# **Modicon M241**

# **Logic Controller**

# **Guía del usuario**

**02/2024**

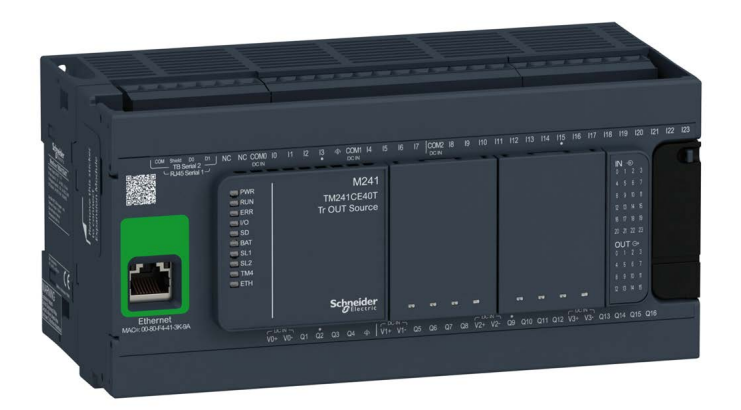

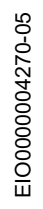

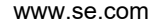

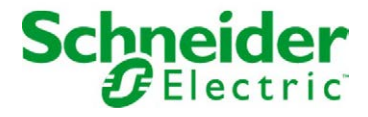

### Tabla de materias

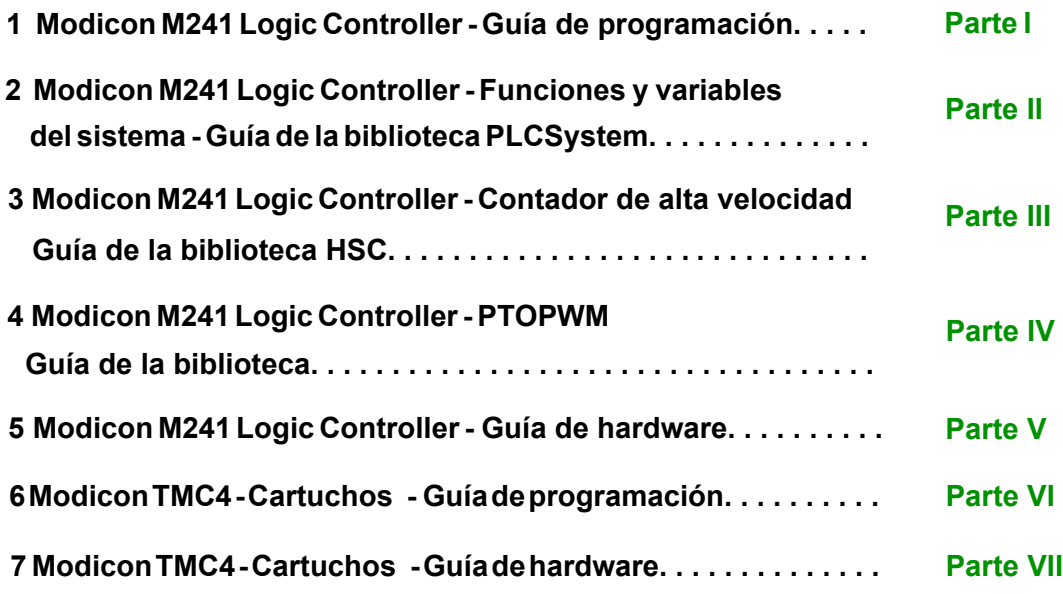

# <span id="page-2-0"></span>**Modicon M241**

# **Logic Controller**

# **Guía de programación**

**EIO0000003062.07 12/2023**

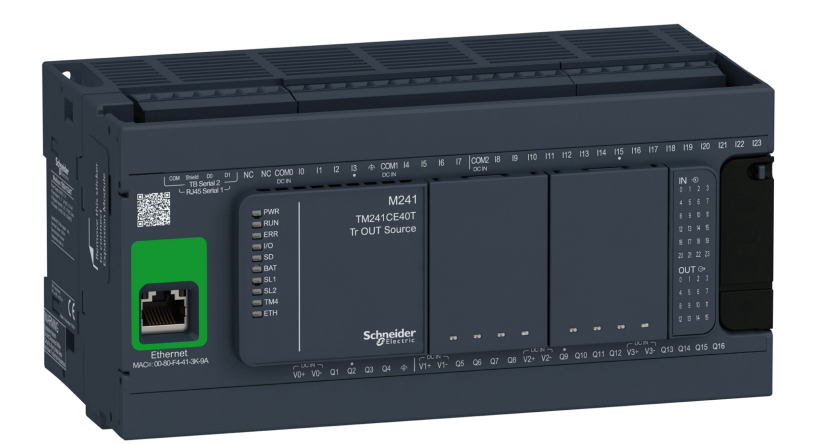

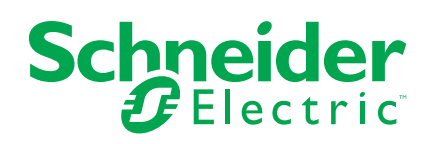

### **Información legal**

La información proporcionada en este documento contiene descripciones generales, características técnicas o recomendaciones relacionadas con productos o soluciones.

Este documento no pretende sustituir a un estudio detallado o un plan de desarrollo o esquemático específico de operaciones o sitios. No debe usarse para determinar la adecuación o la fiabilidad de los productos o las soluciones para aplicaciones de usuario específicas. Es responsabilidad del usuario realizar o solicitar a un experto profesional (integrador, especificador, etc.) que realice análisis de riesgos, evaluación y pruebas adecuados y completos de los productos o las soluciones con respecto a la aplicación o el uso específicos de dichos productos o dichas soluciones.

La marca Schneider Electric y cualquier otra marca comercial de Schneider Electric SE y sus filiales mencionadas en este documento son propiedad de Schneider Electric SE o sus filiales. Todas las otras marcas pueden ser marcas comerciales de sus respectivos propietarios.

Este documento y su contenido están protegidos por las leyes de copyright aplicables, y se proporcionan exclusivamente a título informativo. Ninguna parte de este documento puede ser reproducida o transmitida de cualquier forma o por cualquier medio (electrónico, mecánico, fotocopia, grabación u otro), para ningún propósito, sin el permiso previo por escrito de Schneider Electric.

Schneider Electric no otorga ningún derecho o licencia para el uso comercial del documento o su contenido, excepto por una licencia no exclusiva y personal para consultarla "tal cual".

Schneider Electric se reserva el derecho de realizar cambios o actualizaciones con respecto a o en el contenido de este documento o con respecto a o en el formato de dicho documento en cualquier momento sin previo aviso.

**En la medida permitida por la ley aplicable, Schneider Electric y sus filiales no asumen ninguna responsabilidad u obligación por cualquier error u omisión en el contenido informativo de este documento o por el uso no previsto o el mal uso del contenido de dicho documento.**

© 2023 – Schneider Electric. Todos los derechos reservados.

# **Tabla de contenido**

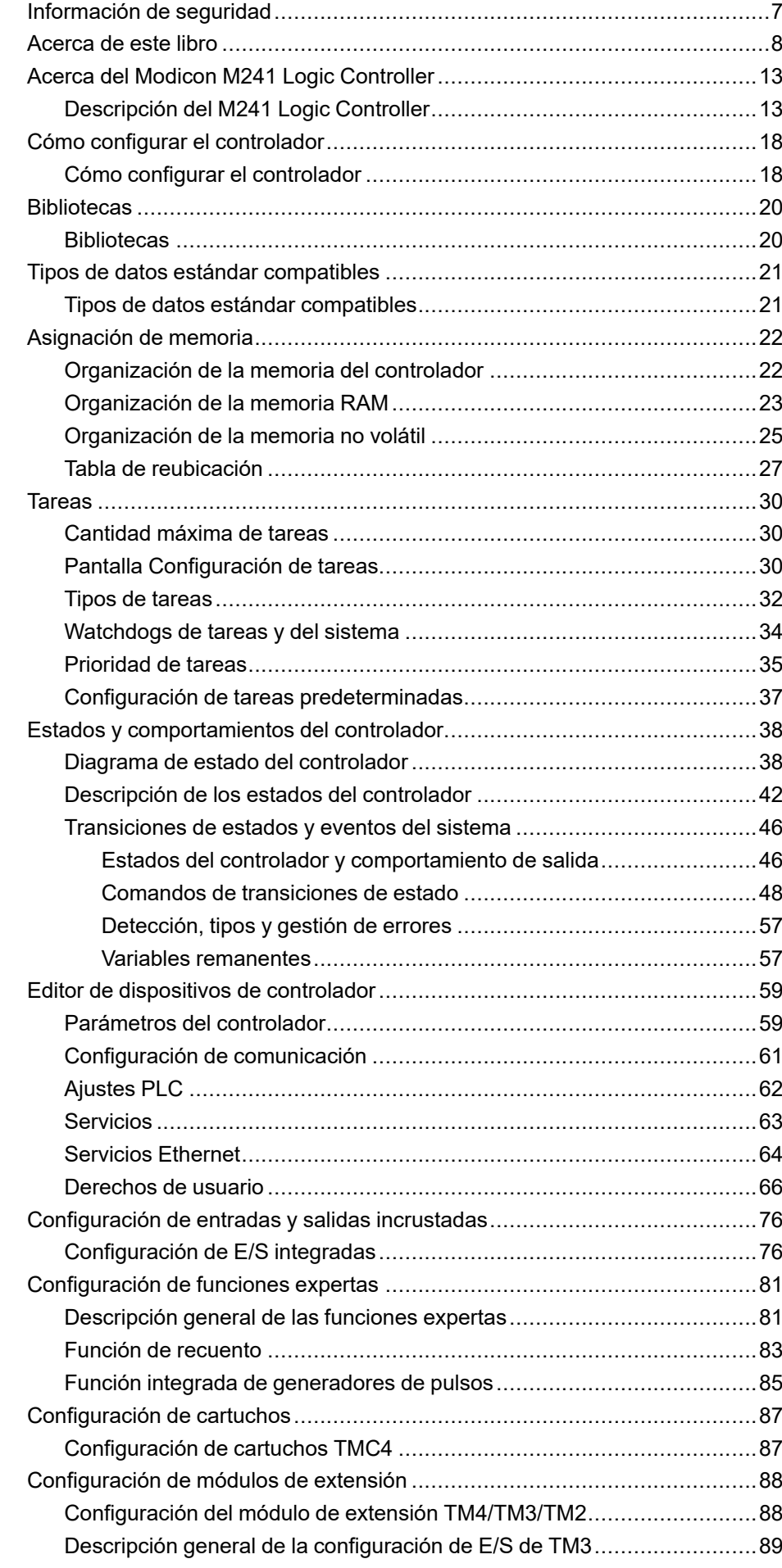

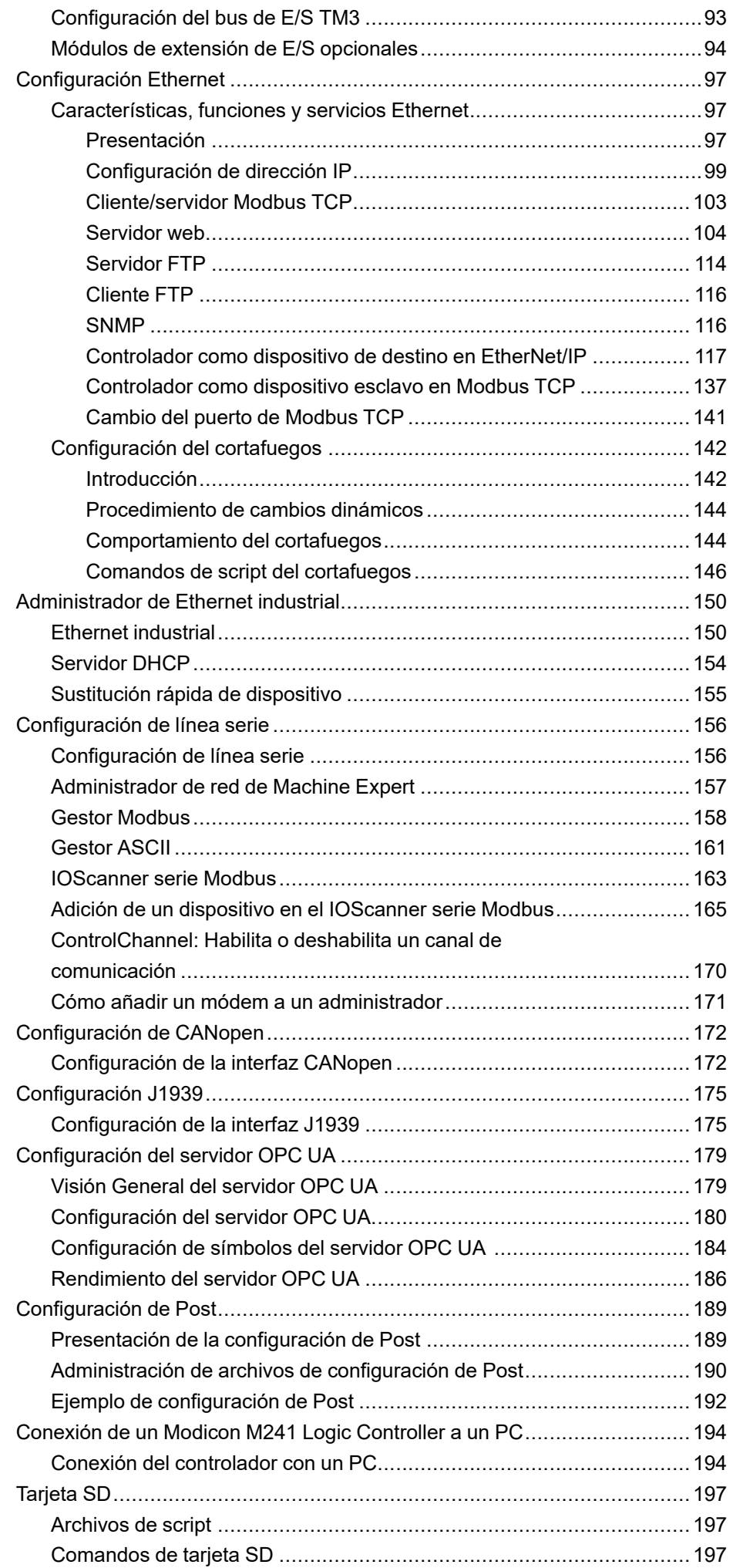

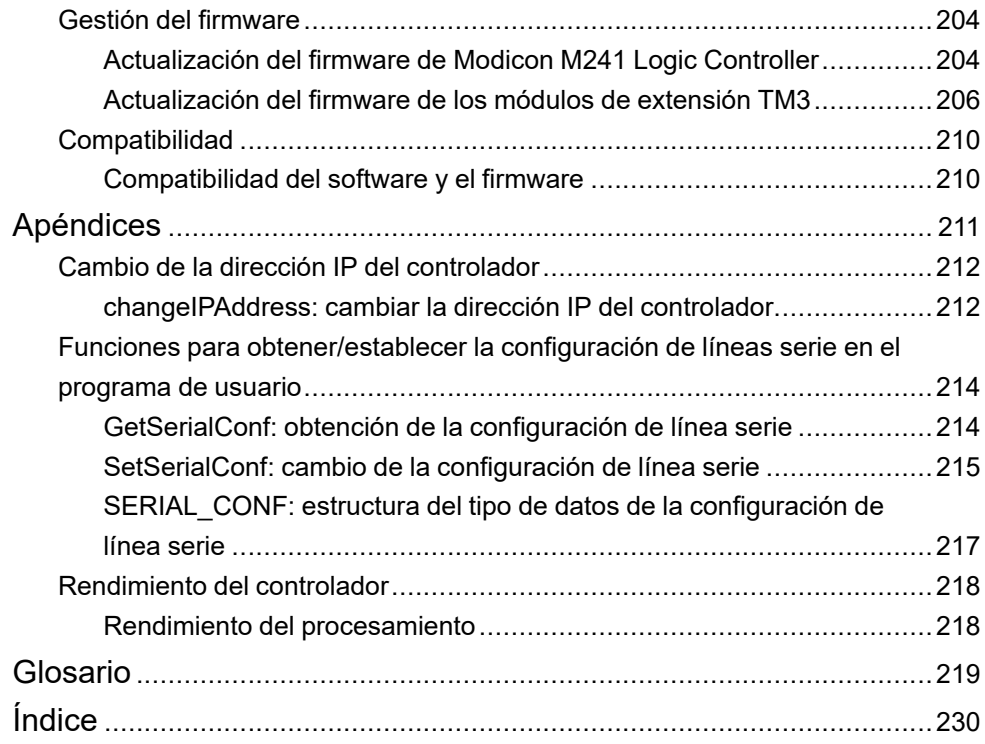

### <span id="page-8-0"></span>**Información de seguridad**

### **Información importante**

Lea atentamente estas instrucciones y observe el equipo para familiarizarse con el dispositivo antes de instalarlo, utilizarlo, revisarlo o realizar su mantenimiento. Los mensajes especiales que se ofrecen a continuación pueden aparecer a lo largo de la documentación o en el equipo para advertir de peligros potenciales, o para ofrecer información que aclara o simplifica los distintos procedimientos.

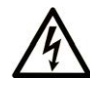

La inclusión de este icono en una etiqueta "Peligro" o "Advertencia" indica que existe un riesgo de descarga eléctrica, que puede provocar lesiones si no se siguen las instrucciones.

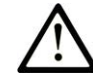

Éste es el icono de alerta de seguridad. Se utiliza para advertir de posibles riesgos de lesiones. Observe todos los mensajes que siguen a este icono para evitar posibles lesiones o incluso la muerte.

### **! PELIGRO**

**PELIGRO** indica una situación de peligro que, si no se evita, **provocará** lesiones graves o incluso la muerte.

### **! ADVERTENCIA**

**ADVERTENCIA** indica una situación de peligro que, si no se evita, **podría provocar** lesiones graves o incluso la muerte.

### **! ATENCIÓN**

**ATENCIÓN** indica una situación peligrosa que, si no se evita, **podría provocar** lesiones leves o moderadas.

#### *AVISO*

*AVISO* indica una situación potencialmente peligrosa que, si no se evita, **puede provocar** daños en el equipo.

#### **Tenga en cuenta**

La instalación, manejo, puesta en servicio y mantenimiento de equipos eléctricos deberán ser realizados sólo por personal cualificado. Schneider Electric no se hace responsable de ninguna de las consecuencias del uso de este material.

Una persona cualificada es aquella que cuenta con capacidad y conocimientos relativos a la construcción, el funcionamiento y la instalación de equipos eléctricos, y que ha sido formada en materia de seguridad para reconocer y evitar los riesgos que conllevan tales equipos.

### <span id="page-9-0"></span>**Acerca de este libro**

### **Ámbito del documento**

El objetivo de este documento es ayudarle a programar y manejar su Modicon M241 Logic Controller con el software EcoStruxure Machine Expert.

**NOTA:** Lea detenidamente este documento y todos los [documentos](#page-9-1) [relacionados, página 8](#page-9-1) antes de instalar, utilizar o realizar el mantenimiento de Modicon M241 Logic Controller.

Los usuarios de Modicon M241 Logic Controller deben leer todo el documento para comprender sus características.

#### **Campo de aplicación**

Este documento se ha actualizado para la publicación de EcoStruxure™ Machine Expert V2.2.

Las características descritas en el presente documento, así como las descritas en los documentos incluidos a continuación en la sección Documentos relacionados, pueden consultarse en línea. Para acceder a la información en línea, visite la página de inicio de Schneider Electric [www.se.com/ww/en/download/.](https://www.se.com/ww/en/download/)

Las características descritas en el presente documento deben coincidir con las características que aparecen en línea. De acuerdo con nuestra política de mejoras continuas, es posible que a lo largo del tiempo revisemos el contenido con el fin de elaborar documentos más claros y precisos. En caso de que detecte alguna diferencia entre el documento y la información online, utilice esta última para su referencia.

#### <span id="page-9-1"></span>**Documentos relacionados**

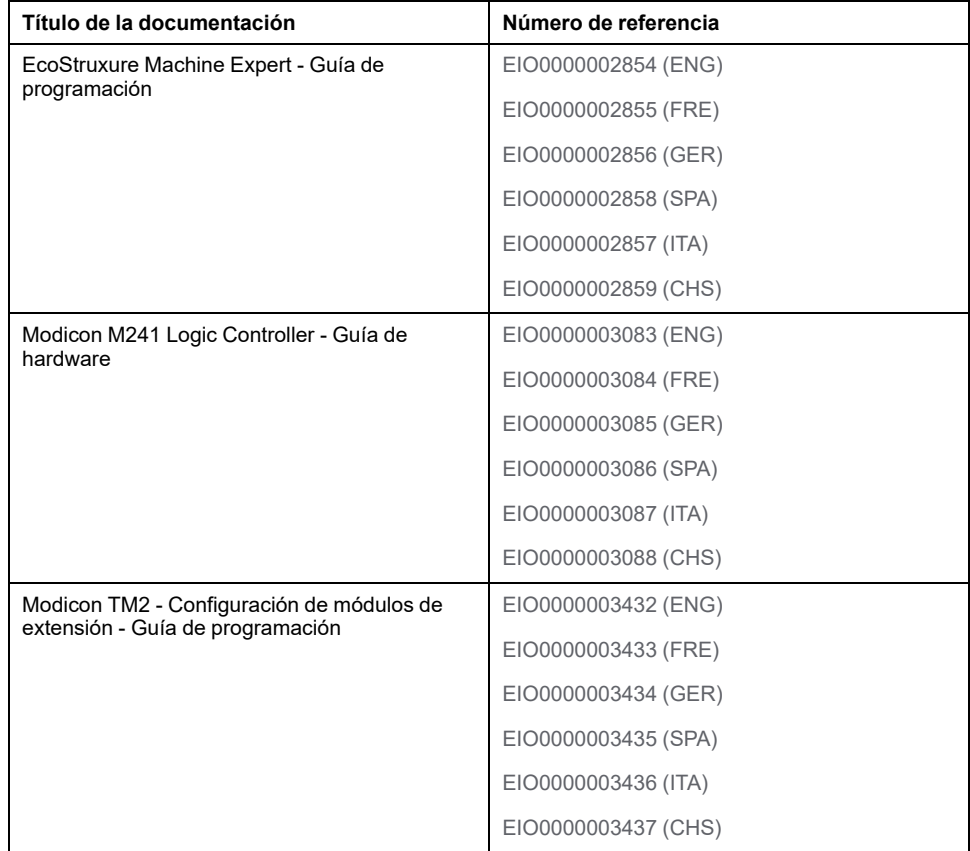

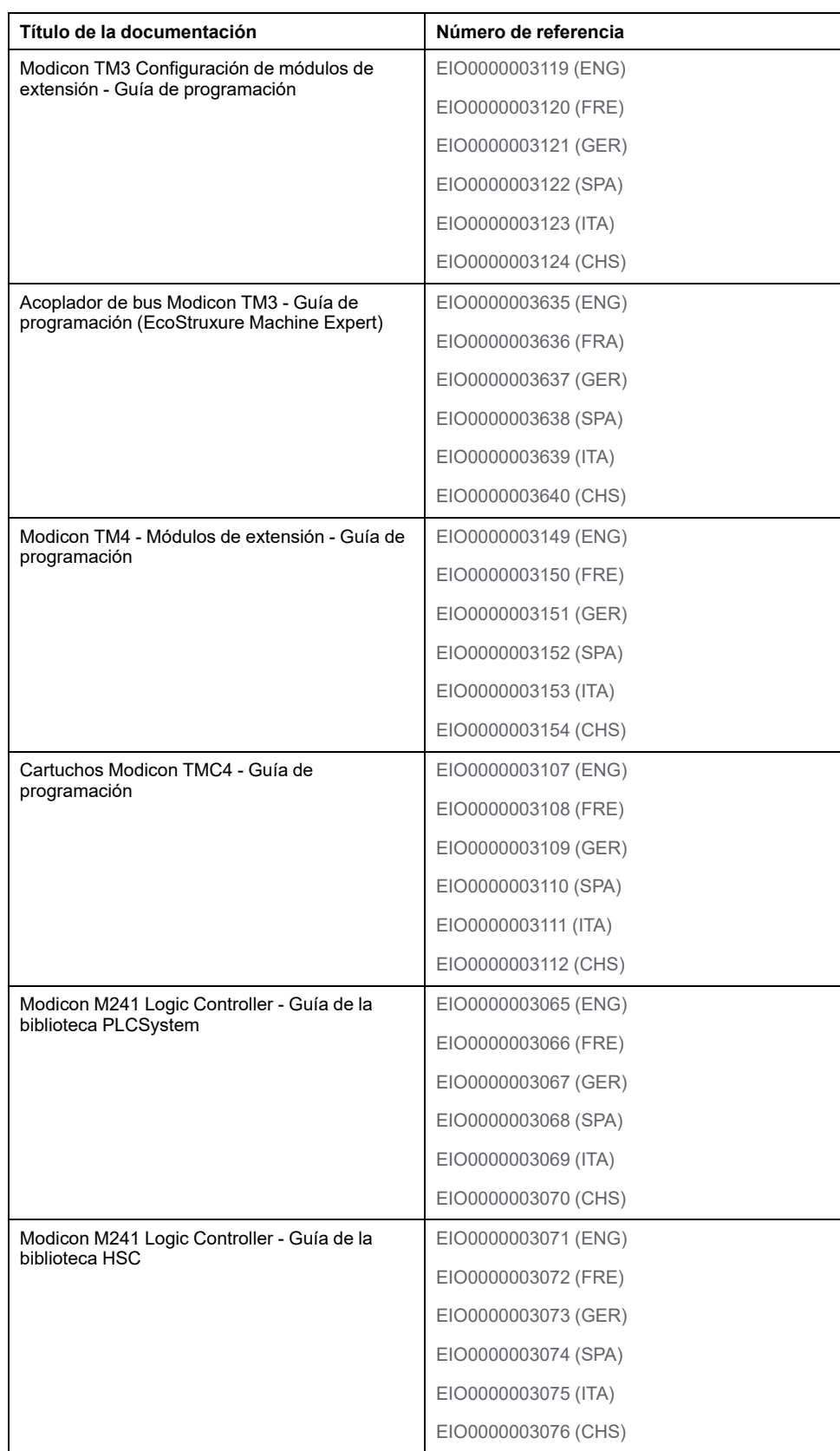

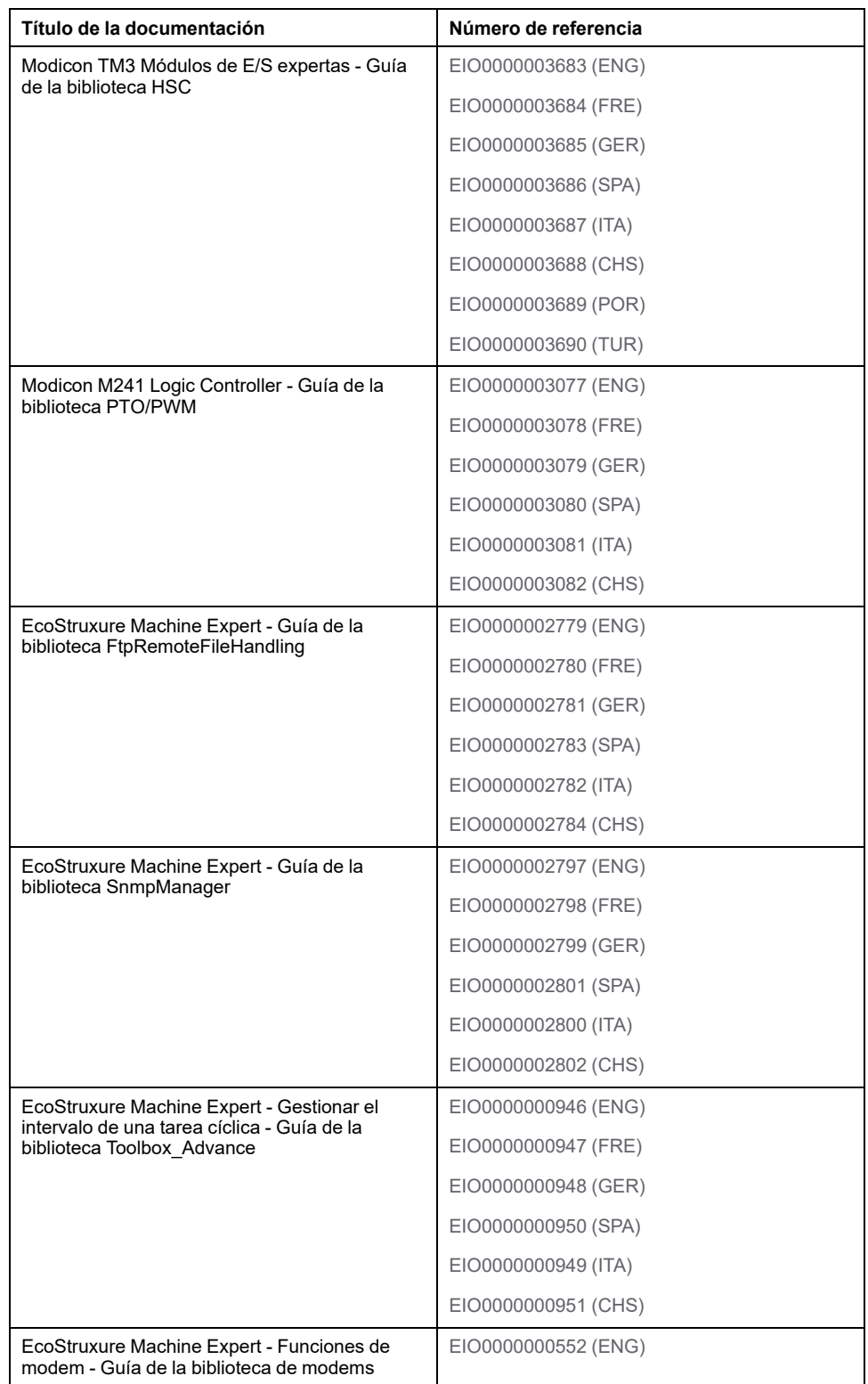

#### **Información relacionada con el producto**

### **ADVERTENCIA**

#### **PÉRDIDA DE CONTROL**

- Realice un análisis de efecto o de modalidad de fallo (FMEA), o un análisis de riesgo equivalente, de su aplicación y aplique controles preventivos y de detección antes de la implementación.
- Proporcione un estado de recuperación para los eventos o las secuencias de control no deseados.
- Proporcione rutas de control separadas o redundantes donde se necesiten.
- Proporcione los parámetros adecuados, en especial respecto a límites.
- Revise las implicaciones de los retrasos en la transmisión y tome medidas para mitigarlos.
- Revise las implicaciones de las interrupciones del enlace de comunicación y tome medidas para mitigarlas.
- Proporcione rutas independientes para las funciones de control (por ejemplo, parada de emergencia, condiciones de superación de los límites y condiciones de error) de acuerdo con su evaluación de riesgos y con los códigos y normativas aplicables.
- Aplique las regulaciones y directrices locales de seguridad y prevención de accidentes.1
- Realice pruebas de todas las implementaciones de un sistema para verificar que funcione correctamente antes de ponerlas en servicio.

#### **Si no se siguen estas instrucciones, pueden producirse lesiones graves, muerte o daños en el equipo.**

<sup>1</sup> Para obtener información adicional, consulte NEMA ICS 1.1 (última edición), *Safety Guidelines for the Application, Installation, and Maintenance of Solid State Control* (Directrices de seguridad para la aplicación, la instalación y el mantenimiento del control de estado estático) y NEMA ICS 7.1 (última edición), *Safety Standards for Construction and Guide for Selection, Installation and Operation of Adjustable-Speed Drive Systems* (Estándares de seguridad para la construcción y guía para la selección, instalación y utilización de sistemas de unidades de velocidad ajustable) o su equivalente aplicable a la ubicación específica.

### **ADVERTENCIA**

#### **FUNCIONAMIENTO IMPREVISTO DEL EQUIPO**

- Utilice solo software aprobado por Schneider Electric para este equipo.
- Actualice el programa de aplicación siempre que cambie la configuración de hardware física.

**Si no se siguen estas instrucciones, pueden producirse lesiones graves, muerte o daños en el equipo.**

#### **Normas y términos utilizados**

Los términos técnicos, símbolos y las descripciones correspondientes del presente manual o que aparecen en la parte interior o exterior de los propios productos se derivan, por lo general, de los términos y las definiciones de estándares internacionales.

En el área de los sistemas de seguridad funcional, unidades y automatización general se incluyen, pero sin limitarse a ellos, términos como *seguridad*, *función de seguridad*, *estado de seguridad*, *fallo*, *reinicio tras fallo*, *avería*, *funcionamiento incorrecto*, *error*, *mensaje de error*, *peligroso*, etc.

Estos estándares incluyen, entre otros:

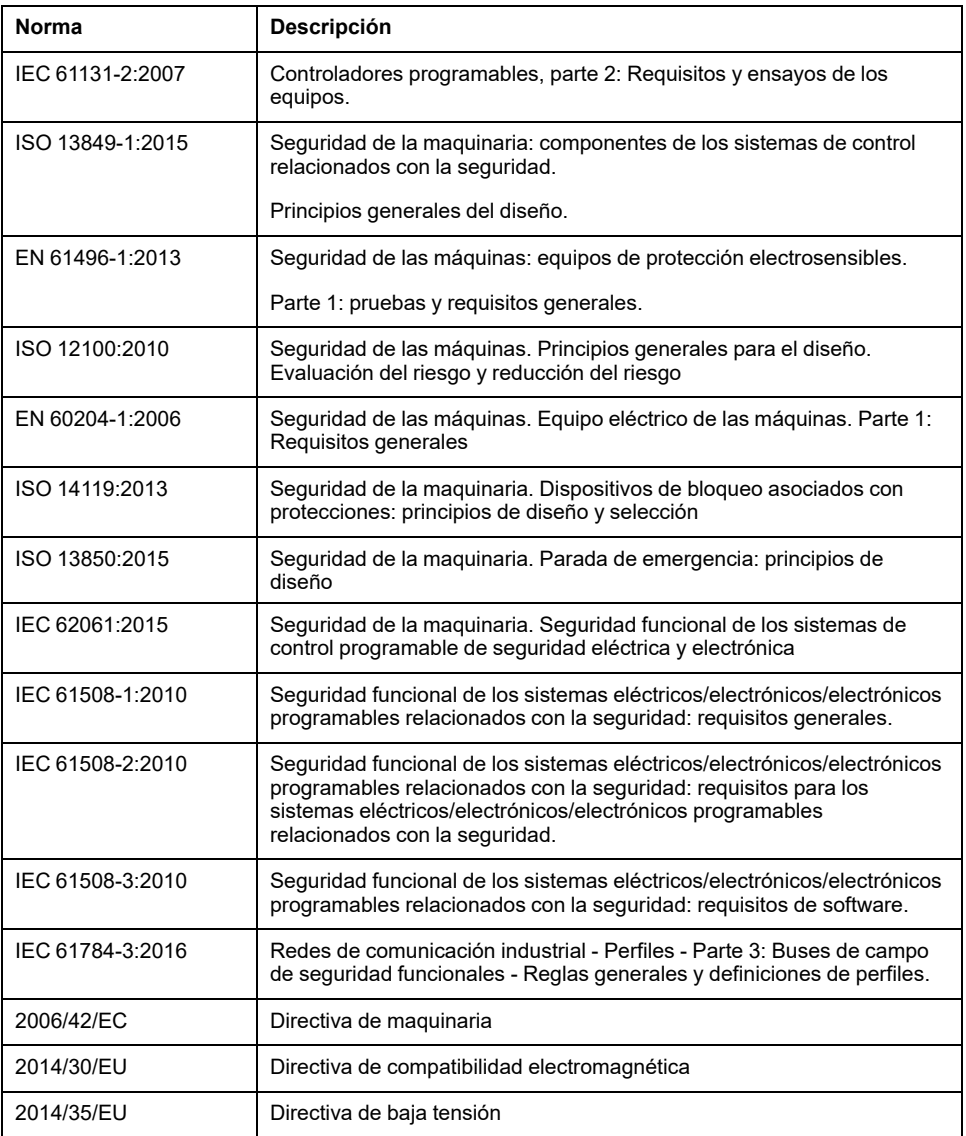

Además, los términos utilizados en este documento se pueden usar de manera tangencial porque se obtienen de otros estándares como:

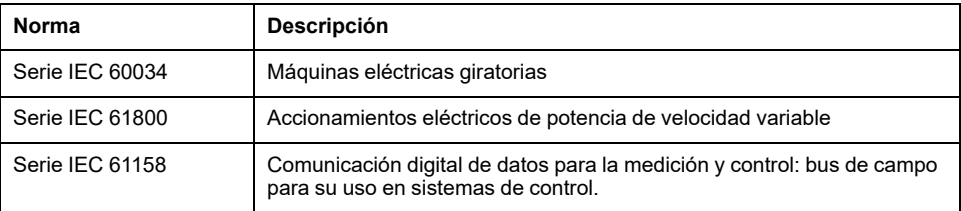

Por último, el término *zona de funcionamiento* se puede utilizar junto con la descripción de peligros específicos, y se define como tal para una *zona de peligro* o *zona peligrosa* en la *Directiva de maquinaria* (*2006/42/EC*) y *ISO 12100:2010*.

**NOTA:** Los estándares mencionados anteriormente podrían o no aplicarse a los productos específicos citados en la presente documentación. Para obtener más información en relación con los diferentes estándares aplicables a los productos descritos en este documento, consulte las tablas de características de las referencias de dichos productos.

# <span id="page-14-0"></span>**Acerca del Modicon M241 Logic Controller**

#### **Introducción**

En este capítulo se facilita información sobre Modicon M241 Logic Controller y los dispositivos que EcoStruxure Machine Expert puede configurar y programar.

### <span id="page-14-1"></span>**Descripción del M241 Logic Controller**

### **Descripción general**

El M241 Logic Controller tiene una amplia variedad de funciones eficaces y puede dar servicio a una amplia gama de aplicaciones.

La configuración, la programación y la puesta en marcha del software se llevan a cabo con el software EcoStruxure Machine Expert descrito con detalle en los documentos EcoStruxure Machine Expert - Guía de programación y [M241 Logic](#page-9-0) [Controller - Guía de programación, página 8](#page-9-0).

### **Lenguajes de programación**

El M241 Logic Controller se configura y programa con el software EcoStruxure Machine Expert, que admite los siguientes lenguajes de programación IEC 61131- 3:

- IL: Lista de instrucciones
- ST: Texto estructurado
- FBD: Diagrama de bloques de funciones
- SFC: Diagrama funcional secuencial
- LD: Diagrama de contactos

El software EcoStruxure Machine Expert también se puede utilizar para programar estos controladores utilizando el lenguaje CFC (Continuous Function Chart).

### **Fuente de alimentación**

La fuente de alimentación del M241 Logic Controller es de 24 V CC o 100-240 V CA.

### **Reloj en tiempo real**

El M241 Logic Controller incluye un sistema de reloj en tiempo real (RTC) (consulte Modicon M241 Logic Controller - Guía de hardware).

### **Run/Stop (Ejecutar/Detener)**

El M241 Logic Controller puede utilizarse de la siguiente manera:

- Un conmutador Run/Stop del hardware.
- Una operación de Run/Stop mediante una entrada digital dedicada, definida en la configuración del software. Para obtener más información, consulte [Configuración de las entradas digitales, página 76.](#page-77-2)
- Un comando de software de EcoStruxure Machine Expert.

### **Memoria**

En esta tabla se describen los distintos tipos de memoria:

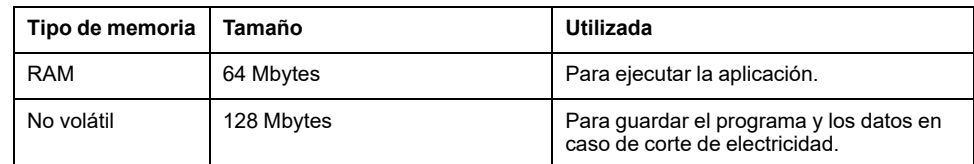

### **Entradas/salidas integradas**

En función de la referencia del controlador, están disponibles los siguientes tipos de E/S incrustadas:

- Entradas normales
- Entradas rápidas asociadas con contadores
- Salidas transistorizadas normales (común negativo y positivo)
- Salidas transistorizadas rápidas (común negativo y positivo) asociadas con generadores de pulsos
- Salidas de relé

### **Almacenamiento extraíble**

Los M241 Logic Controller incluyen un slot de tarjetas SD integrado.

Los usos principales de la tarjeta SD son:

- Inicialización del controlador con una aplicación nueva
- [Actualización del firmware del controlador y el módulo de extensión, página](#page-205-1) [204](#page-205-1)
- [Aplicación de archivos de configuración de Post al controlador, página 189](#page-190-0)
- Almacenar archivos de fórmulas
- Recibir archivos de registro de datos
- [Archivo de registro de datos de copia de seguridad, página 27](#page-28-1)

### **Funciones de comunicación integradas**

Están disponibles los siguientes tipos de puertos de comunicación, en función de la referencia del controlador:

- Maestro CANopen
- **Ethernet**
- USB Mini-B
- Línea serie 1
- Línea serie 2

### **Compatibilidad de acoplador de bus y módulo de extensión**

Consulte las tablas de compatibilidad de la EcoStruxure Machine Expert - Compatibilidad y migración - Guía del usuario.

### **M241 Logic Controller**

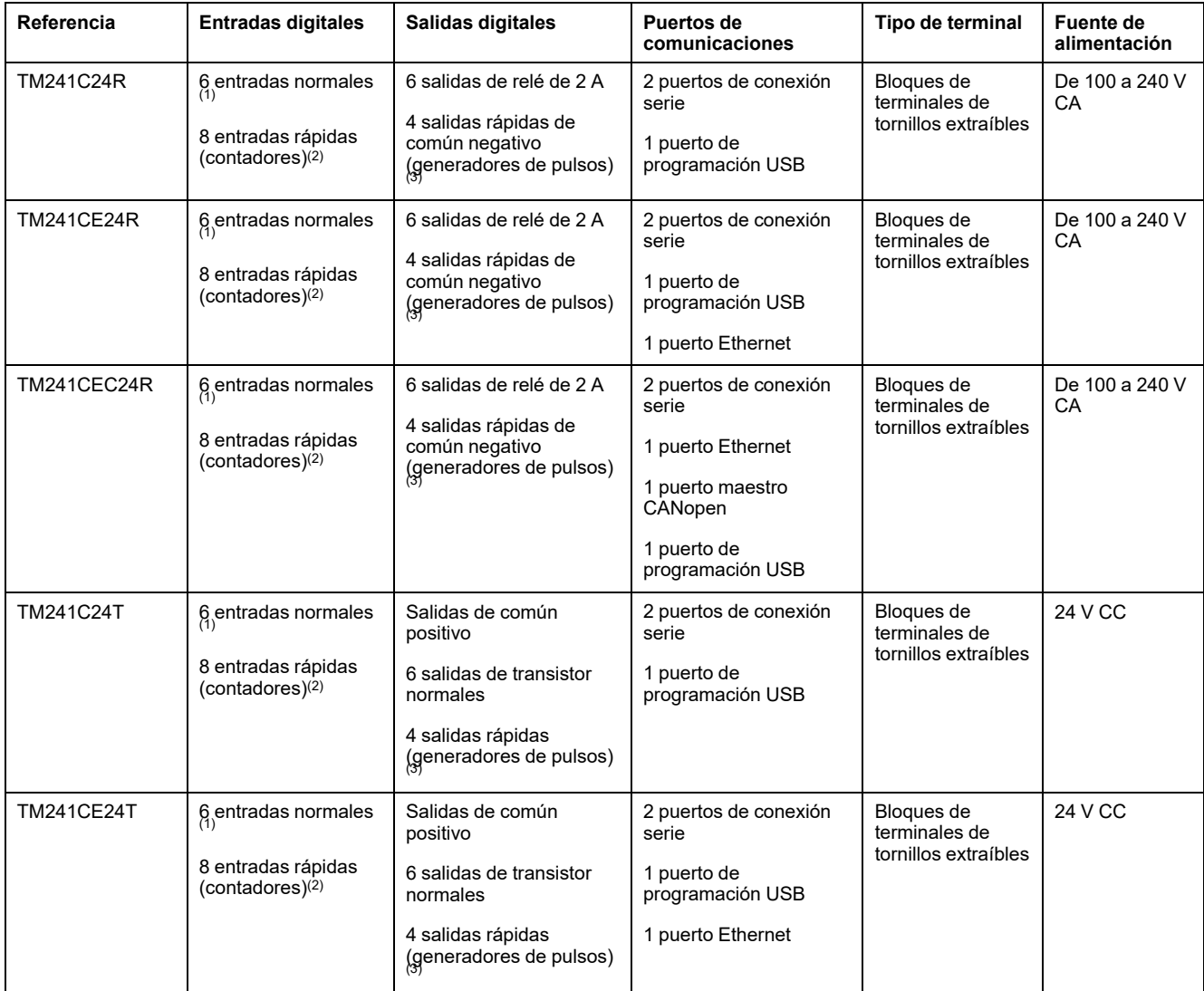

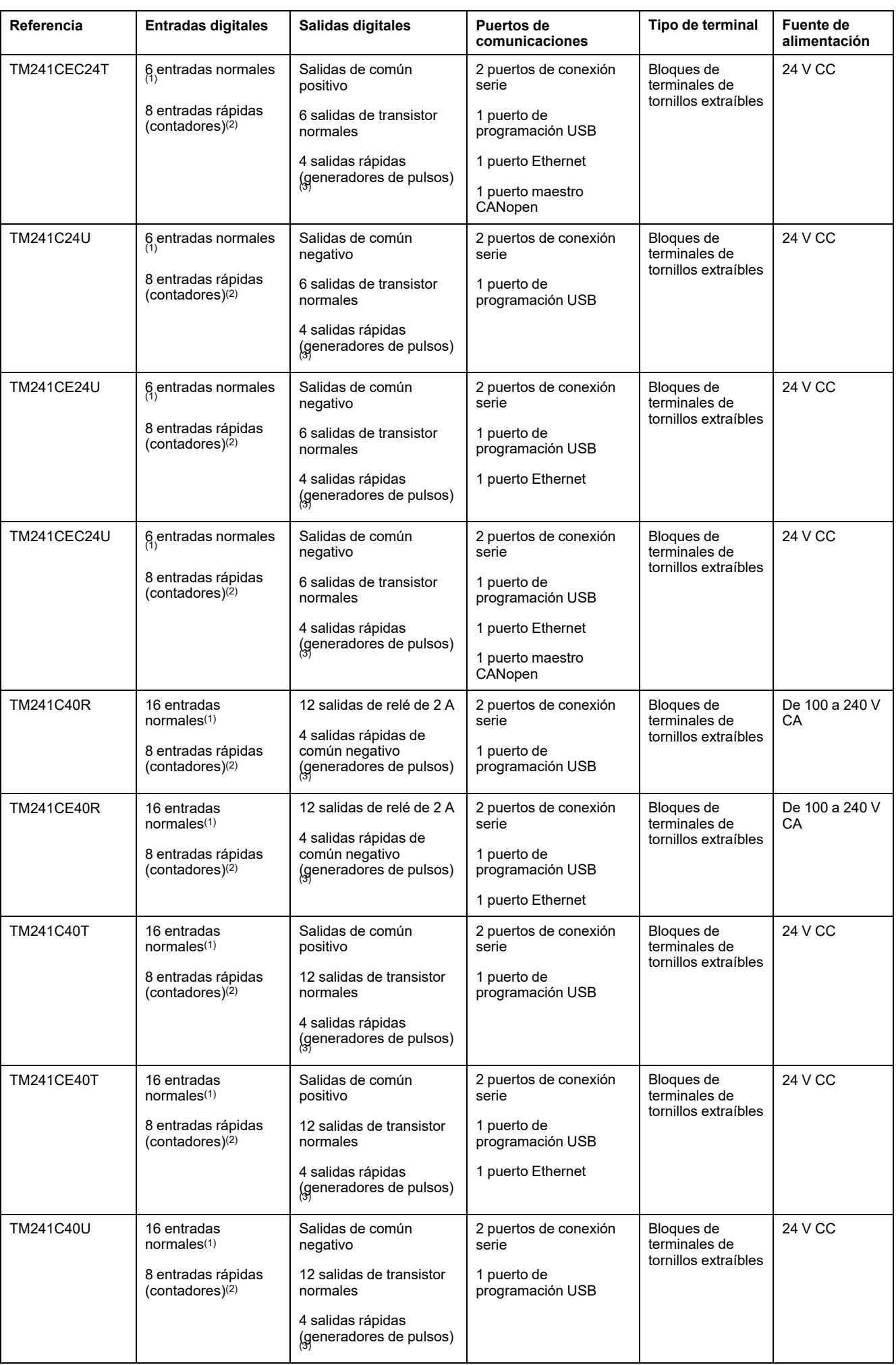

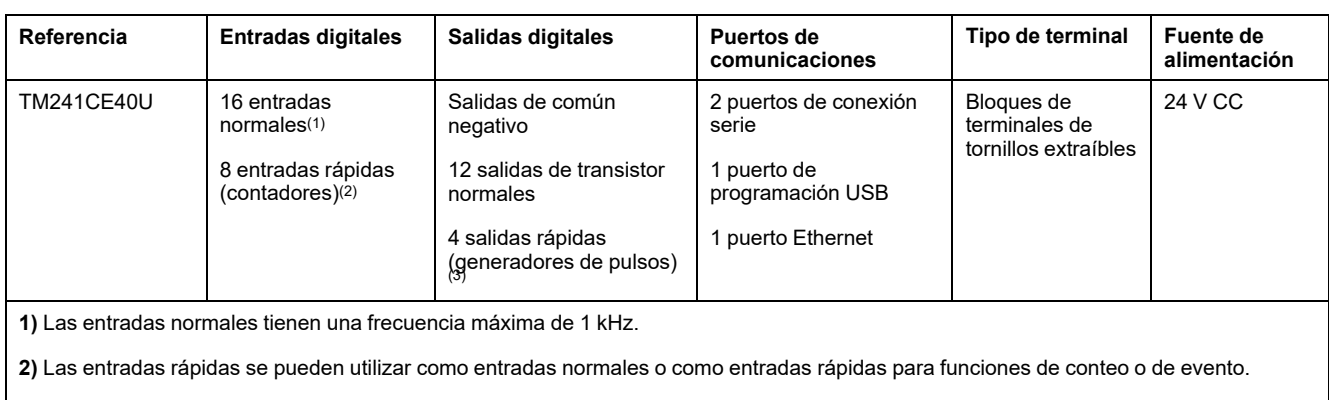

**3)** Las salidas transistorizadas rápidas se pueden utilizar como salidas transistorizadas normales, como salidas Reflex para la función de recuento (HSC) o como salidas transistorizadas rápidas para las funciones del generador de pulsos (FreqGen/PTO/PWM).

### **Contenido que se entrega**

En la siguiente figura se muestra el contenido de la entrega de M241 Logic Controller:

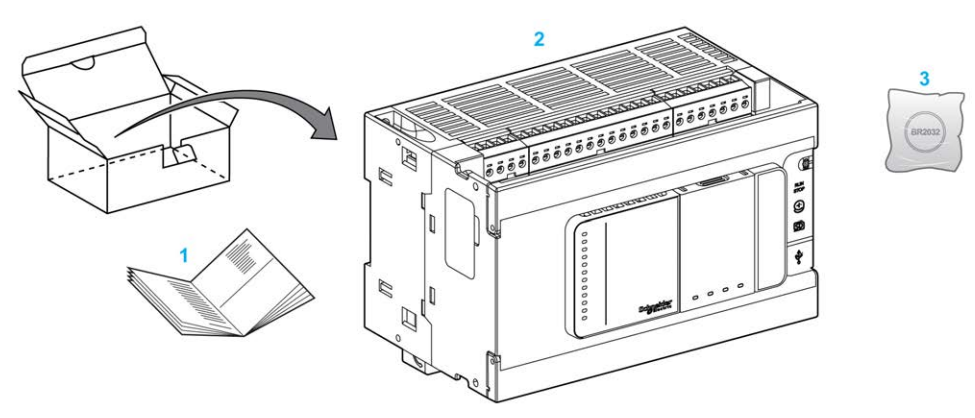

- **1** Hoja de instrucciones de M241 Logic Controller
- **2** M241 Logic Controller
- **3** Batería de monofluoruro de carbono-litio, tipo Panasonic BR2032.

# <span id="page-19-0"></span>**Cómo configurar el controlador**

#### **Introducción**

En este capítulo se muestra la configuración predeterminada de un proyecto.

### <span id="page-19-1"></span>**Cómo configurar el controlador**

### **Introducción**

Primero, cree un nuevo proyecto o abra un proyecto existente en el software EcoStruxure Machine Expert.

Consulte EcoStruxure Machine Expert - Guía de programación para obtener información sobre cómo:

- Añadir un controlador al proyecto.
- Añadir módulos de extensión al controlador.
- Reemplazar un controlador existente.
- Convertir un controlador en un dispositivo distinto, pero compatible.

### **Árbol de dispositivos**

El **Devices tree** presenta una vista estructurada de la configuración de hardware. Al añadir un controlador al proyecto, se añadirán una serie de nodos a **Devices**, según las funciones que proporcione el controlador.

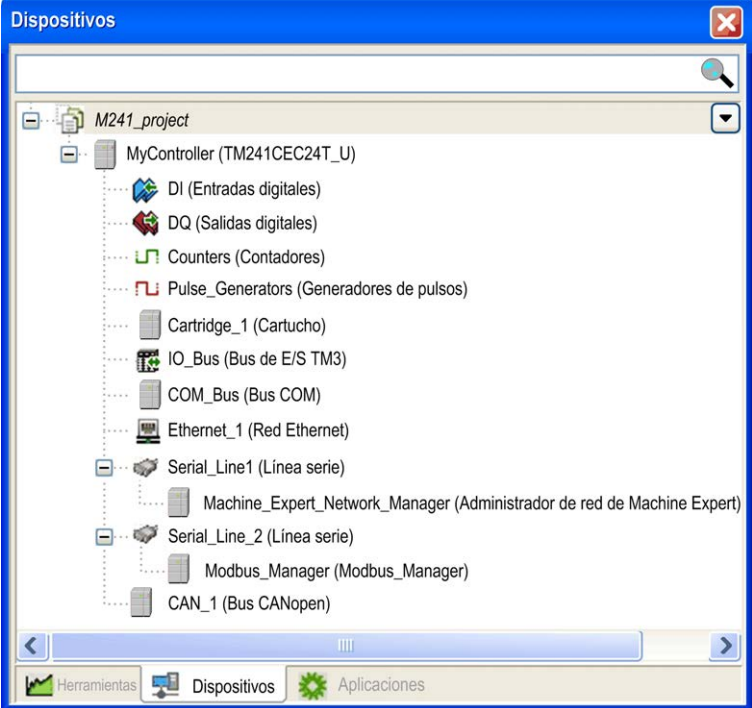

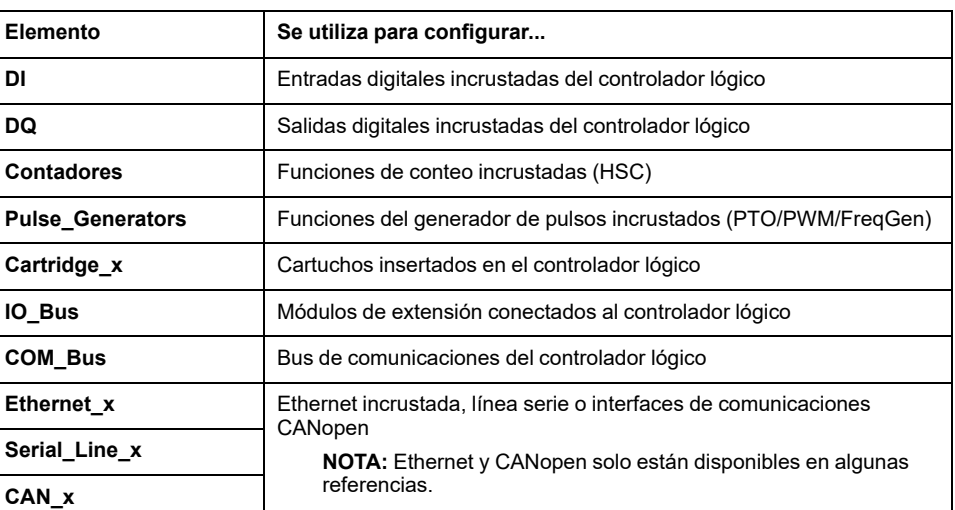

### **Árbol de aplicaciones.**

El **árbol de aplicaciones** permite gestionar aplicaciones específicas del proyecto, así como aplicaciones globales, POU y tareas.

### **Árbol de herramientas**

El **árbol de herramientas** permite configurar la parte de HMI del proyecto y administrar bibliotecas.

### <span id="page-21-0"></span>**Bibliotecas**

#### **Introducción**

En este capítulo se describen las bibliotecas predeterminadas de Modicon M241 Logic Controller.

### <span id="page-21-1"></span>**Bibliotecas**

### **Introducción**

Las bibliotecas proporcionan funciones, bloques de funciones, tipos de datos y variables globales que se pueden utilizar para desarrollar el proyecto.

El **Administrador de bibliotecas** de EcoStruxure Machine Expert proporciona información sobre las bibliotecas incluidas en su proyecto y le permite instalar bibliotecas nuevas. Para obtener más información sobre **Library Manager**, consulte Funciones y bibliotecas - Guía del usuario.

### **Modicon M241 Logic Controller**

Cuando se selecciona un Modicon M241 Logic Controller para la aplicación, EcoStruxure Machine Expert carga de forma automática las bibliotecas siguientes:

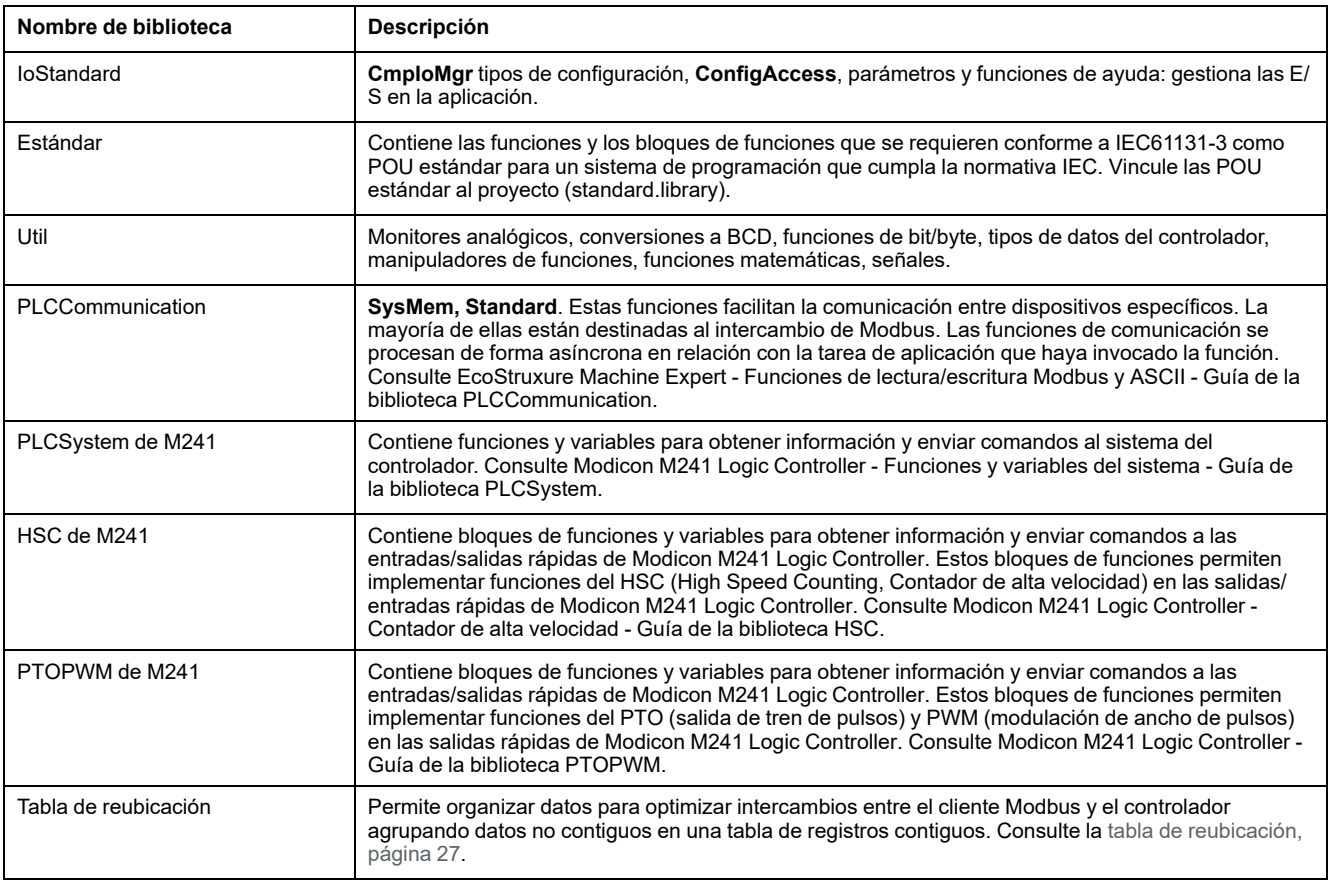

## <span id="page-22-0"></span>**Tipos de datos estándar compatibles**

#### **Introducción**

En este capítulo se presentan los distintos tipos de datos IEC compatibles con el controlador.

### <span id="page-22-1"></span>**Tipos de datos estándar compatibles**

### **Tipos de datos estándar compatibles**

El controlador admite los siguientes tipos de datos IEC:

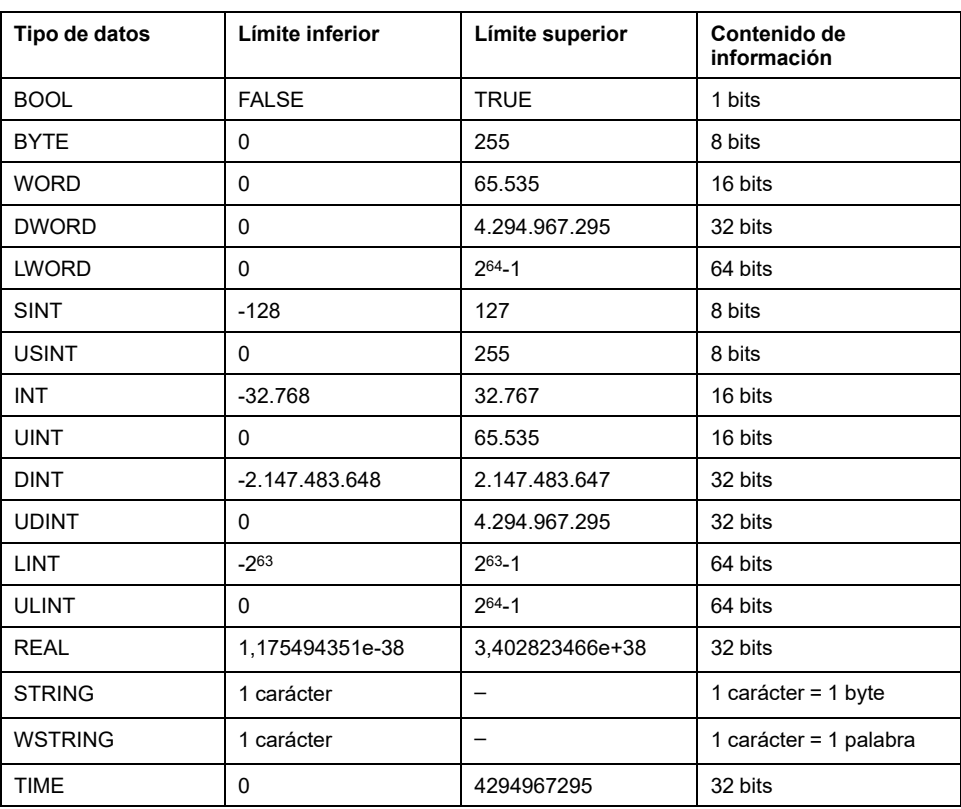

Para obtener más información, en ARRAY, LTIME, DATE, TIME, DATE\_AND\_TIME y TIME OF DAY, consulte EcoStruxure Machine Expert - Guía de programación.

# <span id="page-23-0"></span>**Asignación de memoria**

### **Introducción**

En este capítulo se describen las asignaciones y tamaños de memoria de las distintas áreas de memoria de Modicon M241 Logic Controller. Estas áreas de memoria se utilizan para almacenar lógicas de programas de usuario, datos y bibliotecas de programación.

### <span id="page-23-1"></span>**Organización de la memoria del controlador**

### **Introducción**

La memoria del controlador se compone de dos tipos de memoria física:

- La [memoria no volátil, página 25](#page-26-0) contiene archivos (aplicación, archivos de configuración, etc.).
- La memoria [Random Access Memory \(RAM\), página 23](#page-24-0) se utiliza para la ejecución de aplicaciones.

### **Transferencias de archivos en memoria**

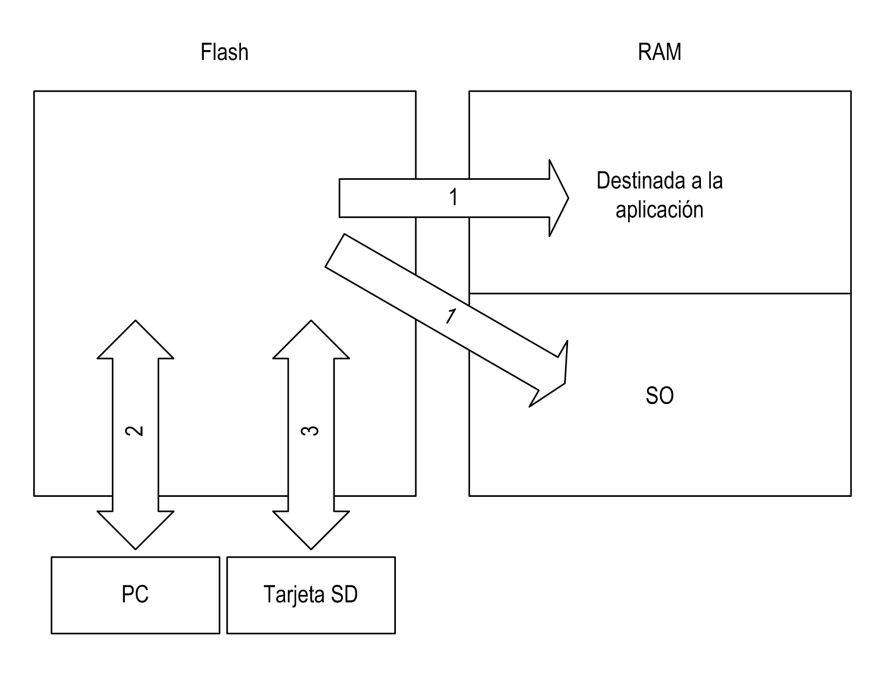

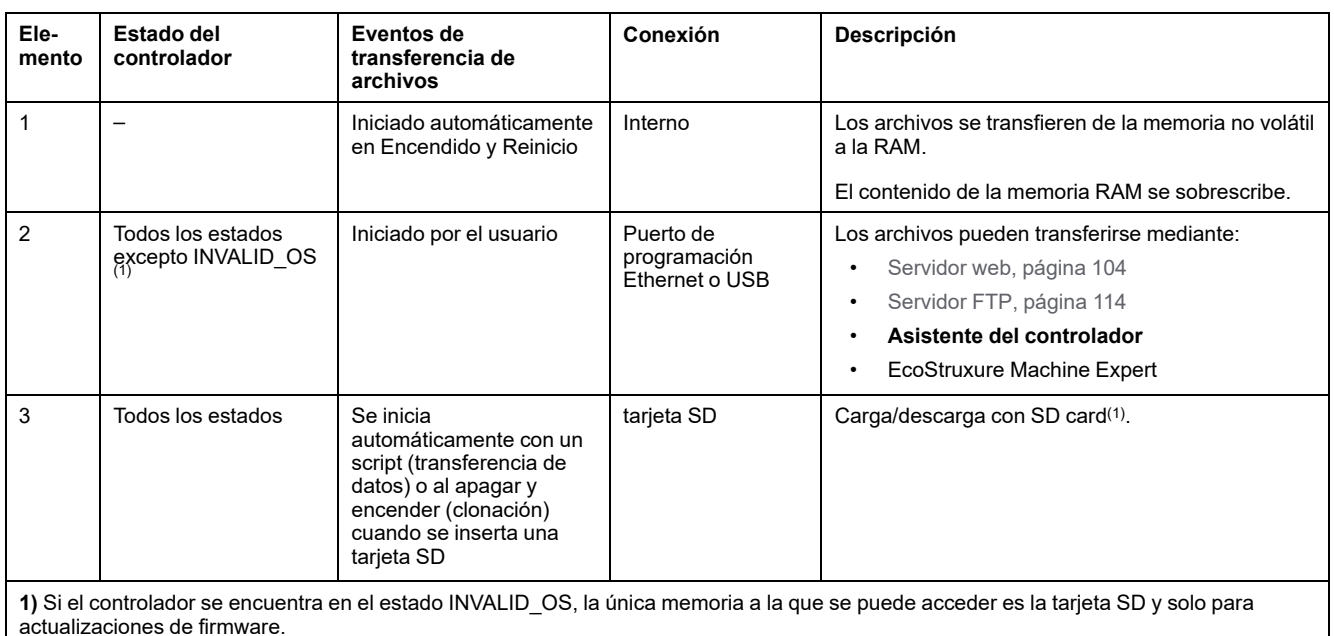

**NOTA:** La modificación de archivos en la memoria no volátil no afecta a una aplicación en ejecución. Cualquier cambio en los archivos de la memoria no volátil se tendrá en cuenta en el próximo reinicio.

### <span id="page-24-0"></span>**Organización de la memoria RAM**

### **Introducción**

En esta sección se describe el tamaño de RAM (Random Access Memory) para las distintas áreas del Modicon M241 Logic Controller.

### **Asignación de memoria**

El tamaño de la RAM es de 64 MB.

La memoria RAM está formada por dos áreas:

- Memoria dedicada para aplicaciones
- Memoria del SO

En esta tabla se describe la memoria dedicada para aplicaciones:

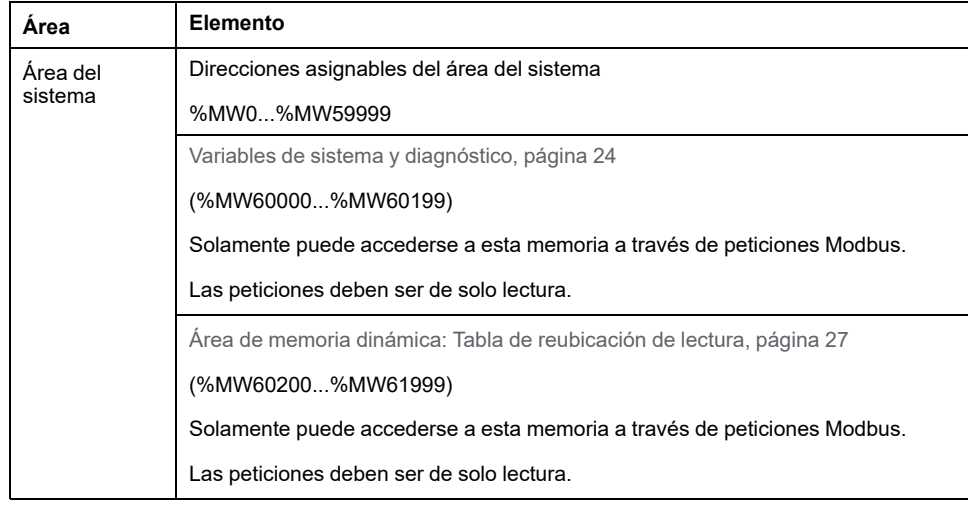

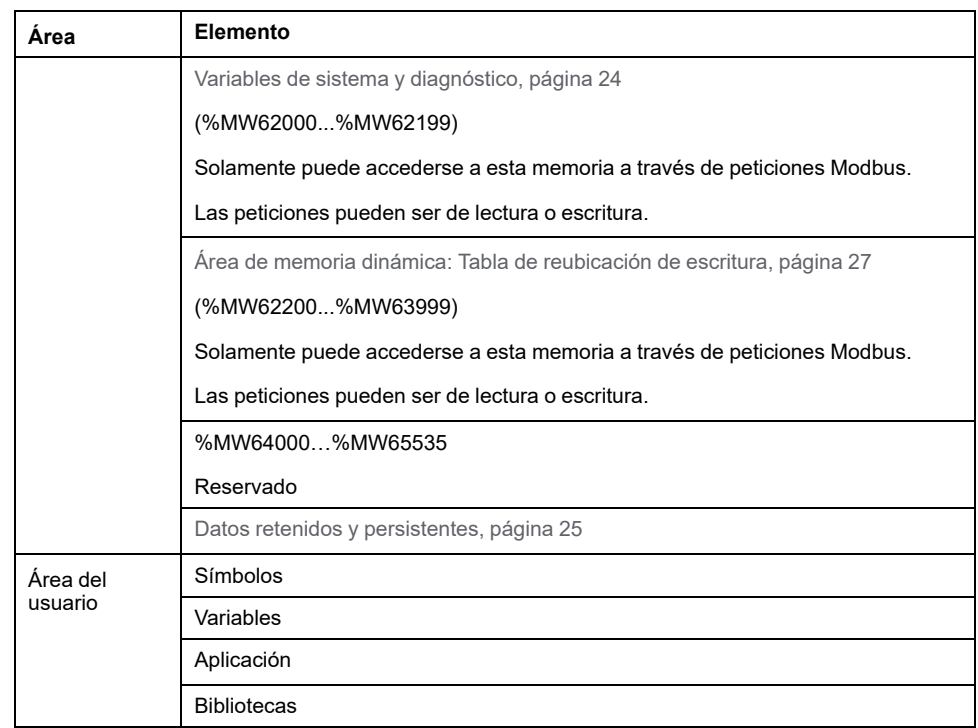

Para mostrar la asignación de memoria en EcoStruxure Machine Expert, haga clic con el botón derecho en el controlador en la ventana **Dispositivos** y seleccione la opción **Información de memoria del dispositivo**.

### <span id="page-25-0"></span>**Variables de sistema y diagnóstico**

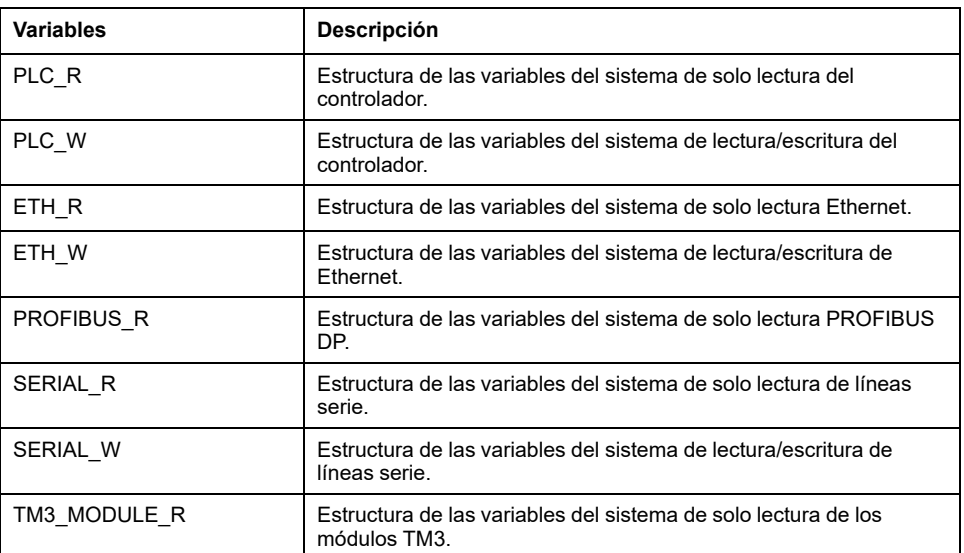

Para obtener más información sobre las variables de sistema y diagnóstico, consulte Modicon M241 Logic Controller - Funciones y variables de sistema - Guía de la biblioteca PLCSystem.

### **Direccionamiento de memoria**

En esta tabla se describe el direccionamiento de memoria para los tamaños de dirección de Double Word (%MD), Word (%MW), Byte (%MB) y Bit (%MX):

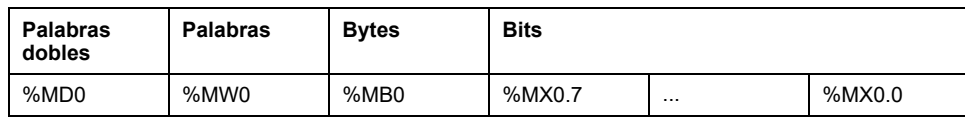

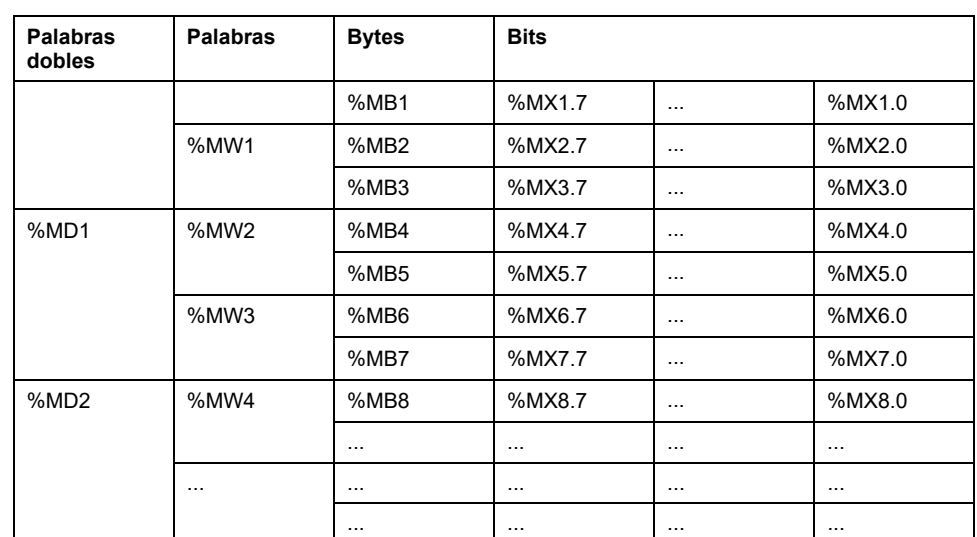

Ejemplo de solapamiento de rangos de memorias:

%MD0 contiene %MB0 (...) %MB3, %MW0 contiene %MB0 y %MB1, %MW1 contiene %MB2 y %MB3.

**NOTA:** La comunicación Modbus es asíncrona en relación con la aplicación.

### <span id="page-26-0"></span>**Organización de la memoria no volátil**

### **Introducción**

La memoria no volátil contiene el sistema de archivos que utiliza el controlador.

### <span id="page-26-1"></span>**Tipo de archivo**

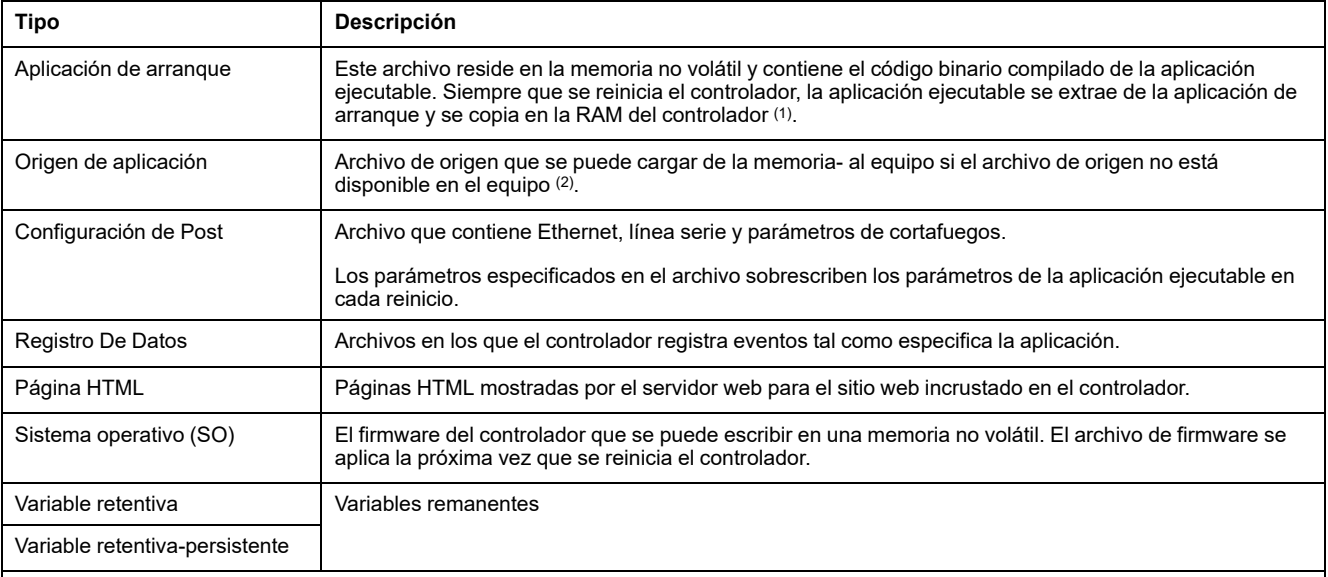

Modicon M241 Logic Controller gestiona los siguientes tipos de archivos:

**(1)**: La creación de una aplicación de arranque es opcional en EcoStruxure Machine Expert, según las propiedades de la aplicación. La opción predeterminada es crear la aplicación de arranque en la descarga. Al descargar una aplicación de EcoStruxure Machine Expert al controlador, solo se transfiere la aplicación ejecutable binaria directamente a la RAM.

**(2)**: EcoStruxure Machine Expert no admite la carga de la aplicación ejecutable ni la aplicación de arranque en un PC para su modificación. Las modificaciones de programas deben realizarse en el origen de la aplicación. Al descargar su aplicación, tiene la opción de almacenar el archivo de origen a una memoria no volátil.

### **Organización de archivos**

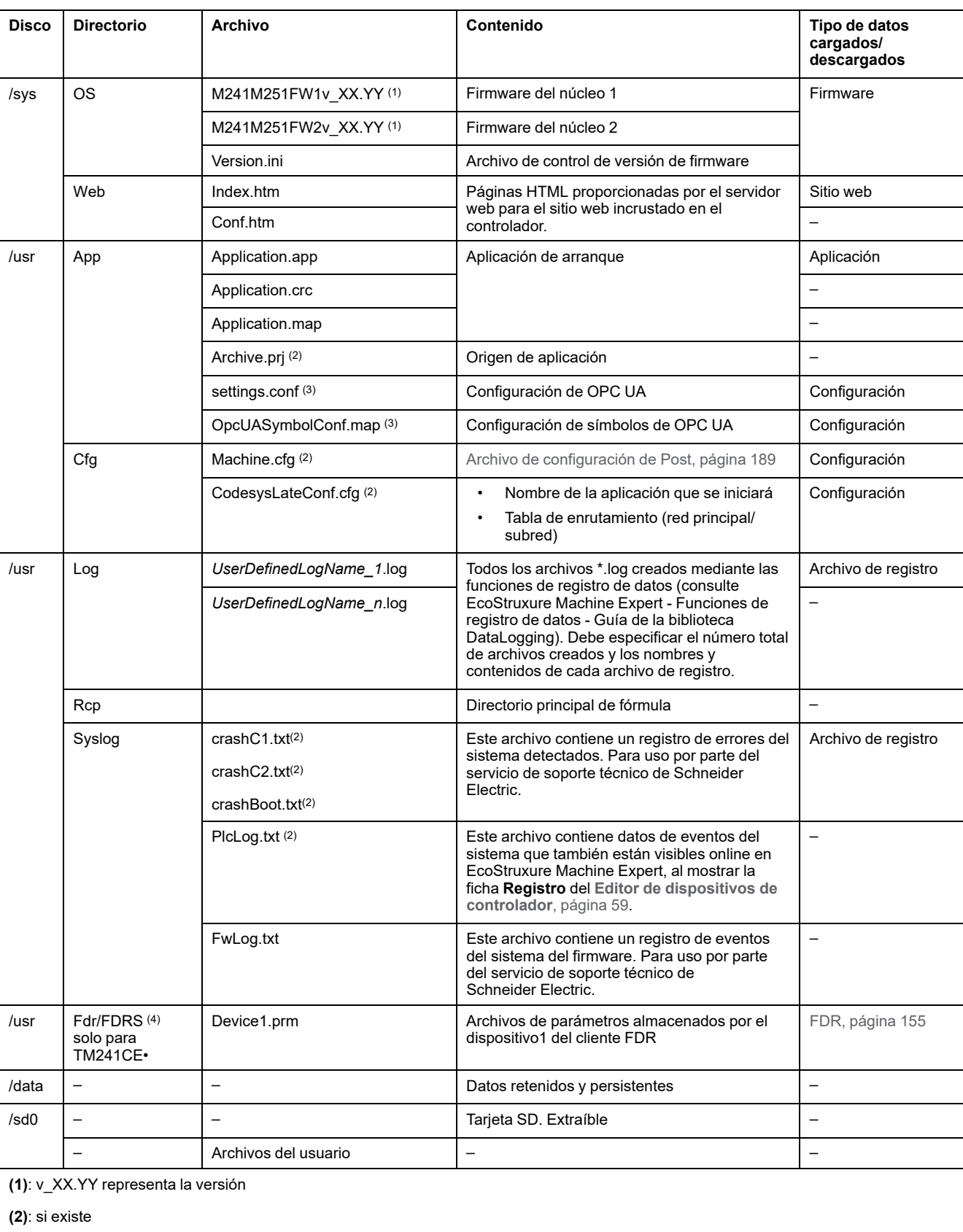

En esta tabla se muestra la organización de archivos de la memoria no volátil:

**(3)**: si se ha configurado [OPC UA, página 180](#page-181-0)

**(4)**: el directorio Fdr/FDRS está oculto

**NOTA:** Para obtener más información acerca de bibliotecas y bloques de funciones disponibles, consulte [Bibliotecas, página 20](#page-21-1).

### **Reenvío de archivos**

Cuando el sistema, el programa o una actividad determinada del usuario crea tipos de archivos específicos, M241 Logic Controller examina la extensión del archivo y mueve el archivo automáticamente a una carpeta correspondiente de la memoria no volátil.

En la siguiente tabla se enumeran los tipos de archivos que se mueven de este modo y la carpeta de destino de la memoria no volátil:

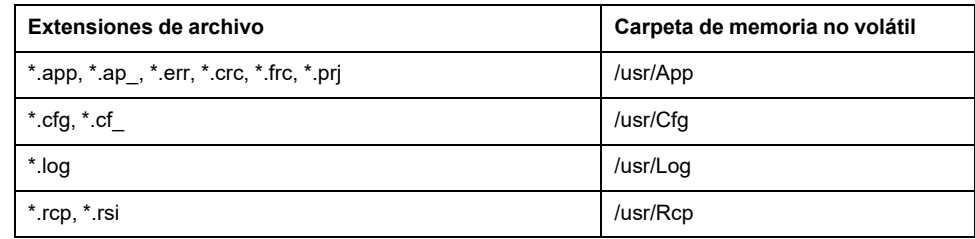

### <span id="page-28-1"></span>**Archivo de registro de datos de copia de seguridad**

Los archivos de registro de datos aumentan hasta el punto de exceder el espacio disponible en el sistema de archivos. Por consiguiente, debe desarrollar un método para archivar los datos de registro periódicamente en una tarjeta SD. Puede dividir los datos de registro en varios archivos, por ejemploLogMonth1, LogMonth2, y usar el comando **ExecuteScript** (see Modicon M241 Logic Controller, System Functions and Variables, PLCSystem Library Guide) para copiar el primer archivo en una tarjeta SD. A continuación, puede eliminarlo del sistema de archivos interno mientras el segundo archivo acumula datos. Si permite que el archivo de registro de datos aumente y supere el límite de tamaño de archivo, podría perder datos.

### *AVISO*

#### **PÉRDIDA DE DATOS DE APLICACIÓN**

- Haga copias de seguridad de la tarjeta SD con regularidad.
- No quite la alimentación ni resetee el controlador y no inserte ni extraiga la tarjeta SD mientras se está accediendo a la tarjeta.

#### **Si no se siguen estas instrucciones, pueden producirse daños en el equipo.**

### <span id="page-28-0"></span>**Tabla de reubicación**

### **Introducción**

La **tabla de reubicación** permite organizar datos para optimizar comunicaciones entre el controlador y otro equipo agrupando datos no contiguos en una tabla de registros contiguos, accesible a través de Modbus.

**NOTA:** Una tabla de reubicación se considera un objeto. Solo se puede añadir un objeto de tabla de reubicación a un controlador.

### **Descripción de la tabla de reubicación**

En esta tabla se describe la organización de la **tabla de reubicación**:

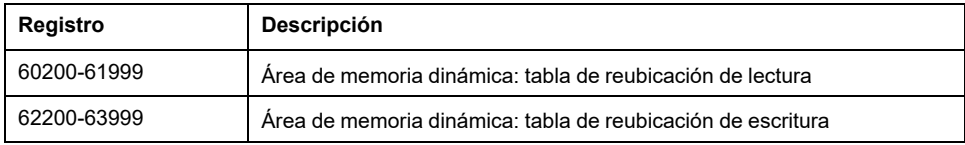

Para obtener más información, consulte Modicon M241 Logic Controller - Guía de la biblioteca PLCSystem.

#### **Adición de una tabla de reubicación**

En esta tabla se describe cómo agregar una **tabla de reubicación** al proyecto:

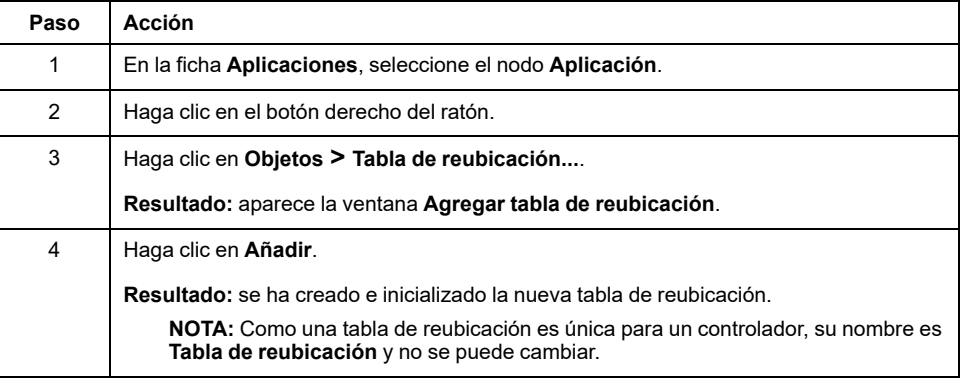

### **Editor de tablas de reubicación**

El editor de la tabla de reubicación permite organizar las variables en la tabla de reubicación.

Para acceder al editor de tablas de reubicación, haga doble clic en el nodo **Tabla de reubicación** de la ficha **Árbol de herramientas**:

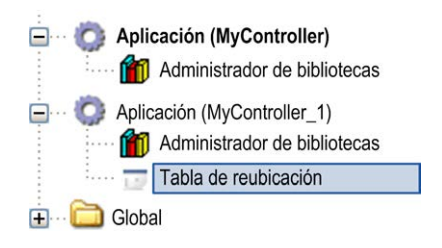

En esta imagen se describe el editor de tablas de reubicación:

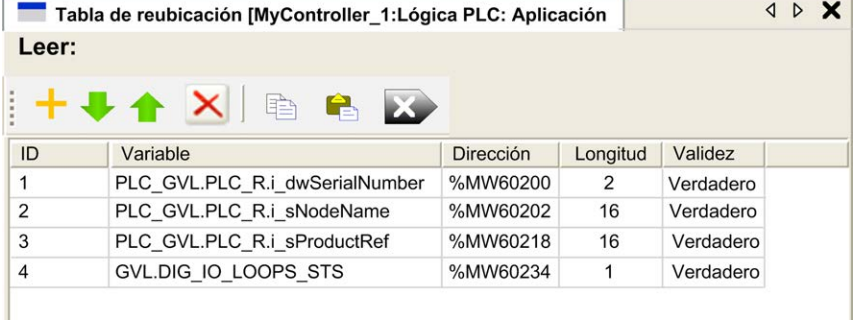

#### Escribir:

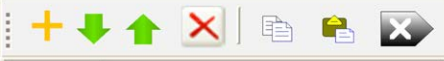

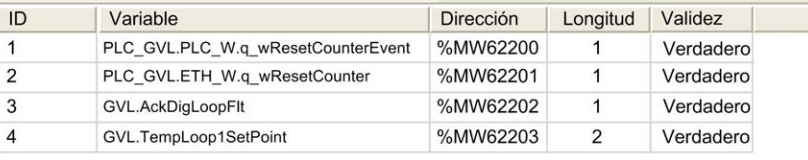

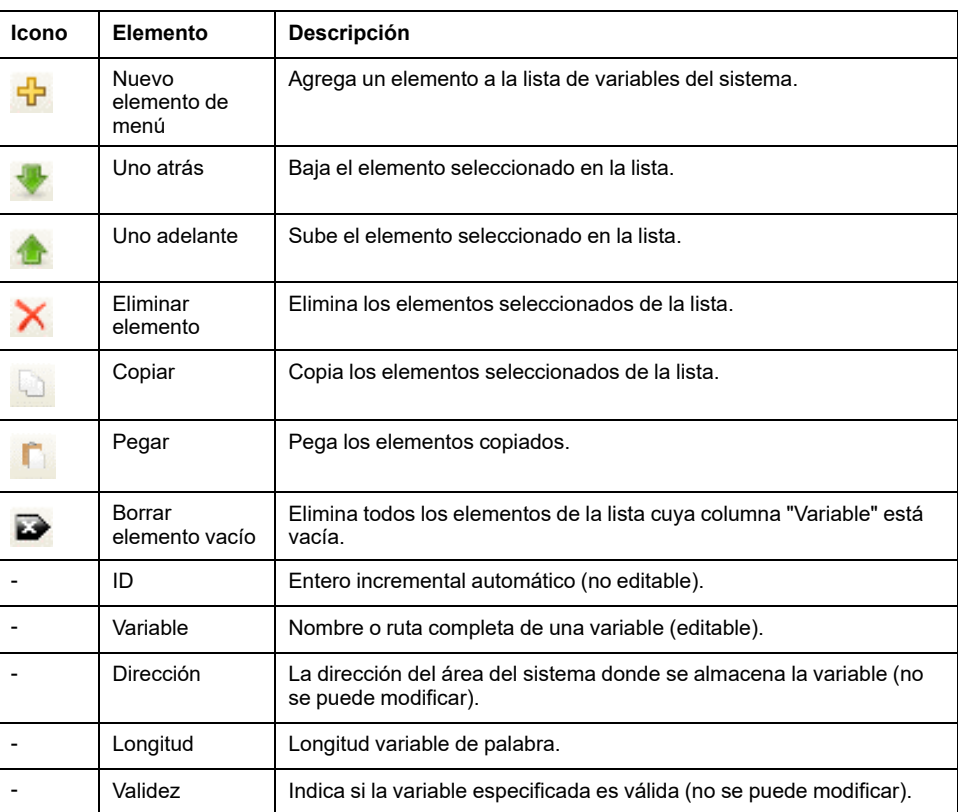

**NOTA:** Si una variable no está definida después de las modificaciones del programa, el contenido de la celda aparece en rojo, el valor de la celda **Validez** relacionada es Falso, y la **Dirección** se establece en -1.

### <span id="page-31-0"></span>**Tareas**

#### **Introducción**

El nodo **Configuración de tareas** de **Dispositivos** sirve para definir una o varias tareas a fin de controlar la ejecución del programa de aplicaciones.

Los tipos de tareas disponibles son los siguientes:

- cíclico
- Ejecución libre
- **Evento**
- Evento externo

Este capítulo empieza con una explicación de estos tipos de tareas y proporciona información relacionada con el número máximo de tareas, la configuración predeterminada de tareas y la priorización de tareas. Además, en este capítulo se presentan las funciones de watchdog del sistema y de tareas, y se explica su relación con la ejecución de tareas.

### <span id="page-31-1"></span>**Cantidad máxima de tareas**

### **Cantidad máxima de tareas**

La cantidad máxima de tareas que se puede definir en Modicon M241 Logic Controller es:

- Número total de tareas = 19
- Tareas cíclicas = 5
- Tareas de ejecución libre = 1
- Tareas de evento = 8
- Tareas de evento externo = 16

### **Consideraciones especiales para la ejecución libre**

Una [tarea de ejecución libre, página 33](#page-34-0) no tiene duración fija. En la modalidad de ejecución libre, cada análisis de tareas empieza cuando se ha terminado el anterior análisis y después de un período de procesamiento del sistema (30 % de la duración total de la tarea de ejecución libre). Si el período de procesamiento del sistema se reduce a menos del 15 % durante más de tres segundos por interrupciones de otras tareas, se detecta un error del sistema. Para obtener más información, consulte [Watchdog del sistema, página 34.](#page-35-0)

**NOTA:** Debería evitar el uso de una tarea de ejecución libre en una aplicación multitarea cuando se ejecutan algunas tareas con una prioridad alta y que consumen mucho tiempo. Podría provocar un timeout del watchdog de la tarea. No debe asignar CANopen a una tarea de ejecución libre. CANopen se debe asignar a una tarea cíclica.

### <span id="page-31-2"></span>**Pantalla Configuración de tareas**

### **Descripción de la pantalla**

Esta pantalla permite configurar las tareas. Haga doble clic en la tarea que desee configurar en el **árbol de aplicaciones** para acceder a esta pantalla.

Cada tarea de configuración tiene sus propios parámetros, que son independientes de las otras tareas.

La ventana **Configuración** se compone de 4 partes:

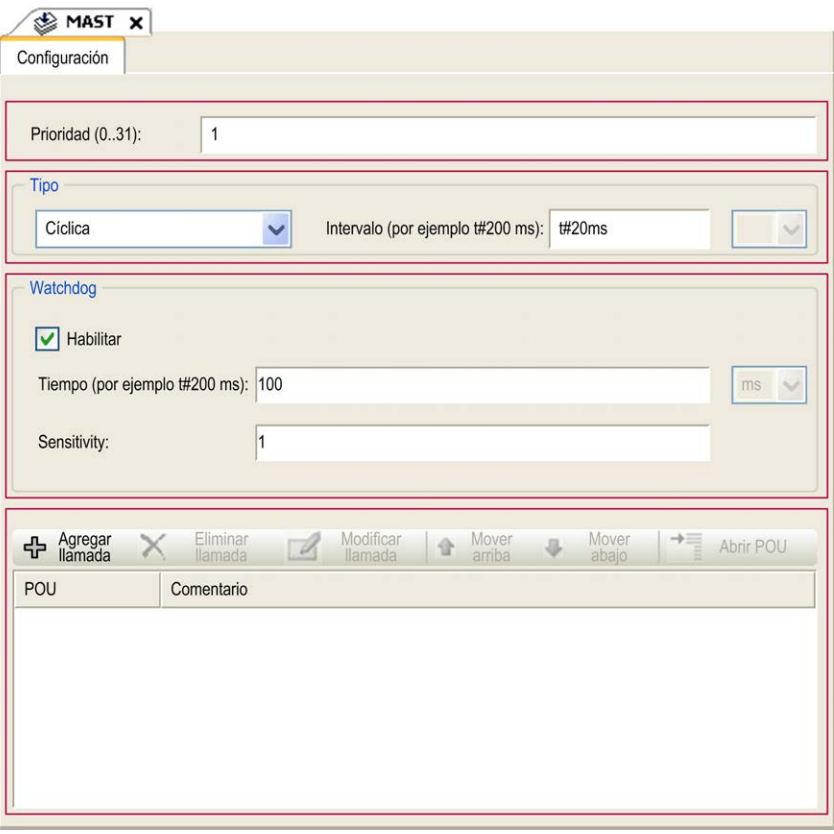

#### En esta tabla se describen los campos que constituyen la pantalla **Configuración**:

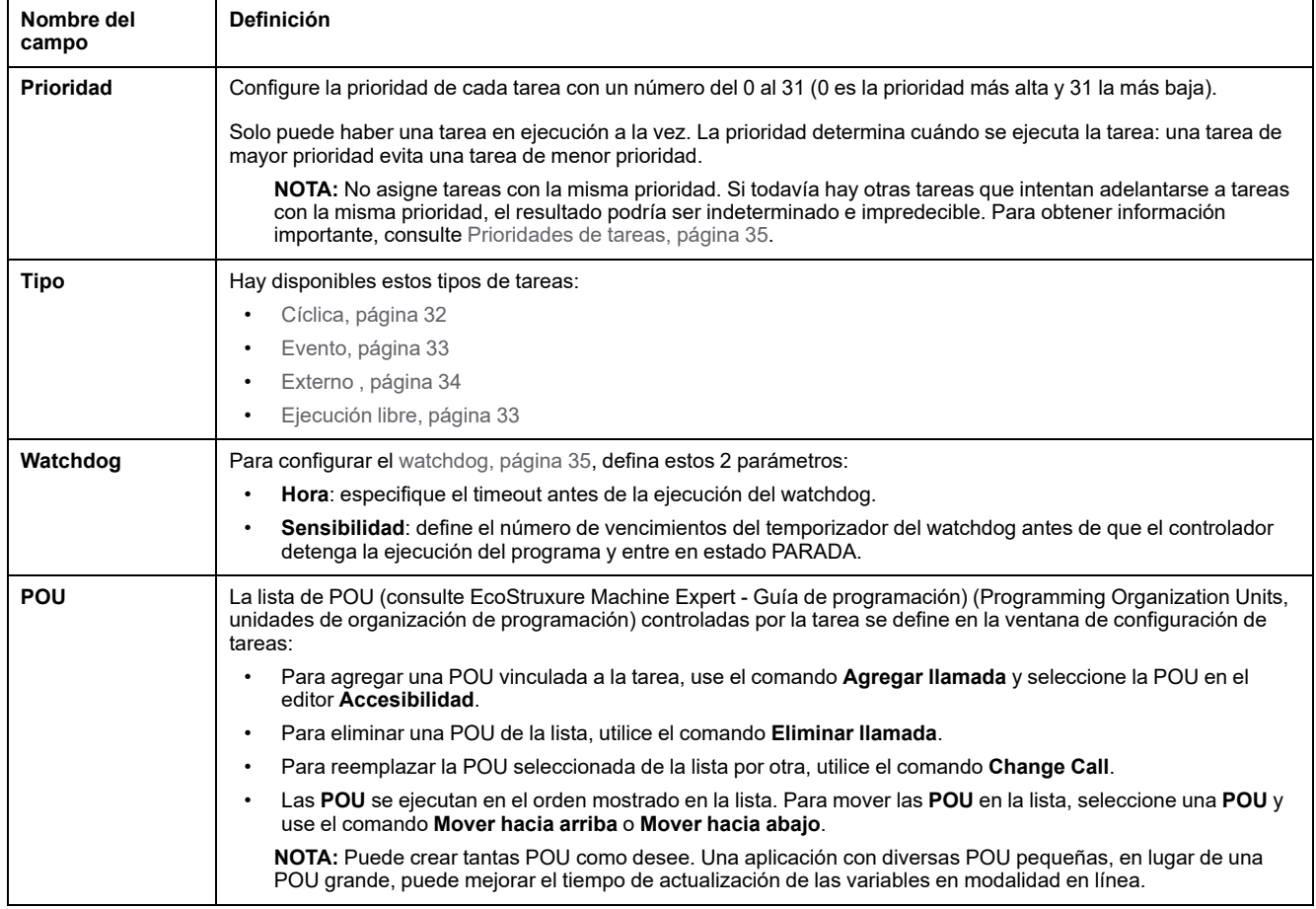

### <span id="page-33-0"></span>**Tipos de tareas**

### **Introducción**

En la siguiente sección se describen los diferentes tipos de tareas disponibles para el programa junto con una descripción de las características del tipo de tarea.

### <span id="page-33-1"></span>**Cyclic Task**

A una tarea cíclica se le asigna un tiempo de ciclo fijo con el ajuste de intervalo de la sección Tipo de la subficha Configuración de esa tarea. Cada tipo de tarea cíclica se ejecuta así:

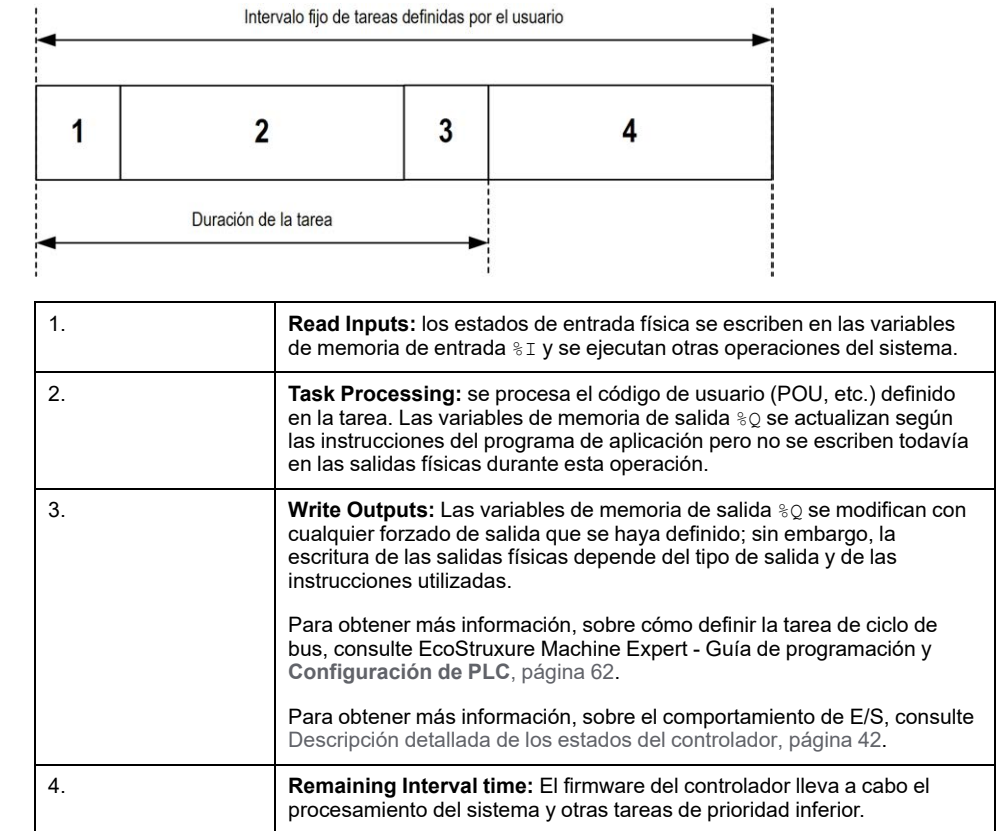

**NOTA:** Si define un periodo demasiado corto para una tarea cíclica, se repetirá inmediatamente después de la escritura de las salidas y sin ejecutar otras tareas de prioridad inferior o sin ningún procesamiento del sistema. Esto afectará a la ejecución de todas las tareas y debido a que el controlador excederá los límites de watchdog del sistema, se generará una excepción de watchdog del sistema.

**NOTA:** Cuando el tiempo de ciclo de tarea se establece en un valor menor de 3 ms, la duración real de la tarea debe monitorizarse primero desde la pantalla Supervisión de tareas durante la puesta en marcha para asegurarse de que es considerablemente menor que el tiempo de ciclo de tarea configurado. Si es mayor, no se podrá cumplir el ciclo de tarea sin provocar un timeout del watchdog y una transición del controlador a un estado HALT. Para evitar esta condición hasta cierto punto, cuando el tiempo de ciclo de tarea se establece en un valor menor que 3 ms, se imponen límites reales de +1 ms en el caso de que, en un ciclo determinado, el tiempo de ciclo calculado supere ligeramente el tiempo de ciclo configurado.

**NOTA:** Obtenga y defina el intervalo de una tarea cíclica por aplicación mediante las funciones **GetCurrentTaskCycle** y **SetCurrentTaskCycle**. Consulte EcoStruxure Machine Expert - Gestionar un intervalo de tareas cíclicas - Guía de la biblioteca Toolbox\_Advance para obtener más información.

### <span id="page-34-0"></span>**Freewheeling Task**

Una tarea de ejecución libre no tiene duración fija. En la modalidad de ejecución libre, cada análisis de tareas empieza cuando se ha terminado el anterior análisis y después de un corto periodo de procesamiento del sistema. Cada tipo de tarea de ejecución libre se ejecuta así:

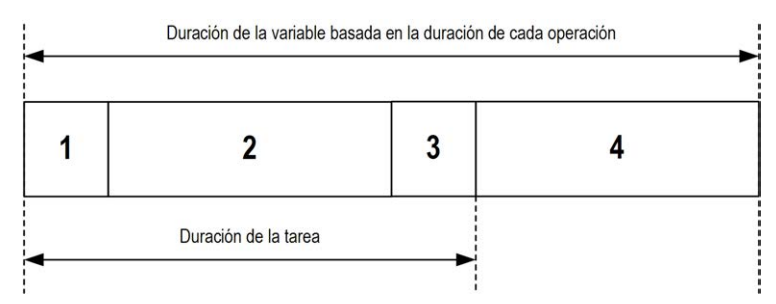

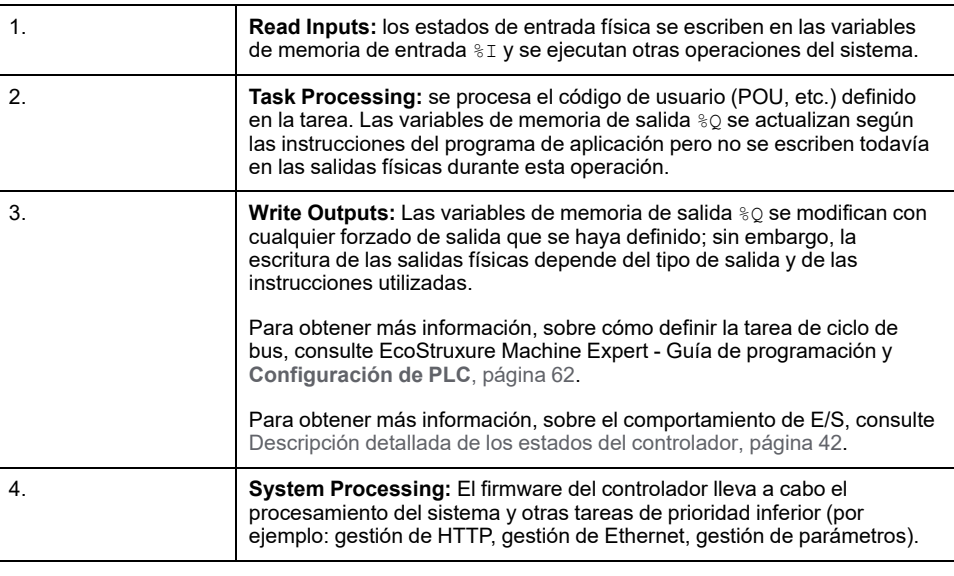

**NOTA:** Si desea definir el intervalo de tareas, consulte [Tarea cíclica, página](#page-33-1) [32.](#page-33-1)

### <span id="page-34-1"></span>**Tarea de eventos**

Este tipo de tarea está controlada por eventos y se inicia mediante una variable de programa. Se inicia en el flanco ascendente de la variable booleana asociada al evento activado, salvo que se le adelante una tarea de mayor prioridad. En ese caso, la tarea de eventos se iniciará según lo establecido en las asignaciones de prioridad de tareas.

Por ejemplo, si ha definido una variable denominada my $Var y$  quiere asignarla a un evento, siga estos pasos:

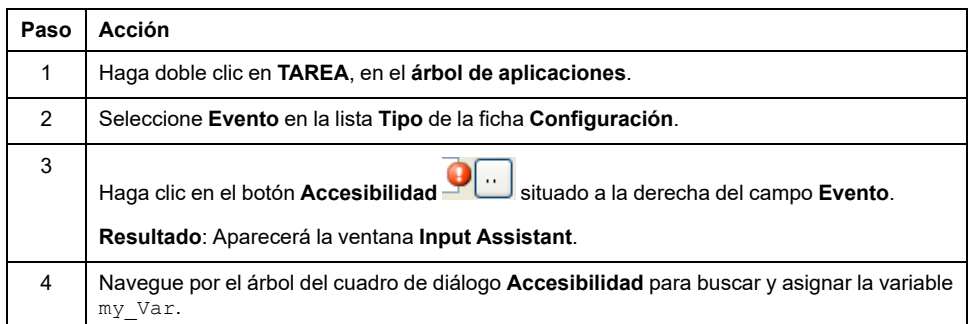

**NOTA:** Cuando la tarea de eventos se activa con excesiva frecuencia, el controlador entrará en el estado HALT (excepción). La tasa máxima de eventos aceptable es de 6 eventos por milisegundo. Si la tarea de eventos se activa a una frecuencia mayor que esta, se registra el mensaje "ISR Count Exceeded" en la página de registro de la aplicación.

#### <span id="page-35-1"></span>**Tarea External Event**

Este tipo de tarea está controlada por eventos y se inicia mediante la detección de un evento de hardware o un evento de función relacionado con el hardware. Se inicia cuando se produce el evento, salvo que se le adelante una tarea de mayor prioridad. En ese caso, la tarea Evento externo se iniciará como lo indiquen las asignaciones de prioridad de tareas.

Por ejemplo, una tarea de evento externo podría estar asociada a un evento de detención de HSC. Para asociar el evento **HSC0\_STOP** a una tarea de evento externo, selecciónelo en la lista desplegable **Evento externo** de la ficha **Configuración**.

En función del controlador, hay hasta cuatro tipos de eventos que pueden asociarse a una tarea de evento externo:

- Flanco ascendente en una entrada avanzada (DI0 a DI15)
- Umbrales de HSC
- Parada HSC
- CAN Sync

**NOTA:** La sincronización de CAN es un objeto de evento específico que depende de la configuración del **Administrador CANopen**.

**NOTA:** La frecuencia máxima de eventos es de 6 por milisegundo. Si la tarea de evento externo se activa a una frecuencia mayor que esta, el controlador pasa al estado HALT (Excepción) y se registra un mensaje "ISR Count Exceeded" en la página de registro de la aplicación.

### <span id="page-35-0"></span>**Watchdogs de tareas y del sistema**

### **Introducción**

Se han implementado dos tipos de funciones watchdog para Modicon M241 Logic Controller:

- **Watchdogs del sistema**: Estos watchdogs están definidos y gestionados por el firmware del controlador. El usuario no puede configurarlos.
- **Watchdogs de tareas**: son watchdogs opcionales que puede definir para cada tarea. Los administra el programa de aplicación y pueden configurarse en EcoStruxure Machine Expert.
### **Watchdogs del sistema**

Se han definido tres watchdogs del sistema para Modicon M241 Logic Controller. Se gestionan mediante el firmware del controlador y, por lo tanto, a veces se les denomina watchdogs del hardware en la ayuda online de EcoStruxure Machine Expert. Cuando uno de los watchdogs del sistema supera las condiciones de umbral, se detecta un error.

Las condiciones de umbral de los tres watchdogs del sistema se definen así:

- Si todas las tareas requieren más del 85 % de los recursos del procesador durante más de tres segundos, se detecta un error del sistema. El controlador entra en estado HALT.
- Si el tiempo de ejecución total de las tareas con prioridades entre 0 y 24 alcanza el 100 % de los recursos del procesador durante más de 1 segundo, se detecta un error de la aplicación. El controlador responde con un reinicio automático en estado EMPTY.
- Si la tarea de prioridad más baja del sistema no se ejecuta durante un intervalo de 10 segundos, se detecta un error del sistema. El controlador responde con un reinicio automático en estado EMPTY.

**NOTA:** El usuario no puede configurar los watchdogs del sistema.

### **Watchdogs de tareas**

EcoStruxure Machine Expert permite configurar un watchdog de tarea opcional para cada tarea definida en el programa de aplicación. (Los watchdogs de tareas a veces también reciben el nombre de watchdogs del software o temporizadores de control en la ayuda online de EcoStruxure Machine Expert). Cuando uno de los watchdogs de tareas definidos alcanza su condición de umbral, se detecta un error de aplicación y el controlador entra en estado HALT (PARADA).

Cuando se define un watchdog de tarea, hay disponibles las opciones siguientes:

- **Time**: esta opción define el tiempo máximo de ejecución de una tarea. Cuando una tarea tarda más tiempo del permitido, el controlador notificará una excepción de watchdog de tareas.
- **Sensitivity**: el campo de sensibilidad define el número de excepciones de watchdog de tareas que debe producirse antes de que el controlador detecte un error de aplicación.

Para acceder a la configuración del watchdog de una tarea, haga doble clic en la **tarea** del **árbol de aplicaciones**.

**NOTA:** Para obtener más información sobre watchdogs, consulte EcoStruxure Machine Expert - Guía de programación.

## <span id="page-36-0"></span>**Prioridad de tareas**

## **Configuración de la prioridad de tareas**

Se puede configurar la prioridad de cada tarea entre 0 y 31 (0 es la prioridad más alta y 31 la más baja). Cada tarea debe tener una prioridad exclusiva. Asignar la misma prioridad a más de una tarea conduce a errores de compilación.

## **Sugerencias de prioridad de tareas**

- Prioridad de 0 a 24: Tareas de controlador. Asigne estas prioridades a tareas con un requisito de alta disponibilidad.
- Prioridad de 25 a 31: Tareas de fondo. Asigne estas prioridades a tareas con un requisito de baja disponibilidad.

## **Prioridad de tareas de E/S incorporadas**

Cuando se inicia un ciclo de tareas, puede interrumpir cualquier tarea con una prioridad inferior (preferencia de tareas). La tarea interrumpida se reanudará cuando haya acabado el ciclo de la tarea con prioridad superior.

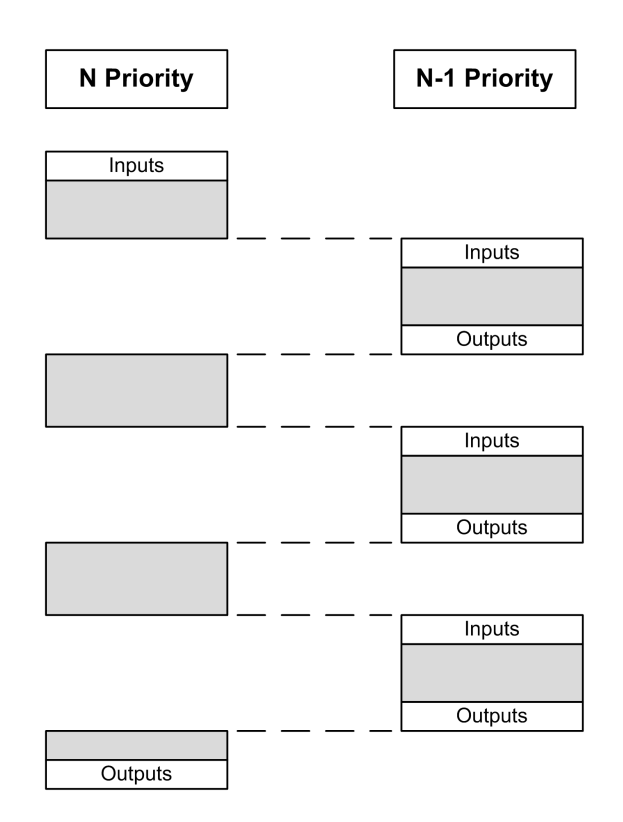

**NOTA:** Si se utiliza la misma entrada en tareas distintas, la imagen de entrada puede cambiar durante el ciclo de la tarea de prioridad inferior.

Para mejorar la probabilidad de un comportamiento de salida correcto durante la multitarea, aparecerá un mensaje de error de compilación si se utilizan salidas del mismo byte en tareas distintas.

# **ADVERTENCIA**

#### **FUNCIONAMIENTO IMPREVISTO DEL EQUIPO**

Asigne sus entradas de modo que las tareas no alteren las imágenes de entrada de forma imprevista.

**Si no se siguen estas instrucciones, pueden producirse lesiones graves, muerte o daños en el equipo.**

## **Prioridad de tareas de módulos TM2/TM3 y E/S de CANopen**

Puede seleccionar la tarea que impulsa el intercambio físico de TM3 y CANopen. En **Ajustes PLC**, seleccione **Tarea de ciclo de bus** para definir la tarea del intercambio. De manera predeterminada, la tarea se define en **MAST**. La [configuración de bus de E/S, página 93](#page-94-0) puede anular esta definición en el controlador.

Durante las fases de lectura y escritura, todas las E/S físicas se actualizan al mismo tiempo. TM3/TM2 y los datos CANopen se copian a la imagen de E/S virtual durante una fase de intercambios físicos, como se muestra en esta figura:

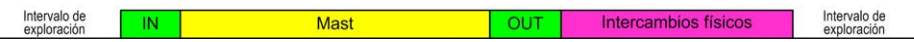

Las entradas se leen desde la tabla de imágenes de E/S al comienzo del ciclo de tarea. Las salidas se escriben en la tabla de imágenes de E/S al final de la tarea.

**NOTA:** Las tareas de eventos no pueden impulsar el ciclo de bus de TM3/ TM2.

## **Configuración de tareas predeterminadas**

## **Configuración de tareas predeterminadas**

La tarea MAST se puede configurar en modalidad de ejecución libre o cíclica. La tarea MAST se crea automáticamente de forma predeterminada en modalidad cíclica. Su prioridad preestablecida es media (15), su intervalo de tiempo preestablecido es de 20 ms y su servicio de watchdog de tareas se activa con un tiempo de 100 ms y una sensibilidad de 1. Consulte [Prioridad de tareas, página](#page-36-0) [35](#page-36-0) para obtener más información acerca de los ajustes de prioridad. Consulte [Watchdogs de tareas, página 34](#page-35-0) para obtener más información sobre watchdogs.

Diseñar un programa de aplicación eficiente es importante en sistemas que estén alcanzando el número máximo de tareas. En esa aplicación, puede resultar difícil mantener la utilización de los recursos por debajo del umbral del watchdog del sistema. Si las reasignaciones de prioridades por sí solas no resultan suficientes para permanecer por debajo del umbral, se puede establecer que algunas tareas de prioridad menor usen menos recursos del sistema si se añade la función SysTaskWaitSleep, contenida en la biblioteca SysTask, a esas tareas.

**NOTA:** No elimine ni modifique el nombre de la tarea MAST. De lo contrario, EcoStruxure Machine Expert detectará un error cuando intente compilar la aplicación y no podrá descargarla en el controlador.

# <span id="page-39-0"></span>**Estados y comportamientos del controlador**

## **Introducción**

En este capítulo se proporciona información sobre los estados del controlador, las transiciones de estado y los comportamientos en respuesta a los eventos del sistema. Empieza con un detallado diagrama del estado del controlador y una descripción de cada estado. Después se define la relación de los estados de salida con los estados del controlador antes de explicar los comandos y eventos que tienen como resultado las transiciones de estado. Concluye con información sobre las variables remanentes y el efecto de las opciones de programación de tareas de EcoStruxure Machine Expert en el comportamiento del sistema.

# <span id="page-39-1"></span>**Diagrama de estado del controlador**

## **Diagrama de estado del controlador**

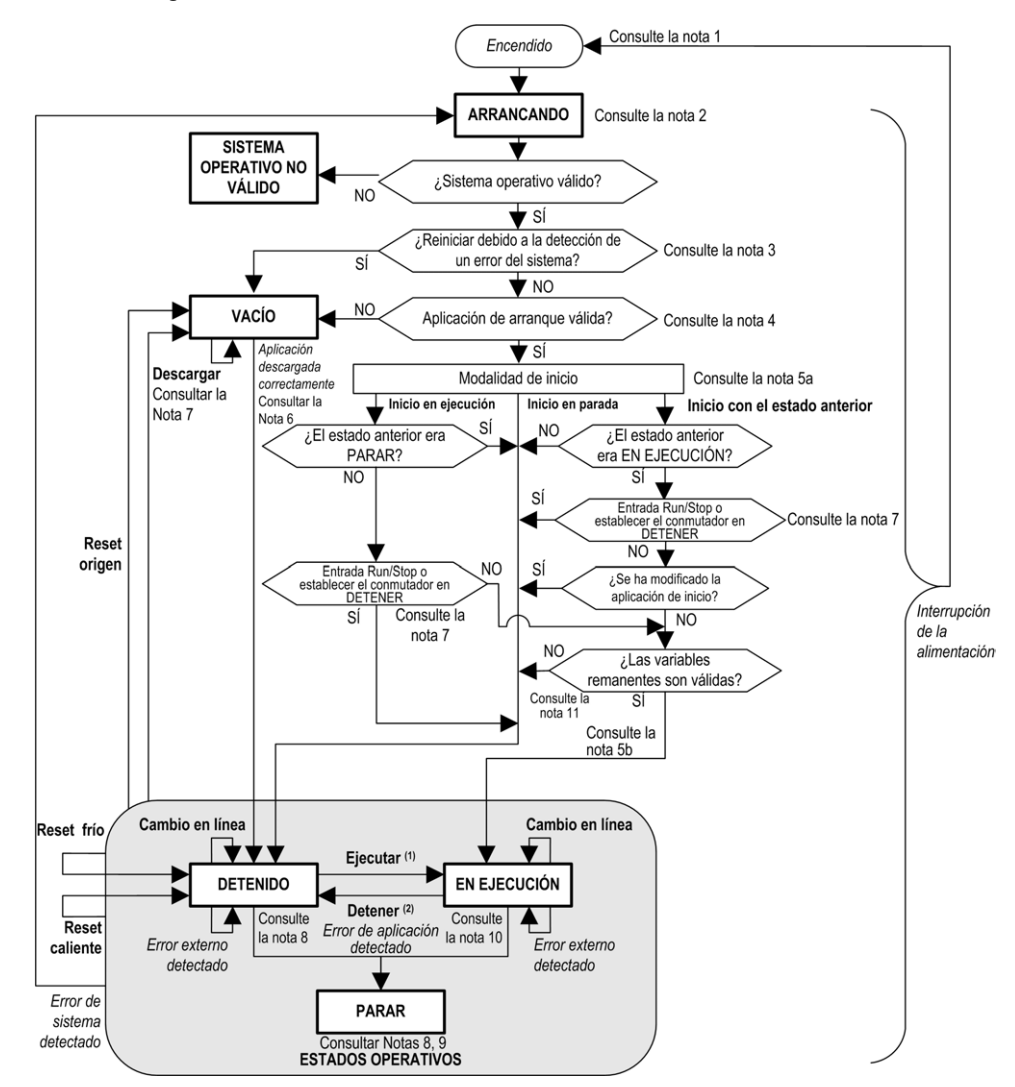

En este diagrama se describe la modalidad de funcionamiento del controlador:

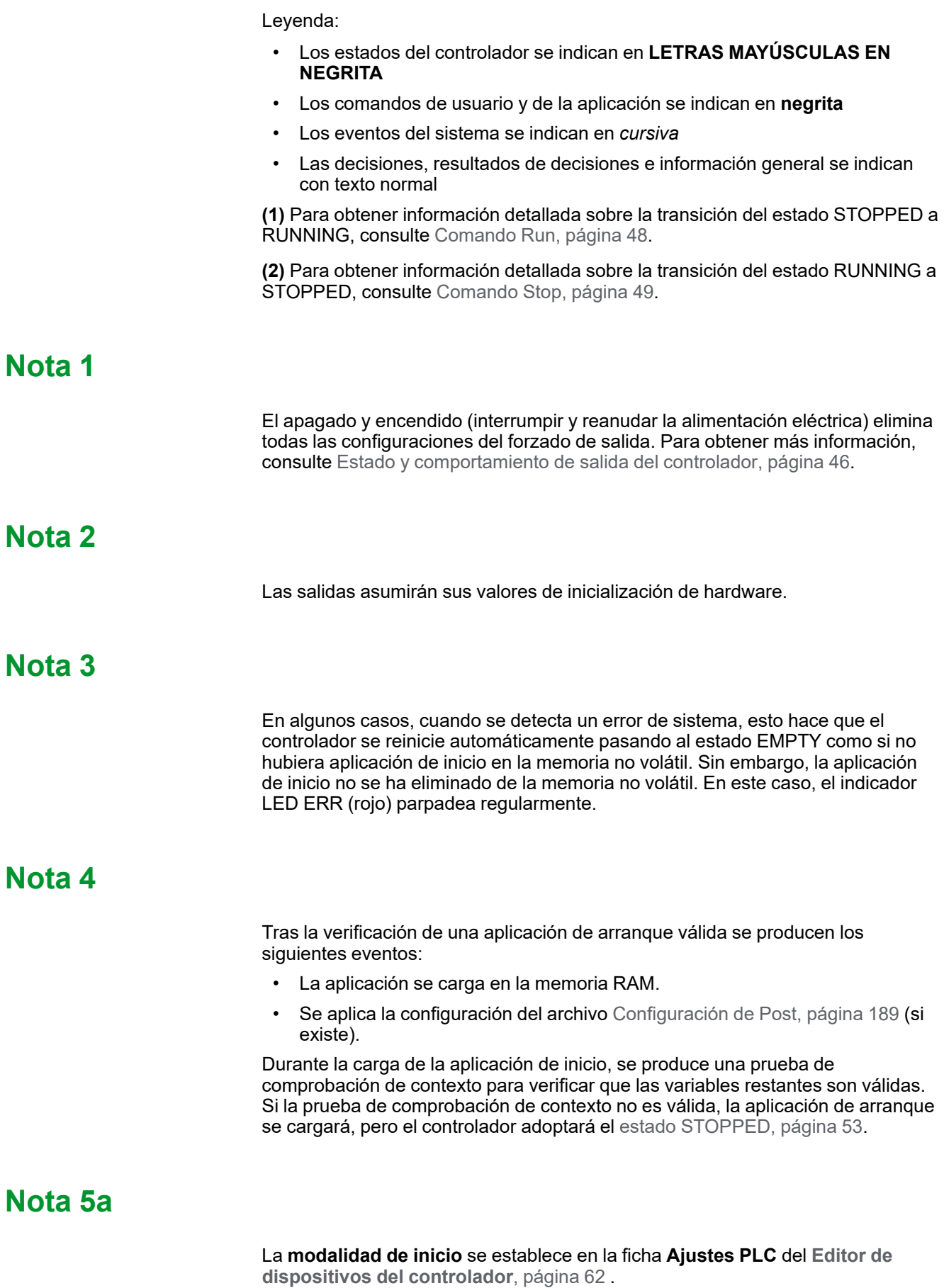

## **Nota 5b**

Cuando se produce una interrupción de la alimentación, el controlador continúa en el estado RUNNING durante al menos 4 ms antes de apagarse. Si ha configurado y proporcionado alimentación a la entrada Ejecutar/Detener de la misma fuente que el controlador, la pérdida de alimentación en esta entrada se detectará inmediatamente y el controlador actuará como si hubiera recibido un comando STOP. Así pues, si la alimentación del controlador y de la entrada Run/ Stop provienen de la misma fuente, después de una interrupción de la alimentación el controlador se reiniciará de forma normal en el estado STOPPED si la **Modalidad de inicio** se ha establecido en **Inicio con el estado anterior**.

## **Nota 6**

Durante la descarga correcta de la aplicación, se producen los siguientes eventos:

- La aplicación se carga directamente en RAM.
- De forma predeterminada, la aplicación de arranque se crea y almacena en la memoria no volátil.

## **Nota 7**

El comportamiento predeterminado tras descargar un programa de aplicación es que el controlador entre en estado STOPPED, independientemente del ajuste de la entrada Ejecutar/Detener, la posición del conmutador Run/Stop o en el último estado en que se encontraba antes de la descarga.

#### No obstante, deben tenerse en cuenta dos consideraciones al respecto:

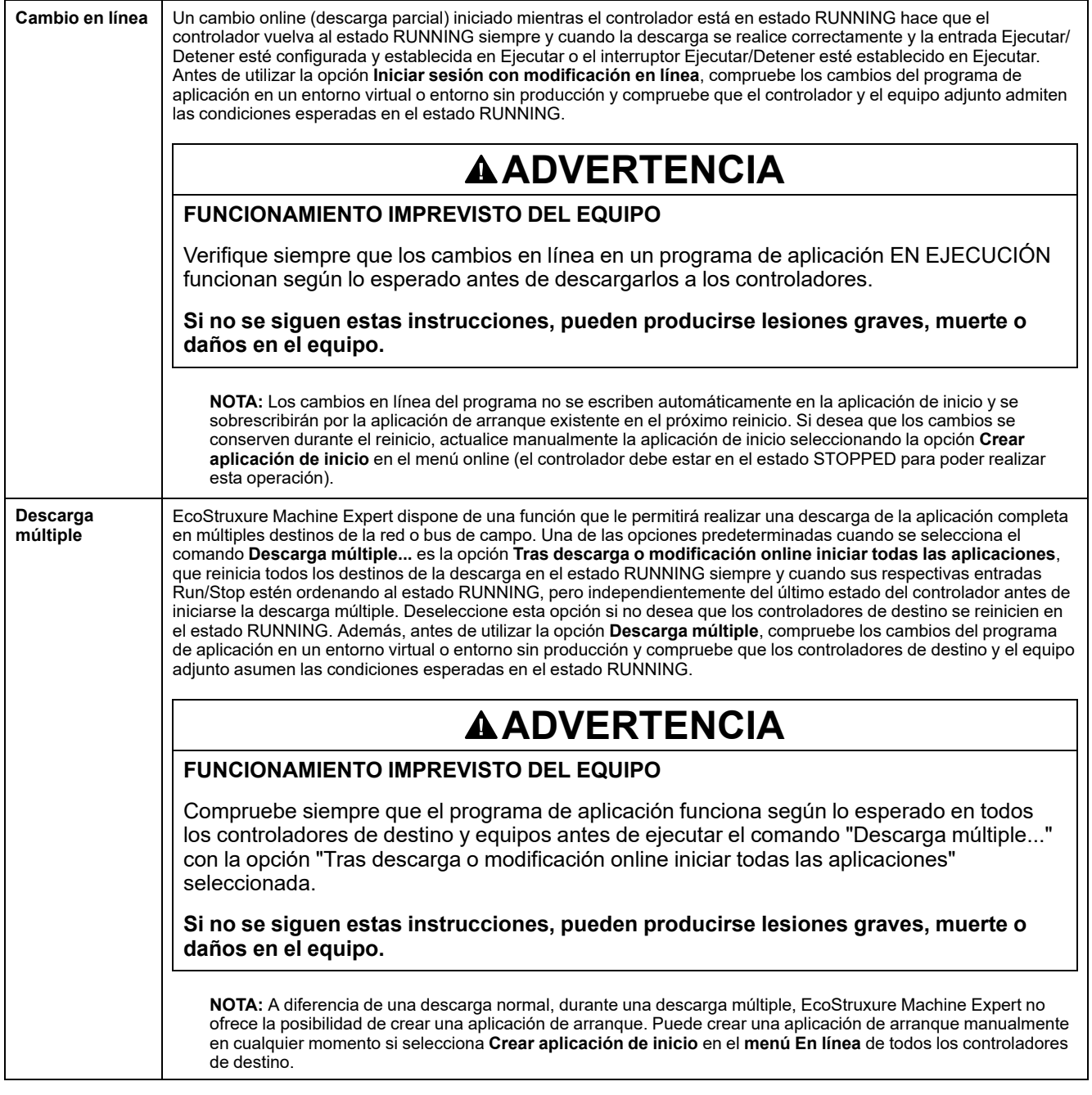

### **Nota 8**

La plataforma de software EcoStruxure Machine Expert ofrece múltiples opciones potentes para la gestión de la ejecución de tareas y las condiciones de salida mientras el controlador está en los estados STOPPED o HALT. Para obtener más información, consulte [Descripción de los estados del controlador, página 42](#page-43-0).

## **Nota 9**

Para salir del estado HALT, es necesario ejecutar uno de los comandos Reset (Reset caliente, Reset frío, Reset origen), descargar una aplicación o apagar y encender el dispositivo.

En caso de evento no recuperable (watchdog de hardware o error interno), es obligatorio apagar y encender.

### **Nota 10**

El estado RUNNING tiene dos condiciones de excepción:

- RUNNING con error externo: esta condición de excepción se indica mediante el indicador LED I/O de color rojo fijo. Podría abandonar este estado eliminando el error externo (probablemente cambiando la configuración de la aplicación). No se requiere ningún comando de controlador, pero puede ser necesario apagar y volver a encender el controlador. Para obtener más información, consulte [Descripción general de la configuración de E/S, página](#page-90-0) [89](#page-90-0).
- RUNNING con punto de interrupción: esta condición de excepción se indica mediante el indicador LED RUN, que muestra un parpadeo simple. Para obtener más información, consulte [Descripción de los estados del](#page-43-0) [controlador, página 42.](#page-43-0)

## **Nota 11**

La aplicación de inicio puede ser diferente de la aplicación cargada. Puede ocurrir si la aplicación de inicio se descargó mediante tarjeta SD, FTP o transferencia de archivos o si se realizó un cambio online sin crear la aplicación de inicio.

## <span id="page-43-0"></span>**Descripción de los estados del controlador**

## **Introducción**

En esta sección se proporciona una descripción detallada de los estados del controlador.

## **ADVERTENCIA**

#### **FUNCIONAMIENTO IMPREVISTO DEL EQUIPO**

- Nunca asuma que el controlador se encuentra en un determinado estado antes de ordenar una modificación de estado, configurar las opciones del controlador, cargar un programa o modificar la configuración física del controlador y de su equipo conectado.
- Antes de llevar a cabo cualquiera de estas operaciones, tenga en cuenta el efecto que estas tendrán en todos los equipos conectados.
- Antes de actuar sobre un controlador, confirme siempre de forma positiva el estado del controlador visualizando sus indicadores LED, confirmando la condición de la entrada Run/Stop, comprobando la presencia del forzado de salida y revisando la información del estado del controlador a través de EcoStruxure Machine Expert.(1).

**Si no se siguen estas instrucciones, pueden producirse lesiones graves, muerte o daños en el equipo.**

**(1)** Los estados del controlador se pueden leer en la variable de sistema PLC\_R. i\_wStatus de la biblioteca PLCSystem de M241 (consulte Modicon M241 Logic Controller - Funciones y variables de sistema - Guía de la biblioteca PLCSystem).

## **Tabla de estados del controlador**

En la tabla siguiente se describen los estados del controlador:

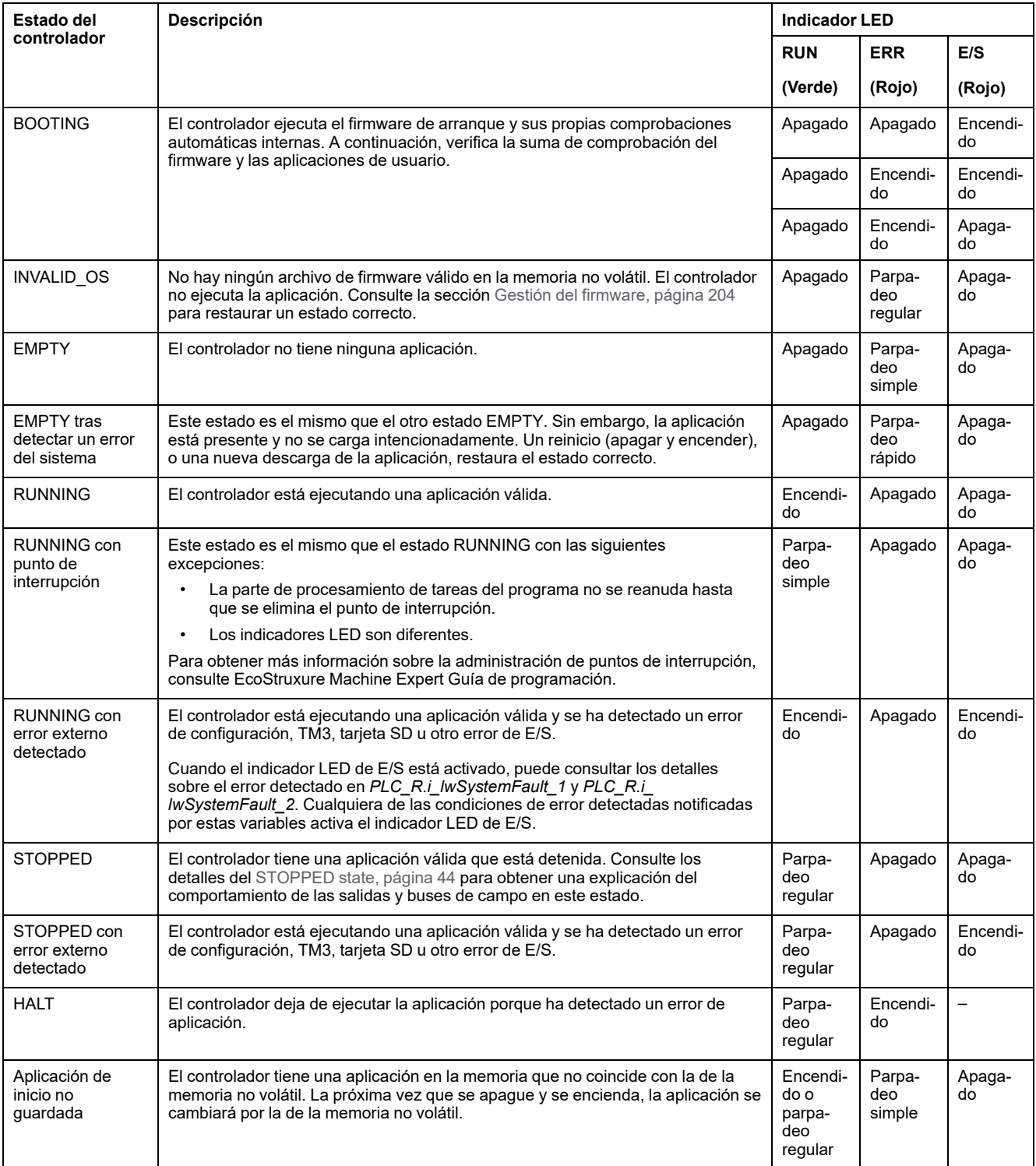

En el siguiente diagrama de tiempos se muestra la diferencia entre el parpadeo rápido, el parpadeo regular y el parpadeo simple:

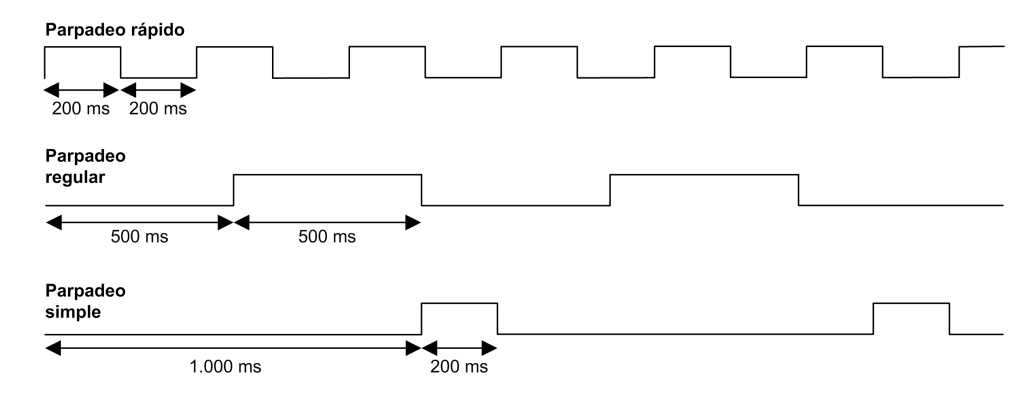

### <span id="page-45-0"></span>**Detalles del estado STOPPED**

Las afirmaciones siguientes son válidas para el estado STOPPED:

- La entrada configurada como entrada Run/Stop permanece operativa.
- La salida configurada como salida de Alarma permanece operativa y pasa a tener un valor de 0.
- Los servicios de comunicaciones Ethernet, serie (Modbus, ASCII, etc.) y USB siguen siendo operativos, y los comandos escritos por estos servicios pueden seguir afectando a la aplicación, al estado del controlador y a las variables de memoria.
- Inicialmente, todas las salidas aceptan su estado predeterminado configurado (**Mantener los valores** o **Establecer todas las salidas a los valores predeterminados**) o el estado fijado por el forzado de salida, si se utiliza. En la salida que utilizan las funciones PTO, se ignora el valor predeterminado para no generar un pulso adicional. El estado posterior de las salidas depende del valor de la configuración de **Actualizar E/S en parada** y de los comandos recibidos de los dispositivos remotos.

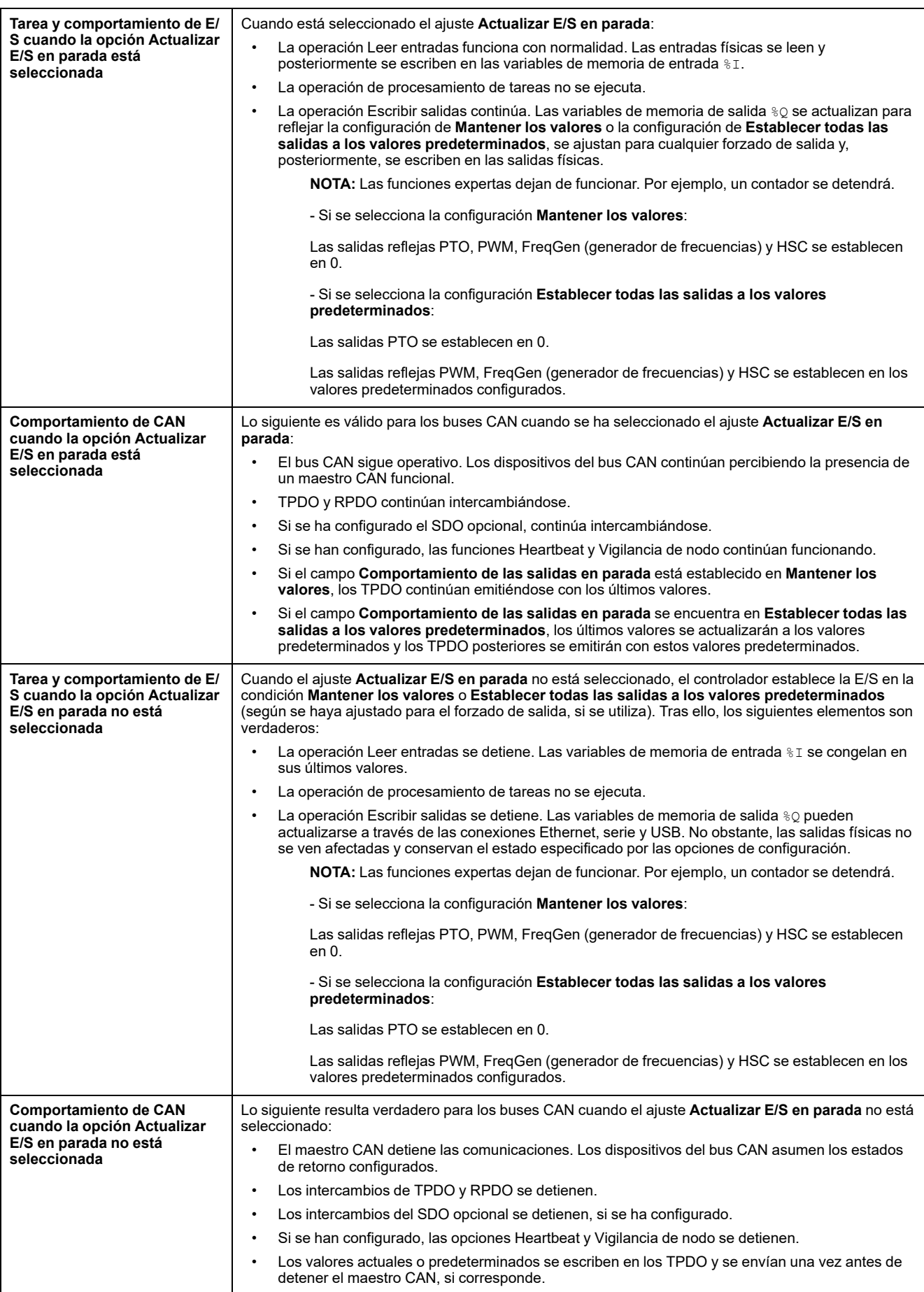

## **Transiciones de estados y eventos del sistema**

## **Descripción general**

Esta sección empieza con una explicación de los posibles estados de salida del controlador. Después, presenta los comandos del sistema utilizados para cambiar entre los estados del controlador y los eventos del sistema que también pueden afectar a estos estados. Concluye con un explicación de las variables remanentes y de las circunstancias en las que se retienen distintas variables y tipos de datos durante las transiciones de estados.

## <span id="page-47-0"></span>**Estados del controlador y comportamiento de salida**

## **Introducción**

Modicon M241 Logic Controller define el comportamiento de salida en respuesta a los comandos y eventos del sistema de un modo que permite una mayor flexibilidad. Es necesario comprender este comportamiento antes de tratar los comandos y eventos que afectan a los estados del controlador.

Los posibles comportamientos de salida y los estados del controlador a los que se aplican son:

- Gestión a través de un **programa de aplicación**
- **Mantener los valores**
- **Establecer todas las salidas a los valores predeterminados**
- **Valores de inicialización** del hardware
- **Valores de inicialización** del software
- **Forzado de salida**

#### **Gestión a través de un programa de aplicación**

El programa de aplicación gestiona las salidas con normalidad. Esto se aplica a los estados RUNNING y RUNNING con un error externo detectado.

**NOTA:** Una excepción a esta regla se produce cuando el estado RUNNING con un error externo detectado ha sido provocado por un error de bus de extensión de E/S. Para obtener más información, consulte [Descripción](#page-90-0) [general de la configuración de E/S, página 89](#page-90-0).

#### **Mantener los valores**

Seleccione esta opción eligiendo **Editor de controladores > Ajustes PLC > Comportamiento de las salidas en parada > Mantener los valores**. Para acceder al editor de controladores, haga clic con el botón derecho en el controlador en el **Devices tree** y seleccione **Modificar objeto**.

Este comportamiento de salida se aplica en el estado del controlador STOPPED. También se aplica al bus CAN en el estado de controlador HALT. Las salidas permanecen en su estado, aunque los detalles del comportamiento de salida varían considerablemente en función de la configuración de la opción **Actualizar E/S en parada** y de las acciones indicadas a través de los buses de campo configurados. Consulte [Descripción de los estados del controlador, página 42](#page-43-0) para obtener más información acerca de estas variaciones.

**NOTA:** El ajuste **Mantener los valores** no se aplica a las salidas reflejas PTO, PWM, FreqGen (generador de frecuencias) y HSC. Estas salidas siempre se establecen en 0 cuando el controlador pasa al estado STOPPED, independientemente del ajuste **Mantener los valores**.

### **Establecer todas las salidas a los valores predeterminados**

Seleccione esta opción eligiendo **Editor de controladores > Ajustes PLC > Comportamiento de las salidas en parada > Establecer todas las salidas a los valores predeterminados**. Para acceder al **Editor de controladores**, haga clic con el botón derecho en el controlador en el **Devices tree** y seleccione **Modificar objeto**.

Este comportamiento de salida se aplica:

- Cuando el controlador pasa del estado RUNNING al estado STOPPED.
- Si el controlador va a pasar del estado RUNNING al estado HALT.
- Después de la descarga de la aplicación.
- Después del comando de restablecimiento de caliente/frío.
- Después de un reinicio.

También se aplica al bus CAN en el estado de controlador HALT. Las salidas permanecen en su estado, aunque los detalles del comportamiento de salida varían considerablemente en función de la configuración de la opción **Actualizar E/S en parada** y de las acciones indicadas a través de los buses de campo configurados. Consulte [Descripción de los estados del controlador, página 42](#page-43-0) para obtener más información acerca de estas variaciones.

Las salidas impulsadas por funciones expertas PTO, PWM, FreqGen y HSC no aplicarán el valor predeterminado.

#### **Valores de inicialización del hardware**

Este estado de salida se aplica en los estados BOOTING, EMPTY (después de apagar y encender sin aplicación de inicio o después de detectar un error del sistema) e INVALID\_OS.

En el estado de inicialización, la salidas analógicas, de transistor y de relé asumen los siguientes valores:

- Para una salida analógica: Z (alta impedancia)
- Para una salida de transistor rápida: Z (alta impedancia)
- Para una salida de transistor normal: 0 V CC
- Para una salida de relé: Abrir

#### **Valores de inicialización del software**

Este estado de la salida se aplica al descargar o restablecer la aplicación. Se aplica al final de la descarga o al final de un restablecimiento en caliente o en frío.

Los **valores de inicialización** del software son los valores de inicialización de imágenes de salida (%I, %Q o variables asignadas en %I o %Q).

Se establecen de forma predeterminada en 0, pero se pueden asignar las E/S en un GVL y definir las salidas con un valor diferente de 0.

#### **Forzado de salida**

El controlador permite forzar el estado de las salidas seleccionadas en un valor definido a fin de probar, poner en marcha y mantener el sistema.

Únicamente puede forzar el valor de una salida mientras el controlador esté conectado a EcoStruxure Machine Expert.

Para ello, utilice el comando **Forzar valores** del menú **Depurar**.

El forzado de salida invalida otros comandos en una salida independientemente de la programación de la tarea que se esté ejecutando.

Cuando finalice sesión en EcoStruxure Machine Expert una vez definido el forzado de salida, se mostrará la opción de conservar la configuración del forzado de salida. Si selecciona esta opción, el forzado de salida continuará controlando el estado de las salidas seleccionadas hasta que descargue una aplicación o utilice uno de los comandos de restablecimiento.

Cuando está seleccionada la opción **Actualizar E/S en parada**, si el controlador admite dicha opción (estado predeterminado), las salidas forzadas mantienen el valor de forzado aunque el controlador esté en estado STOPPED.

#### **Consideraciones sobre el forzado de salidas**

La salida que desee forzar debe encontrarse en una tarea que el controlador esté ejecutando actualmente. El forzado de salidas en tareas sin ejecutar o en tareas cuya ejecución se retarde debido a prioridades o eventos no tiene ningún efecto en la salida. Sin embargo, una vez que se ejecute la tarea que se había retardado, el forzado surte efecto en ese momento.

En función de la ejecución de tareas, puede que el forzado tenga un impacto en la aplicación de formas poco obvias para el usuario. Por ejemplo, puede que una tarea de evento active una salida. Más tarde, puede que el usuario intente desactivar dicha salida aunque en ese momento no se esté desencadenando el evento. Como resultado, parecerá que se está ignorando el forzado. Además, puede que posteriormente el evento desencadene la tarea, momento en el que surtirá efecto el forzado.

Las salidas impulsadas por funciones expertas PTO, PWM, FreqGen y HSC no se pueden forzar.

## **ADVERTENCIA**

#### **FUNCIONAMIENTO IMPREVISTO DEL EQUIPO**

- Debe entender perfectamente cómo afectará el forzado a las salidas de las tareas que se estén ejecutando.
- No intente forzar una E/S que se encuentre en tareas si no está seguro de que dichas tareas se ejecutarán oportunamente, a menos que pretenda que el forzado surta efecto en la próxima ejecución de la tarea, independientemente de cuándo se produzca.
- Si fuerza una salida y aparentemente no tiene ningún efecto en la salida física, no salga de EcoStruxure Machine Expert sin eliminar el forzado.

**Si no se siguen estas instrucciones, pueden producirse lesiones graves, muerte o daños en el equipo.**

## **Comandos de transiciones de estado**

#### <span id="page-49-0"></span>**Comando Run**

Efecto: Envía una transición al estado del controlador RUNNING. Condiciones de inicio: Estado BOOTING o STOPPED.

Métodos para enviar un comando Ejecutar:

• Entrada Ejecutar/Detener: si se ha configurado, activa un flanco ascendente a la entrada Run/Stop (suponiendo que el interruptor Run/Stop se encuentre en la posición RUN). Defina Run/Stop en 1 para todas las opciones posteriores para que sea efectiva.

Consulte [Entrada Ejecutar/Detener, página 78](#page-79-0) para obtener más información.

- Menú EcoStruxure Machine Expert Online: Seleccione el comando **Start**.
- Comando RUN del servidor web
- Mediante una llamada externa a través de una petición Modbus con las variables del sistema PLC\_W.q\_wPLCControl y PLC\_W.q\_ uiOpenPLCControl de la biblioteca PLCSystem M241.
- Opción **Login with online change**: Un cambio online (descarga parcial) iniciado mientras el controlador se encuentra en el estado RUNNING devolverá al controlador a este estado si se realiza satisfactoriamente.
- Comando **Descarga múltiple**: establece los controladores en el estado RUNNING si se ha seleccionado la opción **Iniciar todas las aplicaciones tras descarga o modificación en línea**, independientemente de si los controladores en cuestión estaban inicialmente en el estado RUNNING, STOPPED o EMPTY.
- El controlador se reinicia automáticamente en el estado RUNNING en determinadas condiciones.

Para obtener más información, consulte el [Diagrama del estado del controlador,](#page-39-1) [página 38](#page-39-1).

#### <span id="page-50-0"></span>**Comando de detención**

Efecto: Envía una transición al estado del controlador STOPPED.

Condiciones de inicio: Estado BOOTING, EMPTY o RUNNING.

Métodos para enviar un comando Stop:

- Entrada Ejecutar/Detener: Si se configura, establece un valor 0 en la entrada Run/Stop. Consulte [Entrada Ejecutar/Detener, página 78](#page-79-0) para obtener más información.
- Menú EcoStruxure Machine Expert Online: Seleccione el comando **Stop**.
- Comando STOP del servidor web
- Con una llamada interna de la aplicación o una llamada externa mediante una petición Modbus usando las variables del sistema PLC\_W. q\_ wPLCControl y PLC W. q\_uiOpenPLCControl de la biblioteca PLCSystem de M241.
- Opción **Iniciar sesión con modificación en línea**: Un cambio online (descarga parcial) iniciado mientras el controlador se encuentra en el estado STOPPED devolverá al controlador a este estado si se realiza satisfactoriamente.
- Comando **Descarga**: Establece implícitamente el controlador en el estado STOPPED.
- Comando **Descarga múltiple**: establece los controladores en el estado STOPPED si se ha seleccionado la opción **Iniciar todas las aplicaciones tras descarga o modificación en línea** , independientemente de si los controladores en cuestión estaban inicialmente en el estado RUNNING, STOPPED o EMPTY
- REBOOT mediante script: el archivo de script de transmisión de archivo en una tarjeta SD puede enviar un comando REBOOT como comando final. El controlador se reinicia en estado STOPPED siempre que las otras condiciones de la secuencia de inicio lo permitan. Para obtener más información, consulte [Reinicio, página 53](#page-54-0).
- El controlador se reinicia automáticamente en el estado STOPPED en determinadas condiciones.

Para obtener más información, consulte el [Diagrama del estado del controlador,](#page-39-1) [página 38.](#page-39-1)

#### <span id="page-51-0"></span>**Reset caliente**

Efecto: Restablece todas las variables, excepto las variables remanentes, a su valor predeterminado. Sitúa al controlador en el estado STOPPED.

Condiciones de inicio: Estado RUNNING, STOPPED o HALT.

Métodos para enviar un comando de restablecimiento en caliente:

- Menú EcoStruxure Machine Expert Online: Seleccione el comando **Reset warm**.
- Con una llamada interna de la aplicación o una llamada externa mediante una petición Modbus usando las variables del sistema PLC\_W. q\_ wPLCControl y PLC\_W. q\_uiOpenPLCControl de la biblioteca PLCSystem de M241.

Efectos del comando Reset (en caliente):

- 1. La aplicación se detiene.
- 2. Se elimina el forzado.
- 3. Se restablecen las indicaciones de diagnóstico de los errores.
- 4. Se mantienen los valores de las variables retentivas.
- 5. Se mantienen los valores de las variables retentivas-persistentes.
- 6. Las variables no ubicadas y no remanentes se restablecen a los valores de inicialización.
- 7. Se mantienen los valores de los primeros 1.000 registros  $%$ MW.
- 8. Los valores de los registros %MW1000 a %MW59999 se restablecen a 0.
- 9. Las comunicaciones del bus de campo se detienen y una vez completado el reinicio, se vuelven a iniciar.
- 10. Las entradas se restablecen en sus valores de inicialización. Las salidas se restablecen en sus valores de inicialización de software o sus valores predeterminados si no hay valores de inicialización de software definidos.
- 11. Se [lee, página 189](#page-190-0) el archivo de configuración de Post.

Para obtener más información sobre las variables, consulte [Variables](#page-58-0) [remanentes, página 57.](#page-58-0)

### **Reset frío**

Efecto: Restablece las variables, excepto las variables remanentes de tipo retentivas-persistentes, a sus valores de inicialización. Sitúa al controlador en el estado STOPPED.

Condiciones de inicio: Estado RUNNING, STOPPED o HALT.

Métodos para enviar un comando de restablecimiento en frío un comando:

- Menú EcoStruxure Machine Expert Online: Seleccione el comando **Reset cold**.
- Con una llamada interna de la aplicación o una llamada externa mediante una petición Modbus usando las variables del sistema PLC\_W. q\_ wPLCControl y PLC W. q\_uiOpenPLCControl de la biblioteca PLCSystem de M241.

Efectos del comando Reset (frío):

- 1. La aplicación se detiene.
- 2. Se elimina el forzado.
- 3. Se restablecen las indicaciones de diagnóstico de los errores.
- 4. Se restablecen los valores de las variables retentivas a su valor de inicialización.
- 5. Se mantienen los valores de las variables retentivas-persistentes.
- 6. Las variables no ubicadas y no remanentes se restablecen a los valores de inicialización.
- 7. Se mantienen los valores de los primeros 1.000 registros  $%$ MW.
- 8. Los valores de los registros %MW1000 a %MW59999 se restablecen a 0.
- 9. Las comunicaciones del bus de campo se detienen y una vez completado el reinicio, se vuelven a iniciar.
- 10. Las entradas se restablecen en sus valores de inicialización. Las salidas se restablecen en sus valores de inicialización de software o sus valores predeterminados si no hay valores de inicialización de software definidos.
- 11. Se [lee, página 189](#page-190-0) el archivo de configuración de Post.

Para obtener más información sobre las variables, consulte [Variables](#page-58-0) [remanentes, página 57](#page-58-0).

#### **Reset origen**

Efecto: Restablece todas las variables, incluidas las variables remanentes, a sus valores de inicialización. Borra todos los archivos de usuario del controlador, incluidos los derechos de usuario y los certificados. Reinicia y coloca el controlador en el estado EMPTY.

Condiciones de inicio: Estado RUNNING, STOPPED o HALT.

Métodos para enviar un comando de restablecer origen:

• Menú EcoStruxure Machine Expert Online: Seleccione el comando **Reset origin**.

Efectos del comando Reset Origin:

- 1. La aplicación se detiene.
- 2. Se elimina el forzado.
- 3. Se eliminan los archivos de visualización web.
- 4. Se eliminan los archivos de usuario (aplicación de inicio, registro de datos, configuración de Post, derechos de usuario y certificados).
- 5. Se restablecen las indicaciones de diagnóstico de los errores.
- 6. Se restablecen los valores de las variables retentivas.
- 7. Se restablecen los valores de las variables retentivas-persistentes.
- 8. Se restablecen las variables no ubicadas y no remanentes.
- 9. Los valores de los primeros 1000 registros  $%$ MW se restablecen a 0.
- 10. Los valores de los registros %MW1000 a %MW59999 se restablecen a 0.
- 11. Se detienen las comunicaciones del bus de campo.
- 12. La E/S experta incrustada se restablece a sus valores predeterminados anteriores configurados por el usuario.
- 13. Las demás entradas se restablecen en sus valores de inicialización.

Las demás salidas se restablecen en sus valores de inicialización de hardware.

14. El controlador se reinicia.

Para obtener más información sobre las variables, consulte [Variables](#page-58-0) [remanentes, página 57](#page-58-0).

#### **Reset Origin Device**

Efecto: Restablece todas las variables, incluidas las variables remanentes, a sus valores de inicialización. Coloca el controlador en el estado EMPTY si se selecciona **PLC Logic**.

Condiciones de inicio: Estado RUNNING, STOPPED o HALT.

Métodos para emitir un comando de restablecer dispositivo de origen:

- Menú EcoStruxure Machine Expert Online: Haga clic con el botón derecho en **My controller**, comando **> Reset Origin Device**. **Resultado:** Un cuadro de diálogo le permite seleccionar los elementos que desea quitar:
	- **Administración de usuarios**
	- **Lógica PLC**
	- **Certificados**

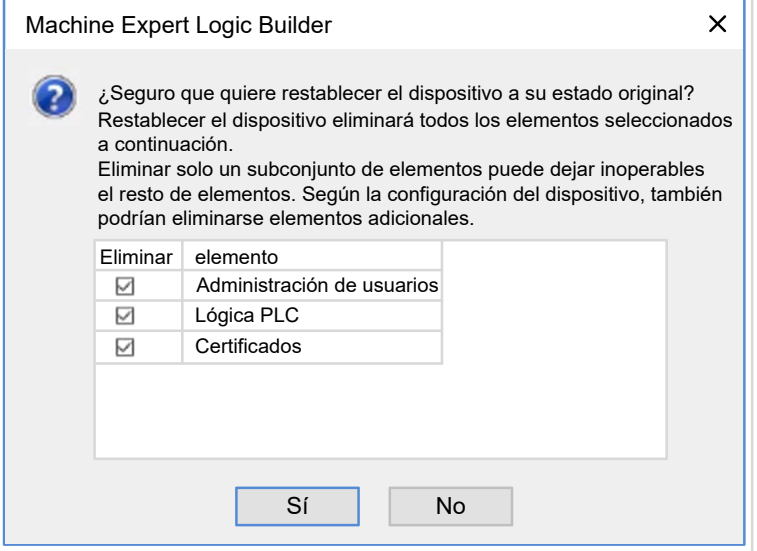

Cuando se selecciona **User Management**:

• El usuario y los grupos se restablecen al valor predeterminado.

**NOTA:** Si los **user rights** del controlador están desactivados antes de utilizar este comando, puede conectarse al controlador sin solicitud de inicio de sesión posterior. Utilice el comando dedicado en el menú Online: **Security > Reset user rights management to default** para aplicar de nuevo el uso de administración de usuarios.

Cuando se selecciona **PLC Logic**:

- 1. La aplicación se detiene.
- 2. Se elimina el forzado.
- 3. Se eliminan los archivos de visualización web.
- 4. Se restablecen las indicaciones de diagnóstico de los errores.
- 5. Se restablecen los valores de las variables retentivas.
- 6. Se restablecen los valores de las variables retentivas-persistentes.
- 7. Se restablecen las variables no ubicadas y no remanentes.
- 8. Se detienen las comunicaciones del bus de campo.
- 9. La E/S experta incrustada se restablece a sus valores predeterminados anteriores configurados por el usuario.
- 10. Las demás entradas se restablecen en sus valores de inicialización.

Las demás salidas se restablecen en sus valores de inicialización de hardware.

11. Los registros del sistema se mantienen.

Al seleccionar **Certificados**, se restablecen los certificados utilizados para el servidor web y el servidor FTP.

Para obtener más información sobre las variables, consulte [Variables](#page-58-0) [remanentes, página 57](#page-58-0).

### <span id="page-54-0"></span>**Reiniciar**

Efecto: Ordena el reinicio del controlador.

Condiciones de inicio: Cualquier estado.

Métodos para enviar un comando Reiniciar:

- Apagar y encender
- REINICIO por [script, página 197](#page-198-0)

Efectos del reinicio:

- 1. El estado del controlador depende de las siguientes condiciones:
	- a. El estado del controlador es RUNNING si:

El reinicio se debe a un apagado y encendido, y:

- La **Modalidad de inicio** se define en **Inicio en ejecución** si la entrada Run/Stop no está configurada, si el controlador no estaba en el estado HALT antes de apagar y encender, y si las variables remanentes son válidas.

- La **Modalidad de inicio** se define en **Inicio en ejecución** si la entrada Run/Stop está configurada y se establece en RUN, si el controlador no estaba en el estado HALT antes de apagar y encender, y si las variables remanentes son válidas.

- La **Modalidad de inicio** se define en **Inicio con el estado anterior**, el estado del controlador era RUNNING antes de apagar y encender, y si la entrada Run/Stop no estaba configurada, la aplicación de arranque no ha cambiado y las variables remanentes son válidas.

- La **Modalidad de inicio** se define en **Inicio con el estado anterior**, el estado del controlador era RUNNING antes de apagar y encender, y si la entrada Run/Stop está configurada y se define en RUN y las variables remanentes son válidas.

El reinicio se debe a un script y:

- La **Modalidad de inicio** se define en **Inicio en ejecución**, y si la entrada Run/Stop está configurada y se establece en RUN, o si el interruptor se define en RUN y si el controlador no estaba en el estado HALT antes de apagar y encender, y si las variables remanentes son válidas.

b. El estado del controlador es STOPPED si:

El reinicio se debe a un apagado y encendido, y:

- La **Modalidad de inicio** se define en **Inicio en parada**.

- La **Modalidad de inicio** se define en **Inicio con el estado anterior** y el estado del controlador no era RUNNING antes de apagar y encender.

- La **Modalidad de inicio** se define en **Inicio con el estado anterior**, el estado del controlador era RUNNING antes de apagar y encender, la entrada Run/Stop se define como no configurada, y la aplicación de arranque ha cambiado.

- La **Modalidad de inicio** se define en **Inicio con el estado anterior**, el estado del controlador era RUNNING antes de apagar y encender, la entrada Run/Stop se define como no configurada, la aplicación de arranque no ha cambiado y las variables remanentes no son válidas.

- La **Modalidad de inicio** se define en **Inicio con el estado anterior**, el estado del controlador era RUNNING antes de apagar y encender, y la entrada Run/Stop está configurada y se define en STOP.

- La **Modalidad de inicio** se define en **Inicio en ejecución** y si el estado del controlador era HALT antes de apagar y encender.

- La **Modalidad de inicio** se define en **Inicio en ejecución** y si el estado del controlador no era HALT antes de apagar y encender, y si la entrada Run/Stop está configurada y se define en STOP.

- La **Modalidad de inicio** se define en **Inicio con el estado anterior**, y si la entrada Run/Stop está configurada y se establece en , o si el interruptor se define en RUN y si el controlador no estaba en el estado HALT antes de apagar y encender.

- La **Modalidad de inicio** se define en **Inicio con el estado anterior**, la entrada Run/Stop no está configurada y el controlador no estaba en el estado HALT o el conmutador se configuró en ejecución antes de apagar y encender.

c. El estado del controlador es EMPTY si:

- No existe ninguna aplicación de arranque o la aplicación de arranque no es válida, o bien

- El reinicio se debe a errores de sistema específicos.

- d. El estado del controlador es INVALID\_OS si no hay un firmware válido.
- 2. Si la aplicación de arranque se carga correctamente, se mantiene el forzado. De lo contrario, se elimina el forzado.
- 3. Se restablecen las indicaciones de diagnóstico de los errores.
- 4. Se restauran los valores de las variables retentivas si el contexto guardado es válido.
- 5. Se restauran los valores de las variables retentivas-persistentes si el contexto guardado es válido.
- 6. Las variables no ubicadas y no remanentes se restablecen a los valores de inicialización.
- 7. Los valores de los primeros 1.000 registros %MW se restauran si el contexto guardado es válido.
- 8. Los valores de los registros %MW1000 a %MW59999 se restablecen a 0.
- 9. Se detienen y reinician las comunicaciones del bus de campo una vez cargada la aplicación de arranque correctamente.
- 10. Las entradas se restablecen en sus valores de inicialización. Las salidas se restablecen en sus valores de inicialización de hardware y luego en sus valores de inicialización de software o sus valores predeterminados si no se definen valores de inicialización de software.
- 11. Se [lee, página 189](#page-190-0) el archivo de configuración de Post.
- 12. El sistema de archivos del controlador se inicializa y se anula la asignación de sus recursos (sockets, controladores de archivos, etc.).

El sistema de archivos que emplea el controlador necesita restablecerse periódicamente apagando y encendiendo el controlador. Si no lleva a cabo un mantenimiento periódico de la máquina o si utiliza un sistema de alimentación ininterrumpida (SAI), deberá forzar el apagado y encendido (retirada y nueva aplicación de la alimentación) del controlador al menos una vez al año.

## *AVISO*

#### **PÉRDIDA DE RENDIMIENTO**

Reinicie el controlador al menos una vez al año, desconectando y volviendo a conectar la alimentación.

**Si no se siguen estas instrucciones, pueden producirse daños en el equipo.**

Para obtener más información sobre las variables, consulte [Variables](#page-58-0) [remanentes, página 57](#page-58-0).

**NOTA:** La prueba de comprobación de contexto determina que el contexto es válido si la aplicación y las variables remanentes son las mismas que las definidas por la aplicación de arranque.

**NOTA:** Si suministra alimentación a la entrada Ejecutar/Detener del mismo origen que el controlador, se detecta inmediatamente la pérdida de alimentación de esta entrada y el controlador se comporta como si se hubiera recibido un comando STOP. Así pues, si la alimentación del controlador y de la entrada Ejecutar/Detener provienen de la misma fuente, después de una interrupción de la alimentación el controlador se reinicia de forma normal en el estado STOPPED (Detenido) si la **Modalidad de inicio** se ha establecido en **Inicio con el estado anterior**.

**NOTA:** Si realiza un cambio online en el programa de aplicación mientras su controlador está en el estado RUNNING o STOPPED, pero no actualiza manualmente la aplicación de arranque, el controlador detecta una diferencia de contexto en el siguiente reinicio, las variables remanentes se restablecen según el comando Reset frío, y el controlador pasa al estado STOPPED.

#### **Descarga de aplicaciones**

Efecto: Carga el ejecutable de la aplicación en la memoria RAM. De manera opcional, crea una aplicación de arranque en la memoria no volátil.

Condiciones de inicio: Estados RUNNING, STOPPED, HALT y EMPTY.

Métodos para enviar un comando de descarga de aplicaciones:

• EcoStruxure Machine Expert:

Hay dos maneras de descargar una aplicación completa:

- Comando Descarga:
- Comando Descarga múltiple.

Para obtener información importante de los comandos de descarga de aplicaciones, consulte el Diagrama del estado del controlador.

- FTP: cargue el archivo de aplicación de arranque en la memoria no volátil mediante el FTP. El archivo actualizado se aplica en el próximo reinicio.
- Tarjeta SD: cargue el archivo de aplicación de arranque con una tarjeta SD en el controlador. El archivo actualizado se aplica en el próximo reinicio. Para obtener más información, consulte [Transferencia de archivos con tarjeta SD,](#page-203-0) [página 202](#page-203-0).

#### Efectos del comando Cargar de EcoStruxure Machine Expert:

- 1. Se detiene la aplicación actual, y luego se elimina.
- 2. Si es válida, se carga la nueva aplicación y el controlador adopta un estado STOPPED.
- 3. Se elimina el forzado.
- 4. Se restablecen las indicaciones de diagnóstico de los errores.
- 5. Se restablecen los valores de las variables retentivas a sus valores de inicialización.
- 6. Se mantienen los valores de las variables retentivas-persistentes actuales.
- 7. Las variables no ubicadas y no remanentes se restablecen a los valores de inicialización.
- 8. Se mantienen los valores de los primeros 1.000 registros  $\text{\textdegree{MW}}$ .
- 9. Los valores de los registros %MW1000 a %MW59999 se restablecen a 0.
- 10. Se detienen las comunicaciones del bus de campo y se inicia el bus de campo configurado de la nueva aplicación, una vez descargada.
- 11. Las E/S expertas incrustadas se restablecen en sus valores predeterminados anteriores configurados por el usuario y una vez completada la descarga se establecen en los nuevos valores predeterminados configurados por el usuario.
- 12. Las entradas se restablecen en sus valores de inicialización. Las salidas se restablecen en sus valores de inicialización de hardware y luego en sus valores de inicialización de software o sus valores predeterminados si no se definen valores de inicialización de software una vez que se hay completado la descarga.
- 13. Se [lee, página 189](#page-190-0) el archivo de configuración de Post.

Para obtener más información sobre las variables, consulte [Variables](#page-58-0) [remanentes, página 57.](#page-58-0)

#### Efectos del comando de descarga FTP o tarjeta SD:

No se produce ningún efecto hasta el próximo reinicio. En el siguiente reinicio, los efectos son los mismos que en un reinicio con un contexto no válido. Consulte [Reinicio, página 53.](#page-54-0)

## **Detección, tipos y gestión de errores**

### **Gestión de errores**

El controlador detecta y gestiona tres tipos de errores:

- errores externos
- errores de aplicación
- errores del sistema

En esta tabla se describen los tipos de errores que se pueden detectar:

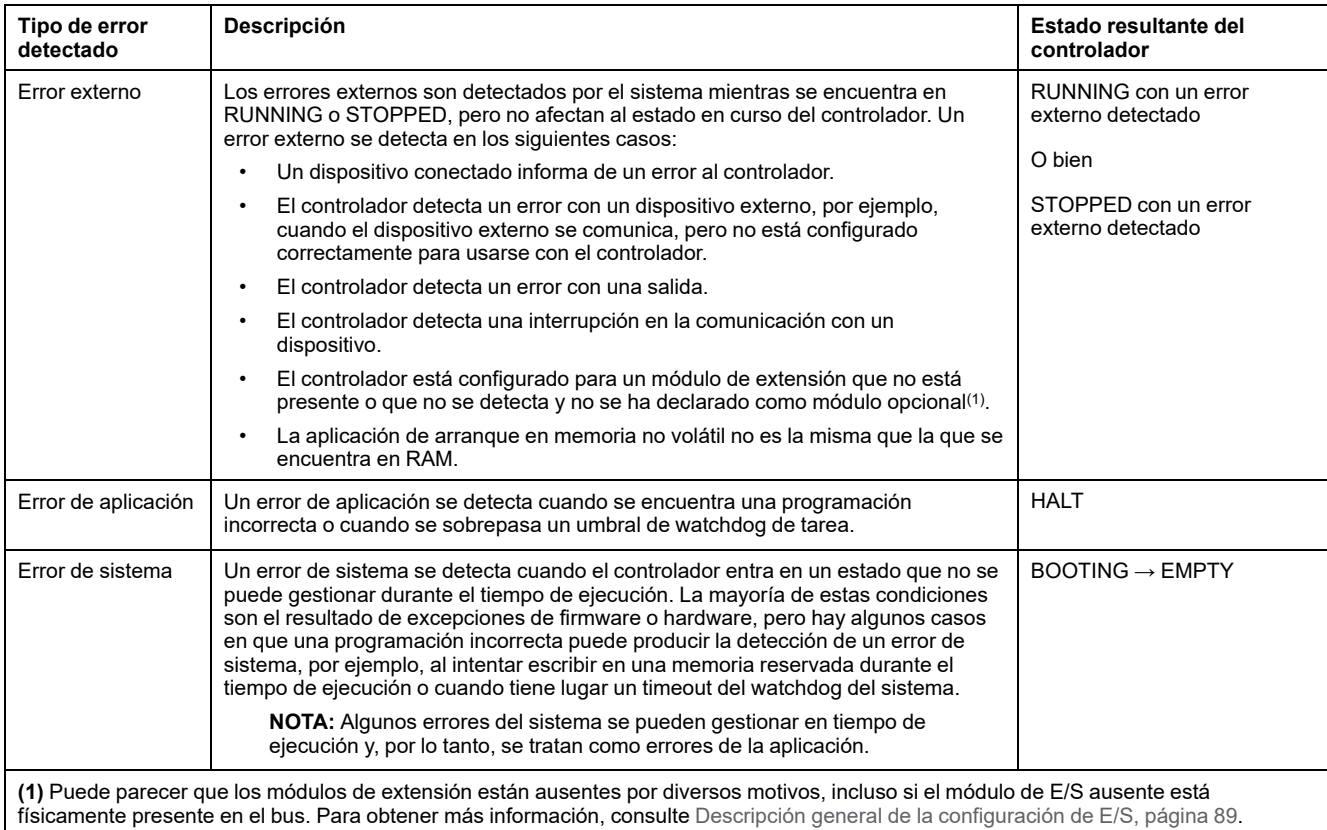

**NOTA:** Consulte la Modicon M241 Logic Controller -Guía de la biblioteca PLCSystem para obtener más información sobre el diagnóstico.

## <span id="page-58-0"></span>**Variables remanentes**

### **Descripción general**

Las variables remanentes pueden reinicializarse o conservar sus valores en caso de cortes de alimentación, reinicios, restablecimientos y descargas de programas de aplicación. Existen varios tipos de variables remanentes, declaradas individualmente como de tipo "retain" o "persistent", o en combinación como "retain-persistent" (retentivas-persistentes).

**NOTA:** Para este controlador, las variables declaradas como persistentes tienen el mismo comportamiento que las variables declaradas como retentivas-persistentes.

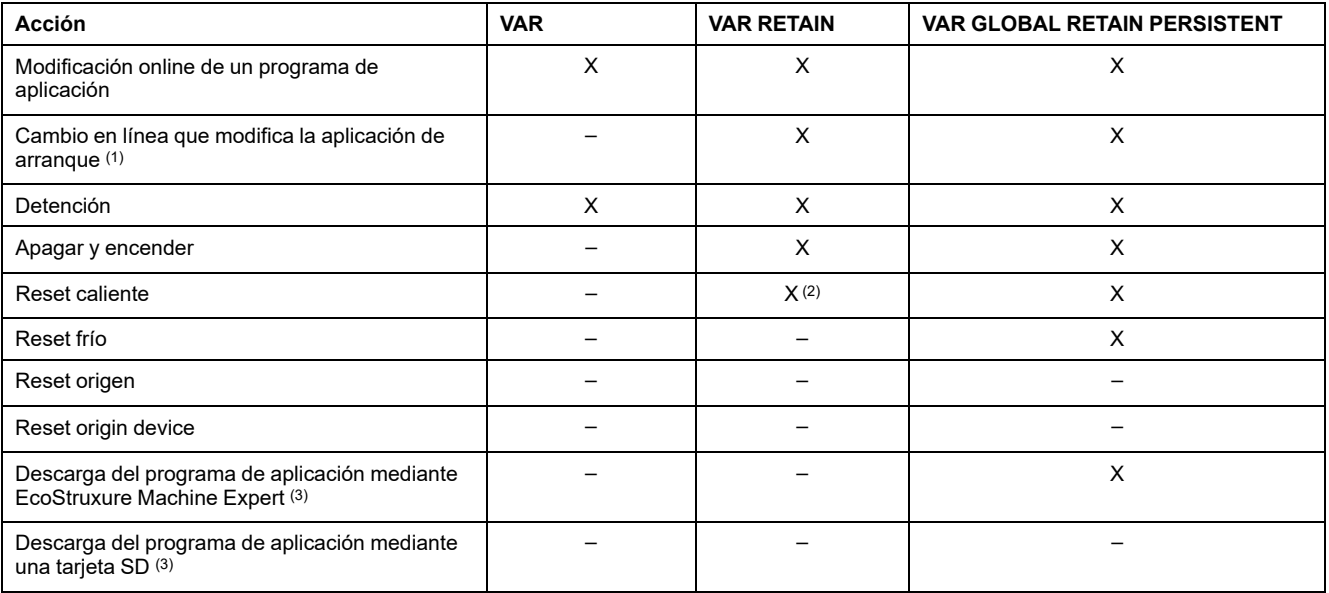

#### En esta tabla se describe el comportamiento de las variables remanentes en cada caso:

**X)** Se mantiene el valor.

**–)** El valor se reinicializa.

**1)** Los valores de las variables Retain se mantienen si un cambio en línea modifica solo la parte del código de la aplicación de arranque (por ejemplo,  $a:=a+1$ ; =>  $a:=a+2$ ;). En el resto de los casos, las variables Retain se reinicializarán.

**2)** Para obtener más información acerca de VAR RETAIN, consulte [Efectos del comando Reset \(en caliente\), página 50](#page-51-0).

**3)** Si la aplicación descargada contiene las mismas variables retentivas-persistentes que la aplicación actual, las variables retentivas existentes mantienen sus valores.

> **NOTA:** Los primeros 1000 %MW se retienen automáticamente y persisten si no hay ninguna variable asociada a ellos. Los valores se conservan después de un reinicio, un reset caliente o un reset frío. Los demás  $%$ MW se administran como VAR.

Por ejemplo, si tiene en el programa:

VAR myVariable AT %MW0 : WORD; END\_VAR

%MW0 se comporta como myVariable (no retentiva y no persistente).

### **Adición de variables retentivas-persistentes**

Declare variables retentivas-persistentes (**VAR GLOBAL PERSISTENT RETAIN**) en la ventana **PersistentVars**:

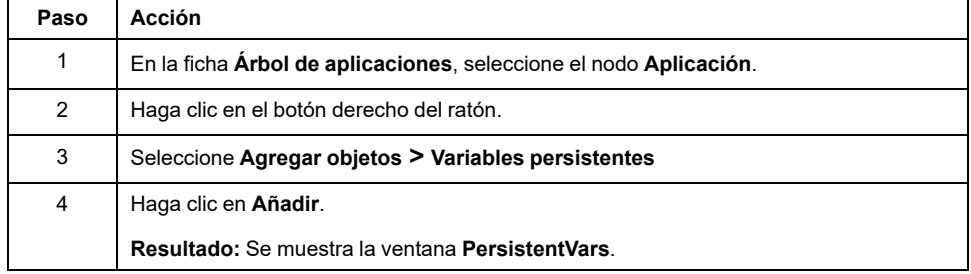

# **Editor de dispositivos de controlador**

## **Introducción**

En este capítulo se describe cómo configurar el controlador.

# **Parámetros del controlador**

## **Parámetros del controlador**

Para abrir el editor de dispositivos, haga doble clic en **MyController** en el **árbol de dispositivos**:

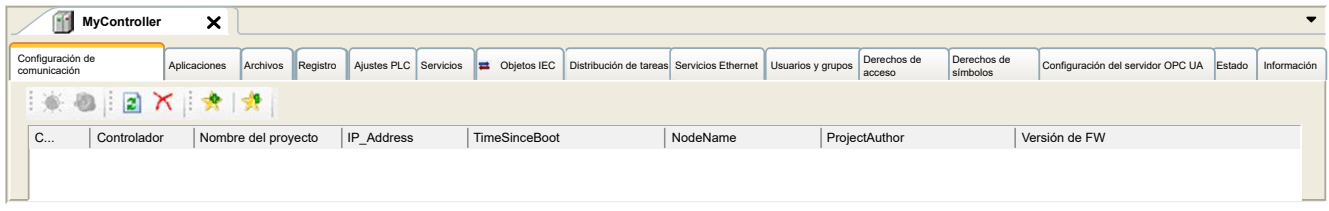

# **Descripción de fichas**

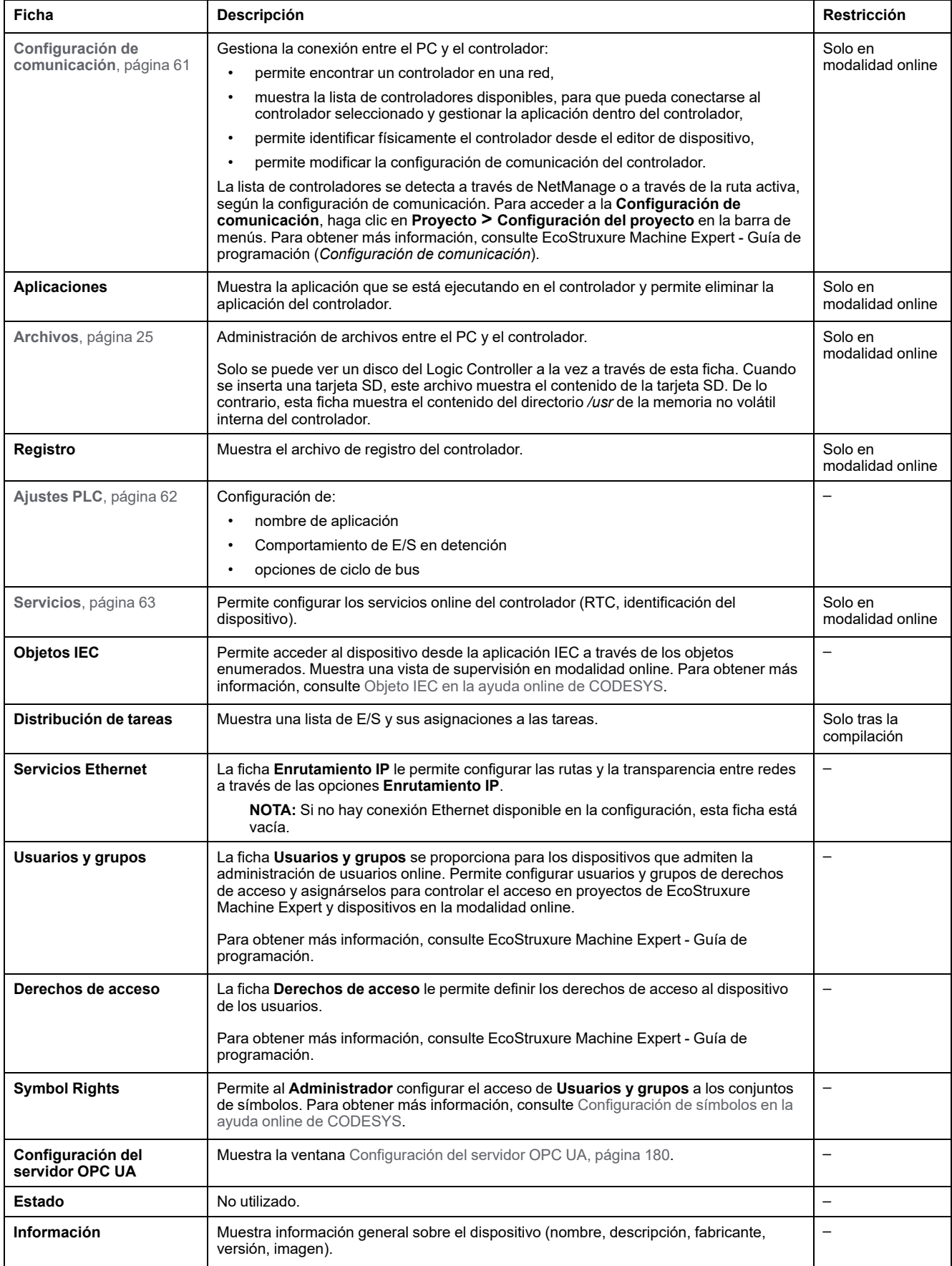

# <span id="page-62-0"></span>**Configuración de comunicación**

## **Introducción**

En esta ficha se puede gestionar la conexión entre el equipo y el controlador:

- Permite encontrar un controlador en una red.
- Muestra la lista de controladores, para que pueda conectarse al controlador seleccionado y gestionar la aplicación dentro del controlador.
- Permite identificar físicamente el controlador desde el editor de dispositivo.
- Permite modificar la configuración de comunicación del controlador.

Puede cambiar el modo de visualización de la ficha **Configuración de comunicación**:

- **Modalidad simple**. Consulte EcoStruxure Machine Expert Guía de programación.
- **Modalidad clásica**. Consulte EcoStruxure Machine Expert Guía de programación.
- **Modo de selección de controlador**. Consulte EcoStruxure Machine Expert Guía de programación.

## **Editar configuración de comunicación**

En **Modo de selección de controlador**, la ventana **Editar configuración de comunicación** permite modificar la configuración de comunicación Ethernet. Para ello, haga clic en la ficha **Configuración de comunicación**. Aparece la lista de controladores disponibles en la red. Seleccione y haga clic con el botón derecho del ratón en la fila que desee, y haga clic en **Procesar configuración de la comunicación...** en el menú contextual.

Puede configurar los ajustes de Ethernet en la ventana **Editar configuración de la comunicación** de dos formas:

• Sin la opción **Guardar la configuración permanentemente**:

Configure los parámetros de comunicación y haga clic en **Aceptar**. Esta configuración se toma en consideración de forma inmediata y no se guarda si el controlador se ha restablecido. En los próximos restablecimientos, se tendrán en cuenta los parámetros de comunicación configurados en la aplicación.

• Con la opción **Guardar la configuración permanentemente**:

También puede activar la opción **Guardar la configuración permanentemente** antes de hacer clic en **Aceptar**. Cuando esta opción esté activada, los parámetros de Ethernet configurados aquí se tomarán en consideración en el restablecimiento, en lugar de los parámetros de Ethernet configurados en la aplicación EcoStruxure Machine Expert.

Para obtener más información sobre la vista **Configuración de comunicación** del editor de dispositivo, consulte EcoStruxure Machine Expert - Guía de programación.

# <span id="page-63-0"></span>**Ajustes PLC**

# **Descripción general**

#### En la figura siguiente se muestra la ficha **Ajustes PLC**:

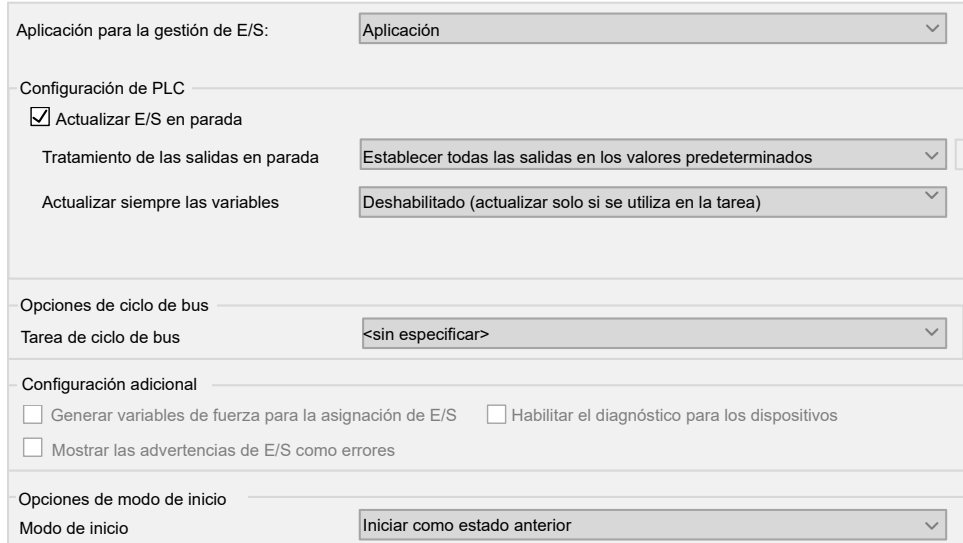

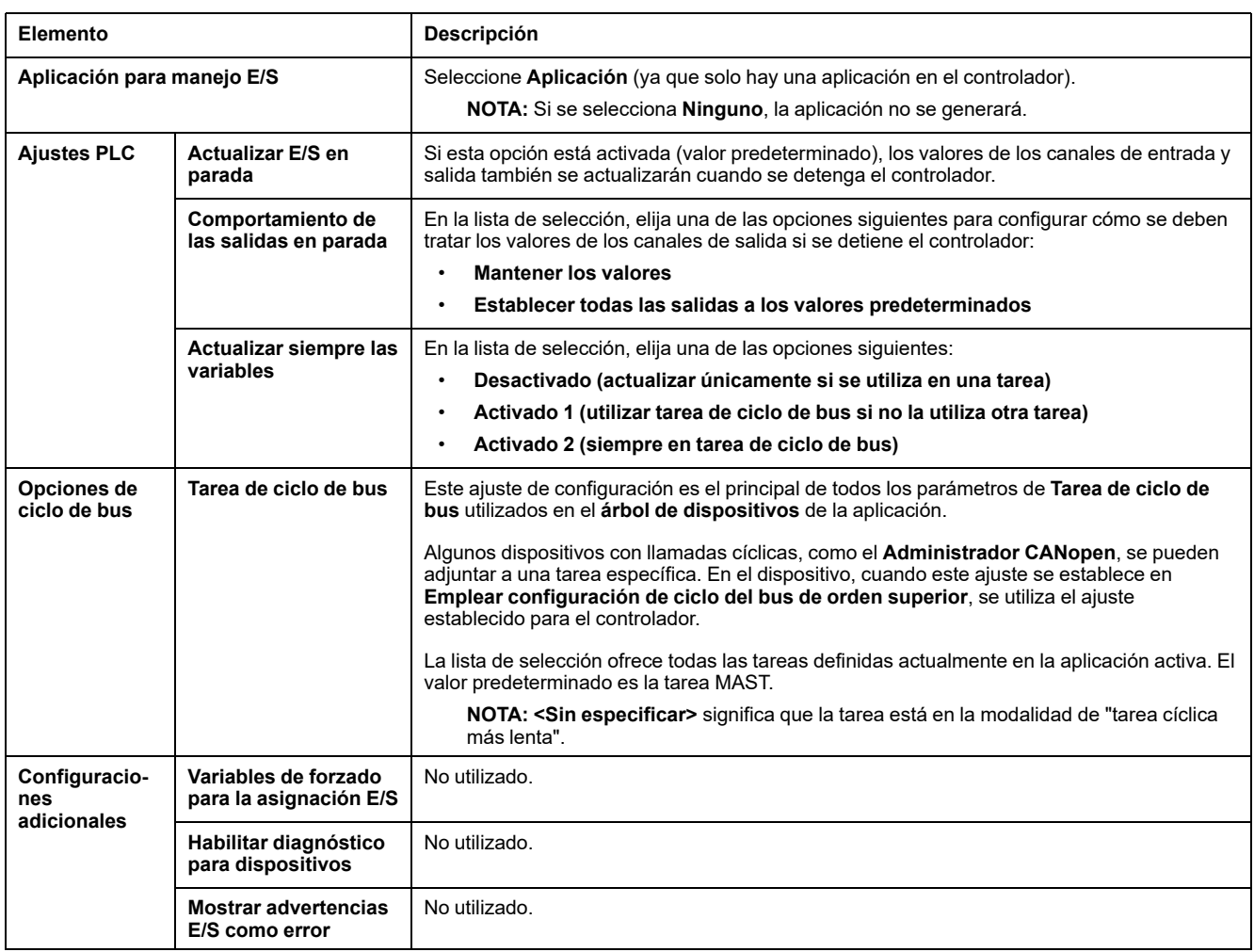

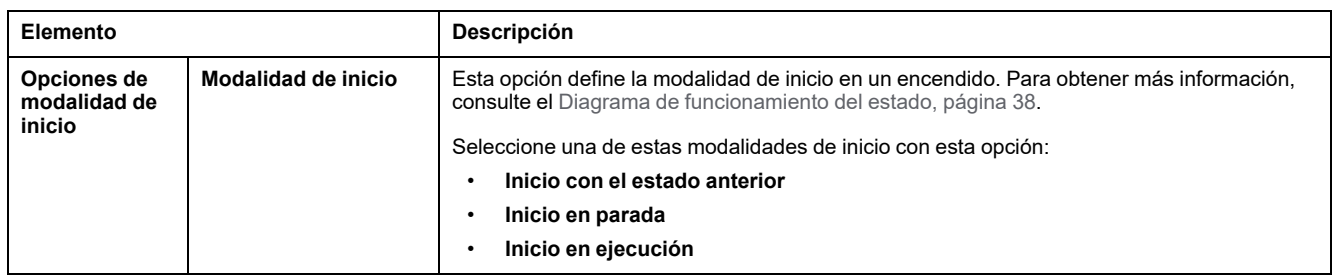

# **Servicios**

## **Ficha Services**

La ficha **Servicios** tiene tres partes:

- Configuración RTC
- Identificación del dispositivo
- Configuración de Post

En la siguiente figura se muestra la ficha **Servicios**:

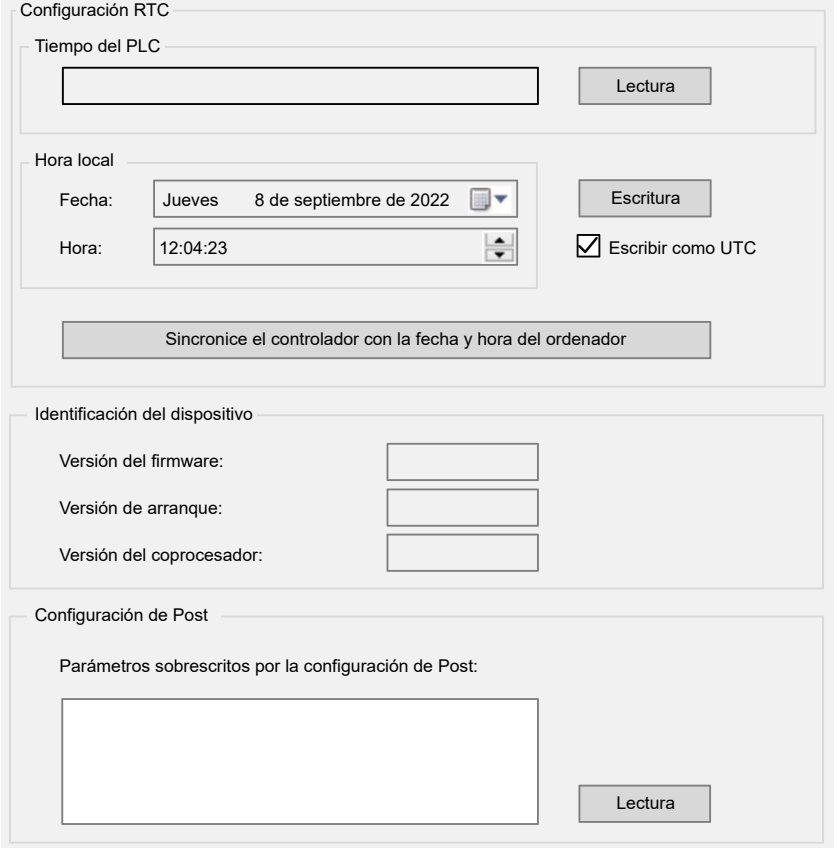

**NOTA:** Para tener información de controlador, debe estar conectado al controlador.

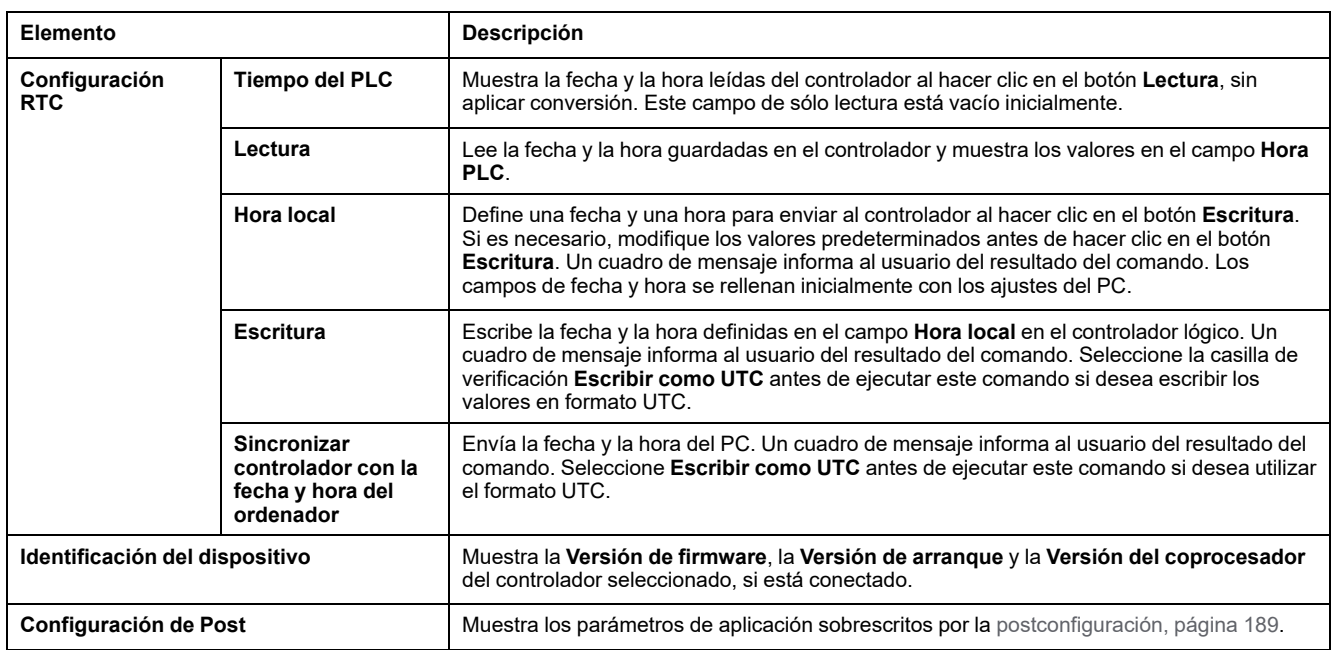

# **Servicios Ethernet**

## **Enrutamiento IP**

La subficha **Enrutamiento IP** permite configurar las rutas IP en el controlador.

El parámetro **Habilitar reenvío IP** recuerda las opciones configuradas en la página de configuración del módulo Ethernet TM4ES4 (opción no disponible en el puerto Ethernet integrado).

Cuando se desactiva, la comunicación no se enruta de una red a otra. Ya no se puede acceder a los dispositivos de la red de dispositivos desde la red de control, y funciones relacionadas, como el acceso a páginas web desde el dispositivo o la puesta en marcha del dispositivo con DTM, EcoStruxure Machine Expert - Safety, etc., no pueden usarse.

El M241 Logic Controller puede tener hasta dos interfaces Ethernet. Es necesario utilizar una tabla de enrutamiento para la comunicación con redes remotas conectadas a diferentes interfaces de Ethernet. La pasarela es la dirección IP que se usa para conectarse con la red remota, que tiene que estar en la red local del controlador.

En este gráfico se muestra una red de ejemplo, donde las dos últimas filas de dispositivos (gris y rojo) tienen que añadirse a la tabla de enrutamiento:

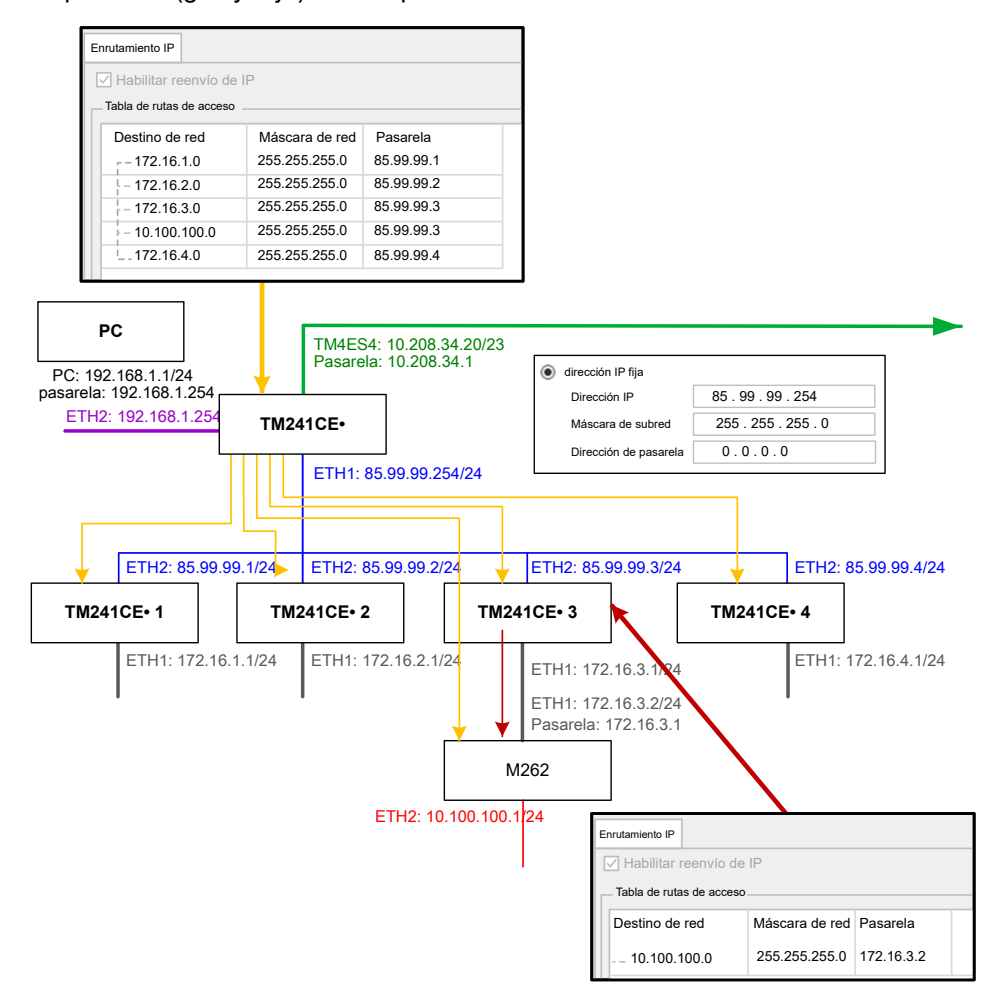

Use las tablas de enrutamiento para gestionar el reenvío de IP.

Para añadir una ruta, haga doble clic en **MyController** y luego haga clic en **Servicios Ethernet > Enrutamiento IP > Agregar ruta**.

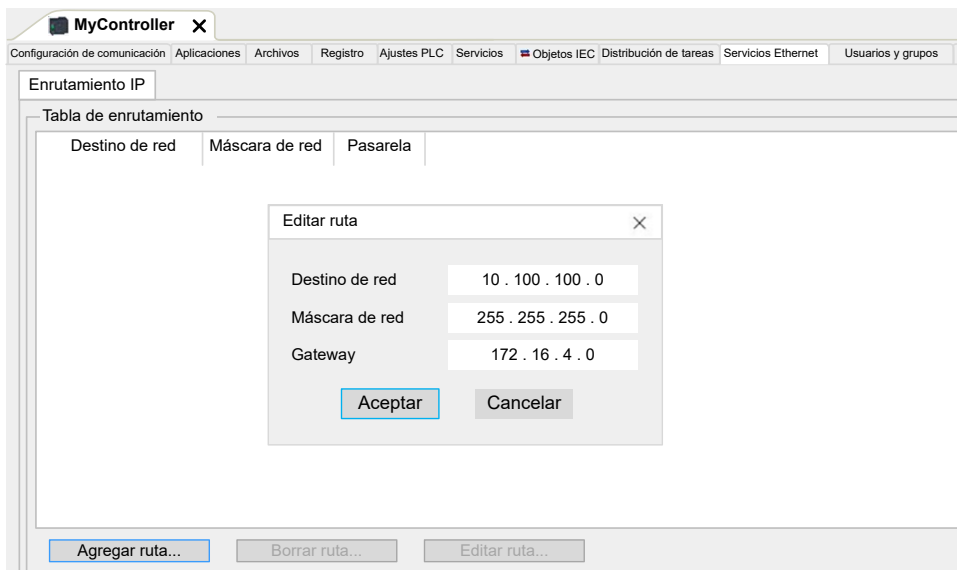

Por motivos de seguridad de red, el enrutamiento TCP/IP está deshabilitado de forma predeterminada. Por lo tanto, debe habilitar manualmente el reenvío TCP/ IP si desea acceder a los dispositivos a través del controlador. Sin embargo, hacer eso puede exponer su red a posibles ciberataques si no toma medidas adicionales para proteger su empresa. Además, puede estar sujeto a leyes y normativas sobre ciberseguridad.

# **ADVERTENCIA**

#### **ACCESO NO AUTENTICADO Y POSTERIOR INTRUSIÓN EN LA RED**

- Cumpla y respete todas las leyes y normativas nacionales, regionales y locales aplicables sobre ciberseguridad o datos personales cuando habilite el enrutamiento TCP/IP en una red industrial.
- Aísle su red industrial de otras redes dentro de su empresa.
- Proteja cualquier red contra el acceso imprevisto utilizando servidores de seguridad, VPN u otras medidas de seguridad demostradas.

**Si no se siguen estas instrucciones, pueden producirse lesiones graves, muerte o daños en el equipo.**

## **Derechos de usuario**

## **Introducción**

Los derechos de usuario contienen los elementos siguientes: **User**, **Group**, **Object**, **Operation**, **User Rights**, **Access rights**. Estos elementos permiten administrar cuentas de usuario y derechos de acceso de usuarios para controlar el acceso en los proyectos globales.

- Un **User** es una persona o un servicio con **User Rights** específicos.
- Un **Group** es una **Persona** o una **Function**. Está predefinido o añadido. Cada **Group** proporciona accesos gracias al **Object**.
- Un **Object** se compone de accesos predefinidos gracias a **Operation**.
- Una **Operation** es la acción más elemental posible.
- **User Rights** son los **Access rights** posibles: **VIEW**, **MODIFY**, **EXECUTE** y **ADD–REMOVE** para la operación dedicada.

Para obtener más información, consulte EcoStruxure Machine Expert - Guía de programación.

## **Nombres de usuario y contraseñas**

El inicio de sesión y la contraseña no están configurados de forma predeterminada. En esta tabla se describe cómo iniciar sesión:

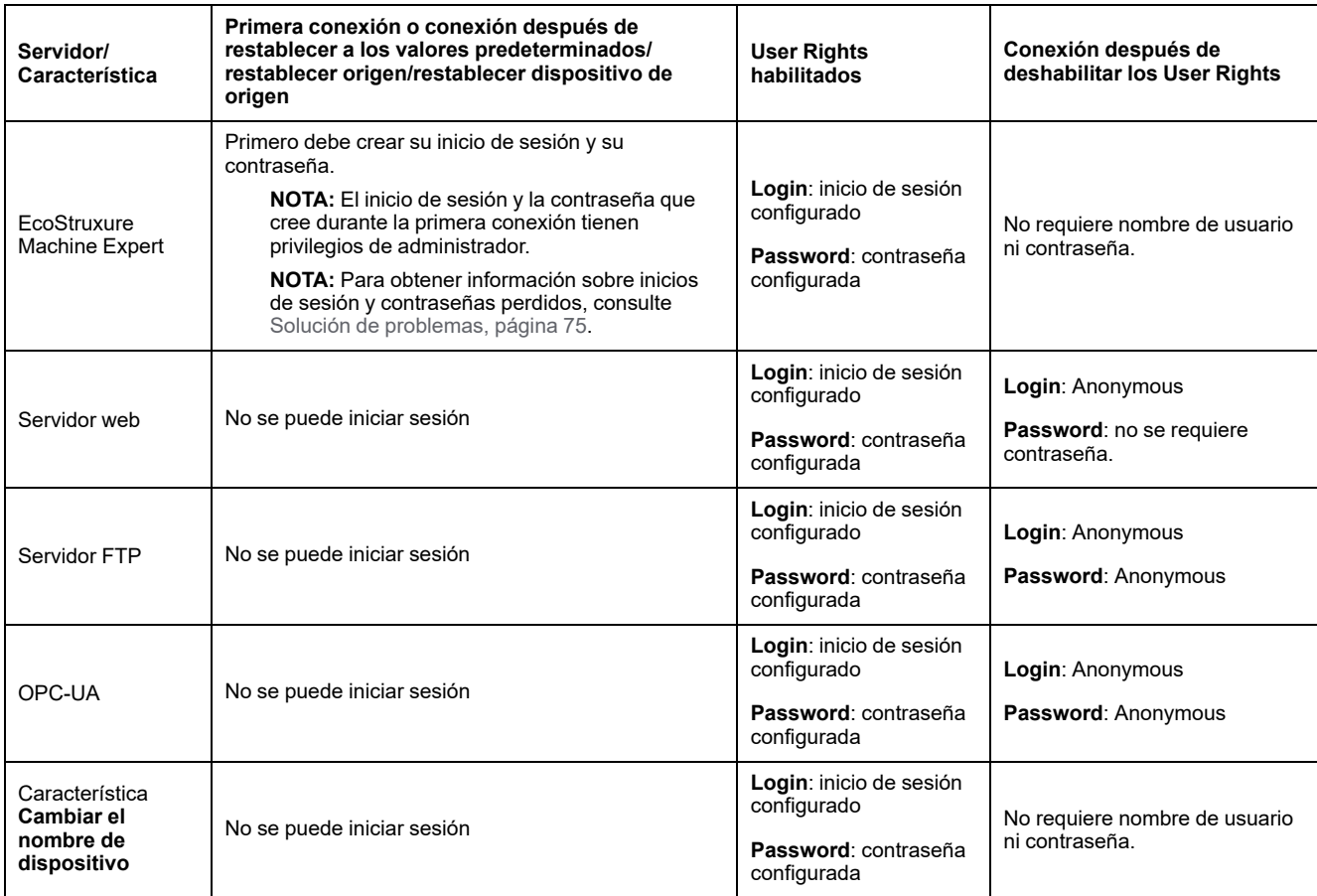

## **ADVERTENCIA**

#### **ACCESO NO AUTORIZADO A DATOS O APLICACIONES**

- Utilice los derechos de usuario para proteger el acceso a los servidores FTP/web/OPC-UA.
- Si deshabilita los derechos de usuario, deshabilite los servidores para evitar cualquier acceso no deseado o no autorizado a sus datos o aplicaciones.

#### **Si no se siguen estas instrucciones, pueden producirse lesiones graves, muerte o daños en el equipo.**

**NOTA:** El inicio de sesión anónimo se puede restaurar quitando los derechos de usuario en la [página, página 113](#page-114-0) **User Management** del servidor web.

**NOTA:** El controlador admite los siguientes caracteres:

- Inicio de sesión: **a...z A...Z 0...9 = [ ] \ ; ' , . / @ # \$ % ^ & \* ( ) \_ + { }|: "<**  $> ? \sim$
- contraseña: **a...z A...Z 0...9 = [ ] \ ; ' , . / @ # \$ % ^ & \* ( ) \_ + { }|: "< > ? ` ~** y **espacio**

La longitud está limitada a 60 caracteres.

## **Usuarios y grupos predeterminados**

En esta tabla se indica el nombre y la descripción de los **grupos** predeterminados:

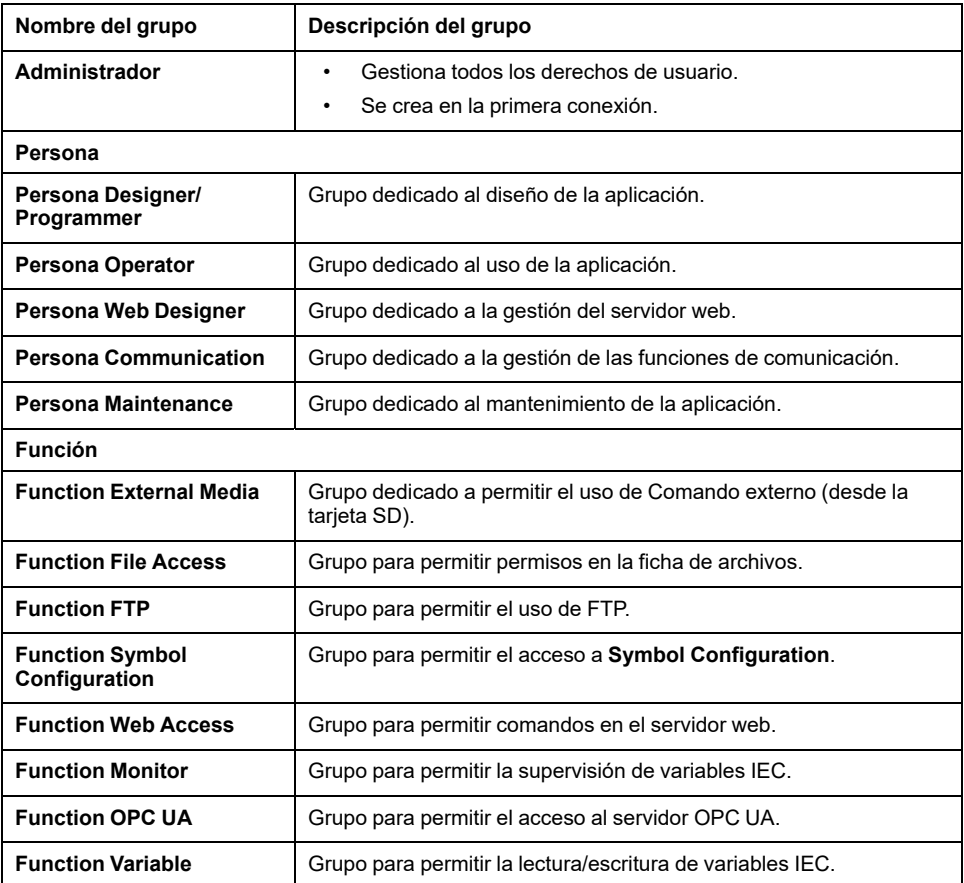

**NOTA:** El **Administrador** puede definir un nuevo **Grupo** si es necesario.

## **Object Names**

En esta tabla se indica el nombre y la descripción de los objetos predefinidos:

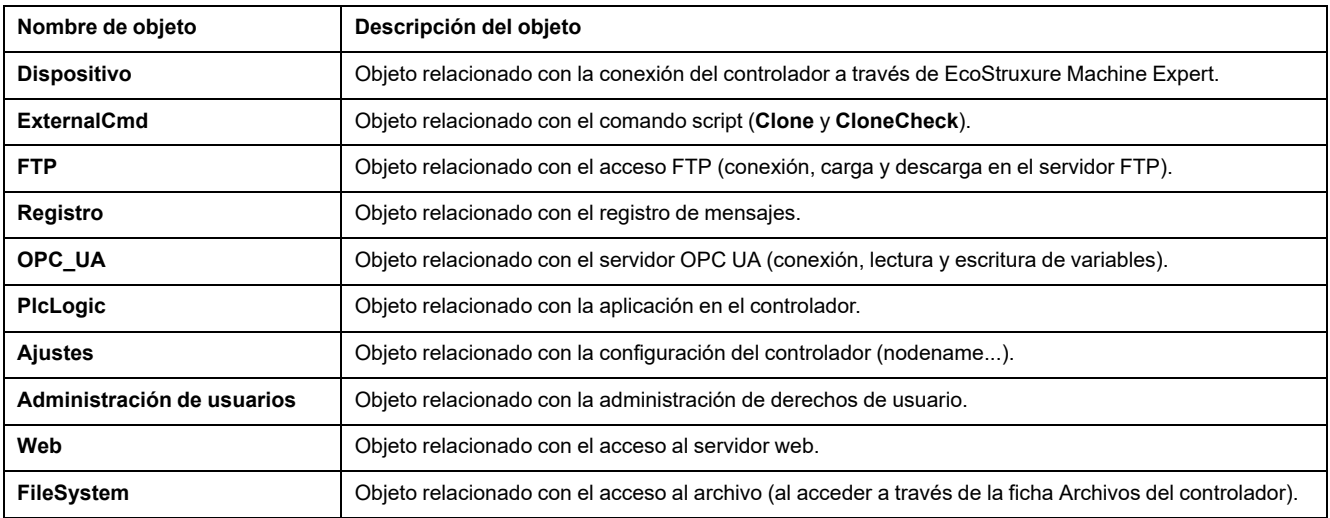

## **Funciones de funcionamiento**

Esta lista indica el nombre de las posibles operaciones predefinidas:

- SD Card command
	- Script Command: Reiniciar
	- Script Command: SET\_NODE\_NAME
	- Script Command: FIREWALL\_INSTALL
	- Script Command: Eliminar
	- Script Command: Descargar
	- Script Command: Cargar
	- Script Command: UpdateBoot
	- Clone operation (clonar el contenido del controlador para vaciar la tarjeta SD)
- FTP server command
	- Connection to FTP server
	- **List Directory**
	- Change Directory
	- Create Folder
	- Rename Folder
	- Suppress Folder
	- Create File
	- Rename File
	- Suppress File
	- Download File
	- Upload File
- OPC UA server command:
	- Connection to OPC UA server
	- Read Variable
	- Write Variable
- Web server command:
	- Connection to Web server
	- **List Variables**
	- Read Variable
	- Write Variable
	- Access to File System
	- Access to logger
- EcoStruxure Machine Expert command
	- Reset Origin Device
	- Inicio de sesión
	- Set Node Name
	- Update Logger
	- Create Application
	- Descarga de aplicaciones
	- Pass RUN / STOP
	- Reset (Cold / Warm / Origin)
	- **Delete Application**
	- Create Boot Application
	- Save Retain Variables
- Restore Retain Variables
- Agregar grupo
- Remove Group
- Agregar usuario
- Remove User
- Read User Rights
- Import User Rights
- Export User Rights

## **Derechos de acceso**

Por cada **Group** vinculado con un **Object**, los **User Rights** están predefinidos con **Access Rights** específicos.

#### En esta tabla se indican los **Access Rights**:

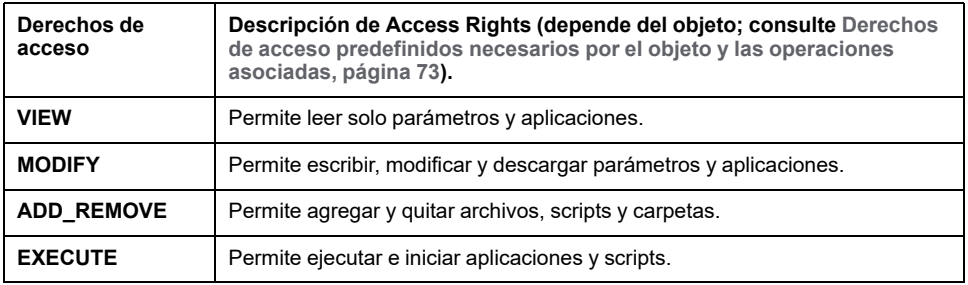

## **Access Rights predefinidos para Group Persona**

Para cada **Group**, hay varios **Objects** predefinidos con **Access Rights** preestablecidos:

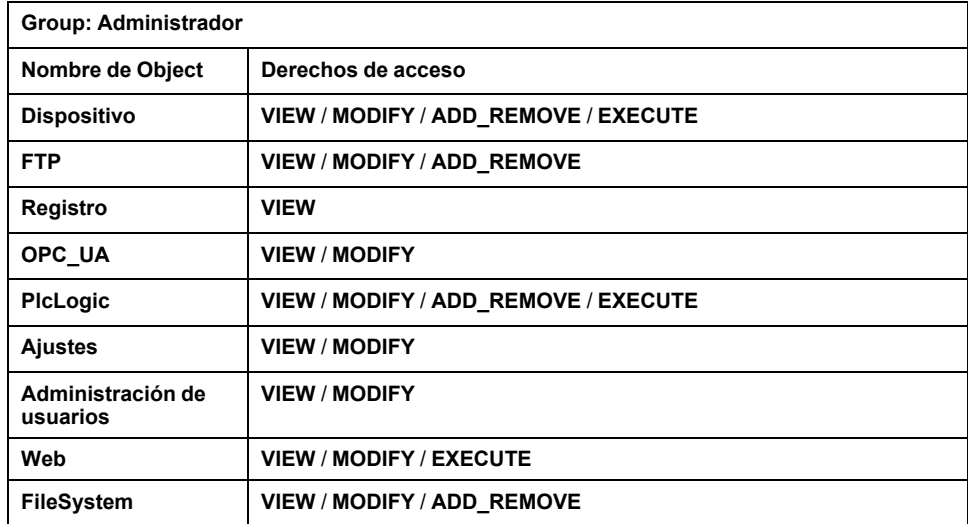
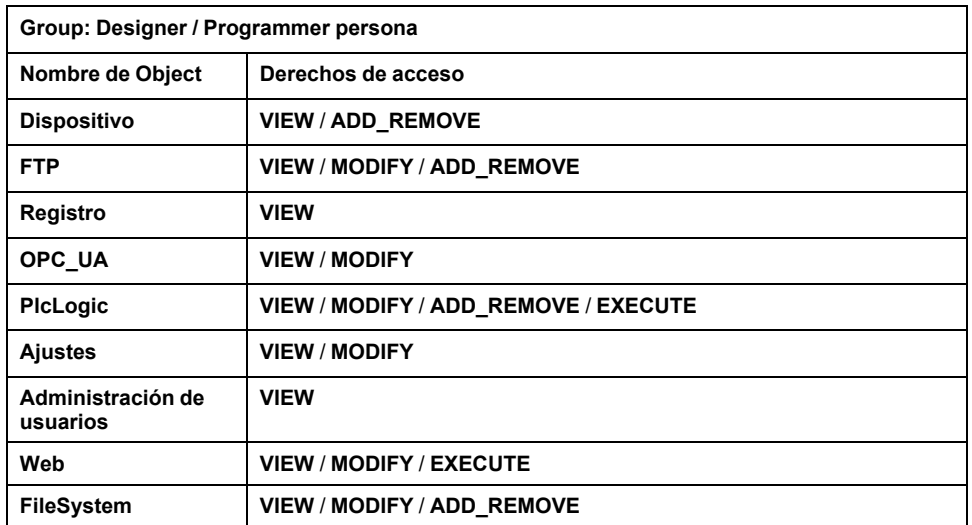

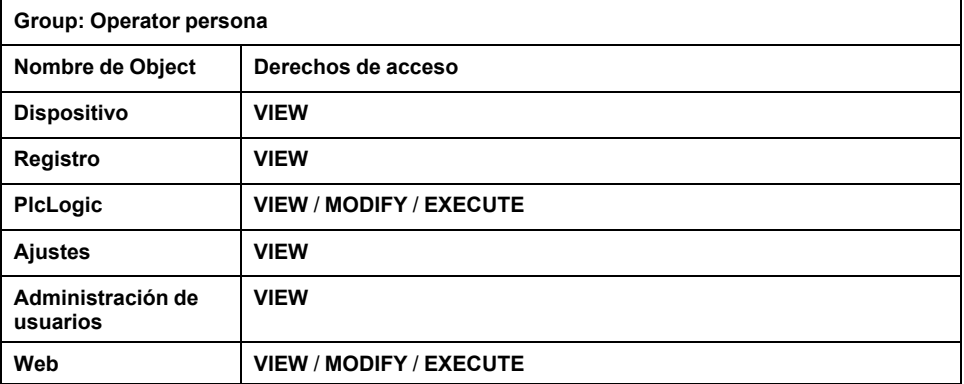

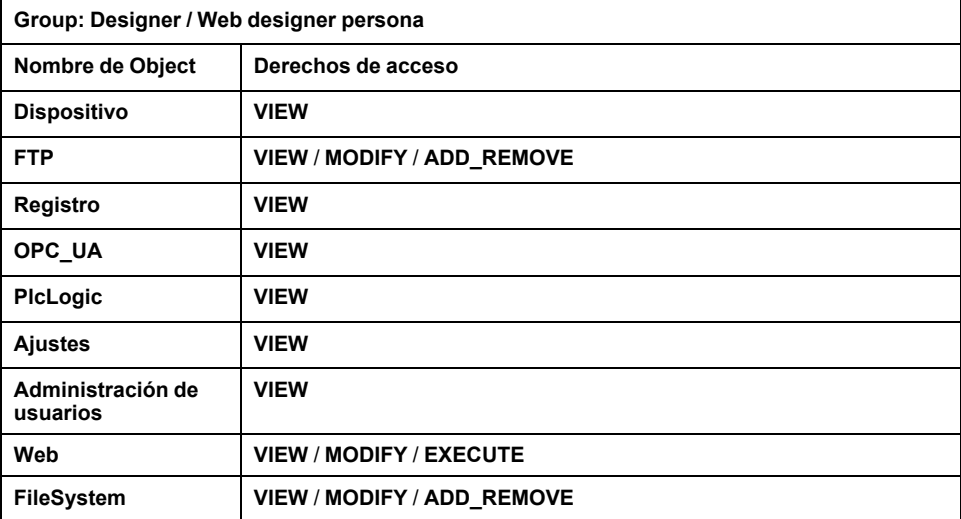

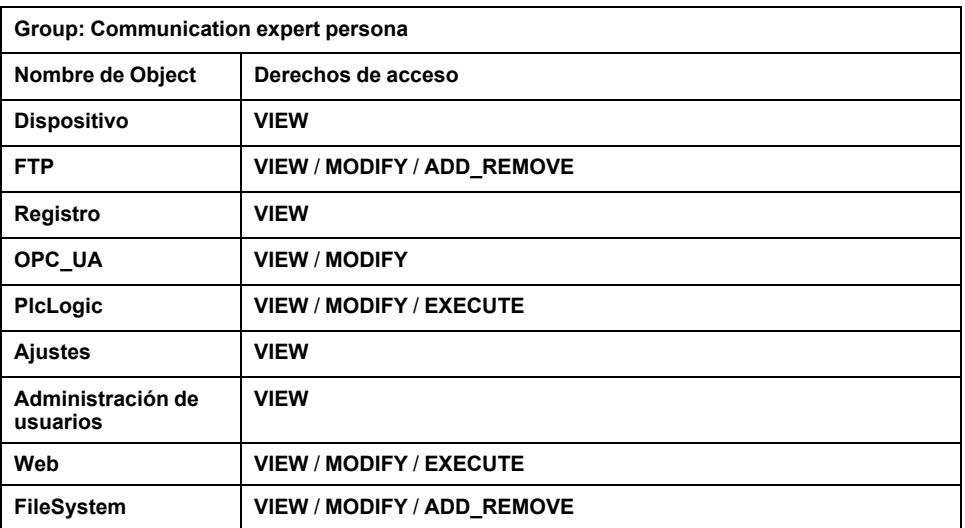

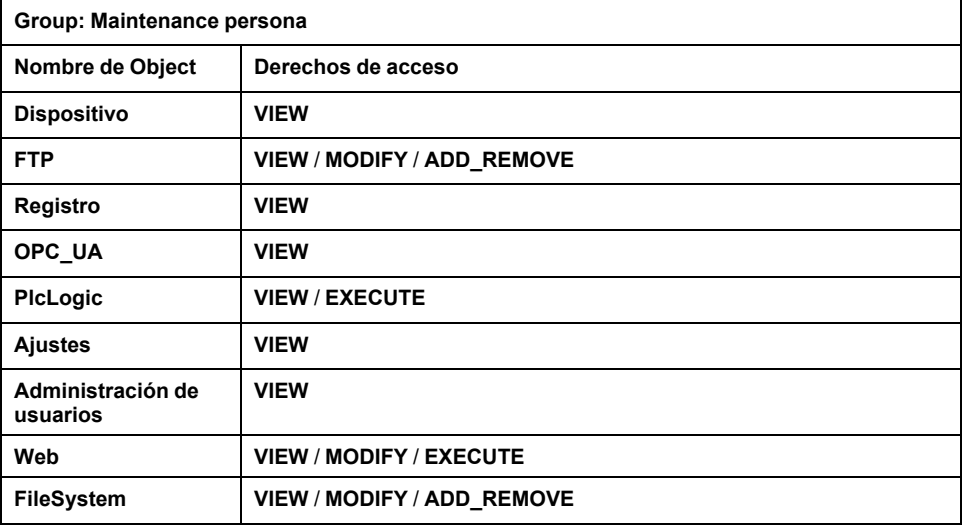

## **Access Rights predefinidos para Group Function**

Para cada **Group**, hay varios **Objects** predefinidos con **Access Rights** predefinidos:

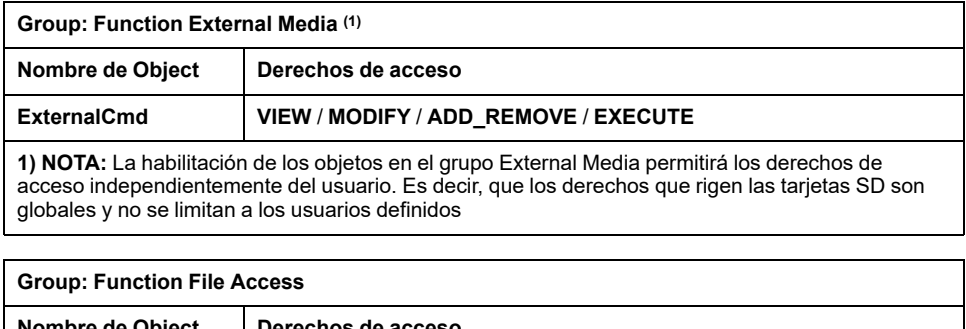

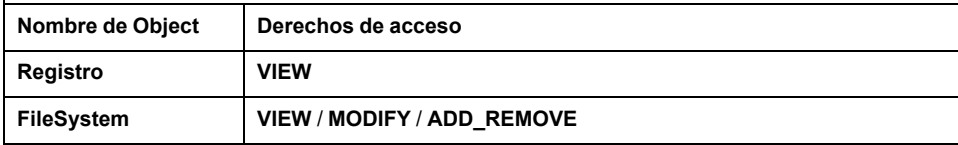

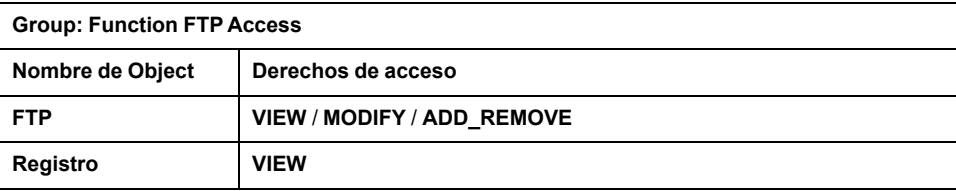

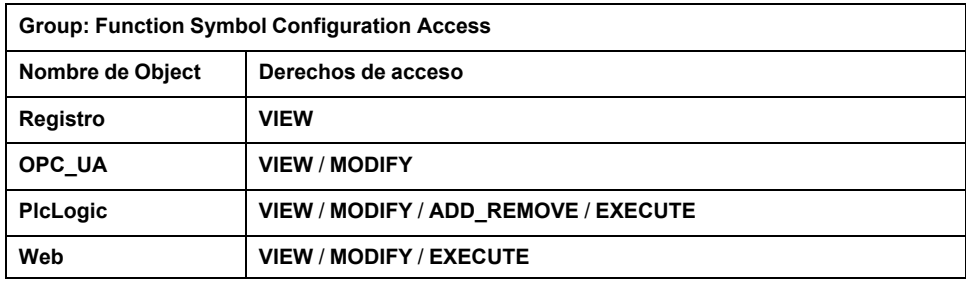

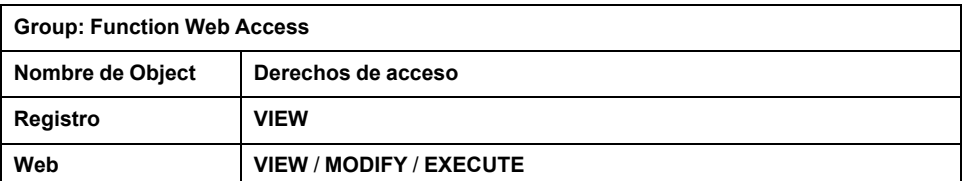

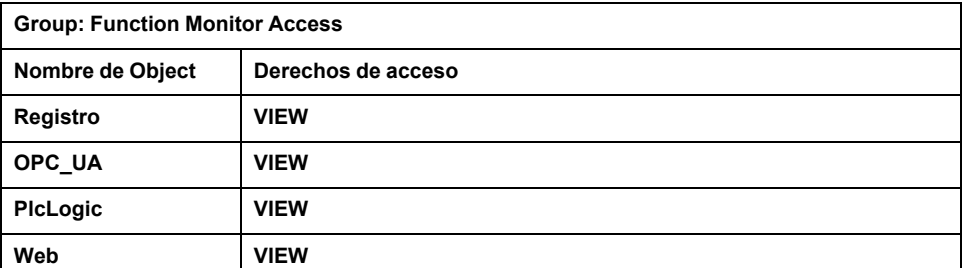

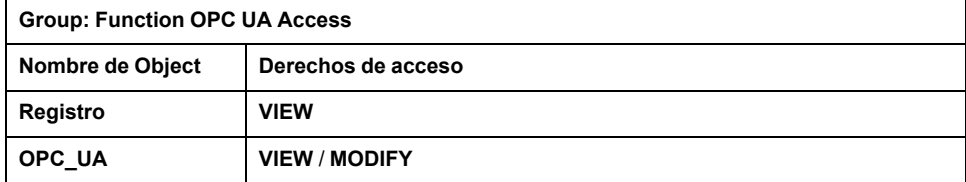

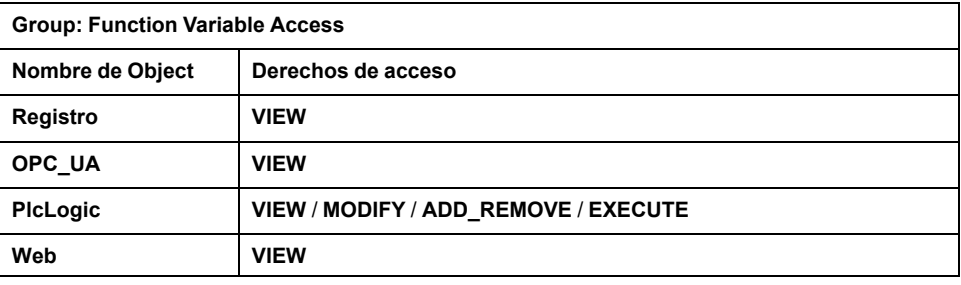

### **Derechos de acceso predefinidos necesarios por el objeto y las operaciones asociadas**

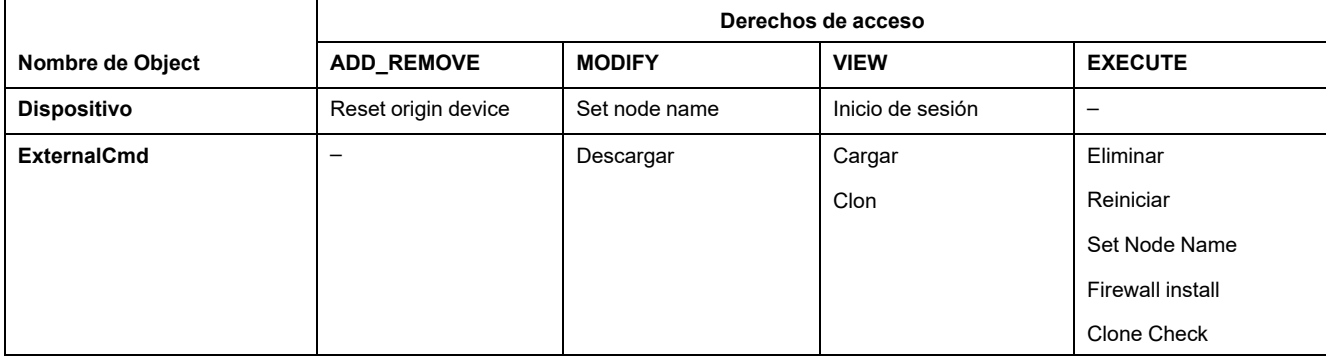

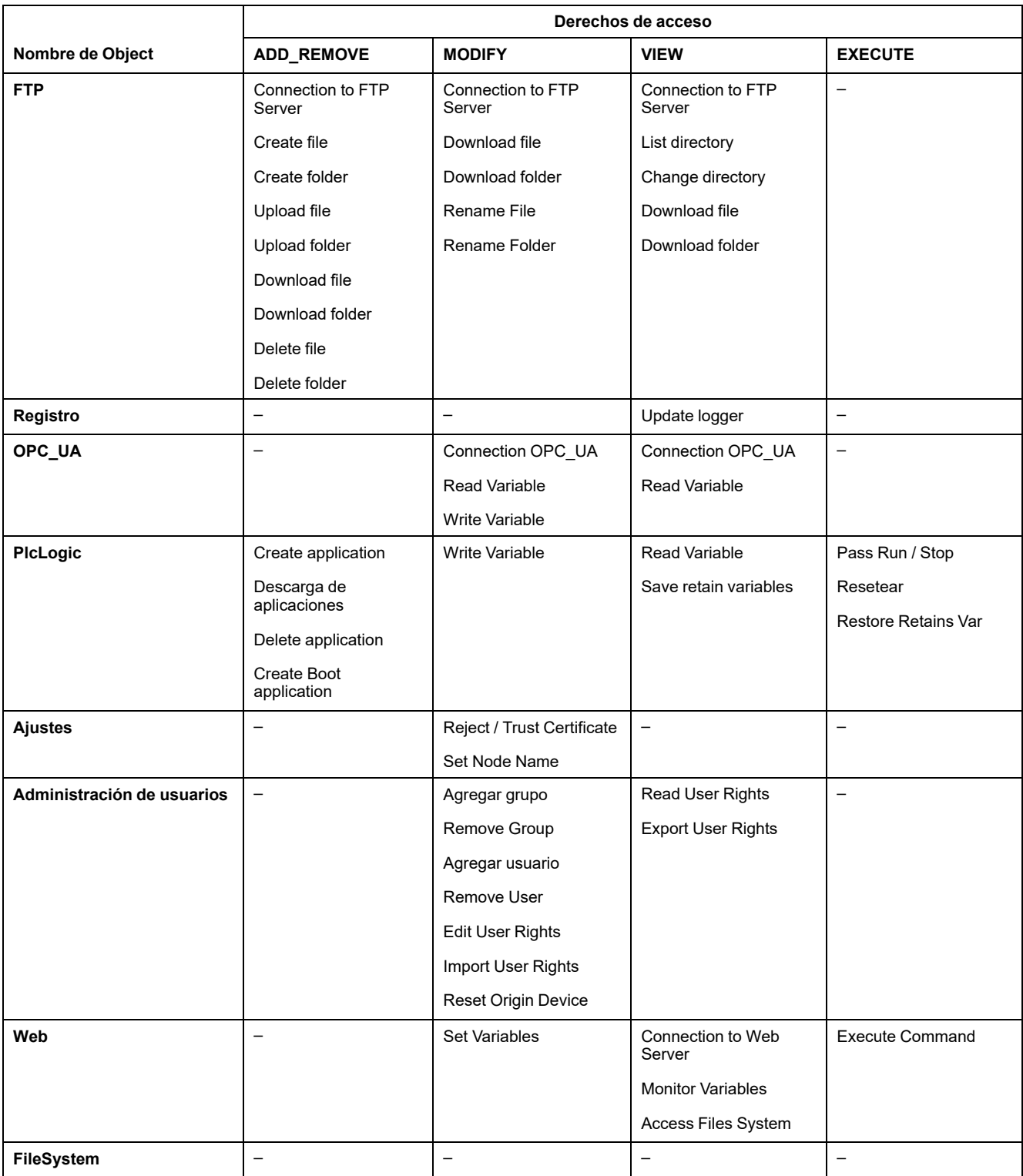

# **Symbol Rights**

La ficha Symbol Rights (consulte [Descripción de fichas, página 60\)](#page-61-0) permite configurar el acceso de grupos de usuarios a los conjuntos de símbolos. Consiste en un conjunto de símbolos personalizables que permiten separar funciones y asociarlas a un derecho de usuario. Si es compatible con el dispositivo de destino, puede combinar diferentes conjuntos de símbolos de los símbolos de la aplicación en el editor de configuración de símbolos. La información sobre los conjuntos de símbolos se descarga en el controlador. A continuación, puede definir el grupo de usuarios que tiene acceso a cada conjunto de símbolos.

## **Solución de problemas**

La única manera de acceder a un controlador con derechos de acceso de usuario habilitados y del que no se dispone de las contraseñas es realizar una operación de actualización del firmware. Esta eliminación de derechos de usuario solo puede realizarse con una tarjeta SD o una llave USB (en función de la compatibilidad de su controlador) para actualizar el firmware del controlador. Además, puede eliminar los derechos de usuario del controlador ejecutando una secuencia de comandos (para obtener más información, consulte la Guía de programación de EcoStruxure Machine Expert). Mediante esta acción se elimina la aplicación existente de la memoria del controlador, pero se restaura la capacidad de acceder al controlador.

# <span id="page-77-0"></span>**Configuración de entradas y salidas incrustadas**

# **Configuración de E/S integradas**

## **Descripción general**

La función de E/S incrustadas permite configurar las entradas y salidas del controlador.

El Logic Controller M241 proporciona:

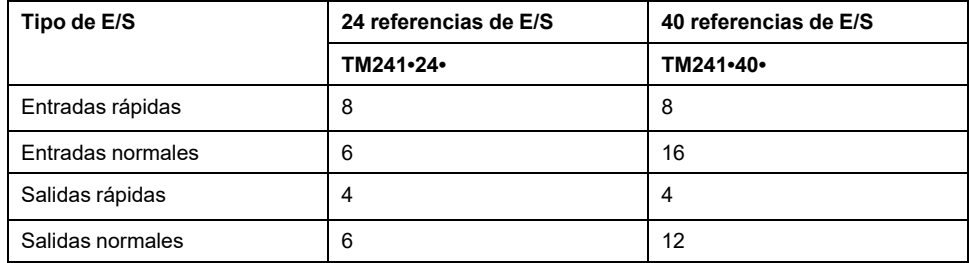

## **Acceso a la ventana de configuración de E/S**

Siga estos pasos para acceder a la ventana de configuración de E/S:

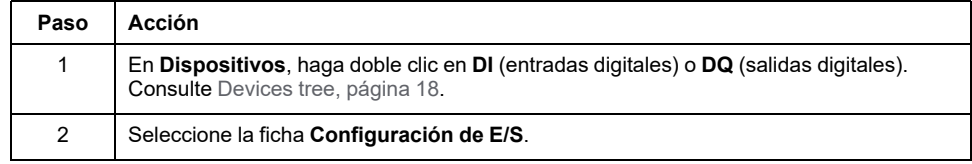

## **Configuración de entradas digitales**

En esta figura se muestra la ficha **Configuración de E/S** para entradas digitales:

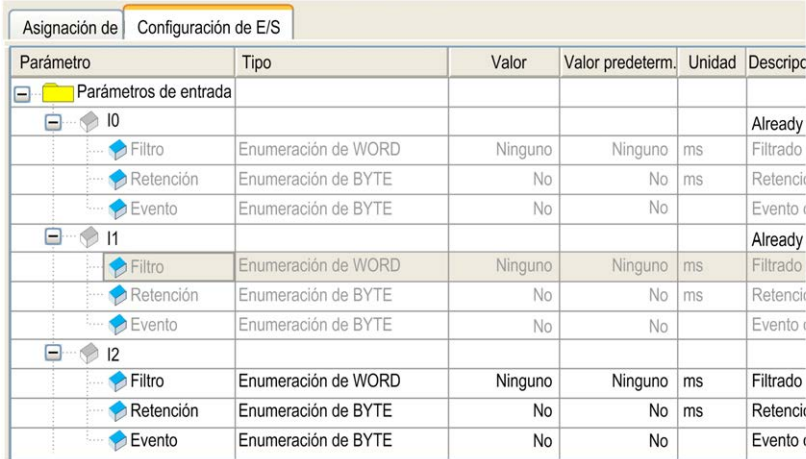

**NOTA:** Para obtener más información sobre la ficha **Asignación E/S**, consulte EcoStruxure Machine Expert - Guía de programación.

## **Parámetros de configuración de entradas digitales**

En cada entrada digital puede configurar los parámetros siguientes:

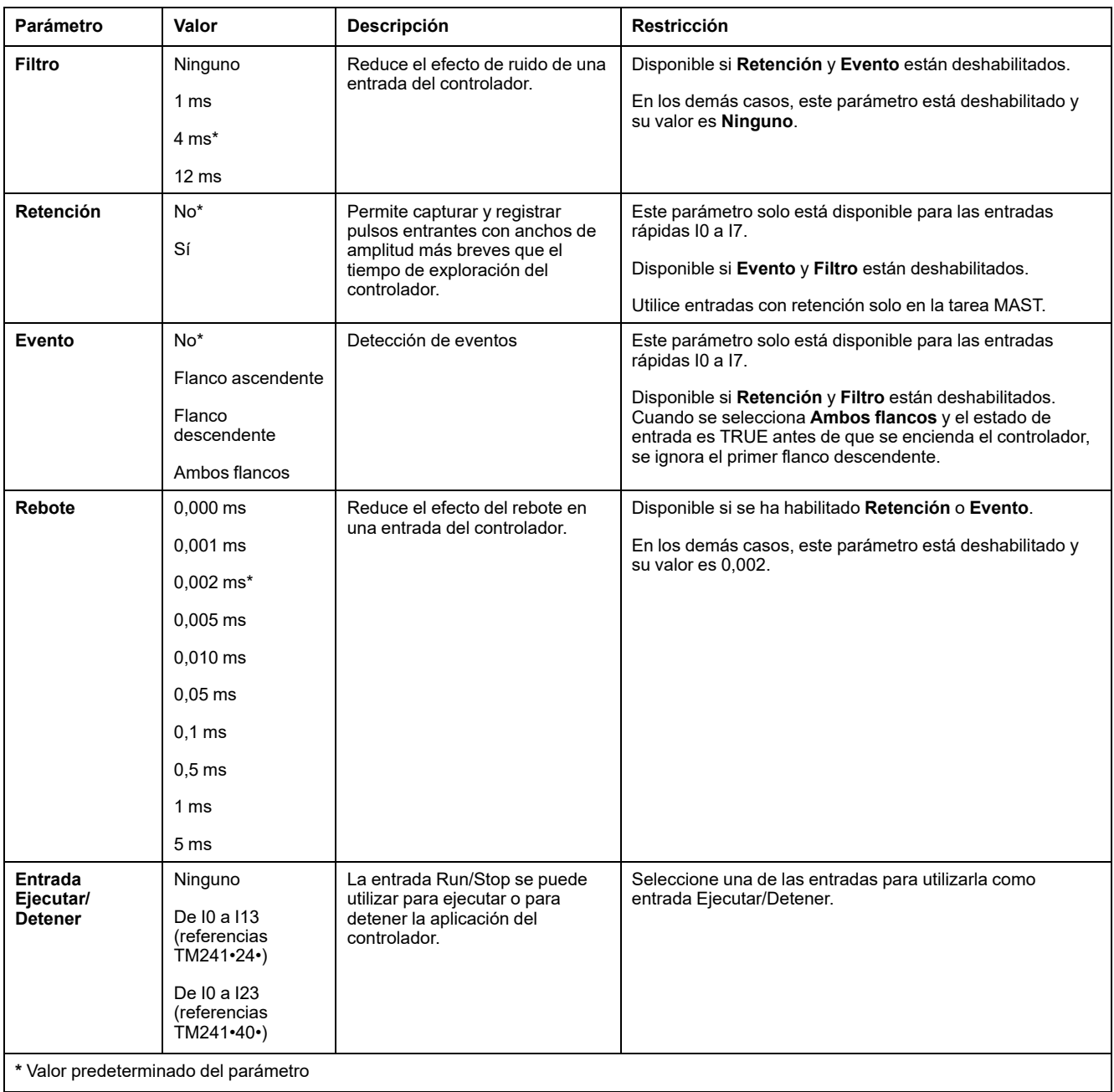

**NOTA:** La selección está en gris e inactiva si el parámetro no está disponible.

### **Entrada Ejecutar/Detener**

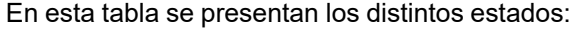

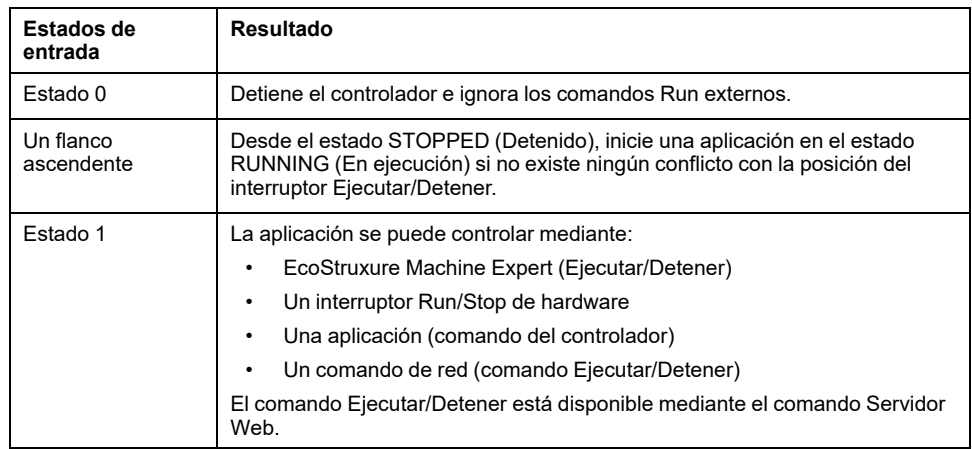

**NOTA:** La entrada Ejecutar/Detener se gestiona incluso si la opción **Actualizar E/S en parada** no está seleccionada en el [Editor de dispositivos](#page-63-0) [del controlador \(ficha](#page-63-0) **Ajustes PLC**), página 62.

Las entradas asignadas a funciones expertas configuradas no pueden configurarse como entradas de Ejecutar/Detener.

Para obtener más información acerca de los estados del controlador y las transiciones de estados, consulte [Diagrama de estado del controlador, página 38](#page-39-0).

## **ADVERTENCIA**

#### **INICIO NO DESEADO DE LA MÁQUINA O DEL PROCESO DE ACTIVACIÓN**

- Compruebe el estado de seguridad de la máquina o del entorno de proceso antes de aplicar electricidad a la entrada Run/Stop.
- Use la entrada Run/Stop para evitar activaciones no deseadas desde ubicaciones remotas.

**Si no se siguen estas instrucciones, pueden producirse lesiones graves, muerte o daños en el equipo.**

## **Configuración de salidas digitales**

En esta figura se muestra la ficha **Configuración de E/S** para salidas digitales:

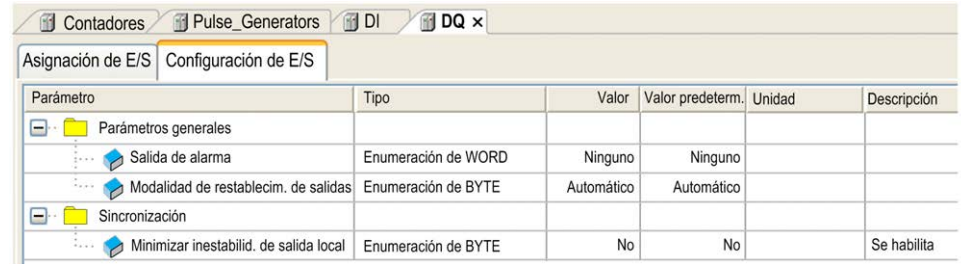

**NOTA:** Para obtener más información sobre la ficha **Asignación E/S**, consulte EcoStruxure Machine Expert - Guía de programación.

## **Parámetros de configuración de salidas digitales**

En esta tabla se presenta la función de los distintos parámetros:

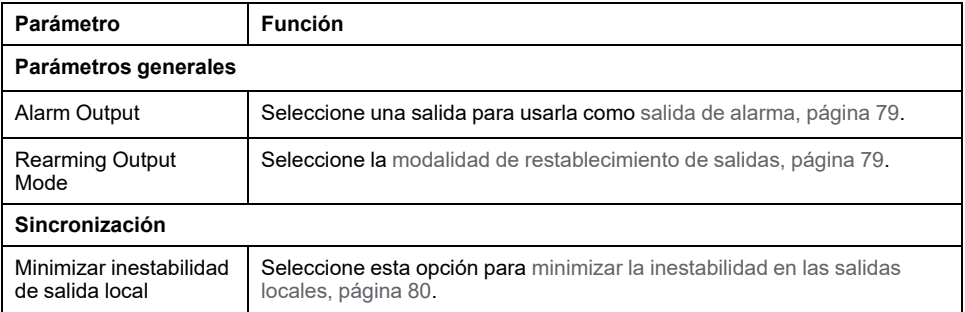

**NOTA:** La selección está en gris e inactiva si el parámetro no está disponible.

### <span id="page-80-0"></span>**Salida de alarma**

Esta salida está establecida en 1 lógico cuando el controlador se encuentra en estado RUNNING (En ejecución) y el programa de aplicación no se detiene en un punto de interrupción.

La salida de alarma se establece en 0 cuando una tarea se detiene en un punto de interrupción para indicar que el controlador ha detenido la ejecución de la aplicación.

La salida de alarma se establece en 0 cuando se detecta un método abreviado.

**NOTA:** Las salidas asignadas a funciones expertas configuradas no pueden configurarse como la salida de alarma.

### <span id="page-80-1"></span>**Modalidad de restablecimiento de salidas**

Las salidas rápidas de Modicon M241 Logic Controller utilizan la tecnología push/ pull. En caso de detectarse un error (cortocircuito o sobretemperatura), la salida se establece en el valor predeterminado y la condición se indica mediante el bit de estado y PLC R.i\_wLocalIOStatus.

Existen dos comportamientos posibles:

- **Restablecimiento automático**: En cuanto se corrige el error detectado, se vuelve a definir la salida según el valor actual que tiene asignado y se resetea el valor de diagnóstico.
- **Restablecimiento manual**: cuando se detecta un error, se memoriza el estado y se fuerza la salida al valor predeterminado hasta que el usuario restablece manualmente el estado (consulte el canal de asignación de E/S).

En caso de un cortocircuito o una sobrecarga de corriente, el grupo común de salidas pasa automáticamente a la modalidad de protección térmica (todas las salidas del grupo se establecen en 0) y, a continuación, se rearman periódicamente (cada segundo) para probar el estado de la conexión. Sin embargo, debe ser consciente del efecto de este restablecimiento en la máquina o el proceso que se controla.

## **ADVERTENCIA**

#### **INICIO IMPREVISTO DE LA MÁQUINA**

Inhiba el restablecimiento automático de salidas si esta función implica un comportamiento no deseado para la máquina o el proceso.

**Si no se siguen estas instrucciones, pueden producirse lesiones graves, muerte o daños en el equipo.**

### <span id="page-81-0"></span>**Minimizar inestabilidad de salida local**

Esta opción permite leer o establecer las E/S incrustadas en intervalos de tiempo predecibles, con independencia de la duración de la tarea. Minimiza la inestabilidad de las salidas retrasando la escritura en las salidas físicas hasta que comienza la operación de lectura de entradas de la siguiente tarea de ciclo de bus. La hora final de una tarea suele ser menos fácil de predecir que la hora inicial.

La programación normal de fases de entrada/salida es:

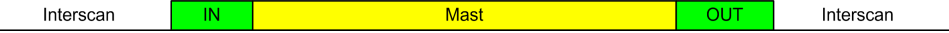

Cuando se selecciona la opción **Minimizar inestabilidad de salida local**, la programación de las fases IN y OUT pasa a ser la siguiente:

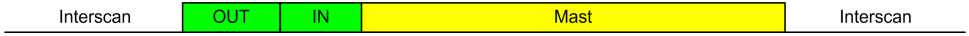

# <span id="page-82-0"></span>**Configuración de funciones expertas**

### **Descripción general**

En este capítulo se describen las funciones expertas del M241.

# **Descripción general de las funciones expertas**

## **Introducción**

Las entradas y salidas disponibles en el Modicon M241 Logic Controller pueden conectarse a funciones expertas.

El M241 Logic Controller es compatible con las siguientes funciones expertas:

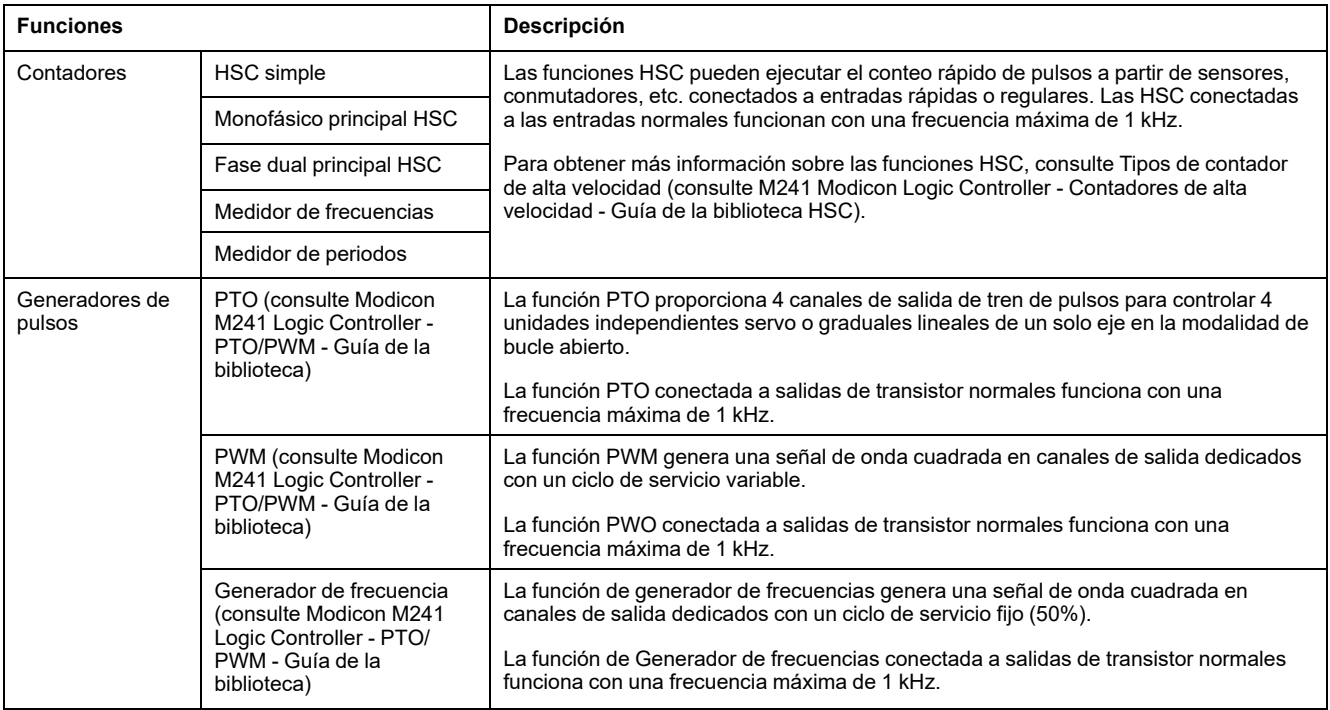

Desde el lanzamiento de EcoStruxure Machine Expert, cualquier E/S normal que ya no esté en uso se puede configurar para que cualquiera de los tipos de funciones expertas puedan usarla, del mismo modo que las E/S rápidas.

#### **NOTA:**

- Cuando se utiliza una entrada como Run/Stop, esta no puede ser utilizada por una función experta.
- Cuando se utiliza una salida como Alarm, esta no puede ser utilizada por una función experta.

Para obtener más detalles, consulte [Configuración de funciones incrustadas,](#page-82-0) [página 81](#page-82-0).

### **Número máximo de funciones expertas**

El número máximo de funciones expertas que se pueden configurar depende de:

- 1. La referencia del Logic Controller.
- 2. Los tipos de funciones expertas y el número de funciones opcionales (consulte Modicon M241 Logic Controller - Contadores de alta velocidad - Guía de la biblioteca HSC) que se han configurado. Consulte Asignación de E/S expertas integradas (consulte Modicon M241 Logic Controller - Contadores de alta velocidad - Guía de la biblioteca HSC).
- 3. El número de E/S disponibles.

Número máximo de funciones expertas por referencia del Logic Controller:

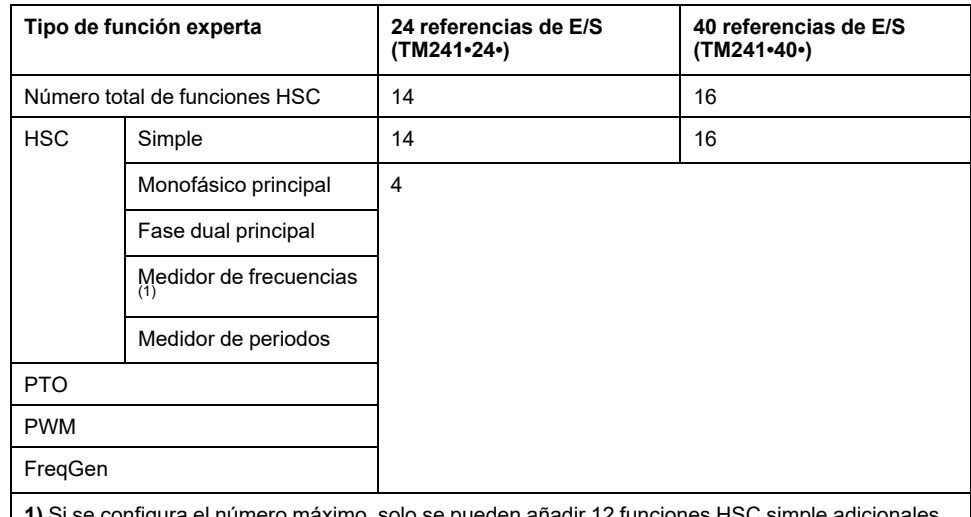

**1)** Si se configura el número máximo, solo se pueden añadir 12 funciones HSC simple adicionales.

El número máximo de funciones expertas posibles puede limitarse más por el número de E/S utilizadas por cada función experta.

Configuraciones de ejemplo:

- 4 PTO(2) + 14 HSC simple en 24 referencias de controlador de E/S
- 4 FreqGen(2) + 16 HSC simple en 40 referencias de controlador de E/S
- 4 Monofásico principal HSC + 10 HSC Simple en 24 referencias de controlador de E/S
- 4 Fase dual principal HSC + 8 HSC Simple en 40 referencias de controlador de E/S
- 2 PTO<sup>(2)</sup> + 2 Monofásico principal HSC + 14 HSC Simple en 40 referencias de controlador de E/S

**2)** sin ninguna E/S opcional configurada

El rendimiento de la función experta está limitado por las E/S utilizadas:

- HSC con entradas rápidas: 100 kHz/200 kHz
- HSC con entradas normales: 1 kHz

## **Configuración de una función experta**

Para configurar una función experta, siga estos pasos:

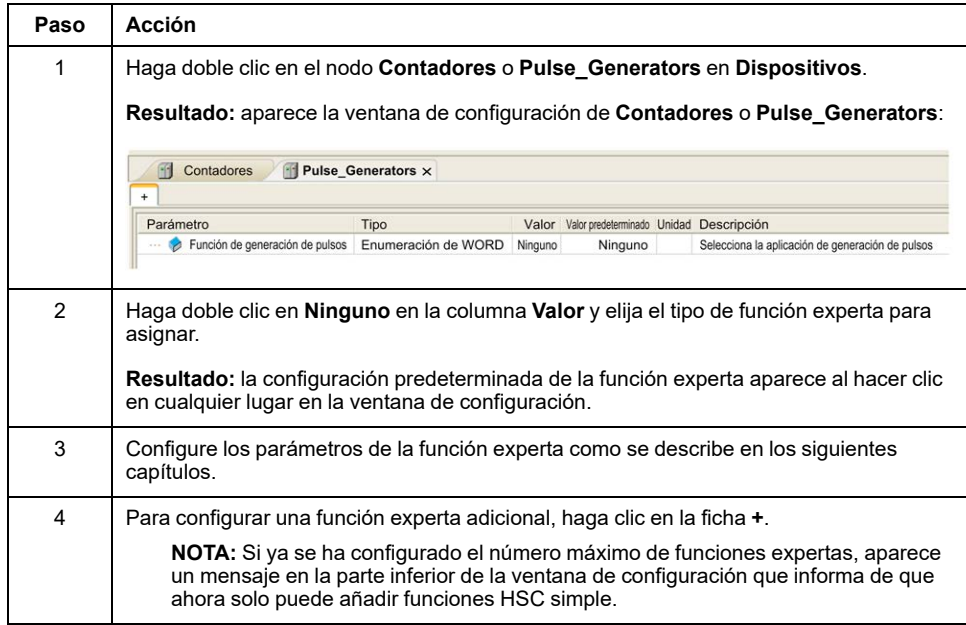

### **E/S normal configurada como función experta**

Cuando se configuren E/S normales como funciones expertas, tenga en cuenta lo siguiente:

- Las entradas se pueden leer a través de variables de memoria.
- Una entrada no se puede configurar como una función experta si ya se ha configurado como entrada Run/Stop.
- Una salida no puede configurarse como función experta si ya se ha configurado como una alarma.
- La gestión de cortocircuitos se aplica a las salidas. El estado de las salidas está disponible.
- Las E/S no utilizadas por funciones expertas pueden utilizarse como cualquier otra E/S normal.
- Cuando se utilizan entradas en funciones expertas (retención, HSC…), el filtro integrador se sustituye por un filtro antirrebote. El valor de filtro se configura en la pantalla de configuración.

## **Función de recuento**

### **Descripción general**

La función Conteo puede ejecutar el conteo rápido de pulsos a partir de sensores, codificadores, conmutadores, etc., que estén conectados a entradas rápidas. La función Conteo también puede conectarse a entradas normales, en cuyo caso la función funciona en una frecuencia inferior.

Existen 2 tipos de funciones de conteo incrustadas:

- Tipo **Simple**: un contador de entrada única.
- Tipo **Principal**: un contador que utiliza hasta 4 entradas y 2 salidas reflejas.

Existen 5 tipos de contadores basados en las funciones de conteo incrustadas que puede configurar en EcoStruxure Machine Expert:

- **HSC simple**
- **Monofásico principal HSC**
- **Fase dual principal HSC**
- **Medidor de frecuencias**
- **Medidor de periodos**

El tipo **Medidor de frecuencias** y el tipo **Medidor de periodos** están basados en el tipo **HSC principal**.

### **Acceso a la ventana de configuración de la función de conteo**

Siga estos pasos para acceder a la ventana de configuración de la función de conteo incrustada:

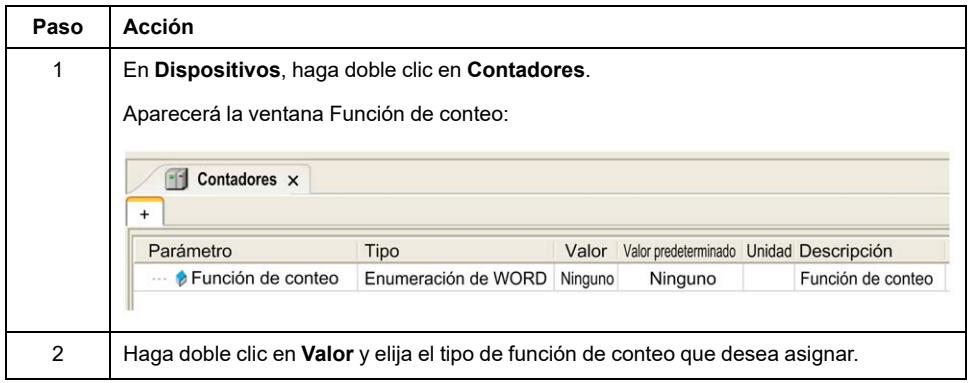

### **Ventana de configuración de la función de conteo**

En la figura siguiente se muestra una ventana de configuración de HSC de ejemplo:

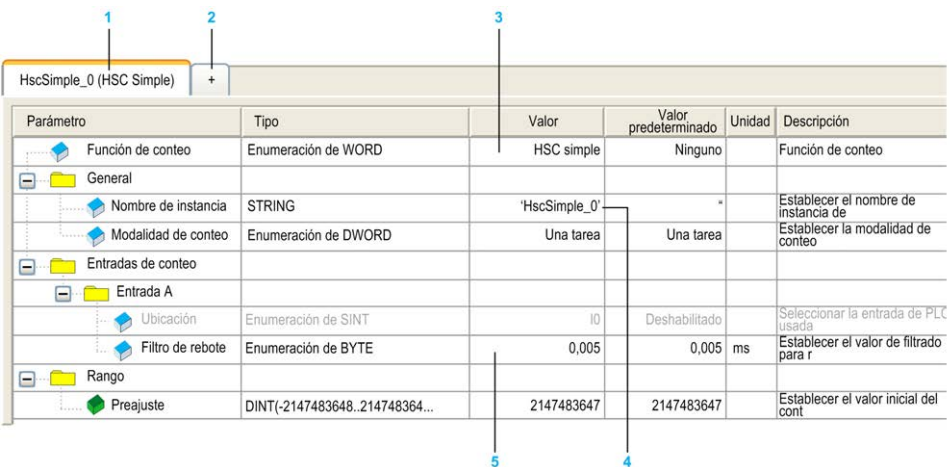

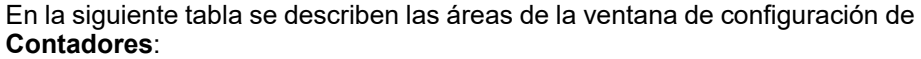

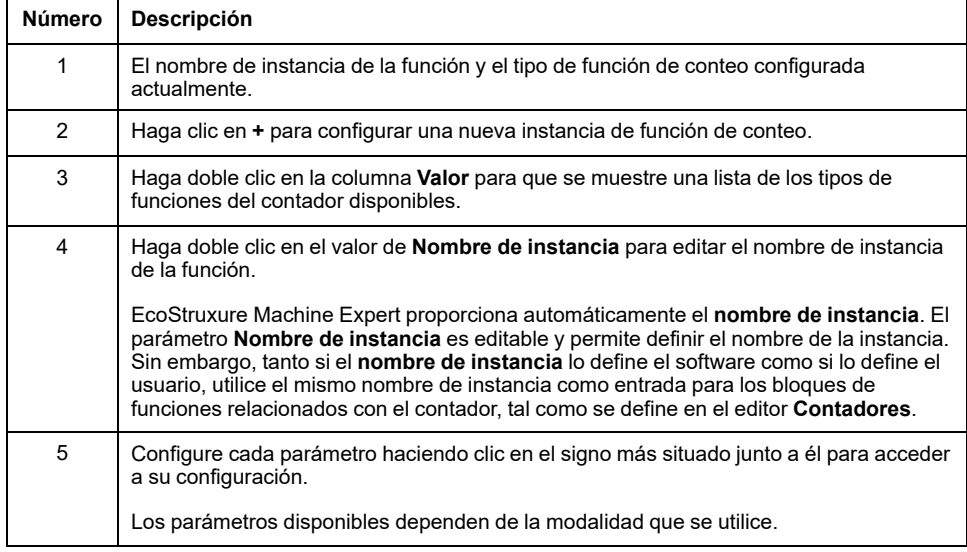

Para obtener información detallada sobre los parámetros de configuración, consulte M241 Guía de la biblioteca de HSC.

## **Función integrada de generadores de pulsos**

### **Descripción general**

Las funciones incrustadas de generadores de pulsos disponibles con el M241 son:

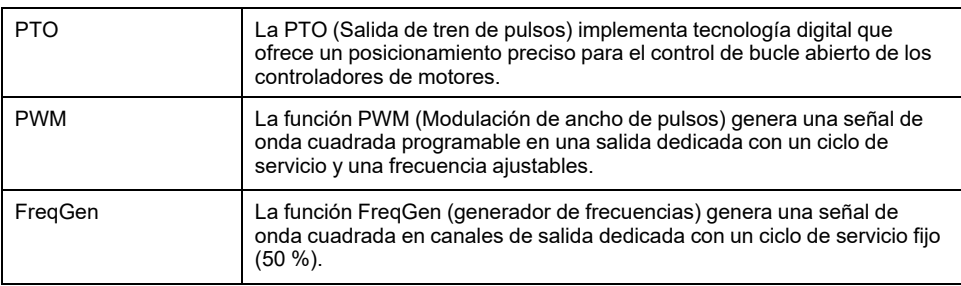

## **Acceso a la ventana de configuración de los generadores de pulsos**

Siga estos pasos para acceder a la ventana de configuración de los **Generadores de pulsos**:

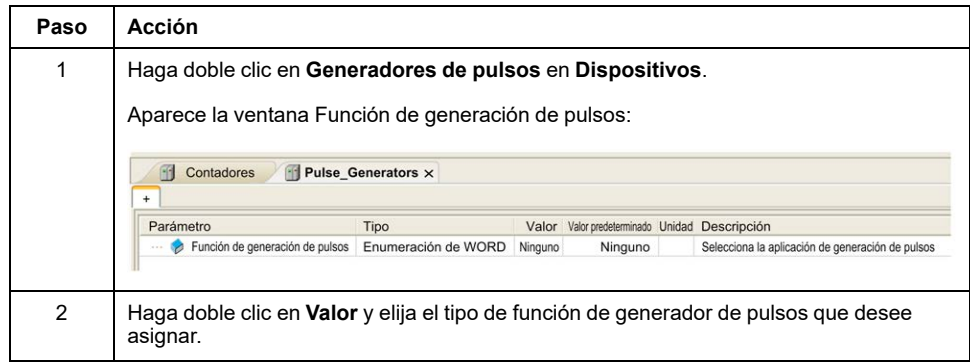

## **Ventana Configuración de los generadores de pulsos**

En la ilustración se muestra un ejemplo de ventana de configuración de **Generadores de pulsos** utilizada para configurar una función PTO, PWM o FreqGen:

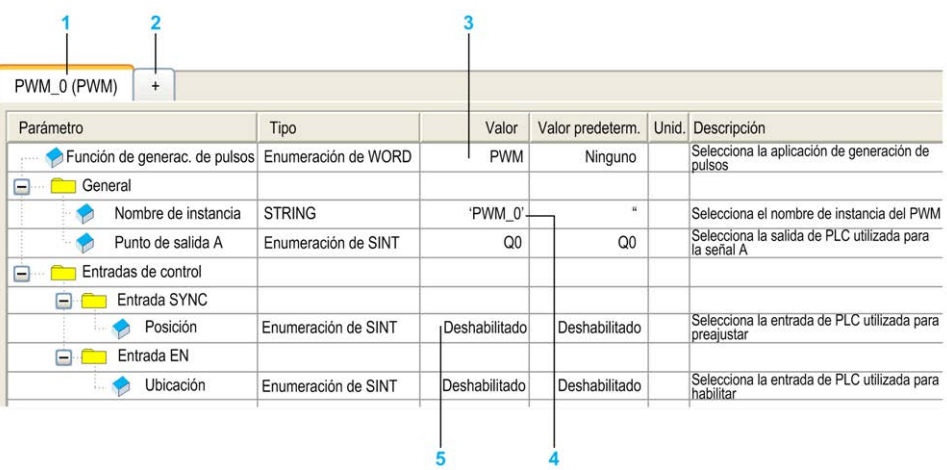

En la tabla siguiente se describen las áreas de la ventana de configuración de **Generadores de pulsos**:

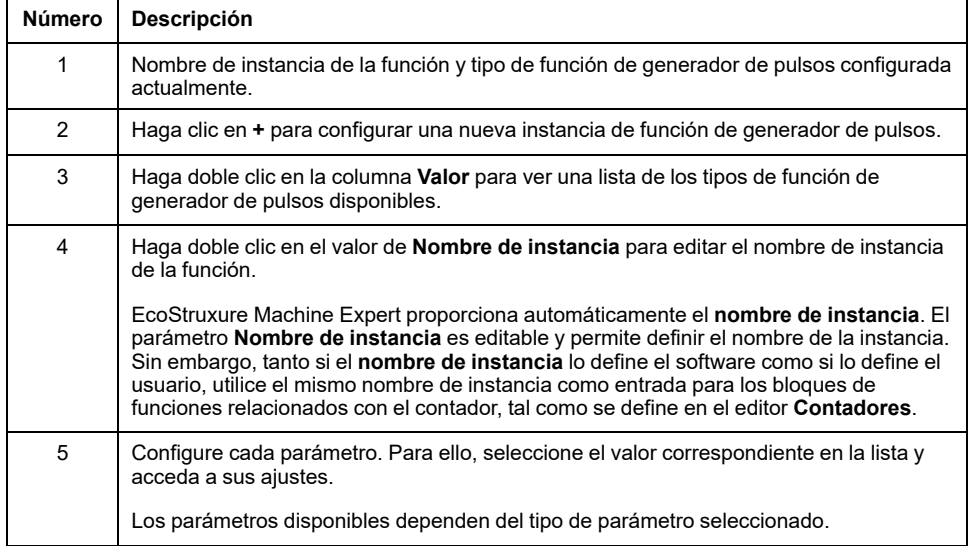

Para obtener más información sobre los parámetros de configuración, consulte Modicon M241 Logic Controller - Guía de la biblioteca PTO/PWM.

# <span id="page-88-0"></span>**Configuración de cartuchos**

# **Configuración de cartuchos TMC4**

## **Introducción**

El Modicon M241 Logic Controller admite los siguientes cartuchos:

- Cartuchos TMC4 estándar
- Cartuchos TMC4 de aplicaciones

Para obtener más información sobre la configuración del cartucho de TMC4, consulte la Guía de programación de cartuchos TMC4 (consulte Modicon TMC4 - Cartuchos - Guía de programación).

# **ADVERTENCIA**

#### **FUNCIONAMIENTO IMPREVISTO DEL EQUIPO**

- Utilice solo software aprobado por Schneider Electric para este equipo.
- Actualice el programa de aplicación siempre que cambie la configuración de hardware física.

**Si no se siguen estas instrucciones, pueden producirse lesiones graves, muerte o daños en el equipo.**

# **Adición de un cartucho TMC4**

Para añadir un cartucho al controlador, seleccione el cartucho en el **Catálogo de hardware**, arrástrelo hasta **Dispositivos** y suéltelo en uno de los nodos resaltados.

Para obtener más información sobre cómo añadir un dispositivo al proyecto, consulte:

• Uso del Catálogo de hardware (consulte EcoStruxure Machine Expert - Guía de programación)

• Uso del menú contextual o el botón Más (véase EcoStruxure Machine Expert, Programming Guide)

# <span id="page-89-0"></span>**Configuración de módulos de extensión**

### **Descripción general**

En este capítulo se describe cómo configurar los módulos de extensión TM4, TM3 y TM2 para el Modicon M241 Logic Controller.

# **Configuración del módulo de extensión TM4/TM3/TM2**

## **Introducción**

Modicon M241 Logic Controller admite los siguientes módulos de extensión:

- Módulos de extensión de comunicación TM4
- Módulos de extensión TM3
	- Módulos de E/S digitales
	- Módulos de E/S analógicos
	- Módulos de E/S expertas
	- Módulos de seguridad
	- Módulos transmisores y receptores
- Módulos de extensión TM2
	- Módulos de E/S digitales
	- Módulos de E/S analógicos
	- Módulos expertos
	- Módulos de comunicación

Para obtener más información sobre la configuración de los módulos de extensión TM4,TM3 y TM2, consulte Configuración de los módulos de extensión TM4 - Guía de programación, Configuración de los módulos de extensión TM3 - Guía de programación y Configuración de los módulos de extensión TM2 - Guía de programación, respectivamente.

# **ADVERTENCIA**

#### **FUNCIONAMIENTO IMPREVISTO DEL EQUIPO**

- Utilice solo software aprobado por Schneider Electric para este equipo.
- Actualice el programa de aplicación siempre que cambie la configuración de hardware física.

**Si no se siguen estas instrucciones, pueden producirse lesiones graves, muerte o daños en el equipo.**

## **Adición de un módulo de extensión**

Para añadir un módulo de extensión al controlador, seleccione el módulo de extensión en el **Catálogo de hardware**, arrástrelo hasta el **árbol de dispositivos** y suéltelo en uno de los nodos resaltados.

Para obtener más información sobre cómo añadir un dispositivo al proyecto, consulte:

• Uso del Catálogo de hardware (consulte EcoStruxure Machine Expert - Guía de programación)

• Uso del menú contextual o el botón Más (véase EcoStruxure Machine Expert, Programming Guide)

## **Descripción general de la configuración de E/S de TM3**

### **Introducción**

En su proyecto, puede añadir módulos de extensión de E/S a su M241 Logic Controller para aumentar el número de entradas y salidas digitales y analógicas con respecto a las que tiene de forma nativa el controlador (E/S incrustadas).

Puede añadir módulos de extensión de E/S TM3 o TM2 al logic controller y ampliar el número de E/S mediante módulos transmisores y receptores TM3 para crear configuraciones de E/S remotas. Se aplican reglas especiales en todos los casos al crear extensiones de E/S locales y remotas, así como al combinar módulos de extensión E/S TM2 y TM3 (consulte Configuración máxima de hardware (consulte Modicon M241 Logic Controller - Guía de hardware)).

El bus de extensión de E/S del M241 Logic Controller se crea cuando monta módulos de extensión de E/S en el controlador lógico. Los módulos de extensión de E/S se consideran dispositivos externos en la arquitectura del controlador lógico y, como tales, se tratan de manera diferente de las E/S incrustadas del controlador lógico.

### **Errores de bus de extensión de E/S**

Si el controlador lógico no se puede comunicar con uno o varios módulos de extensión de E/S contenidos en la configuración del programa y dichos módulos no se configuran como módulos opcionales (consulte [Módulos de extensión de E/](#page-95-0) [S opcionales, página 94](#page-95-0)), el controlador lógico lo considera un error de bus de extensión de E/S. La comunicación no satisfactoria puede detectarse durante el arranque del controlador lógico o durante la ejecución, y puede deberse a diversas causas. Entre las diferentes causas de excepción de comunicación en el bus de extensión de E/S se incluyen la desconexión de los módulos de E/S o su ausencia física, una radiación electromagnética que sobrepasa las especificaciones medioambientales publicadas, o bien el hecho de que los módulos no estén operativos.

Si se detecta un error de bus de extensión de E/S:

- El LED de estado del sistema **I/O** del controlador lógico está iluminado, lo que indica un error de E/S.
- Cuando EcoStruxure Machine Expert está en modalidad online, se muestra un triángulo de color rojo junto al módulo o módulos de extensión TM3 con error y junto al nodo **IO\_Bus** de la ventana del árbol **Dispositivos**.

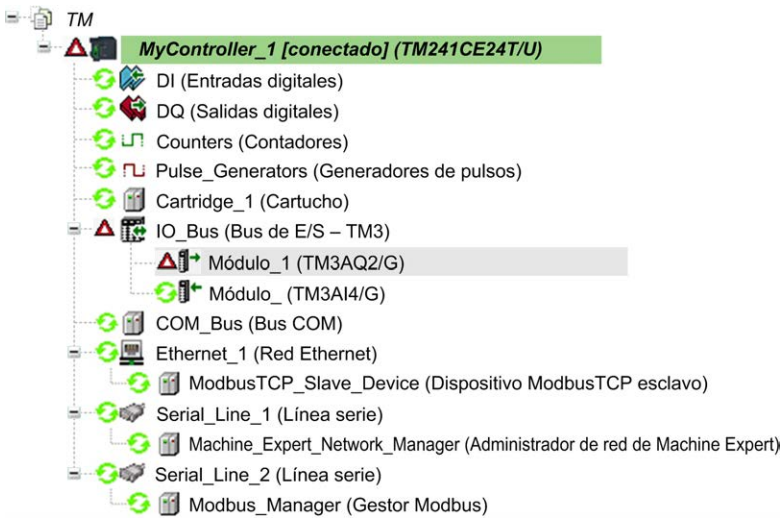

También está disponible la siguiente información de diagnóstico:

- El bit 0 y el bit 1 de la variable de sistema PLC R.i lwSystemFault 1 se establecen en 0.
- Las variables de sistema PLC R.i wIOStatus1 y PLC R.i wIOStatus2 se establecen en PLC\_R\_IO\_BUS\_ERROR.
- La variable de sistema TM3 MODULE R[i].i wModuleState, donde [i] identifica el módulo de expansión TM3 con error, se establece en *TM3\_BUS\_ ERROR*.
- El bloque de funciones *TM3\_ERR\_BUS*TM3\_GetModuleBusStatus devuelve el código de error (consulte Modicon M241 Logic Controller - Funciones y variables de sistema - Guía de la biblioteca de PLCSystem).

Consulte las estructuras PLC\_R (consulte Modicon M241 Logic Controller - Funciones y variables del sistema - Guía de la biblioteca de PLCSystem) y TM3\_ MODULE R (consulte Modicon M241 Logic Controller - Funciones y variables del sistema - Guía de la biblioteca de PLCSystem) para obtener más información sobre las variables de sistema.

### **Gestión de errores de bus de E/S activa**

La variable de sistema TM3\_BUS\_W.q\_wIOBusErrPassiv se establece de forma predeterminada en *ERR\_ACTIVE* para especificar el uso de la gestión de errores de E/S activa. La aplicación puede establecer este bit en *ERR\_PASSIVE* para utilizar la gestión de errores de E/S pasiva.

De forma predeterminada, cuando el controlador lógico detecta un módulo TM3 con un error de comunicación de bus, establece el bus en una condición de "bus desactivado", donde las salidas del módulo de extensión de TM3, el valor de la imagen de entrada y el valor de la imagen de salida se establecen en 0. Se considera que un módulo de extensión de TM3 presenta un error de comunicación cuando no se ha podido realizar un intercambio de E/S con el módulo de extensión como mínimo durante dos ciclos consecutivos de tareas de bus. Cuando se produce un error de comunicación de bus, la variable de sistema TM3 MODULE R[i].i wModuleState (donde [i] es el número del módulo de extensión con error) se establece en *TM3\_BUS\_ERROR*. Los otros bits se ajustan en *TM3\_OK*.

La actividad normal del bus de extensión de E/S solo se puede restablecer después de eliminar el origen del error y llevar a cabo una de las acciones siguientes:

- Apagar y encender
- Descargar de nuevo la aplicación
- Reiniciar el bus de E/S mediante el establecimiento de la variable de sistema TM3 BUS W.q wIOBusRestart en 1. El bus se reinicia solo si no hay módulos de expansión erróneos (TM3 MODULE R[i].i\_wModuleState = TM3 BUS ERROR). Consulte [Reinicio del bus de extensión de E/S, página](#page-93-0) [92.](#page-93-0)
- Emitir un comando **Reset caliente** o **Reset frío** con [EcoStruxure Machine](#page-49-0) [Expert, página 48](#page-49-0).

### **Gestión de bus de extensión de E/S pasiva**

La aplicación puede establecer la variable de sistema TM3 BUS  $W, q$ wIOBusErrPassiv en *ERR\_PASSIVE* para utilizar la gestión de errores de E/S pasiva. Esta gestión de errores se proporciona para garantizar la compatibilidad con versiones anteriores del firmware.

Cuando se utiliza la gestión de errores de E/S pasiva, el controlador lógico intenta seguir intercambiando buses de datos con los módulos durante los errores de comunicación de bus. Mientras el error del bus de extensión sigue presente, el controlador lógico intenta restablecer la comunicación en el bus con módulos con los que no se puede establecer comunicación, en función del tipo de módulo de extensión de E/S:

- Para los módulos de extensión de E/S TM3, el valor de los canales de E/S se mantiene (**Mantener los valores**) durante unos 10 segundos aproximadamente mientras el logic controller intenta restablecer la comunicación. Si el controlador lógico no puede restablecer la comunicación en ese tiempo, las salidas de extensión de E/S TM3 afectadas se establecen en 0.
- Para los módulos de extensión de E/S TM2 que puedan formar parte de la configuración, el valor de los canales de E/S se mantiene indefinidamente. Es decir, las salidas de los módulos de extensión de E/S TM2 se establecen en "Mantener los valores" hasta que se realiza un ciclo de apagado y encendido en el sistema del controlador lógico o el usuario emite un comando **Reset caliente** o **Reset frío** con [EcoStruxure Machine Expert,](#page-49-0) [página 48](#page-49-0).

En ambos casos, el controlador lógico continúa resolviendo la lógica y, si el controlador está equipado de esa manera, la aplicación sigue gestionando las E/S incrustadas (["Gestión a través de un programa de aplicación, página 46"](#page-47-0)) mientras intenta restablecer la comunicación con los módulos de extensión de E/ S con los que no se ha podido establecer comunicación. Si la comunicación es satisfactoria, los módulos de extensión de E/S se reanudan para que los gestione la aplicación. Si la comunicación con los módulos de extensión de E/S no es satisfactoria, debe resolver el motivo de la comunicación no satisfactoria y, a continuación, apagar y encender el sistema del controlador lógico o emitir un comando **Reset caliente** o **Reset frío** con [EcoStruxure Machine Expert, página](#page-49-0) [48](#page-49-0).

El valor de la imagen de entrada de los módulos de extensión de E/S con los que no se puede establecer la comunicación se mantiene, y el valor de imagen de salida lo establece la aplicación.

Además, si los módulos de E/S con los que no se puede establecer comunicación interrumpen la comunicación con los módulos no afectados, se considerará que los módulos no afectados también presentan error y la variable de sistema TM3\_ MODULE\_R[i].i\_wModuleState (donde [i] es el número del módulo de expansión) se establece en *TM3\_BUS\_ERROR*. Sin embargo, con los intercambios de datos en curso que caracterizan la Gestión de errores de bus de extensión de E/S pasiva, los módulos no afectados aplicarán los datos enviados, y no aplicarán los valores de retorno para el módulo con el que no se puede establecer comunicación.

Por consiguiente, es necesario supervisar en la aplicación el estado del bus y el estado de error de los módulos del bus, y llevar a cabo la acción necesaria en función de la aplicación que se utilice.

## **ADVERTENCIA**

#### **FUNCIONAMIENTO IMPREVISTO DEL EQUIPO**

- En la evaluación del riesgo, incluya la posibilidad de que se produzca un error de comunicación entre el logic controller y uno de los módulos de extensión de E/S.
- Si la opción "Mantener los valores" aplicada durante un error externo del módulo de extensión de E/S no es compatible con la aplicación, use un método alternativo para controlar la aplicación en estos casos.
- Supervise el estado del bus de extensión de E/S utilizando las variables de sistema dedicadas y, de acuerdo con la evaluación del riesgo, lleve a cabo las acciones que correspondan.

**Si no se siguen estas instrucciones, pueden producirse lesiones graves, muerte o daños en el equipo.**

Para obtener más información sobre las acciones que se llevan a cabo después del arranque del controlador lógico cuando se detecta un error de bus de extensión de E/S, consulte [Descripción de los estados del controlador, página 42](#page-43-0).

### <span id="page-93-0"></span>**Reinicio del bus de extensión de E/S**

Cuando se aplica la gestión de errores de E/S activa, es decir, las salidas incrustadas y las salidas TM3 se establecen en 0 cuando se detecta un error de comunicación, la aplicación puede solicitar un reinicio del bus de extensión de E/S mientras el controlador lógico sigue ejecutándose (sin que sea necesario llevar a cabo un arranque en frío o en caliente, apagar y encender el equipo, ni descargar la aplicación).

La variable del sistema TM3 BUS W. q wIoBusRestart está disponible para solicitar el reinicio del bus de expansión de E/S. El valor predeterminado de este bit es 0. Siempre y cuando al menos un módulo de expansión TM3 esté en estado de error (TM3\_MODULE\_R[i].i\_wModuleState configurado en *TM3\_BUS\_ ERROR*), la aplicación puede establecer TM3\_BUS\_W. q\_wIoBusRestart en 1 para solicitar el reinicio del bus de extensión de E/S. Cuando se detecta un borde ascendente de este bit, el controlador reconfigura y reinicia el bus de expansión de E/S si se cumplen todas las siguientes condiciones:

- La variable de sistema TM3\_BUS\_W.q\_wIOBusErrPassiv está establecida en *ERR\_ACTIVE* (es decir, la actividad del bus de extensión de E/S se detiene)
- El bit 0 y el bit 1 de la variable de sistema PLC R.i lwSystemFault 1 están establecidos en 0 (error en bus de extensión de E/S)
- La variable de sistema TM3\_MODULE\_R[i].i\_wModuleState está establecida en TM3\_BUS\_ERROR (al menos un módulo de extensión presenta un error de comunicación de bus)

Si la variable de sistema TM3\_BUS\_W.q\_wIoBusRestart está establecida en 1 y no se cumple ninguna de las condiciones anteriores, el controlador lógico no lleva a cabo acción alguna.

### **Coincidencia de configuración de software y hardware**

La E/S que puede estar integrada en su controlador es independiente de la E/S que puede haber añadido en forma de extensión de E/S. Es importante que la configuración de E/S lógica dentro de su programa coincida con la configuración de E/S física de su instalación. Si añade o elimina cualquier E/S física desde o hacia el bus de extensión de E/S o, en función de la referencia del controlador,

desde o hacia el controlador (en forma de cartuchos), es obligatorio que actualice la configuración de su aplicación. Esto también se aplica a cualquier dispositivo de bus de campo que pueda tener en su instalación. En caso contrario, existe la posibilidad de que el bus de extensión o el bus de campo dejen de funcionar mientras la E/S incrustada que puede haber en su controlador continúa funcionando.

## **ADVERTENCIA**

#### **FUNCIONAMIENTO IMPREVISTO DEL EQUIPO**

Actualice la configuración del programa cada vez que añada o elimine cualquier tipo de extensión de E/S en el bus de E/S, o si añade o elimina cualquier dispositivo en el bus de campo.

**Si no se siguen estas instrucciones, pueden producirse lesiones graves, muerte o daños en el equipo.**

## **Presentación de la función opcional de los módulos de extensión de E/S**

Los módulos de extensión de E/S se pueden marcar como opcionales en la configuración. La función **Módulo opcional** proporciona una configuración más flexible al aceptar la definición de módulos no conectados físicamente al logic controller. Por lo tanto, una única aplicación puede admitir varias configuraciones físicas de módulos de extensión de E/S, lo cual favorece un mayor grado de escalabilidad sin la necesidad de mantener varios archivos de aplicación para la misma aplicación.

Debe ser muy consciente de las implicaciones y los efectos de marcar módulos de E/S como opcionales en su aplicación, tanto si estos módulos están presentes como si están ausentes físicamente al ejecutar la máquina o el proceso. Asegúrese de incluir esta función en el análisis de riesgos.

## **ADVERTENCIA**

#### **FUNCIONAMIENTO IMPREVISTO DEL EQUIPO**

Incluya en el análisis de riesgos cada una de las variantes de configuración de E/S que se pueden realizar marcando módulos de extensión de E/S como opcionales, y concretamente el establecimiento de módulos de seguridad TM3 (TM3S…) como módulos de E/S opcionales, y valore si es aceptable con respecto a su aplicación.

**Si no se siguen estas instrucciones, pueden producirse lesiones graves, muerte o daños en el equipo.**

**NOTA:** Para obtener más información sobre esta función, consulte [Módulos](#page-95-0) [de extensión de E/S opcionales, página 94](#page-95-0).

## **Configuración del bus de E/S TM3**

### **Descripción general**

La configuración del bus de E/S TM3 le permite seleccionar la tarea que impulsa los intercambios físicos de TM3. También puede anular la configuración definida en la tarea de ciclo de bus **[Ajustes PLC](#page-63-0)**, página 62.

### **Configuración del bus de E/S**

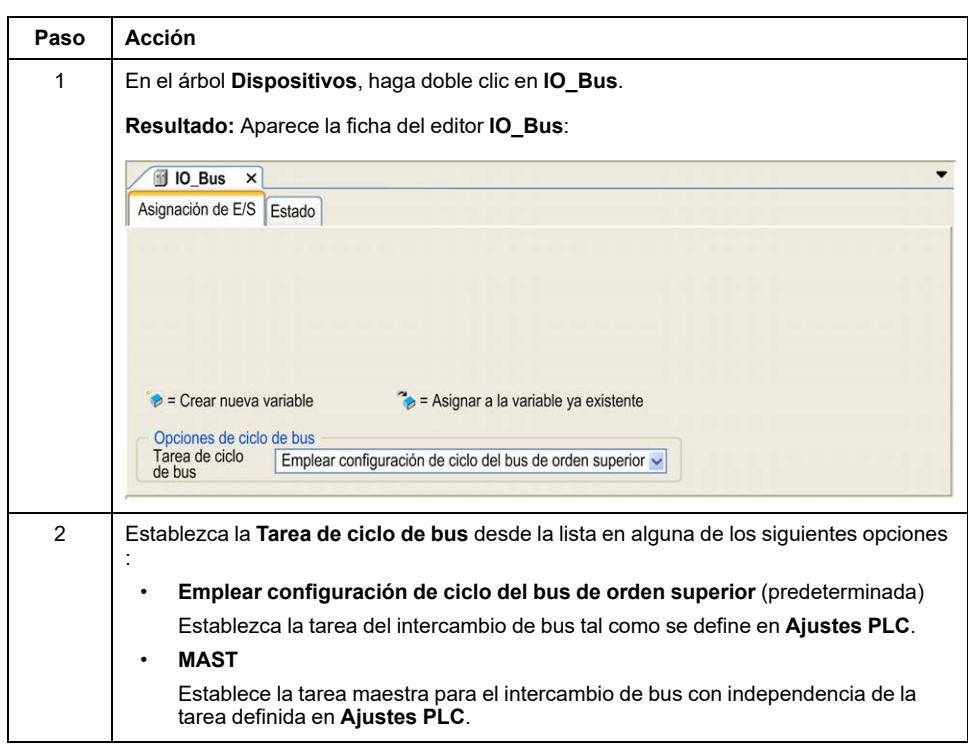

Siga estos pasos para configurar el bus de E/S TM3:

## <span id="page-95-0"></span>**Módulos de extensión de E/S opcionales**

### **Presentación**

Los módulos de extensión de E/S se pueden marcar como opcionales en la configuración. La función **Módulo opcional** proporciona una configuración más flexible al aceptar la definición de módulos no conectados físicamente al controlador. Por lo tanto, una única aplicación puede admitir varias configuraciones físicas de módulos de extensión de E/S, lo cual favorece un mayor grado de escalabilidad sin la necesidad de mantener varios archivos de aplicación para la misma aplicación.

Sin la función **Módulo opcional**, cuando el controlador inicia el bus de ampliación de E/S (después de apagar y encender, descargar una aplicación o después de un comando de inicialización), compara la configuración definida en la aplicación con los módulos de E/S físicos conectados al bus de E/S. Entre otros diagnósticos, si el controlador determina que hay módulos de E/S definidos en la configuración que no están presentes físicamente en el bus de E/S, se detecta un error y el bus de E/S no se inicia.

Con la función **Módulo opcional**, el controlador ignora los módulos de extensión de E/S ausentes que se hayan marcado como opcionales, lo cual permite que el controlador inicie el bus de extensión de E/S.

El controlador inicia el bus de extensión de E/S en el momento de la configuración (después de apagar y encender, descargar una aplicación o después de un comando de inicialización) aunque los módulos de extensión opcionales no estén conectados físicamente al controlador.

Se pueden marcar como opcionales los siguientes tipos de módulo:

- Módulos de extensión de E/S TM3
- Módulos de extensión de E/S TM2

**NOTA:** Los módulos de transmisor/receptor TM3 (TM3XTRA1 y TM3XREC1) y los cartuchos TMC4 no se pueden marcar como opcionales.

Debe ser muy consciente de las implicaciones y los efectos de marcar módulos de E/S como opcionales en su aplicación, tanto si estos módulos están presentes como si están ausentes físicamente al ejecutar la máquina o el proceso. Asegúrese de incluir esta función en el análisis de riesgos.

## **ADVERTENCIA**

#### **FUNCIONAMIENTO IMPREVISTO DEL EQUIPO**

Incluya en el análisis de riesgos cada una de las variantes de configuración de E/S que se pueden realizar marcando módulos de extensión de E/S como opcionales, y concretamente el establecimiento de módulos de seguridad TM3 (TM3S…) como módulos de E/S opcionales, y valore si es aceptable con respecto a su aplicación.

**Si no se siguen estas instrucciones, pueden producirse lesiones graves, muerte o daños en el equipo.**

### **Marcar un módulo de extensión de E/S como opcional**

Para añadir un módulo de extensión y marcarlo como opcional en la configuración:

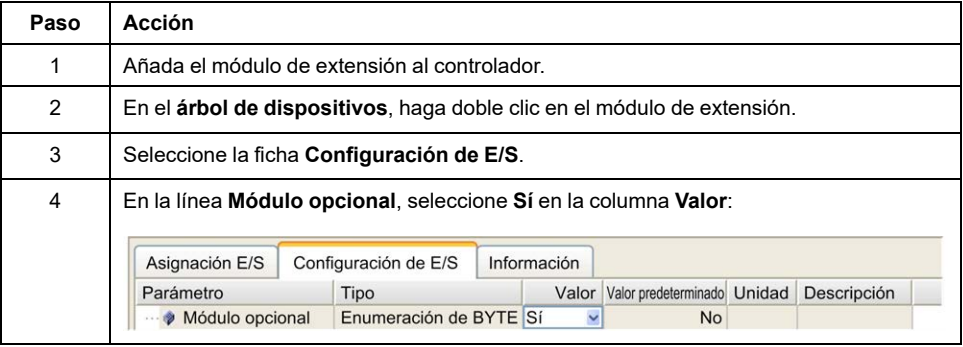

### **Códigos de ID internos**

Los controladores y acopladores de bus identifican los módulos de extensión mediante un sencillo código de ID interno. Este código de ID no es específico para cada referencia, pero identifica la estructura lógica del módulo de ampliación. Por tanto, varias referencias pueden compartir el mismo código ID.

No puede tener dos módulos con el mismo código ID interno declarados como opcionales sin que haya al menos un módulo obligatorio entre ellos.

#### En esta tabla se muestran los códigos de ID internos de los módulos de extensión:

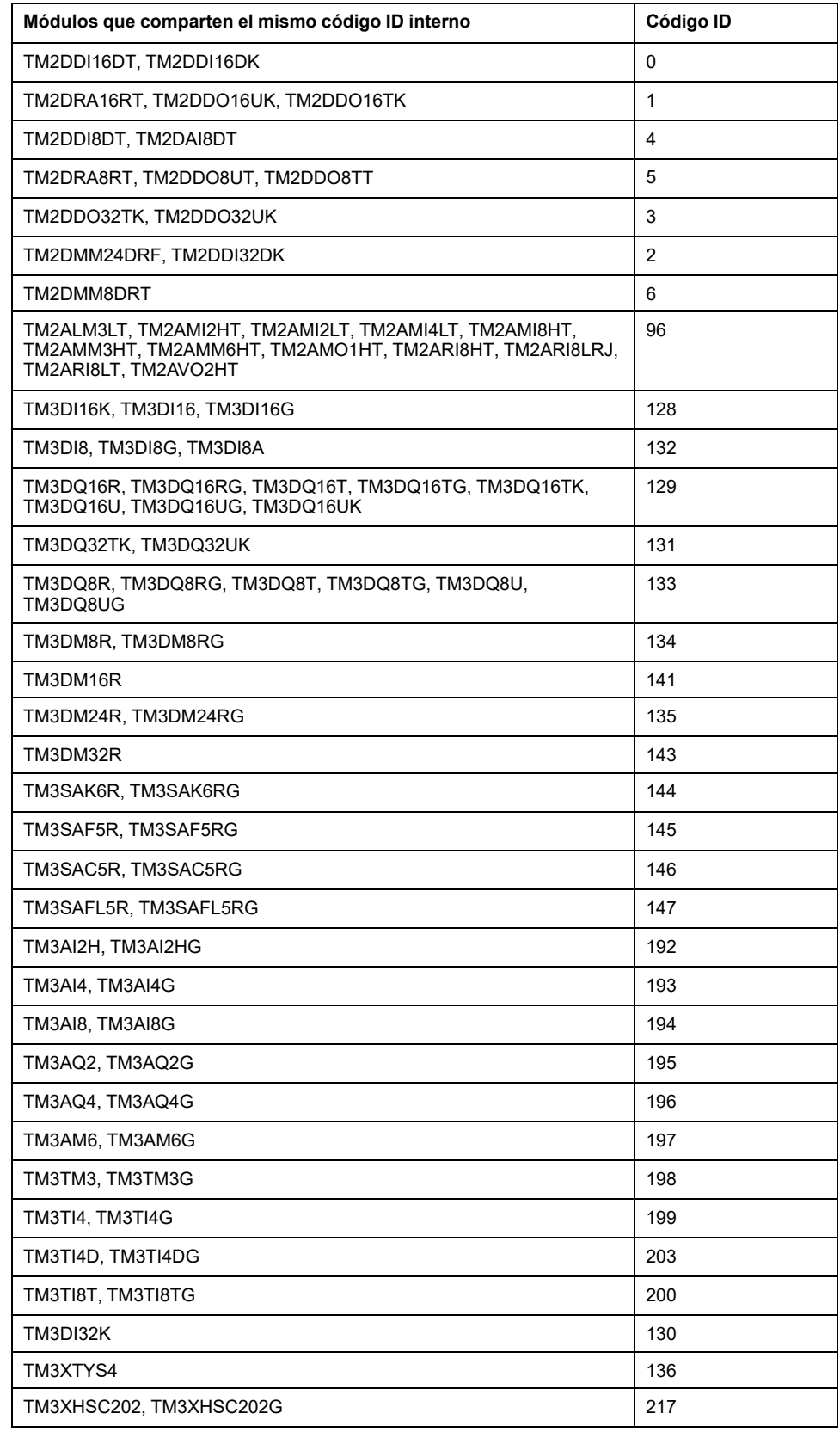

## **Diagnóstico de módulos opcionales**

Está disponible la siguiente información de diagnóstico: La variable del sistema **TM3\_MODULE\_R[i].i\_wModuleState**, donde **[i]** identifica el módulo de extensión opcional TM3 ausente, se establece en **TM3\_MISSING\_OPT\_MOD**.

# <span id="page-98-0"></span>**Configuración Ethernet**

### **Introducción**

En este capítulo se describe cómo configurar la interfaz de red Ethernet de Modicon M241 Logic Controller.

# **Características, funciones y servicios Ethernet**

### **Presentación**

### **Características, funciones y servicios Ethernet**

#### El controlador admite los siguientes servicios:

- [Servidor Modbus TCP, página 103](#page-104-0)
- [Cliente Modbus TCP, página 103](#page-104-0)
- [Servidor web, página 104](#page-105-0)
- [Servidor FTP, página 114](#page-115-0)
- [SNMP, página 116](#page-117-0)
- [Controlador como dispositivo de destino en EtherNet/IP, página 117](#page-118-0)
- [Controlador como dispositivo esclavo en Modbus TCP, página 137](#page-138-0)
- [IEC VAR ACCESS, página 98](#page-99-0)
- Visualización web
- [Servidor OPC UA, página 179](#page-180-0)

### **Protocolos Ethernet**

El controlador admite los siguientes protocolos:

- IP (Internet Protocol)
- UDP (User Datagram Protocol)
- TCP (Transmission Control Protocol)
- ARP (Address Resolution Protocol)
- ICMP (Internet Control Messaging Protocol)
- IGMP (Internet Group Management Protocol)

### <span id="page-98-1"></span>**Conexiones**

En esta tabla se muestra el número máximo de conexiones:

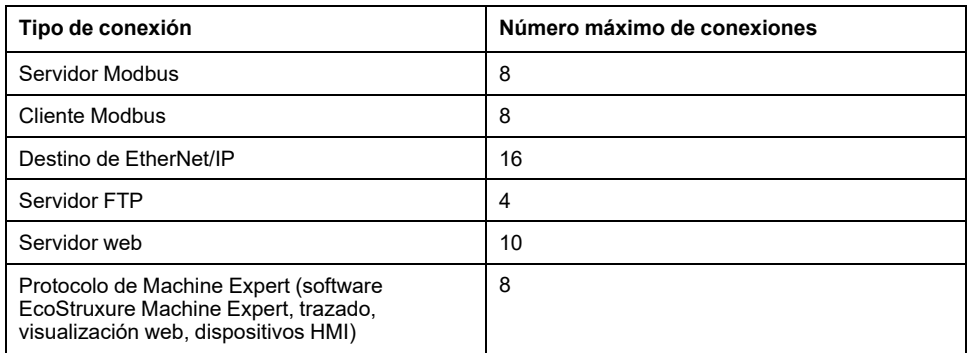

**NOTA:** Si hay un destino de EtherNet/IP configurado como mínimo, el número total de conexiones (EtherNet/IP más Modbus TCP) está limitado a 16. El número total de dispositivos esclavos puede ser 64 únicamente si se utiliza el Modbus TCP IOScanner de forma exclusiva. El control de estos máximos se realiza en el momento de la compilación.

Cada conexión basada en TCP administra su propio conjunto de conexiones de la manera siguiente:

- 1. Cuando un cliente intenta abrir una conexión que supera el tamaño de la consulta, el controller cierra la conexión más antigua.
- 2. Si todas las conexiones están ocupadas (intercambio en curso), cuando un cliente intenta abrir una nueva se deniega la nueva conexión.
- 3. Las conexiones de servidor permanecen abiertas siempre que el controlador permanezca en los estados operativos (*RUNNING*, *STOPPED*, *HALT*).
- 4. Las conexiones de servidor se cierran al salir de los estados operativos (*RUNNING*, *STOPPED*, *HALT*), excepto en caso de fallo de alimentación de red (porque el controlador no tiene tiempo de cerrar las conexiones).

Las conexiones pueden cerrarse cuando el dispositivo de origen de la conexión solicita cerrar la conexión que ha abierto previamente.

### <span id="page-99-0"></span>**Servicios disponibles**

Con una conexión Ethernet, el servicio **IEC VAR ACCESS** es compatible con el controlador. Con el servicio **IEC VAR ACCESS**, los datos se pueden intercambiar entre el controlador y una HMI.

El servicio **Variables de red** también es compatible con el controlador. Con el servicio **Variables de red**, los datos se pueden intercambiar entre los controladores.

**NOTA:** Para obtener más información,, consulte la EcoStruxure Machine Expert Guía de programación.

### **Consideraciones específicas de TM241CE•••**

El módulo de extensión TM4ES4 conectado a un controlador TM241CE••• proporciona una red Ethernet adicional:

- El puerto Ethernet 1 del controlador está dedicado a las conexiones de redes de dispositivos.
- Los puertos TM4ES4 se dedican a la comunicación entre máquinas o con la red de control.

Por ejemplo, puede:

- Conectar su PC a un puerto TM4ES4.
- Utilizar un explorador de E/S Modbus TCP con Ethernet 1.

La comunicación de Lista de variables de red (NVL) funciona en:

- El puerto Ethernet 1.
- Los puertos TM4ES4:
	- si el puerto Ethernet 1 tiene una dirección IP válida y está conectado a un dispositivo o
	- si se modifica el comportamiento de la biblioteca para probar también los puertos TM4ES4.

Siga estos pasos para habilitar la prueba de los puertos TM4ES4:

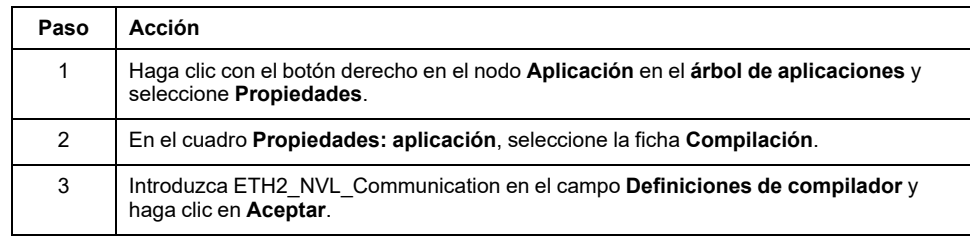

**NOTA:** Para obtener más información acerca de las **Definiciones de compilador**, consulte la EcoStruxure Machine Expert Guía de programación.

## **Configuración de dirección IP**

### **Introducción**

Existen distintos modos de asignar la dirección IP a la interfaz Ethernet añadida del controlador:

- Asignación de direcciones mediante el servidor DHCP
- Asignación de direcciones mediante el servidor BOOTP
- Dirección IP fija
- [Archivo de configuración de Post, página 189.](#page-190-0) Si existe un archivo de configuración de configuración de Post, este método de asignación tiene prioridad sobre los otros.

La dirección IP también se puede cambiar dinámicamente por medio de:

- La ficha Configuración de comunicación (consulte EcoStruxure Machine Expert - Guía de programación en EcoStruxure Machine Expert
- El [bloque de funciones, página 212](#page-213-0) **changeIPAddress**

**NOTA:** Si el método de direccionamiento probado no da resultado, el enlace utiliza una [dirección IP predeterminada, página 101](#page-102-0) derivada de la dirección MAC.

Al gestionar las direcciones IP, recuerde que cada dispositivo de la red requiere una dirección exclusiva. Si existen varios dispositivos con la misma dirección IP, puede producirse un funcionamiento imprevisto en la red y el equipo asociado.

## **ADVERTENCIA**

#### **FUNCIONAMIENTO IMPREVISTO DEL EQUIPO**

- Verifique que solo hay un controlador maestro configurado en la red o la conexión remota.
- Verifique que todos los dispositivos tienen direcciones exclusivas.
- Solicite su dirección IP al administrador del sistema.
- Confirme que la dirección IP del dispositivo sea única antes de poner el sistema en funcionamiento.
- No asigne la misma dirección IP a ningún otro equipo de la red.
- Actualice la dirección IP después de clonar cualquier aplicación que incluya comunicaciones Ethernet a una dirección exclusiva.

**Si no se siguen estas instrucciones, pueden producirse lesiones graves, muerte o daños en el equipo.**

**NOTA:** Compruebe que el administrador del sistema conserva un registro de las direcciones IP asignadas en la red y subred e infórmele de los cambios de configuración realizados.

### **Gestión de direcciones**

Este diagrama muestra los diferentes tipos de sistemas de direcciones para el controlador:

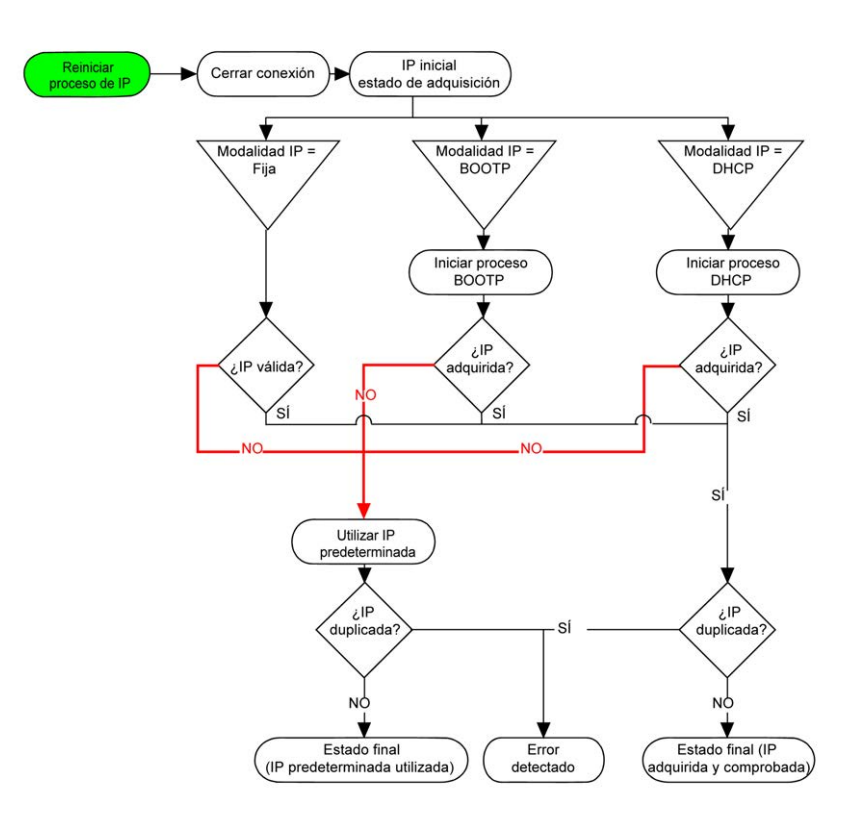

**NOTA:** Si un dispositivo programado para utilizar los métodos de direccionamiento DHCP o BOOTP no puede establecer contacto con su servidor correspondiente, el controlador utiliza la dirección IP predeterminada. Repite su petición constantemente.

El proceso de IP se reinicia en los siguientes casos:

- Reinicio del controlador
- Reconexión de cable Ethernet
- Descarga de aplicación (si los parámetros IP cambian)
- El servidor DHCP o BOOTP detectado después de un intento de direccionamiento anterior no ha dado resultado.

### <span id="page-102-1"></span>**Configuración de Ethernet**

En el árbol **Dispositivos**, haga doble clic en **Ethernet\_1**:

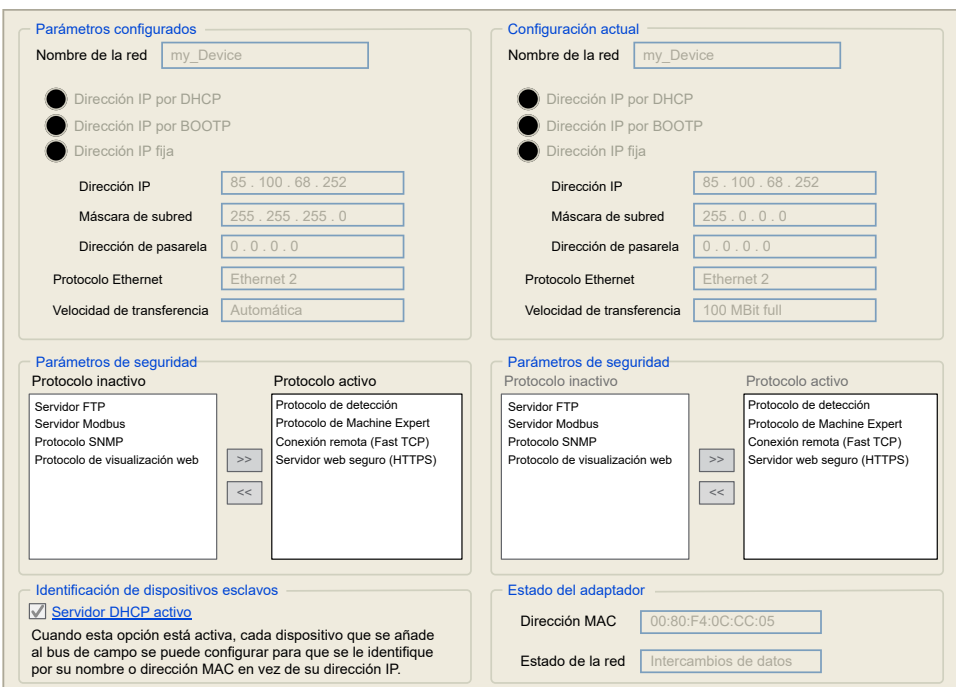

**Nota:** Si está en modo online, verá las dos ventanas. No puede editarlas. Si está en modo offline, verá la ventana **Parámetros configurados**. Puede editarla.

En esta tabla se describen los parámetros configurados:

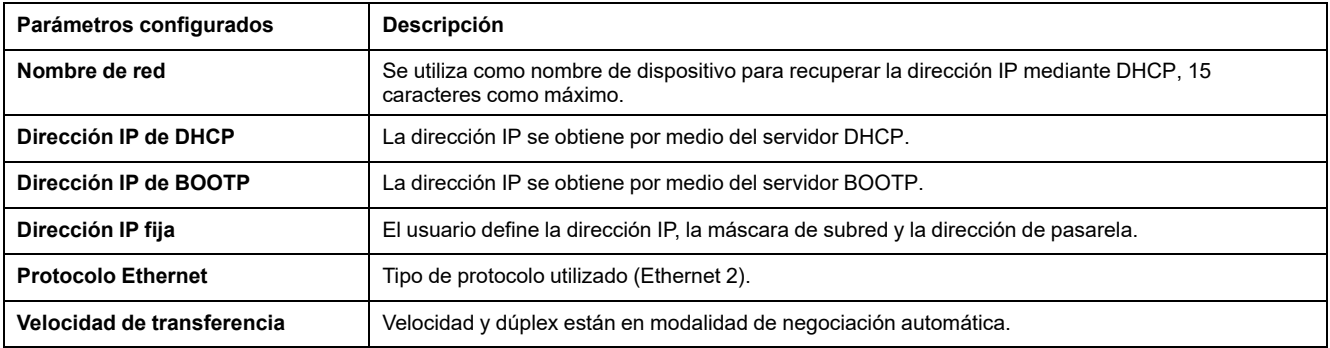

### <span id="page-102-0"></span>**Dirección IP predeterminada**

La dirección IP predeterminada es 10.10.x.x.

Los dos últimos campos de la dirección IP predeterminada se componen del equivalente decimal de los dos últimos bytes hexadecimales de la dirección MAC del puerto.

La dirección MAC del puerto se puede obtener de la etiqueta situada en el lado frontal del controlador.

La máscara de subred predeterminada es la máscara de subred de clase A predeterminada de 255.255.0.0.

**NOTA:** Una dirección MAC se escribe en formato hexadecimal y una dirección IP en formato decimal. Convierta la dirección MAC al formato decimal.

Ejemplo: Si la dirección MAC es 00.80.F4.01.80.F2, la dirección IP predeterminada es 10.10.128.242.

### **Clases de dirección**

La dirección IP está vinculada:

- A un dispositivo (el host).
- A la red a la que está conectado el dispositivo.

Una dirección IP siempre se codifica con 4 bytes.

La distribución de estos bytes entre la dirección de la red y la dirección del dispositivo puede variar. La distribución viene definida por las clases de dirección.

Las diferentes clases de direcciones IP se definen en esta tabla:

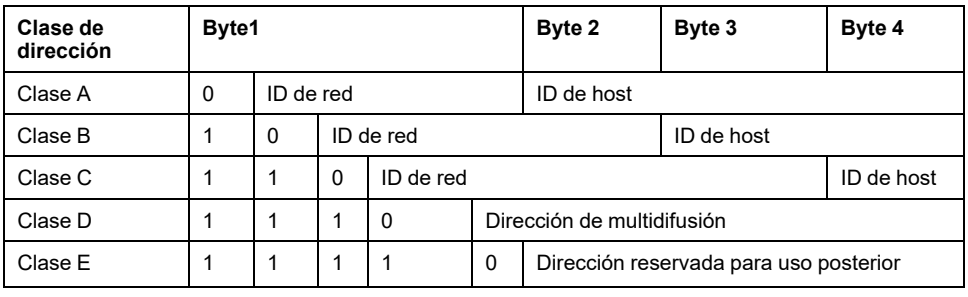

### **Máscara de subred**

La máscara de subred se utiliza para dirigirse a varias redes físicas con una única dirección de red. La máscara se utiliza para separar la dirección de subred y la del dispositivo en el ID de host.

La dirección de subred se obtiene conservando los bits de la dirección IP que corresponden a las posiciones de la máscara que contienen 1 y sustituyendo los otros por 0.

En cambio, la dirección de subred del dispositivo host se obtiene conservando los bits de la dirección IP que corresponden a las posiciones de la máscara que contienen 0 y sustituyendo los otros por 1.

Ejemplo de una dirección de subred:

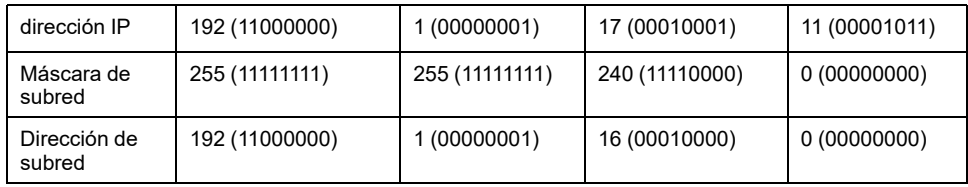

**NOTA:** El dispositivo no se comunica en su subred cuando no hay ninguna pasarela.

### **Dirección de pasarela**

La puerta de enlace permite que un mensaje se pueda enrutar a un dispositivo que no se encuentra en la misma red.

Si no hay ninguna puerta de enlace, la dirección de la puerta de enlace es 0.0.0.0.

La dirección de la puerta de enlace puede definirse en la interfaz Ethernet\_1 o en la interfaz Ethernet TM4ES4. El tráfico a redes desconocidas se envía a través de esta dirección de puerta de enlace o la dirección configurada en la [tabla de](#page-65-0) [enrutamiento IP, página 64](#page-65-0).

## **Parámetros de seguridad**

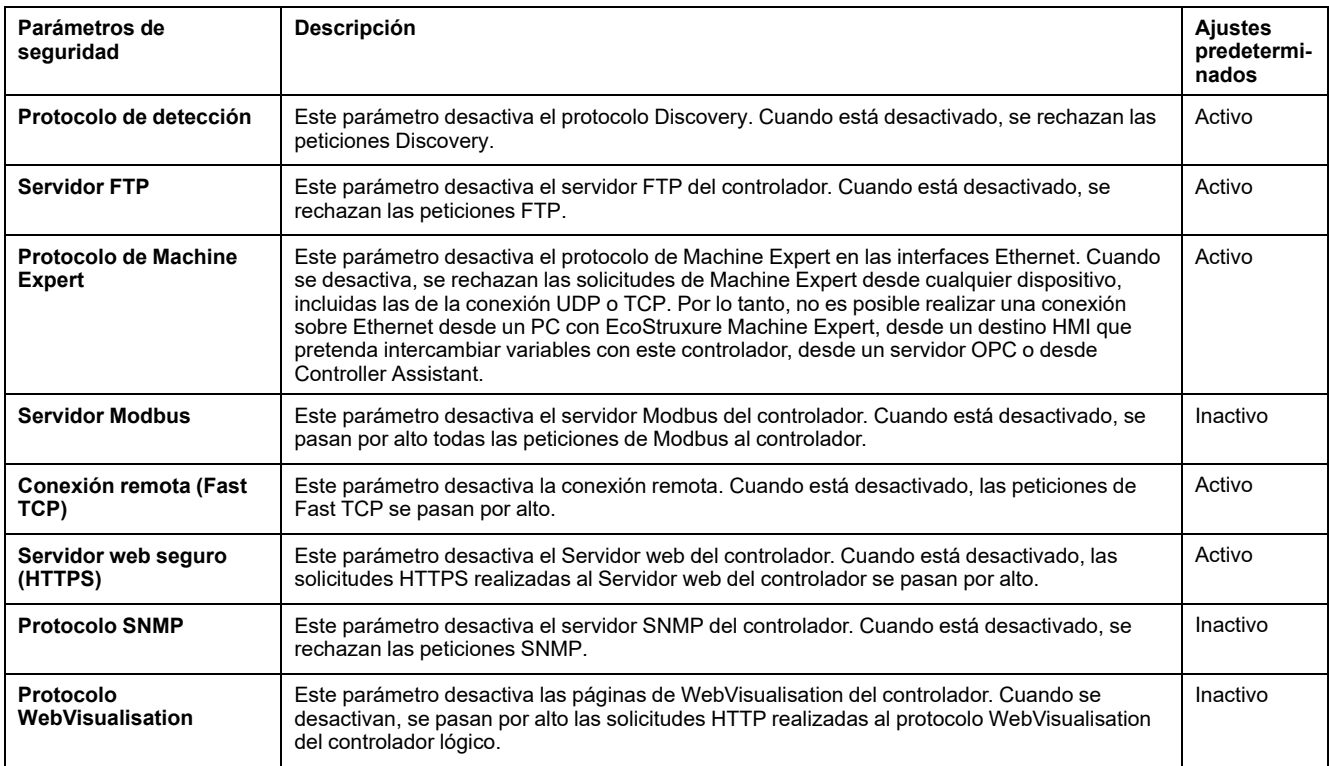

En esta tabla se describen los diferentes parámetros de seguridad:

### **Identificación del dispositivo esclavo**

Cuando se ha seleccionado **Servidor DHCP activo**, los dispositivos añadidos al bus de campo pueden configurarse para que se identifiquen por su nombre o por su dirección MAC, en lugar de por su dirección IP. Consulte [Servidor DHCP,](#page-155-0) [página 154.](#page-155-0)

## <span id="page-104-0"></span>**Cliente/servidor Modbus TCP**

### **Introducción**

A diferencia del enlace serie Modbus, Modbus TCP no se basa en una estructura jerárquica, sino en un modelo cliente/servidor.

Puesto que Modicon M241 Logic Controller implementa tanto los servicios de cliente como los de servidor, puede iniciar comunicaciones con otros controladores y dispositivos de E/S, así como responder a las peticiones de otros controladores, SCADA, HMI y demás dispositivos. De forma predeterminada, la funcionalidad Servidor Modbus no está activa.

Sin ninguna configuración, el puerto Ethernet incorporado del controlador admite el servidor Modbus.

El cliente/servidor Modbus se incluye en el firmware y no requiere ninguna acción de programación por parte del usuario. Debido a esta característica, es accesible en los estados RUNNING, STOPPED y EMPTY.

### **Cliente Modbus TCP**

El cliente Modbus TCP admite los siguientes bloques de funciones de la biblioteca PLCCommunication sin ninguna configuración:

- ADDM
- READ\_VAR
- SEND\_RECV\_MSG
- SINGLE\_WRITE
- WRITE\_READ\_VAR
- WRITE\_VAR

Para obtener más información, consulte las descripciones del bloque de funciones (consulte EcoStruxure Machine Expert - Funciones de lectura/escritura Modbus y ASCII - Guía de la biblioteca PLCCommunication).

#### **Servidor Modbus TCP**

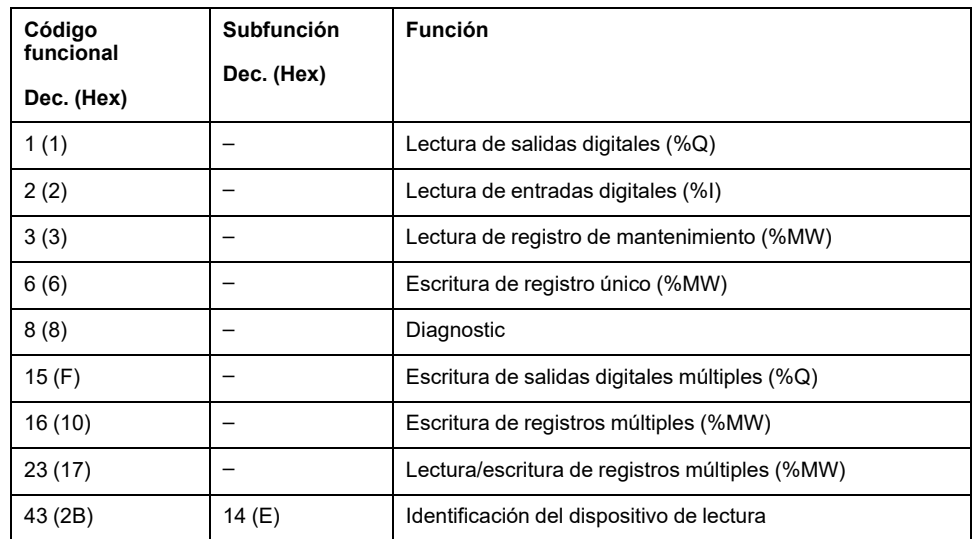

El servidor Modbus admite las peticiones Modbus:

**NOTA:** El servidor Modbus integrado solo garantiza la coherencia en el tiempo para una única palabra (2 bytes). Si su aplicación requiere coherencia en el tiempo para más de una palabra, [añada y configure un](#page-138-0) **dispositivo [Modbus TCP esclavo](#page-138-0)**, página 137 para que el contenido de los búferes *%IW* y *%QW* sea coherente en el tiempo en la tarea IEC asociada (MAST de forma predeterminada).

### <span id="page-105-0"></span>**Servidor web**

### **Introducción**

Como equipo estándar, el controlador ofrece un Servidor webincrustado con un sitio web integrado predefinido. Puede utilizar las páginas del sitio web para la configuración y el control de módulos, así como para el diagnóstico y la supervisión de aplicaciones. Estas páginas están listas para su utilización con un navegador. No se necesita configuración ni programación.

Se puede acceder al Servidor web a través de los navegadores web que se indican a continuación:

- Google Chrome (versión 87 o superior)
- Mozilla Firefox (versión 62 o superior)

El Servidor web puede mantener 10 [sesiones abiertas simultáneamente, página](#page-98-1) [97.](#page-98-1)

**NOTA:** El Servidor web se puede deshabilitar desmarcando el parámetro **Servidor web activo** en la ficha [Configuración de Ethernet, página 101.](#page-102-1)

El Servidor web es una herramienta para leer y escribir datos, así como para controlar el estado del controlador, con acceso a todos los datos de la aplicación. Sin embargo, si existe preocupación por la seguridad de estas funciones, debe asignar al menos una contraseña segura al Servidor web o deshabilitar el Servidor web para impedir el acceso no autorizado a la aplicación. Al habilitar el Servidor web, se habilitan estas funciones.

El Servidor web permite supervisar un controlador y su aplicación de forma remota, realizar diversas actividades de mantenimiento, incluidas modificaciones de parámetros de configuración y datos, y cambiar el estado del controlador. Se debe tener cuidado para garantizar que el entorno físico inmediato de la máquina y el proceso esté en un estado que no entrañe riesgos para la seguridad de las personas o las propiedades antes de ejercer el control remotamente.

# **ADVERTENCIA**

#### **FUNCIONAMIENTO IMPREVISTO DEL EQUIPO**

- Configure e instale la entrada RUN/STOP para la aplicación, si está disponible para su controlador específico, de forma que el control local sobre el inicio o la detención del controlador pueda mantenerse independientemente de los comandos remotos enviados al controlador.
- Defina una contraseña segura para el servidor web y no permita que personal no autorizado o no cualificado utilice esta función.
- Asegúrese de que haya un observador local competente y cualificado presente cuando se maneje el controlador desde una ubicación remota.
- Debe tener una comprensión completa de la aplicación y la máquina/ proceso que está controlando antes de intentar ajustar datos, detener una aplicación que se está ejecutando o iniciar el controlador remotamente.
- Tome las precauciones necesarias para asegurarse de que está manejando el controlador deseado. Para ello, tenga documentación de identificación clara en la aplicación del controlador y su conexión remota.

**Si no se siguen estas instrucciones, pueden producirse lesiones graves, muerte o daños en el equipo.**

### **Acceso al servidor web**

El acceso al Servidor web se controla con derechos de usuario cuando estos están habilitados en el controlador. Para obtener más información, consulte la [descripción de la ficha, página 60](#page-61-0) **Usuarios y grupos**.

Para acceder al Servidor web, primero debe conectarse al controlador con EcoStruxure Machine Expert o Controller Assistant.

# **ADVERTENCIA**

#### **ACCESO NO AUTORIZADO A DATOS**

- Acceso seguro al servidor FTP/web con derechos de usuario.
- Si deshabilita los derechos de usuario, deshabilite el servidor FTP/web para evitar el acceso no deseado o no autorizado a los datos de su aplicación.

#### **Si no se siguen estas instrucciones, pueden producirse lesiones graves, muerte o daños en el equipo.**

Para cambiar la contraseña, vaya a la ficha **Usuarios y grupos** del editor de dispositivos. Para obtener más información, consulte EcoStruxure Machine Expert - Guía de programación.

**NOTA:** La única manera de acceder a un controlador con derechos de acceso de usuario habilitados y del que no se dispone de las contraseñas es realizar una operación de actualización del firmware. Esta eliminación de derechos de usuario solo puede realizarse con una tarjeta SD o una llave USB (en función de la compatibilidad de su controlador) para actualizar el firmware del controlador. Además, puede eliminar los derechos de usuario del controlador ejecutando una secuencia de comandos (para obtener más información, consulte EcoStruxure Machine Expert - Guía de programación. Mediante esta acción se elimina la aplicación existente de la memoria del controlador, pero se restaura la capacidad de acceder al controlador.

### **Acceso a la página de inicio**

Para acceder a la página de inicio del sitio web, escriba en el navegador la dirección IP del controlador.

En esta figura se muestra la página de inicio de sesión del sitio del Servidor web:

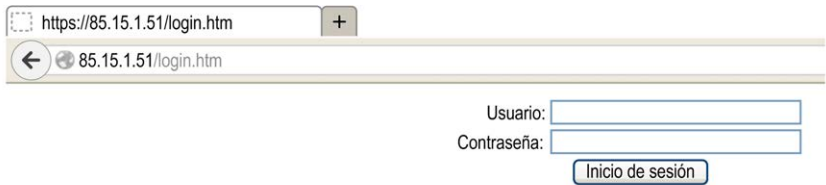

En esta figura se muestra la página de inicio del sitio del Servidor web una vez iniciada la sesión:

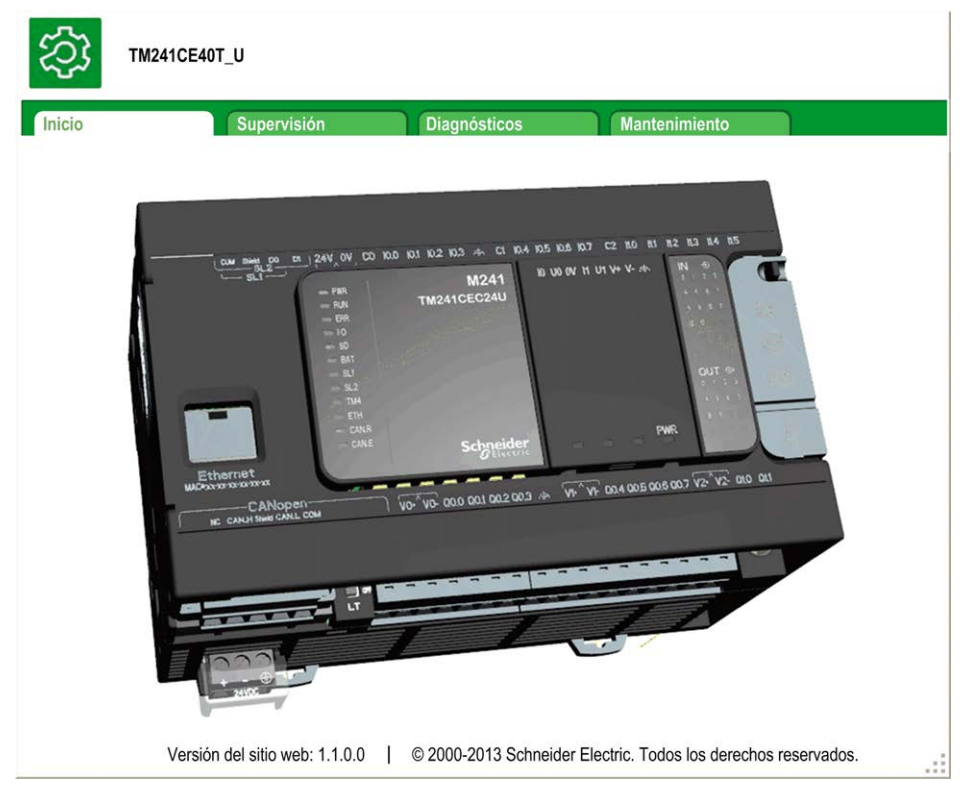

**NOTA:** Schneider Electric sigue las prácticas recomendadas del sector en el desarrollo y la implementación de sistemas de control. Esto incluye un método de defensa exhaustivo para proteger un sistema de control industrial. Este método sitúa los controladores detrás de uno o varios servidores de seguridad para limitar el acceso únicamente a los protocolos y el personal autorizado.
# **ADVERTENCIA**

#### **ACCESO NO IDENTIFICADO Y POSTERIOR USO NO AUTORIZADO DE LA MÁQUINA**

- Evalúe si su entorno o sus máquinas están conectadas a su infraestructura crítica y, de ser así, lleve a cabo los pasos necesarios en términos de prevención, basándose en el método de defensa exhaustivo, antes de conectar el sistema de automatización a una red.
- Limite el número de dispositivos conectados a una red al mínimo necesario.
- Aísle su red industrial de otras redes dentro de su empresa.
- Proteja cualquier red contra el acceso imprevisto utilizando servidores de seguridad, VPN u otras medidas de seguridad demostradas.
- Monitorice las actividades dentro de sus sistemas.
- Evite el acceso o el enlace directos a los dispositivos en cuestión por parte de personas no autorizadas o acciones sin identificación.
- Prepare un plan de recuperación que incluya una copia de seguridad de su sistema y de información sobre los procesos.

**Si no se siguen estas instrucciones, pueden producirse lesiones graves, muerte o daños en el equipo.**

### **Monitoring: Data Parameters**

#### **Monitoring Web Server Variables**

Para supervisar las variables del Servidor web, debe añadir un objeto de **Web Data Configuration** al proyecto. Dentro de este objeto, puede seleccionar todas las variables que desee supervisar.

En esta tabla se describe cómo añadir un objeto de **Web Data Configuration**:

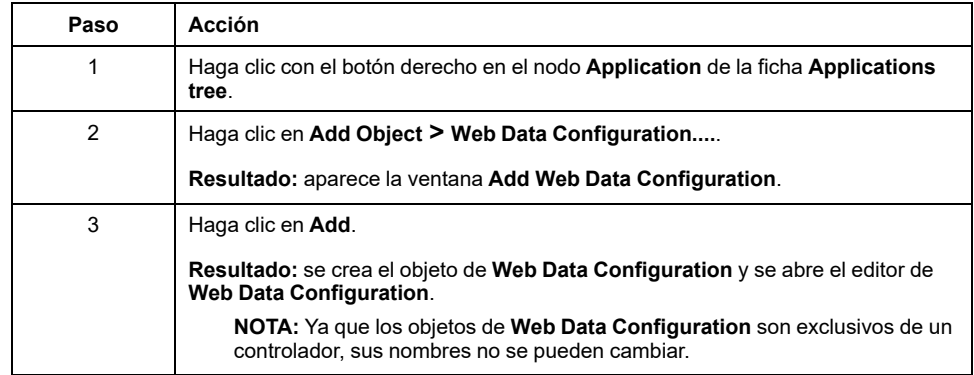

#### **Editor de Web Data Configuration**

Haga clic en el botón **Refresh** para poder seleccionar variables. Esta acción mostrará todas las variables definidas en la aplicación.

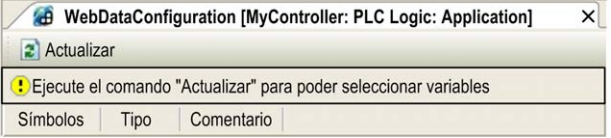

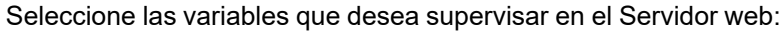

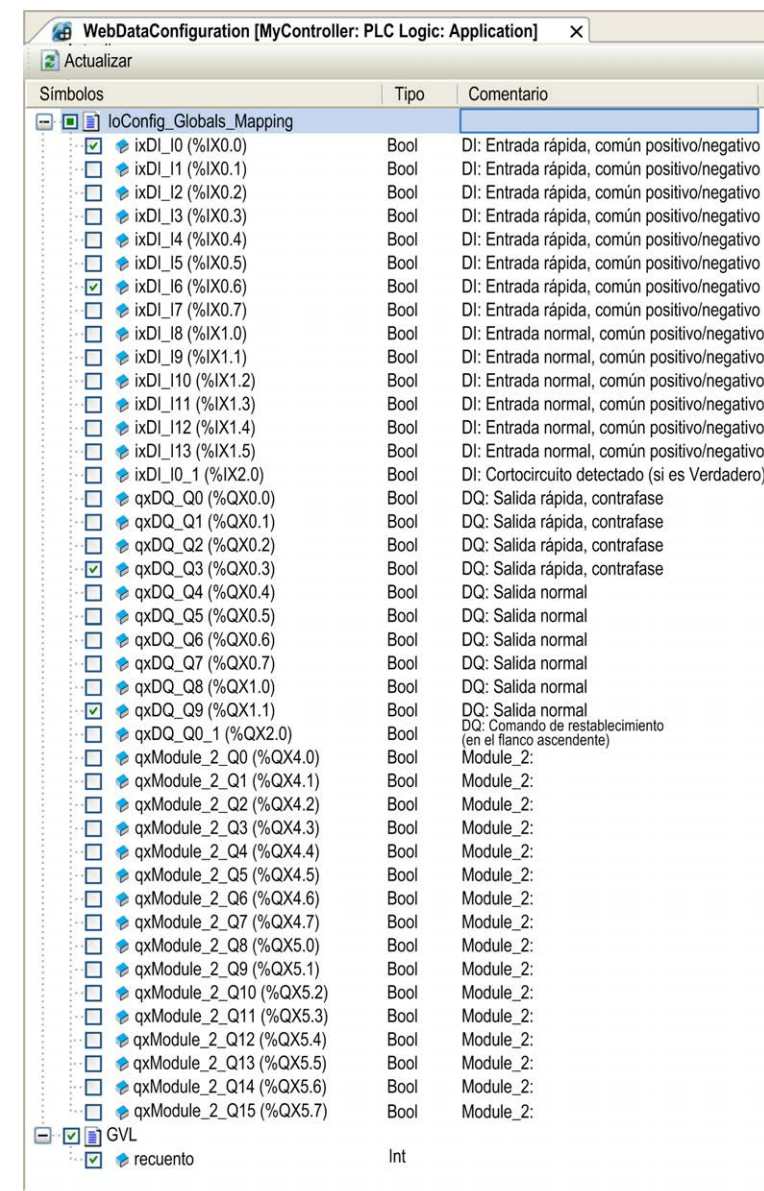

**NOTA:** La selección de variables solo es posible en la modalidad offline.

#### **Monitoring: Submenú Data Parameters**

El submenú **Data Parameters** permite crear y supervisar algunas listas de variables. Puede crear varias listas de variables (10 listas como máximo), cada una con varias variables de la aplicación del controlador (20 variables como máximo en cada lista).

Cada lista posee un nombre y un periodo de actualización. Las listas se guardan en la memoria no volátil del controlador, de manera que se puede acceder (cargar, modificar, guardar) a una lista creada desde cualquier aplicación de cliente web que acceda a este controlador.

El submenú **Data Parameters** permite visualizar y modificar los valores de las variables:

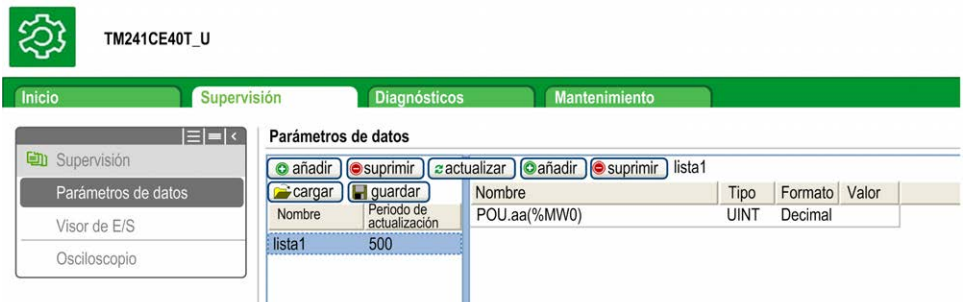

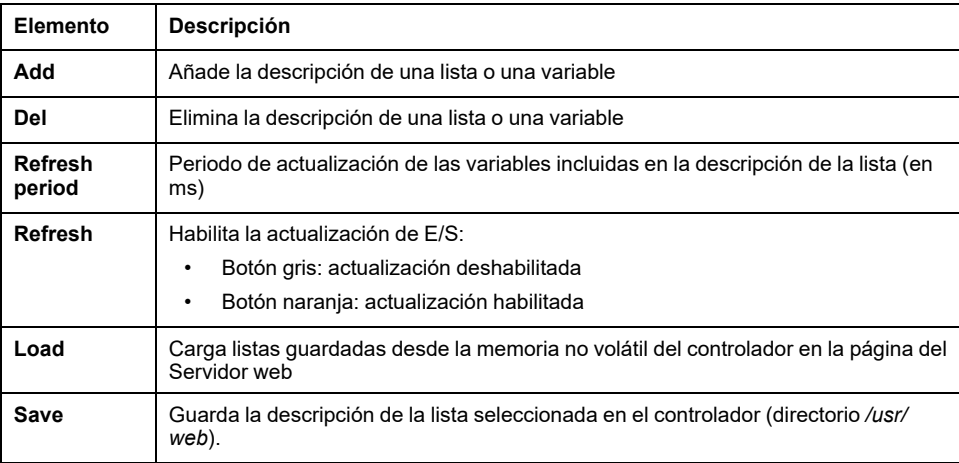

**NOTA:** No se puede acceder directamente a los objetos IEC (%IX, %QX). Para acceder a los objetos IEC, primero debe agrupar sus contenidos en registros ubicados (consulte la [Tabla de reubicación, página 27](#page-28-0)).

**NOTA:** Las variables de memoria de bit (%MX) no se pueden seleccionar.

## **Monitoring: Submenú IO Viewer**

El submenú **IO Viewer** permite visualizar y modificar los valores de E/S:

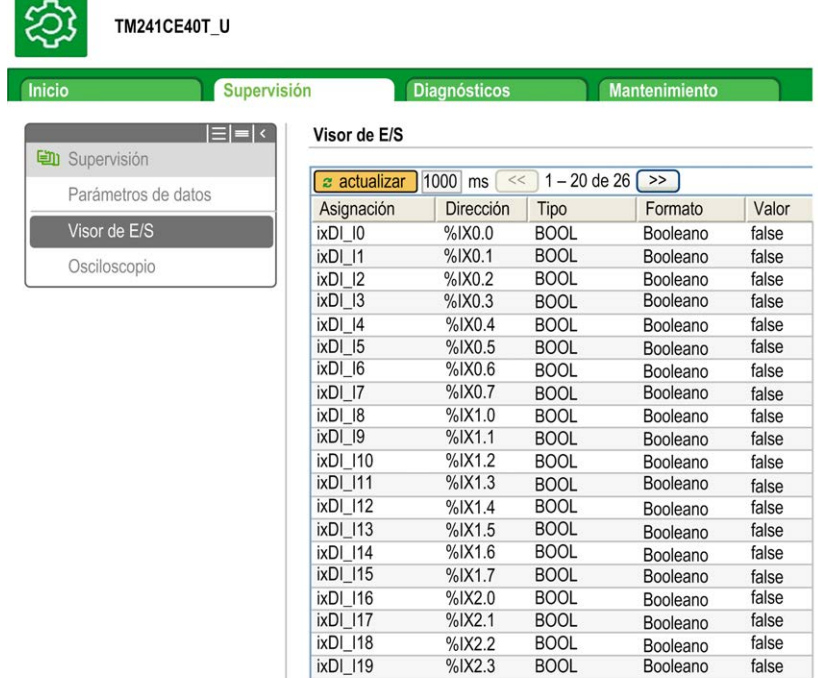

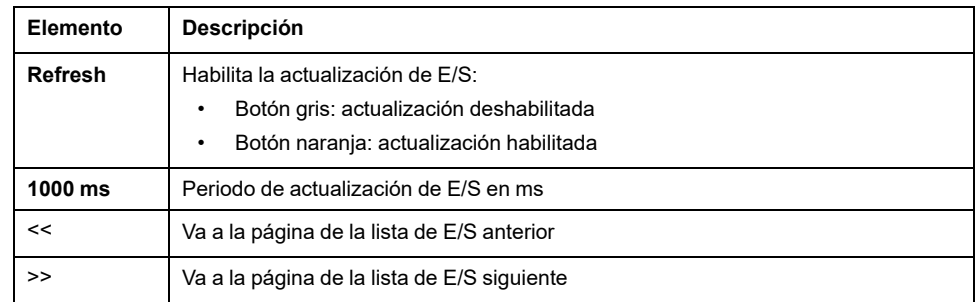

## **Monitoring: Submenú Oscilloscope**

El submenú **Oscilloscope** permite visualizar hasta dos variables en forma de cronograma de registro:

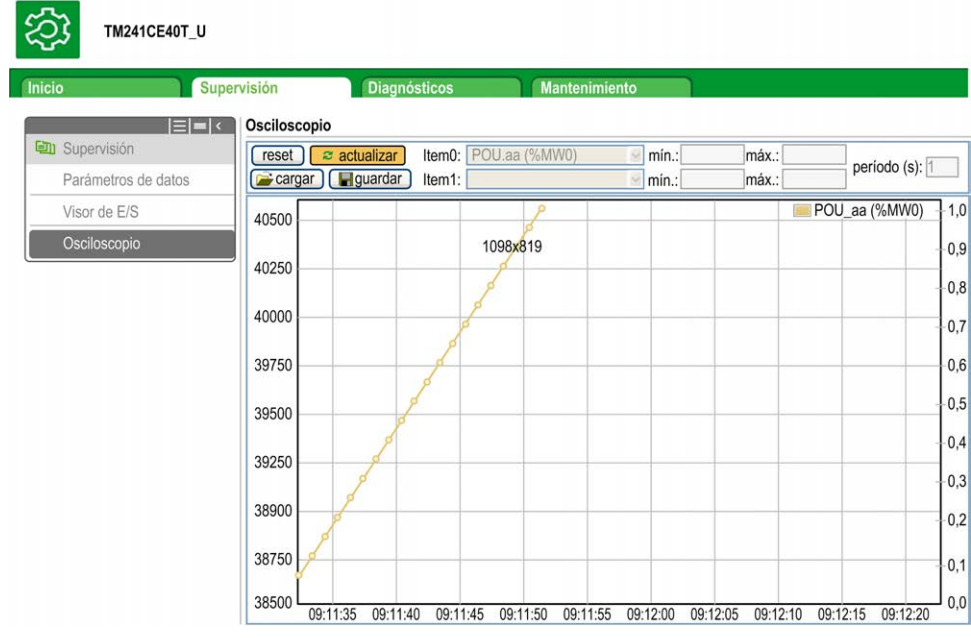

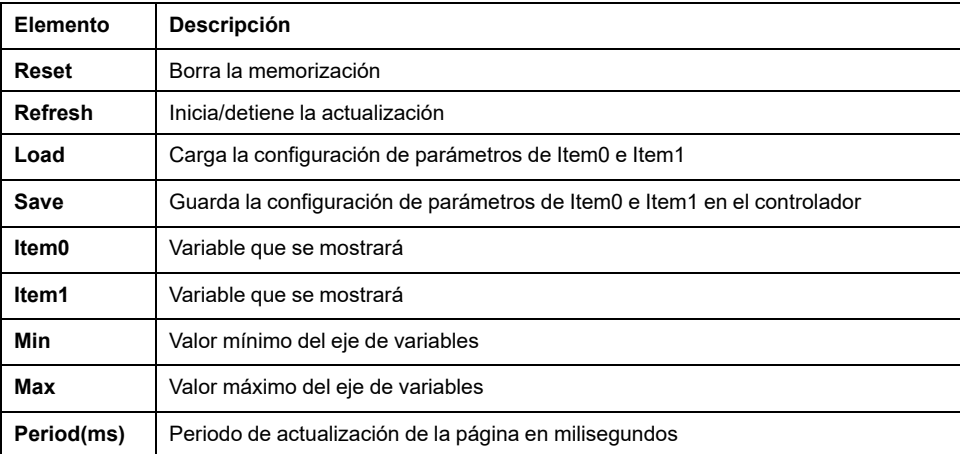

## **Diagnóstico: Submenú Ethernet**

En esta figura se muestra el servicio de ping remoto:

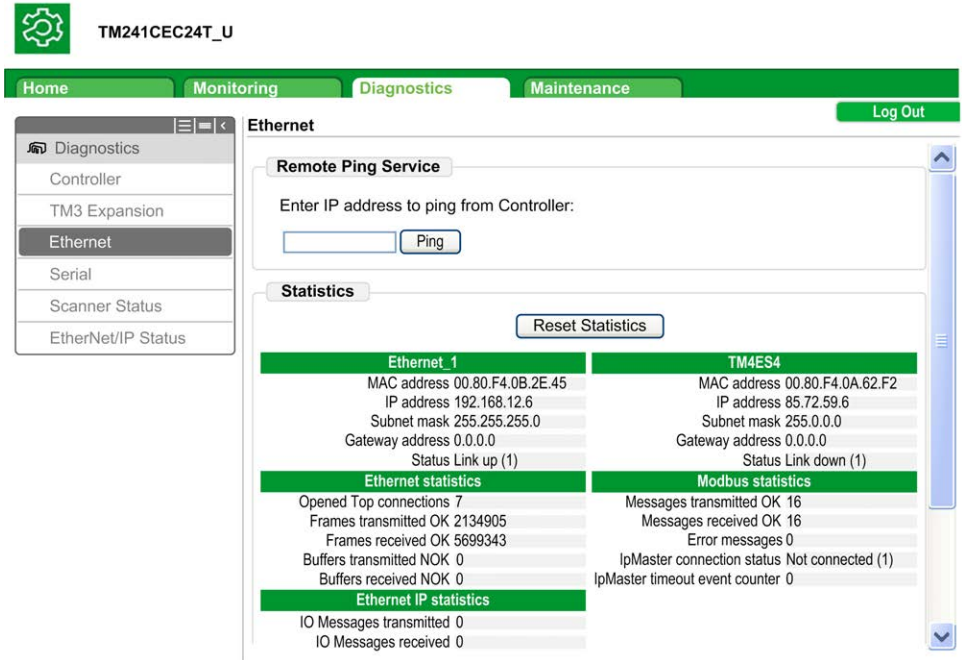

## **Diagnóstico: Submenú Scanner Status**

En el submenú **Scanner Status** se muestran el estado de Modbus TCP I/O Scanner (IDLE, STOPPED, OPERATIONAL) y el bit de estado de hasta 64 dispositivos escaneados Modbus.

Para obtener más información, consulte la Guía del usuario de EcoStruxure Machine Expert Modbus TCP.

## **Diagnóstico: Submenú EtherNet/IP Status**

En el submenú **EtherNet/IP Status** se muestra el estado del EtherNet/IP Scanner (IDLE, STOPPED, OPERATIONAL) y el bit de estado de hasta 16 dispositivos de destino EtherNet/IP:

Para obtener más información, consulte la Guía del usuario de EcoStruxure Machine Expert EtherNet/IP.

### **Página Maintenance**

La página Maintenance permite acceder a los datos del controlador para el mantenimiento.

## **Maintenance: Submenú Post Conf**

El submenú **Post Conf** le permite actualizar el [archivo de configuración de Post,](#page-190-0) [página 189](#page-190-0) guardado en el controlador:

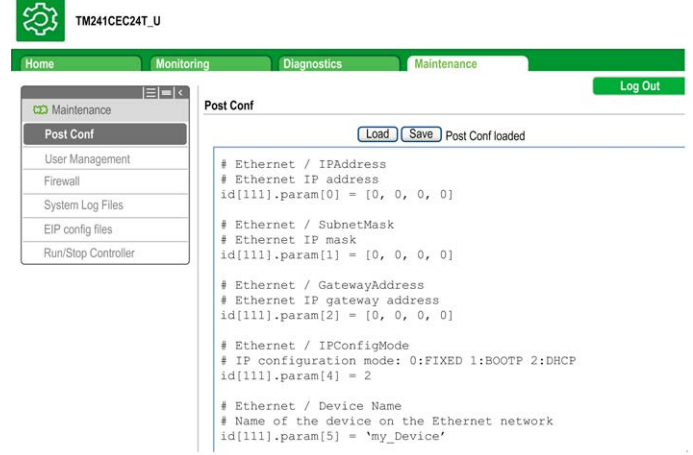

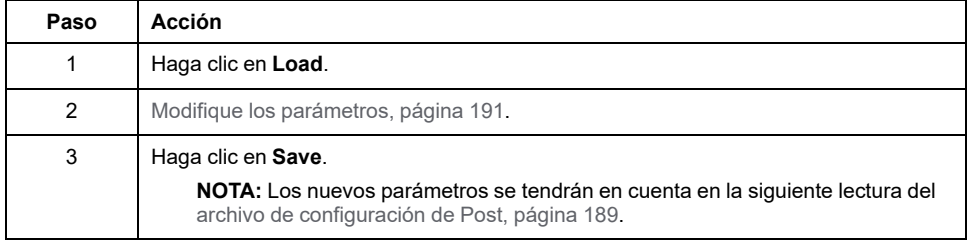

### **Log Files**

Esta página proporciona acceso a la carpeta /usr/Syslog/ de la [memoria no](#page-26-0) [volátil, página 25](#page-26-0) del controlador.

# **Maintenance: Submenú EIP Config Files**

El árbol de archivos solo aparece cuando el servicio Ethernet IP está configurado en el controlador.

Índice de /usr:

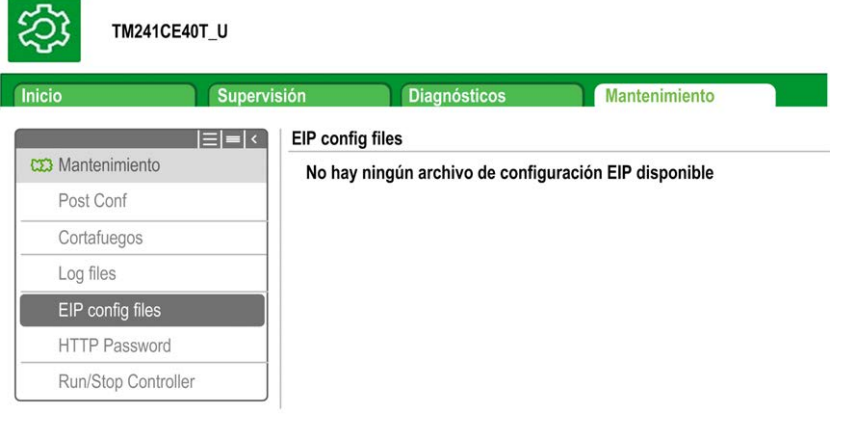

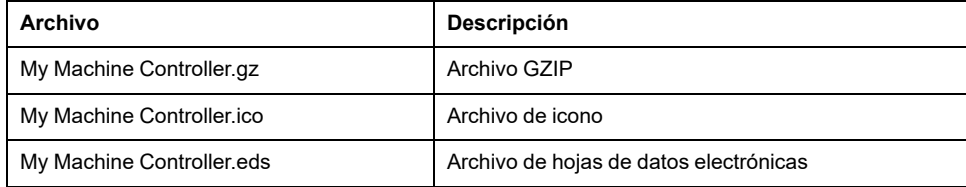

### **Maintenance: Submenú User Management**

En el submenú **User Management** se muestra una pantalla que permite acceder a dos acciones diferentes, ambas restringidas mediante el uso del protocolo seguro (HTTPS):

#### • **User accounts management**:

permite gestionar la administración de las cuentas de usuario, quitando todas las contraseñas y restaurando la configuración predeterminada de todas las cuentas de usuario del controlador.

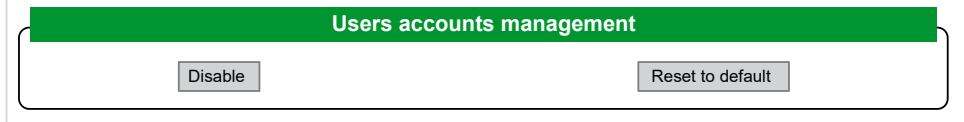

Haga clic en **Disable** para desactivar todos los derechos de usuario del controlador. (Las contraseñas se guardan y se restauran si hace clic en **Enable**).

Haga clic en **OK** en la ventana que aparece para confirmar. Resultado:

- Los usuarios ya no tienen que configurar e introducir una contraseña para conectarse al controlador.
- Las conexiones al servidor OPC UA, a HTTP y a FTP aceptan conexiones de usuarios anónimos. Consulte la [Tabla de inicios de sesión y contraseñas,](#page-68-0) [página 67](#page-68-0).

**NOTA:** El botón **Disable** solo está activo si el usuario tiene privilegios de administrador.

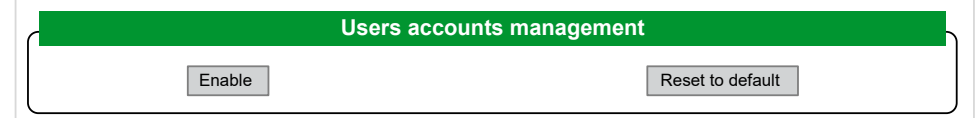

Haga clic en **Enable** para restaurar los derechos de usuario anteriores guardados en el controlador.

Haga clic en **OK** en la ventana que aparece para confirmar. Como resultado, los usuarios deben introducir la contraseña establecida previamente para conectarse al controlador. Consulte la [Tabla de inicios de sesión y contraseñas, página 67](#page-68-0).

**NOTA:** La opción **Enable** solo aparece si los derechos de usuario estaban deshabilitados y el archivo de copia de seguridad de derechos de usuario está disponible en el controlador.

Haga clic en **Reset to default** para restaurar el estado de configuración predeterminado de todas las cuentas de usuario del controlador.

Haga clic en **OK** en la ventana que aparece para confirmar.

**NOTA:** Las conexiones a FTP, HTTP y al servidor OPC UA quedan bloqueadas hasta que se configure una nueva contraseña.

• **Clone management**:

Permite controlar si los derechos de usuario se copian y aplican al controlador de destino al clonar un controlador con una [SD Card, página 198](#page-199-0).

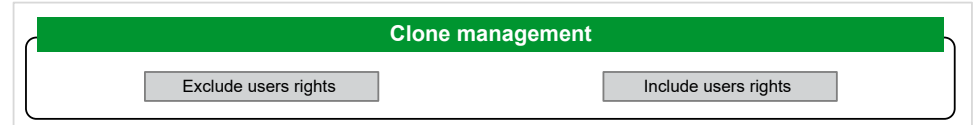

Haga clic en **Exclude users rights** para no copiar los derechos de usuario en el controlador de destino al clonar un controlador.

**NOTA:** De forma predeterminada, los derechos de usuario se excluyen.

Haga clic en **Include users rights** para copiar los derechos de usuario en el controlador de destino al clonar un controlador. Un mensaje le pide que confirme la copia de los derechos de usuario. Haga clic en **OK** para continuar.

**NOTA:** Los botones **Exclude users rights** e **Include users rights** solo están activos si el usuario actual se ha conectado al controlador usando un protocolo seguro.

• **System use notification**:

Permite personalizar un mensaje que se mostrará al iniciar sesión.

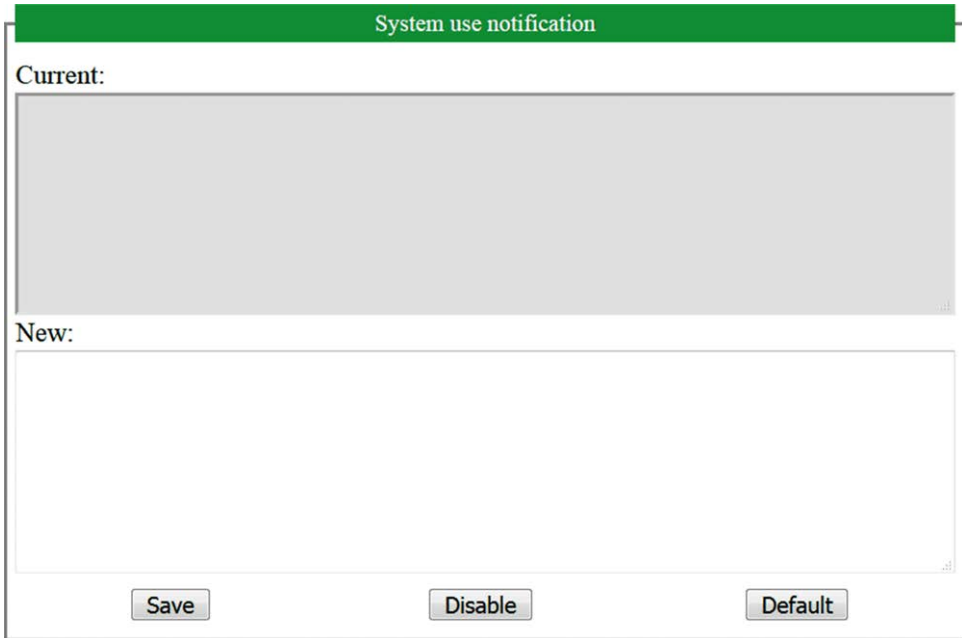

## **Servidor FTP**

#### **Introducción**

Todos los clientes FTP que estén conectados al controlador (puerto Ethernet), sin EcoStruxure Machine Expert instalado, se pueden utilizar para transferir archivos al área de almacenamiento de datos y del área de almacenamiento de datos del controlador.

**NOTA:** Schneider Electric sigue las prácticas recomendadas del sector en el desarrollo y la implementación de sistemas de control. Esto incluye un método de defensa exhaustivo para proteger un sistema de control industrial. Este método sitúa los controladores detrás de uno o varios servidores de seguridad para limitar el acceso únicamente a los protocolos y el personal autorizado.

# **ADVERTENCIA**

#### **ACCESO NO IDENTIFICADO Y POSTERIOR USO NO AUTORIZADO DE LA MÁQUINA**

- Evalúe si su entorno o sus máquinas están conectadas a su infraestructura crítica y, de ser así, lleve a cabo los pasos necesarios en términos de prevención, basándose en el método de defensa exhaustivo, antes de conectar el sistema de automatización a una red.
- Limite el número de dispositivos conectados a una red al mínimo necesario.
- Aísle su red industrial de otras redes dentro de su empresa.
- Proteja cualquier red contra el acceso imprevisto utilizando servidores de seguridad, VPN u otras medidas de seguridad demostradas.
- Monitorice las actividades dentro de sus sistemas.
- Evite el acceso o el enlace directos a los dispositivos en cuestión por parte de personas no autorizadas o acciones sin identificación.
- Prepare un plan de recuperación que incluya una copia de seguridad de su sistema y de información sobre los procesos.

**Si no se siguen estas instrucciones, pueden producirse lesiones graves, muerte o daños en el equipo.**

**NOTA:** Utilice los comandos relacionados con la seguridad (consulte EcoStruxure Machine Expert - Comandos de menú - Ayuda online) que proporcionan un método para añadir, editar y eliminar un usuario en la administración de usuarios online del dispositivo de destino en el que ha iniciado sesión.

## **Acceso FTP**

El acceso al servidor FTP se controla con derechos de usuario cuando están habilitados en el controlador. Para obtener más información, consulte la [descripción de la ficha, página 60](#page-61-0) **Usuarios y grupos**.

Para acceder al servidor FTP, primero debe conectarse al controlador con EcoStruxure Machine Expert o Controller Assistant y activar los derechos de usuario o crear el usuario para el primer inicio de sesión.

**NOTA:** El FTPS (explícito a través de TLS FTP) está configurado de manera predeterminada. El acceso FTP sencillo (no seguro) no es posible en la primera conexión. Configure el parámetro 1106 en 0 en la configuración de Post y reinicie el controlador para permitir una conexión FTP sencilla.

### **Acceso a archivos**

Consulte [Organización de archivos, página 25](#page-26-0).

## **Cliente FTP**

## **Introducción**

La biblioteca FtpRemoteFileHandling proporciona las siguientes funciones de cliente FTP para la gestión de archivos remotos:

- Lectura de archivos
- Escritura de archivos
- Borrado de archivos
- Listado del contenido de directorios remotos
- Adición de directorios
- Eliminación de directorios

**NOTA:** Schneider Electric sigue las prácticas recomendadas del sector en el desarrollo y la implementación de sistemas de control. Esto incluye un método de defensa exhaustivo para proteger un sistema de control industrial. Este método sitúa los controladores detrás de uno o varios servidores de seguridad para limitar el acceso únicamente a los protocolos y el personal autorizado.

# **ADVERTENCIA**

#### **ACCESO NO IDENTIFICADO Y POSTERIOR USO NO AUTORIZADO DE LA MÁQUINA**

- Evalúe si su entorno o sus máquinas están conectadas a su infraestructura crítica y, de ser así, lleve a cabo los pasos necesarios en términos de prevención, basándose en el método de defensa exhaustivo, antes de conectar el sistema de automatización a una red.
- Limite el número de dispositivos conectados a una red al mínimo necesario.
- Aísle su red industrial de otras redes dentro de su empresa.
- Proteja cualquier red contra el acceso imprevisto utilizando servidores de seguridad, VPN u otras medidas de seguridad demostradas.
- Monitorice las actividades dentro de sus sistemas.
- Evite el acceso o el enlace directos a los dispositivos en cuestión por parte de personas no autorizadas o acciones sin identificación.
- Prepare un plan de recuperación que incluya una copia de seguridad de su sistema y de información sobre los procesos.

**Si no se siguen estas instrucciones, pueden producirse lesiones graves, muerte o daños en el equipo.**

Para obtener más información, consulte la Guía de la biblioteca FtpRemoteFileHandling.

## **SNMP**

### **Introducción**

El Simple Network Management Protocol (SNMP) se utiliza para proporcionar los datos y servicios necesarios para administrar una red.

Los datos se almacenan en una base de información de administración (MIB). El protocolo SNMP se utiliza para leer o escribir datos de MIB. La implementación de los servicios SNMP de Ethernet es mínima, ya que solo se gestionan los objetos obligatorios.

## **Servidor SNMP**

En esta tabla se presentan los objetos de servidor MIB-2 estándar admitidos:

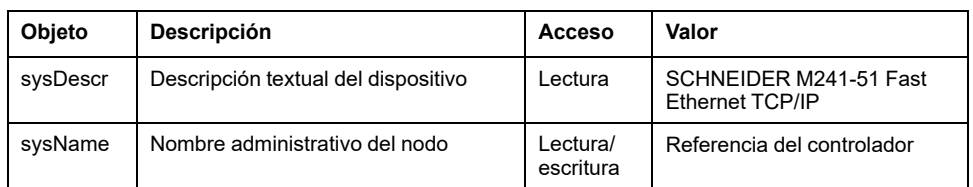

Estas cadenas de caracteres pueden tener 50 caracteres como máximo.

Los valores escritos se guardan en el controlador a través del software de la herramienta del cliente SNMP. El software de Schneider Electric para esta tarea es ConneXview. ConneXview no se suministra con el controlador ni el acoplador de bus. Para obtener más información, consulte [www.se.com](https://www.se.com).

## **Cliente SNMP**

El M241 Logic Controller admite una biblioteca de cliente SNMP que le permite realizar consultas a los servidores SNMP. Para obtener más información, consulte EcoStruxure Machine Expert - Guía de la biblioteca SnmpManager.

## **Controlador como dispositivo de destino en EtherNet/IP**

### <span id="page-118-0"></span>**Introducción**

En esta sección se describe la configuración de M241 Logic Controller como dispositivo de destino EtherNet/IP.

Para obtener más información sobre EtherNet/IP, consulte el sitio web [www.odva.](http://www.odva.org) [org](http://www.odva.org).

## **Configuración de destino EtherNet/IP**

Para configurar el M241 Logic Controller como dispositivo de destino EtherNet/IP , debe:

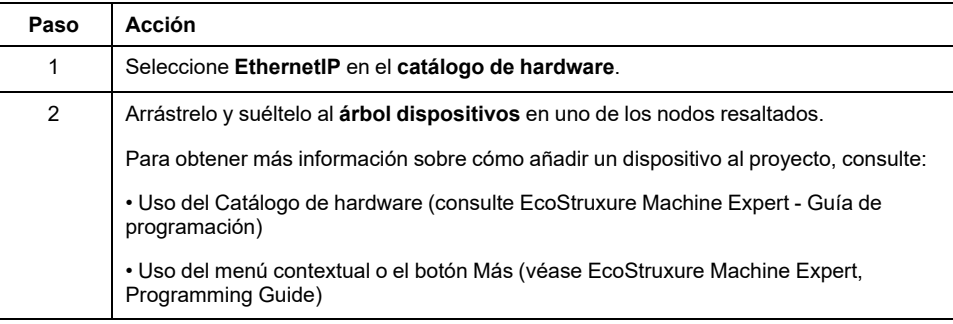

## **Configuración de parámetros EtherNet/IP**

Para configurar los parámetros de EtherNet/IP/IP, haga doble clic en **Ethernet\_1 (Red Ethernet) > EthernetIP** en el **árbol de dispositivos**.

Se muestra este cuadro de diálogo:

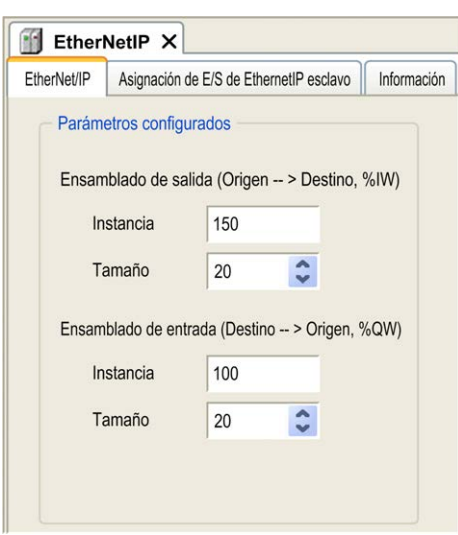

Los parámetros de configuración de EtherNet/IP se definen de la siguiente manera:

• **Instancia**:

Número que hace referencia al ensamblado de entrada o salida.

• **Tamaño**:

Número de canales de un ensamblado de entrada o salida.

El tamaño de la memoria de cada canal es de 2 bytes y almacena el valor de un objeto %IWx o %QWx, donde x es el número del canal.

Por ejemplo, si el **Tamaño** del **Ensamblado de salida** es 20, hay 20 canales de entrada (de IW0 a IW19) que direccionan de %IWy a %IW(y+20-1), donde y es el primer canal disponible para el ensamblado.

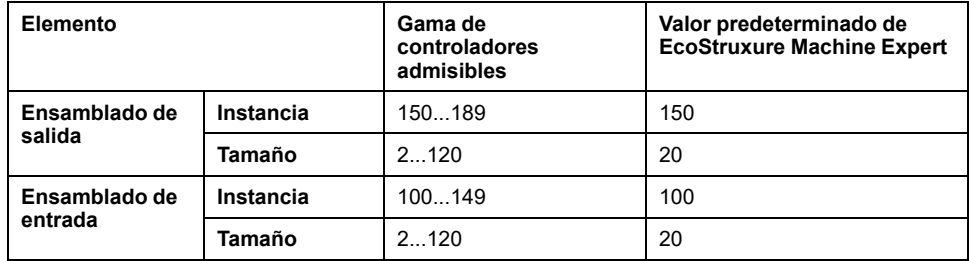

### **Generación de archivos EDS**

Puede generar el archivo EDS para configurar los intercambios de datos cíclicos de EtherNet/IP.

Para generar el archivo EDS:

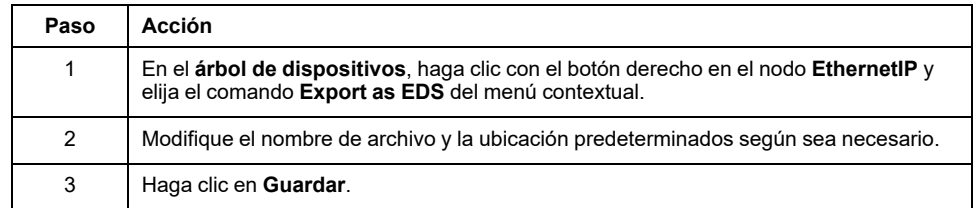

**NOTA:** Los objetos **Revisión principal** y **Revisión secundaria** del archivo EDS se usan para garantizar que el archivo EDS sea único. Los valores de estos objetos no reflejan el nivel real de revisión del controlador.

Dispone de un archivo EDS genérico para M241 Logic Controller en el sitio web de Schneider Electric. Deberá adaptar este archivo a su aplicación editándolo y definiendo los tamaños e instancias de Assembly necesarios.

## **Ficha Asignación de E/S de EthernetIP esclavo**

Las variables se pueden definir y nombrar en la ficha **Asignación de E/S de EthernetIP esclavo**. En esta ficha también hay disponible información adicional, como el direccionamiento topológico.

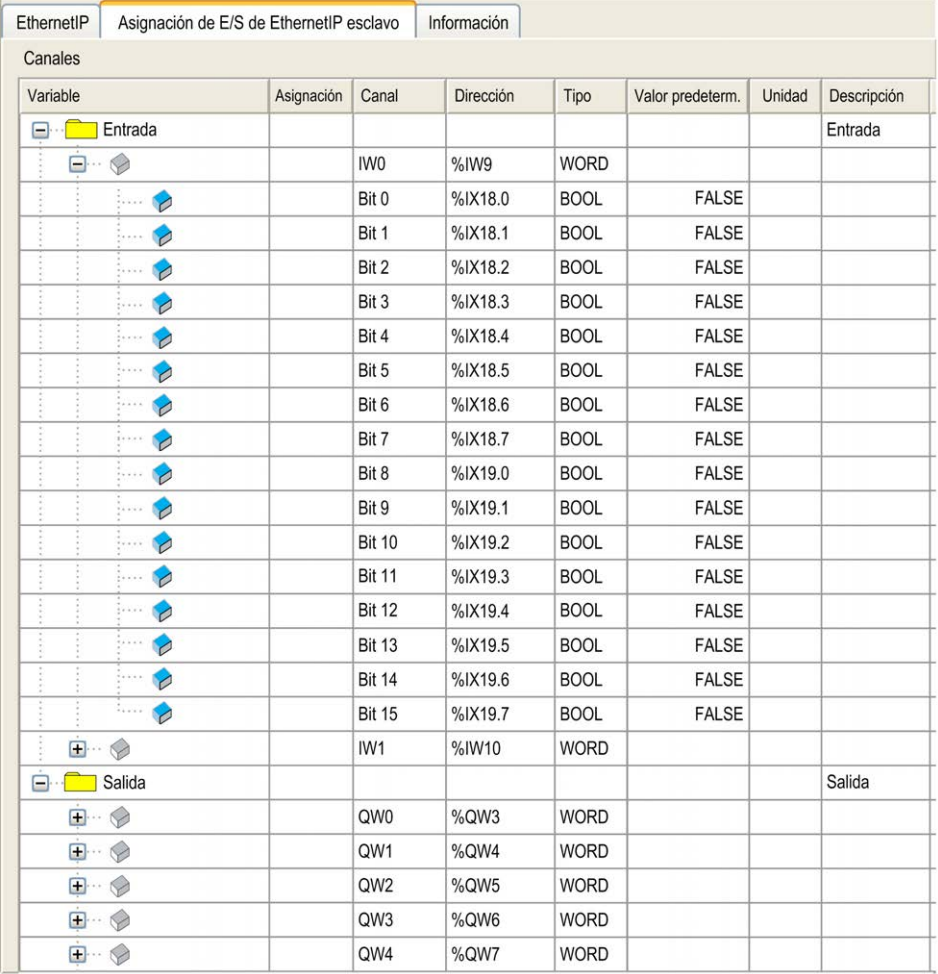

En la siguiente tabla se describe la configuración de la **Asignación de E/S de EthernetIP esclavo**:

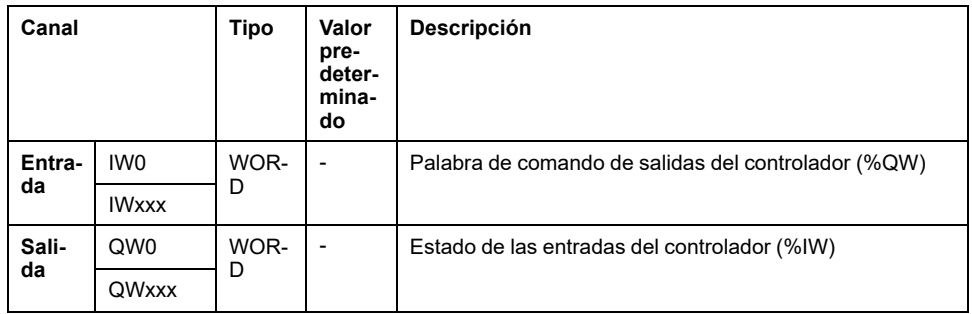

El número de palabras depende del parámetro de tamaño configurado en [Configuración de destino EtherNet/IP, página 117](#page-118-0).

Salida significa SALIDA del controlador de origen (= %IW para el controlador).

Entrada significa ENTRADA del controlador de origen (= %QW para el controlador).

### **Conexiones en EtherNet/IP**

Para acceder a un dispositivo de destino, un origen abrirá una conexión que puede comprender varias sesiones que envían solicitudes.

Una conexión explícita utiliza una sesión (una sesión es una conexión TCP o UDP).

Una conexión de E/S utiliza 2 sesiones.

En la siguiente tabla se muestran las limitaciones de las conexiones EtherNet/IP:

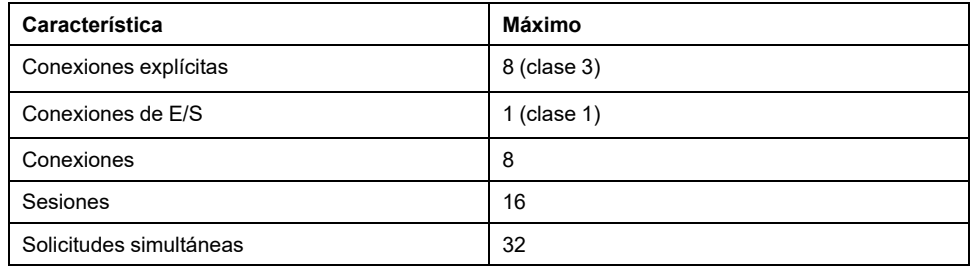

**NOTA:** El M241 Logic Controller solo admite conexiones cíclicas. Si el origen abre una conexión mediante un cambio de estado como disparador, los paquetes se envían a la velocidad de RPI.

### **Perfil**

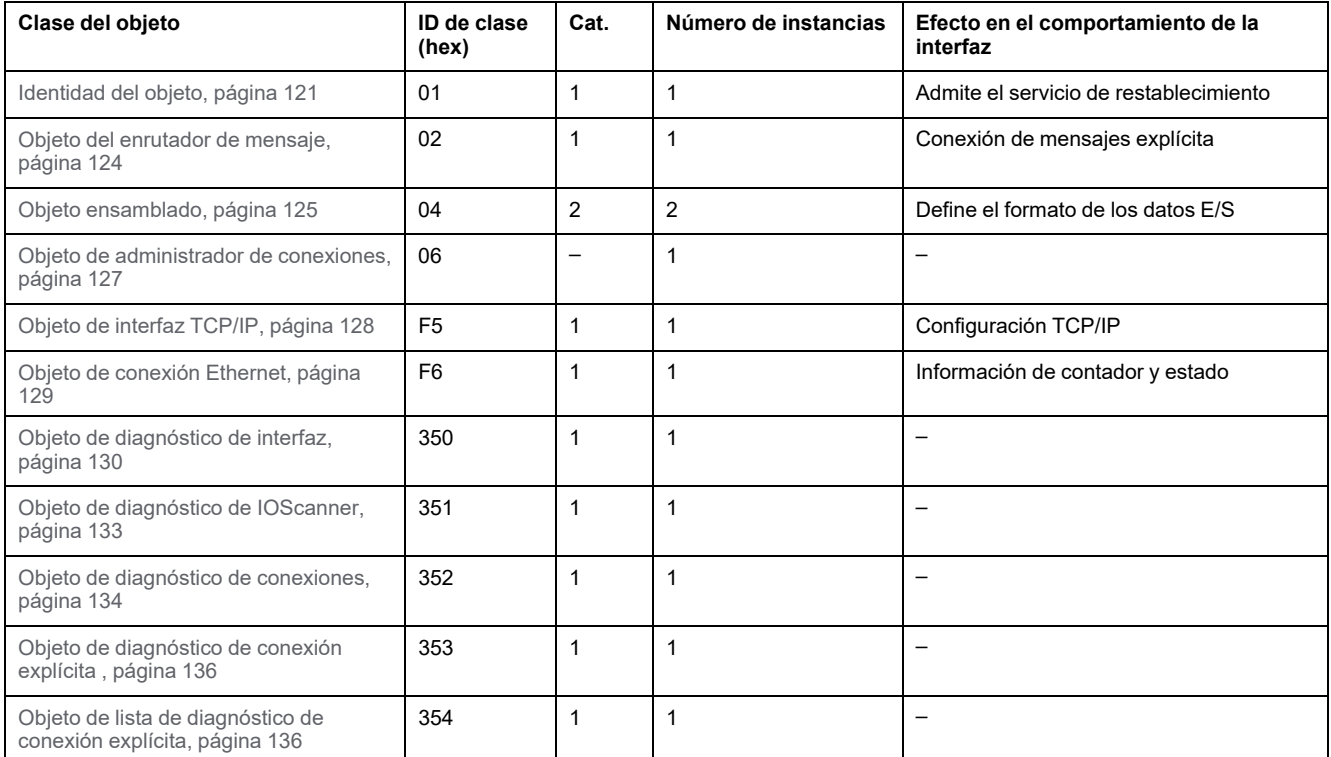

El controlador admite los siguientes objetos:

## <span id="page-122-0"></span>**Objeto de identidad (ID de clase = 01 hex)**

En la siguiente tabla se describen los atributos de clase del objeto de identidad:

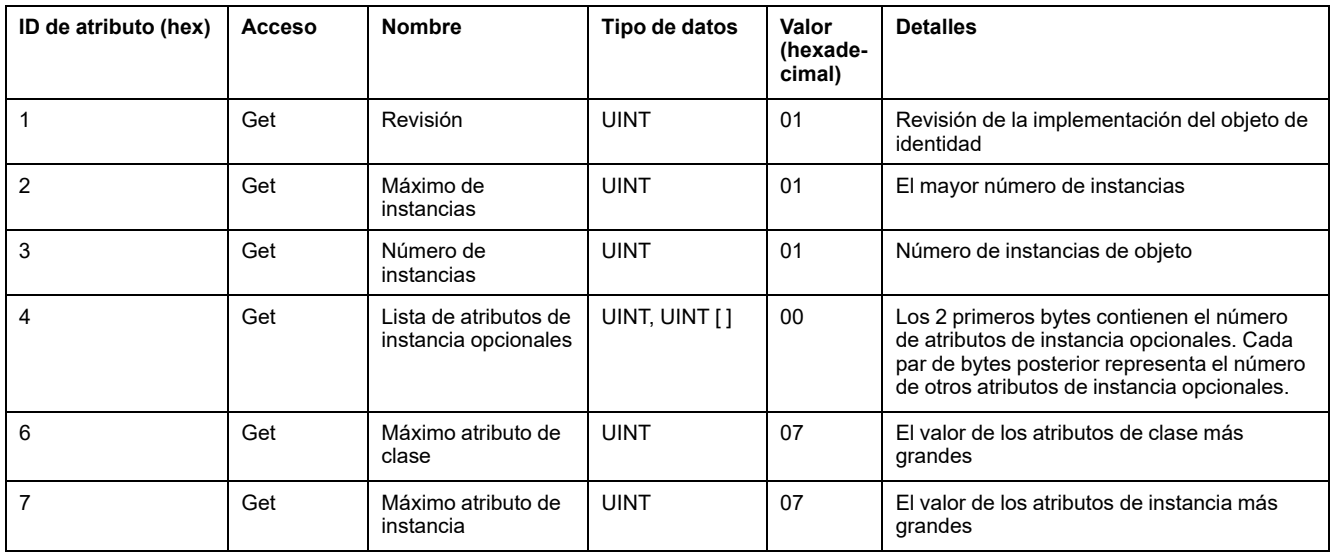

En la siguiente tabla se describen los servicios de clase:

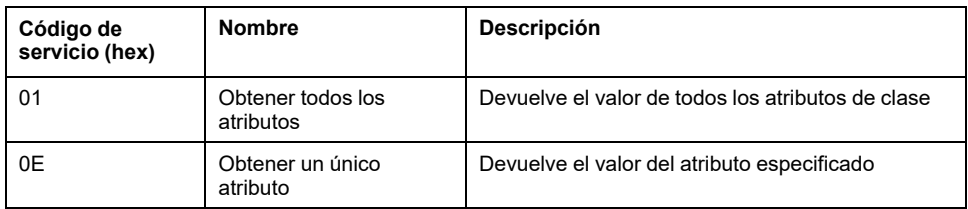

En la siguiente tabla se describen los servicios de instancia:

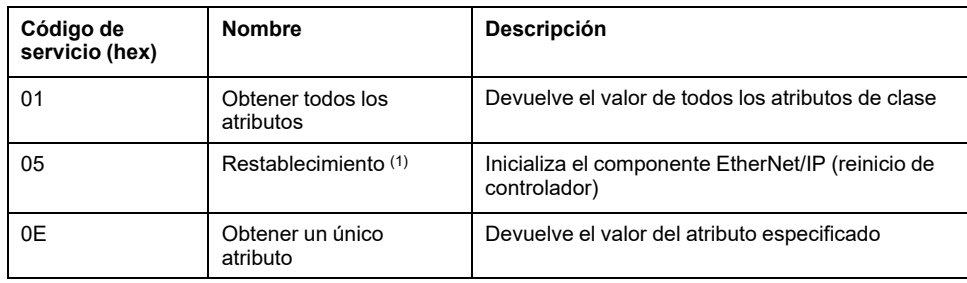

**(1)** Descripción del servicio de restablecimiento:

Cuando el objeto de identidad recibe una solicitud de restablecimiento:

- Determina si puede proporcionar el tipo de restablecimiento solicitado.
- Responde a la solicitud.
- Intenta realizar el tipo de restablecimiento solicitado.
	- **NOTA:** El controlador rechaza el comando reset si existe una conexión EtherNet/IP activa.

El servicio común de restablecimiento tiene un parámetro específico, Tipo de restablecimiento (USINT), que tiene los siguientes valores:

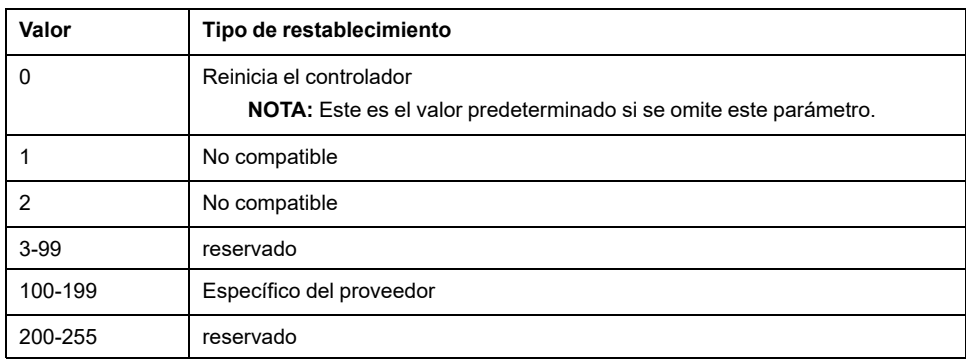

En la siguiente tabla se describen los atributos de instancia:

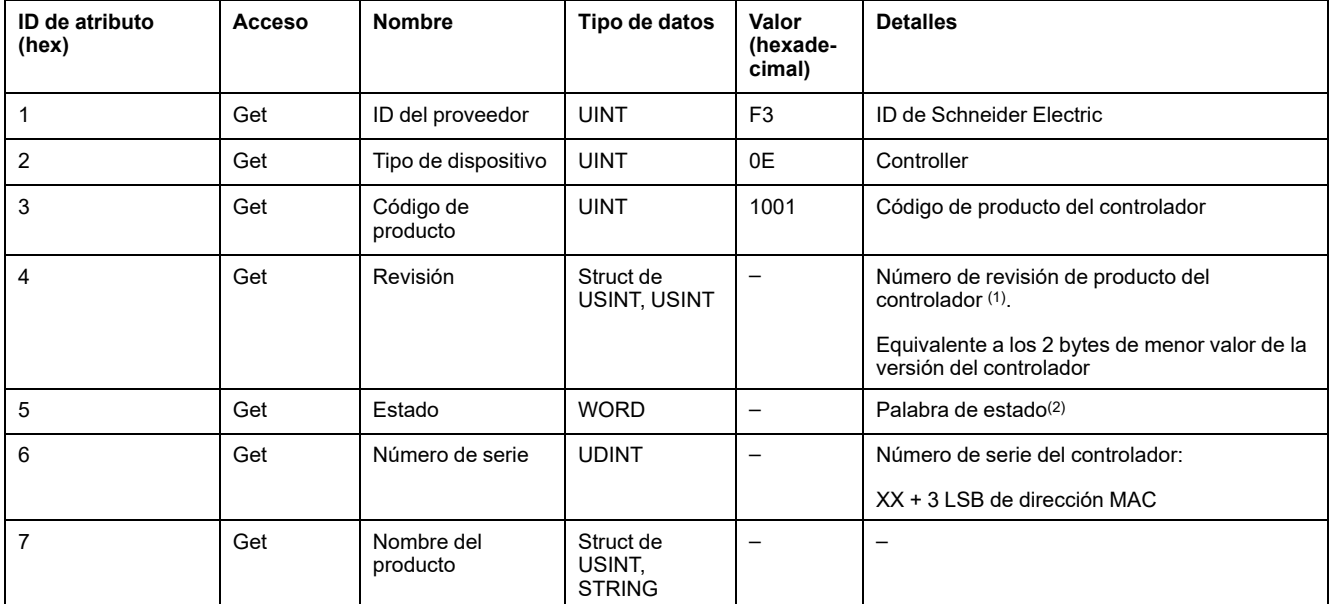

**(1)** Asignado en WORD:

- MSB: Revisión secundaria (segundo USINT)
- LSB: revisión principal (primer USINT)

Ejemplo: 0205 hex significa revisión V5.2.

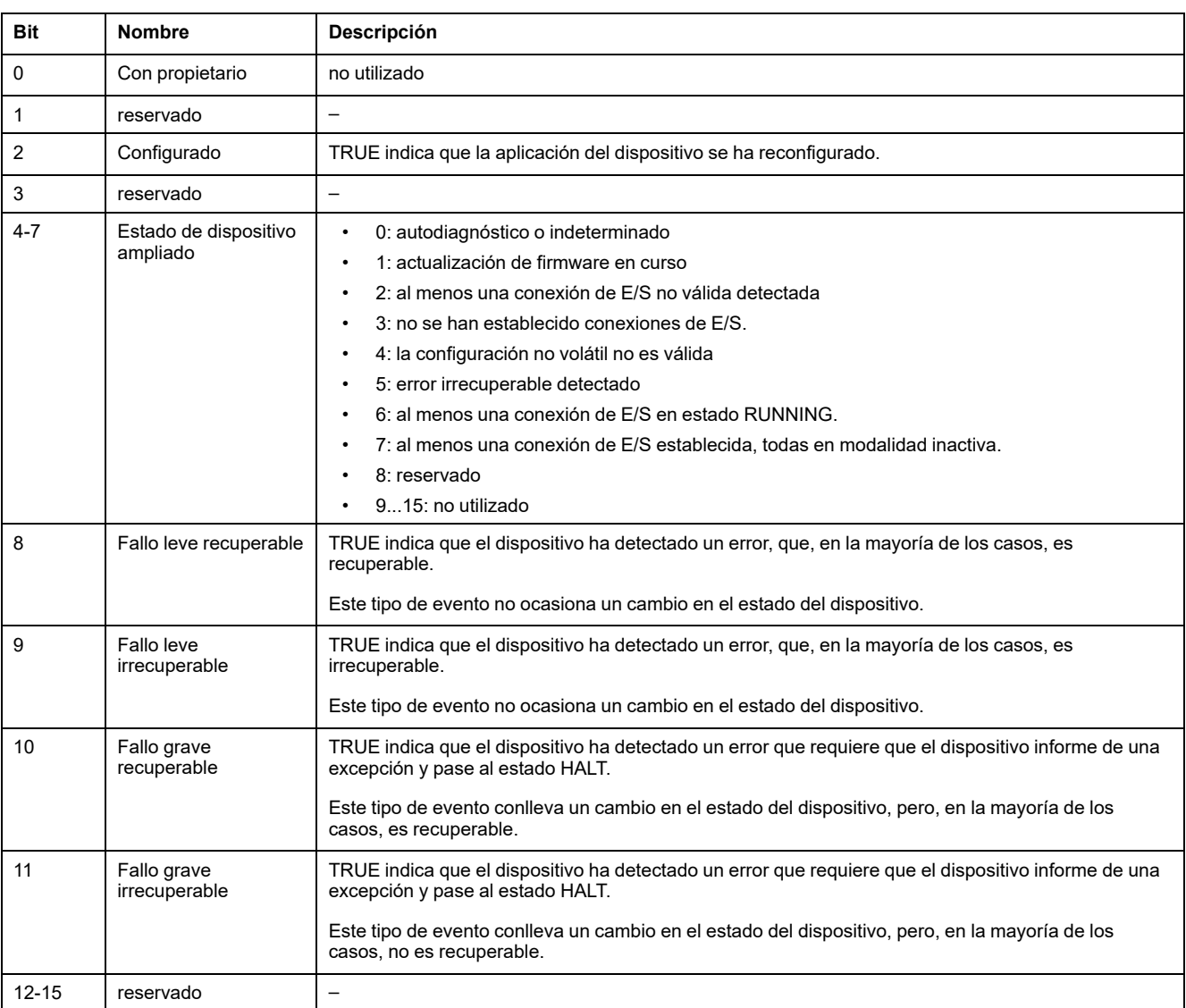

### **(2)** Palabra de estado (atributo 5):

## <span id="page-125-0"></span>**Objeto del enrutador de mensajes (ID de clase = 02 hex)**

En la siguiente tabla se describen los atributos de clase del objeto del enrutador de mensaje:

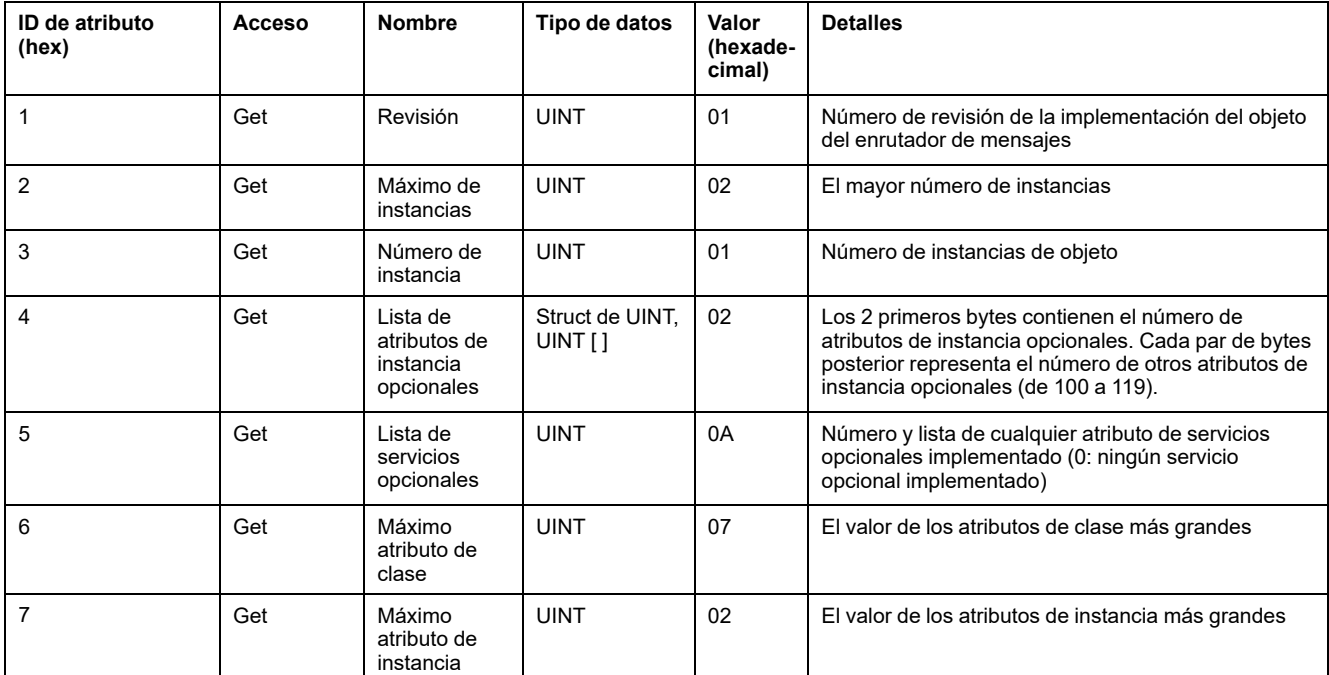

En la siguiente tabla se describen los servicios de clase:

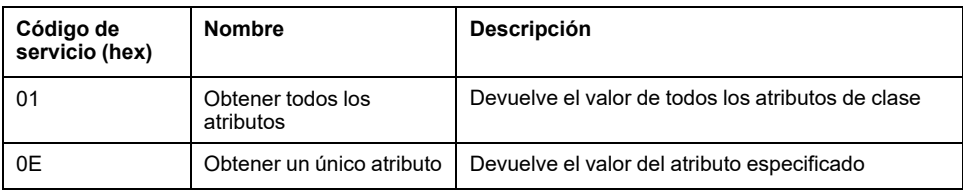

En la siguiente tabla se describen los servicios de instancia:

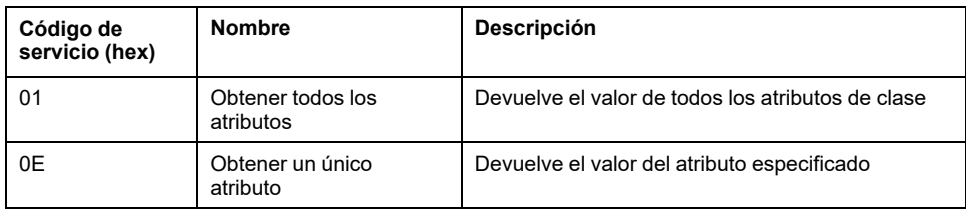

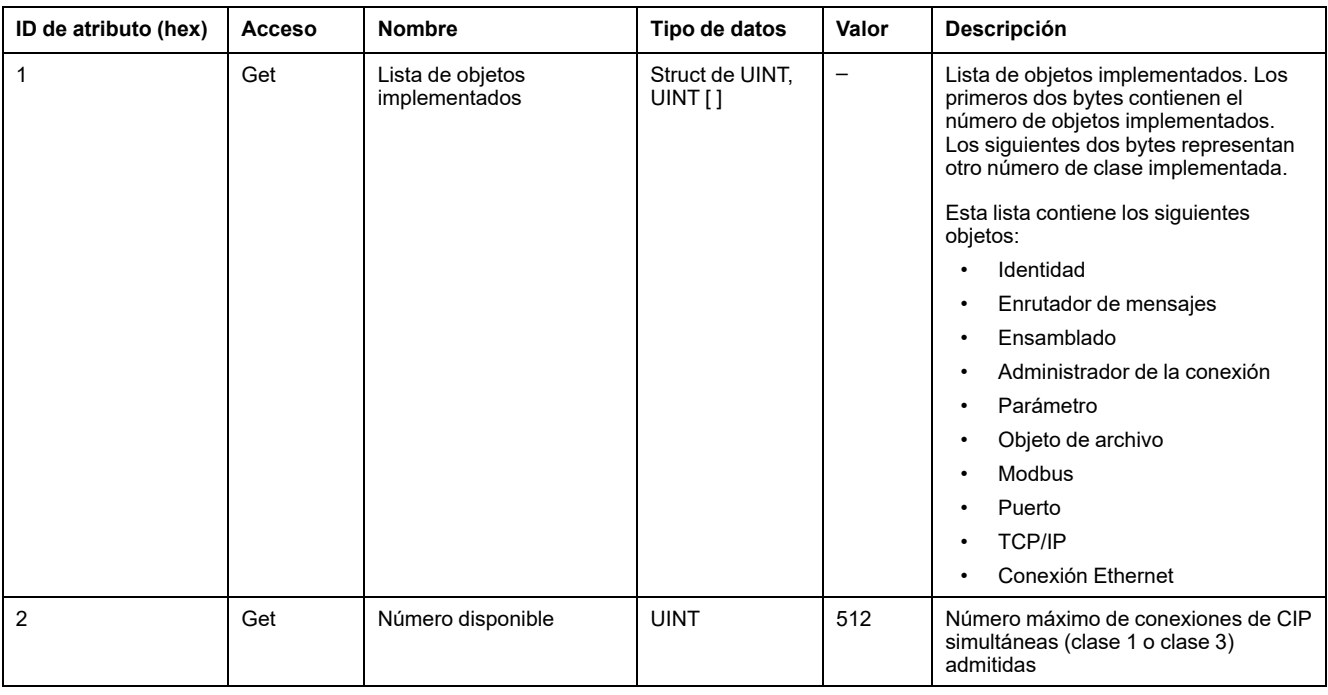

#### En la siguiente tabla se describen los atributos de instancia:

## <span id="page-126-0"></span>**Objeto ensamblado (ID de clase = 04 hex)**

En la siguiente tabla se describen los atributos de clase del objeto ensamblado:

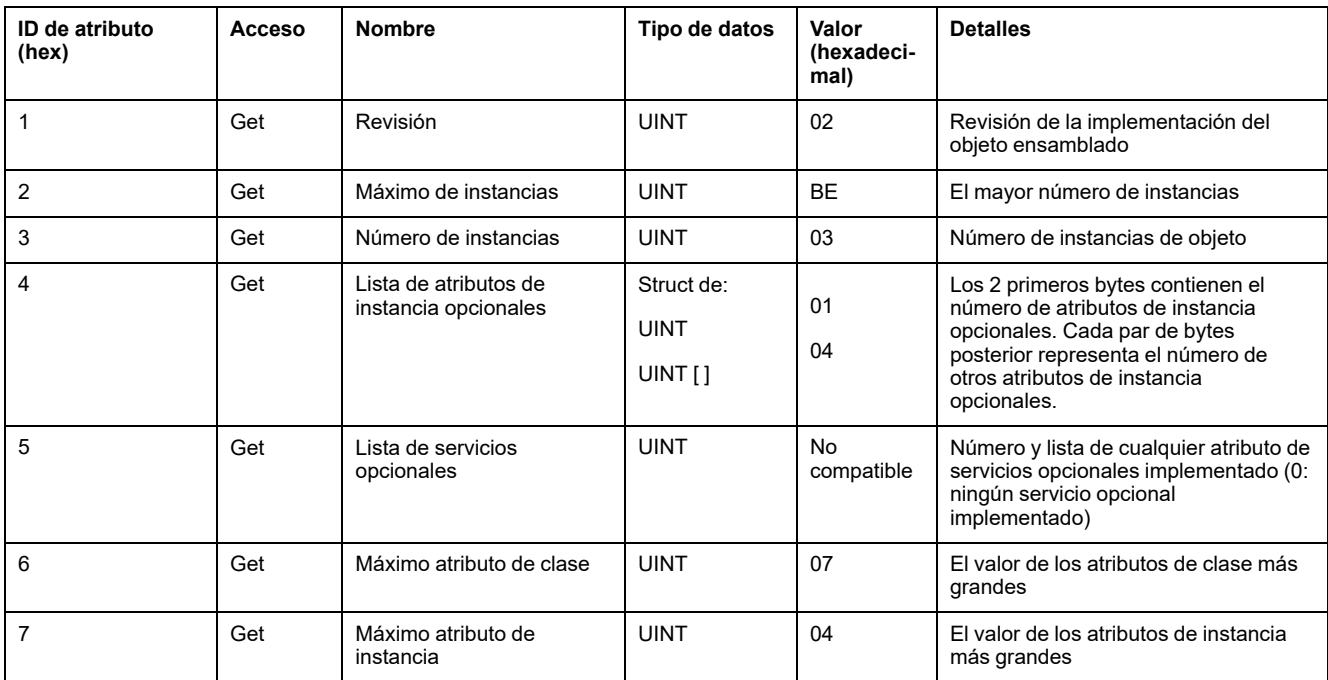

En la siguiente tabla se describen los servicios de clase:

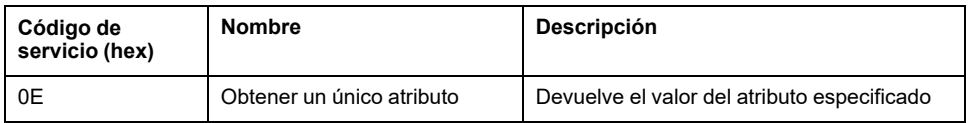

En la siguiente tabla se describen los servicios de instancia:

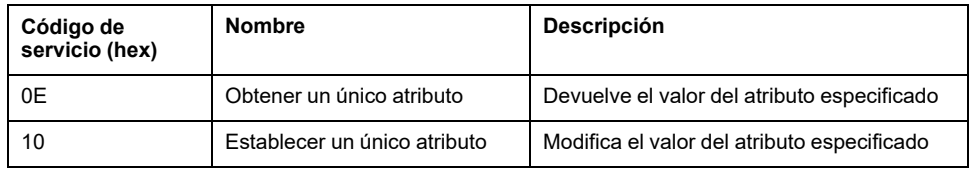

#### **Instancias admitidas**

Salida significa SALIDA del controlador de origen (= %IW para el controlador).

Entrada significa ENTRADA del controlador de origen (= %QW para el controlador).

#### El controlador admite 2 ensamblados:

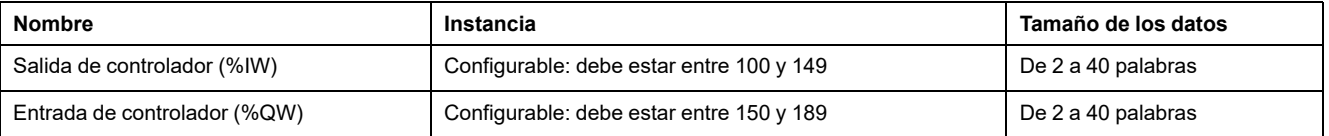

**NOTA:** El objeto ensamblado enlaza los atributos de diversos objetos de manera que la información dirigida a cada objeto o procedente de este se puede comunicar a través de una sola conexión. Los objetos ensamblados son estáticos.

Los ensamblados que se estén utilizando se pueden modificar mediante el acceso a parámetros de la herramienta de configuración de la red (RSNetWorx). Para registrar una nueva asignación de ensamblado se debe apagar y volver a encender el controlador.

En la siguiente tabla se describen los atributos de instancia:

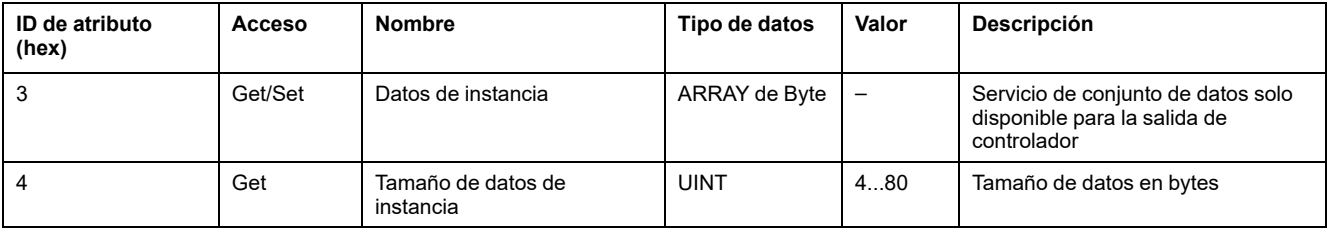

#### **Acceso desde un explorador de EtherNet/IP**

Cuando un EtherNet/IP Scanner necesita intercambiar ensamblados con un M241 Logic Controller, utiliza los parámetros de acceso siguientes (*Connection path*):

- Clase 4
- Instancia xx, donde xx es el valor de la instancia (ejemplo: 2464 hex = instancia 100).
- Atributo 3

Además, se debe definir un ensamblado de configuración en el origen.

Ejemplo: Clase 4, Instancia 3, Atributo 3, la *Connection Path* resultante será:

- 2004 hex
- 2403 hex
- 2c<xx> hex

## <span id="page-128-0"></span>**Objeto de administrador de conexiones (ID de clase = 06 hex)**

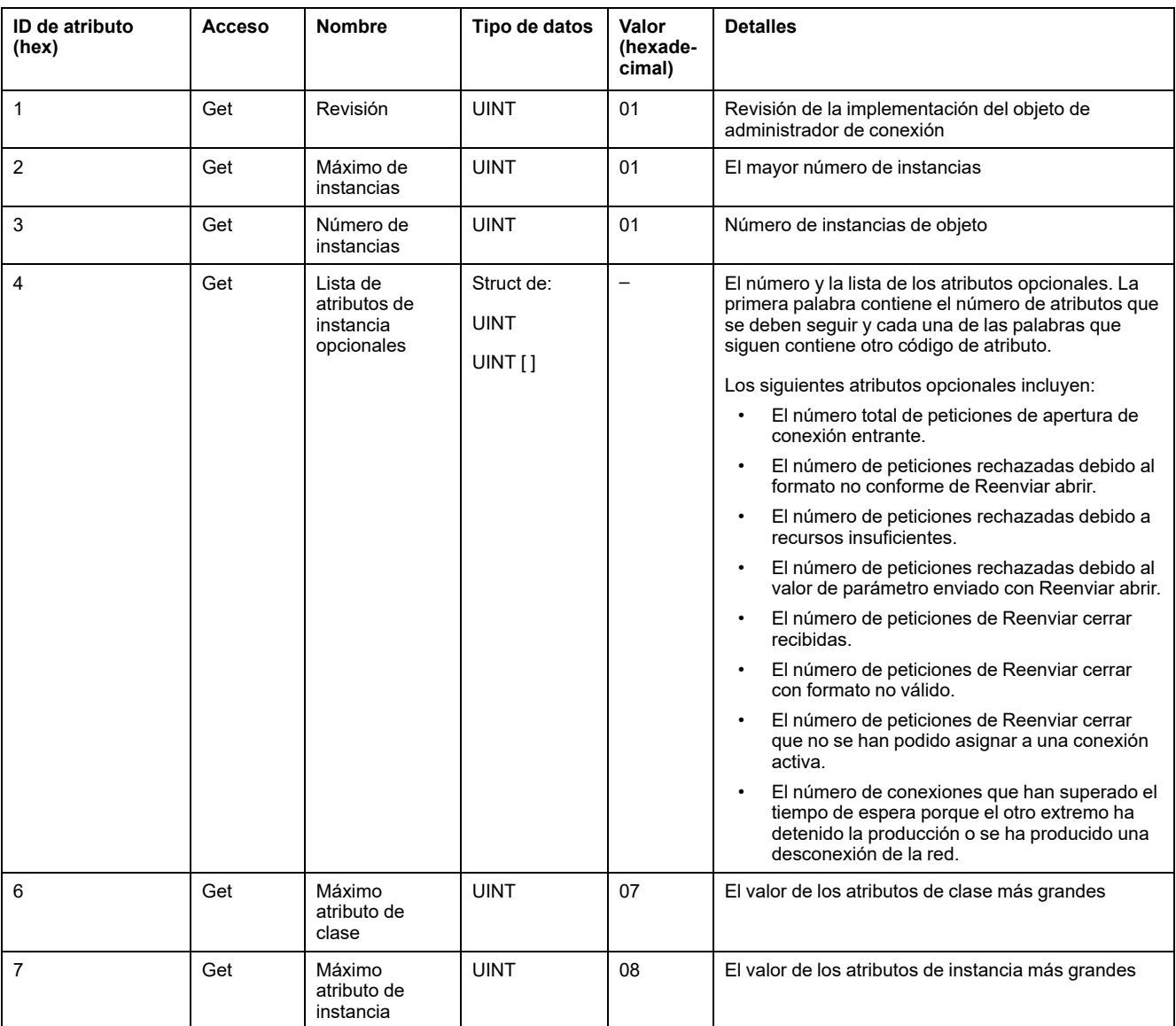

En la siguiente tabla se describen los atributos de clase del objeto ensamblado:

En la siguiente tabla se describen los servicios de clase:

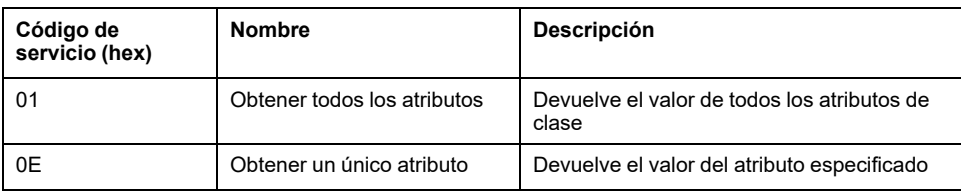

En la siguiente tabla se describen los servicios de instancia:

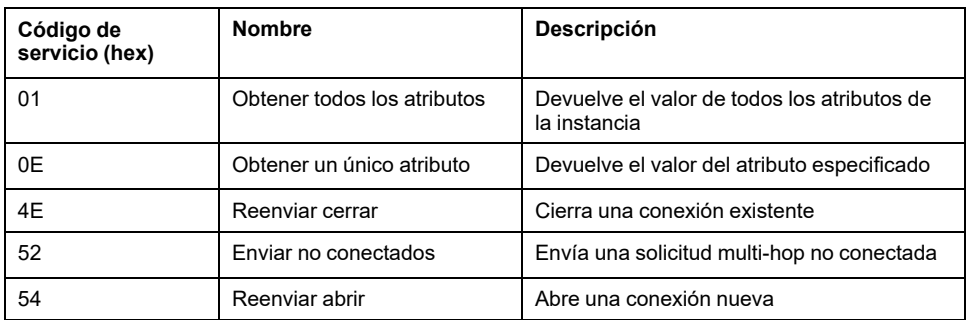

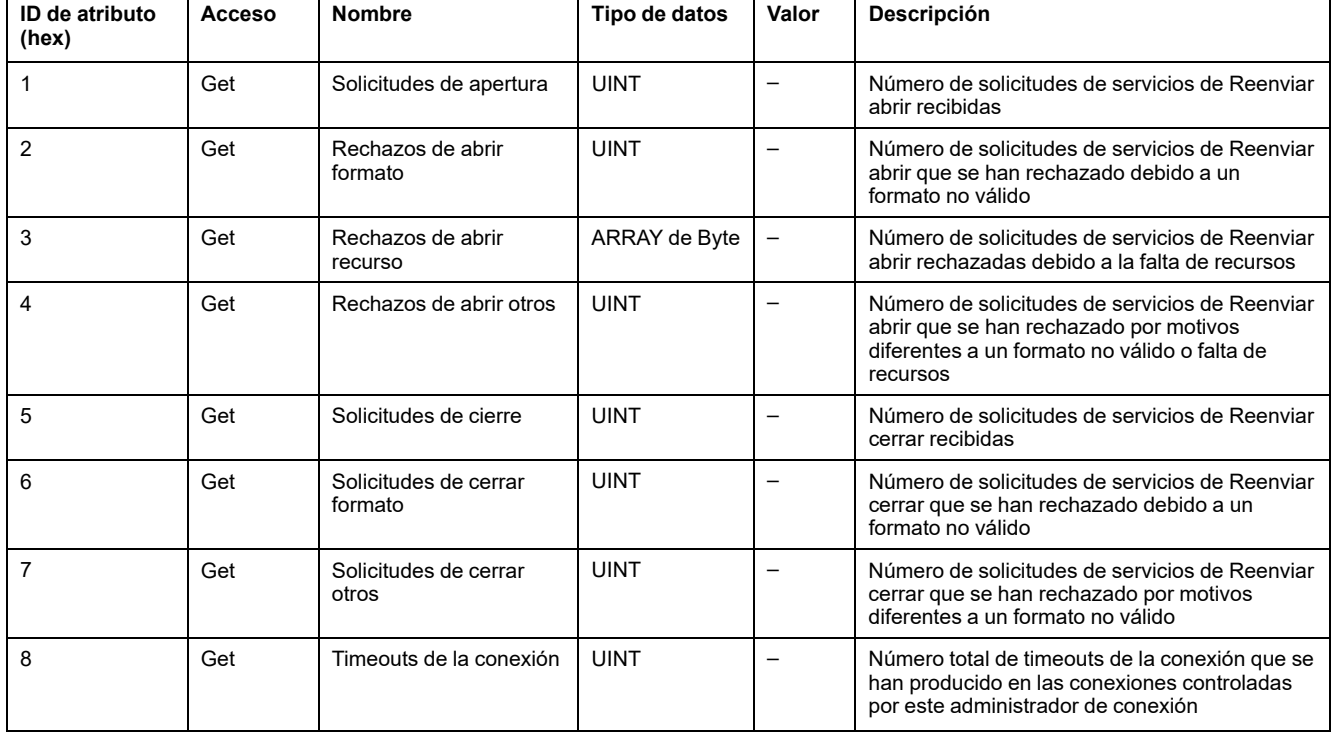

En la siguiente tabla se describen los atributos de instancia:

## <span id="page-129-0"></span>**Objeto de interfaz TCP/IP (ID de clase = F5 hex)**

Este objeto mantiene la información de estado y de contadores de conexiones específicos para una interfaz de comunicaciones Ethernet 802.3.

En la siguiente tabla se describen los atributos de clase del objeto de interfaz de TCP/IP:

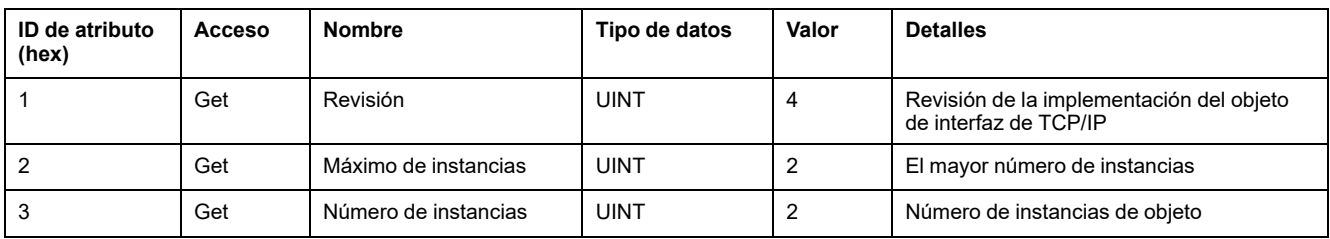

En la siguiente tabla se describen los servicios de clase:

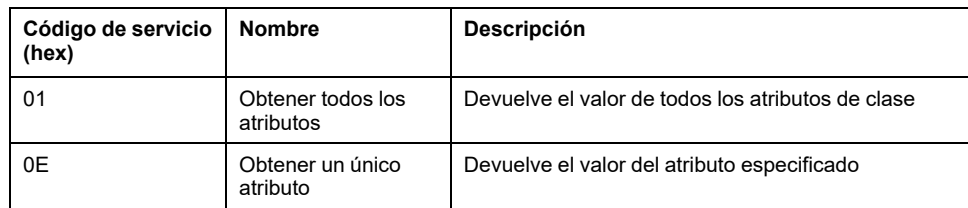

#### **Códigos de instancia**

Solo se admite la instancia 1.

En la siguiente tabla se describen los servicios de instancia:

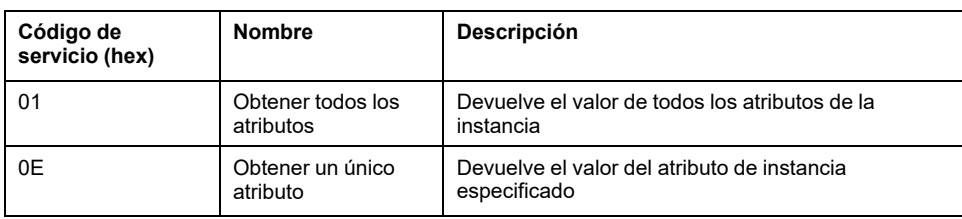

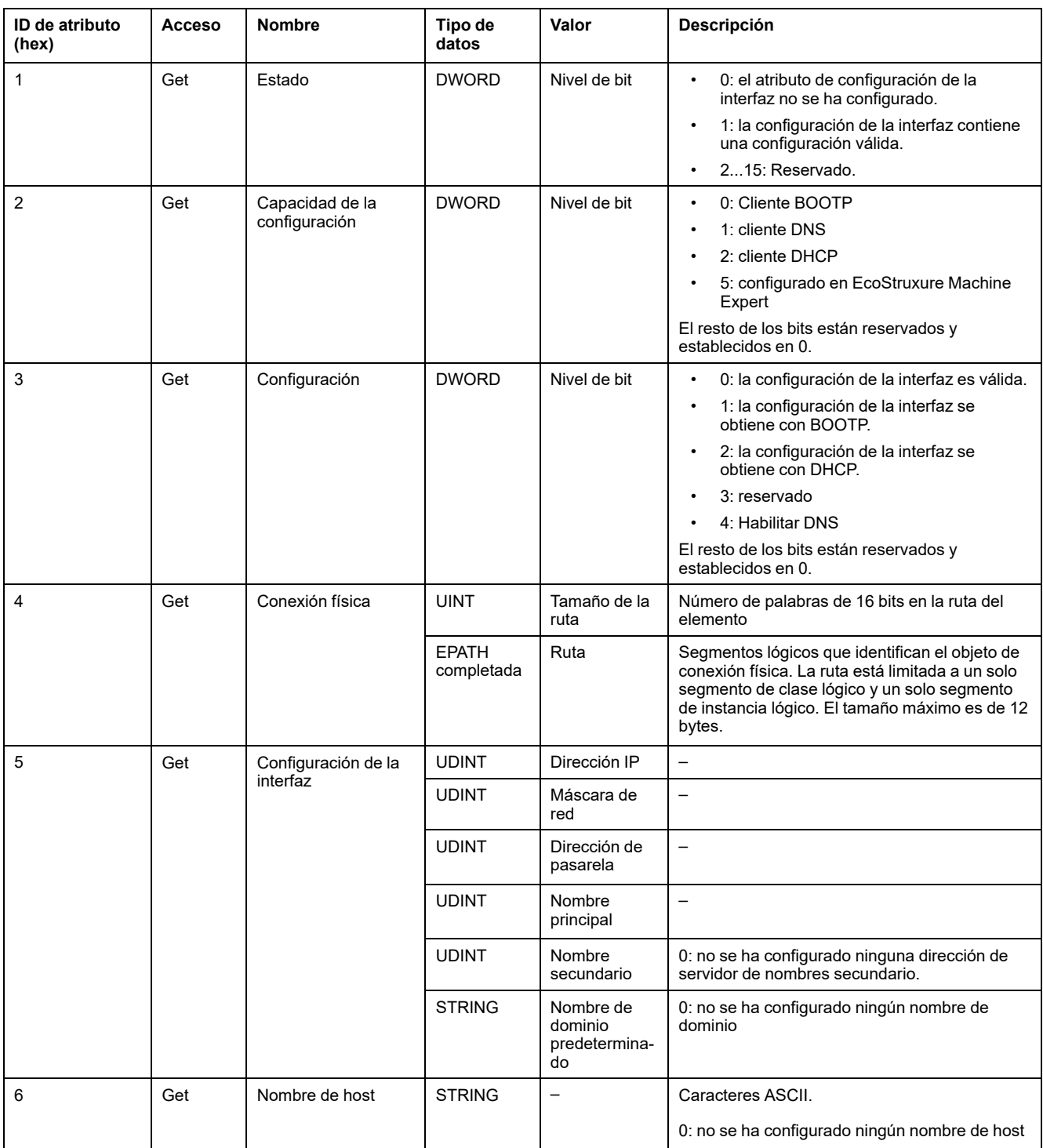

#### En la siguiente tabla se describen los atributos de instancia:

## <span id="page-130-0"></span>**Objeto de conexión Ethernet (ID de clase = F6 hex)**

Este objeto proporciona el mecanismo para configurar un dispositivo de interfaz de red TCP/IP.

En la siguiente tabla se describen los atributos de clase del objeto de conexión Ethernet:

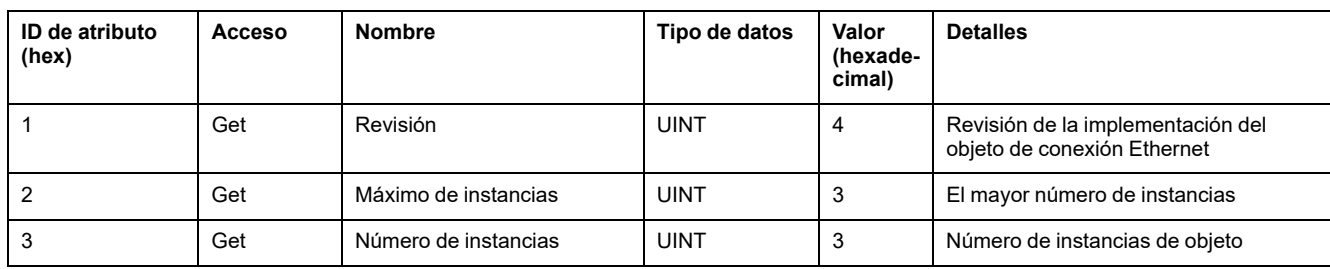

En la siguiente tabla se describen los servicios de clase:

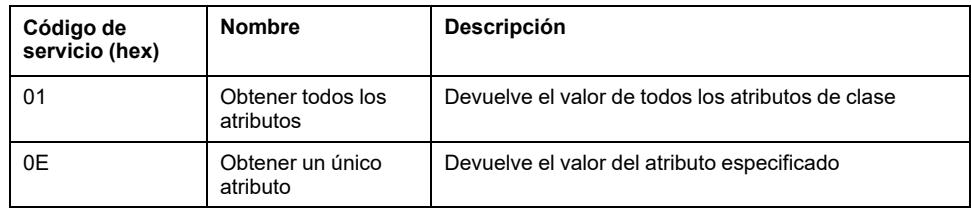

#### **Códigos de instancia**

Solo se admite la instancia 1.

En la siguiente tabla se describen los servicios de instancia:

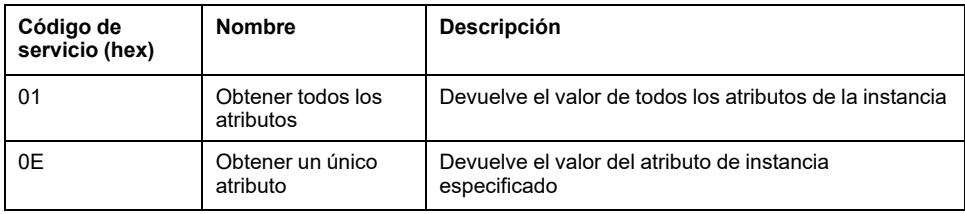

En la siguiente tabla se describen los atributos de instancia:

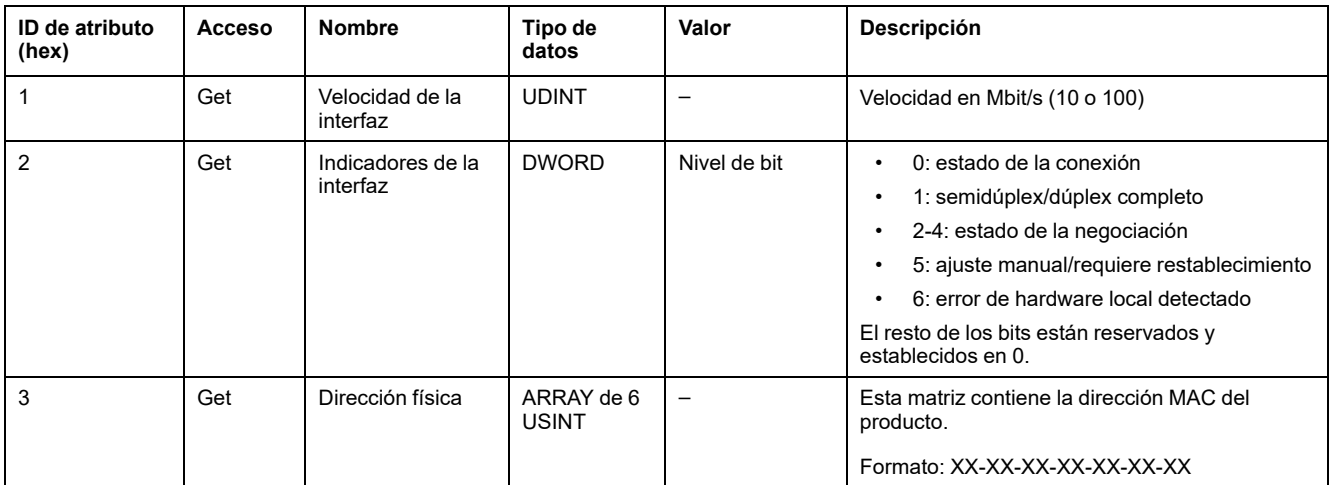

## <span id="page-131-0"></span>**Objeto de diagnóstico de interfaz EtherNet/IP (ID de clase = 350 hex)**

En la siguiente tabla se describen los atributos de clase del objeto de diagnóstico de interfaz EtherNet/IP:

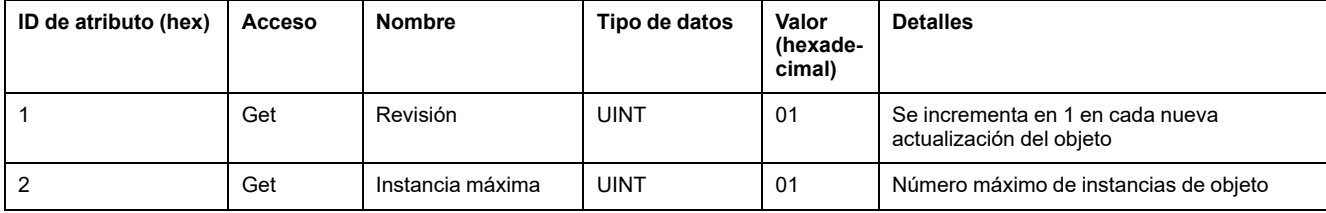

#### En la siguiente tabla se describen los atributos de instancia del objeto de diagnóstico de interfaz EtherNet/IP:

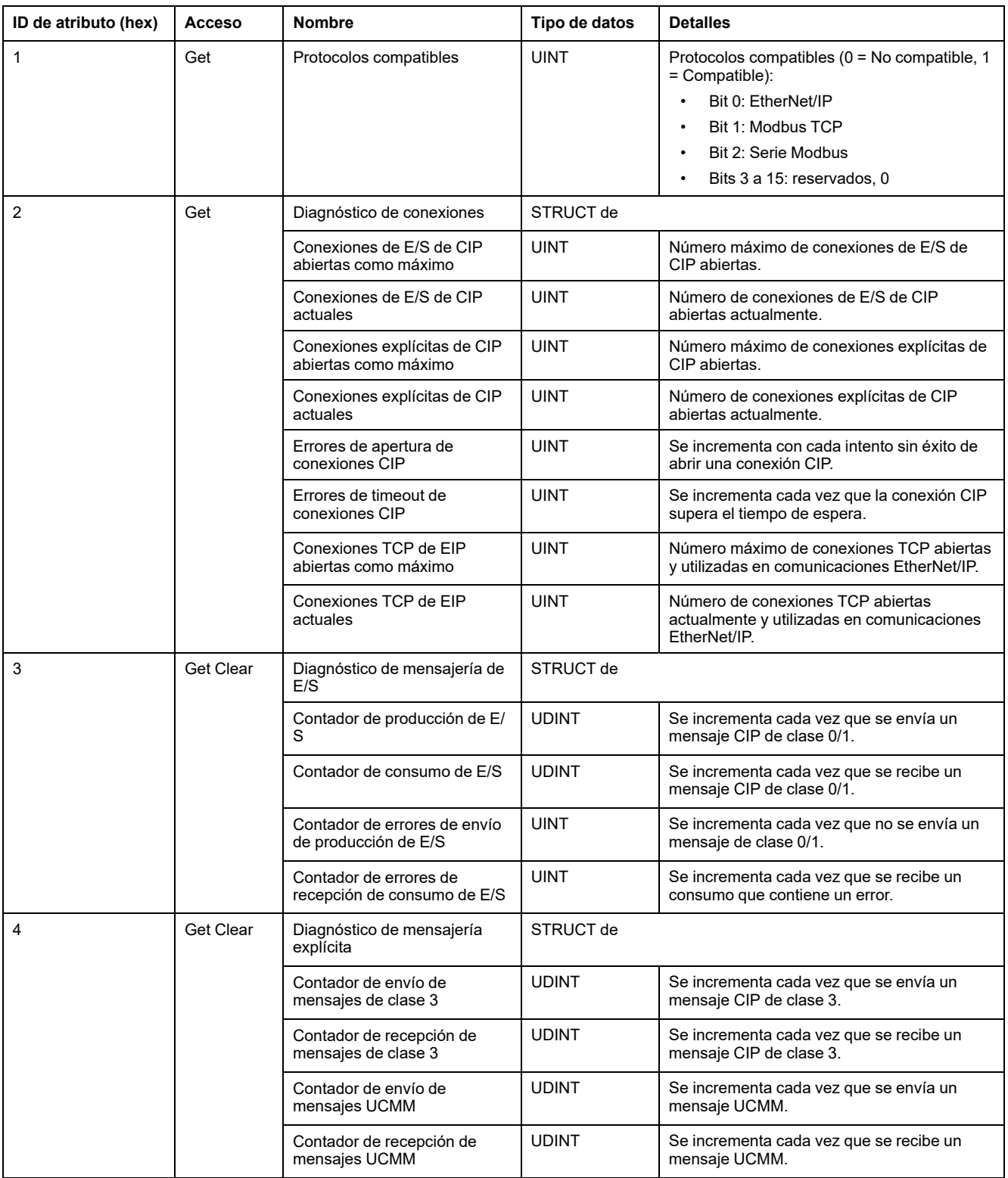

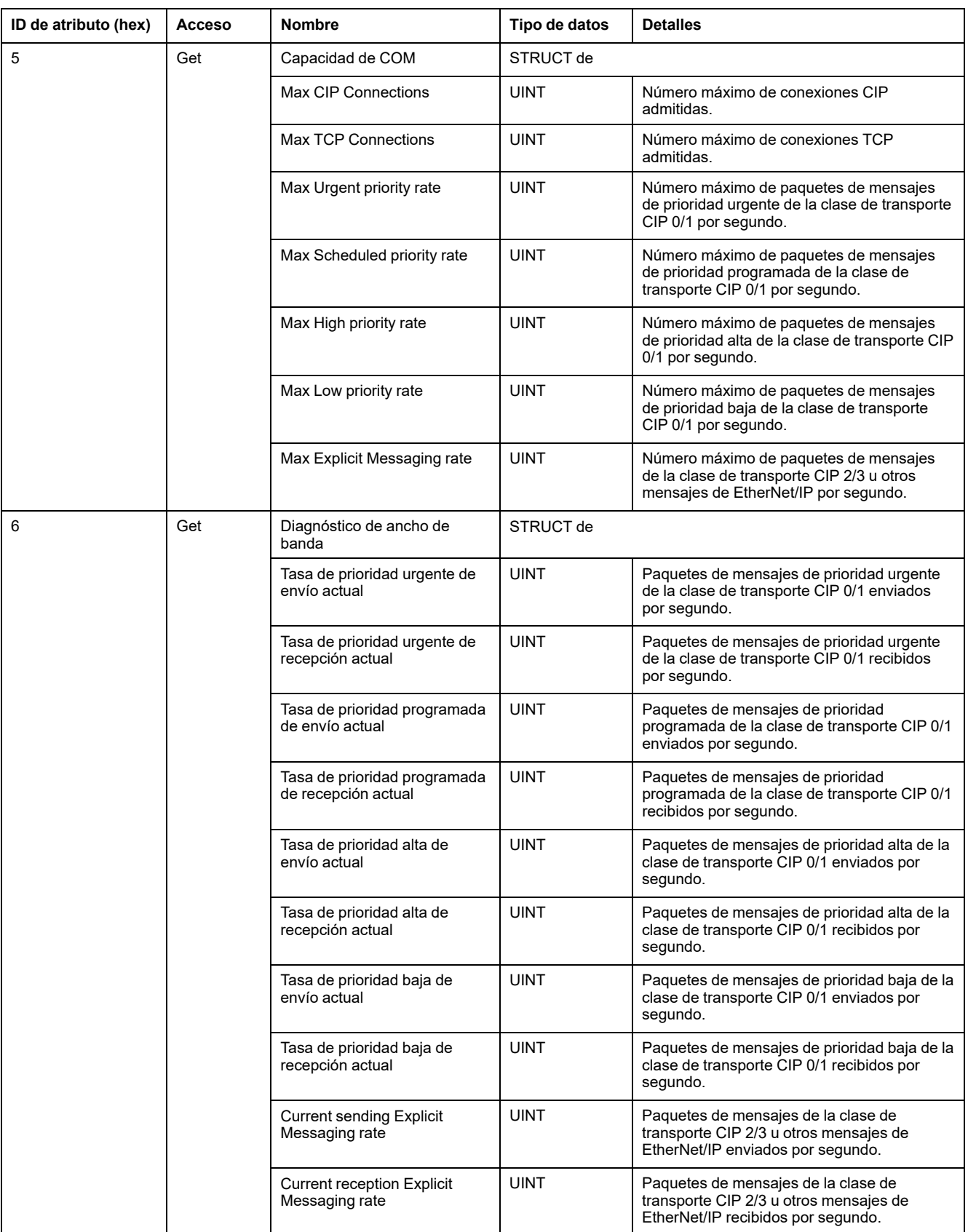

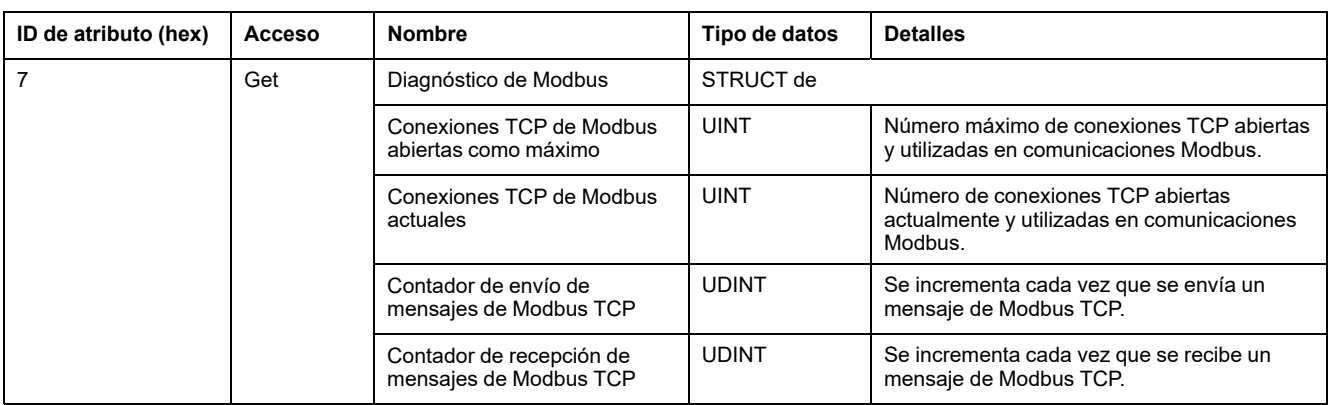

En la siguiente tabla se describen los servicios de clase:

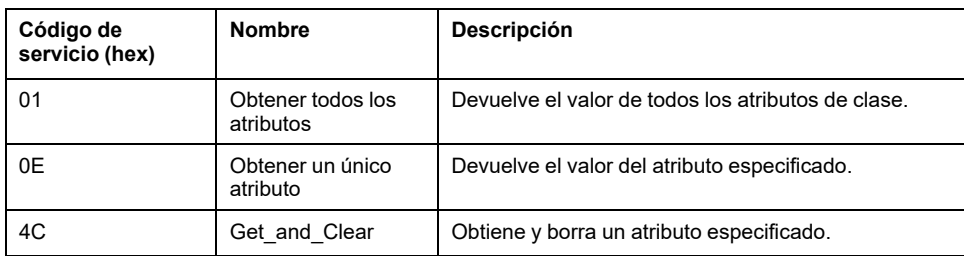

## <span id="page-134-0"></span>**Objeto de diagnóstico de IOScanner (ID de clase = 351 hex)**

En la siguiente tabla se describen los atributos de clase del objeto de diagnóstico de IOScanner:

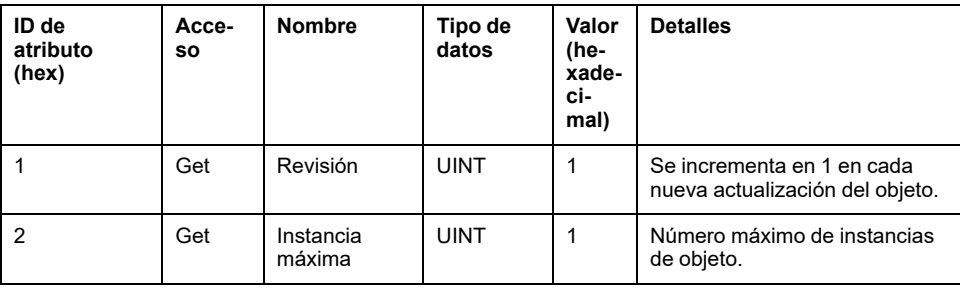

En la siguiente tabla se describen los atributos de instancia del objeto de diagnóstico de IOScanner:

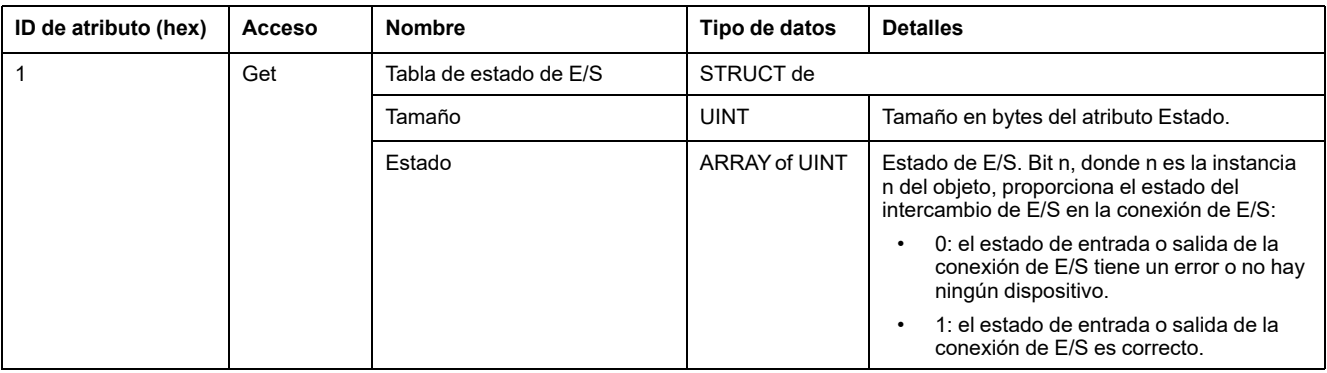

En la siguiente tabla se describen los servicios de clase:

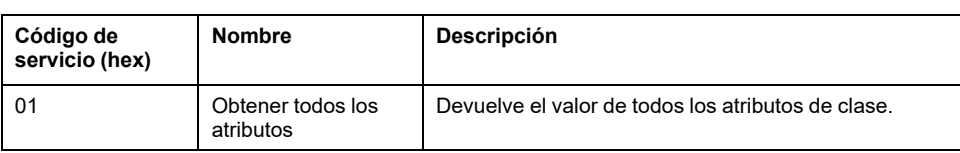

## <span id="page-135-0"></span>**Objeto de diagnóstico de conexiones de E/S (ID de clase = 352 hex)**

En la siguiente tabla se describen los atributos de clase del objeto de diagnóstico de conexiones de E/S:

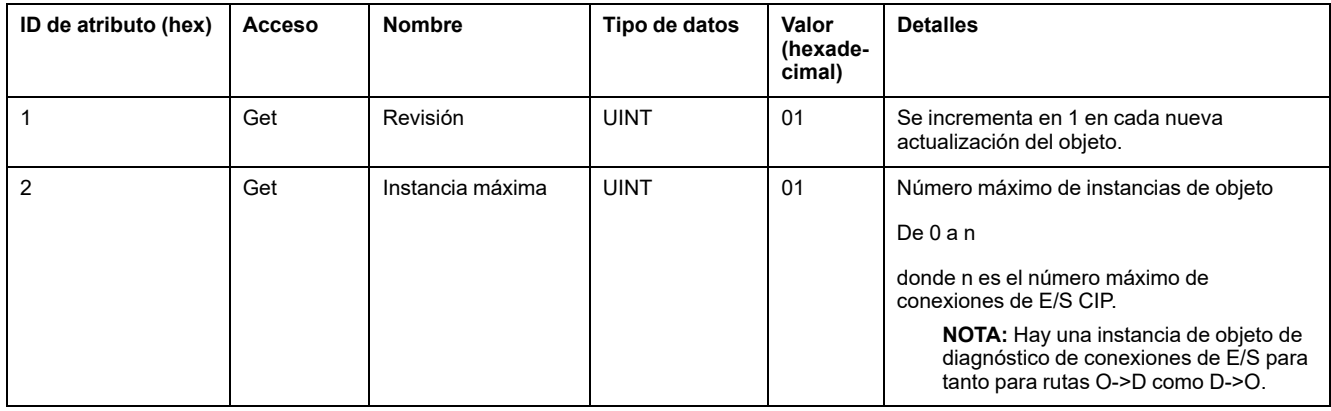

#### En la siguiente tabla se describen los atributos de instancia del objeto de diagnóstico de conexiones de E/S:

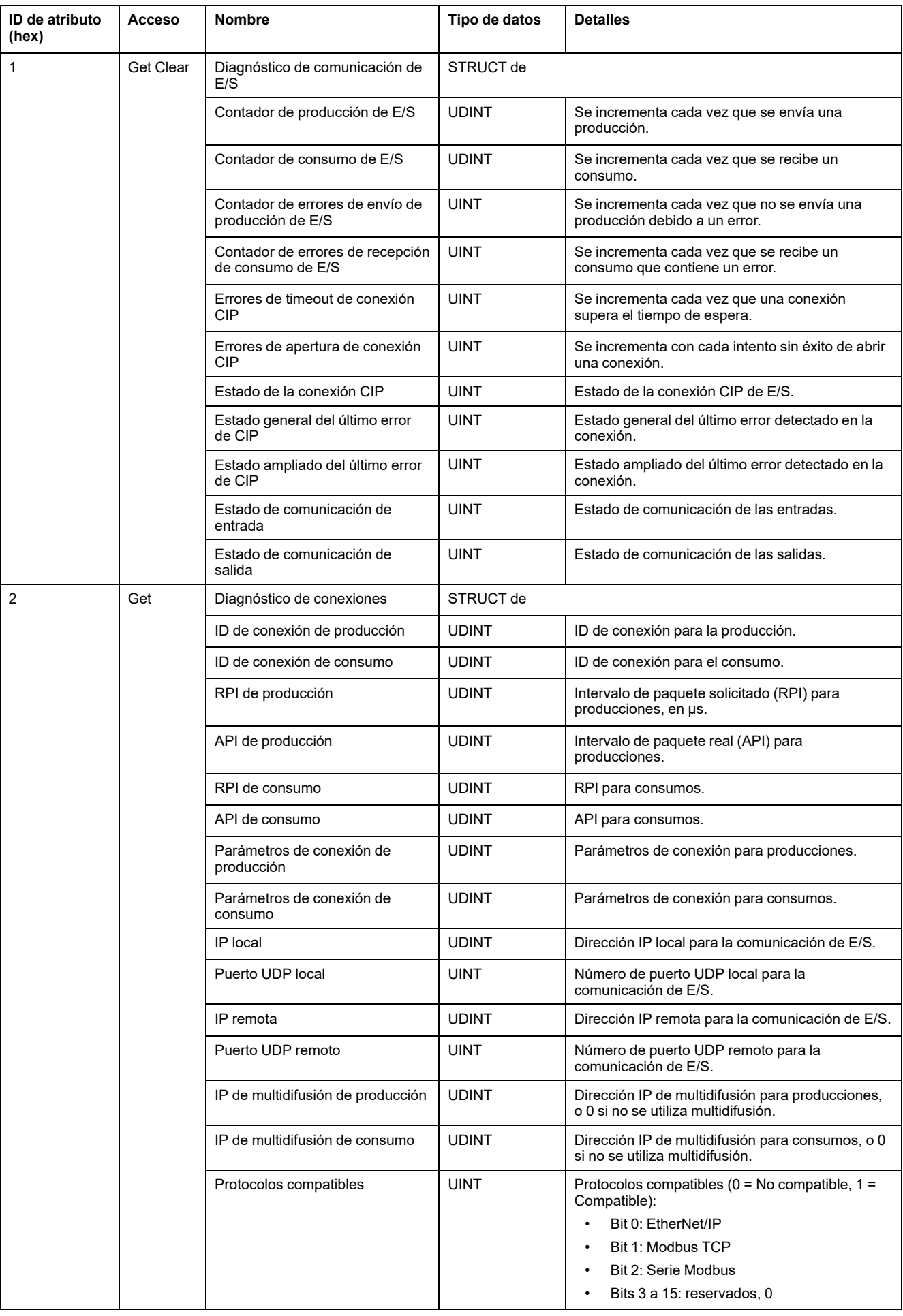

## **Atributos de instancia**

En la siguiente tabla se describen los servicios de clase:

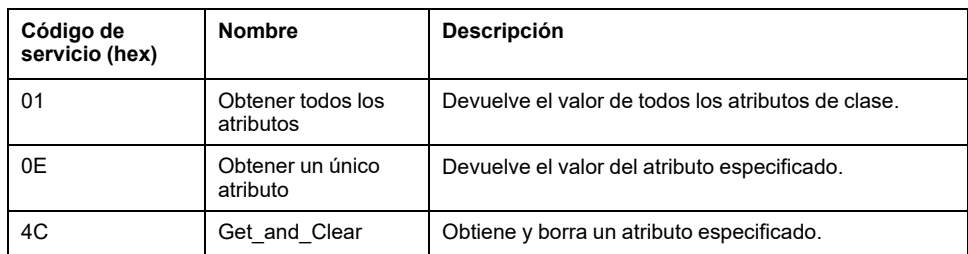

## <span id="page-137-0"></span>**Objeto de diagnóstico de conexiones explícitas (ID de clase = 353 hex)**

En la siguiente tabla se describen los atributos de clase del objeto de diagnóstico de conexiones explícitas:

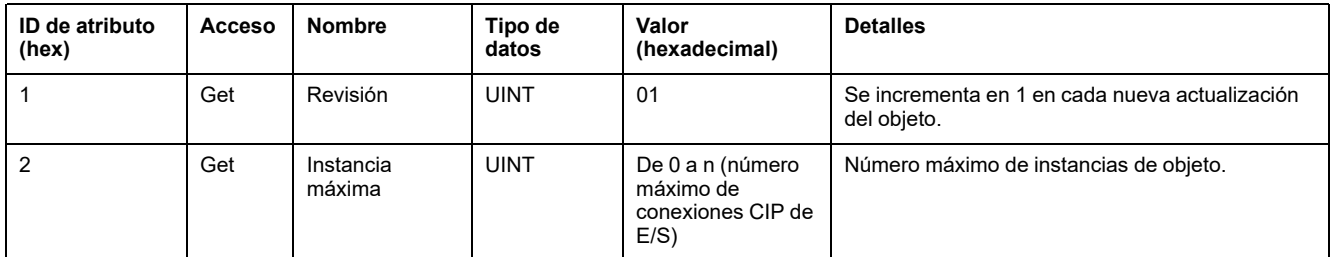

En la siguiente tabla se describen los atributos de instancia del objeto de diagnóstico de conexiones explícitas:

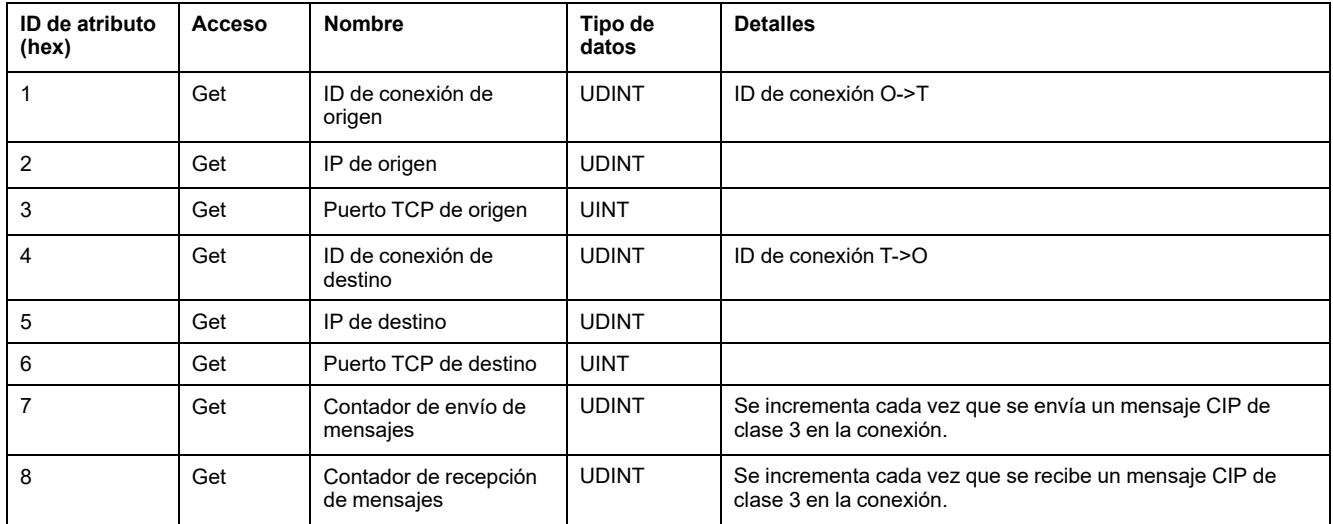

## <span id="page-137-1"></span>**Objeto de lista de diagnóstico de conexión explícita (ID de clase = 354 hex)**

En la siguiente tabla se describen los atributos de clase del objeto de lista de diagnóstico de conexiones explícitas:

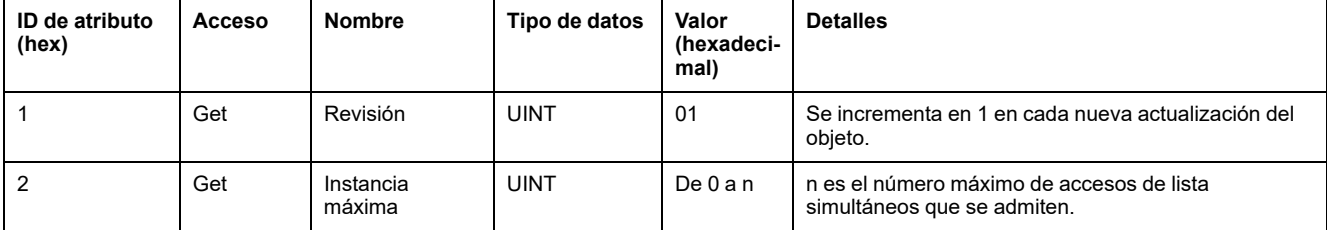

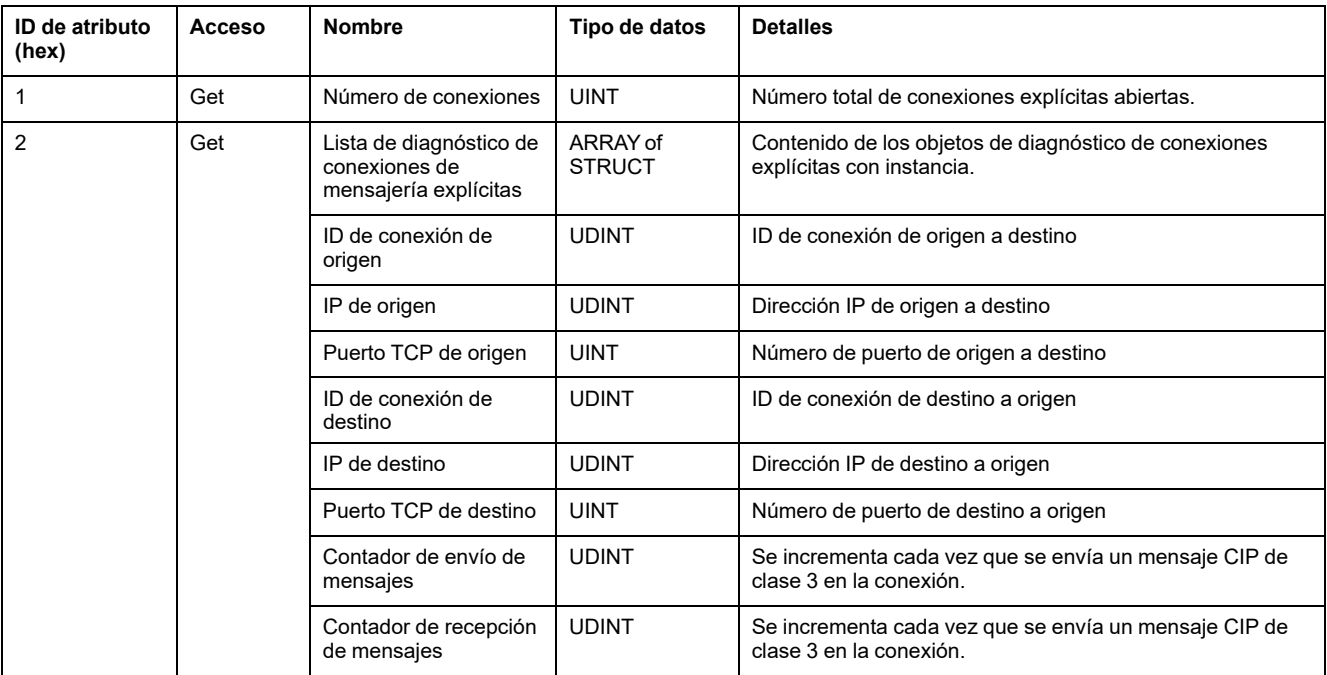

En la siguiente tabla se describen los atributos de instancia del objeto de lista de diagnóstico de conexiones explícitas:

En la siguiente tabla se describen los servicios de clase:

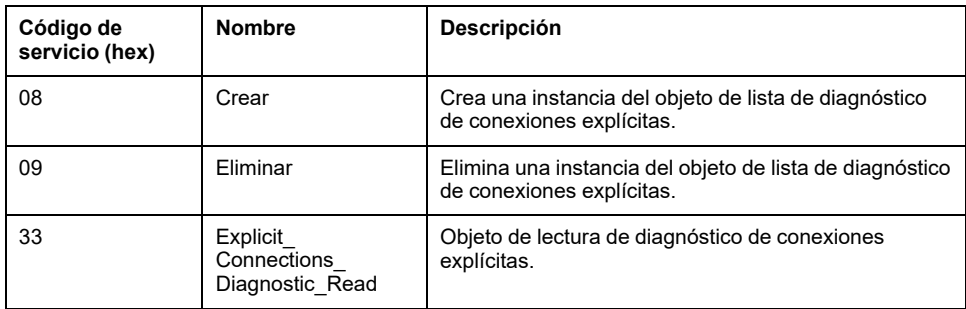

# **Controlador como dispositivo esclavo en Modbus TCP**

## **Descripción general**

En esta sección se describe la configuración de M241 Logic Controller como **dispositivo Modbus TCP esclavo**.

El **dispositivo Modbus TCP esclavo** añade otra función de servidor Modbus al controlador. La aplicación de cliente Modbus direcciona este servidor a través de un ID de unidad (dirección Modbus) configurado en el rango de 1 a 247. El servidor Modbus integrado del controlador esclavo no requiere configuración y se direcciona a través del ID de unidad = 255. Consulte [Configuración de Modbus](#page-139-0) [TCP, página 138](#page-139-0).

Para configurar el M241 Logic Controller como un **dispositivo Modbus TCP esclavo**, debe añadir la funcionalidad **Dispositivo Modbus TCP esclavo** al controlador (consulte Adición de un dispositivo Modbus TCP esclavo más adelante). Esta funcionalidad crea un área de E/S específica en el controlador, accesible a través del protocolo Modbus TCP. Esta área de E/S se usa cada vez que un maestro externo tiene que acceder a los objetos *%IW* y *%QW* del controlador. La funcionalidad **Dispositivo Modbus TCP esclavo** permite proporcionar a esta área los objetos de E/S del controlador a los que se puede acceder con una solicitud de registro Modbus de lectura/escritura.

Las entradas/salidas se ven desde el controlador esclavo: las entradas se escriben mediante el maestro y las salidas se leen mediante el maestro.

El **dispositivo Modbus TCP esclavo** puede definir una aplicación de cliente Modbus con privilegios, cuya conexión no se cierra a la fuerza (las conexiones Modbus integradas se pueden cerrar cuando se requieren más de 8 conexiones).

El watchdog asociado a la conexión con privilegios le permite verificar si el maestro con privilegios sondea el controlador. Si no se recibe ninguna petición Modbus dentro de la duración del timeout, la información de diagnóstico *i\_ byMasterIpLost* se establece en 1 (TRUE). Para obtener más información, consulte el apartado Variables de sistema de solo lectura del puerto Ethernet (consulte Modicon M241 Logic Controller - Funciones y variables del sistema - Guía de la biblioteca PLCSystem).

Para obtener más información sobre Modbus TCP, consulte el sitio web [www.](http://www.odva.org) [odva.org](http://www.odva.org).

### **Adición de un dispositivo esclavo Modbus TCP**

Para configurar M241 Logic Controller como Dispositivo Modbus TCP esclavo, debe hacer lo siguiente:

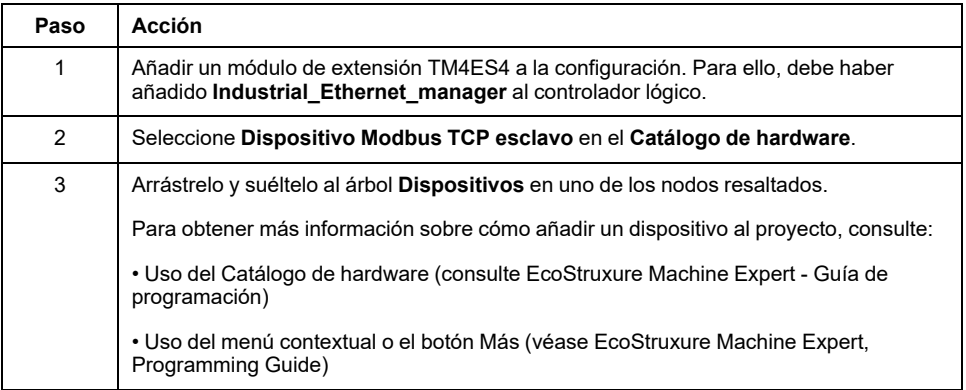

### <span id="page-139-0"></span>**Configuración de Modbus TCP**

Para configurar Dispositivo Modbus TCP esclavo, haga doble clic en TM4ES4 **Ethernet\_1 > ModbusTCP\_Slave\_Device\_** en **Dispositivos**.

Aparece el siguiente cuadro de diálogo:

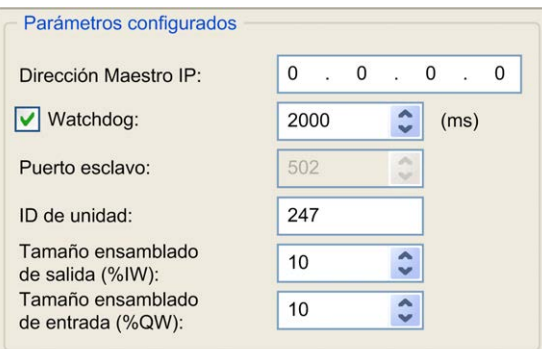

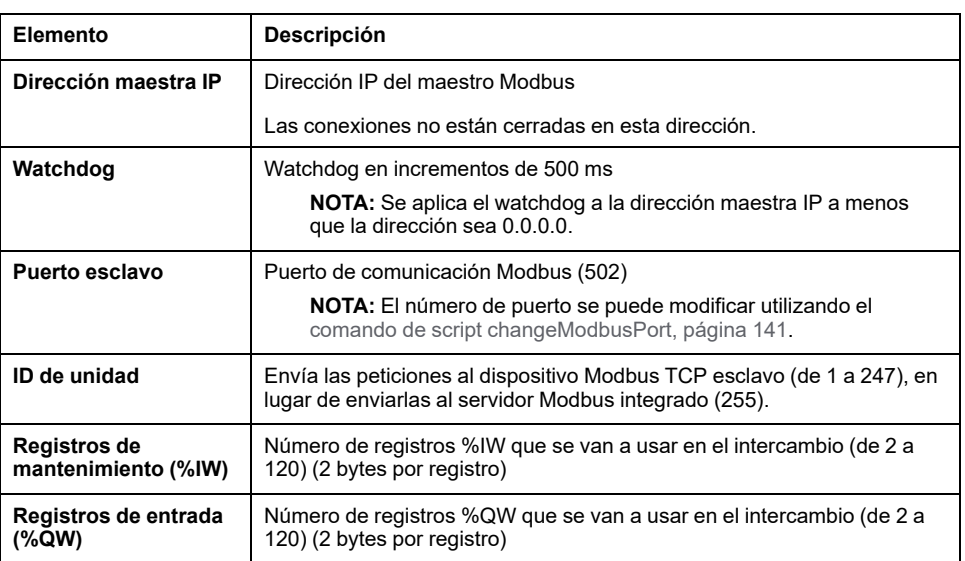

## **Ficha Asignación de E/S de dispositivo Modbus TCP esclavo**

Las E/S se asignan a registros Modbus desde el punto de vista del maestro de la siguiente manera:

- Los %IW se asignan desde el registro 0 al n 1 y son L/E (n = cantidad de registros de ensamblado de salida, 2 bytes para cada registro de ensamblado de salida).
- Los %QW se asignan desde el registro n al n + m 1 y son de solo lectura (m = tamaño ensamblado de entrada, 2 bytes para cada registro de ensamblado de entrada).

Una vez que se ha configurado un **dispositivo Modbus TCP esclavo**, los comandos Modbus enviados a su ID de unidad (dirección Modbus) se gestionan de manera diferente a como lo haría el mismo comando cuando se dirigen a cualquier otro dispositivo Modbus de la red. Por ejemplo, cuando el comando Modbus 3 (3 hex) se envía a un dispositivo Modbus estándar, lee y devuelve el valor de uno o más registros. Cuando este mismo comando se envía al [Modbus](#page-104-0) [TCP, página 103](#page-104-0) esclavo, facilita una operación de lectura por parte del explorador de E/S.

Una vez que se ha configurado un **dispositivo Modbus TCP esclavo**, los comandos Modbus enviados a su ID de unidad (dirección Modbus) acceden a los objetos *%IW* y *%QW* del controlador, en lugar de a las palabras Modbus normales (a las que se accede cuando el ID de unidad es 255). De este modo se facilitan las operaciones de lectura/escritura mediante una aplicación Modbus TCP IOScanner.

El **dispositivo Modbus TCP esclavo** responde a un subconjunto de los comandos Modbus normales con el objetivo de intercambiar datos con el explorador de E/S externo. Se admiten los siguientes comandos Modbus con el dispositivo Modbus TCP esclavo:

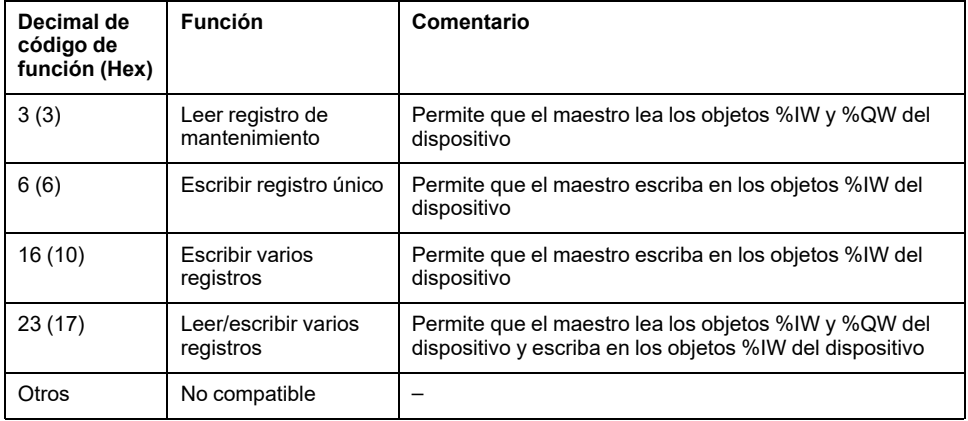

**NOTA:** Modbus solicita que el intento para acceder a los registros superiores a n+m- 1 se responda mediante el código de excepción 02 - DIRECCIÓN DE DATOS NO VÁLIDA.

Para enlazar la E/S con variables, seleccione la ficha **Asignación de E/S de dispositivo Modbus TCP esclavo**:

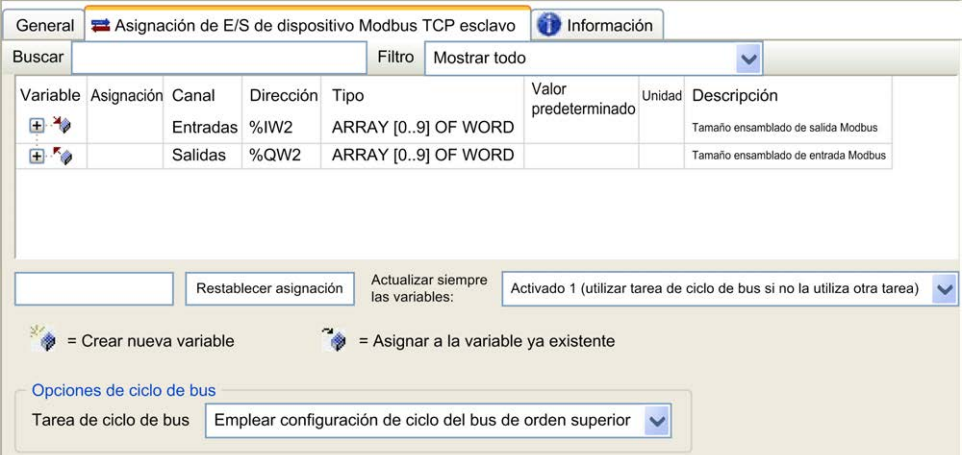

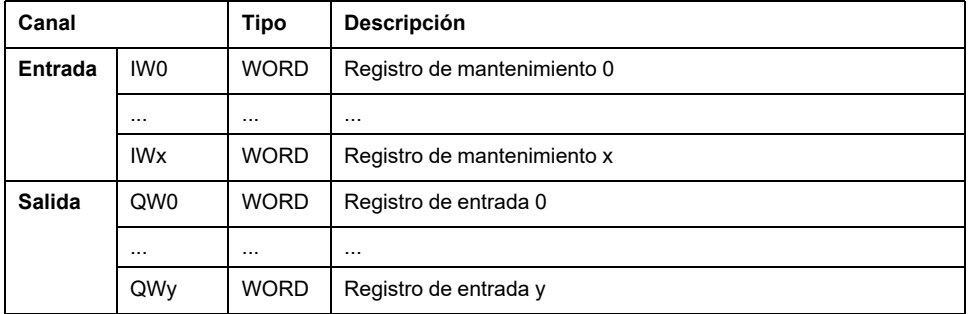

El número de palabras depende de los parámetros **Tamaño ensamblado de salida (%IW)** y **Tamaño ensamblado de entrada (%QW)** de la ficha **Modbus TCP**.

**NOTA:** Salida significa SALIDA del controlador de origen (= %IW para el controlador). Entrada significa ENTRADA del controlador de origen (= %QW para el controlador).

**NOTA:** El **dispositivo Modbus TCP esclavo** actualiza los registros %IW y % QW como una unidad coherente en el tiempo una vez, sincronizada con las tareas IEC (tarea MAST de forma predeterminada). En cambio, el servidor Modbus TCP integrado solo garantiza la coherencia en el tiempo para 1 palabra (2 bytes). Si la aplicación necesita coherencia en el tiempo para más de 1 palabra (2 bytes), use el **Dispositivo Modbus TCP esclavo**.

El parámetro **Actualizar siempre las variables** está establecido en **Activado 1 (utilizar tarea de ciclo de bus si no se utiliza en ninguna tarea)** y no se puede editar.

### **Opciones de ciclo de bus**

En la ficha **Asignación de E/S de dispositivo esclavo TCP Modbus**, seleccione la **Tarea de ciclo de bus** para usar:

- **Emplear configuración de ciclo del bus de orden superior** (tarea predeterminada)
- **MAST**
- **Una tarea existente del proyecto**: puede seleccionar una tarea existente y asociarla con el explorador. Para obtener más información acerca de las tareas de aplicación, consulte EcoStruxure Machine Expert Guía de programación.

**NOTA:** Existe un parámetro de **tarea de ciclo de bus** en el editor de asignación de E/S del dispositivo que contiene el **dispositivo Modbus TCP esclavo**. Este parámetro define la tarea responsable de actualizar los registros *%IW* y *%QW*.

## **Cambio del puerto de Modbus TCP**

### <span id="page-142-0"></span>**Comando changeModbusPort**

El comando *changeModbusPort* se puede utilizar para cambiar el puerto que se usa en el intercambio de datos con un Modbus TCP maestro.

El **Puerto esclavo** del Modbus actual se muestra en la ventana [Configuración de](#page-139-0) [Modbus TCP, página 138](#page-139-0).

El número del puerto Modbus predeterminado es 502.

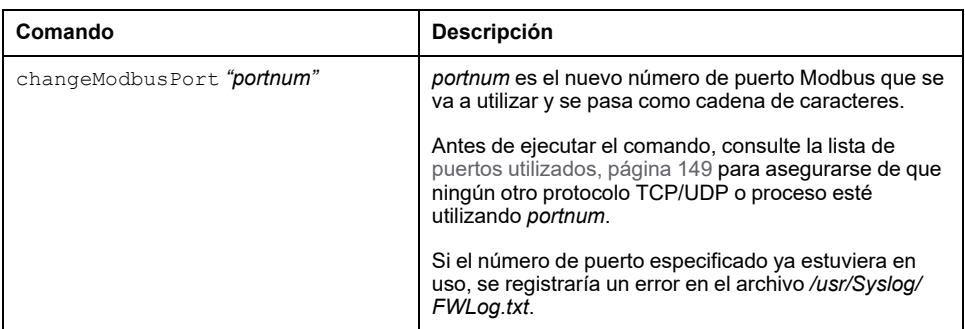

Para limitar el número de sockets abiertos, el comando *changeModbusPort* solo se puede ejecutar dos veces.

Si apaga y enciende el controlador lógico, se recupera el valor predeterminado (502) del número de puerto Modbus. Por tanto, debe ejecutar el comando *changeModbusPort* después de cada operación de apagado y encendido.

**NOTA:** Después de cambiar el número de puerto, la selección de protocolo activo para el servidor Modbus en el grupo **Parámetros de seguridad** de la ventana [Configuración de Ethernet, página 101](#page-102-0) deja de ser válida.

## **Ejecución del comando mediante un script de tarjeta SD**

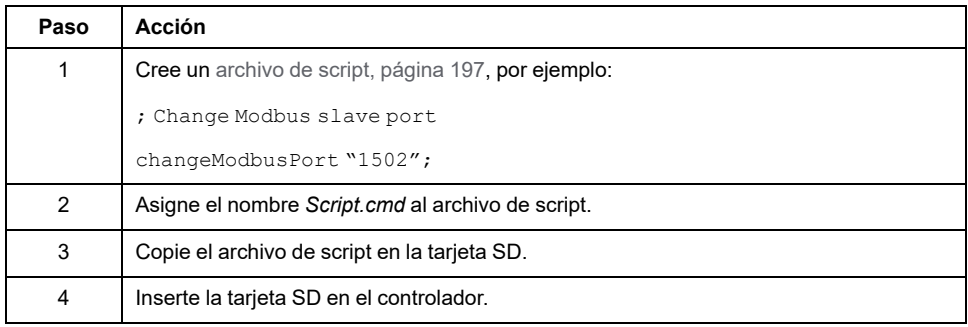

## **Ejecución del comando con el bloque de función ExecuteScript**

El comando *changeModbusPort* puede ejecutarse desde una aplicación con el bloque de funciones ExecuteScript (consulte Modicon M241 Logic Controller - Funciones y variables del sistema - Guía de la biblioteca PLCSystem).

El siguiente código de ejemplo cambia el valor predeterminado (502) del puerto del Modbus TCP esclavo a 1502: IF (myBExe = FALSE AND (PortNum  $\langle$  > 502)) THEN myExecSc( // falling edge for a second change xExecute:=FALSE , sCmd:=myCmd , xDone=>myBDone , xBusy=> myBBusy, xError=> myBErr, eError=> myIerr); string1 := 'changeModbusPort "'; string2 := WORD TO STRING(PortNum); myCmd := concat(string1,string2);  $myCmd := \text{concat}(myCmd, '''')$ ; myBExe := TRUE; END\_IF myExecSc( xExecute:=myBExe , sCmd:=myCmd , xDone=>myBDone , xBusy=> myBBusy, xError=> myBErr, eError=> myIerr);

# **Configuración del cortafuegos**

## **Introducción**

En esta sección se describe cómo configurar el cortafuegos de Modicon M241 Logic Controller.

## **Introducción**

#### **Presentación del cortafuegos**

En general, los cortafuegos ayudan a proteger los perímetros de la zona de seguridad de red bloqueando el acceso no autorizado y permitiendo el acceso autorizado. Un cortafuegos es un dispositivo o un conjunto de dispositivos configurados para permitir, denegar, cifrar, descifrar o delegar el tráfico entre distintas zonas de seguridad según un conjunto de normas y otros criterios.

Los dispositivos de control del proceso y las máquinas de fabricación de alta velocidad requieren un procesamiento de datos rápido y a menudo no pueden tolerar la latencia introducida por una estrategia de seguridad agresiva dentro de la red de control. Por tanto, los cortafuegos desempeñan un papel significativo en la estrategia de seguridad y proporcionan niveles de protección en los perímetros de la red. Los cortafuegos son parte importante de una estrategia general a nivel de sistema. De forma predeterminada, las reglas del cortafuegos no permiten la transferencia de telegramas IP entrantes de una red de controlador a una red de bus de campo.

**NOTA:** Schneider Electric sigue las prácticas recomendadas del sector en el desarrollo y la implementación de sistemas de control. Esto incluye un método de defensa exhaustivo para proteger un sistema de control industrial. Este método sitúa los controladores detrás de uno o varios servidores de seguridad para limitar el acceso únicamente a los protocolos y el personal autorizado.
# **ADVERTENCIA**

#### **ACCESO NO IDENTIFICADO Y POSTERIOR USO NO AUTORIZADO DE LA MÁQUINA**

- Evalúe si su entorno o sus máquinas están conectadas a su infraestructura crítica y, de ser así, lleve a cabo los pasos necesarios en términos de prevención, basándose en el método de defensa exhaustivo, antes de conectar el sistema de automatización a una red.
- Limite el número de dispositivos conectados a una red al mínimo necesario.
- Aísle su red industrial de otras redes dentro de su empresa.
- Proteja cualquier red contra el acceso imprevisto utilizando servidores de seguridad, VPN u otras medidas de seguridad demostradas.
- Monitorice las actividades dentro de sus sistemas.
- Evite el acceso o el enlace directos a los dispositivos en cuestión por parte de personas no autorizadas o acciones sin identificación.
- Prepare un plan de recuperación que incluya una copia de seguridad de su sistema y de información sobre los procesos.

**Si no se siguen estas instrucciones, pueden producirse lesiones graves, muerte o daños en el equipo.**

#### **Configuración del cortafuegos**

Hay tres maneras de gestionar la configuración del cortafuegos del controlador:

- Configuración estática
- Cambios dinámicos
- Configuración de la aplicación

Los archivos de secuencia de comandos se emplean en la configuración estática y en los cambios dinámicos.

#### **Configuración estática**

La configuración estática se carga en el inicio del controlador.

El cortafuegos del controlador se puede configurar de manera estática gestionando un archivo de secuencia de comandos predeterminado situado en el controlador. La ruta de este archivo es */usr/Cfg/FirewallDefault.cmd*.

#### **Cambios dinámicos**

Tras el inicio del controlador, la configuración del cortafuegos del controlador se puede cambiar usando los archivos de secuencia de comandos.

Hay dos maneras de cargar estos cambios dinámicos:

- Con una [tarjeta SD, página 144](#page-145-0) física.
- Con un [bloque de funciones, página 144](#page-145-1) en la aplicación.

#### **Configuración de la aplicación**

Consulte [Configuración de Ethernet, página 101](#page-102-0).

# **Procedimiento de cambios dinámicos**

## <span id="page-145-0"></span>**Utilización de una tarjeta SD**

En esta tabla se describe el procedimiento para ejecutar un archivo de secuencia de comandos desde una tarjeta SD:

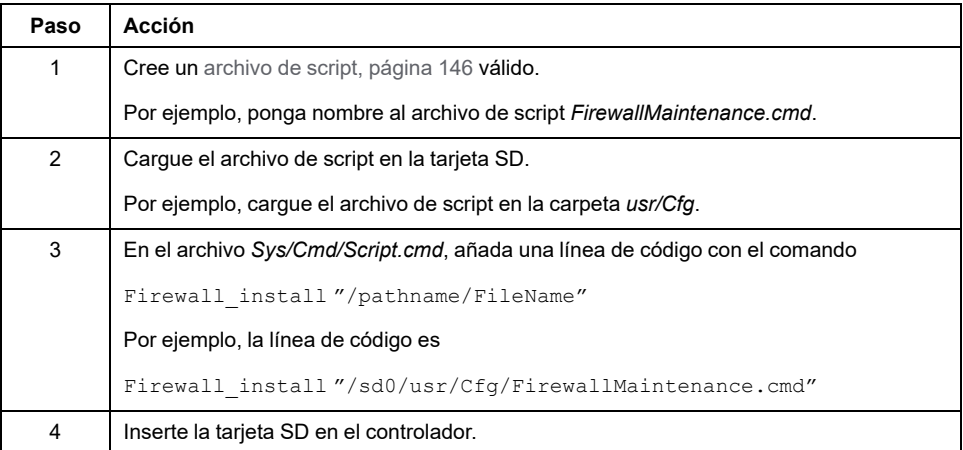

### <span id="page-145-1"></span>**Uso de un bloque de funciones en la aplicación**

En esta tabla se describe el procedimiento para ejecutar un archivo de secuencia de comandos desde una aplicación:

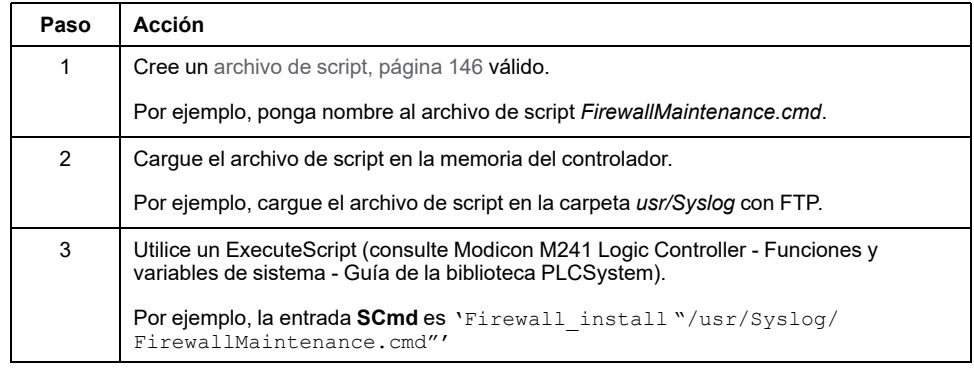

# **Comportamiento del cortafuegos**

### **Introducción**

La configuración del cortafuegos depende de la acción realizada en el controlador y el estado de configuración inicial. Existen cinco estados iniciales posibles:

- No existe un archivo de secuencia de comandos predeterminado en el controlador.
- Hay un archivo de secuencia de comandos correcto.
- Hay un archivo de secuencia de comandos incorrecto.
- No hay un archivo de secuencia de comandos predeterminado y la aplicación ha configurado el cortafuegos.
- Ya se ha ejecutado la configuración de un archivo de secuencia de comandos dinámico.

### **No hay un archivo de secuencia de comandos predeterminado**

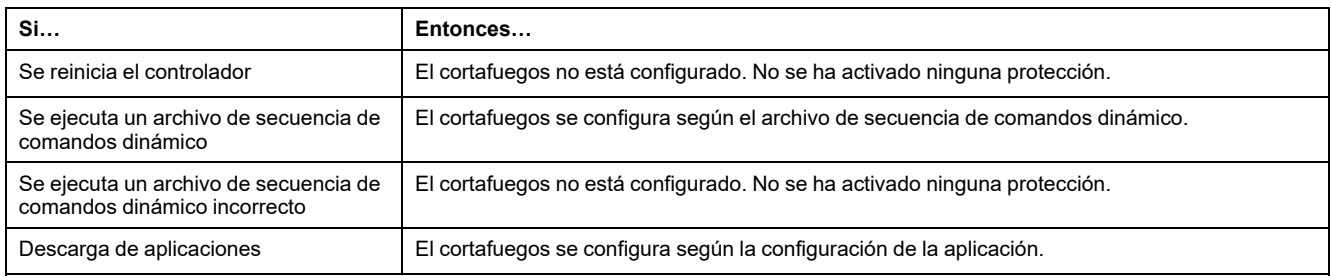

### **Hay un archivo de secuencia de comandos predeterminado**

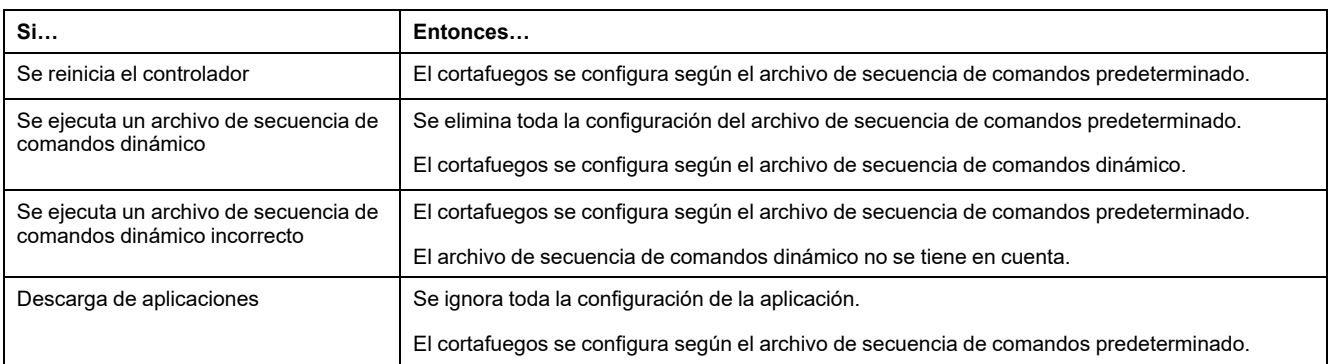

### **Hay un archivo de secuencia de comandos predeterminado incorrecto**

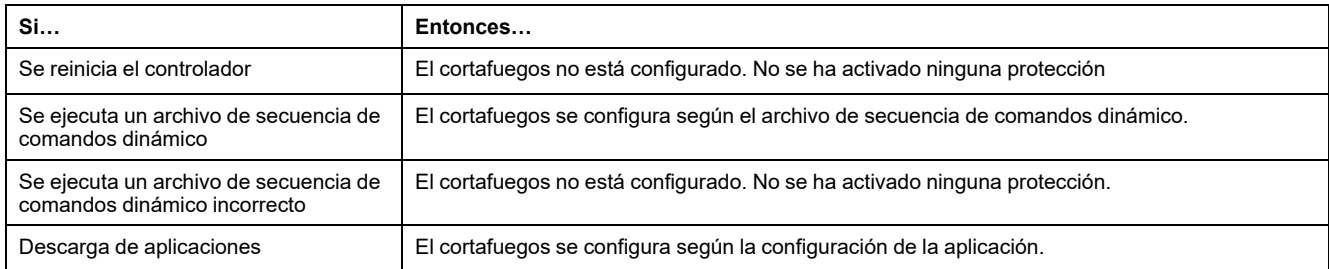

### **Configuración de la aplicación sin un archivo de secuencia de comandos predeterminado**

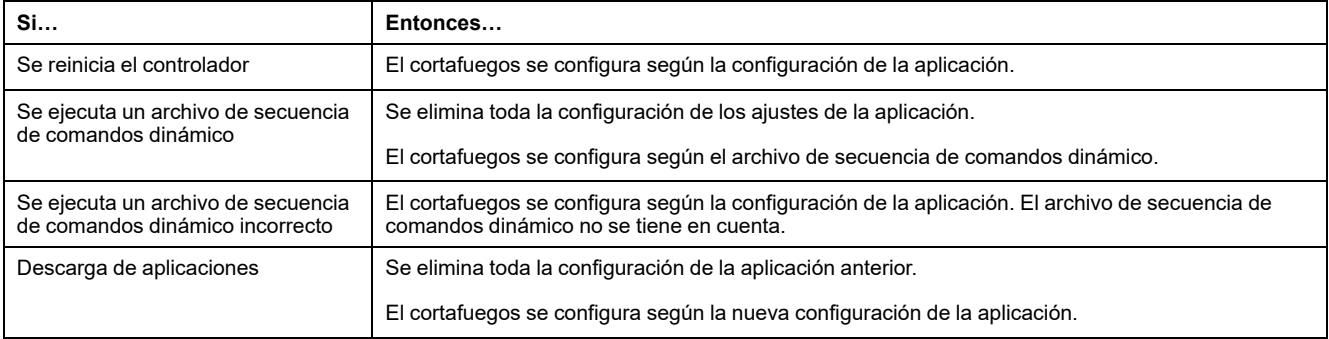

## **Ejecutar un archivo de secuencia de comandos dinámico ya ejecutado**

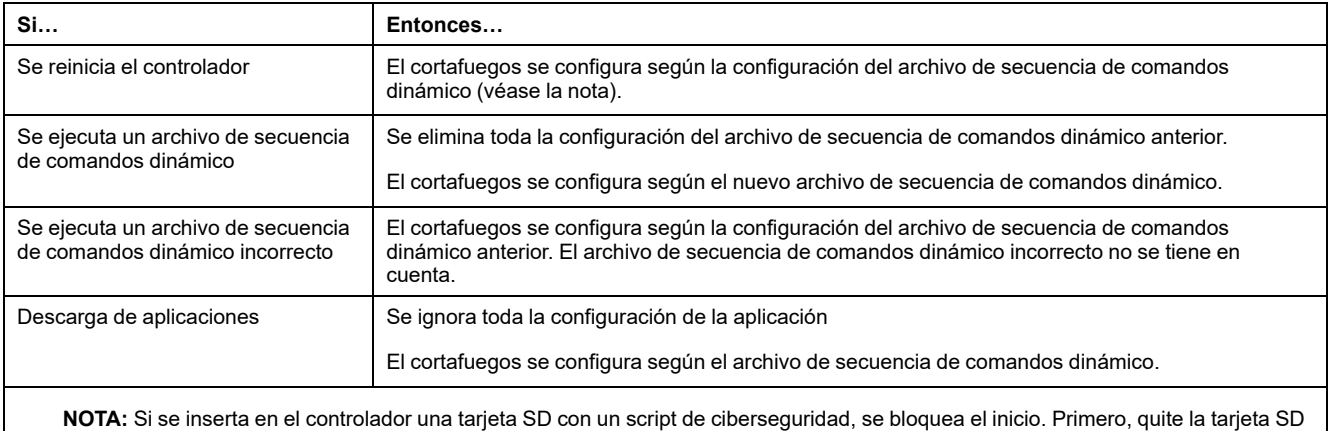

para iniciar el controlador correctamente.

# <span id="page-147-0"></span>**Comandos de script del cortafuegos**

### **Descripción general**

En esta sección se describe cómo se escriben los archivos de script (archivos de script predeterminados o archivos de script dinámico) para que se puedan ejecutar durante el inicio del controlador o durante la activación de un comando específico.

**NOTA:** Las reglas de capa MAC se gestionan por separado y tienen más prioridad que otras reglas de filtrado de paquetes.

#### **Sintaxis de los archivos de script**

La sintaxis de los archivos de script se describe en [Directrices de la sintaxis de](#page-198-0) [script, página 197](#page-198-0).

### **Comandos generales del cortafuegos**

Los siguientes comandos están disponibles para gestionar el cortafuegos de Ethernet de M241 Logic Controller:

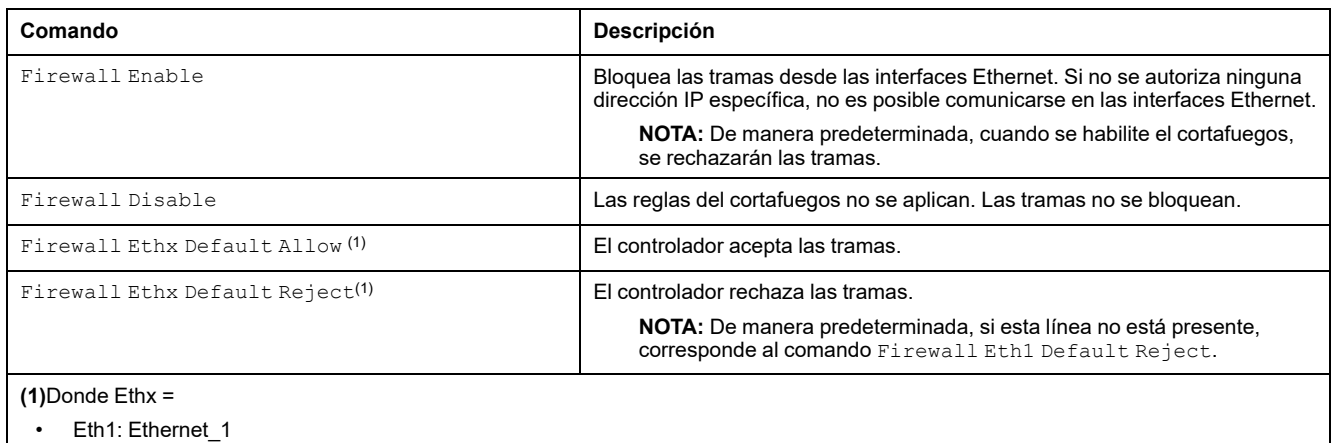

Eth2: TM4ES4

## **Comandos específicos del cortafuegos**

Los siguientes comandos están disponibles para configurar normas del cortafuegos para puertos y direcciones específicos:

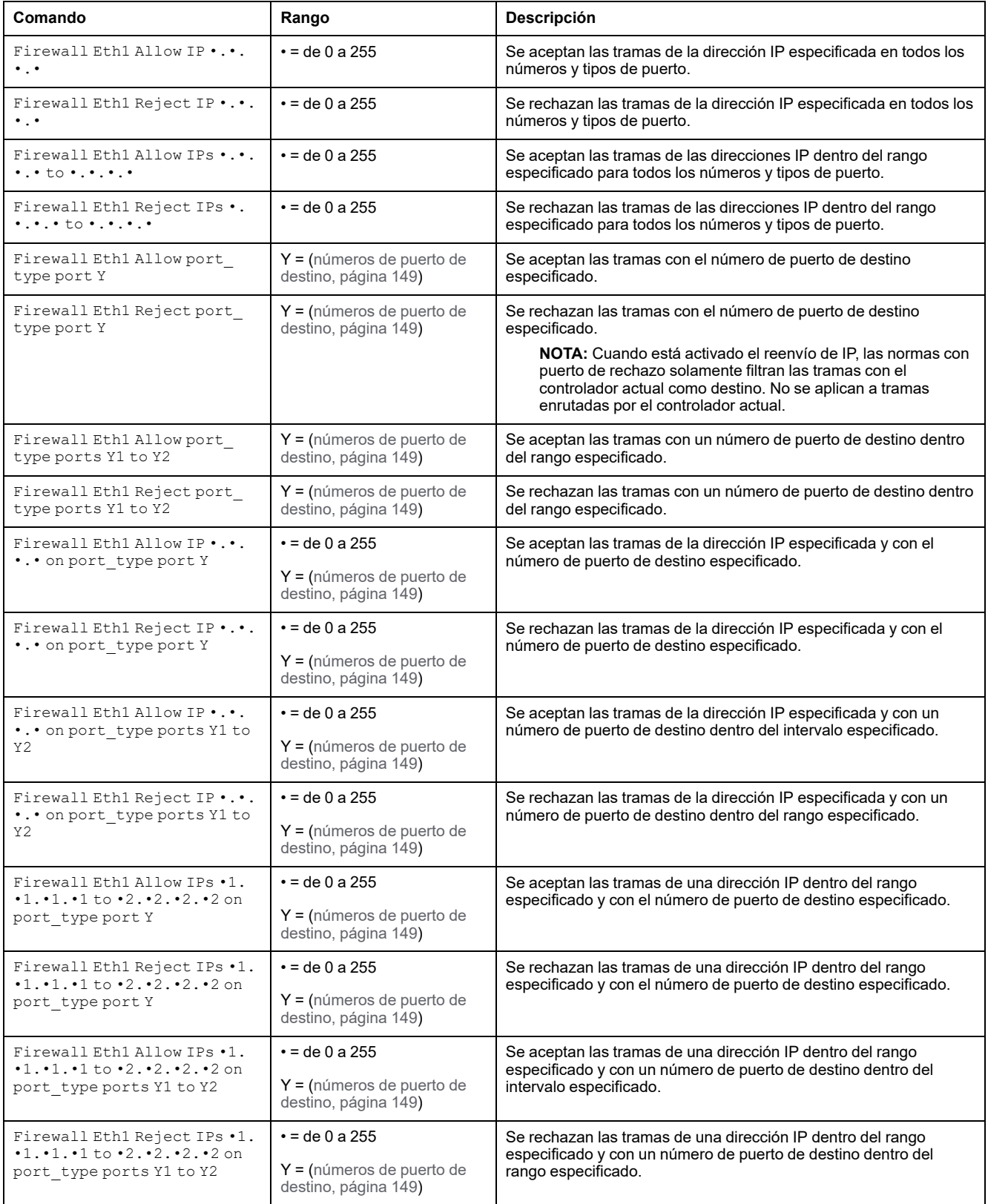

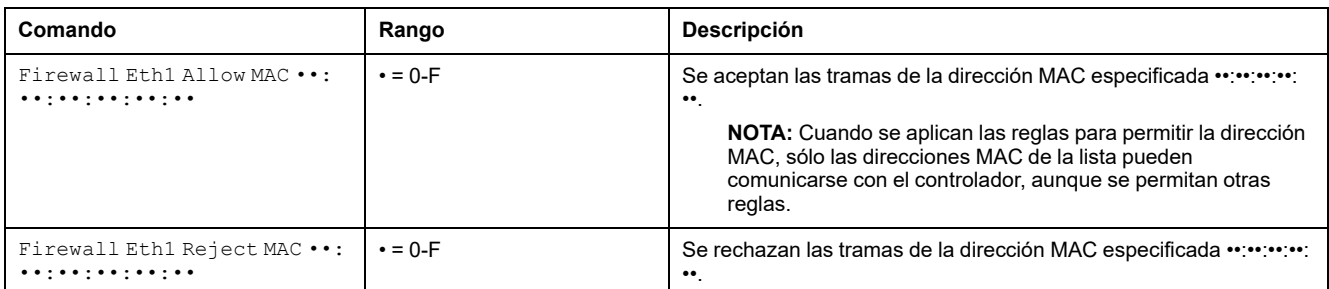

**NOTA:** port type puede ser TCP o UDP.

### **Ejemplo de script**

; Enable FireWall. All frames are rejected;

FireWall Enable;

; Allow frames on Eth1

FireWall Eth1 Default Allow;

; Block all Modbus Requests on all IP address

Firewall Eth1 Reject tcp port 502;

; Reject frames on Eth2

FireWall Eth2 Default Reject;

; Allow Fast TCP on interface ETH1. This allow to connect to the controller using TCP

Firewall Eth1 Allow TCP port 11740;

; Allow FTP active connection for IP address 85.16.0.17

FireWall Eth2 Allow IP 85.16.0.17 on tcp ports 20 to 21;

**NOTA:** Las direcciones IP se convierten al formato CIDR.

#### Ejemplo:

"FireWall Eth2 Allow IPs 192.168.100.66 to 192.168.100.99 on tcp port 44818;", separado en 7:

- 192.168.100.66/31
- 192.168.100.68/30
- 192.168.100.72/29
- 192.168.100.80/28
- 192.168.100.96/27
- 192.168.100.128/26
- 192.168.100.192/29

Para evitar un error del cortafuegos, use toda la configuración de la subred. **NOTA:** Máximo 200 caracteres por línea, incluidos comentarios.

#### <span id="page-150-0"></span>**Puertos utilizados**

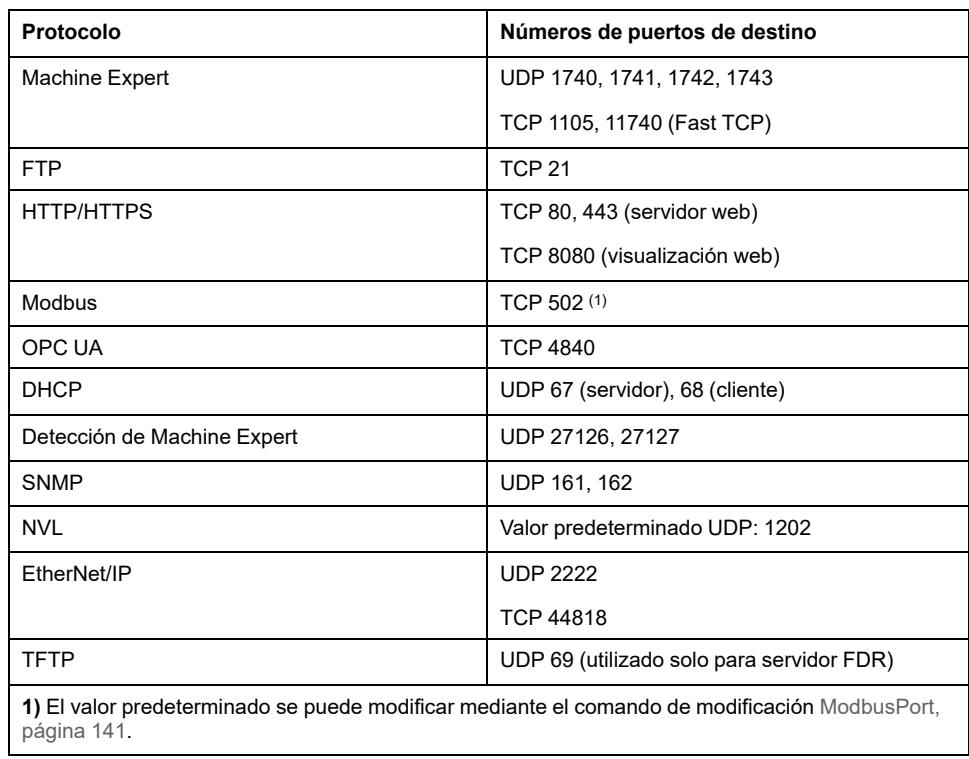

# <span id="page-151-0"></span>**Administrador de Ethernet industrial**

### **Introducción**

En este capítulo se describe cómo añadir y configurar Ethernet industrial.

# **Ethernet industrial**

# **Descripción general**

Ethernet industrial es el término utilizado para representar los protocolos industriales que utilizan la capa física Ethernet estándar y los protocolos Ethernet estándar.

En una red Ethernet industrial puede conectar:

- Dispositivos industriales (protocolos industriales)
- Dispositivos no industriales (otros protocolos Ethernet)

Para obtener más información, consulte Guía de usuario de Ethernet Industrial.

## **Arquitectura de Ethernet industrial**

 $(A)$ **Ethernet** TM241CE24• / TM241CE40• TM4FS4 **Industrial Ethernet**  $(B)$  $\overline{2}$ €  $\overline{2}$ ATV32 π Lexium 32 3 6 គឺឲ **HMI SCU** 6 Modicon OTB 5 OsiSense XUW

En esta figura se muestra una arquitectura Ethernet industrial típica:

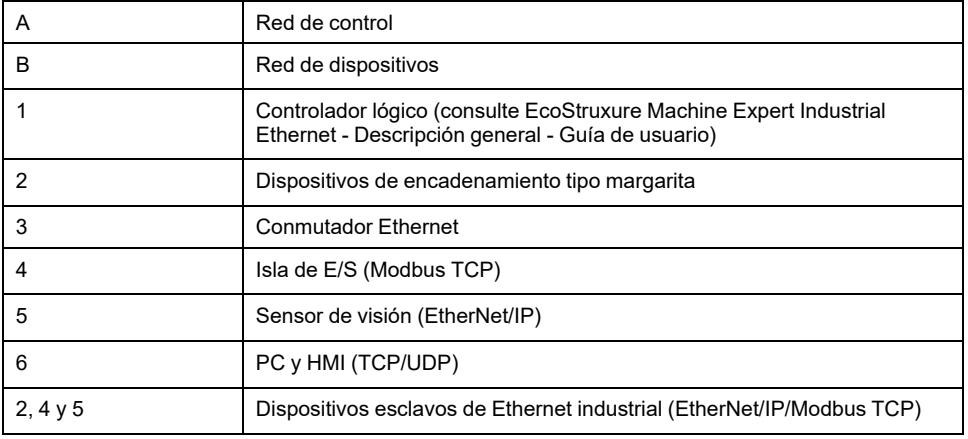

Esta arquitectura puede configurarse con EcoStruxure Machine Expert.

M241 Logic Controller puede conectarse a la vez a la red de control y a la red de dispositivos. Para usar esta funcionalidad, debe hacer que un segundo puerto Ethernet esté disponible añadiendo un módulo de expansión TM4ES4 a la configuración. El puerto Ethernet integrado en el controlador lógico se conecta a la red de dispositivos y el puerto Ethernet en TM4ES4 se conecta a la red de control.

Si no se ha añadido ningún módulo de expansión TM4ES4, el puerto Ethernet integrado en M241 Logic Controller se puede conectar a la red de control o a la red de dispositivos.

# **Descripción de Ethernet industrial**

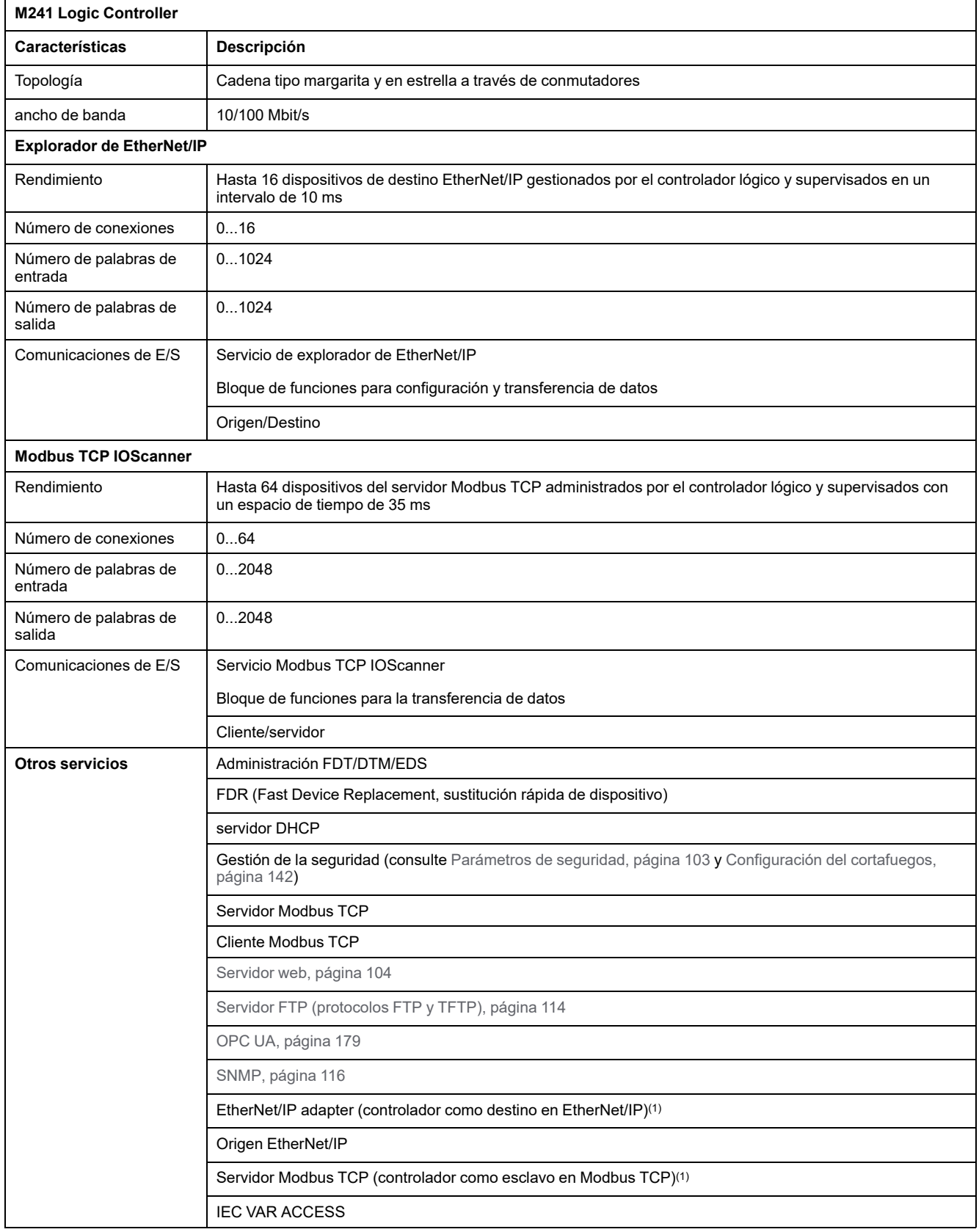

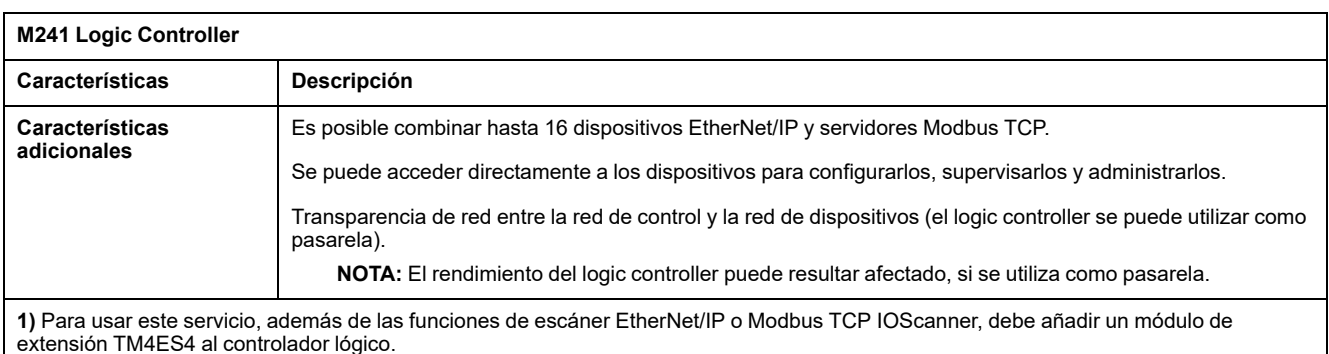

## **Descripción general de EtherNet/IP**

EtherNet/IP es la implementación del protocolo CIP sobre Ethernet estándar.

El protocolo EtherNet/IP utiliza una arquitectura de origen/destino para el intercambio de datos.

Los **orígenes** son los dispositivos que inician los intercambios de datos con los dispositivos de destino de la red. Esto se aplica tanto a las comunicaciones de E/ S como a los servicios de mensajería. Equivale a la función de cliente en una red Modbus.

Los **destinos** son los dispositivos que responden a las peticiones de datos generadas por los orígenes. Esto se aplica tanto a las comunicaciones de E/S como a los servicios de mensajería. Equivale a la función de servidor en una red Modbus.

El **adaptador de EtherNet/IP** es un dispositivo final de una red EtherNet/IP. Las unidades y los bloques de E/S pueden ser dispositivos adaptadores de EtherNet/ IP.

La comunicación entre un dispositivo de origen EtherNet/IP y un destino se realiza mediante una conexión EtherNet/IP.

### **Descripción general de Modbus TCP**

El protocolo Modbus TCP utiliza una arquitectura cliente/servidor para el intercambio de datos.

La aplicación administra los intercambios de datos explícitos (no cíclicos) de Modbus TCP.

Modbus TCP IOScanner administra los intercambios de datos implícitos (cíclicos) de Modbus TCP. Modbus TCP IOScanner es un servicio basado en Ethernet que consulta continuamente los dispositivos esclavos para intercambiar datos, estados e información de diagnóstico. En este proceso se supervisan las entradas y salidas de control de los dispositivos esclavos.

Los **clientes** son dispositivos que inician el intercambio de datos con otros dispositivos de la red. Esto se aplica tanto a las comunicaciones de E/S como a los servicios de mensajería.

Los **servidores** son dispositivos que tratan las peticiones de datos generadas por los clientes. Esto se aplica tanto a las comunicaciones de E/S como a los servicios de mensajería.

La comunicación entre Modbus TCP IOScanner y el dispositivo esclavo se realiza mediante el uso de canales Modbus TCP.

### **Adición del administrador de Ethernet industrial**

**Industrial\_Ethernet\_manager** debe estar presente en el nodo **Ethernet\_1 (red Ethernet)** del *árbol de dispositivos* para activar estas funciones y servicios:

- Explorador de EtherNet/IP
- Modbus TCP IOScanner

Si **Ethernet\_1 (red Ethernet)** está ya en uso, debe añadir un módulo de extensión TM4ES4 al controlador y mover el **EthernetIP** o los nodos del **dispositivo Modbus TCP esclavo** de **Ethernet\_1 (red Ethernet)** al nodo **TM4ES4**.

**Industrial\_Ethernet\_manager** se añade automáticamente al añadir un dispositivo esclavo en el nodo **Ethernet\_1 (red Ethernet)**.

Para añadir manualmente **Industrial\_Ethernet\_manager** a **Ethernet\_1 (red Ethernet)**:

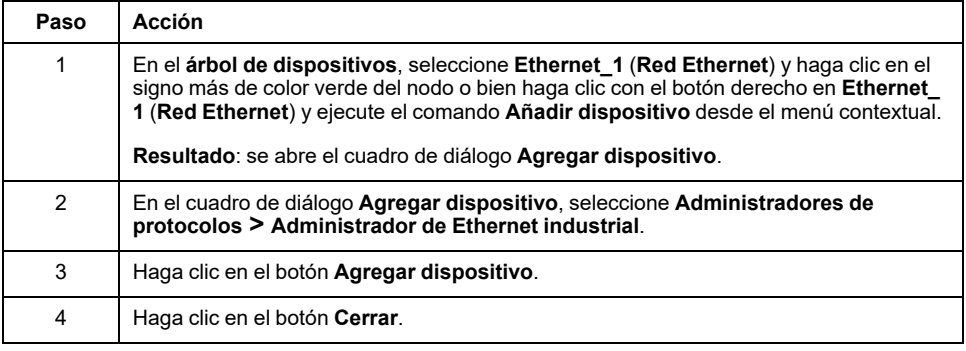

Para obtener más información, consulte Configuración del Administrador de Ethernet industrial, Configuración de destino de EtherNet/IP y Configuración de Modbus TCP (consulte EcoStruxure Machine Expert Modbus - Guía de usuario).

# **Servidor DHCP**

### **Descripción general**

Se puede configurar un servidor DHCP en la red **Ethernet\_1** de M241 Logic **Controller** 

El servidor DHCP ofrece direcciones a los dispositivos conectados a la red **Ethernet 1.** El servidor DHCP sólo proporciona direcciones estáticas. A cada esclavo identificado se le asigna una dirección única. Los dispositivos esclavos DHCP se identifican mediante su dirección MAC o su nombre de dispositivo DHCP. La tabla de configuración del servidor DHCP define la relación entre las direcciones y los dispositivos esclavos identificados.

Las direcciones del servidor DHCP se proporcionan con un tiempo de cesión infinito. No es necesario que los dispositivos esclavos actualicen la dirección IP cedida.

Para obtener más información, consulte Métodos de direccionamiento IP (véase EcoStruxure Machine Expert Modbus TCP, Guía del usuario).

# **Sustitución rápida de dispositivo**

# **Descripción general**

La sustitución rápida de dispositivo (FDR, Fast Device Replacement) facilita la sustitución y reconfiguración de un dispositivo de red. Esta función está disponible en el puerto **Ethernet\_1** de M241 Logic Controller.

Para obtener más información, consulte Sustitución de un dispositivo esclavo con FDR (véase EcoStruxure Machine Expert Modbus TCP, Guía del usuario).

# <span id="page-157-0"></span>**Configuración de línea serie**

### **Introducción**

En este capítulo se describe cómo configurar la comunicación de línea serie de Modicon M241 Logic Controller.

Modicon M241 Logic Controller cuenta con dos puertos de línea serie. Estos puertos están configurados para utilizar los siguientes protocolos cuando sean nuevos o después de la actualización del firmware del controlador:

- Línea serie 1: Administrador de red de Machine Expert.
- Línea serie 2: Gestor Modbus.

# **Configuración de línea serie**

## **Introducción**

La ventana de configuración de línea serie permite configurar los parámetros físicos de una línea serie (velocidad de transmisión, paridad, etc.).

## <span id="page-157-1"></span>**Configuración de línea serie**

Para configurar una línea serie, haga doble clic en **Línea serie** en **Dispositivos**.

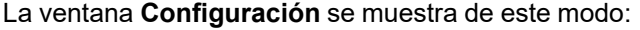

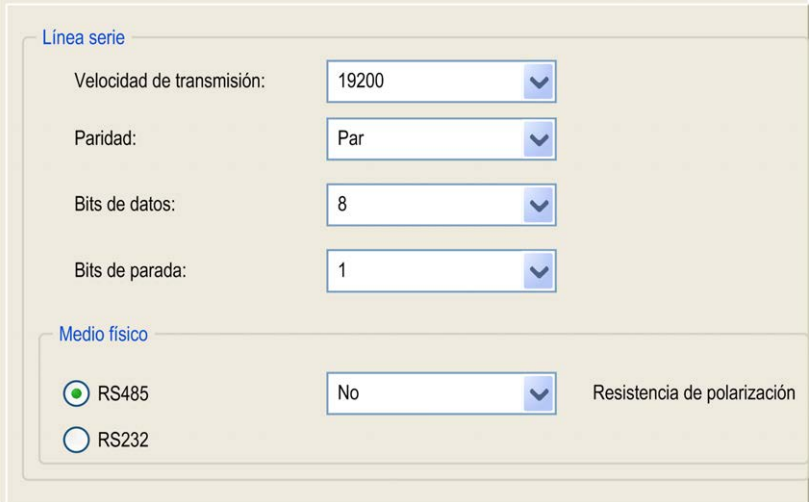

Los parámetros siguientes deben ser idénticos para todos los dispositivos serie conectados al puerto:

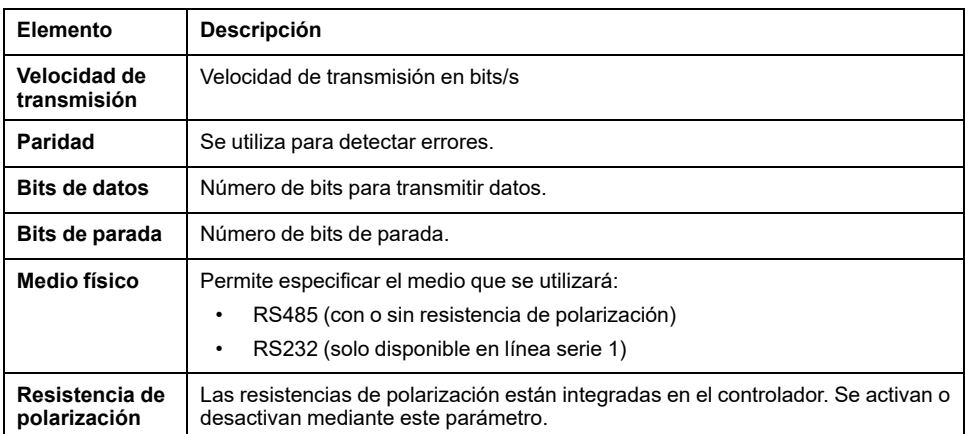

Cuando el firmware del controlador es nuevo o lo actualiza, de forma predeterminada los puertos de línea serie del controlador se configuran para el protocolo Machine Expert. El protocolo de Machine Expert es incompatible con el de otros protocolos como el de la línea serie Modbus. Conectar un nuevo controlador a una línea serie Modbus activa configurada, o actualizar el firmware de un controlador conectado a ella, puede hacer que los otros dispositivos de la línea serie dejen de comunicarse. Asegúrese de que el controlador no esté conectado a una red de línea serie de Modbus activo antes de descargar por primera vez una aplicación válida que tenga el puerto o los puertos respectivos correctamente configurados para el protocolo en cuestión.

# *AVISO*

#### **INTERRUPCIÓN DE COMUNICACIONES DE LA LÍNEA SERIE**

Asegúrese de que su aplicación tenga los puertos de línea serie correctamente configurados para Modbus antes de conectar físicamente el controlador a una red de línea serie Modbus operativa.

#### **Si no se siguen estas instrucciones, pueden producirse daños en el equipo.**

En esta tabla se indica el valor máximo de la velocidad de transmisión en baudios de los administradores:

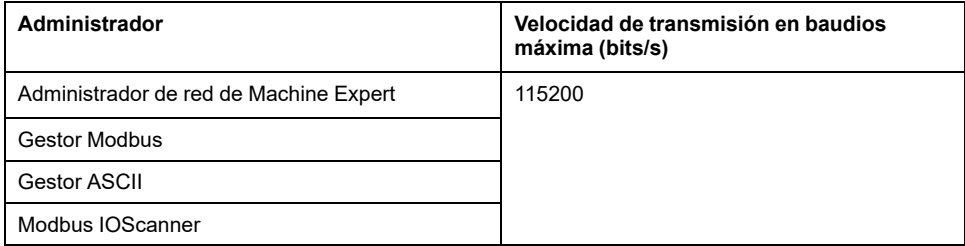

# **Administrador de red de Machine Expert**

### **Introducción**

Use el administrador de red de Machine Expert para intercambiar variables con un Panel avanzado XBTGT/XBTGK con el protocolo de software de Machine Expert, o bien si se utiliza la línea serie para la programación de EcoStruxure Machine Expert.

### **Adición del administrador**

Para añadir un administrador de red de Machine Expert al controlador, seleccione el **Administrador de red de Machine Expert** en el **Catálogo de hardware**, arrástrelo al árbol **Dispositivos** y colóquelo en uno de los nodos resaltados.

Para obtener más información sobre cómo añadir un dispositivo al proyecto, consulte:

• Uso del Catálogo de hardware (consulte EcoStruxure Machine Expert - Guía de programación)

• Uso del menú contextual o el botón Más (véase EcoStruxure Machine Expert, Programming Guide)

## **Configuración del administrador**

No hay ninguna configuración para el administrador de red de Machine Expert.

## **Adición de un módem**

Para añadir un módem al administrador de red de Machine Expert, consulte [Cómo añadir un módem a un administrador, página 171](#page-172-0).

# **Gestor Modbus**

### **Introducción**

El gestor Modbus se utiliza para el protocolo Modbus RTU o ASCII en modo maestro o esclavo.

## **Adición del administrador**

Para añadir un gestor Modbus al controlador, seleccione el **Gestor Modbus** en el **Catálogo de hardware**, arrástrelo al **árbol de dispositivos** y colóquelo en uno de los nodos resaltados.

Para obtener más información sobre cómo añadir un dispositivo al proyecto, consulte:

• Uso del Catálogo de hardware (consulte EcoStruxure Machine Expert - Guía de programación)

• Uso del menú contextual o el botón Más (véase EcoStruxure Machine Expert, Programming Guide)

## **Configuración del gestor Modbus**

Para configurar el gestor Modbus para el controlador, haga doble clic en **Gestor Modbus** en el **árbol de dispositivos**.

La ventana de configuración del Gestor Modbus se muestra como sigue:

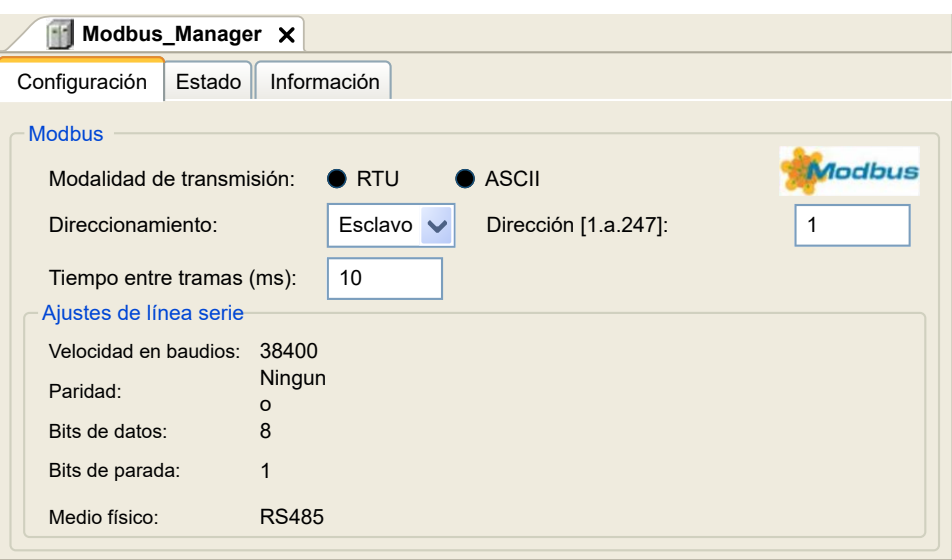

Defina los parámetros tal como se describe en esta tabla:

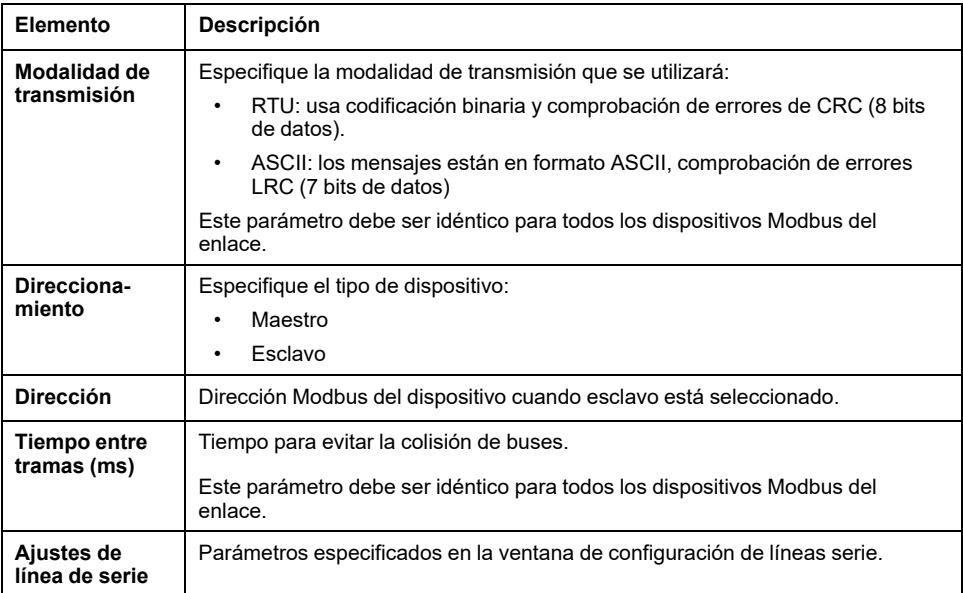

### **Maestro Modbus**

Si el controlador se configura como un maestro Modbus, se admiten los siguientes bloques de funciones de la biblioteca PLCCommunication:

- ADDM
- READ\_VAR
- SEND\_RECV\_MSG
- SINGLE\_WRITE
- WRITE\_READ\_VAR
- WRITE\_VAR

Para obtener más información, consulte las descripciones del bloque de funciones (consulte EcoStruxure Machine Expert - Funciones de lectura/escritura Modbus y ASCII - Guía de la biblioteca PLCCommunication) de la biblioteca PLCCommunication.

### **Esclavo Modbus**

Si el controlador se configura como un esclavo Modbus, se admiten las siguientes peticiones de Modbus:

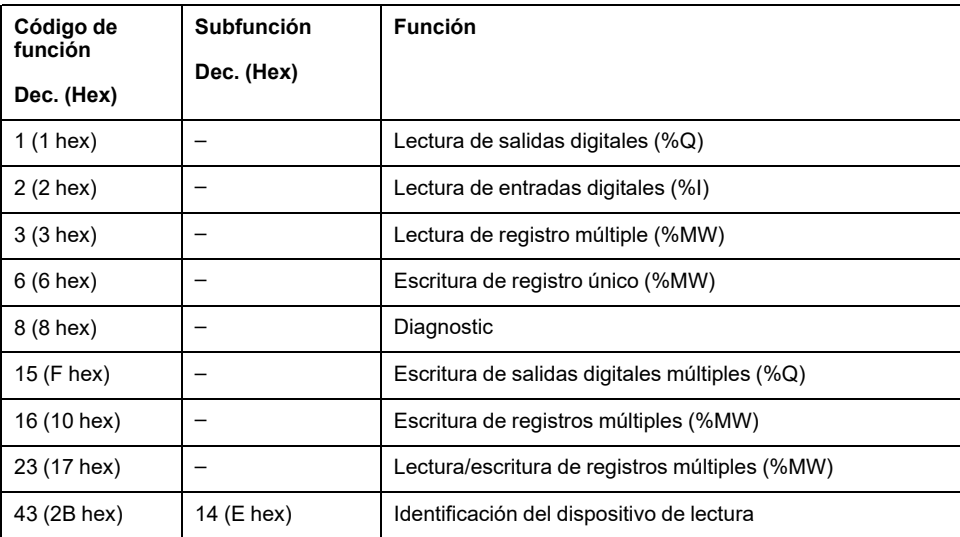

En esta tabla se incluyen los códigos de subfunción que admite la petición Modbus de diagnóstico 08:

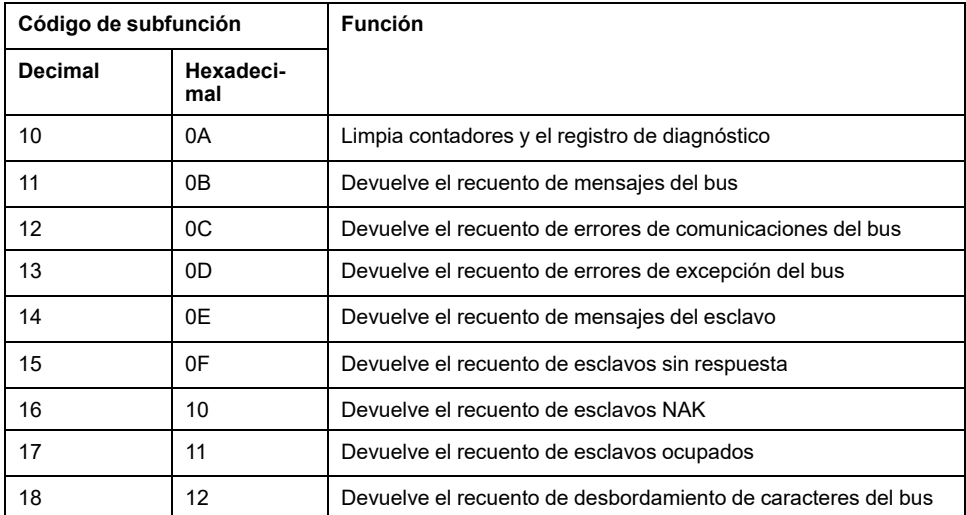

En esta tabla se enumeran los objetos que se pueden leer con una petición de identificación de dispositivo de lectura (nivel de identificación básico):

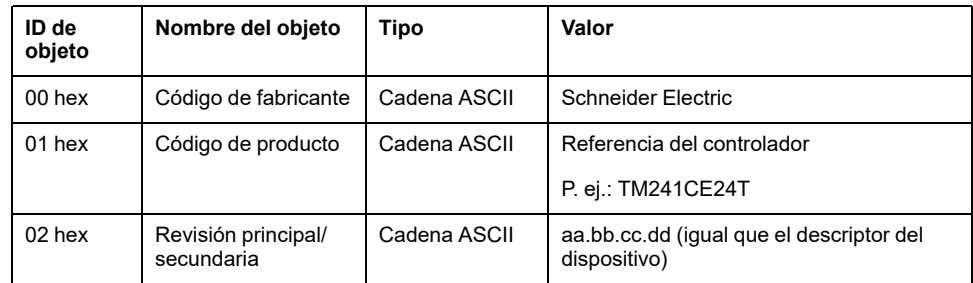

En el siguiente apartado se describen las diferencias entre la asignación de memoria Modbus del controlador y la asignación de HMI Modbus. Si no programa la aplicación para identificar estas diferencias en la asignación, el controlador y HMI no se comunicarán correctamente. Por consiguiente, puede que los valores incorrectos se escriban en áreas de memoria encargadas de las operaciones de salida.

# **ADVERTENCIA**

#### **FUNCIONAMIENTO IMPREVISTO DEL EQUIPO**

Programe la aplicación para que traduzca la asignación de memoria de Modbus utilizada por el controlador y la que utiliza cualquier dispositivo HMI conectado.

**Si no se siguen estas instrucciones, pueden producirse lesiones graves, muerte o daños en el equipo.**

Cuando el controlador y el HMI Magelis están conectados a través de Modbus (HMI es un maestro de peticiones Modbus), el intercambio de datos utiliza peticiones de palabra simple.

Las palabras sencillas de la memoria HMI se solapan cuando se utilizan palabras dobles, pero no en el caso de la memoria del controlador (consulte el siguiente diagrama). Para que el área de la memoria HMI y la de la memoria del controlador coincidan, la relación entre las palabras dobles de la memoria HMI y las de la memoria del controlador debe ser 2.

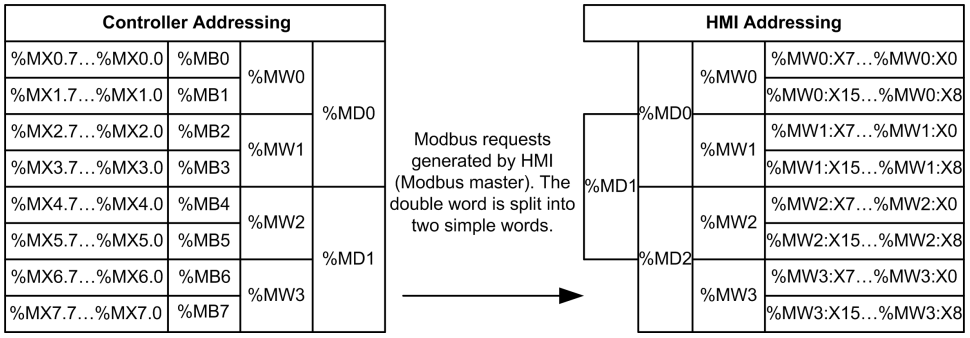

A continuación encontrará ejemplos de coincidencias de memoria en el caso de palabras dobles:

- El área de memoria %MD2 de HMI corresponde al área de memoria %MD1 del controlador porque la petición Modbus utiliza las mismas palabras sencillas.
- El área de memoria %MD20 de HMI corresponde al área de memoria % MD10 del controlador porque la petición Modbus utiliza las mismas palabras sencillas.

A continuación encontrará ejemplos de coincidencias de memoria en el caso de bits:

• El área de memoria %MW0:X9 de HMI corresponde al área de memoria % MX1.1 del controlador porque las palabras sencillas están divididas en 2 bytes diferentes dentro de la memoria del controlador.

### **Adición de un modem**

Para añadir un modem al gestor Modbus, consulte [Cómo añadir un módem a un](#page-172-0) [administrador, página 171.](#page-172-0)

# **Gestor ASCII**

### **Introducción**

El gestor ASCII se utiliza en una línea serie para transmitir o recibir datos con un dispositivo simple.

### **Adición del gestor**

Para añadir un gestor ASCII al controlador, seleccione **Gestor ASCII** en el **Catálogo de hardware**, arrástrelo a **Dispositivos** y colóquelo en uno de los nodos resaltados.

Para obtener más información sobre cómo añadir un dispositivo al proyecto, consulte:

• Uso del Catálogo de hardware (consulte EcoStruxure Machine Expert - Guía de programación)

• Uso del menú contextual o el botón Más (véase EcoStruxure Machine Expert, Programming Guide)

# **Configuración del gestor ASCII**

Para configurar el gestor ASCII del controlador, haga doble clic en **Gestor ASCII**, en **Dispositivos**.

La ventana de configuración del Gestor ASCII se muestra de este modo:

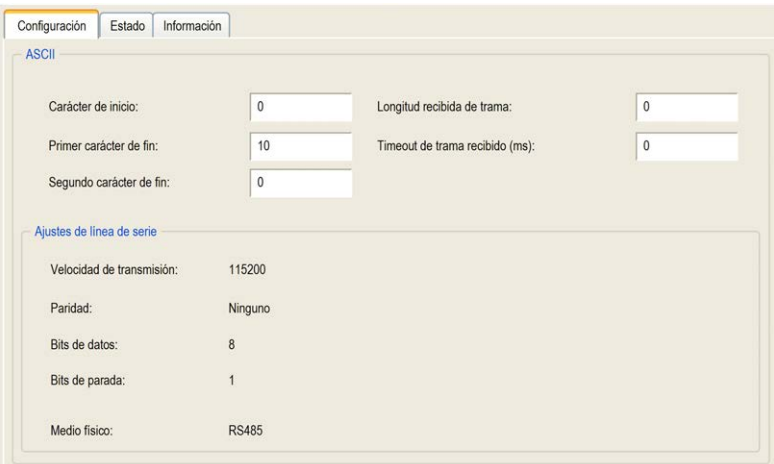

Defina los parámetros tal como se describe en esta tabla:

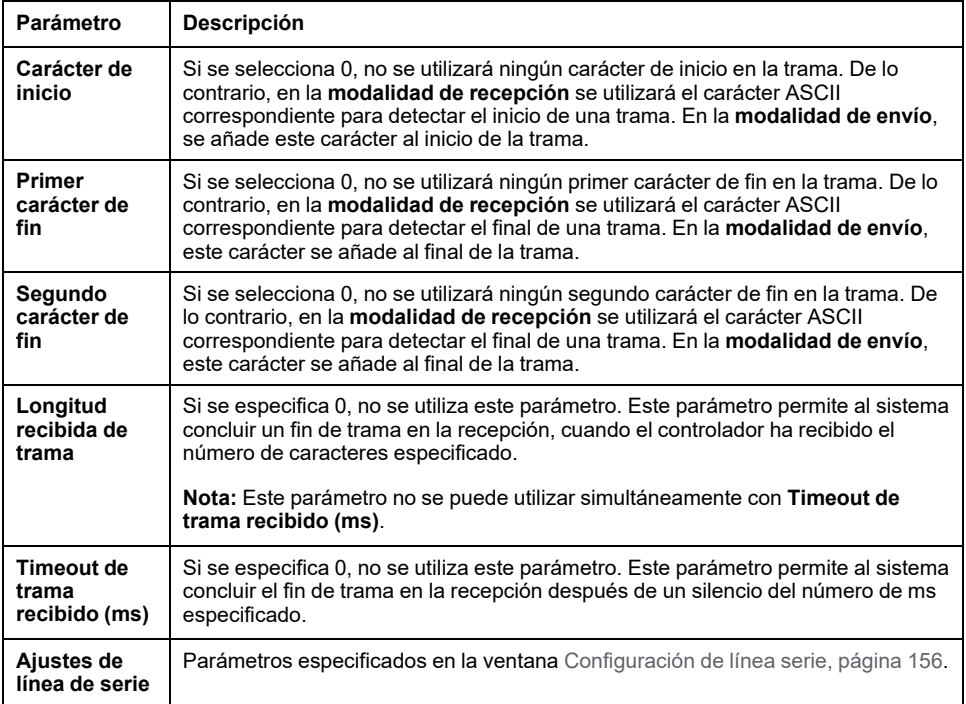

**NOTA:** En caso de utilizar varias condiciones de terminación de trama, la primera condición que sea TRUE hará que finalice el intercambio.

### **Adición de un módem**

Para añadir un módem al gestor ASCII, consulte [Cómo añadir un módem a un](#page-172-0) [administrador, página 171.](#page-172-0)

# **IOScanner serie Modbus**

### **Introducción**

Modbus IOScanner se utiliza para simplificar los intercambios con los dispositivos esclavos Modbus.

### **Adición de un Modbus IOScanner**

Para añadir un explorador de E/S Modbus en una línea serie, seleccione el **Modbus\_IOScanner** en **Catálogo de hardware**, arrástrelo al **árbol de dispositivos** y colóquelo en uno de los nodos resaltados.

Para obtener más información sobre cómo añadir un dispositivo al proyecto, consulte:

• Uso del Catálogo de hardware (consulte EcoStruxure Machine Expert - Guía de programación)

• Uso del menú contextual o el botón Más (véase EcoStruxure Machine Expert, Programming Guide)

### **Configuración de Modbus IOScanner**

Para configurar un explorador de E/S Modbus en una línea serie, haga doble clic en **Modbus IOScanner**, en el **árbol de dispositivos**.

La ventana de configuración se muestra de este modo:

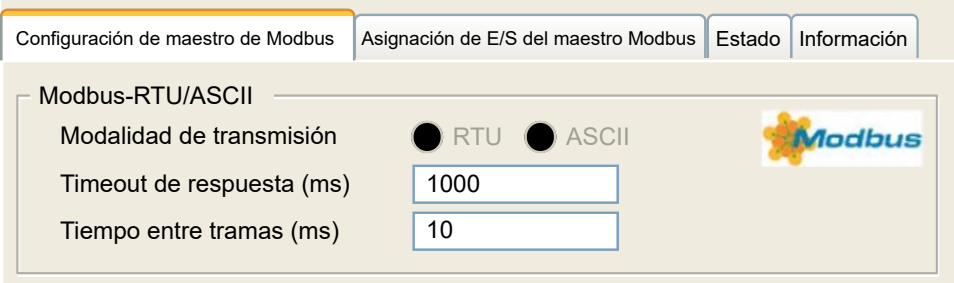

Defina los parámetros tal como se describe en esta tabla:

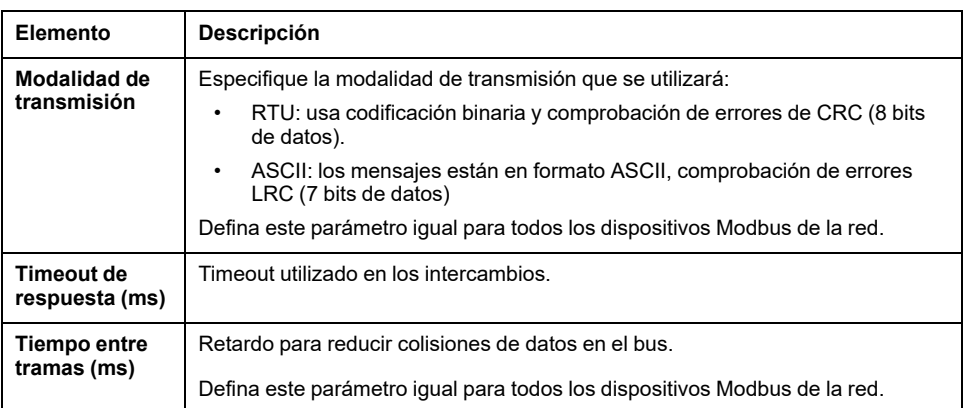

**NOTA:** No utilice los bloques de funciones de la biblioteca PLCCommunication en una línea serie que tenga un Modbus IOScanner configurado. Si lo hace, se interrumpirá el intercambio del Modbus IOScanner.

#### **Selección de tarea de ciclo de bus**

El IOScanner Modbus y los dispositivos intercambian datos en cada ciclo de la tarea de aplicación seleccionada.

Para seleccionar esta tarea, seleccione la ficha **Asignación de E/S de maestro Modbus**. La ventana de configuración se muestra de este modo:

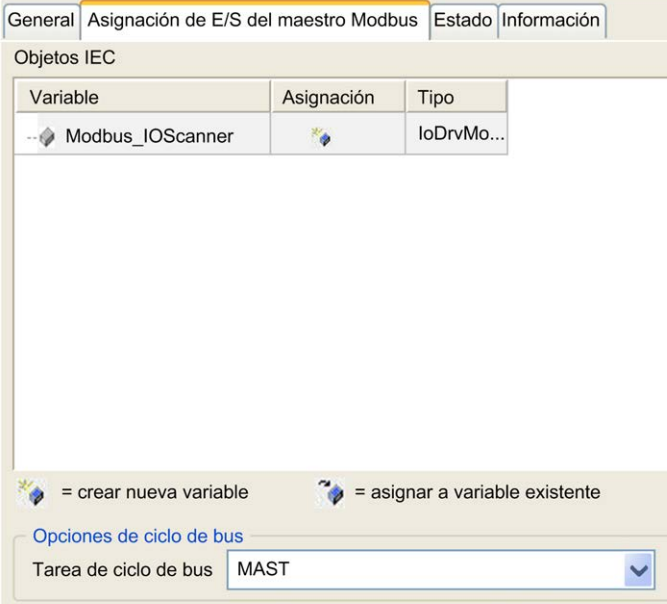

El parámetro **Tarea de ciclo de bus** permite seleccionar la tarea de aplicación que gestionará el explorador:

- **Emplear configuración de ciclo del bus de orden superior**: asocia el explorador con la tarea de aplicación que gestiona el controlador.
- **MAST**: asocia el explorador con la tarea MAST.
- Otra tarea existente: puede seleccionar una tarea existente y asociarla con el explorador. Para obtener más información sobre las tareas de la aplicación, consulte EcoStruxure Machine Expert - Guía de programación (consulte EcoStruxure Machine Expert - Guía de programación).

El tiempo de exploración de la tarea asociada con el explorador debe ser inferior a 500 ms.

# **Adición de un dispositivo en el IOScanner serie Modbus**

# **Introducción**

En esta sección se describe cómo añadir un dispositivo en el Modbus IOScanner.

## **Adición de un dispositivo en el Modbus IOScanner**

Para añadir un dispositivo en el explorador de E/S Modbus, seleccione el **Esclavo Modbus genérico** en el **Catálogo de hardware**, arrástrelo al **árbol de dispositivos** y colóquelo en el nodo **Modbus\_IOScanner** del **árbol de dispositivos**.

Para obtener más información sobre cómo añadir un dispositivo al proyecto, consulte:

• Uso del Catálogo de hardware (consulte EcoStruxure Machine Expert - Guía de programación)

• Uso del menú contextual o el botón Más (véase EcoStruxure Machine Expert, Programming Guide)

**NOTA:** La variable para el intercambio se crea automáticamente en el %IWx y %QWx de la ficha **Asignación de E/S del maestro serie Modbus**.

# **Configuración de un dispositivo añadido en el Modbus IOScanner**

Para configurar el dispositivo añadido en el Modbus IOScanner, haga lo siguiente:

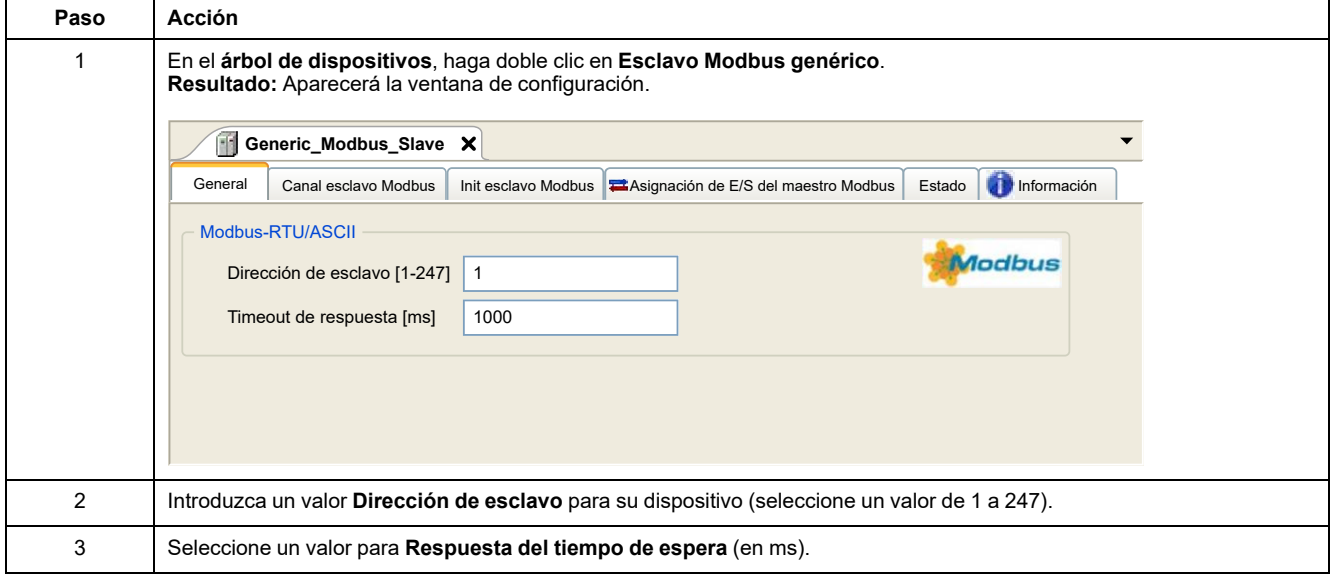

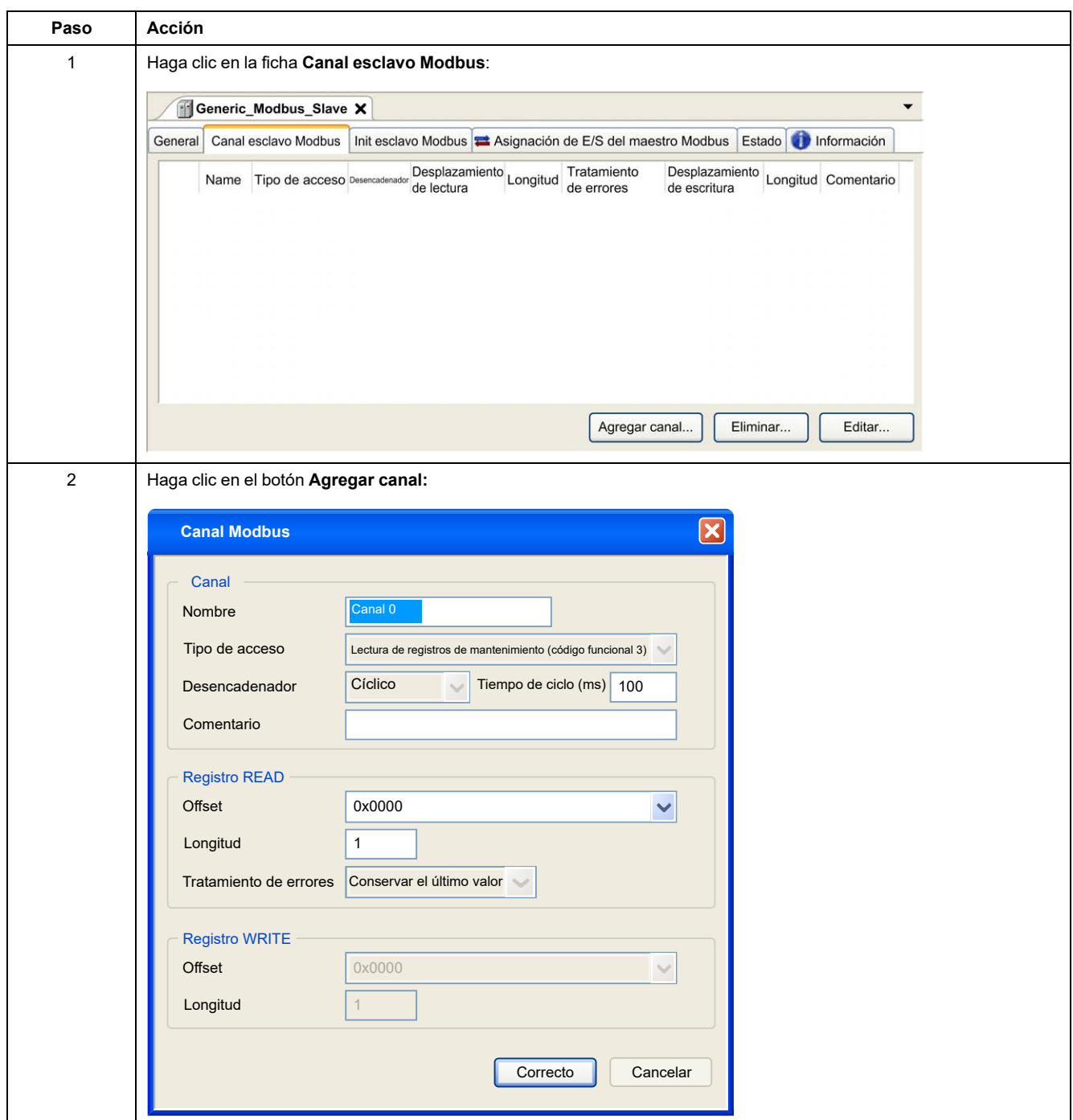

#### Para configurar los **canales Modbus**, haga lo siguiente:

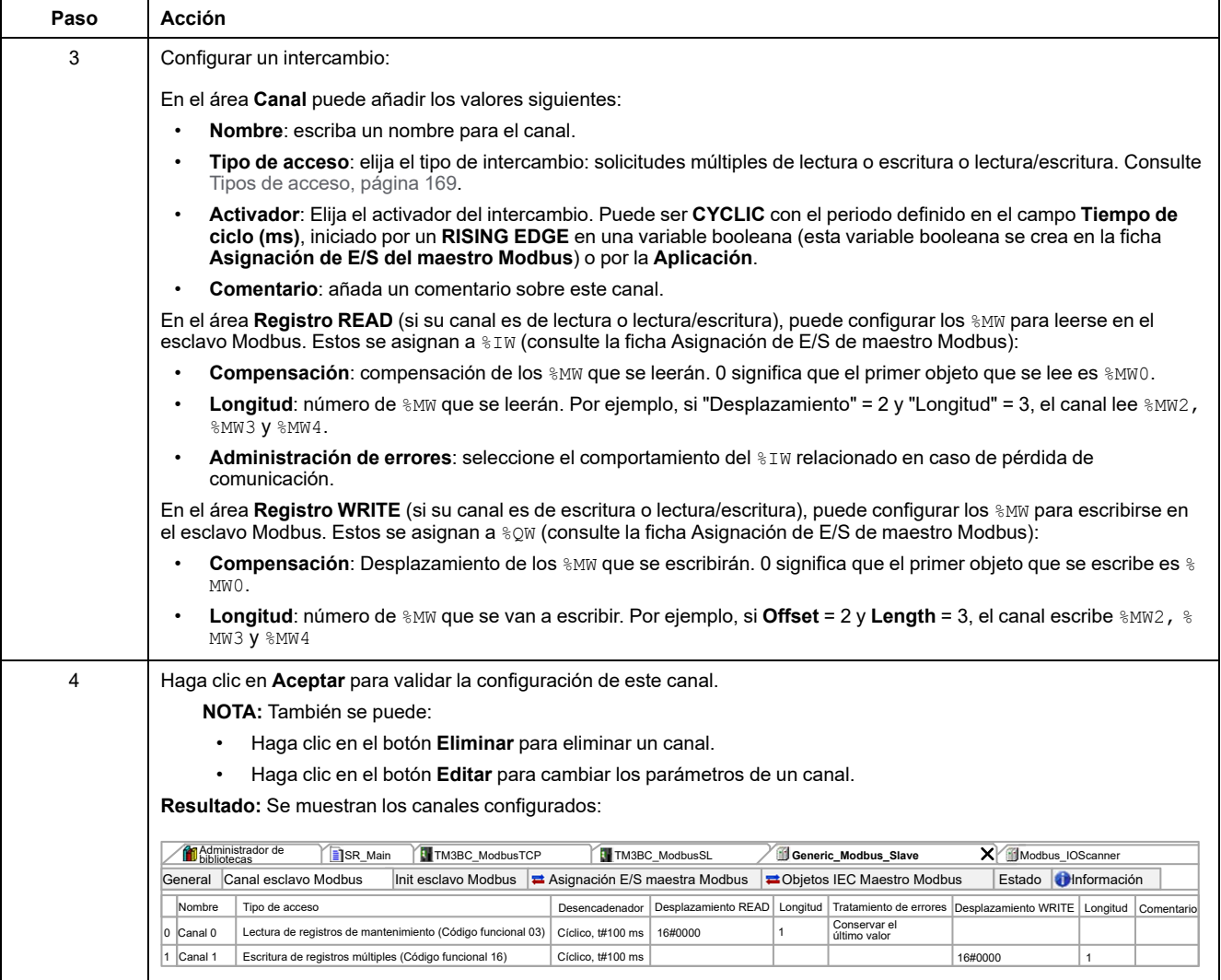

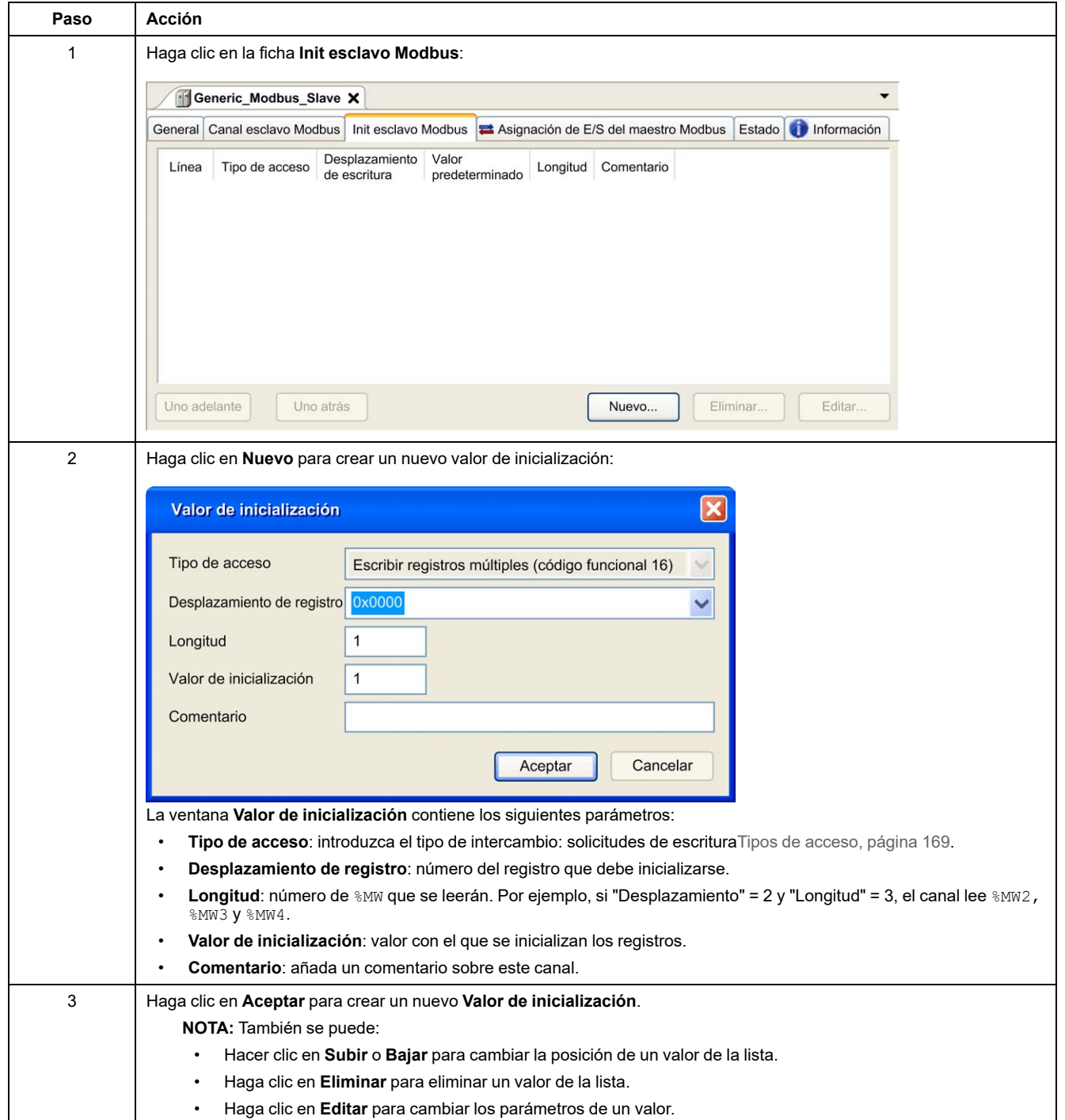

Para configurar el **valor de inicialización de Modbus**, haga lo siguiente:

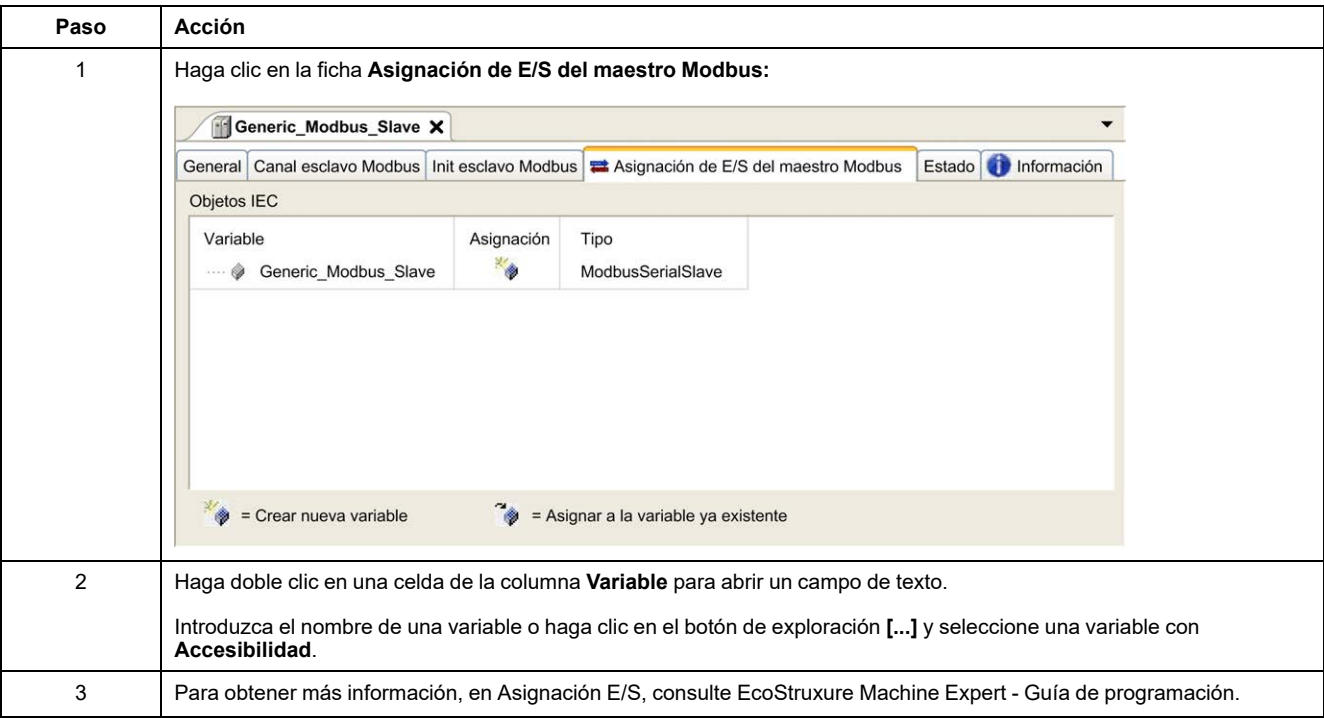

#### Para configurar la **Asignación de E/S del maestro Modbus**, siga estos pasos:

# <span id="page-170-0"></span>**Tipos de acceso**

En esta tabla se describen los distintos tipos de acceso que existen:

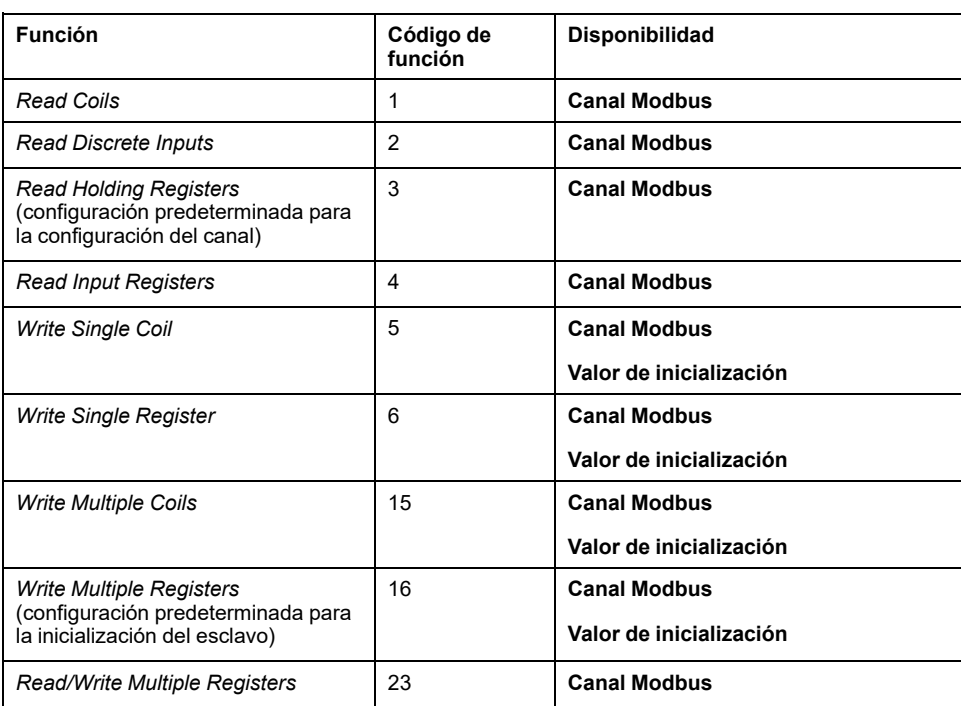

# **ControlChannel: Habilita o deshabilita un canal de comunicación**

## **Descripción de la función**

Esta función permite habilitar o deshabilitar un canal de comunicación.

Cualquier canal que gestione esta función se reinicializará con su valor predeterminado tras un restablecimiento (en frío o en caliente).

Tras una parada o un inicio, el canal sigue deshabilitado si ya lo estaba antes.

Tras un restablecimiento, en cambio, el canal se habilitará aunque se haya deshabilitado antes.

En el caso del acoplador de bus Modbus de línea serie TM3BCSL, hay varios canales de comunicación separados e independientes.

# **ADVERTENCIA**

#### **FUNCIONAMIENTO IMPREVISTO DEL EQUIPO**

Asegúrese en todo momento de que los canales de comunicación Modbus serial line del acoplador de bus TM3BCSL estén ajustados en el mismo estado, ya sea habilitado o deshabilitado.

**Si no se siguen estas instrucciones, pueden producirse lesiones graves, muerte o daños en el equipo.**

**NOTA:** Utilice el valor de *ChannelID* -1 para aplicar el *ControlChannel* en todos los canales configurados en el acoplador de bus de línea serie Modbus TM3BCSL.

### **Representación gráfica**

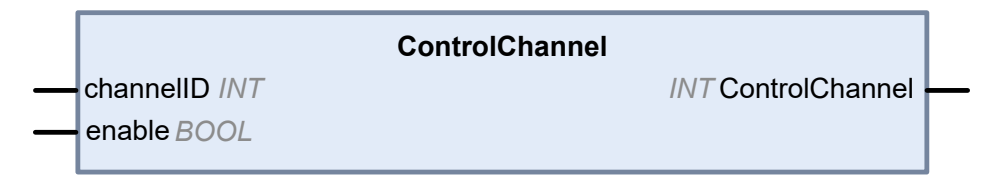

## **Descripción de variables de E/S**

En esta tabla se describen las variables de entrada:

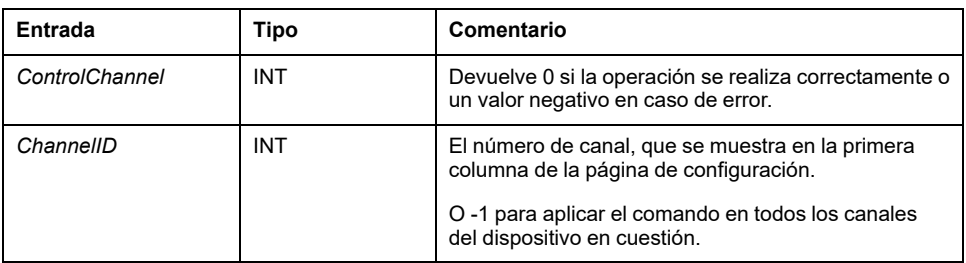

En esta tabla se describe la variable de salida:

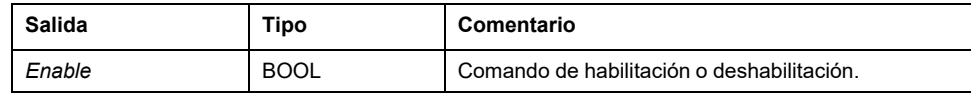

# <span id="page-172-0"></span>**Cómo añadir un módem a un administrador**

# **Introducción**

Se puede añadir un módem a los siguientes administradores:

- Gestor ASCII
- Gestor Modbus
- Administrador de red de Machine Expert

**NOTA:** Use un módem que implemente comandos Hayes si necesita una conexión con Machine Expert con el administrador de red de Machine Expert.

### **Cómo añadir un módem a un administrador**

Para añadir un módem al controlador, seleccione el módem que desee en el **Catálogo de hardware**, arrástrelo a **Dispositivos** y colóquelo en el nodo del administrador.

Para obtener más información sobre cómo añadir un dispositivo al proyecto, consulte:

• Uso del Catálogo de hardware (consulte EcoStruxure Machine Expert - Guía de programación)

• Uso del menú contextual o el botón Más (véase EcoStruxure Machine Expert, Programming Guide)

Para obtener más información, consulte la Guía de la biblioteca Modem (consulte EcoStruxure Machine Expert - Funciones del módem - Guía de la biblioteca Modem).

# <span id="page-173-0"></span>**Configuración de CANopen**

## **Introducción**

En este capítulo se describe cómo configurar la interfaz CAN incluida en el controlador.

Para poder utilizar la interfaz CANopen, M241 Logic Controller tiene una conexión CAN (CAN0) que admite un administrador CANopen.

# **Configuración de la interfaz CANopen**

# <span id="page-173-1"></span>**Configuración de bus CAN**

Para configurar el bus **CAN** del controlador, siga estos pasos:

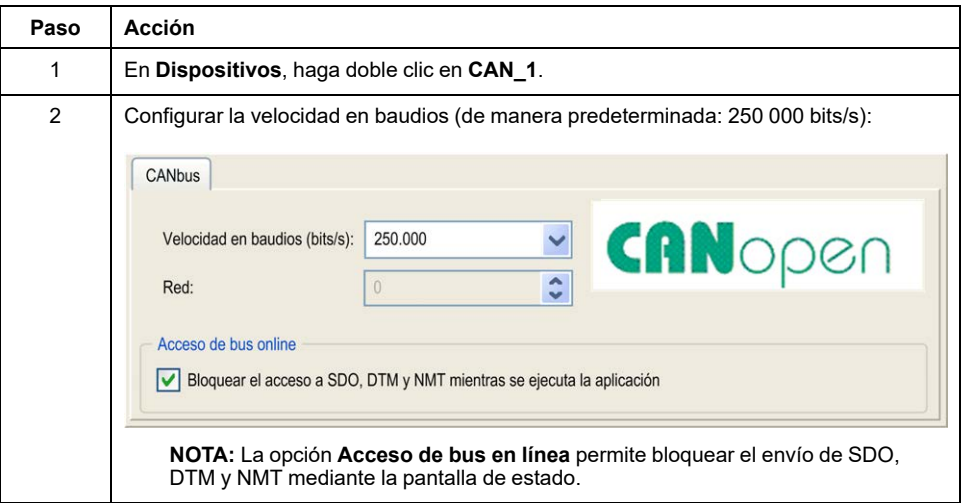

Cuando conecta un DTM a un dispositivo mediante la red, el DTM se comunica en paralelo con la aplicación que se esté ejecutando. Esto afecta al rendimiento general del sistema y puede sobrecargar la red, por lo que podría tener consecuencias en la coherencia de los datos entre los diferentes dispositivos controlados.

# **ADVERTENCIA**

**FUNCIONAMIENTO IMPREVISTO DEL EQUIPO**

Coloque la máquina o el proceso de manera que su rendimiento no se vea afectado por la comunicación de DTM.

**Si no se siguen estas instrucciones, pueden producirse lesiones graves, muerte o daños en el equipo.**

# **Creación y configuración del Administrador CANopen**

Si el **Administrador CANopen** ya no aparece bajo el nodo **CAN**, proceda como sigue para crearlo y configurarlo:

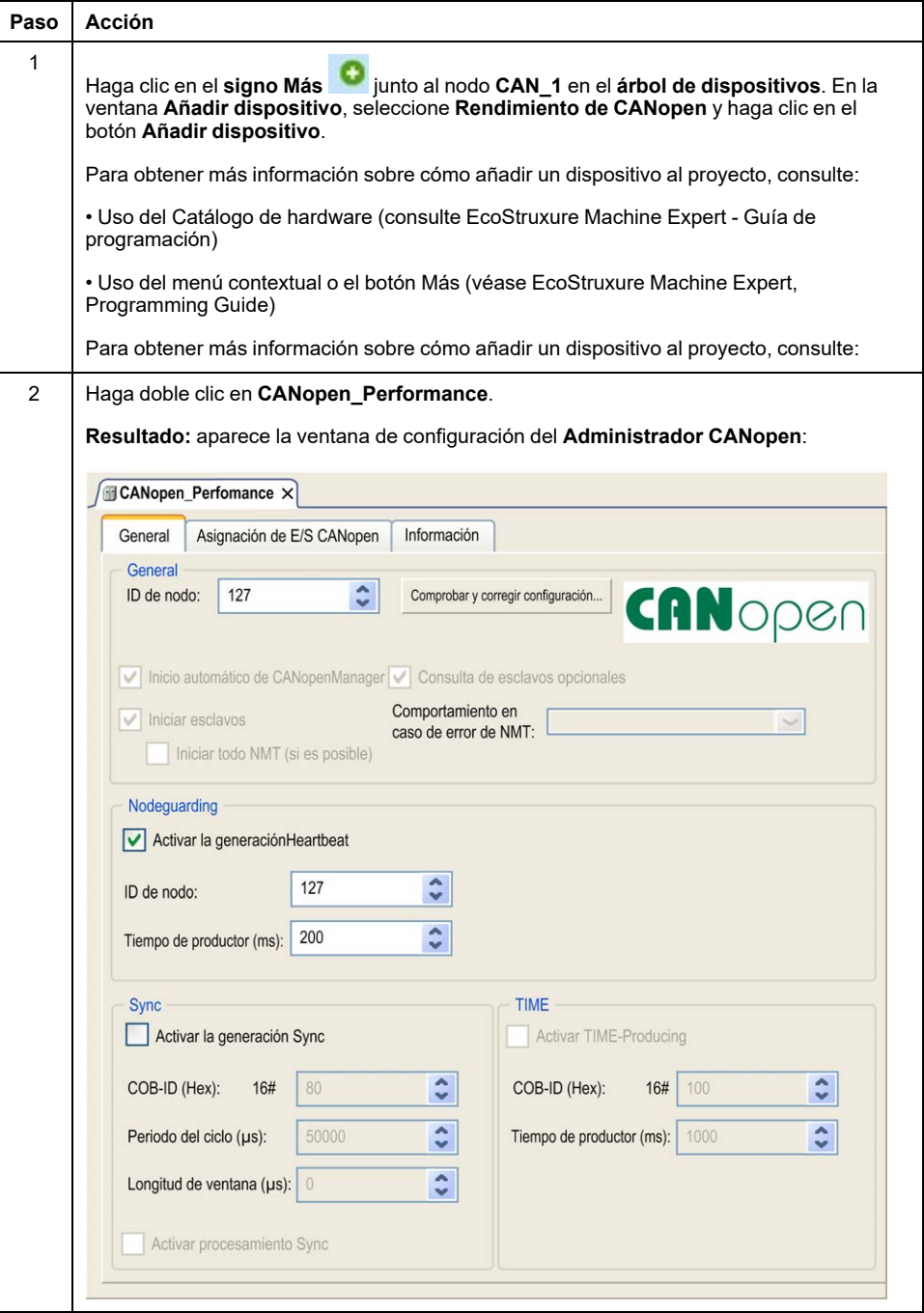

**NOTA:** Si se selecciona **Activar la generación Sync**, la tarea **CAN\_x\_Sync** se añade al nodo **Aplicación > Configuración de tarea** de la ficha **Árbol de aplicaciones**.

No elimine ni modifique los atributos **Tipo** o **Evento externo** de las tareas **CAN\_x\_Sync**. Si lo hace, EcoStruxure Machine Expert detectará un error cuando intente generar la aplicación y no podrá descargarla en el controlador.

Si desactiva la opción **Activar la generación Sync** en la subficha **Administrador CANopen** de la ficha **CANopen\_Performance**, la tarea **CAN0\_Sync** se elimina automáticamente del programa.

# **Adición de un dispositivo CANopen**

Consulte la Guía de programación de EcoStruxure Machine Expert para obtener más información sobre añadir administradores de comunicación y añadir dispositivos esclavos a un administrador de comunicación.

# **Límites de funcionamiento de CANopen**

El maestro de CANopen de Modicon M241 Logic Controller tiene los siguientes límites de funcionamiento.

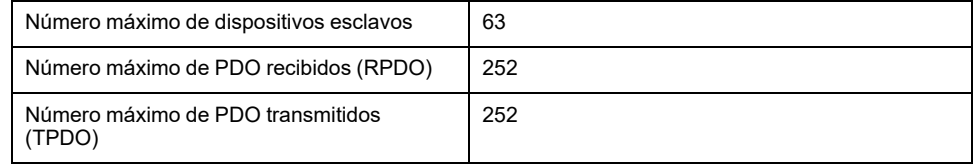

# **ADVERTENCIA**

#### **FUNCIONAMIENTO IMPREVISTO DEL EQUIPO**

- No conecte más de 63 dispositivos esclavos CANopen al controlador.
- Programe la aplicación para que utilice 252, o menos, PDO de transmisión (TPDO).
- Programe la aplicación para que utilice 252 PDO de recepción (RPDO) o menos.

**Si no se siguen estas instrucciones, pueden producirse lesiones graves, muerte o daños en el equipo.**

### **Formato de bus CAN**

El formato de bus CAN es CAN2.0A para CANopen.

# <span id="page-176-0"></span>**Configuración J1939**

# **Configuración de la interfaz J1939**

# **Configuración de bus CAN**

Para configurar el bus **CAN** del controlador, consulte [Configuración de bus CAN,](#page-173-1) [página 172.](#page-173-1)

El formato de bus CAN es CAN2.0B para J1939.

# **Creación y configuración del gestor J1939**

Siga estas instrucciones para crear y configurar un gestor J1939, si no existe ya, por debajo del nodo **CAN\_1**:

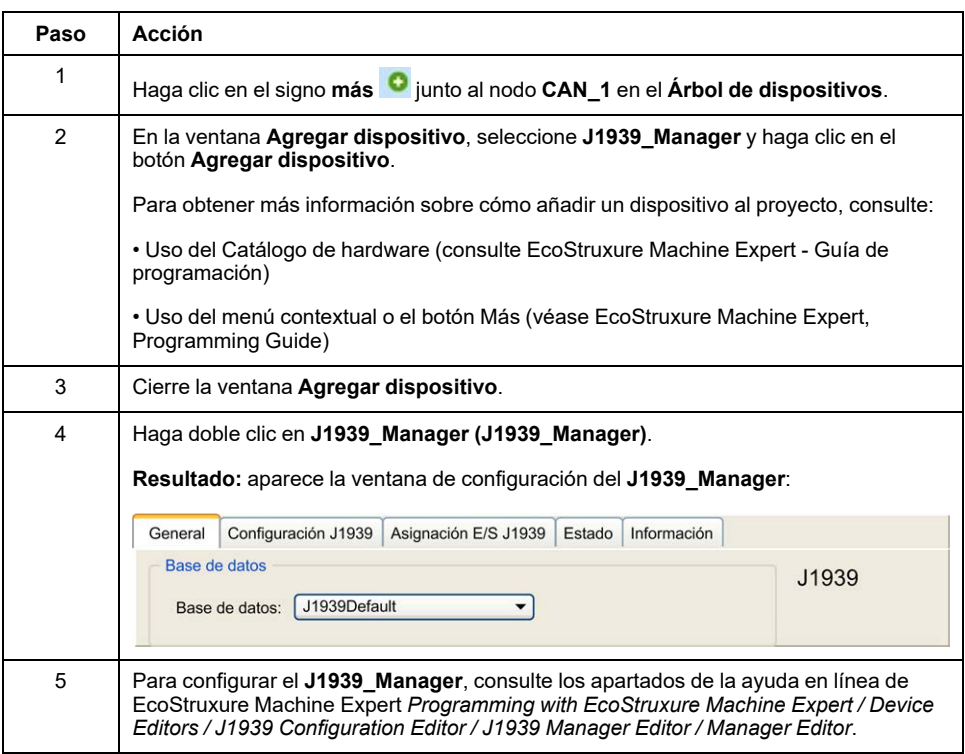

# <span id="page-177-0"></span>**Creación y configuración de ECU**

Siga estas instrucciones para crear y configurar unidades de control electrónicas (ECU):

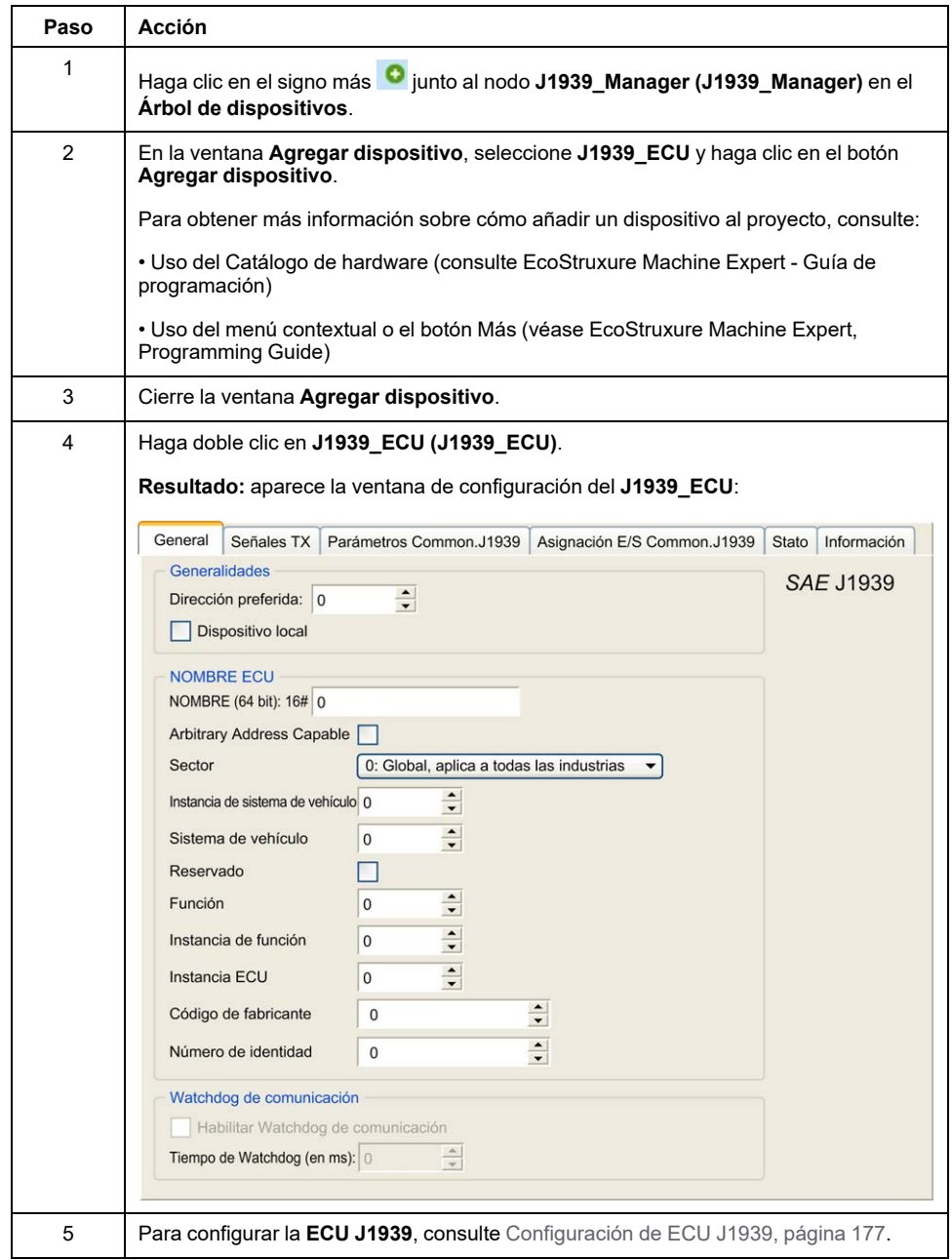

# <span id="page-178-0"></span>**Configuración de ECU J1939**

Por lo general, se deben realizar las siguientes tareas:

- Añada un nodo **J1939\_ECU** para cada dispositivo J1939 físico conectado al bus CAN.
- Para cada dispositivo J1939, especifique una única **dirección preferida** en el rango del 1 al 253.
- Para cada dispositivo J1939, configure las señales (SPN) de la ficha **Señales TX**. Estas señales son difundidas por el dispositivo J1939 a otros dispositivos J1939.

Consulte la documentación del dispositivo para obtener más información sobre los SPN admitidos.

- Asocie las señales SPN con variables en la ficha **J1939 I/O Mapping** para que la aplicación pueda procesarlas.
- Cuando se hayan añadido las señales, compruebe su configuración en la ventana **Conversión** de la ficha **Señales TX**; por ejemplo, **Escalonamiento**, **Desplazamiento** y **Unidad**. El protocolo J1939 no admite valores *REAL* directamente, en su lugar se codifican en el protocolo y se deben convertir en la aplicación. De manera similar, en las unidades J1939 están definidos según el sistema internacional de unidades (SI) y, por tanto, es necesario convertirlas a valores de otros sistemas de unidades.

Ejemplos:

◦ La señal **Engine Speed** del grupo de parámetros **EEC1** tiene un *Scaling= 0.125* de propiedad que está codificado en una variable bruta del tipo ARRAY[0..1] OF BYTE. Utilice el código ST siguiente para convertirla en una variable *REAL*

 $rRPM:=(Engine_Speed[1]*256 + Engine_Speed[0])*0.125;$ 

◦ La señal **Total Vehicle Distance** tiene propiedades *Scaling=0.125* y *Unit= km*, que se reciben en una variable (bruta) del tipo ARRAY [0..3] OF BYTE. Utilice el código ST siguiente para convertirla en una variable *REAL* en millas:

rTVD := (Total Vehicle Distance[3]\*EXPT(256,3) +

Total Vehicle Distance[2]\*EXPT(256,2) + Total Vehicle Distance  $[1]*2\overline{5}6 +$ 

Total Vehicle Distance[0])\*0.125\*0.621371;

◦ La señal **Engine Coolant Temperature** del grupo de parámetros **ET1** tiene propiedades *Offset=-40* y *Unit=C(Celsius)*, que se reciben en una variable (bruta) del tipo *BYTE*. Utilice el código ST siguiente para convertirla en una variable *REAL* en grados Fahrenheit:

rEngineCoolantTemperature := (Engine\_Coolant\_ Temperature  $-40$ )  $*1.8 + 32$ ;

Para obtener más información acerca de cómo configurar **J1939\_ECU**, consulte los apartados de la ayuda en línea de EcoStruxure Machine Expert *Programming with EcoStruxure Machine Expert / Device Editors / J1939 Configuration Editor / J1939 ECU Editor / ECU Editor*.

### **Configuración de M241 Logic Controller como un dispositivo ECU**

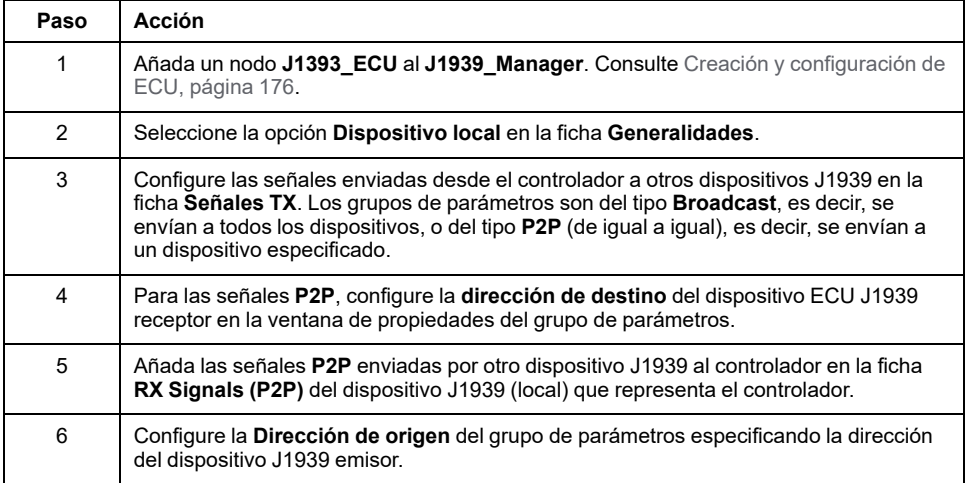

El controlador también se puede configurar como un dispositivo ECU J1939:
# <span id="page-180-0"></span>**Configuración del servidor OPC UA**

### **Introducción**

En este capítulo se describe cómo configurar el servidor OPC UA del M241 Logic **Controller** 

# **Visión General del servidor OPC UA**

### **Descripción general**

El servidor OPC Unified Architecture (servidor OPC UA) permite que M241 Logic Controller intercambie datos con clientes OPC UA. El servidor y el cliente se comunican a través de sesiones.

Los elementos supervisados de datos (también denominados símbolos) que el servidor OPC UA va a compartir se seleccionan manualmente de una lista de las variables IEC utilizadas en la aplicación.

OPC UA utiliza un modelo de suscripción. Los clientes se suscriben a símbolos. El servidor OPC UA lee los valores de los símbolos desde los dispositivos con una tasa de muestreo fija, coloca los datos en una cola y, a continuación, los envía a los clientes a modo de notificaciones con un intervalo de publicación periódico. El intervalo de muestreo puede ser más corto que el intervalo de publicación, en cuyo caso las notificaciones se pueden poner en cola hasta que transcurra el intervalo de publicación.

Los símbolos cuyo valor no ha cambiado desde el muestreo anterior no se vuelven a publicar. En su lugar, el servidor OPC UA envía mensajes KeepAlive regulares para indicar al cliente que la conexión permanece activa.

### **Derechos de acceso de usuarios y grupos**

El acceso al servidor OPC UA se controla a través de los derechos de acceso. Consulte [Derechos del usuario, página 66](#page-67-0).

### **Servicios OPC UA**

En la siguiente tabla se describen los servicios OPC UA admitidos:

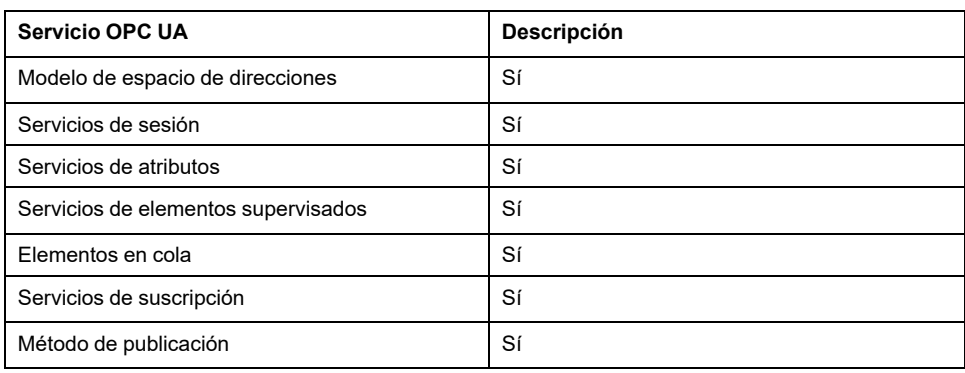

# <span id="page-181-0"></span>**Configuración del servidor OPC UA**

## **Introducción**

En la ventana Configuración del servidor OPC UA, puede configurar el servidor OPC UA. El servidor OPC UA utiliza comunicación cifrada de forma predeterminada con la configuración de seguridad máxima.

También puede personalizar el nombre del servidor OPC UA con la configuración de Post. Consulte [Parámetros, página 189.](#page-190-0)

## **Acceso a la ficha Configuración del servidor OPC UA**

Para configurar el servidor OPC UA:

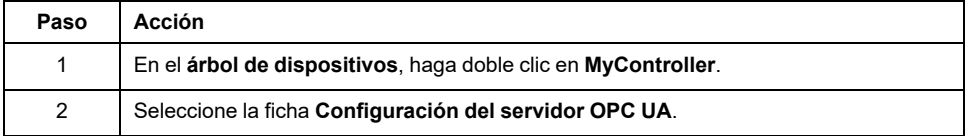

## **Ficha Configuración del servidor OPC UA**

En la siguiente figura se muestra la ventana Configuración del servidor OpcUa:

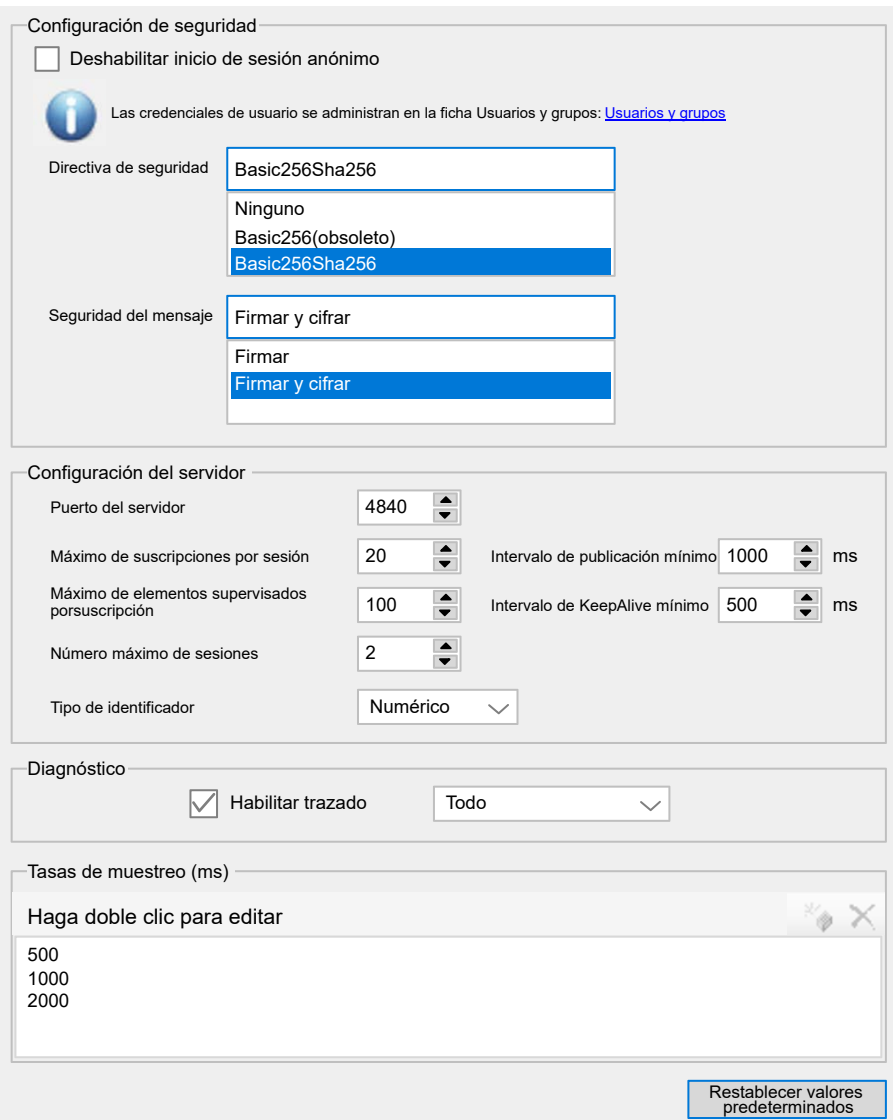

## **Descripción de la configuración de OPC UA Server**

En esta tabla se describen los parámetros de la configuración del servidor OPC UA:

#### **Configuración de seguridad**

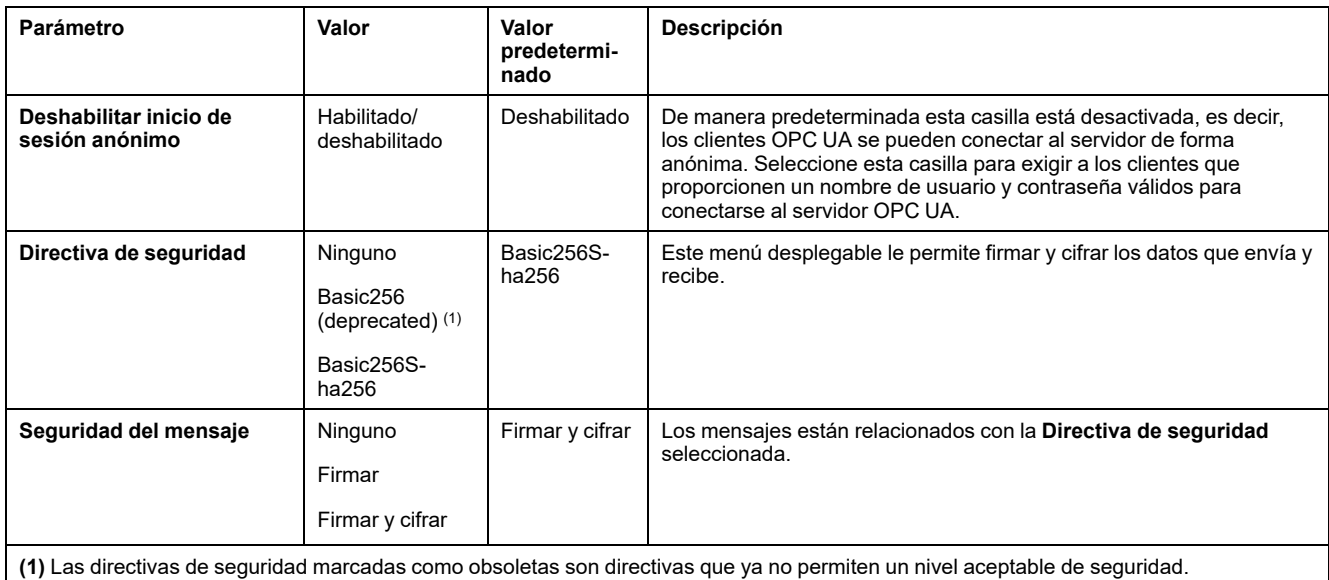

#### **Configuración del servidor**

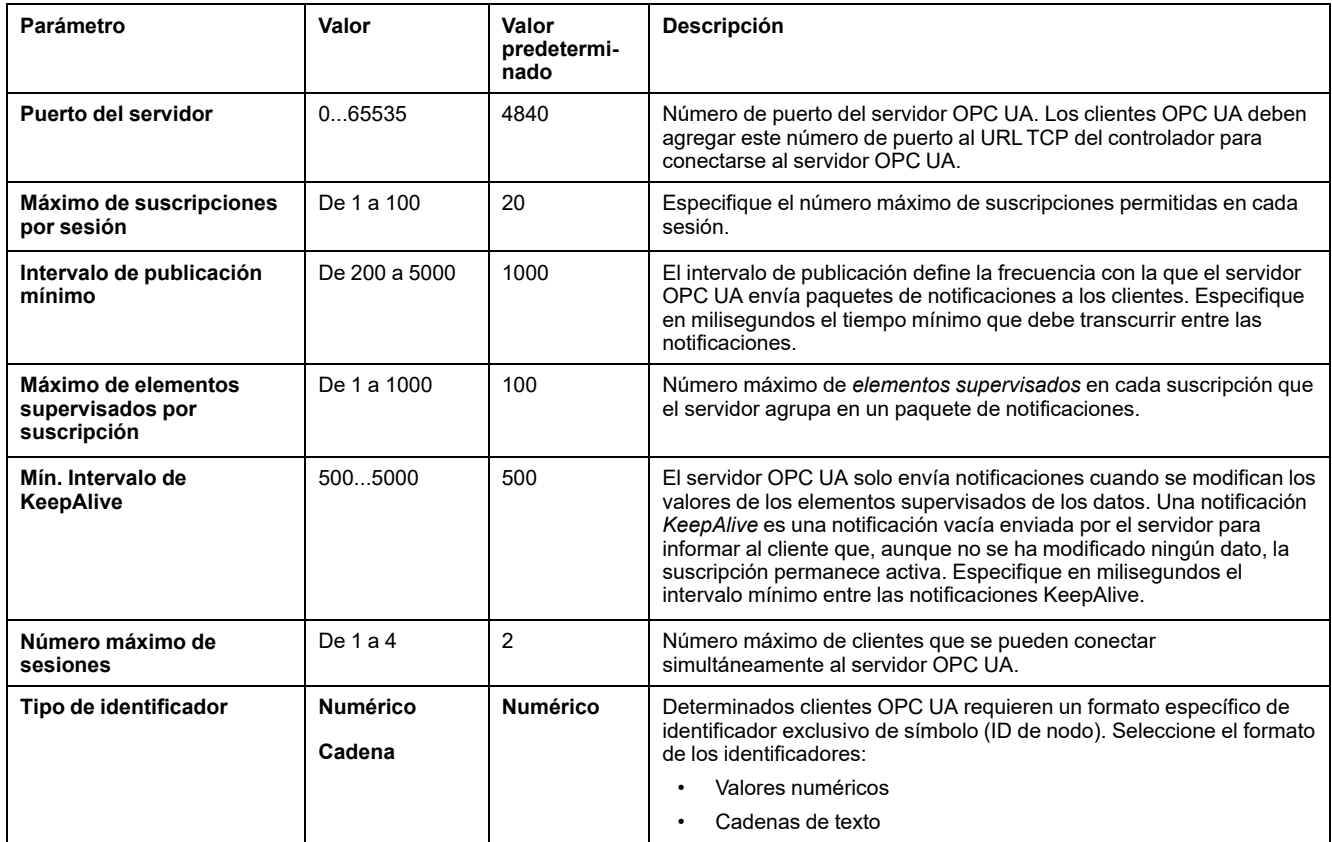

#### **Diagnóstico**

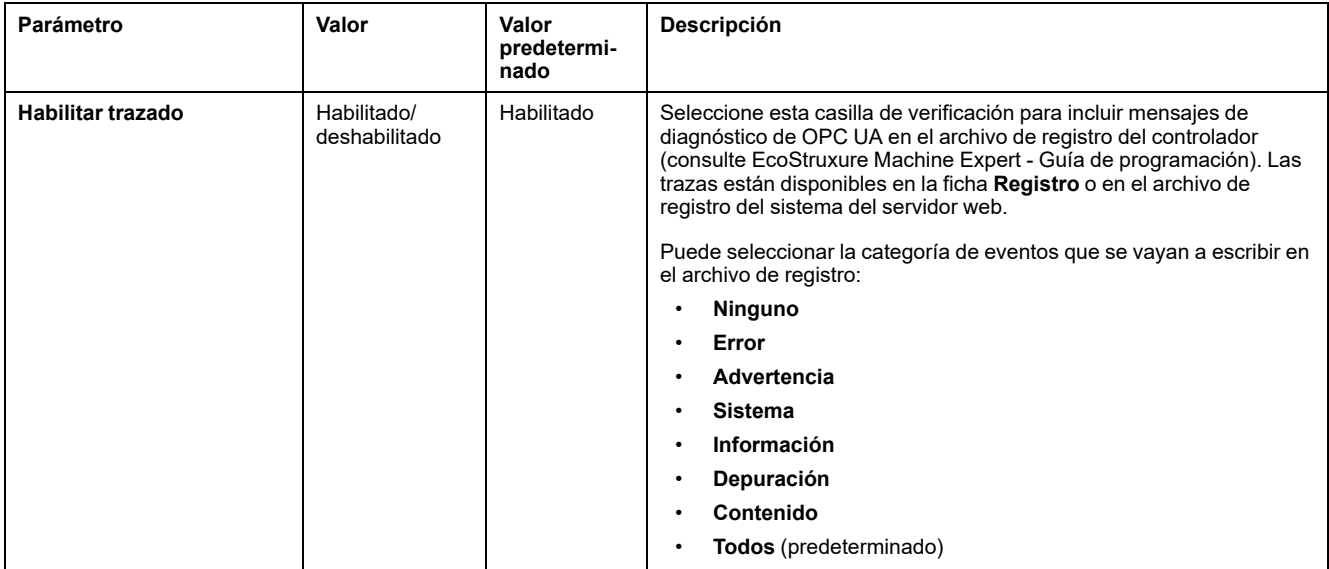

#### **Tasas de muestreo (ms)**

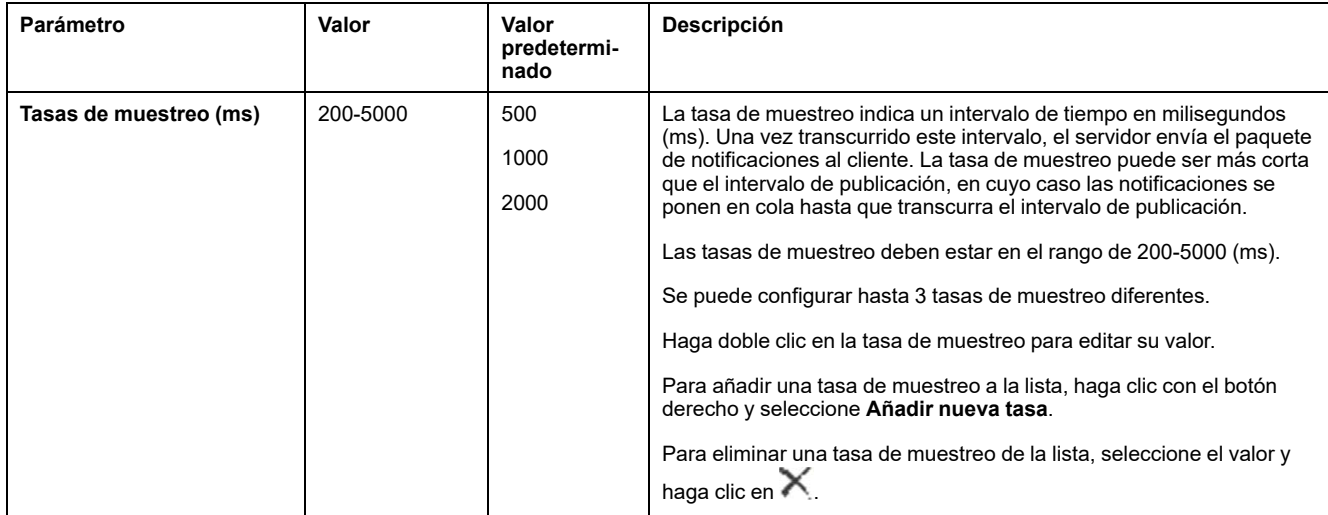

Haga clic en **Restablecer a los valores predeterminados** para recuperar los parámetros de configuración predeterminados de esta ventana.

### **Acciones de administración de certificados de cliente**

La pantalla de seguridad permite determinar en qué certificados de cliente OPC UA confía el servidor OPC UA.

Para acceder a la pantalla de seguridad, utilice el comando **Visualizar > Pantalla de seguridad**.

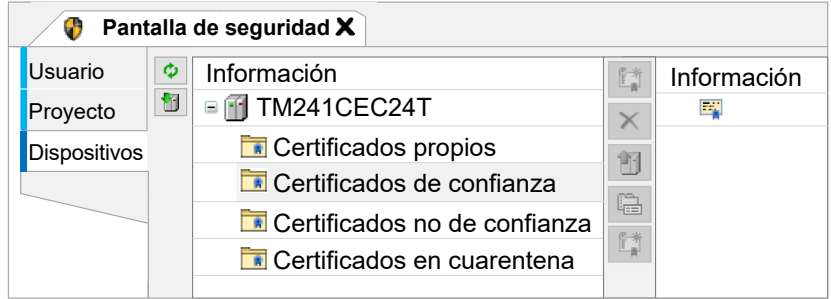

El primer intento de la conexión de cliente no es correcto porque el certificado está en cuarentena. Para permitir que el servidor OPC UA acepte un certificado de cliente, proceda como se indica a continuación:

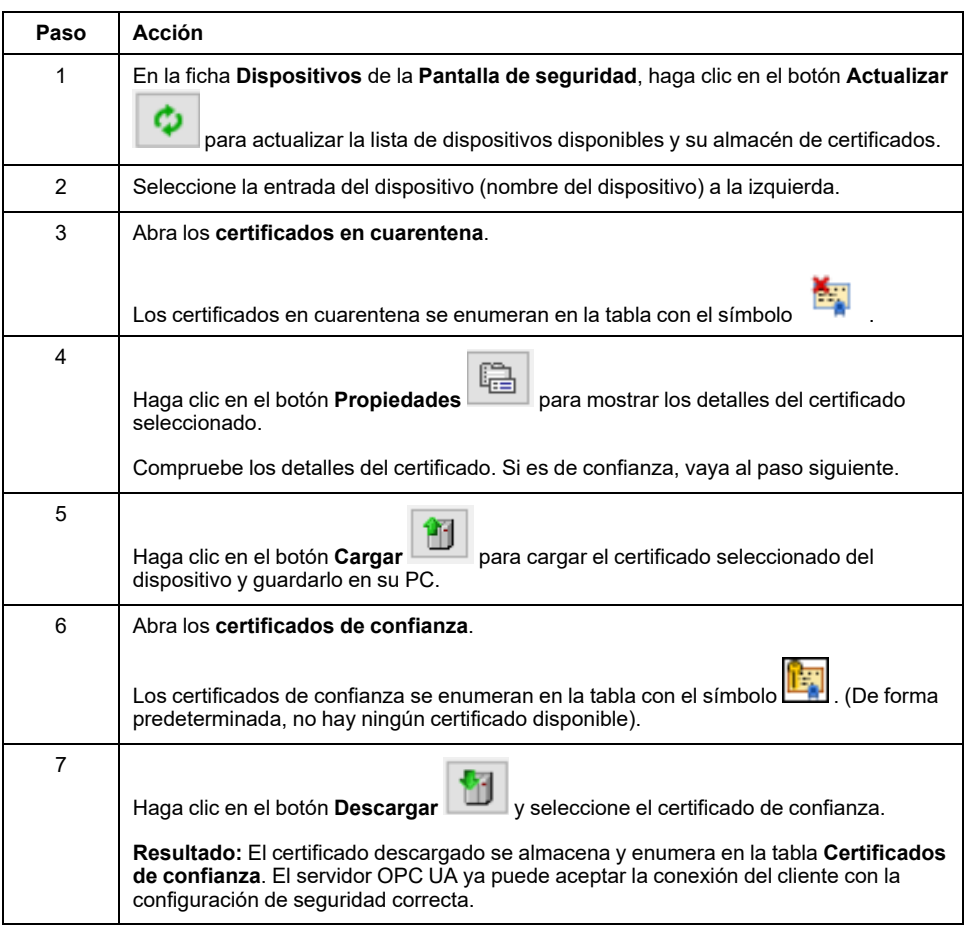

**NOTA:** Comience por el paso 6 si ya dispone del certificado de confianza.

# **Configuración de símbolos del servidor OPC UA**

## **Introducción**

Los símbolos son los elementos de datos que se comparten con los clientes OPC UA. Los símbolos se seleccionan en una lista que contiene todas las variables IEC que se utilizan en la aplicación. Los símbolos seleccionados se envían a continuación al Logic Controller como parte de la descarga de la aplicación.

A cada símbolo se le asigna un identificador exclusivo. Como determinados tipos de cliente pueden exigir un formato específico, los identificadores se pueden configurar para ofrecer un formato numérico o de cadena.

En esta tabla se describen los tipos de base variable IEC en comparación con los tipos de datos OPC UA:

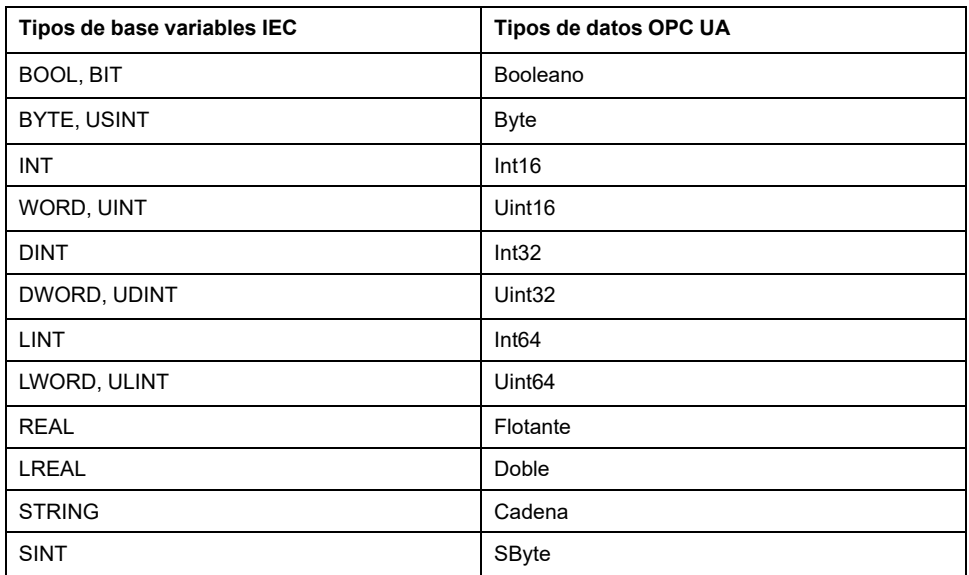

Las variables de memoria de bit (%MX) no se pueden seleccionar. Además de los tipos de datos básicos IEC, el servidor OPC UA también puede exponer variables OPC UA de símbolos IEC que están compuestos por los siguientes tipos complejos:

- Matrices y matrices multidimensionales. Están limitados a 3 dimensiones.
- Tipos de datos estructurados y tipos de datos estructurados anidados. Siempre y cuando no estén compuestos por un campo UNION.

### **Visualización de la lista de variables**

Para visualizar la lista de variables:

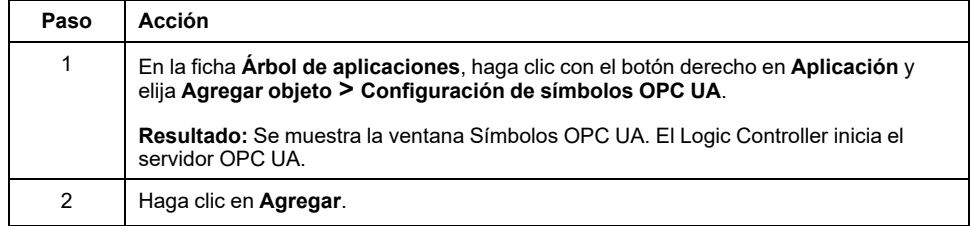

**NOTA:** No se puede acceder directamente a los objetos IEC  $\text{\%MX, } \text{\%IX ni } \text{\%QX.}$ Para acceder a los objetos IEC, primero debe agrupar sus contenidos en registros ubicados (consulte la [Tabla de reubicación, página 27\)](#page-28-0).

### **Selección de los símbolos del servidor OPC UA**

En la ventana **OPC UA Symbols** se muestran las variables disponibles para la selección como símbolos:

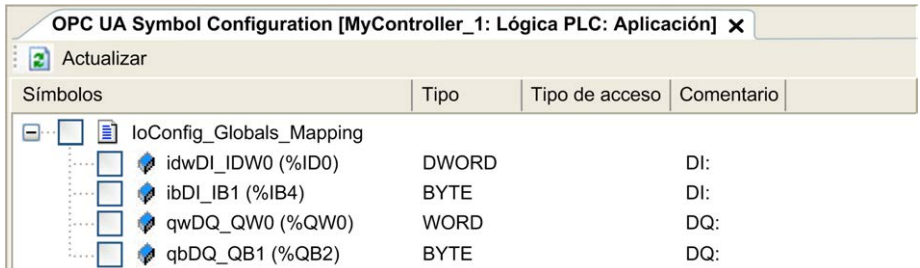

Seleccione **IoConfig\_Globals\_Mapping** para seleccionar todas las variables disponibles. De lo contrario, seleccione símbolos individuales para compartir con los clientes OPC UA. Se puede seleccionar un máximo de 1000 símbolos.

Cada símbolo tiene las propiedades siguientes:

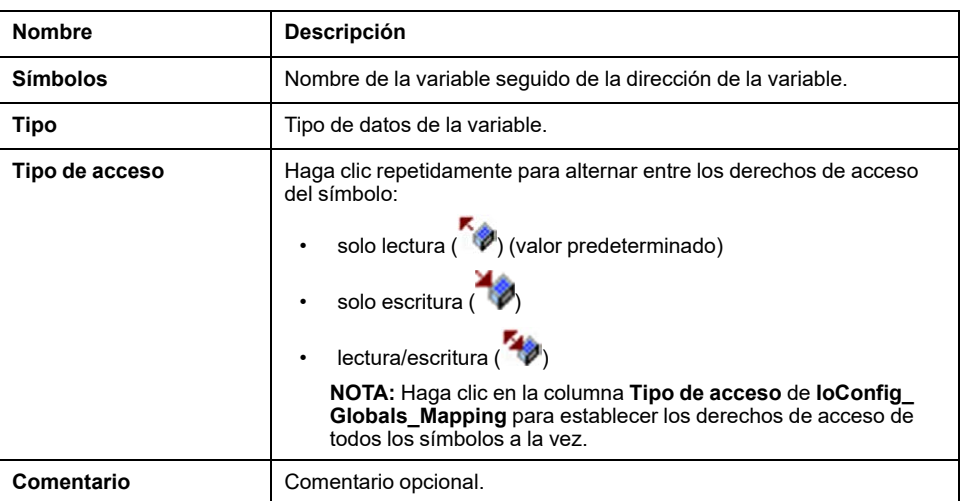

Haga clic en **Actualizar** para actualizar la lista de las variables disponibles.

# **Rendimiento del servidor OPC UA**

### **Descripción general**

A modo de ejemplo, a continuación se proporciona información sobre la capacidad y el rendimiento del servidor OPC UA de M241 Logic Controller. También se ofrecen consideraciones de diseño para ayudarle a considerar las condiciones óptimas para el rendimiento del servidor OPC UA. Por supuesto, el rendimiento realizado por la aplicación depende de muchas variables y condiciones, y puede diferir de este ejemplo.

### **Configuraciones del sistema que se utilizan para evaluar el rendimiento**

El rendimiento del servidor OPC UA viene determinado por la configuración del sistema, el número de símbolos que se publica y el porcentaje de símbolos que se actualiza.

En la siguiente tabla se presenta el número de elementos en configuraciones de ejemplo de tamaño pequeño, mediano y grande que se utilizan para evaluar el rendimiento del servidor OPC UA:

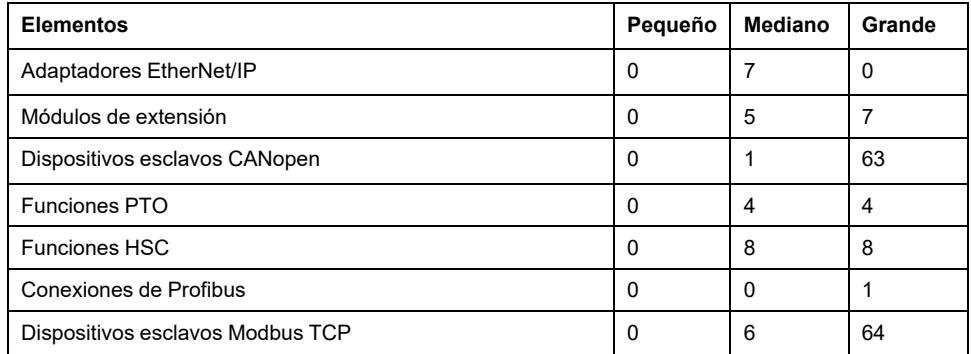

En esta tabla se presentan los tiempos medios de petición de lectura/escritura de cada configuración de ejemplo y para distintos números de símbolos:

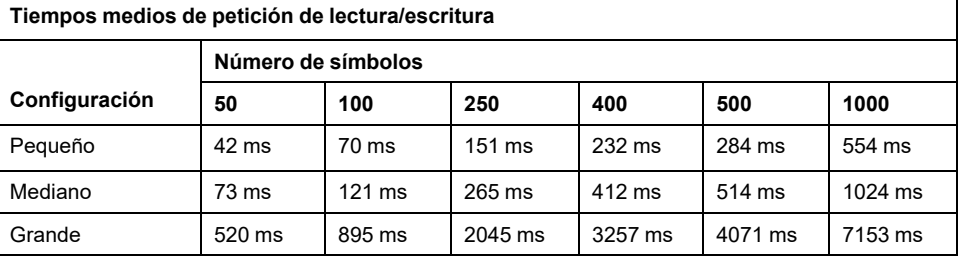

En las siguientes tablas se presenta el tiempo medio necesario para actualizar un conjunto supervisado de símbolos con una tasa de muestreo de 200 ms y un intervalo de publicación de 200 ms.

En esta tabla se presenta el tiempo medio necesario para actualizar el 100 % de los símbolos de cada configuración de ejemplo:

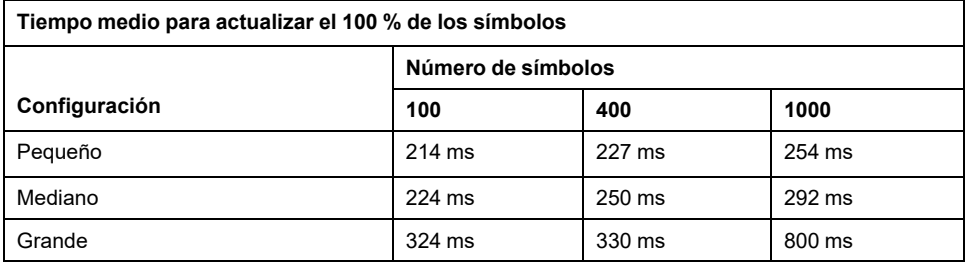

En esta tabla se presenta el tiempo medio necesario para actualizar el 50% de los símbolos de cada configuración de ejemplo:

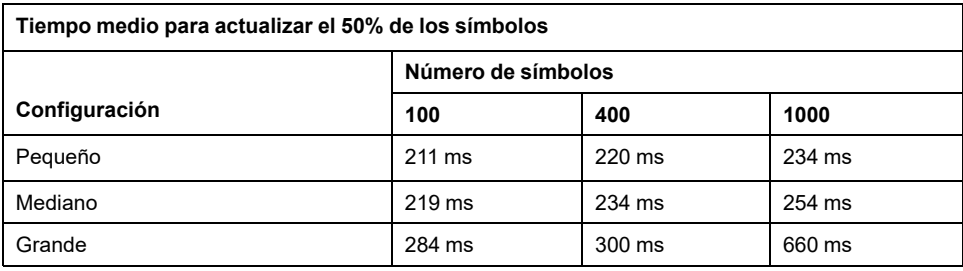

En esta tabla se presenta el tiempo medio necesario para actualizar el 1% de los símbolos de cada configuración de ejemplo:

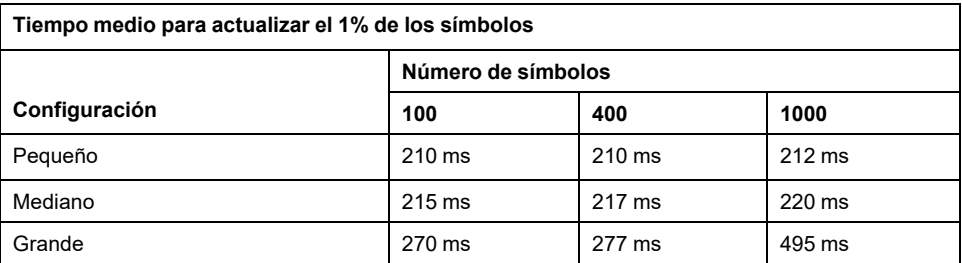

### **Optimización del rendimiento del servidor OPC UA**

La funcionalidad del servidor OPC UA depende de las redes de comunicación externas, del rendimiento del dispositivo externo y de otros parámetros externos. Puede que los datos transmitidos se retrasen o que surjan otros errores de comunicación que impongan límites prácticos en el control de la máquina. No utilice la funcionalidad del servidor OPC UA para datos relacionados con la seguridad u otros fines que dependen del tiempo.

# **ADVERTENCIA**

#### **FUNCIONAMIENTO IMPREVISTO DEL EQUIPO**

- No permita datos relacionados con la seguridad en intercambios de datos del servidor OPC UA.
- No utilice intercambios de datos de servidor OPC UA para ningún fin crítico o que dependa del tiempo.
- No utilice intercambios de datos de servidor OPC UA para cambiar los estados de los equipos sin haber realizado un análisis de riesgos y sin implementar las medidas de seguridad adecuadas.

**Si no se siguen estas instrucciones, pueden producirse lesiones graves, muerte o daños en el equipo.**

Las tablas anteriores pueden resultar de utilidad para determinar si el rendimiento del servidor OPC UA está dentro de los límites aceptables. No obstante, debe saber que el rendimiento general del sistema también se ve afectado por otros factores externos, como el volumen del tráfico de Ethernet o el [uso de fluctuación,](#page-81-0) [página 80.](#page-81-0)

Para optimizar el rendimiento del servidor OPC UA, tenga en cuenta lo siguiente:

- Para minimizar el tráfico de Ethernet, en **Intervalo de publicación mínimo** establezca el valor más bajo que produzca un tiempo de respuesta aceptable.
- El [tiempo de ciclo de tarea, página 32](#page-33-0) configurado para M241 Logic Controller debe ser menor que el valor de **Intervalo de publicación mínimo** configurado.
- Si en **Número máximo de sesiones** (número de clientes OPC UA que se pueden conectar simultáneamente al servidor OPC UA) configura un valor mayor que 1, disminuye el rendimiento de todas las sesiones.
- La tasa de muestreo determina la frecuencia de intercambio de los datos. Ajuste el valor de **Tasas de muestreo (ms)** para producir el tiempo de respuesta más bajo que no afecte negativamente al rendimiento general del controlador lógico.

# <span id="page-190-1"></span>**Configuración de Post**

### **Introducción**

En este capítulo se describe el modo de generar y configurar el archivo de configuración Post de Modicon M241 Logic Controller.

# **Presentación de la configuración de Post**

### **Introducción**

La configuración de Post es una opción que permite modificar algunos parámetros de la aplicación sin cambiar la aplicación. Los parámetros de configuración de Post se definen en un archivo denominado **Machine.cfg**, que se almacena en el controlador.

De forma predeterminada, todos los parámetros están establecidos en la aplicación. Se utilizan los parámetros definidos en el archivo de configuración de Post en lugar de los parámetros correspondientes definidos en la aplicación. No es necesario definir todos los parámetros en el archivo de configuración de Post (por ejemplo, un parámetro puede cambiar la dirección IP sin cambiar la dirección de la puerta de enlace).

### <span id="page-190-0"></span>**Parámetros**

El archivo de configuración de Post permite cambiar los parámetros de red.

Parámetros de OPC UA:

• Nombre del servidor

**NOTA:** En el parámetro Nombre del servidor se admiten los siguientes caracteres: **a-z, A-Z, 0-9, - y \_**

La longitud está limitada a 30 caracteres.

Parámetros de Ethernet:

- Dirección IP
- Máscara de subred
- Dirección de pasarela
- Velocidad de transmisión
- Modo de configuración IP
- Nombre del dispositivo
- [Dirección maestra IP, página 138](#page-139-0)

Parámetros de la línea serie para todas las líneas serie de la aplicación (módulo PCI o puerto incrustado):

- Velocidad de transmisión en baudios
- Paridad
- Bits de datos
- Bit de parada

FTP:

• Parámetro de configuración de cifrado FTP

Parámetros de Profibus, para cada Profibus de la aplicación (TM4 module):

- Dirección de estación
- Velocidad de transmisión en baudios

**NOTA:** Las actualizaciones de parámetros con un archivo de configuración de Post que influya en los parámetros usados por otros dispositivos a través de un puerto de comunicación no se actualizan en los demás dispositivos.

Por ejemplo, si la dirección IP usada por una HMI se actualiza en la configuración con un archivo de configuración de Post, la HMI usa la anterior dirección. Debe actualizar la dirección utilizada por la HMI de forma independiente.

### **Modo de funcionamiento**

Se lee el archivo de configuración de Post después de:

- Un comando [Reset caliente, página 50.](#page-51-0)
- Un comando [Reset frío, página 50.](#page-51-1)
- Un [reinicio, página 53](#page-54-0)
- Una [descarga de aplicación, página 56](#page-57-0)

Para obtener más información sobre los estados y transiciones del controlador, consulte [Estados y comportamientos del controlador, página 38](#page-39-0).

## **Administración de archivos de configuración de Post**

### **Introducción**

El archivo **Machine.cfg** se encuentra en el directorio */usr/cfg*.

Todos los parámetros se especifican con un tipo de variable, un ID de variable y un valor. El formato es el siguiente:

id[moduleType].pos[param1Id].id[param2Id].param[param3Id]. paramField=value

Cada parámetro se define en tres líneas en el archivo de configuración de Post:

- En la primera línea se describe la ruta de acceso interna para este parámetro.
- La segunda línea es un comentario que describe el parámetro.
- La tercera línea es la definición del parámetro (tal como se describe arriba) con su valor.

### **Generación del archivo de configuración de Post**

EcoStruxure Machine Expert genera el archivo de configuración de Post (**Machine.cfg**).

Para generarlo, haga lo siguiente:

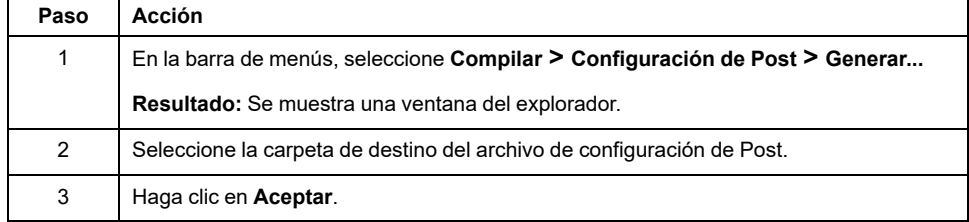

Si usa EcoStruxure Machine Expert para crear un archivo de configuración de Post (**Generar**), este leerá el valor de cada parámetro asignado en su programa de aplicación y luego escribirá los valores en el archivo de configuración de Post **Machine.cfg**. Tras generar un archivo de configuración de Post, revise el archivo y elimine cualquier asignación de parámetro que desee que quede bajo el control de su aplicación. Mantenga solo los parámetros que desee que la función de configuración de Post cambie y que sean necesarios para que la aplicación sea portátil. A continuación, modifique estos valores según sea necesario.

## **Transferencia del archivo de configuración de Post**

Tras crear y modificar el archivo de configuración de Post, transfiéralo al directorio */usr/cfg* del controlador. El controlador no lee el archivo **Machine.cfg** a menos que esté en este directorio.

Puede transferir el archivo de configuración de Post con estos métodos:

- [Tarjeta SD, página 197](#page-198-0) (con el script adecuado)
- Descarga mediante el [servidor FTP, página 114](#page-115-0)
- Descarga mediante el editor de dispositivos del controlador, página 59 de EcoStruxure Machine Expert

### **Modificación de un archivo de configuración de Post**

Si el archivo de configuración de Post se encuentra en el PC, utilice un editor de texto para modificarlo.

**NOTA:** No cambie la codificación del archivo de texto. La codificación predeterminada es ANSI.

Para modificar el archivo de configuración de Post directamente en el controlador, use el menú **Configuración** del [Servidor Web, página 104](#page-105-0).

Para modificar el archivo de configuración de Post en el controlador con EcoStruxure Machine Expert en modalidad online:

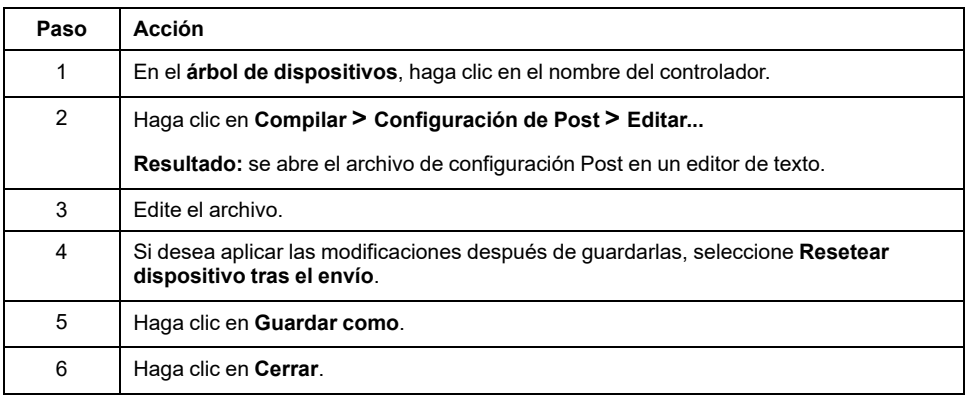

**NOTA:** Si los parámetros no son válidos, no se tendrán en cuenta.

### **Supresión de un archivo de configuración de Post**

Puede eliminar el archivo de configuración de Post mediante estos métodos:

- Tarjeta SD (con el script de eliminación)
- Mediante el [servidor FTP, página 114](#page-115-0)
- Online con el editor de dispositivos del controlador de EcoStruxure Machine Expert, página 59, ficha **Archivos**

Para obtener más información, en la ficha **Files** del Editor de dispositivos, consulte EcoStruxure Machine Expert - Guía de programación.

**NOTA:** Se usan los parámetros definidos en la aplicación, en lugar de los parámetros correspondientes definidos en el archivo de configuración de Post después de:

- Un comando [Reset caliente, página 50.](#page-51-0)
- Un comando [Reset frío, página 50.](#page-51-1)
- Un [reinicio, página 53](#page-54-0)
- Una [descarga de aplicación, página 56](#page-57-0)

# **Ejemplo de configuración de Post**

### **Ejemplo de archivo de configuración de Post**

```
# TM241CE40T/U / FTP Encryption
# 1=encryption enforced, 0 otherwise
.param[1106] = 1# TM241CE40T/U / OPCUA server name
# Only ASCII letters, digits, '-' and ' ', 30 char max
.param[1204] = 'M241 server'# TM241CE40T/U / Ethernet_1 / IPAddress
# Ethernet IP address
id[45000].pos[8].id[111].param[0] = [85, 100, 108, 241]
# TM241CE40T/U / Ethernet_1 / SubnetMask
# Ethernet IP mask
id[45000].pos[8].id[111].param[1] = [255, 255, 0, 0]# TM241CE40T/U / Ethernet_1 / GatewayAddress
# Ethernet IP gateway address
id[45000].pos[8].id[111].param[2] = [0, 0, 0, 0]# TM241CE40T/U / Ethernet_1 / IPConfigMode
# IP configuration mode: 0:FIXED 1:BOOTP 2:DHCP
id[45000].pos[8].id[111].param[4] = 0# TM241CE40T/U / Ethernet_1 / DeviceName
# Name of the device on the Ethernet network
id[45000].pos[8].id[111].param[5] = 'my Device'
# TM241CE40T/U / Serial_Line_1 / Serial Line Configuration /
Baudrate
# Serial Line Baud Rate in bit/s
id[45000].pos[8].id[40101].param[10000].Bauds = 115200
# TM241CE40T/U / Serial_Line_1 / Serial Line Configuration /
Parity
# Serial Line Parity (0=None, 1=Odd, 2=Even)
id[45000].pos[9].id[40101].param[10000].Parity = 0
# TM241CE40T/U / Serial_Line_1 / Serial Line Configuration /
DataBits
```

```
# Serial Line Data bits (7 or 8)
id[45000].pos[9].id[40101].param[10000].DataFormat = 8
# TM241CE40T/U / Serial_Line_1 / Serial Line Configuration /
StopBits
# Serial Line Stop bits (1 or 2)
id[45000].pos[9].id[40101].param[10000].StopBit = 1
# TM241CE40T/U / Serial_Line_2 / Serial Line Configuration /
Baudrate
# Serial Line Baud Rate in bit/s
id[45000].pos[10].id[40102].param[10000].Bauds = 19200
# TM241CE40T/U / Serial_Line_2 / Serial Line Configuration /
Parity
# Serial Line Parity (0=None, 1=Odd, 2=Even)
id[45000].pos[10].id[40102].param[10000].Parity = 2
# TM241CE40T/U / Serial_Line_2 / Serial Line Configuration /
DataBits
# Serial Line Data bits (7 or 8)
id[45000].pos[10].id[40102].param[10000].DataFormat = 8
# TM241CE40T/U / Serial_Line_2 / Serial Line Configuration /
StopBits
# Serial Line Stop bits (1 or 2)
```

```
id[45000].pos[10].id[40102].param[10000].StopBit = 1
```
# <span id="page-195-0"></span>**Conexión de un Modicon M241 Logic Controller a un PC**

### **Introducción**

En este capítulo se muestra cómo conectar un Modicon M241 Logic Controller a un PC.

# **Conexión del controlador con un PC**

## **Descripción general**

Para transferir, ejecutar y monitorizar las aplicaciones, conecte el controlador a un equipo que tenga instalado EcoStruxure Machine Expert mediante un cable USB o una conexión Ethernet (para referencias compatibles con puertos Ethernet).

# *AVISO*

#### **EQUIPO INOPERATIVO**

Conecte siempre el cable de comunicación al PC antes de conectarlo al controlador.

**Si no se siguen estas instrucciones, pueden producirse daños en el equipo.**

## **Descarga USB con alimentación**

Para ejecutar operaciones limitadas, el M241 Logic Controller tiene la capacidad de recibir alimentación a través del puerto USB mini-B. Un mecanismo de diodos evita que el Logic Controller reciba alimentación por USB y por la fuente de alimentación normal o que suministre tensión en el puerto USB.

Cuando solo recibe alimentación por USB, el Logic Controller ejecuta el firmware y el proyecto de inicio (si existe), y el panel de E/S no recibe alimentación durante el arranque (la misma duración que un arranque normal). La descarga USB con alimentación inicializa la memoria no volátil interna con algunos firmwares o aplicaciones y parámetros cuando el controlador recibe alimentación por USB. La herramienta preferida para conectarse al controlador es el **Asistente del controlador**. Consulte la *Guía de usuario del Asistente del controlador de EcoStruxure Machine Expert* .

El empaquetado del controlador permite un acceso rápido al puerto USB mini-B sin necesidad de abrir demasiado el empaquetado. Puede conectar el controlador al PC con un cable USB. Los cables largos no son adecuados para la descarga USB con alimentación.

# **ADVERTENCIA**

#### **ALIMENTACIÓN INSUFICIENTE PARA DESCARGA USB**

No utilice un cable USB de más de 3 m (9,8 pies) para la descarga USB con alimentación.

**Si no se siguen estas instrucciones, pueden producirse lesiones graves, muerte o daños en el equipo.**

**NOTA:** La descarga USB con alimentación no está diseñada para utilizarse en un controlador instalado. En función del número de módulos de extensión de E/S en la configuración física del controlador instalado, es posible que no se reciba la potencia suficiente desde el puerto USB del PC para completar la descarga.

## **Conexión con puerto USB mini-B**

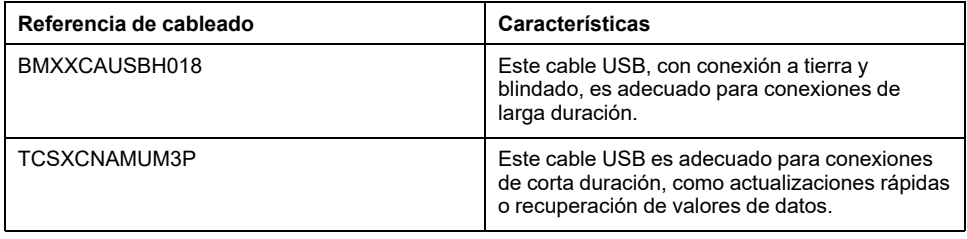

**NOTA:** Solo se puede conectar un controlador o cualquier otro dispositivo asociado con el EcoStruxure Machine Expert y su componente al PC de forma simultánea.

El puerto USB mini-B es el puerto de programación que pueden utilizar para conectar un PC con un puerto host USB mediante el software de EcoStruxure Machine Expert. Con un cable USB normal, esta conexión es adecuada para las actualizaciones rápidas del programa o las conexiones de corta duración para realizar el mantenimiento e inspeccionar los valores de los datos. No es adecuada para las conexiones a largo plazo, como la puesta en marcha o la supervisión, sin el uso de cables adaptados especialmente para ayudar a minimizar los efectos de las interferencias electromagnéticas.

# **ADVERTENCIA**

#### **FUNCIONAMIENTO IMPREVISTO DEL EQUIPO O EQUIPO INOPERATIVO**

- Deberá usar un cable USB como BMX XCAUSBH0•• asegurado a la conexión a tierra funcional (FE) del sistema para cualquier conexión a largo plazo.
- No conecte más de un controlador o acoplador de bus a la vez mediante conexiones USB.
- No utilice los puertos USB, si están incorporados, a menos que tenga la certeza de que la ubicación no es peligrosa.

**Si no se siguen estas instrucciones, pueden producirse lesiones graves, muerte o daños en el equipo.**

El cable de comunicación debe conectarse primero al PC para minimizar la posibilidad de que una descarga electrostática afecte al controlador.

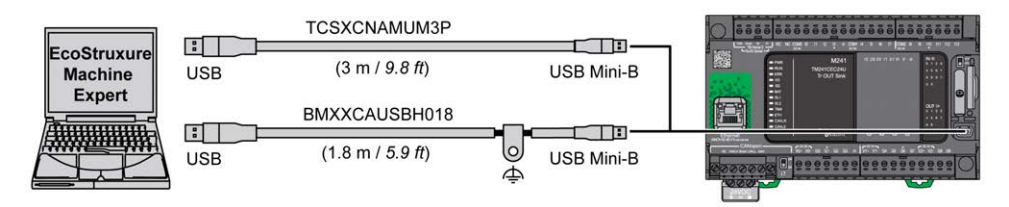

Para conectar el cable USB al controlador, siga estos pasos:

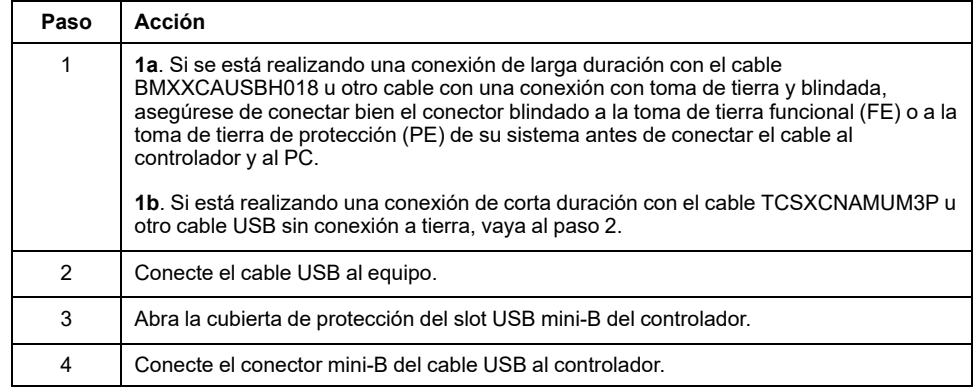

### **Conexión al puerto Ethernet**

También puede conectar el controlador a un PC mediante un cable Ethernet.

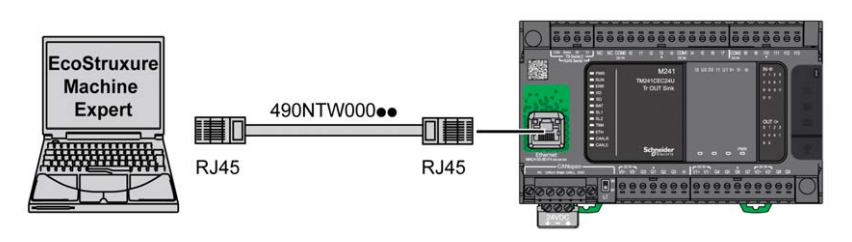

Para conectar el controlador al PC, haga lo siguiente:

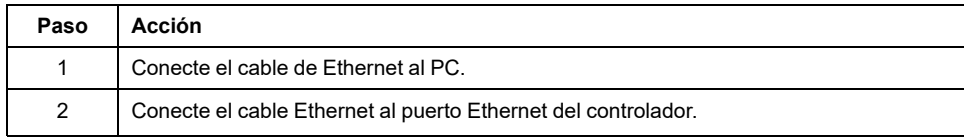

# <span id="page-198-1"></span>**Tarjeta SD**

### **Introducción**

En este capítulo se describe cómo transferir firmware y aplicaciones a Modicon M241 Logic Controller utilizando una llave de memoria USB.

# <span id="page-198-0"></span>**Archivos de script**

### **Descripción general**

A continuación se describe cómo escribir archivos de script (archivo de script predeterminado o archivo de script dinámico) para ejecutarlos desde una tarjeta SD o mediante una aplicación que utilice el Bloque de funciones ExecuteScript (consulte Modicon M241 Logic/Motion Controller - Funciones y variables de sistema - Guía de la biblioteca de sistema).

Los archivos de script se pueden utilizar para:

- [Configurar el cortafuegos de Ethernet, página 146](#page-147-0).
- Realizar operaciones de transferencia de archivos. Los archivos de script para estos comandos se pueden generar automáticamente y los archivos necesarios copiarse a la tarjeta SD utilizando el comando **Almacenamiento masivo (USB o tarjeta SD)**.
- Cambiar el [puerto esclavo Modbus, página 141](#page-142-0) para intercambios de datos Modbus TCP.

### **Directrices de la sintaxis de script**

A continuación se describen las directrices de sintaxis del script:

- Acabe cada línea de un comando del script con un ";".
- Si la línea comienza con un ";", significa que la línea es un comentario.
- El número máximo de líneas en un archivo de script es 50.
- La sintaxis no distingue entre mavúsculas y minúsculas.
- Si la sintaxis no se respeta en el archivo de script, no se ejecutará. Por ejemplo, esto significa que la configuración del cortafuegos permanece en el estado anterior.

**NOTA:** Si no se ejecuta el archivo de script, se genera un archivo de registro. La ubicación del archivo de registro en el controlador es */usr/Syslog/FWLog. txt*.

# **Comandos de tarjeta SD**

### **Introducción**

Modicon M241 Logic Controller permite transferencias de archivos con una tarjeta SD.

Para cargar o descargar archivos del controlador con una tarjeta SD, utilice uno de los siguientes métodos:

- La [función de clonar, página 198](#page-199-0) (utilice una tarjeta SD vacía)
- Un script almacenado en la tarjeta SD

Cuando se inserta una tarjeta SD en el slot para tarjetas SD del controlador, el firmware busca y ejecuta el script que contiene la tarjeta SD (/sys/cmd/Script. cmd).

**NOTA:** No se modifica el funcionamiento del controlador durante la transferencia de archivos.

Para comandos de transferencia de archivos, el editor de **Almacenamiento masivo (USB o tarjeta SD)** permite generar y copiar el script y todos los archivos necesarios a la tarjeta SD.

**NOTA:** El Modicon M241 Logic Controller solo acepta tarjetas SD formateadas en FAT o FAT32.

La tarjeta SD debe tener una etiqueta. Para añadir una etiqueta, inserte la tarjeta SD en el PC, haga clic con el botón derecho en la unidad en el Explorador de Windows y seleccione **Propiedades**.

# **ADVERTENCIA**

#### **FUNCIONAMIENTO IMPREVISTO DEL EQUIPO**

- Debe tener conocimientos operativos de la máquina o el proceso antes de conectar este dispositivo al controlador.
- Asegúrese de que las protecciones estén instaladas, de modo que si se produjera un posible funcionamiento imprevisto del equipo, no provoque lesiones al personal ni daños al propio equipo.

**Si no se siguen estas instrucciones, pueden producirse lesiones graves, muerte o daños en el equipo.**

Si retira la alimentación del dispositivo o se produce un corte de alimentación o se interrumpe la comunicación durante la transferencia de la aplicación, el dispositivo podría quedar inoperativo. Si se produce una interrupción de la comunicación o un corte de alimentación, intente volver a realizar la transferencia. Si se produce un corte de alimentación o una interrupción de la comunicación durante una actualización de firmware, o si se utiliza un firmware no válido, el dispositivo quedará inoperativo. En este caso, utilice un firmware válido e intente volver a realizar la actualización del firmware.

### *AVISO*

#### **EQUIPO INOPERATIVO**

- No interrumpa la transferencia del programa de aplicación o un cambio del firmware si se ha iniciado la transferencia.
- Reinicie la transferencia si se ha interrumpido por algún motivo.
- No intente poner en funcionamiento el dispositivo hasta que no haya finalizado correctamente la transferencia de archivos.

**Si no se siguen estas instrucciones, pueden producirse daños en el equipo.**

### <span id="page-199-0"></span>**Función de clon**

La función de clonar permite cargar la aplicación de un controlador y descargarla en una misma referencia del controlador.

Esta función clona todos los parámetros del controlador (por ejemplo, aplicaciones, firmware, archivo de datos o configuración de Post). Consulte [Asignación de memoria, página 22.](#page-23-0)

**NOTA:** Los derechos de acceso del usuario solo se pueden copiar si se ha hecho clic previamente en el botón **Include User Rights** en la subpágina **Clone Management** del [Servidor web, página 113](#page-114-0).

De forma predeterminada, la clonación se permite sin usar el bloque de funciones **FB\_ControlClone**. Si desea restringir el acceso a la función de clonación, puede eliminar los derechos de acceso del objeto ExternalCmd en el grupo

**ExternalMedia**. Consulte [Usuarios y grupos predeterminados, página 68](#page-69-0). Como resultado, no se permitirá la clonación sin usar **FB\_ControlClone**. Para obtener más información sobre este bloque de funciones, consulte Modicon M241 Logic/ Motion Controller - Funciones y variables de sistema - Guía de la biblioteca PLCSystem (consulte Modicon M241 Logic/Motion Controller - Funciones y variables de sistema - Guía de la biblioteca PLCSystem). Para obtener más información sobre los derechos de acceso, consulte EcoStruxure Machine Expert - Guía de programación.

Si desea controlar el acceso a la aplicación clonada en el controlador de destino, debe usar el botón **Include users rights** (en la subpágina **Clone Management** del [Servidor web, página 113](#page-114-0)) del controlador de origen antes de realizar la operación de clonar. Para obtener más información sobre los derechos de acceso, consulte EcoStruxure Machine Expert - Guía de programación.

En este procedimiento se describe cómo cargar en la tarjeta SD la aplicación almacenada en el controlador:

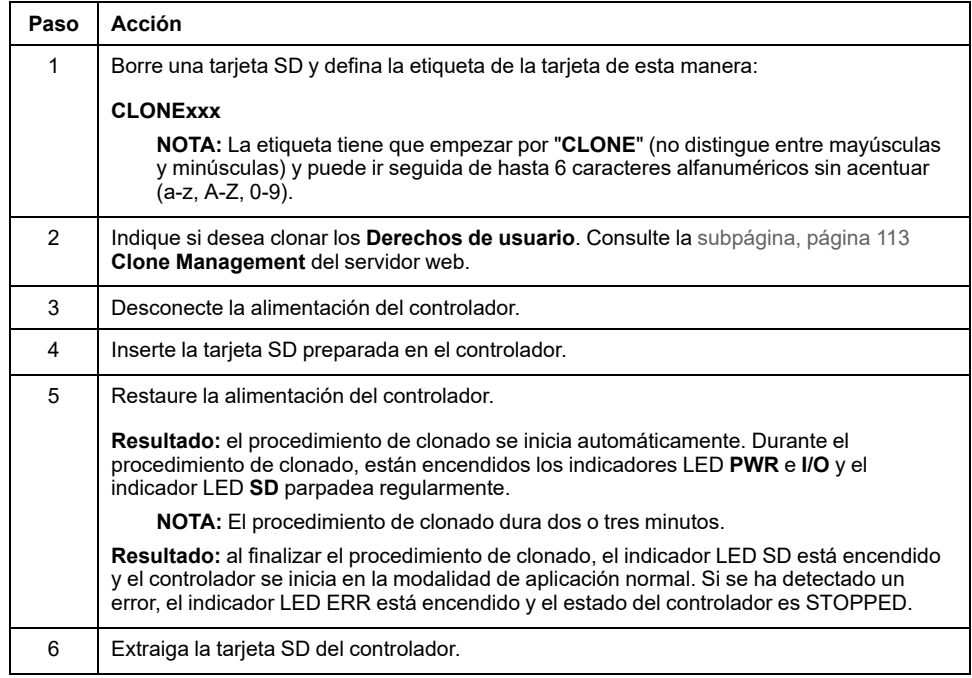

En este procedimiento se describe cómo descargar en el controlador de destino la aplicación almacenada en la tarjeta SD:

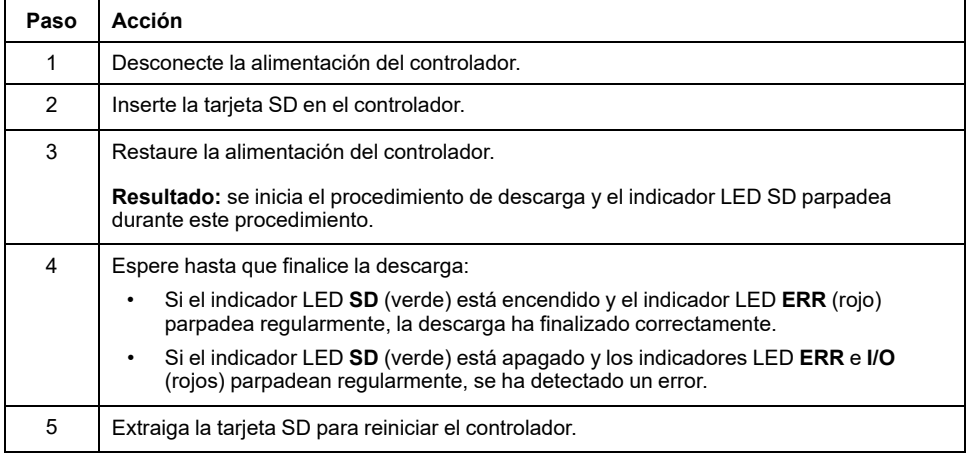

**NOTA:** Si desea controlar el acceso a la aplicación clonada en el controlador de destino, deberá habilitar y establecer derechos de acceso de usuario y cualquier contraseña del servidor web/FTP que sean específicos del controlador. Para obtener más información sobre los derechos de acceso, consulte EcoStruxure Machine Expert - Guía de programación.

**NOTA:** Si descarga una aplicación clonada en el controlador, se eliminará primero la aplicación existente de la memoria del controlador, independientemente de los derechos de acceso de usuario que puedan estar habilitados en el controlador de destino.

### **Generación de scripts y archivos con el almacenamiento masivo en**

Haga clic en **Proyecto > Almacenamiento masivo (USB o tarjeta SD)** en el menú principal.

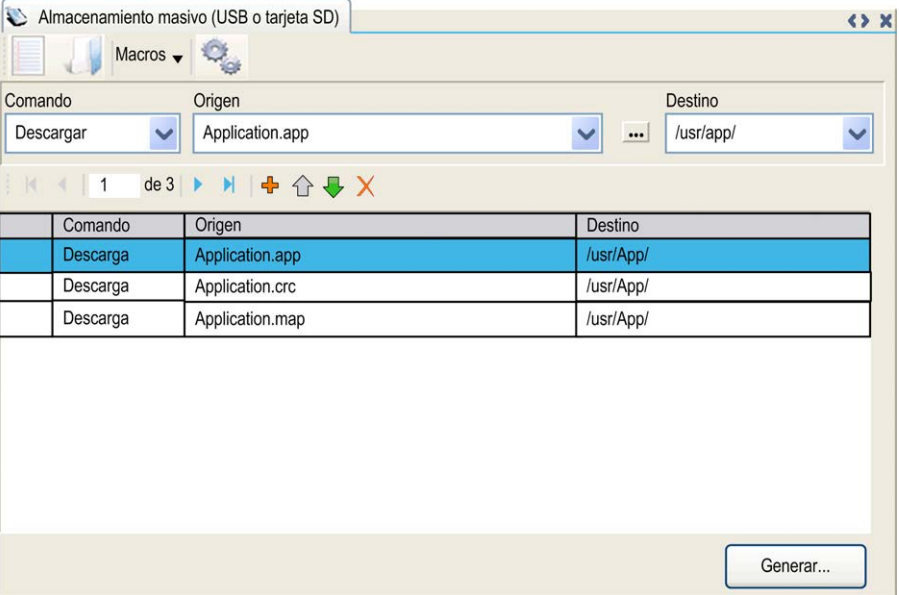

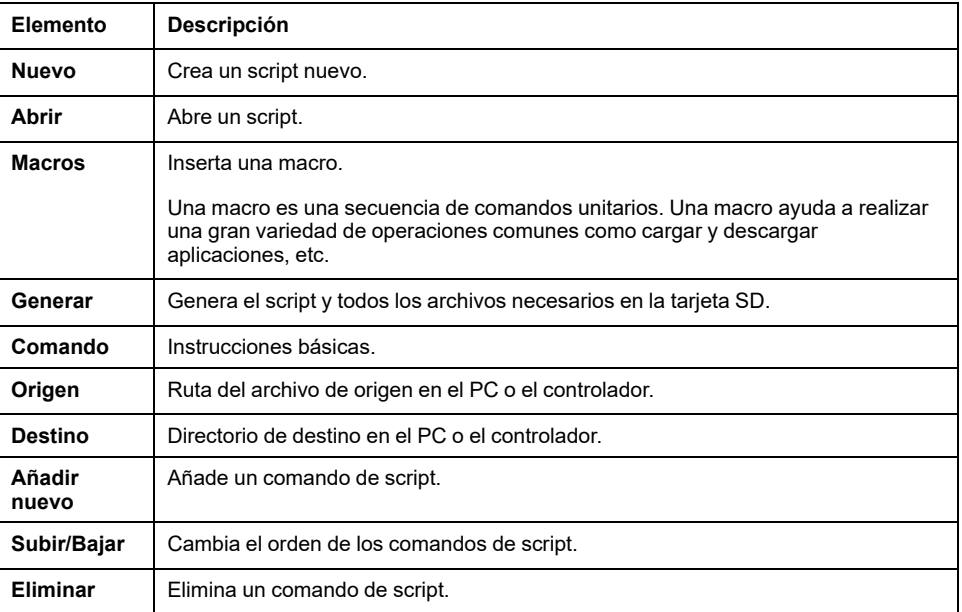

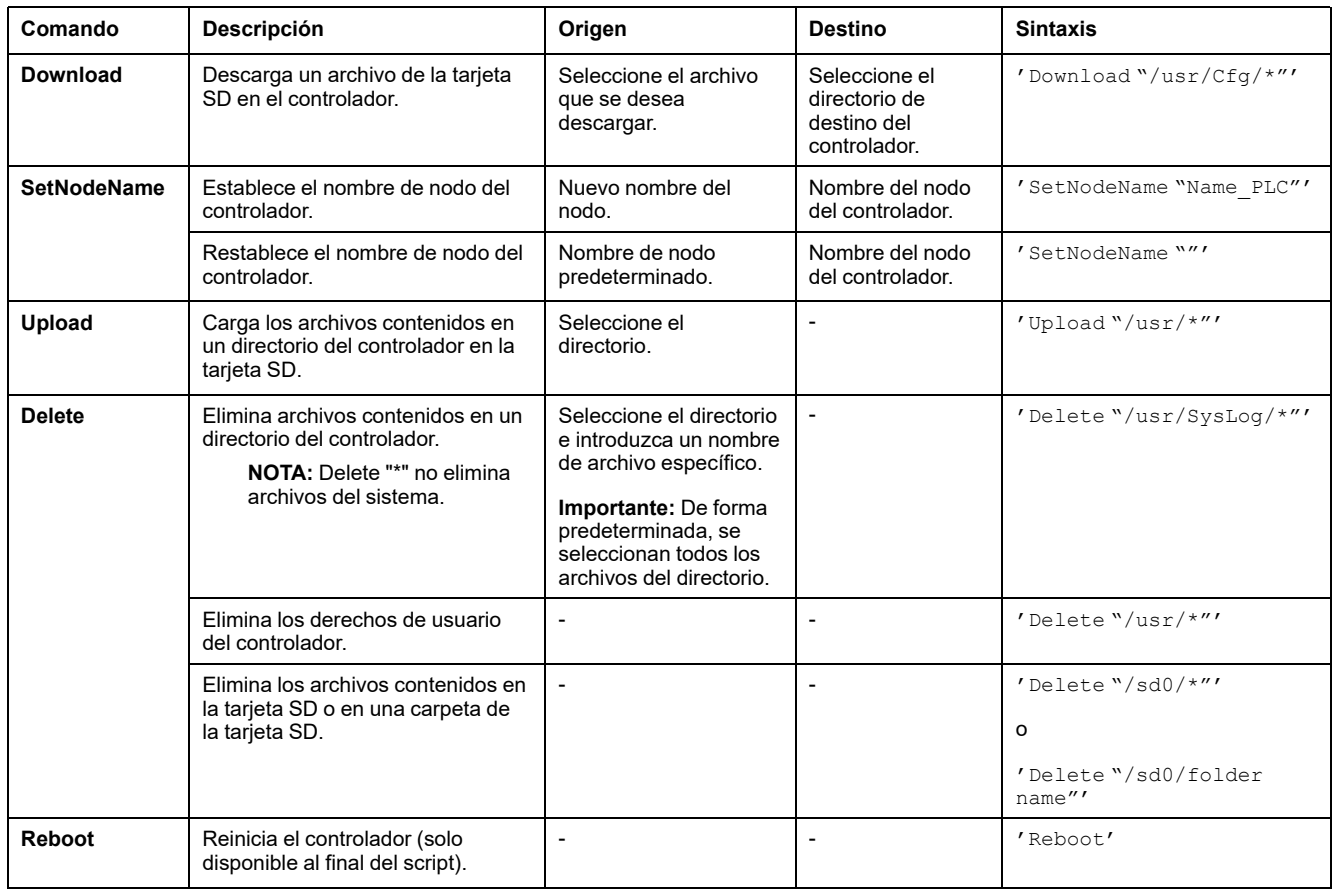

#### Descripciones de comandos:

**NOTA:** Cuando se activan los derechos de usuario en un controlador y si el usuario no puede leer, escribir o eliminar el sistema de archivos, se deshabilitarán los scripts usados para **Cargar**/**Descargar**/**Eliminar** archivos. Incluye la operación de clonado.

En esta tabla se describen las macros:

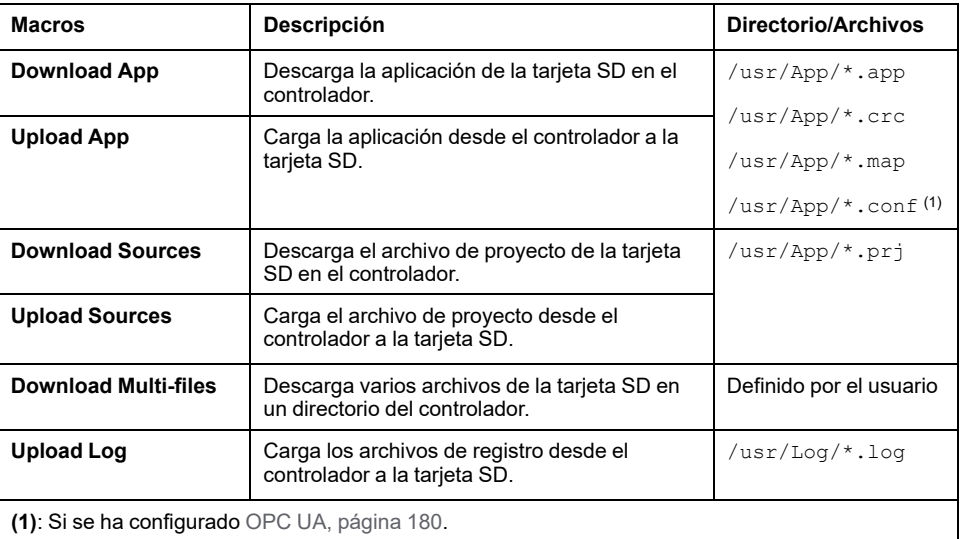

### **Restablecer los valores predeterminados de los derechos de usuario**

Si lo desea, puede crear manualmente un script para eliminar del controlador los derechos de usuario, junto con la aplicación. El script deberá incluir el siguiente comando:

Format "/usr"

Reboot

**NOTA:** Este comando también quita los datos y la aplicación del usuario.

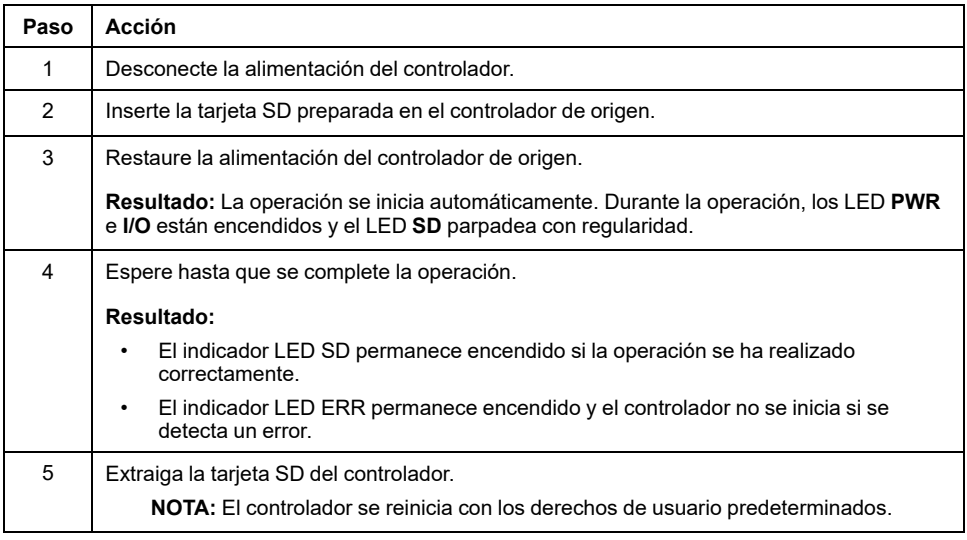

### **Procedimiento de transferencia**

### **ADVERTENCIA**

#### **FUNCIONAMIENTO IMPREVISTO DEL EQUIPO**

- Debe tener conocimientos operativos de la máquina o el proceso antes de conectar este dispositivo al controlador.
- Asegúrese de que las protecciones estén instaladas, de modo que si se produjera un posible funcionamiento imprevisto del equipo, no provoque lesiones al personal ni daños al propio equipo.

**Si no se siguen estas instrucciones, pueden producirse lesiones graves, muerte o daños en el equipo.**

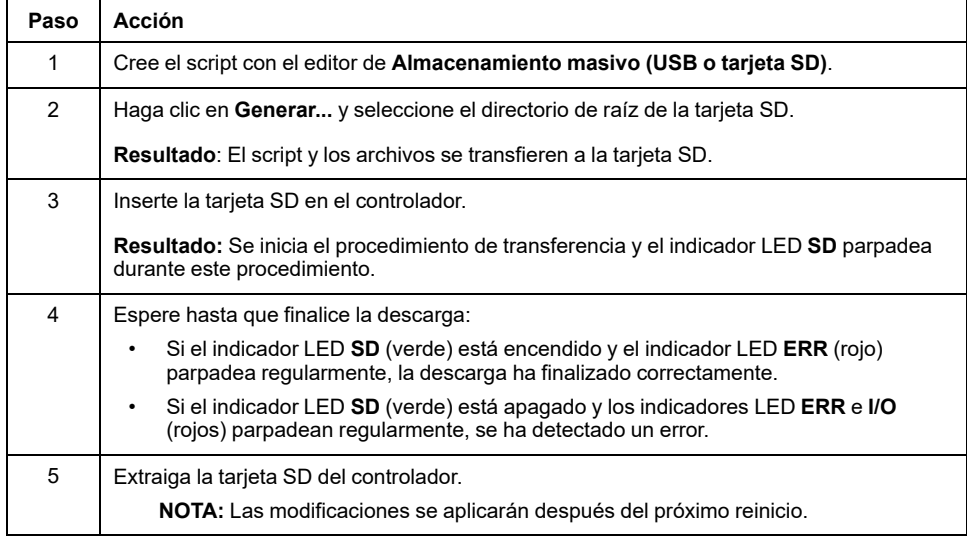

Cuando el controlador haya ejecutado el script, el resultado se registrará en la tarjeta SD (archivo /sys/cmd/Cmd.log).

# **ADVERTENCIA**

#### **FUNCIONAMIENTO IMPREVISTO DEL EQUIPO**

Para comprender el estado que asumirá el controlador tras apagarlo y volverlo a encender, consulte el diagrama de estado y los comportamientos del controlador en este documento.

**Si no se siguen estas instrucciones, pueden producirse lesiones graves, muerte o daños en el equipo.**

# <span id="page-205-0"></span>**Gestión del firmware**

### **Descripción general**

La actualización del firmware del controlador y los módulos de extensión están disponibles en el sitio web de [Schneider Electric](https://www.se.com/en/download) (en . formato .zip o .seco).

## **Actualización del firmware de Modicon M241 Logic Controller**

## **Introducción**

El firmware se puede actualizar de los modos siguientes:

- Mediante una tarjeta SD con un archivo de secuencia de comandos compatible
- Mediante el **Asistente del controlador**

Al actualizar el firmware se elimina el programa de aplicación del dispositivo, incluidos los archivos de configuración, la administración de usuarios, los derechos de usuario, los certificados y la aplicación de arranque de la memoria no volátil.

## *AVISO*

#### **PÉRDIDA DE DATOS DE APLICACIÓN**

- Haga una copia de seguridad del programa de aplicación en el disco duro del PC antes de intentar actualizar el firmware.
- Restaure el programa de aplicación en el dispositivo después de actualizar correctamente el firmware.

#### **Si no se siguen estas instrucciones, pueden producirse daños en el equipo.**

Si retira la alimentación del dispositivo o se produce un corte de alimentación o se interrumpe la comunicación durante la transferencia de la aplicación, el dispositivo podría quedar inoperativo. Si se produce una interrupción de la comunicación o un corte de alimentación, intente volver a realizar la transferencia. Si se produce un corte de alimentación o una interrupción de la comunicación durante una actualización de firmware, o si se utiliza un firmware no válido, el dispositivo quedará inoperativo. En este caso, utilice un firmware válido e intente volver a realizar la actualización del firmware.

# *AVISO*

#### **EQUIPO INOPERATIVO**

- No interrumpa la transferencia del programa de aplicación o un cambio del firmware si se ha iniciado la transferencia.
- Reinicie la transferencia si se ha interrumpido por algún motivo.
- No intente poner en funcionamiento el dispositivo hasta que no haya finalizado correctamente la transferencia de archivos.

#### **Si no se siguen estas instrucciones, pueden producirse daños en el equipo.**

Cuando el firmware del controlador es nuevo o lo actualiza, de forma predeterminada los puertos de línea serie del controlador se configuran para el protocolo Machine Expert. El protocolo de Machine Expert es incompatible con el de otros protocolos como el de la línea serie Modbus. Conectar un nuevo

controlador a una línea serie Modbus activa configurada, o actualizar el firmware de un controlador conectado a ella, puede hacer que los otros dispositivos de la línea serie dejen de comunicarse. Asegúrese de que el controlador no esté conectado a una red de línea serie de Modbus activo antes de descargar por primera vez una aplicación válida que tenga el puerto o los puertos respectivos correctamente configurados para el protocolo en cuestión.

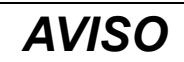

#### **INTERRUPCIÓN DE COMUNICACIONES DE LA LÍNEA SERIE**

Asegúrese de que su aplicación tenga los puertos de línea serie correctamente configurados para Modbus antes de conectar físicamente el controlador a una red de línea serie Modbus operativa.

#### **Si no se siguen estas instrucciones, pueden producirse daños en el equipo.**

### **Actualización del firmware con una tarjeta SD**

Siga estos pasos para actualizar el firmware con una tarjeta SD:

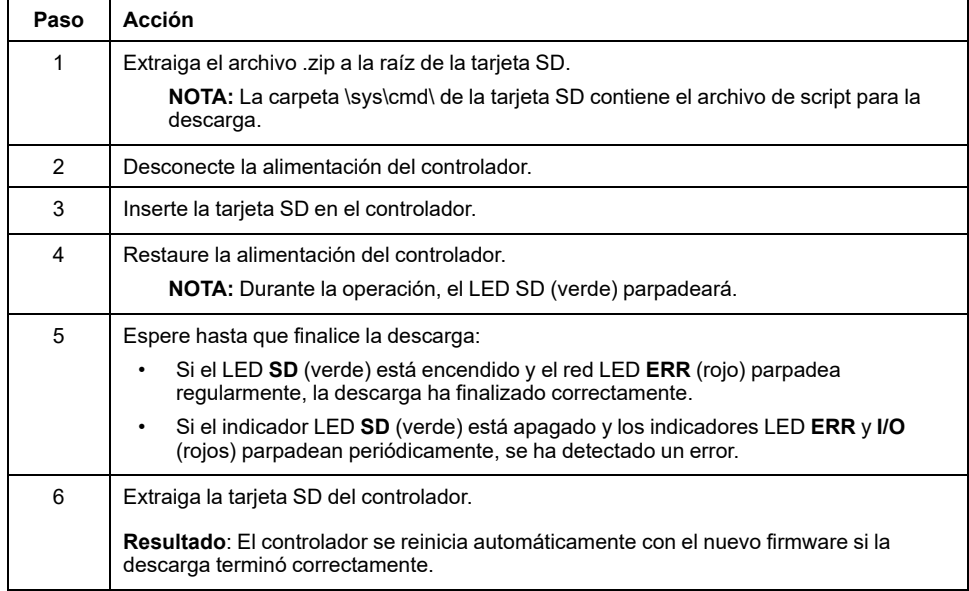

## **Actualización del firmware con el Asistente del controlador**

Para actualizar el firmware, debe abrir el **Asistente del controlador**. Haga clic en **Herramientas > Herramientas externas > Abrir el Asistente del controlador**.

#### Para realizar una actualización de firmware completa de un controlador sin sustituir la aplicación de inicio ni los datos, realice lo siguiente:

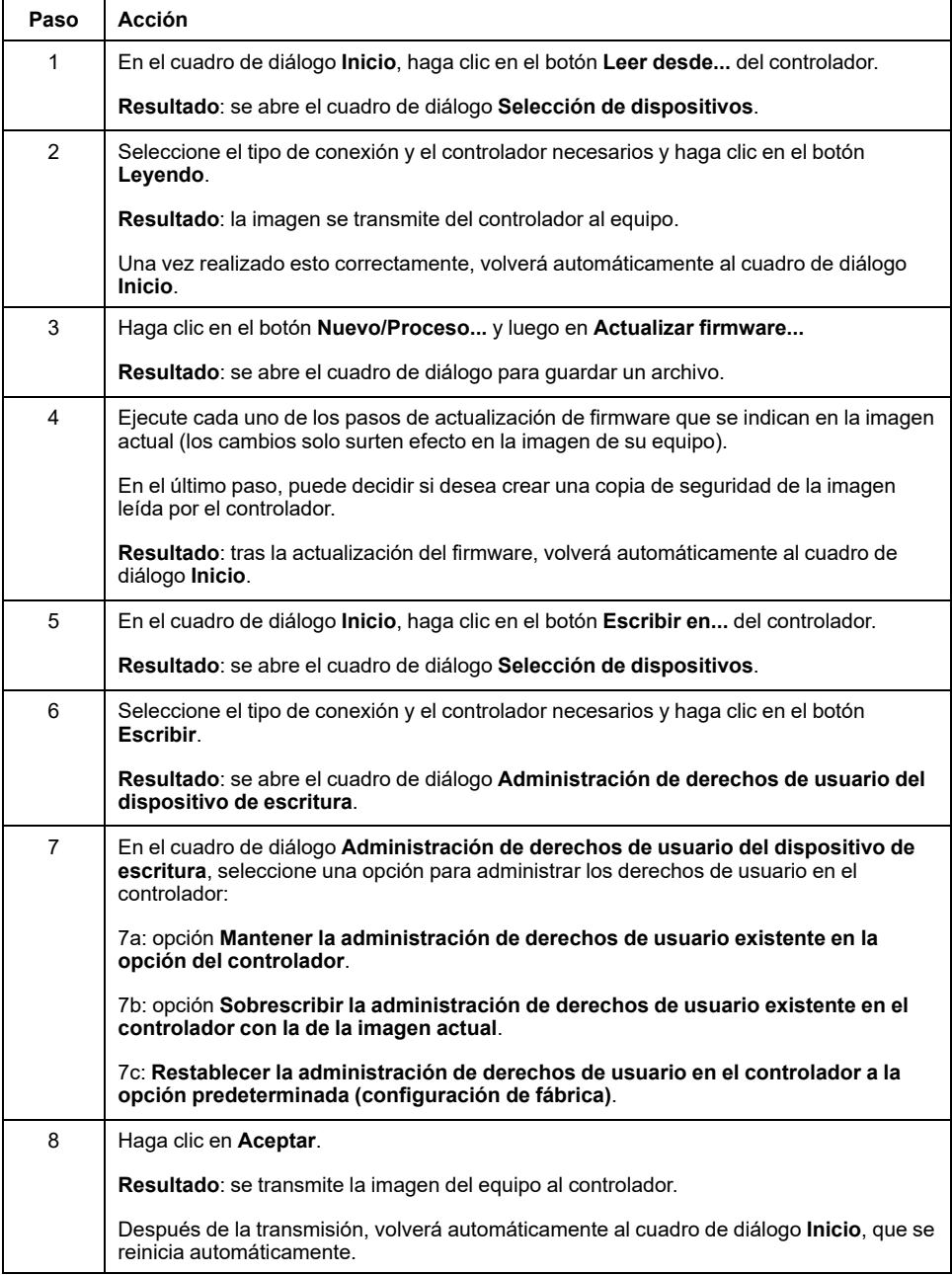

Para obtener más información sobre la actualización del firmware y la creación de un nuevo disco Flash con firmware, consulte Configuración del proyecto - Actualización de firmware y [Organización de la memoria no volátil, página 25](#page-26-0).

## **Actualización del firmware de los módulos de extensión TM3**

### **Descarga de firmware en módulos de extensión TM3**

El firmware se puede actualizar en:

- TM3XHSC202 y TM3XHSC202G
- TM3D• y TM3XTYS4 con versión del firmware ≥ 28 (versión del software ≥ 2.0), excepto TM3DM16R y TM3DM32R (que no se pueden actualizar)
- TM3A• y TM3T• con versión del firmware ≥ 26 (versión del software ≥ 1.4)

**NOTA:** La versión del software (SV) se encuentra en las etiquetas de los embalajes y del producto.

Las actualizaciones de firmware se realizan si, durante el encendido, hay al menos un archivo de firmware en el directorio /usr/TM3fwupdate/ del controlador. Puede descargar los archivos en el controlador mediante la tarjeta SD, una transferencia de archivos FTP o a través de EcoStruxure Machine Expert.

El controlador actualiza el firmware de los módulos de extensión TM3 en el bus de E/S, incluidos los siguientes:

- Módulos que están conectados de forma remota, mediante un módulo transmisor/receptor de TM3.
- En configuraciones que constan de una combinación de módulos de extensión TM3 y TM2.

#### En la tabla siguiente se describe cómo descargar firmware en uno o varios módulos de extensión de TM3 utilizando una tarjeta SD:

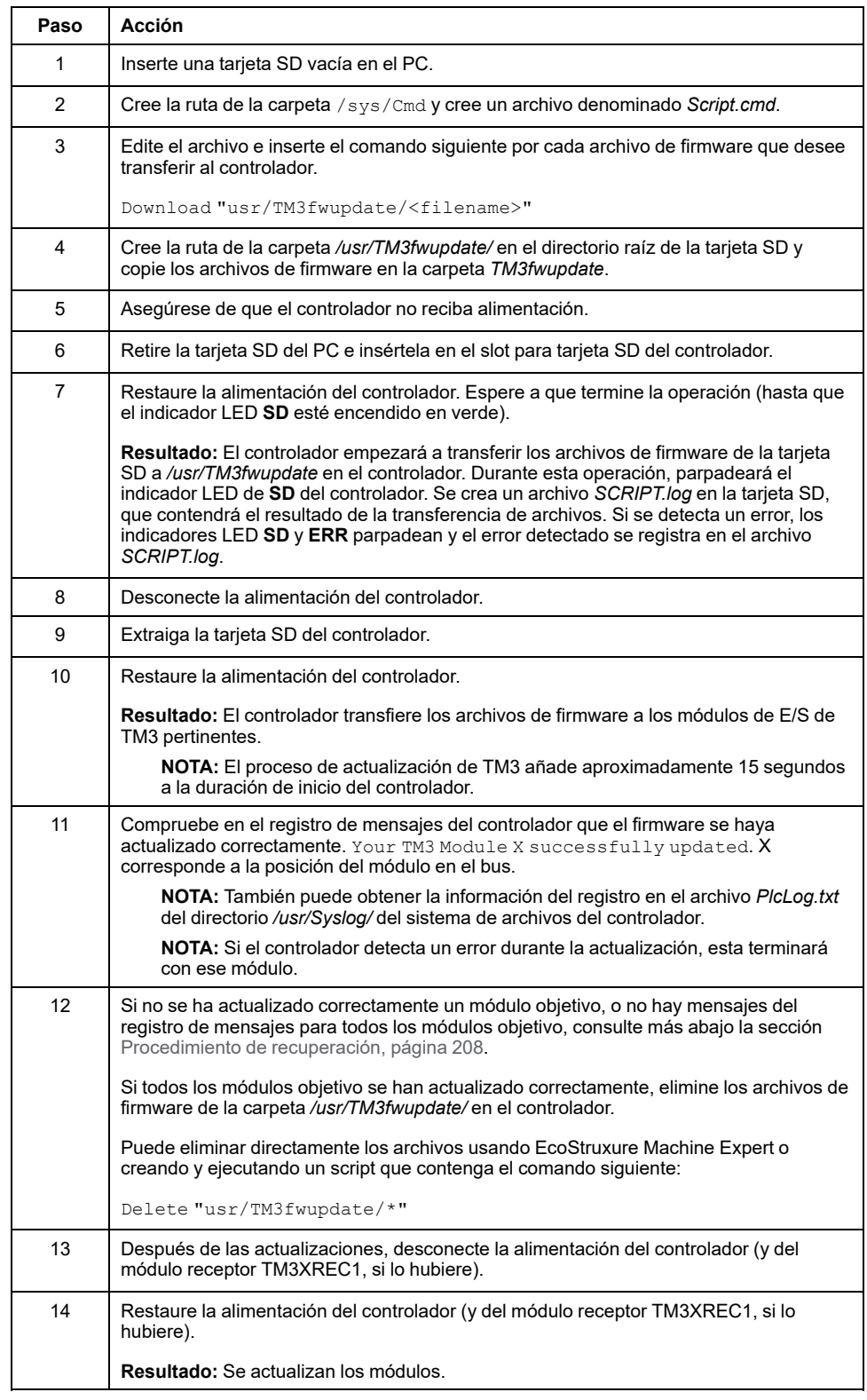

### <span id="page-209-0"></span>**Procedimiento de recuperación**

Si retira la alimentación del dispositivo o se produce un corte de alimentación o se interrumpe la comunicación durante la transferencia de la aplicación, el dispositivo podría quedar inoperativo. Si se produce una interrupción de la comunicación o un corte de alimentación, intente volver a realizar la transferencia. Si se produce un corte de alimentación o una interrupción de la comunicación durante una actualización de firmware, o si se utiliza un firmware no válido, el

dispositivo quedará inoperativo. En este caso, utilice un firmware válido e intente volver a realizar la actualización del firmware.

# *AVISO*

#### **EQUIPO INOPERATIVO**

- No interrumpa la transferencia del programa de aplicación o un cambio del firmware si se ha iniciado la transferencia.
- Reinicie la transferencia si se ha interrumpido por algún motivo.
- No intente poner en funcionamiento el dispositivo hasta que no haya finalizado correctamente la transferencia de archivos.

#### **Si no se siguen estas instrucciones, pueden producirse daños en el equipo.**

Si, durante un nuevo intento de actualización del firmware, la actualización finaliza prematuramente con un error, la interrupción de la comunicación o el corte de la electricidad han dañado el firmware de uno de los módulos de la configuración y será preciso reiniciarlo.

**NOTA:** Cuando el proceso de actualización del firmware detecte un error en el firmware en el módulo de destino, el proceso de actualización se terminará. Una vez que haya reinicializado el módulo dañado siguiendo el procedimiento de recuperación, todos los módulos que hayan seguido al módulo dañado permanecerán sin cambios y será preciso actualizar su firmware.

En la tabla siguiente se describe cómo reinicializar el firmware en los módulos de extensión de TM3:

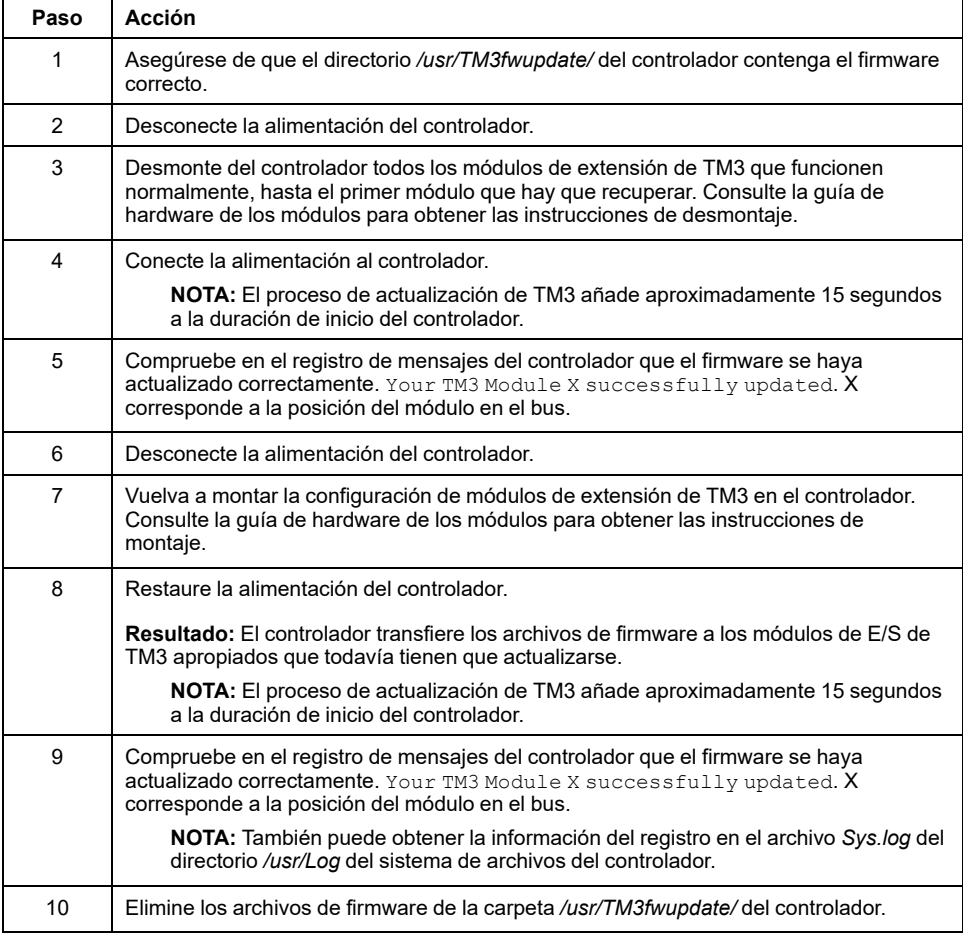

# <span id="page-211-0"></span>**Compatibilidad**

# **Compatibilidad del software y el firmware**

## **EcoStruxure Machine Expert - Compatibilidad y migración**

Las compatibilidades del software y el firmware se describen en EcoStruxure Machine Expert - Compatibilidad y migración - Guía del usuario (consulte Compatibilidad y migración de EcoStruxure Machine Expert - Guía del usuario).

# **Apéndices**

### **Contenido de esta parte**

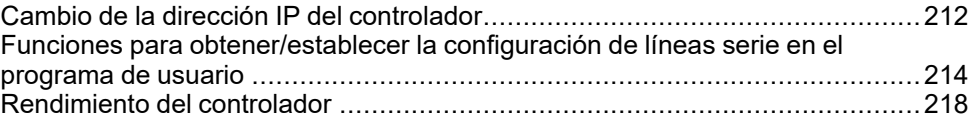

## **Descripción general**

En este apéndice se enumeran los documentos técnicos necesarios para comprender la Guía de programación de Modicon M241 Logic Controller.

# <span id="page-213-0"></span>**Cambio de la dirección IP del controlador**

#### **Contenido de este capítulo**

[changeIPAddress: cambiar la dirección IP del controlador ..............................212](#page-213-1)

# <span id="page-213-1"></span>**changeIPAddress: cambiar la dirección IP del controlador**

### **Descripción del bloque de funciones**

El bloque de funciones changeIPAddress proporciona la capacidad de modificar de manera dinámica la dirección IP de un controlador, su máscara de subred y su dirección de la puerta de enlace. El bloque de funciones también puede guardar la dirección IP para que se use en reinicios posteriores del controlador.

**NOTA:** El cambio de las direcciones IP solo es posible si la modalidad IP está configurada en **Dirección IP fija**. Para obtener más información, consulte [Configuración de la dirección IP, página 99.](#page-100-0)

**NOTA:** Para obtener más información sobre el bloque de funciones, use la ficha **Documentación** del Editor del Administrador de bibliotecas de EcoStruxure Machine Expert. Para utilizar este editor, consulte la EcoStruxure Machine ExpertGuía de usuario de funciones y bibliotecas.

### **Representación gráfica**

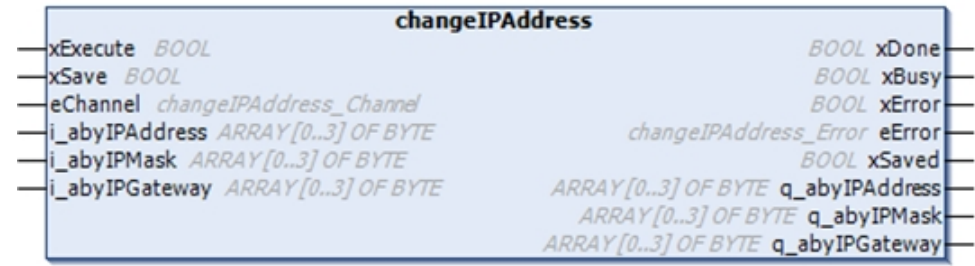

## **Descripción de parámetros**

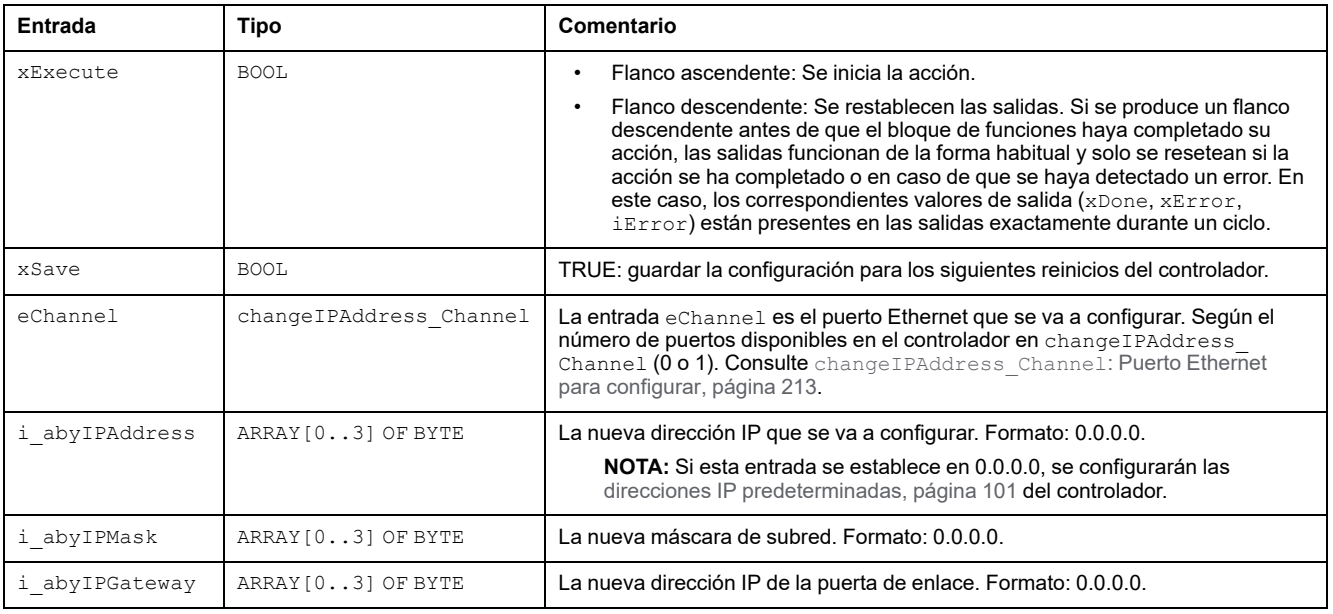

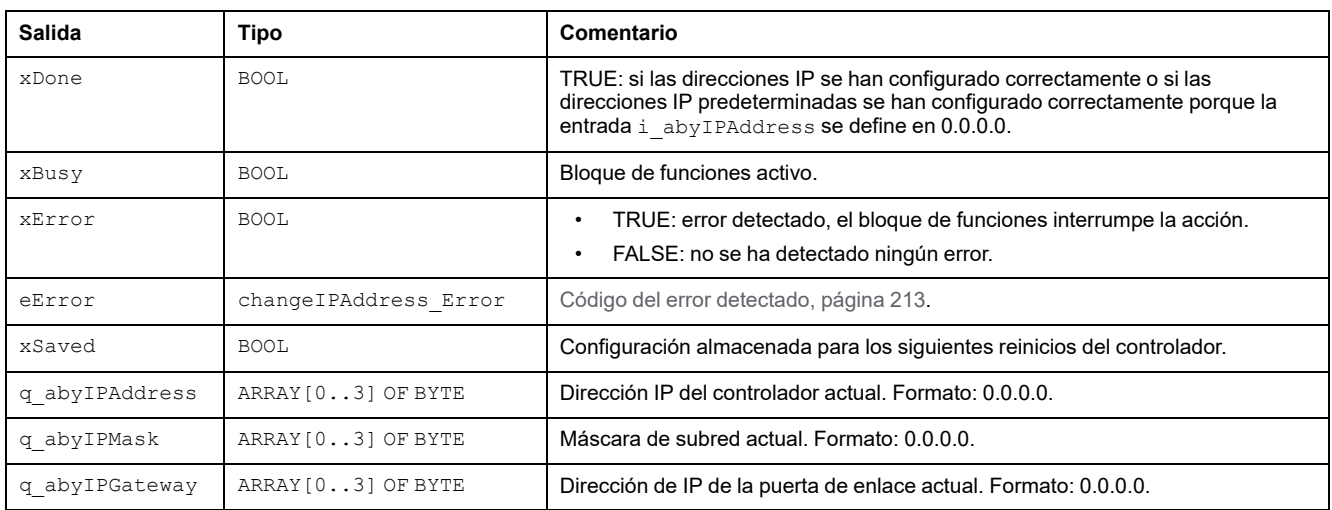

### <span id="page-214-0"></span>**changeIPAddress\_Channel: Puerto Ethernet para configurar**

El tipo de datos de enumeración changeIPAddress\_Channel contiene los siguientes valores:

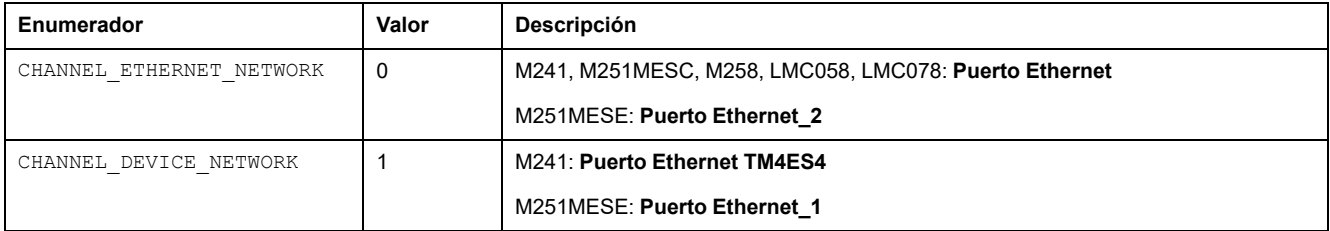

### <span id="page-214-1"></span>**changeIPAddress\_Error: Códigos de error**

El tipo de datos de enumeración changeIPAddress\_Error contiene los siguientes valores:

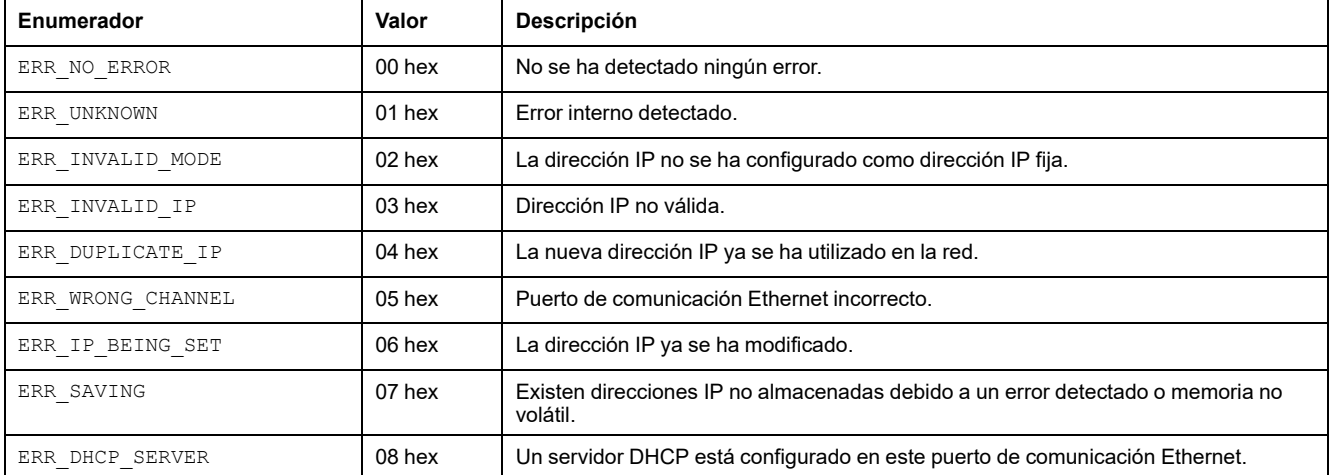

# <span id="page-215-0"></span>**Funciones para obtener/establecer la configuración de líneas serie en el programa de usuario**

#### **Contenido de este capítulo**

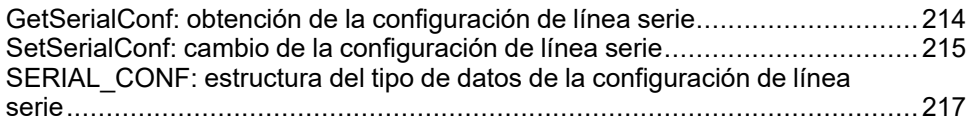

### **Descripción general**

En esta sección se describen las funciones para obtener/establecer la configuración de líneas serie en el programa.

Para usar estas funciones, añada la biblioteca **Comunicación M2xx** .

Para obtener más información sobre cómo añadir una biblioteca, consulte EcoStruxure Machine Expert - Guía de programación.

# <span id="page-215-1"></span>**GetSerialConf: obtención de la configuración de línea serie**

## **Descripción de la función**

GetSerialConf devuelve los parámetros de configuración para un puerto de comunicación de línea serie específico.

### **Representación gráfica**

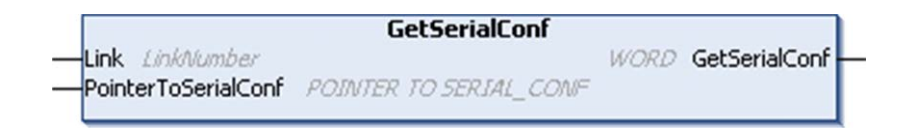

### **Descripción de parámetros**

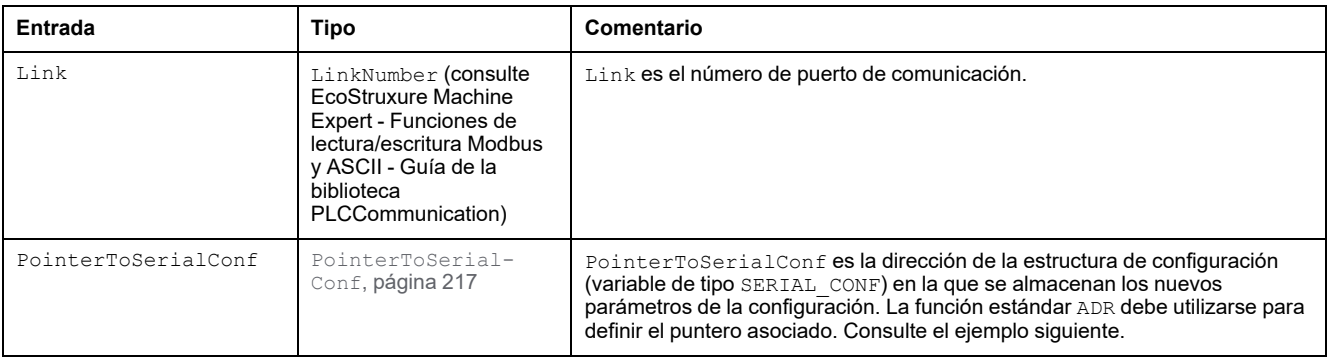
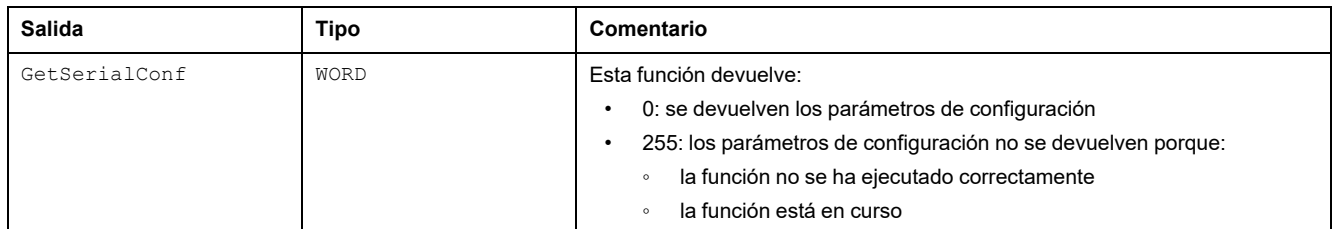

# **Ejemplo**

Consulte el ejemplo de [SetSerialConf, página 216](#page-217-0).

# **SetSerialConf: cambio de la configuración de línea serie**

# <span id="page-216-0"></span>**Descripción de la función**

<span id="page-216-1"></span>SetSerialConf se utiliza para cambiar la configuración de línea serie.

# **Representación gráfica**

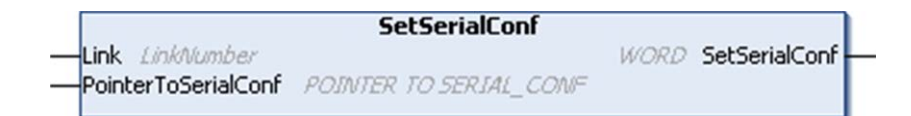

**NOTA:** El cambio de la configuración de los puertos de línea serie durante la ejecución de la programación puede interrumpir las comunicaciones en curso con otros dispositivos conectados.

# **ADVERTENCIA**

#### **PÉRDIDA DE CONTROL DEBIDA A UN CAMBIO DE CONFIGURACIÓN**

Valide y pruebe todos los parámetros de la función SetSerialConf antes de poner el programa en funcionamiento.

**Si no se siguen estas instrucciones, pueden producirse lesiones graves, muerte o daños en el equipo.**

# **Descripción de parámetros**

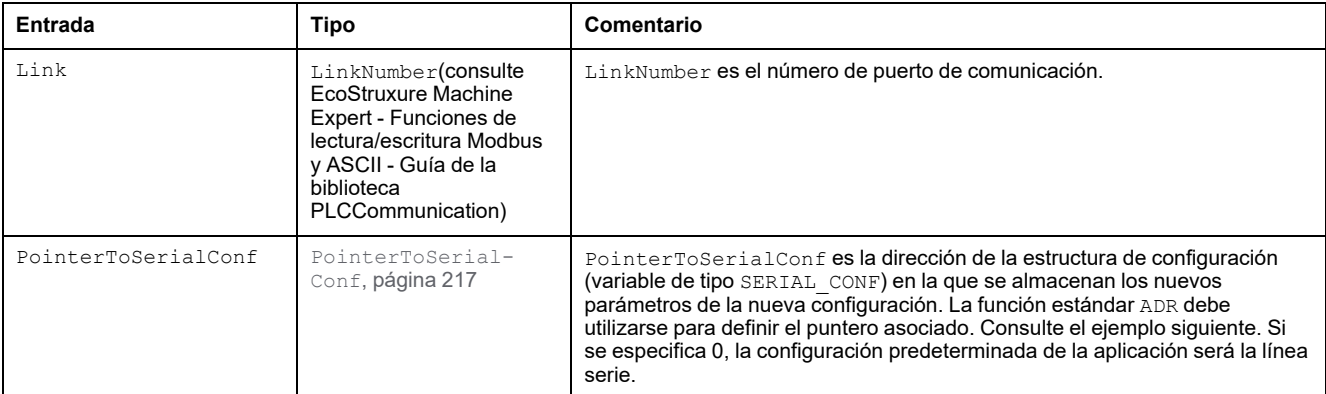

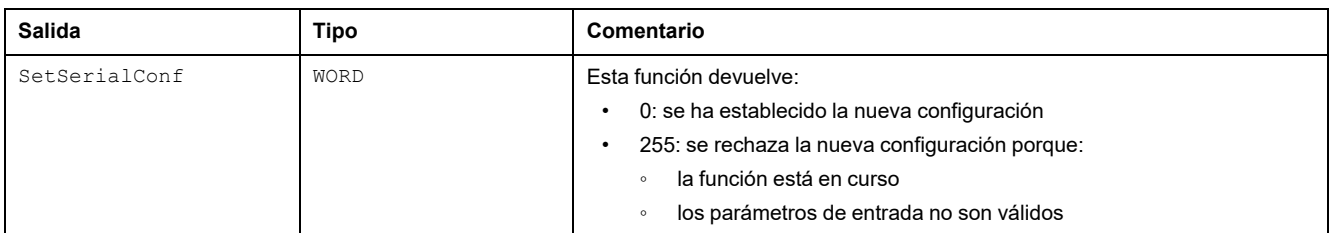

# <span id="page-217-0"></span>**Ejemplo**

```
VAR
 MySerialConf: SERIAL_CONF
 result: WORD;
END_VAR
(*Get current configuration of serial line 1*)
GetSerialConf(1, ADR(MySerialConf));
(*Change to modbus RTU slave address 9*)
MySerialConf.Protocol := 0; (*Modbus RTU/Machine
Expert protocol (in this case CodesysCompliant selects the
protocol)*)
MySerialConf.CodesysCompliant := 0; (*Modbus RTU*)
MySerialConf.address := 9; (*Set modbus address to
9*)
(*Reconfigure the serial line 1*)
result := SetSerialConf(1, ADR(MySerialConf));
```
# <span id="page-218-0"></span>**SERIAL\_CONF: estructura del tipo de datos de la configuración de línea serie**

# **Descripción de la estructura**

<span id="page-218-1"></span>La estructura SERIAL\_CONF contiene información de la configuración del puerto de línea serie. Contiene estas variables:

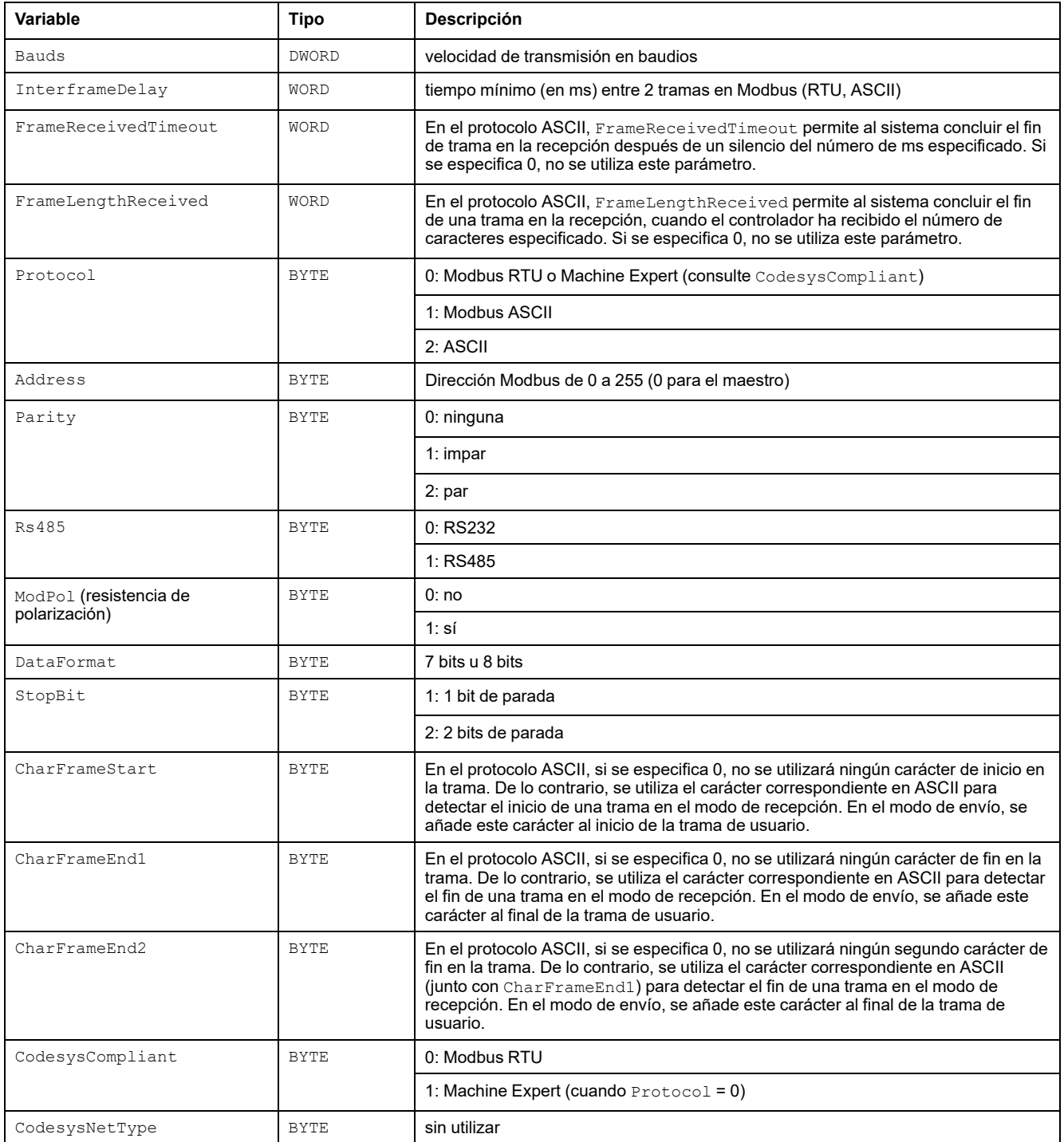

# <span id="page-219-1"></span>**Rendimiento del controlador**

### **Contenido de este capítulo**

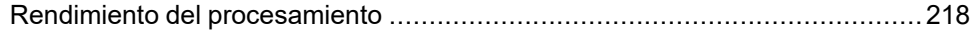

En este capítulo se proporciona información sobre el rendimiento de procesamiento de Modicon M241 Logic Controller.

# <span id="page-219-0"></span>**Rendimiento del procesamiento**

## **Introducción**

En este capítulo se proporciona información sobre el rendimiento de procesamiento de M241.

# **Procesamiento de la lógica**

En esta tabla se muestra el rendimiento del procesamiento de la lógica para diversas instrucciones lógicas:

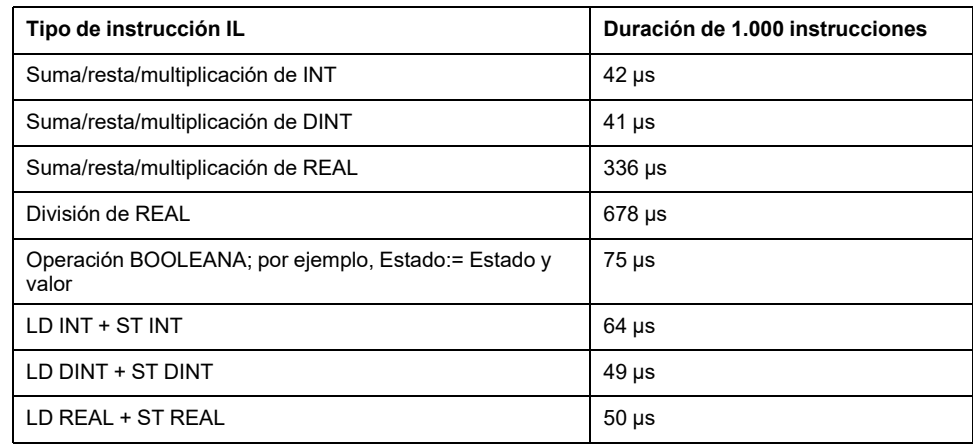

# **Tiempo de procesamiento del sistema y de la comunicación**

El tiempo de procesamiento de la comunicación varía en función del número de peticiones enviadas/recibidas.

### **Tiempo de respuesta en evento**

El tiempo de respuesta que se muestra en la tabla siguiente representa el tiempo entre el flanco ascendente de una señal en una entrada que desencadena una tarea externa y el flanco de una salida configurada por esta tarea. La tarea de evento también procesa 100 instrucciones IL antes de establecer la salida:

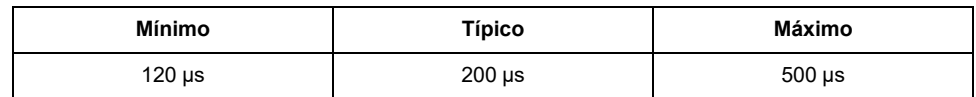

# **Glosario**

### **A**

#### **Aplicación de arranque:**

(*aplicación de arranque*) El archivo binario que contiene la aplicación. Normalmente está guardada en el controlador y permite que este arranque en la aplicación generada por el usuario.

#### **aplicación:**

Un programa que incluye datos de configuración, símbolos y documentación.

#### **ARP:**

(*protocolo de resolución de direcciones*) Un protocolo de capas de red IP para Ethernet que asigna una dirección IP a una dirección MAC (hardware).

#### **ASIC:**

(*circuito integrado específico de aplicaciones*) Un procesador de silicio (chip) personalizado diseñado especialmente para una aplicación.

#### **B**

#### **BCD:**

(*decimal codificado en binario*) El formato que representa números decimales entre 0 y 9 con un conjunto de 4 bits (medio byte/cuarteto, también llamado half byte). En este formato, los cuatro bits utilizados para codificar los números decimales disponen de un rango de combinaciones que no se utiliza.

Por ejemplo, el número 2450 se codifica como 0010 0100 0101 0000.

#### **bloque de terminales:**

(*bloque de terminales*) El componente que se monta en un módulo electrónico y proporciona las conexiones eléctricas entre el controlador y los dispositivos de campo.

#### **BOOL:**

(*booleano*) Un tipo de datos básico en informática. Una variable BOOL puede tener uno de estos valores: 0 (FALSE) o 1 (TRUE). Un bit extraído de una palabra es de tipo BOOL, por ejemplo, %MW10.4 es un quinto bit con un número de palabra de memoria 10.

#### **BOOTP:**

(*protocolo bootstrap*) Un protocolo de red UDP que puede utilizar un cliente de red para obtener de forma automática una dirección IP (y tal vez otros datos) de un servidor. El cliente se identifica ante el servidor utilizando la dirección MAC del cliente. El servidor, que mantiene una tabla preconfigurada de direcciones MAC de los dispositivos cliente y las direcciones IP asociadas, envía al cliente su dirección IP predefinida. BOOTP se utilizaba originariamente como un método que permitía iniciar los hosts sin disco de forma remota por una red. El proceso BOOTP asigna un arrendamiento infinito de una dirección IP. El servicio BOOTP utiliza los puertos UDP 67 y 68.

#### **bucle abierto:**

Bucle abierto hace referencia a un sistema de control de movimiento sin sensores externos para ofrecer señales de corrección de la posición o la velocidad.

Consulte también: *bucle cerrado*.

#### **bus de extensión:**

Bus de comunicación electrónico entre los módulos de E/S de extensión y un controlador o acoplador de bus.

#### **byte:**

Un tipo que está codificado en un formato de 8 bits que, en el formato hexadecimal, va de 00 hex a FF hex.

#### **C**

#### **cadena:**

Una variable que es una serie de caracteres ASCII.

#### **CFC:**

(*diagrama de función continua*) Un lenguaje de programación (una ampliación del estándar IEC 61131-3) basado en el lenguaje de diagrama de bloque de funciones (FBD) y que funciona como un diagrama de flujo. Sin embargo, no se utiliza ninguna red y es posible un posicionamiento libre de elementos gráficos, lo que permite bucles de realimentación. En cada bloque, las entradas se sitúan a la izquierda y las salidas, a la derecha. Las salidas del bloque se pueden conectar a las entradas de otros bloques para formar expresiones complejas.

#### **codificador:**

Un dispositivo para la medición de longitud o de ángulos (codificadores lineales o rotativos).

#### **configuración de Post:**

(*configuración de Post*) Una opción que permite modificar algunos parámetros de la aplicación sin cambiarla. Los parámetros de configuración de Post se definen en un archivo que se almacena en el controlador. Sobrecargan los parámetros de configuración de la aplicación.

#### **configuración:**

Organización e interconexión de los componentes de hardware en un sistema y los parámetros del hardware y software que determina las características operativas del sistema.

#### **controlador:**

Automatiza procesos industriales (también conocido como controlador lógico programable o controlador programable).

#### **CRC:**

(*comprobación de redundancia cíclica*) Método que se emplea para determinar la validez de la transmisión de la comunicación. La transmisión contiene un campo de bits que constituye una suma de comprobación. El mensaje se usa para que el transmisor calcule la suma de comprobación según el contenido del mensaje. A continuación, los nodos receptores recalculan el campo de la misma manera. Toda discrepancia en el valor de los dos cálculos CRC indica que el mensaje transmitido y el mensaje recibido son diferentes.

#### **D**

#### **DHCP:**

(*protocolo de configuración dinámica del host*) Una ampliación avanzada de BOOTP. DHCP es más avanzado, pero tanto DHCP como BOOTP son habituales. (DHCP puede manejar las solicitudes de clientes BOOTP).

#### **DINT:**

(*tipo entero doble*) Codificado en formato de 32 bits.

#### **dirección MAC:**

(*dirección de control de acceso a medios*) Un número único de 48 bits asociado a una parte específica del hardware. La dirección MAC se programa en cada tarieta de red o dispositivo cuando se fabrica.

#### **DNS:**

(*sistema de nombres de dominio*) El sistema de asignación de nombres para los ordenadores y los dispositivos conectados con LAN o con Internet.

#### **DTM:**

(*device type manager*) Se clasifica en 2 categorías:

- Los DTMs del dispositivo se conectan a los componentes de configuración del dispositivo de campo.
- Los CommDTMs se conectan a los componentes de comunicaciones del software.

El DTM ofrece una estructura unificada para acceder a los parámetros de dispositivo, además de configurar, utilizar y diagnosticar los dispositivos. Los DTMs pueden incluir desde una simple interfaz gráfica de usuario para configurar parámetros de dispositivo hasta una aplicación sofisticada que permite realizar cálculos complejos en tiempo real con fines de diagnóstico y mantenimiento.

#### **DWORD:**

(*palabra doble*) Con codificación en formato de 32 bits.

### **E**

**E/S:**

(*entrada/salida*)

#### **EDS:**

(*hoja de datos electrónica*) Un archivo para la descripción del dispositivo de bus de campo que contiene, por ejemplo, las propiedades de un dispositivo, como los parámetros y los ajustes.

#### **ejecución:**

Un comando que hace que el controlador explore el programa de la aplicación, lea las entradas físicas y escriba en las salidas físicas según la solución de la lógica del programa.

#### **elementos supervisados:**

En OPC UA, los elementos de datos (muestras) que el servidor OPC UA pone a disposición y a los que se suscriben los clientes.

#### **entrada analógica:**

Convierte los niveles de tensión o corriente recibidos en valores numéricos. Puede almacenar y procesar estos valores en el controlador lógico.

#### **equipo:**

Una parte de la máquina que incluye subconjuntos tales como cintas transportadoras, plataformas giratorias, etc.

#### **Ethernet:**

Una tecnología de capas física y de conexión de datos para LANs, también conocida como IEEE 802.3.

#### **exploración:**

Una función que incluye:

- La lectura de las entradas y la colocación de los valores en la memoria.
- Ejecutar una instrucción del programa de la aplicación cada vez y almacenar los resultados en la memoria.
- Utilizar los resultados para actualizar salidas.

### **F**

#### **FBD:**

(*diagrama de bloques de funciones*) Uno de los cinco lenguajes para lógica o control que cumplen con el estándar IEC 61131-3 para sistemas de control. El diagrama de bloques de funciones es un lenguaje de programación orientado gráficamente. Funciona con una lista de redes en la que cada red contiene una estructura gráfica de cuadros y líneas de conexión que representa una expresión lógica o aritmética, la llamada de un bloque de funciones, un salto o una instrucción de retorno.

#### **FE:**

*(conexión a tierra funcional*) Una toma de tierra común para mejorar o, si no, permitir el funcionamiento normal de equipos accionados con electricidad (también llamada Functional Ground en Norteamérica).

A diferencia de una conexión a tierra de protección, una conexión a tierra funcional sirve para un objetivo distinto de la protección contra descargas eléctricas y normalmente puede llevar corriente. Entre los dispositivos que emplean conexiones a tierra funcionales se encuentran los limitadores de tensión, los filtros de interferencia electromagnética, algunas antenas y los instrumentos de medición.

#### **firmware:**

Representa el BIOS, los parámetros de datos y las instrucciones de programación que constituyen el sistema operativo en un controlador. El firmware se almacena en la memoria no volátil del controlador.

#### **freewheeling:**

Cuando un controlador lógico está en modalidad de exploración libre, en cuanto termina la exploración anterior empieza una nueva. A diferencia de la *modalidad de exploración periódica*.

#### **FreqGen:**

(*generador de frecuencias*) Función que genera una señal de onda cuadrada con frecuencia programable.

#### **FTP:**

(*protocolo de transferencia de archivos*) Un protocolo de red estándar incorporado en una arquitectura de cliente-servidor que sirve para intercambiar y manipular archivos por redes basadas en TCP/IP independientemente de su tamaño.

### **G**

#### **GRAFCET:**

El funcionamiento de una operación secuencial de forma gráfica y estructurada.

Método analítico que divide cualquier sistema de control secuencial en una serie de pasos a los que se asocian acciones, transiciones y condiciones.

### **H**

#### **HE10:**

Conector rectangular para señales eléctricas con frecuencias inferiores a 3 MHz, conforme a IEC 60807-2.

#### **HSC:**

(*contador de alta velocidad*) Una función que cuenta pulsos en el controlador o en entradas del módulo de extensión.

### **I**

#### **ICMP:**

(*protocolo de mensajes de control de Internet*) Informa acerca de los errores y proporciona información relacionada con el procesamiento de datagramas.

#### **IEC 61131-3:**

Tercera parte de un estándar de tres partes de la IEC para los equipos de automatización industriales. IEC 61131-3 se ocupa de los lenguajes de programación del controlador y define dos estándares de lenguajes de programación gráficos y dos textuales. Los lenguajes de programación gráficos son un diagrama de contactos y un diagrama de bloque de funciones. Los lenguajes de programación textuales incluyen texto estructurado y lista de instrucciones.

#### **IEC:**

(*International Electrotechnical Commission*) Una organización de estándares internacional sin ánimo de lucro y no gubernamental que prepara y publica estándares internacionales para todas las tecnologías eléctricas, electrónicas y relacionadas.

#### **IL:**

(*lista de instrucciones*) Un programa escrito en lenguaje que se compone de una serie de instrucciones basadas en texto y ejecutadas secuencialmente por el controlador. Cada instrucción incluye un número de línea, un código de instrucción y un operando (consulte IEC 61131-3).

#### **INT:**

(*entero*) Un número entero con codificación de 16 bits.

#### **IP:**

(*protocolo de Internet*) Parte de la familia de protocolos TCP/IP que hace un seguimiento de las direcciones de Internet de los dispositivos, encamina los mensajes salientes y reconoce los mensajes entrantes.

#### **K**

#### **KeepAlive:**

Los mensajes que envía el servidor OPC UA para mantener activa una suscripción. Esto es necesario si, desde la publicación anterior, no se ha actualizado ninguno de los elementos supervisados de los datos.

### **L**

#### **LD:**

(*diagrama de contactos*) Una representación gráfica de instrucciones de un programa de controlador con símbolos para contactos, bobinas y bloques en una serie de escalones ejecutados de forma secuencial por un controlador (consulte IEC 61131-3).

#### **LED:**

(*diodo electroluminiscente*) Un indicador que se ilumina con una carga eléctrica de nivel bajo.

#### **lenguaje de diagrama de contactos:**

Una representación gráfica de instrucciones de un programa de controlador con símbolos para contactos, bobinas y bloques en una serie de escalones ejecutados de forma secuencial por un controlador (consulte IEC 61131-3).

#### **lenguaje de gráfica de función continua:**

Un lenguaje de programación gráfico (una ampliación del estándar IEC61131-3) basado en el lenguaje de diagrama del bloque de funciones y que funciona como un diagrama de flujo. Sin embargo, no se utiliza ninguna red y es posible un posicionamiento libre de elementos gráficos, lo que permite bucles de realimentación. En cada bloque, las entradas se sitúan a la izquierda y las salidas, a la derecha. Las salidas del bloque se pueden conectar a las entradas de otros bloques para formar expresiones complejas.

#### **lenguaje de la lista de instrucciones:**

Un programa escrito en el lenguaje de la lista de instrucciones que se compone de una serie de instrucciones basadas en texto y ejecutadas secuencialmente por el controlador. Cada instrucción incluye un número de línea, un código de instrucción y un operando (consulte IEC 61131-3).

#### **LINT:**

(*entero largo*) Un número codificado en formato de 64 bits (cuatro veces INT o dos veces DINT).

#### **LRC:**

(*comprobación de redundancia longitudinal*) Un método de detección de errores para determinar que los datos transmitidos o almacenados son correctos.

#### **LREAL:**

(*entero largo*) Un número de coma flotante codificado en formato de 64 bits.

#### **LWORD:**

(*palabra larga*) Un tipo de datos con codificación en formato de 64 bits.

#### **M**

#### **MAST:**

Una tarea del procesador que se ejecuta en el software de programación. La tarea MAST consta de dos secciones:

- **IN:** Las entradas se copian en la sección IN antes de ejecutar la tarea MAST.
- **OUT:** Las salidas se copian en la sección OUT después de ejecutar la tarea MAST.

#### **NOTA:**

#### **MDT:**

(*telegrama de datos maestro*) En el bus Sercos, el maestro envía un telegrama MDT una vez durante cada ciclo de transmisión para transmitir datos (valores de comando) a las servounidades (esclavos).

#### **MIB:**

(*base de información de gestión*) Una base de datos de objetos que se visualiza con un sistema de gestión de red como SNMP. SNMP monitoriza dispositivos que se definen por sus MIBs. Schneider Electric ha obtenido una MIB privada, groupeschneider (3833).

#### **Modbus:**

El protocolo de comunicaciones que permite las comunicaciones entre muchos dispositivos conectados a la misma red.

#### **MSB:**

(*bit/byte más significativo*) La parte de un número, una dirección o un campo que se escribe como el valor individual situado más a la izquierda en notación convencional hexadecimal o binaria.

#### **ms:**

(*milisegundo*)

#### **%MW:**

Según el estándar IEC, %MW representa un registro de palabra de memoria (por ejemplo, un objeto de lenguaje del tipo palabra de memoria).

#### **N**

#### **NMT:**

(*gestión de redes*) Protocolos de CANopen que proporcionan servicios para la inicialización de redes, el control de errores detectados y el control de estados de dispositivos.

#### **nodo:**

Un dispositivo direccionable en una red de comunicaciones.

#### **notificaciones:**

En OPC UA, los mensajes que envía el servidor OPC UA para informar a los clientes de que hay disponibles nuevos elementos de datos.

#### **NVM:**

(*Memoria no volátil*) Memoria no volátil que se puede sobrescribir. Se almacena en una memoria EEPROM especial que se puede borrar y volver a programar.

#### **O**

#### **origen de aplicación:**

El conjunto de instrucciones del controlador, datos de configuración, instrucciones HMI, símbolos y otra documentación del programa, que puede leer una persona. El archivo de origen de la aplicación se guarda en PC y también se puede descargar en la mayoría de los controladores lógicos. El archivo de origen de la aplicación se emplea para generar el programa que se ejecuta en el controlador lógico.

#### **OS:**

(*sistema operativo*) Una colección de software que gestiona los recursos de hardware para ordenador y ofrece servicios comunes para los programas informáticos.

#### **P**

#### **PCI:**

(*interconexión de componentes periféricos*) Un bus estándar en el sector para la conexión de periféricos.

#### **PDO:**

(*objeto de datos de proceso*) Un mensaje de difusión sin confirmar o enviado desde un dispositivo productor a un dispositivo consumidor en una red basada en CAN. El PDO transmitido desde el dispositivo productor tiene un identificador específico que corresponde al PDO recibido de los dispositivos consumidores.

#### **PE:**

(*tierra de protección*) Una conexión a tierra común para riesgos de descargas eléctricas al exponer las superficies conductoras de un dispositivo al potencial de tierra. Para evitar posibles caídas de tensión, en este conductor no circula corriente (conocido también como *conexión a tierra de protección* en Norteamérica o como conexión a tierra del equipo según el US National Electrical Code).

#### **programa :**

El componente de una aplicación consistente en código fuente compilado capaz de poder ser instalado en la memoria de un controlador lógico.

#### **protocolo:**

Una convención o una definición de norma que controla o habilita la conexión, la comunicación y la transferencia de datos entre dos sistemas o dispositivos informáticos.

#### **PTO:**

(*salidas de tren de pulsos*) Una salida rápida que oscila entre apagado y encendido en un ciclo de servicio fijo 50-50, que produce una forma de onda cuadrada. La PTO resulta especialmente útil para aplicaciones como motores paso a paso, conversores de frecuencia, controles de servomotor, etc.

#### **publishing interval:**

En OPC UA, la frecuencia con la que el servidor OPC\_UA envía notificaciones a los clientes informando de la disponibilidad de actualizaciones de datos.

#### **PWM:**

(*modulación de ancho de pulsos*) Una salida rápida que oscila entre el apagado y el encendido en un ciclo de servicio ajustable, que produce una forma de onda rectangular (aunque se puede ajustar para que produzca una onda cuadrada).

#### **R**

#### **REAL:**

Un tipo de datos que se define como un número de coma flotante codificado en formato de 32 bits.

#### **red de control:**

Red que contiene logic controllers, sistemas SCADA, PC, HMI, conmutadores, etc.

Se admiten dos tipos de topología:

- Plana: todos los módulos y dispositivos de esta red pertenecen a la misma subred.
- Dos niveles: la red se divide en una red operativa y en una red de controladores.

Estas dos redes pueden ser físicamente independientes, pero normalmente están conectadas mediante un dispositivo de enrutamiento.

#### **red de dispositivos:**

Red que contiene dispositivos conectados a un puerto de comunicación específico de un logic controller. Desde el punto de vista de los dispositivos, este controlador se percibe como un maestro.

#### **red:**

Un sistema de dispositivos interconectados que comparten una ruta de datos común y un protocolo de comunicaciones.

#### **registro de datos:**

El controlador registra los eventos relacionados con la aplicación de usuario en un *registro de datos*.

#### **RJ45:**

Un conector estándar de 8 pins para cables de red definido para Ethernet.

#### **RPDO:**

(*objeto de datos de proceso de recepción*) Mensaje de difusión sin confirmar o enviado desde un dispositivo productor a un dispositivo consumidor en una red basada en CAN. El PDO transmitido desde el dispositivo productor tiene un identificador específico que corresponde al PDO recibido de los dispositivos consumidores.

#### **RPI:**

(*requested packet interval, intervalo entre paquetes solicitados)* Intervalo de tiempo entre intercambios cíclicos de datos solicitados por el explorador. Los dispositivos EtherNet/IP publican datos a la velocidad especificada por el RPI que les asigna el explorador y reciben las solicitudes de mensajes del explorador con un periodo igual al RPI.

#### **RSTP:**

(*rapid spanning tree protocol*) Protocolo de red de alta velocidad que crea una topología lógica sin bucles para redes Ethernet.

#### **RTC:**

(*reloj de tiempo real*) Un reloj calendario de fecha/hora con respaldo de batería que funciona de forma continua aunque el controlador no reciba alimentación, mientras dure la batería.

#### **RTP:**

(*proceso en tiempo real*) El proceso en tiempo real es la tarea más importante del sistema. Se encarga de ejecutar todas las tareas en tiempo real en el momento correcto. El procesamiento en tiempo real se activa mediante el ciclo de bus en tiempo real Sercos.

### **S**

#### **salida analógica:**

Convierte los valores numéricos del controlador lógico y envía niveles de tensión o corriente proporcionales.

#### **SDO:**

(*objeto de datos de servicio*) Un mensaje utilizado por el maestro de bus de campo para acceder (por lectura/escritura) a los directorios de objetos de los nodos de red en las redes basadas en CAN. Entre los tipos de SDO se incluyen los SDOs de servicio (SSDOs) y los SDOs de cliente (CSDOs).

#### **SFC:**

(*diagrama funcional secuencial*) Un lenguaje formado por pasos con acciones asociadas, transiciones con una condición lógica asociada y enlaces dirigidos entre pasos y transiciones. (La norma SFC está definida en IEC 848. Es conforme con IEC 61131-3.)

#### **símbolo:**

Una cadena con un máximo de 32 caracteres alfanuméricos cuyo primer carácter es alfabético. Permite personalizar un objeto del controlador para facilitar el mantenimiento de la aplicación.

#### **SINT:**

(*entero con signo*) Un valor de 15 bits más signo.

#### **SNMP:**

(*protocolo simple de gestión de redes*) Un protocolo que puede controlar una red de forma remota consultando los dispositivos para conocer su estado, realizar pruebas de seguridad y ver información sobre la transmisión de datos. También se puede utilizar para gestionar software y bases de datos de forma remota. El protocolo también permite realizar tareas de gestión activas, por ejemplo la modificación y aplicación de una nueva configuración.

#### **STOP:**

Comando que hace que el controlador detenga la ejecución de un programa de aplicación.

#### **ST:**

(*texto estructurado*) Un lenguaje que incluye instrucciones complejas y anidadas (por ejemplo, bucles de repetición, ejecuciones condicionales o funciones). ST cumple con IEC 61131-3.

#### **T**

#### **tarea cíclica:**

El tiempo de exploración cíclica tiene una duración fija (intervalo) especificada por el usuario. Si el tiempo de exploración actual es más corto que el cíclico, el controlador espera hasta que transcurre el tiempo de exploración cíclica antes de iniciar una nueva exploración.

#### **tarea:**

Grupo de secciones y subrutinas ejecutadas cíclica o periódicamente si se trata de la tarea MAST, o periódicamente si se trata de la tarea FAST.

Una tarea siempre tiene un nivel de prioridad y tiene asociadas entradas y salidas del controlador. Estas E/S se actualizan en función de la tarea.

Un controlador puede tener diversas tareas.

#### **NOTA:**

#### **tasa de muestreo:**

En OPC UA, la frecuencia con la que el servidor OPC UA lee elementos de datos de dispositivos conectados.

#### **TCP:**

(*protocolo de control de transmisión*) Un protocolo de capas de transporte basado en conexiones que proporciona una transmisión de datos simultánea y bidireccional. TCP forma parte del conjunto de protocolos TCP/IP.

#### **TPDO:**

(*objeto de datos de proceso de transmisión*) Un mensaje de difusión sin confirmar o enviado desde un dispositivo productor a un dispositivo consumidor en una red basada en CAN. El PDO transmitido desde el dispositivo productor tiene un identificador específico que corresponde al PDO recibido de los dispositivos consumidores.

#### **U**

#### **UDINT:**

(*entero doble sin signo*) Codificado en 32 bits.

#### **UDP:**

(*protocolo de datagramas de usuario*) Un protocolo de modalidades sin conexión (definido por IETF RFC 768) en el que los mensajes se entregan en un datagrama (telegrama de datos) a un ordenador de destino de una red IP. El protocolo UDP generalmente se integra con el protocolo de Internet. Los mensajes UDP/IP no necesitan una respuesta y, por lo tanto, son perfectos para aplicaciones en las que los paquetes cerrados no requieren retransmisión (como redes y vídeos que necesitan rendimiento en tiempo real).

#### **UINT:**

(*entero sin signo*) Codificado en 16 bits.

#### **V**

#### **variable del sistema:**

Una variable que proporciona datos del controlador e información de diagnóstico, y permite enviar comandos al controlador.

#### **variable:**

Una unidad de memoria direccionada y modificada por un programa.

#### **W**

#### **watchdog:**

Un watchdog es un cronómetro especial utilizado para garantizar que los programas no superen su tiempo de exploración asignado. El cronómetro watchdog suele configurarse con un valor superior al tiempo de exploración y se resetea a 0 cuando termina cada ciclo de exploración. Si el cronómetro watchdog alcanza el valor predeterminado, por ejemplo, porque el programa queda atrapado en un bucle infinito, se declara un error·y el programa se detiene.

#### **WORD:**

Un tipo codificado en formato de 16 bits.

# **Índice**

# **A**

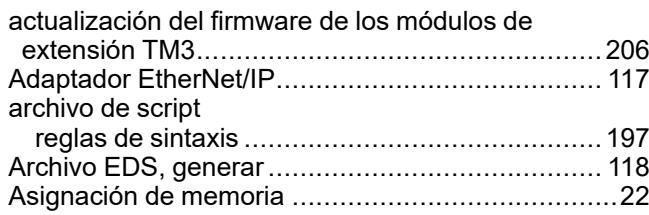

## **B**

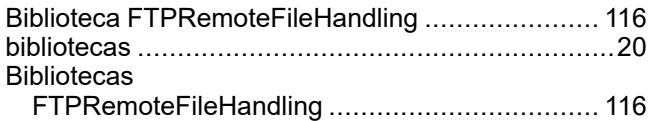

## **C**

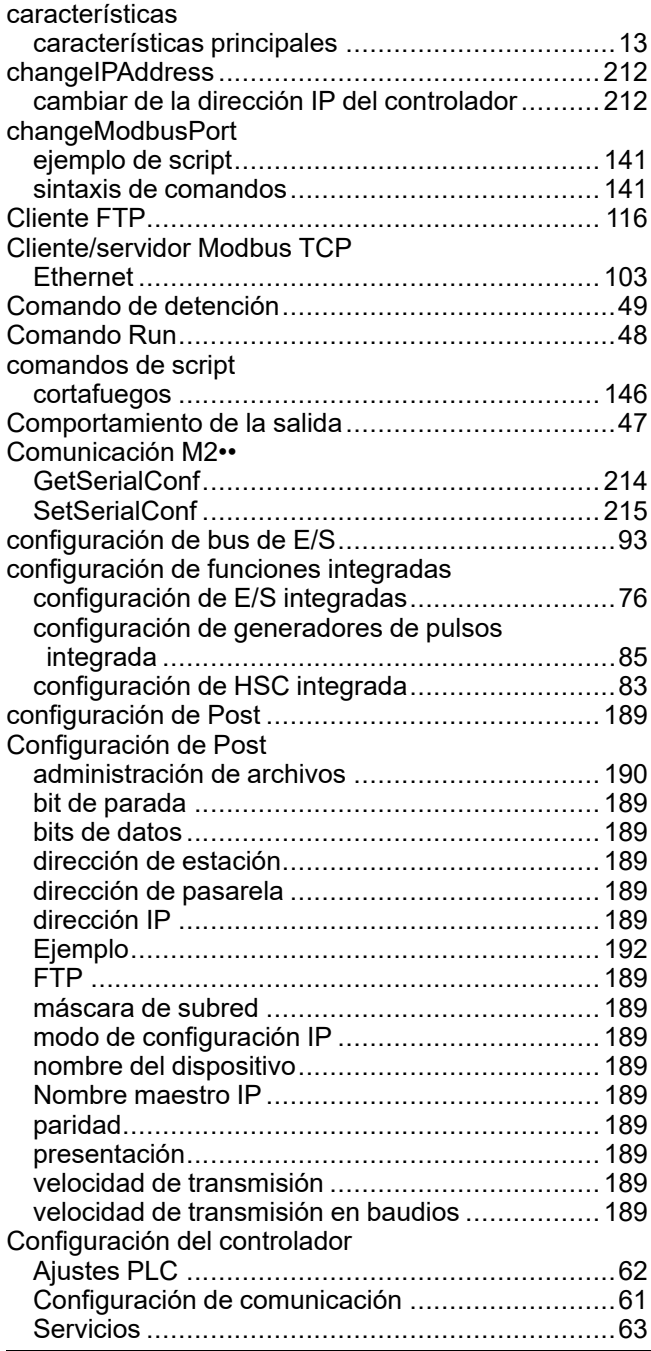

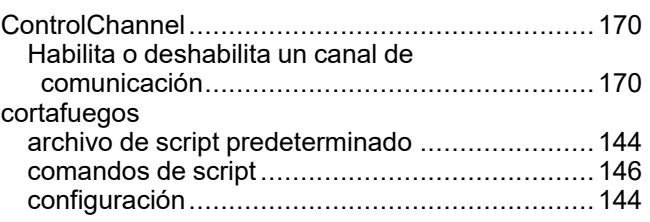

### **D**

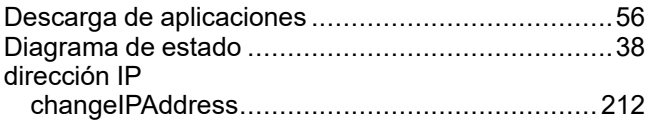

## **E**

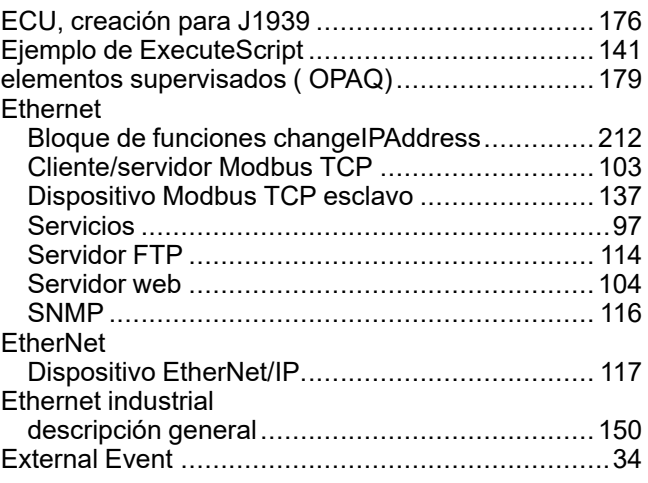

# **F**

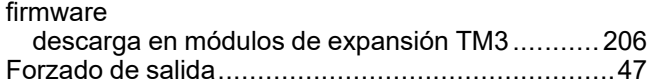

# **G**

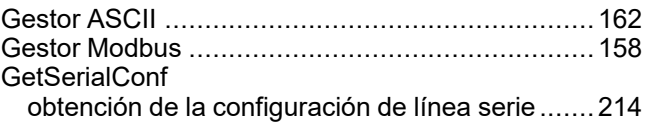

## **H**

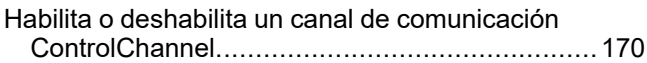

### **I**

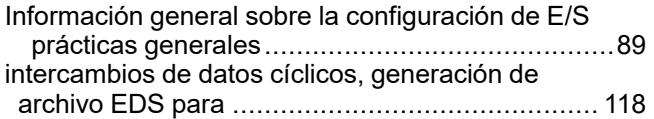

# **J**

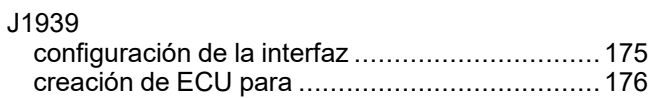

# **K**

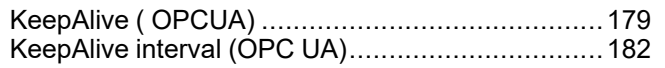

# **L**

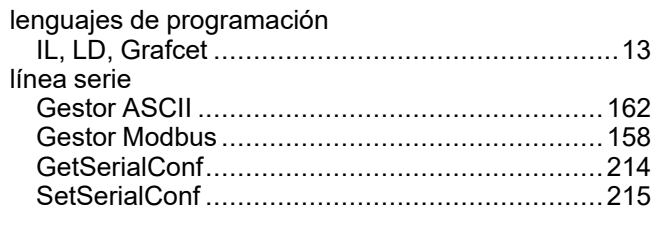

# **M**

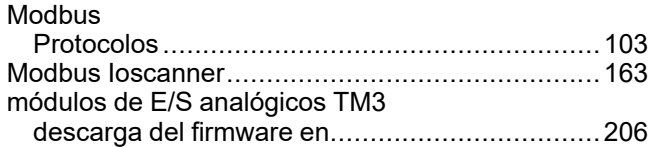

# **P**

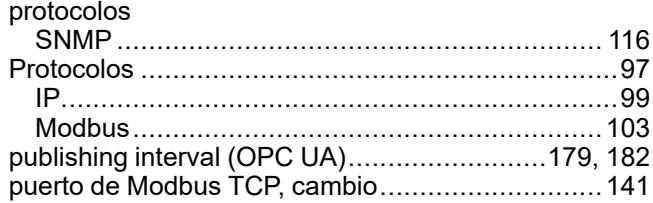

# **R**

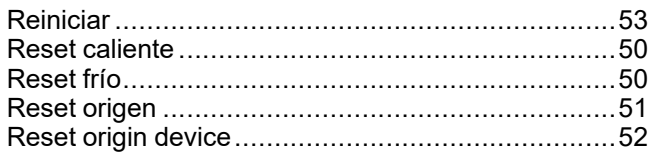

# **S**

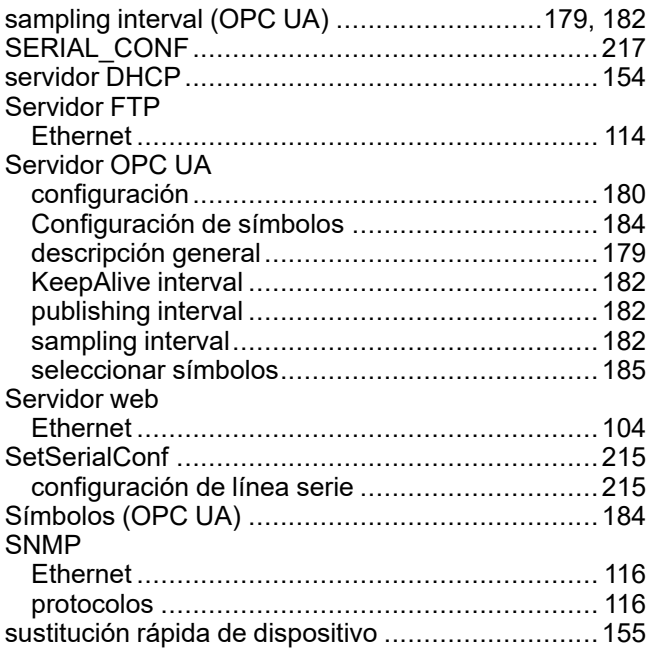

# **T**

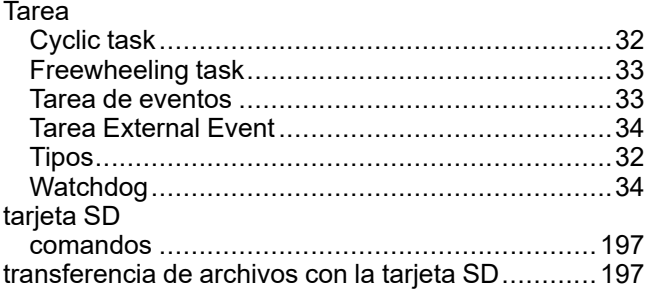

### **V**

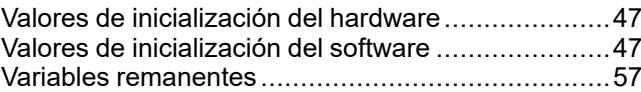

Schneider Electric 35 rue Joseph Monier

92500 Rueil Malmaison France

+ 33 (0) 1 41 29 70 00

[www.se.com](https://www.se.com)

Debido a que las normas, especificaciones y diseños cambian periódicamente, solicite la confirmación de la información dada en esta publicación.

© 2023 Schneider Electric. Reservados todos los derechos.

EIO0000003062.07

# **Modicon M241**

# **Logic Controller**

# **Funciones y variables de sistema**

# **Guía de la biblioteca PLCSystem**

**EIO0000003068.05 12/2023**

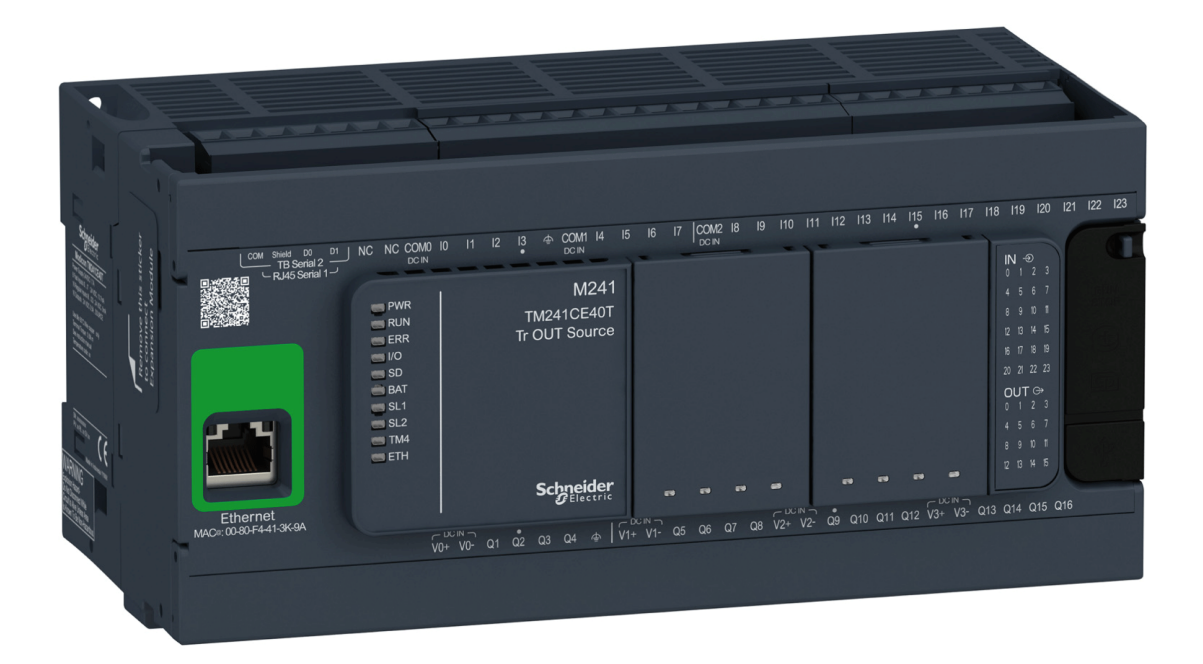

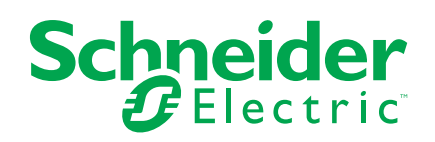

# **Información legal**

La información proporcionada en este documento contiene descripciones generales, características técnicas o recomendaciones relacionadas con productos o soluciones.

Este documento no pretende sustituir a un estudio detallado o un plan de desarrollo o esquemático específico de operaciones o sitios. No debe usarse para determinar la adecuación o la fiabilidad de los productos o las soluciones para aplicaciones de usuario específicas. Es responsabilidad del usuario realizar o solicitar a un experto profesional (integrador, especificador, etc.) que realice análisis de riesgos, evaluación y pruebas adecuados y completos de los productos o las soluciones con respecto a la aplicación o el uso específicos de dichos productos o dichas soluciones.

La marca Schneider Electric y cualquier otra marca comercial de Schneider Electric SE y sus filiales mencionadas en este documento son propiedad de Schneider Electric SE o sus filiales. Todas las otras marcas pueden ser marcas comerciales de sus respectivos propietarios.

Este documento y su contenido están protegidos por las leyes de copyright aplicables, y se proporcionan exclusivamente a título informativo. Ninguna parte de este documento puede ser reproducida o transmitida de cualquier forma o por cualquier medio (electrónico, mecánico, fotocopia, grabación u otro), para ningún propósito, sin el permiso previo por escrito de Schneider Electric.

Schneider Electric no otorga ningún derecho o licencia para el uso comercial del documento o su contenido, excepto por una licencia no exclusiva y personal para consultarla "tal cual".

Schneider Electric se reserva el derecho de realizar cambios o actualizaciones con respecto a o en el contenido de este documento o con respecto a o en el formato de dicho documento en cualquier momento sin previo aviso.

**En la medida permitida por la ley aplicable, Schneider Electric y sus filiales no asumen ninguna responsabilidad u obligación por cualquier error u omisión en el contenido informativo de este documento o por el uso no previsto o el mal uso del contenido de dicho documento.**

© 2023 Schneider Electric. Todos los derechos reservados

# **Tabla de contenido**

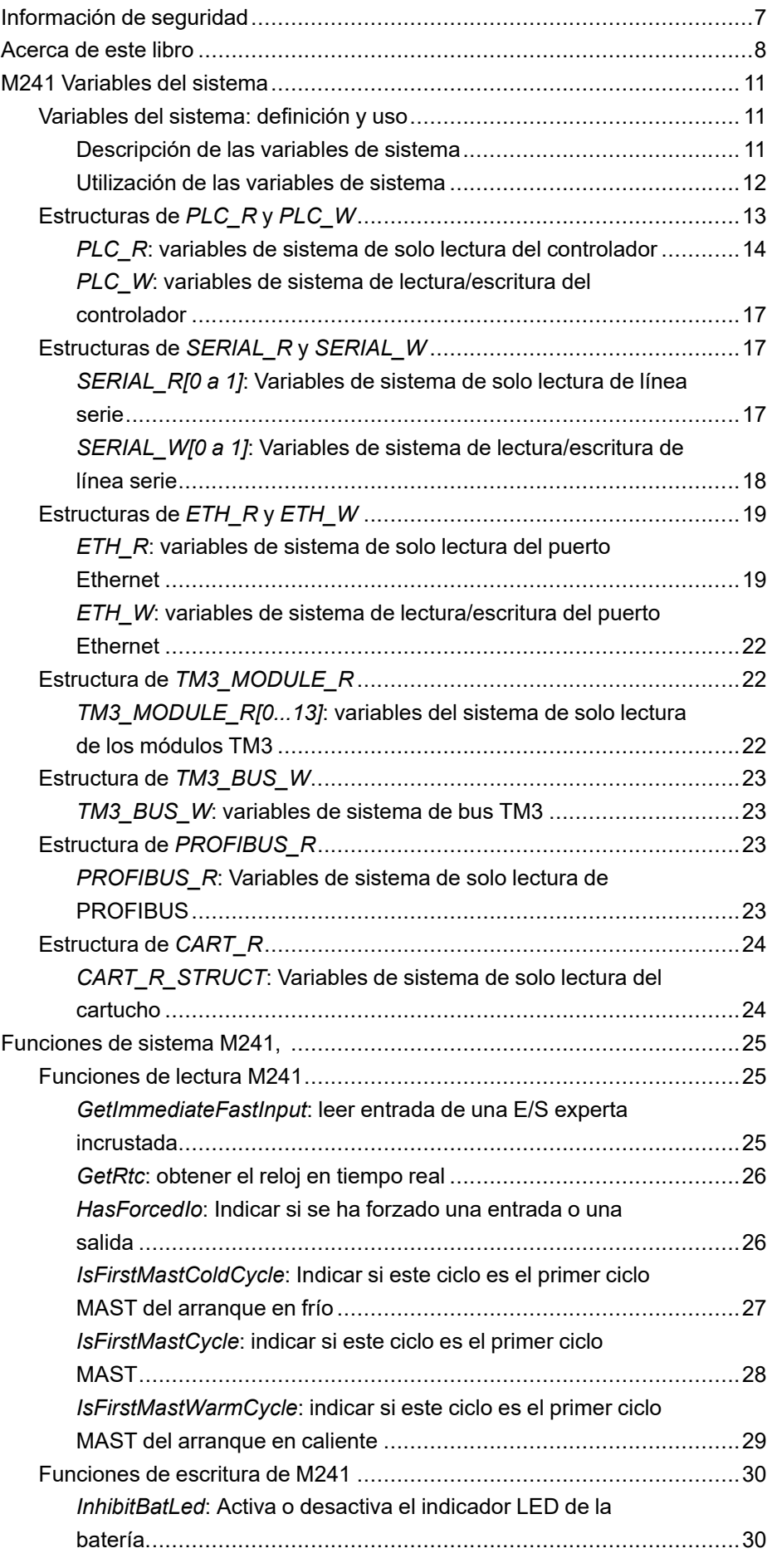

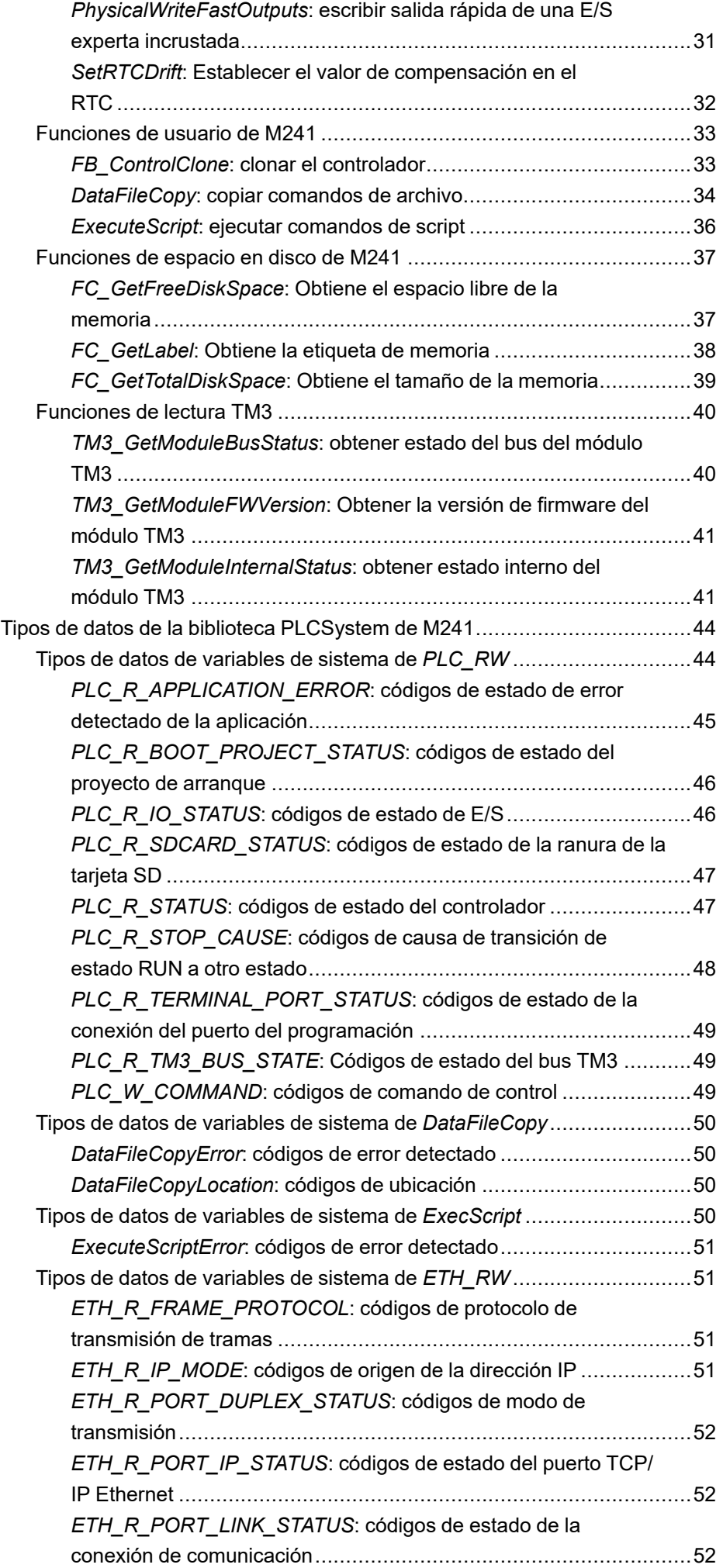

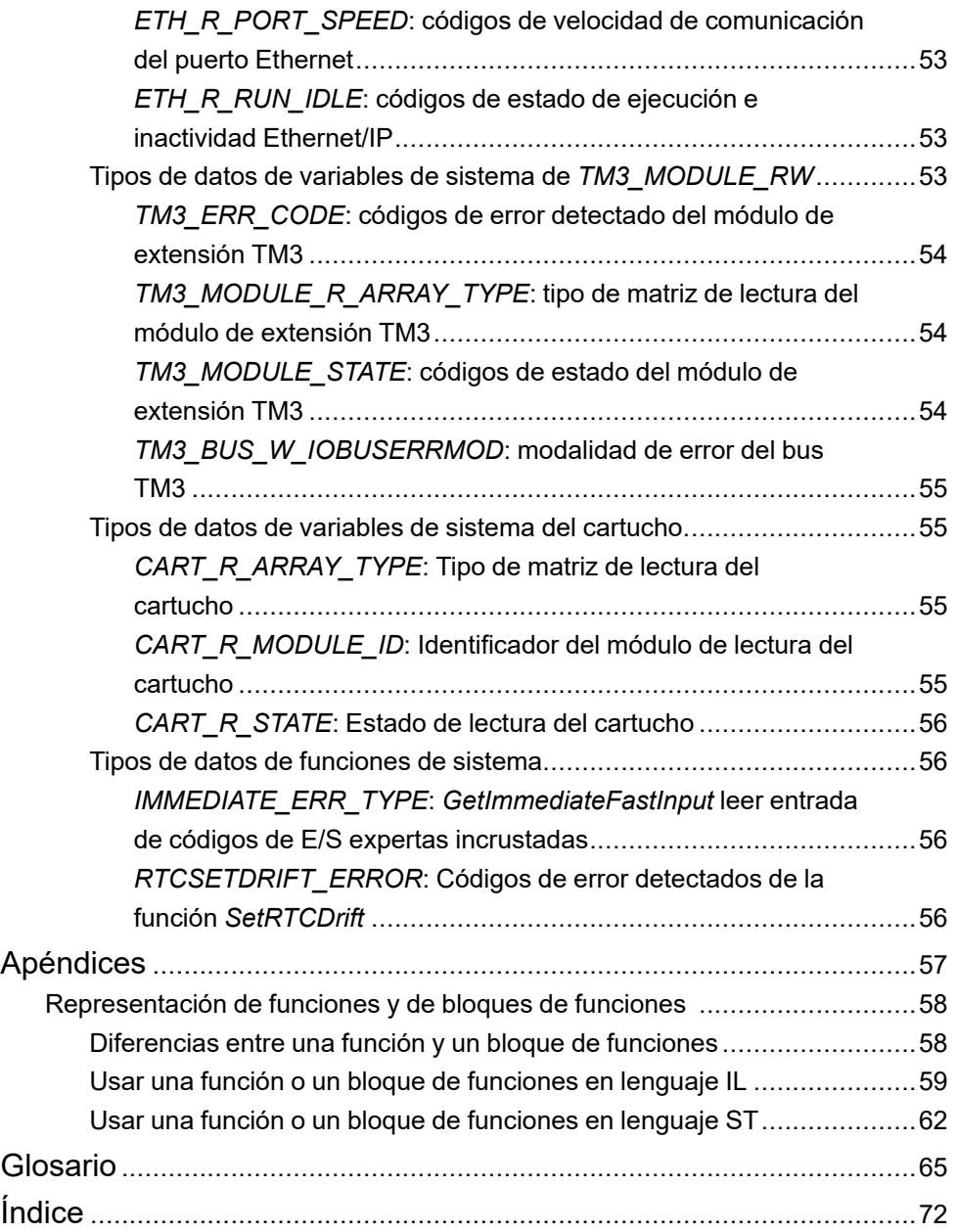

# <span id="page-240-0"></span>**Información de seguridad**

### **Información importante**

Lea atentamente estas instrucciones y observe el equipo para familiarizarse con el dispositivo antes de instalarlo, utilizarlo, revisarlo o realizar su mantenimiento. Los mensajes especiales que se ofrecen a continuación pueden aparecer a lo largo de la documentación o en el equipo para advertir de peligros potenciales, o para ofrecer información que aclara o simplifica los distintos procedimientos.

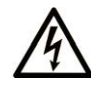

La inclusión de este icono en una etiqueta "Peligro" o "Advertencia" indica que existe un riesgo de descarga eléctrica, que puede provocar lesiones si no se siguen las instrucciones.

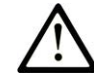

Éste es el icono de alerta de seguridad. Se utiliza para advertir de posibles riesgos de lesiones. Observe todos los mensajes que siguen a este icono para evitar posibles lesiones o incluso la muerte.

# **! PELIGRO**

**PELIGRO** indica una situación de peligro que, si no se evita, **provocará** lesiones graves o incluso la muerte.

### **! ADVERTENCIA**

**ADVERTENCIA** indica una situación de peligro que, si no se evita, **podría provocar** lesiones graves o incluso la muerte.

# **! ATENCIÓN**

**ATENCIÓN** indica una situación peligrosa que, si no se evita, **podría provocar** lesiones leves o moderadas.

### *AVISO*

*AVISO* indica una situación potencialmente peligrosa que, si no se evita, **puede provocar** daños en el equipo.

### **Tenga en cuenta**

La instalación, manejo, puesta en servicio y mantenimiento de equipos eléctricos deberán ser realizados sólo por personal cualificado. Schneider Electric no se hace responsable de ninguna de las consecuencias del uso de este material.

Una persona cualificada es aquella que cuenta con capacidad y conocimientos relativos a la construcción, el funcionamiento y la instalación de equipos eléctricos, y que ha sido formada en materia de seguridad para reconocer y evitar los riesgos que conllevan tales equipos.

# <span id="page-241-0"></span>**Acerca de este libro**

## **Ámbito del documento**

Esta documentación le permitirá familiarizarse con las funciones y las variables del sistema ofrecidas en Modicon M241 Logic Controller. La biblioteca M241 PLCSystem contiene funciones y variables para obtener información y enviar comandos al sistema del controlador.

En este documento se describen las funciones y las variables de tipos de datos de la biblioteca M241 PLCSystem.

Se requieren los conocimientos siguientes:

- Información básica sobre la funcionalidad, la estructura y la configuración de M241 Logic Controller.
- Programación en lenguaje FBD, LD, ST, IL o CFC.
- Variables del sistema (variables globales).

### **Campo de aplicación**

Este documento se ha actualizado para la publicación de EcoStruxure™ Machine Expert V2.2.

Las características descritas en el presente documento, así como las descritas en los documentos incluidos a continuación en la sección Documentos relacionados, pueden consultarse en línea. Para acceder a la información en línea, visite la página de inicio de Schneider Electric [www.se.com/ww/en/download/.](https://www.se.com/ww/en/download/)

Las características descritas en el presente documento deben coincidir con las características que aparecen en línea. De acuerdo con nuestra política de mejoras continuas, es posible que a lo largo del tiempo revisemos el contenido con el fin de elaborar documentos más claros y precisos. En caso de que detecte alguna diferencia entre el documento y la información online, utilice esta última para su referencia.

### **Documentos relacionados**

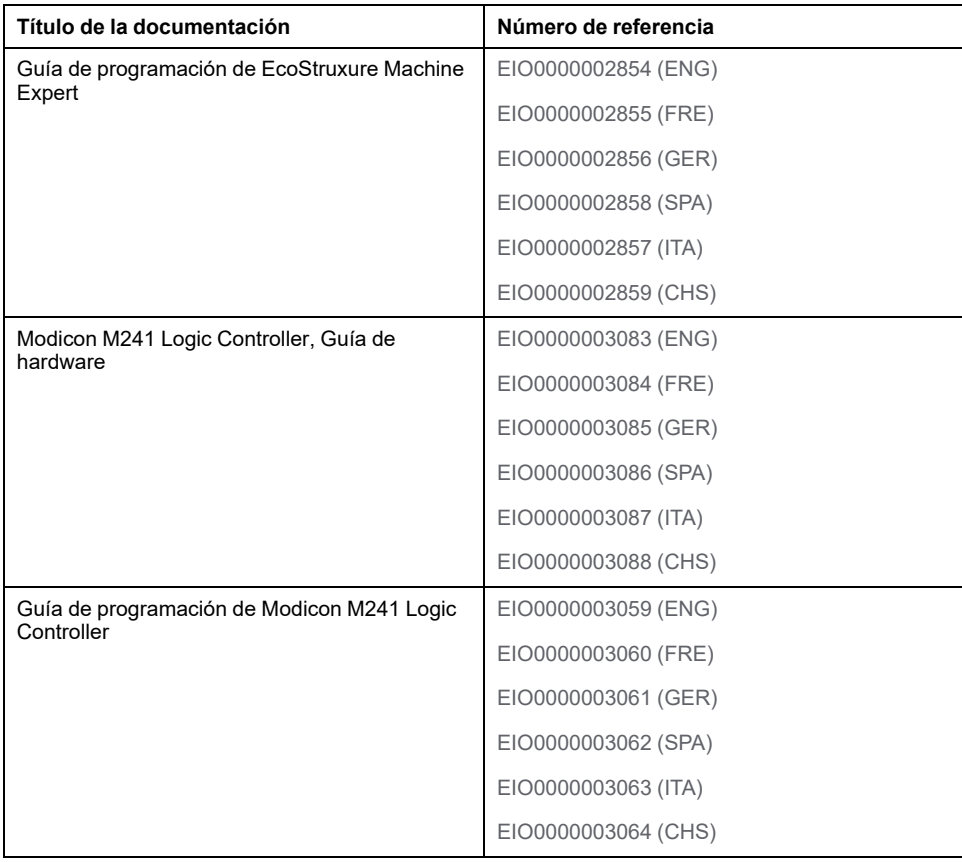

### **Información relacionada con el producto**

# **ADVERTENCIA**

#### **PÉRDIDA DE CONTROL**

- Realice un análisis de efecto o de modalidad de fallo (FMEA), o un análisis de riesgo equivalente, de su aplicación y aplique controles preventivos y de detección antes de la implementación.
- Proporcione un estado de recuperación para los eventos o las secuencias de control no deseados.
- Proporcione rutas de control separadas o redundantes donde se necesiten.
- Proporcione los parámetros adecuados, en especial respecto a límites.
- Revise las implicaciones de los retrasos en la transmisión y tome medidas para mitigarlos.
- Revise las implicaciones de las interrupciones del enlace de comunicación y tome medidas para mitigarlas.
- Proporcione rutas independientes para las funciones de control (por ejemplo, parada de emergencia, condiciones de superación de los límites y condiciones de error) de acuerdo con su evaluación de riesgos y con los códigos y normativas aplicables.
- Aplique las regulaciones y directrices locales de seguridad y prevención de accidentes.1
- Realice pruebas de todas las implementaciones de un sistema para verificar que funcione correctamente antes de ponerlas en servicio.

#### **Si no se siguen estas instrucciones, pueden producirse lesiones graves, muerte o daños en el equipo.**

<sup>1</sup> Para obtener información adicional, consulte NEMA ICS 1.1 (última edición), *Safety Guidelines for the Application, Installation, and Maintenance of Solid State Control* (Directrices de seguridad para la aplicación, la instalación y el mantenimiento del control de estado estático) y NEMA ICS 7.1 (última edición), *Safety Standards for Construction and Guide for Selection, Installation and Operation of Adjustable-Speed Drive Systems* (Estándares de seguridad para la construcción y guía para la selección, instalación y utilización de sistemas de unidades de velocidad ajustable) o su equivalente aplicable a la ubicación específica.

# **ADVERTENCIA**

#### **FUNCIONAMIENTO IMPREVISTO DEL EQUIPO**

- Utilice sólo software aprobado por Schneider Electric para este equipo.
- Actualice el programa de aplicación siempre que cambie la configuración de hardware física.

**Si no se siguen estas instrucciones, pueden producirse lesiones graves, muerte o daños en el equipo.**

# <span id="page-244-0"></span>**M241 Variables del sistema**

### **Descripción general**

En este capítulo:

- Se proporciona una [introducción a las variables de sistema, página 11](#page-244-1).
- [Se describen las variables de sistema, página 14](#page-247-0) incluidas en la biblioteca PLCSystem de M241.

# <span id="page-244-1"></span>**Variables del sistema: definición y uso**

# **Descripción general**

En esta sección se definen las variables del sistema y cómo implementarlas en Modicon M241 Logic Controller.

## <span id="page-244-2"></span>**Descripción de las variables de sistema**

### **Introducción**

En esta sección se describe el modo en que se implementan las variables de sistema. Las variables de sistema:

- Permiten acceder a información general del sistema, realizar diagnósticos del sistema y controlar acciones sencillas.
- Son variables estructuradas que cumplen las definiciones y las convenciones de nomenclatura de IEC 61131-3. Puede acceder a las variables de sistema con el nombre simbólico de IEC *PLC\_GVL*. Algunas de las variables de *PLC\_ GVL* son de solo lectura (por ejemplo, *PLC\_R*) y otras son de lectura/ escritura (por ejemplo, *PLC\_W*).
- Se declaran automáticamente como variables globales. Tienen alcance en todo el sistema y cualquier unidad de organización del programa (POU) puede acceder a ellas en cualquier tarea.

### **Convención sobre nomenclatura**

Las variables de sistema se identifican mediante:

- Un nombre de estructura que representa la categoría de la variable de sistema. Por ejemplo, representa un nombre de estructura de variables de solo lectura utilizado para el diagnóstico del controlador.
- Un conjunto de nombres de componentes que identifica el objetivo de la variable. Por ejemplo, *i\_wVendorID* representa el ID del proveedor del controlador.

Puede acceder a las variables de sistema escribiendo el nombre de estructura de las variables seguido del nombre del componente.

Aquí tiene un ejemplo de implementación de variables de sistema: VAR myCtr\_Serial : DWORD;  $myCtr$ <sup>-</sup>ID : DWORD; myCtr\_FramesRx : UDINT; END\_VAR  $myC<sup>Tr</sup>$  Serial := PLC GVL.PLC R.i dwSerialNumber;  $myCtr$  ID := PLC GVL.PLC.R.i\_wVendorID;  $myctr$ FramesRx := SERIAL R[0].i udiFramesReceivedOK **NOTA:** El nombre completo de la variable de sistema en el ejemplo anterior es *PLC\_GVL.PLC\_R*. El *PLC\_GVL* está implícito al declarar una variable mediante la opción de **Accesibilidad**, pero también puede introducirse con el prefijo. Las buenas prácticas de programación suelen dictar la utilización de nombres de variables completos en las declaraciones.

### **Ubicación de las variables de sistema**

Se definen dos variables de sistema para su uso al programar el controlador:

- Variables ubicadas
- Variables no ubicadas

Se utilizan en programas de EcoStruxure Machine Expert según la convención *structure\_name.component\_name* explicada anteriormente. Se puede acceder directamente a las direcciones %MW de 0 a 59999. EcoStruxure Machine Expert considera que las direcciones mayores están fuera de rango y solo son accesibles mediante la convención *structure\_name.component\_name*.

Las variables ubicadas:

- Tienen una ubicación fija en un área de %MW estática: de %MW60000 a % MW60199 para variables de sistema de solo lectura.
- Son accesibles mediante Modbus TCP, serie Modbus y peticiones de EtherNet/IP en los estados RUNNING y STOPPED.

Las variables no ubicadas:

- No están ubicadas físicamente en el área %MW.
- No son accesibles mediante ninguna petición de bus de campo o de red, a menos que las ubique en la tabla de reubicación, y solo entonces se puede acceder a estas variables en los estados RUNNING y STOPPED. La tabla de reubicación utiliza las siguientes áreas %MW dinámicas:
	- De %MW60200 a %MW61999 para variables de solo lectura
	- De %MW62200 a %MW63999 para variables de lectura/escritura

## <span id="page-245-0"></span>**Utilización de las variables de sistema**

### **Introducción**

En este apartado se describen los pasos necesarios para programar y usar las variables de sistema en EcoStruxure Machine Expert.

Las variables de sistema son globales en lo que respecta al ámbito de la aplicación y se pueden utilizar en todas las unidades de organización de programa (POU) de la aplicación.

No es necesario declarar las variables de sistema en la Lista de variables globales (GVL). Se declaran automáticamente desde la biblioteca del sistema del controlador.

### **Utilización de las variables de sistema en una POU**

EcoStruxure Machine Expert tiene una función de autocompletado. En una **POU**, empiece por especificar el nombre de estructura de la variable de sistema (*PLC\_ R*, *PLC\_W*...) seguido de un punto. Las variables de sistema se muestran en **Accesibilidad**. Puede seleccionar la variable que desee o especificar el nombre completo manualmente.

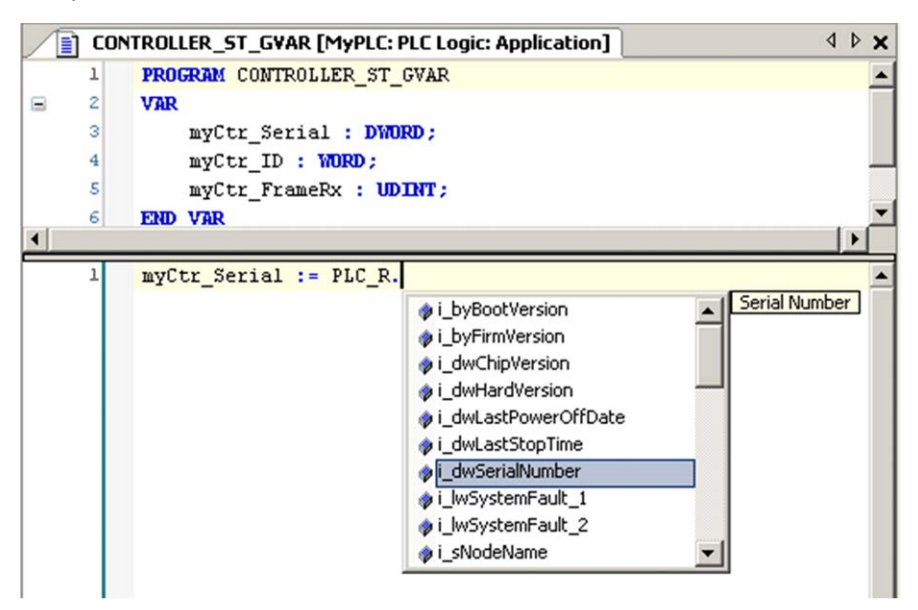

**NOTA:** En el ejemplo anterior, tras introducir el nombre de estructura PLC\_R., EcoStruxure Machine Expert ofrece un menú emergente de nombres/ variables de componentes posibles.

### **Ejemplo**

En el siguiente ejemplo se muestra el uso de algunas variables de sistema:

```
VAR
myCtr_Serial : DWORD;
myCtr_ID : WORD;
myCtr_FramesRx : UDINT;
END VAR
myCtr Serial := PLC R.i dwSerialNumber;
myCtr<sup>ID</sup> := PLC R.i<sup>wVendorID;</sup>
myctr FramesRx := SERIAL R[0].i_udiFramesReceivedOK;
```
# <span id="page-246-0"></span>**Estructuras de** *PLC\_R* **y** *PLC\_W*

## **Descripción general**

En este apartado se describen las diferentes variables de sistema incluidas en las estructuras *PLC\_R* y *PLC\_W*.

# <span id="page-247-0"></span>*PLC\_R***: variables de sistema de solo lectura del controlador**

# **Estructura de la variable**

En esta tabla se describen los parámetros de la variable de sistema *PLC\_R* (tipo *PLC\_R\_STRUCT*):

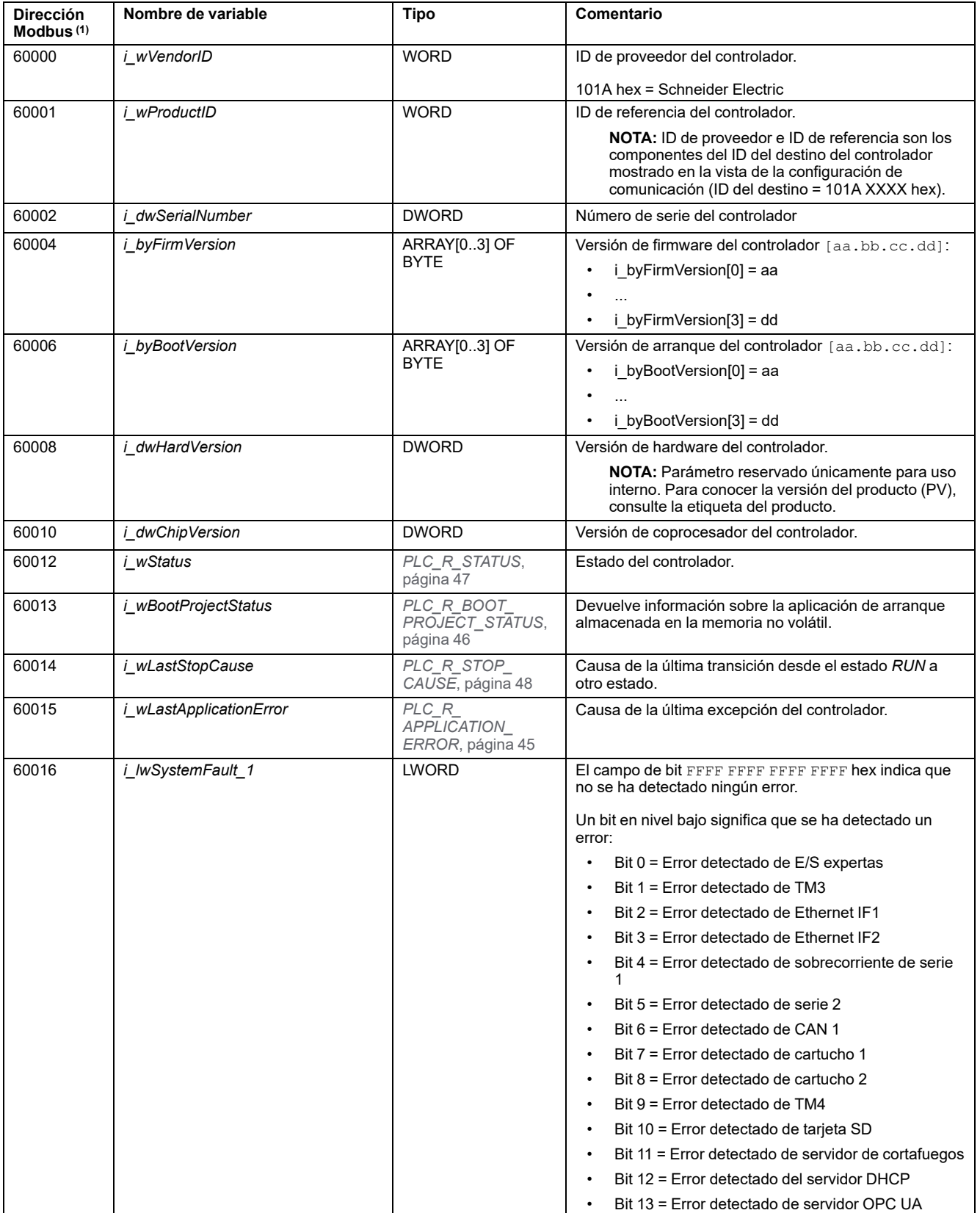

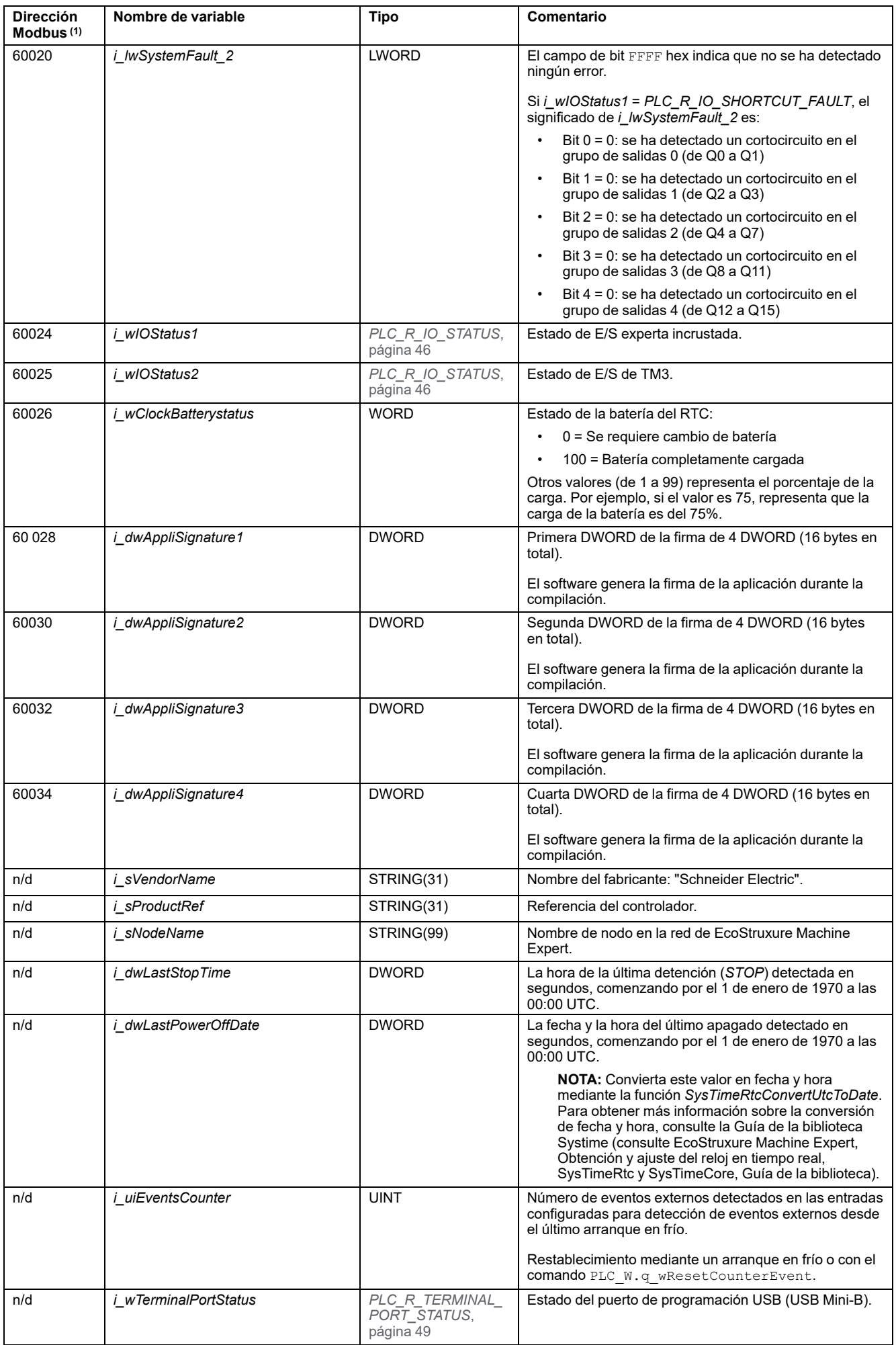

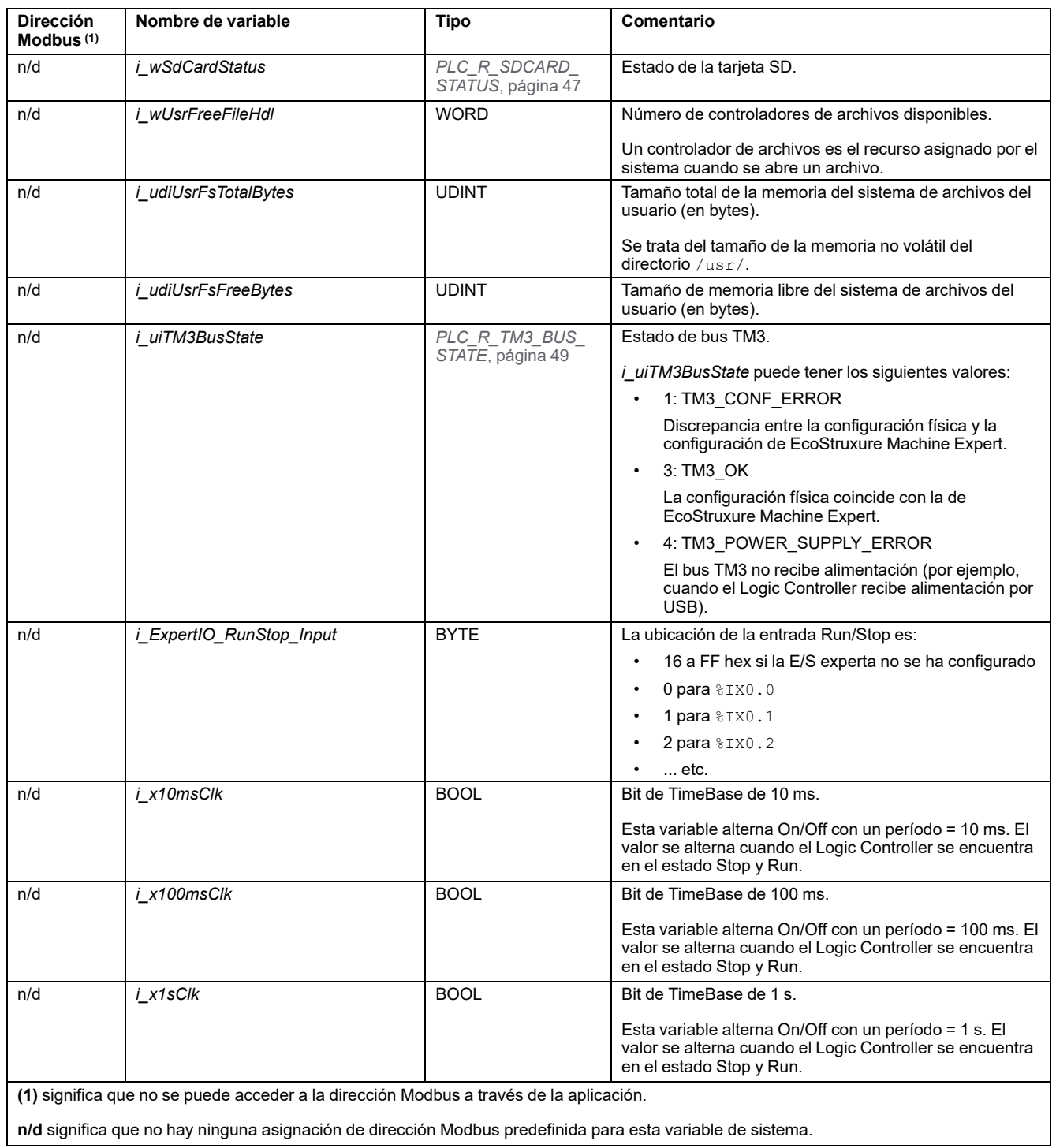

# <span id="page-250-0"></span>*PLC\_W***: variables de sistema de lectura/escritura del controlador**

### **Estructura de la variable**

En esta tabla se describen los parámetros de la variable de sistema *PLC\_W* (tipo *PLC\_W\_STRUCT*):

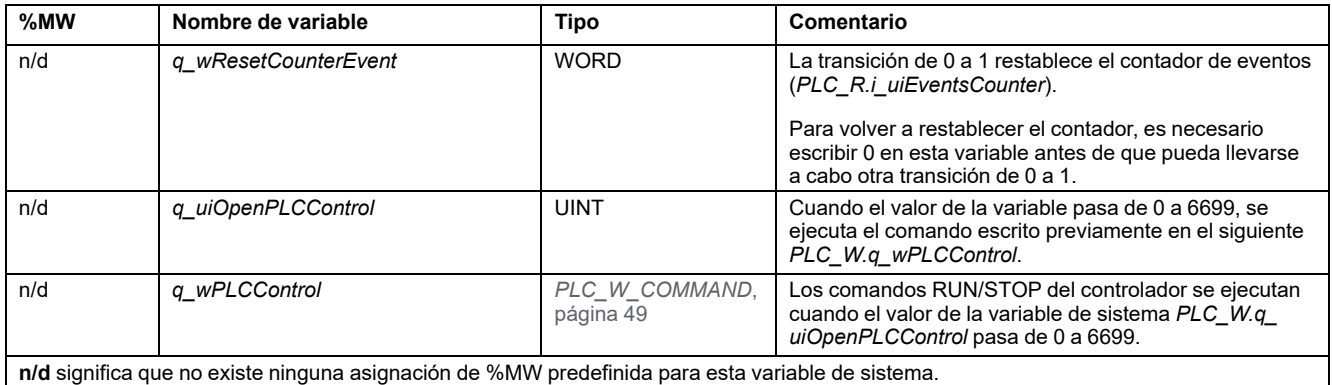

# <span id="page-250-1"></span>**Estructuras de** *SERIAL\_R* **y** *SERIAL\_W*

# **Descripción general**

En este apartado se enumeran y describen las diversas variables de sistema incluidas en las estructuras *SERIAL\_R* y *SERIAL\_W*.

# <span id="page-250-2"></span>*SERIAL\_R[0 a 1]***: Variables de sistema de solo lectura de línea serie**

### **Introducción**

*SERIAL\_R* es una matriz de dos tipos *SERIAL\_R\_STRUCT*. Cada elemento de la matriz devuelve las variables de sistema de diagnóstico para la línea serie correspondiente.

En el caso de M241 Logic Controller:

- *Serial\_R[0]* hace referencia a la línea serie 1
- Serial R[1] hace referencia a la línea serie 2

### **Estructura de la variable**

En esta tabla se describen los parámetros de las variables de sistema de *SERIAL\_R[0...1]*:

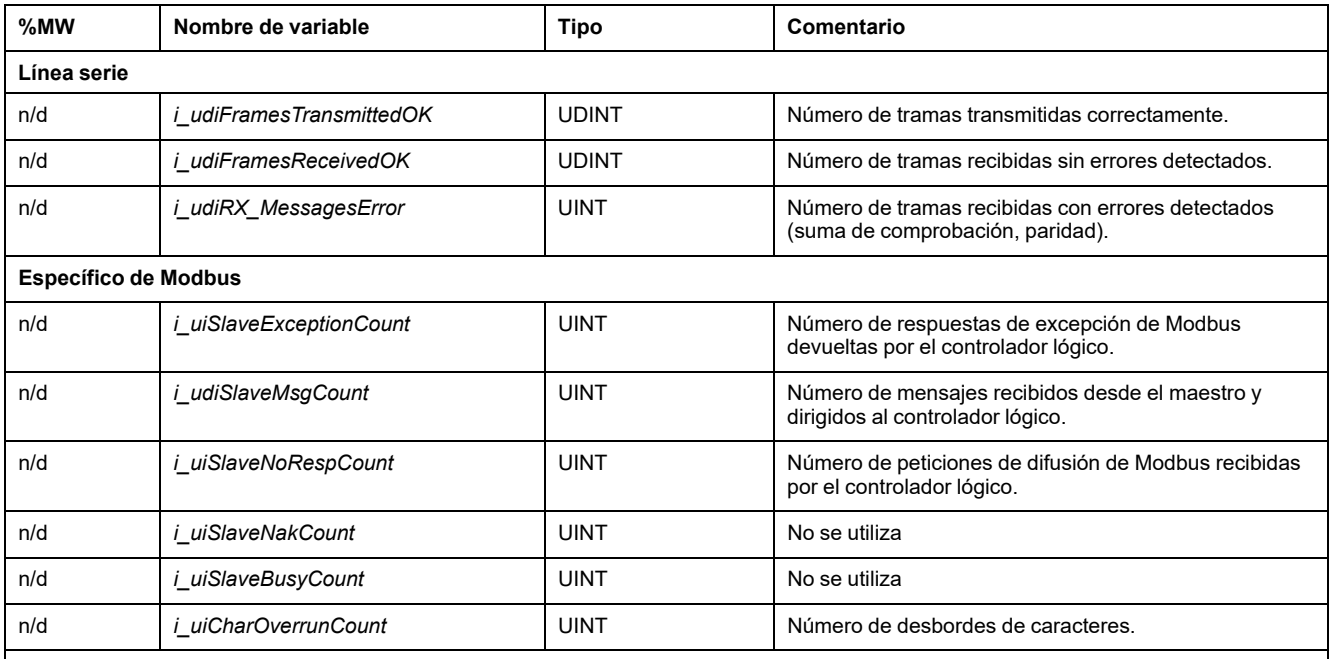

**n/d** significa que no existe ninguna asignación de %MW predefinida para esta variable de sistema.

**No se utiliza** significa que la variable no está gestionada por el sistema y que, si el valor de la variable es diferente de cero, debe considerarse externa.

Los contadores de *SERIAL* R se restablecen en los siguientes casos:

- Descarga
- Restablecimiento del controlador.
- Comando *SERIAL\_W[x].q\_wResetCounter*
- Comando de restablecimiento mediante el número 8 del código de la función de petición Modbus.

# <span id="page-251-0"></span>*SERIAL\_W[0 a 1]***: Variables de sistema de lectura/escritura de línea serie**

### **Introducción**

*SERIAL\_W* es una matriz de dos tipos *SERIAL\_W\_STRUCT*. Cada elemento de la matriz restablece las variables de sistema *SERIAL\_R* para restablecer la línea serie correspondiente.

En el caso de M241 Logic Controller:

- *Serial\_W[0]* hace referencia a la línea serie 1
- *Serial\_W[1]* hace referencia a la línea serie 2
### **Estructura de la variable**

En esta tabla se describen los parámetros de la variable de sistema *SERIAL\_W [0...1]*:

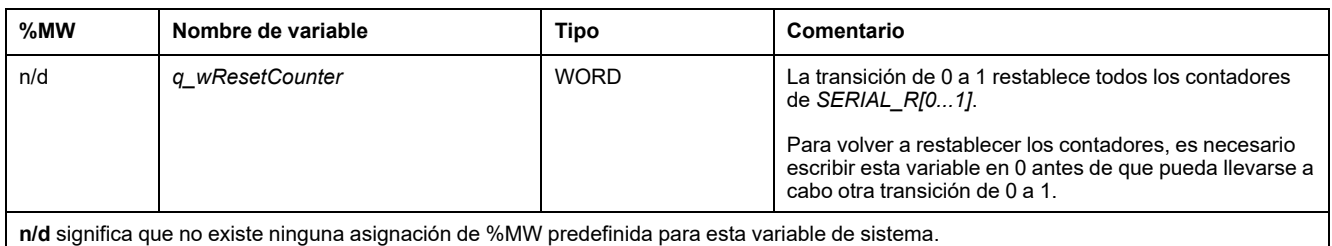

# **Estructuras de** *ETH\_R* **y** *ETH\_W*

# **Descripción general**

En este apartado se describen las diferentes variables de sistema incluidas en las estructuras *ETH\_R* y *ETH\_W*.

# *ETH\_R***: variables de sistema de solo lectura del puerto Ethernet**

### **Estructura de la variable**

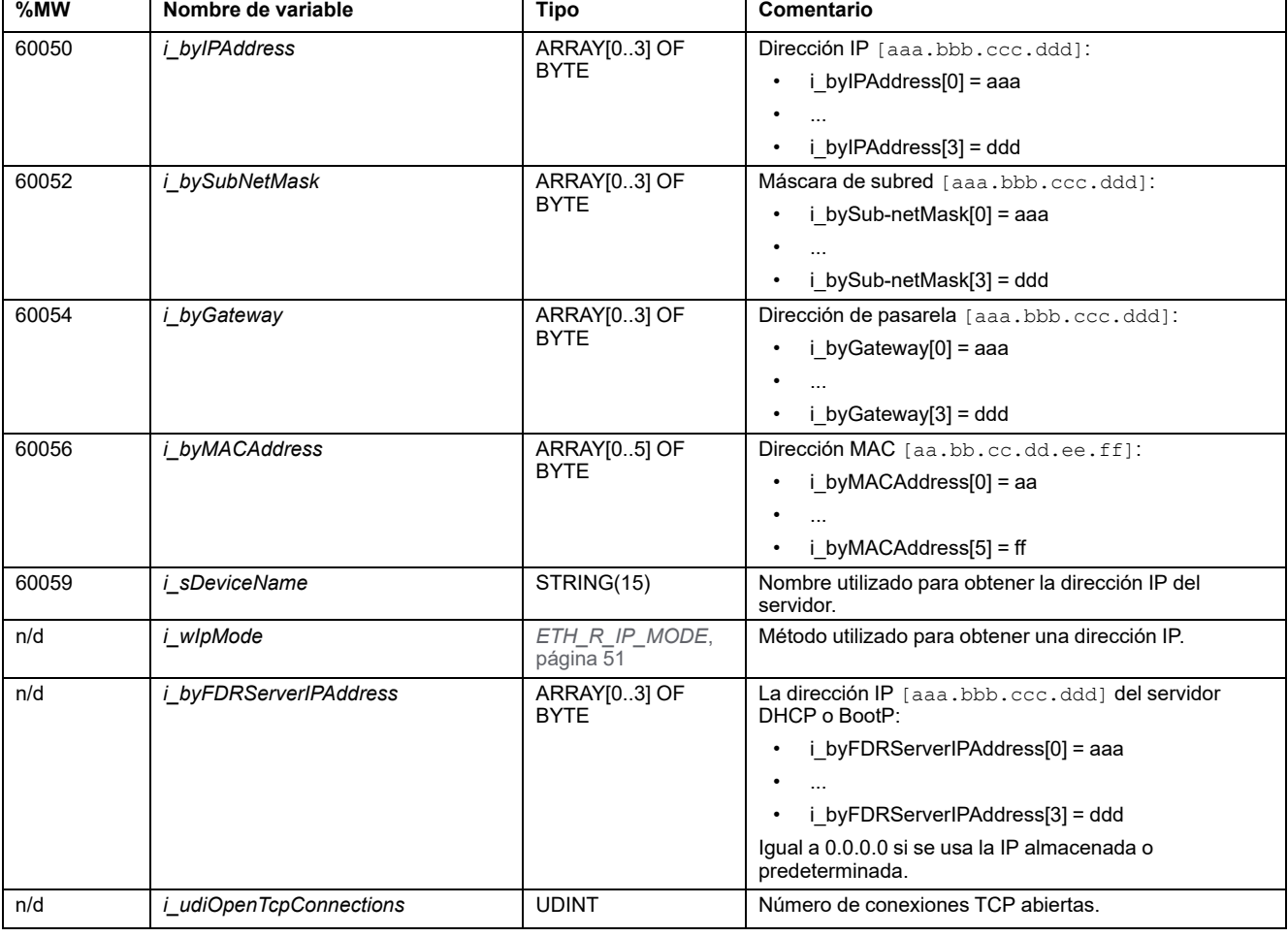

En esta tabla se describen los parámetros de la variable de sistema *ETH\_R* (tipo *ETH\_R\_STRUCT*):

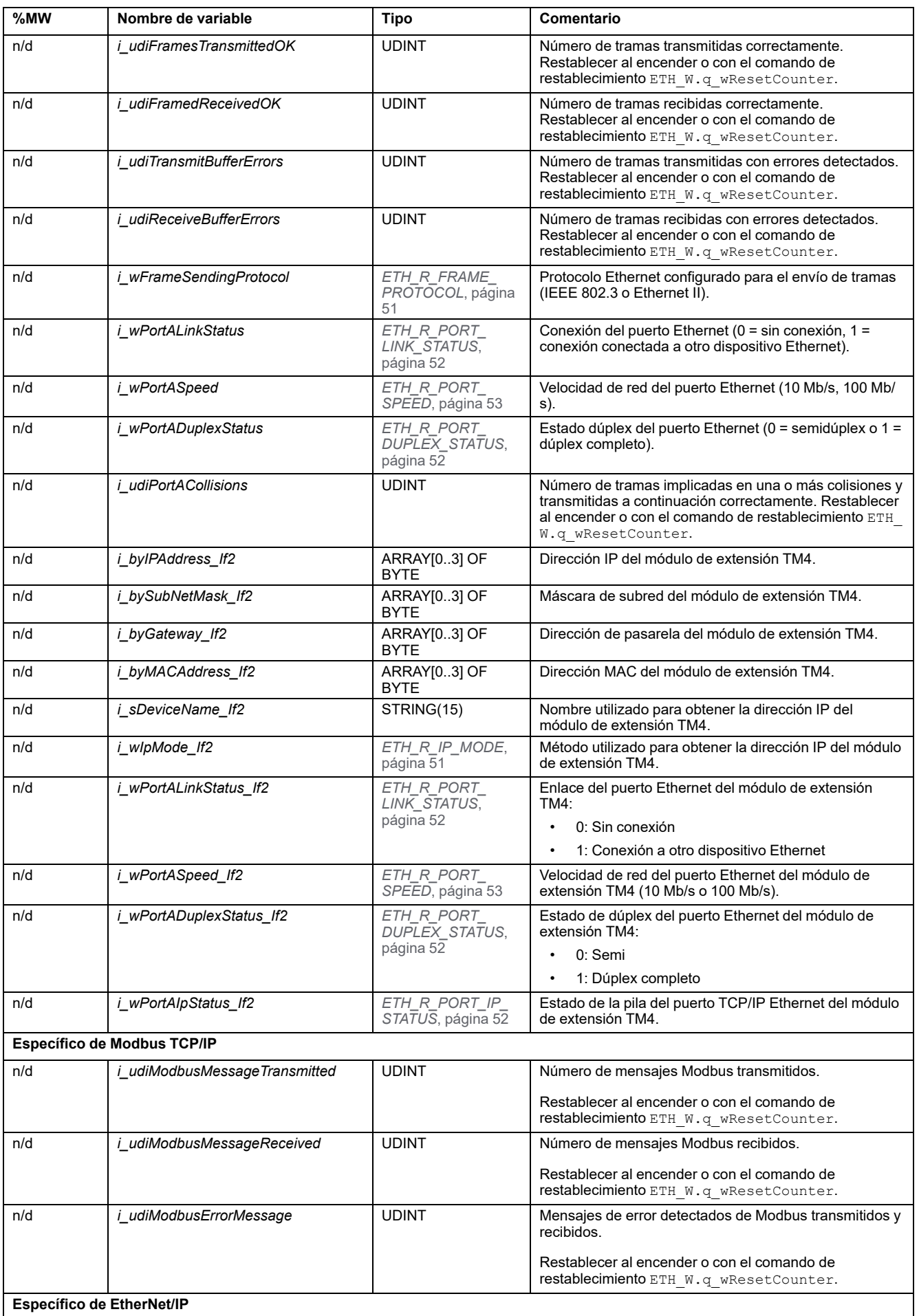

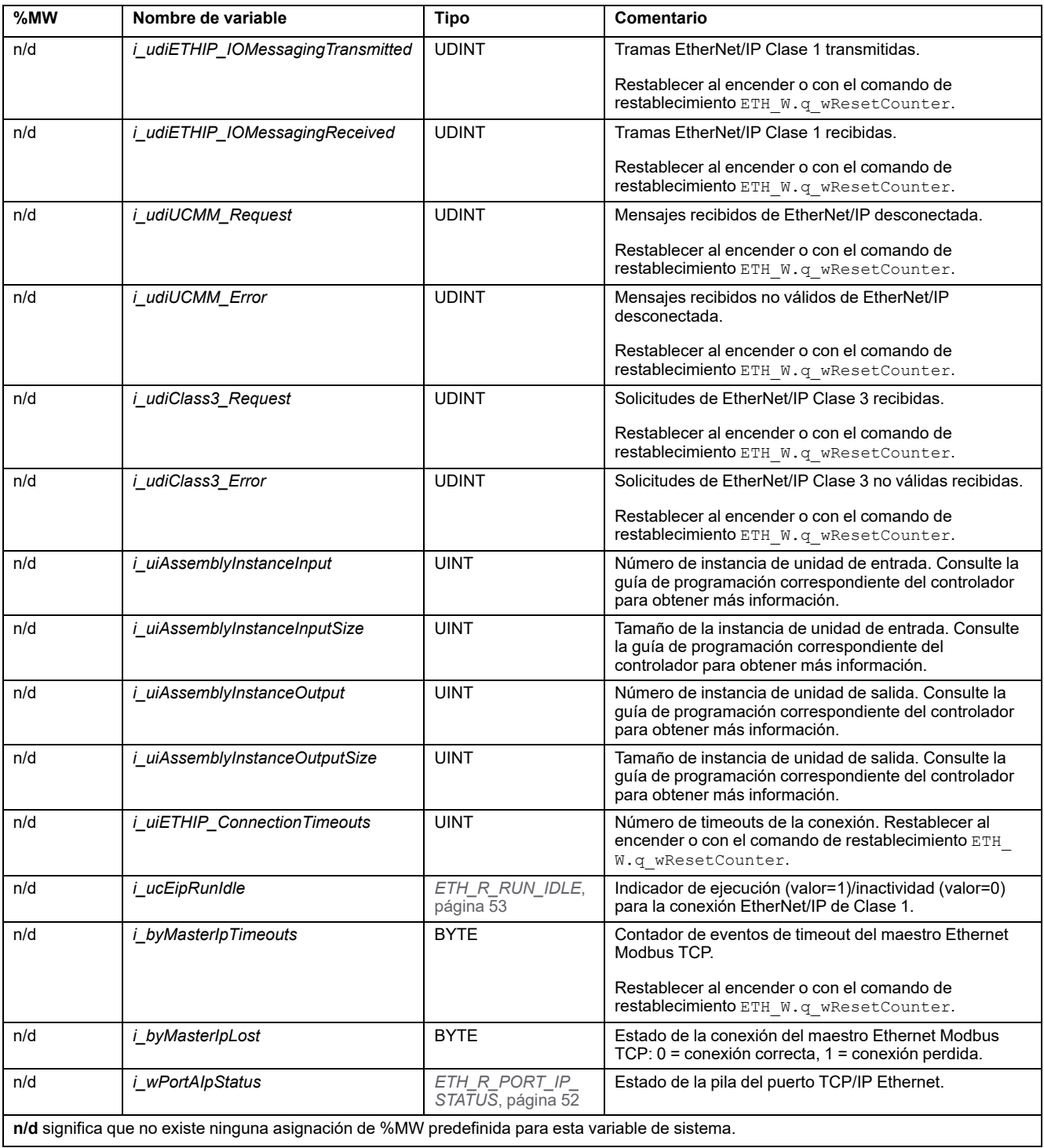

# *ETH\_W***: variables de sistema de lectura/escritura del puerto Ethernet**

# **Estructura de la variable**

En esta tabla se describen los parámetros de la variable de sistema *ETH\_W* (tipo *ETH\_W\_STRUCT*):

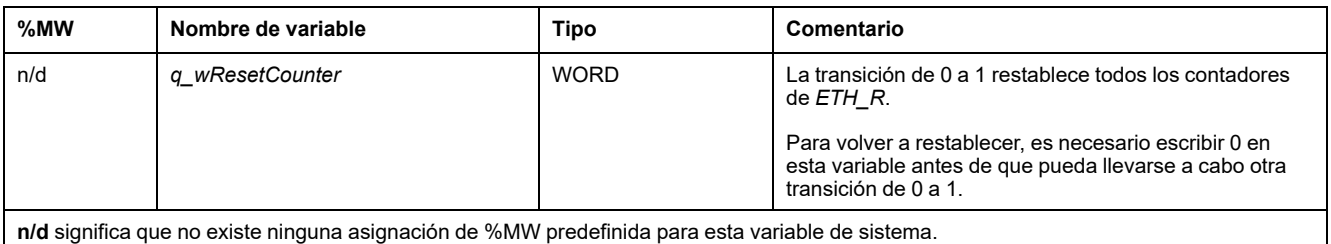

# **Estructura de** *TM3\_MODULE\_R*

# **Descripción general**

En esta sección se enumeran y describen las diversas variables de sistema incluidas en la estructura *TM3\_MODULE\_R*.

# *TM3\_MODULE\_R[0...13]***: variables del sistema de solo lectura de los módulos TM3**

### **Introducción**

*TM3\_MODULE\_R* es una matriz de 14 variables de tipo *TM3\_MODULE\_R\_ STRUCT*. Cada elemento de la matriz devuelve las variables del sistema de diagnóstico para el módulo de extensión TM3 correspondiente.

En el caso de Modicon M241 Logic Controller:

• *TM3\_MODULE\_R[0]* hace referencia al módulo de extensión TM3 0

• ...

• *TM3\_MODULE\_R[13]* hace referencia al módulo de extensión TM3 13

#### **Estructura de variables**

En la siguiente tabla se describen los parámetros de la variable del sistema *TM3\_ MODULE\_R[0...13]*:

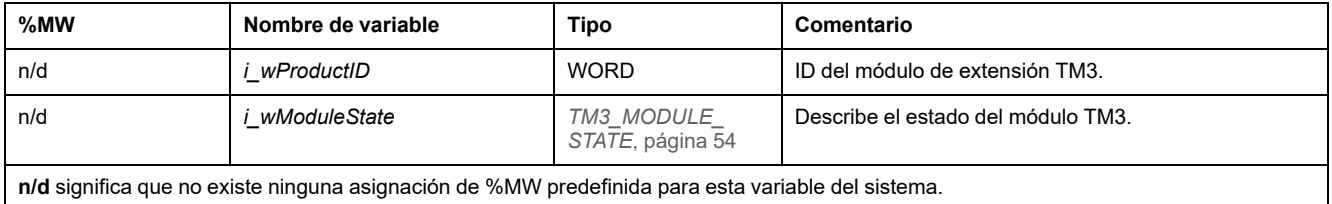

# **Estructura de** *TM3\_BUS\_W*

# **Descripción general**

En esta sección se enumeran y describen las diversas variables de sistema incluidas en la estructura *TM3\_BUS\_W*.

# *TM3\_BUS\_W***: variables de sistema de bus TM3**

### **Estructura de la variable**

En esta tabla se describen los parámetros de la variable de sistema *TM3\_BUS\_W* (tipo *TM3\_BUS\_W\_STRUCT*):

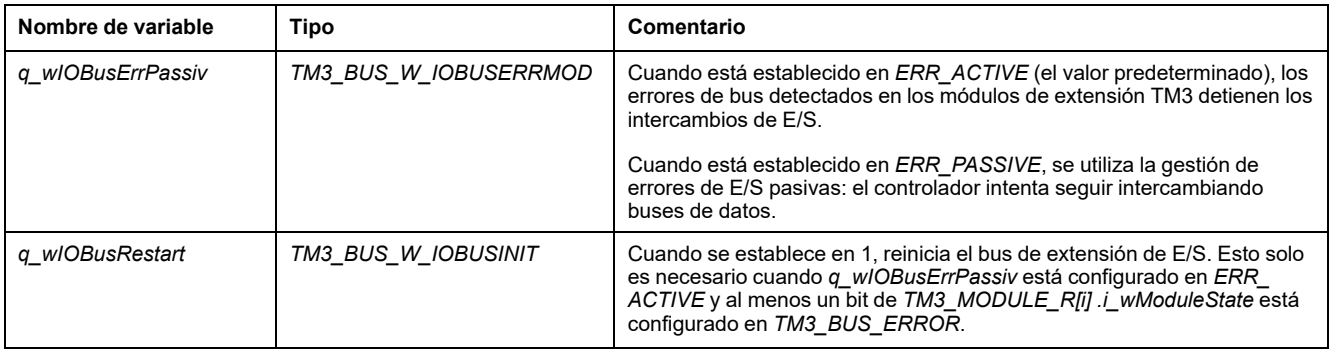

Para obtener más información, consulte Descripción general de la configuración de E/S (consulte Modicon M241 Logic Controller, Guía de programación).

# **Estructura de** *PROFIBUS\_R*

# *PROFIBUS\_R***: Variables de sistema de solo lectura de PROFIBUS**

### **Estructura de la variable**

En esta tabla se describen los parámetros de la variable de sistema *PROFIBUS\_ R* (tipo *PROFIBUS\_R\_STRUCT*):

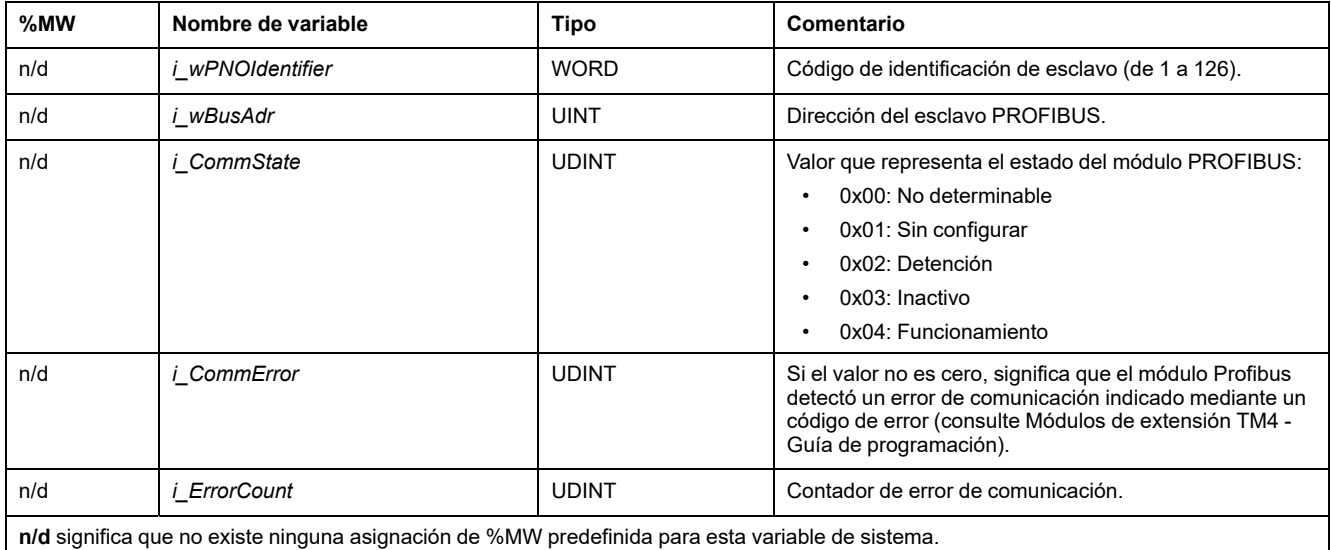

# **Estructura de** *CART\_R*

# *CART\_R\_STRUCT***: Variables de sistema de solo lectura del cartucho**

### **Estructura de la variable**

En la siguiente tabla se describen los parámetros de la variable de sistema *CART\_R\_STRUCT*:

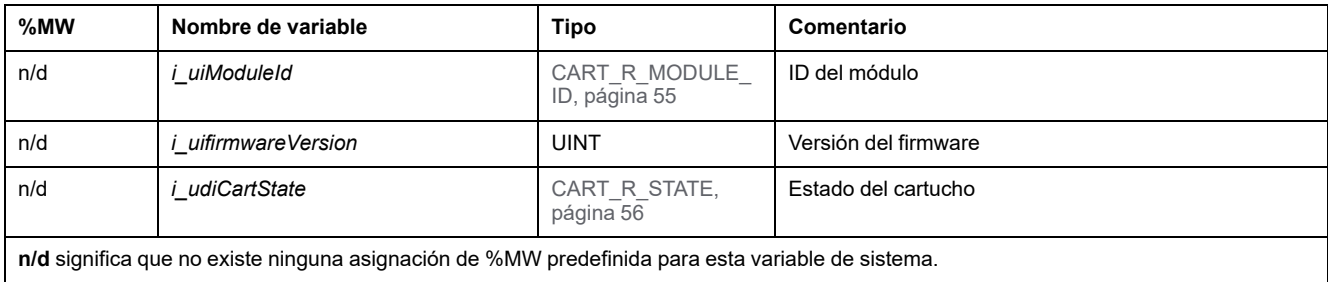

# <span id="page-258-0"></span>**Funciones de sistema M241,**

### **Descripción general**

En este capítulo se describen las funciones de sistema incluidas en la biblioteca PLCSystem de M241.

# **Funciones de lectura M241**

### **Descripción general**

En este apartado se describen las funciones de lectura incluidas en la biblioteca PLCSystem de M241.

### *GetImmediateFastInput***: leer entrada de una E/S experta incrustada**

#### **Descripción de la función**

Esta función devuelve el valor de la entrada, que puede ser diferente del valor lógico de esa entrada. El valor se lee directamente desde el hardware en el momento de la llamada de la función. Esta función solo permite acceder a I0 hasta I7.

#### **Representación gráfica**

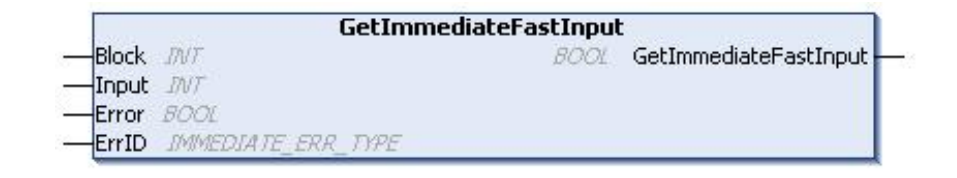

#### **Representación IL y ST**

Para ver la representación general en lenguaje IL o ST, consulte el capítulo *[Representación de funciones y de bloques de funciones](#page-291-0)*, página 58.

#### **Descripción de variables de E/S**

En la siguiente tabla se describen las variables de entrada:

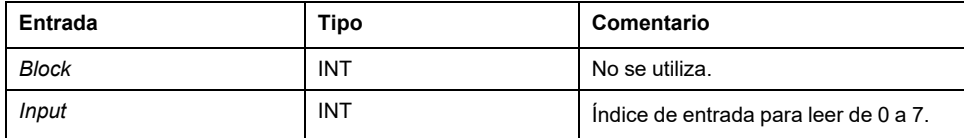

En la siguiente tabla se describe la variable de salida:

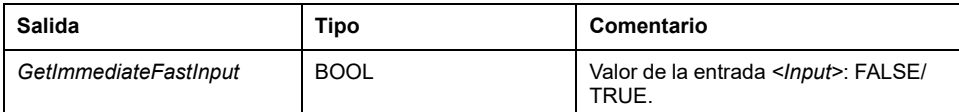

En la siguiente tabla se describen las variables de entrada/salida:

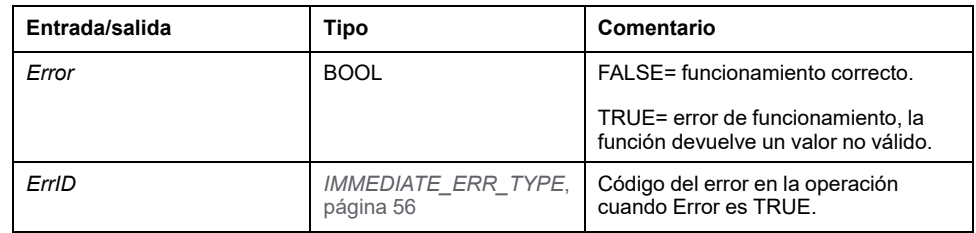

# *GetRtc***: obtener el reloj en tiempo real**

### **Descripción de la función**

Esta función devuelve la hora del RTC en segundos en formato UNIX (tiempo transcurrido en segundos desde el 1 de enero de 1970 a las 00:00 UTC).

#### **Representación gráfica**

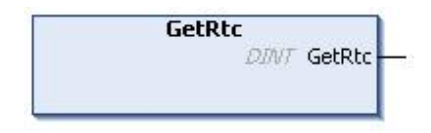

### **Representación IL y ST**

Para ver la representación general en lenguaje IL o ST, consulte el capítulo *[Representación de funciones y de bloques de funciones](#page-291-0)*, página 58.

#### **Descripción de variables de E/S**

En la siguiente tabla se describe la variable de E/S:

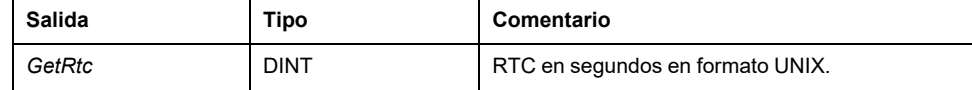

### **Ejemplo**

En el siguiente ejemplo se describe cómo obtener el valor del RTC: VAR  $MVRTC$  :  $DINT$  := 0; END\_VAR  $MyRTC := GetRtc()$ ;

# *HasForcedIo***: Indicar si se ha forzado una entrada o una salida**

#### **Descripción de la función**

Esta función devuelve TRUE si se fuerza alguna entrada o salida.

#### **Representación gráfica**

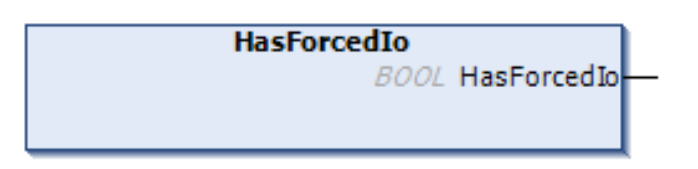

### **Representación IL y ST**

Para ver la representación general en lenguaje IL o ST, consulte el capítulo *[Representación de funciones y de bloques de funciones](#page-291-0)*, página 58.

#### **Descripción de variables de E/S**

En esta tabla se describe la variable de salida:

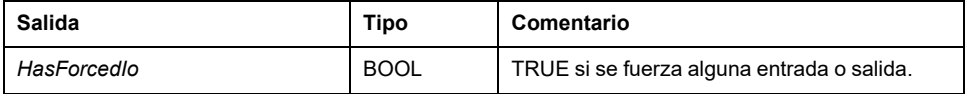

### **Ejemplo**

En el ejemplo siguiente se describe cómo utilizar esta función: VAR hasIo: BOOL; END\_VAR hasIo := SEC.HasForcedIo();

# *IsFirstMastColdCycle***: Indicar si este ciclo es el primer ciclo MAST del arranque en frío**

#### **Descripción de la función**

Esta función devuelve TRUE durante el primer ciclo MAST después de un arranque en frío (primer ciclo tras la descarga o el restablecimiento en frío).

#### **Representación gráfica**

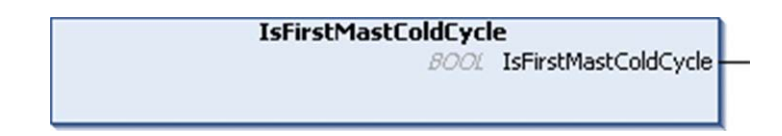

### **Representación IL y ST**

Para ver la representación general en lenguaje IL o ST, consulte el capítulo *[Representación de funciones y de bloques de funciones](#page-291-0)*, página 58.

# **Descripción de variables de E/S**

En esta tabla se describe la variable de salida:

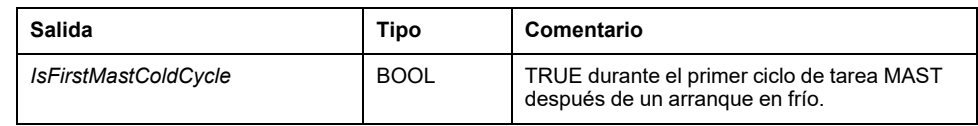

### **Ejemplo**

Consulte la función *[IsFirstMastCycle](#page-261-0)*, página 28.

# <span id="page-261-0"></span>*IsFirstMastCycle***: indicar si este ciclo es el primer ciclo MAST**

### **Descripción de la función**

Esta función devuelve TRUE durante el primer ciclo MAST después de un arranque.

### **Representación gráfica**

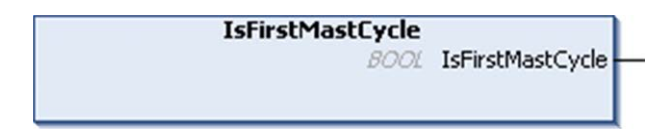

### **Representación IL y ST**

Para ver la representación general en lenguaje IL o ST, consulte el capítulo *[Representación de funciones y de bloques de funciones](#page-291-0)*, página 58.

### **Descripción de variables de E/S**

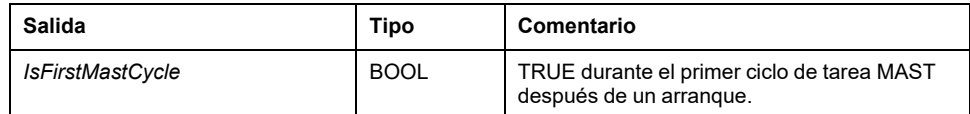

### **Ejemplo**

En este ejemplo se describen las tres funciones utilizadas a la vez: *IsFirstMastCycle*, *IsFirstMastColdCycle* y *IsFirstMastWarmCycle*.

Use este ejemplo en la tarea MAST. De lo contrario, se puede ejecutar varias veces o posiblemente nunca (puede llamarse varias veces a una tarea adicional o no llamarse durante un ciclo de tarea MAST):

VAR MyIsFirstMastCycle : BOOL; MyIsFirstMastWarmCycle : BOOL; MyIsFirstMastColdCycle : BOOL; END\_VAR MyIsFirstMastWarmCycle := IsFirstMastWarmCycle(); MyIsFirstMastColdCycle := IsFirstMastColdCycle(); MyIsFirstMastCycle := IsFirstMastCycle(); IF (MyIsFirstMastWarmCycle) THEN (\*This is the first Mast Cycle after a Warm Start: all variables are set to their initialization values except the Retain variables\*) (\*=> initialize the needed variables so that your application runs as expected in this case\*) END\_IF; IF (MyIsFirstMastColdCycle) THEN (\*This is the first Mast Cycle after a Cold Start: all variables are set to their initialization values including the Retain Variables\*) (\*=> initialize the needed variables so that your application runs as expected in this case\*) END\_IF; IF (MyIsFirstMastCycle) THEN (\*This is the first Mast Cycle after a Start, i.e. after a Warm or Cold Start as well as STOP/RUN commands\*) (\*=> initialize the needed variables so that your application runs as expected in this case\*) END\_IF;

### *IsFirstMastWarmCycle***: indicar si este ciclo es el primer ciclo MAST del arranque en caliente**

#### **Descripción de la función**

Esta función devuelve TRUE durante el primer ciclo MAST después de un arranque en caliente.

#### **Representación gráfica**

**IsFirstMastWarmCycle** 

**BOOL** IsFirstMastWarmCycle

#### **Representación IL y ST**

Para ver la representación general en lenguaje IL o ST, consulte el capítulo *[Representación de funciones y de bloques de funciones](#page-291-0)*, página 58.

#### **Descripción de variables de E/S**

En esta tabla se describe la variable de salida:

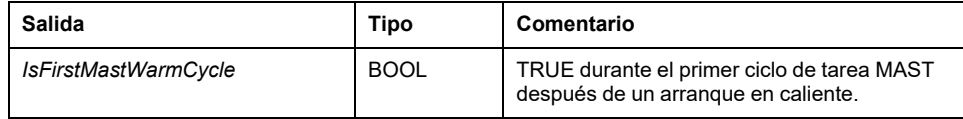

### **Ejemplo**

Consulte la función *[IsFirstMastCycle](#page-261-0)*, página 28.

# **Funciones de escritura de M241**

# **Descripción general**

En este capítulo se describen las funciones de escritura incluidas en la biblioteca M241 PLCSystem.

# *InhibitBatLed***: Activa o desactiva el indicador LED de la batería**

### **Descripción de la función**

Esta función activa o desactiva la visualización del indicador LED de la batería, independientemente de su nivel de carga.

### **Representación gráfica**

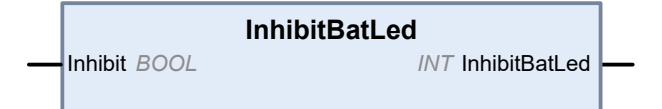

### **Representación IL y ST**

Para ver la representación general en lenguaje IL o ST, consulte el capítulo *[Representación de funciones y de bloques de funciones](#page-291-0)*, página 58.

### **Descripción de variables de E/S**

En la siguiente tabla se describe la variable de entrada:

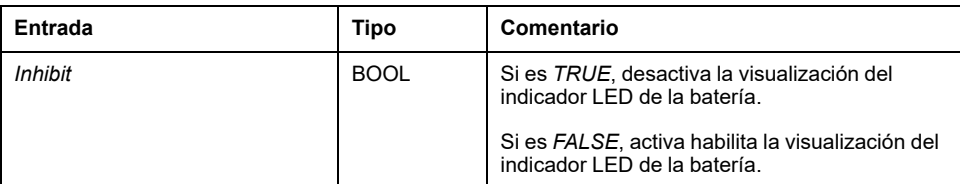

En la siguiente tabla se describe la variable de salida:

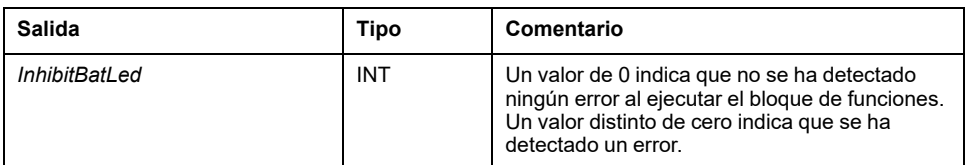

### **Ejemplo**

En este ejemplo se describe cómo desactivar la visualización del indicador LED de la batería: (\* Disable Battery LED Information \*) SEC.InhibitBatLed(TRUE);

# *PhysicalWriteFastOutputs***: escribir salida rápida de una E/S experta incrustada**

#### **Descripción de la función**

Esta función escribe un estado en las salidas de Q0 a Q3 en el momento de la llamada de la función.

#### **Representación gráfica**

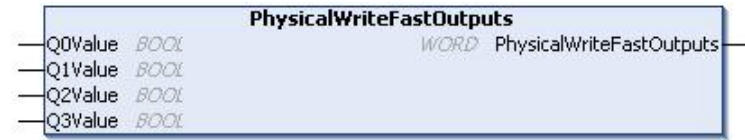

#### **Representación IL y ST**

Para ver la representación general en lenguaje IL o ST, consulte el capítulo *[Representación de funciones y de bloques de funciones](#page-291-0)*, página 58.

#### **Descripción de variables de E/S**

En la siguiente tabla se describen las variables de entrada:

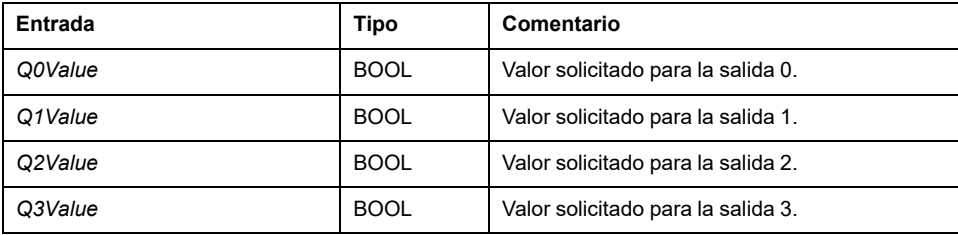

En la siguiente tabla se describe la variable de salida:

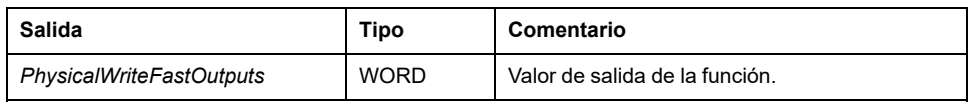

**NOTA:** Solo son importantes los cuatro primeros bits del valor de salida, y se utilizan como campo de bit para indicar si se escribe la salida.

Si el bit correspondiente a la salida es 1, la salida se escribe correctamente.

Si el bit correspondiente a la salida es 0, la salida no se escribe porque ya la utiliza una función experta.

Si el bit correspondiente a la salida es 1111 bin, las cuatro salidas se escriben correctamente.

Si el bit correspondiente a la salida es 1110 bin, Q0 no se escribe porque lo utiliza un generador de frecuencias.

**NOTA:** Los valores se aplican al principio y al final de un ciclo de procesamiento. La función aplica un valor dentro del ciclo.

**NOTA:** Si se asigna una variable a más de una de las salidas incrustadas, la última (ordenada de Q0 a Q3) establece el valor en la variable al final de la ejecución del bloque de funciones.

# *SetRTCDrift***: Establecer el valor de compensación en el RTC**

#### **Descripción de la función**

Esta función acelera o ralentiza la frecuencia del RTC para dar control a la aplicación para compensar el RTC, en función del entorno de funcionamiento (temperatura, etc.). El valor de compensación se indica en segundos por semana. Puede ser positivo (acelerar) o negativo (ralentizar).

**NOTA:** La función *SetRTCDrift* solo debe llamarse una vez. Con cada nueva llamada, se reemplaza el valor de compensación por el nuevo. El valor se mantendrá en el hardware del controlador mientras el RTC reciba alimentación de la red eléctrica o por medio de la batería. Si se retiran la batería y la fuente de alimentación, el valor de compensación del RTC no estará disponible.

### **Representación gráfica**

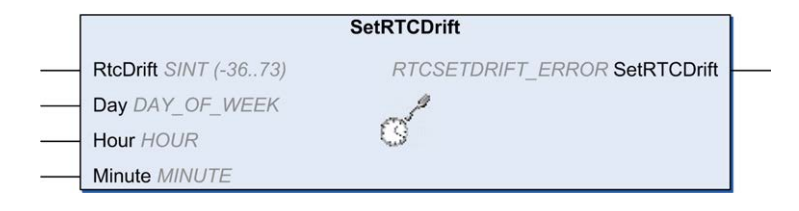

### **Representación IL y ST**

Para ver la representación general en lenguaje IL o ST, consulte el capítulo *[Representación de funciones y de bloques de funciones](#page-291-0)*, página 58.

### **Descripción de variables de E/S**

En esta tabla se describen los parámetros de entrada:

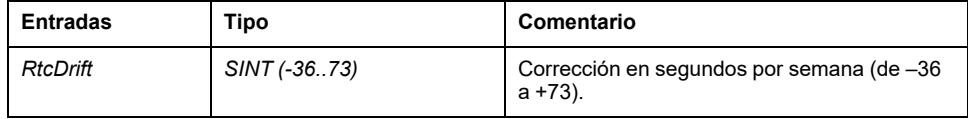

**NOTA:** Los parámetros *Day*, *Hour* y *Minute* se utilizan únicamente para garantizar la compatibilidad con versiones anteriores.

**NOTA:** Si el valor introducido para *RtcDrift* sobrepasa el límite, el firmware del controlador definirá el valor en el máximo.

En esta tabla se describe la variable de salida:

| Salida      | Tipo                            | Comentario                                                                                                    |
|-------------|---------------------------------|----------------------------------------------------------------------------------------------------|
| SetRTCDrift | RTCSETDRIFT ERROR.<br>página 56 | <b>Devuelve</b> RTC OK (00 hex) si el comando es<br>correcto; en caso contrario, devuelve el código<br>ID del error detectado. |

### **Ejemplo**

En este ejemplo, la función únicamente se invoca durante el primer ciclo de la tarea MAST. Acelera el RTC 4 segundos a la semana (18 segundos al mes).

```
VAR
MyRTCDrift : SINT (-36..+73) := 0;
MyDay : sec.DAY OF WEEK;
MyHour : sec. HOUR;
MyMinute : sec.MINUTE;
END_VAR
IF IsFirstMastCycle() THEN
MyRTCDrift := 4;MyDay := 0;MyHour := 0;MyMinute := 0;
SetRTCDrift(MyRTCDrift, MyDay, MyHour, MyMinute);
END_IF
```
# **Funciones de usuario de M241**

# **Descripción general**

En esta sección se describen las funciones *FB\_Control\_Clone*, *DataFileCopy* y *ExecuteScript* incluidas en la biblioteca M241 PLCSystem.

# *FB\_ControlClone***: clonar el controlador**

#### **Descripción del bloque de funciones**

La clonación es posible de forma predeterminada mediante la tarjeta SD o el **Asistente del controlador**. Cuando los derechos de usuario están habilitados y se deniega el derecho de visualización **ExternalCmd** para el grupo **ExternalMedia**, no se permite la función de clonación. En este caso, el bloque de funciones habilitará la funcionalidad de clonación una vez cuando se vuelva a encender el controlador.

**NOTA:** Puede elegir si incluir los derechos de usuario en el clon en la página **Gestión de clones** del servidor web (consulte Modicon M241 Logic Controller, Guía de programación).

En esta tabla se muestra cómo configurar el bloque de funciones y los derechos de usuario:

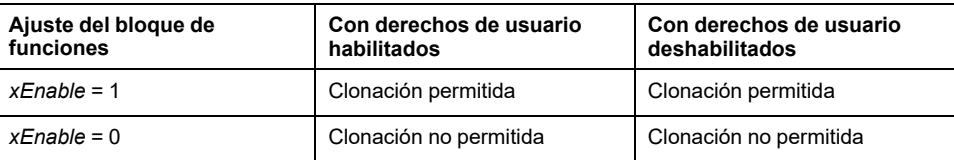

#### **Representación gráfica**

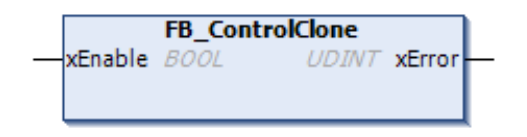

# **Representación IL y ST**

Para ver la representación general en lenguaje IL o ST, consulte el capítulo *[Representación de funciones y de bloques de funciones](#page-291-0)*, página 58.

### **Descripción de variables de E/S**

En la siguiente tabla se describen las variables de entrada:

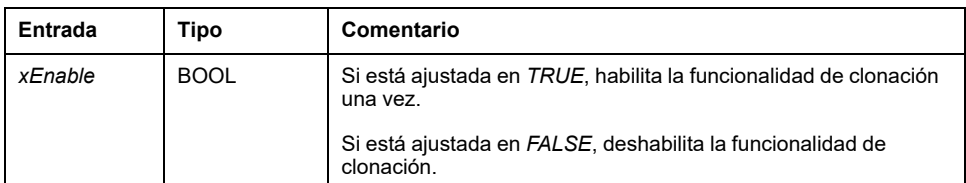

En la siguiente tabla se describen las variables de salida:

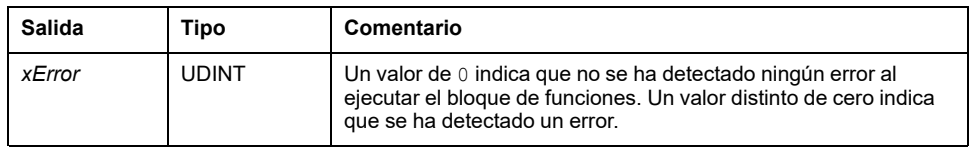

# *DataFileCopy***: copiar comandos de archivo**

### **Descripción del bloque de funciones**

Este bloque de funciones copia los datos de la memoria en un archivo y viceversa. El archivo se encuentra en el sistema de archivos interno o en un sistema de archivos externo (tarjeta SD).

El bloque de funciones *DataFileCopy* puede:

- Leer datos de un archivo formateado.
- Copiar los datos de la memoria en un archivo formateado. Para obtener más información, consulte Non-VolatileMemory Organization (consulte Modicon M241 Logic Controller - Guía de programación).

### **Representación gráfica**

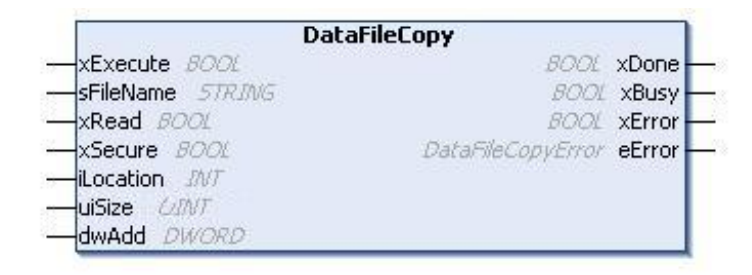

### **Representación IL y ST**

Para ver la representación general en lenguaje IL o ST, consulte el capítulo *[Representación de funciones y de bloques de funciones](#page-291-0)*, página 58.

# **Descripción de variables de E/S**

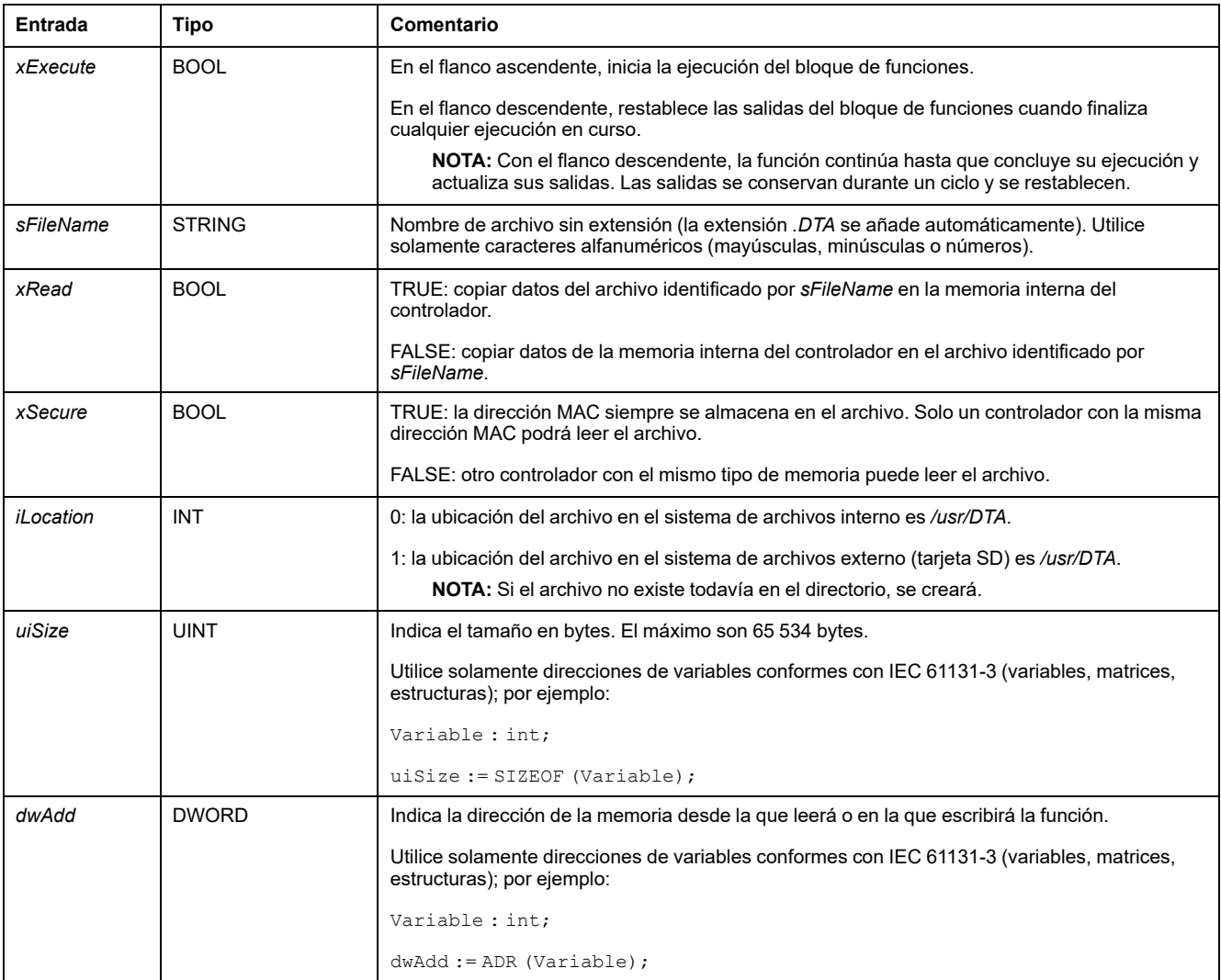

#### En esta tabla se describen las variables de entrada:

# **ADVERTENCIA**

#### **FUNCIONAMIENTO IMPREVISTO DEL EQUIPO**

Compruebe que el tamaño de la ubicación de la memoria sea el adecuado y que el tipo de archivo sea el correcto antes de copiar el archivo en la memoria.

**Si no se siguen estas instrucciones, pueden producirse lesiones graves, muerte o daños en el equipo.**

#### En esta tabla se describen las variables de salida:

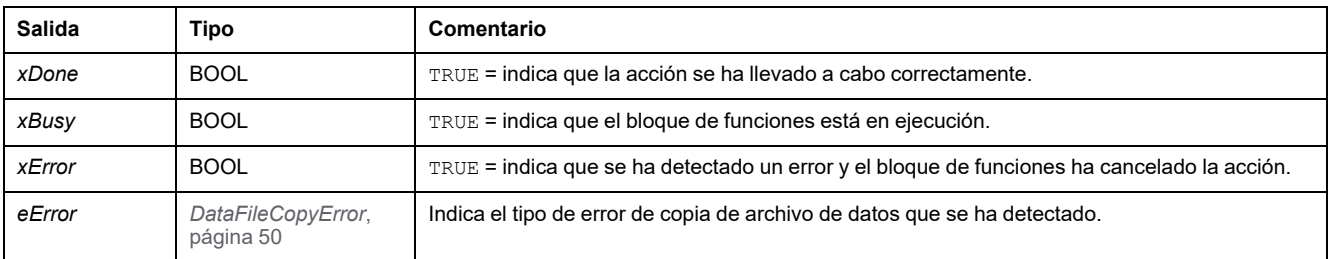

**NOTA:** Si modifica los datos de la memoria (variables, matrices, estructuras) que se utilizan para escribir el archivo, se producirá un error de integridad de CRC.

# **Ejemplo**

En este ejemplo se describe cómo copiar comandos de archivo:

```
VAR
LocalArray : ARRAY [0..29] OF BYTE;
myFileName: STRING := 'exportfile';
EXEC FLAG: BOOL;
DataFileCopy: DataFileCopy;
END_VAR
DataFileCopy(
xExecute:= EXEC_FLAG,
sFileName:=myFileName,xRead:= FALSE,
xSecure:= FALSE,
iLocation:= DFCL_INTERNAL,
uiSize:= SIZEOF(LocalArray),
dwAdd:= ADR(LocalArray),
xDone=> ,
xBusy=> ,
xError=> ,
eError=> );
```
# *ExecuteScript***: ejecutar comandos de script**

### **Descripción del bloque de funciones**

Esta función puede ejecutar los siguientes comandos de script de la tarjeta SD:

- *Download*
- *Upload*
- *SetNodeName*
- *Delete*
- *Reboot*
- *ChangeModbusPort*

Para obtener información sobre el formato de archivo de script requerido, consulte Archivos de script para tarjetas SD (consulte Modicon M241 Logic Controller, Guía de programación).

#### **Representación gráfica**

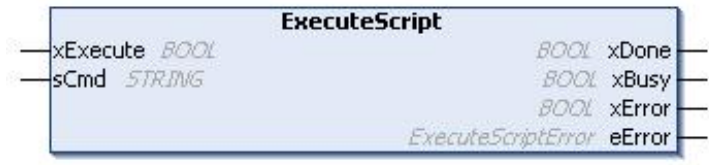

### **Representación IL y ST**

Para ver la representación general en lenguaje IL o ST, consulte el capítulo *[Representación de funciones y de bloques de funciones](#page-291-0)*, página 58.

# **Descripción de variables de E/S**

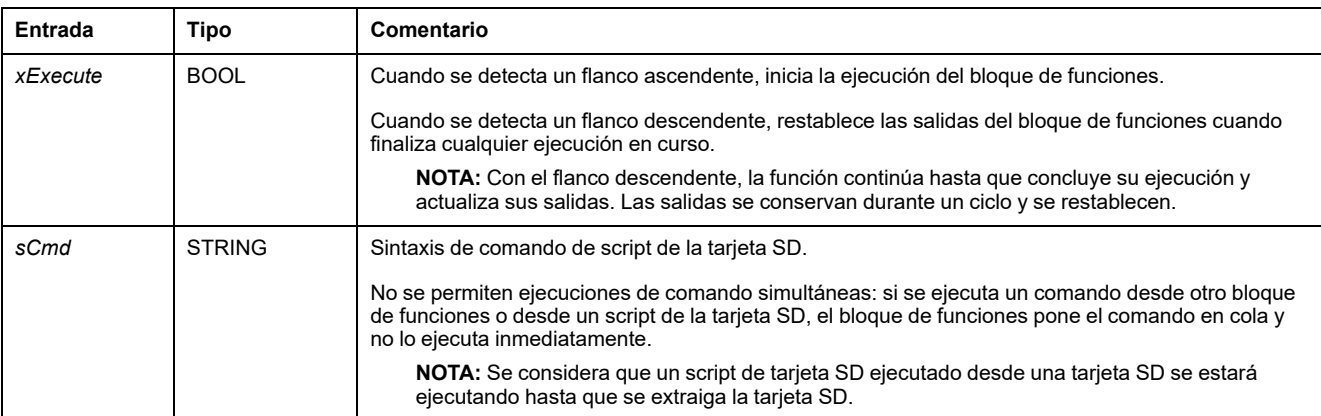

#### En esta tabla se describen las variables de entrada:

#### En esta tabla se describen las variables de salida:

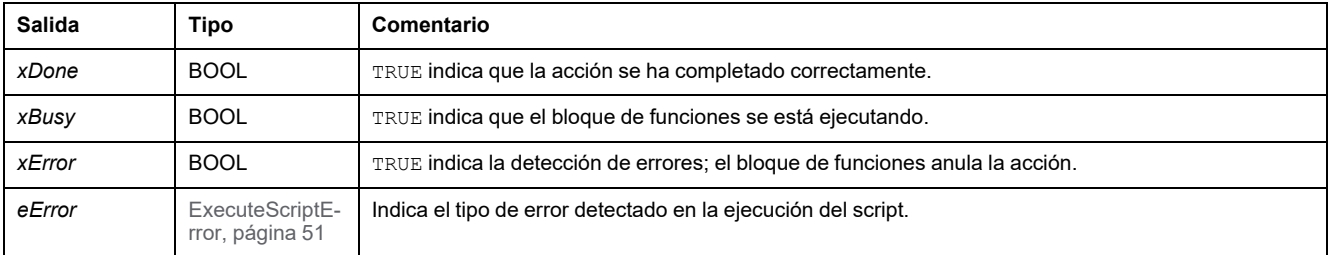

### **Ejemplo**

En este ejemplo se describe cómo ejecutar un comando de script *Upload*:

```
VAR
EXEC_FLAG: BOOL;
ExecuteScript: ExecuteScript;
END_VAR
ExecuteScript(
xExecute:= EXEC_FLAG,
sCmd:= 'Upload "/usr/Syslog/*"',
xDone=> ,
xBusy=> ,
xError=>
eError=> );
```
# **Funciones de espacio en disco de M241**

# **Descripción general**

En esta sección se describen las funciones de espacio en disco incluidas en esta biblioteca.

# *FC\_GetFreeDiskSpace***: Obtiene el espacio libre de la memoria**

#### **Descripción de la función**

Esta función recupera la cantidad de espacio libre de memoria de un soporte de memoria (disco de usuario, disco de sistema, tarjeta SD) en bytes.

El nombre del soporte de memoria se transfiere:

- Disco de usuario = "/usr"
- Disco de sistema = "/sys"
- Tarjeta SD = "/sd0"

No se puede acceder al espacio libre en la memoria de un dispositivo remoto. Si se especifica como parámetro un dispositivo remoto, la función devuelve "-1".

#### **Representación gráfica**

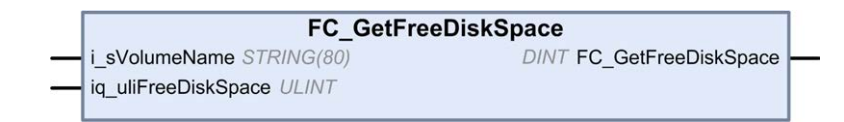

### **Representación IL y ST**

Para ver la representación general en lenguaje IL o ST, consulte el capítulo *[Representación de funciones y de bloques de funciones](#page-291-0)*, página 58.

### **Descripción de variables de E/S**

En esta tabla se describen las variables de entrada:

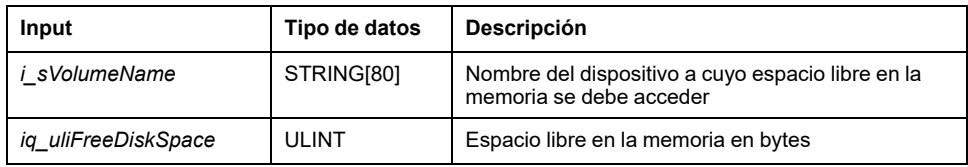

En esta tabla se describen las variables de salida:

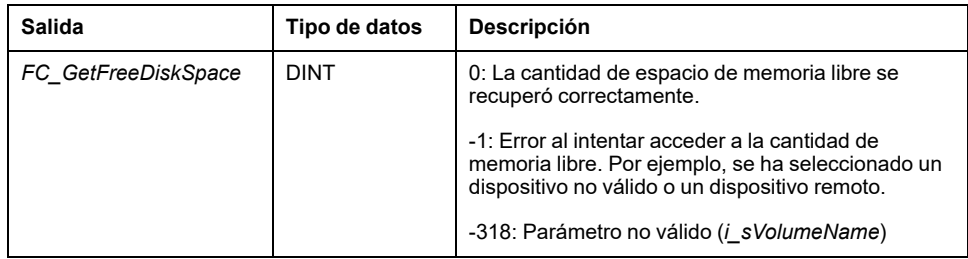

# *FC\_GetLabel***: Obtiene la etiqueta de memoria**

#### **Descripción de la función**

Esta función recupera la etiqueta de un soporte de memoria. Si un dispositivo no tiene etiqueta, se devuelve una cadena vacía.

El nombre del soporte de memoria (disco de usuario, disco de sistema, tarjeta SD) se transfiere:

- Disco de usuario = "/usr"
- Disco de sistema = "/sys"
- Tarjeta SD = "/sd0"

### **Representación gráfica**

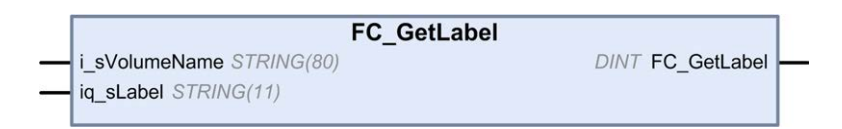

### **Representación IL y ST**

Para ver la representación general en lenguaje IL o ST, consulte el capítulo *[Representación de funciones y de bloques de funciones](#page-291-0)*, página 58.

### **Descripción de variables de E/S**

En esta tabla se describen las variables de entrada:

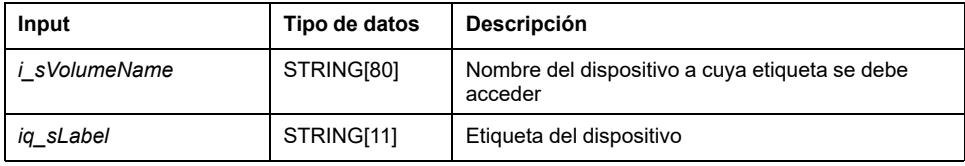

En esta tabla se describen las variables de salida:

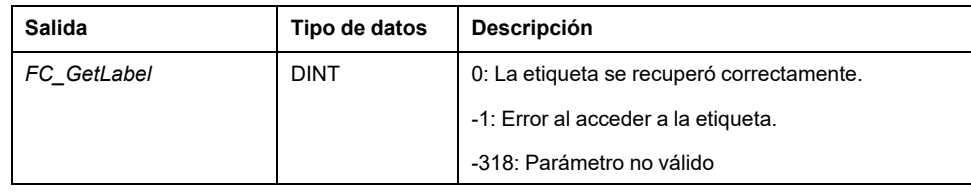

# *FC\_GetTotalDiskSpace***: Obtiene el tamaño de la memoria**

### **Descripción de la función**

Esta función permite recuperar el tamaño de un soporte de memoria (disco de usuario, disco de sistema, tarjeta SD) en bytes.

El nombre del soporte de memoria se transfiere:

- Disco de usuario = "/usr"
- Disco de sistema = "/sys"
- Tarjeta SD = "/sd0"

No se puede acceder al tamaño de un dispositivo remoto. Si se especifica como parámetro un dispositivo remoto, la función devuelve "-1".

#### **Representación gráfica**

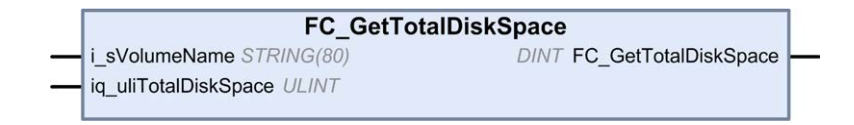

#### **Representación IL y ST**

Para ver la representación general en lenguaje IL o ST, consulte el capítulo *[Representación de funciones y de bloques de funciones](#page-291-0)*, página 58.

# **Descripción de variables de E/S**

En esta tabla se describen las variables de entrada:

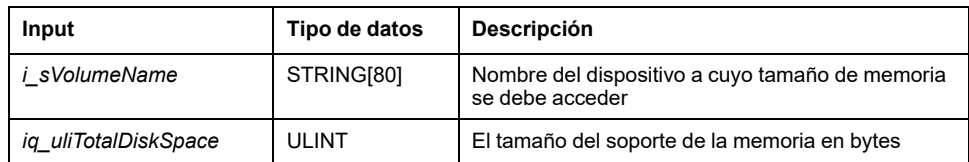

En esta tabla se describen las variables de salida:

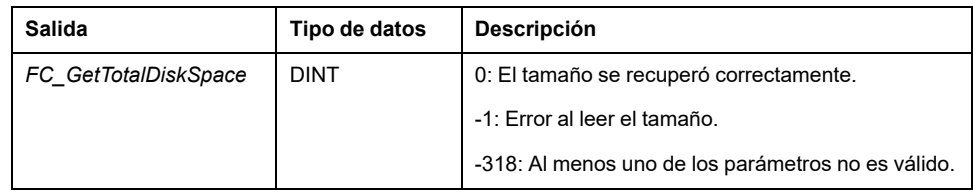

# **Funciones de lectura TM3**

# **Descripción general**

En este apartado se describen las funciones de lectura TM3 incluidas en la biblioteca M241 PLCSystem.

# <span id="page-273-0"></span>*TM3\_GetModuleBusStatus***: obtener estado del bus del módulo TM3**

### **Descripción de la función**

Esta función devuelve el estado del bus del módulo. El índice del módulo se proporciona como parámetro de entrada.

### **Representación gráfica**

ModuleIndex BYTE

TM3\_GetModuleBusStatus

TM3\_ERR\_CODE TM3\_GetModuleBusStatus

## **Representación IL y ST**

Para ver la representación general en lenguaje IL o ST, consulte el capítulo *[Representación de funciones y de bloques de funciones](#page-291-0)*, página 58.

#### **Descripción de variables de E/S**

En la siguiente tabla se describe la variable de entrada:

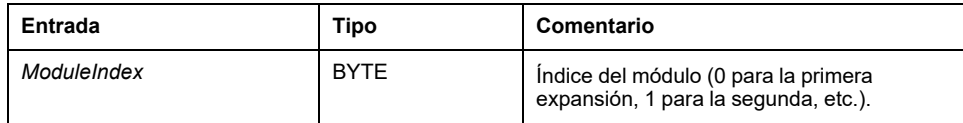

En la siguiente tabla se describe la variable de salida:

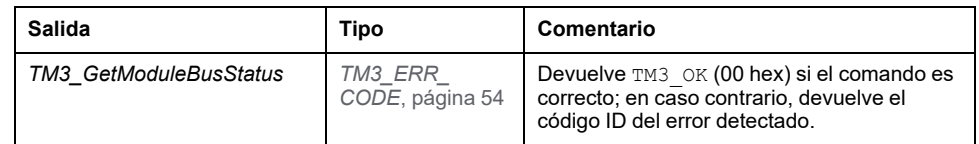

# *TM3\_GetModuleFWVersion***: Obtener la versión de firmware del módulo TM3**

#### **Descripción de la función**

Esta función devuelve la versión del firmware de un módulo TM3 especificado.

### **Representación gráfica**

**TM3\_GetModuleFWVersion** UINT TM3 GetModuleFWVersion ModuleIndex BYTE

### **Representación IL y ST**

Para ver la representación general en lenguaje IL o ST, consulte el capítulo *[Representación de funciones y de bloques de funciones](#page-291-0)*, página 58.

#### **Descripción de variables de E/S**

En la siguiente tabla se describen las variables de entrada:

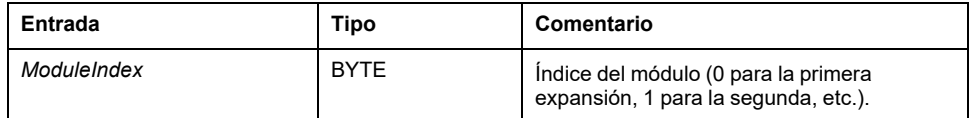

En la siguiente tabla se describe la variable de salida:

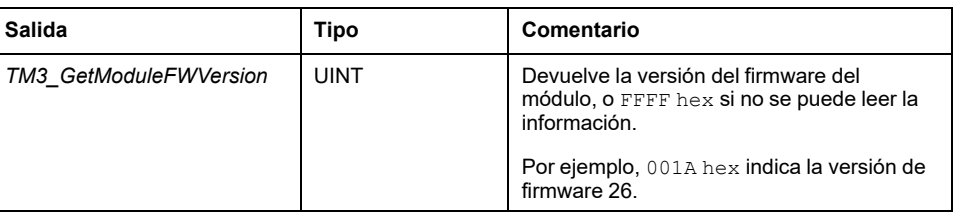

# *TM3\_GetModuleInternalStatus***: obtener estado interno del módulo TM3**

#### **Descripción de la función**

Esta función lee selectivamente el estado del canal de E/S de un módulo TM3 analógico o de temperatura, que se indica mediante *ModuleIndex*. El bloque de funciones escribe el estado de cada canal solicitado a partir de la ubicación de la memoria señalada por *pStatusBuffer*.

**NOTA:** Este bloque de funciones está diseñado para usarse con módulos de E/S analógicos y de temperatura. Para obtener información de estado de los módulos de E/S digitales, consulte *[TM3\\_GetModuleBusStatus](#page-273-0)*, página 40.

**NOTA:** Es posible actualizar el valor de los bytes de diagnóstico ejecutando la función *TM3\_GetModuleInternalStatus* solo si el parámetro **Estado habilitado** de la ficha **Configuración de E/S** está desactivado.

### **Representación gráfica**

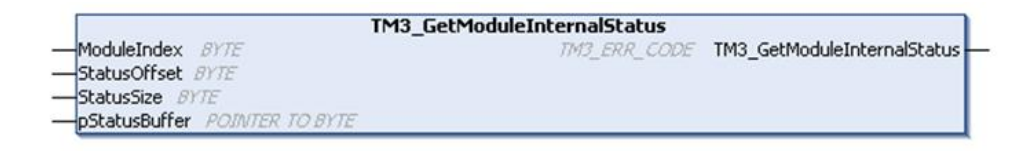

### **Representación IL y ST**

Para ver la representación general en lenguaje IL o ST, consulte el capítulo *[Representación de funciones y de bloques de funciones](#page-291-0)*, página 58.

### **Descripción de variables de E/S**

Cada canal de E/S analógico o de temperatura del módulo solicitado requiere un byte de memoria. Si no hay suficiente memoria asignada al búfer para el número de estados de canal del módulo de E/S solicitado, es posible que la función sobrescriba la memoria asignada para otros fines o quizás intente sobrescribir un área restringida de memoria.

# **ADVERTENCIA**

#### **FUNCIONAMIENTO NO DESEADO DEL EQUIPO**

Asegúrese de que *pStatusBuffer* apunte a un área de memoria que haya sido suficientemente asignada para el número de canales que se van a leer.

**Si no se siguen estas instrucciones, pueden producirse lesiones graves, muerte o daños en el equipo.**

En la siguiente tabla se describen las variables de entrada:

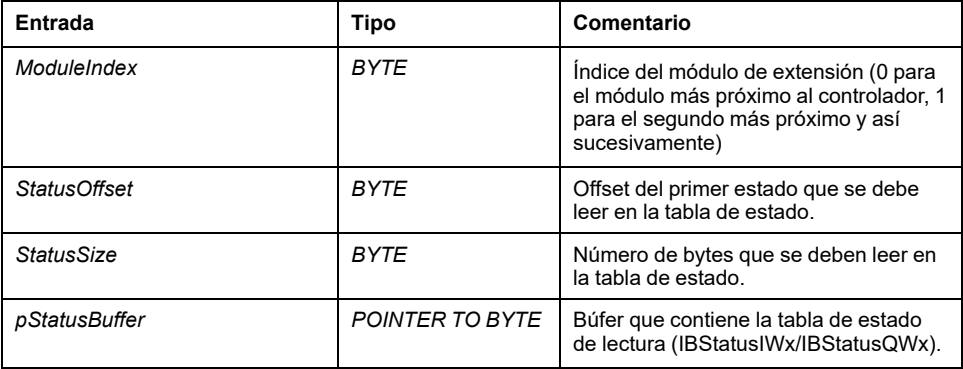

En la siguiente tabla se describe la variable de salida:

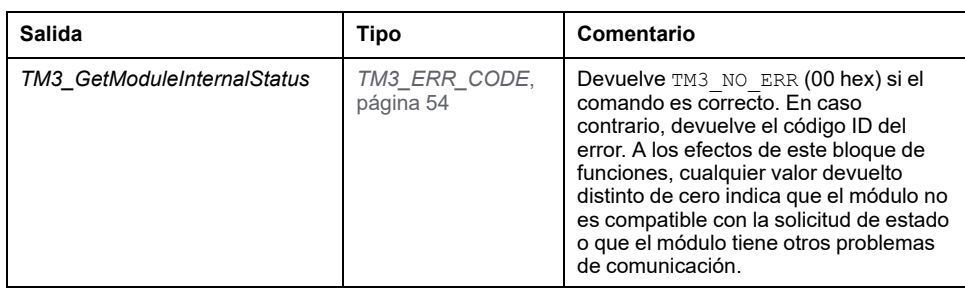

### **Ejemplo**

En los siguientes ejemplos se describe cómo obtener el estado interno del módulo: VAR TM3AQ2 Channel 0 Output Status: BYTE; END VAR TM3AQ2 is on position 1 Status of channel 0 is at offset 0 We read 1 channel TM3 GetModuleInternalStatus(1, 0, 1, ADR(TM3AQ2 Channel 0 Output\_Status)); status of channel 0 is in TM3AQ2 Channel 0 Output Status

#### Módulo TM3AQ2 (2 salidas)

Obtención del estado de la primera salida QW0

- *StatusOffset* = 0 (0 entradas x 2)
- *StatusSize* = 1 (1 estado para leer)
- *pStatusBuffer* debe tener al menos 1 byte

```
VAR
TM3AM6 Channels 1 2 Input Status: ARRAY[1..2] OF BYTE;
END VAR
TM3AM6 is on position 1
Status of channel 1 is at offset 1
We read 2 consecutive channels
TM3_GetModuleInternalStatus(1, 1, 2, ADR(TM3AM6_Channels_1_
2 Input Status));
status of channel 1 is in TM3AM6_Channels_1_2_Input_Status
[1]
status of channel 2 is in TM3AM6_Channels_1_2_Input_Status
[2]
```
Módulo TM3AM6 (4 entradas, 2 salidas)

Obtención del estado de la entrada IW1 e IW2 (IW0 es la primera)

- *StatusOffset* = 1 (1 para omitir el estado IW0)
- *StatusSize* = 2 (2 estados para leer)
- *pStatusBuffer* debe tener al menos 2 bytes

# <span id="page-277-0"></span>**Tipos de datos de la biblioteca PLCSystem de M241**

# **Descripción general**

En este capítulo se describen los tipos de datos de la biblioteca PLCSystem de M241.

Hay dos tipos de datos disponibles:

- Los tipos de datos de variables de sistema los utilizan las [variables de](#page-244-0) [sistema, página 11](#page-244-0) de la biblioteca PLCSystem de M241 (*PLC\_R*, *PLC\_W*...).
- Los tipos de datos de funciones de sistema los utilizan las [funciones de](#page-258-0) [sistema, página 25](#page-258-0) de lectura/escritura de la biblioteca PLCSystem de M241.

# **Tipos de datos de variables de sistema de** *PLC\_RW*

# **Descripción general**

En esta sección se enumeran y describen los tipos de datos de las variables de sistema incluidos en las estructuras *PLC\_R* y *PLC\_W*.

# *PLC\_R\_APPLICATION\_ERROR***: códigos de estado de error detectado de la aplicación**

## **Descripción del tipo enumerado**

El tipo de datos de enumeración *PLC\_R\_APPLICATION\_ERROR* contiene los siguientes valores:

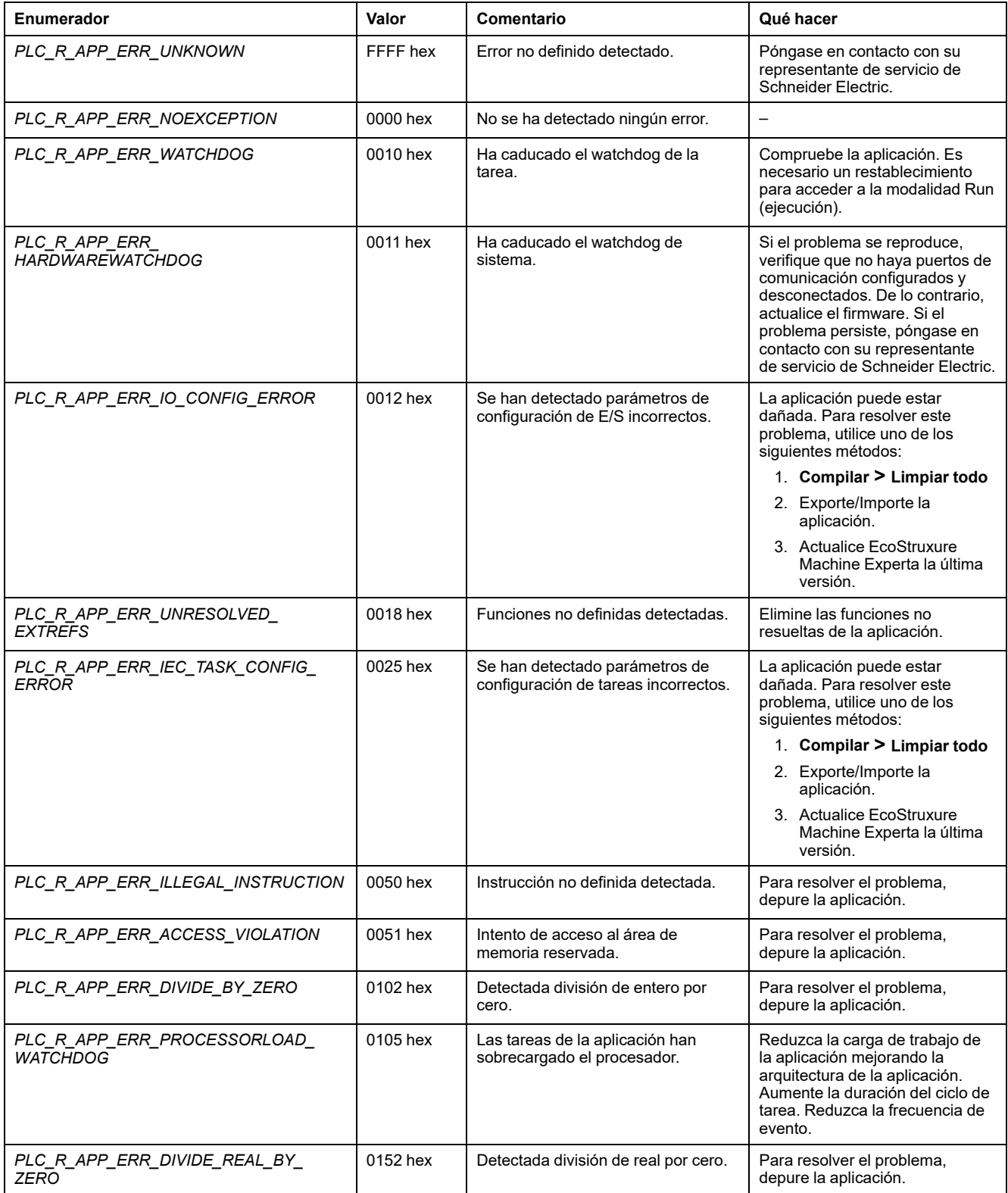

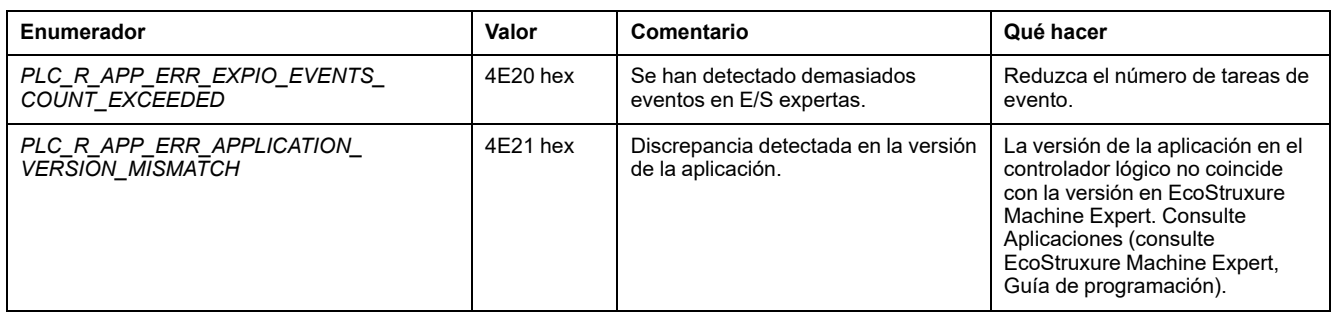

# *PLC\_R\_BOOT\_PROJECT\_STATUS***: códigos de estado del proyecto de arranque**

### **Descripción del tipo enumerado**

El tipo de datos de enumeración *PLC\_R\_BOOT\_PROJECT\_STATUS* contiene los siguientes valores:

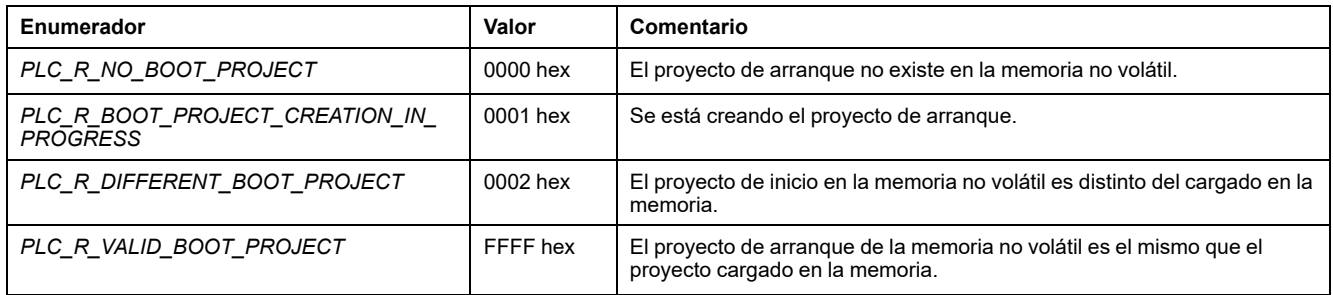

# *PLC\_R\_IO\_STATUS***: códigos de estado de E/S**

### **Descripción del tipo enumerado**

El tipo de datos de enumeración *PLC\_R\_IO\_STATUS* contiene los siguientes valores:

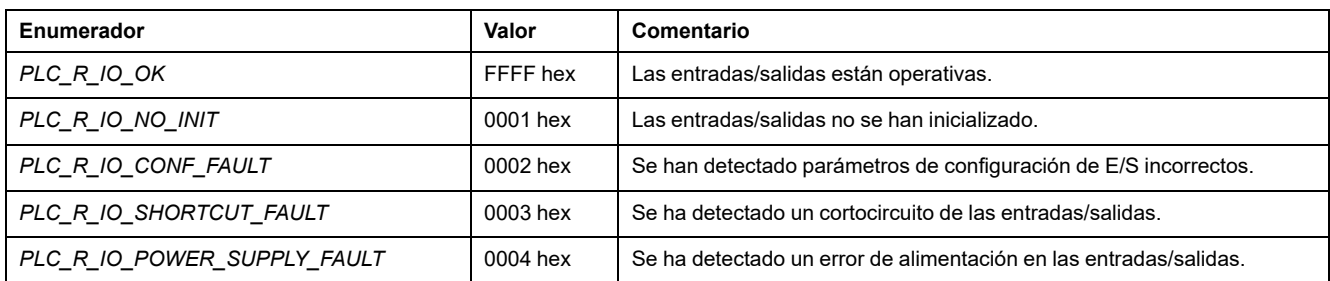

# *PLC\_R\_SDCARD\_STATUS***: códigos de estado de la ranura de la tarjeta SD**

## **Descripción del tipo enumerado**

El tipo de datos de enumeración *PLC\_R\_SDCARD\_STATUS* contiene los siguientes valores:

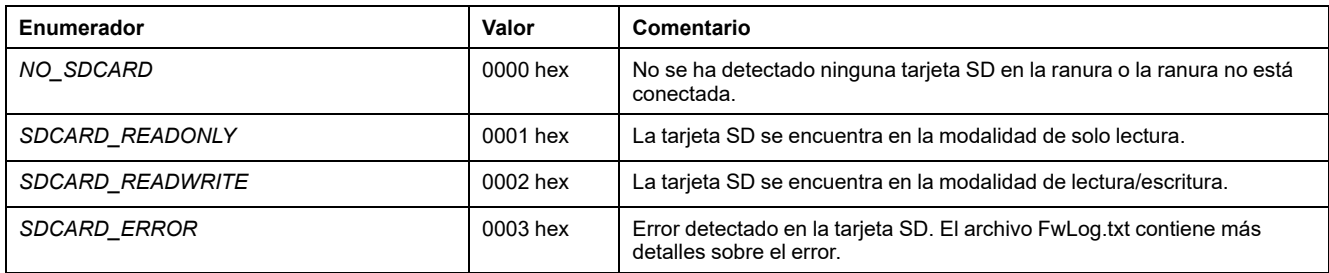

# *PLC\_R\_STATUS***: códigos de estado del controlador**

### **Descripción del tipo enumerado**

El tipo de datos de la enumeración *PLC\_R\_STATUS* contiene los siguientes valores:

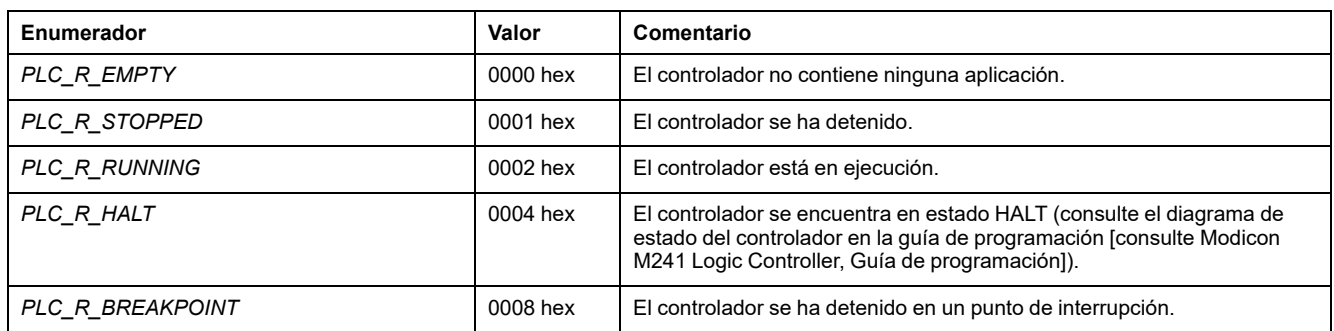

# *PLC\_R\_STOP\_CAUSE***: códigos de causa de transición de estado RUN a otro estado**

# **Descripción del tipo enumerado**

El tipo de datos de enumeración *PLC\_R\_STOP\_CAUSE* contiene los siguientes valores:

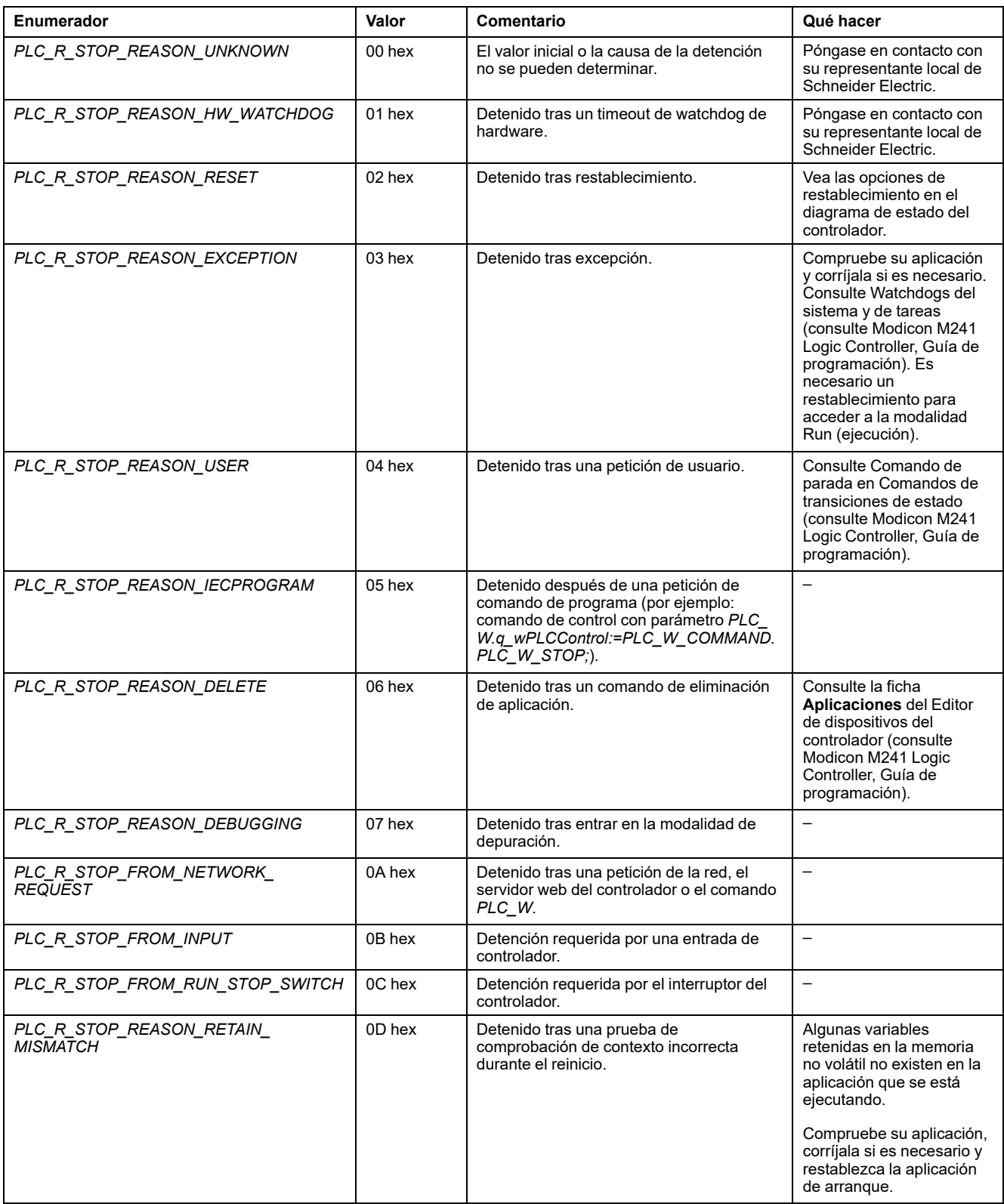

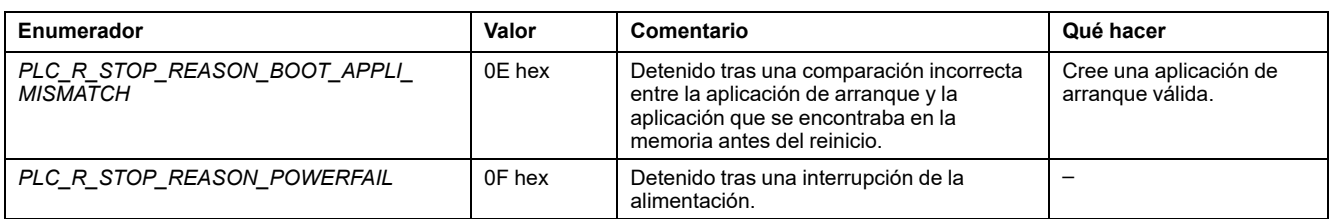

Para obtener más información sobre los motivos por los que se ha detenido el controlador, consulte la descripción de los estados del controlador.

# *PLC\_R\_TERMINAL\_PORT\_STATUS***: códigos de estado de la conexión del puerto del programación**

### **Descripción del tipo enumerado**

El tipo de datos de enumeración *PLC\_R\_TERMINAL\_PORT\_STATUS* contiene los siguientes valores:

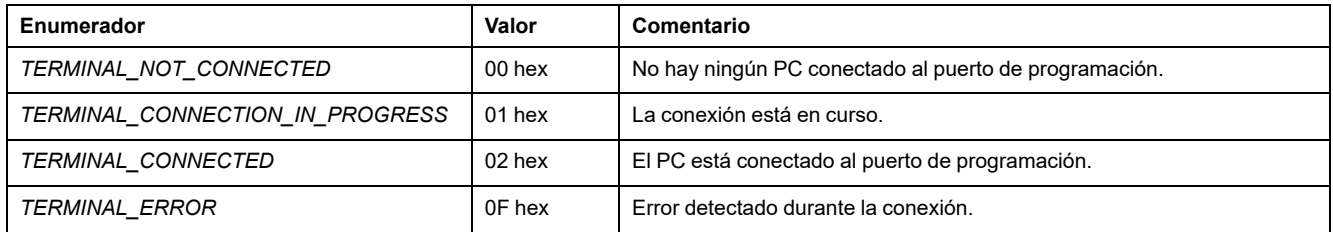

# *PLC\_R\_TM3\_BUS\_STATE***: Códigos de estado del bus TM3**

### **Descripción del tipo enumerado**

El tipo de datos de enumeración *PLC\_R\_TM3\_BUS\_STATE* contiene los siguientes valores:

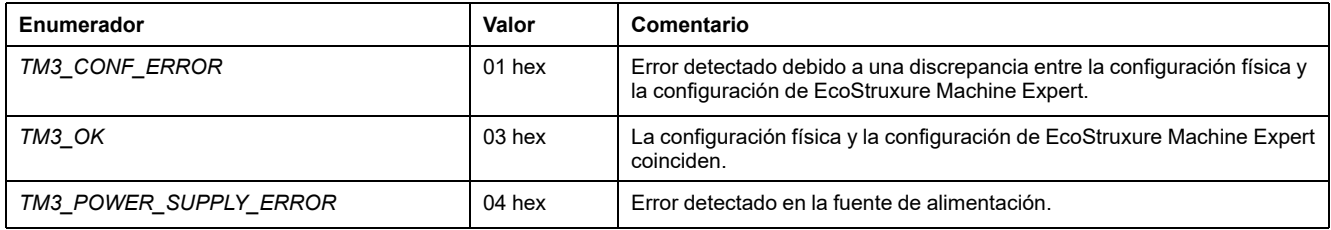

# *PLC\_W\_COMMAND***: códigos de comando de control**

### **Descripción del tipo enumerado**

El tipo de datos de enumeración *PLC\_W\_COMMAND* contiene los siguientes valores:

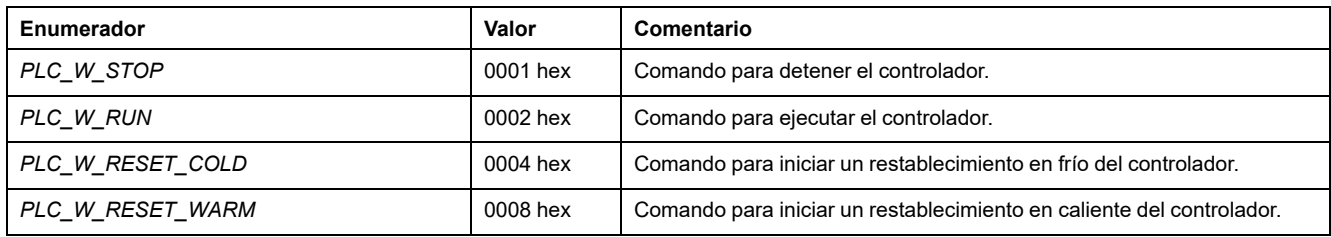

# **Tipos de datos de variables de sistema de** *DataFileCopy*

# **Descripción general**

En esta sección se describen los tipos de datos de variables de sistema incluidos en las estructuras *DataFileCopy*.

# <span id="page-283-0"></span>*DataFileCopyError***: códigos de error detectado**

### **Descripción del tipo enumerado**

El tipo de datos de enumeración *DataFileCopyError* contiene los siguientes valores:

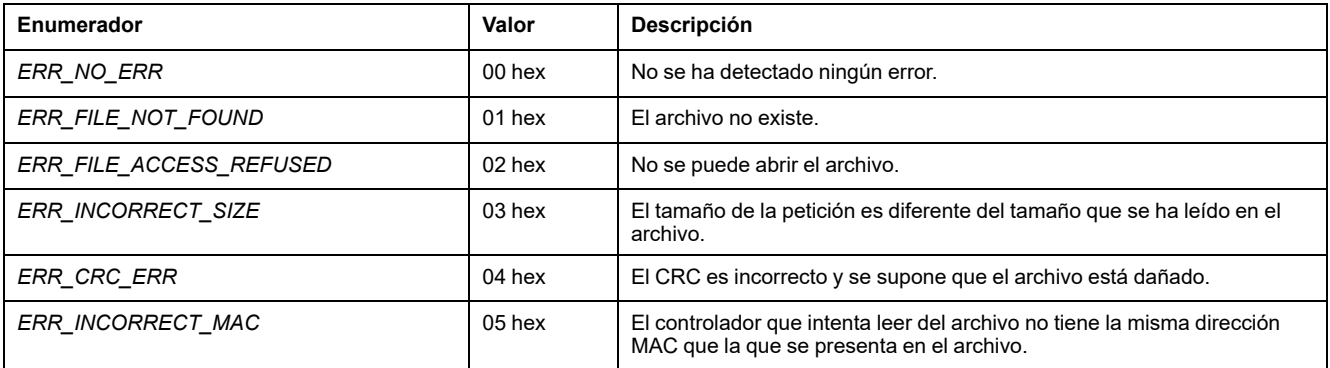

# *DataFileCopyLocation***: códigos de ubicación**

### **Descripción del tipo enumerado**

El tipo de datos de enumeración *DataFileCopyLocation* contiene los siguientes valores:

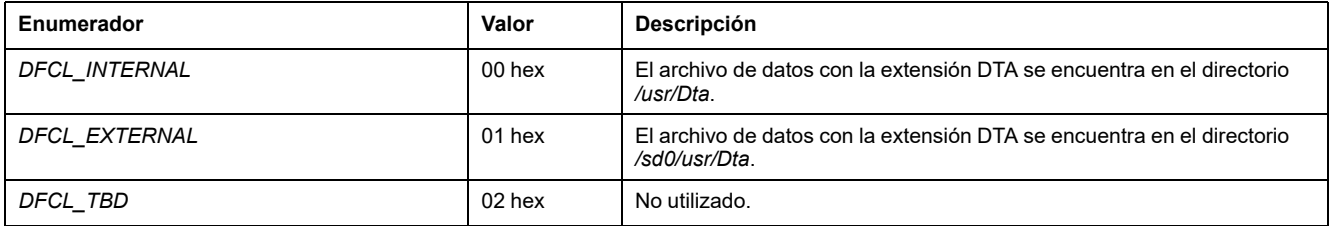

# **Tipos de datos de variables de sistema de** *ExecScript*

# **Descripción general**

En esta sección se describen los tipos de datos de variables de sistema incluidos en las estructuras *ExecScript*.

# <span id="page-284-2"></span>*ExecuteScriptError***: códigos de error detectado**

# **Descripción del tipo enumerado**

El tipo de datos de enumeración *ExecuteScriptError* contiene los siguientes valores:

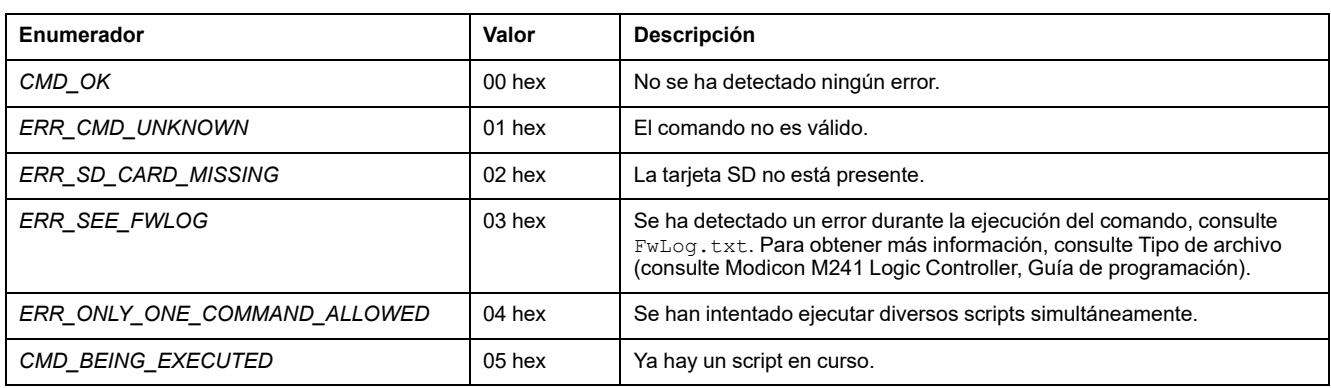

# **Tipos de datos de variables de sistema de** *ETH\_RW*

# **Descripción general**

En esta sección se enumeran y describen los tipos de datos de las variables de sistema incluidos en las estructuras *ETH\_R* y *ETH\_W*.

# <span id="page-284-1"></span>*ETH\_R\_FRAME\_PROTOCOL***: códigos de protocolo de transmisión de tramas**

# **Descripción del tipo enumerado**

El tipo de datos de enumeración *ETH\_R\_FRAME\_PROTOCOL* contiene los siguientes valores:

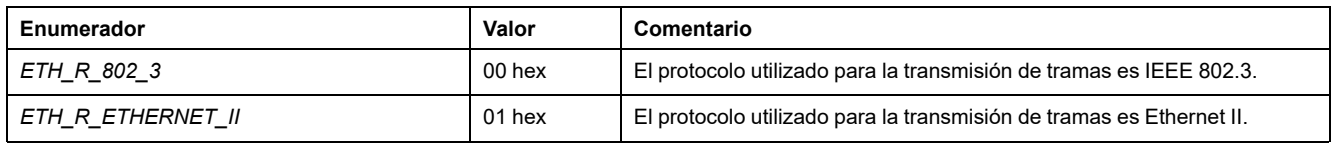

# <span id="page-284-0"></span>*ETH\_R\_IP\_MODE***: códigos de origen de la dirección IP**

# **Descripción del tipo enumerado**

El tipo de datos de enumeración *ETH\_R\_IP\_MODE* contiene los siguientes valores:

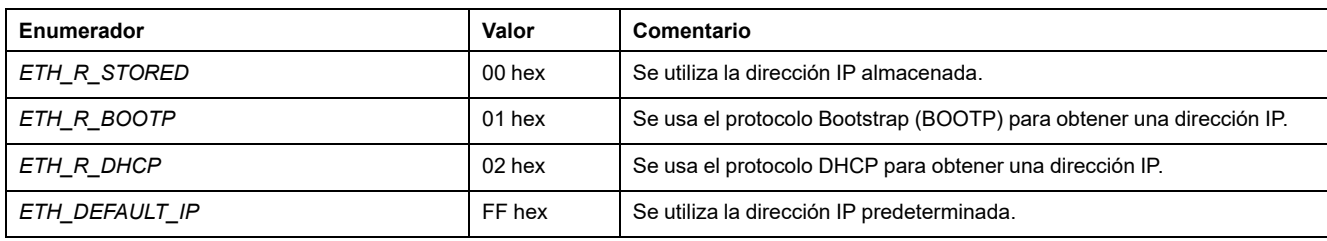

# <span id="page-285-1"></span>*ETH\_R\_PORT\_DUPLEX\_STATUS***: códigos de modo de transmisión**

### **Descripción del tipo enumerado**

El tipo de datos de enumeración *ETH\_R\_PORT\_DUPLEX\_STATUS* contiene los siguientes valores:

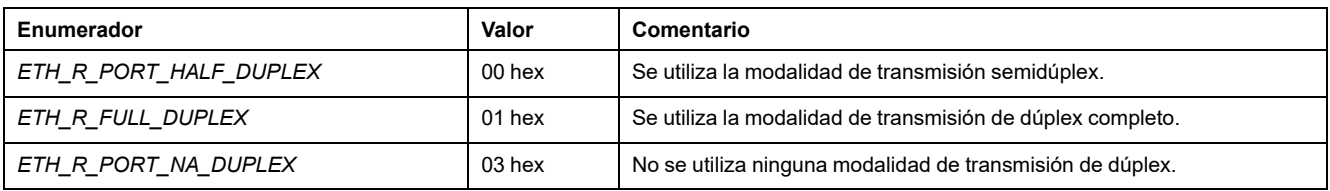

# <span id="page-285-2"></span>*ETH\_R\_PORT\_IP\_STATUS***: códigos de estado del puerto TCP/IP Ethernet**

### **Descripción del tipo enumerado**

El tipo de datos de enumeración *ETH\_R\_PORT\_IP\_STATUS* contiene los siguientes valores:

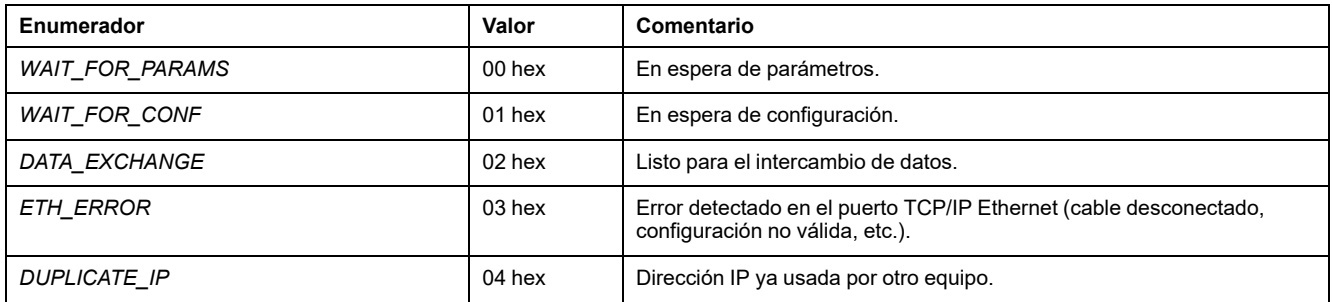

# <span id="page-285-0"></span>*ETH\_R\_PORT\_LINK\_STATUS***: códigos de estado de la conexión de comunicación**

### **Descripción del tipo enumerado**

El tipo de datos de enumeración *ETH\_R\_PORT\_LINK\_STATUS* contiene los siguientes valores:

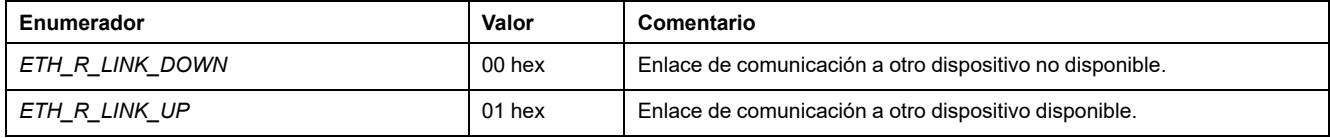

# <span id="page-286-0"></span>*ETH\_R\_PORT\_SPEED***: códigos de velocidad de comunicación del puerto Ethernet**

# **Descripción del tipo enumerado**

El tipo de datos de enumeración *ETH\_R\_PORT\_SPEED* contiene los siguientes valores:

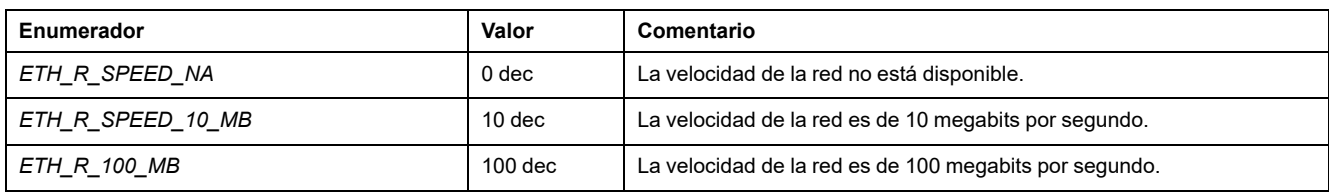

# <span id="page-286-1"></span>*ETH\_R\_RUN\_IDLE***: códigos de estado de ejecución e inactividad Ethernet/IP**

# **Descripción del tipo enumerado**

El tipo de datos de enumeración *ETH\_R\_RUN\_IDLE* contiene los siguientes valores:

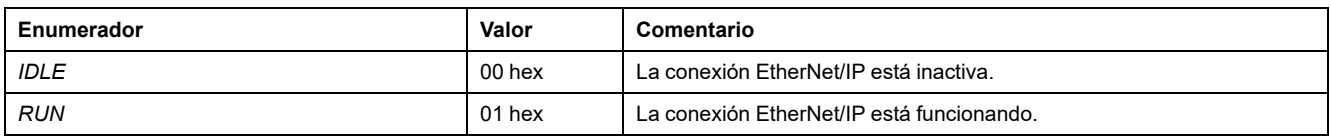

# **Tipos de datos de variables de sistema de** *TM3\_MODULE\_ RW*

# **Descripción general**

En esta sección se enumeran y describen los tipos de datos de las variables de sistema incluidos en las estructuras *TM3\_MODULE\_R* y *TM3\_MODULE\_W*.

# <span id="page-287-1"></span>*TM3\_ERR\_CODE***: códigos de error detectado del módulo de extensión TM3**

# **Descripción del tipo enumerado**

El tipo de datos de enumeración *TM3\_ERR\_CODE* contiene los siguientes valores:

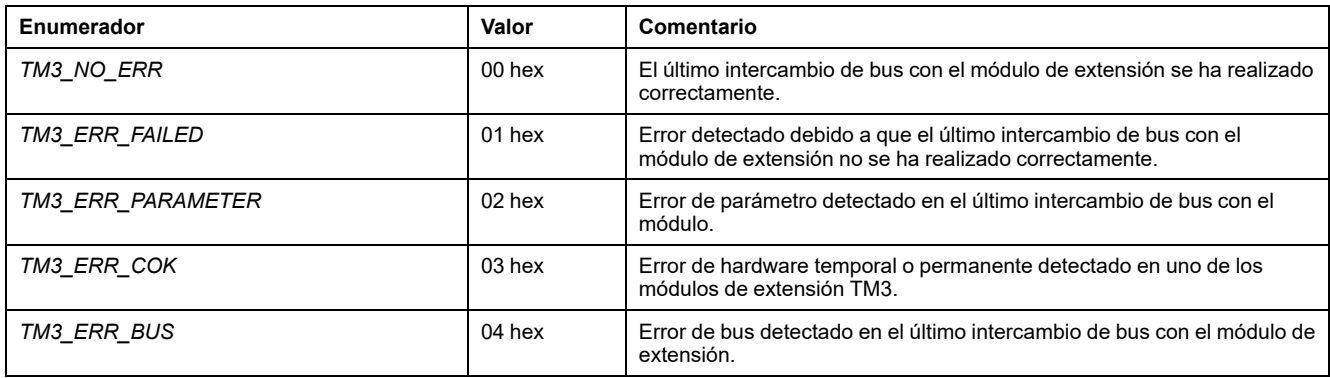

# *TM3\_MODULE\_R\_ARRAY\_TYPE***: tipo de matriz de lectura del módulo de extensión TM3**

### **Descripción**

*TM3\_MODULE\_R\_ARRAY\_TYPE* es una matriz de 0 a 13 *TM3\_MODULE\_R\_ STRUCT*.

# <span id="page-287-0"></span>*TM3\_MODULE\_STATE***: códigos de estado del módulo de extensión TM3**

### **Descripción del tipo enumerado**

El tipo de datos de enumeración *TM3\_MODULE\_STATE* contiene los siguientes valores:

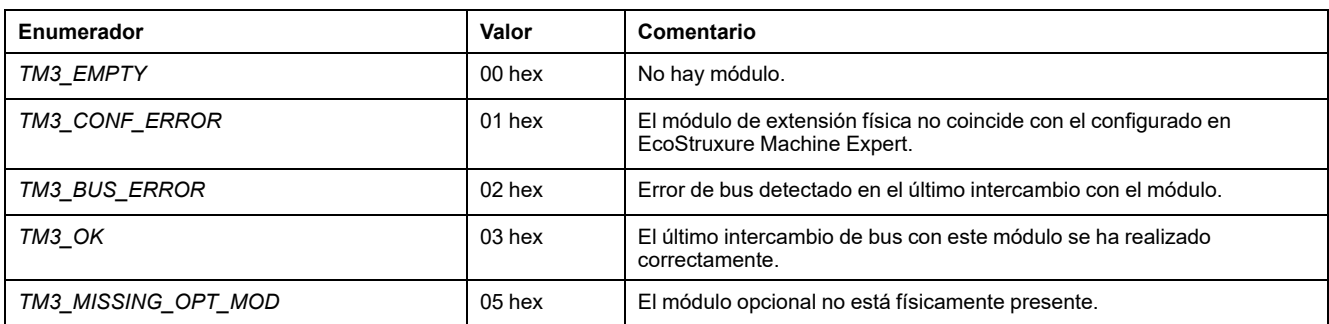
# *TM3\_BUS\_W\_IOBUSERRMOD***: modalidad de error del bus TM3**

### <span id="page-288-2"></span>**Descripción del tipo enumerado**

El tipo de datos de enumeración *TM3\_BUS\_W\_IOBUSERRMOD* contiene los siguientes valores:

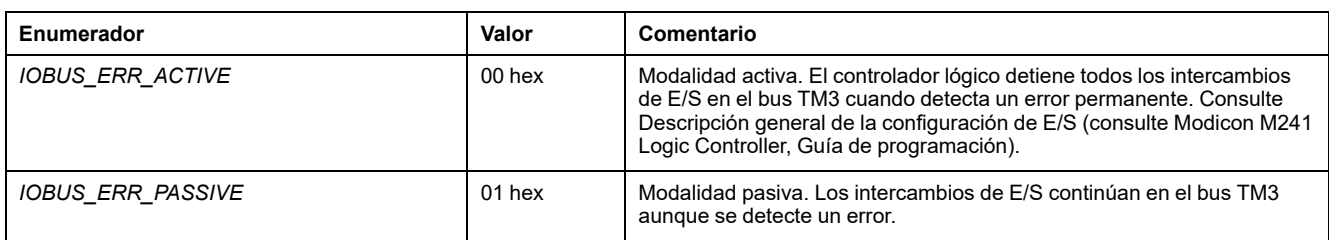

# **Tipos de datos de variables de sistema del cartucho**

# **Descripción general**

En esta sección se enumeran y se describen los tipos de datos de variables de sistema incluidos en la estructura *Cartridge*.

# *CART\_R\_ARRAY\_TYPE***: Tipo de matriz de lectura del cartucho**

### <span id="page-288-0"></span>**Descripción**

*CART\_R\_ARRAY\_TYPE* es una matriz de 0 a 1 de tipo *CART\_R\_STRUCT*.

### *CART\_R\_MODULE\_ID***: Identificador del módulo de lectura del cartucho**

### <span id="page-288-1"></span>**Descripción del tipo enumerado**

El tipo de datos de enumeración *CART\_R\_MODULE\_ID* contiene los siguientes valores:

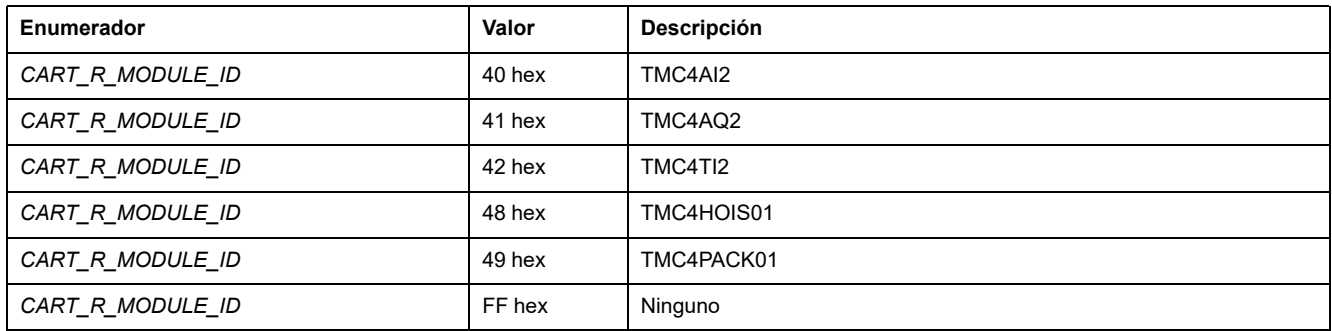

# *CART\_R\_STATE***: Estado de lectura del cartucho**

### <span id="page-289-0"></span>**Descripción del tipo enumerado**

El tipo de datos de enumeración *CART\_R\_STATE* contiene los siguientes valores:

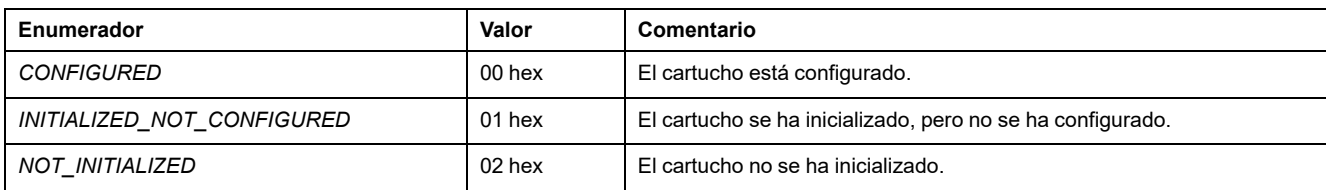

# **Tipos de datos de funciones de sistema**

# **Descripción general**

En este apartado se describen los diferentes tipos de datos de funciones de sistema de la biblioteca PLCSystem de M241.

### *IMMEDIATE\_ERR\_TYPE***:** *GetImmediateFastInput* **leer entrada de códigos de E/S expertas incrustadas**

### <span id="page-289-1"></span>**Descripción del tipo enumerado**

El tipo de datos de enumeración contiene los siguientes valores:

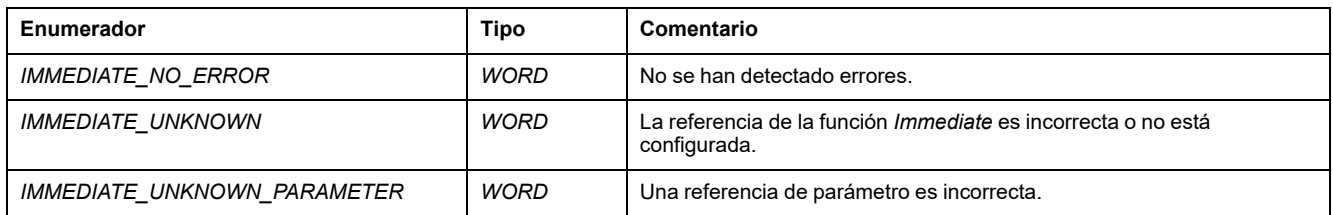

### *RTCSETDRIFT\_ERROR***: Códigos de error detectados de la función** *SetRTCDrift*

### <span id="page-289-2"></span>**Descripción del tipo enumerado**

El tipo de datos de enumeración *RTCSETDRIFT\_ERROR* contiene los siguientes valores:

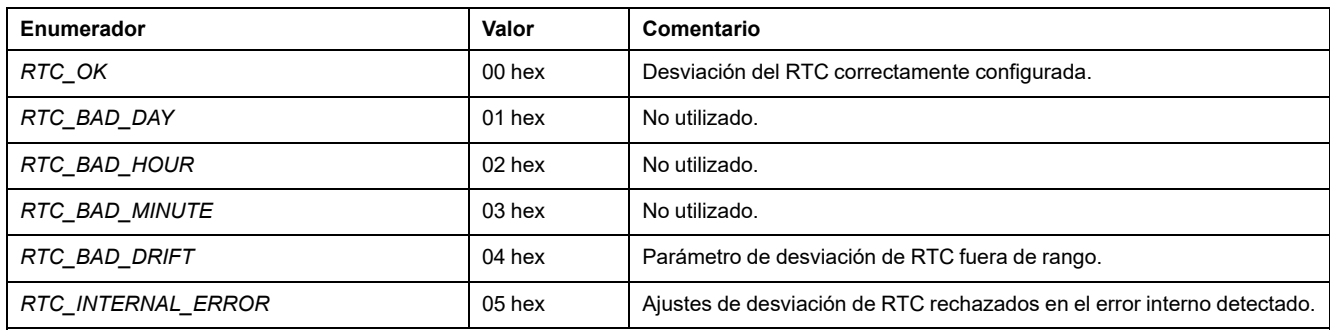

# **Apéndices**

### **Contenido de esta parte**

[Representación de funciones y de bloques de funciones ..................................58](#page-291-0)

### **Descripción general**

Este apéndice contiene extractos de la guía de programación que ayudan a obtener una comprensión técnica de la documentación de la biblioteca.

# <span id="page-291-0"></span>**Representación de funciones y de bloques de funciones**

### **Contenido de este capítulo**

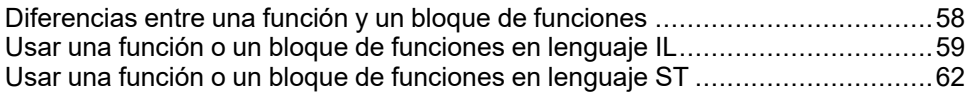

### **Descripción general**

Cada función se puede representar en los lenguajes siguientes:

- IL: Lista de instrucciones
- ST: Texto estructurado
- LD: Diagrama de contactos
- FBD: Diagrama de bloques de funciones
- CFC: Diagrama de función continua

En este capítulo se proporcionan funciones y ejemplos de representación de bloques de funciones y se describe cómo utilizarlas en lenguajes IL y ST.

# <span id="page-291-1"></span>**Diferencias entre una función y un bloque de funciones**

### <span id="page-291-2"></span>**Función**

Una función:

- es una POU (Unidad de organización de programa) que devuelve un resultado inmediato.
- Se le llama directamente por su nombre (y no a través de una instancia).
- No tiene instancias creadas.
- Se puede utilizar como un operando en otras expresiones.

**Ejemplos:** operadores booleanos (AND), cálculos, conversión (BYTE\_TO\_INT)

### **Bloque de funciones**

Un bloque de funciones:

- Es una POU (Unidad de organización de programa) que devuelve una o más salidas.
- Debe ser convocado por una instancia (copia del bloque de funciones con un nombre y variables específicos).
- Todas las instancias tienen un estado persistente (salidas y variables internas) de una llamada a otra desde un bloque de funciones o programa.

**Ejemplos:** temporizadores, contadores

En el ejemplo, Timer\_ON es una instancia del bloque de funciones TON:

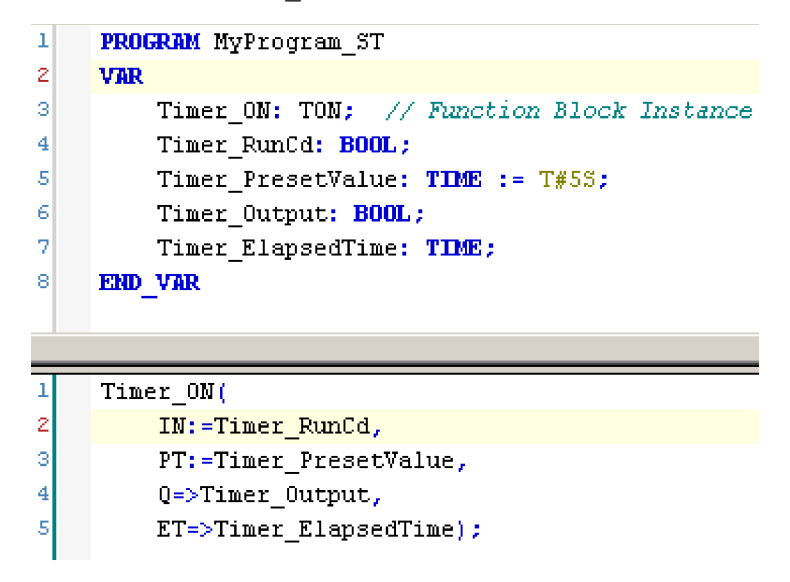

# <span id="page-292-1"></span><span id="page-292-0"></span>**Usar una función o un bloque de funciones en lenguaje IL**

### **Información general**

En esta sección se describe cómo implementar una función y un bloque de funciones en lenguaje IL.

Las funciones IsFirstMastCycle y SetRTCDrift y el bloque de funciones TON se usan como ejemplos para mostrar implementaciones.

### **Usar una función en lenguaje IL**

En este procedimiento se describe cómo insertar una función en lenguaje IL:

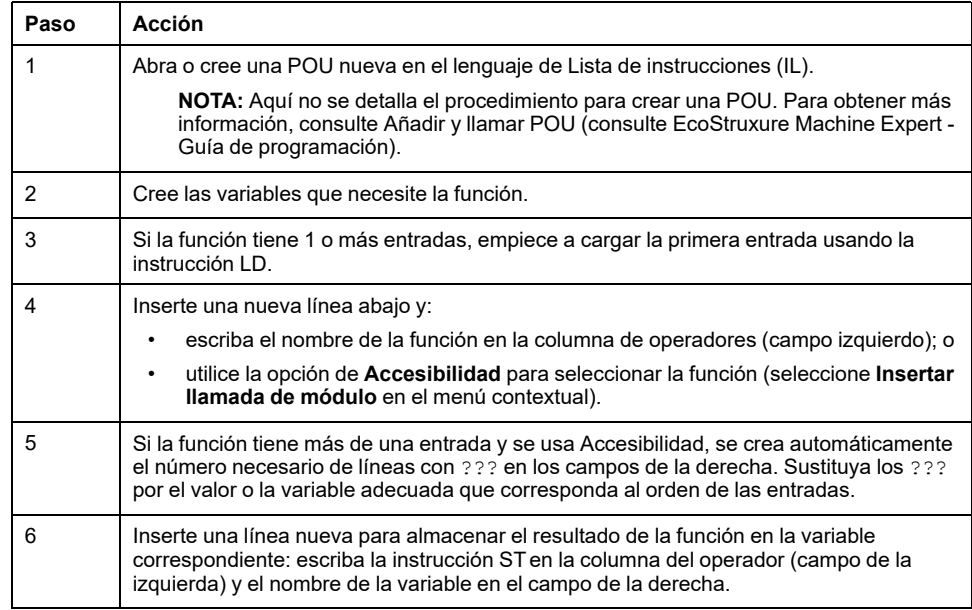

Para ilustrar el procedimiento, considere las funciones  $\texttt{IsFirstMaster}$ parámetro de entrada) y SetRTCDrift (con parámetros de entrada) que se representan gráficamente a continuación:

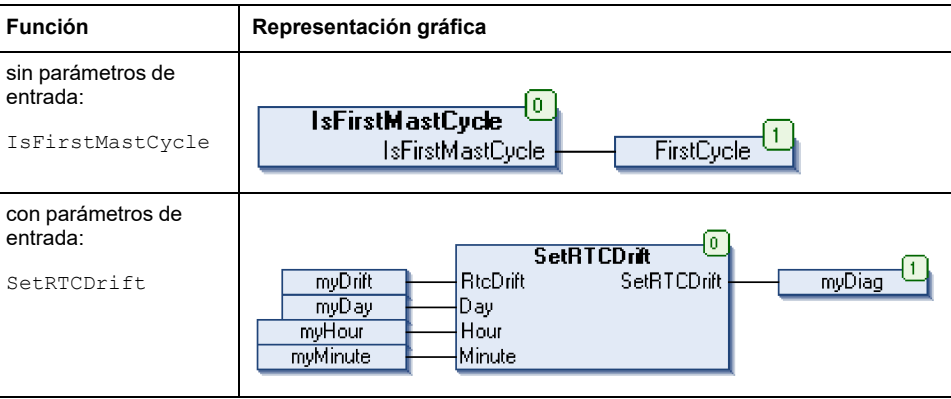

En lenguaje IL, el nombre de la función se usa directamente en la columna de operadores:

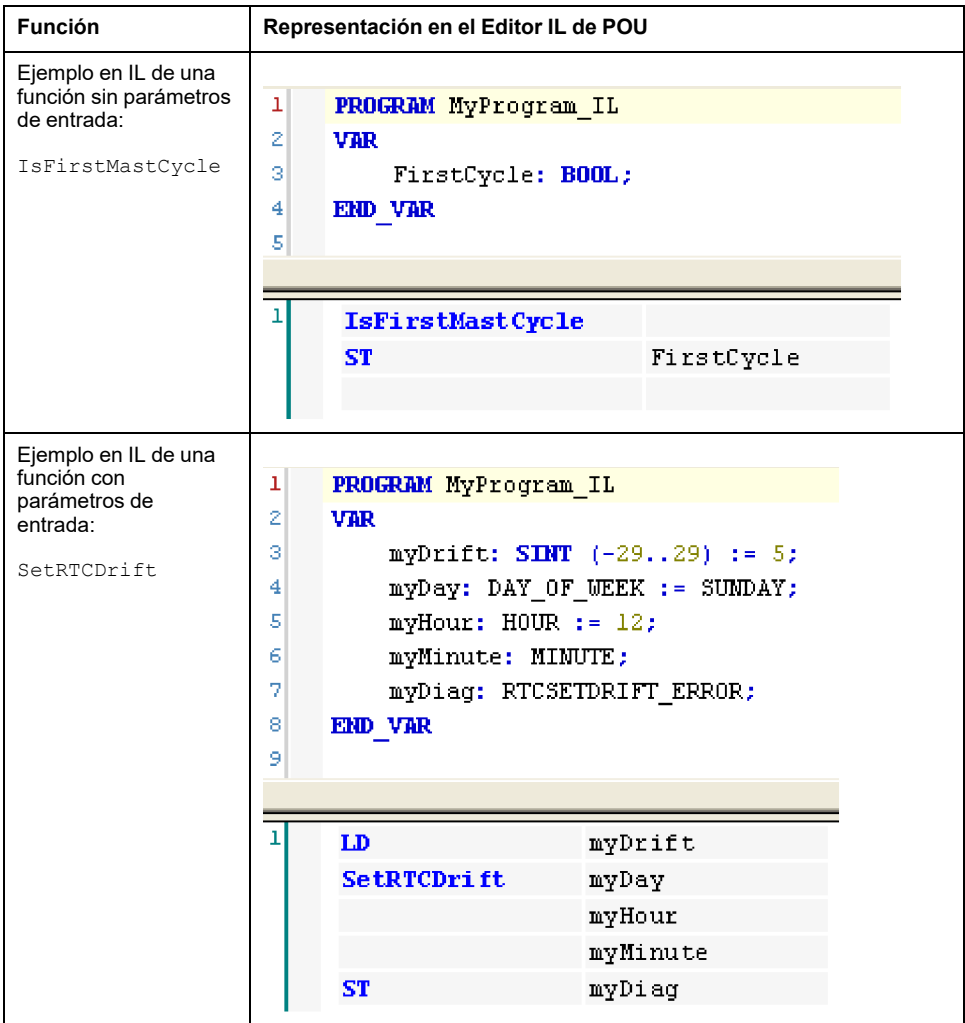

### **Usar un bloque de funciones en lenguaje IL**

En este procedimiento se describe cómo insertar un bloque de funciones en lenguaje IL:

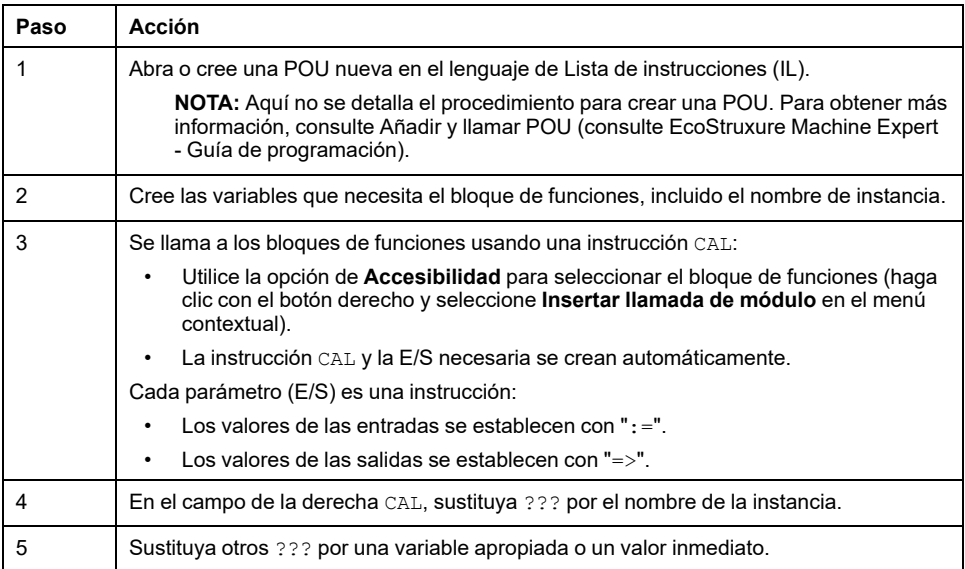

Para ilustrar el procedimiento, considere este ejemplo con el bloque de funciones TON que se representa gráficamente a continuación:

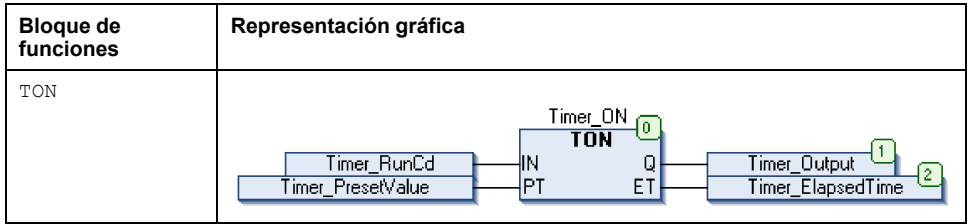

En lenguaje IL, el nombre del bloque de funciones se usa directamente en la columna de operadores:

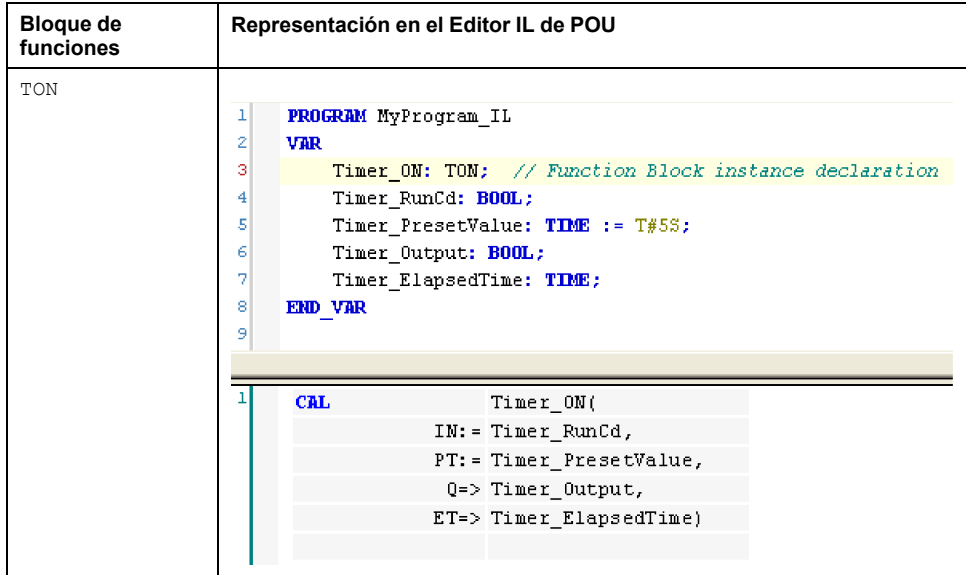

# <span id="page-295-0"></span>**Usar una función o un bloque de funciones en lenguaje ST**

# <span id="page-295-1"></span>**Información general**

En esta sección se describe el modo de implementar una función y un bloque de funciones en lenguaje ST.

La función SetRTCDrift y el bloque de funciones TON se usan como ejemplos para mostrar implementaciones.

# **Usar una función en lenguaje ST**

En este procedimiento se describe cómo insertar una función en lenguaje ST:

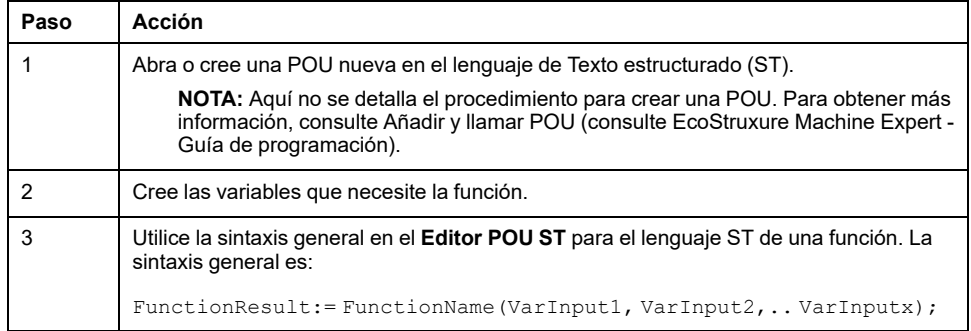

Para ilustrar el procedimiento, considere la función SetRTCDrift que se representa gráficamente a continuación:

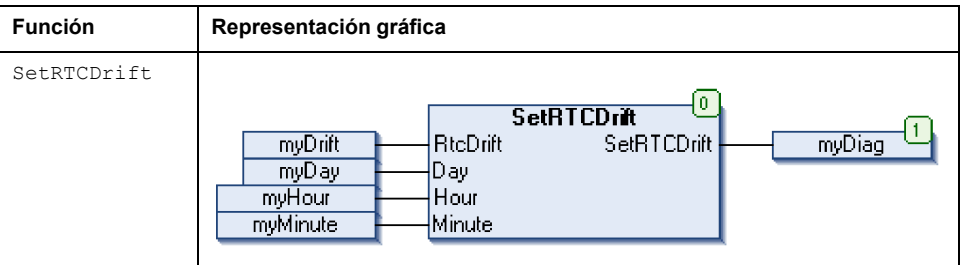

El lenguaje ST de esta función es este:

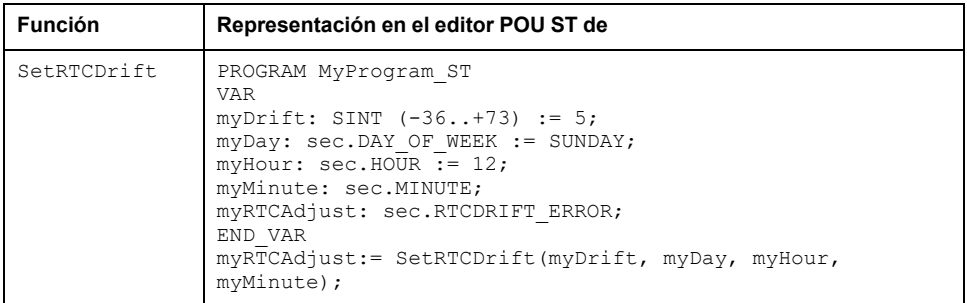

### **Usar un bloque de funciones en lenguaje ST**

En este procedimiento se describe cómo insertar un bloque de funciones en lenguaje ST:

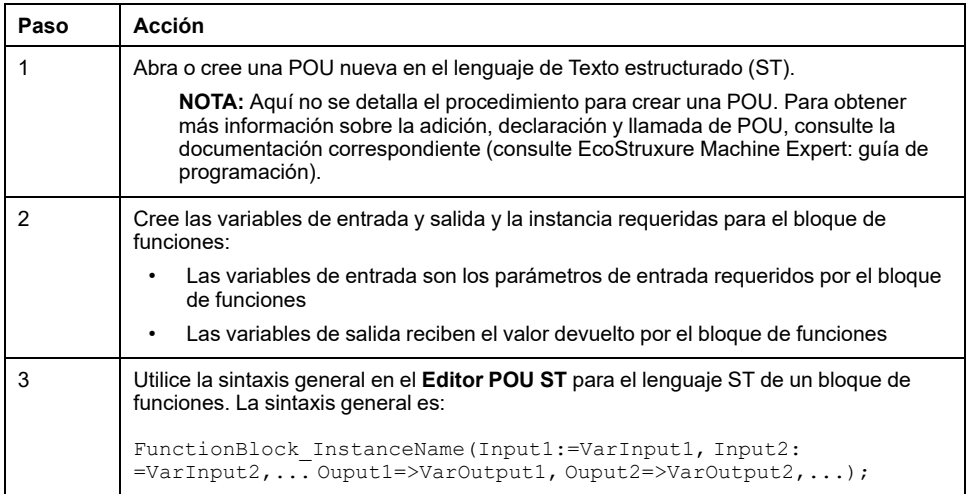

Para ilustrar el procedimiento, considere este ejemplo con el bloque de funciones TON que se representa gráficamente a continuación:

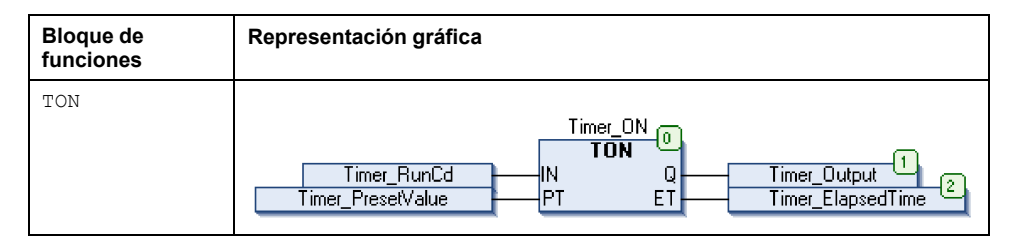

En esta tabla se muestran ejemplos de una llamada de bloque de funciones en lenguaje ST:

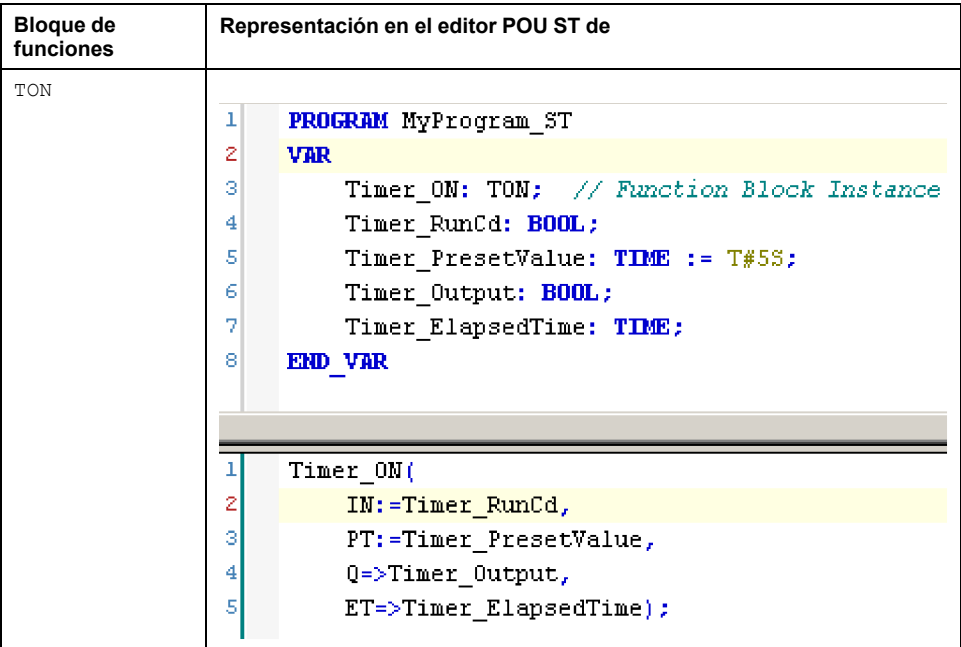

# **Glosario**

### **A**

#### **Aplicación de arranque:**

(*aplicación de arranque*) El archivo binario que contiene la aplicación. Normalmente está guardada en el controlador y permite que este arranque en la aplicación generada por el usuario.

#### **aplicación:**

Un programa que incluye datos de configuración, símbolos y documentación.

#### **ARRAY:**

La disposición sistemática de objetos de datos de un solo tipo en forma de tabla definida en la memoria del controlador lógico. La sintaxis es la siguiente: ARRAY [<dimensión>] OF <Tipo>

Ejemplo 1: ARRAY [1..2] OF BOOL es una tabla de una dimensión compuesta por dos elementos de tipo BOOL.

Ejemplo 2: ARRAY [1..10, 1..20] OF INT es una tabla de dos dimensiones compuesta por 10 x 20 elementos de tipo INT.

### **B**

#### **bloque de funciones:**

Una unidad de programación que dispone de una o varias entradas y devuelve una o varias salidas. Los FBs se llaman mediante una instancia (copia del bloque de funciones con nombre y variables dedicados), y todas las instancias tienen un estado persistente (salidas y variables internas) de una llamada a otra.

Ejemplos: temporizadores, contadores

#### **BOOL:**

(*booleano*) Un tipo de datos básico en informática. Una variable BOOL puede tener uno de estos valores: 0 (FALSE) o 1 (TRUE). Un bit extraído de una palabra es de tipo BOOL, por ejemplo, %MW10.4 es un quinto bit con un número de palabra de memoria 10.

#### **BOOTP:**

(*protocolo bootstrap*) Un protocolo de red UDP que puede utilizar un cliente de red para obtener de forma automática una dirección IP (y tal vez otros datos) de un servidor. El cliente se identifica ante el servidor utilizando la dirección MAC del cliente. El servidor, que mantiene una tabla preconfigurada de direcciones MAC de los dispositivos cliente y las direcciones IP asociadas, envía al cliente su dirección IP predefinida. BOOTP se utilizaba originariamente como un método que permitía iniciar los hosts sin disco de forma remota por una red. El proceso BOOTP asigna un arrendamiento infinito de una dirección IP. El servicio BOOTP utiliza los puertos UDP 67 y 68.

#### **byte:**

Un tipo que está codificado en un formato de 8 bits que, en el formato hexadecimal, va de 00 hex a FF hex.

#### **C**

#### **cadena:**

Una variable que es una serie de caracteres ASCII.

#### **CAN:**

(*red de área del controlador*) Un protocolo (ISO 11898) para redes de bus serie diseñado para la interconexión de dispositivos inteligentes (de varios fabricantes) en sistemas inteligentes para aplicaciones industriales en tiempo real. CAN, diseñado originariamente para utilizarlo en automóviles, se emplea actualmente en una amplia variedad de entornos industriales de control automático.

#### **CFC:**

(*diagrama de función continua*) Un lenguaje de programación (una ampliación del estándar IEC 61131-3) basado en el lenguaje de diagrama de bloque de funciones (FBD) y que funciona como un diagrama de flujo. Sin embargo, no se utiliza ninguna red y es posible un posicionamiento libre de elementos gráficos, lo que permite bucles de realimentación. En cada bloque, las entradas se sitúan a la izquierda y las salidas, a la derecha. Las salidas del bloque se pueden conectar a las entradas de otros bloques para formar expresiones complejas.

#### **configuración:**

Organización e interconexión de los componentes de hardware en un sistema y los parámetros del hardware y software que determina las características operativas del sistema.

#### **CRC:**

(*comprobación de redundancia cíclica*) Método que se emplea para determinar la validez de la transmisión de la comunicación. La transmisión contiene un campo de bits que constituye una suma de comprobación. El mensaje se usa para que el transmisor calcule la suma de comprobación según el contenido del mensaje. A continuación, los nodos receptores recalculan el campo de la misma manera. Toda discrepancia en el valor de los dos cálculos CRC indica que el mensaje transmitido y el mensaje recibido son diferentes.

#### **D**

#### **DHCP:**

(*protocolo de configuración dinámica del host*) Una ampliación avanzada de BOOTP. DHCP es más avanzado, pero tanto DHCP como BOOTP son habituales. (DHCP puede manejar las solicitudes de clientes BOOTP).

#### **diagrama de bloques de funciones:**

Uno de los cinco lenguajes para lógica o control que cumplen con el estándar IEC 61131-3 para sistemas de control. El diagrama de bloques de funciones es un lenguaje de programación orientado gráficamente. Funciona con una lista de redes en la que cada red contiene una estructura gráfica de cuadros y líneas de conexión que representa una expresión lógica o aritmética, la llamada de un bloque de funciones, un salto o una instrucción de retorno.

#### **dirección MAC:**

(*dirección de control de acceso a medios*) Un número único de 48 bits asociado a una parte específica del hardware. La dirección MAC se programa en cada tarjeta de red o dispositivo cuando se fabrica.

#### **DWORD:**

(*palabra doble*) Con codificación en formato de 32 bits.

#### **E**

#### **ejecución:**

Un comando que hace que el controlador explore el programa de la aplicación, lea las entradas físicas y escriba en las salidas físicas según la solución de la lógica del programa.

#### **elemento:**

El nombre abreviado de ARRAY.

#### **E/S:**

(*entrada/salida*)

#### **EtherNet/IP:**

(*protocolo industrial de Ethernet*) Un protocolo de comunicaciones abiertas para fabricar soluciones de automatización en sistemas industriales. EtherNet/IP se incluye en una familia de redes que implementan el protocolo industrial común en sus capas superiores. La organización de apoyo (ODVA) especifica EtherNet/IP para cumplir la adaptabilidad y la independencia de los medios.

#### **Ethernet:**

Una tecnología de capas física y de conexión de datos para LANs, también conocida como IEEE 802.3.

#### **F**

#### **FB:**

(*bloque de funciones*) Un práctico mecanismo de programación que consolida un grupo de instrucciones de programación para realizar una acción específica y normalizada, por ejemplo, el control de velocidad, el control de intervalo o el conteo. Un bloque de funciones se puede componer de datos de configuración, un conjunto de parámetros de funcionamiento internos o externos y, normalmente, una o diversas entradas y salidas de datos.

#### **firmware:**

Representa el BIOS, los parámetros de datos y las instrucciones de programación que constituyen el sistema operativo en un controlador. El firmware se almacena en la memoria no volátil del controlador.

#### **función:**

Una unidad de programación que dispone de una entrada y devuelve un resultado inmediato. No obstante, a diferencia de los FBs, se llama directamente por su nombre (y no mediante una instancia), no tiene un estado persistente desde una llamada hasta la siguiente y se puede utilizar como un operando en otras expresiones de programación.

Ejemplos: operadores booleanos (AND), cálculos, conversiones (BYTE\_TO\_INT)

#### **G**

#### **GVL:**

(*lista de variables globales*) Gestiona las variables globales dentro de un proyecto EcoStruxure Machine Expert.

#### **H**

#### **hex:**

(*hexadecimal*)

### **I**

**ID:**

(*identificador/identificación*)

#### **IEC 61131-3:**

Tercera parte de un estándar de tres partes de la IEC para los equipos de automatización industriales. IEC 61131-3 se ocupa de los lenguajes de programación del controlador y define dos estándares de lenguajes de programación gráficos y dos textuales. Los lenguajes de programación gráficos son un diagrama de contactos y un diagrama de bloque de funciones. Los lenguajes de programación textuales incluyen texto estructurado y lista de instrucciones.

#### **IEC:**

(*International Electrotechnical Commission*) Una organización de estándares internacional sin ánimo de lucro y no gubernamental que prepara y publica estándares internacionales para todas las tecnologías eléctricas, electrónicas y relacionadas.

#### **IEEE 802.3:**

Una recopilación de estándares de IEEE que definen la capa física y la subcapa de control de acceso a medios de la capa de conexión de datos, de Ethernet cableado.

#### **IL:**

(*lista de instrucciones*) Un programa escrito en lenguaje que se compone de una serie de instrucciones basadas en texto y ejecutadas secuencialmente por el controlador. Cada instrucción incluye un número de línea, un código de instrucción y un operando (consulte IEC 61131-3).

#### **INT:**

(*entero*) Un número entero con codificación de 16 bits.

#### **IP:**

(*protocolo de Internet*) Parte de la familia de protocolos TCP/IP que hace un seguimiento de las direcciones de Internet de los dispositivos, encamina los mensajes salientes y reconoce los mensajes entrantes.

### **L**

#### **LD:**

(*diagrama de contactos*) Una representación gráfica de instrucciones de un programa de controlador con símbolos para contactos, bobinas y bloques en una serie de escalones ejecutados de forma secuencial por un controlador (consulte IEC 61131-3).

#### **LED:**

(*diodo electroluminiscente*) Un indicador que se ilumina con una carga eléctrica de nivel bajo.

#### **LWORD:**

(*palabra larga*) Un tipo de datos con codificación en formato de 64 bits.

#### **M**

#### **MAST:**

Una tarea del procesador que se ejecuta en el software de programación. La tarea MAST consta de dos secciones:

- **IN:** las entradas se copian en la sección IN antes de ejecutar la tarea MAST.
- **OUT:** las salidas se copian en la sección OUT después de ejecutar la tarea MAST.

#### **Modbus:**

El protocolo de comunicaciones que permite las comunicaciones entre muchos dispositivos conectados a la misma red.

#### **%MW:**

Según el estándar IEC, %MW representa un registro de palabra de memoria (por ejemplo, un objeto de lenguaje del tipo palabra de memoria).

#### **N**

#### **NVM:**

(Memoria no volátil) Memoria no volátil que se puede sobrescribir. Se almacena en una memoria EEPROM especial que se puede borrar y volver a programar.

#### **P**

#### **PCI:**

(*interconexión de componentes periféricos*) Un bus estándar en el sector para la conexión de periféricos.

#### **PLC:**

(*controlador lógico programable*) Un ordenador industrial que se usa para automatizar procesos industriales, de fabricación y otros procesos electromecánicos. Los PLCs se diferencian de los ordenadores comunes en que están diseñados de forma que tienen varias matrices de entrada y salida, y que disponen de especificaciones más sólidas contra los golpes, las vibraciones, la temperatura, las interferencias eléctricas, etc.

#### **POU:**

(*unidad de organización de programas*) Una declaración variable en el código fuente y el conjunto de instrucciones correspondiente. Las POUs facilitan la reutilización modular de programas de software, funciones y bloques de funciones. Una vez declaradas, cada una de las POUs está disponible para las otras.

#### **programa :**

El componente de una aplicación consistente en código fuente compilado capaz de poder ser instalado en la memoria de un controlador lógico.

#### **protocolo:**

Una convención o una definición de norma que controla o habilita la conexión, la comunicación y la transferencia de datos entre dos sistemas o dispositivos informáticos.

#### **R**

#### **red de control:**

Red que contiene logic controllers, sistemas SCADA, PC, HMI, conmutadores, etc.

Se admiten dos tipos de topología:

- Plana: todos los módulos y dispositivos de esta red pertenecen a la misma subred.
- Dos niveles: la red se divide en una red operativa y en una red de controladores.

Estas dos redes pueden ser físicamente independientes, pero normalmente están conectadas mediante un dispositivo de enrutamiento.

#### **red:**

Un sistema de dispositivos interconectados que comparten una ruta de datos común y un protocolo de comunicaciones.

#### **RTC:**

(*reloj de tiempo real*) Un reloj calendario de fecha/hora con respaldo de batería que funciona de forma continua aunque el controlador no reciba alimentación, mientras dure la batería.

#### **S**

#### **%:**

Según el estándar IEC, % es un prefijo que identifica direcciones de memoria interna en el controlador lógico que se utilizan para almacenar el valor de las variables del programa, constantes, E/S, etc.

#### **SINT:**

(*entero con signo*) Un valor de 15 bits más signo.

#### **STOP:**

Comando que hace que el controlador detenga la ejecución de un programa de aplicación.

#### **ST:**

(*texto estructurado*) Un lenguaje que incluye instrucciones complejas y anidadas (por ejemplo, bucles de repetición, ejecuciones condicionales o funciones). ST cumple con IEC 61131-3.

#### **T**

#### **tarea:**

Grupo de secciones y subrutinas ejecutadas cíclica o periódicamente si se trata de la tarea MAST, o periódicamente si se trata de la tarea FAST.

Una tarea siempre tiene un nivel de prioridad y tiene asociadas entradas y salidas del controlador. Estas E/S se actualizan en función de la tarea.

Un controlador puede tener diversas tareas.

#### **TCP:**

(*protocolo de control de transmisión*) Un protocolo de capas de transporte basado en conexiones que proporciona una transmisión de datos simultánea y bidireccional. TCP forma parte del conjunto de protocolos TCP/IP.

#### **U**

#### **UDINT:**

(*entero doble sin signo*) Codificado en 32 bits.

#### **UINT:**

(*entero sin signo*) Codificado en 16 bits.

#### **V**

#### **variable del sistema:**

Una variable que proporciona datos del controlador e información de diagnóstico, y permite enviar comandos al controlador.

#### **variable no ubicada:**

Una variable que no tiene dirección (consulte *variable ubicada*).

#### **variable:**

Una unidad de memoria direccionada y modificada por un programa.

#### **W**

#### **watchdog:**

Un watchdog es un cronómetro especial utilizado para garantizar que los programas no superen su tiempo de exploración asignado. El cronómetro watchdog suele configurarse con un valor superior al tiempo de exploración y se resetea a 0 cuando termina cada ciclo de exploración. Si el cronómetro watchdog alcanza el valor predeterminado, por ejemplo, porque el programa queda atrapado en un bucle infinito, se declara un error·y el programa se detiene.

#### **WORD:**

Un tipo codificado en formato de 16 bits.

# **Índice**

### **B**

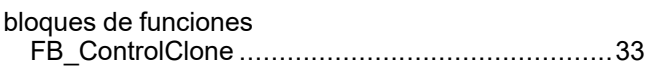

### **C**

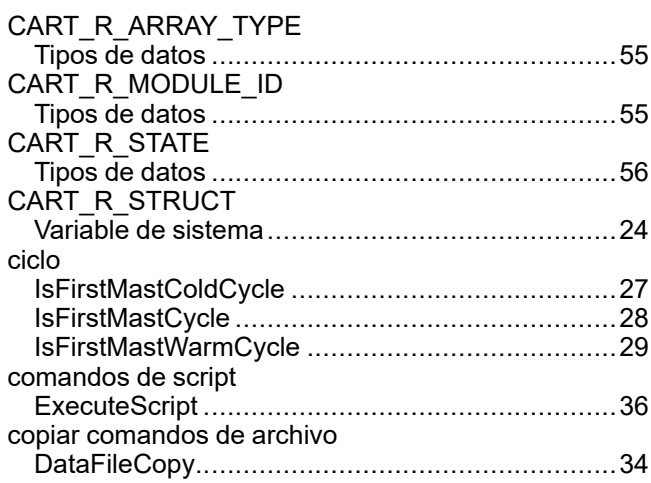

### **D**

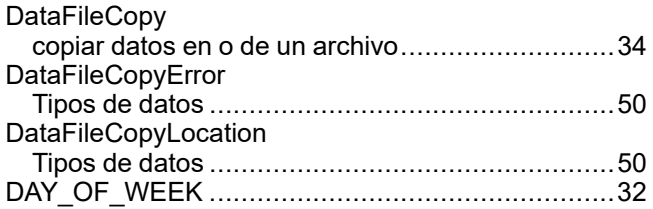

# **E**

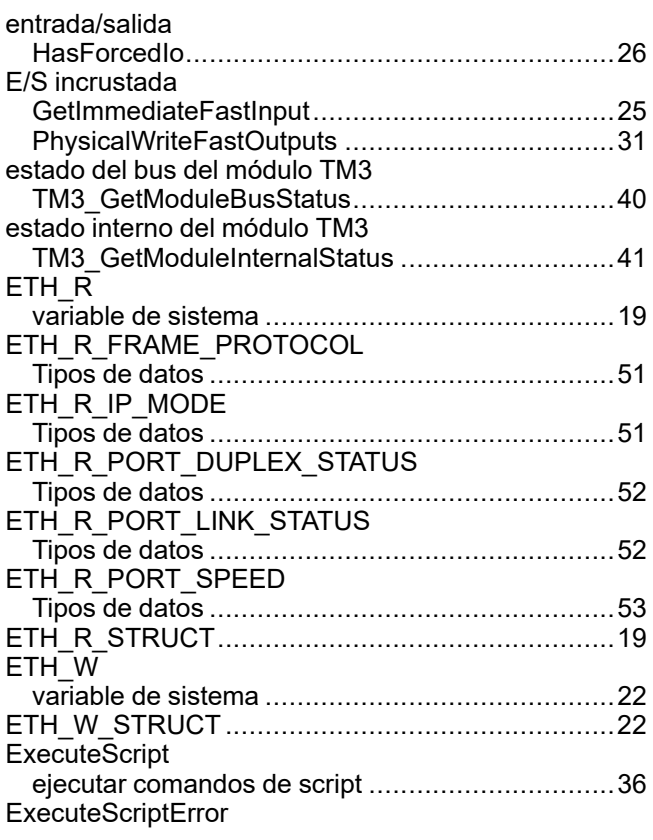

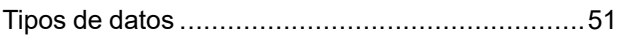

### **F**

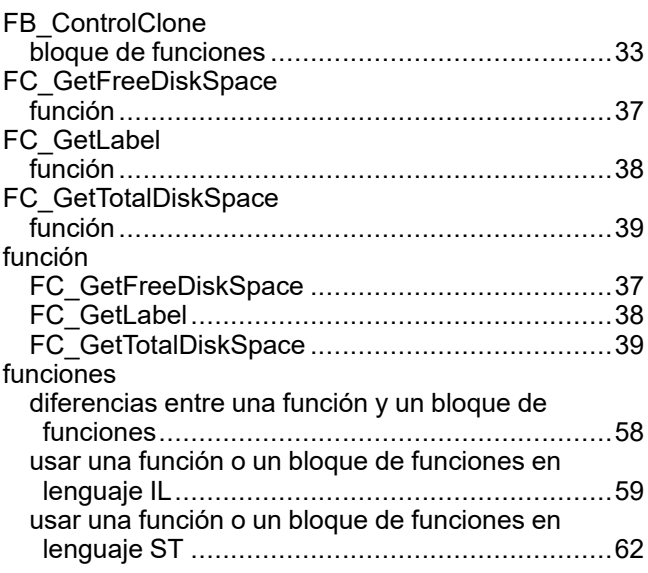

### **G**

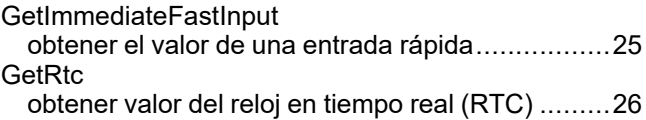

### **H**

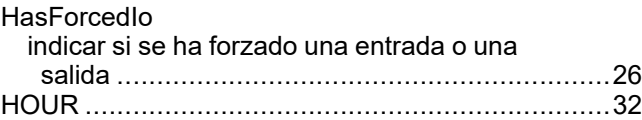

### **I**

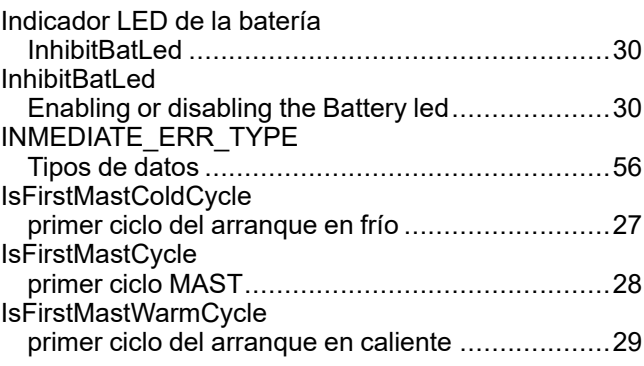

### **M**

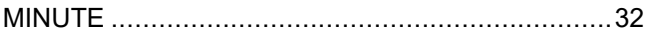

### **P**

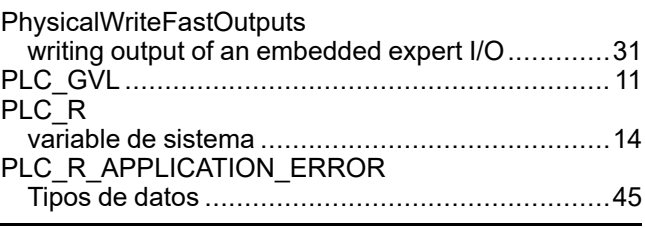

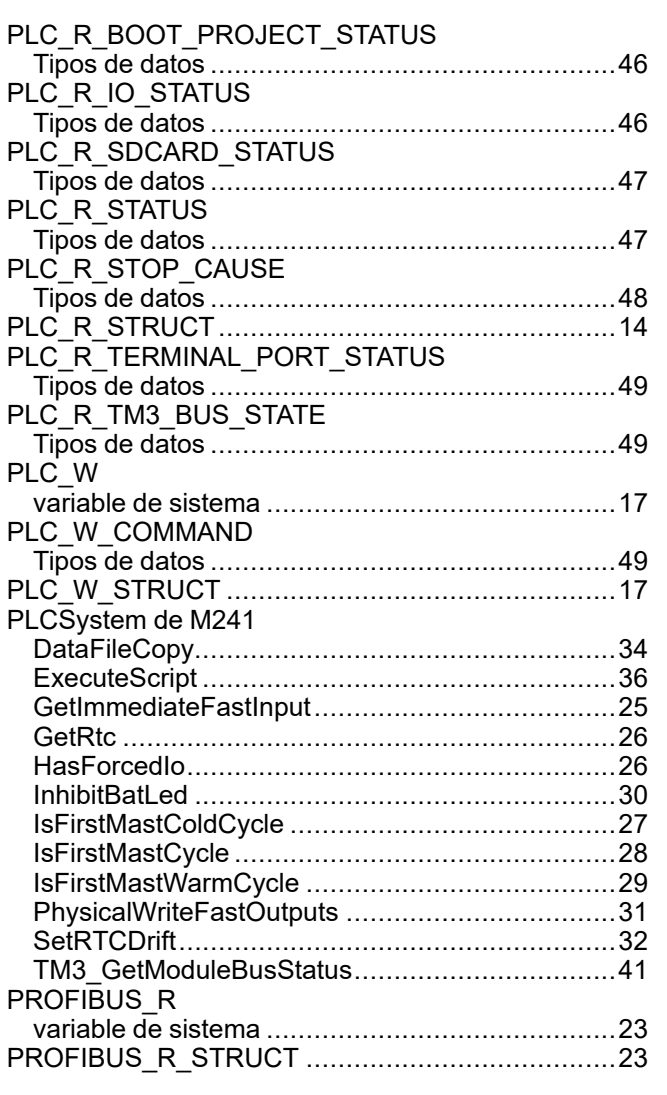

### **R**

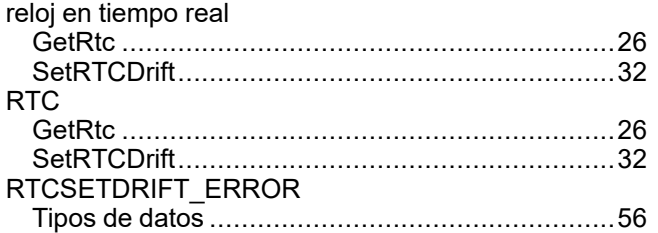

# **S**

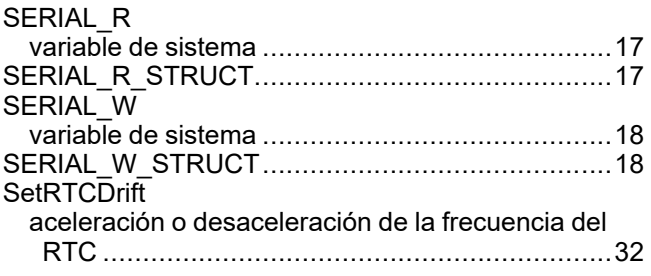

### **T**

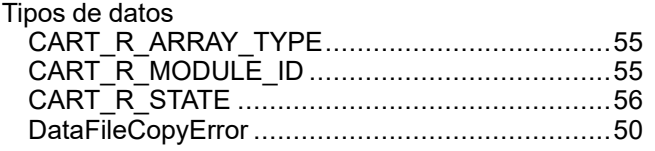

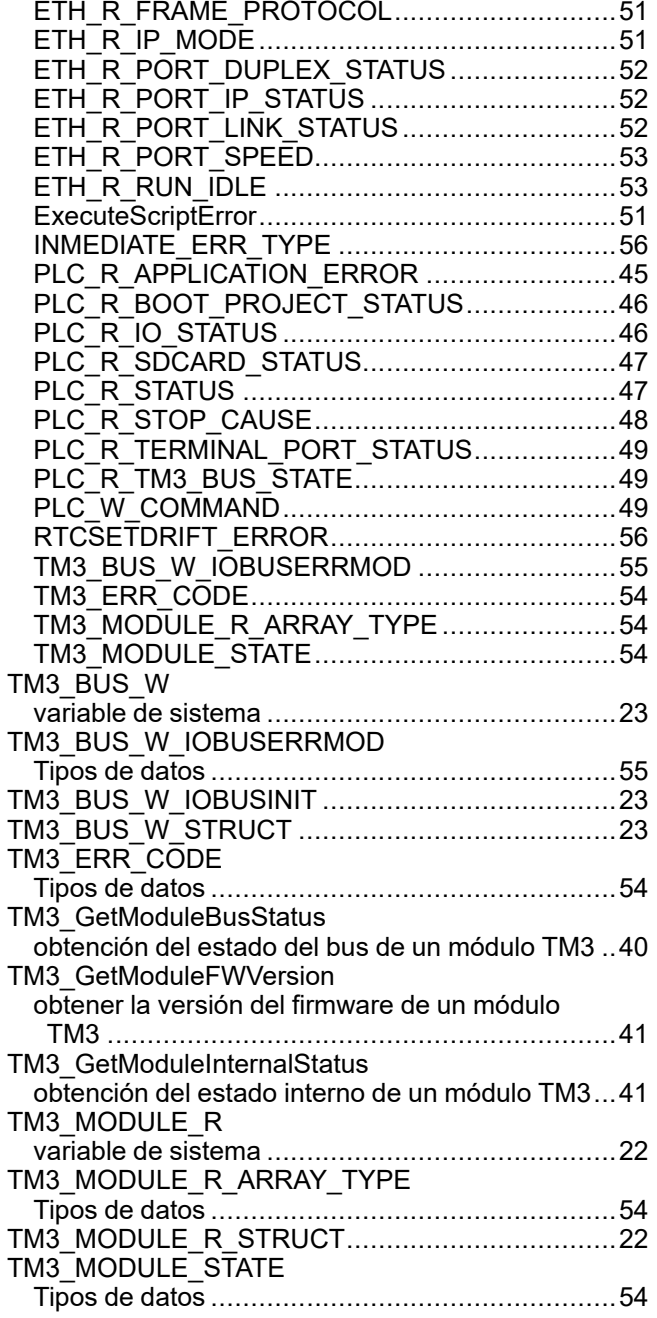

DataFileCopyLocation........................................[50](#page-283-1)

### **V**

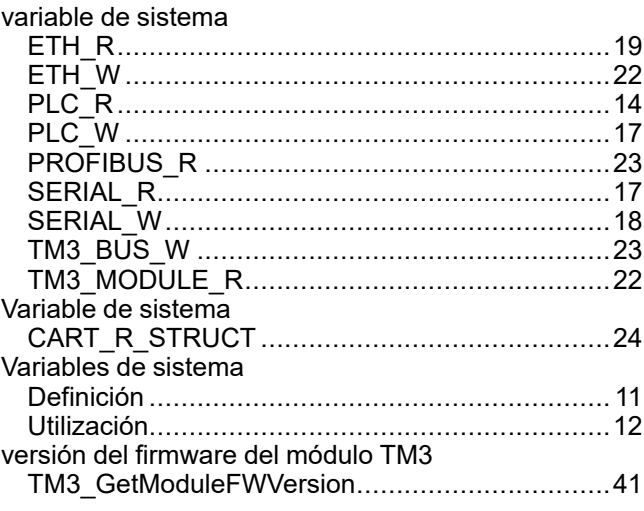

Schneider Electric 35 rue Joseph Monier

92500 Rueil Malmaison France

+ 33 (0) 1 41 29 70 00

[www.se.com](https://www.se.com)

Debido a que las normas, especificaciones y diseños cambian periódicamente, solicite la confirmación de la información dada en esta publicación.

© 2023 Schneider Electric. Reservados todos los derechos.

EIO0000003068.05

# Modicon M241 Logic Controller Contador de alta velocidad

# Guía de la biblioteca HSC

**12/2019**

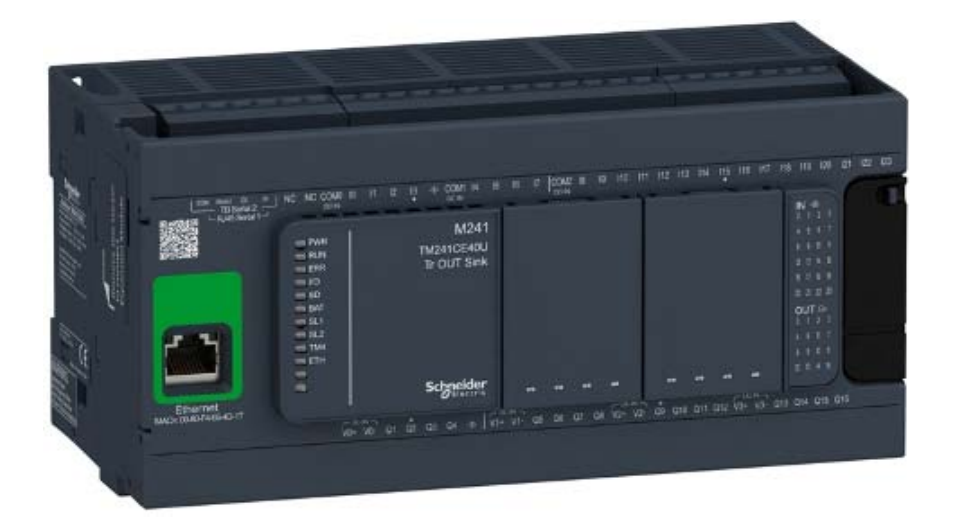

**Schneider** 

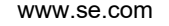

La información que se ofrece en esta documentación contiene descripciones de carácter general y/o características técnicas sobre el rendimiento de los productos incluidos en ella. La presente documentación no tiene como objeto sustituir dichos productos para aplicaciones de usuario específicas, ni debe emplearse para determinar su idoneidad o fiabilidad. Los usuarios o integradores tienen la responsabilidad de llevar a cabo un análisis de riesgos adecuado y completo, así como la evaluación y las pruebas de los productos en relación con la aplicación o el uso de dichos productos en cuestión. Ni Schneider Electric ni ninguna de sus filiales o asociados asumirán responsabilidad alguna por el uso inapropiado de la información contenida en este documento. Si tiene sugerencias de mejoras o modificaciones o ha hallado errores en esta publicación, le rogamos que nos lo notifique.

Usted se compromete a no reproducir, salvo para su propio uso personal, no comercial, la totalidad o parte de este documento en ningún soporte sin el permiso de Schneider Electric, por escrito. También se compromete a no establecer ningún vínculo de hipertexto a este documento o su contenido. Schneider Electric no otorga ningún derecho o licencia para el uso personal y no comercial del documento o de su contenido, salvo para una licencia no exclusiva para consultarla "tal cual", bajo su propia responsabilidad. Todos los demás derechos están reservados.

Al instalar y utilizar este producto es necesario tener en cuenta todas las regulaciones sobre seguridad correspondientes, ya sean regionales, locales o estatales. Por razones de seguridad y para garantizar que se siguen los consejos de la documentación del sistema, las reparaciones solo podrá realizarlas el fabricante.

Cuando se utilicen dispositivos para aplicaciones con requisitos técnicos de seguridad, siga las instrucciones pertinentes.

Si con nuestros productos de hardware no se utiliza el software de Schneider Electric u otro software aprobado, pueden producirse lesiones, daños o un funcionamiento incorrecto del equipo.

Si no se tiene en cuenta esta información, se pueden causar daños personales o en el equipo.

© 2019 Schneider Electric. Reservados todos los derechos.

# Tabla de materias

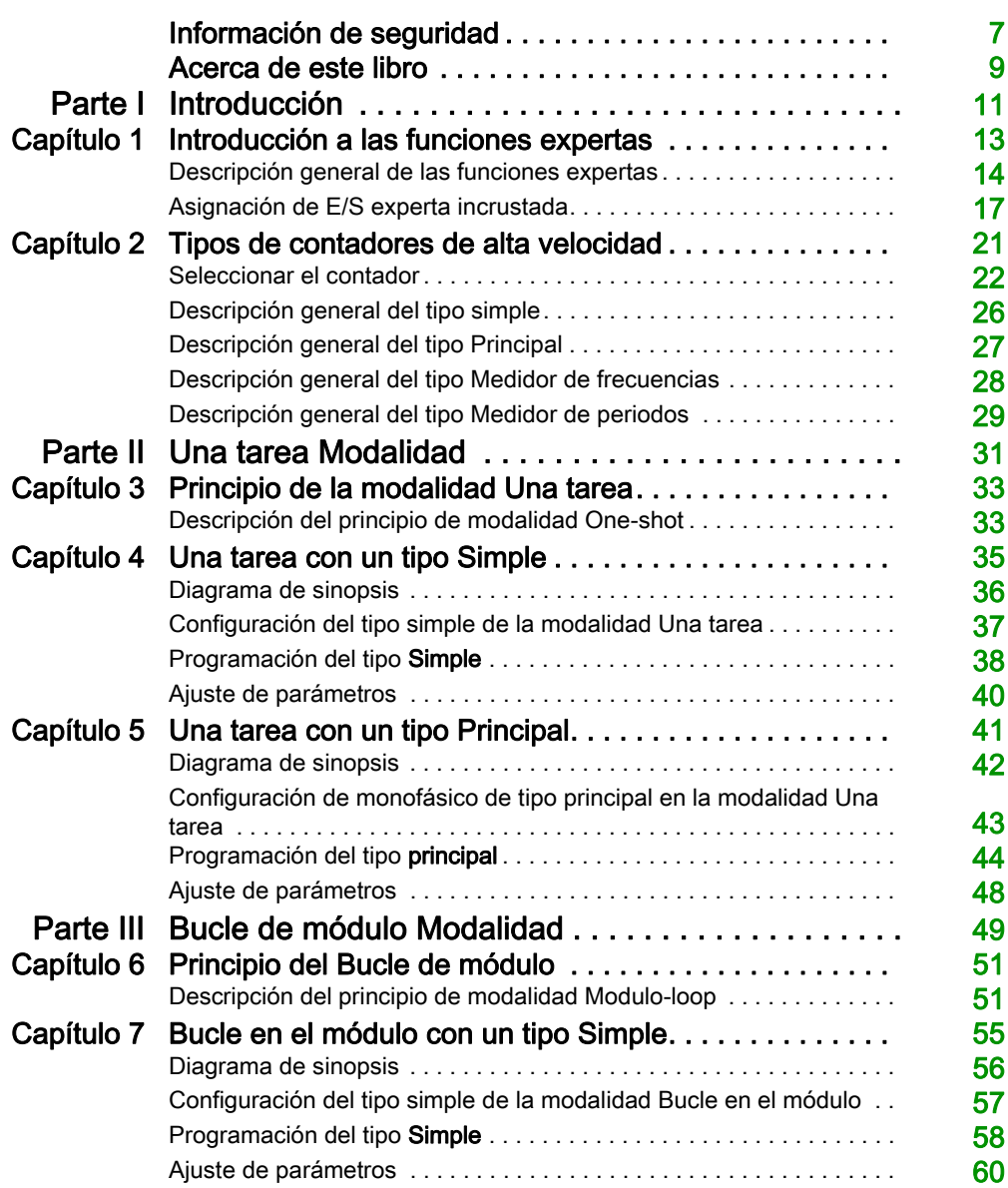

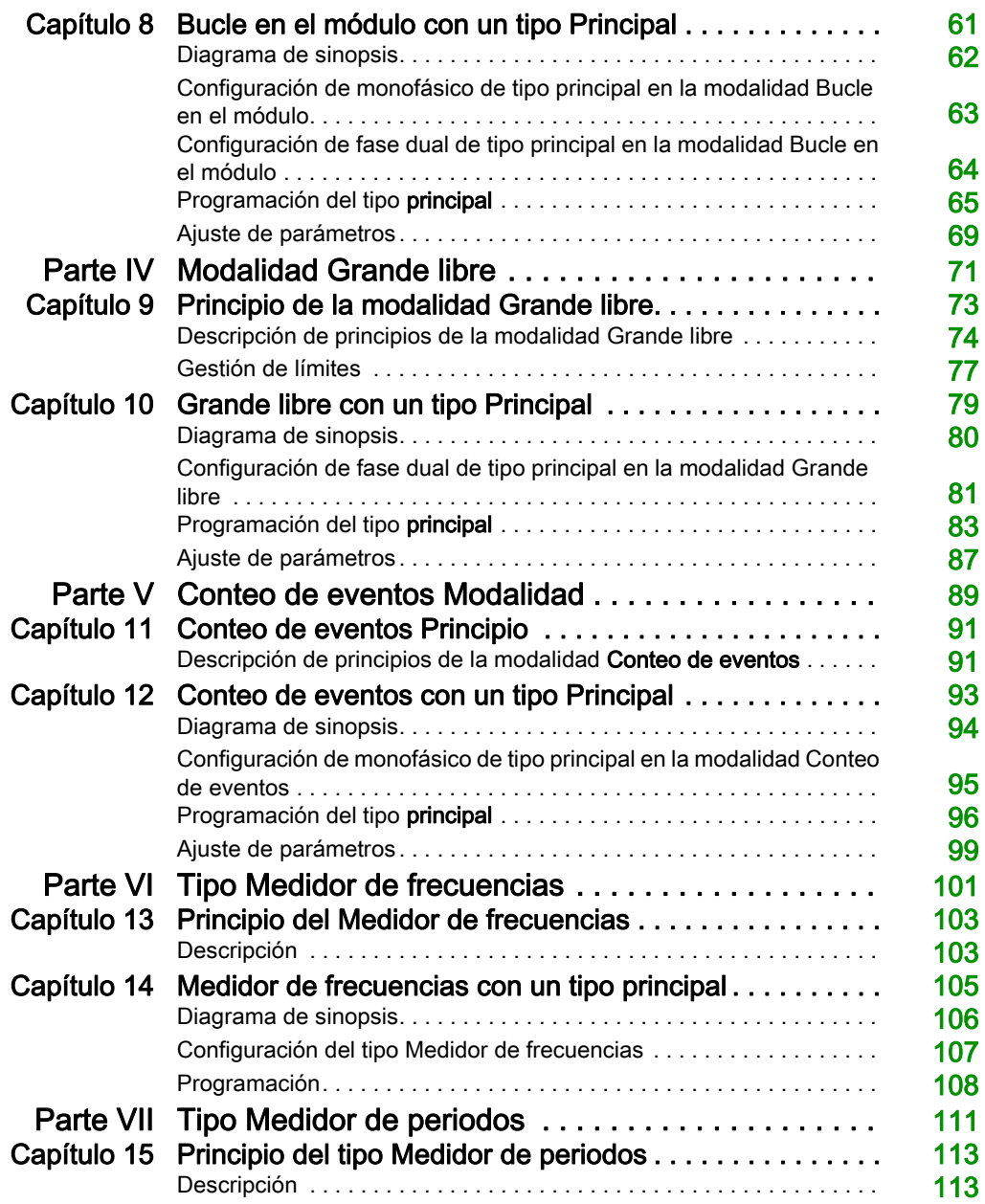

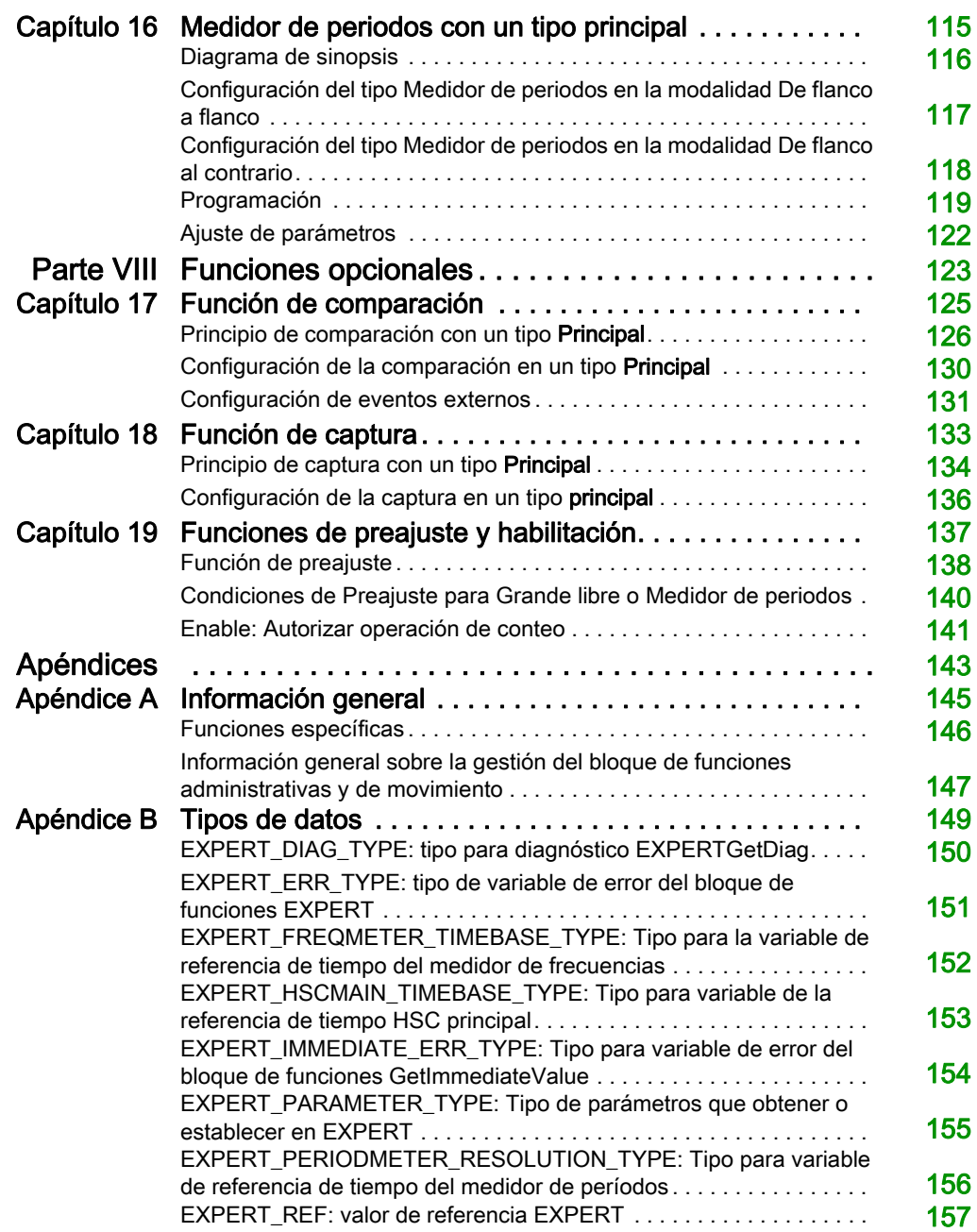

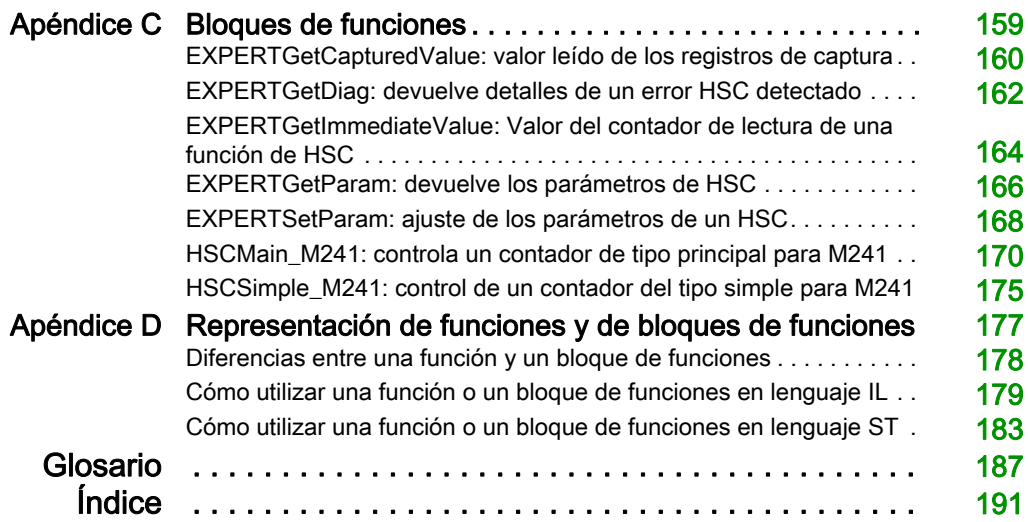

# <span id="page-314-0"></span>Información de seguridad

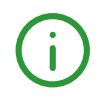

#### Información importante

#### AVISO

Lea atentamente estas instrucciones y observe el equipo para familiarizarse con el dispositivo antes de instalarlo, utilizarlo, revisarlo o realizar su mantenimiento. Los mensajes especiales que se ofrecen a continuación pueden aparecer a lo largo de la documentación o en el equipo para advertir de peligros potenciales, o para ofrecer información que aclara o simplifica los distintos procedimientos.

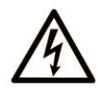

La inclusión de este icono en una etiqueta "Peligro" o "Advertencia" indica que existe un riesgo de descarga eléctrica, que puede provocar lesiones si no se siguen las instrucciones.

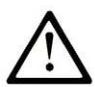

Éste es el icono de alerta de seguridad. Se utiliza para advertir de posibles riesgos de lesiones. Observe todos los mensajes que siguen a este icono para evitar posibles lesiones o incluso la muerte.

# A PELIGRO

PELIGRO indica una situación de peligro que, si no se evita, provocará lesiones graves o incluso la muerte.

# **A ADVERTENCIA**

ADVERTENCIA indica una situación de peligro que, si no se evita, podría provocar lesiones graves o incluso la muerte.

# A ATENCIÓN

ATENCIÓN indica una situación peligrosa que, si no se evita, podría provocar lesiones leves o moderadas.

# **AVISO**

AVISO indica una situación potencialmente peligrosa que, si no se evita, puede provocar daños en el equipo.

#### TENGA EN CUENTA LO SIGUIENTE:

La instalación, el manejo, las revisiones y el mantenimiento de equipos eléctricos deberán ser realizados sólo por personal cualificado. Schneider Electric no se hace responsable de ninguna de las consecuencias del uso de este material.

Una persona cualificada es aquella que cuenta con capacidad y conocimientos relativos a la construcción, el funcionamiento y la instalación de equipos eléctricos, y que ha sido formada en materia de seguridad para reconocer y evitar los riesgos que conllevan tales equipos.

# <span id="page-316-0"></span>Acerca de este libro

#### Presentación

#### **Objeto**

Esta documentación le permitirá familiarizarse con las funciones y variables del contador de alta velocidad (HSC) ofrecidas dentro del M241 Logic Controller.

En esta documentación se describen las funciones y variables de la biblioteca del HSC de M241.

Para utilizar este manual, debe:

- Tener una comprensión amplia de M241, incluidos su diseño, funcionalidad e implementación dentro de los sistemas de control.
- Ser experto en el uso de los lenguajes de programación IEC 61131-3 PLC siguientes:
	- Diagrama de bloques de funciones (Function Block Diagram, FBD)
	- Diagrama de contactos (Ladder Diagram, LD)
	- Texto estructurado (Structured Text, ST)
	- Lista de instrucciones (Instruction List, IL)
	- Diagrama funcional secuencial (SFC)

El software EcoStruxure Machine Expert también se puede utilizar para programar estos controladores utilizando el lenguaje CFC (Continuous Function Chart).

#### Campo de aplicación

Este documento se ha actualizado para la publicación de EcoStruxure™ Machine Expert V1.2.

#### Documentos relacionados

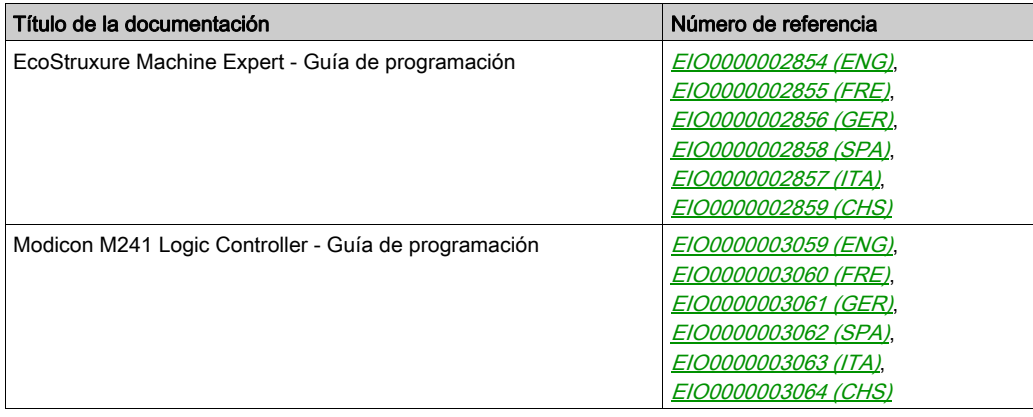

Puede descargar estas publicaciones técnicas y otra información técnica de nuestro sitio web https://www.se.com/ww/en/download/ .

#### Información relativa al producto

# **A ADVERTENCIA**

#### PÉRDIDA DE CONTROL

- El diseñador del esquema de control debe tener en cuenta las posibles modalidades de fallo de rutas de control y, para ciertas funciones de control críticas, proporcionar los medios para lograr un estado seguro durante y después de un fallo de ruta. Algunas funciones de control críticas son, por ejemplo, la parada de emergencia y la parada de sobrecarrera, un corte de alimentación o un reinicio.
- Para las funciones críticas de control deben proporcionarse rutas de control separadas o redundantes.
- Las rutas de control del sistema pueden incluir enlaces de comunicación. Deben tenerse en cuenta las implicaciones de retardos de transmisión imprevistos o fallos del enlace.
- Tenga en cuenta todas las reglamentaciones para la prevención de accidentes y las normativas de seguridad locales.<sup>1</sup>
- Cada instalación de este equipo debe probarse de forma individual y exhaustiva antes de entrar en servicio.

#### El incumplimiento de estas instrucciones puede causar la muerte, lesiones serias o daño al equipo.

1 Para obtener información adicional, consulte NEMA ICS 1.1 (última edición), "Safety Guidelines for the Application, Installation, and Maintenance of Solid State Control" (Directrices de seguridad para la aplicación, la instalación y el mantenimiento del control de estado estático) y NEMA ICS 7.1 (última edición), "Safety Standards for Construction and Guide for Selection, Installation and Operation of Adjustable-Speed Drive Systems" (Estándares de seguridad para la construcción y guía para la selección, instalación y utilización de sistemas de unidades de velocidad ajustable) o su equivalente aplicable a la ubicación específica.

# **A ADVERTENCIA**

#### FUNCIONAMIENTO IMPREVISTO DEL EQUIPO

- Utilice solo software aprobado por Schneider Electric para este equipo.
- Actualice el programa de aplicación siempre que cambie la configuración de hardware física.

#### El incumplimiento de estas instrucciones puede causar la muerte, lesiones serias o daño al equipo.

# <span id="page-318-0"></span>Parte I Introducción

#### Descripción general

Esta parte proporciona una descripción general, las modalidades disponibles, la funcionalidad y el rendimiento de las diferentes funciones.

#### Contenido de esta parte

Esta parte contiene los siguientes capítulos:

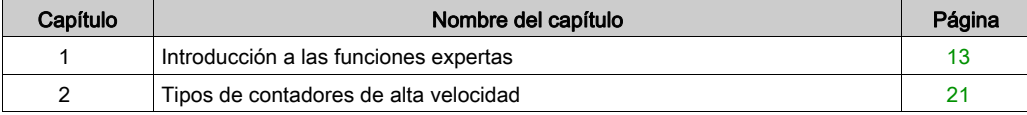

Introducción

# <span id="page-320-0"></span>Capítulo 1 Introducción a las funciones expertas

#### Descripción general

En este capítulo se puede leer la descripción general, las funciones y el rendimiento de:

- Contador de alta velocidad (HSC)
- Salida de tren de pulsos (PTO)
- Modulación de ancho de pulsos (PWM)
- Generador de frecuencias (FreqGen)

#### Contenido de este capítulo

Este capítulo contiene los siguientes apartados:

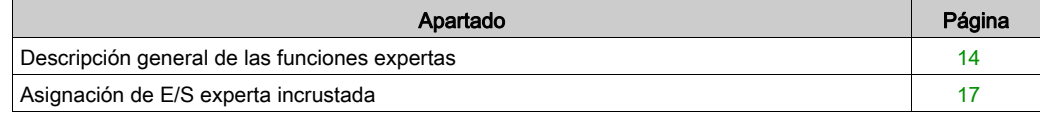

#### <span id="page-321-1"></span><span id="page-321-0"></span>Descripción general de las funciones expertas

#### Introducción

Las entradas y salidas disponibles en el controlador lógico M241 pueden conectarse a funciones expertas.

El M241 Logic Controller es compatible con las siguientes funciones expertas:

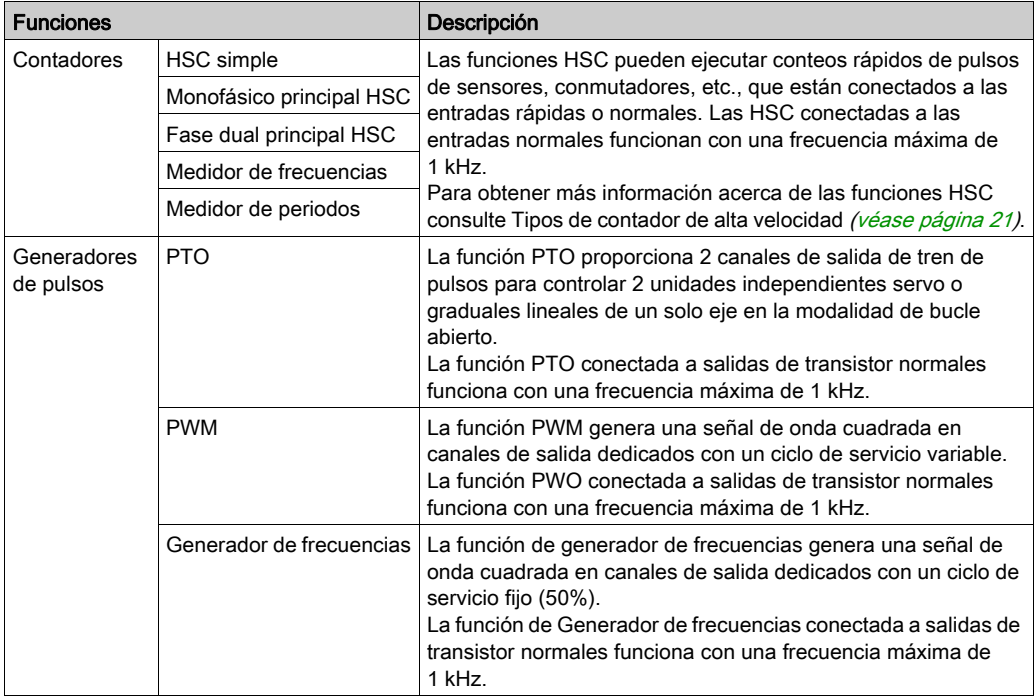

Desde el lanzamiento de EcoStruxure Machine Expert, cualquier E/S normal que ya no esté en uso se puede configurar para que cualquiera de los tipos de funciones expertas puedan usarla, del mismo modo que las E/S rápidas.

#### NOTA:

- Cuando se utiliza una entrada como Run/Stop, no puede ser utilizada por una función experta.
- Cuando se utiliza una entrada como Alarm, no puede ser utilizada por una función experta.

Para obtener más detalles, consulte Configuración de funciones incrustadas.

#### Número máximo de funciones expertas

El número máximo de funciones expertas que se pueden configurar depende de:

- 1. La referencia del controlador lógico.
- 2. Los tipos de funciones expertas y el número de funciones opcionales [\(véase](#page-430-0) página 123) configuradas. Consulte Asignación E/S expertas incrustadas *(véase página 17)*.
- 3. El número de E/S disponibles.

Número máximo de funciones expertas por referencia del controlador lógico:

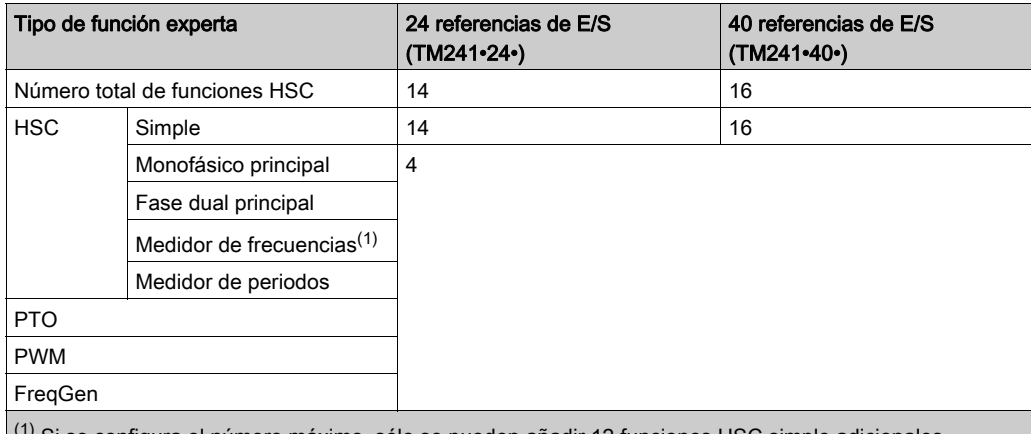

(1) Si se configura el número máximo, sólo se pueden añadir 12 funciones HSC simple adicionales.

El número máximo de funciones expertas posibles puede limitarse más por el número de E/S utilizadas por cada función experta.

Configuraciones de ejemplo:

- $\bullet$  4 PTO<sup>(2)</sup> + 14 HSC simple en 24 referencias de controlador de E/S
- $\bullet$  4 FreqGen<sup>(2)</sup> + 16 HSC simple en 40 referencias de controlador de E/S
- 4 Monofásico principal HSC + 10 HSC Simple en 24 referencias de controlador de E/S
- 4 Fase dual principal HSC + 8 HSC Simple en 40 referencias de controlador de E/S
- $\bullet$  2 PTO<sup>(2)</sup> + 2 Monofásico principal HSC + 14 HSC Simple en 40 referencias de controlador de E/S

(2) sin ninguna E/S opcional configurada

El rendimiento de la función experta está limitado por las E/S utilizadas:

- HSC con entradas rápidas: 100 kHz/200 kHz
- HSC con entradas normales: 1 kHz

#### Configuración de una función experta

Para configurar una función experta, siga estos pasos:

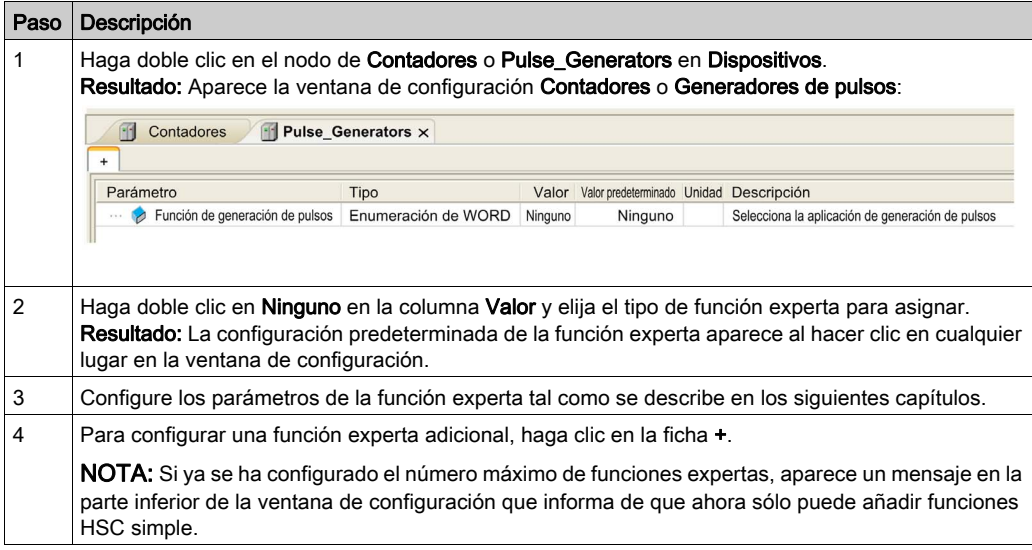

#### E/S normal configurada como función experta

Cuando se configuren E/S normales como funciones expertas, tenga en cuenta lo siguiente:

- Las entradas se pueden leer a través de variables de memoria.
- Una entrada no se puede configurar como una función experta si ya se ha configurado como entrada Run/Stop.
- Una salida no puede configurarse como función experta si ya se ha configurado como una alarma.
- La gestión de cortocircuitos se aplica a las salidas. El estado de las salidas está disponible.
- Las E/S no utilizadas por funciones expertas pueden utilizarse como cualquier otra E/S normal.
- Cuando se utilizan entradas en funciones expertas (retención, HSC…), el filtro integrador se sustituye por un filtro antirrebote. El valor de filtro se configura en la pantalla de configuración.
## Asignación de E/S experta incrustada

### Asignación de E/S de

Las siguientes E/S normales o rápidas se pueden configurar para que la utilicen las funciones expertas:

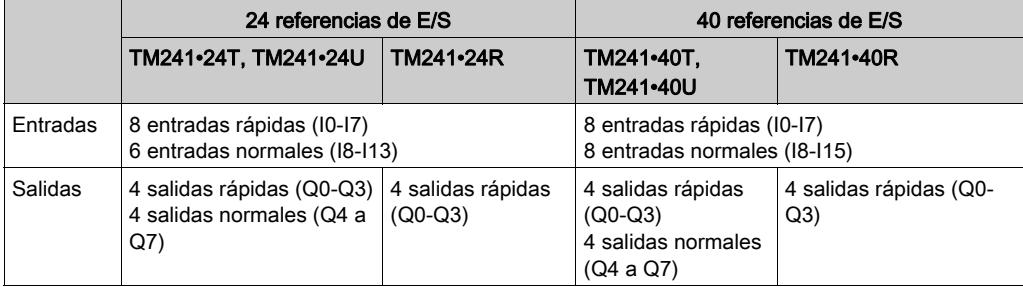

Cuando se asigna una E/S a una función experta, ya no está disponible para que la seleccionen otras funciones expertas.

NOTA: Todas las E/S están deshabilitadas de forma predeterminada en la ventana de configuración.

En la siguiente tabla se muestran las E/S que se pueden configurar para las funciones expertas:

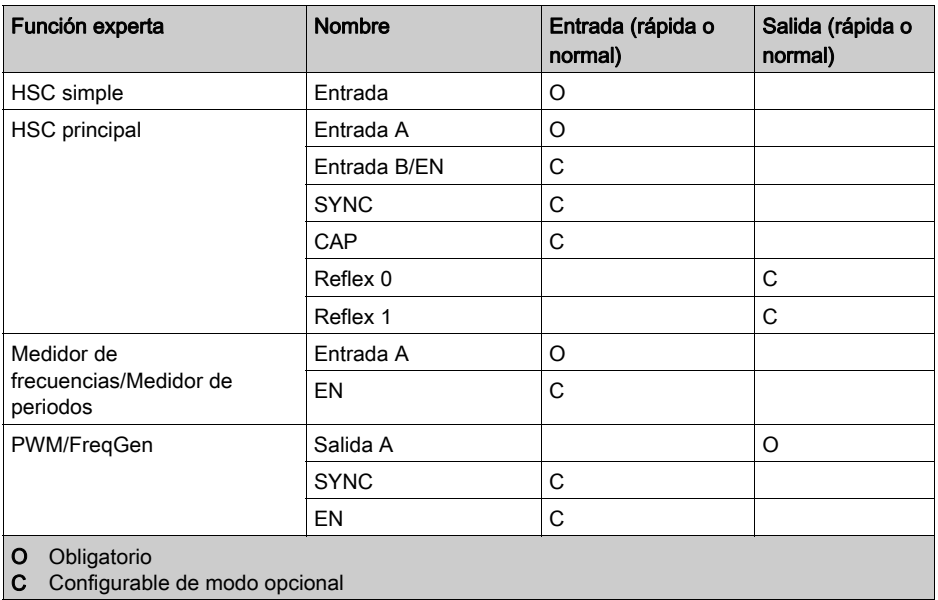

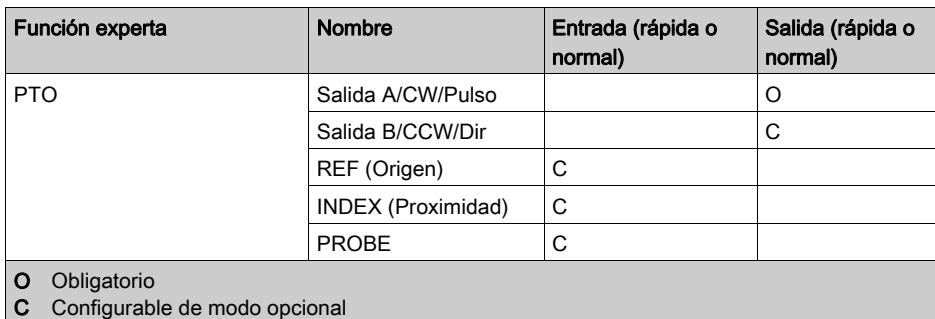

### Uso de E/S regulares con funciones expertas

E/S de función experta en E/S normal:

- Las entradas pueden leerse mediante variables de memoria estándar incluso si están configuradas como funciones expertas.
- Todas las E/S no utilizadas por funciones expertas pueden utilizarse como E/S normales.
- Una E/S sólo la puede usar una función experta. Una vez configurada, la E/S ya no está disponible para otras funciones expertas.
- Si no hay más E/S rápidas disponibles, se puede configurar una E/S normal en su lugar. Sin embargo, en este caso la máxima frecuencia de la función experta está limitada a 1 kHz.
- No puede configurar una entrada en una función experta y utilizarla como entrada Run/Stop, entrada de evento o entrada con retención a la vez.
- Una salida no se puede configurar en una función experta si ya se ha configurado como Alarm.
- La gestión de cortocircuitos se aplicará igualmente a todas las salidas. El estado de las salidas está disponible. Para obtener más información, consulte Gestión de salidas (véase Modicon M241 Logic Controller, Guía de hardware).
- Cuando se utilizan entradas en las funciones expertas (PTO, HSC…), el filtro integrador se sustituye por el filtro antirrebote *(véase página 146)*. El valor del filtro se configura en la ventana de configuración.

Para obtener más detalles, consulte Configuración de funciones incrustadas (véase Modicon M241 Logic Controller, Guía de programación).

### Resumen de E/S

La ventana Resumen E/S muestra las E/S utilizadas por las funciones expertas.

Para mostrar la ventana Resumen E/S:

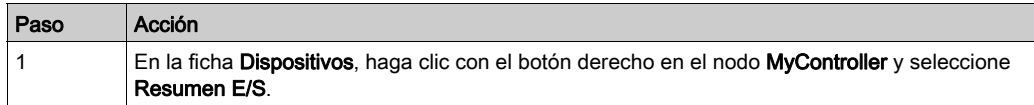

### Ejemplo de la ventana Resumen E/S:

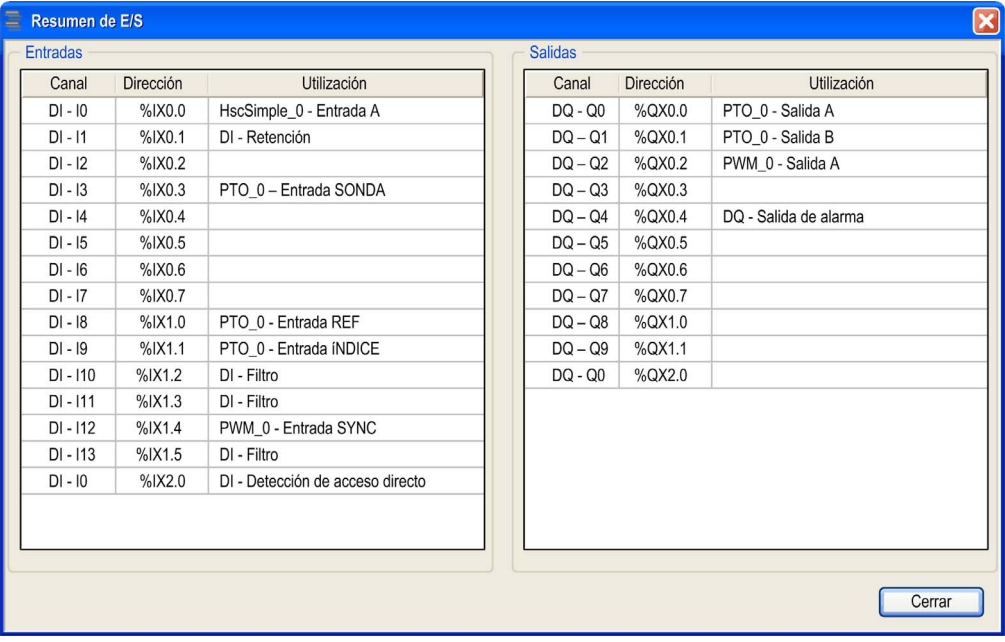

# Capítulo 2 Tipos de contadores de alta velocidad

### Descripción general

En este capítulo se describen los diferentes tipos de contadores de alta velocidad (HSC).

### Contenido de este capítulo

Este capítulo contiene los siguientes apartados:

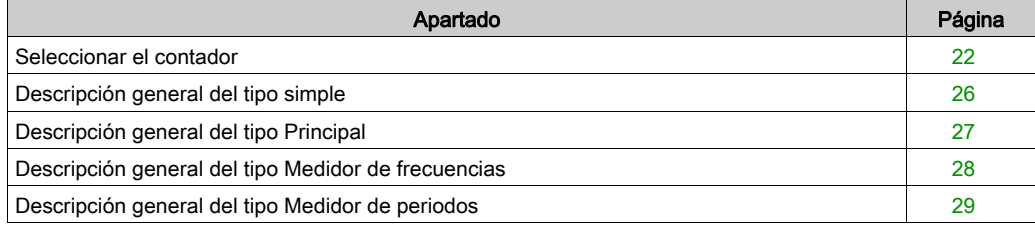

### <span id="page-329-0"></span>Seleccionar el contador

### Descripción general

Inicie la configuración de HSC seleccionando un tipo de contador en función del tipo de sensor que está usando y la aplicación necesaria.

En el editor Contadores, seleccione una Función de conteo de la lista que ofrece los tipos de contadores siguientes (para obtener más información, consulte Función de contador (véase Modicon M241 Logic Controller, Guía de programación)):

- HSC simple
- Monofásico principal HSC
- Fase dual principal HSC
- Medidor de frecuencias
- Medidor de periodos

El tipo Medidor de frecuencias y el tipo Medidor de periodos están basados en el tipo HSC principal.

Para cada contador definido en el editor **Contadores**, EcoStruxure Machine Expert asigna un Nombre de instancia predeterminado. Este Nombre de instancia predeterminado se puede editar. Se debe utilizar exactamente el mismo nombre de instancia que una entrada a los bloques de funciones relacionados con el contador.

### Tipo y modalidad Matrix

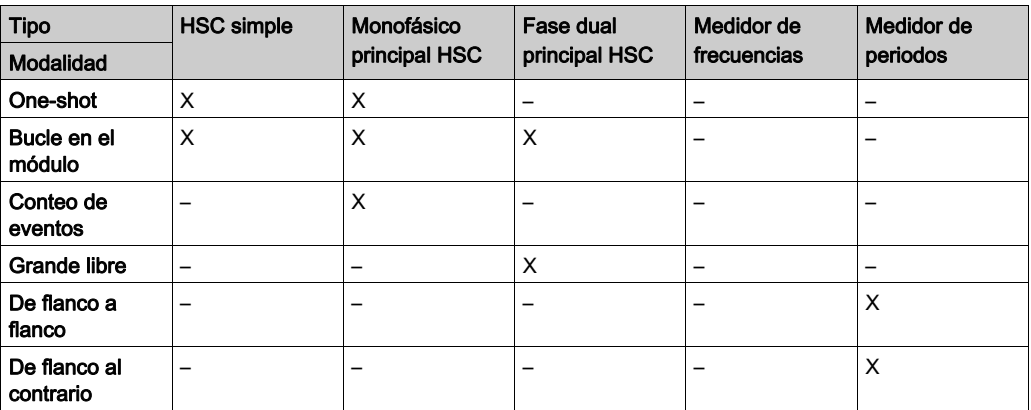

En esta tabla se presentan los distintos tipos y las modalidades disponibles:

### HSC simple

En esta tabla se ofrece una descripción general de las especificaciones disponibles en el tipo HSC Simple según la modalidad solicitada:

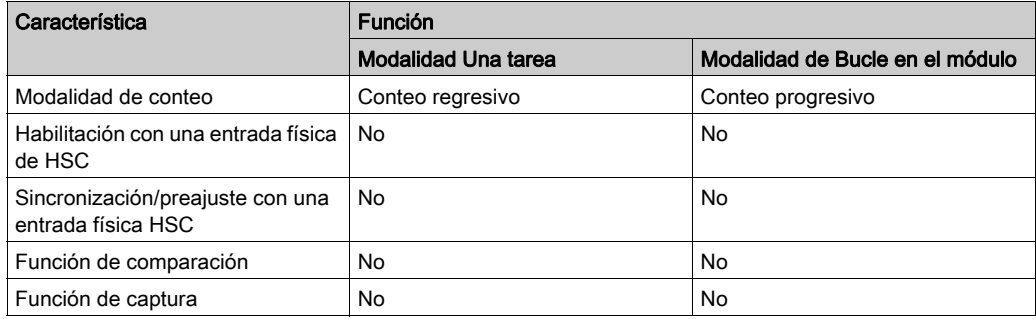

### Monofásico principal HSC

En esta tabla se ofrece una descripción general de las especificaciones disponibles en el tipo Monofásico principal HSC según la modalidad solicitada:

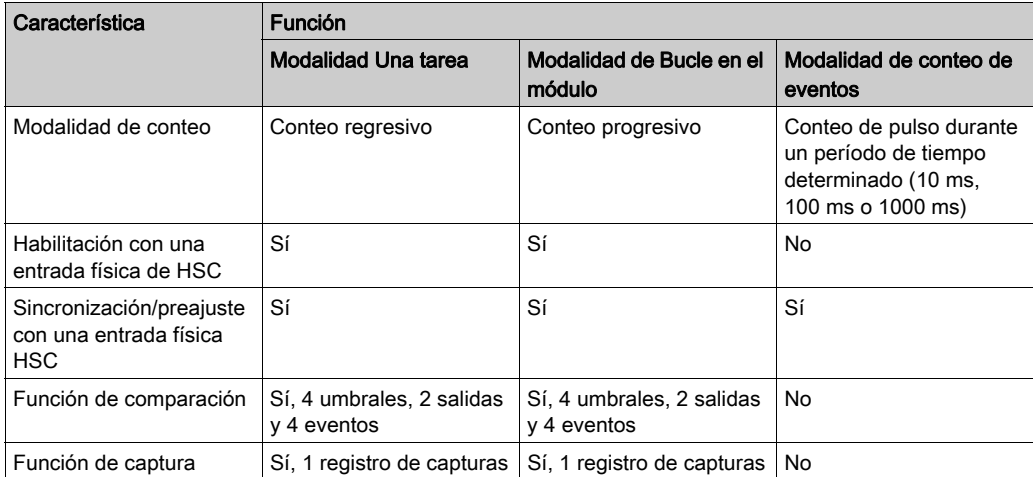

### Fase dual principal HSC

En esta tabla se ofrece una descripción general de las especificaciones disponibles en el tipo Fase dual principal HSC según la modalidad solicitada:

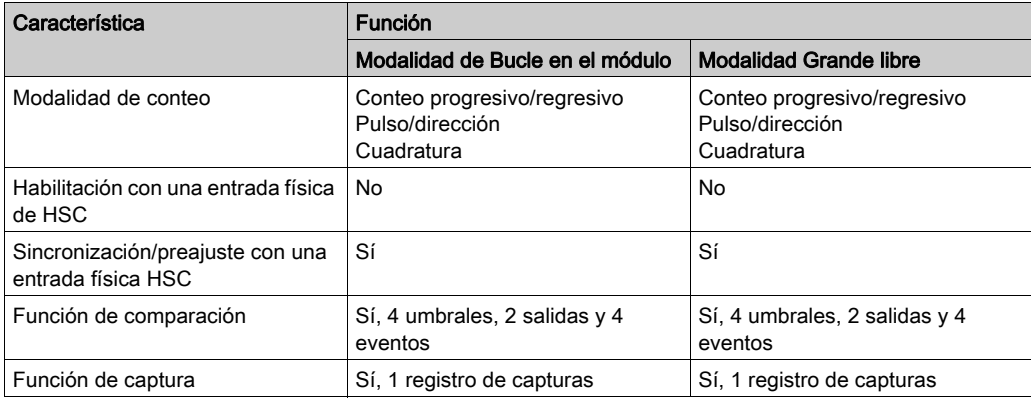

### Medidor de frecuencias

En esta tabla se muestra una descripción general de las especificaciones disponibles en el tipo Medidor de frecuencias:

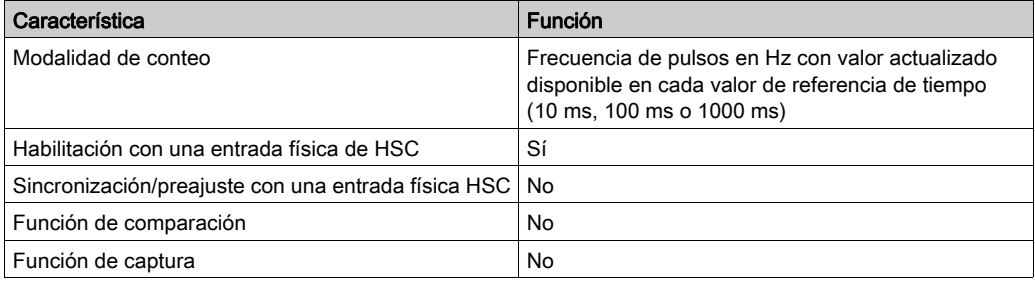

### Medidor de periodos

En esta tabla se ofrece una descripción general de las especificaciones disponibles en el tipo Medidor de periodos según la modalidad solicitada:

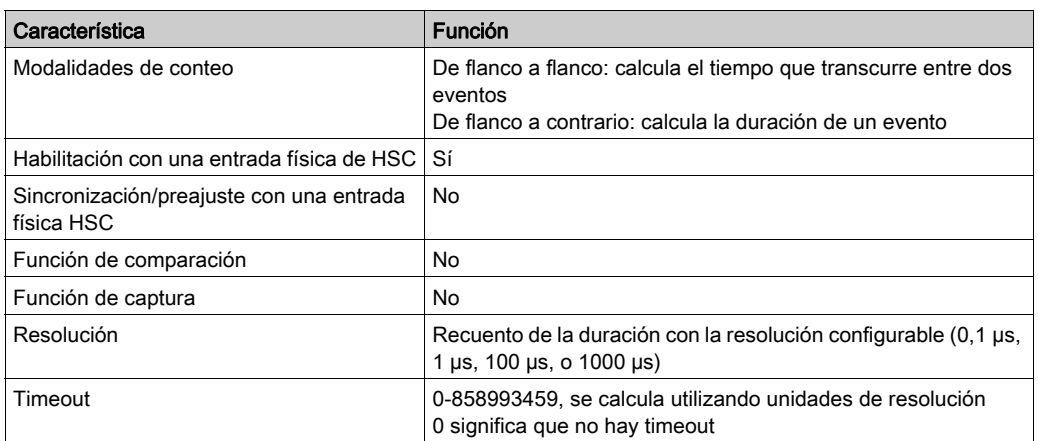

## <span id="page-333-0"></span>Descripción general del tipo simple

### Descripción general

El tipo Simple es un contador de entrada individual.

Cualquier operación realizada en el contador (habilitación, sincronización) y toda acción activada (cuando se alcanza el valor de conteo) se ejecuta en el contexto de una tarea.

Con el tipo Simple, no se puede activar un evento o una salida refleja.

#### Modalidades de tipo simple

El tipo Simple admite 2 modalidades de conteo configurables en los pulsos monofásicos:

One-shot *(véase página 35)*. En esta modalidad, el registro del valor actual del contador disminuye (desde un valor definido por el usuario) para cada pulso aplicado a la entrada A, hasta que el contador llega a 0.

Modulo-loop *(véase página 55)*. En esta modalidad, el contador cuenta repetidamente desde 0 hasta un valor de módulo definido por el usuario y luego vuelve a 0 y reinicia el recuento.

### **Rendimiento**

La frecuencia máxima admisible en una entrada rápida es de 100 kHz si el valor del filtro de rebote es de 0,005 ms (valor predeterminado para la configuración). Si el valor del filtro de rebote es de 0,002 ms, la frecuencia máxima es de 200 kHz.

La frecuencia admisible máxima en una entrada regular es 1 kHz si el valor del filtro de rebote es 0,5 ms. Si el valor del filtro de rebote es de 1 ms, la frecuencia máxima es de 500 Hz.

Para obtener más información acerca del filtro de rebote, consulte Funciones específica[s](#page-453-1) [\(véase](#page-453-1) página 146).

# <span id="page-334-0"></span>Descripción general del tipo Principal

### Descripción general

El tipo **Principal** es un contador que utiliza hasta 4 entradas rápidas o normales y 2 salidas reflejas. M241 Logic Controller puede tener hasta 4 contadores de alta velocidad del tipo Principal.

### Modalidades del tipo principal

El tipo Principal admite las siguientes modalidades de recuento en pulsos monofásicos (1 entrada) o de fase dual (2 entradas):

Una tarea *(véase página 41)*: En esta modalidad, el registro del valor actual del contador disminuye (desde un valor definido por el usuario) por cada pulso aplicado la entrada A hasta que el contador llega a 0.

Bucle en el módulo *(véase página 61)*: En esta modalidad, el contador cuenta repetidamente desde 0 hasta un valor de módulo definido por el usuario y luego vuelve a 0 y reinicia el recuento. En sentido inverso, el contador cuenta hacia atrás desde el valor del módulo hasta 0 y luego se preestablece en el valor de módulo y reinicia el conteo.

Grande libre *(véase página 79)*: en esta modalidad, el contador se comporta como un contador progresivo y regresivo de rango superior.

Conteo de eventos *(véase página 93)*: En esta modalidad, el contador acumula el número de eventos recibidos durante una referencia de tiempo configurada por el usuario.

### Funciones opcionales

Las funciones opcionales se pueden configurar según la modalidad seleccionada:

- Entradas de hardware para hacer funcionar el contador (habilitación, preajuste) o capturar el valor de recuento actual
- Hasta 4 umbrales, los valores de los cuales se pueden comparar.
- Hasta 4 eventos (1 por umbral) asociados a las tareas externas
- Hasta 2 salidas reflejas

### Rendimiento

La frecuencia máxima admisible en una interfaz de E/S experta es de 100 kHz si el valor del filtro de rebote es de 0,005 ms (valor predeterminado para la configuración). Si el valor del filtro de rebote es de 0,002 ms, la frecuencia máxima es de 200 kHz.

Si se configura la función EXPERT con una E/S normal, el periodo mínimo admisible es 0,4 ms.

## <span id="page-335-0"></span>Descripción general del tipo Medidor de frecuencias

### Descripción general

El tipo Medidor de frecuencias es un contador que utiliza hasta 2 entradas rápidas o normales. M241 Logic Controller puede tener hasta 4 contadores de alta velocidad del tipo Medidor de frecuencias.

### Modalidad del tipo Medidor de frecuencias

El contador del medidor de frecuencias [\(véase](#page-412-0) página 105) mide la frecuencia de los eventos. La frecuencia es el número de eventos por segundo (Hz).

### Rendimiento

La frecuencia máxima admisible en una entrada rápida es de 100 kHz si el valor del filtro de rebote es de 0,005 ms (valor predeterminado para la configuración). Si el valor del filtro de rebote es de 0,002 ms, la frecuencia máxima es de 200 kHz.

La frecuencia admisible máxima en una entrada regular es 1 kHz si el valor del filtro de rebote es 0,5 ms. Si el valor del filtro de rebote es de 1 ms, la frecuencia máxima es de 500 Hz.

# <span id="page-336-0"></span>Descripción general del tipo Medidor de periodos

### Descripción general

El tipo Medidor de periodos es un contador que utiliza hasta 2 entradas rápidas o normales.

M241 Logic Controller puede tener hasta 4 contadores de alta velocidad del tipo Medidor de periodos.

### Modalidad del tipo Medidor de periodos

Utilice la modalidad de conteo Medidor de periodos para:

- Determinar la duración de un evento
- medir el tiempo que transcurre entre 2 eventos
- Establecer y medir el tiempo de ejecución de un proceso

### **Rendimiento**

El periodo mínimo admisible en una entrada rápida es 0,005 ms.

Si se configura la función EXPERT con una E/S normal, el periodo mínimo admisible es 0,4 ms.

Para obtener más información acerca del filtro de rebote, consulte Funciones específicas (véase [página](#page-453-1) 146).

# Parte II Una tarea Modalidad

### Descripción general

En este apartado se describe el uso de un HSC en la modalidad Una tarea .

### Contenido de esta parte

Esta parte contiene los siguientes capítulos:

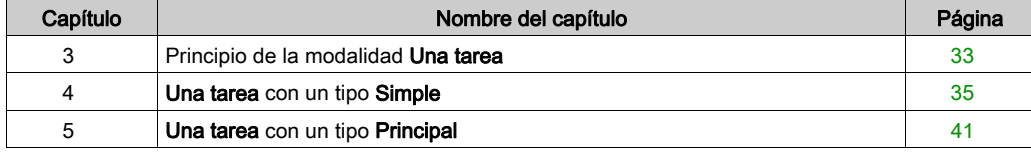

# <span id="page-340-0"></span>Capítulo 3 Principio de la modalidad Una tarea

## Descripción del principio de modalidad One-shot

### Descripción general

Un flanco de sincronización activa el contador, y el valor preestablecido se carga.

Cuando se habilita el conteo, cada pulso aplicado a la entrada disminuye el valor actual. El contador se detiene cuando el valor actual llega a 0.

El valor del contador permanece en 0 incluso si se aplican nuevos pulsos a la entrada.

Se necesita una nueva sincronización para volver a activar el contador.

#### Diagrama de principio

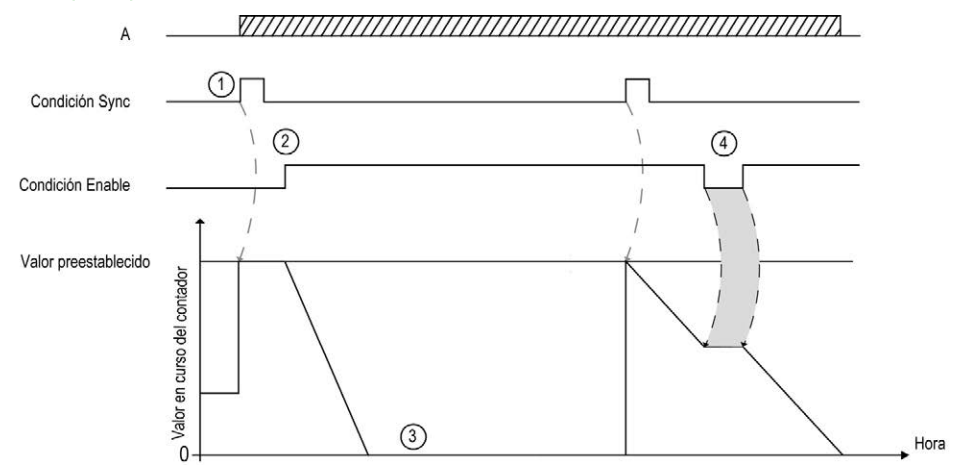

En esta tabla se explican las fases del gráfico anterior:

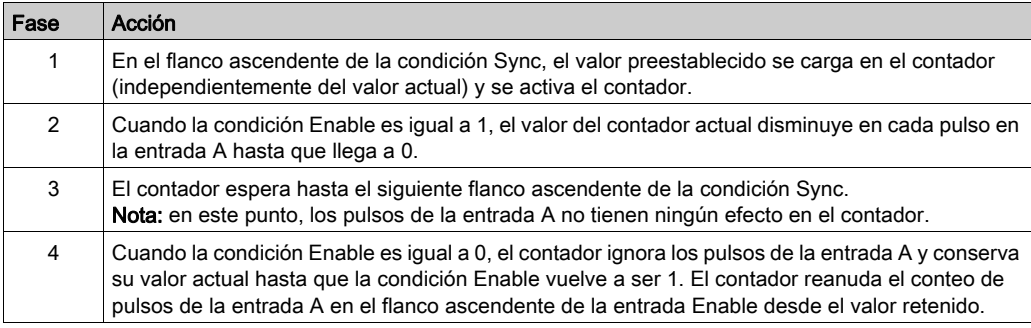

NOTA: Las condiciones Enable y Sync dependen de la configuración. Dichas condiciones se describen en la función Habilitación [\(véase](#page-445-0) página 141) y Preajuste (véase página 138).

# <span id="page-342-0"></span>Capítulo 4 Una tarea con un tipo Simple

### Descripción general

En este capítulo se describe cómo implementar un contador de alta velocidad en la modalidad Una tarea utilizando un tipo Simple.

### Contenido de este capítulo

Este capítulo contiene los siguientes apartados:

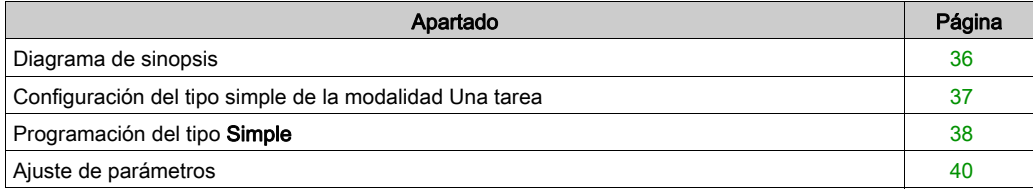

# <span id="page-343-0"></span>Diagrama de sinopsis

### Diagrama de sinopsis

Este diagrama proporciona una descripción general del tipo Simple en la modalidad Una tarea:

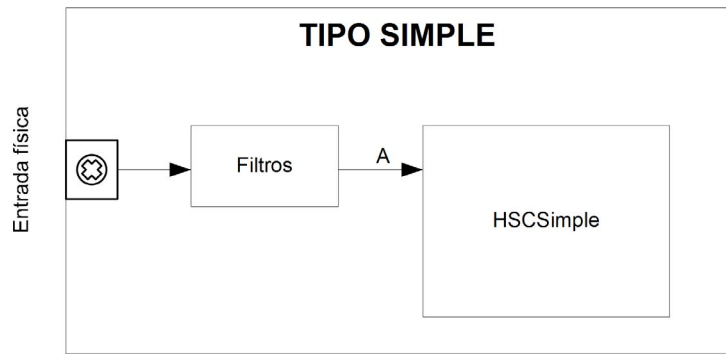

A es la entrada de conteo del High Speed Counter. El conteo de tipo Simple para la modalidad Una tarea siempre es regresivo.

# <span id="page-344-0"></span>Configuración del tipo simple de la modalidad Una tarea

### Procedimiento

Siga este procedimiento para configurar un tipo simple en la modalidad Una tarea:

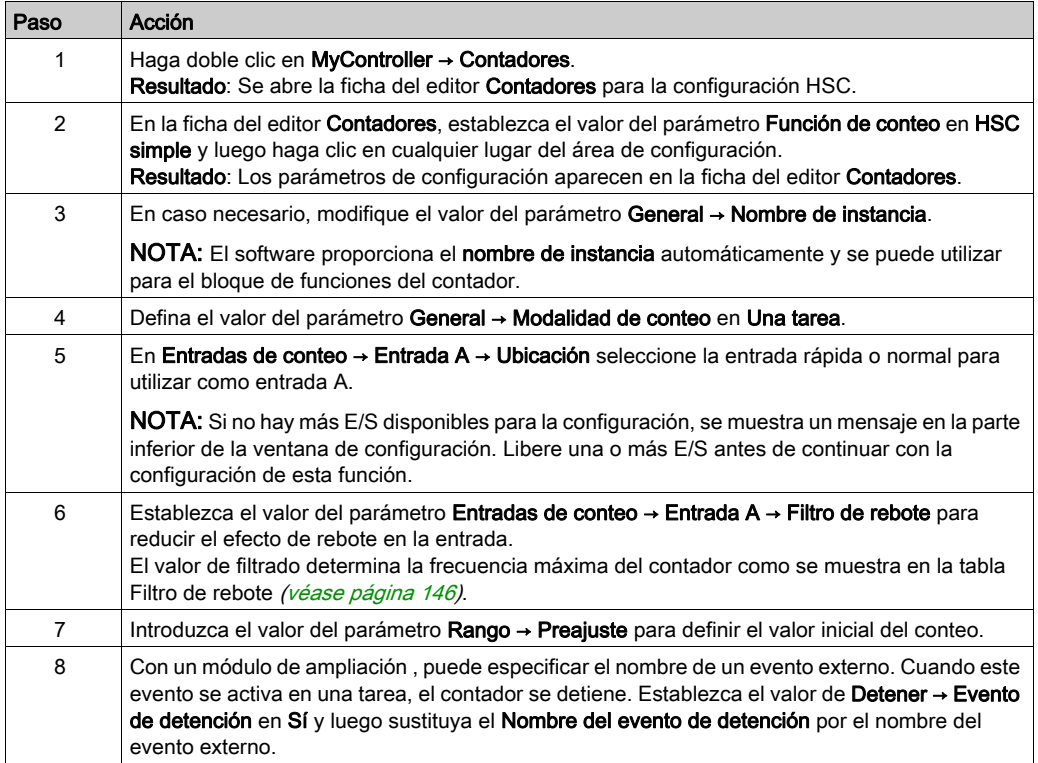

## <span id="page-345-0"></span>Programación del tipo Simple

### Descripción general

Un contador de tipo Simple siempre se gestiona mediante un bloque de funciones HSCSimple\_M241 [\(véase](#page-482-0) página 175).

NOTA: Se detecta un error durante la compilación si se utiliza el bloque de funciones HSCSimple\_M241 para gestionar un tipo de HSC diferente.

### Adición de un bloque de funciones HSCSimple

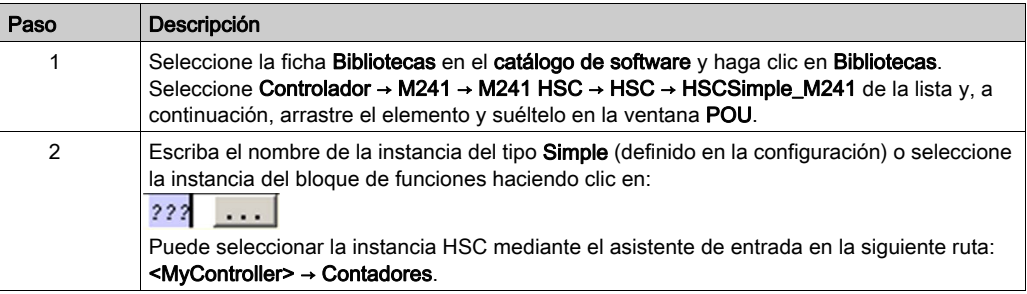

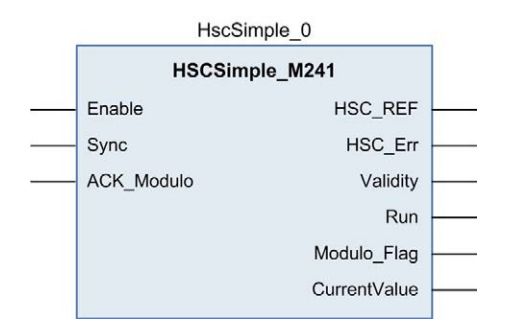

### Utilización de las variables de E/S

En las tablas siguientes se describe cómo se utilizan los diversos pins del bloque de funciones en la modalidad Una tarea.

En esta tabla se describen las variables de entrada:

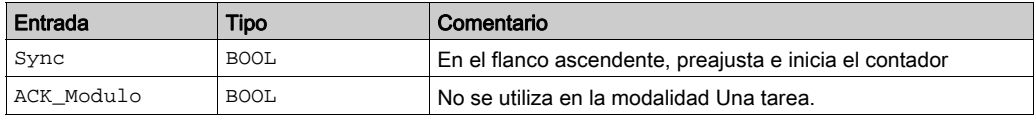

En esta tabla se describen las variables de salida:

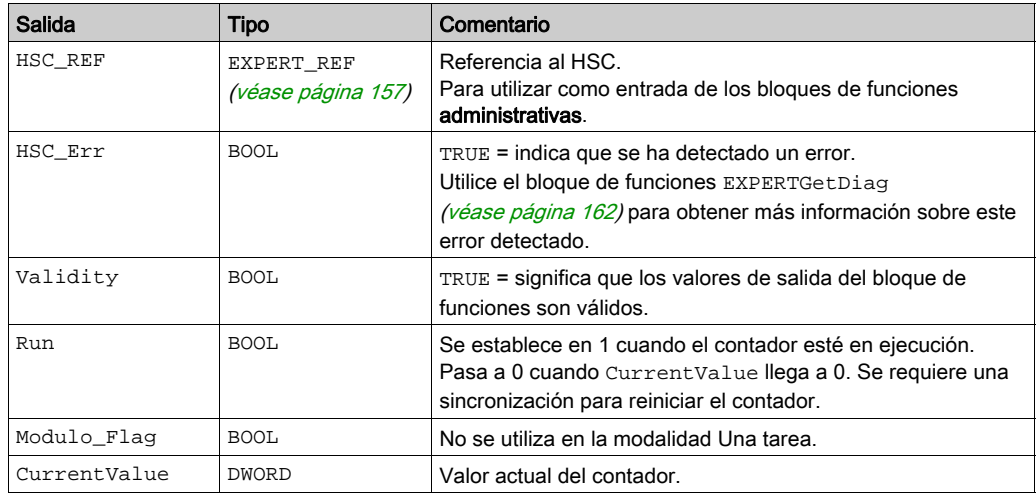

# <span id="page-347-0"></span>Ajuste de parámetros

### Descripción general

La lista de parámetros descritos en la tabla se puede leer o modificar mediante los bloques de funciones EXPERTGetParam [\(véase](#page-475-0) página 166) o EXPERTSetParam (véase página 168).

NOTA: Los parámetros establecidos mediante el programa sobrescriben los valores de parámetros configurados en la ventana de configuración de HSC. Los parámetros de configuración iniciales se restauran tras un arranque en frío o en caliente del controlador (véase Modicon M241 Logic Controller, Guía de programación).

### Parámetros ajustables

En esta tabla se proporciona la lista de parámetros de EXPERT\_PARAMETER\_TYP[E](#page-462-0) [\(véase](#page-462-0) página 155) que se pueden leer o modificar mientras el programa está en ejecución:

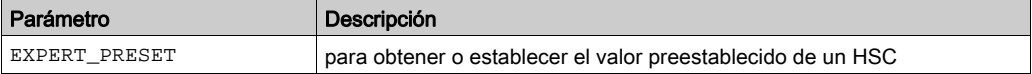

# <span id="page-348-0"></span>Capítulo 5 Una tarea con un tipo Principal

### Descripción general

En este capítulo se describe cómo implementar un contador de alta velocidad en la modalidad Una tarea utilizando un tipo Principal.

### Contenido de este capítulo

Este capítulo contiene los siguientes apartados:

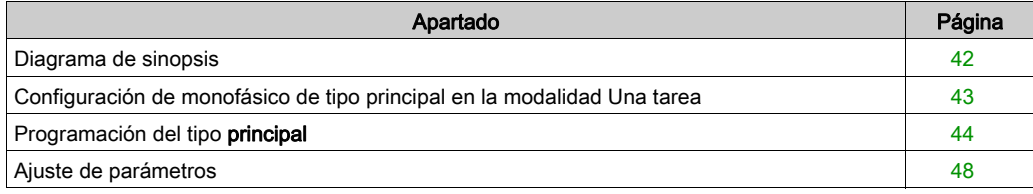

# <span id="page-349-0"></span>Diagrama de sinopsis

### Diagrama de sinopsis

Este diagrama ofrece una descripción general del tipo Principal en la modalidad Una tarea:

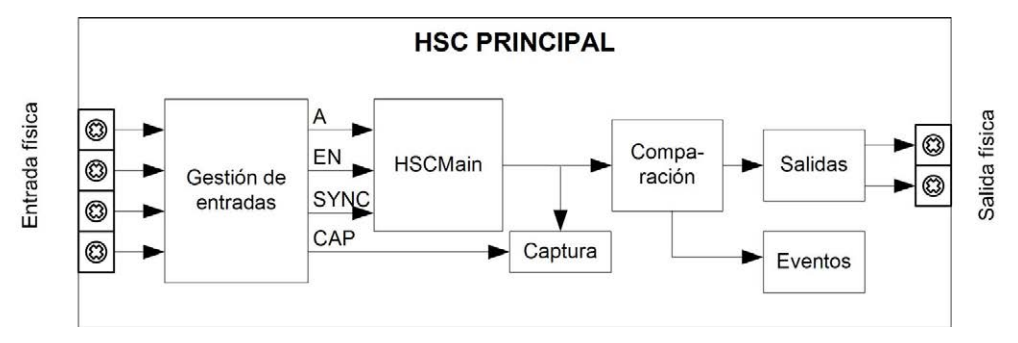

A es la entrada de conteo del contador.

EN es la entrada de habilitación del contador.

SYNC es la entrada de sincronización del contador.

CAP es la entrada de captura del contador.

### Función opcional

Aparte de la modalidad Una tarea, el tipo Principal ofrece las siguientes funciones:

- Función de preajuste *(véase página 138)*
- Función de habilitación [\(véase](#page-448-0) página 141)
- Función de captura [\(véase](#page-440-0) página 133)
- Función de comparación [\(véase](#page-432-0) página 125)

# <span id="page-350-0"></span>Configuración de monofásico de tipo principal en la modalidad Una tarea

### Procedimiento

Siga este procedimiento para configurar un monofásico de tipo Principal en la modalidad Una tarea:

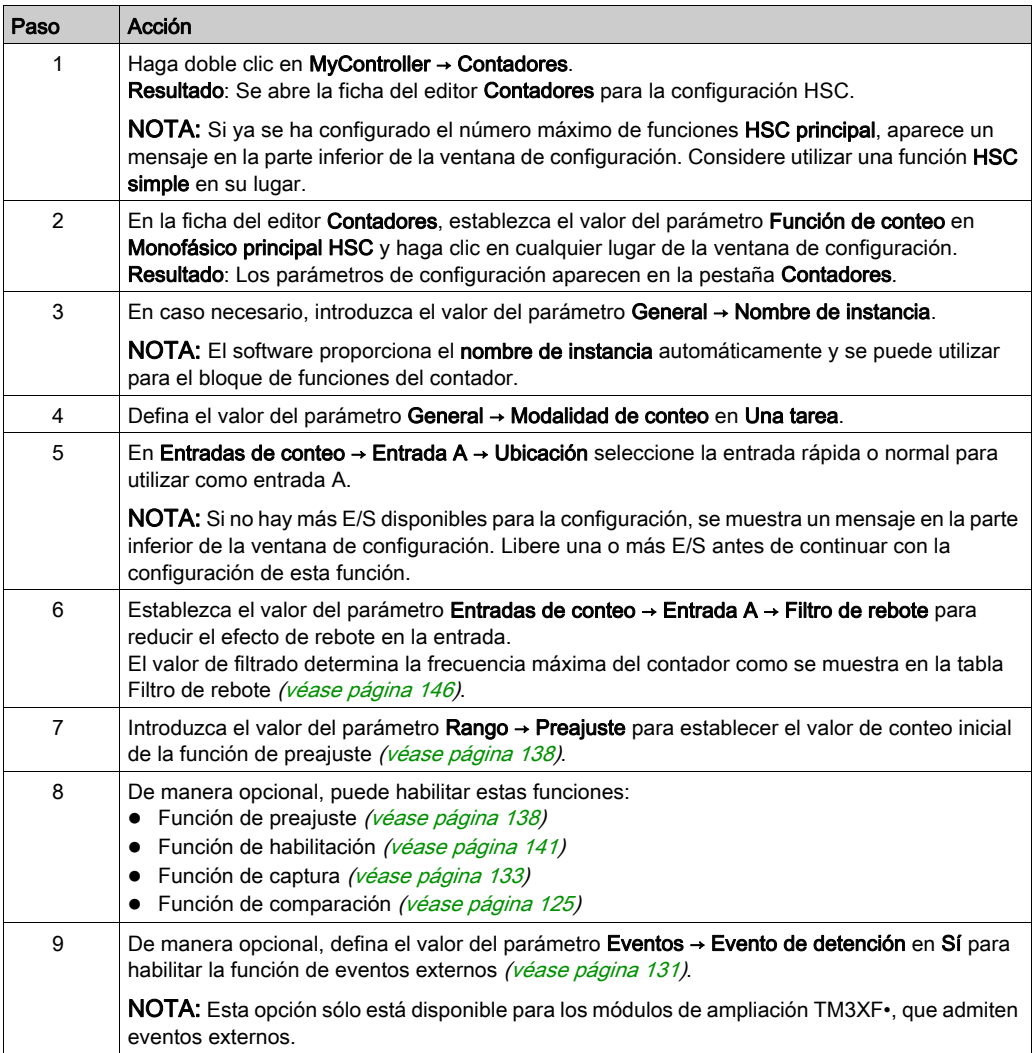

## <span id="page-351-0"></span>Programación del tipo principal

### Descripción general

El tipo **principal** siempre se gestiona mediante un bloque de funciones HSCMain\_M241.

NOTA: Se detecta un error durante la compilación si se utiliza el bloque de funciones HSCMain\_M241 para gestionar un tipo de HSC diferente.

### Adición del bloque de funciones HSCMain

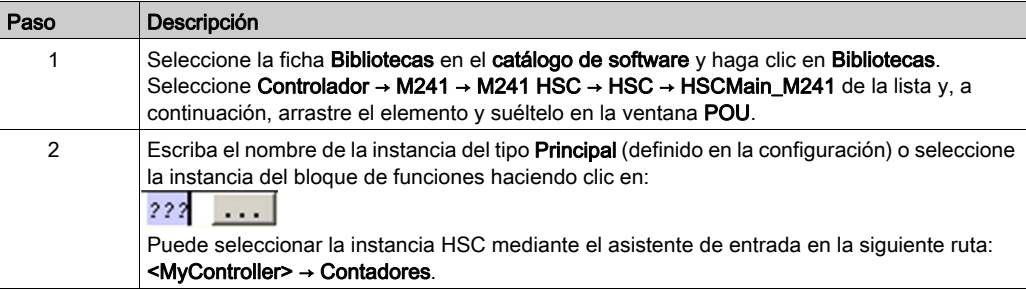

#### HscMainSinglePhase\_0

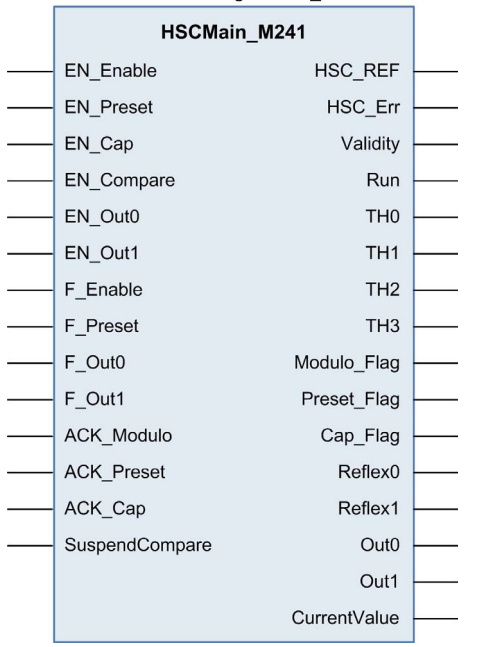

### Utilización de las variables de E/S

En las tablas siguientes se describe cómo se utilizan los diversos pins del bloque de funciones en la modalidad Una tarea.

En esta tabla se describen las variables de entrada:

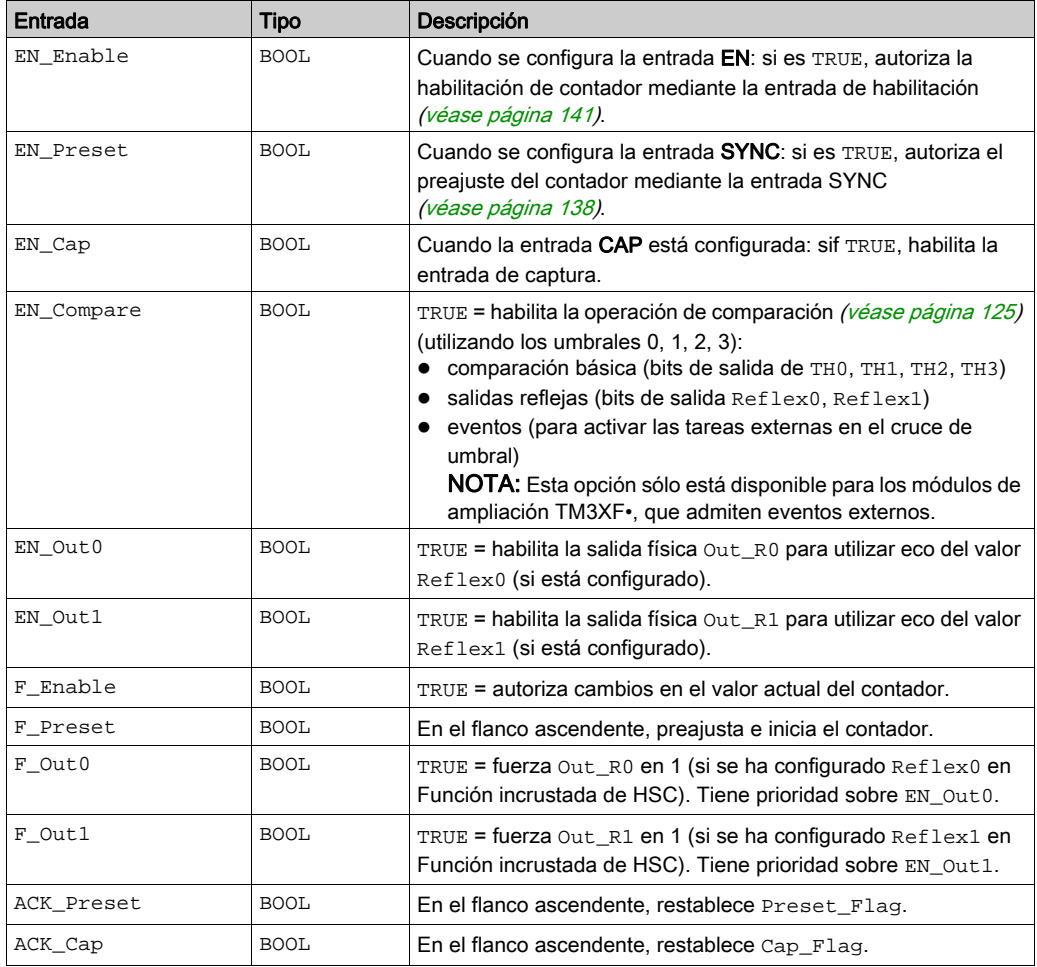

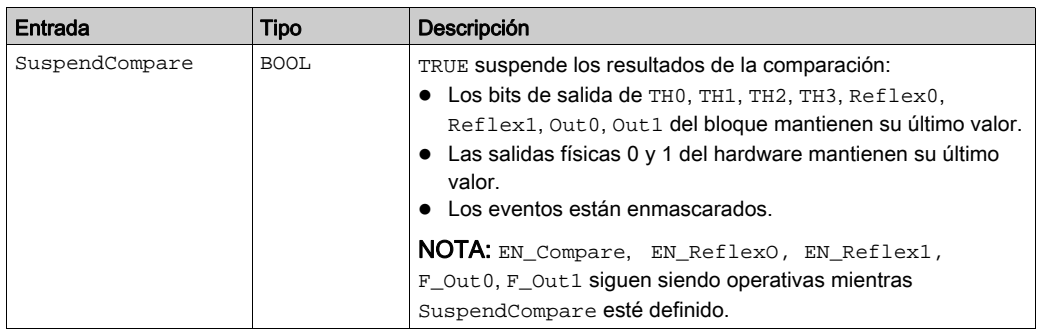

En esta tabla se describen las variables de salida:

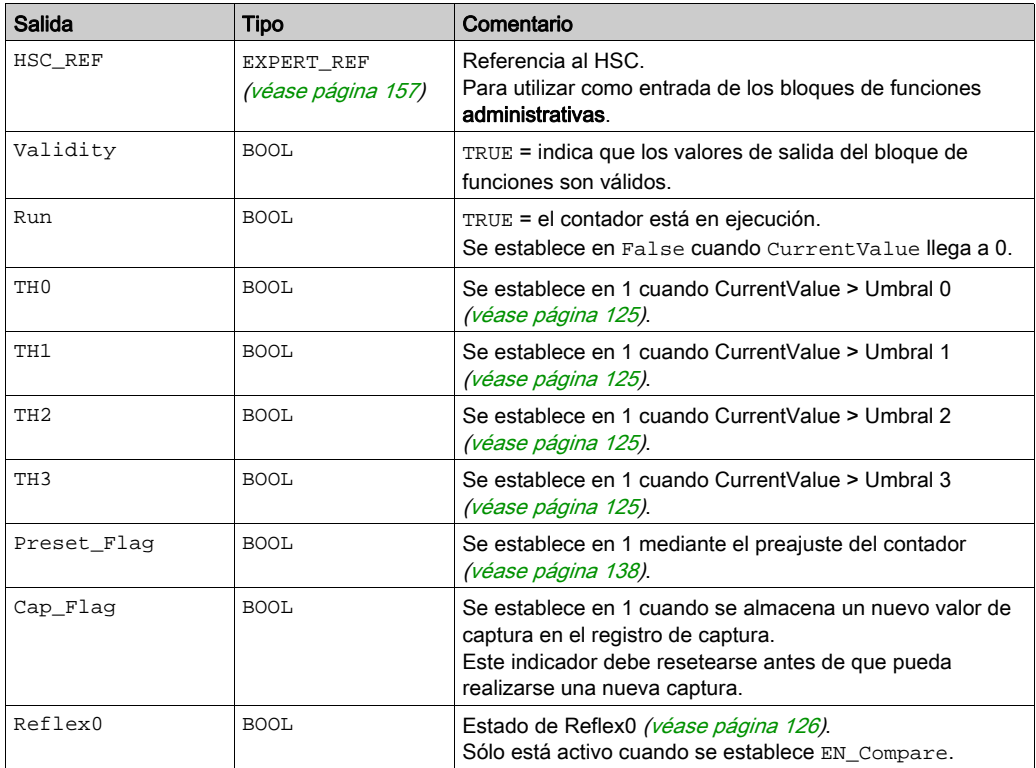

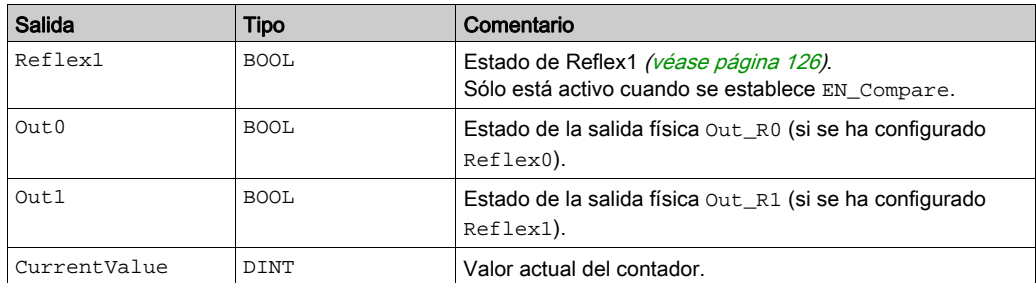

# <span id="page-355-0"></span>Ajuste de parámetros

### Descripción general

La lista de parámetros descritos en la tabla se puede leer o modificar mediante los bloques de funciones EXPERTGetParam [\(véase](#page-475-0) página 166) o EXPERTSetParam (véase página 168).

NOTA: Los parámetros establecidos mediante el programa sobrescriben los valores de parámetros configurados en la ventana de configuración de HSC. Los parámetros de configuración iniciales se restauran tras un arranque en frío o en caliente del controlador (véase Modicon M241 Logic Controller, Guía de programación).

### Parámetros ajustables

En esta tabla se proporciona la lista de parámetros de EXPERT\_PARAMETER\_TYP[E](#page-462-0) [\(véase](#page-462-0) página 155) que se pueden leer o modificar mientras el programa está en ejecución:

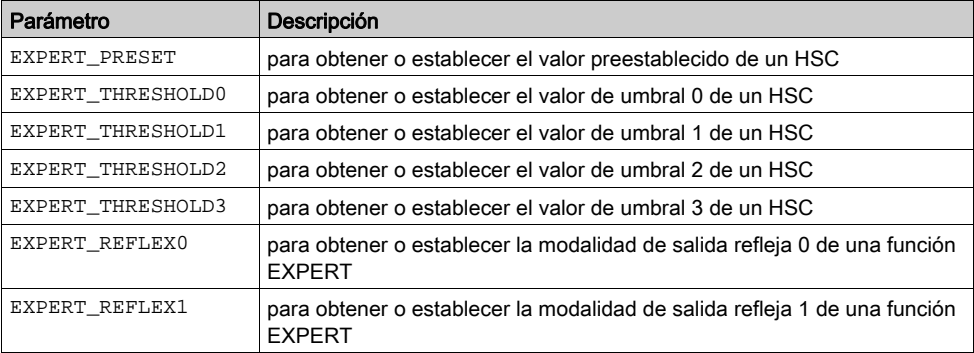

# Parte III Bucle de módulo Modalidad

### Descripción general

En este capítulo se describe el uso de un HSC en la modalidad Bucle de módulo.

### Contenido de esta parte

Esta parte contiene los siguientes capítulos:

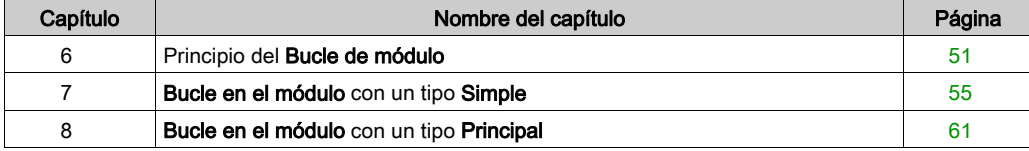

# <span id="page-358-0"></span>Capítulo 6 Principio del Bucle de módulo

## Descripción del principio de modalidad Modulo-loop

### Descripción general

La modalidad Bucle en el módulo puede utilizarse para acciones repetidas en una serie de objetos en movimiento, por ejemplo aplicaciones de empaquetado y etiquetado.

### Principio

En un flanco ascendente de la condición de sincronización *(véase página 138)*, el contador se activa y el valor actual se restablece a 0.

Cuando el conteo está habilitado *(véase página 141)*:

Dirección progresiva: el contador aumenta hasta alcanzar el valor del módulo -1. En el pulso siguiente, el contador se restablece en 0, un indicador de módulo se establece en 1 y el conteo continúa.

Dirección regresiva: el contador disminuye hasta alcanzar 0. En el pulso siguiente, el contador se establece en el valor del módulo, un indicador de módulo se establece en 1 y el conteo continúa.

### Modalidades de entrada

En esta tabla se muestran los 8 tipos de modalidades de entrada disponibles:

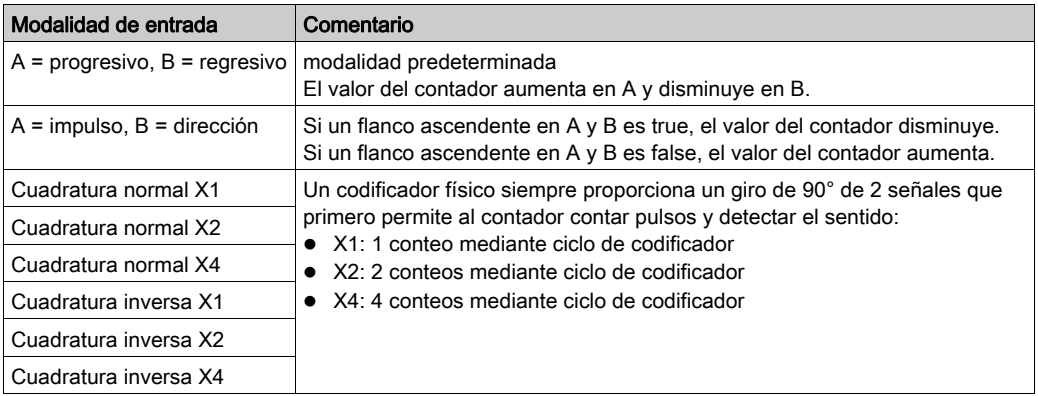

### Diagrama del principio progresivo/regresivo

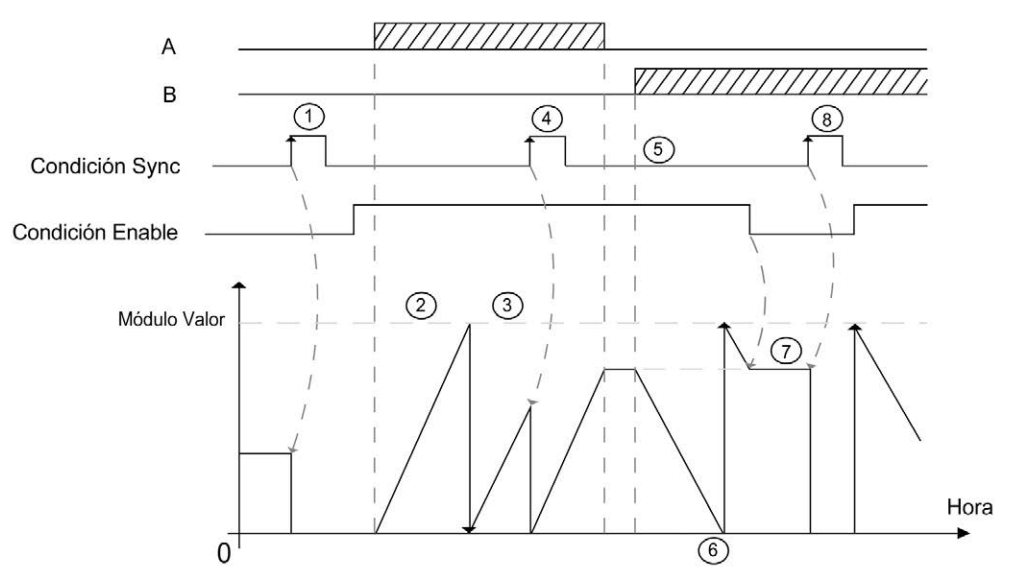

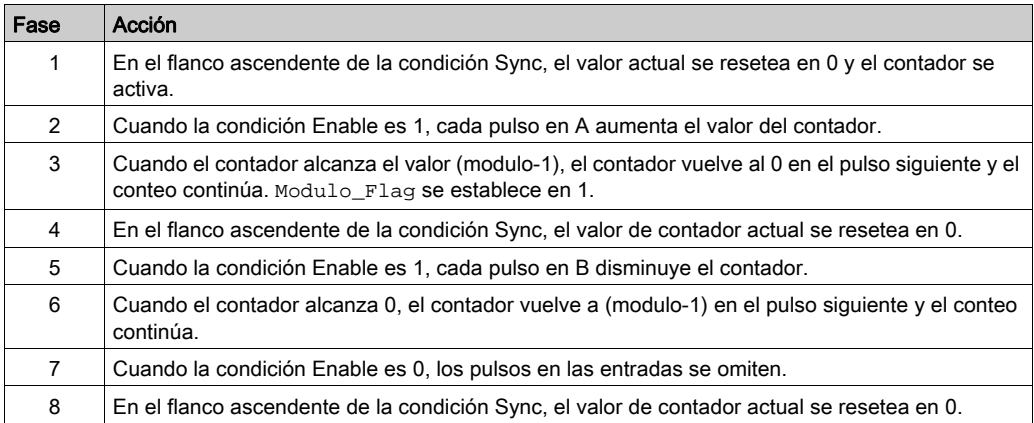

NOTA: Las condiciones Enable y Sync dependen de la configuración. Dichas condiciones se describen en la función Habilitación [\(véase](#page-445-0) página 141) y Preajuste (véase página 138).
#### Diagrama del principio de cuadratura

La señal del codificador se cuenta según la modalidad de entrada seleccionada, tal como se muestra más adelante:

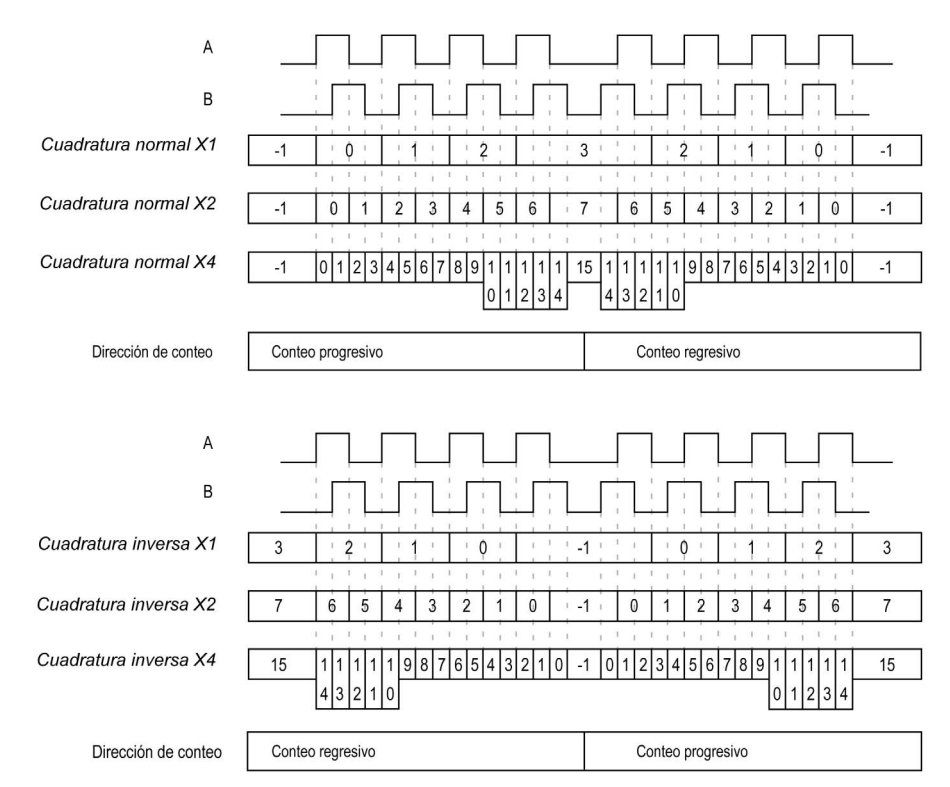

# Capítulo 7 Bucle en el módulo con un tipo Simple

#### Descripción general

En este capítulo se describe cómo implementar un contador de alta velocidad en la modalidad Bucle en el módulo utilizando un tipo Simple.

#### Contenido de este capítulo

Este capítulo contiene los siguientes apartados:

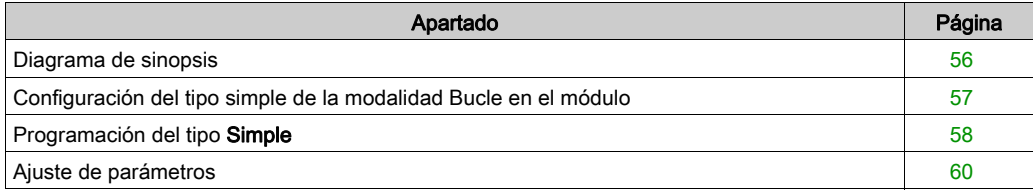

## <span id="page-363-0"></span>Diagrama de sinopsis

#### Diagrama de sinopsis

Este diagrama ofrece una descripción general del tipo Simple en la modalidad Bucle en el módulo:

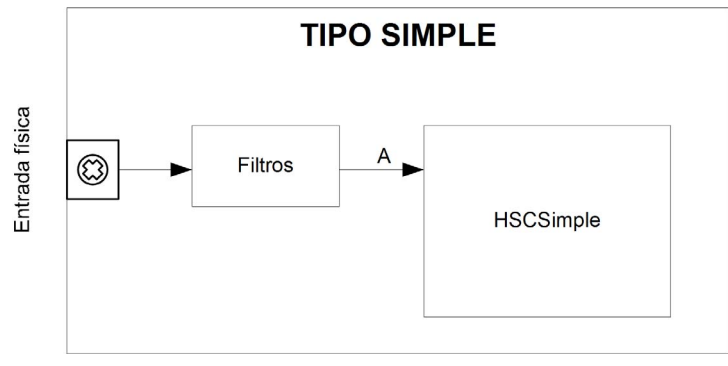

El conteo de tipo Simple para la modalidad Bucle en el módulo es progresivo únicamente.

## <span id="page-364-0"></span>Configuración del tipo simple de la modalidad Bucle en el módulo

### Procedimiento

Siga este procedimiento para configurar un tipo simple en la modalidad Bucle de módulo:

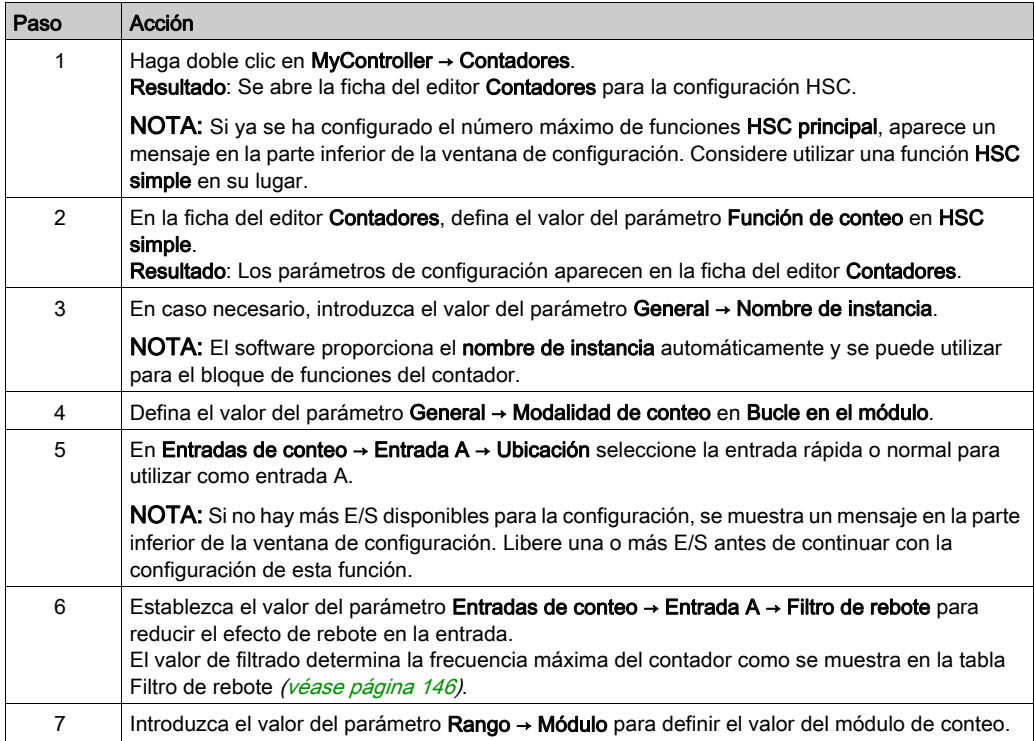

### <span id="page-365-0"></span>Programación del tipo Simple

#### Descripción general

Un tipo Simple siempre se gestiona mediante un bloque de funciones HSCSimple\_M24[1](#page-482-0) [\(véase](#page-482-0) página 175).

NOTA: Se detecta un error durante la compilación si se utiliza el bloque de funciones HSCSimple\_M241 para gestionar un tipo de HSC diferente.

#### Adición de un bloque de funciones HSCSimple

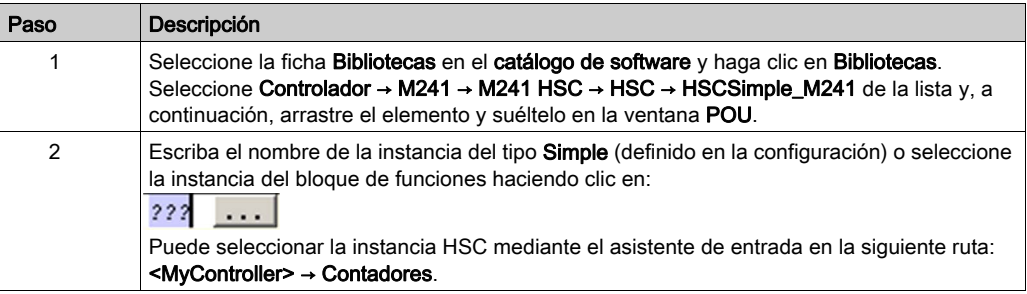

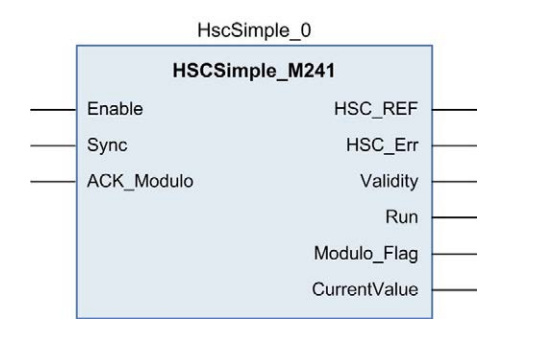

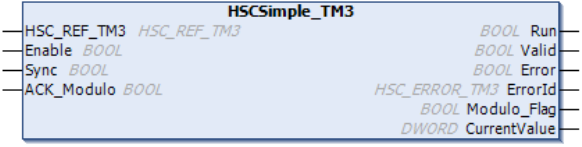

#### Utilización de las variables de E/S

En las tablas siguientes se describe cómo se utilizan los diversos pins del bloque de funciones en la modalidad Bucle en el módulo.

En esta tabla se describen las variables de entrada:

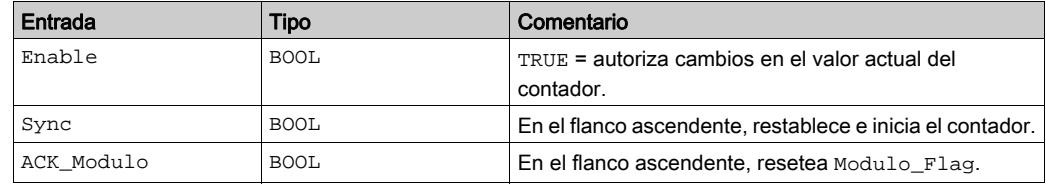

En esta tabla se describen las variables de salida:

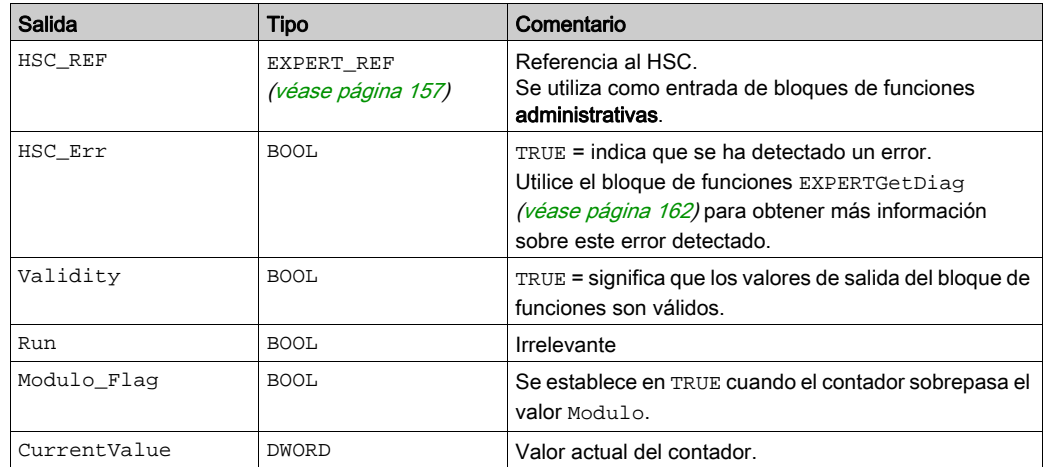

## <span id="page-367-0"></span>Ajuste de parámetros

#### Descripción general

La lista de parámetros descritos en la tabla se puede leer o modificar mediante los bloques de funciones EXPERTGetParam [\(véase](#page-475-0) página 166) o EXPERTSetParam (véase página 168).

NOTA: Los parámetros establecidos mediante el programa sobrescriben los valores de parámetros configurados en la ventana de configuración de HSC. Los parámetros de configuración iniciales se restauran tras un arranque en frío o en caliente del controlador (véase Modicon M241 Logic Controller, Guía de programación).

#### Parámetros ajustables

En esta tabla se proporciona la lista de parámetros de EXPERT\_PARAMETER\_TYP[E](#page-462-0) [\(véase](#page-462-0) página 155) que se pueden leer o modificar mientras el programa está en ejecución:

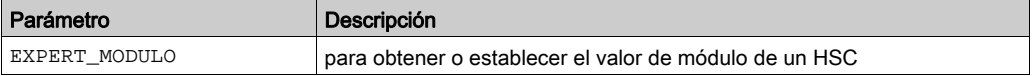

# Capítulo 8 Bucle en el módulo con un tipo Principal

#### Descripción general

En este capítulo se describe cómo implementar un contador de alta velocidad en la modalidad Bucle en el módulo utilizando un tipo Principal.

#### Contenido de este capítulo

Este capítulo contiene los siguientes apartados:

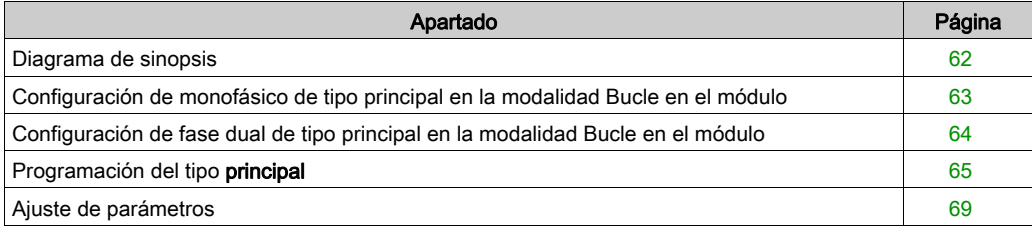

## <span id="page-369-0"></span>Diagrama de sinopsis

#### Diagrama de sinopsis

En este diagrama se ofrece una descripción general del tipo Principal en la modalidad Bucle en el módulo:

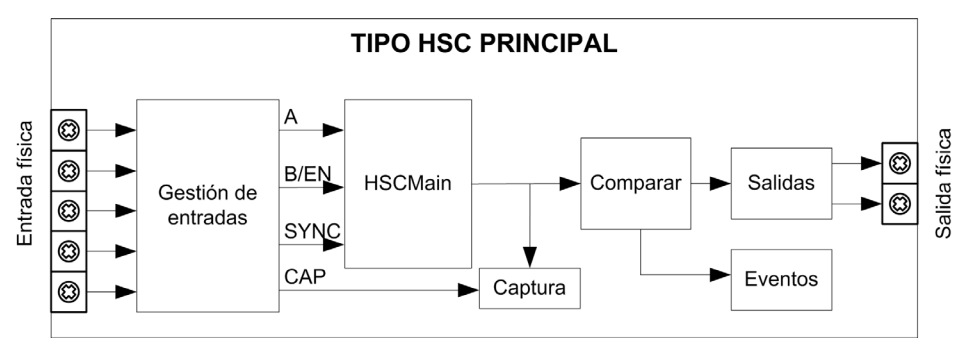

A y B son las entradas de conteo del contador.

EN no se puede configurar cuando se utiliza la entrada B.

SYNC es la entrada de sincronización del contador.

CAP es la entrada de captura del contador.

#### Funciones opcionales

Aparte de la modalidad Bucle en el módulo, el tipo Principal ofrece las siguientes funciones:

- Función de habilitación [\(véase](#page-448-0) página 141)
- Función de captura [\(véase](#page-440-0) página 133)
- Función de comparación [\(véase](#page-432-0) página 125)

NOTA: El valor preestablecido es 0 y no puede modificarse.

## <span id="page-370-0"></span>Configuración de monofásico de tipo principal en la modalidad Bucle en el módulo

#### Procedimiento

Siga este procedimiento para configurar un monofásico de tipo Principal en la modalidad Bucle en el módulo:

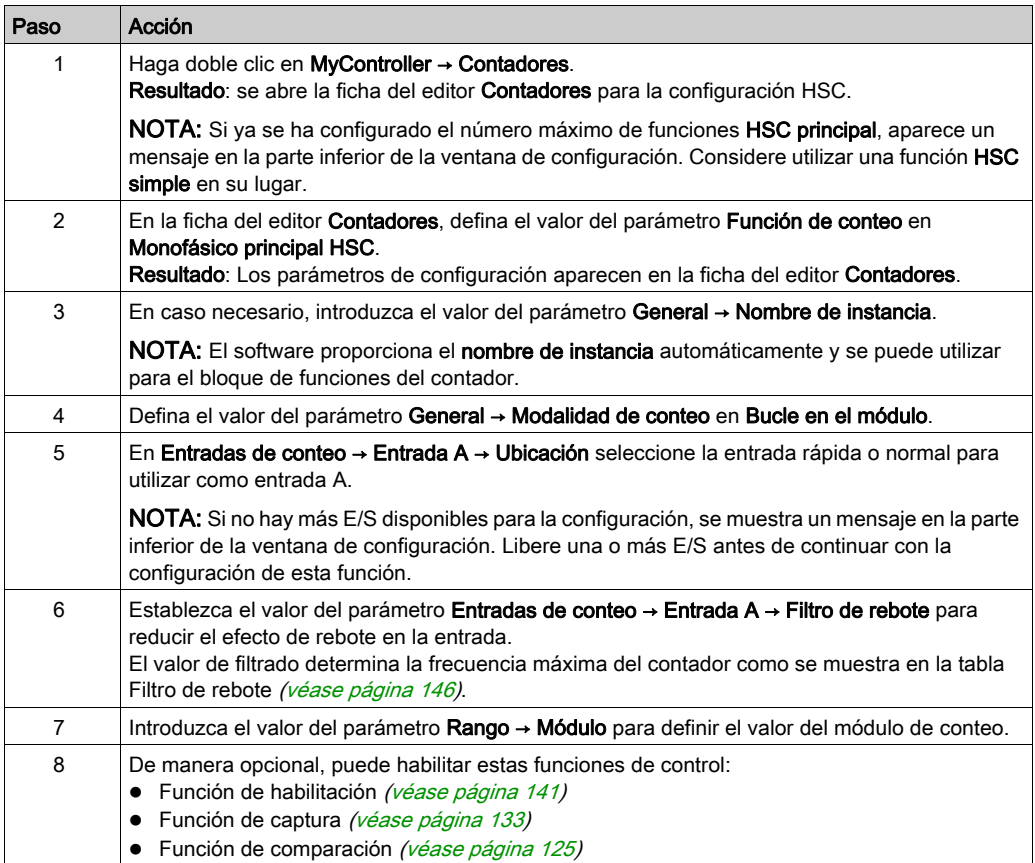

## <span id="page-371-0"></span>Configuración de fase dual de tipo principal en la modalidad Bucle en el módulo

#### Procedimiento

Siga este procedimiento para configurar una fase dual de tipo Principal en la modalidad Bucle en el módulo:

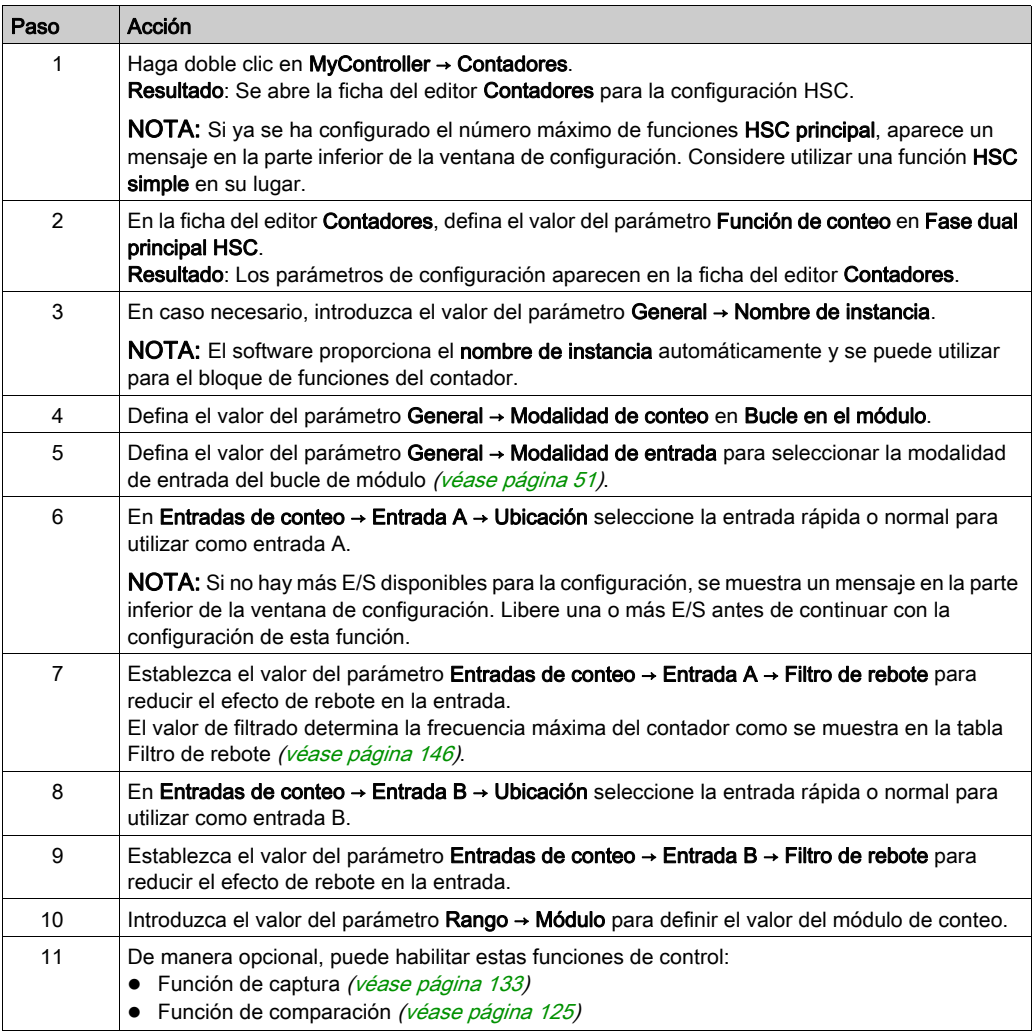

## <span id="page-372-0"></span>Programación del tipo principal

#### Descripción general

El tipo principal siempre se gestiona mediante un bloque de funciones HSCMain\_M241.

NOTA: Se detecta un error durante la compilación si se utiliza el bloque de funciones HSCMain\_M241 para gestionar un tipo de HSC diferente.

#### Adición del bloque de funciones HSCMain

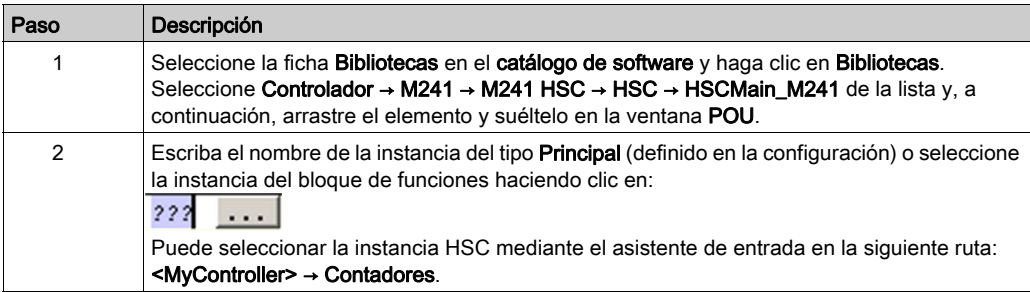

#### HscMainDualPhase 0

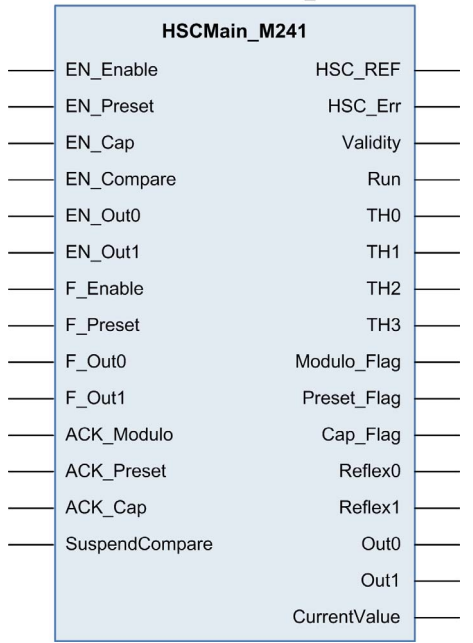

#### Utilización de las variables de E/S

En las tablas siguientes se describe cómo se utilizan los diversos pins del bloque de funciones en la modalidad Bucle en el módulo.

En esta tabla se describen las variables de entrada:

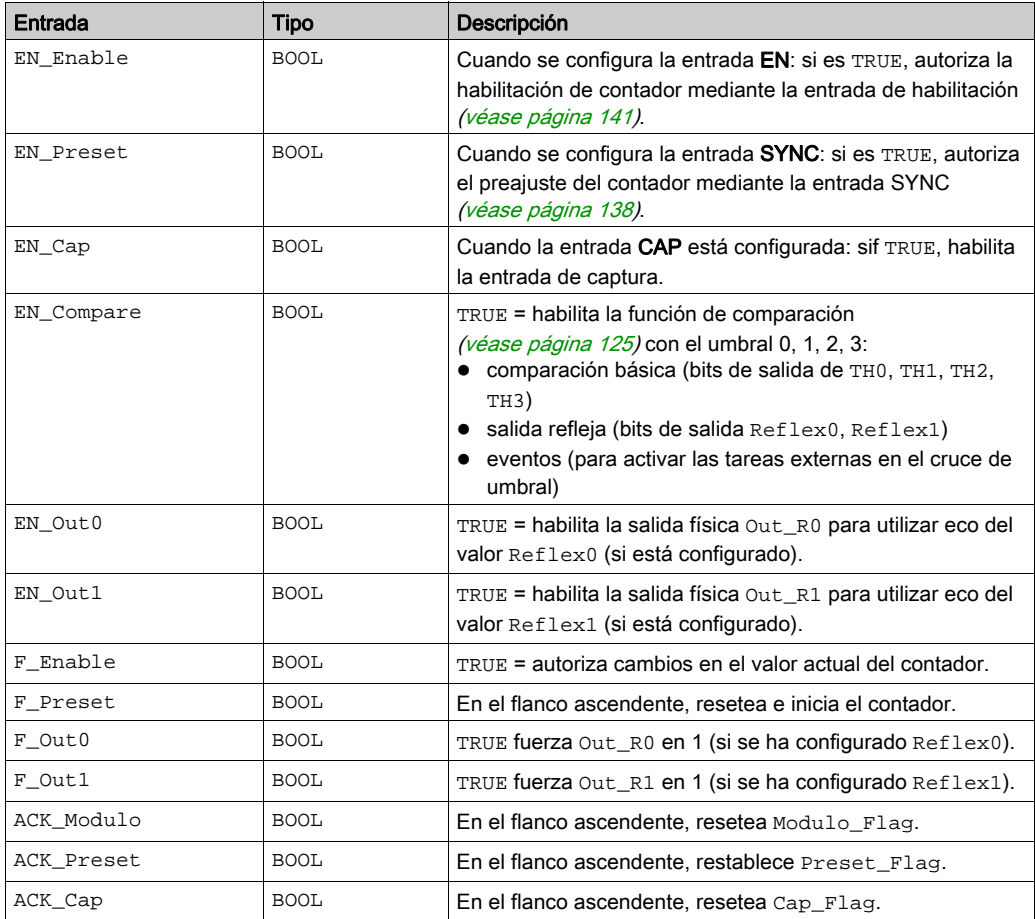

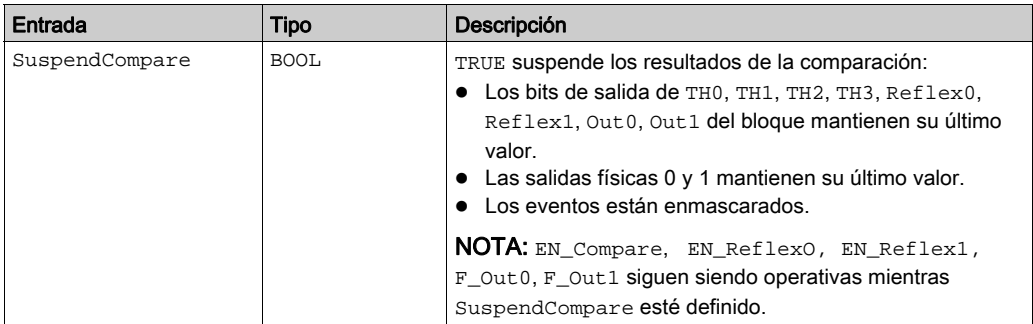

En esta tabla se describen las variables de salida:

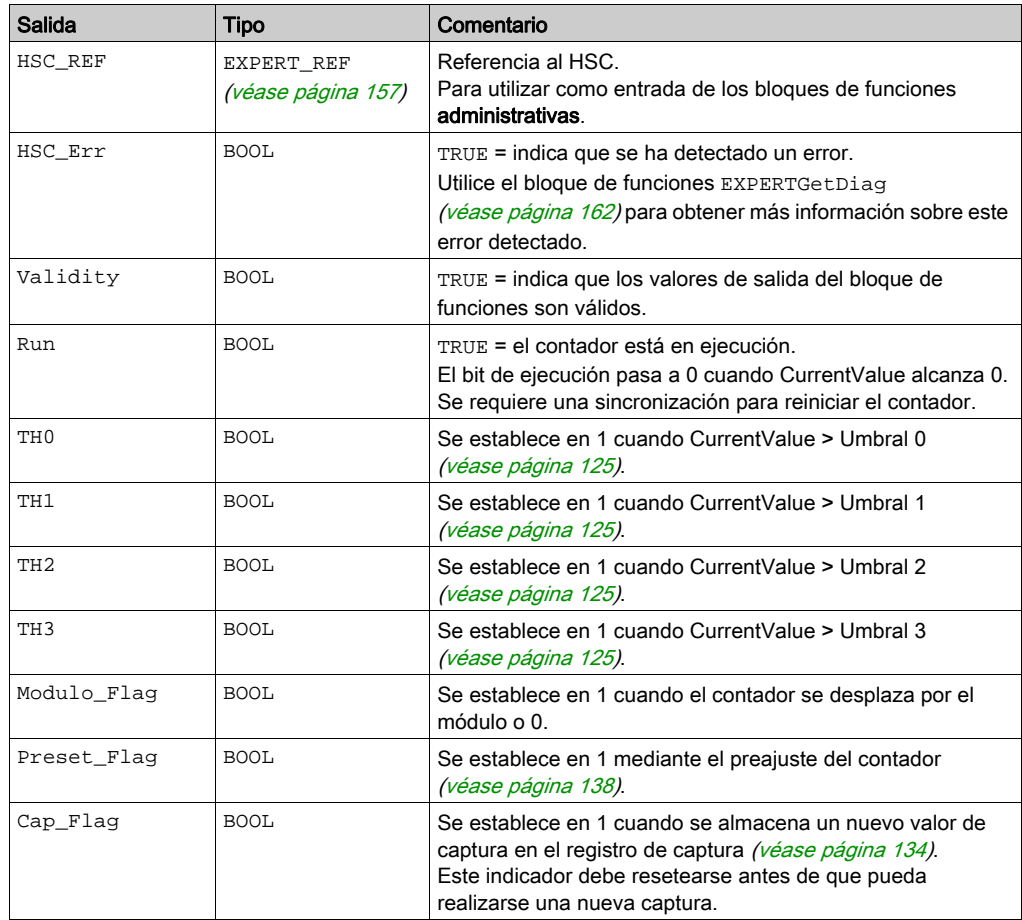

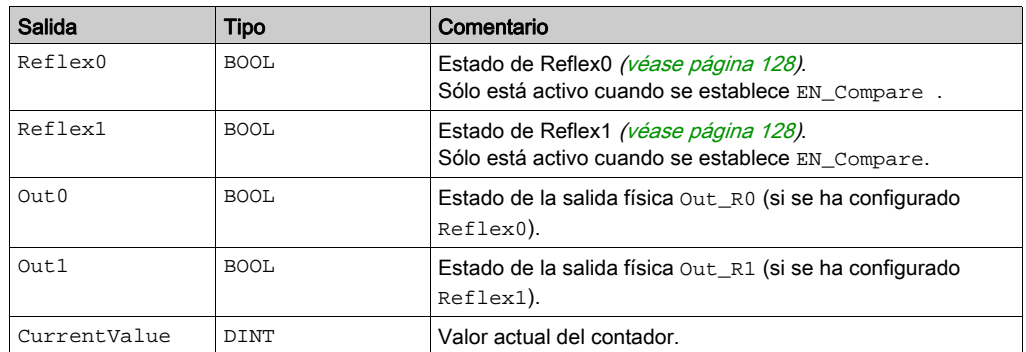

## <span id="page-376-0"></span>Ajuste de parámetros

#### Descripción general

La lista de parámetros descritos en la tabla se puede leer o modificar mediante los bloques de funciones EXPERTGetParam [\(véase](#page-473-0) página 166) o EXPERTSetParam (véase página 166).

NOTA: Los parámetros establecidos mediante el programa sobrescriben los valores de parámetros configurados en la ventana de configuración de HSC. Los parámetros de configuración iniciales se restauran tras un arranque en frío o en caliente del controlador (véase Modicon M241 Logic Controller, Guía de programación).

#### Parámetros ajustables

En esta tabla se proporciona la lista de parámetros de EXPERT\_PARAMETER\_TYPE (véase [página](#page-462-0) 155) que se pueden leer o modificar mientras el programa está en ejecución:

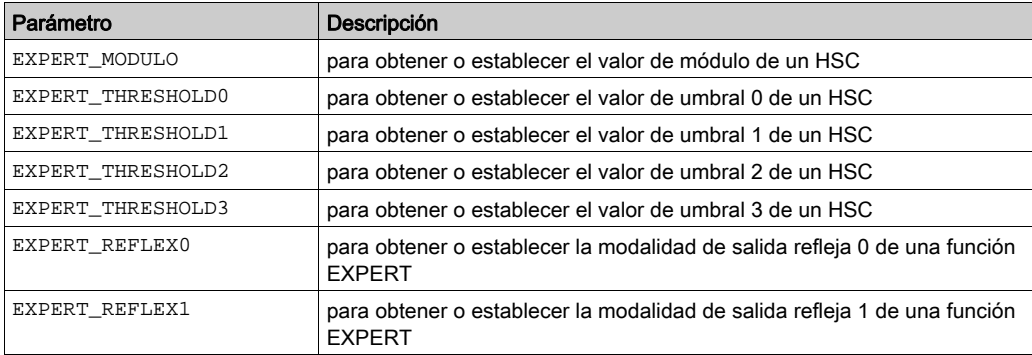

## Parte IV Modalidad Grande libre

### Descripción general

En esta parte se describe el uso de un HSC en la modalidad Grande libre.

#### Contenido de esta parte

Esta parte contiene los siguientes capítulos:

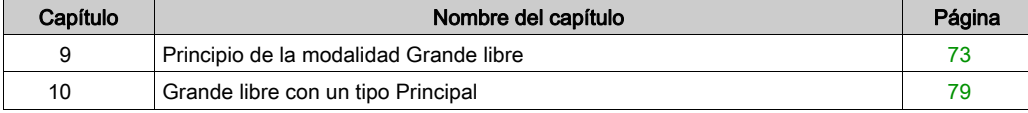

# <span id="page-380-0"></span>Capítulo 9 Principio de la modalidad Grande libre

### Descripción general

En este capítulo se describe el principio de la modalidadGrande libre.

#### Contenido de este capítulo

Este capítulo contiene los siguientes apartados:

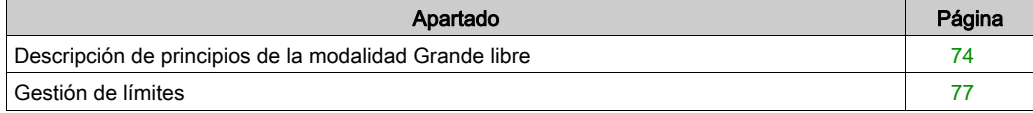

## <span id="page-381-0"></span>Descripción de principios de la modalidad Grande libre

#### Descripción general

La modalidad **Grande libre** puede emplearse para la supervisión o el etiquetado de ejes en los que se debe registrar la posición de cada pieza.

#### Principio

En la modalidad Grande libre, el módulo se comporta como un contador estándar progresivo y regresivo.

Cuando el conteo está habilitado *(véase página 141)*, el contador cuenta del modo siguiente en: Dirección progresiva: el contador avanza.

Dirección regresiva: el contador retrocede.

El contador se activa mediante un flanco de preajuste [\(véase](#page-447-0) página 140) que carga el valor preestablecido.

El contador actual se almacena en el registro de capturas utilizando la función de captura [\(véase](#page-440-0) página 133).

Si el contador alcanza los límites de conteo, reaccionará según la configuración de Gestión de límites [\(véase](#page-384-0) página 77).

#### <span id="page-381-1"></span>Modalidades de entrada

En esta tabla se muestran los 8 tipos de modalidades de entrada disponibles:

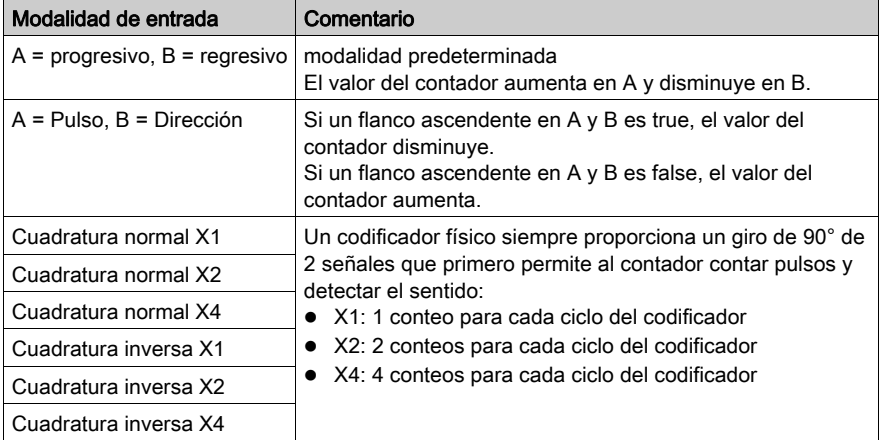

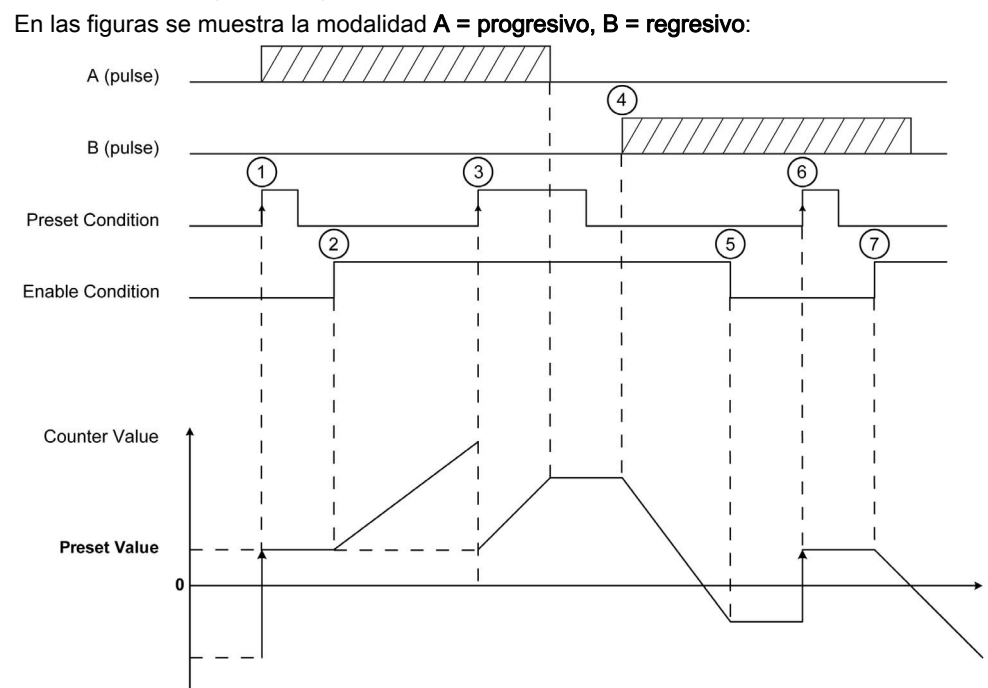

### Diagrama del principio progresivo/regresivo

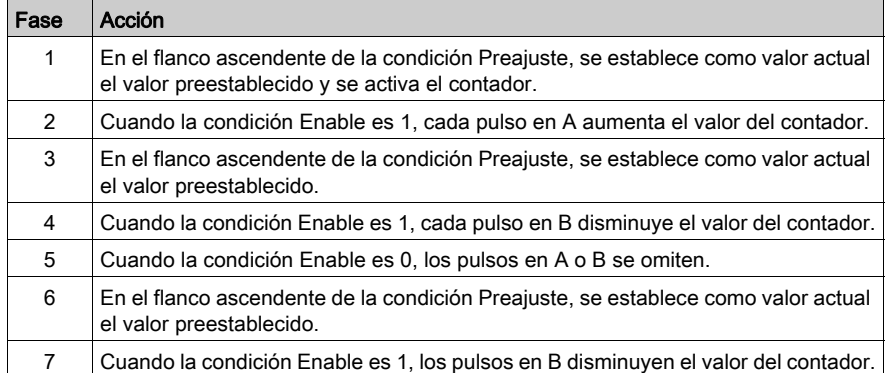

#### Diagrama del principio de cuadratura

La señal del codificador se cuenta según la modalidad de entrada seleccionada, tal como se muestra más adelante:

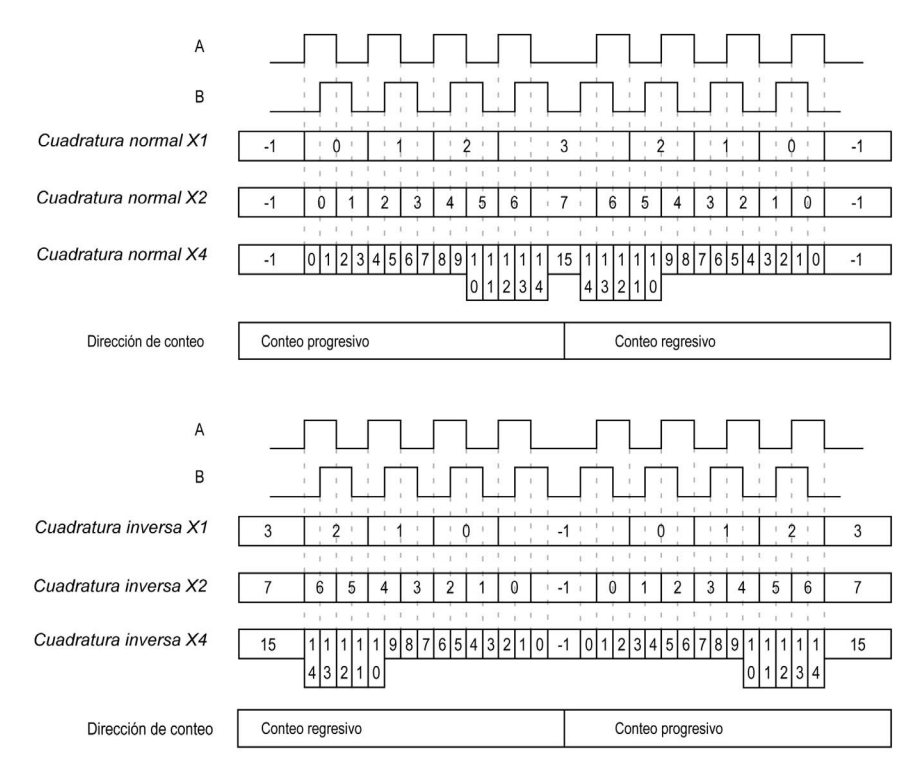

## <span id="page-384-1"></span><span id="page-384-0"></span>Gestión de límites

#### Descripción general

Cuando se alcanza el límite del contador, el contador puede tener 2 comportamientos según la configuración:

- Bloqueo en los límites
- Desplazamiento

#### Bloqueo en los límites

En caso de desborde o transgresión por debajo del contador: el valor actual del contador se mantiene en el valor límite, el bit de validez pasa a 0 y el bit de error indica este error detectado hasta que el contador vuelva a preajustarse.

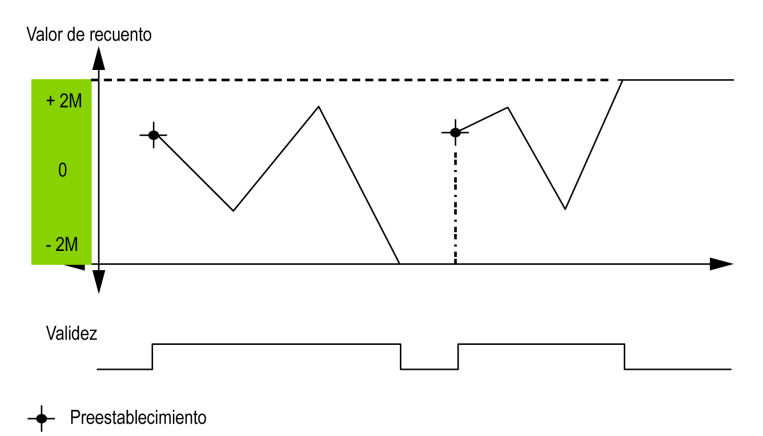

Se proporciona el valor 2M como:

- $\bullet$  +2M = 2 (exp. 31) -1
- $-2M = -2$  (exp. 31)

#### Desplazamiento

En caso de desborde o transgresión por debajo del contador, el valor actual del contador pasa automáticamente al valor límite contrario.

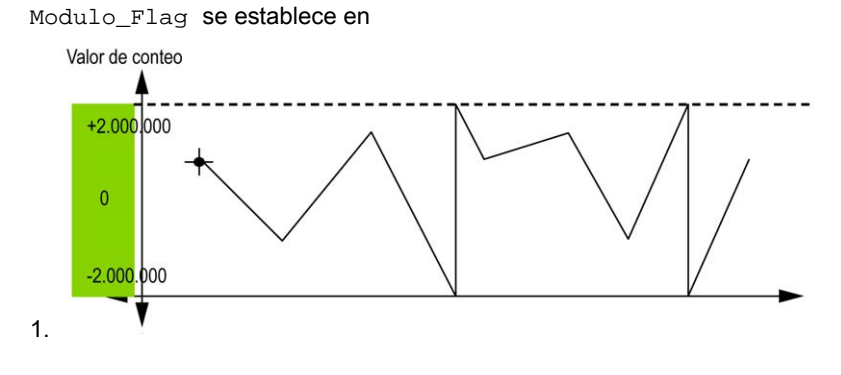

## <span id="page-386-0"></span>Capítulo 10 Grande libre con un tipo Principal

#### Descripción general

En este capítulo se describe cómo implementar un contador de alta velocidad en la modalidad Grande libre utilizando un tipo Principal.

#### Contenido de este capítulo

Este capítulo contiene los siguientes apartados:

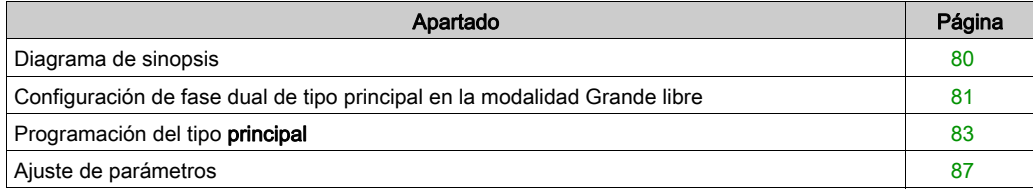

## <span id="page-387-0"></span>Diagrama de sinopsis

#### Diagrama de sinopsis

En este diagrama se ofrece una descripción general del tipo Principal en la modalidad Grande libre:

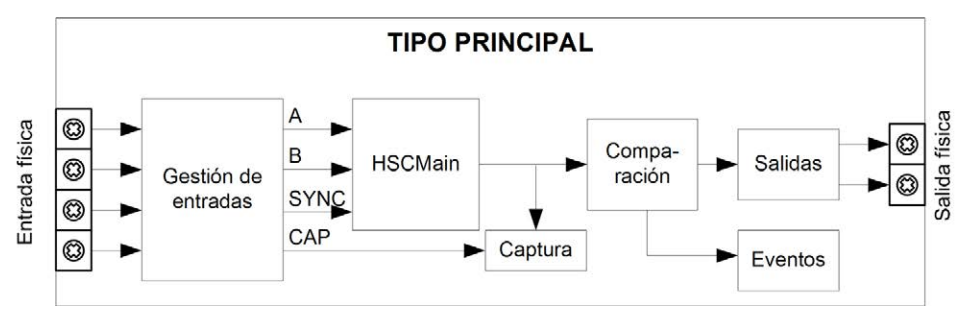

A y B son las entradas de conteo del contador.

EN es la entrada de habilitación del contador.

SYNC es la entrada de sincronización del contador.

CAP es la entrada de captura del contador.

#### Función opcional

Aparte de la modalidad Grande libre, el tipo Principal ofrece las siguientes funciones:

- Función de preajuste [\(véase](#page-445-0) página 138)
- Función de habilitación [\(véase](#page-448-0) página 141)
- Función de captura [\(véase](#page-440-0) página 133)
- Función de comparación [\(véase](#page-432-0) página 125)

## <span id="page-388-0"></span>Configuración de fase dual de tipo principal en la modalidad Grande libre

### Procedimiento

Siga este procedimiento para configurar una fase dual de tipo Principal en la modalidad Grande libre:

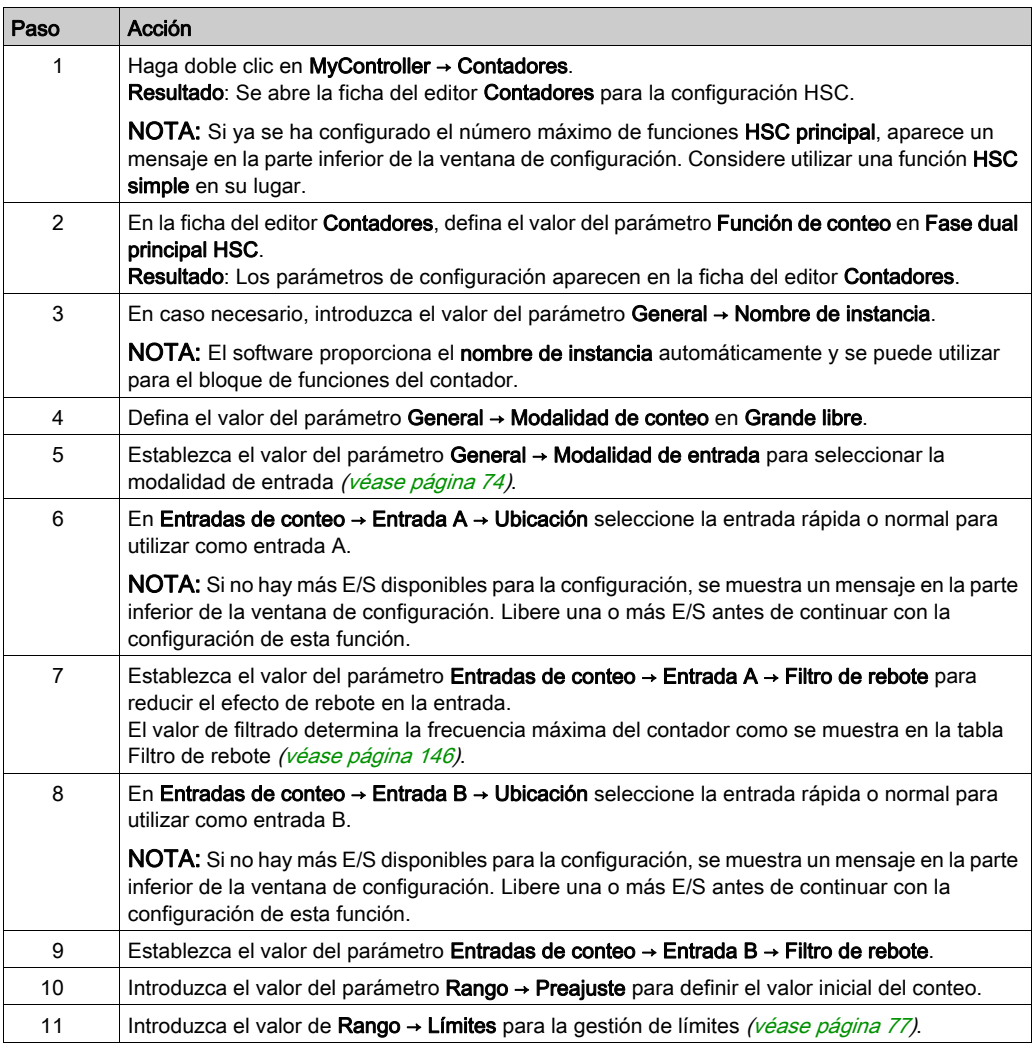

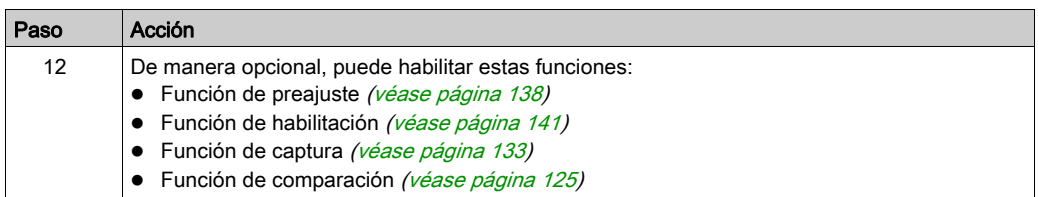

## <span id="page-390-0"></span>Programación del tipo principal

#### Descripción general

El tipo principal siempre se gestiona mediante un bloque de funciones HSCMain\_M241.

NOTA: Se detecta un error durante la compilación si se utiliza el bloque de funciones HSCMain\_M241 para gestionar un tipo de HSC diferente.

#### Adición del bloque de funciones HSCMain

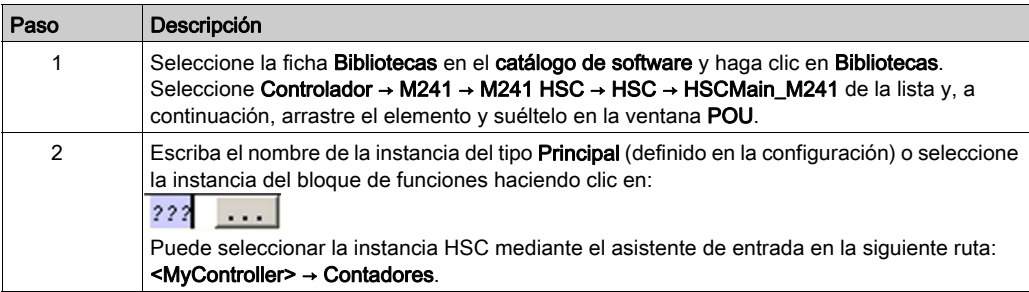

#### HscMainDualPhase 0

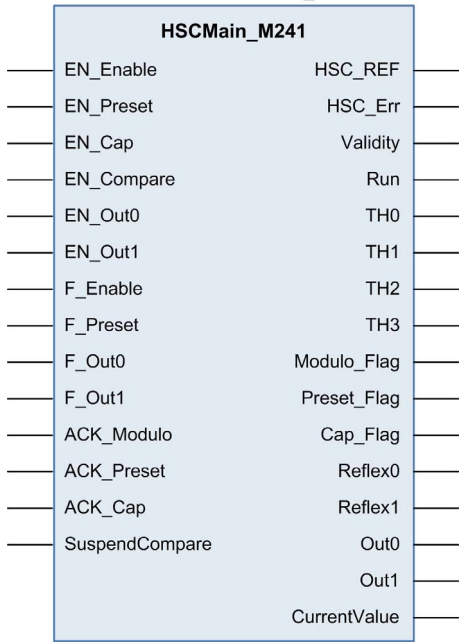

#### Utilización de las variables de E/S

En las tablas siguientes se describe cómo se utilizan los diversos pins del bloque de funciones en la modalidad Grande libre.

En esta tabla se describen las variables de entrada:

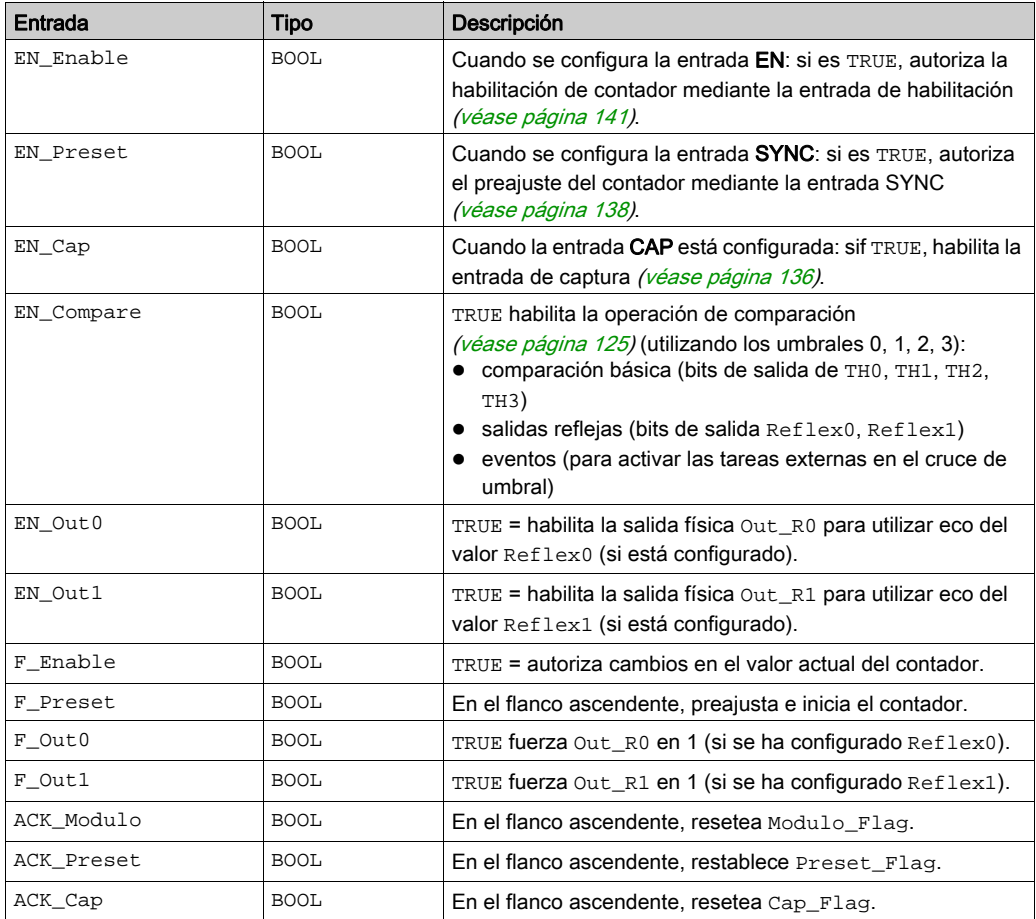

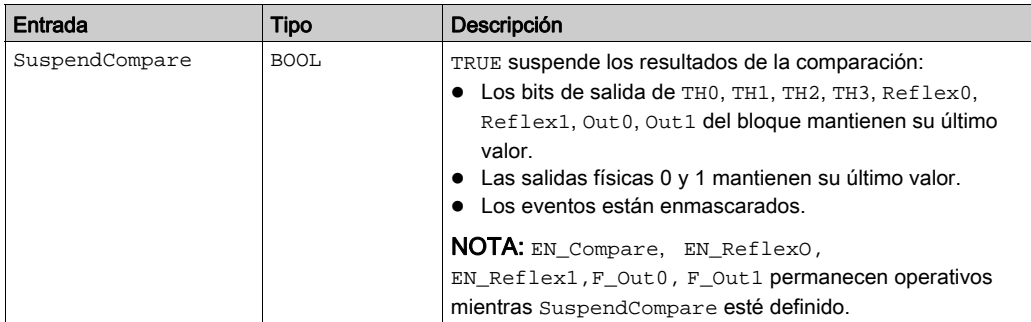

En esta tabla se describen las variables de salida:

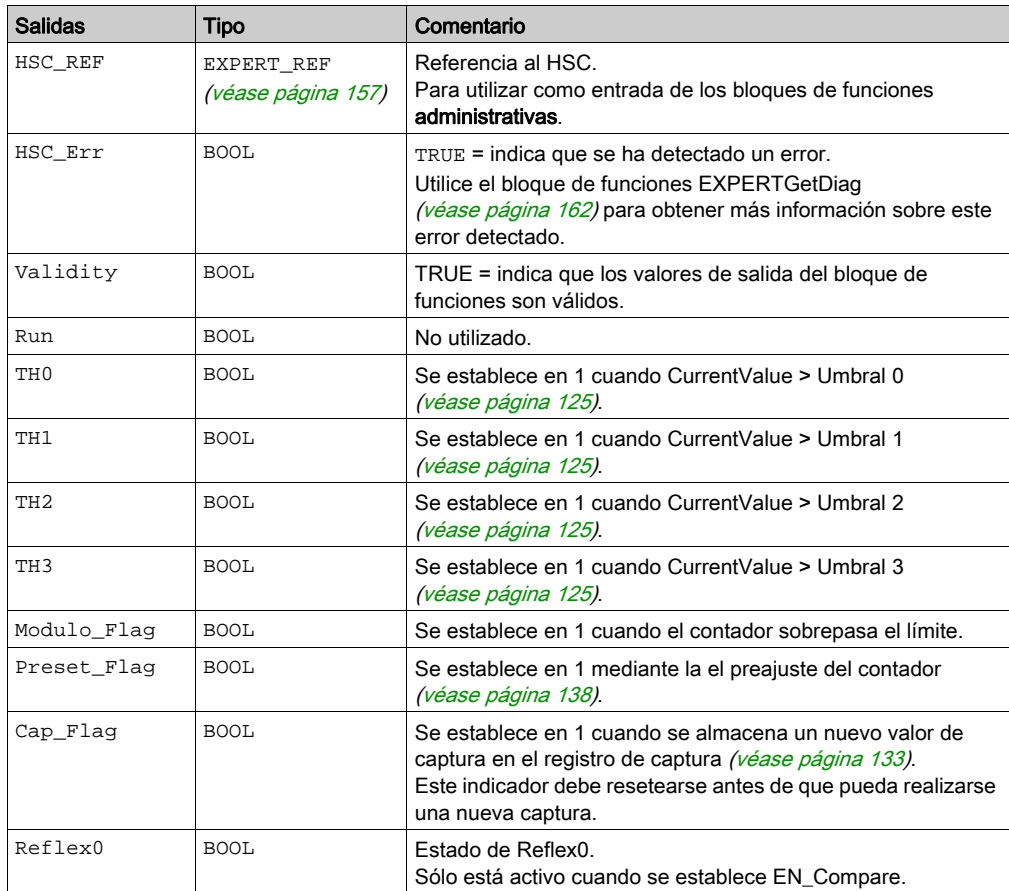

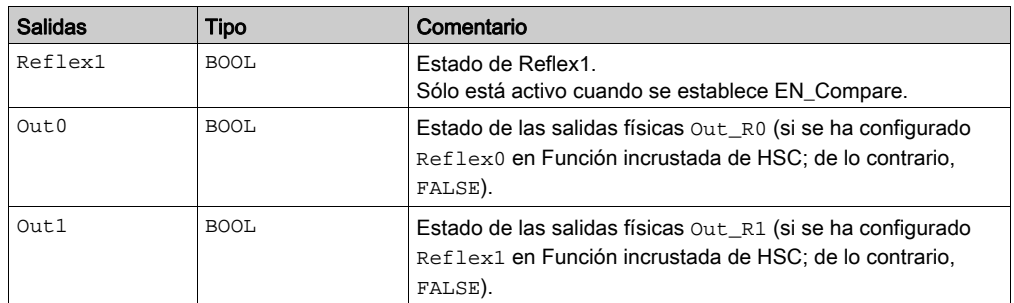

## <span id="page-394-0"></span>Ajuste de parámetros

#### Descripción general

La lista de parámetros descritos en la tabla se puede leer o modificar mediante los bloques de funciones EXPERTGetParam [\(véase](#page-475-0) página 166) o EXPERTSetParam (véase página 168).

NOTA: Los parámetros establecidos mediante el programa sobrescriben los valores de parámetros configurados en la ventana de configuración de HSC. Los parámetros de configuración iniciales se restauran tras un arranque en frío o en caliente del controlador (véase Modicon M241 Logic Controller, Guía de programación).

#### Parámetros ajustables

En esta tabla se proporciona la lista de parámetros de EXPERT\_PARAMETER\_TYPE (véase [página](#page-462-0) 155) que se pueden leer o modificar mientras el programa está en ejecución:

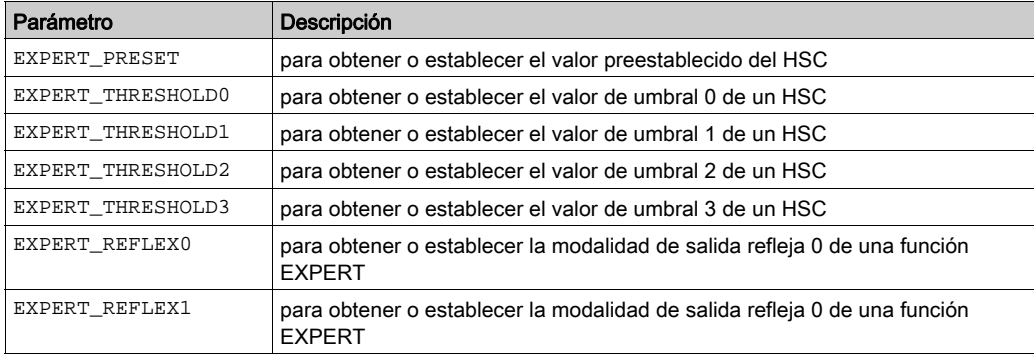
# Parte V Conteo de eventos Modalidad

### Descripción general

En este apartado se describe el uso de un HSC en la modalidad Conteo de eventos.

#### Contenido de esta parte

Esta parte contiene los siguientes capítulos:

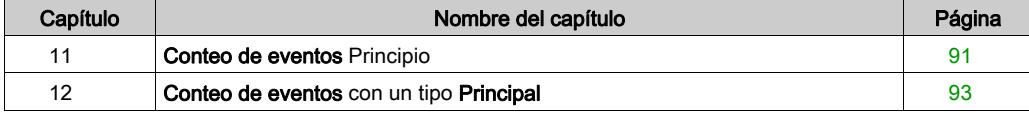

## <span id="page-398-0"></span>Capítulo 11 Conteo de eventos Principio

### Descripción de principios de la modalidad Conteo de eventos

#### Descripción general

La modalidad Conteo de eventos permite contar el número de eventos que se producen durante un periodo de tiempo determinado.

#### Principio

El contador valora el número de pulsos aplicados a la entrada para un periodo de tiempo predefinido. Al final de cada periodo, el registro de conteo se actualiza con el número de eventos recibidos.

La sincronización se puede utilizar durante el periodo de tiempo. De este modo se reinicia el evento de conteo de un nuevo periodo de tiempo predefinido. El recuento se reinicia en el flanco condición de sincronización [\(véase](#page-445-0) página 138).

#### Diagrama de principio

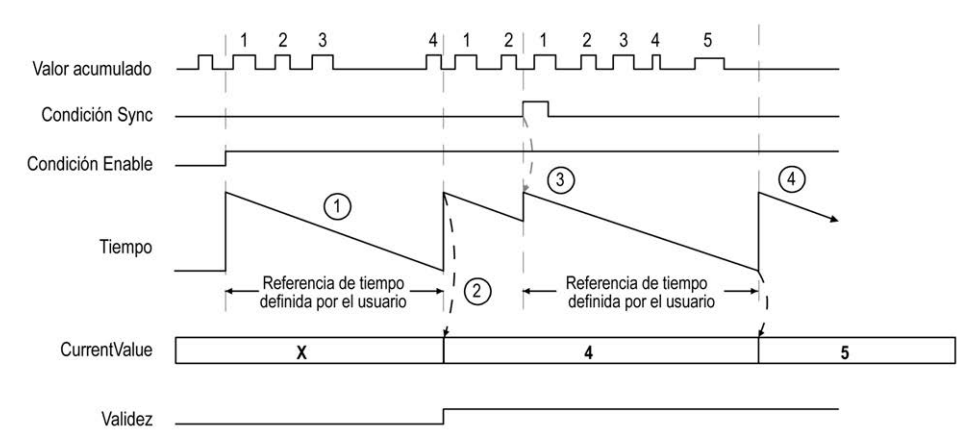

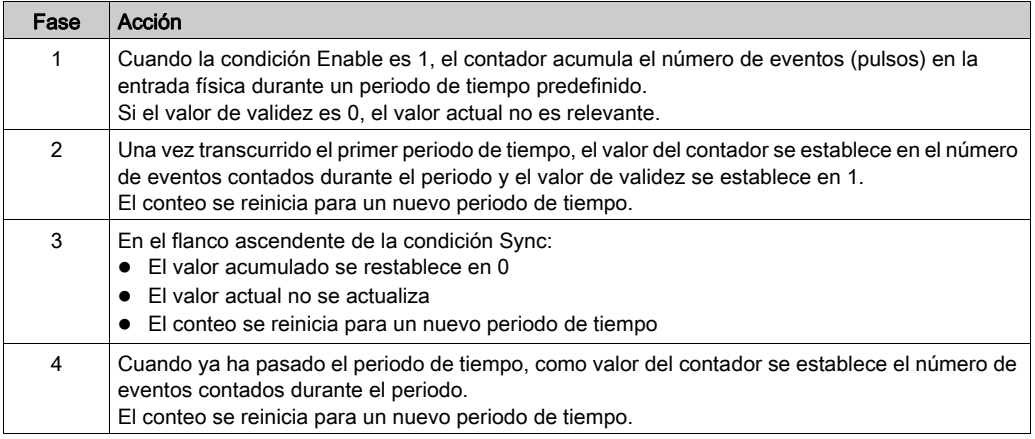

### NOTA:

En el tipo Principal, cuando la condición Enable está:

- Definida en 0: el conteo actual se cancela y el valor de CurrentValue se mantiene en el valor válido anterior.
- Definida en 1: el valor acumulado se restablece en 0, el CurrentValue (valor actual) permanece sin cambios y el conteo se reinicia para un nuevo periodo.

# <span id="page-400-0"></span>Capítulo 12 Conteo de eventos con un tipo Principal

#### Descripción general

En este capítulo se describe cómo implementar un contador de alta velocidad en la modalidad Conteo de eventos utilizando un tipo Principal.

#### Contenido de este capítulo

Este capítulo contiene los siguientes apartados:

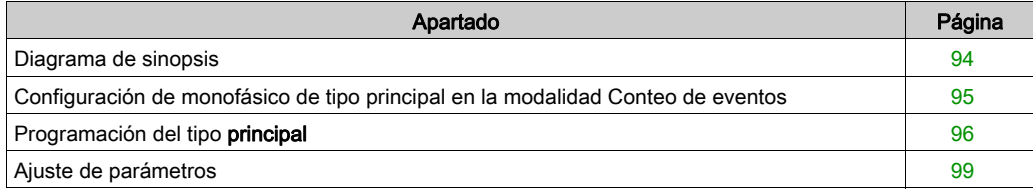

## <span id="page-401-0"></span>Diagrama de sinopsis

#### Diagrama de sinopsis

En este diagrama se ofrece una descripción general del tipo Principal en la modalidad Conteo de eventos:

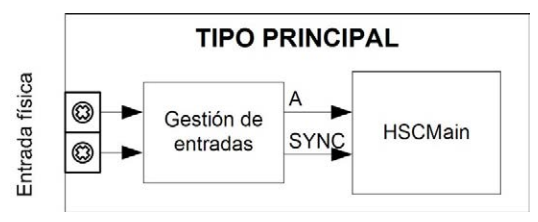

A es la entrada de conteo del contador.

SYNC es la entrada de sincronización del contador.

#### Función opcional

Además de la modalidad Conteo de eventos, el tipo Principal proporciona la función de preajust[e](#page-445-0) [\(véase](#page-445-0) página 138).

## <span id="page-402-0"></span>Configuración de monofásico de tipo principal en la modalidad Conteo de eventos

#### Procedimiento

Siga este procedimiento para configurar un monofásico de tipo Principal en la modalidad Conteo de eventos:

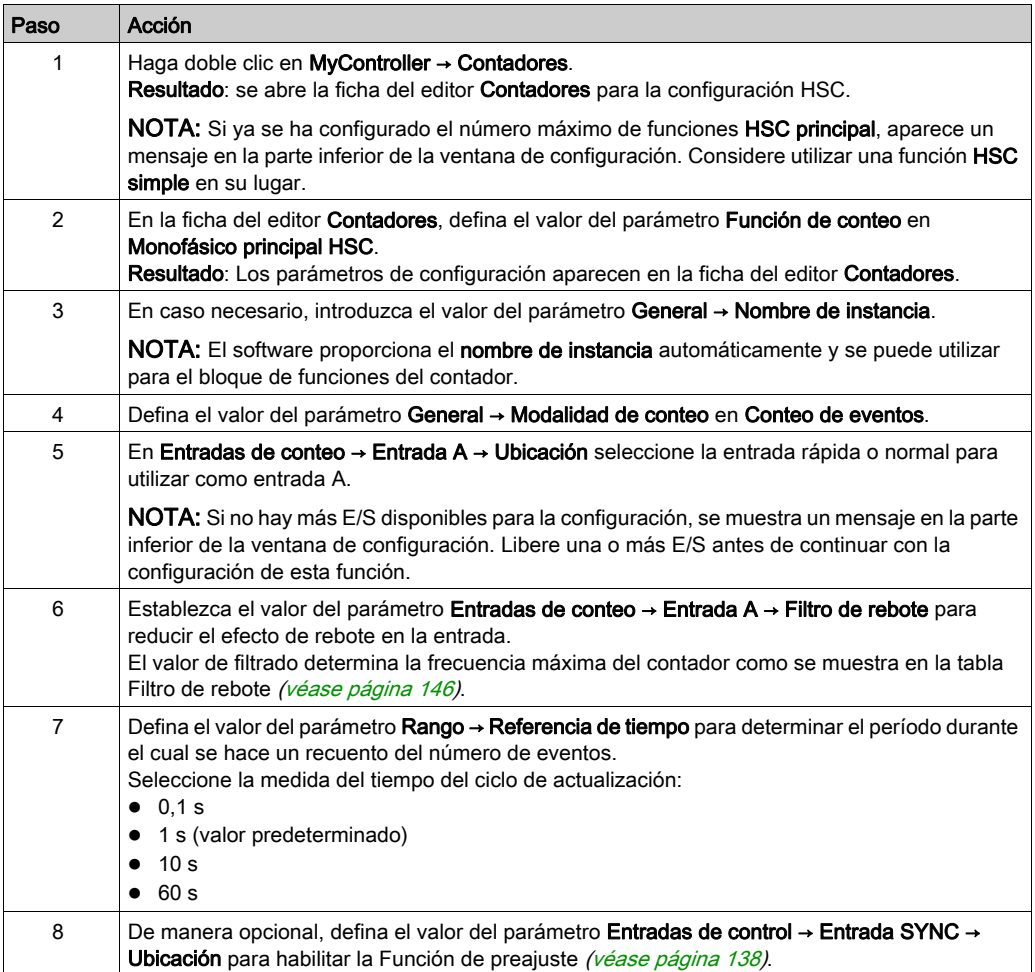

## <span id="page-403-0"></span>Programación del tipo principal

#### Descripción general

El tipo **principal** siempre se gestiona mediante un bloque de funciones HSCMain\_M241.

NOTA: Se detecta un error durante la compilación si se utiliza el bloque de funciones HSCMain\_M241 para gestionar un tipo de HSC diferente.

#### Adición del bloque de funciones HSCMain

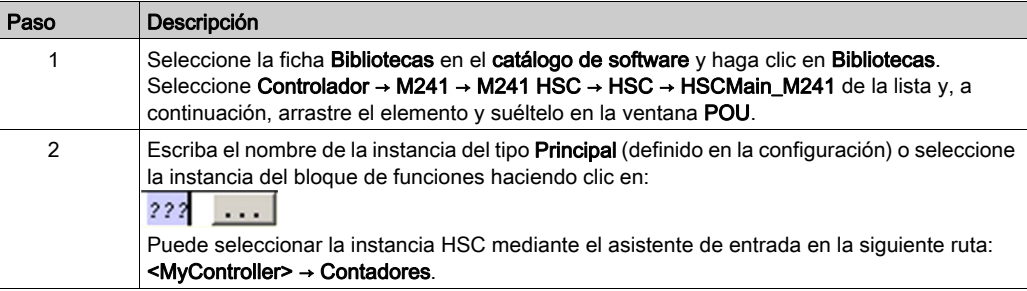

#### HscMainSinglePhase\_0

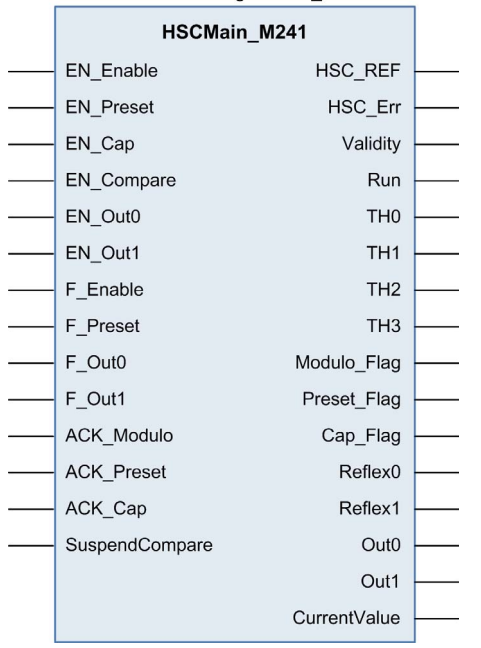

#### Utilización de las variables de E/S

En estas tablas se describe cómo se utilizan los diferentes pins del bloque de funciones en la modalidad Evento.

En esta tabla se describen las variables de entrada:

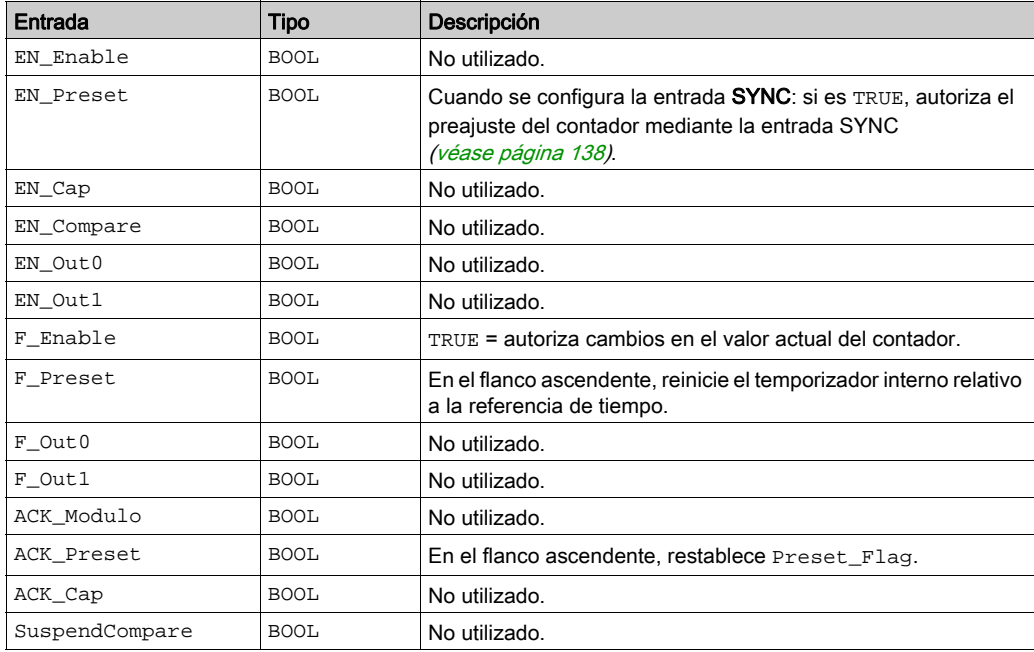

En esta tabla se describen las variables de salida:

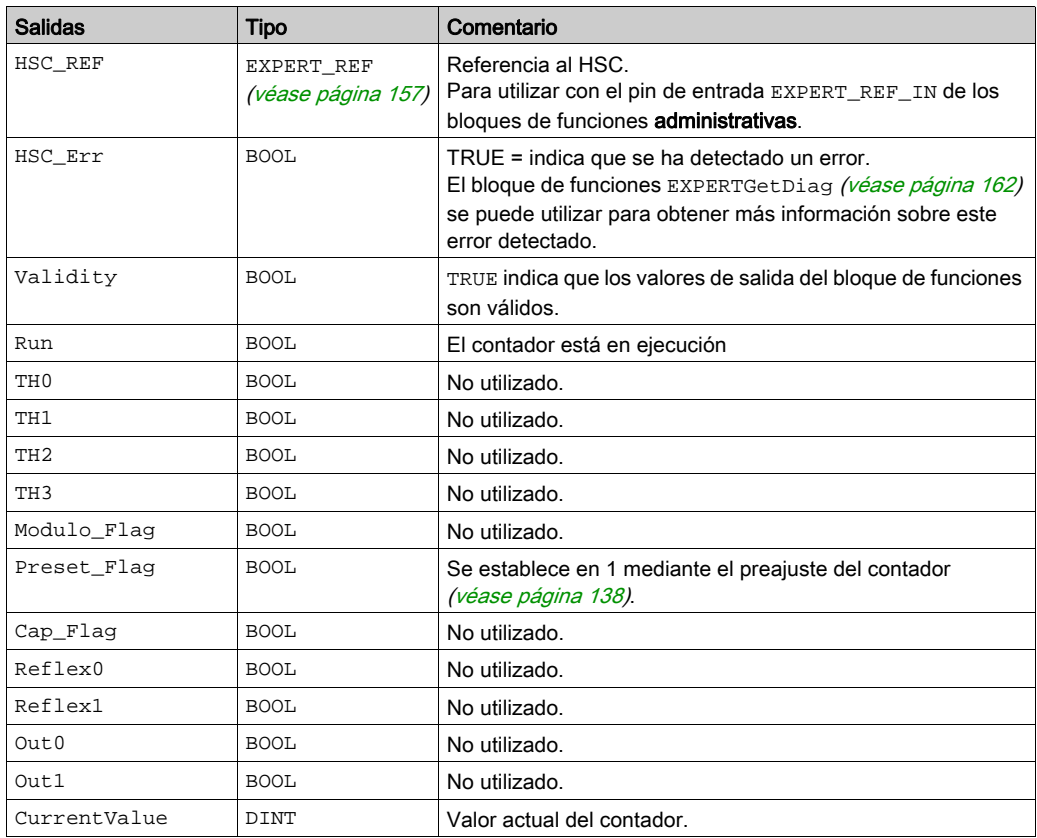

## <span id="page-406-0"></span>Ajuste de parámetros

#### Descripción general

La lista de parámetros descritos en la tabla se puede leer o modificar mediante los bloques de funciones EXPERTGetParam [\(véase](#page-475-0) página 166) o EXPERTSetParam (véase página 168).

NOTA: Los parámetros establecidos mediante el programa sobrescriben los valores de parámetros configurados en la ventana de configuración de HSC. Los parámetros de configuración iniciales se restauran tras un arranque en frío o en caliente del controlador (véase Modicon M241 Logic Controller, Guía de programación).

#### Parámetros ajustables

En esta tabla se proporciona la lista de parámetros de EXPERT\_PARAMETER\_TYPE (véase [página](#page-462-0) 155) que se pueden leer o modificar mientras el programa está en ejecución:

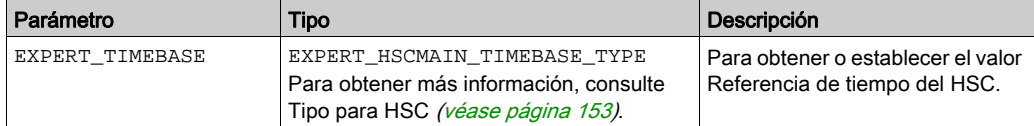

# Parte VI Tipo Medidor de frecuencias

### Descripción general

En esta sección se describe el uso de HSC en el tipo Medidor de frecuencias.

### Contenido de esta parte

Esta parte contiene los siguientes capítulos:

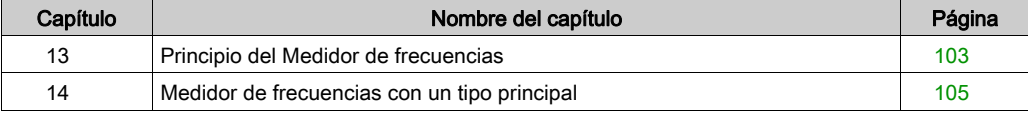

## <span id="page-410-0"></span>Capítulo 13 Principio del Medidor de frecuencias

## Descripción

#### Descripción general

El tipo Medidor de frecuencias mide la frecuencia de un evento en Hz.

El tipo Medidor de frecuencias calcula el número de pulsos en intervalos de tiempo de 1 s. Hay un valor actualizado en Hz disponible para cada valor de referencia de tiempo (10, 100 o 1.000 ms).

Si hay una variación de frecuencia, el tiempo de restauración del valor es de 1 s con una precisión de 1 Hz.

#### Límites de funcionamiento

La frecuencia máxima que el módulo puede medir en la entrada A es de 200 kHz. Por encima de 200 kHz, el valor de registro de conteo puede reducirse hasta llegar a 0.

Si se configura la función EXPERT con una E/S normal, el periodo mínimo admisible es 0,4 ms.

El ciclo de servicio máximo a 200 kHz es del 60%.

#### Diagrama de sinopsis

En este diagrama se proporciona una descripción general del principio del medidor de frecuencia:

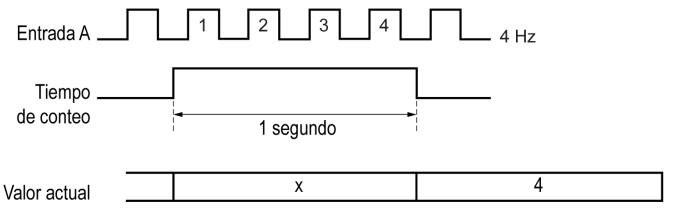

# <span id="page-412-0"></span>Capítulo 14 Medidor de frecuencias con un tipo principal

#### Descripción general

En este capítulo se describe cómo implementar un contador de alta velocidad en la modalidad Medidor de frecuencias con un tipo principal.

#### Contenido de este capítulo

Este capítulo contiene los siguientes apartados:

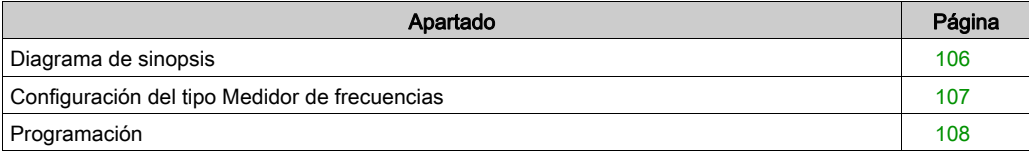

## <span id="page-413-0"></span>Diagrama de sinopsis

#### Diagrama de sinopsis

En este diagrama se proporciona una descripción general del tipo Principal en el tipo Medidor de frecuencias:

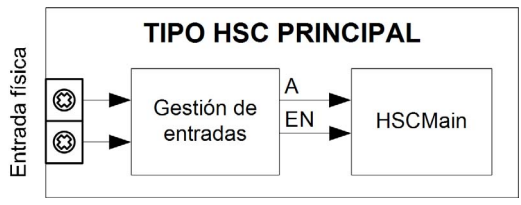

A es la entrada de conteo del contador.

EN es la entrada de habilitación del contador.

#### Función opcional

Aparte del tipo Medidor de frecuencias, el tipo Principal ofrece la siguiente función:

• Función de habilitación [\(véase](#page-448-0) página 141)

## <span id="page-414-0"></span>Configuración del tipo Medidor de frecuencias

### Procedimiento

Siga este procedimiento para configurar un tipo Medidor de frecuencias:

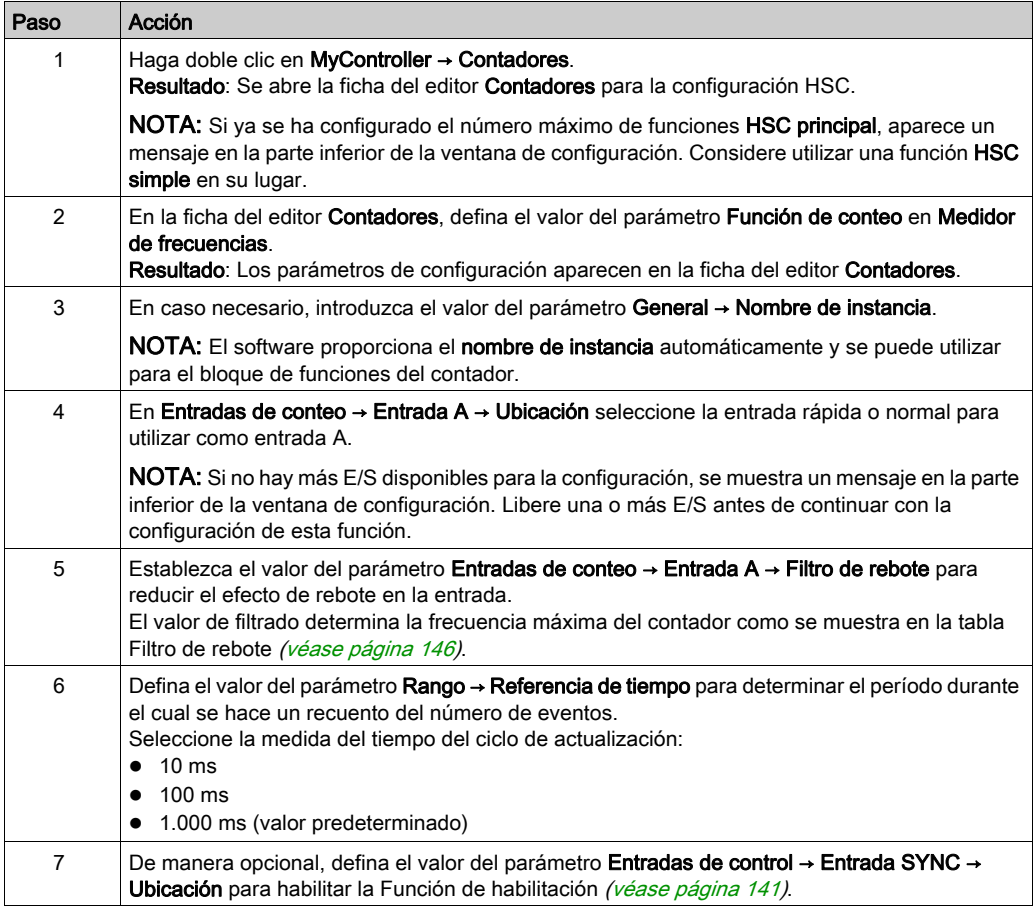

## <span id="page-415-0"></span>Programación

#### Descripción general

El tipo **principal** siempre se gestiona mediante un bloque de funciones HSCMain\_M241.

NOTA: Se detecta un error durante la compilación si se utiliza el bloque de funciones HSCMain\_M241 para gestionar un tipo de HSC diferente.

#### Adición del bloque de funciones HSCMain

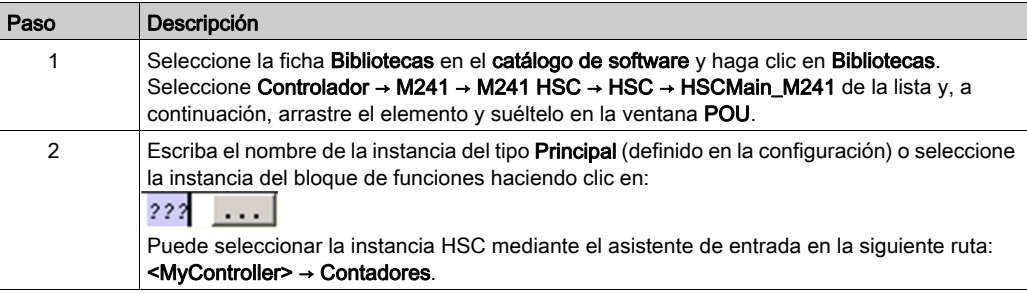

#### FrequencyMeter\_0 HSCMain M241 EN Enable HSC REF **EN Preset** HSC Err EN\_Cap Validity EN Compare Run EN Out0 TH<sub>0</sub> EN Out1 TH<sub>1</sub> F\_Enable TH<sub>2</sub> F Preset TH<sub>3</sub> F\_Out0 Modulo Flag F Out1 Preset Flag ACK\_Modulo Cap\_Flag ACK\_Preset Reflex0 ACK Cap Reflex1 SuspendCompare Out<sub>0</sub> Out1 CurrentValue

#### 108 EIO0000003074 12/2019

#### Utilización de las variables de E/S

En las tablas siguientes se describe cómo se utilizan los diversos pins del bloque de funciones en el tipo Medidor de frecuencias.

En esta tabla se describen las variables de entrada:

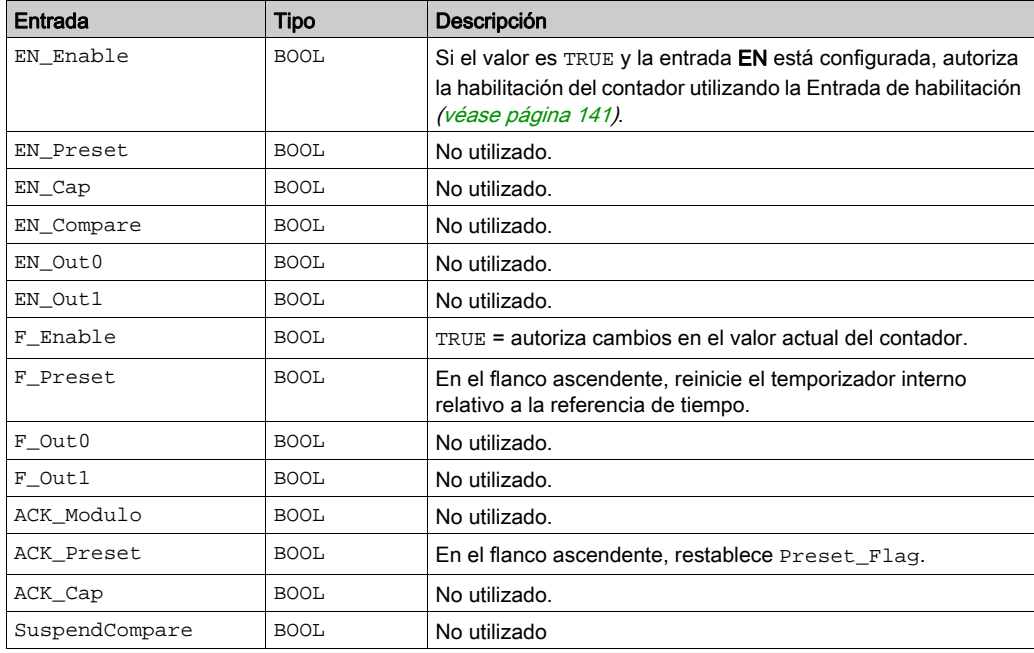

En esta tabla se describen las variables de salida:

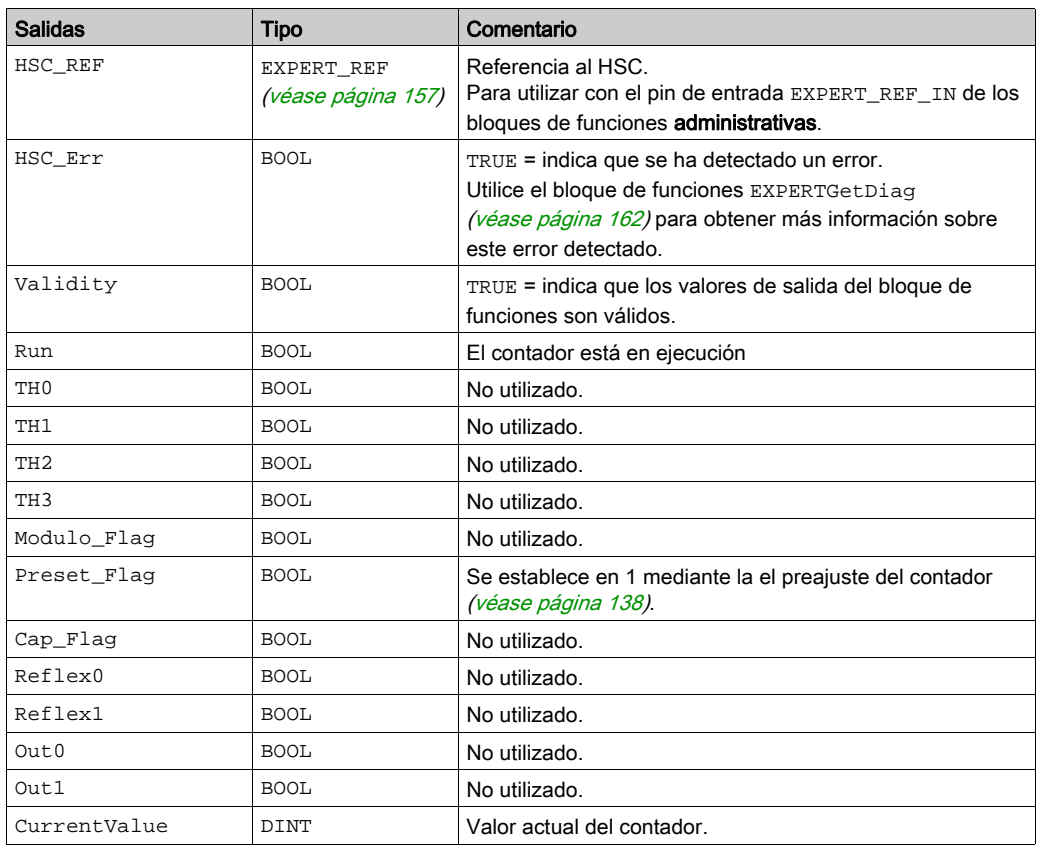

# Parte VII Tipo Medidor de periodos

### Descripción general

En esta sección se describe el uso de un HSC en el tipo Medidor de periodos.

#### Contenido de esta parte

Esta parte contiene los siguientes capítulos:

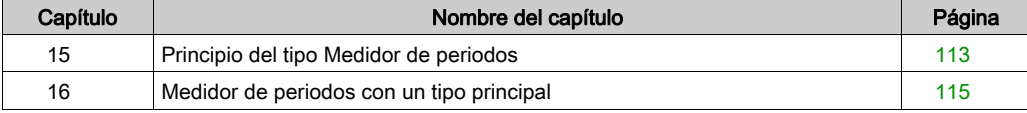

## <span id="page-420-0"></span>Capítulo 15 Principio del tipo Medidor de periodos

## **Descripción**

#### Descripción general

Utilice el tipo Medidor de periodos para:

- Determinar la duración de un evento
- Determinar el tiempo que transcurre entre dos eventos
- Establecer y medir el tiempo de ejecución de un proceso.

El Medidor de periodos puede utilizarse de dos maneras:

- De flanco a contrario: permite el cálculo de la duración de un evento.
- De flanco a flanco: permite el cálculo del tiempo que transcurre entre dos eventos.

La medición se expresa en las unidades definidas por el parámetro Resolución (0,1 µs, 1 µs, 100 µs, 1000 µs).

Por ejemplo, si el valor actual CurrentValue es igual a 100 y el parámetro Resolución es:

 $0,0001$  (0,1  $\mu$ s) medición = 0,01 ms

0,001 (1  $\mu$ s) medición = 0,1 ms

 $0,1$  (100 µs) medición = 10 ms

1 (1000 µs) medición = 100 ms

Se puede especificar un valor de timeout en la pantalla de configuración. La medición se detiene si se supera este valor de timeout. En este caso, el registro de conteo no es válido hasta el siguiente cálculo completo.

#### Modalidad de flanco al contrario

La modalidad de flanco al contrario mide la duración de un evento.

Cuando la condición Enable es igual a 1, la medición se realiza entre el flanco ascendente y el flanco descendente de la entrada A. El registro de conteo se actualiza en cuanto se detecta el flanco descendente.

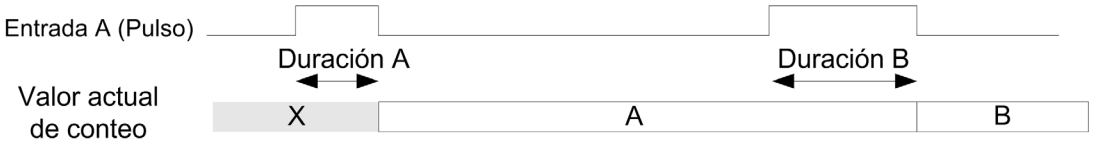

#### Modalidad de flanco a flanco

La modalidad de flanco a flanco mide el tiempo transcurrido entre dos eventos.

Cuando la condición Enable es igual a 1, el cálculo se realiza entre dos flancos ascendentes de la entrada A. El registro de conteo se actualiza en cuanto se detecta el segundo flanco ascendente.

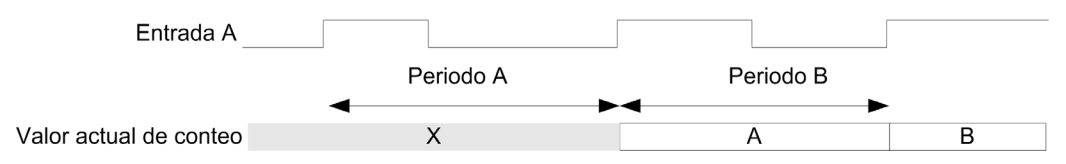

#### Comportamiento en caso de interrupción de la condición Enable

En el siguiente diagrama de tendencias se describe el comportamiento del registro de conteo cuando se interrumpe la condición Enable:

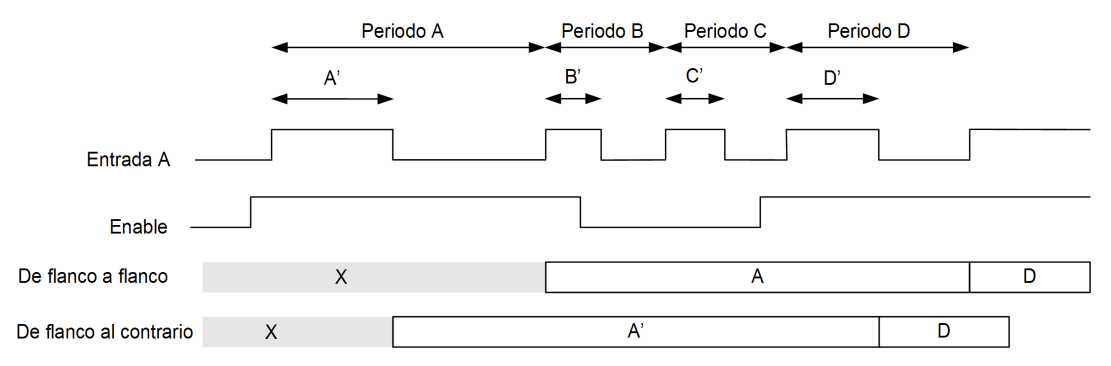

#### Límites de funcionamiento

El módulo puede realizar un máximo de un cálculo cada 5 ms.

El pulso más breve que se puede calcular es de 100 μs, incluso si la unidad definida en la configuración es 1 μs.

La duración máxima que se puede medir es 1.073.741.823 unidades.

# <span id="page-422-0"></span>Capítulo 16 Medidor de periodos con un tipo principal

#### Descripción general

En este capítulo se describe cómo implementar un contador de alta velocidad en la modalidad Medidor de periodos con un tipo principal.

#### Contenido de este capítulo

Este capítulo contiene los siguientes apartados:

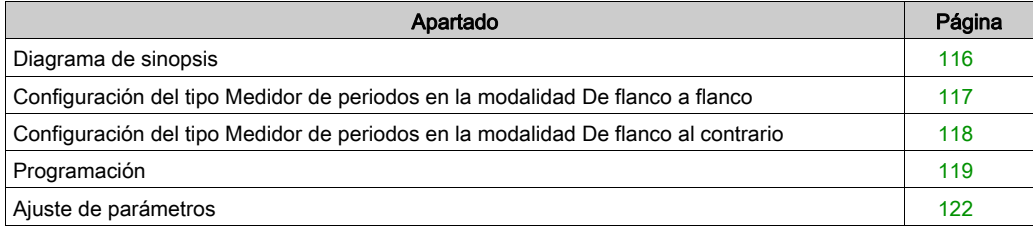

## <span id="page-423-0"></span>Diagrama de sinopsis

#### Diagrama de sinopsis

En este diagrama se proporciona una descripción general del Tipo principal en el tipo Medidor de periodos:

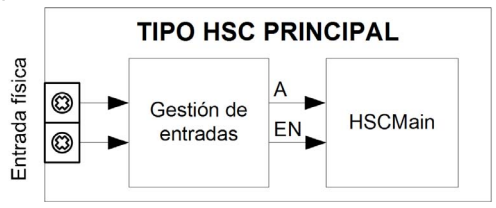

A es la entrada de conteo del contador.

EN es la entrada de habilitación del contador.

#### Función opcional

Además del tipo Medidor de periodos, el tipo Principal puede proporcionar la siguiente función:

• Función de habilitación *(véase página 141)* 

## <span id="page-424-0"></span>Configuración del tipo Medidor de periodos en la modalidad De flanco a flanco

#### Procedimiento

Siga este procedimiento para configurar un tipo Medidor de periodos en la modalidad De flanco a flanco:

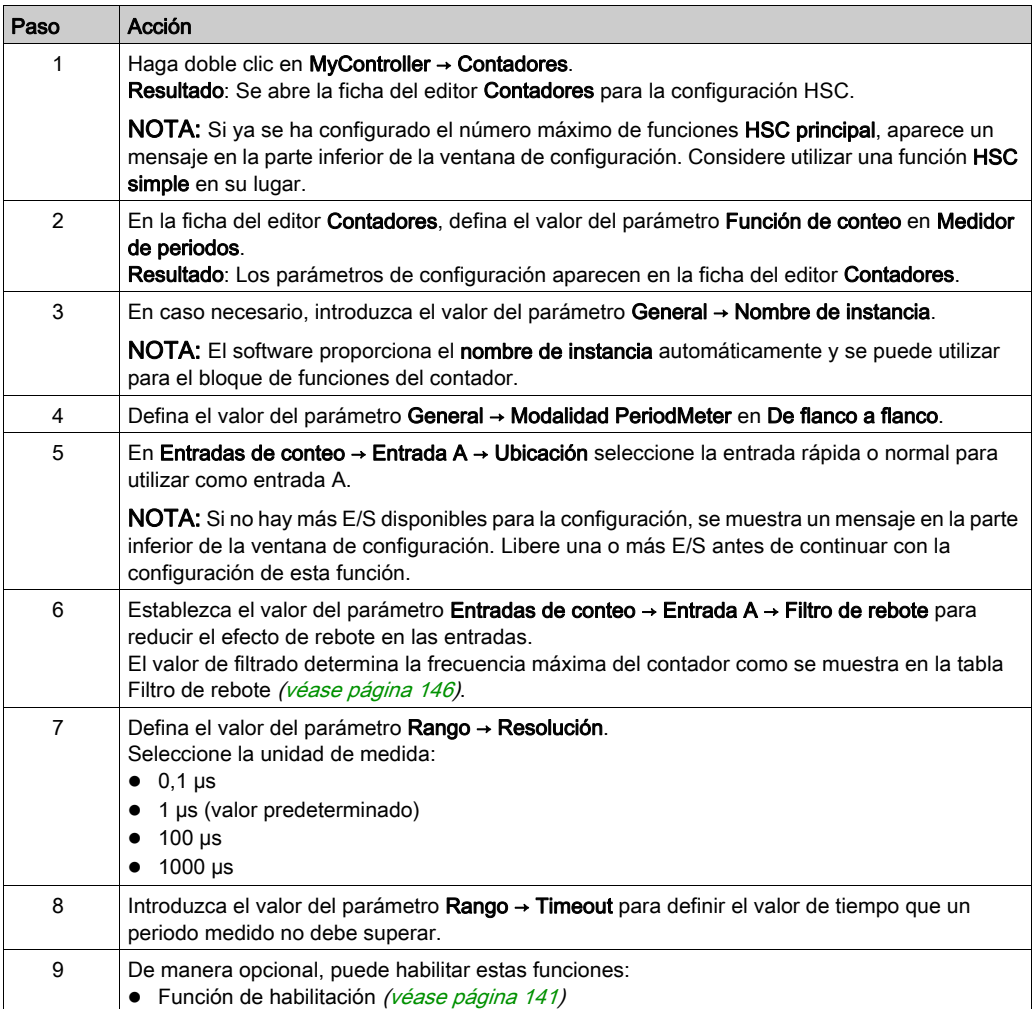

## <span id="page-425-0"></span>Configuración del tipo Medidor de periodos en la modalidad De flanco al contrario

#### Procedimiento

Siga este procedimiento para configurar un tipo Medidor de periodos en la modalidad De flanco al contrario:

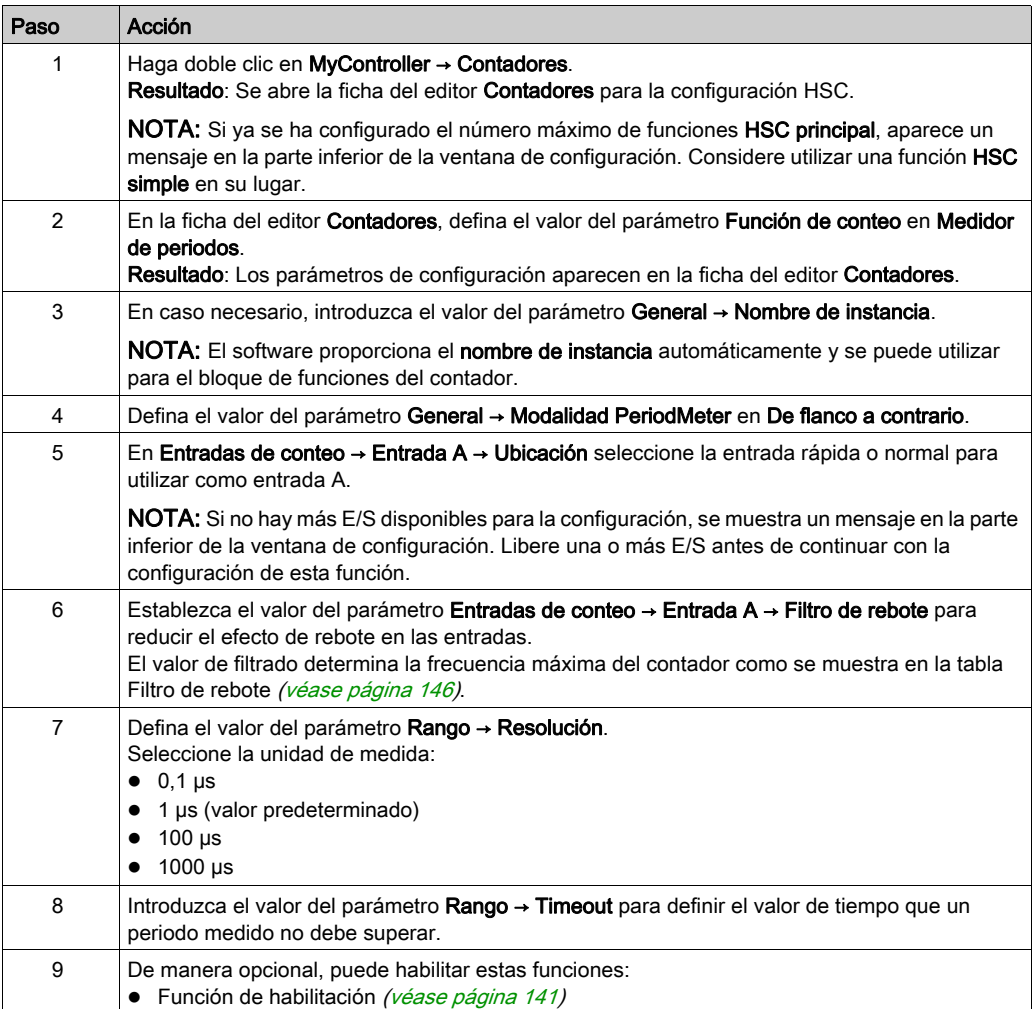

## <span id="page-426-0"></span>Programación

#### Descripción general

El tipo principal siempre se gestiona mediante un bloque de funciones HSCMain\_M241.

NOTA: Se detecta un error durante la compilación si se utiliza el bloque de funciones HSCMain\_M241 para gestionar un tipo de HSC diferente.

#### Adición del bloque de funciones HSCMain

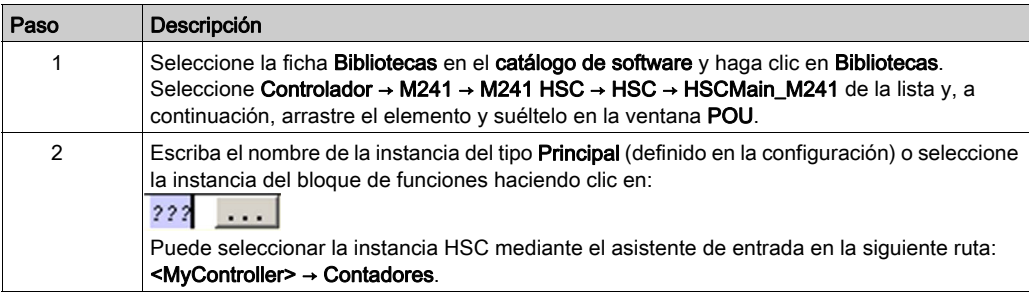

#### PeriodMeter 0 HSCMain M241 HSC REF EN Enable **EN Preset** HSC\_Err EN\_Cap Validity EN Compare Run EN Out0 TH<sub>0</sub> EN Out1 TH<sub>1</sub> F\_Enable TH<sub>2</sub> TH<sub>3</sub> F Preset F\_Out0 Modulo Flag F\_Out1 Preset\_Flag ACK\_Modulo Cap\_Flag ACK\_Preset Reflex0 ACK Cap Reflex1 SuspendCompare Out<sub>0</sub> Out1 CurrentValue

#### Utilización de las variables de E/S

En las tablas siguientes se describe cómo se utilizan los diversos pins del bloque de funciones en el tipo Medidor de periodos.

En esta tabla se describen las variables de entrada:

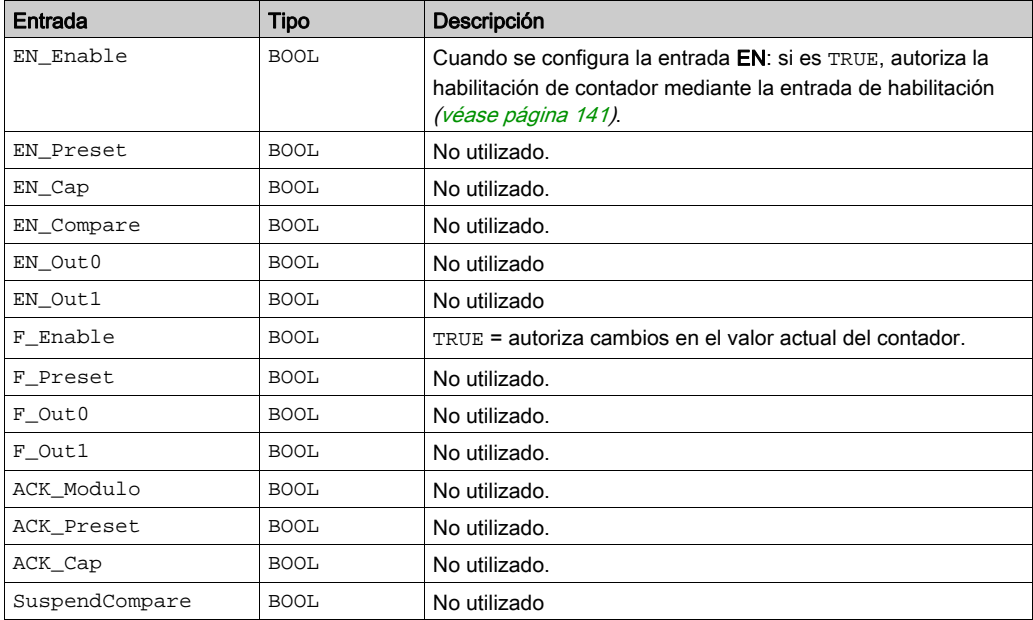

En esta tabla se describen las variables de salida:

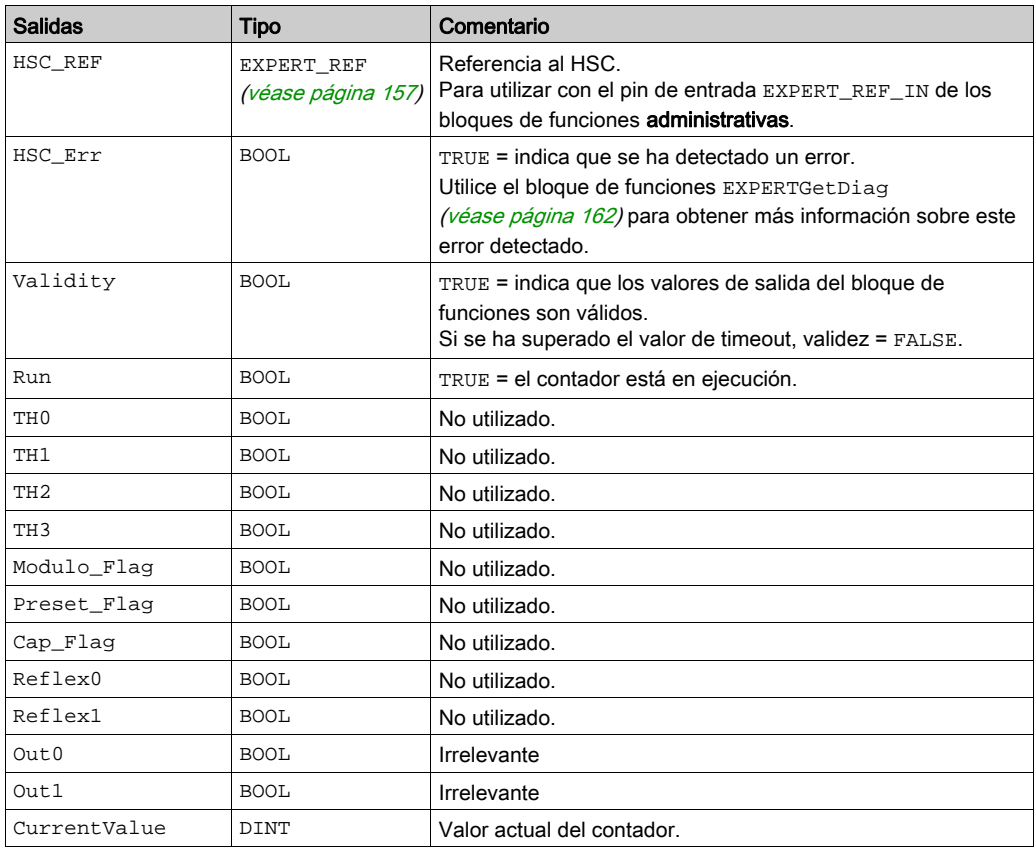

## <span id="page-429-0"></span>Ajuste de parámetros

#### Descripción general

La lista de parámetros descritos en la tabla se puede leer o modificar mediante los bloques de funciones EXPERTGetParam [\(véase](#page-475-0) página 166) o EXPERTSetParam (véase página 168).

NOTA: Los parámetros establecidos mediante el programa sobrescriben los valores de parámetros configurados en la ventana de configuración de HSC. Los parámetros de configuración iniciales se restauran tras un arranque en frío o en caliente del controlador (véase Modicon M241 Logic Controller, Guía de programación).

#### Parámetros ajustables

En esta tabla se proporciona la lista de parámetros de EXPERT\_PARAMETER\_TYP[E](#page-462-0) [\(véase](#page-462-0) página 155) que se pueden leer o modificar mientras el programa está en ejecución:

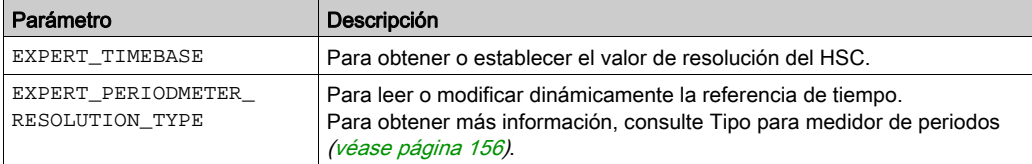

# Parte VIII Funciones opcionales

### Descripción general

En esta sección se proporciona información sobre funciones opcionales para HSC.

#### Contenido de esta parte

Esta parte contiene los siguientes capítulos:

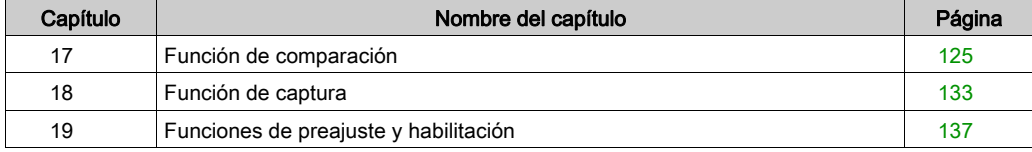
# Capítulo 17 Función de comparación

## Descripción general

En este capítulo se proporciona información sobre la función de comparación para el HSC.

## Contenido de este capítulo

Este capítulo contiene los siguientes apartados:

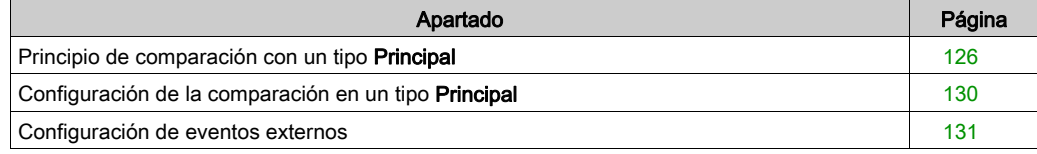

# <span id="page-433-0"></span>Principio de comparación con un tipo Principal

#### Descripción general

El bloque de comparación con el tipo **Principal** gestiona umbrales, salidas reflejas y eventos en las siguientes modalidades:

- One-shot [\(véase](#page-342-0) página 35)
- Modulo-loop [\(véase](#page-356-0) página 49)
- Free-Large [\(véase](#page-378-0) página 71)

La comparación se configura en la pantalla Configuración [\(véase](#page-437-0) página 130) activando al menos un umbral.

La comparación puede utilizarse para activar:

- Una acción de programación en los umbrales [\(véase](#page-435-0) página 128)
- $\bullet$  Un evento en un umbral asociado a una tarea externa *(véase página 127)* NOTA: Esta opción sólo está disponible para los módulos de ampliación TM3XF•, que admiten eventos externos.
- Salidas reflejas [\(véase](#page-435-1) página 128).

#### Principio de una comparación

El tipo principal puede gestionar hasta cuatro umbrales.

Un umbral es un valor configurado que se compara con el valor de recuento actual. Los umbrales se utilizan para definir hasta cinco zonas o para reaccionar a un valor que supera el valor del umbral.

Los valores de los umbrales se definen en la ventana de configuración y también s[e pueden](#page-475-0)  ajustar en el programa de aplicación con el bloque de funciones EXPERTSetParam [\(véase](#page-475-0) página 168).

Si se configura Thresholdx ( $x= 0, 1, 2, 3$ ) y se habilita la comparación (EN\_Compare = 1), el pin de salida THx del bloque de funciones HSCMain\_M241 es:

- se establece cuando el valor del contador >= Thresholdx
- se restablece cuando el valor del contador < Thresholdx

NOTA: Cuando EN\_Compare se establece en 0 en el bloque de funciones HSCMain\_M241, se deshabilitan las funciones de comparación, incluidas las tareas externas activadas por un evento de umbral y las salidas reflejas.

En el siguiente ejemplo del Bucle de módulo con dos umbrales se muestra la comparación en el bloque de funciones HSCMain M241:

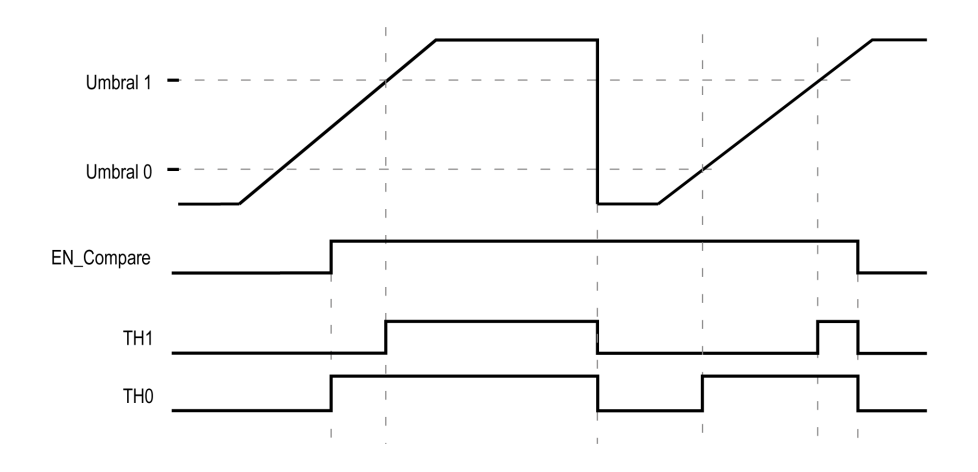

#### <span id="page-434-0"></span>Configuración de la activación de eventos en monofásico o fase dual principal HSC

La configuración de un evento en una transgresión de umbral permite activar una tarea externa (véase [página](#page-438-0) 131). Puede elegir activar un evento cuando se cruce un umbral configurado de la siguiente manera:

- Cruce ascendente. El evento se activa cuando el valor medido supera el valor del umbral.
- Cruce descendente. El evento se activa cuando el valor medido está por debajo del valor del umbral.
- Ambos cruces. El evento se activa cuando el valor medido supera el valor del umbral y cuando el valor medido está por debajo del valor del umbral.

#### Configuración de la activación de eventos en modalidad de medidor de periodos

La configuración de un evento permite activar una tarea externa *(véase página 131)*. Puede optar por activar un evento tal como se indica a continuación:

- Por debajo del valor de umbral. El evento se activa cuando el valor medido es inferior al valor del umbral.
- Por encima del valor de umbral. El evento se activa cuando el valor medido es superior al valor del umbral.
- Entre valores de umbral. El evento se activa cuando el valor medido está entre dos valores de umbral.

#### <span id="page-435-0"></span>Comportamiento de los umbrales

Utilizar el estado de comparación de umbrales disponible en el contexto de la tarea (pins de salida de TH0 a TH2 del bloque de funciones) es adecuado para su aplicación con una constante de hora baja.

Puede utilizarse, por ejemplo, para supervisar el nivel de líquidos en un depósito.

#### <span id="page-435-1"></span>Comportamiento de las salidas reflejas

Configurar salidas reflejas permite activar salidas reflejas físicas.

Estas salidas no se controlan en el contexto de la tarea, lo cual reduce al mínimo el tiempo de reacción. Esto es conveniente para las operaciones que requieren una ejecución rápida.

Sólo se puede acceder a salidas usadas por el contador de alta velocidad mediante el bloque de funciones. No se puede leer ni escribir directamente en la aplicación.

El rendimiento está directamente relacionado con el tipo de salida utilizada: rápida o normal. Para obtener más información, consulte Asignación de E/S expertas incrustadas [\(véase](#page-324-0) página 17).

Ejemplo de las salidas reflejas activadas por el umbral:

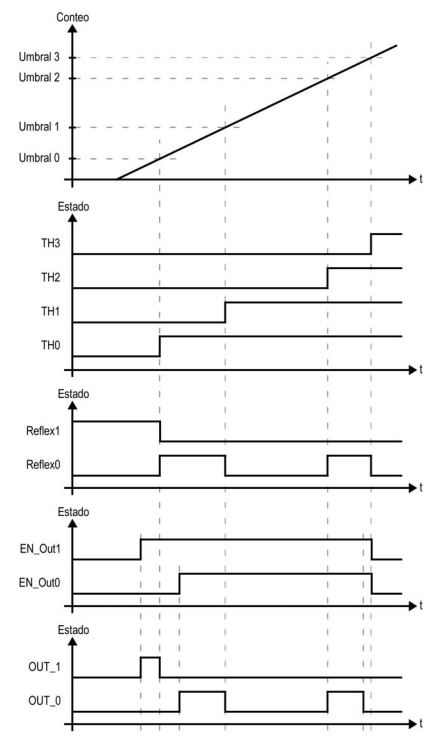

NOTA: El estado de las salidas reflejas depende de la configuración.

#### Modificación de los valores de umbral

Debe tenerse cuidado cuando las comparaciones de umbrales están activas para evitar resultados imprevistos de las salidas o de la ejecución repentina de tareas de eventos. Si la función de comparación está desactivada, los valores de umbral se pueden modificar como se desee. Sin embargo, si la función de comparación está habilitada, suspenda al menos la función de comparación de umbrales mientras modifica los valores de umbral.

# **A ADVERTENCIA**

### FUNCIONAMIENTO IMPREVISTO DEL EQUIPO

- No modifique los valores de umbral sin utilizar la entrada SuspendCompare si EN\_Compare es igual a 1.
- Verifique que TH0 es inferior a TH1, que TH1 es inferior a TH2 y que TH2 es inferior a TH3 antes de reactivar la función de comparación de umbrales.

#### El incumplimiento de estas instrucciones puede causar la muerte, lesiones serias o daño al equipo.

Cuando está en EN\_Compare = 1, la comparación está activa y es necesario seguir este procedimiento para aplicar cambios en los valores del umbral:

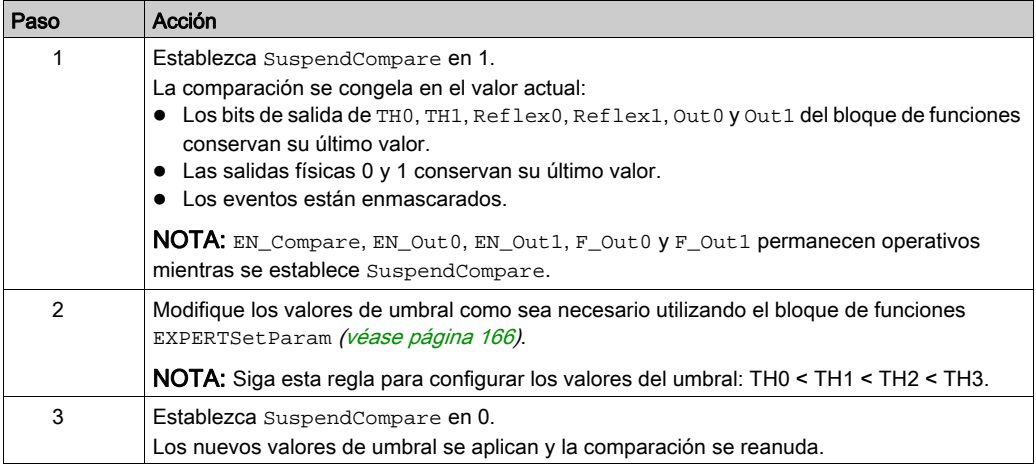

# <span id="page-437-0"></span>Configuración de la comparación en un tipo Principal

## Procedimiento de configuración

Siga este procedimiento para configurar la función de comparación en un tipo Principal :

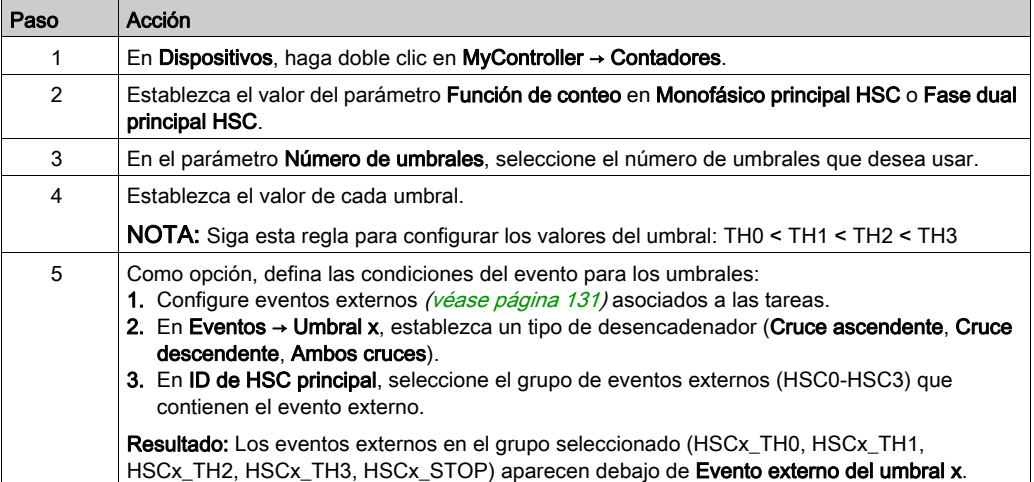

# <span id="page-438-0"></span>Configuración de eventos externos

### Procedimiento

En el procedimiento siguiente se describe cómo configurar un evento externo (véase Modicon M241 Logic Controller, Guía de programación) para activar una tarea:

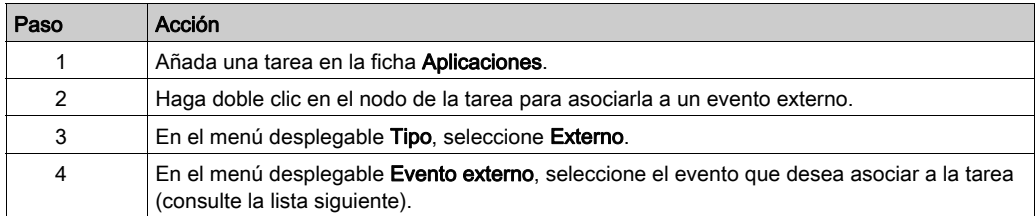

#### Eventos externos

En esta tabla se proporciona una descripción de los posibles eventos externos que se pueden asociar a una tarea:

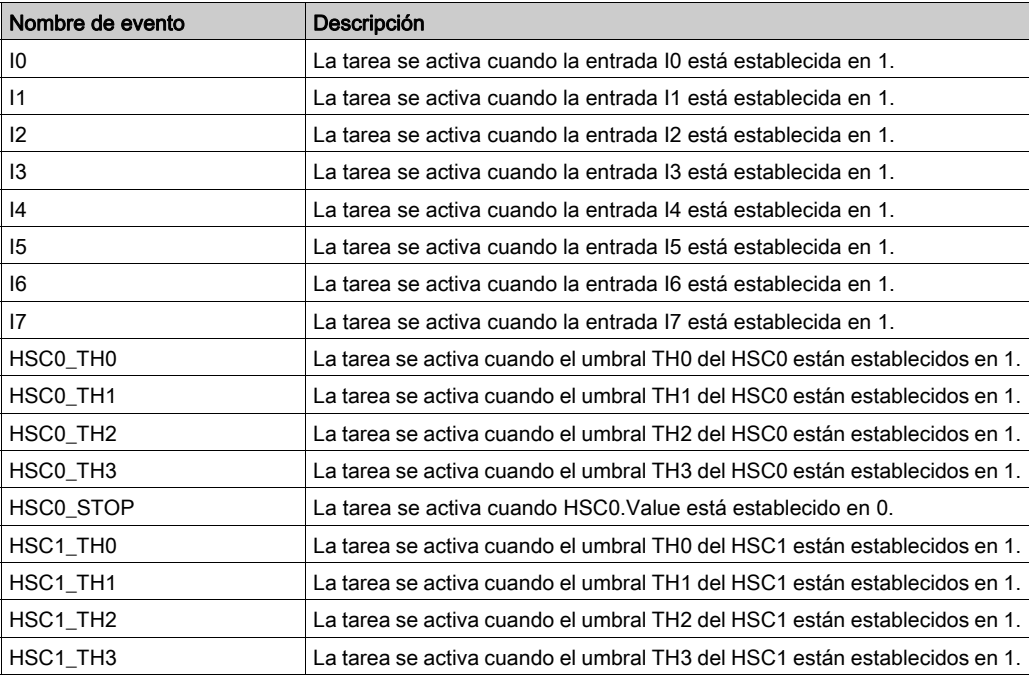

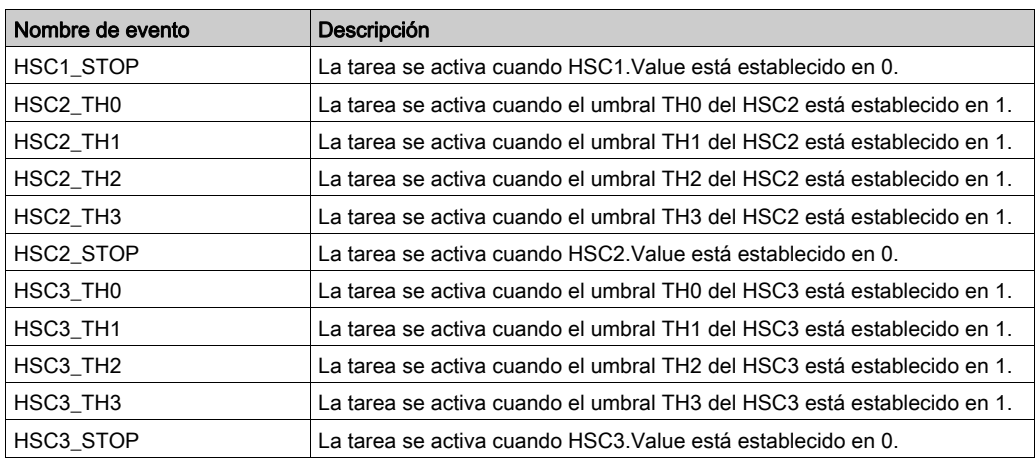

NOTA: El evento de detención sólo está disponible en el monofásico principal HSC, en la modalidad de una tarea.

# Capítulo 18 Función de captura

## Descripción general

En este capítulo ofrece información sobre la función de captura para HSC.

### Contenido de este capítulo

Este capítulo contiene los siguientes apartados:

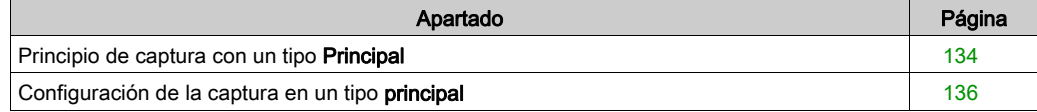

# <span id="page-441-0"></span>Principio de captura con un tipo Principal

## Descripción general

La función de captura almacena el valor de contador actual cuando se detecta una señal de entrada externa.

La función de captura está disponible en el tipo **Principal** con las modalidades siguientes:

- One-shot [\(véase](#page-348-0) página 41)
- Modulo-loop *(véase página 61)*
- Free-large [\(véase](#page-386-0) página 79)

Para utilizar esta función:

- Configure la entrada de captura opcional CAP.
- · Utilice el parámetro EXPERTGetCapturedValue [\(véase](#page-467-0) página 160) para recuperar el valor capturado en su aplicación.

## Principio de una captura

En este gráfico se muestra cómo funciona la captura en la modalidad Bucle de módulo:

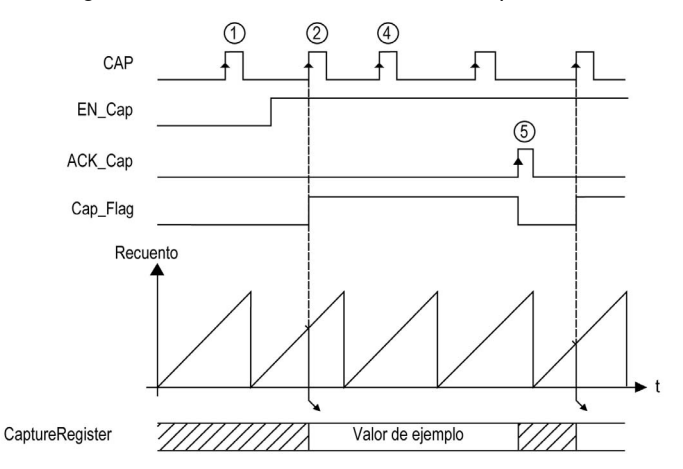

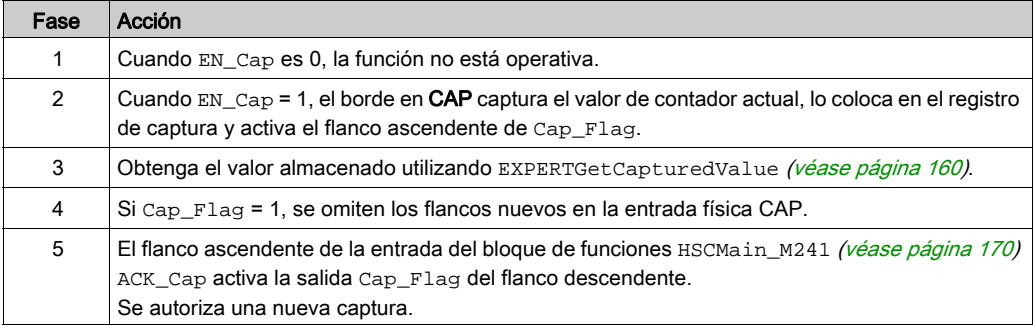

# <span id="page-443-0"></span>Configuración de la captura en un tipo principal

## Procedimiento de configuración

Siga este procedimiento para configurar la función de captura en un tipo principal:

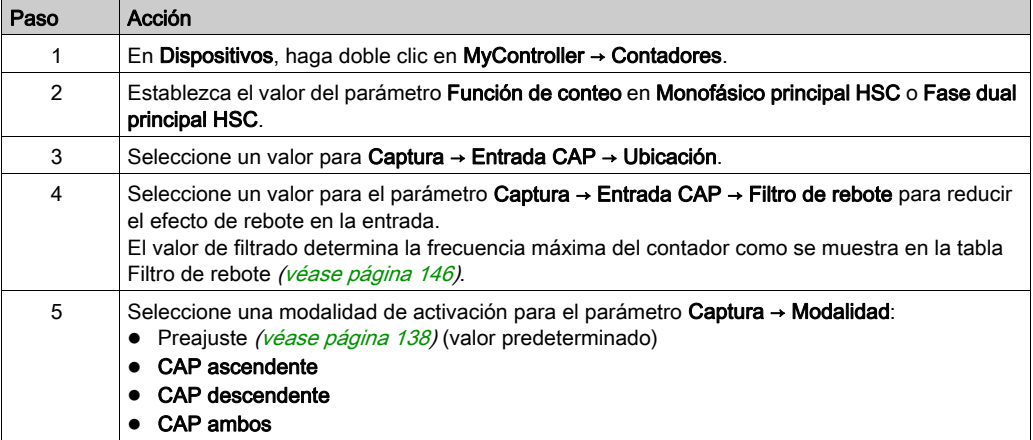

# Capítulo 19 Funciones de preajuste y habilitación

## Descripción general

En este capítulo se proporciona información sobre las funciones de preajuste y habilitación para un HSC.

#### Contenido de este capítulo

Este capítulo contiene los siguientes apartados:

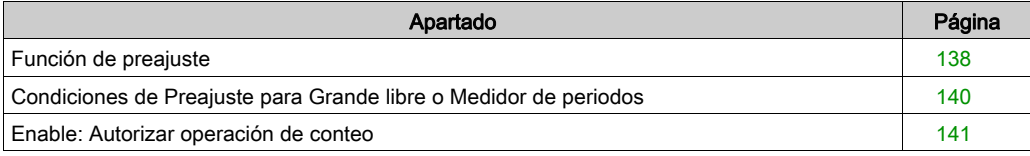

# <span id="page-445-1"></span><span id="page-445-0"></span>Función de preajuste

#### Descripción general

La función de preajuste se utiliza para establecer/restablecer el funcionamiento del contador.

La función de preajuste autoriza la función de conteo, la sincronización y el inicio en las siguientes modalidades de conteo:

- Contador de Una tarea: preestablece e inicia el contador.
- Contador de Bucle en el módulo: restablece e inicia el contador.
- Conteo de eventos: reinicia la referencia de tiempo interna al principio.

NOTA: La condición Sync para un tipo de HSC Simple corresponde a la entrada Sync del bloque de funciones.

#### Descripción

Esta función se utiliza para sincronizar el contador según el estado y la configuración de la entrada física SYNC opcional y las entradas F\_Preset y EN\_Preset del bloque de funciones.

En el siguiente diagrama se muestran las condiciones Sync del HSC:

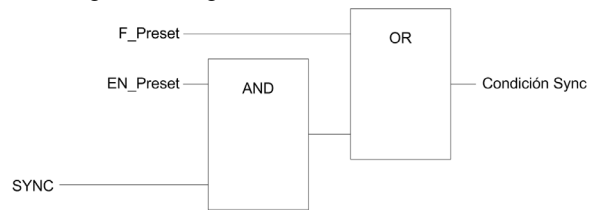

EN\_Preset entrada del bloque de funciones HSC F Preset entrada del bloque de funciones HSC SYNC SYNC de entrada física

La salida del bloque de funciones Preset\_Flag se establece en 1 tras alcanzar la condición Sync.

Cualquiera de los eventos siguientes desencadena la captura de la condición Sync:

- **flanco ascendente de la entrada F\_Preset**
- flanco ascendente, flanco descendente o flanco ascendente y descendente de la entrada física SYNC (si se configura la entrada SYNC y la entrada de EN\_Preset es TRUE).

## **Configuración**

En este procedimiento se describe cómo configurar una función de preajuste:

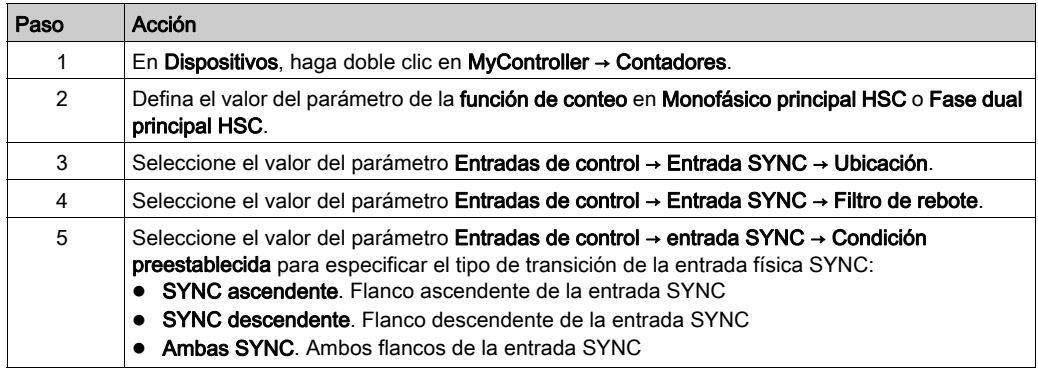

## <span id="page-447-0"></span>Condiciones de Preajuste para Grande libre o Medidor de periodos

## Descripción general

En la modalidad Grande libre, la condición de Preajuste se crea con una entrada física:

• SYNC

Condición de preajuste disponible:

En el flanco de la entrada SYNC (ascendente)

## En el flanco de la entrada SYNC (ascendente)

El contador se sincroniza con el punto de referencia del codificador.

## <span id="page-448-0"></span>Enable: Autorizar operación de conteo

### Descripción general

La función Enable se emplea para autorizar la operación de conteo.

La función de habilitación está disponible en las siguientes modalidades de HSC:

- Monofásico principal HSC (una tarea)
- Monofásico principal HSC (bucle de módulo)
- Medidor de frecuencias
- Medidor de periodos

#### **Descripción**

Esta función se utiliza para autorizar cambios en el valor de contador actual según el estado de la entrada física EN opcional y las entradas del bloque de funciones  $F$  Enable y EN Enable.

En el diagrama siguiente se ilustran las condiciones de habilitación:

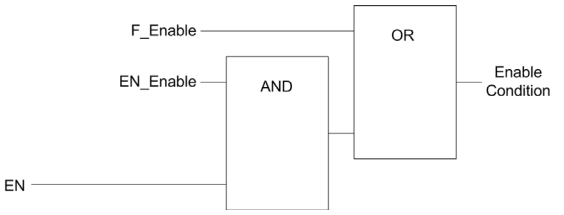

EN\_Enable entrada del bloque de funciones HSC F\_Enable entrada del bloque de funciones HSC EN entrada física Enable

Mientras la función no está activada, los pulsos de conteo se omiten.

NOTA: La condición de habilitación para un tipo Simple corresponde a la entrada del bloque de funciones Habilitar.

## **Configuración**

En este procedimiento se describe cómo configurar una función de habilitación:

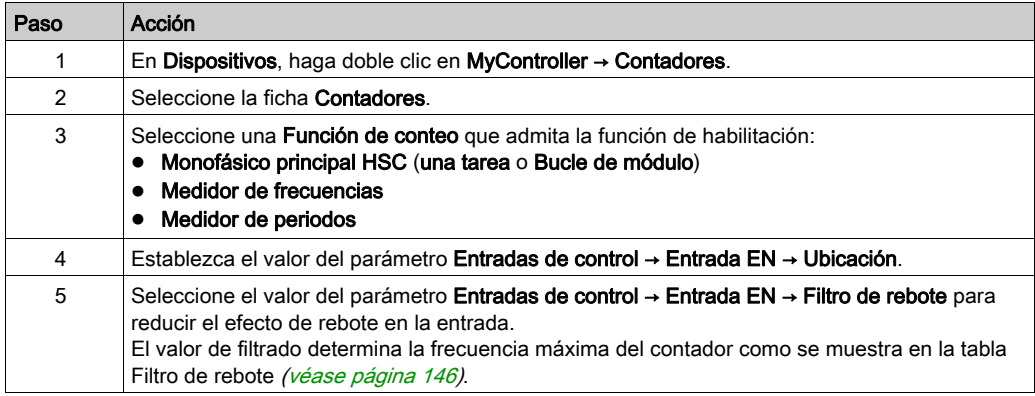

# Apéndices

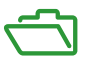

### Descripción general

Este apéndice contiene extractos de la guía de programación que ayudan a obtener una comprensión técnica de la documentación de la biblioteca.

## Contenido de este anexo

Este anexo contiene los siguientes capítulos:

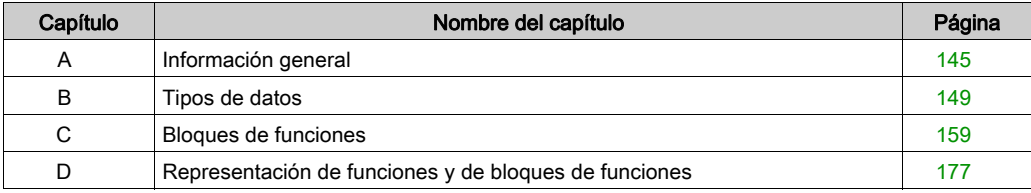

# <span id="page-452-0"></span>Apéndice A Información general

## Contenido de este capítulo

Este capítulo contiene los siguientes apartados:

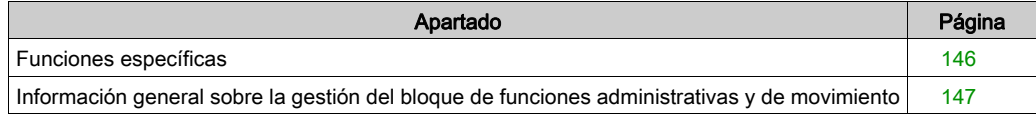

# <span id="page-453-1"></span>Funciones específicas

#### <span id="page-453-0"></span>Filtro de rebote

En esta tabla se muestran las frecuencias de contador máximas determinadas por los valores de filtrado utilizados para reducir el efecto de rebote de la entrada:

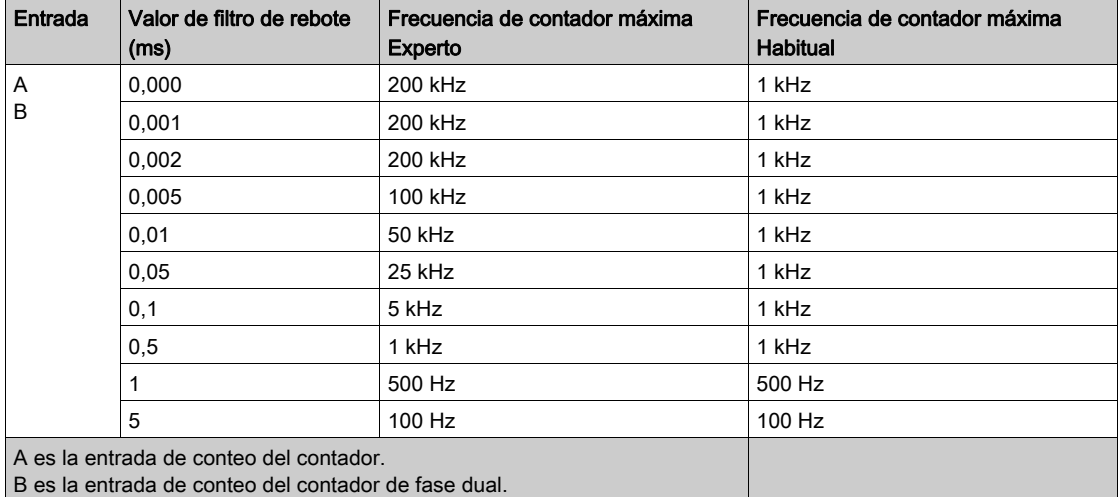

#### Salidas dedicadas

Sólo se puede acceder a las salidas utilizadas por las funciones expertas de alta velocidad a través del bloque de funciones. No se puede leer ni escribir directamente en la aplicación.

# **A** ADVERTENCIA

## FUNCIONAMIENTO IMPREVISTO DEL EQUIPO

- No utilice la misma instancia de bloque de funciones en diferentes tareas de programas.
- No modifique ni cambie en modo alguno la referencia del bloque de funciones (AXIS) mientras esté en ejecución el bloque de funciones.

#### El incumplimiento de estas instrucciones puede causar la muerte, lesiones serias o daño al equipo.

## <span id="page-454-0"></span>Información general sobre la gestión del bloque de funciones administrativas y de movimiento

#### Gestión de variables de entrada

En el flanco ascendente de la entrada Execute, se inicia el bloque de funciones.

No se tendrá en cuenta cualquier modificación posterior realizada en las variables de entrada.

Siguiendo la normativa IEC 61131-3, si falta alguna entrada de variable en un bloque de funciones, es decir, si alguna se deja abierta o sin conectar, se utilizará el valor de la invocación anterior de la instancia del bloque de funciones. En este caso, en la primera invocación se aplicará el valor inicial configurado. Por tanto, es mejor que un bloque de funciones siempre tenga valores conocidos atribuidos a sus entradas para evitar así dificultades en la depuración del programa. Para los bloques de funciones HSC y PTO, es mejor utilizar la instancia solo una vez, y dicha instancia debe estar en la tarea principal.

#### Gestión de variables de salida

Las salidas Done, InVelocity o InFrequency se excluyen mutuamente con las salidas Busy, CommandAborted y Error: solamente una de ellas puede ser TRUE en un bloque de funciones. Si la entrada Execute es TRUE, una de estas salidas es TRUE.

En el flanco ascendente de la entrada Execute, se establece la salida Busy. Esta salida Busy permanece establecida durante la ejecución del bloque de funciones, y se resetea en el flanco ascendente de una de las otras salidas (Done, InVelocity, InFrequency, CommandAborted y Error).

La salida Done, InVelocity o InFrequency se establece cuando la ejecución del bloque de funciones se ha completado correctamente.

Cuando se interrumpe una ejecución de bloques de funciones con otra, se establece la salida CommandAborted en su lugar.

Cuando una ejecución de bloques de funciones termina por un error detectado, se define la salida Error y se ofrece el número de error detectado a través de la salida ErrId.

Las salidas Done, InVelocity, InFrequency, Error, ErrID y CommandAborted se resetean con el flanco descendente de Execute. Si la entrada Execute se resetea antes de que finalice la ejecución, entonces las salidas se establecen para un ciclo de tareas al finalizar la ejecución.

Cuando una instancia de un bloque de funciones recibe una nueva Execute antes de finalizar, el bloque de funciones no devuelve información, como Done, para la acción anterior.

#### Gestión de un error detectado

Todos los bloques tienen dos salidas que pueden notificar un error detectado durante la ejecución del bloque de funciones:

- Error = TRUE cuando se detecta un error.
- ErrID Cuando Error = TRUE, devuelve el ID de error detectado.

# <span id="page-456-0"></span>Apéndice B Tipos de datos

## Descripción general

En este capítulo se describen los tipos de datos de la biblioteca HSC.

## Contenido de este capítulo

Este capítulo contiene los siguientes apartados:

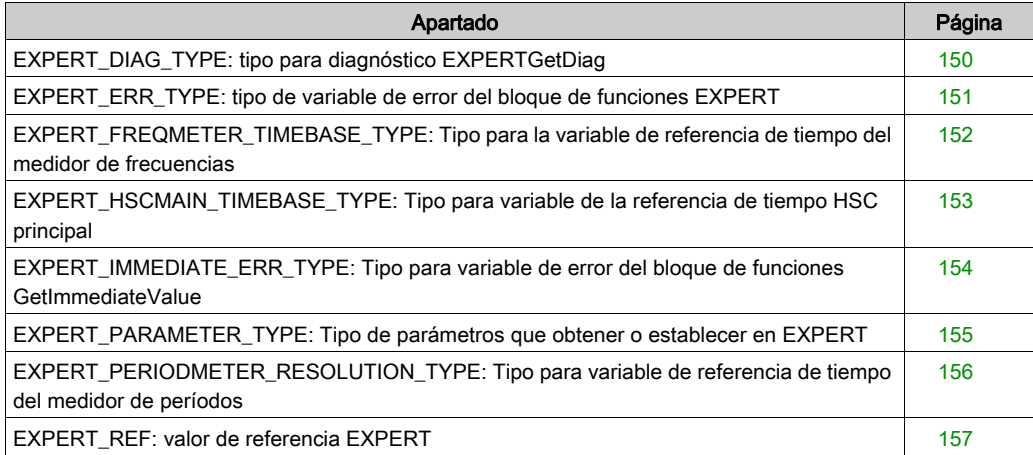

# <span id="page-457-0"></span>EXPERT\_DIAG\_TYPE: tipo para diagnóstico EXPERTGetDiag

## Descripción de tipos enumerados

Esta enumeración describe los distintos errores de contador que puede leer el bloque de funciones EXPERTGetDiag:

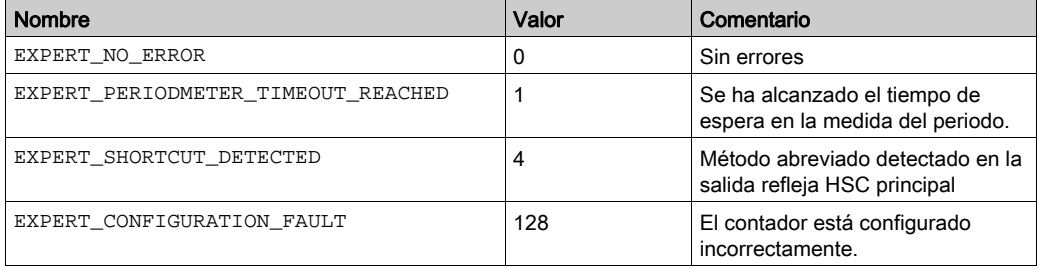

# <span id="page-458-0"></span>EXPERT\_ERR\_TYPE: tipo de variable de error del bloque de funciones EXPERT

## Descripción del tipo enumerado

El tipo de datos de enumeración ENUM contiene diversos tipos de errores detectados con los valores siguientes:

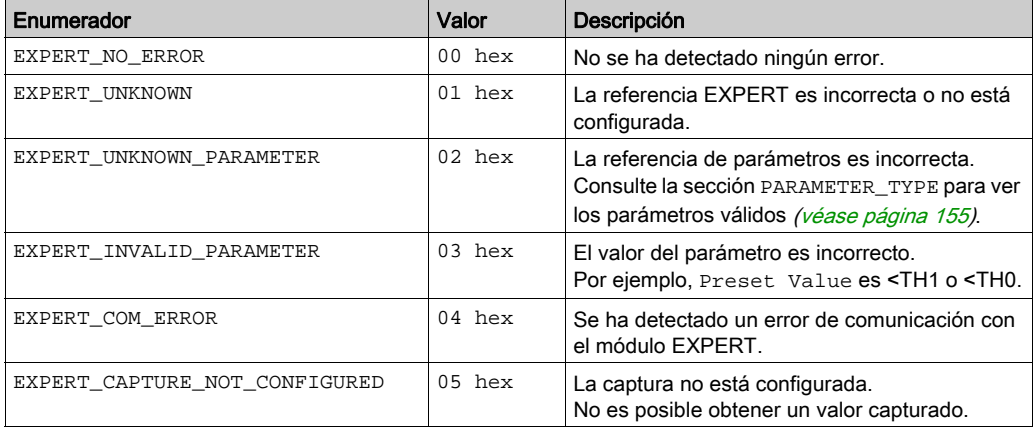

## <span id="page-459-0"></span>EXPERT\_FREQMETER\_TIMEBASE\_TYPE: Tipo para la variable de referencia de tiempo del medidor de frecuencias

## Descripción de los tipos enumerados

El tipo de datos de enumeración ENUM contiene los diversos valores de referencia de tiempo permitidos para ser utilizados con un bloque de funciones EXPERT:

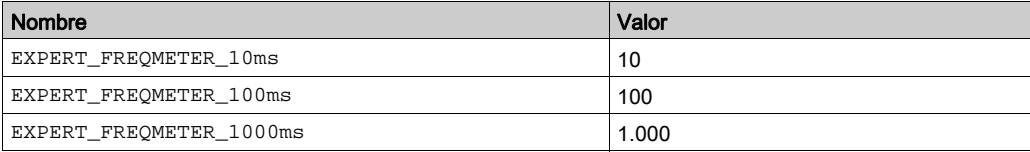

# <span id="page-460-0"></span>EXPERT\_HSCMAIN\_TIMEBASE\_TYPE: Tipo para variable de la referencia de tiempo HSC principal

#### Descripción de los tipos enumerados

El tipo de datos de enumeración ENUM contiene los diversos valores de referencia de tiempo permitidos para ser utilizados con un bloque de funciones EXPERT principal:

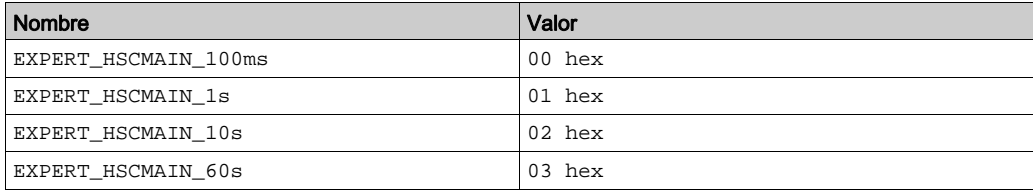

## <span id="page-461-0"></span>EXPERT\_IMMEDIATE\_ERR\_TYPE: Tipo para variable de error del bloque de funciones GetImmediateValue

## Descripción de los tipos enumerados

El tipo de datos de enumeración ENUM contiene diversos tipos de errores detectados con los valores siguientes:

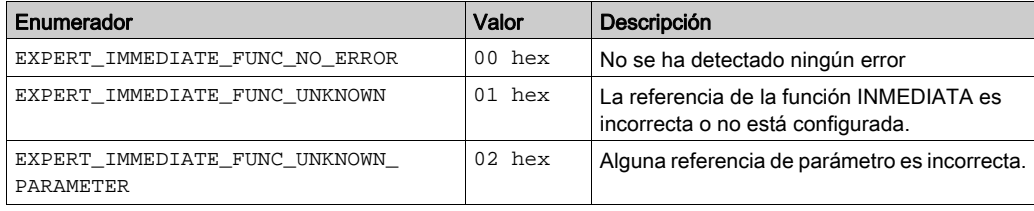

# <span id="page-462-0"></span>EXPERT\_PARAMETER\_TYPE: Tipo de parámetros que obtener o establecer en EXPERT

#### <span id="page-462-1"></span>Descripción del tipo enumerado

El tipo de datos de enumeración ENUM contiene los valores siguientes:

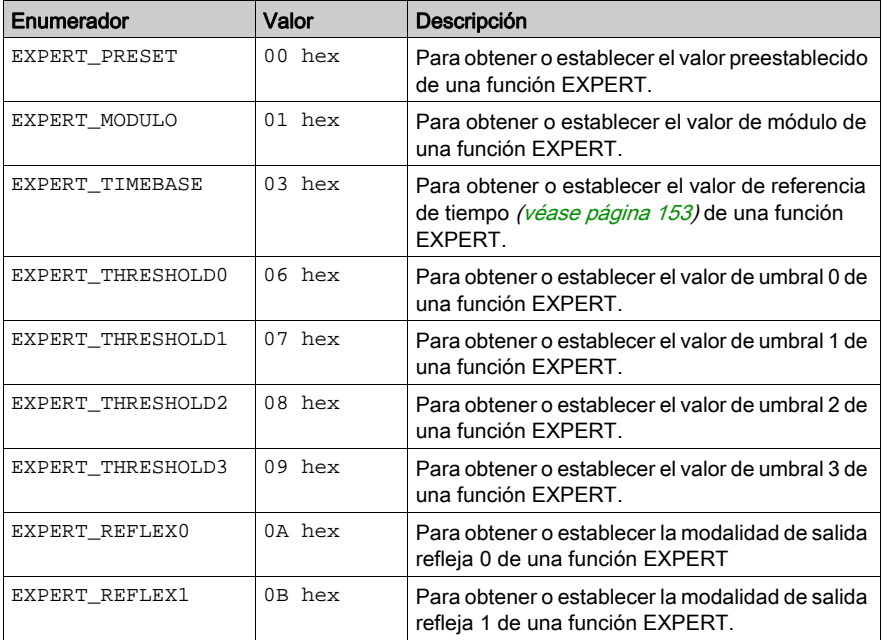

# <span id="page-463-0"></span>EXPERT\_PERIODMETER\_RESOLUTION\_TYPE: Tipo para variable de referencia de tiempo del medidor de períodos

## Descripción de los tipos enumerados

El tipo de datos de enumeración ENUM contiene los diversos valores de referencia de tiempo permitidos para ser utilizados con un bloque de funciones EXPERT:

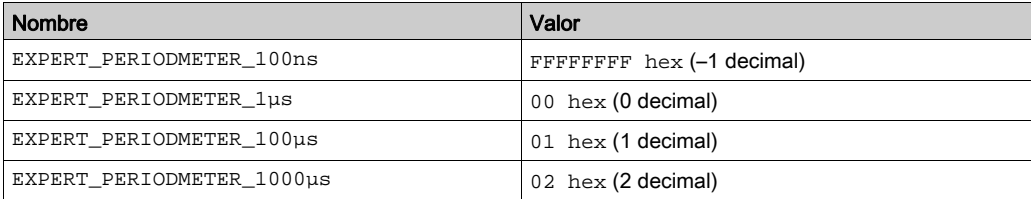

# <span id="page-464-1"></span><span id="page-464-0"></span>EXPERT\_REF: valor de referencia EXPERT

## Descripción del tipo de datos

EXPERT\_REF es un byte que se utiliza para identificar la función EXPERT asociada al bloque administrativo.

# <span id="page-466-0"></span>Apéndice C Bloques de funciones

## Descripción general

En este capítulo se describen las funciones y los bloques de funciones de la biblioteca de HSC.

## Contenido de este capítulo

Este capítulo contiene los siguientes apartados:

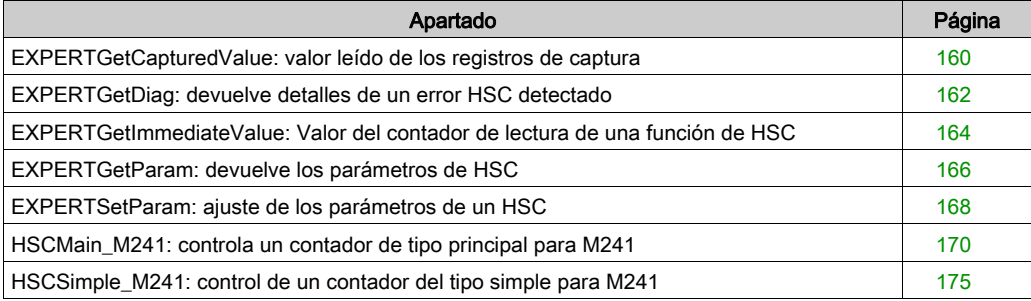

# <span id="page-467-1"></span><span id="page-467-0"></span>EXPERTGetCapturedValue: valor leído de los registros de captura

### Descripción del bloque de funciones

Este bloque de funciones administrativas devuelve el contenido de un registro de captura.

#### Representación gráfica

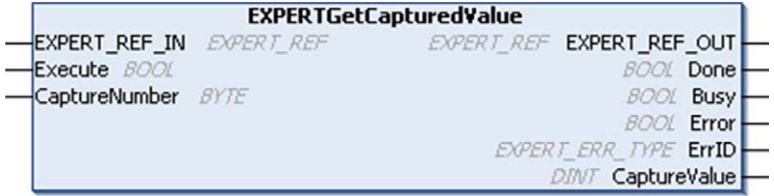

### Representación IL y ST

Para ver la representación general en lenguaje IL o ST, consulte el capítulo Representación de funciones y de bloques de funcione[s \(véase](#page-484-0) página 177).

## Descripción de variables de E/S

En esta tabla se describen las variables de entrada:

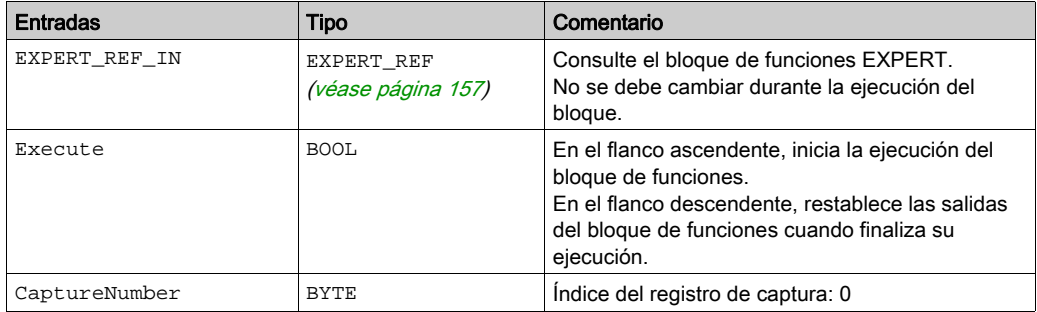
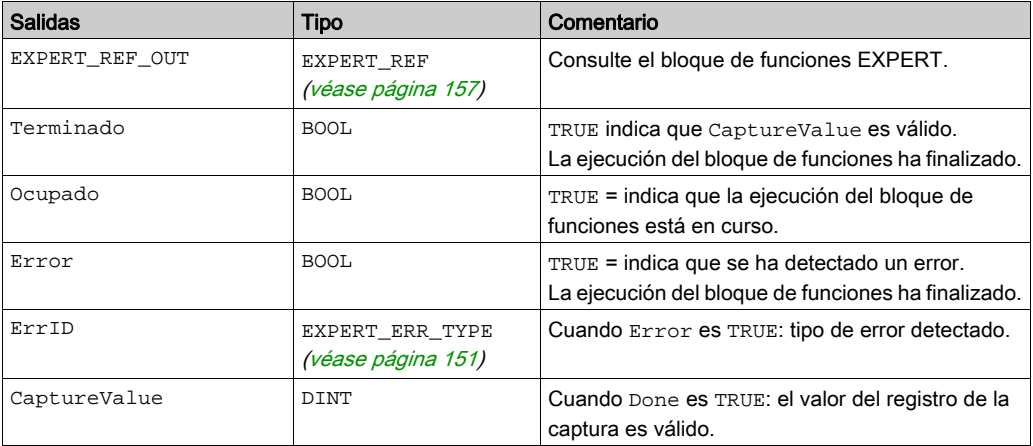

En esta tabla se describen las variables de salida:

NOTA: En caso de detectar un error, las variables toman el último valor capturado.

NOTA: Para obtener más información sobre los pins Done, Busy y Execution, consulte la Información general sobre la gestión de bloques de funciones [\(véase](#page-454-0) página 147).

#### Adición del bloque de funciones EXPERTGetCapturedValue

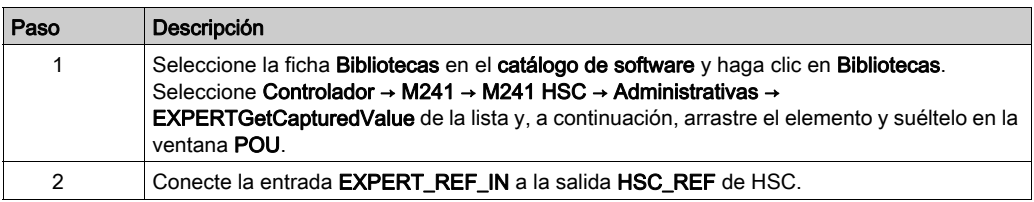

#### <span id="page-469-1"></span><span id="page-469-0"></span>EXPERTGetDiag: devuelve detalles de un error HSC detectado

#### Descripción del bloque de funciones

Este bloque de funciones administrativas devuelve los detalles de un error de HSC detectado.

#### Representación gráfica

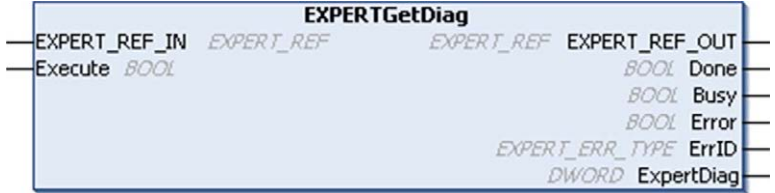

#### Representación IL y ST

Para ver la representación general en lenguaje IL o ST, consulte el capítulo Representación de funciones y de bloques de funcione[s \(véase](#page-484-0) página 177).

#### Descripción de variables de E/S

En esta tabla se describen las variables de entrada:

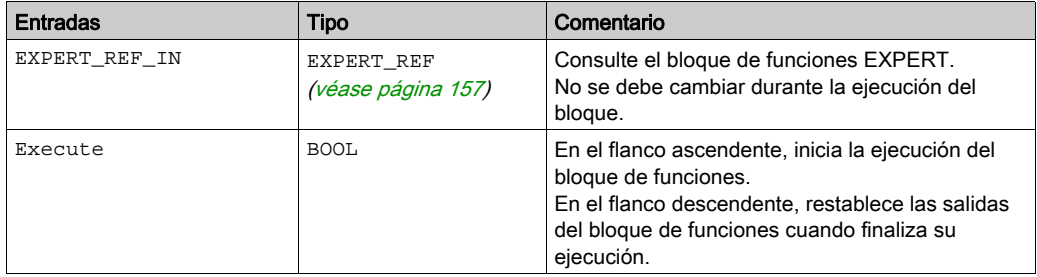

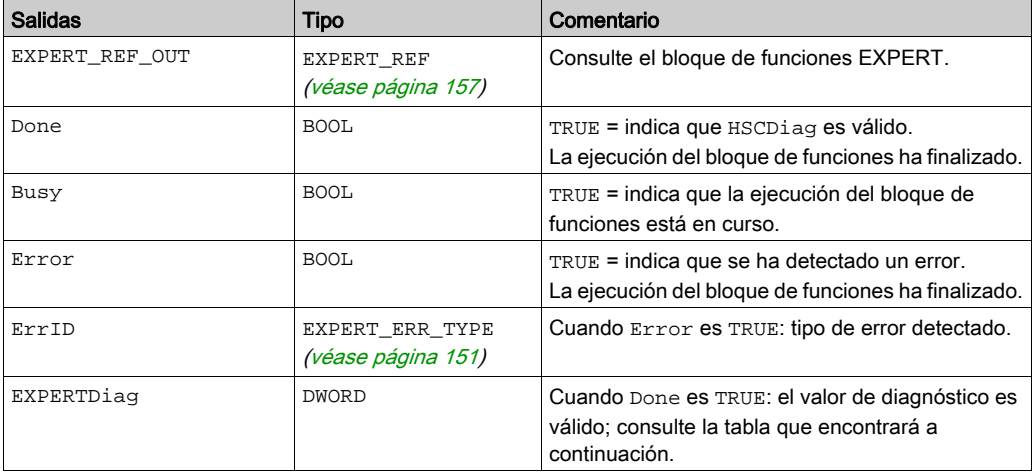

En esta tabla se describen las variables de salida:

NOTA: Para obtener más información sobre los pins Done, Busy y Execution, consulte la Información general sobre la gestión de bloques de funciones [\(véase](#page-454-0) página 147).

En esta tabla se indican los valores de diagnóstico:

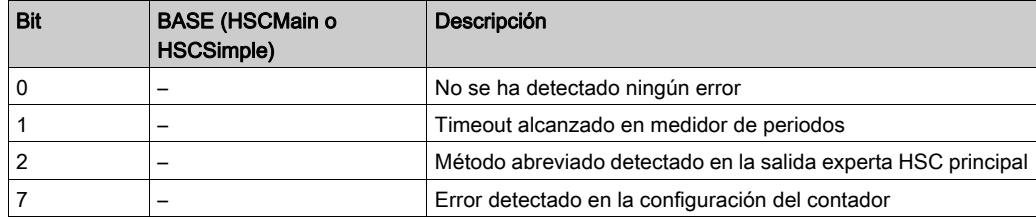

#### Adición del bloque de funciones EXPERTGetDiag

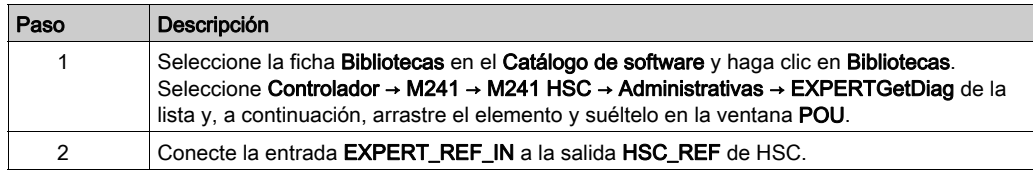

#### <span id="page-471-0"></span>EXPERTGetImmediateValue: Valor del contador de lectura de una función de HSC

#### Descripción del bloque de funciones

Este bloque de funciones administrativo permite leer el valor del contador de un HSC omitiendo el ciclo de controlador.

#### Representación gráfica

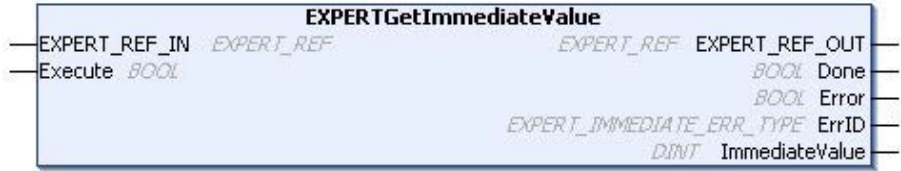

#### Representación IL y ST

Para ver la representación general en lenguaje IL o ST, consulte el capítulo Representación de funciones y de bloques de funcione[s \(véase](#page-484-0) página 177).

#### Descripción de variables de E/S

En esta tabla se describen las variables de entrada:

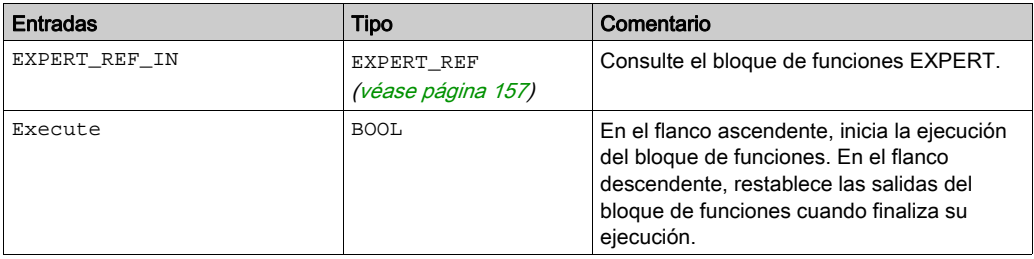

En esta tabla se describen las variables de salida:

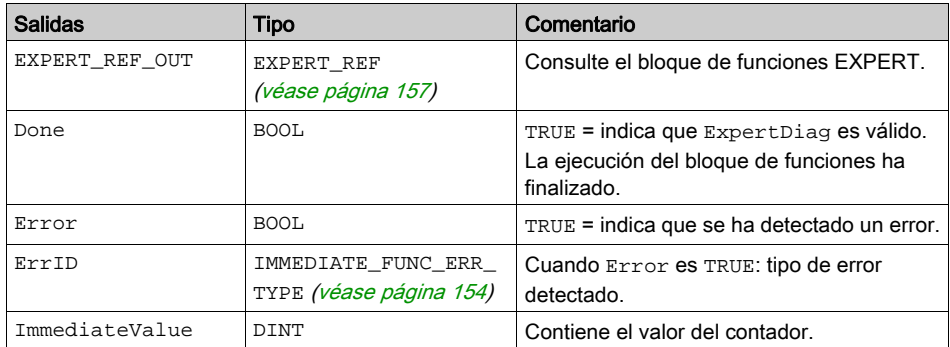

#### Adición del bloque de funciones EXPERTGetImmediateValue

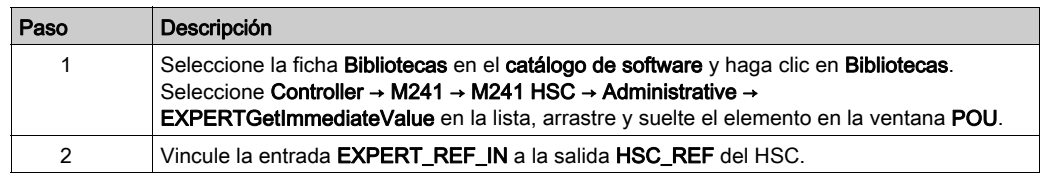

#### <span id="page-473-0"></span>EXPERTGetParam: devuelve los parámetros de HSC

#### Descripción del bloque de funciones

Este bloque de funciones administrativas devuelve un valor de parámetro de un HSC.

#### Representación gráfica

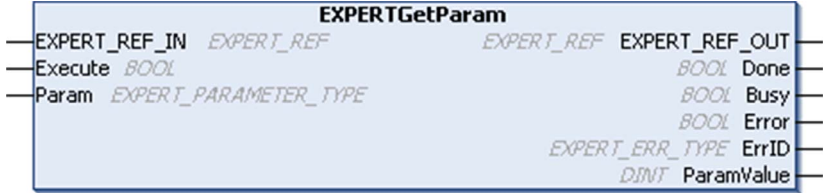

#### Representación IL y ST

Para ver la representación general en lenguaje IL o ST, consulte el capítulo Representación de funciones y de bloques de funcione[s \(véase](#page-484-0) página 177).

#### Descripción de variables de E/S

En esta tabla se describen las variables de entrada:

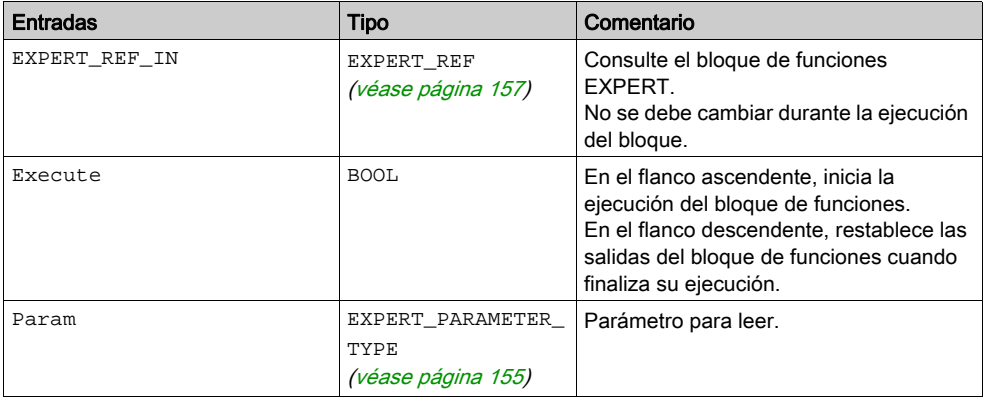

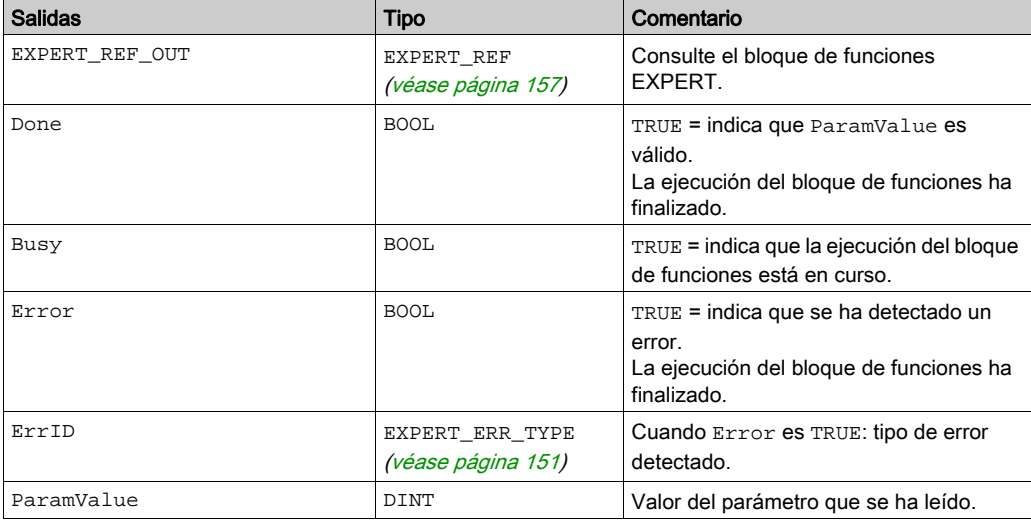

En esta tabla se describen las variables de salida:

NOTA: Para obtener más información sobre los pins Done, Busy y Execution, consulte la Información general sobre la gestión de bloques de funciones [\(véase](#page-454-0) página 147).

#### Adición del bloque de funciones EXPERTGetParam

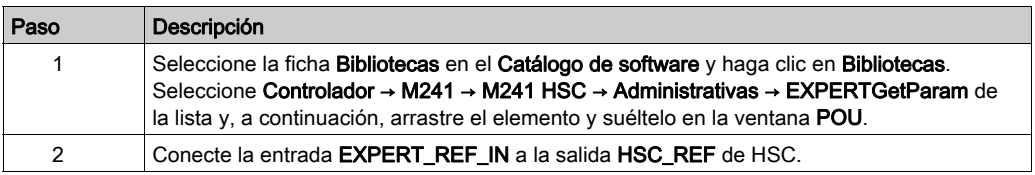

#### <span id="page-475-0"></span>EXPERTSetParam: ajuste de los parámetros de un HSC

#### Descripción del bloque de funciones

Este bloque de funciones administrativas modifica el valor de un parámetro de un HSC.

#### Representación gráfica

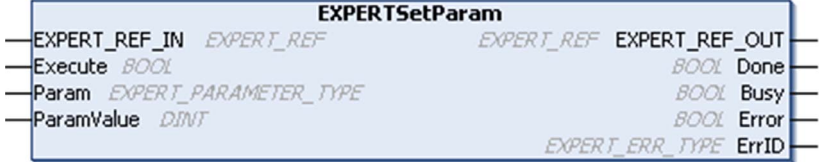

#### Representación IL y ST

Para ver la representación general en lenguaje IL o ST, consulte el capítulo Representación de funciones y de bloques de funcione[s \(véase](#page-484-0) página 177).

#### Descripción de variables de E/S

En esta tabla se describen las variables de entrada:

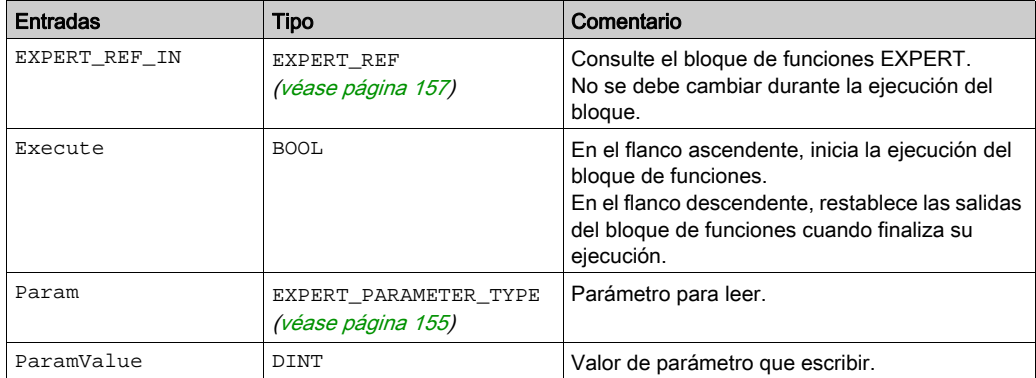

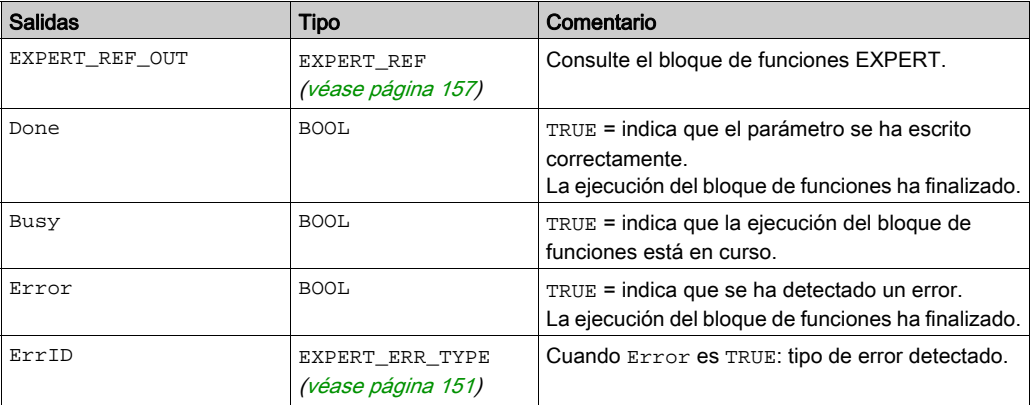

En esta tabla se describen las variables de salida:

NOTA: Para obtener más información acerca de los pins Done, Busy y Execution, consulte la sección Información general sobre la gestión de bloques de funciones [\(véase](#page-454-0) página 147).

#### Adición del bloque de funciones EXPERTSetParam

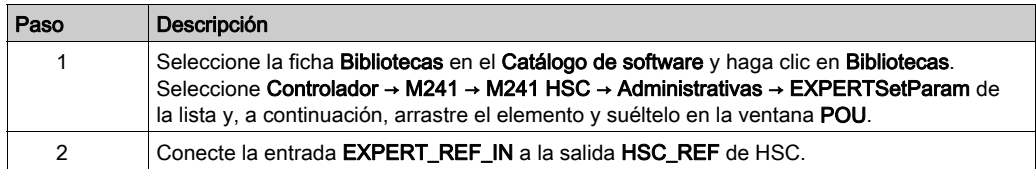

#### <span id="page-477-0"></span>HSCMain\_M241: controla un contador de tipo principal para M241

#### Descripción de bloques de funciones

Este bloque de funciones controla un contador de tipo Principal con las siguientes funciones:

- conteo progresivo/regresivo
- medidor de frecuencias
- umbrales
- eventos
- medidor de periodos
- fase dual

El bloque de funciones HSC principal es obligatorio al utilizar un contador Principal.

El nombre de la instancia del bloque de funciones debe coincidir con el nombre definido por la configuración. La información relacionada con el hardware administrada por este bloque de funciones está sincronizada con el ciclo de tareas MAST.

# **A ADVERTENCIA**

#### VALORES DE SALIDA IMPREVISTOS

- Utilice únicamente la instancia de bloque de funciones en la tarea MAST.
- No utilice la misma instancia de bloque de funciones en otra tarea.

#### El incumplimiento de estas instrucciones puede causar la muerte, lesiones serias o daño al equipo.

NOTA: EcoStruxure Machine Expert permite forzar los valores de salida lógica del bloque de funciones, pero hacerlo no afectará a las salidas relacionadas con el hardware si la función está activa (en ejecución).

#### Representación gráfica

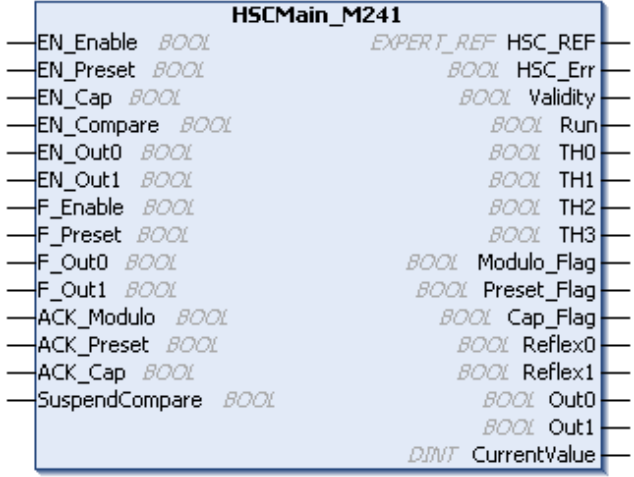

#### Representación IL y ST

Para ver la representación general en lenguaje IL o ST, consulte el capítulo Representación de funciones y de bloques de funcione[s \(véase](#page-484-0) página 177).

#### Descripción de variables de E/S

En esta tabla se describen las variables de entrada:

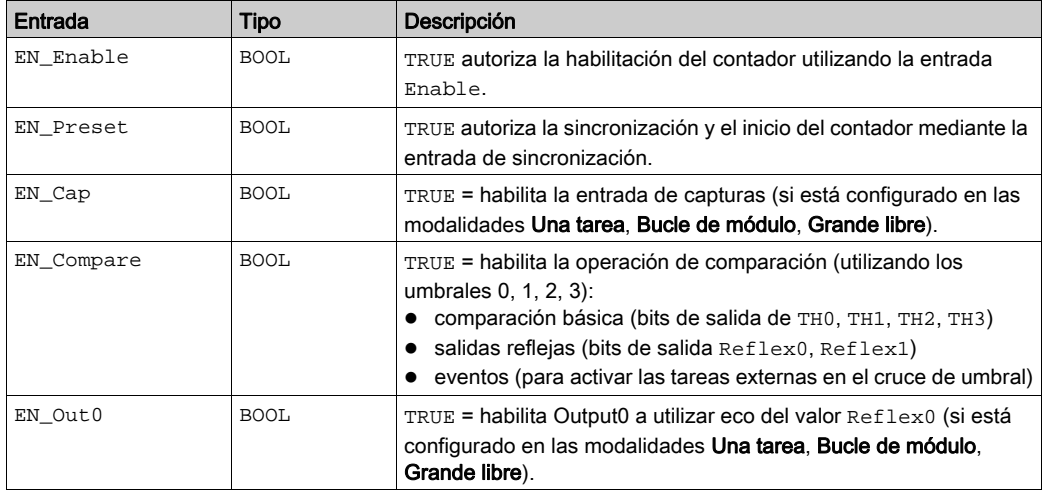

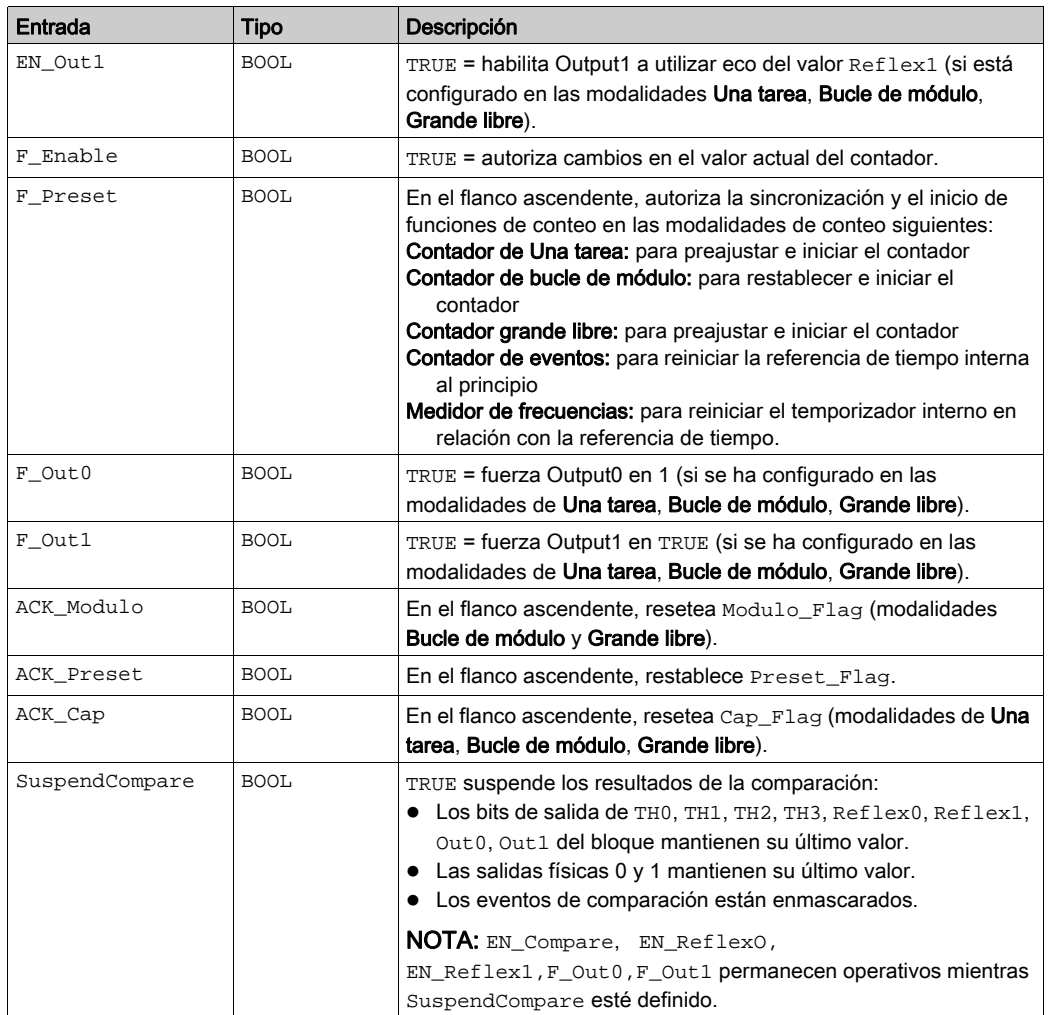

En esta tabla se describen las variables de salida:

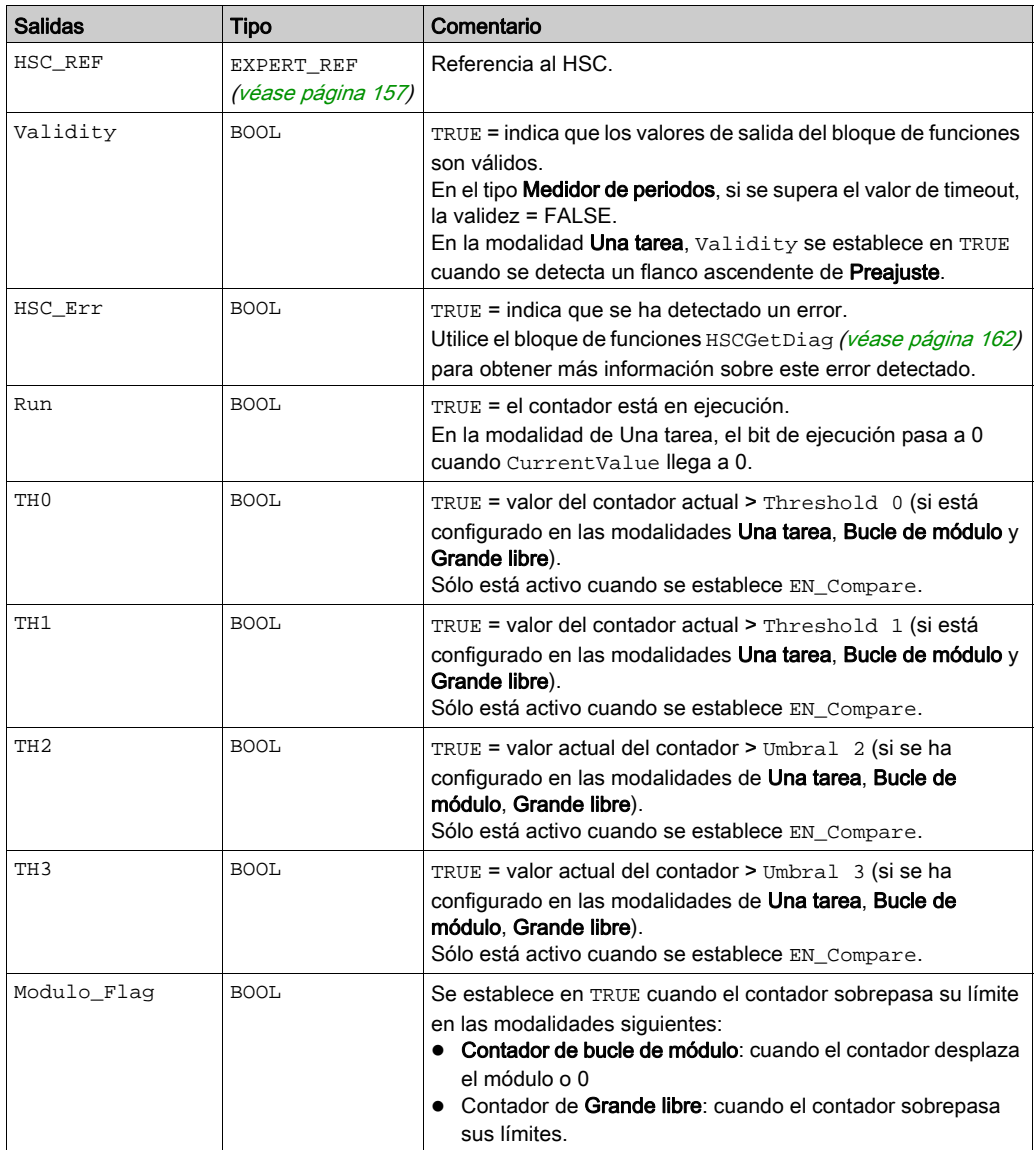

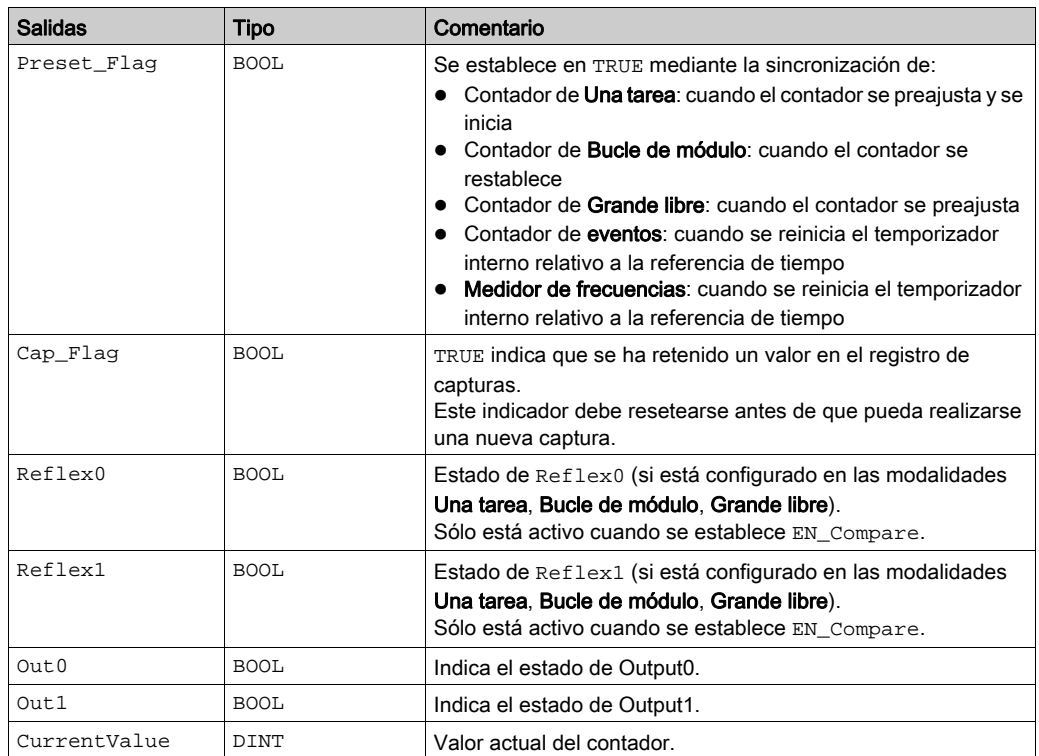

#### <span id="page-482-0"></span>HSCSimple\_M241: control de un contador del tipo simple para M241

#### Descripción de bloques de funciones

Este bloque de funciones controla un contador de tipo Simple con las siguientes funciones reducidas:

- conteo de un canal
- sin umbral
- sin evento
- sin captura
- sin reflex

El bloque de funciones HSCSimple es obligatorio al usar un tipo de contador Simple.

El nombre de la instancia del bloque de funciones debe coincidir con el nombre definido por la configuración. La información relacionada con el hardware administrada por este bloque de funciones está sincronizada con el ciclo de tareas MAST.

# **A ADVERTENCIA**

#### VALORES DE SALIDA IMPREVISTOS

- Utilice únicamente la instancia de bloque de funciones en la tarea MAST.
- No utilice la misma instancia de bloque de funciones en otra tarea.

#### El incumplimiento de estas instrucciones puede causar la muerte, lesiones serias o daño al equipo.

NOTA: EcoStruxure Machine Expert permite forzar los valores de salida lógica del bloque de funciones, pero hacerlo no afectará a las salidas relacionadas con el hardware si la función está activa (en ejecución).

#### Representación gráfica

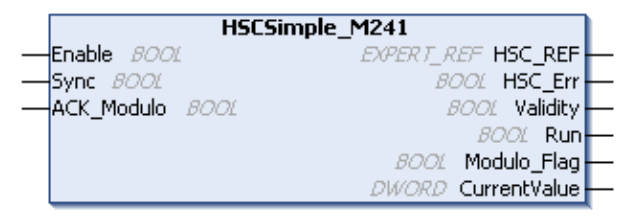

#### Representación IL y ST

Para ver la representación general en lenguaje IL o ST, consulte el capítulo Representación de funciones y de bloques de funcione[s \(véase](#page-484-0) página 177).

#### Descripción de variables de E/S

En esta tabla se describen las variables de entrada:

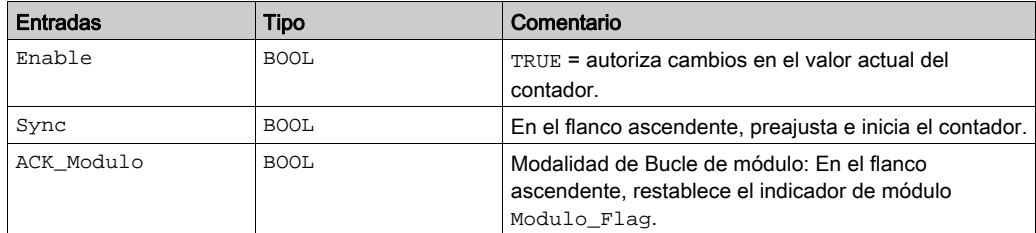

En esta tabla se describen las variables de salida:

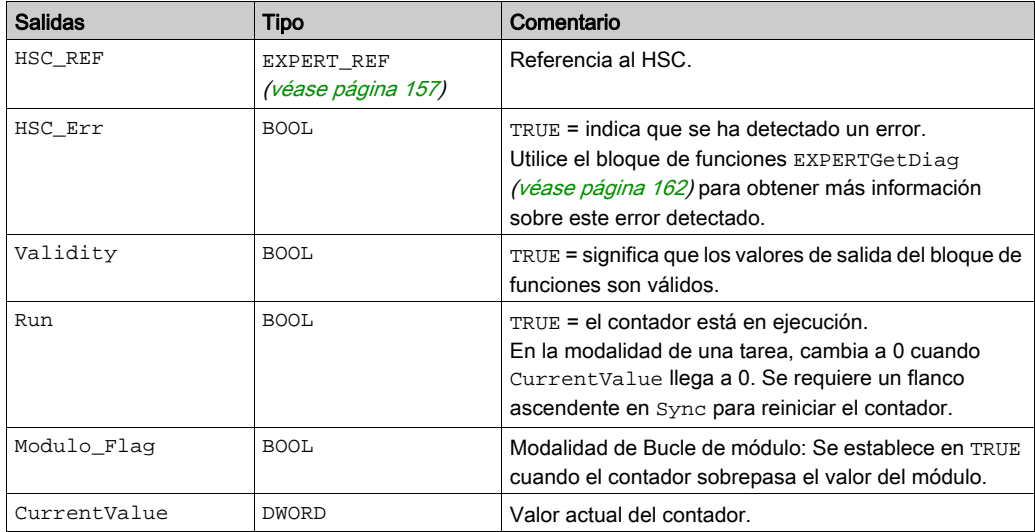

## <span id="page-484-0"></span>Apéndice D Representación de funciones y de bloques de funciones

#### Descripción general

Cada función se puede representar en los lenguajes siguientes:

- IL: Lista de instrucciones
- ST: Texto estructurado
- LD: Diagrama de contactos
- FBD: Diagrama de bloques de funciones
- CFC: Diagrama de función continua

En este capítulo se proporcionan funciones y ejemplos de representación de bloques de funciones y se describe cómo utilizarlas en lenguajes IL y ST.

#### Contenido de este capítulo

Este capítulo contiene los siguientes apartados:

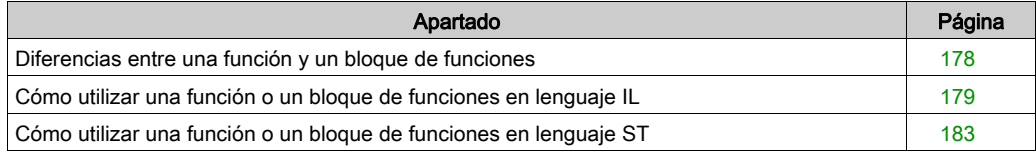

#### <span id="page-485-1"></span><span id="page-485-0"></span>Diferencias entre una función y un bloque de funciones

#### Función

Una función:

- Es una POU (Unidad de organización de programa) que devuelve un resultado inmediato.
- Se le llama directamente por su nombre (y no a través de una instancia).
- No tiene un estado persistente desde una llamada hasta la otra.
- Se puede utilizar como un operando en otras expresiones.

Ejemplos: operadores booleanos (AND), cálculos, conversión (BYTE\_TO\_INT)

#### Bloque de funciones

Bloque de funciones

- Es una POU (Unidad de organización de programa) que devuelve una o más salidas.
- Debe llamarse a través de una instancia (copia del bloque de funciones con nombre y variables dedicados).
- Todas las instancias tienen un estado persistente (salidas y variables internas) de una llamada a otra desde un bloque de funciones o programa.

Ejemplos: temporizadores, contadores

En el ejemplo, Timer\_ON es una instancia del bloque de funciones TON:

```
\mathbf{1}PROGRAM MyProgram ST
\bar{z}VAR
ä
          Timer ON: TON: // Function Block Instance
\overline{4}Timer RunCd: BOOL:
\overline{5}Timer PresetValue: TIME := T#5S;
6
          Timer Output: BOOL;
7
          Timer ElapsedTime: TIME;
8
     END VAR
```
 $\mathbf 1$ Timer ON(

Ġ,

 $\overline{\bf 4}$ 

5

 $\bar{z}$ IN:=Timer RunCd,

```
PT:=Timer PresetValue,
```
Q=>Timer Output,

ET=>Timer ElapsedTime);

#### <span id="page-486-1"></span><span id="page-486-0"></span>Cómo utilizar una función o un bloque de funciones en lenguaje IL

#### Información general

En esta sección se describe cómo implementar una función y un bloque de funciones en lenguaje IL.

Las funciones IsFirstMastCycle y SetRTCDrift y el bloque de funciones TON se utilizan como ejemplos para mostrar implementaciones.

#### Uso de una función en lenguaje IL

En este procedimiento se describe cómo insertar una función en lenguaje IL:

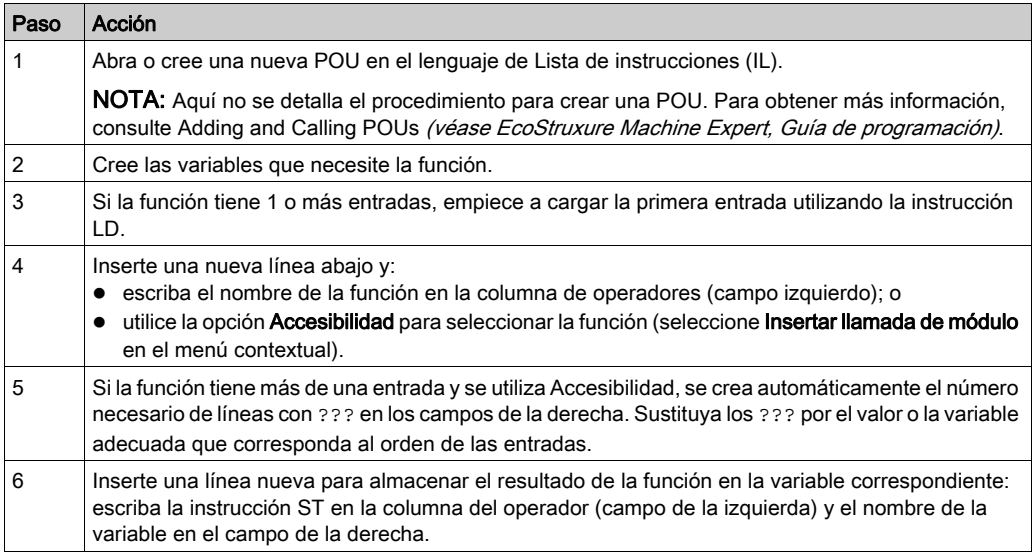

Para ilustrar el procedimiento, considere las funciones IsFirstMastCycle (sin parámetro de entrada) y SetRTCDrift (con parámetros de entrada) que se representan gráficamente a continuación:

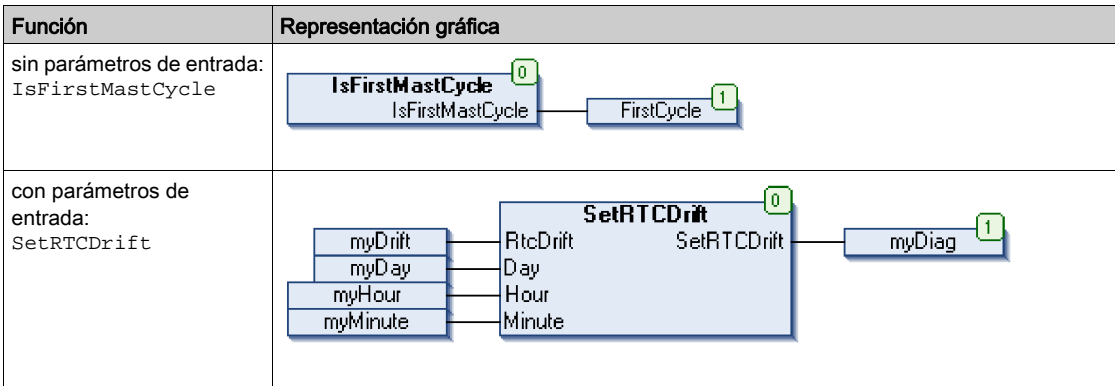

En lenguaje IL, el nombre de la función se utiliza directamente en la columna de operadores:

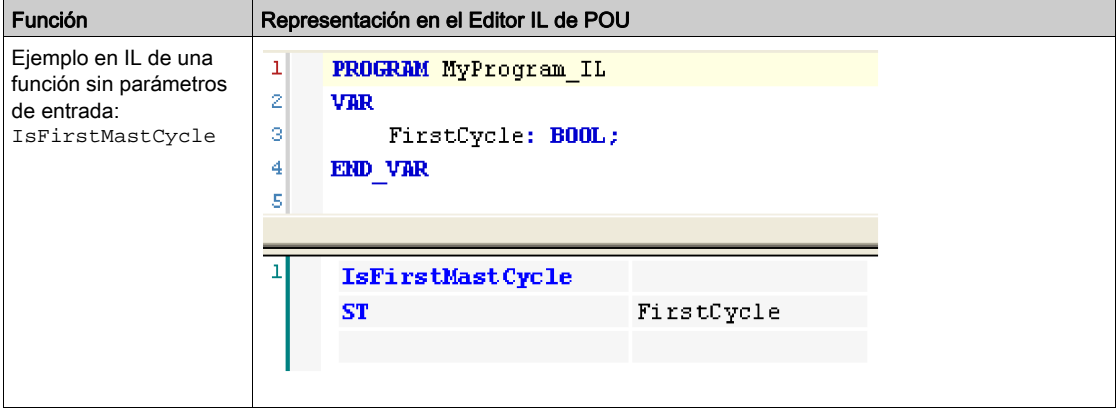

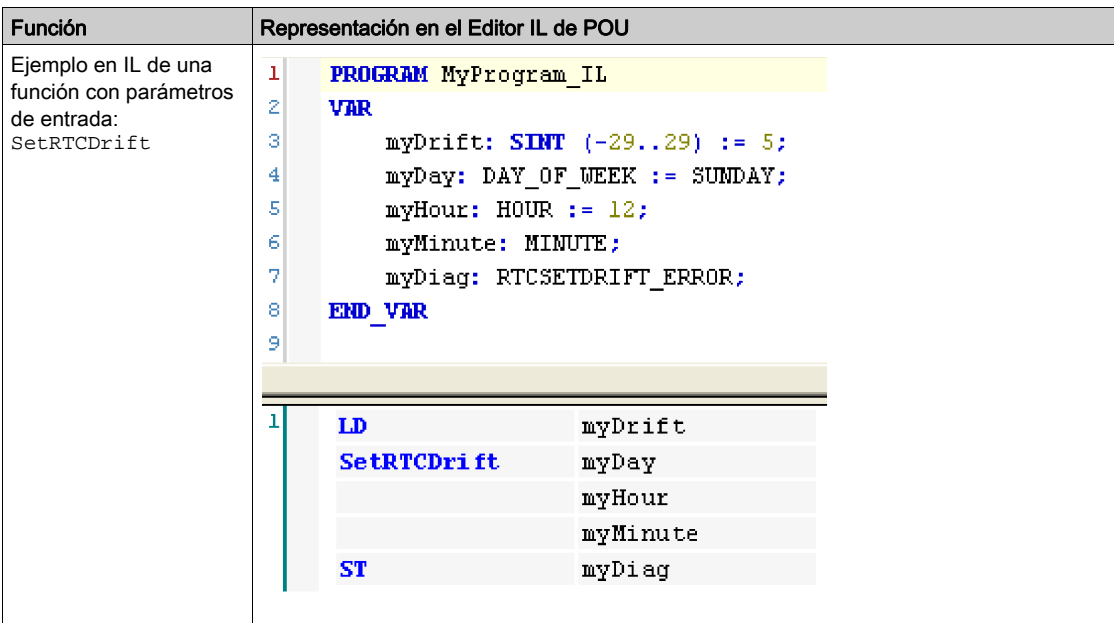

#### Uso de un bloque de funciones en lenguaje IL

En este procedimiento se describe cómo insertar un bloque de funciones en lenguaje IL:

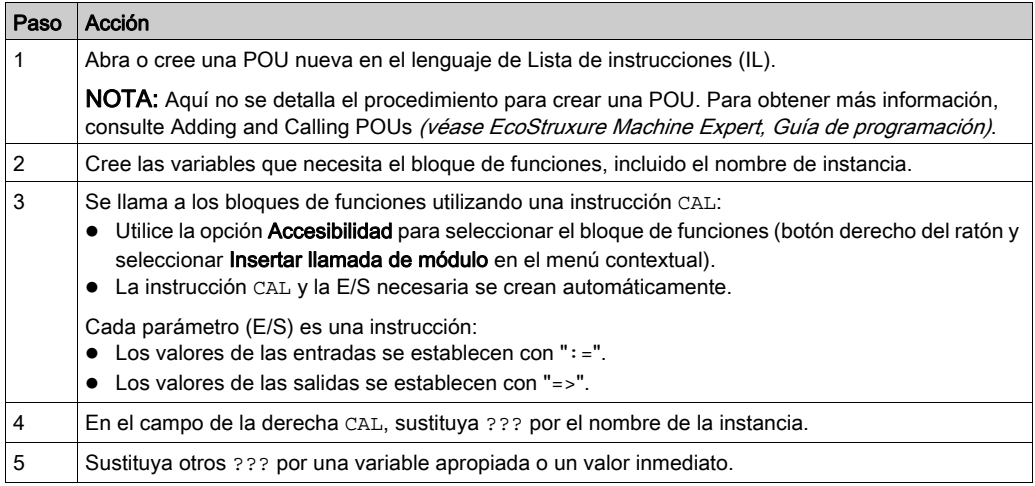

Para ilustrar el procedimiento, considere este ejemplo con el bloque de funciones TON que se representa gráficamente a continuación:

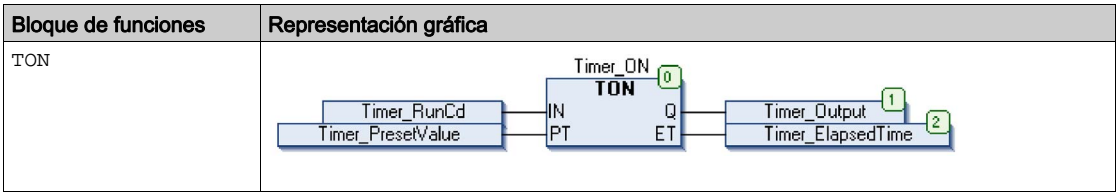

En lenguaje IL, el nombre del bloque de funciones se utiliza directamente en la columna de operadores:

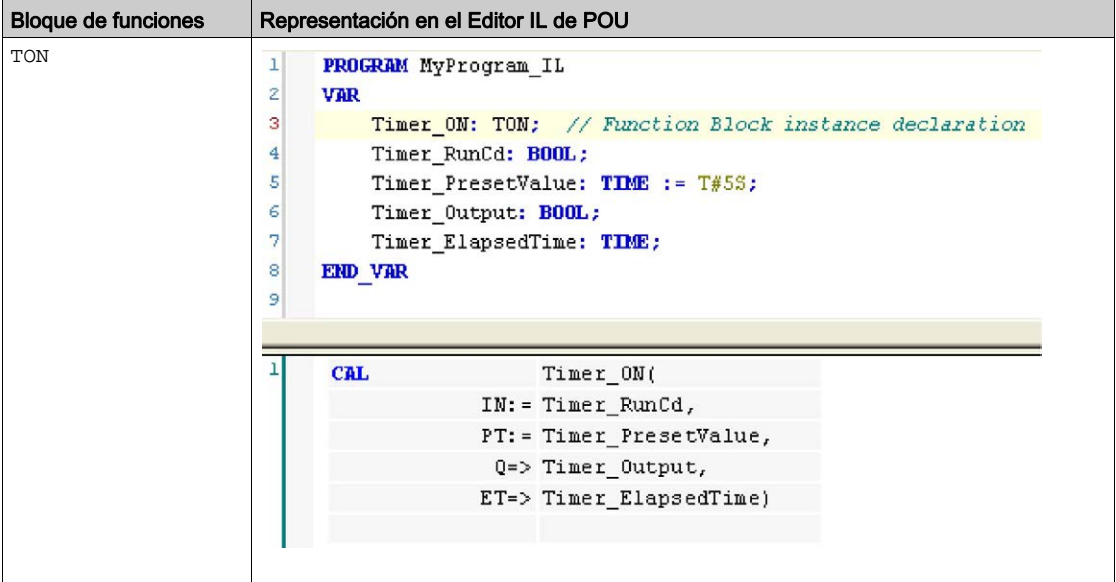

#### <span id="page-490-1"></span><span id="page-490-0"></span>Cómo utilizar una función o un bloque de funciones en lenguaje ST

#### Información general

En esta sección se describe el modo de implementar una función y un bloque de funciones en lenguaje ST.

La función SetRTCDrift y el bloque de funciones TON se utilizan como ejemplos para mostrar implementaciones.

#### Uso de una función en lenguaje ST

En este procedimiento se describe cómo insertar una función en lenguaje ST:

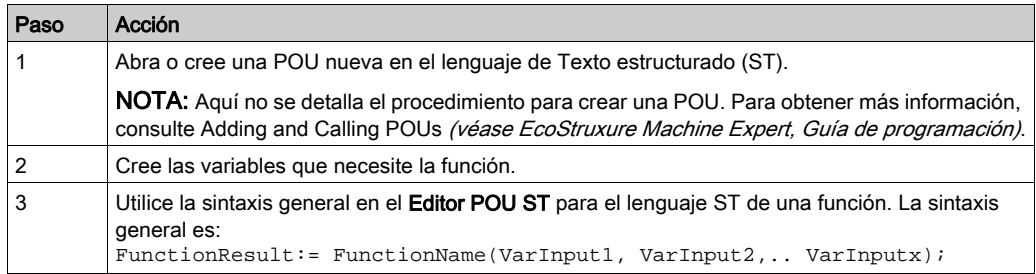

Para ilustrar el procedimiento, considere la función SetRTCDrift que se representa gráficamente a continuación:

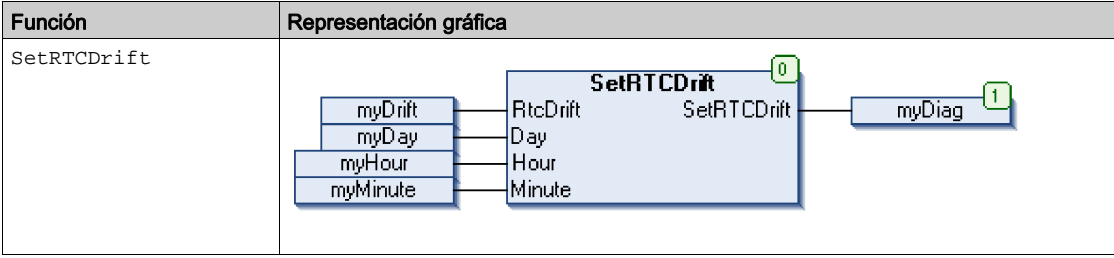

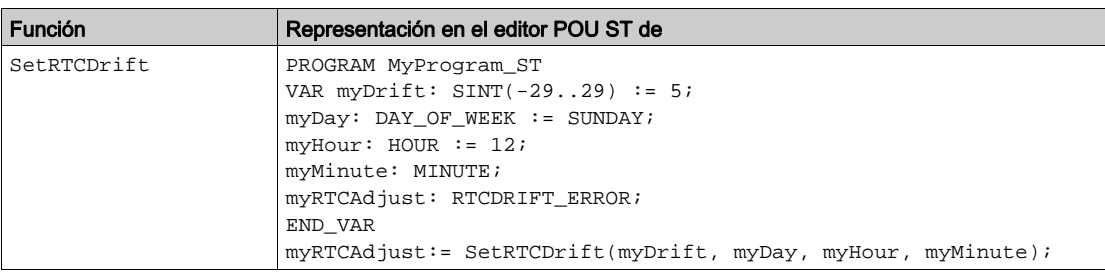

El lenguaje ST de esta función es este:

#### Uso de un bloque de funciones en lenguaje ST

En este procedimiento se describe cómo insertar un bloque de funciones en lenguaje ST:

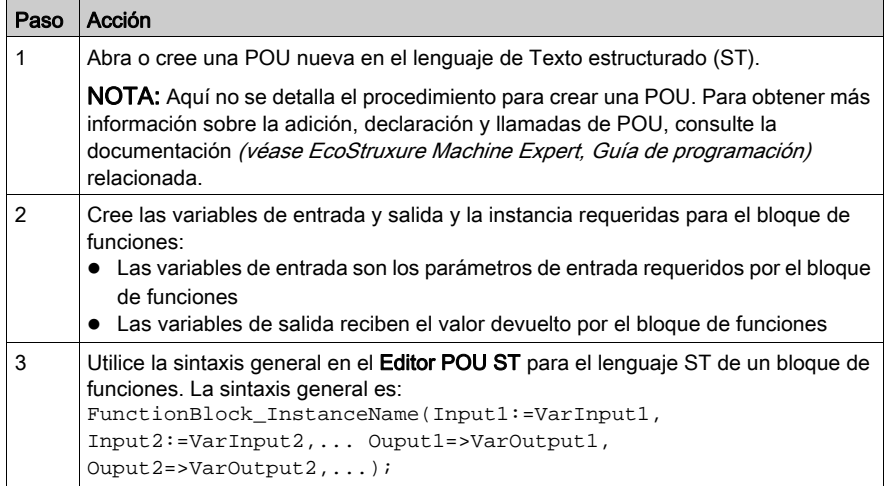

Para ilustrar el procedimiento, considere este ejemplo con el bloque de funciones TON que se representa gráficamente a continuación:

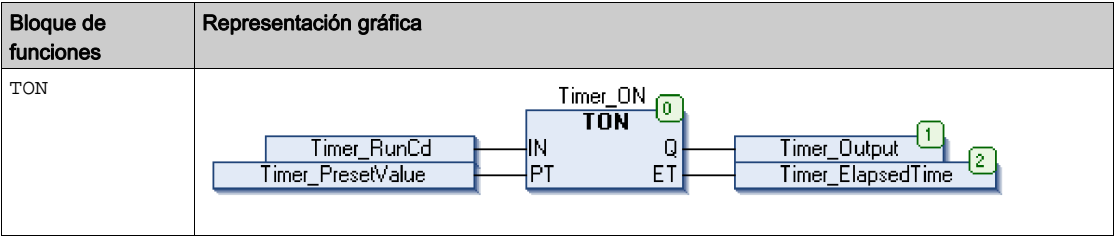

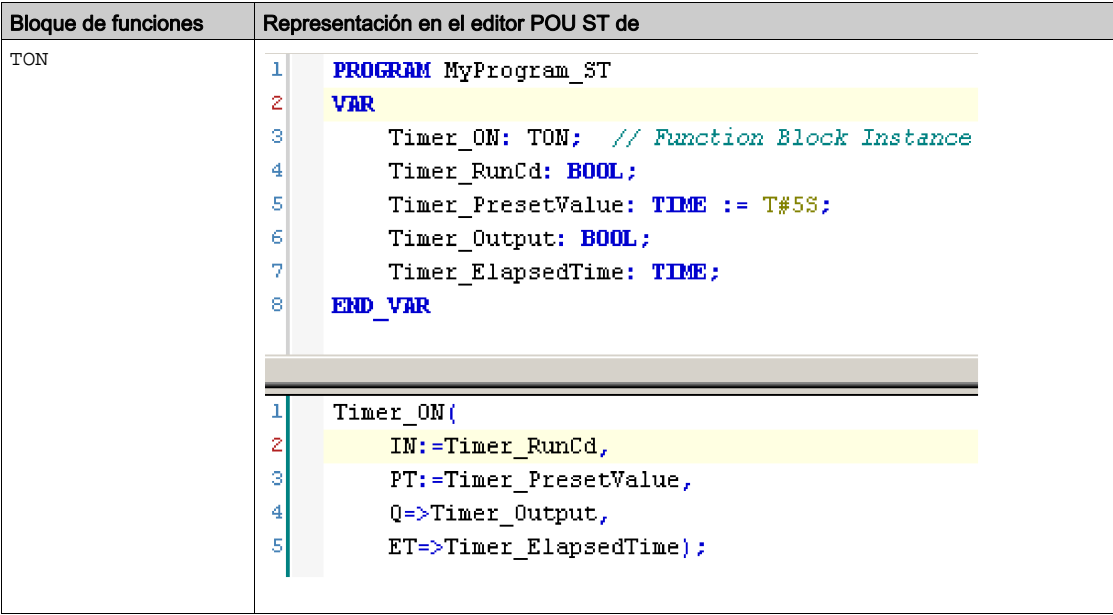

En esta tabla se muestran ejemplos de una llamada de bloque de funciones en lenguaje ST:

# Glosario

## A

#### aplicación

Un programa que incluye datos de configuración, símbolos y documentación.

#### B

#### byte

Un tipo que está codificado en un formato de 8 bits que, en el formato hexadecimal, va de 00 hex a FF hex.

## C

#### CFC

(diagrama de función continua) Un lenguaje de programación (una ampliación del estándar IEC 61131-3) basado en el lenguaje de diagrama de bloque de funciones (FBD) y que funciona como un diagrama de flujo. Sin embargo, no se utiliza ninguna red y es posible un posicionamiento libre de elementos gráficos, lo que permite bucles de realimentación. En cada bloque, las entradas se sitúan a la izquierda y las salidas, a la derecha. Las salidas del bloque se pueden conectar a las entradas de otros bloques para formar expresiones complejas.

#### controlador

Automatiza procesos industriales (también conocido como controlador lógico programable o controlador programable).

## D

#### diagrama de bloques de funciones

Uno de los cinco lenguajes para lógica o control que cumplen con el estándar IEC 61131-3 para sistemas de control. El diagrama de bloques de funciones es un lenguaje de programación orientado gráficamente. Funciona con una lista de redes en la que cada red contiene una estructura gráfica de cuadros y líneas de conexión que representa una expresión lógica o aritmética, la llamada de un bloque de funciones, un salto o una instrucción de retorno.

# F

#### FB

(bloque de funciones) Un práctico mecanismo de programación que consolida un grupo de instrucciones de programación para realizar una acción específica y normalizada, por ejemplo, el control de velocidad, el control de intervalo o el conteo. Un bloque de funciones se puede componer de datos de configuración, un conjunto de parámetros de funcionamiento internos o externos y, normalmente, una o diversas entradas y salidas de datos.

## ID

#### (identificador/identificación)

#### IEC 61131-3

I

Tercera parte de un estándar de tres partes de la IEC para los equipos de automatización industriales. IEC 61131-3 se ocupa de los lenguajes de programación del controlador y define dos estándares de lenguajes de programación gráficos y dos textuales. Los lenguajes de programación gráficos son un diagrama de contactos y un diagrama de bloque de funciones. Los lenguajes de programación textuales incluyen texto estructurado y lista de instrucciones.

#### IL

(*lista de instrucciones*) Un programa escrito en lenguaje que se compone de una serie de instrucciones basadas en texto y ejecutadas secuencialmente por el controlador. Cada instrucción incluye un número de línea, un código de instrucción y un operando (consulte IEC 61131-3).

#### INT

(entero) Un número entero con codificación de 16 bits.

## L

#### LD

(diagrama de contactos) Una representación gráfica de instrucciones de un programa de controlador con símbolos para contactos, bobinas y bloques en una serie de escalones ejecutados de forma secuencial por un controlador (consulte IEC 61131-3).

## N

#### nodo

Un dispositivo direccionable en una red de comunicaciones.

## P

#### POU

(unidad de organización de programas) Una declaración variable en el código fuente y el conjunto de instrucciones correspondiente. Las POUs facilitan la reutilización modular de programas de software, funciones y bloques de funciones. Una vez declaradas, cada una de las POUs está disponible para las otras.

#### programa

El componente de una aplicación consistente en código fuente compilado capaz de poder ser instalado en la memoria de un controlador lógico.

#### PTO

(salidas de tren de pulsos) Una salida rápida que oscila entre apagado y encendido en un ciclo de servicio fijo 50-50, que produce una forma de onda cuadrada. La PTO resulta especialmente útil para aplicaciones como motores paso a paso, conversores de frecuencia, controles de servomotor, etc.

## S

#### **ST**

(texto estructurado) Un lenguaje que incluye instrucciones complejas y anidadas (por ejemplo, bucles de repetición, ejecuciones condicionales o funciones). ST cumple con IEC 61131-3.

## $\mathbf V$

#### variable

Una unidad de memoria direccionada y modificada por un programa.

Glosario

# Índice

## B

Bucle en el módulo modalidades HSC de HSC incrustado, [51](#page-358-0) Busy gestionar variables de estado, [147](#page-454-1)

## C

captura HSCMain, [134](#page-441-0) CommandAborted gestionar variables de estado, [147](#page-454-1) comparación HSCMain, [126](#page-433-0) contador de alta velocidad EXPERTGetDiag, [162](#page-469-1) EXPERTGetImmediateValue, [164](#page-471-0) EXPERTGetParam, [166](#page-473-0) EXPERTSetParam, [168](#page-475-0) HSCMain\_M241, [170](#page-477-0) HSCSimple\_M241, [175](#page-482-0) conteo de eventos Modalidades HSC de HSC incrustado, [91](#page-398-0)

## D

Done gestionar variables de estado, [147](#page-454-1)

## E

Enable autorizar operación de conteo, [141](#page-448-0) ErrID gestión de un error detectado, [148](#page-455-0) gestionar variables de estado, [147](#page-454-1) Error gestión de un error detectado, [148](#page-455-0) gestionar variables de estado, [147](#page-454-1) **Execute** gestionar variables de estado, [147](#page-454-2) EXPERT\_DIAG\_TYPE tipos de datos, [150](#page-457-0) EXPERT\_ERR\_TYPE, [151](#page-458-1) EXPERT\_FREQMETER\_TIMEBASE\_TYPE tipos de datos, [152](#page-459-0) EXPERT\_HSCMAIN\_TIMEBASE\_TYPE tipos de datos, [153](#page-460-0) EXPERT\_IMMEDIATE\_ERR\_TYPE, [154](#page-461-1) EXPERT\_PARAMETER\_TYPE, [155](#page-462-1) EXPERT\_PERIODMETER\_RESOLUTION -TYPE tipos de datos. [156](#page-463-0) EXPERTGetCapturedValue obtener un valor de registro de captura, [160](#page-467-0) **EXPERTGetDiag** obtener el error detectado en una función de E/S EXPERT, [162](#page-469-1) EXPERTGetImmediateValue obtener el valor del contador de un HSC, [164](#page-471-0) EXPERTGetParam obtener valores de parámetros de un HSC, [166](#page-473-0) EXPERTSetParam configurar valores de parámetros de un HSC, [168](#page-475-0)

## F

funciones cómo utilizar una función o un bloque de funciones en lenguaje IL, [179](#page-486-1) cómo utilizar una función o un bloque de funciones en lenguaje ST, [183](#page-490-1) diferencias entre una función y un bloque de funciones, [178](#page-485-1) Enable, [141](#page-448-0) funciones específicas, [146](#page-453-0)

## G

gestión de un error detectado ErrID, [148](#page-455-0) Error, [148](#page-455-0) gestionar variables de estado Busy, [147](#page-454-1) CommandAborted, [147](#page-454-1) Done, [147](#page-454-1) ErrID, [147](#page-454-1) Error, [147](#page-454-1) Execute, [147](#page-454-2) Grande libre modalidades de HSC de HSC incrustado, [74](#page-381-0)

## H

HSC EXPERTGetDiag, [162](#page-469-1) EXPERTGetImmediateValue, [164](#page-471-0) EXPERTGetParam, [166](#page-473-0) EXPERTSetParam, [168](#page-475-0) HSCMain\_M241, [170](#page-477-0) HSCSimple M241, [175](#page-482-0) **HSC\_REF, [157](#page-464-1) HSCMain** captura, [134](#page-441-0) comparación, [126](#page-433-0) HSCMain\_M241 controlar un contador de alta velocidad del tipo principal (M241), [170](#page-477-0) HSCSimple\_M241 controlar un contador de alta velocidad del tipo simple (M241), [175](#page-482-0)

## M

M241 HSC EXPERTGetCapturedValue, [160](#page-467-0) EXPERTGetDiag, [162](#page-469-1) EXPERTGetImmediateValue, [164](#page-471-0) EXPERTGetParam, [166](#page-473-0) EXPERTSetParam, [168](#page-475-0) HSCMain\_M241, [170](#page-477-0) HSCSimple M241, [175](#page-482-0)

medidor de frecuencias descripción, [103](#page-410-0) programación, [108](#page-415-0) sinopsis, [106](#page-413-0) medidor de periodos descripción, [113](#page-420-0) parámetros, [122](#page-429-0) programación, [119](#page-426-0) sinopsis, [116](#page-423-0) modalidades de HSC de HSC incrustado Grande libre, [74](#page-381-0) modalidades HSC de HSC incrustado Bucle en el módulo, [51](#page-358-0) conteo de eventos, [91](#page-398-0)

## R

registro de captura de HSC EXPERTGetCapturedValue, [160](#page-467-0)

## T

tipos de datos EXPERT\_DIAG\_TYPE, [150](#page-457-0) EXPERT\_ERR\_TYPE, [151](#page-458-1) EXPERT\_FREQMETER\_TIMEBASE\_- TYPE, [152](#page-459-0) EXPERT\_HSCMAIN\_TIMEBASE\_TYPE, [153](#page-460-0) EXPERT\_IMMEDIATE\_ERR\_TYPE, [154](#page-461-1) EXPERT\_PARAMETER\_TYPE, [155](#page-462-1) EXPERT\_PERIODMETER\_RESOLU-TION TYPE, [156](#page-463-0) **HSC\_REF, [157](#page-464-1)** 

# **Modicon M241 Logic Controller PTOPWM**

# **Guía de la biblioteca**

**EIO0000003080.02 12/2023**

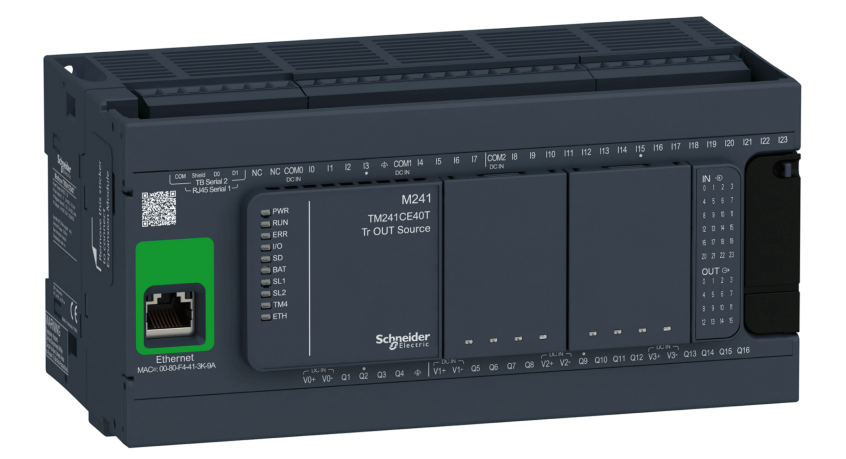

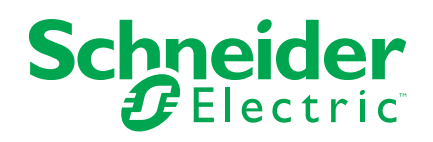

# **Información legal**

La información proporcionada en este documento contiene descripciones generales, características técnicas o recomendaciones relacionadas con productos o soluciones.

Este documento no pretende sustituir a un estudio detallado o un plan de desarrollo o esquemático específico de operaciones o sitios. No debe usarse para determinar la adecuación o la fiabilidad de los productos o las soluciones para aplicaciones de usuario específicas. Es responsabilidad del usuario realizar o solicitar a un experto profesional (integrador, especificador, etc.) que realice análisis de riesgos, evaluación y pruebas adecuados y completos de los productos o las soluciones con respecto a la aplicación o el uso específicos de dichos productos o dichas soluciones.

La marca Schneider Electric y cualquier otra marca comercial de Schneider Electric SE y sus filiales mencionadas en este documento son propiedad de Schneider Electric SE o sus filiales. Todas las otras marcas pueden ser marcas comerciales de sus respectivos propietarios.

Este documento y su contenido están protegidos por las leyes de copyright aplicables, y se proporcionan exclusivamente a título informativo. Ninguna parte de este documento puede ser reproducida o transmitida de cualquier forma o por cualquier medio (electrónico, mecánico, fotocopia, grabación u otro), para ningún propósito, sin el permiso previo por escrito de Schneider Electric.

Schneider Electric no otorga ningún derecho o licencia para el uso comercial del documento o su contenido, excepto por una licencia no exclusiva y personal para consultarla "tal cual".

Schneider Electric se reserva el derecho de realizar cambios o actualizaciones con respecto a o en el contenido de este documento o con respecto a o en el formato de dicho documento en cualquier momento sin previo aviso.

**En la medida permitida por la ley aplicable, Schneider Electric y sus filiales no asumen ninguna responsabilidad u obligación por cualquier error u omisión en el contenido informativo de este documento o por el uso no previsto o el mal uso del contenido de dicho documento.**

© 2023 – Schneider Electric. Todos los derechos reservados.

# Tabla de contenido

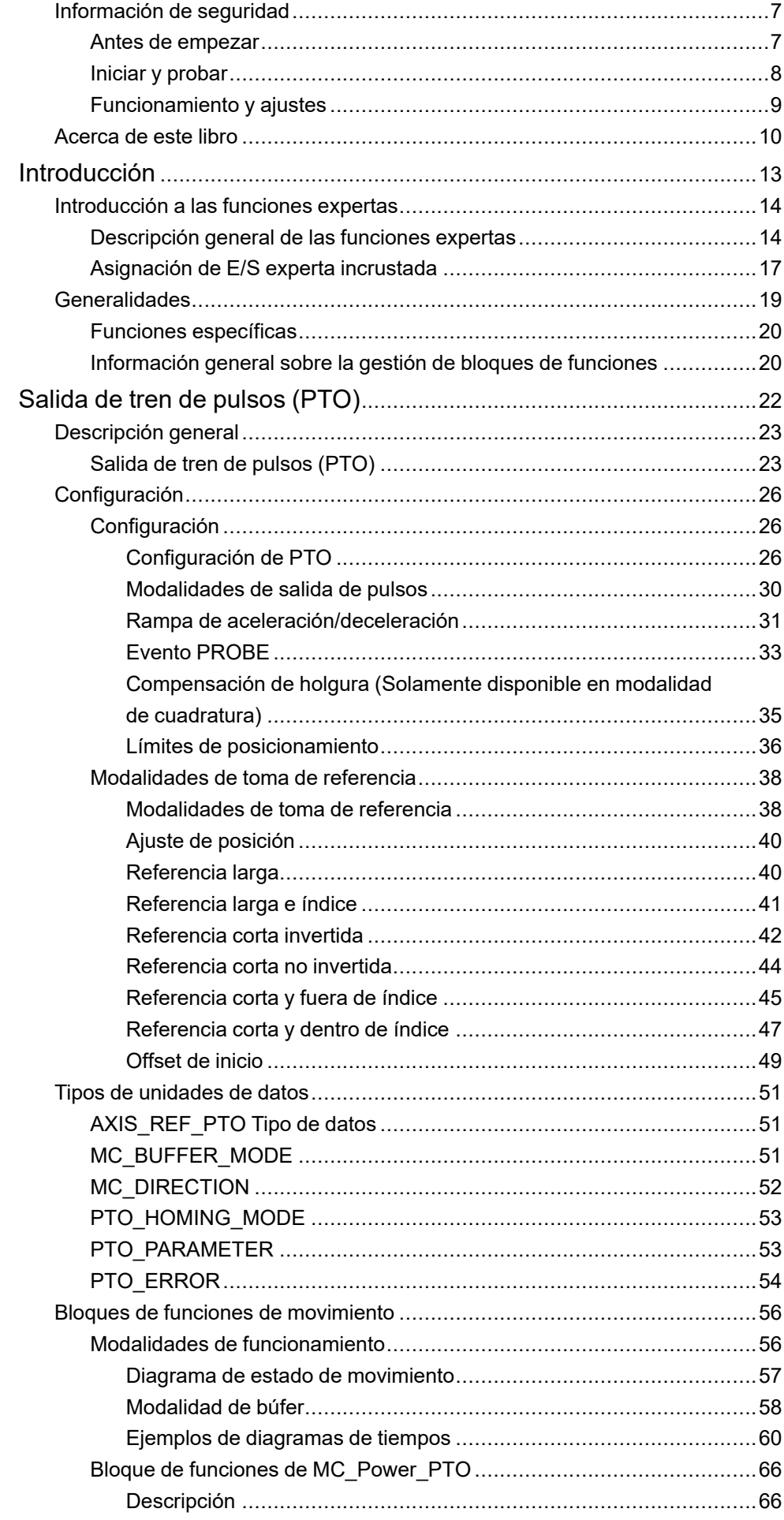

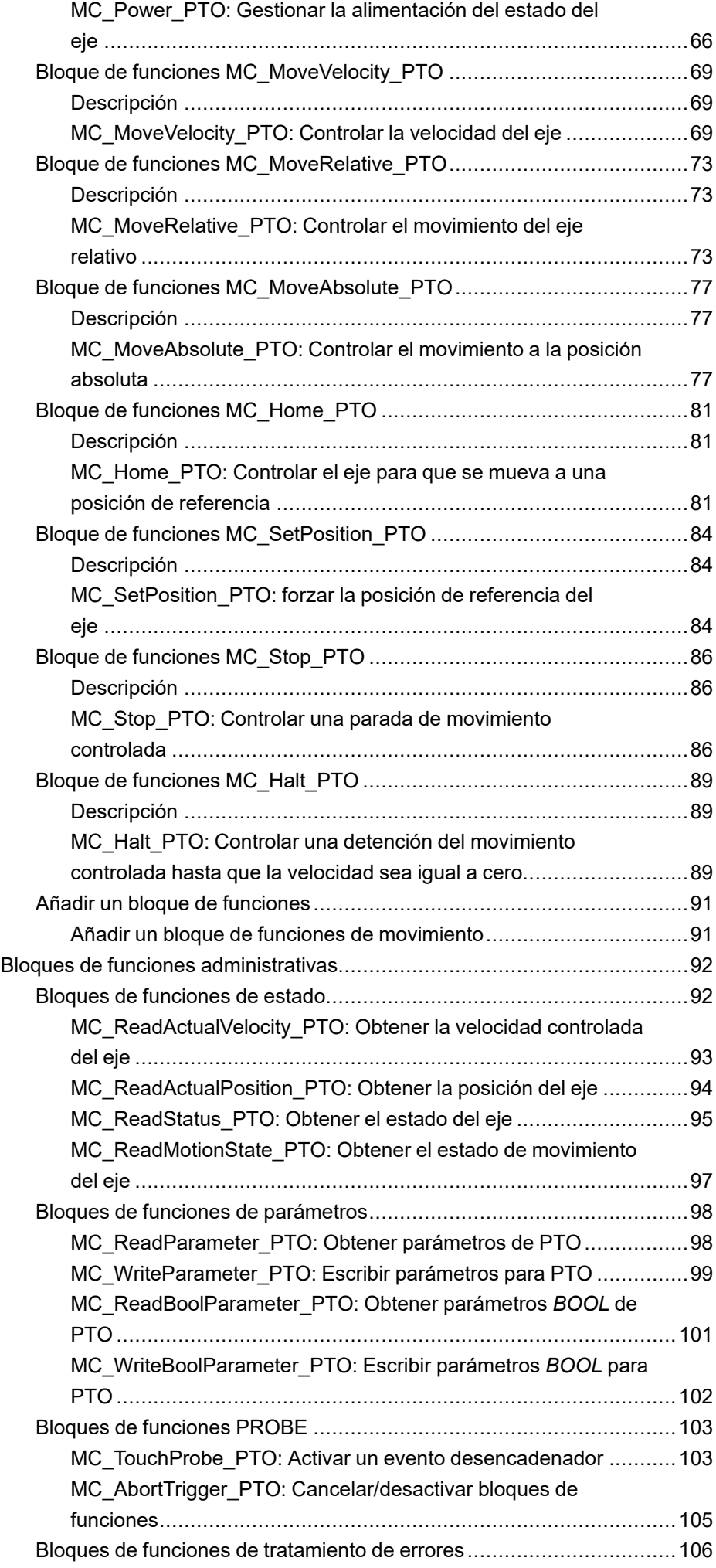
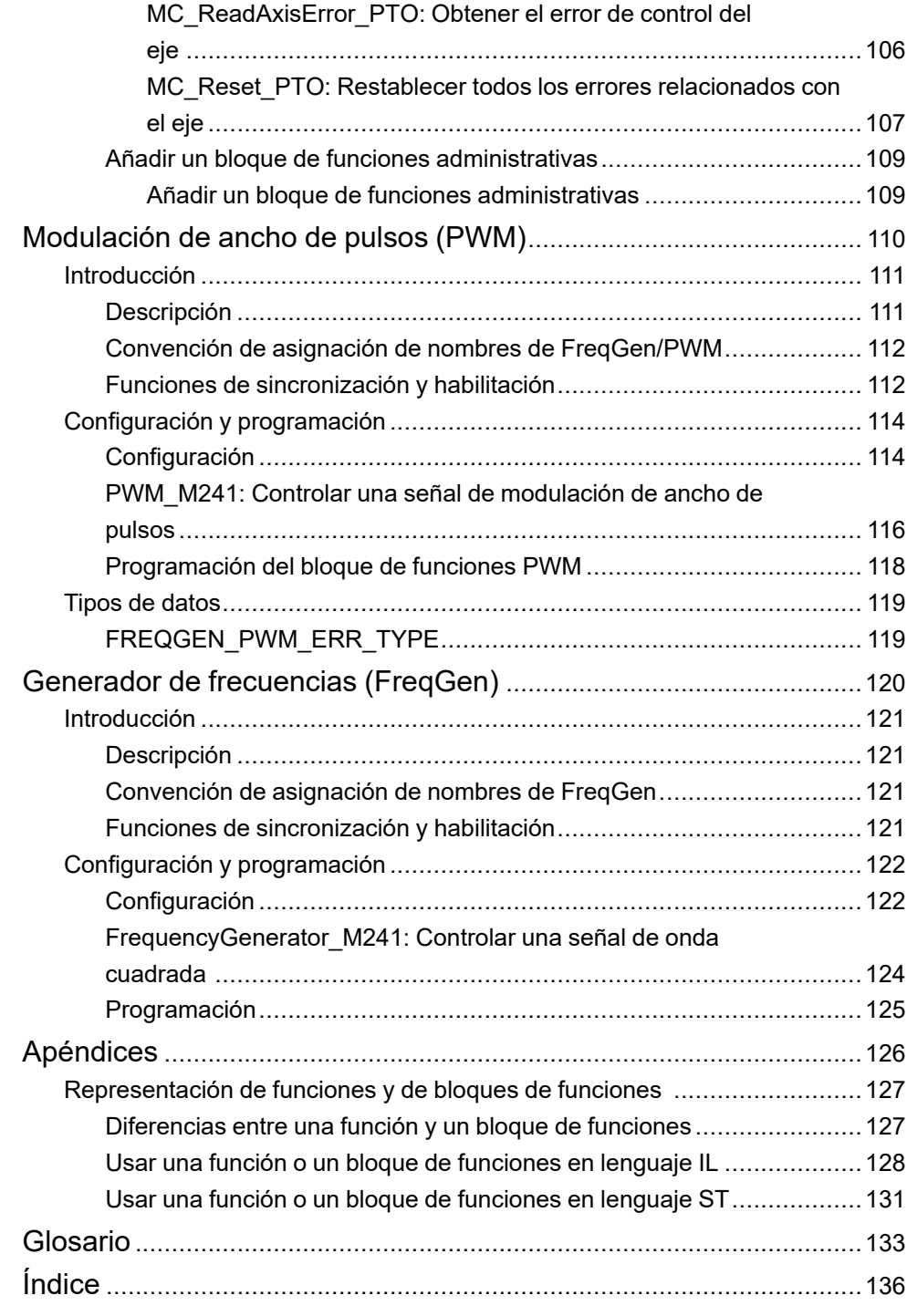

# <span id="page-506-0"></span>**Información de seguridad**

## **Información importante**

Lea atentamente estas instrucciones y observe el equipo para familiarizarse con el dispositivo antes de instalarlo, utilizarlo, revisarlo o realizar su mantenimiento. Los mensajes especiales que se ofrecen a continuación pueden aparecer a lo largo de la documentación o en el equipo para advertir de peligros potenciales, o para ofrecer información que aclara o simplifica los distintos procedimientos.

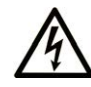

La inclusión de este icono en una etiqueta "Peligro" o "Advertencia" indica que existe un riesgo de descarga eléctrica, que puede provocar lesiones si no se siguen las instrucciones.

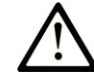

Éste es el icono de alerta de seguridad. Se utiliza para advertir de posibles riesgos de lesiones. Observe todos los mensajes que siguen a este icono para evitar posibles lesiones o incluso la muerte.

# **! PELIGRO**

**PELIGRO** indica una situación de peligro que, si no se evita, **provocará** lesiones graves o incluso la muerte.

## **! ADVERTENCIA**

**ADVERTENCIA** indica una situación de peligro que, si no se evita, **podría provocar** lesiones graves o incluso la muerte.

# **! ATENCIÓN**

**ATENCIÓN** indica una situación peligrosa que, si no se evita, **podría provocar** lesiones leves o moderadas.

### *AVISO*

*AVISO* indica una situación potencialmente peligrosa que, si no se evita, **puede provocar** daños en el equipo.

### **Tenga en cuenta**

La instalación, manejo, puesta en servicio y mantenimiento de equipos eléctricos deberán ser realizados sólo por personal cualificado. Schneider Electric no se hace responsable de ninguna de las consecuencias del uso de este material.

Una persona cualificada es aquella que cuenta con capacidad y conocimientos relativos a la construcción, el funcionamiento y la instalación de equipos eléctricos, y que ha sido formada en materia de seguridad para reconocer y evitar los riesgos que conllevan tales equipos.

# **Antes de empezar**

No utilice este producto en maquinaria sin protección de punto de funcionamiento. La ausencia de protección de punto de funcionamiento en una máquina puede provocar lesiones graves al operador de dicha máquina.

# **ADVERTENCIA**

#### **EQUIPO SIN PROTECCIÓN**

- No utilice este software ni los equipos de automatización relacionados en equipos que no dispongan de protección de punto de funcionamiento.
- No introduzca las manos u otras partes del cuerpo dentro de la maquinaria mientras está en funcionamiento.

**Si no se siguen estas instrucciones, pueden producirse lesiones graves, muerte o daños en el equipo.**

Este equipo de automatización y el software relacionado se utilizan para controlar diversos procesos industriales. El tipo o modelo del equipo de automatización adecuado para cada uso varía en función de factores tales como las funciones de control necesarias, el grado de protección requerido, los métodos de producción, la existencia de condiciones poco habituales, las normativas gubernamentales, etc. En algunos usos, puede ser necesario más de un procesador, como en el caso de que se requiera redundancia de respaldo.

Solamente el usuario, el fabricante de la máquina o el integrador del sistema conocen las condiciones y los factores presentes durante la configuración, el funcionamiento y el mantenimiento de la máquina y, por consiguiente, pueden decidir el equipo asociado y las medidas de seguridad y los enclavamientos relacionados que se pueden utilizar de forma adecuada. Al seleccionar los equipos de automatización y control, así como el software relacionado para un uso determinado, el usuario deberá consultar los estándares y las normativas locales y nacionales aplicables. La publicación National Safety Council's Accident Prevention Manual (que goza de un gran reconocimiento en los Estados Unidos de América) también proporciona gran cantidad de información de utilidad.

En algunas aplicaciones, como en el caso de la maquinaria de embalaje, debe proporcionarse protección adicional al operador, como la protección de punto de funcionamiento. Esta medida es necesaria si existe la posibilidad de que las manos y otras partes del cuerpo del operador puedan introducirse y quedar atrapadas en áreas o puntos peligrosos, lo que puede provocar lesiones graves. Los productos de software por sí solos no pueden proteger al operador frente a posibles lesiones. Por este motivo, el software no se puede sustituir por la protección de punto de funcionamiento ni puede realizar la función de esta.

Asegúrese de que las medidas de seguridad y los enclavamientos mecánicos/ eléctricos relacionados con la protección de punto de funcionamiento se hayan instalado y estén operativos antes de que los equipos entren en funcionamiento. Todos los enclavamientos y las medidas de seguridad relacionados con la protección de punto de funcionamiento deben estar coordinados con la programación del software y los equipos de automatización relacionados.

**NOTA:** La coordinación de las medidas de seguridad y los enclavamientos mecánicos/eléctricos para la protección de punto de funcionamiento está fuera del ámbito de la biblioteca de bloques de funciones, la guía de usuario del sistema o de otras instalaciones mencionadas en esta documentación.

# **Iniciar y probar**

Antes de utilizar los equipos eléctricos de control y automatización para su funcionamiento normal tras la instalación, es necesario que personal cualificado lleve a cabo una prueba de inicio del sistema para verificar que los equipos funcionan correctamente. Es importante realizar los preparativos para una comprobación de estas características y disponer de suficiente tiempo para llevar a cabo las pruebas de forma completa y correcta.

# **ADVERTENCIA**

#### **PELIGRO DE FUNCIONAMIENTO DEL EQUIPO**

- Compruebe que se hayan seguido todos los procedimientos de instalación y configuración.
- Antes de realizar las pruebas de funcionamiento, retire de todos los dispositivos todos los bloqueos u otros medios de sujeción temporales utilizados para el transporte.
- Retire del equipo las herramientas, los medidores y el material de desecho que pueda haber.

#### **Si no se siguen estas instrucciones, pueden producirse lesiones graves, muerte o daños en el equipo.**

Realice todas las pruebas de inicio recomendadas en la documentación del equipo. Guarde la documentación del equipo para consultarla en el futuro.

#### **Las pruebas del software deben realizarse tanto en un entorno simulado como en un entorno real.**

Verifique que no existen cortocircuitos ni conexiones a tierra temporales en todo el sistema que no estén instalados según la normativa local (de conformidad con National Electrical Code de EE. UU., por ejemplo). Si fuera necesario realizar pruebas de tensión de alto potencial, siga las recomendaciones de la documentación del equipo para evitar dañar el equipo fortuitamente.

Antes de dar tensión al equipo:

- Retire del equipo las herramientas, los medidores y el material de desecho que pueda haber.
- Cierre la puerta de la carcasa del equipo.
- Retire todas las conexiones a tierra temporales de las líneas de alimentación de entrada.
- Realice todas las pruebas iniciales recomendadas por el fabricante.

# **Funcionamiento y ajustes**

Las siguientes precauciones son de NEMA Standards Publication ICS 7.1-1995:

(En caso de divergencia o contradicción entre cualquier traducción y el original en inglés, prevalecerá el texto original en inglés).

- Aunque se ha extremado la precaución en el diseño y la fabricación del equipo o en la selección y las especificaciones de los componentes, existen riesgos que pueden aparecer si el equipo se utiliza de forma inadecuada.
- En algunas ocasiones puede desajustarse el equipo, lo que provocaría un funcionamiento incorrecto o poco seguro. Utilice siempre las instrucciones del fabricante como guía para realizar los ajustes de funcionamiento. El personal que tenga acceso a estos ajustes debe estar familiarizado con las instrucciones del fabricante del equipo y con la maquinaria utilizada para los equipos eléctricos.
- El operario solo debe tener acceso a los ajustes operativos que necesita. El acceso a los demás controles debe restringirse para evitar cambios no autorizados en las características de funcionamiento.

# <span id="page-509-0"></span>**Acerca de este libro**

## **Ámbito del documento**

Esta documentación le proporciona información sobre las funciones de Salida de tren de pulsos (PTO), Modulación de ancho de pulsos (PWM) y Generador de frecuencias (FreqGen) incluidas en Modicon M241 Logic Controller.

En este documento se describen los tipos de datos y las funciones de la biblioteca PTOPWM de M241.

Para utilizar este manual, debe:

- Comprender bien M241, incluidos su diseño, su funcionalidad y su implementación dentro de los sistemas de control.
- Saber utilizar los siguientes lenguajes de programación de PLC IEC 61131-3:
	- Diagrama de bloques de funciones (Function Block Diagram, FBD)
	- Diagrama de contactos (Ladder Diagram, LD)
	- Texto estructurado (Structured Text, ST)
	- Lista de instrucciones (Instruction List, IL)
	- Diagrama funcional secuencial (SFC)
	- Diagrama de función continua (CFC)

#### **Campo de aplicación**

Este documento se ha actualizado para la publicación de EcoStruxure™ Machine Expert V2.2.

Las características descritas en el presente documento, así como las descritas en los documentos incluidos a continuación en la sección Documentos relacionados, pueden consultarse en línea. Para acceder a la información en línea, visite la página de inicio de Schneider Electric [www.se.com/ww/en/download/.](https://www.se.com/ww/en/download/)

Las características descritas en el presente documento deben coincidir con las características que aparecen en línea. De acuerdo con nuestra política de mejoras continuas, es posible que a lo largo del tiempo revisemos el contenido con el fin de elaborar documentos más claros y precisos. En caso de que detecte alguna diferencia entre el documento y la información online, utilice esta última para su referencia.

#### **Documentos relacionados**

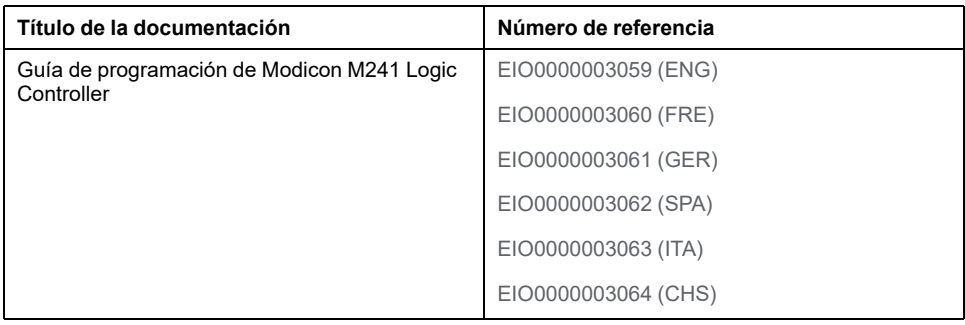

## **Información relacionada con el producto**

# **ADVERTENCIA**

#### **PÉRDIDA DE CONTROL**

- Realice un análisis de efecto o de modalidad de fallo (FMEA), o un análisis de riesgo equivalente, de su aplicación y aplique controles preventivos y de detección antes de la implementación.
- Proporcione un estado de recuperación para los eventos o las secuencias de control no deseados.
- Proporcione rutas de control separadas o redundantes donde se necesiten.
- Proporcione los parámetros adecuados, en especial respecto a límites.
- Revise las implicaciones de los retrasos en la transmisión y tome medidas para mitigarlos.
- Revise las implicaciones de las interrupciones del enlace de comunicación y tome medidas para mitigarlas.
- Proporcione rutas independientes para las funciones de control (por ejemplo, parada de emergencia, condiciones de superación de los límites y condiciones de error) de acuerdo con su evaluación de riesgos y con los códigos y normativas aplicables.
- Aplique las regulaciones y directrices locales de seguridad y prevención de accidentes.1
- Realice pruebas de todas las implementaciones de un sistema para verificar que funcione correctamente antes de ponerlas en servicio.

#### **Si no se siguen estas instrucciones, pueden producirse lesiones graves, muerte o daños en el equipo.**

<sup>1</sup> Para obtener información adicional, consulte NEMA ICS 1.1 (última edición), *Safety Guidelines for the Application, Installation, and Maintenance of Solid State Control* (Directrices de seguridad para la aplicación, la instalación y el mantenimiento del control de estado estático) y NEMA ICS 7.1 (última edición), *Safety Standards for Construction and Guide for Selection, Installation and Operation of Adjustable-Speed Drive Systems* (Estándares de seguridad para la construcción y guía para la selección, instalación y utilización de sistemas de unidades de velocidad ajustable) o su equivalente aplicable a la ubicación específica.

# **ADVERTENCIA**

#### **FUNCIONAMIENTO IMPREVISTO DEL EQUIPO**

- Utilice solo software aprobado por Schneider Electric para este equipo.
- Actualice el programa de aplicación siempre que cambie la configuración de hardware física.

**Si no se siguen estas instrucciones, pueden producirse lesiones graves, muerte o daños en el equipo.**

#### **Normas y términos utilizados**

Los términos técnicos, símbolos y las descripciones correspondientes del presente manual o que aparecen en la parte interior o exterior de los propios productos se derivan, por lo general, de los términos y las definiciones de estándares internacionales.

En el área de los sistemas de seguridad funcional, unidades y automatización general se incluyen, pero sin limitarse a ellos, términos como *seguridad*, *función de seguridad*, *estado de seguridad*, *fallo*, *reinicio tras fallo*, *avería*, *funcionamiento incorrecto*, *error*, *mensaje de error*, *peligroso*, etc.

Estos estándares incluyen, entre otros:

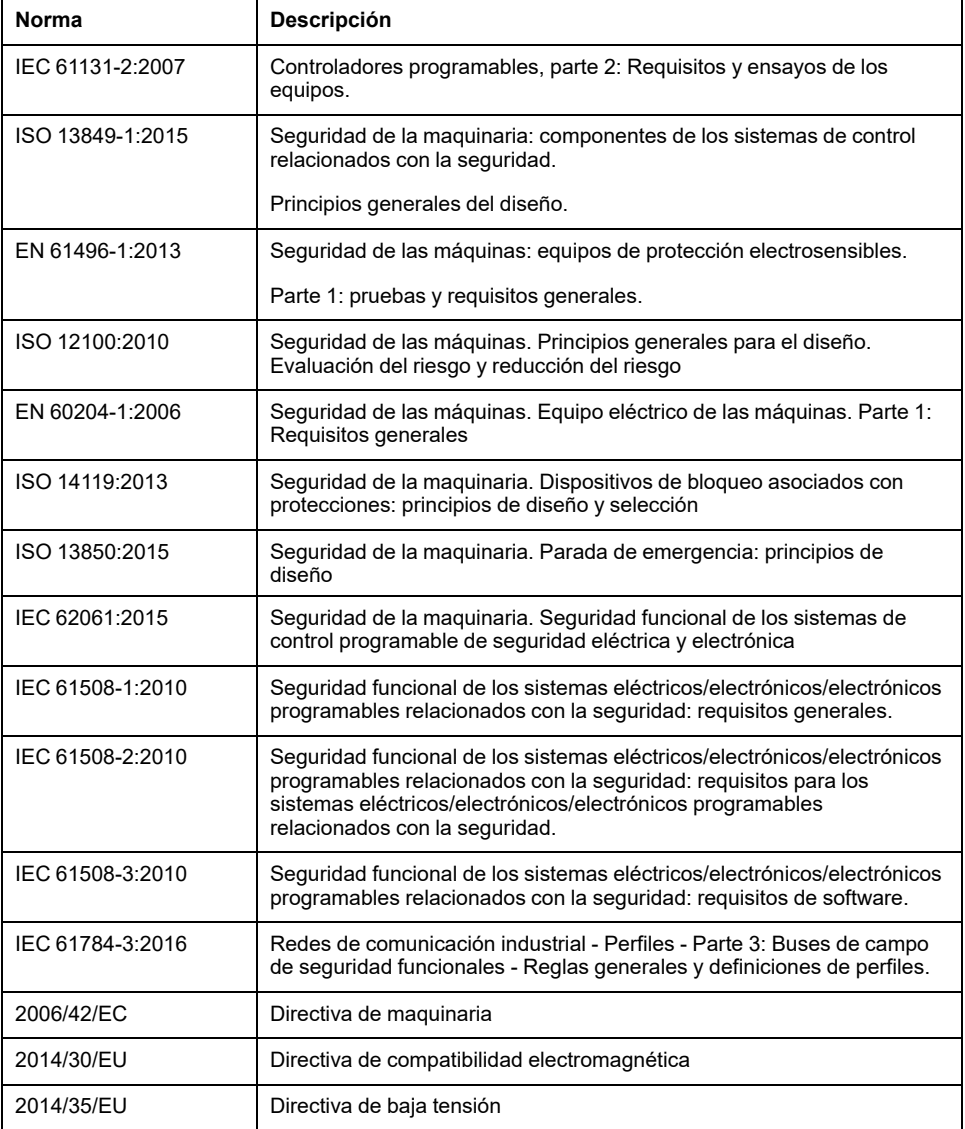

Además, los términos utilizados en este documento se pueden usar de manera tangencial porque se obtienen de otros estándares como:

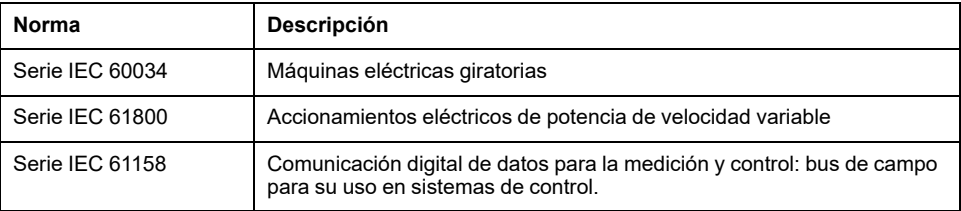

Por último, el término *zona de funcionamiento* se puede utilizar junto con la descripción de peligros específicos, y se define como tal para una *zona de peligro* o *zona peligrosa* en la *Directiva de maquinaria* (*2006/42/EC*) y *ISO 12100:2010*.

**NOTA:** Los estándares mencionados anteriormente podrían o no aplicarse a los productos específicos citados en la presente documentación. Para obtener más información en relación con los diferentes estándares aplicables a los productos descritos en este documento, consulte las tablas de características de las referencias de dichos productos.

# **Introducción**

### **Contenido de esta parte**

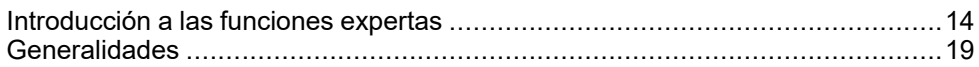

# **Descripción general**

Esta parte proporciona una descripción general, las modalidades disponibles, la funcionalidad y el rendimiento de las diferentes funciones.

# <span id="page-513-0"></span>**Introducción a las funciones expertas**

#### **Contenido de este capítulo**

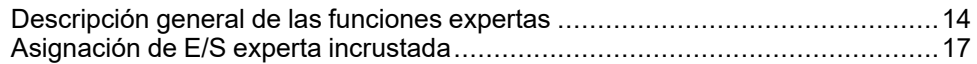

### **Descripción general**

En este capítulo se puede leer la descripción general, las funciones y el rendimiento de:

- Contador de alta velocidad (HSC)
- Salida de tren de pulsos (PTO)
- Modulación de ancho de pulsos (PWM)
- Generador de frecuencias (FreqGen)

# <span id="page-513-1"></span>**Descripción general de las funciones expertas**

## **Introducción**

Las entradas y salidas disponibles en el Logic Controller M241 pueden conectarse a funciones expertas.

Desde el lanzamiento de EcoStruxure Machine Expert, cualquier E/S normal que ya no esté en uso se puede configurar para que cualquiera de los tipos de funciones expertas puedan usarla, del mismo modo que las E/S rápidas.

#### **NOTA:**

- Cuando se utiliza una entrada como Run/Stop, esta no puede ser utilizada por una función experta.
- Cuando se utiliza una salida como Alarm, esta no puede ser utilizada por una función experta.

Para obtener más información, consulte Configuración de funciones integradas (consulte Modicon M241, Logic Controller, Guía de programación).

## **Número máximo de funciones expertas**

El número máximo de funciones expertas que se pueden configurar depende de:

- 1. La referencia del Logic Controller.
- 2. Los tipos de funciones expertas y el número de funciones opcionales (consulte Modicon M241 Logic Controller - Contadores de alta velocidad - Guía de la biblioteca HSC) que se han configurado. Consulte [Asignación E/S](#page-516-0) [expertas incrustadas, página 17.](#page-516-0)
- 3. El número de E/S disponibles.

Número máximo de funciones expertas por referencia del Logic Controller:

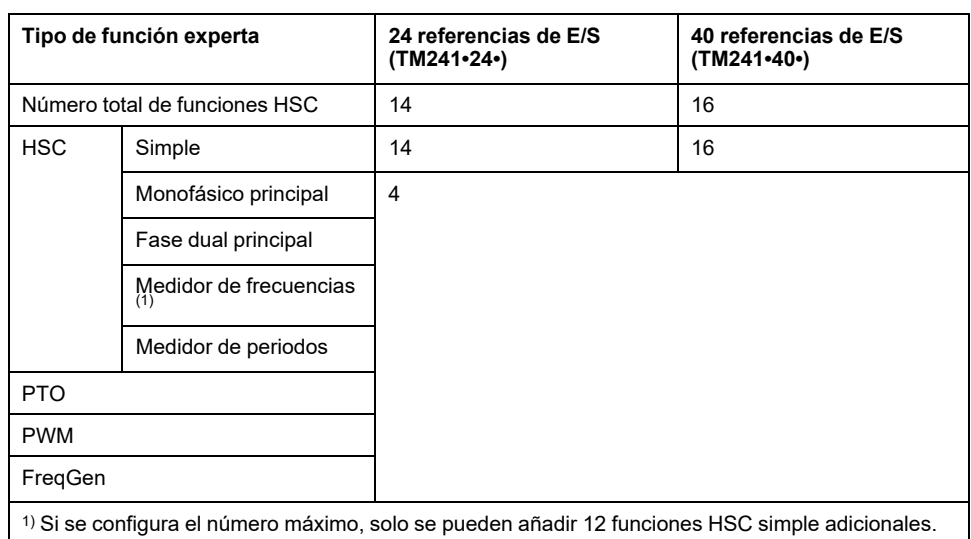

El número máximo de funciones expertas posibles puede limitarse más por el número de E/S utilizadas por cada función experta.

Configuraciones de ejemplo:

- $\cdot$  4 PTO(2) + 14 HSC simple en 24 referencias de controlador de E/S
- 4 FreqGen(2) + 16 HSC simple en 40 referencias de controlador de E/S
- 4 Monofásico principal HSC + 10 HSC Simple en 24 referencias de controlador de E/S
- 4 Fase dual principal HSC + 8 HSC Simple en 40 referencias de controlador de E/S
- 2 PTO(2) + 2 Monofásico principal HSC + 14 HSC Simple en 40 referencias de controlador de E/S

**(2)** sin ninguna E/S opcional configurada

El rendimiento de la función experta está limitado por las E/S utilizadas:

- HSC con entradas rápidas: 100 kHz/200 kHz
- HSC con entradas normales: 1 kHz

# **Configuración de una función experta**

Para configurar una función experta, siga estos pasos:

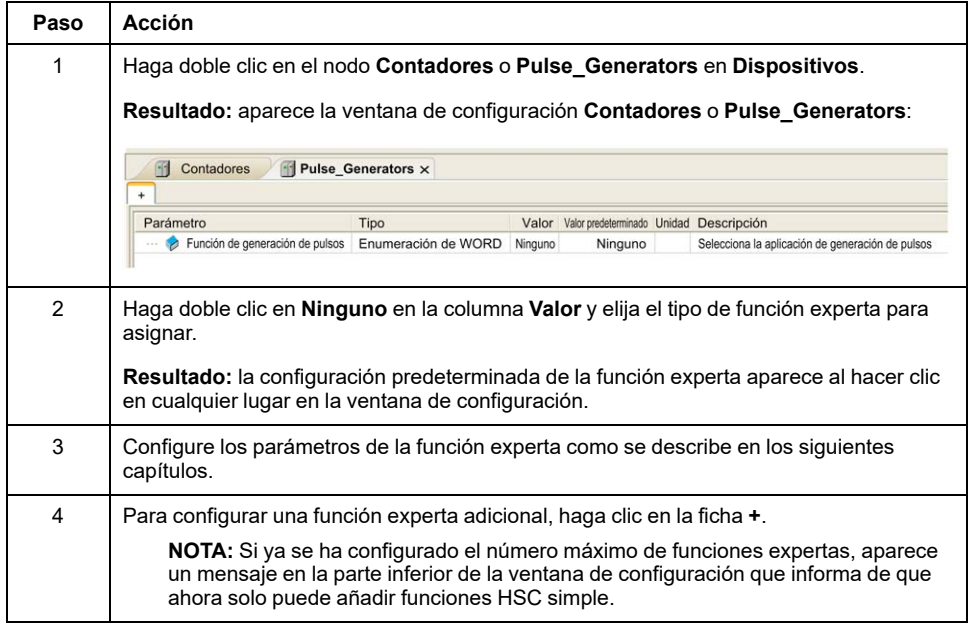

## **E/S normal configurada como función experta**

Cuando se configuren E/S normales como funciones expertas, tenga en cuenta lo siguiente:

- Las entradas se pueden leer a través de variables de memoria.
- Una entrada no se puede configurar como una función experta si ya se ha configurado como entrada Run/Stop.
- Una salida no puede configurarse como función experta si ya se ha configurado como una alarma.
- La gestión de cortocircuitos se aplica a las salidas. El estado de las salidas está disponible.
- Las E/S no utilizadas por funciones expertas pueden utilizarse como cualquier otra E/S normal.
- Cuando se utilizan entradas en funciones expertas (retención, HSC…), el filtro integrador se sustituye por un filtro antirrebote. El valor de filtro se configura en la pantalla de configuración.

# <span id="page-516-0"></span>**Asignación de E/S experta incrustada**

# **Asignación de E/S**

Las siguientes E/S normales o rápidas se pueden configurar para que la utilicen las funciones expertas:

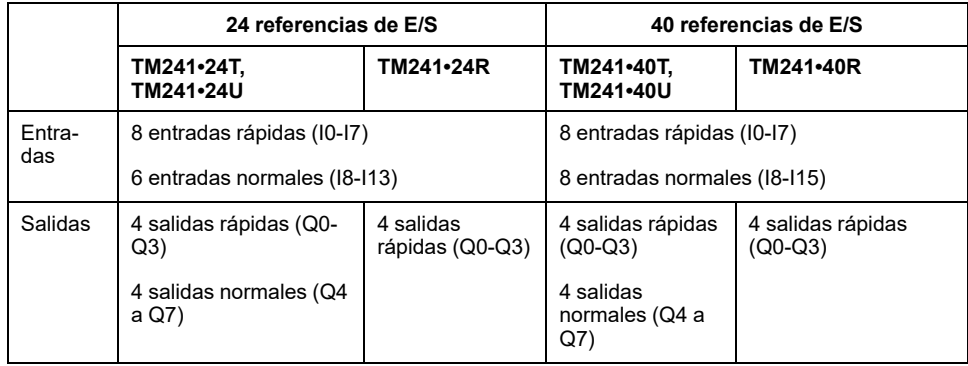

Cuando se asigna una E/S a una función experta, ya no está disponible para que la seleccionen otras funciones expertas.

**NOTA:** Todas las E/S están deshabilitadas de forma predeterminada en la ventana de configuración.

En la siguiente tabla se muestran las E/S que se pueden configurar para las funciones expertas:

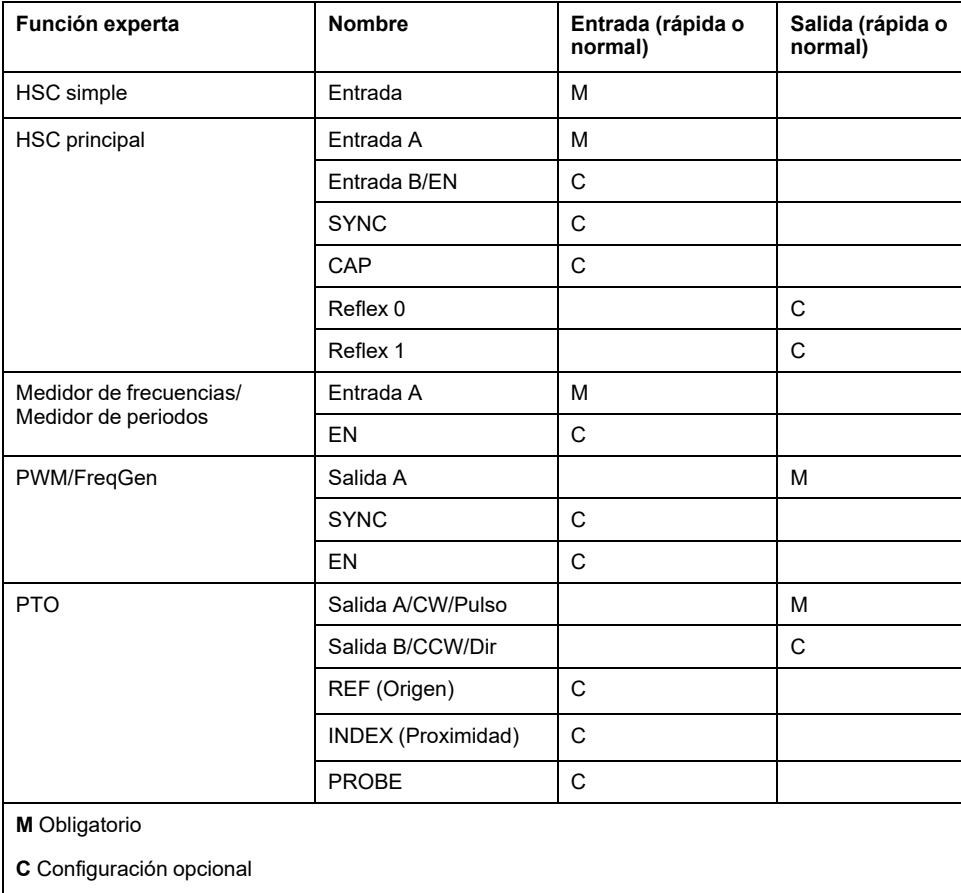

## **Uso de E/S normales con funciones expertas**

E/S de función experta en E/S normal:

- Las entradas pueden leerse mediante variables de memoria estándar incluso si están configuradas como funciones expertas.
- Todas las E/S no utilizadas por funciones expertas pueden utilizarse como E/ S normales.
- Una E/S sólo la puede usar una función experta. Una vez configurada, la E/S ya no está disponible para otras funciones expertas.
- Si no hay más E/S rápidas disponibles, se puede configurar una E/S normal en su lugar. Sin embargo, en este caso la máxima frecuencia de la función experta está limitada a 1 kHz.
- No puede configurar una entrada en una función experta y utilizarla como entrada Run/Stop, entrada de evento o entrada con retención a la vez.
- Una salida no se puede configurar en una función experta si ya se ha configurado como Alarm.
- La gestión de cortocircuitos se aplicará igualmente a todas las salidas. El estado de las salidas está disponible. Para obtener más información, consulte Gestión de salidas.
- Cuando se utilizan entradas en las funciones expertas (PTO, HSC…), el filtro integrador se sustituye por el filtro [antirrebote, página 20](#page-519-0). El valor del filtro se configura en la ventana de configuración.

Para obtener más información, consulte Configuración de funciones integradas.

## **Resumen de E/S**

En la ventana **Resumen de E/S** se muestran las E/S utilizadas por las funciones expertas.

#### Para mostrar la ventana **Resumen de E/S**:

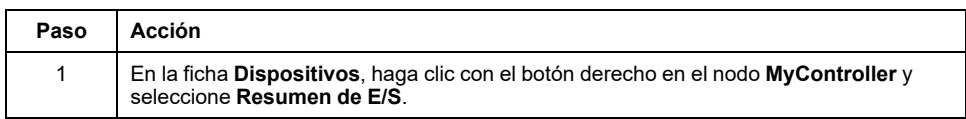

#### Ejemplo de la ventana **Resumen de E/S**:

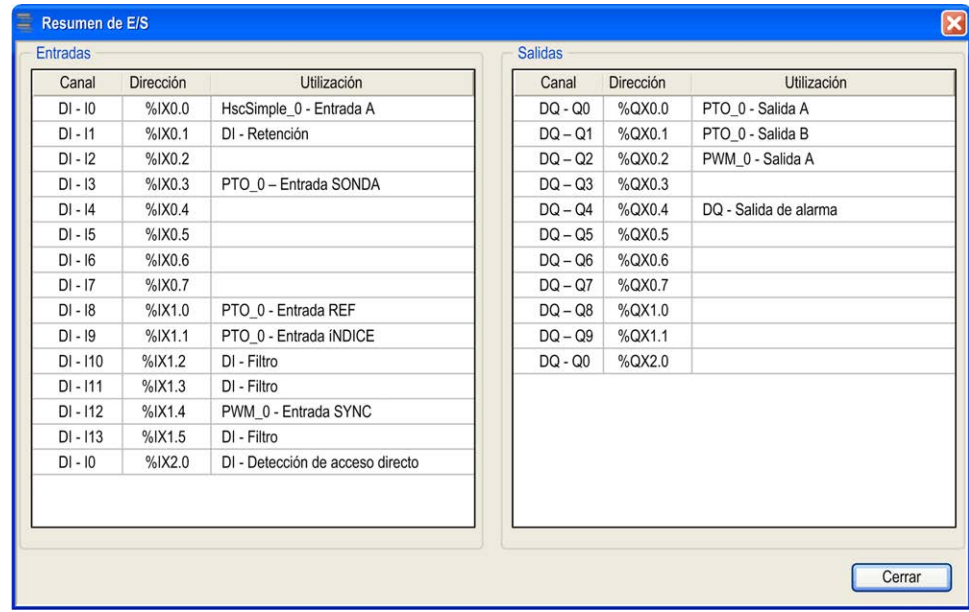

# <span id="page-518-0"></span>**Generalidades**

#### **Contenido de este capítulo**

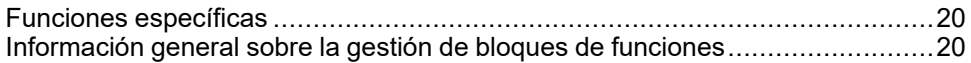

#### **Descripción general**

En este capítulo se proporciona información general sobre las funciones Generador de frecuencias (FreqGen), Salida de tren de pulsos (PTO) y Modulación de ancho de pulsos (PWM).

Las funciones proporcionan soluciones simples, aunque potentes, para la aplicación. En concreto, son muy útiles para controlar el movimiento. Sin embargo, el uso y la aplicación de la información contenida en el presente documento requieren experiencia en diseño y programación de sistemas de control automatizados. Solamente el usuario, el fabricante o el integrador saben cuáles son las condiciones y los factores presentes durante la instalación y la configuración, el funcionamiento y el mantenimiento de la máquina o los procesos relacionados, por lo que pueden decidir la automatización y el equipo asociado, así como las medidas de seguridad y los enclavamientos relacionados que se pueden utilizar de forma efectiva y correcta. Al seleccionar el equipo de control y automatización (así como cualquier otro equipo o software relacionado) para una determinada aplicación, también debe tener en cuenta todas las normativas o estándares locales, regionales o nacionales.

# **ADVERTENCIA**

#### **INCOMPATIBILIDAD CON NORMATIVAS**

Asegúrese de que todos los equipos que utilice y que los sistemas diseñados cumplan con las normativas y los estándares locales, regionales y nacionales.

**Si no se siguen estas instrucciones, pueden producirse lesiones graves, muerte o daños en el equipo.**

Las funciones proporcionadas por las bibliotecas de funciones expertas fueron pensadas y diseñadas presuponiendo que usted ha incorporado el hardware de seguridad necesario a la arquitectura de la aplicación, como (aunque sin limitarse a ello) conmutadores de fin de carrera apropiados y hardware de parada de emergencia y de control de los circuitos. Se acepta implícitamente que hay medidas de seguridad funcional presentes en el diseño de la máquina para prevenir comportamientos indeseados de la máquina como sobrerrecorrido u otros movimientos no controlados. Además, se presupone que ha llevado a cabo análisis de seguridad funcional y de evaluación del riesgo apropiados para su máquina o proceso.

# **ADVERTENCIA**

#### **FUNCIONAMIENTO IMPREVISTO DEL EQUIPO**

Durante el diseño de la máquina, debe asegurarse de que se lleva a cabo y se respeta una evaluación de riesgo según la norma EN/ISO 12100.

**Si no se siguen estas instrucciones, pueden producirse lesiones graves, muerte o daños en el equipo.**

# <span id="page-519-1"></span>**Funciones específicas**

## <span id="page-519-0"></span>**Filtro de rebote**

En esta tabla se muestran las frecuencias de contador máximas determinadas por los valores de filtrado utilizados para reducir el efecto de rebote de la entrada:

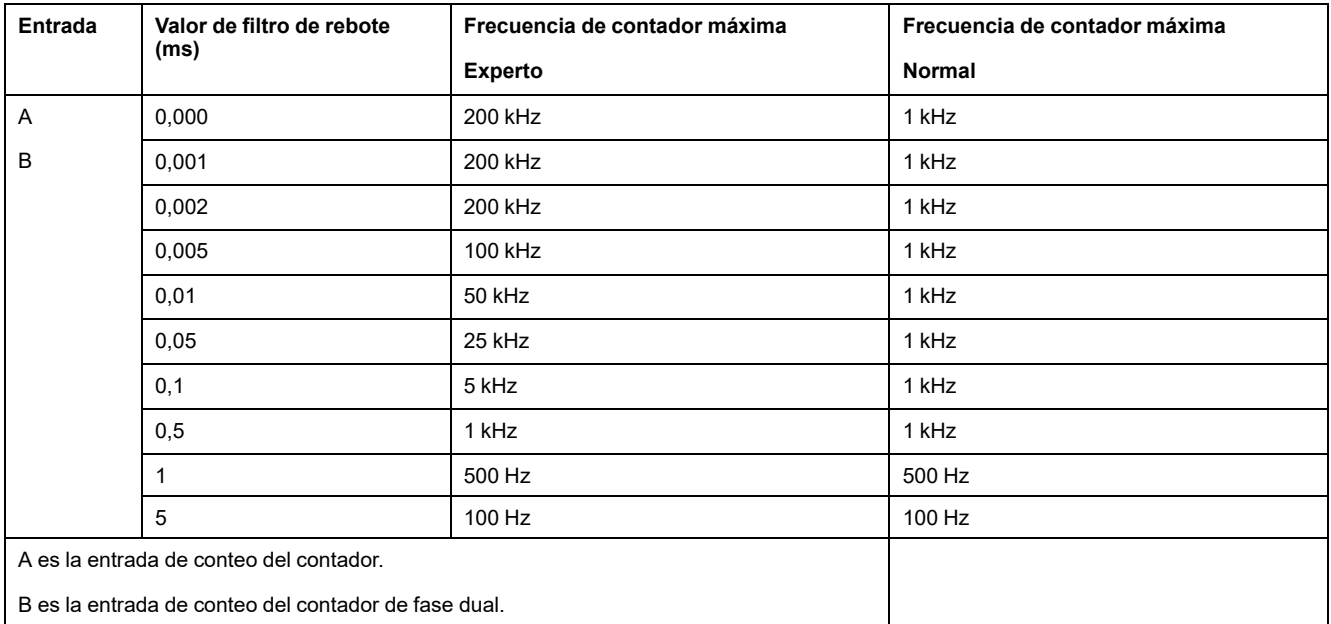

# **Salidas dedicadas**

Sólo se puede acceder a las salidas utilizadas por las funciones expertas de alta velocidad a través del bloque de funciones. No se puede leer ni escribir directamente en la aplicación.

# **ADVERTENCIA**

#### **FUNCIONAMIENTO IMPREVISTO DEL EQUIPO**

- No utilice la misma instancia de bloque de funciones en diferentes tareas de programas.
- No modifique ni cambie en modo alguno la referencia del bloque de funciones (AXIS) mientras esté en ejecución el bloque de funciones.

**Si no se siguen estas instrucciones, pueden producirse lesiones graves, muerte o daños en el equipo.**

# <span id="page-519-2"></span>**Información general sobre la gestión de bloques de funciones**

## **Gestión de variables de entrada**

Las variables se utilizan con el flanco ascendente de la entrada Execute. Para modificar una variable, es necesario cambiar las variables de entrada y activar de nuevo el bloque de funciones.

Los bloques de funciones gestionados por una entrada Enable se ejecutan cuando esta entrada es TRUE. Los valores de las entradas de los bloques de funciones pueden ser modificados continuamente y las salidas se actualizan

también continuamente. Cuando la entrada Enable es FALSE, la ejecución del bloque de funciones finaliza y se restablecen las salidas.

Según IEC 61131-3, si falta una variable de una entrada del bloque de funciones (= abierta), se utilizará el valor de la invocación anterior de esta instancia. En la primera invocación, se aplica el valor inicial.

### **Gestión de variables de salida**

Las salidas Done, Error, Busy y CommandAborted son mutuamente exclusivas, es decir, solo una de ellas puede ser TRUE en un bloque de funciones. Cuando la entrada Execute es TRUE, una de estas salidas es TRUE.

En el flanco ascendente de la entrada Execute, se configura la salida Busy. Sigue establecida durante la ejecución del bloque de funciones y se restablece en el flanco ascendente de una de las otras salidas (Done, Error).

La salida Done se establece cuando se completa correctamente la ejecución del bloque de funciones.

Si se detecta un error, el bloque de funciones finaliza estableciendo la salida Error, y el código de error está contenido dentro de la salida ErrId.

Las salidas Done, Error, ErrID y CommandAborted se establecen o restablecen con el flanco descendente de la entrada Execute.

- Se restablecen si la ejecución del bloque de funciones ha finalizado.
- Se establecen para al menos un ciclo de tarea si la ejecución del bloque de funciones no ha finalizado.

Cuando una instancia de un bloque de funciones recibe una nueva entrada Execute antes de finalizar (como una serie de comandos en la misma instancia), el bloque de funciones no devuelve información, como Done, para la acción anterior.

## **Tratamiento de errores**

Todos los bloques tienen dos salidas que pueden notificar la detección de un error durante la ejecución del bloque de funciones:

- Error= El flanco ascendente de este bit informa de que se ha detectado un error.
- ErrID= El código del error detectado.

Cuando se produce un Error, se restablecen las demás señales de salida, como Done.

# **Salida de tren de pulsos (PTO)**

### **Contenido de esta parte**

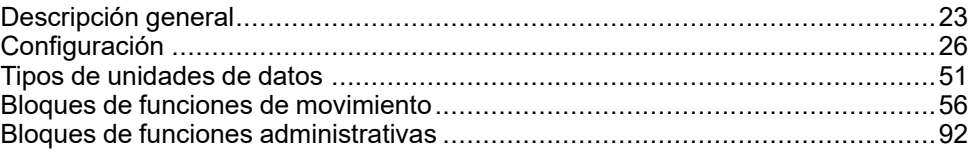

# **Descripción general**

En esta parte se describe la función de *Pulse Train Output*.

# <span id="page-522-0"></span>**Descripción general**

#### **Contenido de este capítulo**

[Salida de tren de pulsos \(PTO\).......................................................................23](#page-522-1)

# <span id="page-522-1"></span>**Salida de tren de pulsos (PTO)**

## **Introducción**

La función PTO proporciona hasta cuatro canales de salida de tren de pulsos para un número concreto de pulsos a una velocidad concreta (frecuencia). La función PTO se utiliza para controlar el posicionamiento o la velocidad de hasta cuatro motores paso a paso de un solo eje lineales independientes o servounidades en modalidad de bucle abierto (por ejemplo, con Lexium 28).

La función PTO no tiene información de realimentación de posición del proceso.

La función PTO puede configurarse en cualquier canal de salida del Logic Controller que no se haya configurado ya para usarlo por otra función experta.

Cada canal PTO puede utilizar hasta:

- Seis entradas, si se utilizan señales de interfaz opcionales para el punto de referencia (ref/index), eventos (probe), límites (limP, limN) o la interfaz de la unidad (driveReady).
- Tres salidas físicas, si se utiliza una señal de interfaz de unidad opcional (driveEnable).

El offset de origen automático y la compensación de holgura también se gestionan para mejorar la exactitud de la posición. Existen diagnósticos disponibles para la supervisión del estado, lo que permite una solución de problemas rápida y completa.

## **Funciones compatibles**

Los cuatro canales PTO son compatibles con las siguientes funciones:

- Cuatro modalidades de salida, incluida la de cuadratura
- Movimientos de eje único (velocidad y posición)
- Posicionamiento absoluto y relativo
- Aceleración y deceleración de curva en S y trapezoidal automática
- Punto de referencia (siete modalidades con compensación de offset)
- Aceleración dinámica, deceleración, velocidad y modificación de la posición
- Cambio entre la modalidad de velocidad y la de posición y viceversa
- Cola de movimientos (búfer de un movimiento)
- Captura de posición y desencadenador de movimientos en el evento (utilizando una entrada probe)
- Compensación de holgura (en modalidad de cuadratura)
- Límites (hardware y software)
- **Diagnósticos**

# **Bloques de funciones PTO**

La función PTO está programada en EcoStruxure Machine Expert utilizando los siguientes bloques de funciones, disponibles en la biblioteca **M241 PTOPWM**:

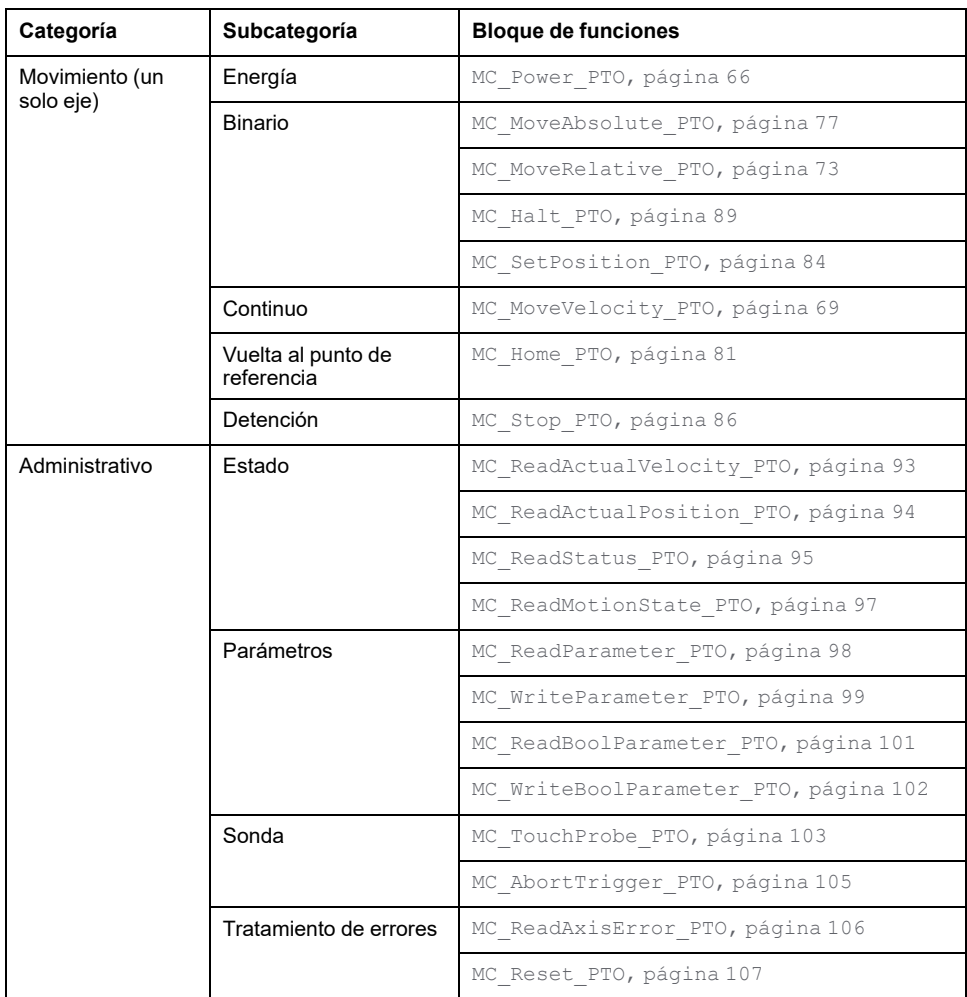

**NOTA:** Los bloques de funciones de movimiento actúan en la posición del eje de acuerdo con el [diagrama de estado de movimiento, página 57.](#page-556-0) Los bloques de funciones administrativas no influyen en el estado del movimiento.

**NOTA:** El bloque de funciones *MC\_Power\_PTO* es obligatorio antes de que pueda emitirse un comando de movimiento.

# **ADVERTENCIA**

#### **FUNCIONAMIENTO IMPREVISTO DEL EQUIPO**

- No utilice la misma instancia de bloque de funciones en diferentes tareas de programas.
- No modifique la referencia del bloque de funciones (AXIS) mientras esté en ejecución el bloque de funciones.

**Si no se siguen estas instrucciones, pueden producirse lesiones graves, muerte o daños en el equipo.**

# **Características de PTO**

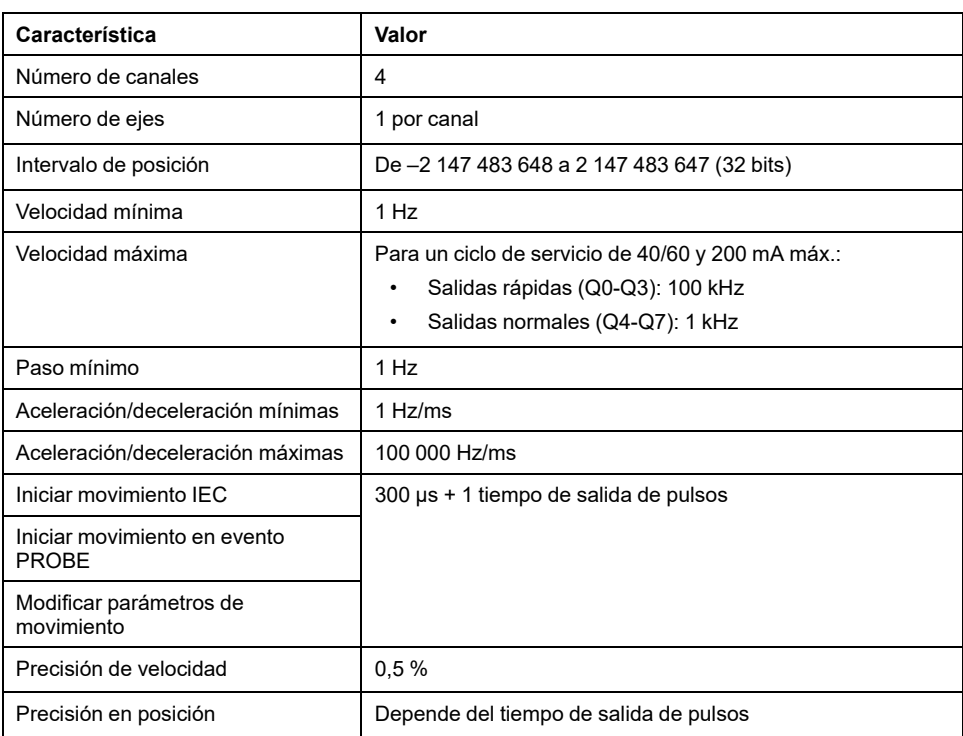

La función PTO presenta las siguientes características:

# <span id="page-525-0"></span>**Configuración**

#### **Contenido de este capítulo**

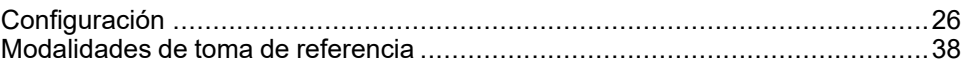

#### **Descripción general**

En este capítulo se describe cómo configurar un canal PTO y los parámetros asociados.

# <span id="page-525-1"></span>**Configuración**

## **Descripción general**

En esta sección se describe cómo configurar un canal PTO y los parámetros asociados.

# **Configuración de PTO**

### **Configuración de hardware**

Hay hasta seis entradas para un canal PTO:

- Tres entradas físicas están asociadas a la función PTO mediante configuración y se tienen en cuenta inmediatamente en un flanco ascendente en la entrada:
	- Entrada REF
	- Entrada ÍNDICE
	- Entrada PROBE
- Hay tres entradas asociadas al bloque de funciones *MC\_Power\_PTO*. No tienen asignación fija (se asignan libremente; es decir, no se configuran en la pantalla de configuración) y se leen como cualquier otra entrada:
	- Entrada de unidad lista
	- Entrada positiva de límite
	- Entrada negativa de límite

**NOTA:** Estas entradas se gestionan como cualquier otra entrada, pero las utiliza el controlador PTO al ser utilizado por el bloque de funciones *MC\_ Power\_PTO*.

**NOTA:** Las entradas de límite positivo y negativo son necesarias para ayudar a evitar el sobrerrecorrido.

# **ADVERTENCIA**

#### **FUNCIONAMIENTO IMPREVISTO DEL EQUIPO**

- Asegúrese de que los interruptores de posición de seguridad de hardware del controlador estén integrados en el diseño y la lógica de la aplicación.
- Monte los conmutadores de límite de hardware del controlador en una posición que permita una distancia de frenado adecuada.

**Si no se siguen estas instrucciones, pueden producirse lesiones graves, muerte o daños en el equipo.**

Hay hasta tres salidas físicas para un canal PTO:

- Una salida física sólo para gestionar pulsos o dos salidas físicas para gestionar el pulso y la dirección; deben habilitarse en la configuración:
	- A / CW / Pulso
	- B / CCW / Dirección
- La otra salida, DriveEnable, se utiliza en el bloque de funciones *MC\_ Power\_PTO*.

## **Descripción de la ventana de configuración**

Esta figura proporciona un ejemplo de una ventana de configuración en un canal **PTO\_0**:

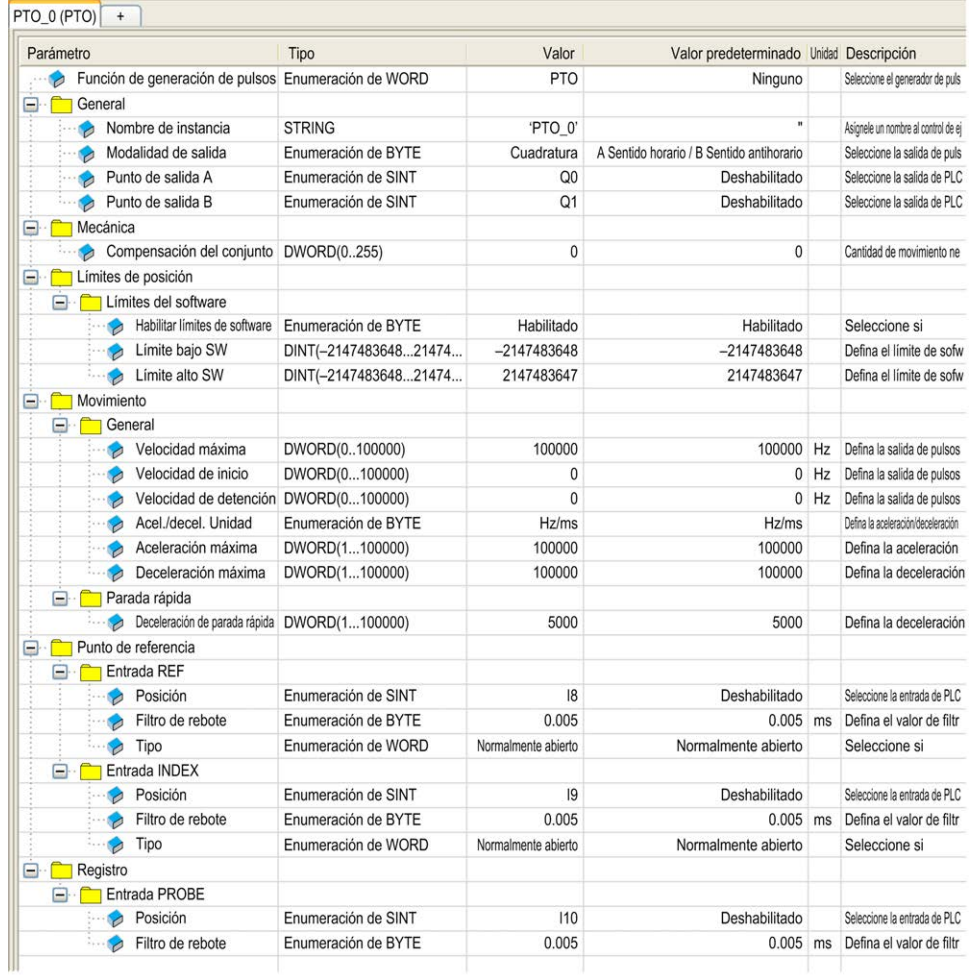

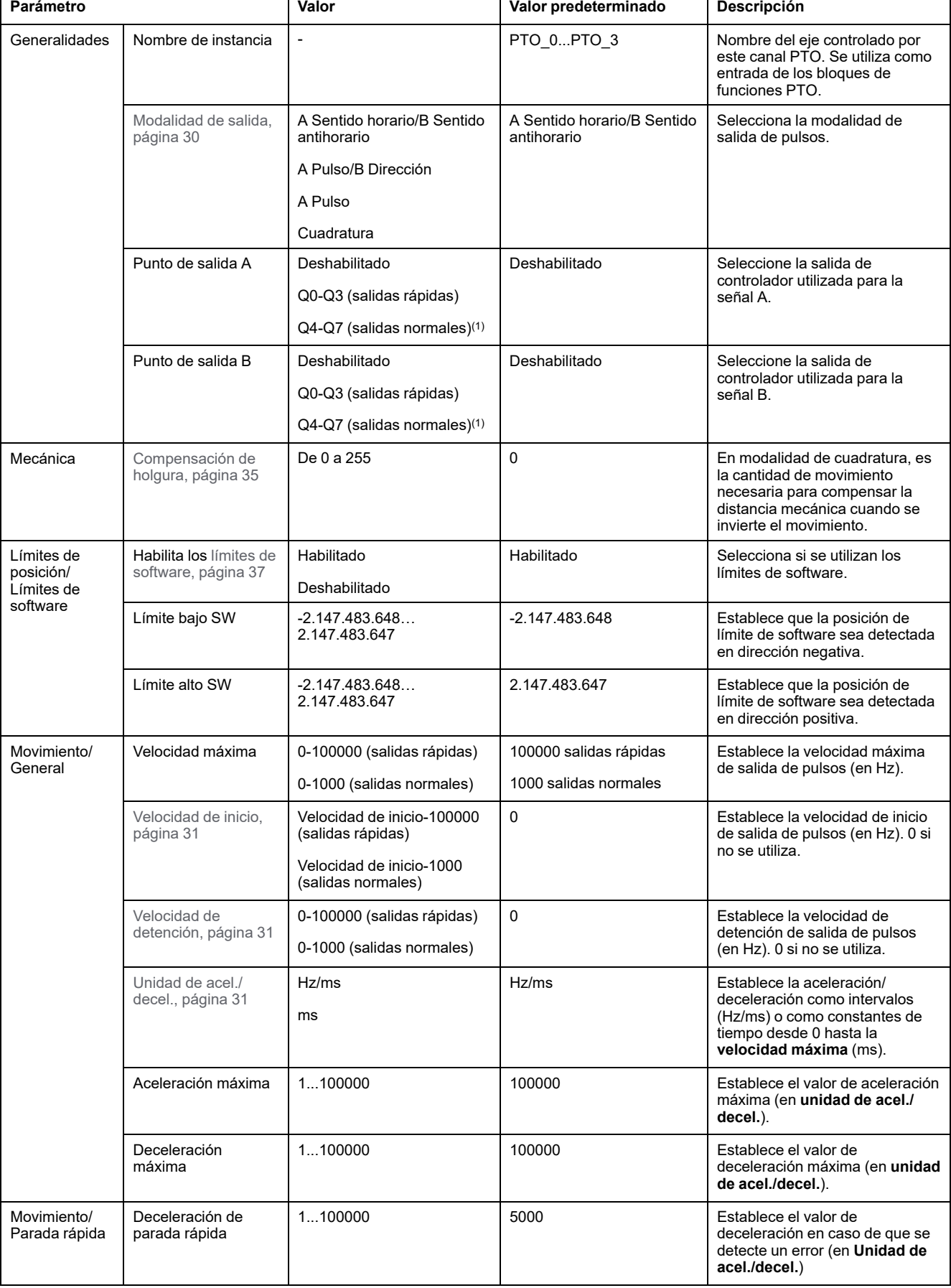

#### Esta tabla describe todos los parámetros disponibles cuando se configura el canal en modalidad **PTO**:

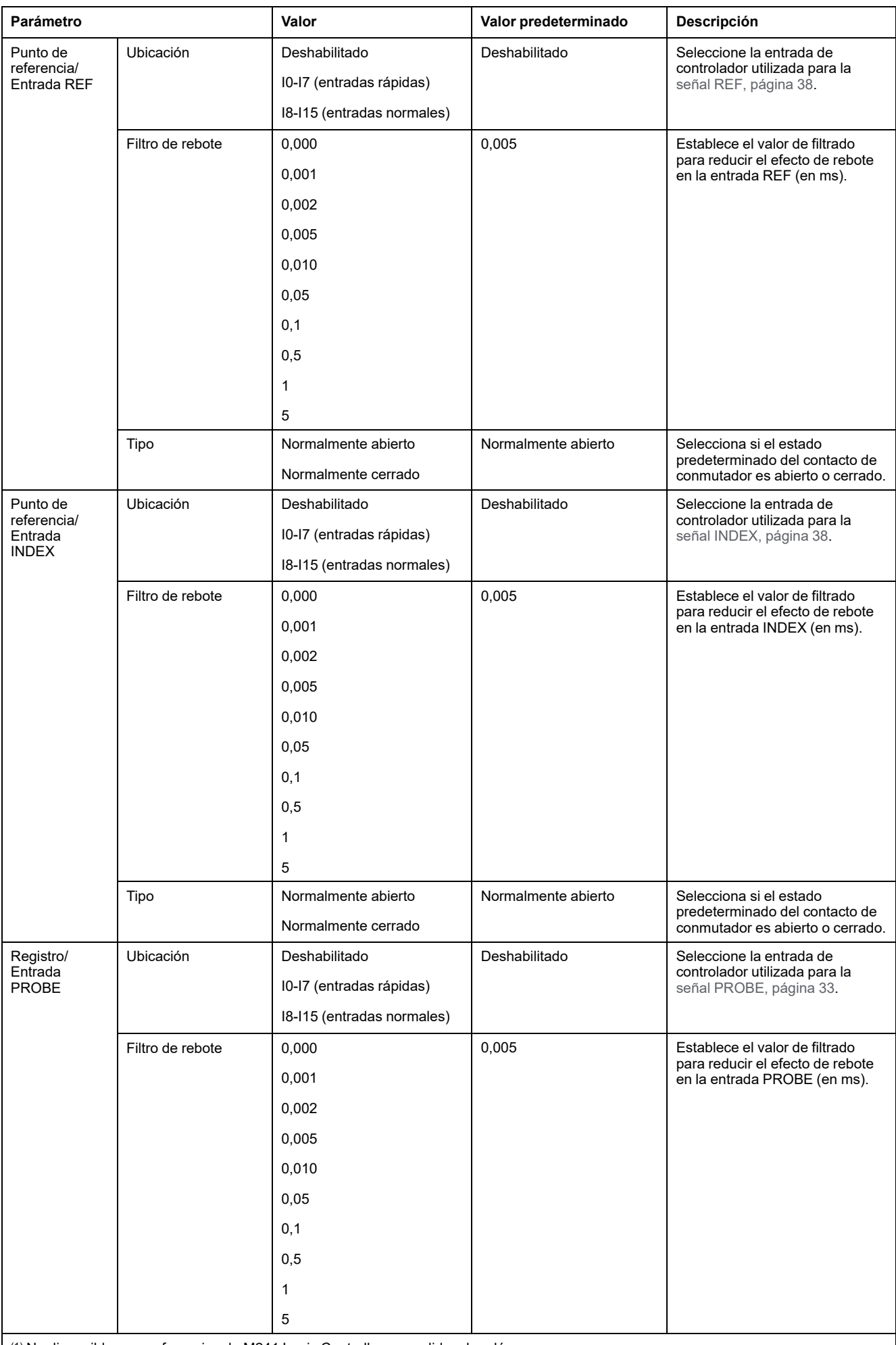

(1) No disponible para referencias de M241 Logic Controller con salidas de relé.

# <span id="page-529-0"></span>**Modalidades de salida de pulsos**

## **Descripción general**

Existen cuatro posibles modalidades de salida:

- A Sentido horario/B Sentido antihorario
- A Pulso
- A Pulso/B Dirección
- **Cuadratura**

## **A Sentido horario (CW)/B Sentido antihorario (CCW)**

Esta modalidad genera una señal que define la dirección y la velocidad de funcionamiento del motor. Esta señal se implementa en la salida A de PTO o en la salida B de PTO según el sentido de rotación del motor.

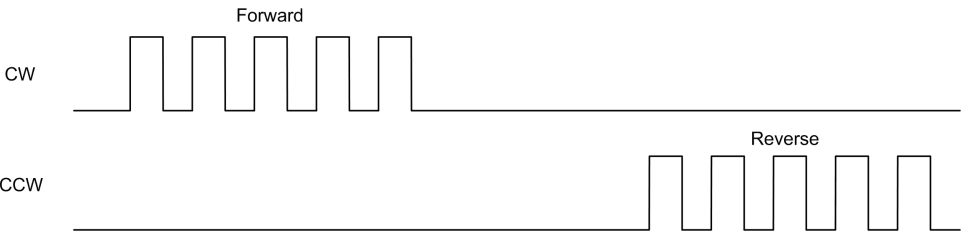

## **A Modalidad de pulso**

Esta modalidad genera una señal en las salidas PTO:

• Salida A: pulso que proporciona la velocidad de funcionamiento del motor.

**NOTA:** El bloque de funciones correspondiente genera un error de "Dirección no válida" si se especifica un valor de dirección negativo.

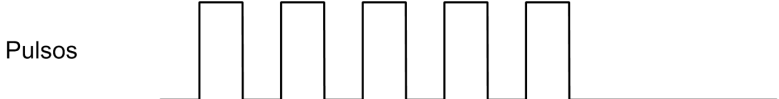

### **A Modalidad de pulso / B Modalidad de dirección**

Esta modalidad genera dos señales en las salidas PTO:

- Salida A: pulso que proporciona la velocidad de funcionamiento del motor.
- Salida B: dirección que proporciona la dirección de rotación del motor.

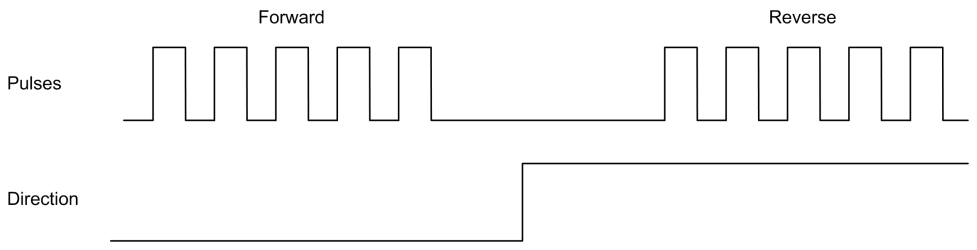

### **Modalidad de cuadratura**

Esta modalidad genera dos señales en fase de cuadratura en las salidas PTO (el signo de fase depende de la dirección del motor).

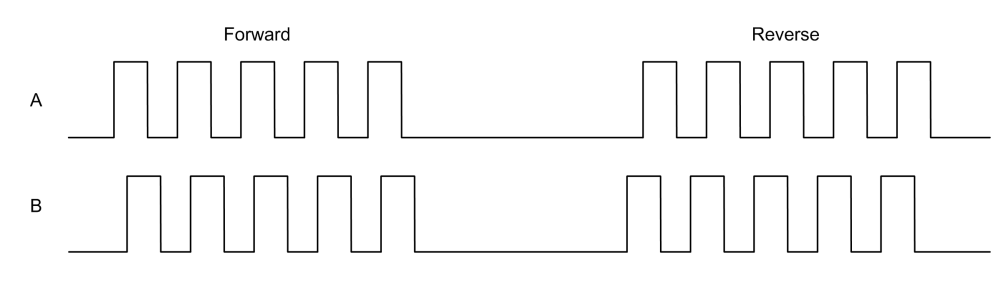

## **Rampa de aceleración/deceleración**

#### <span id="page-530-0"></span>**Velocidad de inicio**

La **Velocidad de inicio** es la frecuencia mínima a la que un motor paso a paso puede crear movimiento, con una carga aplicada, sin pérdida de pasos.

El parámetro **Velocidad de inicio** se utiliza al iniciar un movimiento desde la velocidad 0.

La **Velocidad de inicio** debe estar dentro del rango de 0 a [MaxVelocityAppl,](#page-552-0) [página 53](#page-552-0).

El valor 0 significa que el parámetro **Velocidad de inicio** no se utiliza. En este caso, el movimiento empieza a una velocidad = tasa de aceleración x 1 ms.

### <span id="page-530-1"></span>**Velocidad de detención**

La **Velocidad de detención** es la frecuencia máxima a la que un motor paso a paso deja de producir movimiento, con una carga aplicada, sin pérdida de pasos.

La **Velocidad de detención** solamente se utiliza cuando se realiza un movimiento desde una velocidad superior a la **Velocidad de detención** hacia la velocidad 0.

La **Velocidad de detención** debe estar dentro del rango de 0 a [MaxVelocityAppl, página 53](#page-552-0).

El valor 0 significa que el parámetro **Velocidad de detención** no se utiliza. En este caso, el movimiento se detiene a una velocidad = tasa de deceleración x 1 ms.

#### **Aceleración/Deceleración**

La aceleración es la tasa del cambio de velocidad, desde la **Velocidad de inicio** hasta la velocidad de destino. La deceleración es la tasa del cambio de velocidad, desde la velocidad de destino hasta la **Velocidad de detención**. Estos cambios de velocidad se gestionan de forma implícita mediante la función PTO de acuerdo con los parámetros Acceleration, Deceleration y JerkRatio, siguiendo un perfil de **curva en S** o **trapezoidal**.

### <span id="page-530-2"></span>**Rampa de aceleración/deceleración con un perfil trapezoidal**

Cuando el parámetro jerk se establece en 0, la rampa de aceleración/ deceleración tiene un perfil trapezoidal.

Los parámetros acceleration y deceleration, expresados en Hz/ms, representan la variación del cambio de velocidad.

Expresados en ms, representan el tiempo de 0 a la **velocidad máxima**:

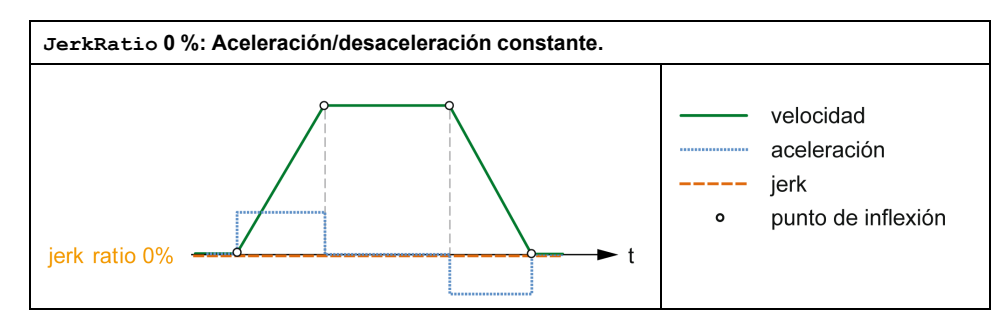

## **Rampa de aceleración/deceleración con un perfil de curva en S**

Cuando el parámetro de relación jerk es mayor que 0, la rampa de aceleración/ deceleración tiene un perfil de curva en S.

La rampa de curva en S se utiliza en aplicaciones que controlan la inercia alta, o que manipulan objetos o líquidos frágiles. La rampa de curva en S habilita una aceleración/deceleración más suave y progresiva, como se muestra en los gráficos siguientes:

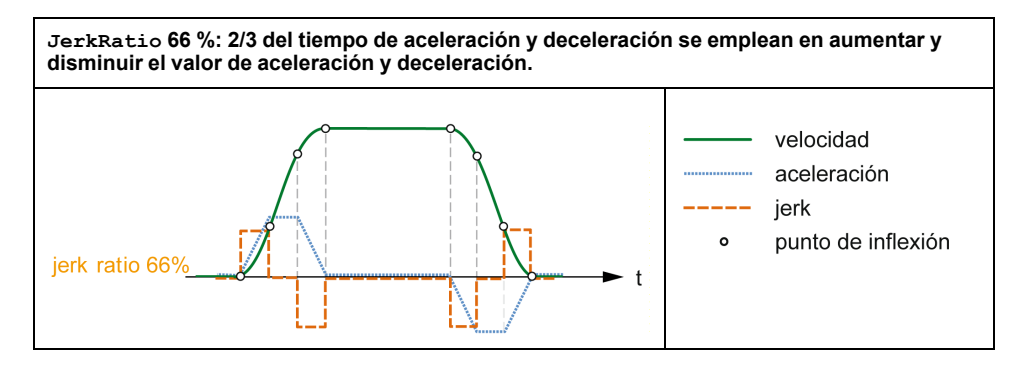

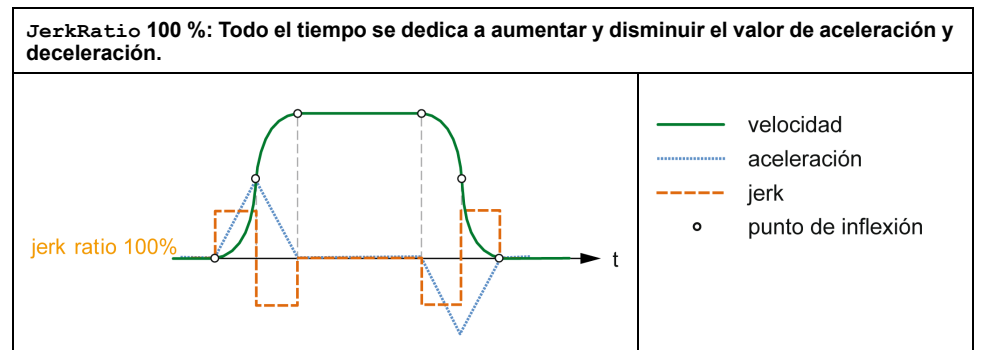

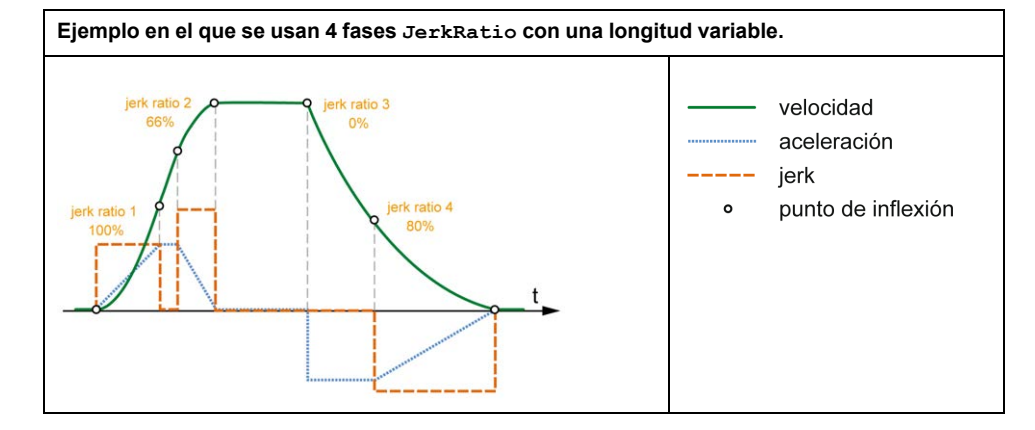

32 EIO0000003080.02

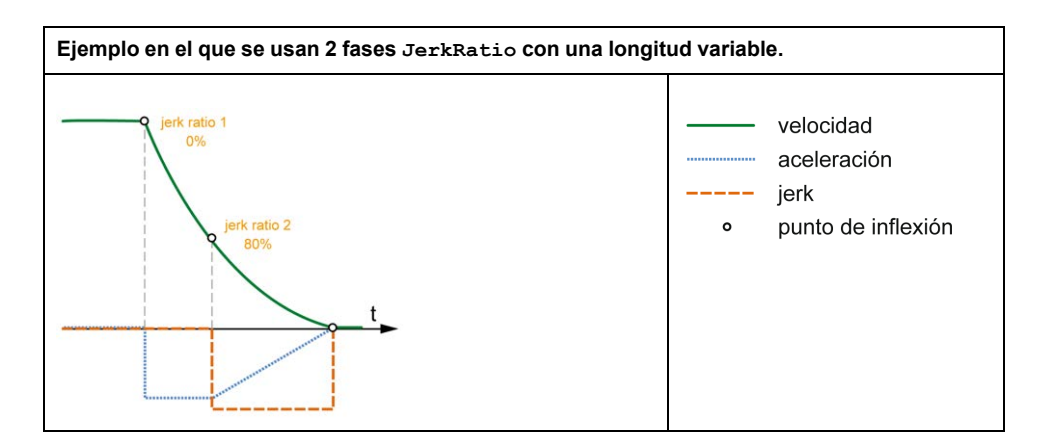

**NOTA:** El valor del parámetro JerkRatio es común para la aceleración y la deceleración, de manera que el tiempo cóncavo y el tiempo convexo son iguales.

#### **Afectación de la rampa de curva en S en la aceleración/deceleración**

La duración de la aceleración/deceleración se mantiene, sea cual sea el parámetro JerkRatio. Para mantener esta duración, la aceleración o la deceleración es diferente de la configurada en el bloque de funciones (parámetros Acceleration o Deceleration).

Cuando se aplica el JerkRatio, la aceleración/deceleración se ve afectada.

Cuando se aplica el JerkRatio al 100 %, la aceleración/deceleración es el doble que la de los parámetros Acceleration/Deceleration configurados.

**NOTA:** Si el valor del parámetro *JerkRatio* no es válido, se vuelve a calcular el valor para respetar los parámetros *MaxAccelerationAppl* y *MaxDecelerationAppl*.

*JerkRatio* no es válido si:

- Su valor es superior a 100. En dicho caso, se aplica un *Jerkratio* de 100.
- Su valor es inferior a 0. En dicho caso, se aplica un *Jerkratio* de 0.

### <span id="page-532-0"></span>**Evento PROBE**

#### **Descripción**

La entrada Sonda se habilita mediante configuración y se activa utilizando el bloque de funciones *MC\_TouchProbe\_PTO*.

La entrada Sonda se utiliza como un evento para:

- capturar la posición,
- Iniciar un movimiento independiente de la tarea.

Ambas funciones pueden estar activas al mismo tiempo, es decir, el mismo evento captura la posición e inicia un [bloque de funciones de movimiento, página](#page-555-0) [56.](#page-555-0)

El evento de entrada Sonda puede definirse para ser habilitado dentro de una ventana predefinida delimitada por los límites de posición (consulte *MC\_ TouchProbe\_PTO*).

**NOTA:** Solamente es válido el primer evento después del flanco ascendente en el pin Busy del bloque de funciones *MC\_TouchProbe\_PTO*. Una vez establecido el pin de la salida Done se ignorarán los eventos posteriores. Se debe volver a activar el bloque de funciones para dar respuesta a otros eventos.

### **Captura de posición**

La posición capturada está disponible en MC TouchProbe PTO. RecordedPosition.

### **Desencadenador de movimiento**

La entrada BufferMode de un bloque de funciones de movimiento debe establecerse como seTrigger.

En este ejemplo se muestra un cambio en la velocidad de destino con ventana de habilitación:

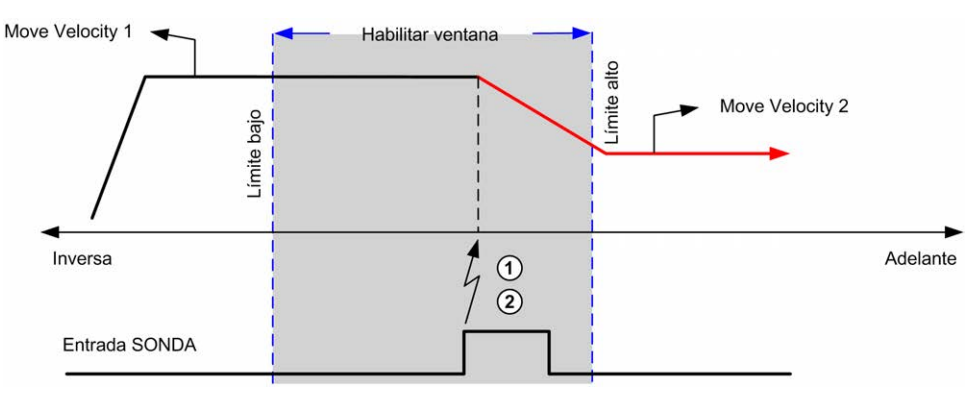

**1** Captura el valor del contador de la posición

**2** Desencadena el bloque de funciones *Move Velocity*

Este ejemplo muestra un movimiento de distancia programada previamente, con un perfil simple y sin ventanas de habilitación:

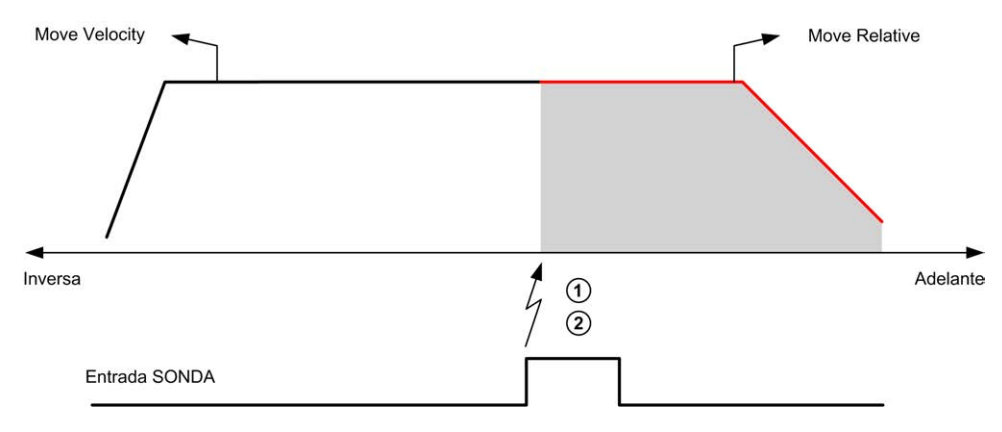

**1** Captura el valor del contador de la posición

**2** Desencadena el bloque de funciones *Move Relative*

Este ejemplo muestra un movimiento de distancia programada previamente, con un perfil complejo y ventanas de habilitación:

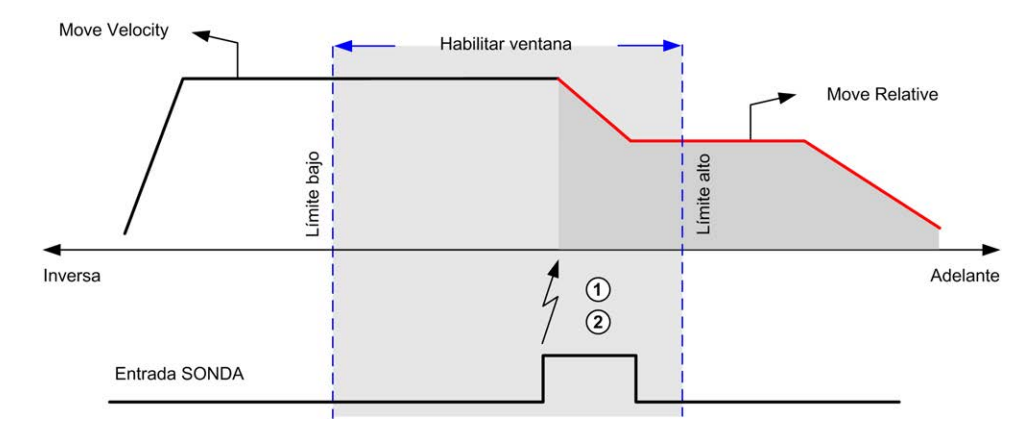

- **1** Captura el valor del contador de la posición
- **2** Desencadena el bloque de funciones *Move Relative*

Este ejemplo muestra un evento desencadenador fuera de la ventana de habilitación:

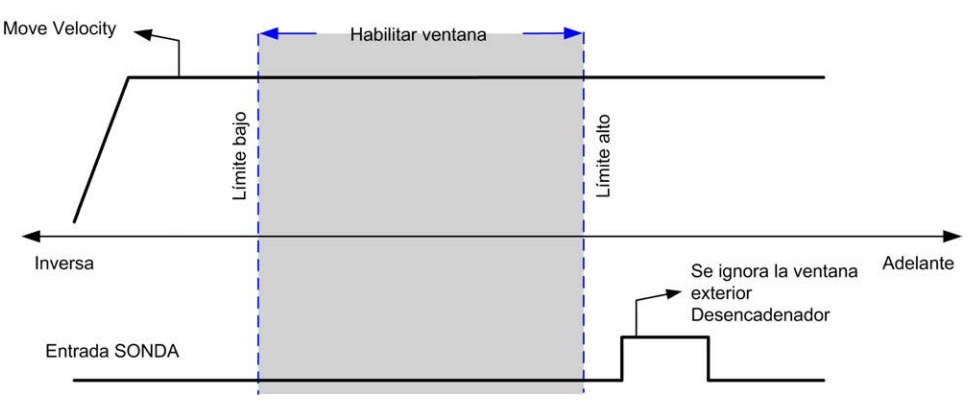

## <span id="page-534-0"></span>**Compensación de holgura (Solamente disponible en modalidad de cuadratura)**

#### **Descripción**

El parámetro **Compensación de holgura** se define como la cantidad de movimiento necesaria para compensar la distancia mecánica cuando se invierte el movimiento y el eje ha vuelto al punto de referencia:

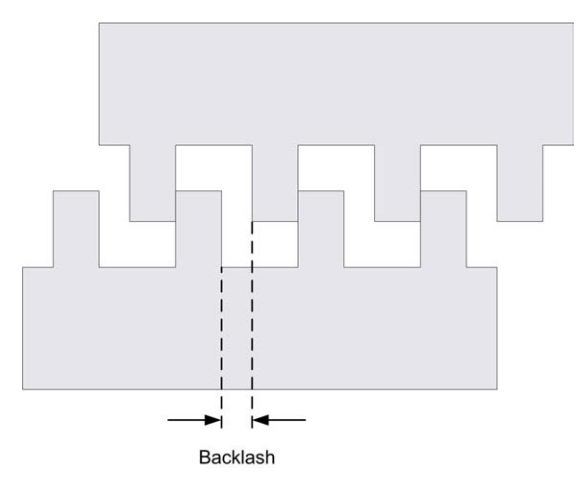

**NOTA:** La función no tiene en cuenta ninguna fuente externa de movimiento, como movimiento de inercia u otras formas de movimiento inducido.

La compensación de holgura se establece en número de pulsos (de 0 a 255, el valor predeterminado es 0) Al establecerse, en cada inversión de dirección, el número especificado de pulsos se envía primero a velocidad de inicio y después se ejecuta el movimiento programado. Los pulsos de compensación de holgura no se añaden al contador de posición.

#### En esta figura se muestra la compensación de holgura.

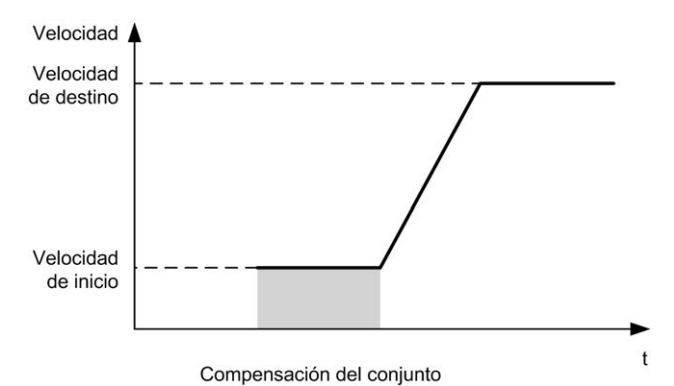

#### **NOTA:**

- Antes del movimiento inicial, la función no puede determinar la cantidad de holgura que se debe compensar. Por lo tanto, la compensación de holgura solamente se activa después de que se haya realizado con éxito una toma de referencia. Si la toma de referencia se realiza sin movimiento, se asume que el movimiento inicial no aplica compensación, y se aplica compensación en la primera inversión de dirección.
- Una vez iniciados, los pulsos de compensación se envían hasta su finalización, aunque se reciba un comando de cancelación mientras tanto. En este caso, el comando de cancelación se almacena en el búfer y se iniciará tan pronto como se envíen los pulsos de compensación. En este caso, no se aceptan otros comandos almacenados en el búfer.
- Si un error detectado detiene el eje antes de que se hayan enviado todos los pulsos de compensación, la compensación de holgura se resetea. Se necesita un nuevo procedimiento de toma de referencia para reinicializar la compensación de holgura.
- Timeout de holgura de 80 s: El sistema no acepta la configuración de un movimiento de más de 80 s. Así que si se configura una holgura no puede ser mayor que 80 pulsos a 1 Hz, por ejemplo. El error detectado en caso de producirse este timeout es "Error interno" (código 1000).

## <span id="page-535-0"></span>**Límites de posicionamiento**

### **Introducción**

Los límites positivos y negativos pueden establecerse para controlar los límites de movimiento en ambas direcciones. Tanto los límites de hardware como los de software se gestionan mediante el controlador.

Los conmutadores de límite de hardware y software solamente se utilizan para gestionar los límites en la aplicación del controlador. No están diseñados para reemplazar ningún conmutador de límite de seguridad funcional conectado a la unidad. Es necesario activar los conmutadores de límite de la aplicación del controlador antes que los conmutadores de límite de seguridad funcional conectados a la unidad. En cualquier caso, el tipo de arquitectura de seguridad funcional que despliegue, que no se contempla en este documento, depende de su análisis de seguridad, incluido, aunque sin limitación:

- Evaluación del riesgo de acuerdo con EN/ISO 12100
- FMEA de acuerdo con EN 60812

# **ADVERTENCIA**

#### **FUNCIONAMIENTO IMPREVISTO DEL EQUIPO**

Durante el diseño de la máquina, debe asegurarse de que se lleva a cabo y se respeta una evaluación de riesgo según la norma EN/ISO 12100.

**Si no se siguen estas instrucciones, pueden producirse lesiones graves, muerte o daños en el equipo.**

En la figura se muestra los conmutadores de límite de hardware y software:

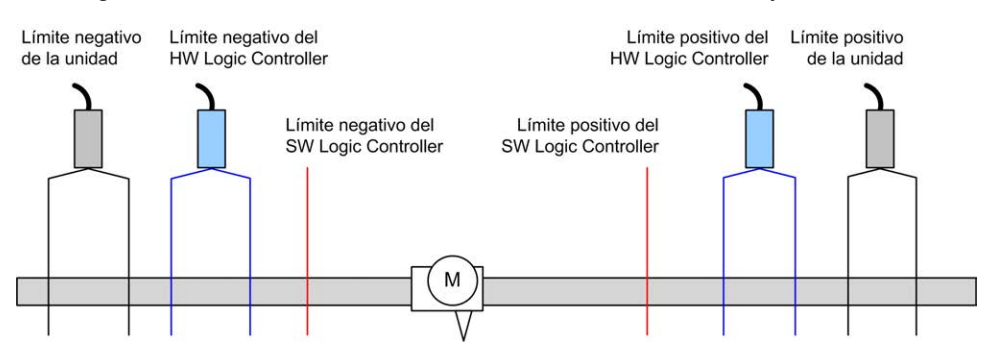

Una vez se traspasan los límites de software o hardware del controlador, se detecta un error y se lleva a cabo una deceleración de parada rápida:

- el eje cambia al estado **ErrorStop**, con ErrorId de 1002 a 1005 ([PTO\\_](#page-553-0) [ERROR, página 54](#page-553-0)).
- El bloque de funciones en ejecución detecta el estado de error.
- Los bits de estado en otros bloques de funciones aplicables se establecen en CommandAborted.

Para desactivar el estado de error del eje y volver al estado **Standstill**, es necesario ejecutar *MC\_Reset\_PTO*, puesto que se rechazará cualquier comando de movimiento (consulte los parámetros de PTO EnableDirPos o EnableDirNeg) mientras el eje permanezca fuera de los límites (el bloque de funciones finaliza con ErrorId = InvalidDirectionValue). Solo es posible ejecutar un comando de movimiento en dirección opuesta bajo estas circunstancias.

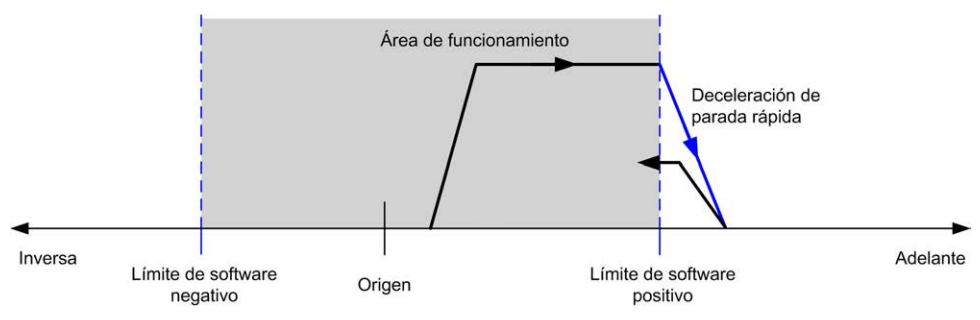

### <span id="page-536-0"></span>**Límites de software**

Los límites de software pueden establecerse para controlar los límites de movimiento en ambas direcciones.

Los valores de límite se habilitan y establecen en la pantalla de configuración, por ejemplo:

- Límite positivo > límite negativo
- Valores dentro del rango de -2.147.483.648 a 2.147.483.647

También pueden habilitarse, deshabilitarse o modificarse en el programa de aplicación (*MC\_WriteParameter\_PTO* y [PTO\\_PARAMETER, página 53\)](#page-552-0).

**NOTA:** Cuando están habilitados, los límites de software son válidos después de una toma de referencia inicial realizada con éxito (es decir, el eje ha vuelto al punto de referencia, *MC\_Home\_PTO*).

**NOTA:** Solo se detecta un error cuando el límite de software se alcanza físicamente, no al inicio del movimiento.

#### **Límites de hardware**

Los límites de hardware son necesarios para el proceso de toma de referencia y para ayudar a prevenir daños de la máquina. En los bits de entrada MC Power PTO. LimP y MC\_Power\_PTO. LimN se deben utilizar las entradas apropiadas. Los dispositivos de límite de hardware deben ser de un tipo normalmente cerrado, de manera que la entrada al bloque de funciones sea FALSE cuando se alcanza el límite correspondiente.

**NOTA:** Las restricciones sobre el movimiento son válidas mientras las entradas de límite sean FALSE e independientemente del sentido de dirección. Cuando vuelven a TRUE, se eliminan las restricciones de movimiento y los límites de hardware se rearman de manera funcional. Así pues, utilice contactos de flanco descendente para resetear las instrucciones de salida anteriores al bloque de funciones. Después utilice esos bits para controlar estas entradas de bloques de funciones. Cuando se completen las operaciones, establezca los bits para restaurar el funcionamiento normal.

# **ADVERTENCIA**

#### **FUNCIONAMIENTO IMPREVISTO DEL EQUIPO**

- Asegúrese de que los interruptores de posición de seguridad de hardware del controlador estén integrados en el diseño y la lógica de la aplicación.
- Monte los conmutadores de límite de hardware del controlador en una posición que permita una distancia de frenado adecuada.

**Si no se siguen estas instrucciones, pueden producirse lesiones graves, muerte o daños en el equipo.**

**NOTA:** Una distancia de frenado adecuada depende de la velocidad máxima, la carga máxima (masa) del equipo que se está moviendo y el valor del parámetro de deceleración de parada rápida.

# <span id="page-537-0"></span>**Modalidades de toma de referencia**

## **Descripción general**

En esta sección se describen las modalidades de toma de referencia de PTO.

## **Modalidades de toma de referencia**

### **Descripción**

Toma de referencia es el método utilizado para establecer el punto de referencia u origen para el movimiento absoluto.

Un movimiento de toma de referencia puede realizarse utilizando diferentes métodos. Los canales PTO de M241 proporcionan diversos tipos de movimientos de toma de referencia estándar:

- [Ajuste de posición, página 40](#page-539-0)
- [Referencia larga, página 40](#page-539-1)
- [Referencia larga e índice, página 41](#page-540-0).
- [Referencia corta invertida, página 42](#page-541-0)
- [Referencia corta no invertida, página 44](#page-543-0)
- [Referencia corta y fuera de índice, página 45](#page-544-0)
- [Referencia corta y dentro de índice, página 47](#page-546-0)

Un movimiento de toma de referencia debe finalizar sin interrupciones para que el nuevo punto de referencia sea válido. Si el movimiento de referencia es interrumpido, debe iniciarse de nuevo.

Consulte *MC\_Home\_PTO* y [PTO\\_HOMING\\_MODE, página 53](#page-552-1).

### **Posición inicial**

La toma de referencia finaliza con un conmutador externo y la posición del punto de referencia se define en el flanco de conmutación. Después, se decelera el movimiento hasta que se detiene.

La posición real del eje al final de la secuencia de movimientos puede diferir, por lo tanto, del parámetro de posición establecido en el bloque de funciones:

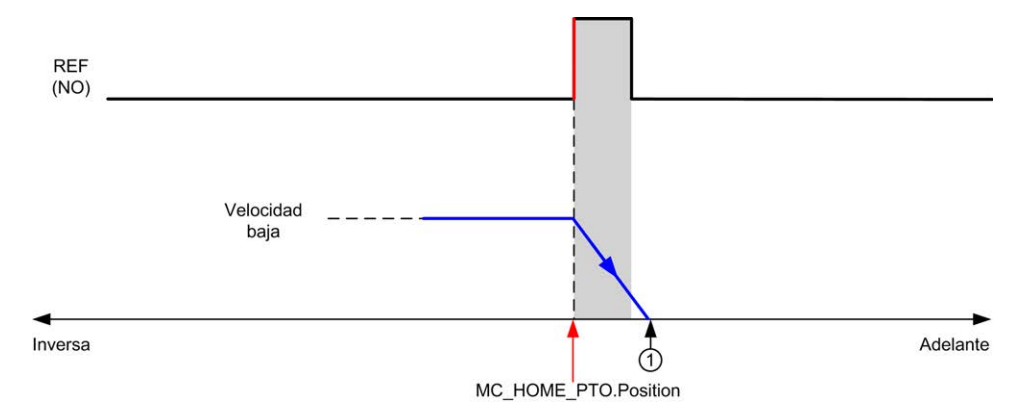

**REF (NO)**: punto de referencia (normalmente abierto)

**1** Posición al final del movimiento = MC\_HOME\_PTO.Position + distancia de "deceleración hasta la detención".

Para simplificar la representación de una parada en los diagramas de modalidad de toma de referencia, la siguiente presentación se realiza para representar la posición real del eje:

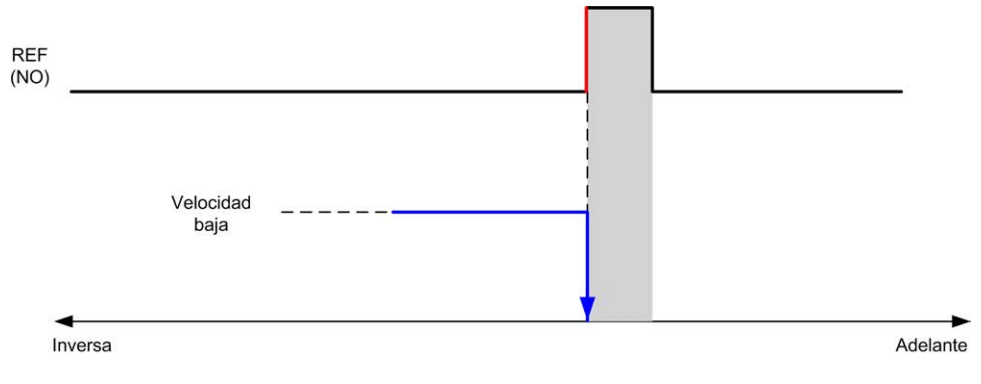

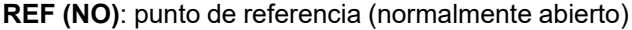

EIO0000003080.02 39

### **Límites**

Los límites de hardware son necesarios para el correcto funcionamiento del bloque de funciones *MC\_Home\_PTO* ([Límites de posicionamiento, página 36](#page-535-0) y *MC\_Power\_PTO*). En función del tipo de movimiento que solicite con la modalidad de toma de referencia, la ayuda del límite de hardware se asegura de que el bloque de funciones respeta el fin de recorrido.

Cuando una acción de toma de referencia se inicia en una dirección alejada del conmutador de referencia, los límites de hardware sirven para alguna de las siguientes opciones:

- indicar que se necesita realizar una inversión del sentido para mover el eje hacia el conmutador de referencia o
- Indicar que se ha detectado un error debido a que no se encontró el conmutador de referencia antes de alcanzar el fin de recorrido.

Para tipos de movimientos de toma de referencia que permiten inversiones del sentido, cuando el movimiento alcanza el límite de hardware, el eje se detiene utilizando la deceleración configurada y retoma el movimiento en dirección inversa.

En tipos de movimientos de toma de referencia que no permiten inversiones del sentido, cuando el movimiento alcanza el límite de hardware se cancela el procedimiento de toma de referencia y el eje se detiene con la deceleración de parada rápida.

# **ADVERTENCIA**

#### **FUNCIONAMIENTO IMPREVISTO DEL EQUIPO**

- Asegúrese de que los interruptores de posición de seguridad de hardware del controlador estén integrados en el diseño y la lógica de la aplicación.
- Monte los conmutadores de límite de hardware del controlador en una posición que permita una distancia de frenado adecuada.

**Si no se siguen estas instrucciones, pueden producirse lesiones graves, muerte o daños en el equipo.**

**NOTA:** Una distancia de frenado adecuada depende de la velocidad máxima, la carga máxima (masa) del equipo que se está moviendo y el valor del parámetro de deceleración de parada rápida.

# <span id="page-539-0"></span>**Ajuste de posición**

### **Descripción**

En caso de un ajuste de posición, la posición actual se establece en el valor de posición especificado. No se realiza ningún movimiento.

# <span id="page-539-1"></span>**Referencia larga**

### **Referencia larga: dirección positiva**

Punto de referencia al flanco descendente del conmutador de referencia en dirección inversa.
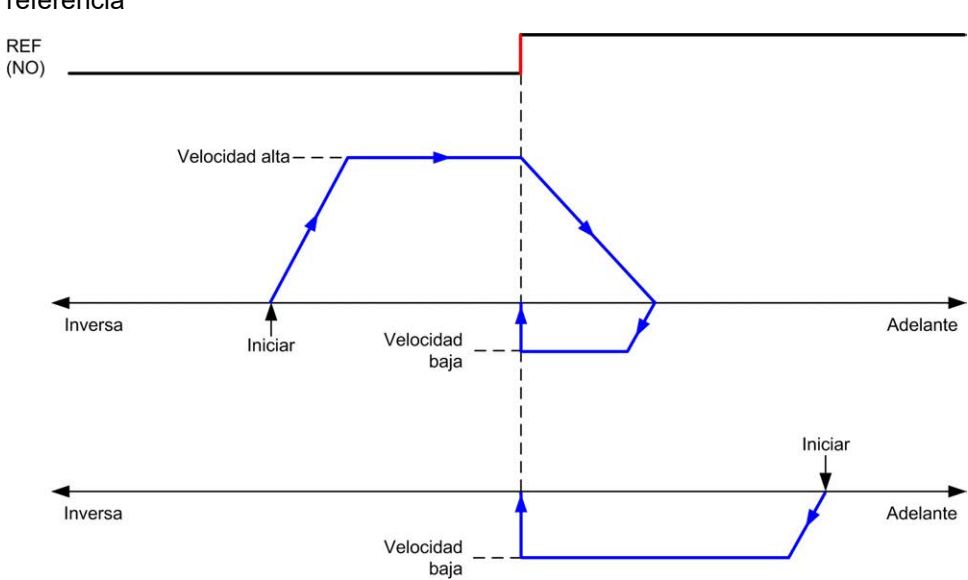

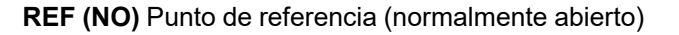

### **Referencia larga: dirección negativa**

Punto de referencia al flanco descendente del conmutador de referencia en dirección de avance.

La dirección inicial del movimiento depende del estado del conmutador de referencia

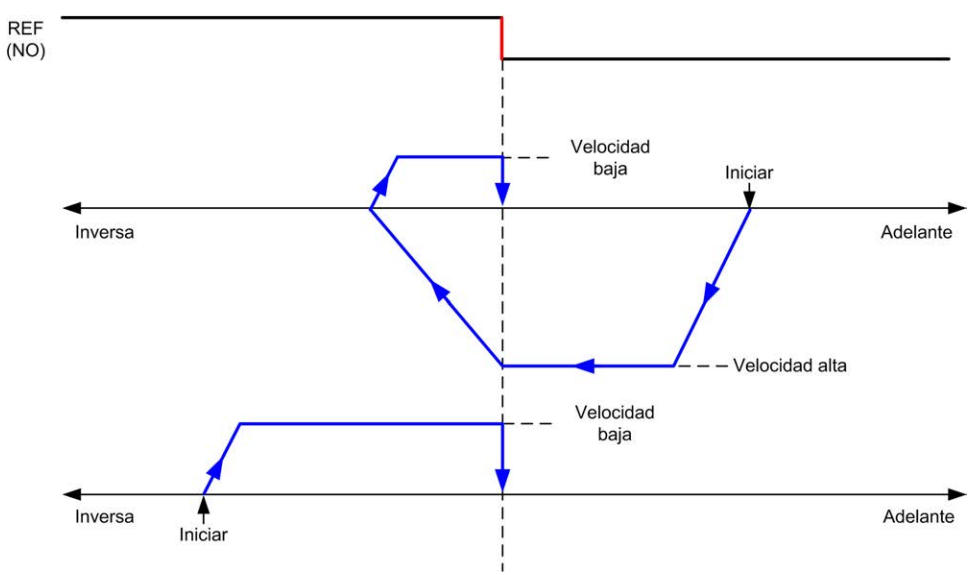

**REF (NO)** Punto de referencia (normalmente abierto)

## **Referencia larga e índice**

#### **Referencia larga e índice: dirección positiva**

Punto de referencia al primer índice, después del flanco descendente del conmutador de referencia en dirección inversa.

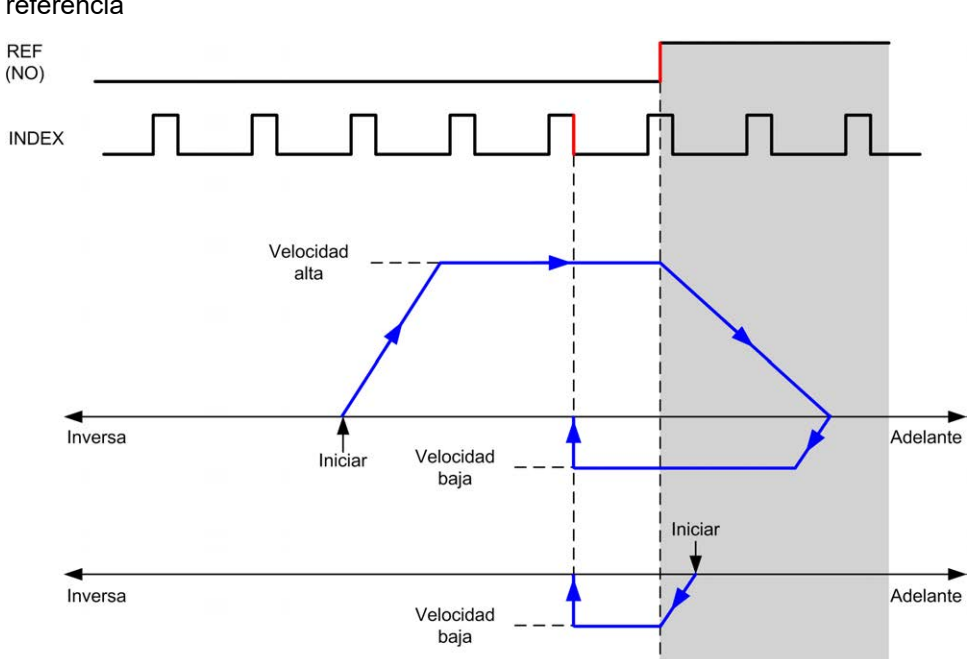

**REF (NO)** Punto de referencia (normalmente abierto)

#### **Referencia larga e índice: dirección negativa**

Punto de referencia al primer índice, después del flanco descendente del conmutador de referencia en dirección de avance.

La dirección inicial del movimiento depende del estado del conmutador de referencia

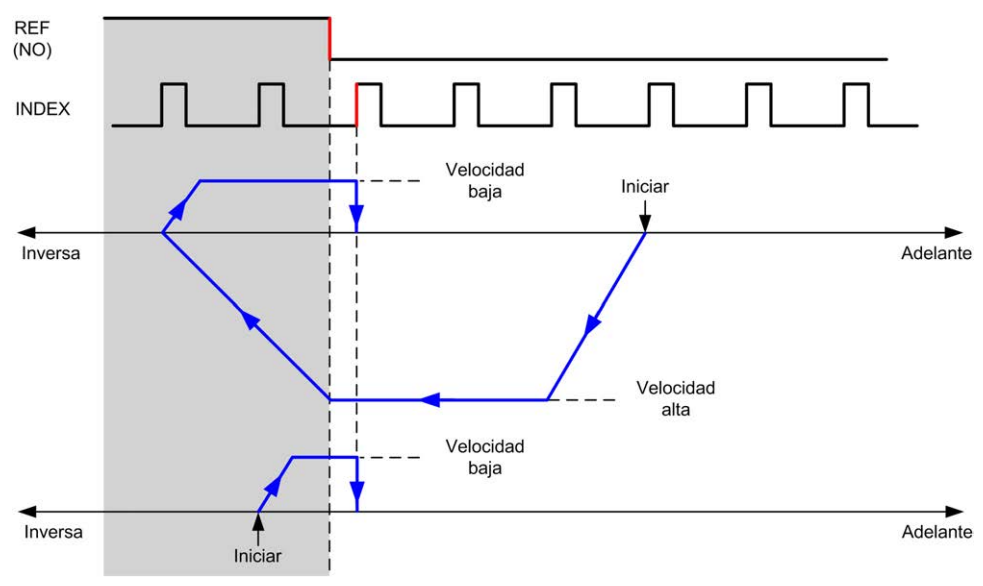

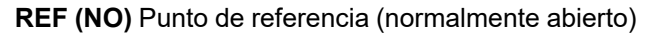

## **Referencia corta invertida**

#### **Referencia corta invertida: dirección positiva**

Punto de referencia al flanco ascendente del conmutador de referencia en dirección de avance.

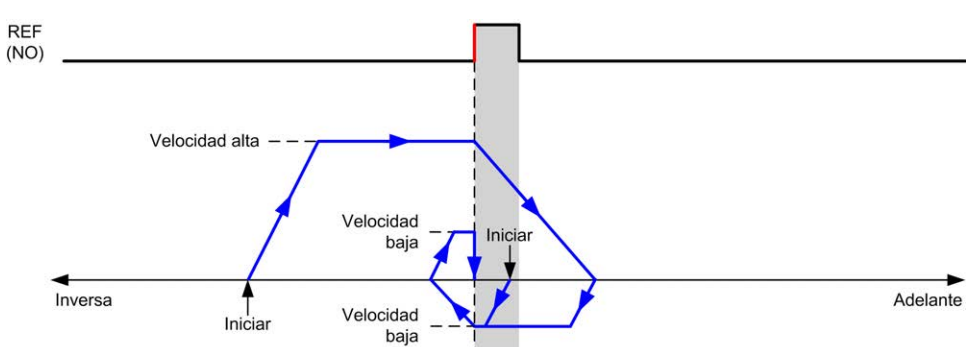

**REF (NO)** Punto de referencia (normalmente abierto)

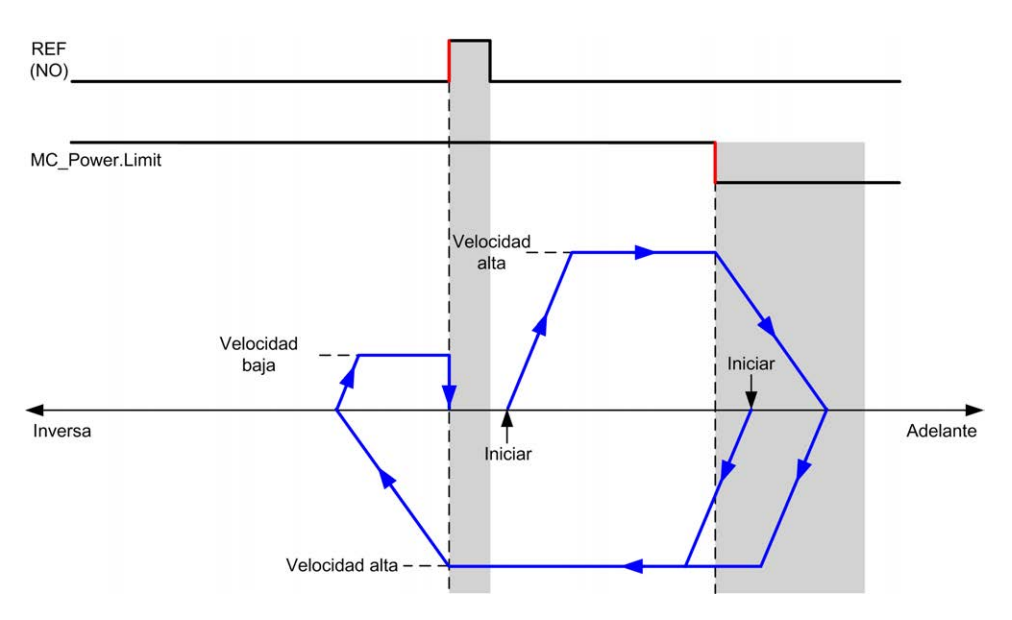

**REF (NO)** Punto de referencia (normalmente abierto)

#### **Referencia corta invertida: dirección negativa**

Punto de referencia al flanco ascendente del conmutador de referencia en dirección de avance.

La dirección inicial del movimiento depende del estado del conmutador de referencia

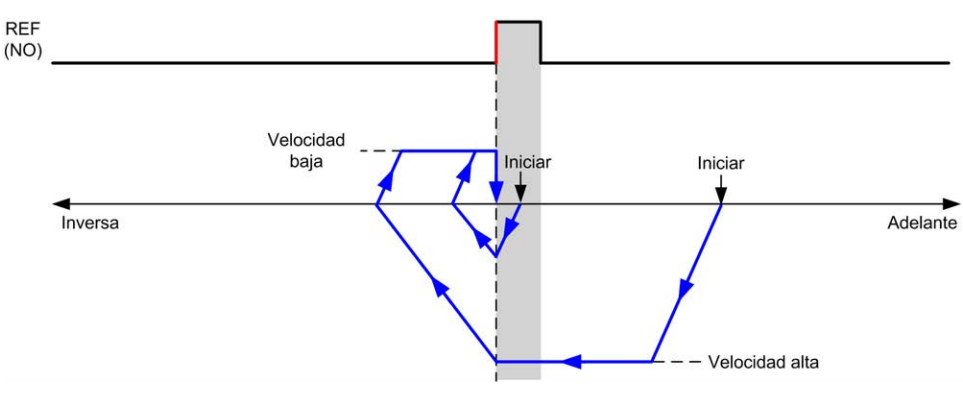

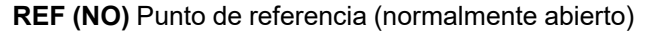

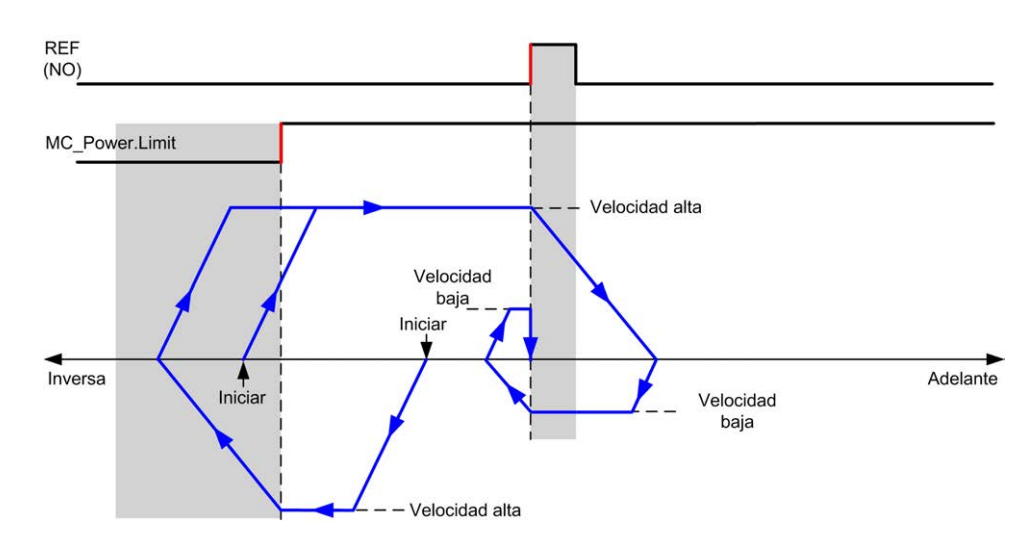

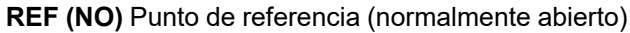

# **Referencia corta no invertida**

#### **Referencia corta no invertida: dirección positiva**

Punto de referencia a baja velocidad al flanco ascendente del conmutador de referencia sin inversión:

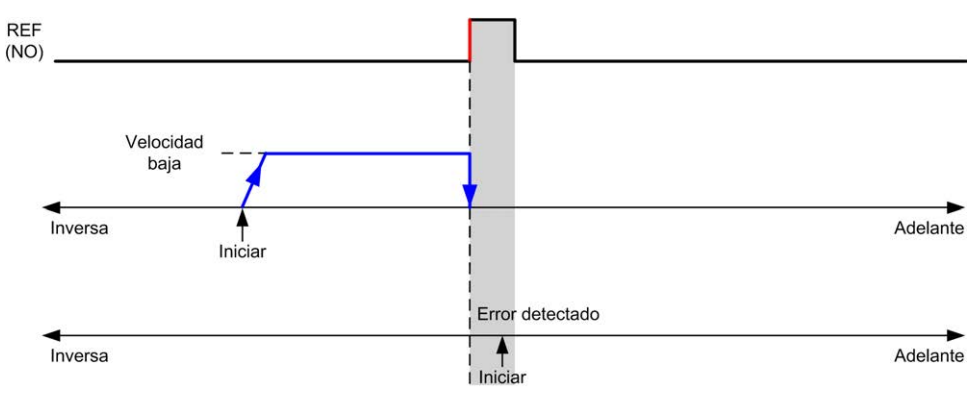

**REF (NO)** Punto de referencia (normalmente abierto)

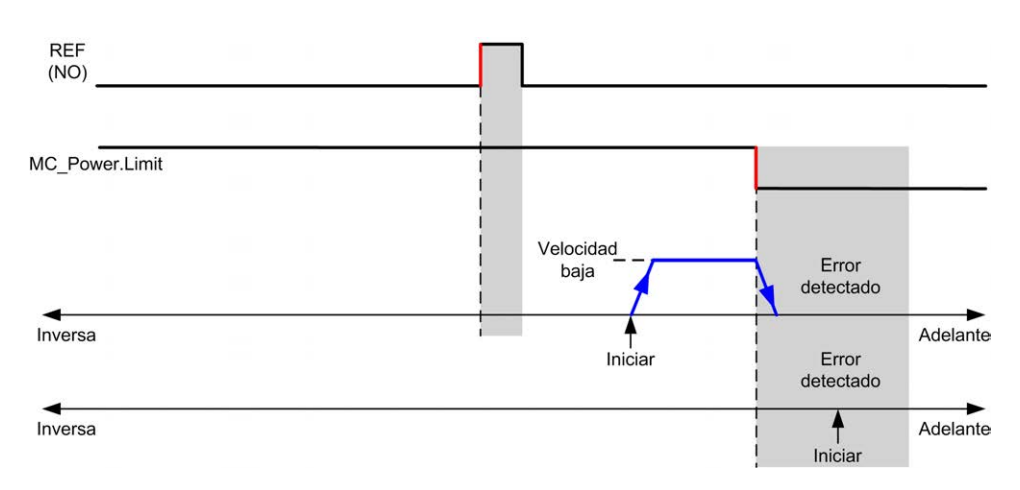

**REF (NO)** Punto de referencia (normalmente abierto)

## **Referencia corta no invertida: dirección negativa**

Punto de referencia a baja velocidad al flanco ascendente del conmutador de referencia en dirección inversa, sin inversión:

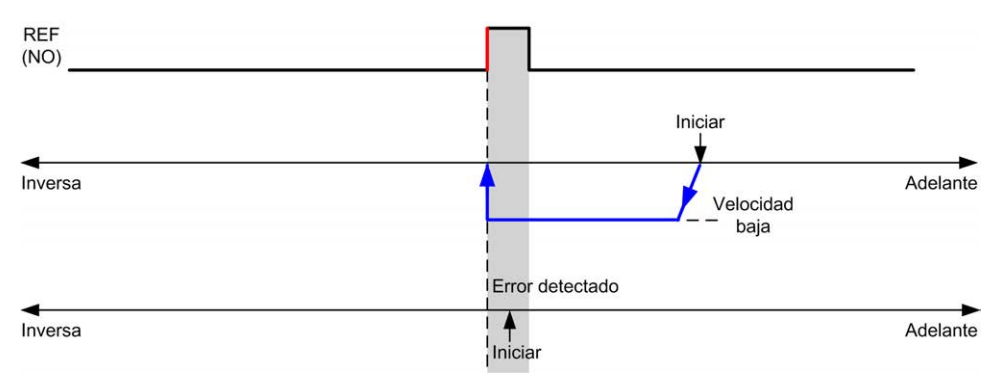

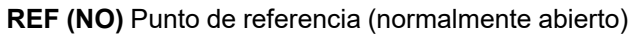

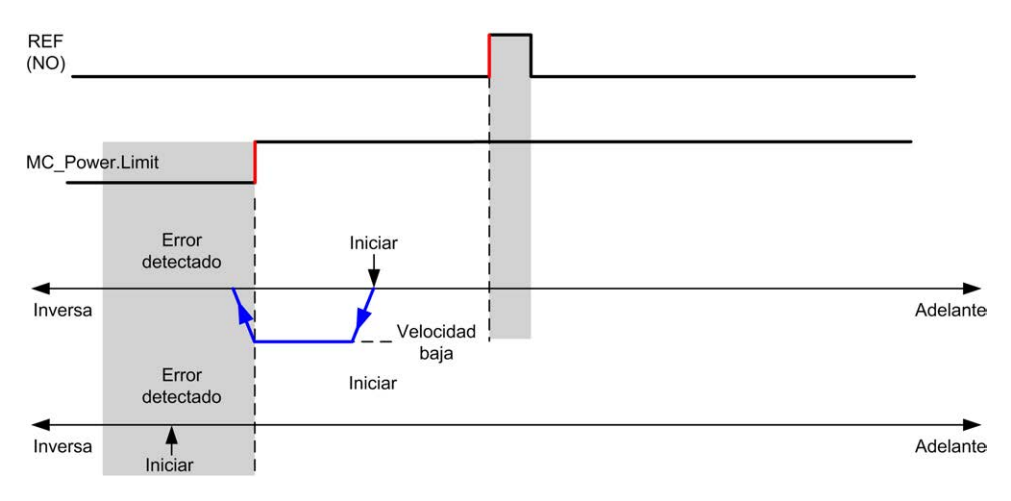

**REF (NO)** Punto de referencia (normalmente abierto)

# **Referencia corta y fuera de índice**

#### **Referencia corta y fuera de índice: dirección positiva**

Punto de referencia al primer índice, después de transiciones activadas y desactivadas del conmutador de referencia en dirección de avance.

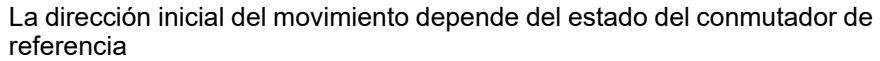

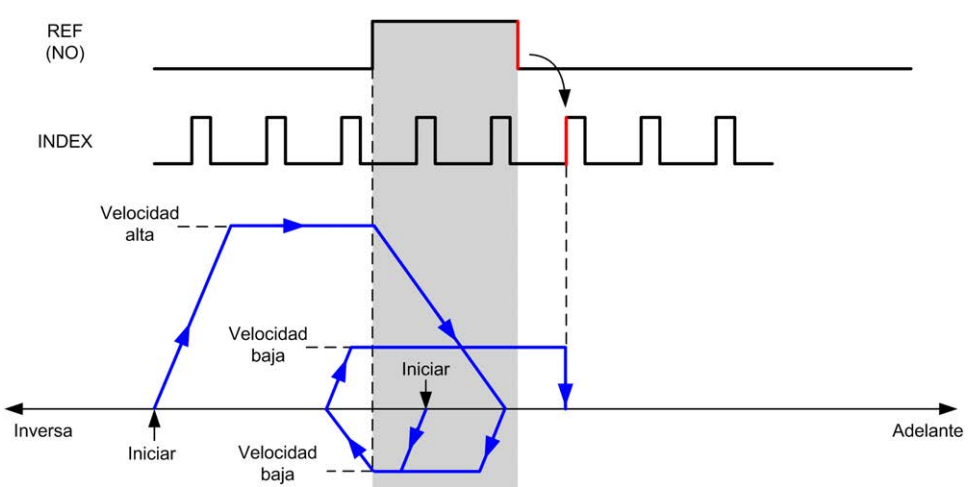

**REF (NO)** Punto de referencia (normalmente abierto)

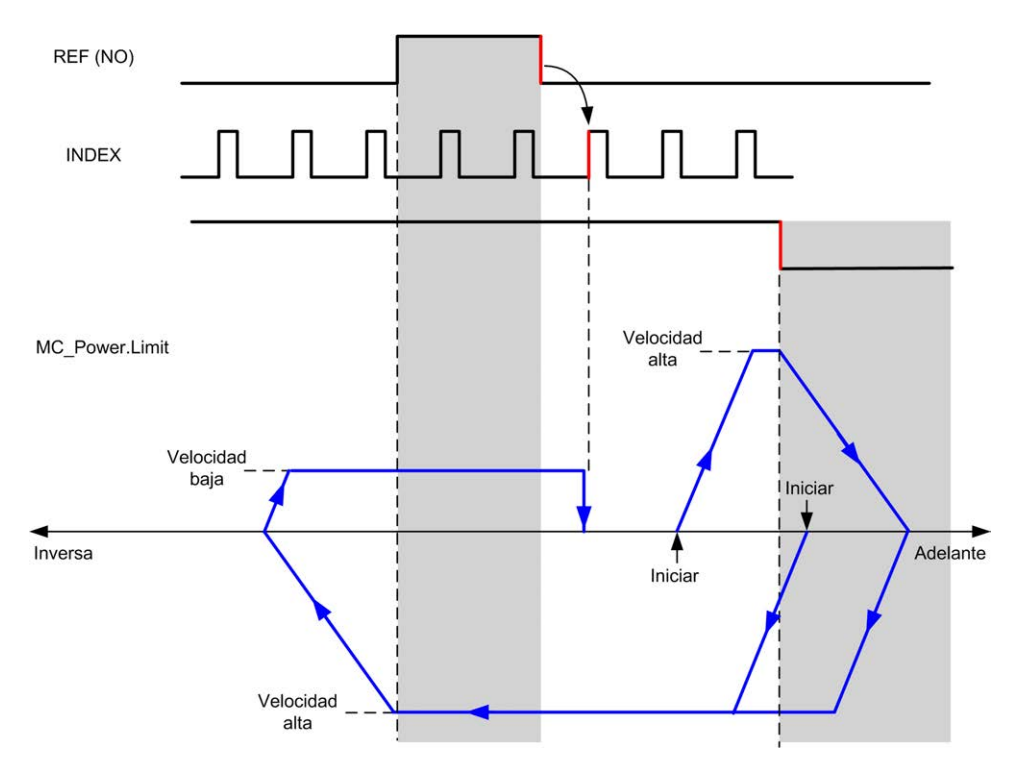

**REF (NO)** Punto de referencia (normalmente abierto)

#### **Referencia corta y fuera de índice: dirección negativa**

Punto de referencia al primer índice, después de transiciones activadas y desactivadas del conmutador de referencia en dirección de avance.

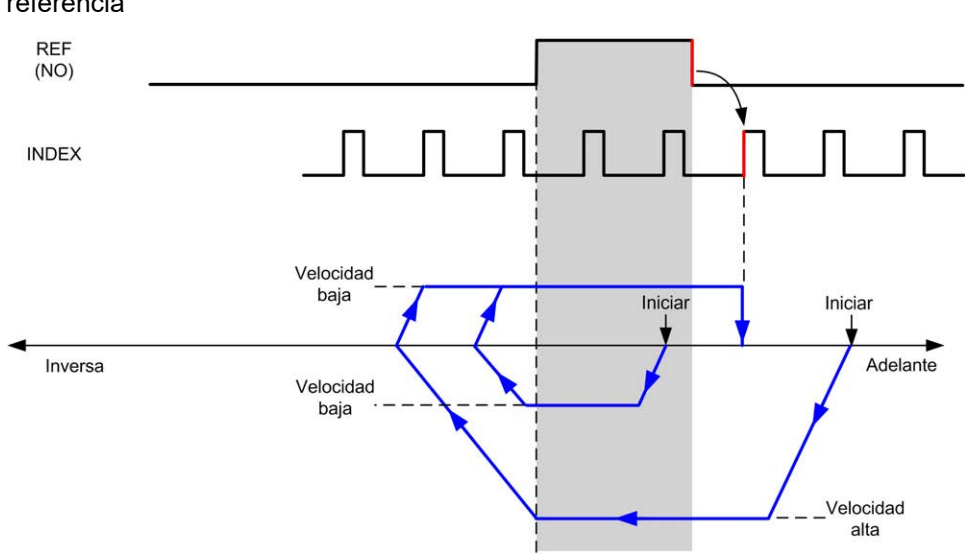

**REF (NO)** Punto de referencia (normalmente abierto)

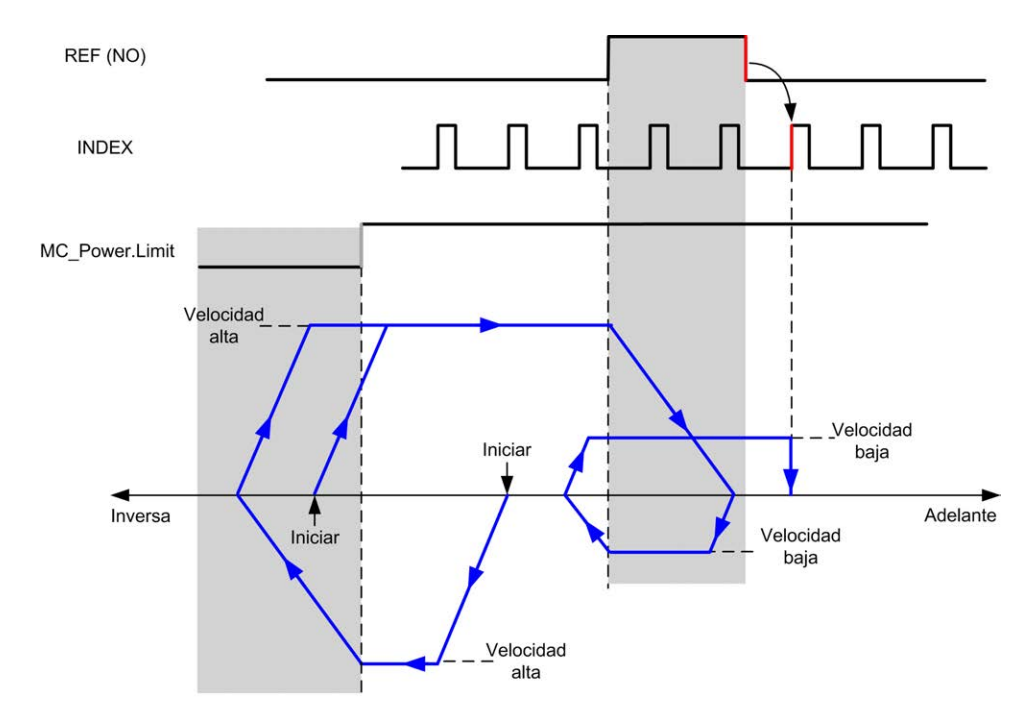

**REF (NO)** Punto de referencia (normalmente abierto)

# **Referencia corta y dentro de índice**

#### **Referencia corta y dentro de índice: dirección positiva**

Punto de referencia al primer índice, después del flanco ascendente del conmutador de referencia en dirección de avance.

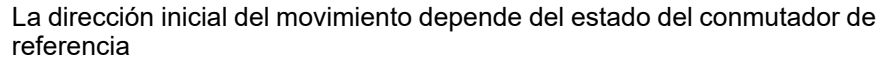

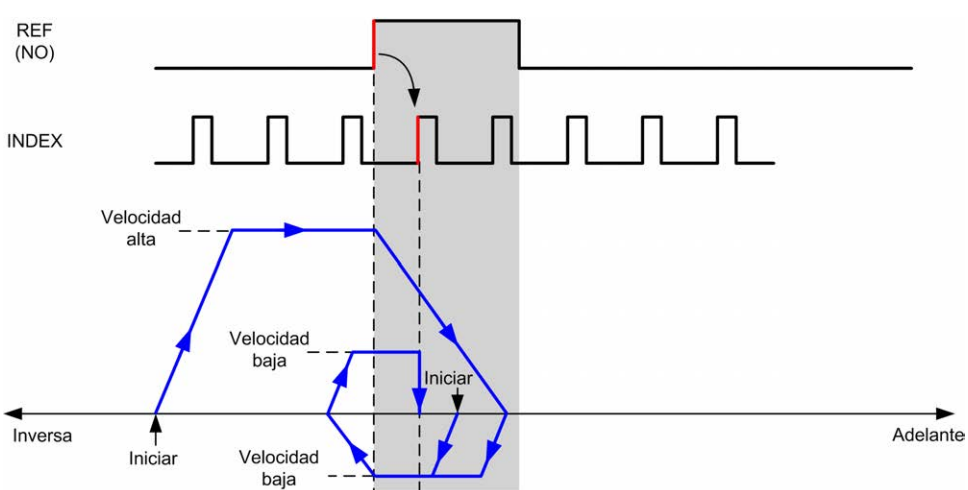

**REF (NO)** Punto de referencia (normalmente abierto)

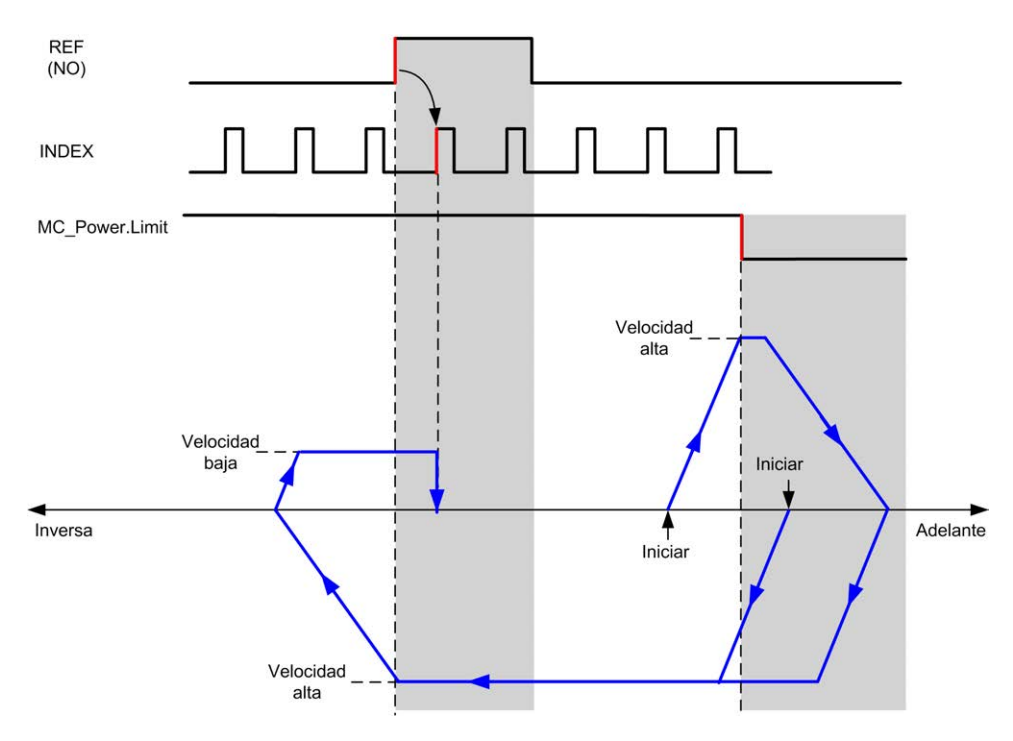

**REF (NO)** Punto de referencia (normalmente abierto)

#### **Referencia corta y dentro de índice: dirección negativa**

Punto de referencia al primer índice, después del flanco ascendente del conmutador de referencia en dirección de avance.

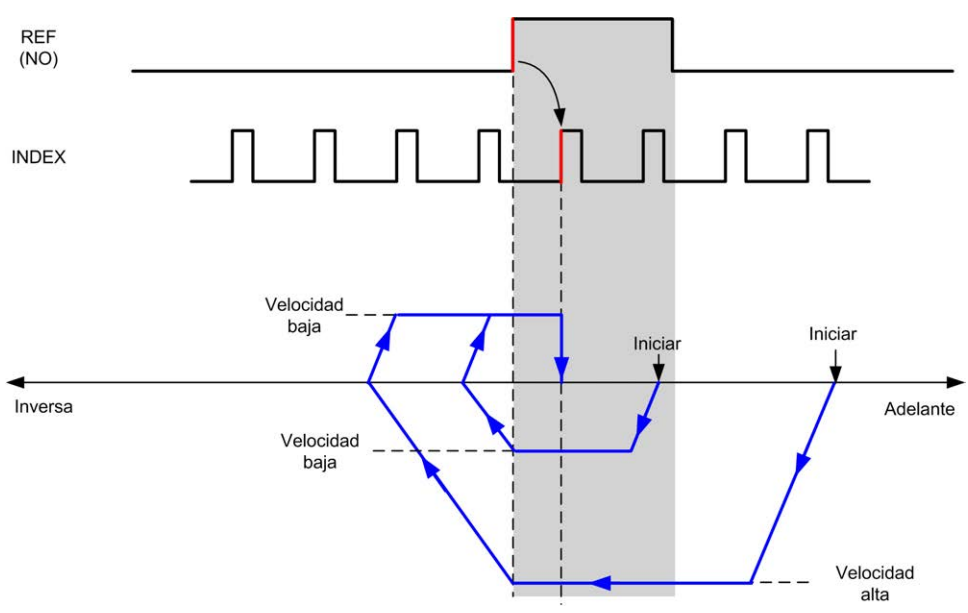

**REF (NO)** Punto de referencia (normalmente abierto)

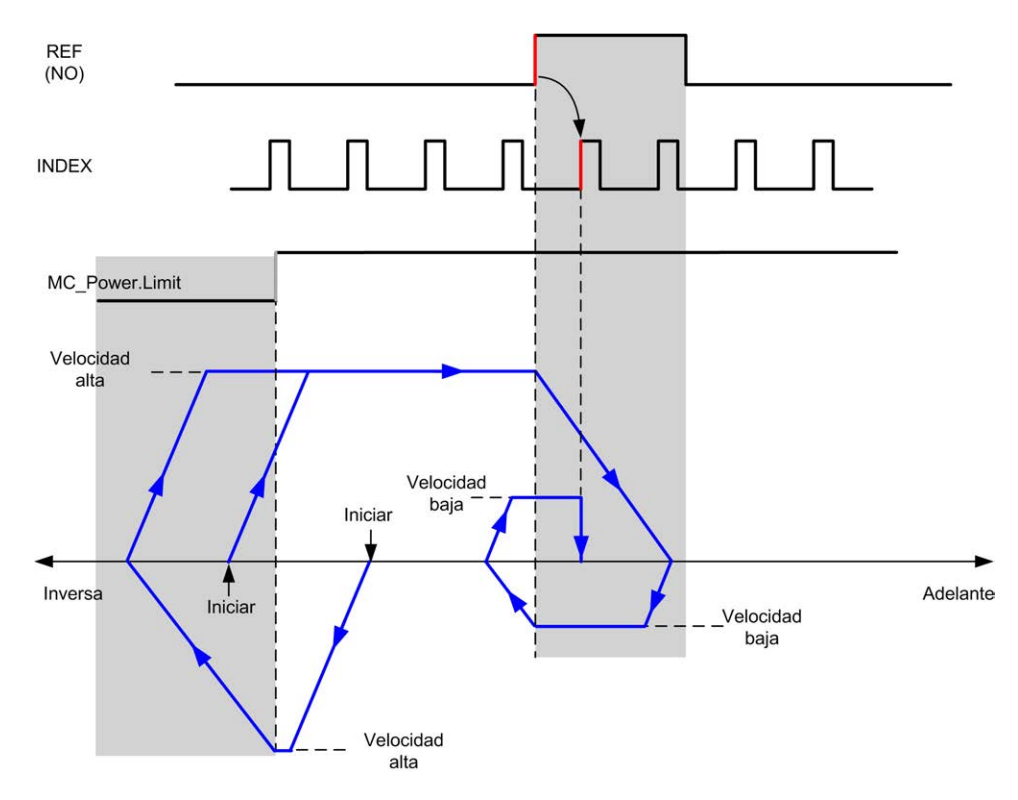

**REF (NO)** Punto de referencia (normalmente abierto)

### **Offset de inicio**

#### **Descripción**

Si el origen no puede ser definido por conmutadores con la precisión suficiente, es posible mover el eje hasta una posición específica alejada del conmutador de origen. El offset de inicio permite diferenciar entre origen mecánico y origen eléctrico.

El offset de inicio se establece en número de pulsos (-2.147.483.648 a 2.147.483.647, el valor predeterminado es 0). Cuando se establece mediante configuración, primero se ejecuta el comando *MC\_Home\_PTO* y luego se envía el número especificado de pulsos a la velocidad baja de inicio en la dirección especificada. El parámetro solo es efectivo durante un movimiento de referencia sin pulso de índice.

**NOTA:** El tiempo de espera entre la detención del comando *MC\_Home\_PTO* en el conmutador de origen y el inicio del movimiento de offset es fijo y se establece en 500 ms. El indicador de ocupado del comando *MC\_Home\_PTO* solo se libera después de que se haya completado el offset de origen.

# <span id="page-550-2"></span>**Tipos de unidades de datos**

#### **Contenido de este capítulo**

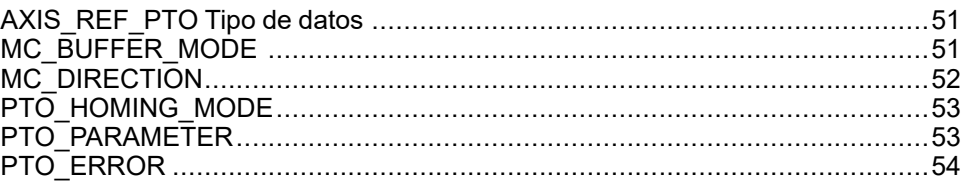

#### **Descripción general**

En este capítulo se describen los tipos de unidades de datos de la biblioteca PTO de M241.

# <span id="page-550-0"></span>**AXIS\_REF\_PTO Tipo de datos**

# **Descripción del tipo de datos**

El tipo AXIS\_REF\_PTO es un tipo de datos que contiene información sobre el eje correspondiente. Se utiliza como VAR\_IN\_OUT en todos los bloques de funciones de la biblioteca PTO.

# <span id="page-550-1"></span>**MC\_BUFFER\_MODE**

## **Enumeración de modalidades de búfer**

En esta tabla se muestran los valores de la enumeración de MC\_BUFFER\_ MODE:

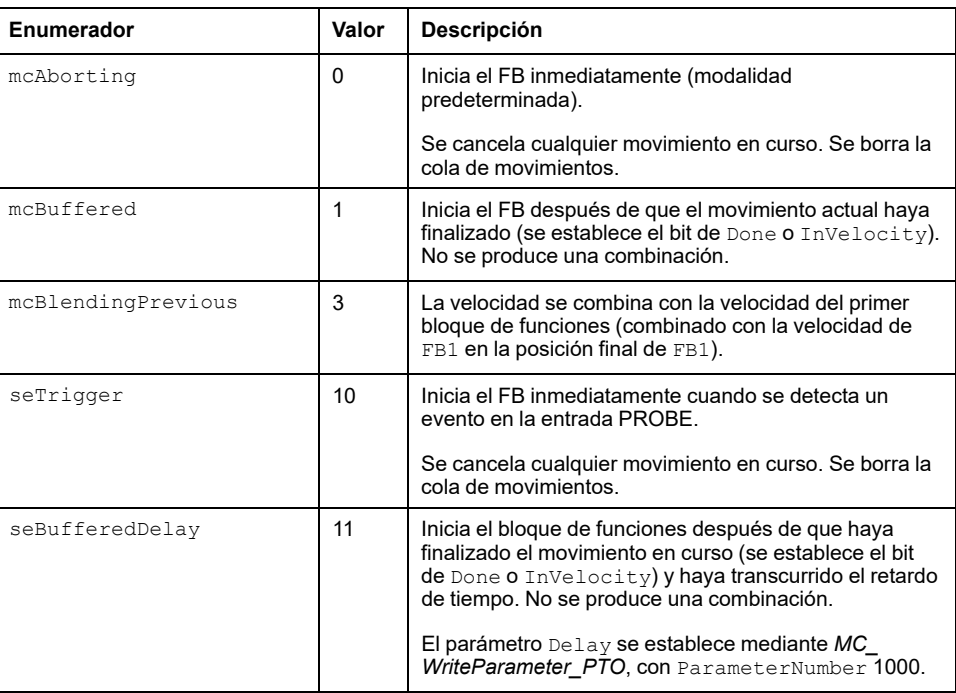

# **Ejemplos**

En los ejemplos siguientes se muestra un movimiento ejecutado por dos comandos de movimiento. El eje se desplaza de la posición  $P_0$  a  $P_1$  y, a continuación, a P2. El segundo comando se transmite mientras el eje ejecuta el primer comando pero antes de alcanzarse la rampa de detención. Para cada perfil de movimiento siguiente, P<sub>1</sub> constituye el punto de referencia para el cálculo de combinación. La modalidad de búfer determina si se alcanza la velocidad  $V_1$  o  $V_2$ en la posición P<sub>1</sub>.

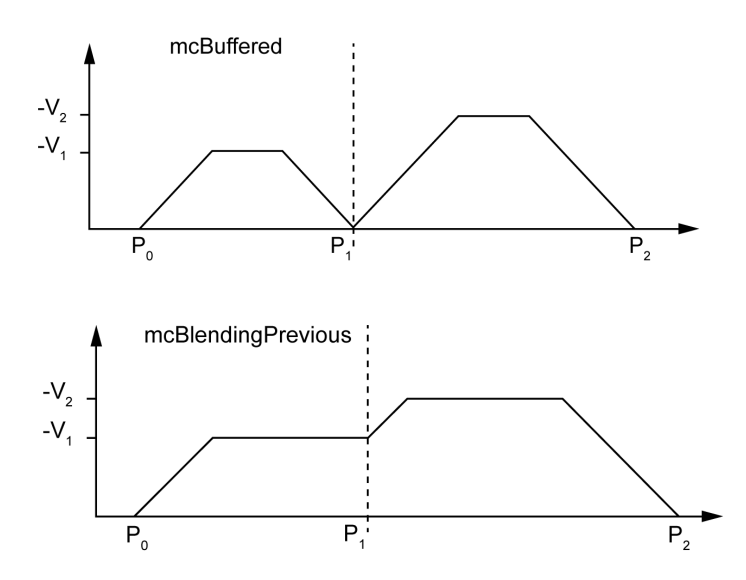

# <span id="page-551-0"></span>**MC\_DIRECTION**

# **Enumeración de direcciones de movimiento**

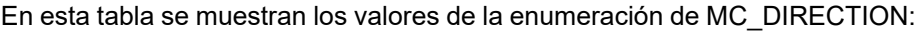

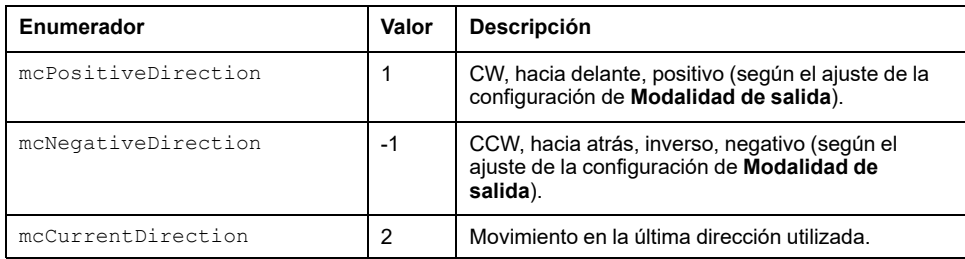

# <span id="page-552-0"></span>**PTO\_HOMING\_MODE**

# **Enumeración de modalidades de toma de referencia**

En esta tabla se muestran los valores de la enumeración de PTO\_HOMING\_ MODE:

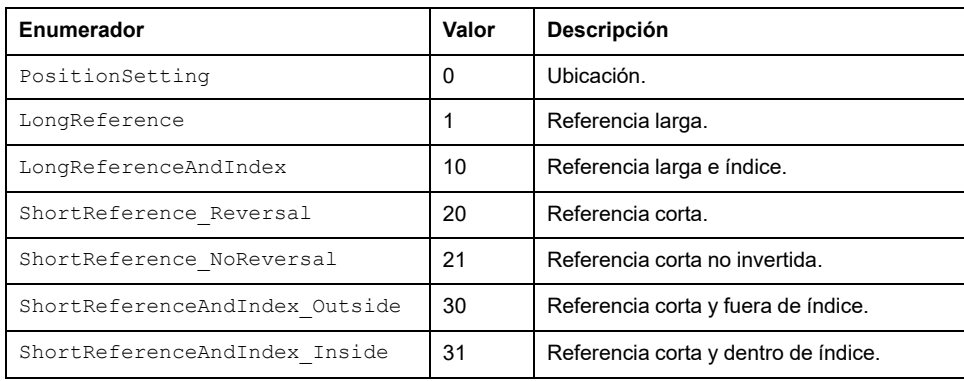

# <span id="page-552-1"></span>**PTO\_PARAMETER**

# **Enumeración de parámetros PTO**

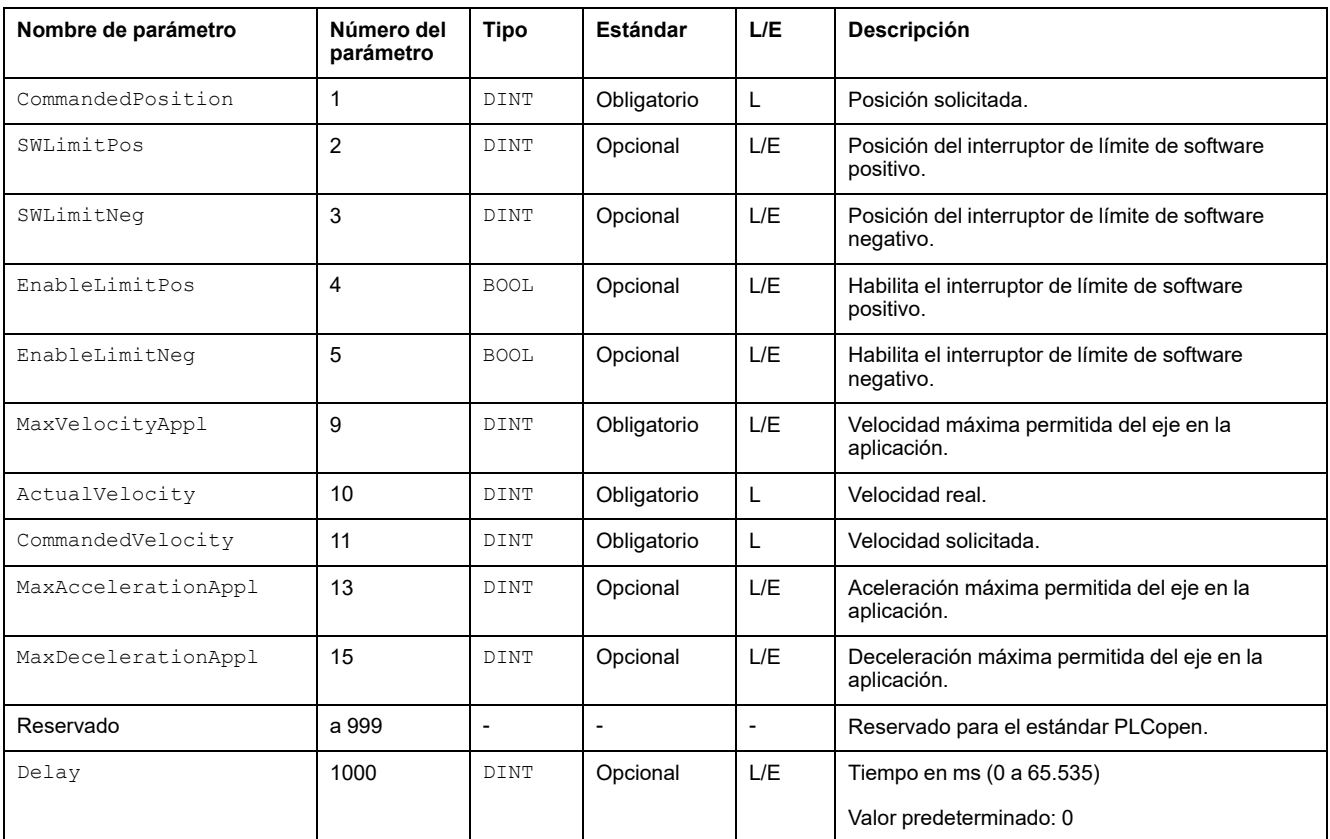

En esta tabla se muestran los valores de la enumeración de PTO\_PARAMETER:

# <span id="page-553-0"></span>**PTO\_ERROR**

# **Enumeración de errores de PTO**

En esta tabla se muestran los valores de la enumeración de PTO\_ERROR:

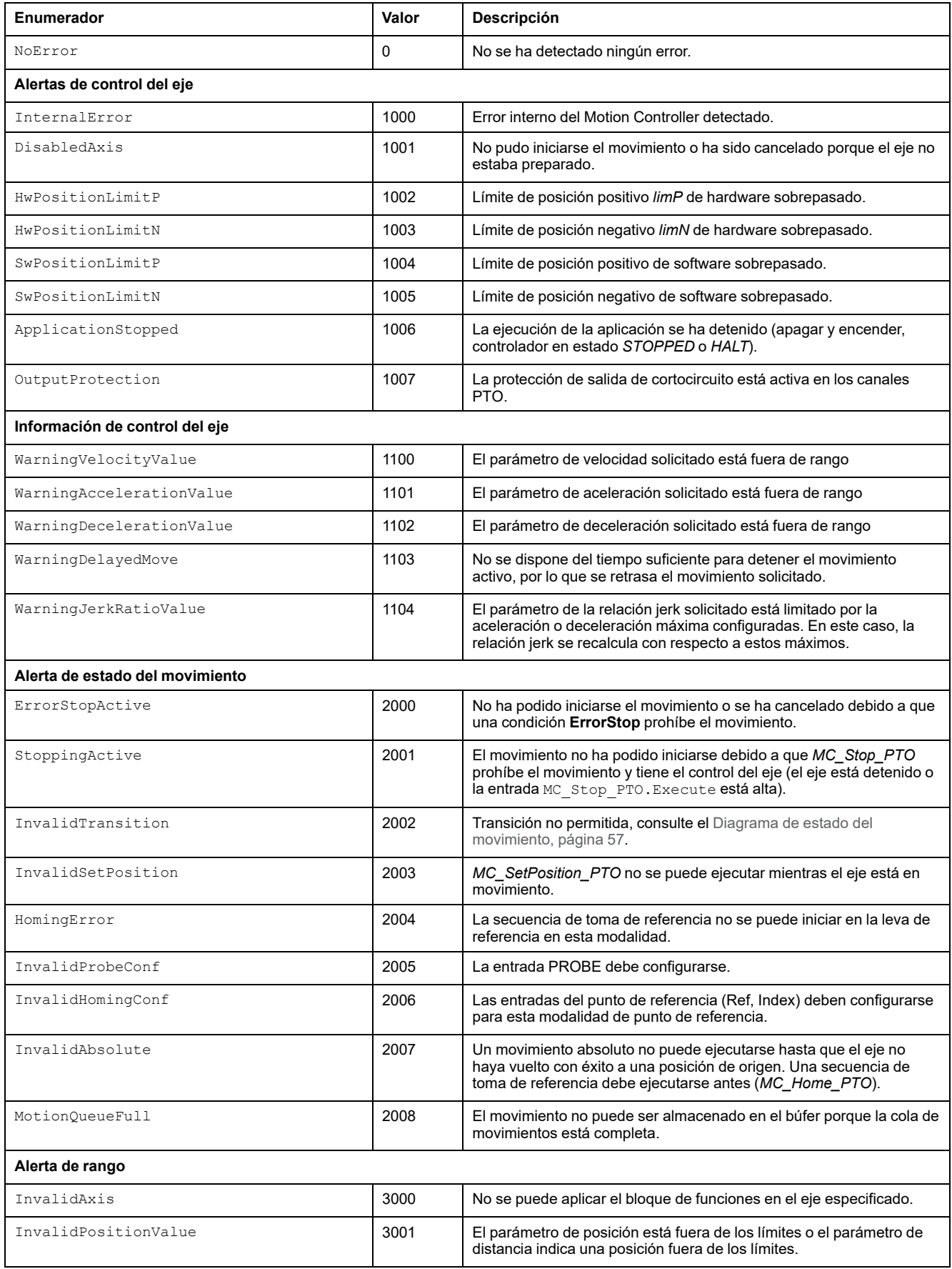

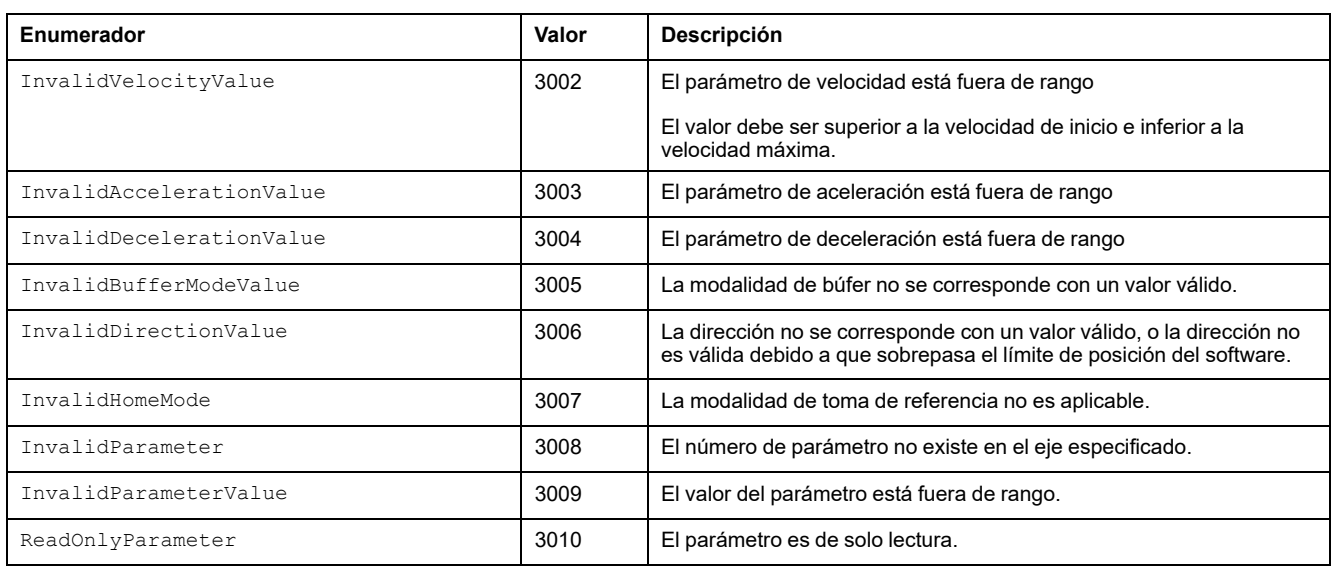

Una **Alerta de control del eje** cambia el estado del eje a **ErrorStop** (*MC\_Reset\_ PTO* es obligatorio para salir del estado **ErrorStop**). El estado del eje resultante se refleja en *MC\_ReadStatus\_PTO* y *MC\_ReadAxisError\_PTO*.

Una **Alerta de estado del movimiento** o una **Alerta de rango** no afectan al estado del eje ni a cualquier otro movimiento en ejecución o a la cola de movimientos. En este caso, el error solo afecta localmente al bloque de funciones aplicable: se establece la salida Error y el pin ErrorId se establece en el valor apropiado de PTO\_ERROR.

# <span id="page-555-1"></span>**Bloques de funciones de movimiento**

#### **Contenido de este capítulo**

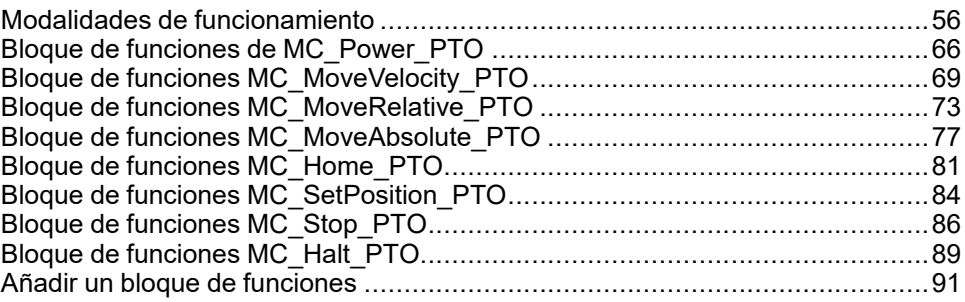

#### **Descripción general**

En este capítulo se describen los bloques de funciones de movimiento

Un bloque de funciones de movimiento actúa sobre el diagrama de estado del eje para modificar el movimiento del eje. Estos bloques de funciones pueden devolver un estado a la aplicación antes de completar el movimiento. El programa de la aplicación utiliza estos bits de estado para determinar el estado del movimiento (Done, Busy, Active, CommandAborted y Error [detectado]). Para el estado del eje puede utilizar el bloque de funciones *MC\_ReadStatus\_ PTO*.

# <span id="page-555-0"></span>**Modalidades de funcionamiento**

# **Descripción general**

En esta sección se describen las modalidades de funcionamiento.

# <span id="page-556-0"></span>**Diagrama de estado de movimiento**

## **Diagrama de estados**

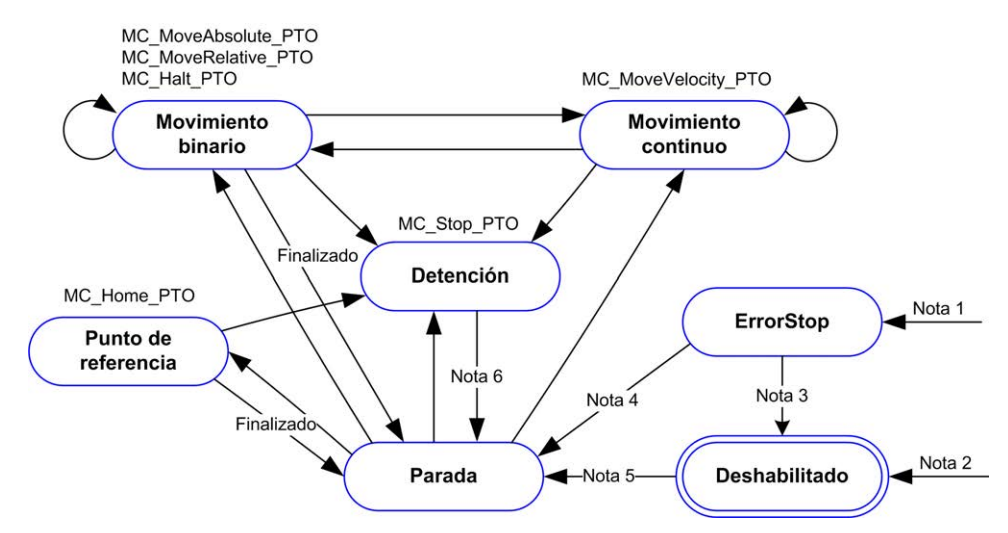

El eje está siempre en alguno de los estados definidos en este diagrama:

**Nota 1** En cualquiera de los estados, al detectarse un error.

**Nota 2** En cualquiera de los estados excepto **ErrorStop**, cuando MC\_Power\_ PTO.Status = FALSE.

**Nota 3** MC\_Reset\_PTO.Done = TRUE y MC\_Power\_PTO.Status = FALSE.

**Nota 4** MC\_Reset\_PTO.Done = TRUE y MC\_Power\_PTO.Status = TRUE.

**Nota 5** MC\_Power\_PTO.Status = TRUE.

**Nota 6** MC\_Stop\_PTO.Done = TRUE y MC\_Stop\_PTO.Execute = FALSE.

Esta tabla describe los estados del eje:

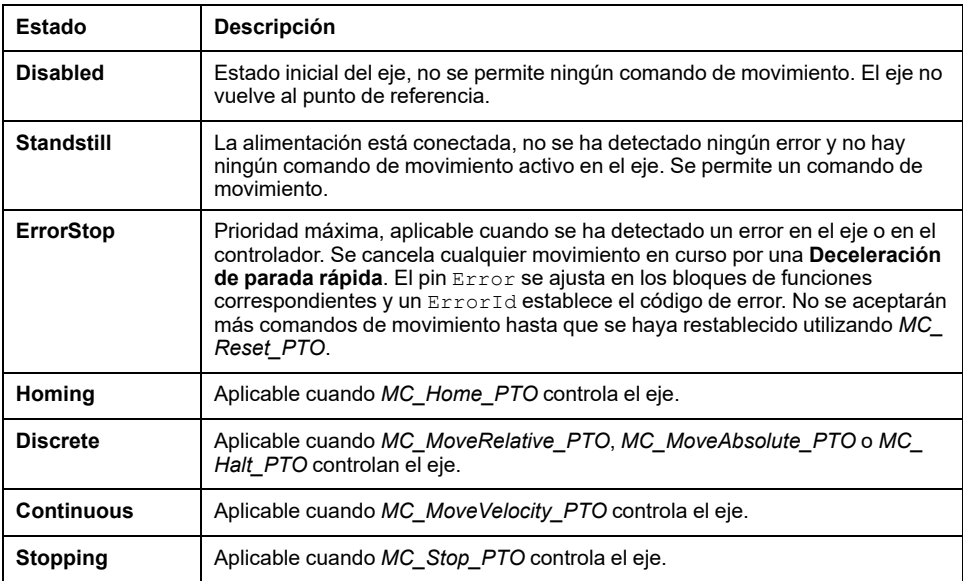

**NOTA:** Los bloques de funciones que no se muestran en el diagrama de estado no afectan a un cambio de estado del eje.

El comando de movimiento al completo, incluyendo las rampas de aceleración y deceleración, no puede sobrepasar los 4.294.967.295 pulsos. A la frecuencia máxima de 100 kHz, las rampas de aceleración y deceleración están limitadas a 80 segundos.

### **Tabla de transición de movimientos**

El canal PTO puede responder a un nuevo comando al ejecutar (y antes de que se complete) el comando en curso según la tabla siguiente:

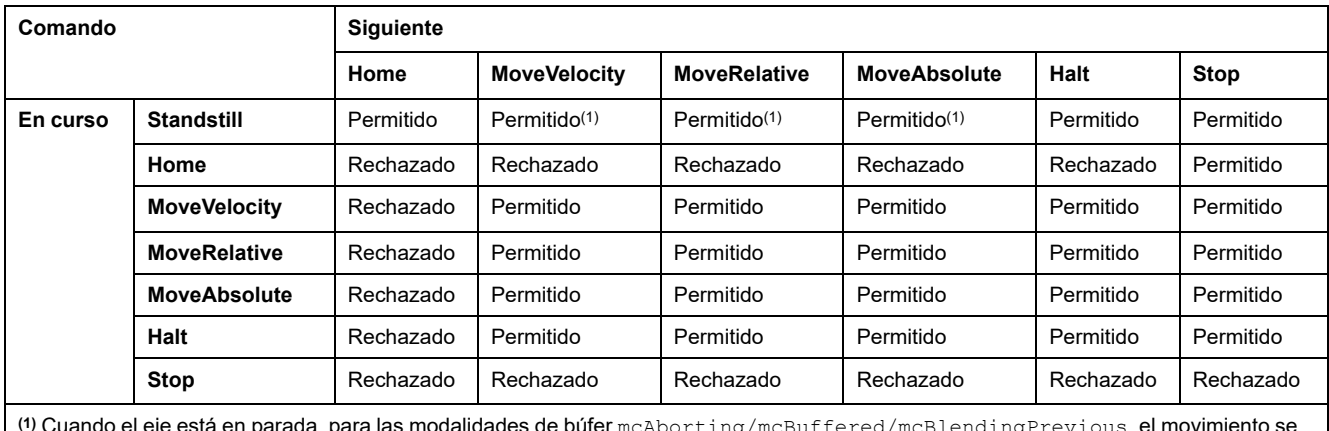

**(1)** Cuando el eje está en parada, para las modalidades de búfer mcAborting/mcBuffered/mcBlendingPrevious, el movimiento se inicia inmediatamente.

**Permitido**: el nuevo comando comienza la ejecución incluso si el comando previo no ha completado la ejecución.

**Rechazado**: se ignora el nuevo comando y esto da como resultado la declaración de un error.

**NOTA:** Cuando se detecta un error en la transición de movimiento, el eje entra en estado **ErrorStop**. ErrorId se establece en InvalidTransition.

# **Modalidad de búfer**

### **Descripción**

Algunos de los bloques de funciones de movimiento tienen una entrada llamada BufferMode. Con esta entrada, el bloque de funciones puede iniciarse inmediatamente, iniciarse en un evento PROBE o almacenarse en el búfer.

Las opciones disponibles se definen en la enumeración de tipo [MC\\_BUFFER\\_](#page-550-1) [MODE, página 51](#page-550-1):

- El movimiento de cancelación (mcAborting) se inicia inmediatamente, cancela cualquier movimiento en curso y borra la cola de movimientos.
- El movimiento almacenado en el búfer (mcBuffered, mcBlendingPrevious, seBufferedDelay) se pone en cola, es decir, se añade a cualquier movimiento en ejecución o en espera para ser ejecutado, y se inicia al finalizar el movimiento anterior.
- El movimiento de evento ( $\text{seTrigger}$ ) es un movimiento almacenado en el búfer, que se inicia en el [evento PROBE, página 33.](#page-532-0)

### **Diagrama de cola de movimientos**

En esta figura se muestra el diagrama de cola de movimientos:

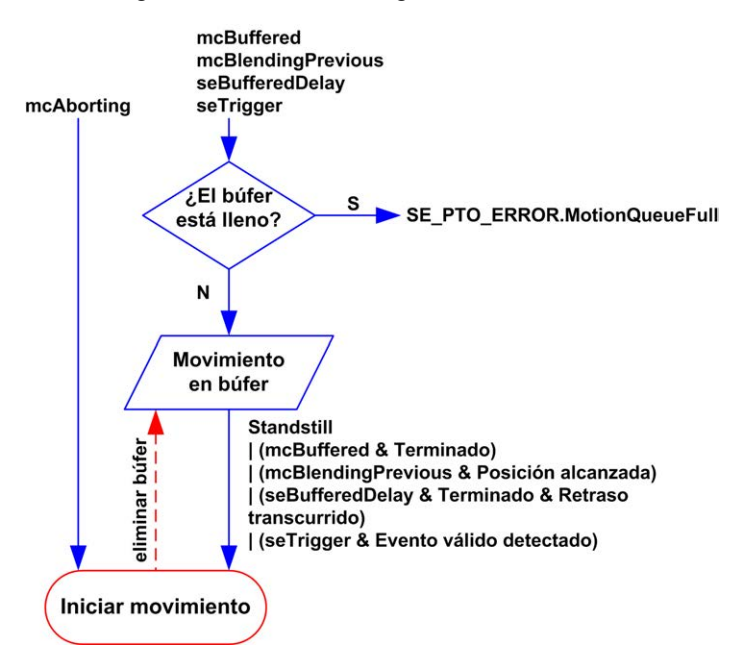

El búfer solamente puede contener un bloque de funciones de movimiento.

La condición para la ejecución del bloque de funciones de movimiento en el búfer es:

- mcBuffered: cuando el movimiento continuo actual es InVelocity o cuando el movimiento binario actual se detiene.
- seBufferedDelay: cuando ha transcurrido el retardo especificado, desde que el movimiento continuo actual es InVelocity, o desde que el movimiento binario actual se detiene.
- mcBlendingPrevious: cuando se alcanzan los destinos de velocidad y posición del bloque de funciones actual.
- seTrigger: cuando se detecta un evento válido en la entrada PROBE.

Se borra la cola de movimientos (se eliminan todos los movimientos almacenados en el búfer):

- Cuando se activa un movimiento de cancelación (mcAborting): el pin CommandAborted se establece en los bloques de funciones almacenados en el búfer.
- Cuando se ejecuta una función *MC\_Stop\_PTO*: el pin Error se establece en los bloques de funciones almacenados en el búfer borrados, con ErrorId= [StoppingActive, página 54](#page-553-0).
- Cuando se detecta una transición al estado **ErrorStop**: el pin Error se establece en los bloques de funciones almacenados en el búfer, con ErrorId=[ErrorStopActive, página 54](#page-553-0).

**NOTA:**

- Solamente se puede poner en cola un movimiento válido. Si la ejecución del bloque de funciones finaliza estableciendo la salida Error, el movimiento no se pone en cola, ningún movimiento en ejecución resulta afectado y la cola no se borra.
- Cuando la cola ya está completa, la salida Error se establece en el bloque de funciones aplicable y la salida ErrorId devuelve el error [MotionQueueFull, página 54](#page-553-0).

# **Ejemplos de diagramas de tiempos**

## **De Move Velocity a Move Velocity con mcAborting**

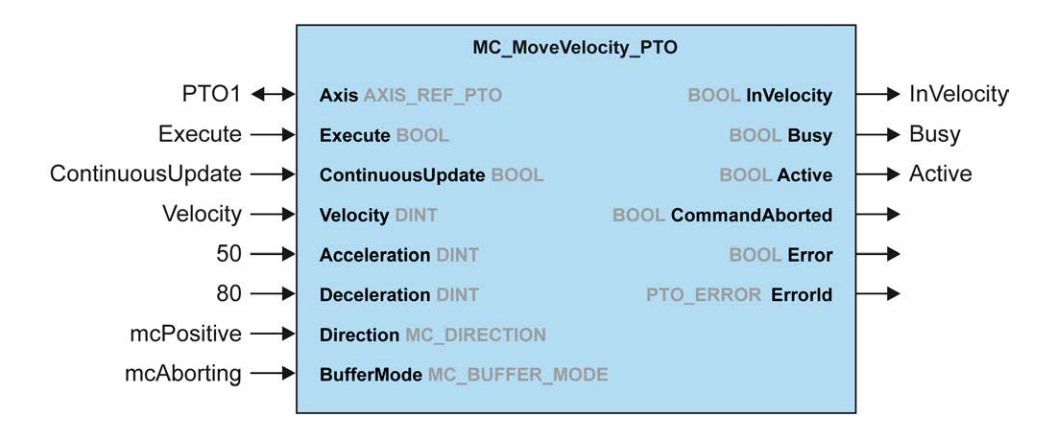

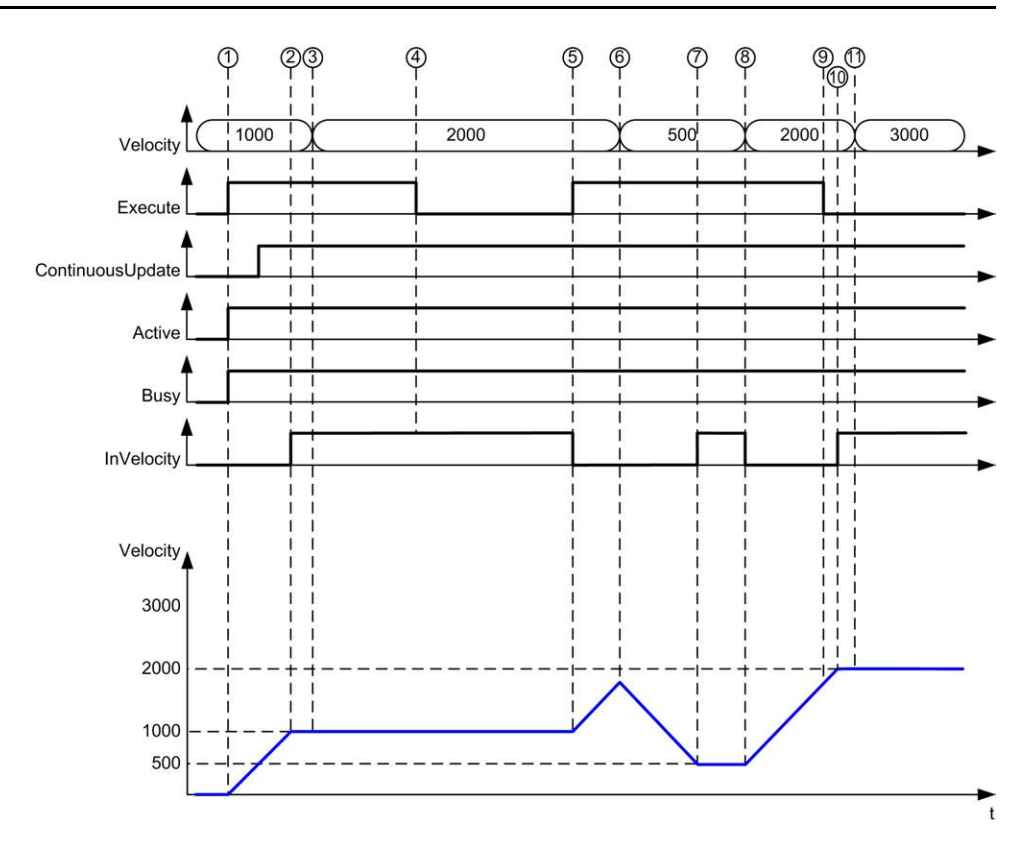

**1** Flanco ascendente de velocity: los parámetros del comando son retenidos; el movimiento se inicia con una Execute de destino de 1000.

**2** Se alcanza la velocity de destino de 1000.

**3** El parámetro de Velocity cambia a 2000: no aplicado (sin flanco ascendente en la entrada Execute, y ContinuousUpdate fue retenido con valor 0 al inicio del movimiento).

**4** Flanco descendente de Execute: los bits de estado se borran.

**5** Flanco ascendente de Execute: los parámetros del comando son retenidos; el movimiento se inicia con una velocity de destino de 2000 y ContinuousUpdate activo.

**6** El parámetro de velocidad cambia a 500: el ContinuousUpdate aplicado es cierto. Nota: la velocity anterior de destino (2000) no se ha alcanzado.

**7** Se alcanza la velocity de destino de 500.

**8** El parámetro de Velocity cambia a 2000: el ContinuousUpdate aplicado es cierto.

**9** Flanco descendente de Execute: los bits de estado se borran.

**10** Se alcanza la velocity de destino de 2000, InVelocity se establece para 1 ciclo (se restablece el pin Execute).

**11** El parámetro de Velocity cambia a 3000: no aplicado (el movimiento aún está activo, pero ya no está ocupado).

## **De Move Relative a Move Relative con mcAborting**

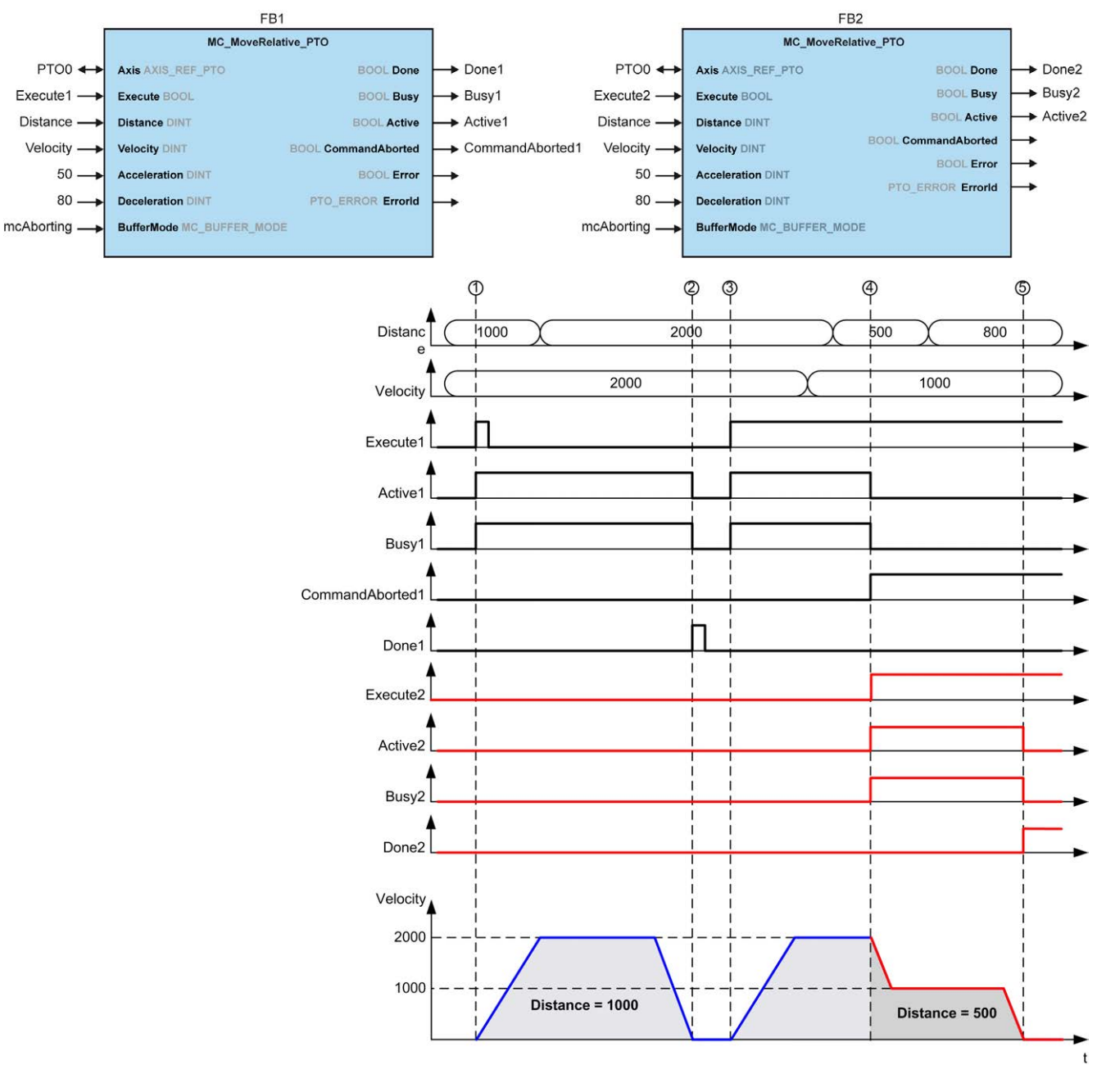

**1** Flanco ascendente de FB1 Execute: los parámetros del comando son retenidos; el movimiento se inicia con una velocity de destino de 2000 y una distance de 1000.

**2** Termina el movimiento: la distancia recorrida es de 1000.

**3** Flanco ascendente de FB1 Execute: los parámetros del comando son retenidos; el movimiento se inicia con una velocity de destino de 2000 y una distance de 2000.

**4** Flanco ascendente de FB2 Execute: los parámetros del comando son retenidos; el movimiento se inicia con una velocity de destino de 1000 y una distance de 500. Nota: FB1 se cancela.

**5** Termina el movimiento.

### **De Move Relative a Move Absolute con mcAborting**

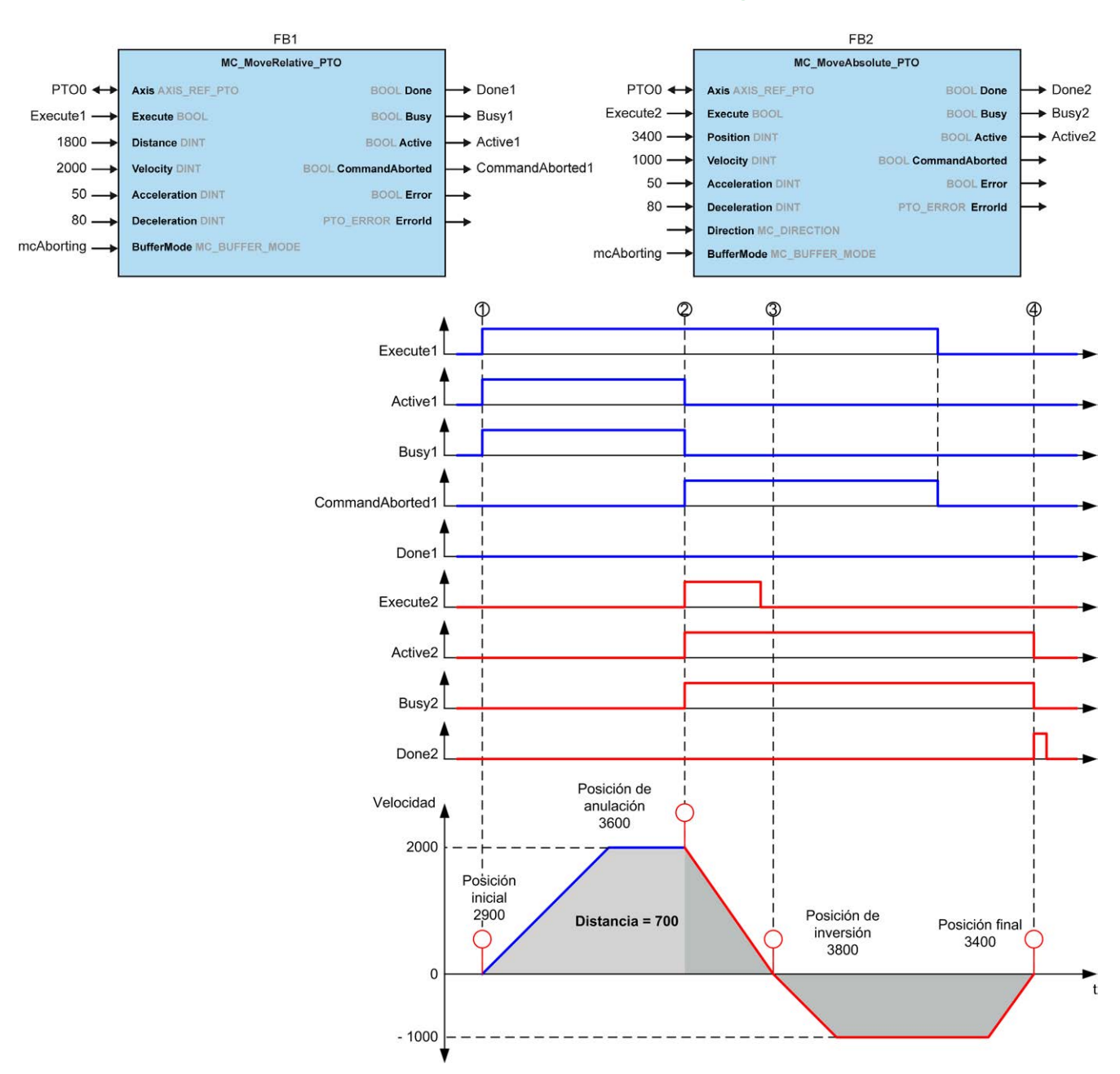

**1** Flanco ascendente de FB1 Execute: los parámetros del comando son retenidos; el movimiento se inicia con una velocity de destino de 2000 y una distance de 1800.

**2** Flanco ascendente de FB2 Execute: los parámetros del comando son retenidos; FB1 se cancela, y el movimiento continúa con una velocity de destino de 1000 y una position de destino de 3400. Gestión de dirección automática: se necesita invertir la dirección para alcanzar la posición de destino y detener el movimiento en deceleration del FB2.

**3** Velocidad 0, inversión de dirección, el movimiento se reanuda con una velocity de destino de 1000 y una position de destino de 3400.

**4** Termina el movimiento: se alcanza la posición de destino de 3400.

## **De Move Velocity a Move Relative con seTrigger**

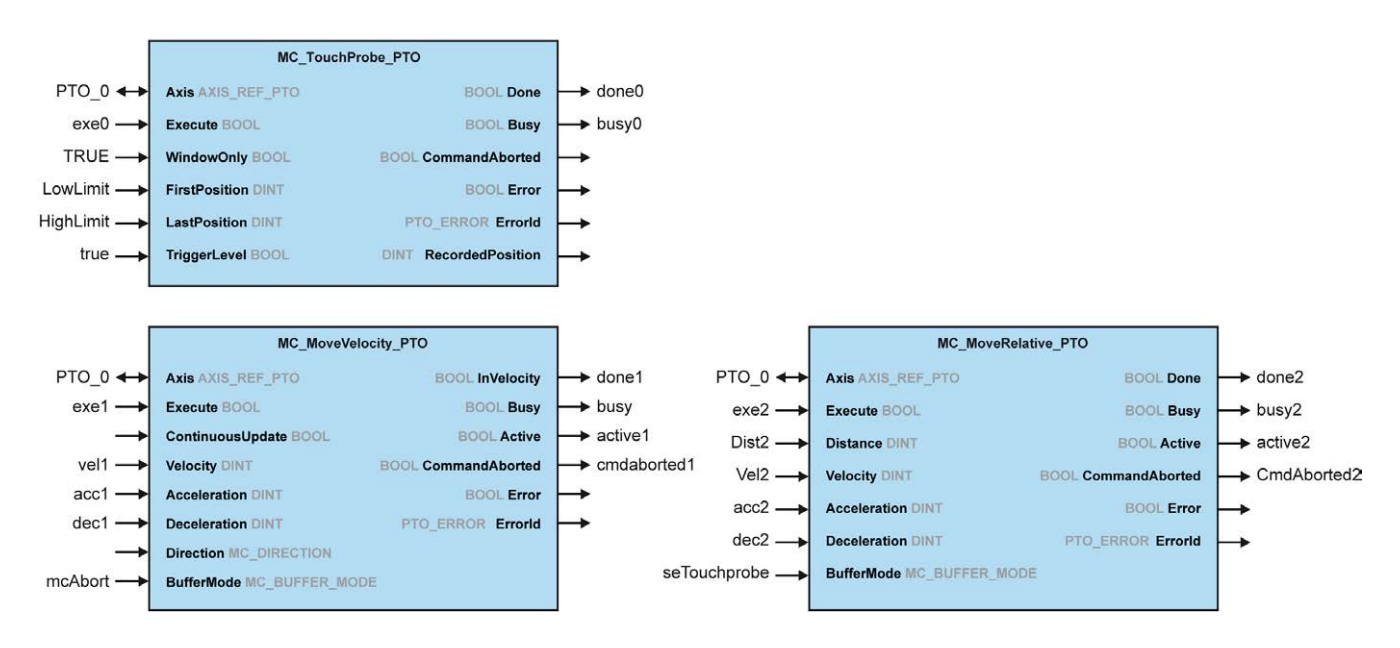

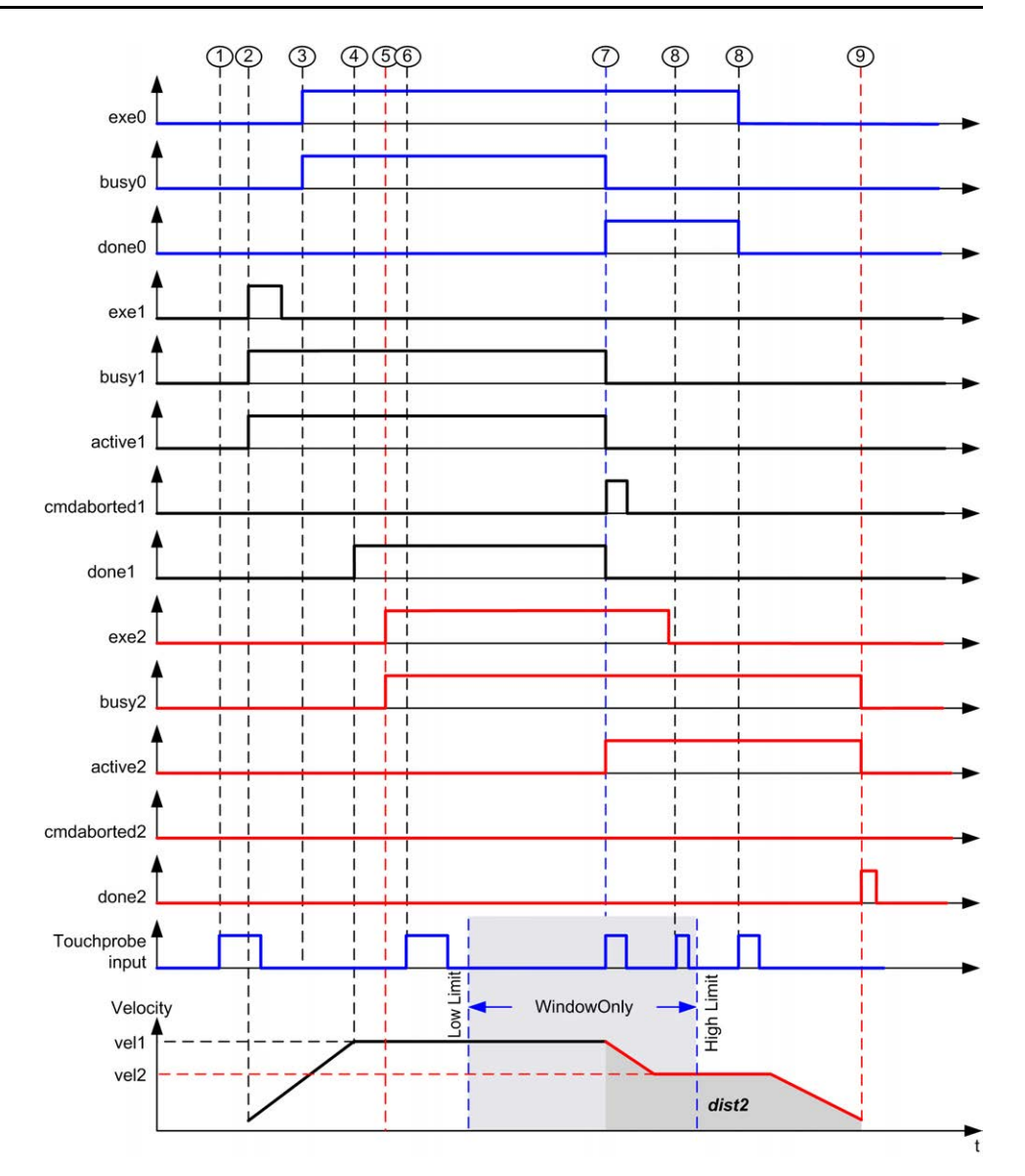

**1** *MC\_TouchProbe\_PTO* no ejecutado aún: la entrada PROBE no está activa.

**2** Flanco ascendente de *MC\_MoveVelocity\_PTO* Execute: los parámetros del comando son retenidos; el movimiento se inicia con una velocity de destino vel1.

**3** Flanco ascendente de *MC\_TouchProbe\_PTO* Execute: la entrada PROBE está activa.

**4** Se alcanza vel1.

**5** Flanco ascendente *MC\_MoveRelative\_PTO* Execute: los parámetros del comando son retenidos; en espera de que se inicie el evento de PROBE.

**6** Evento de PROBE fuera de los periodos de habilitación: se ignora el evento.

**7** Se ha detectado un evento válido. *MC\_MoveRelative\_PTO* cancela *MC\_ MoveVelocity\_PTO* y la entrada de PROBE se desactiva.

**8** Se ignora cualquier evento posterior.

**9** Termina el movimiento.

# <span id="page-565-0"></span>**Bloque de funciones de MC\_Power\_PTO**

# **Descripción general**

En esta sección se describe el bloque de funciones*MC\_Power\_PTO*.

# **Descripción**

#### **Descripción general**

El bloque de funciones *MC\_Power\_PTO* es obligatorio para poder ejecutar el resto de los bloques de funciones PTO. Permite habilitar la alimentación y el control del eje, cambiando el estado del eje de **Disabled** a **Standstill**.

Este bloque de funciones siempre debe ser el primer bloque de funciones PTO al que se llame.

No se permite que ningún bloque de funciones de movimiento afecte al eje hasta que el bit de MC\_Power\_PTO.Status sea TRUE.

Al deshabilitar la energía (MC Power PTO.Enable = FALSE), el eje cambia:

- del estado **Standstill** al estado **Disabled**.
- De cualquier movimiento en curso a **ErrorStop** y luego a **Disabled** cuando se restablece el error.

Si se restablece la entrada *DriveReady*, el estado del eje cambia a **ErrorStop**.

# **MC\_Power\_PTO: Gestionar la alimentación del estado del eje**

#### **Representación gráfica**

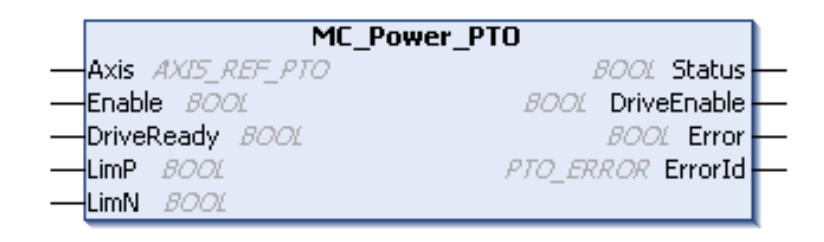

### **Representación IL y ST**

Para ver la representación general en lenguaje IL o ST, consulte el capítulo [Representación de funciones y de bloques de funciones, página 127](#page-626-0).

### **Variables de entrada**

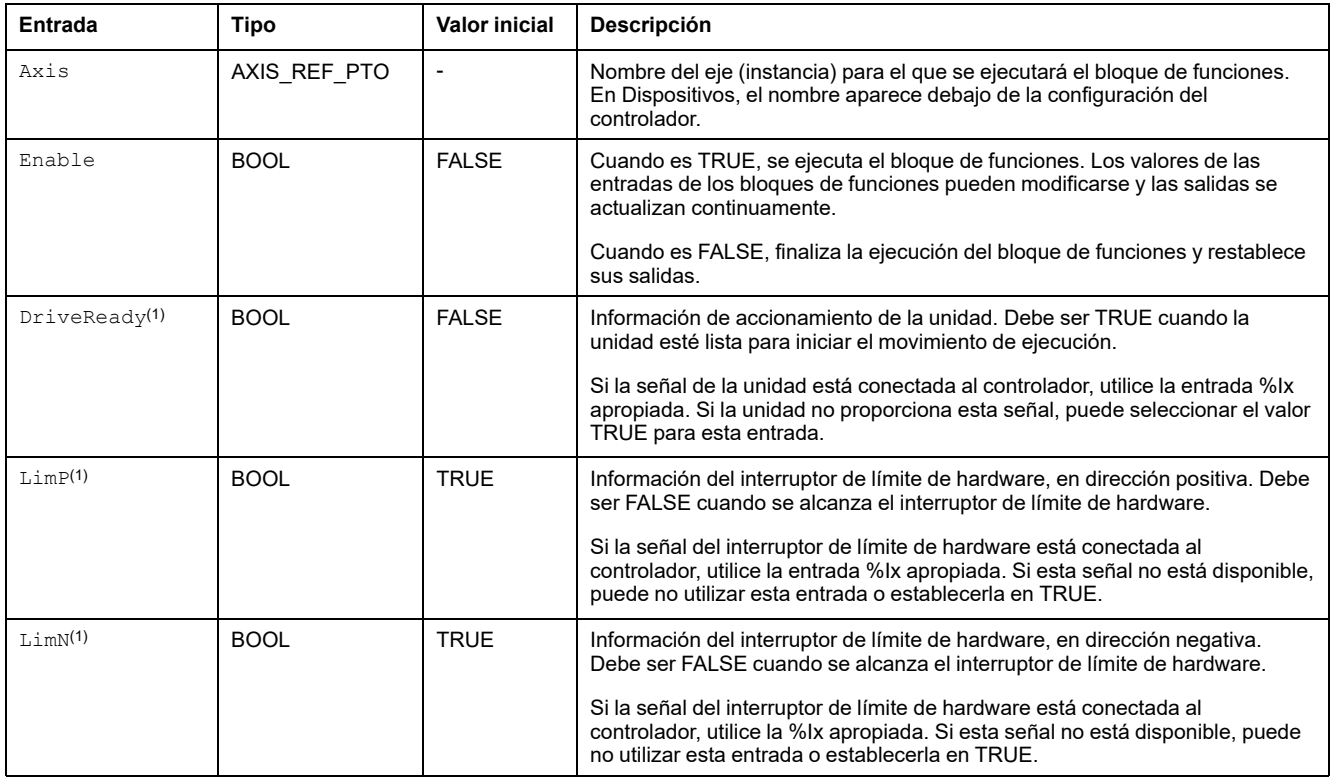

En esta tabla se describen las variables de entrada:

(1) DriveReady, LimP, y LimN se leen en el tiempo de ciclo de la tarea.

## **Variables de salida**

#### En esta tabla se describen las variables de salida:

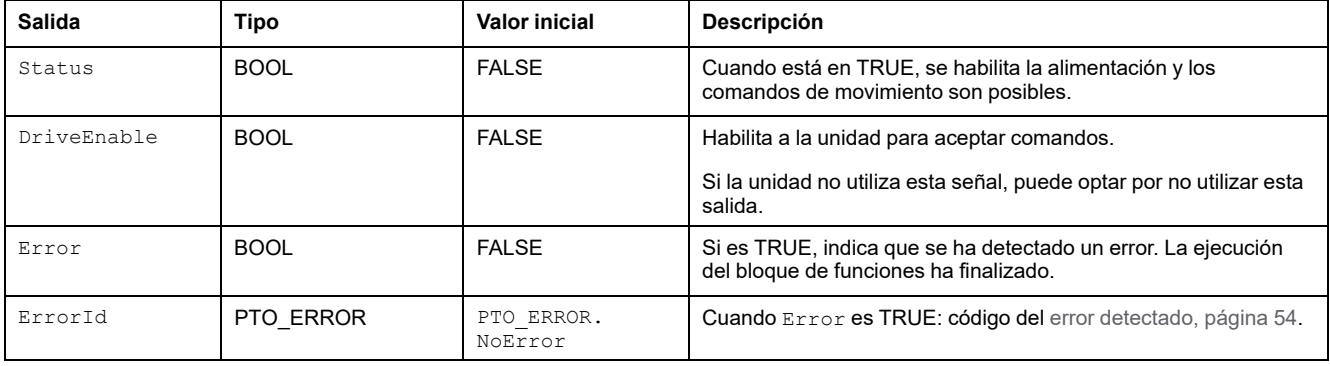

## **Ejemplo de diagrama de tiempos**

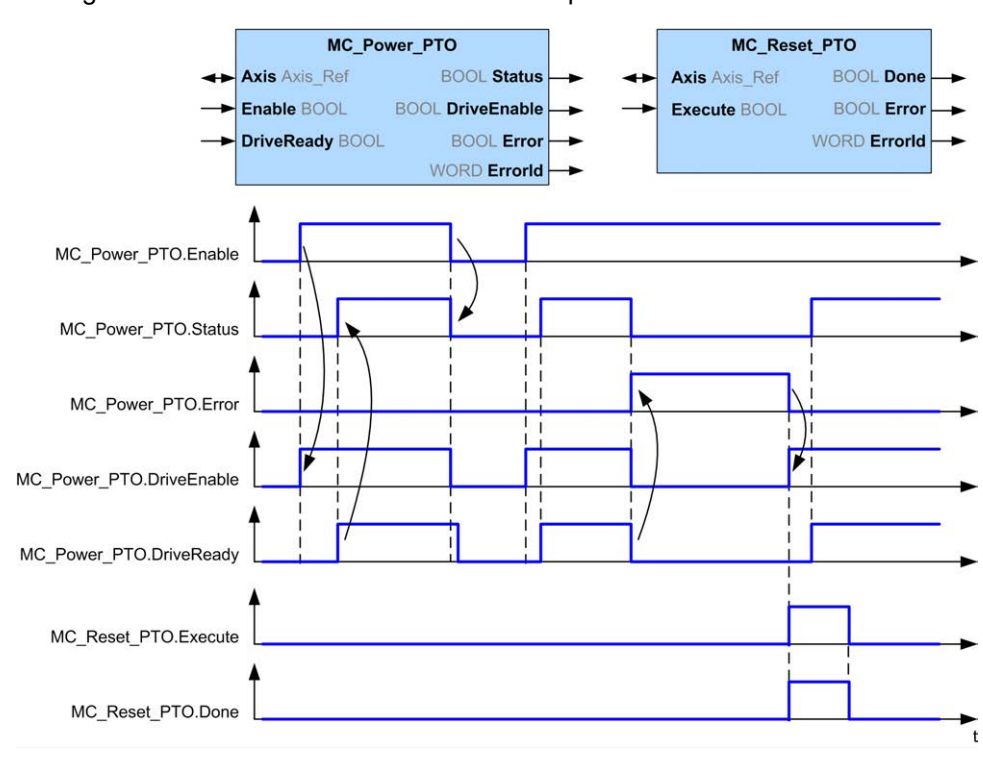

El diagrama muestra el funcionamiento del bloque de funciones:

# <span id="page-568-0"></span>**Bloque de funciones MC\_MoveVelocity\_PTO**

# **Descripción general**

En esta sección se describe el bloque de funciones *MC\_MoveVelocity\_PTO*.

# **Descripción**

#### **Descripción general**

Esta función hace que el eje especificado se mueva a la velocidad especificada y transfiere el eje al estado **Continuous**. Este movimiento continuo se mantiene hasta que se alcanza un límite de software, se activa un movimiento de cancelación o se detecta una transición al estado **ErrorStop**.

# **MC\_MoveVelocity\_PTO: Controlar la velocidad del eje**

#### **Representación gráfica**

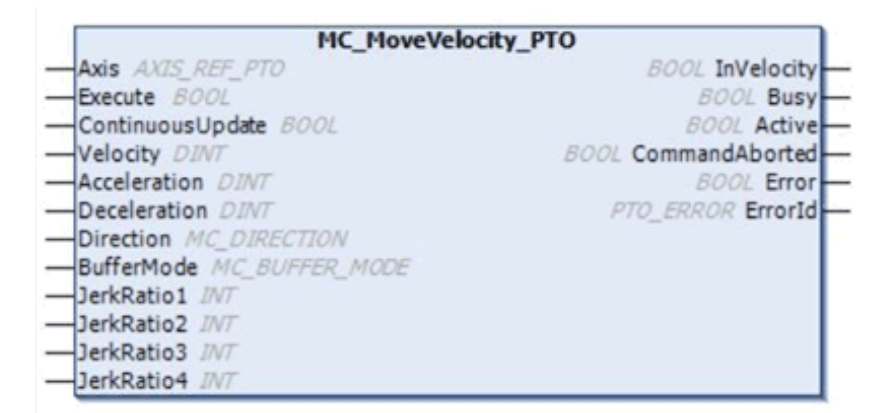

#### **Representación IL y ST**

Para ver la representación general en lenguaje IL o ST, consulte el capítulo [Representación de funciones y de bloques de funciones, página 127.](#page-626-0)

## **Variables de entrada**

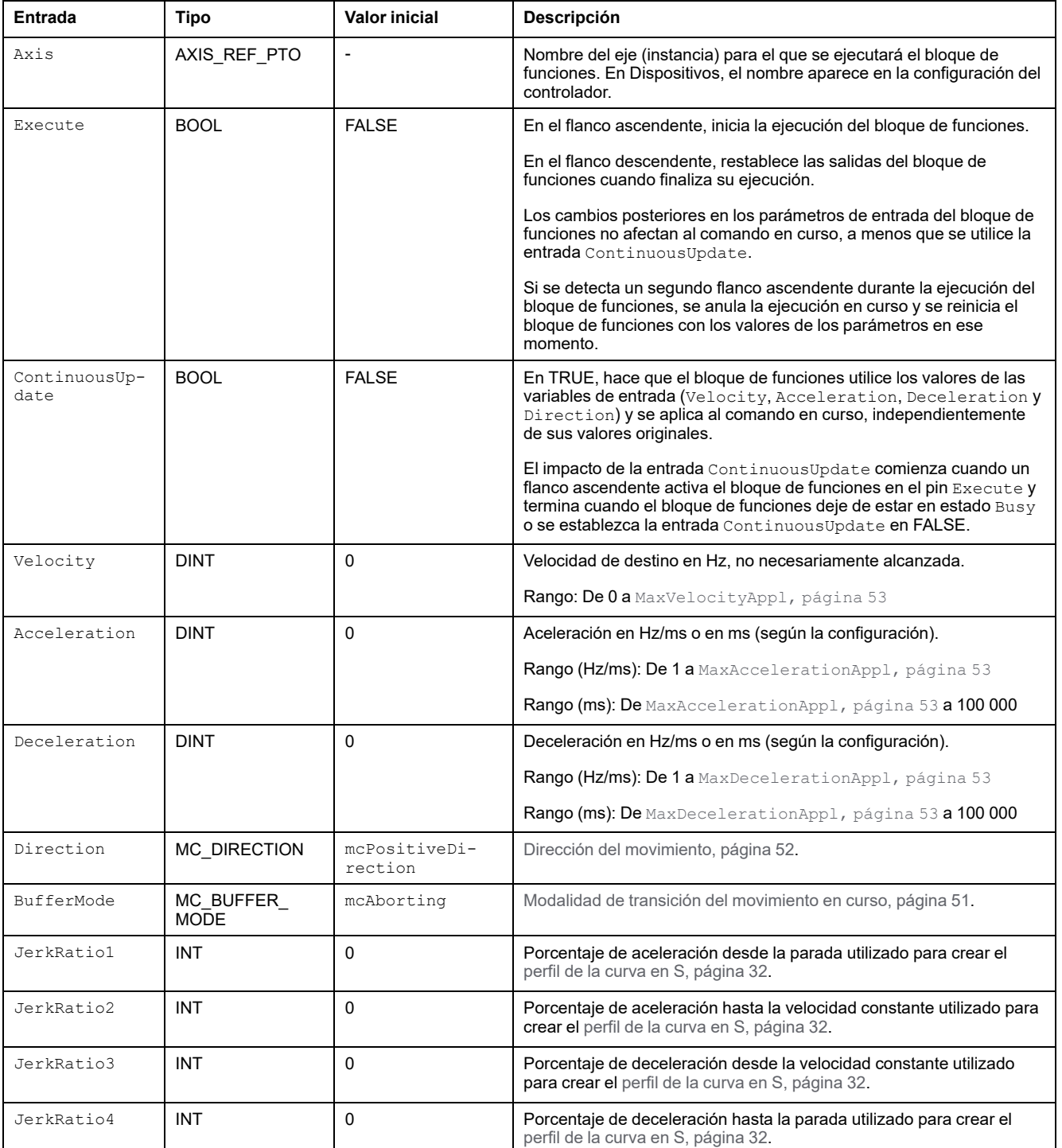

#### En esta tabla se describen las variables de entrada:

### **Variables de salida**

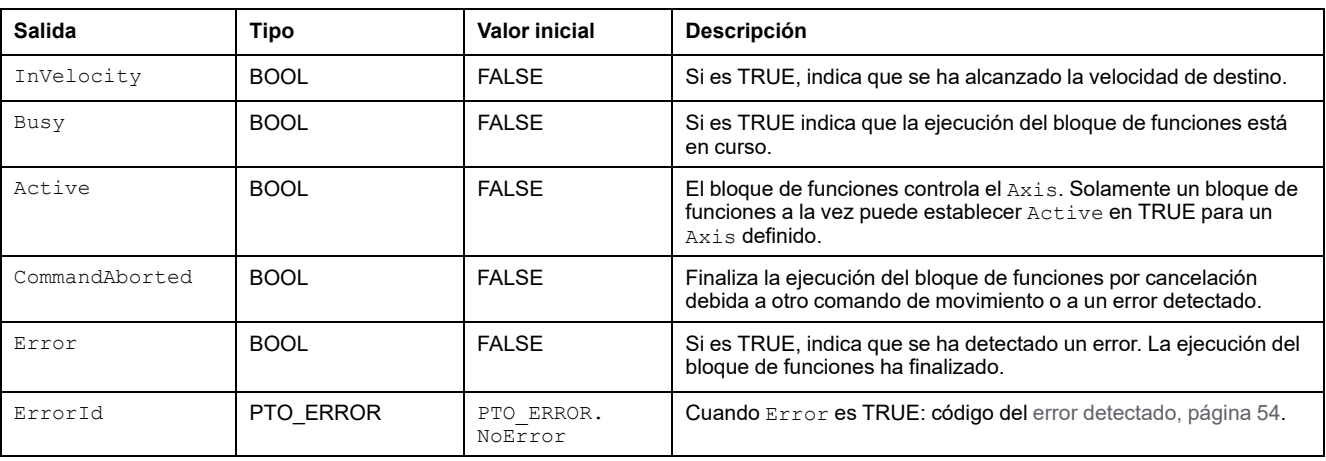

En esta tabla se describen las variables de salida:

#### **NOTA:**

- Para detener el movimiento, el bloque de funciones tiene que ser interrumpido por otro bloque de funciones que emita un nuevo comando.
- Si un movimiento está en curso y se invierte la dirección, primero se detiene el movimiento con la deceleración del bloque de funciones *MC\_ MoveVelocity\_PTO* y después se reanuda el movimiento en la dirección contraria.
- La duración de la aceleración/deceleración del bloque de segmento no debe sobrepasar los 80 segundos.

#### **Ejemplo de diagrama de tiempos**

En el diagrama se muestra un perfil simple desde el estado **Standstill**:

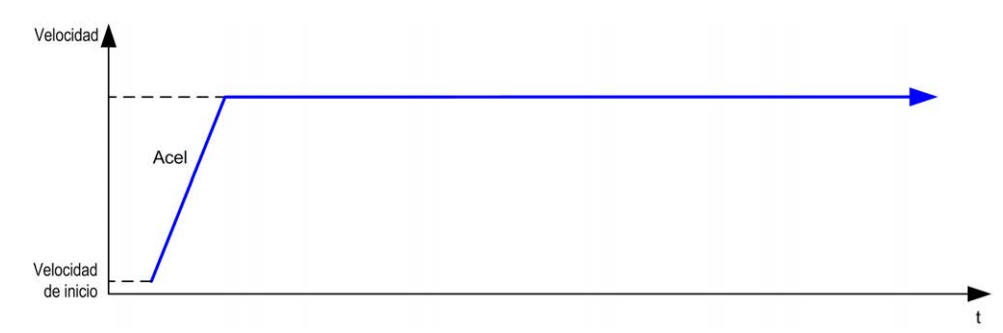

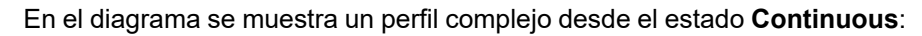

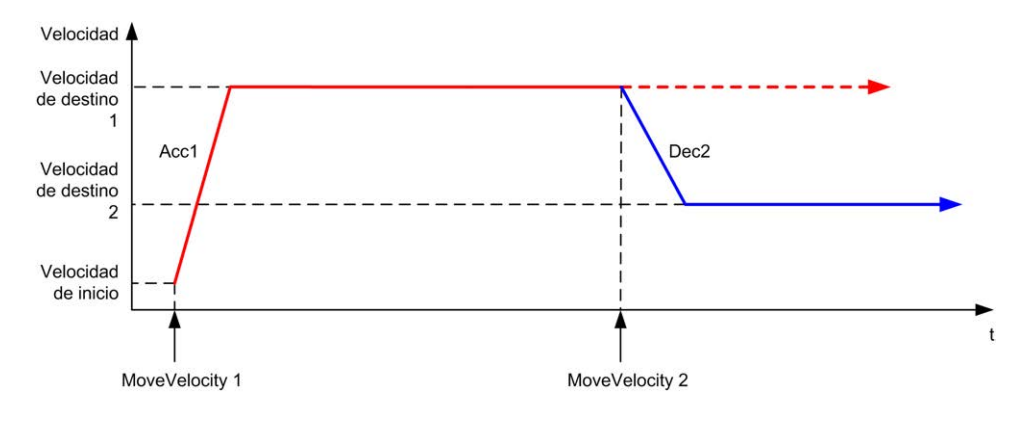

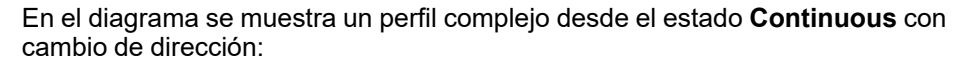

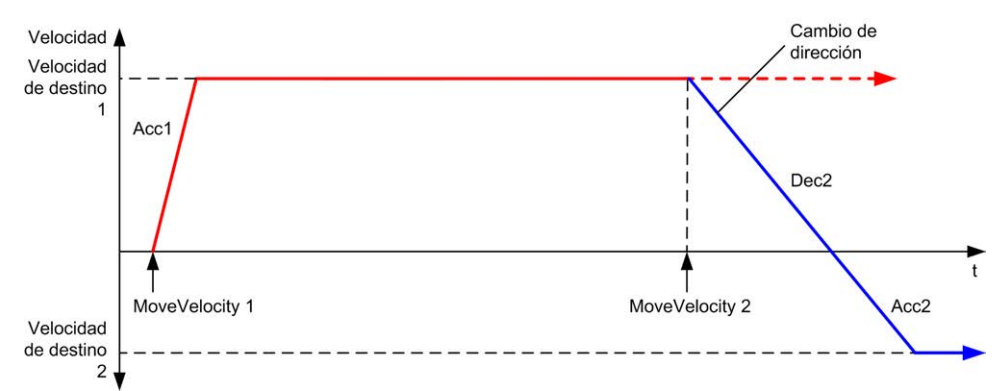

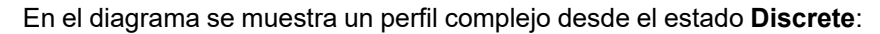

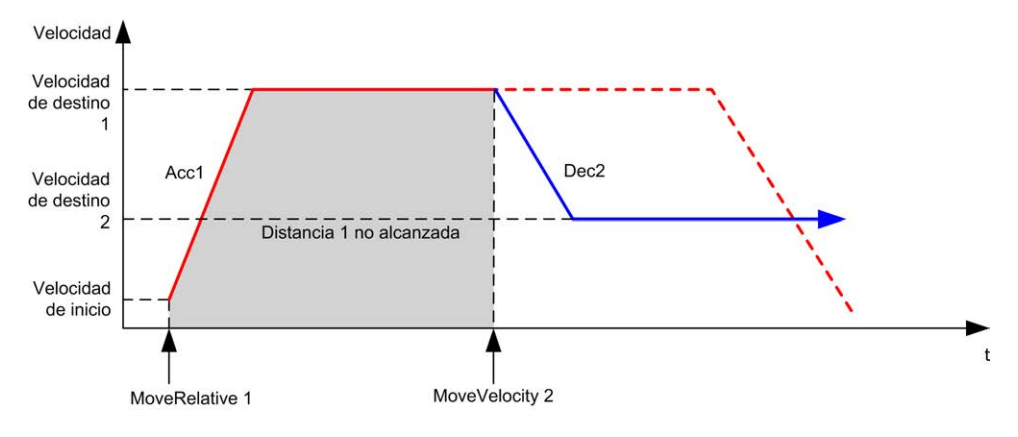

# <span id="page-572-0"></span>**Bloque de funciones MC\_MoveRelative\_PTO**

# **Descripción general**

En esta sección se describe el bloque de funciones *MC\_MoveRelative\_PTO*.

## **Descripción**

#### **Descripción general**

Esta función hace que el eje especificado se mueva a una distancia incremental y transfiere el eje al estado **Discrete**. La posición de destino se referencia desde la posición actual en tiempo de ejecución, incrementado por una distancia.

# **MC\_MoveRelative\_PTO: Controlar el movimiento del eje relativo**

#### **Representación gráfica**

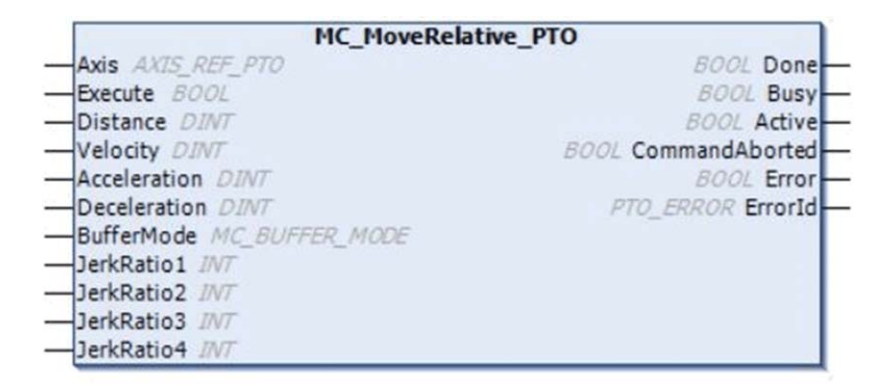

#### **Representación IL y ST**

Para ver la representación general en lenguaje IL o ST, consulte el capítulo [Representación de funciones y de bloques de funciones, página 127.](#page-626-0)

## **Variables de entrada**

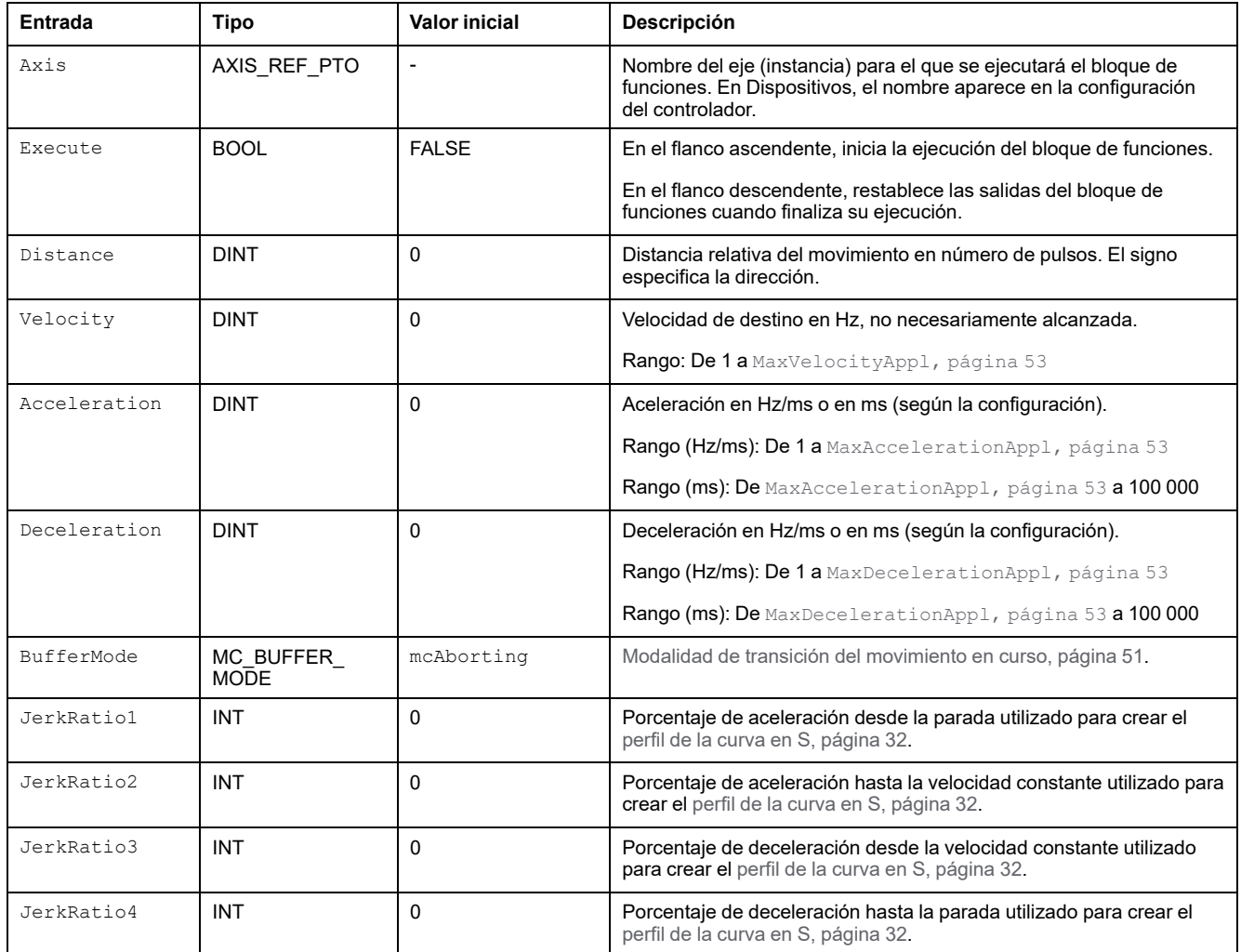

#### En esta tabla se describen las variables de entrada:

# **Variables de salida**

En esta tabla se describen las variables de salida:

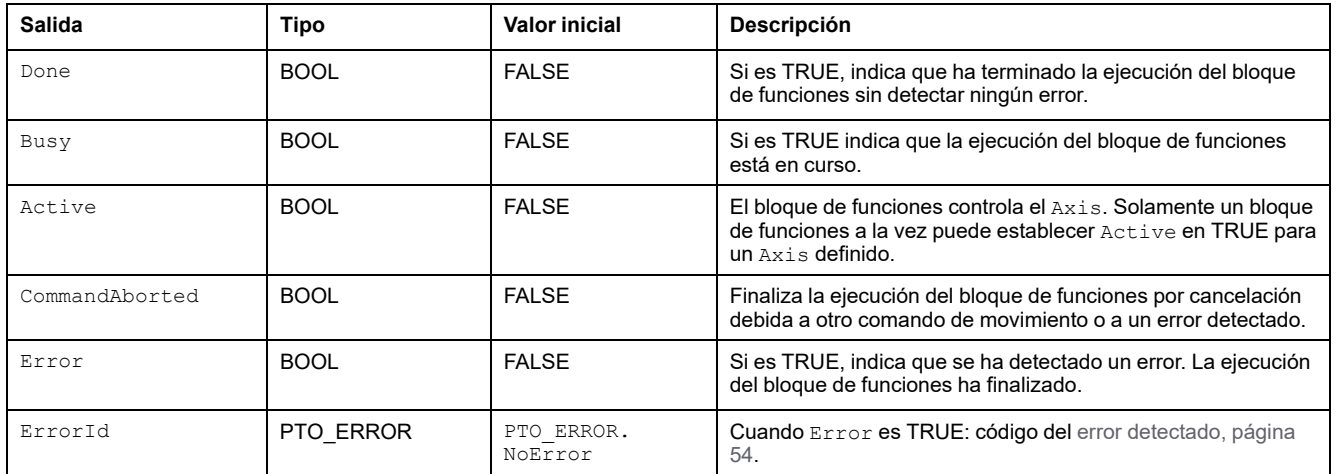

#### **NOTA:**

- El bloque de funciones se completa con velocidad cero si no hay más bloques pendientes.
- Si la distancia es demasiado corta para alcanzar la velocidad de destino, el perfil del movimiento es triangular en lugar de trapezoidal.
- Si hay un movimiento en curso y se sobrepasa la distancia solicitada debido a los parámetros de movimiento, se invierte automáticamente la dirección: primero se detiene el movimiento con la deceleración del bloque de funciones *MC\_MoveRelative\_PTO* y después se reanuda el movimiento en dirección contraria.
- La duración de la aceleración/deceleración del bloque de segmento no debe sobrepasar los 80 segundos.

#### **Ejemplo de diagrama de tiempos**

En el diagrama se muestra un perfil simple desde el estado **Standstill**:

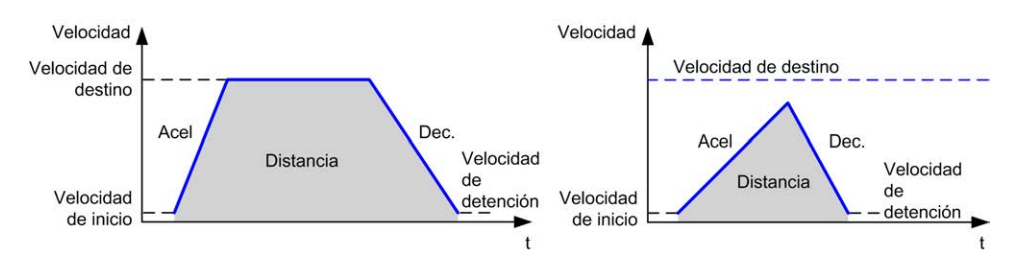

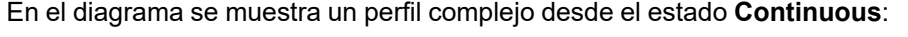

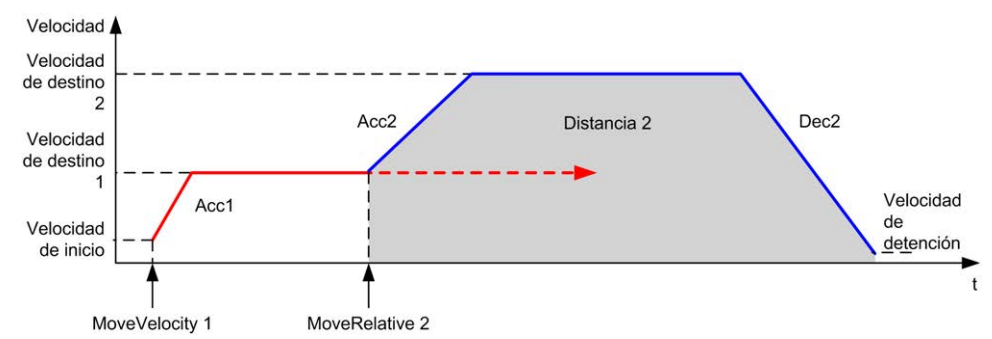

En el diagrama se muestra un perfil complejo desde el estado **Continuous** con cambio de dirección:

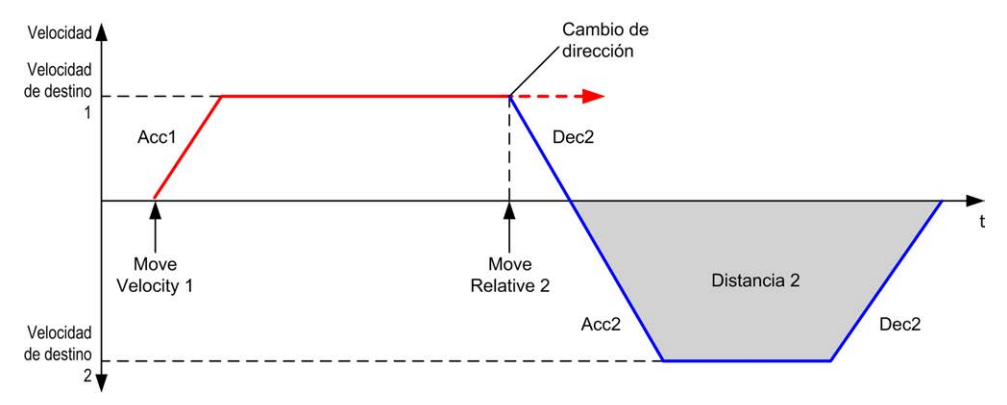

#### En el diagrama se muestra un perfil complejo desde el estado **Discrete**:

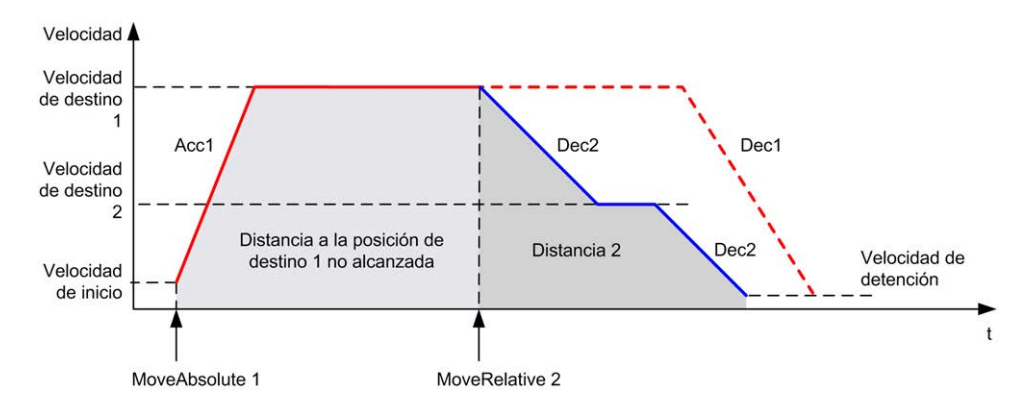

En el diagrama se muestra un perfil complejo desde el estado **Discrete** con cambio de dirección:

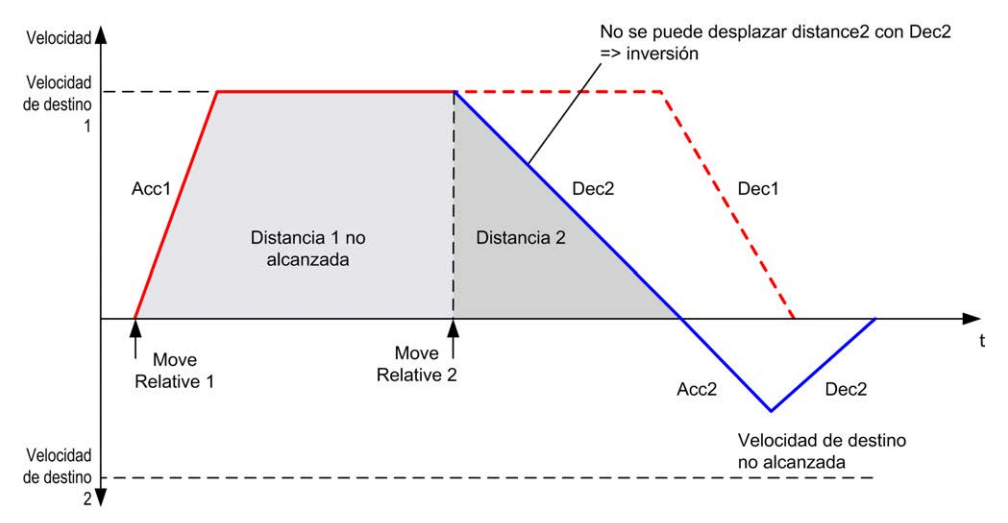
# **Bloque de funciones MC\_MoveAbsolute\_PTO**

# **Descripción general**

En esta sección se describe el bloque de funciones *MC\_MoveAbsolute\_PTO*.

# **Descripción**

#### **Descripción general**

Esta función hace que el eje especificado se mueva hacia una posición dada y a la velocidad especificada, y transfiere el eje al estado **Discrete**. Para utilizar el bloque de funciones *MC\_MoveAbsolute\_PTO*, primero debe referenciar el eje. De lo contrario el bloque de funciones acabará en error (Error se establece en 1 y ErrorId se establece en InvalidAbsolute).

## **MC\_MoveAbsolute\_PTO: Controlar el movimiento a la posición absoluta**

### **Representación gráfica**

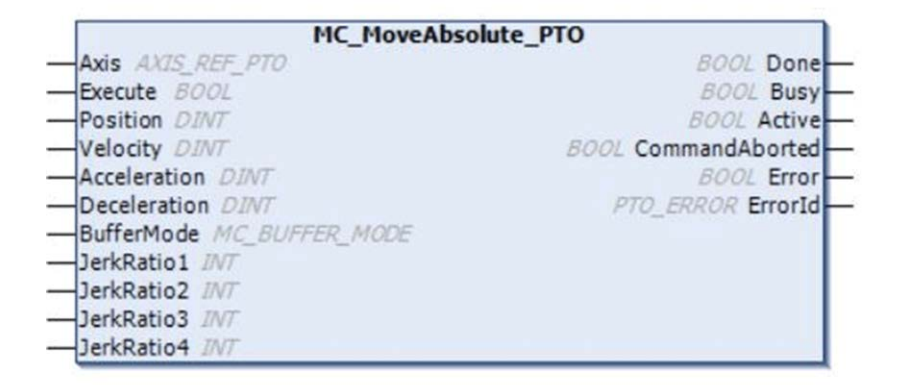

### **Representación IL y ST**

Para ver la representación general en lenguaje IL o ST, consulte el capítulo [Representación de funciones y de bloques de funciones, página 127.](#page-626-0)

## **Variables de entrada**

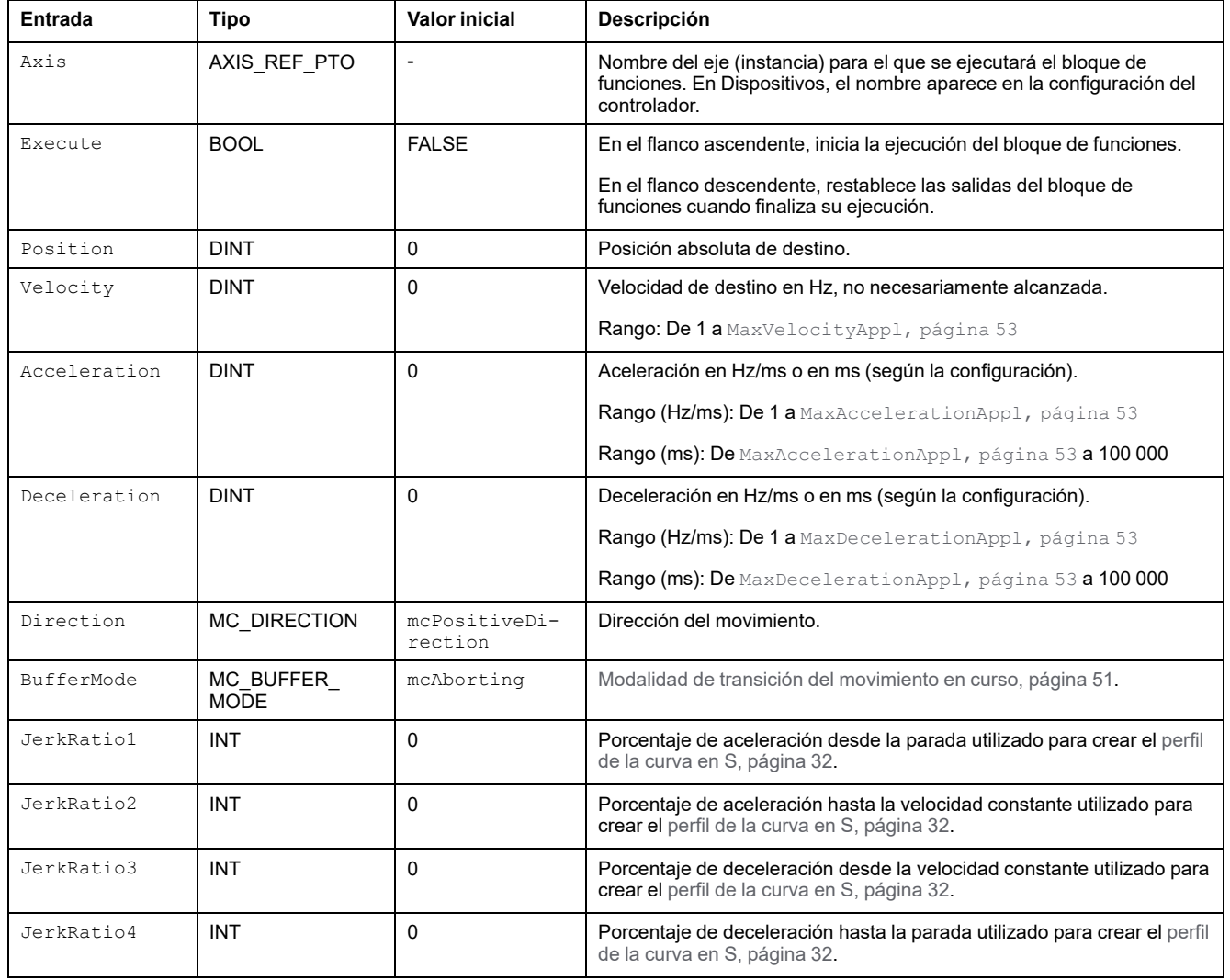

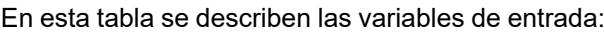

### **Variables de salida**

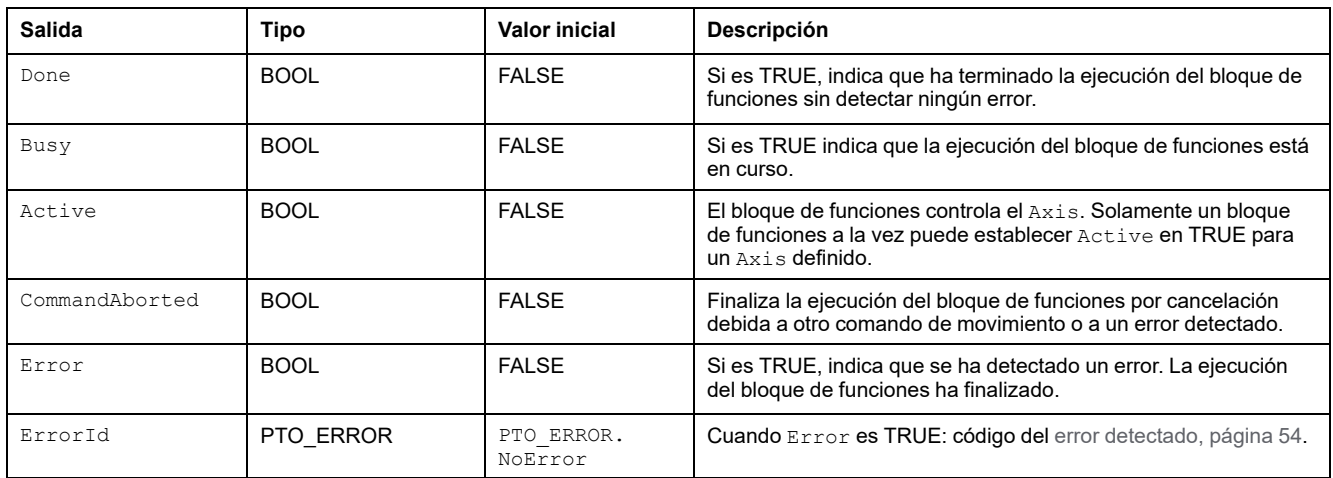

#### **NOTA:**

- El bloque de funciones se completa con velocidad cero si no hay más bloques pendientes.
- La dirección del movimiento se establece automáticamente, de acuerdo con la posición actual y de destino.
- Si la distancia es demasiado corta para alcanzar la velocidad de destino, el perfil del movimiento es triangular en lugar de trapezoidal.
- Si no se puede alcanzar la posición con la dirección actual, se invierte automáticamente la dirección. Si hay un movimiento en curso, primero se detiene con la deceleración del bloque de funciones *MC\_MoveAbsolute\_ PTO* y después se reanuda el movimiento en sentido contrario.
- La duración de la aceleración/deceleración del bloque de segmento no debe sobrepasar los 80 segundos.

### **Ejemplo de diagrama de tiempos**

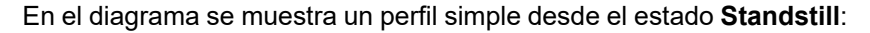

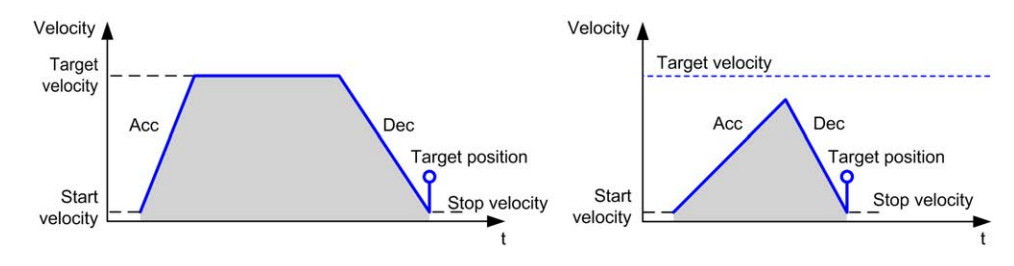

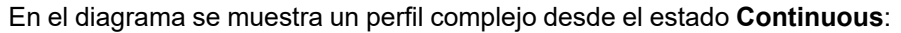

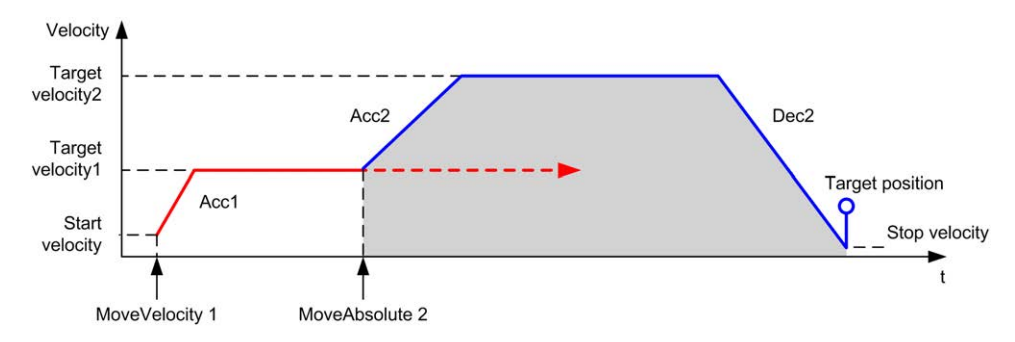

En el diagrama se muestra un perfil complejo desde el estado **Discrete**:

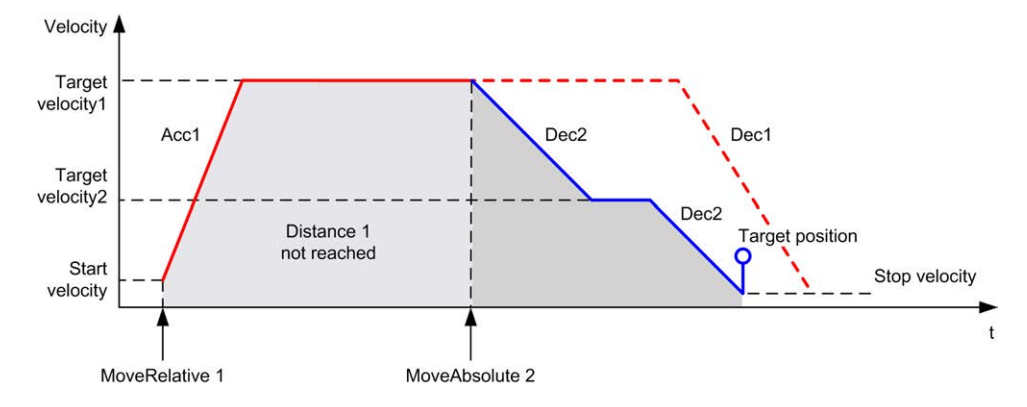

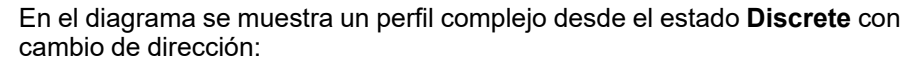

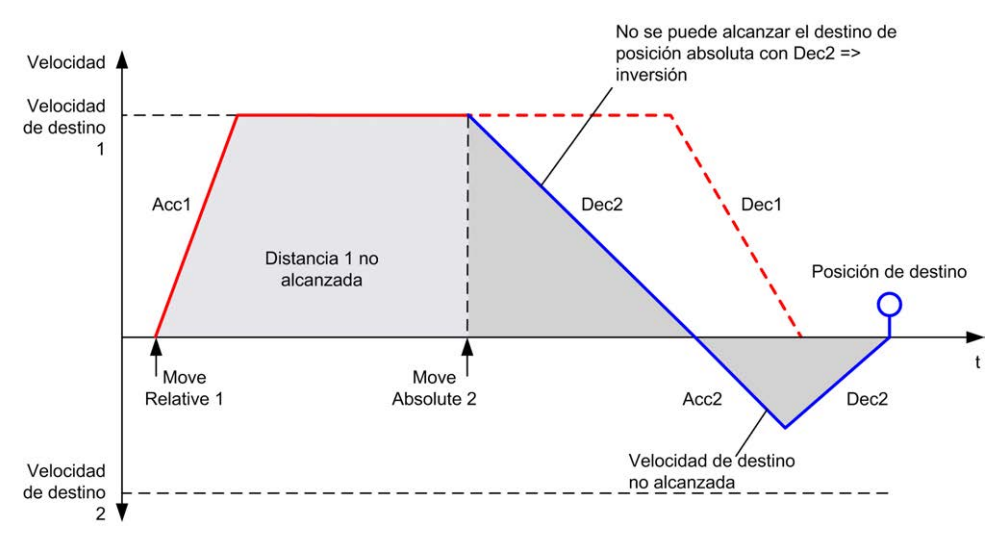

# **Bloque de funciones MC\_Home\_PTO**

# **Descripción general**

En esta sección se describe el bloque de funciones *MC\_Home\_PTO*.

## **Descripción**

#### **Descripción general**

Este bloque de funciones ordena que el eje se mueva a la posición absoluta de referencia y transfiere el eje al estado **Homing**. Los detalles de esta secuencia dependen de los ajustes de los parámetros de configuración del punto de referencia.

## **MC\_Home\_PTO: Controlar el eje para que se mueva a una posición de referencia**

### **Representación gráfica**

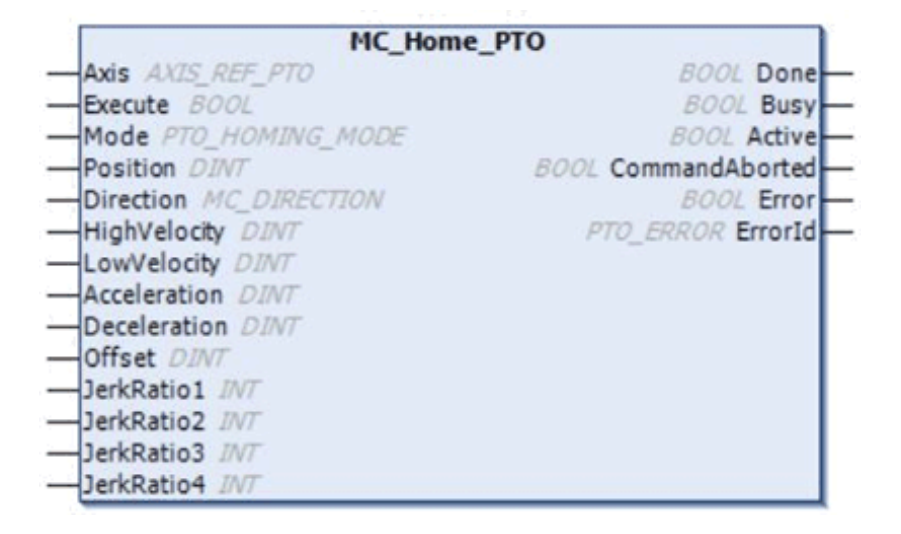

### **Representación IL y ST**

Para ver la representación general en lenguaje IL o ST, consulte el capítulo [Representación de funciones y de bloques de funciones, página 127.](#page-626-0)

### **Variables de entrada**

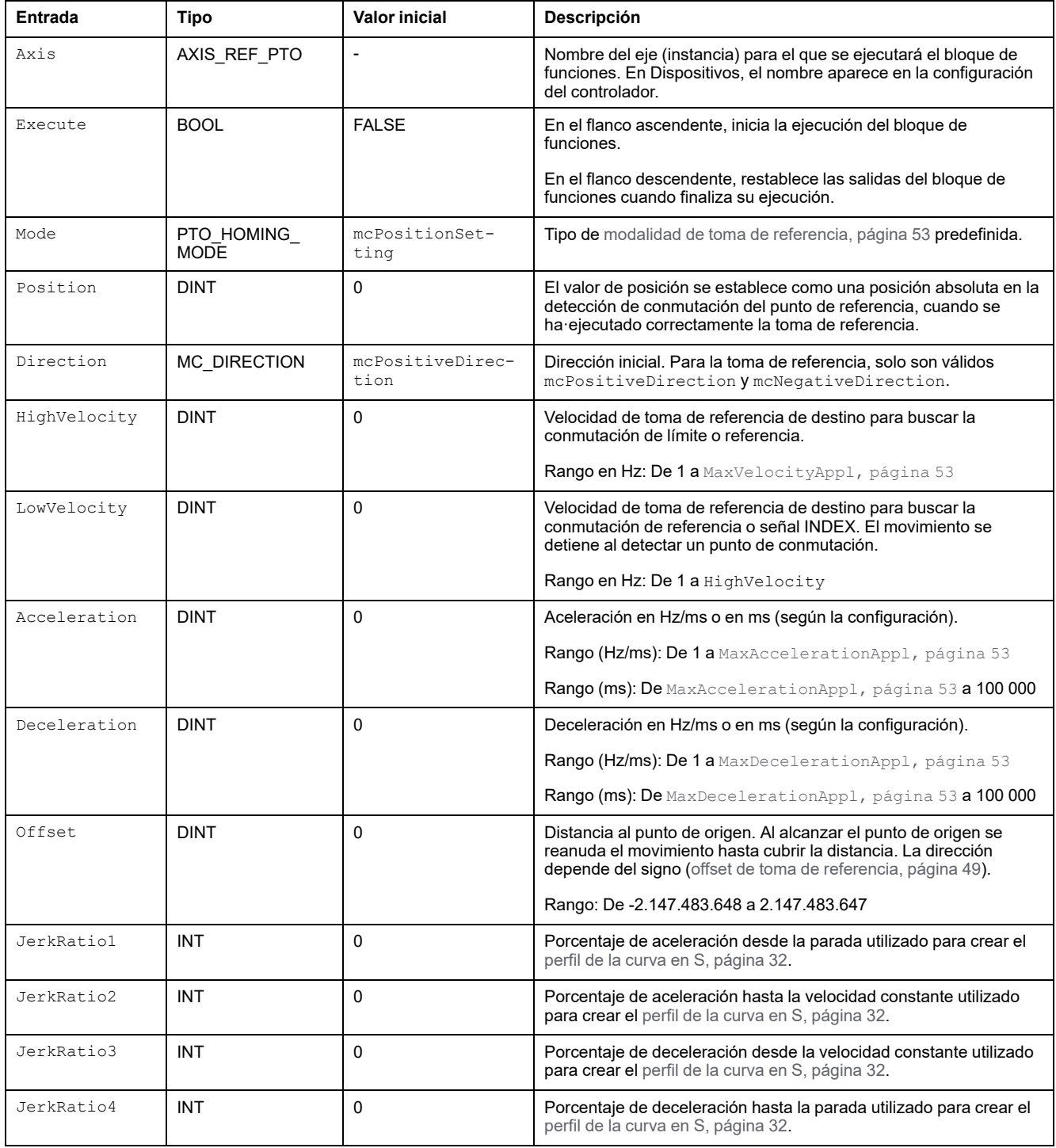

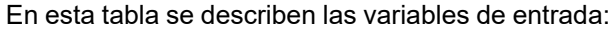

En esta tabla se describen las variables de salida:

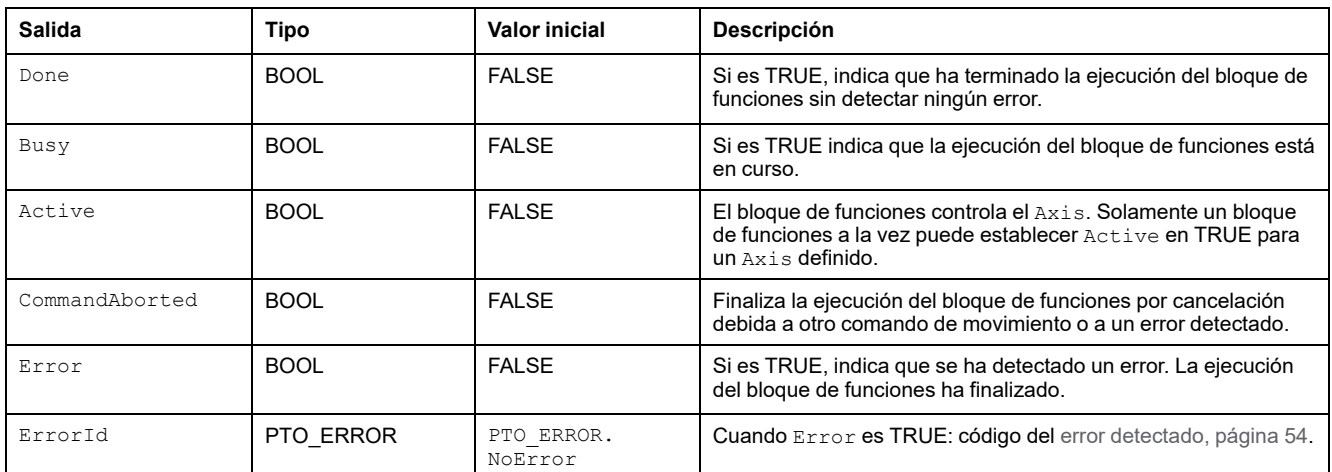

#### **NOTA:** La duración de la aceleración/deceleración del bloque de segmento no debe sobrepasar los 80 segundos.

## **Ejemplo de diagrama de tiempos**

Consulte [Modalidades de toma de referencia, página 38.](#page-537-0)

# **Bloque de funciones MC\_SetPosition\_PTO**

# **Descripción general**

En esta sección se describe el bloque de funciones *MC\_SetPosition\_PTO*.

# **Descripción**

### **Descripción general**

Este bloque de funciones modifica las coordenadas de la posición actual del eje sin ningún movimiento físico. Este bloque de funciones solo se puede utilizar cuando el eje está en estado **Standstill**.

# **MC\_SetPosition\_PTO: forzar la posición de referencia del eje**

### **Representación gráfica**

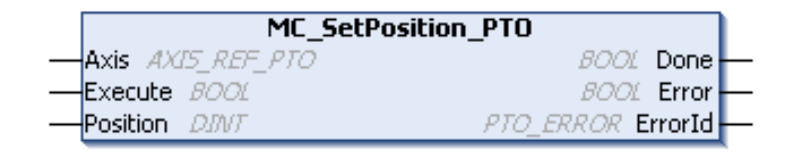

### **Representación IL y ST**

Para ver la representación general en lenguaje IL o ST, consulte el capítulo [Representación de funciones y de bloques de funciones, página 127](#page-626-0).

### **Variables de entrada**

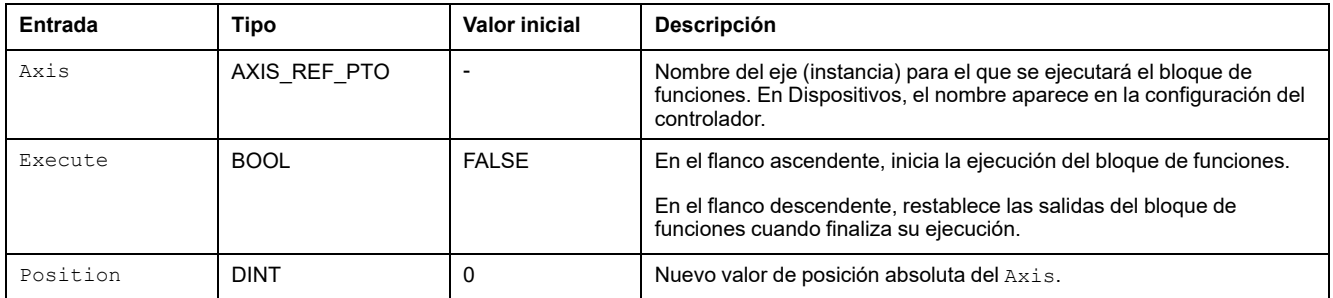

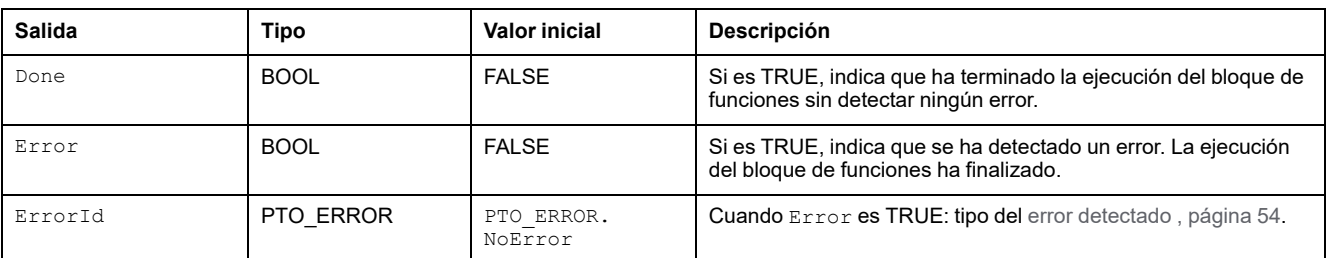

# **Bloque de funciones MC\_Stop\_PTO**

# **Descripción general**

En esta sección se describe el bloque de funciones *MC\_Stop\_PTO*.

# **Descripción**

### **Descripción general**

Este bloque de funciones ordena una detención del movimiento controlado y transfiere el eje al estado **Stopping**. Cancela la ejecución de cualquier movimiento en curso y se borra la cola de movimientos. Mientras el eje está en estado **Stopping**, ningún otro bloque de funciones puede realizar movimientos en el mismo eje. Este bloque de funciones está principalmente destinado a situaciones de excepción o de funcionalidad de parada rápida.

# **MC\_Stop\_PTO: Controlar una parada de movimiento controlada**

### **Representación gráfica**

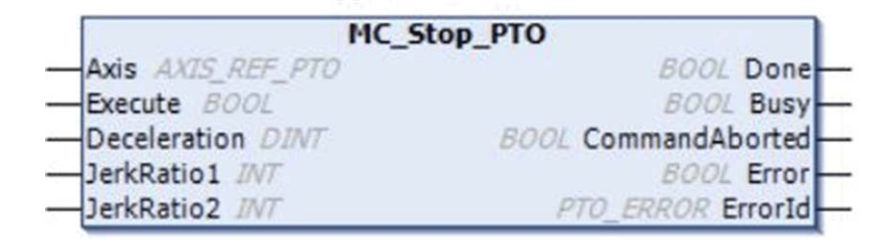

### **Representación IL y ST**

Para ver la representación general en lenguaje IL o ST, consulte el capítulo [Representación de funciones y de bloques de funciones, página 127](#page-626-0).

### **Variables de entrada**

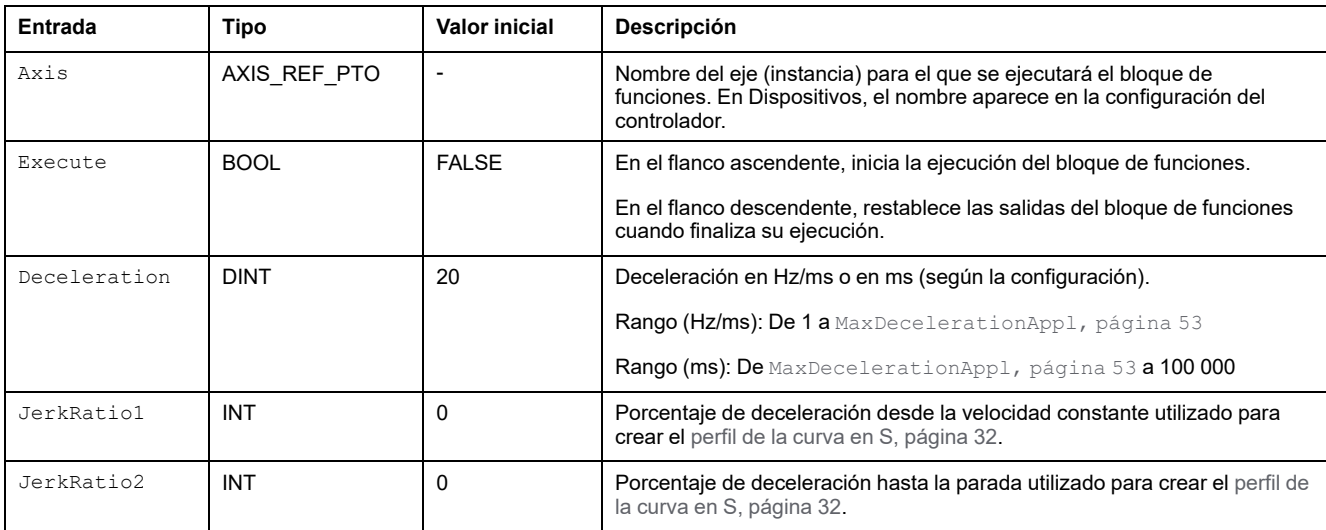

#### En esta tabla se describen las variables de entrada:

### **Variables de salida**

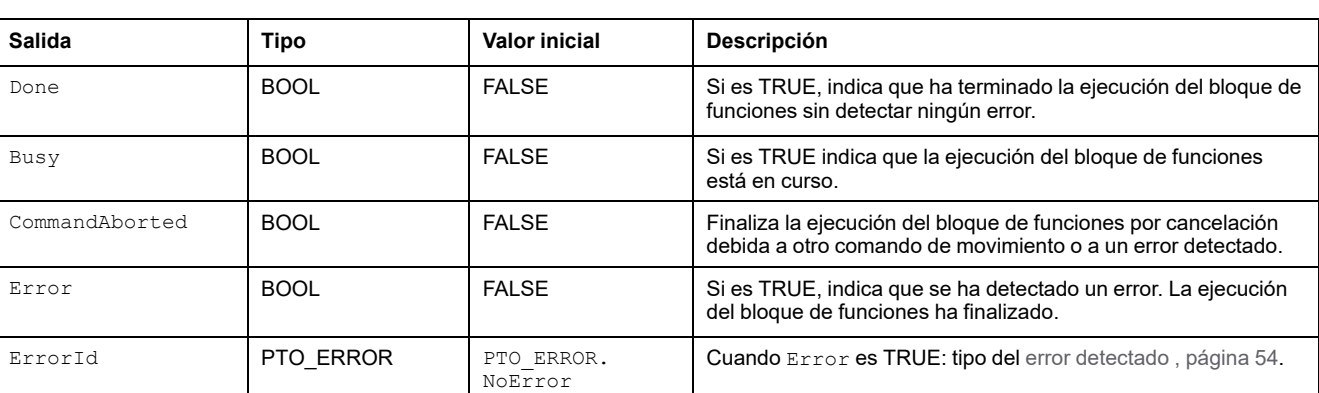

#### En esta tabla se describen las variables de salida:

#### **NOTA:**

- Llamar este bloque de funciones en estado **Standstill** cambia el estado a **Stopping**, y lo devuelve a **Standstill** cuando Execute es FALSE.
- El estado **Stopping** se mantiene mientras la entrada Execute sea TRUE.
- La salida Done se establece cuando termina la rampa de detención.
- Si Deceleration = 0, se utiliza la deceleración de parada rápida.
- El bloque de funciones se completa con velocidad cero.
- La duración de la deceleración del bloque de segmento no debe sobrepasar los 80 segundos.

## **Ejemplo de diagrama de tiempos**

En el diagrama se muestra un perfil simple desde el estado **Continuous**:

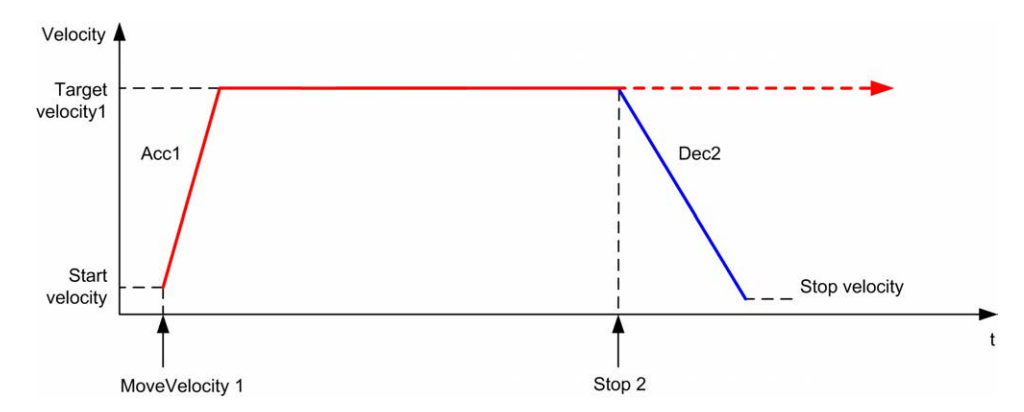

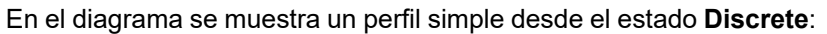

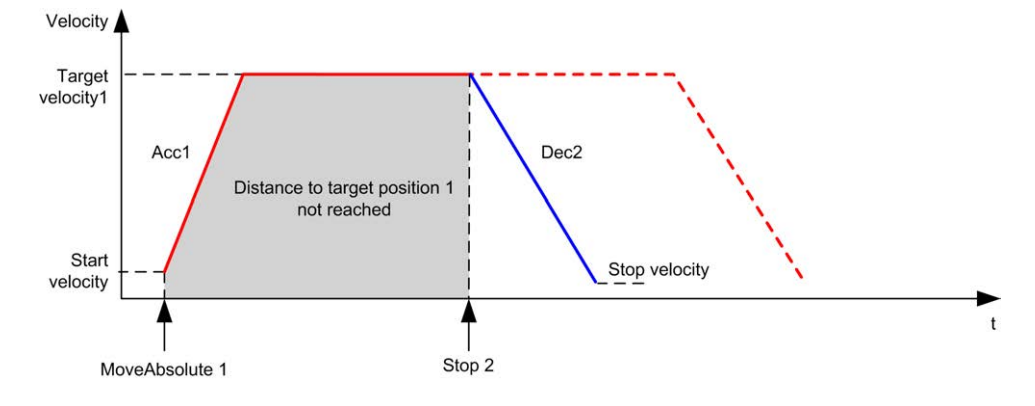

# **Bloque de funciones MC\_Halt\_PTO**

# **Descripción general**

En esta sección se describe el bloque de funciones *MC\_Halt\_PTO*.

## **Descripción**

#### **Descripción general**

Este bloque de funciones ordena una detención del movimiento controlado hasta que la velocidad sea cero y transfiere el eje al estado **Discrete**. Con la salida Done establecida, se transfiere el estado a **Standstill**.

### **MC\_Halt\_PTO: Controlar una detención del movimiento controlada hasta que la velocidad sea igual a cero**

### **Representación gráfica**

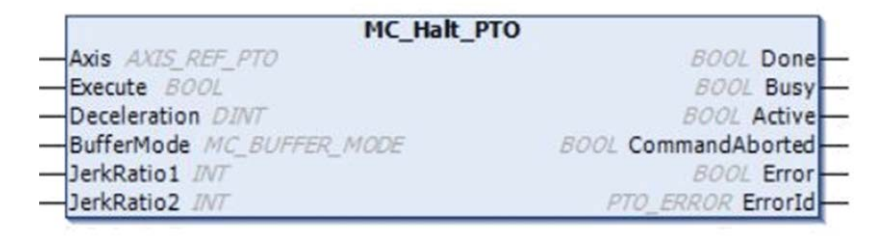

### **Representación IL y ST**

Para ver la representación general en lenguaje IL o ST, consulte el capítulo [Representación de funciones y de bloques de funciones, página 127.](#page-626-0)

### **Variables de entrada**

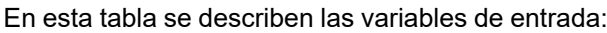

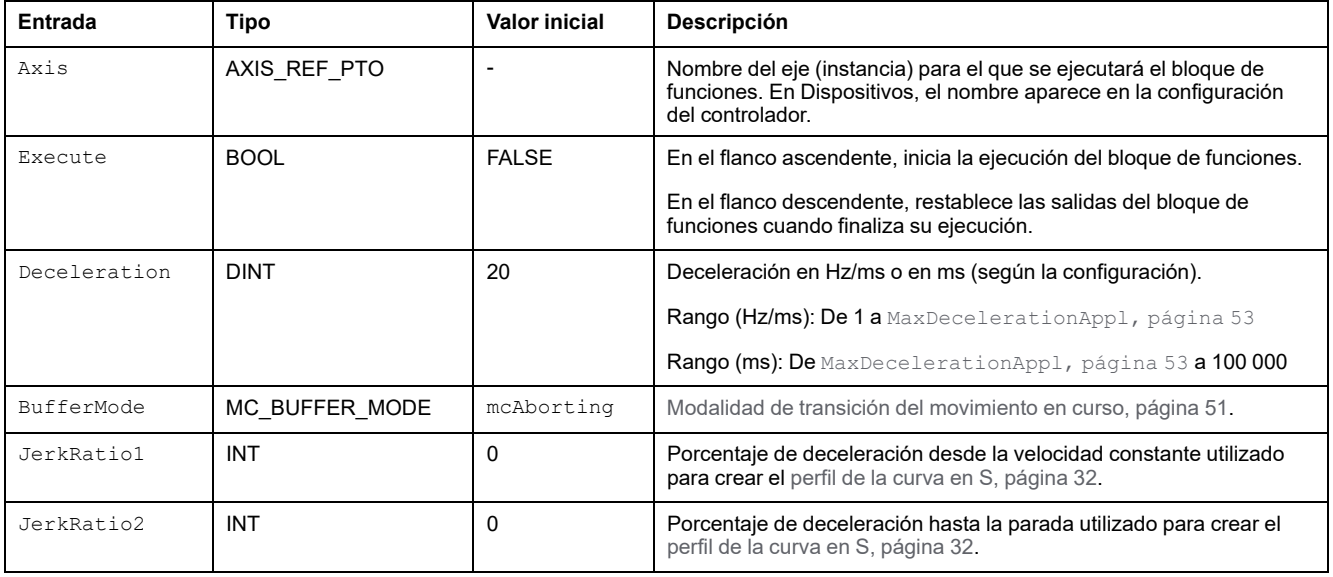

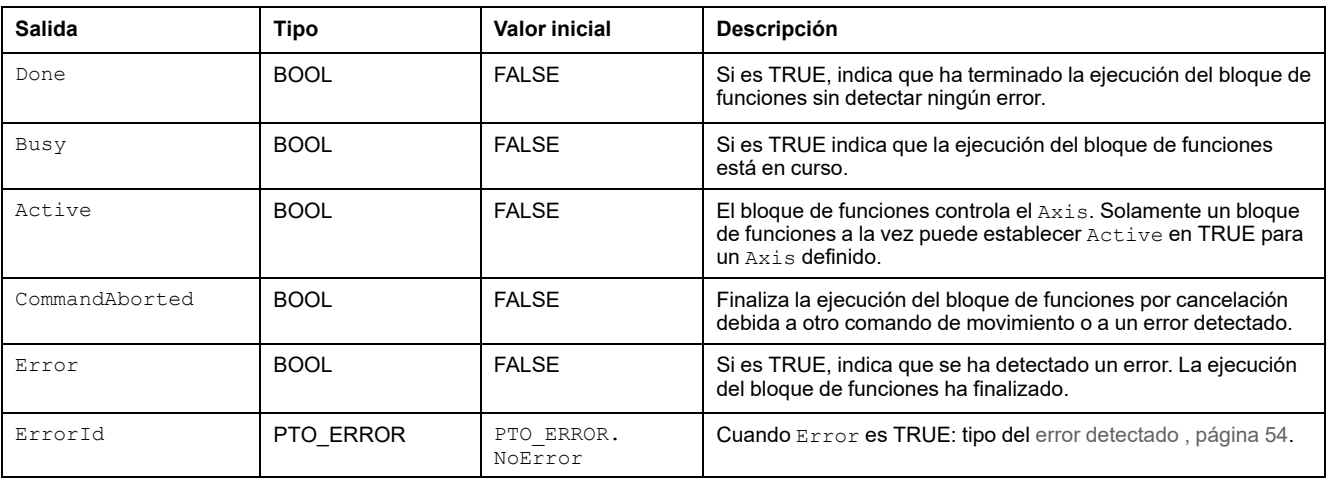

En esta tabla se describen las variables de salida:

**NOTA:** El bloque de funciones se completa con velocidad cero.

### **Ejemplo de diagrama de tiempos**

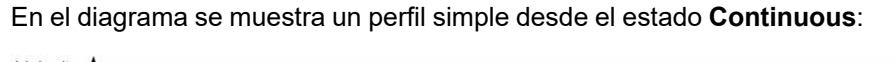

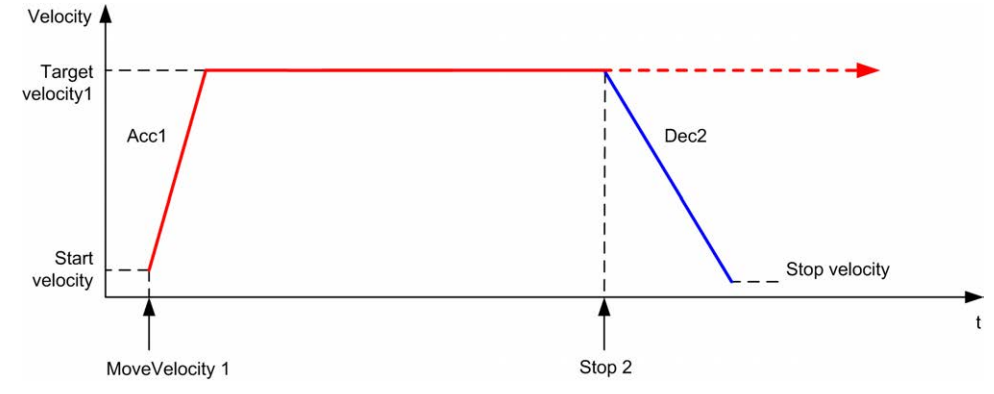

En el diagrama se muestra un perfil simple desde el estado **Discrete**:

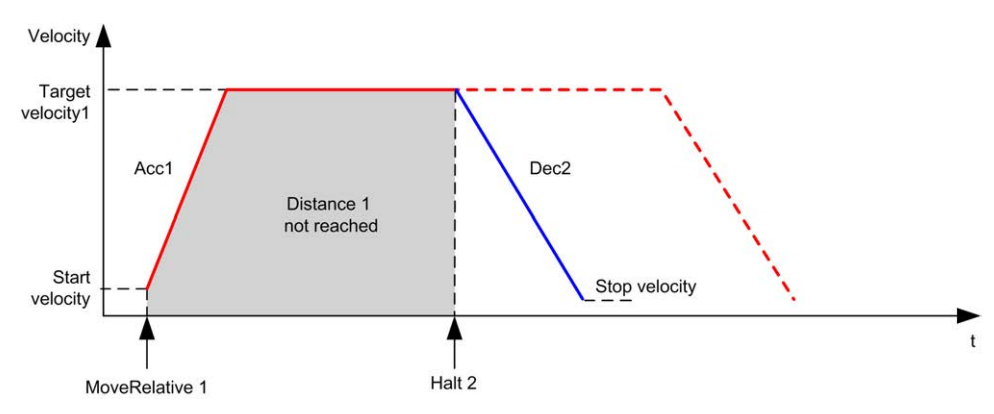

# **Añadir un bloque de funciones**

# **Descripción general**

En esta sección se describe cómo añadir un bloque de funciones de movimiento.

# **Añadir un bloque de funciones de movimiento**

### **Procedimiento**

Siga estos pasos para añadir y crear la instancia de un bloque de funciones de movimiento:

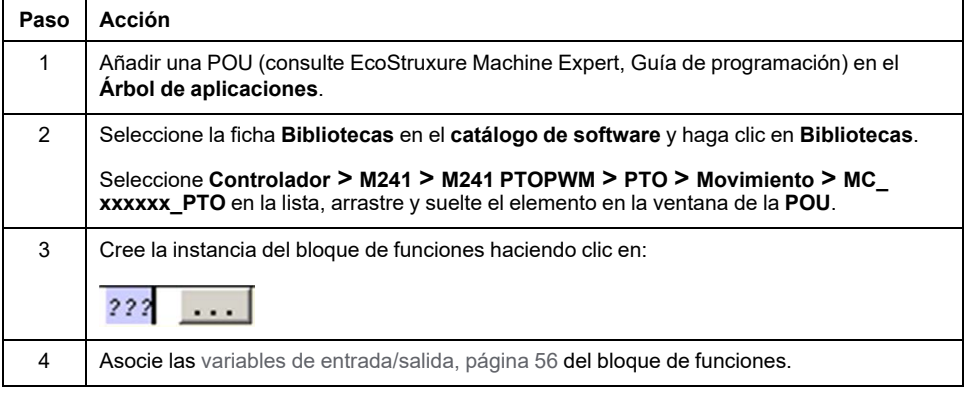

# <span id="page-591-1"></span>**Bloques de funciones administrativas**

#### **Contenido de este capítulo**

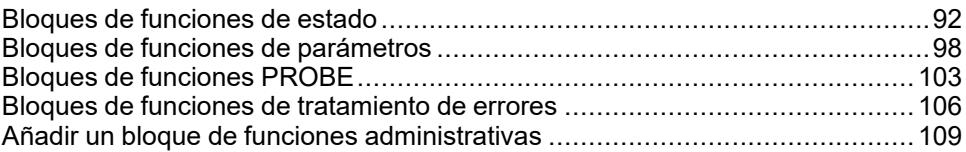

### **Descripción general**

En este capítulo se describen los bloques de funciones administrativas.

Los bloques de funciones administrativas no influyen en el [diagrama de estado,](#page-556-0) [página 57.](#page-556-0)

# <span id="page-591-0"></span>**Bloques de funciones de estado**

# **Descripción general**

En esta sección se describen los bloques de funciones de estado.

# **MC\_ReadActualVelocity\_PTO: Obtener la velocidad controlada del eje**

### **Descripción del bloque de funciones**

Este bloque de funciones devuelve el valor de la velocidad solicitada del eje.

### **Representación gráfica**

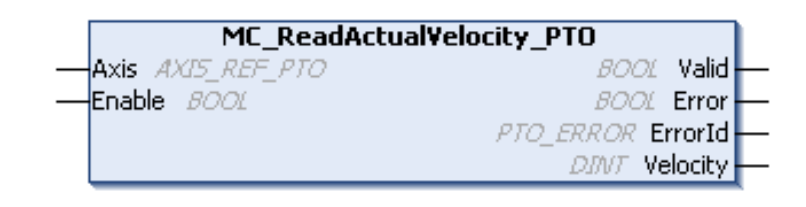

### **Representación IL y ST**

Para ver la representación general en lenguaje IL o ST, consulte el capítulo [Representación de funciones y de bloques de funciones, página 127.](#page-626-0)

### **Variables de entrada**

| <b>Entrada</b> | Tipo         | Valor inicial            | <b>Descripción</b>                                                                                                    |
|----------------|--------------|--------------------------|----------------------------------------------------------------------------------------------------|
| Axis           | AXIS REF PTO | $\overline{\phantom{0}}$ | Nombre del eje (instancia) para el que se ejecutará el bloque de<br>funciones. En Dispositivos, el nombre aparece en la configuración del<br>controlador.                                                                                                    |
| Enable         | <b>BOOL</b>  | <b>FALSE</b>             | Cuando es TRUE, se ejecuta el bloque de funciones. Los valores de las<br>entradas de los bloques de funciones pueden ser modificados<br>continuamente y las salidas se actualizan también continuamente.<br>Cuando es FALSE, finaliza la ejecución del bloque de funciones y<br>restablece sus salidas. |

En esta tabla se describen las variables de entrada:

### **Variables de salida**

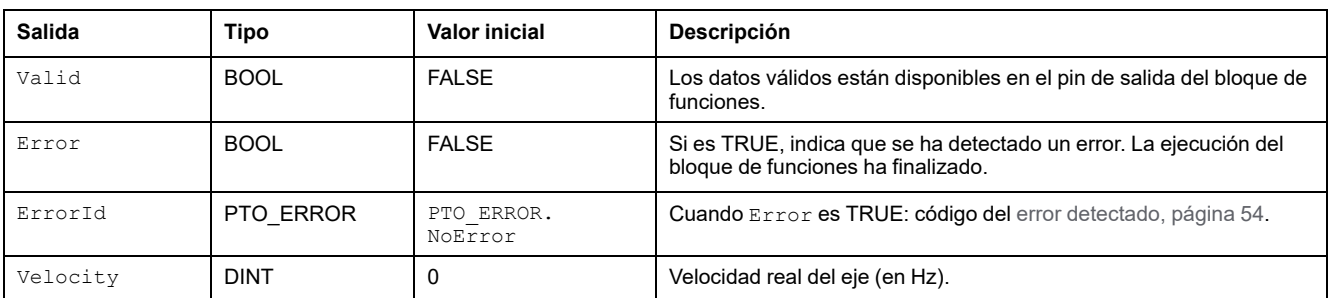

# **MC\_ReadActualPosition\_PTO: Obtener la posición del eje**

### **Descripción del bloque de funciones**

Este bloque de funciones devuelve el valor de la posición solicitada del eje.

### **Representación gráfica**

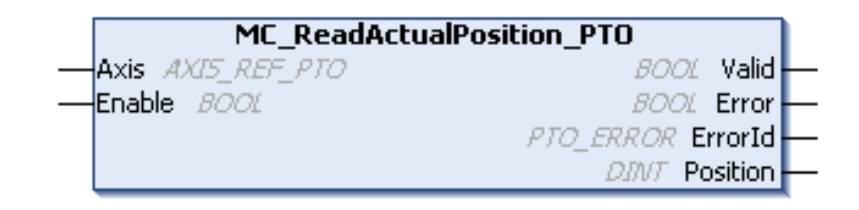

### **Representación IL y ST**

Para ver la representación general en lenguaje IL o ST, consulte el capítulo [Representación de funciones y de bloques de funciones, página 127](#page-626-0).

### **Variables de entrada**

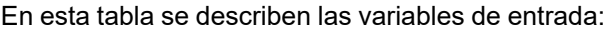

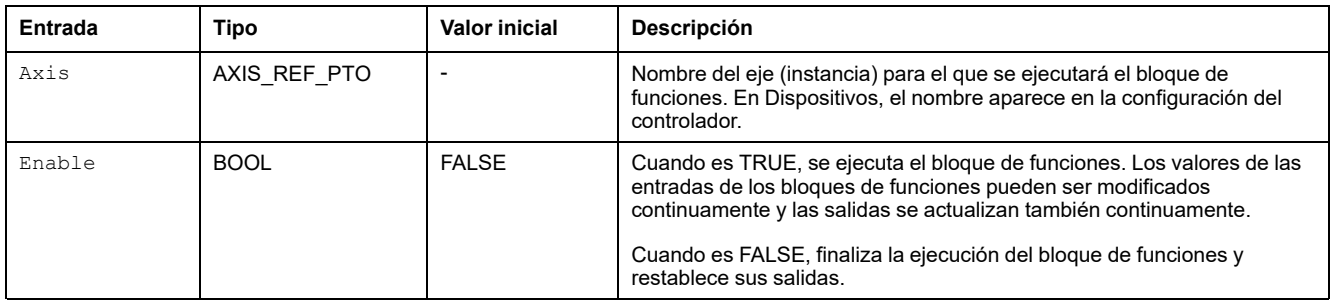

## **Variables de salida**

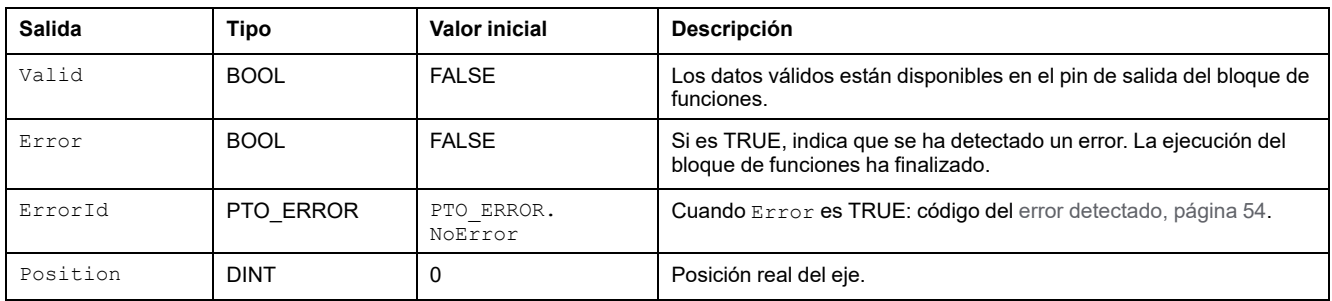

# **MC\_ReadStatus\_PTO: Obtener el estado del eje**

### **Descripción del bloque de funciones**

Este bloque de funciones devuelve el estado del [diagrama de estado, página 57](#page-556-0) del eje.

### **Representación gráfica**

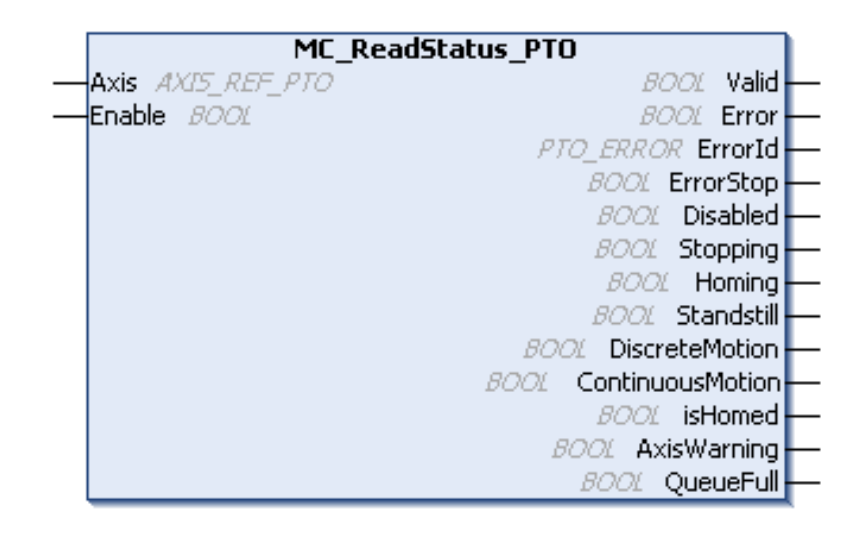

### **Representación IL y ST**

Para ver la representación general en lenguaje IL o ST, consulte el capítulo [Representación de funciones y de bloques de funciones, página 127.](#page-626-0)

### **Variables de entrada**

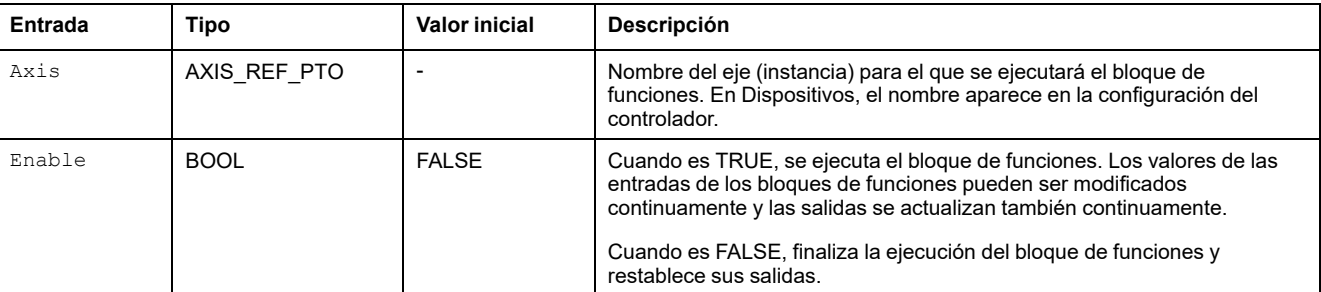

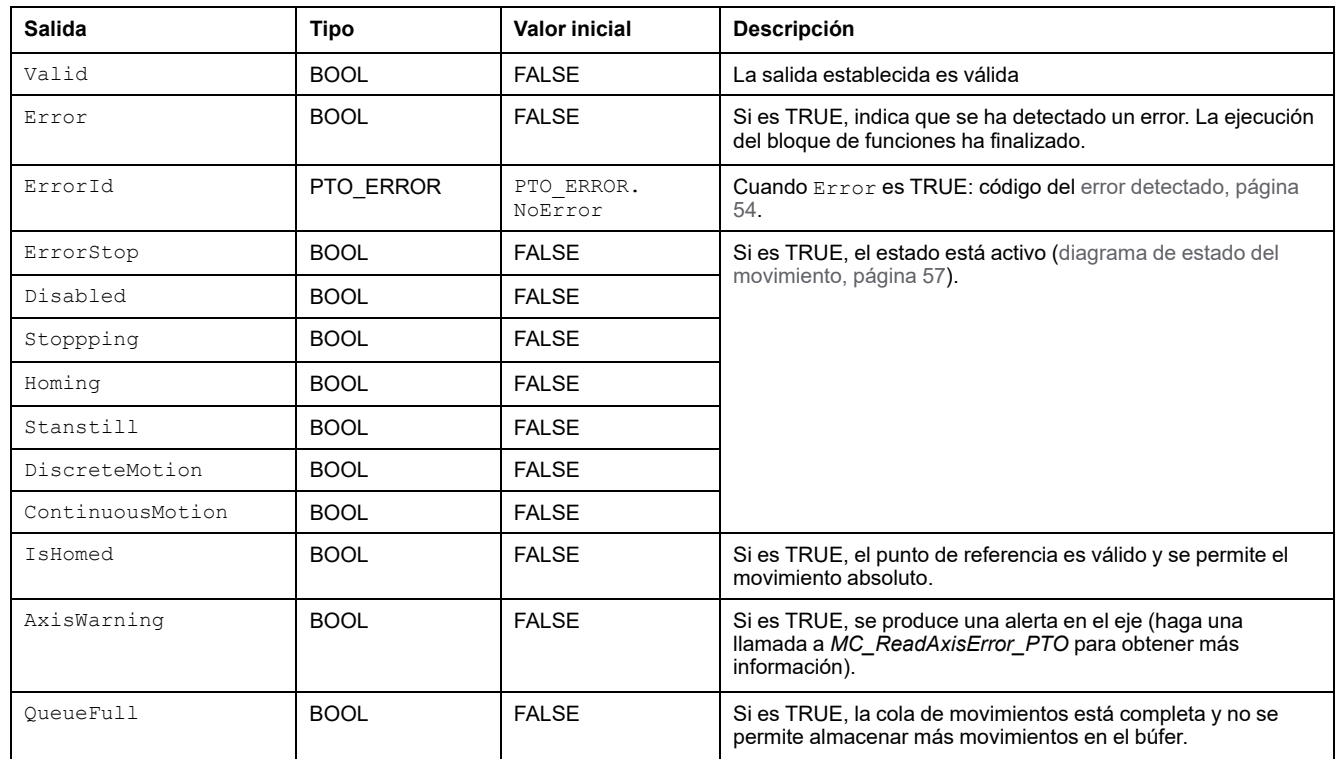

# **MC\_ReadMotionState\_PTO: Obtener el estado de movimiento del eje**

### **Descripción del bloque de funciones**

Este bloque de funciones devuelve el estado de movimiento real del eje.

### **Representación gráfica**

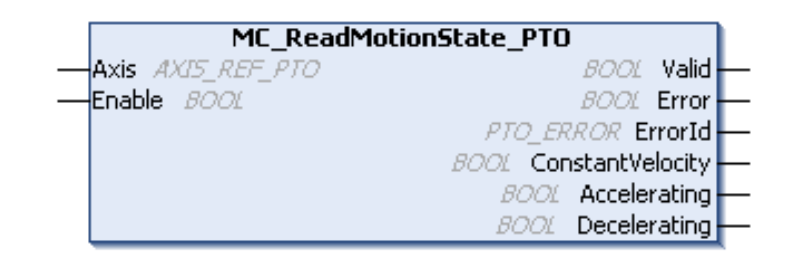

### **Representación IL y ST**

Para ver la representación general en lenguaje IL o ST, consulte el capítulo [Representación de funciones y de bloques de funciones, página 127.](#page-626-0)

### **Variables de entrada**

#### En esta tabla se describen las variables de entrada:

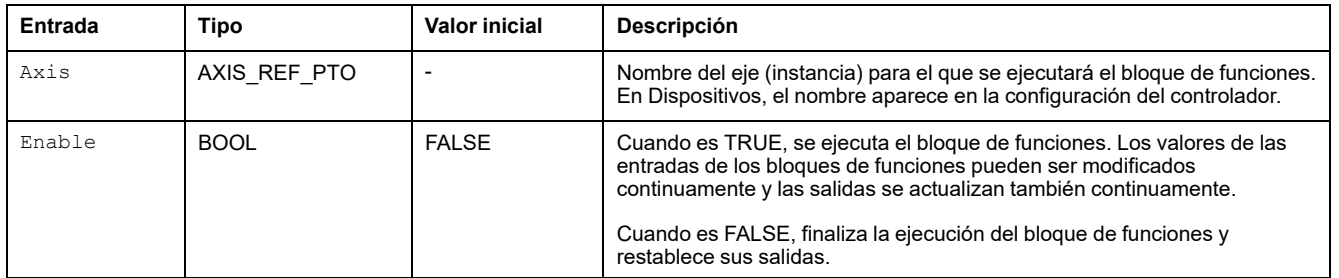

### **Variables de salida**

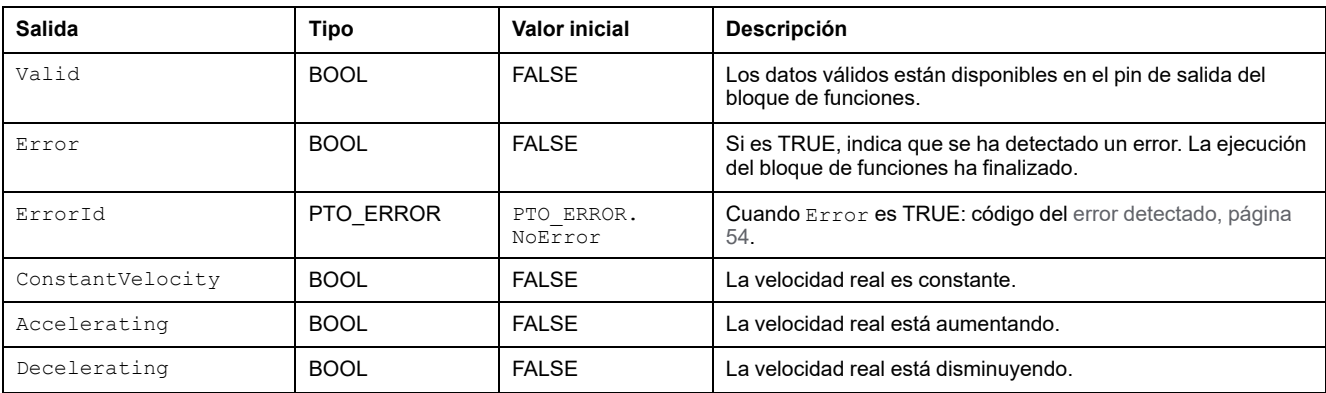

# <span id="page-597-0"></span>**Bloques de funciones de parámetros**

# **Descripción general**

En esta sección se describen los bloques de funciones de parámetros.

# **MC\_ReadParameter\_PTO: Obtener parámetros de PTO**

### **Descripción del bloque de funciones**

Este bloque de funciones se utiliza para obtener parámetros desde PTO.

### **Representación gráfica**

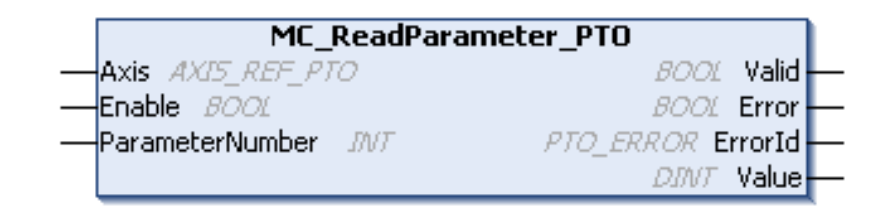

### **Representación IL y ST**

Para ver la representación general en lenguaje IL o ST, consulte el capítulo [Representación de funciones y de bloques de funciones, página 127](#page-626-0).

### **Variables de entrada**

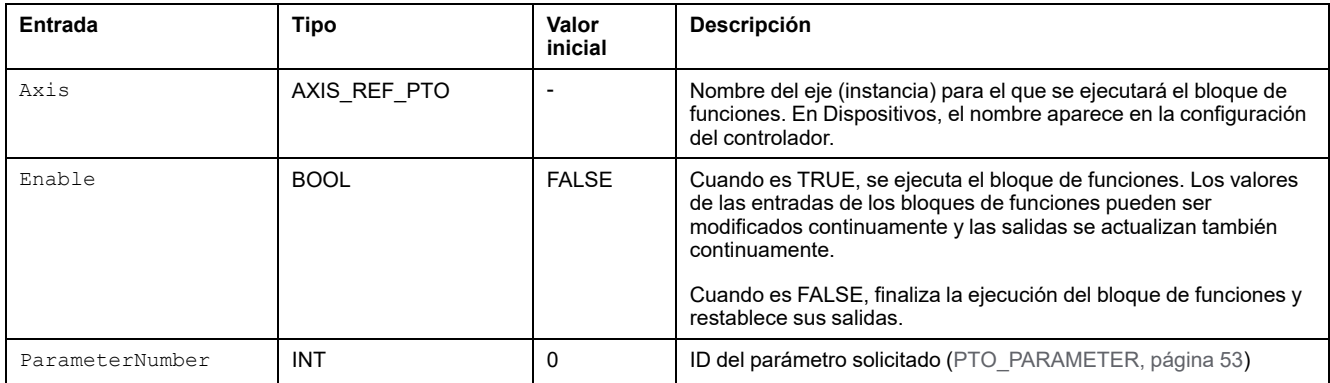

En esta tabla se describen las variables de salida:

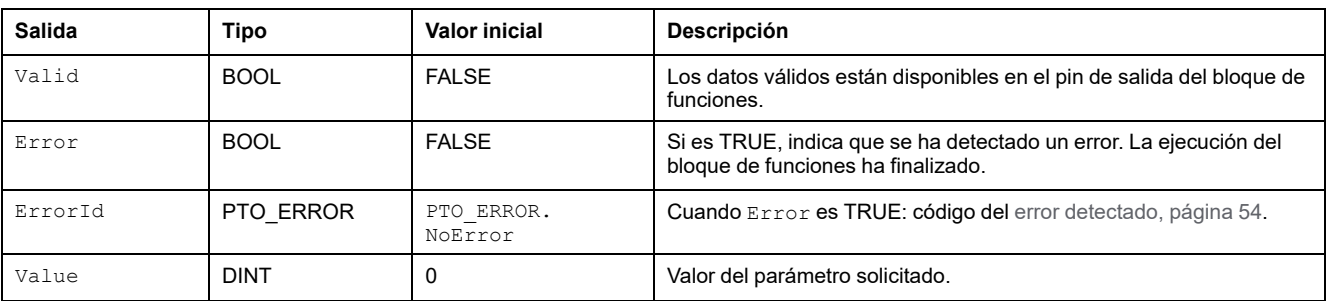

# **MC\_WriteParameter\_PTO: Escribir parámetros para PTO**

### **Descripción del bloque de funciones**

Este bloque de funciones se utiliza para escribir parámetros para PTO.

### **Representación gráfica**

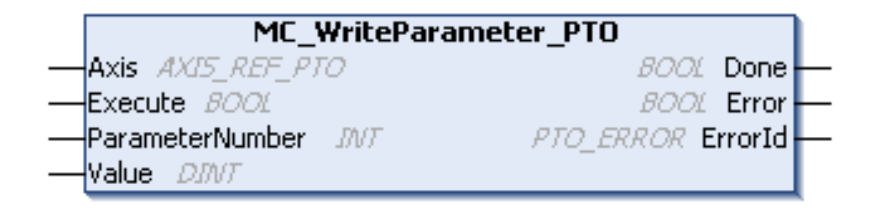

### **Representación IL y ST**

Para ver la representación general en lenguaje IL o ST, consulte el capítulo [Representación de funciones y de bloques de funciones, página 127.](#page-626-0)

### **Variables de entrada**

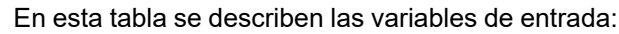

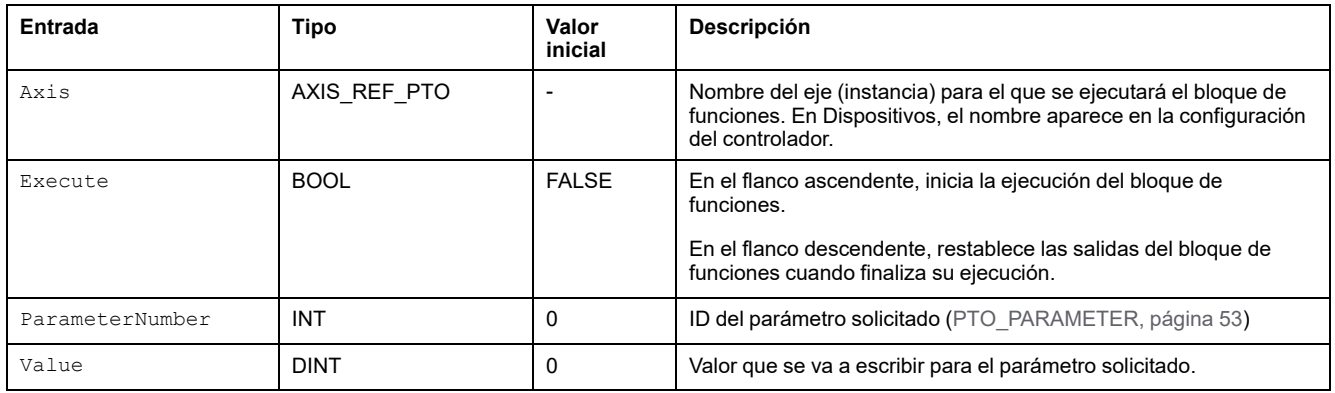

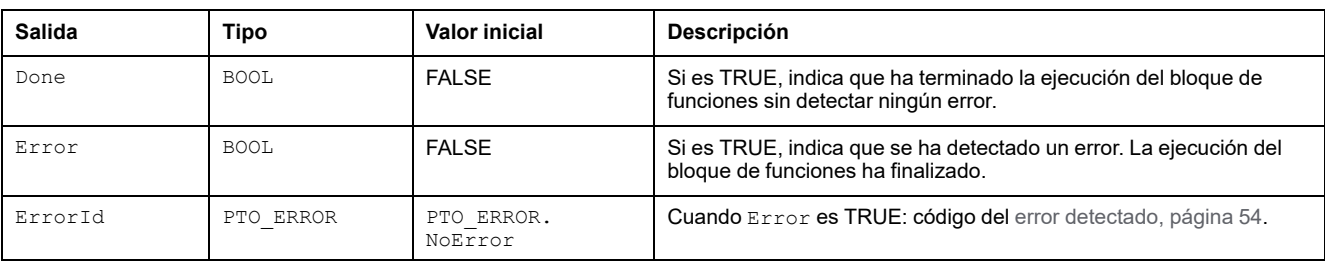

# **MC\_ReadBoolParameter\_PTO: Obtener parámetros** *BOOL* **de PTO**

### **Descripción del bloque de funciones**

Este bloque de funciones se utiliza para obtener parámetros BOOL desde PTO.

### **Representación gráfica**

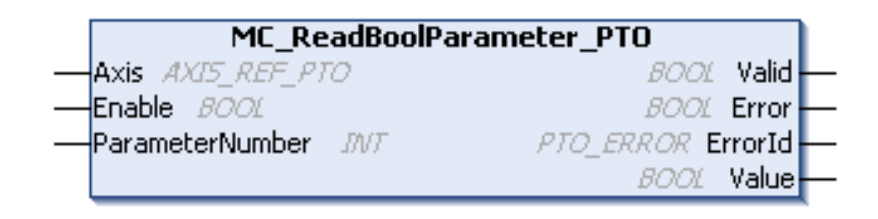

## **Representación IL y ST**

Para ver la representación general en lenguaje IL o ST, consulte el capítulo [Representación de funciones y de bloques de funciones, página 127.](#page-626-0)

### **Variables de entrada**

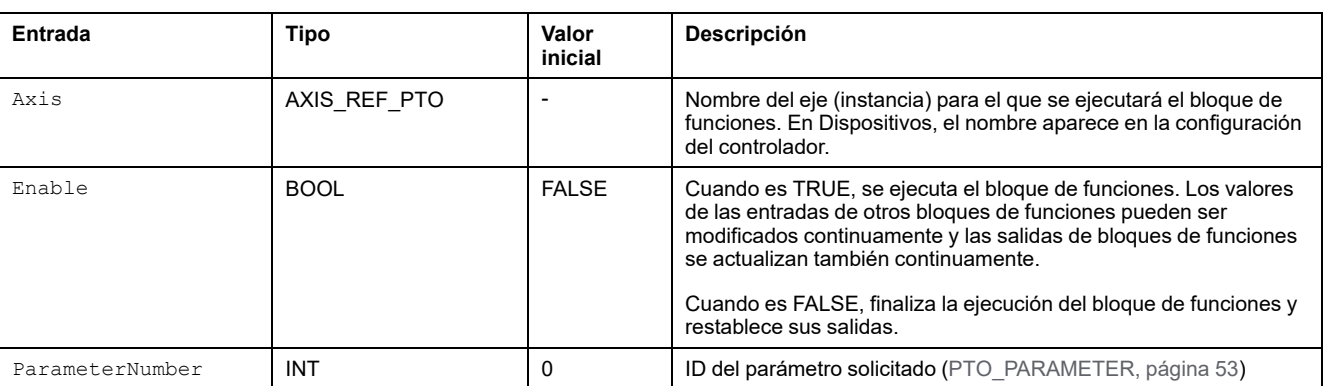

#### En esta tabla se describen las variables de entrada:

### **Variables de salida**

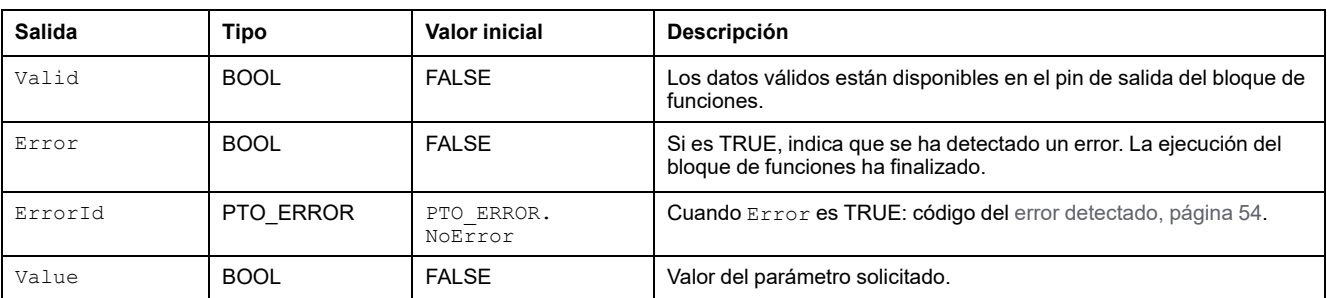

## **MC\_WriteBoolParameter\_PTO: Escribir parámetros** *BOOL* **para PTO**

### **Descripción del bloque de funciones**

Este bloque de funciones se utiliza para escribir parámetros BOOL para PTO.

### **Representación gráfica**

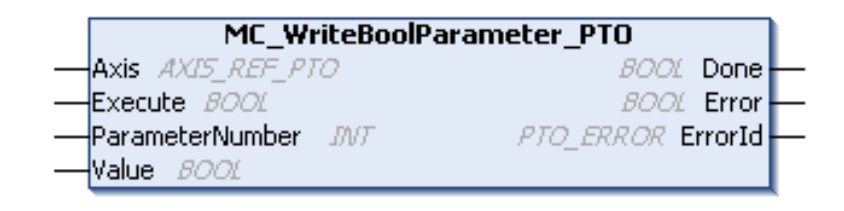

## **Representación IL y ST**

Para ver la representación general en lenguaje IL o ST, consulte el capítulo [Representación de funciones y de bloques de funciones, página 127](#page-626-0).

## **Variables de entrada**

| Entrada         | Tipo         | Valor<br>inicial | <b>Descripción</b>                                                                                                    |
|-----------------|--------------|------------------|----------------------------------------------------------------------------------------------------|
| Axis            | AXIS REF PTO |                  | Nombre del eje (instancia) para el que se ejecutará el bloque de<br>funciones. En Dispositivos, el nombre aparece en la configuración<br>del controlador.                            |
| Execute         | <b>BOOL</b>  | <b>FALSE</b>     | En el flanco ascendente, inicia la ejecución del bloque de<br>funciones<br>En el flanco descendente, restablece las salidas del bloque de<br>funciones cuando finaliza su ejecución. |
| ParameterNumber | INT          | 0                | ID del parámetro solicitado (PTO PARAMETER, página 53)                                                                                                    |
| Value           | <b>BOOL</b>  | <b>FALSE</b>     | Valor que se va a escribir para el parámetro solicitado.                                                                                                    |

En esta tabla se describen las variables de entrada:

# **Variables de salida**

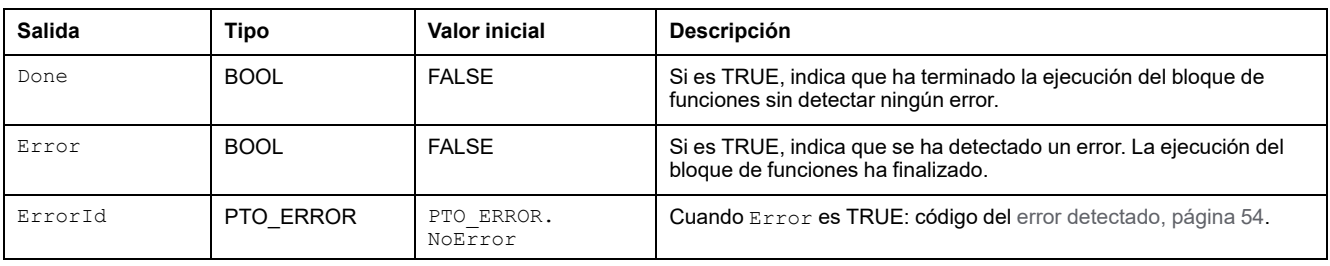

# <span id="page-602-0"></span>**Bloques de funciones PROBE**

# **Descripción general**

En esta sección se describen los bloques de funciones PROBE.

# **MC\_TouchProbe\_PTO: Activar un evento desencadenador**

### **Descripción del bloque de funciones**

Este bloque de funciones se utiliza para activar un evento desencadenador en la entrada PROBE. Este evento desencadenador permite registrar la posición del eje y/o iniciar un movimiento almacenado en el búfer.

### **Representación gráfica**

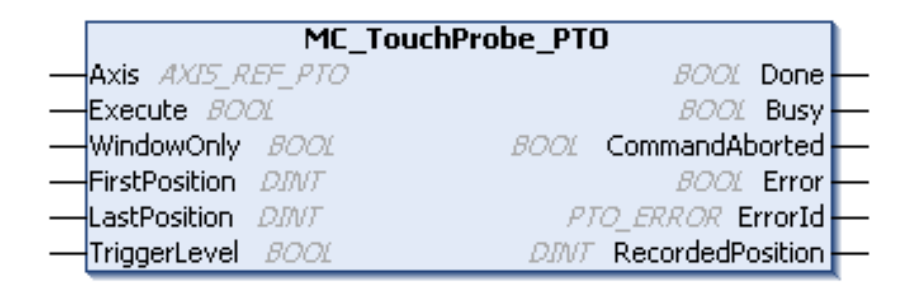

### **Representación IL y ST**

Para ver la representación general en lenguaje IL o ST, consulte el capítulo [Representación de funciones y de bloques de funciones, página 127.](#page-626-0)

### **Variables de entrada**

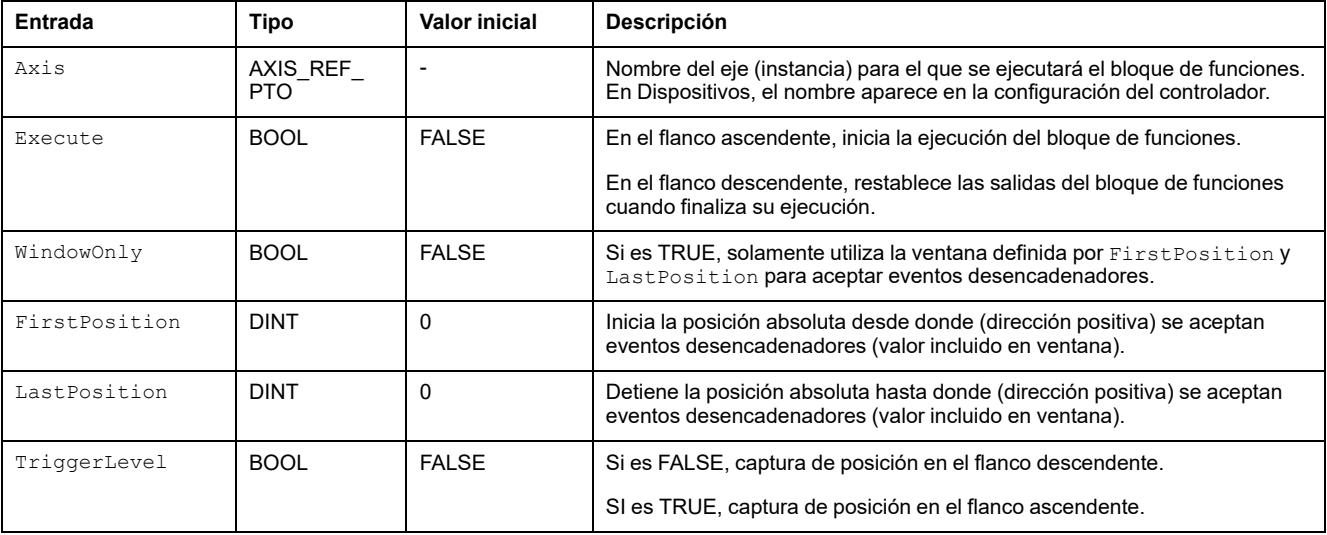

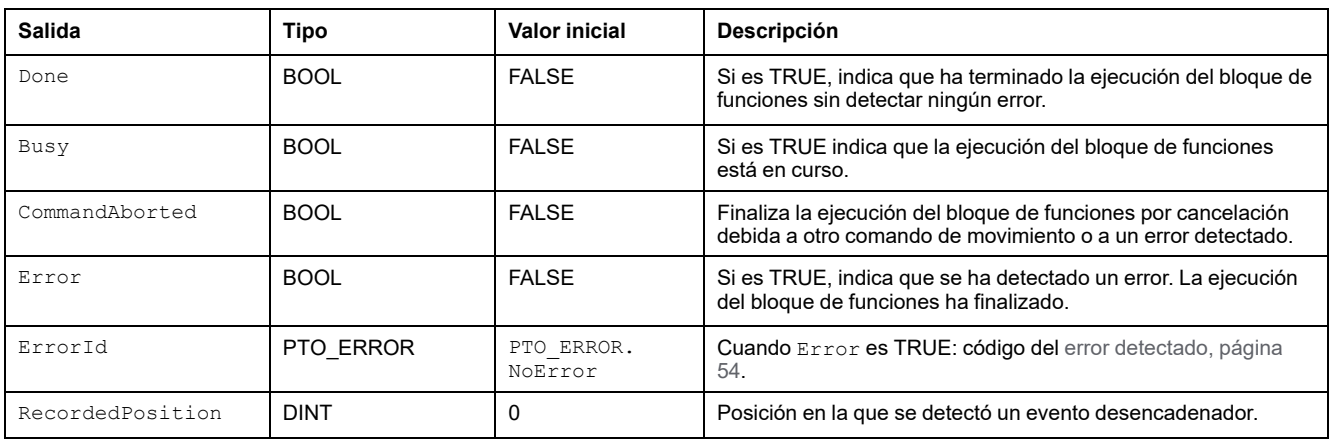

En esta tabla se describen las variables de salida:

**NOTA:** Solamente es válido el primer evento después del flanco ascendente en el pin Busy del bloque de funciones *MC\_TouchProbe\_PTO*. Una vez establecido el pin de la salida Done, se ignorarán los eventos posteriores. Se debe volver a activar el bloque de funciones para dar respuesta a otros eventos.

# **MC\_AbortTrigger\_PTO: Cancelar/desactivar bloques de funciones**

## **Descripción del bloque de funciones**

Este bloque de funciones se utiliza para cancelar bloques de funciones conectados a eventos desencadenadores (por ejemplo, *MC\_TouchProbe\_PTO*).

### **Representación gráfica**

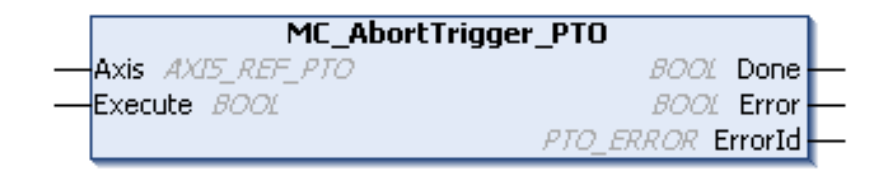

# **Representación IL y ST**

Para ver la representación general en lenguaje IL o ST, consulte el capítulo [Representación de funciones y de bloques de funciones, página 127.](#page-626-0)

### **Variables de entrada**

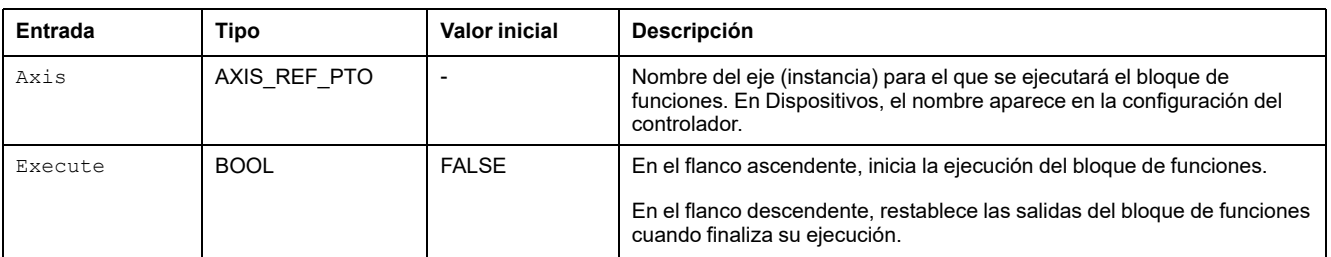

#### En esta tabla se describen las variables de entrada:

### **Variables de salida**

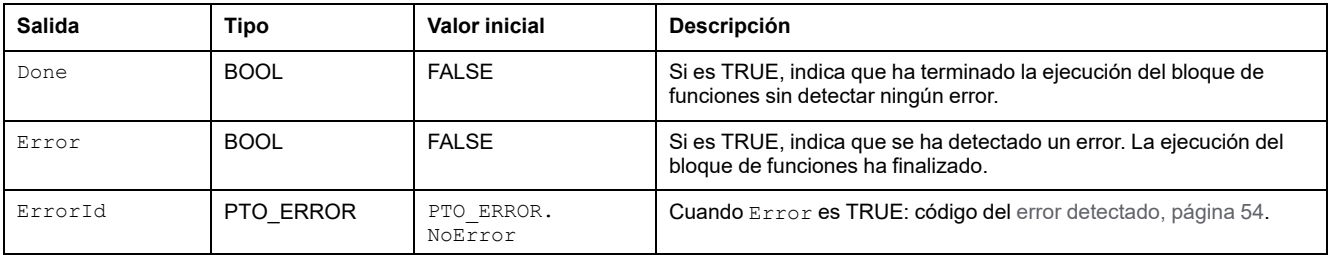

# <span id="page-605-0"></span>**Bloques de funciones de tratamiento de errores**

# **Descripción general**

En esta sección se describen los bloques de funciones de tratamiento de errores.

# **MC\_ReadAxisError\_PTO: Obtener el error de control del eje**

### **Descripción del bloque de funciones**

Este bloque de funciones recupera el error de control del eje. Si no hay ningún error de control de eje pendiente, el bloque de funciones devuelve AxisErrorId  $= 0.$ 

### **Representación gráfica**

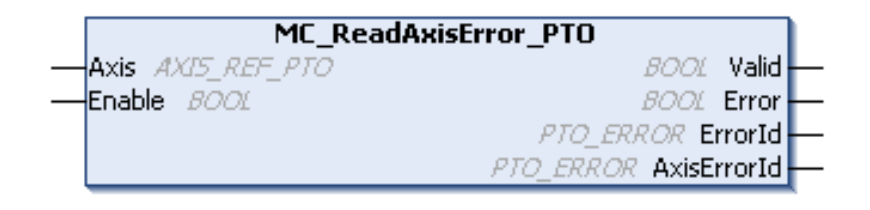

## **Representación IL y ST**

Para ver la representación general en lenguaje IL o ST, consulte el capítulo [Representación de funciones y de bloques de funciones, página 127](#page-626-0).

### **Variables de entrada**

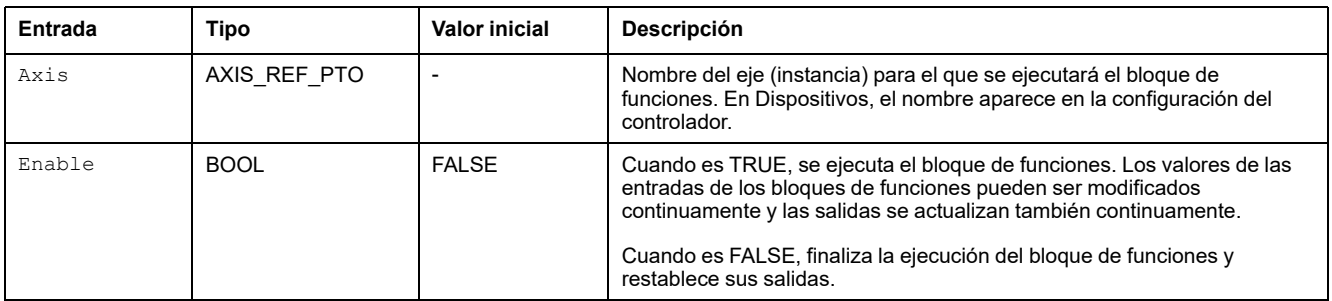

En esta tabla se describen las variables de salida:

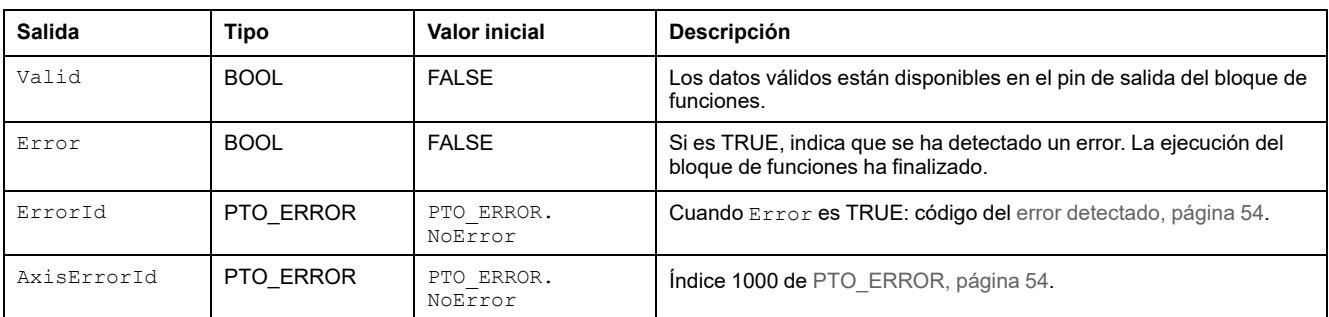

## **MC\_Reset\_PTO: Restablecer todos los errores relacionados con el eje**

## **Descripción del bloque de funciones**

Este bloque de funciones restablece todos los errores relacionados con el eje, si las condiciones así lo permiten, para permitir una transición desde el estado **ErrorStop** a **Standstill**. No afecta a la salida de las instancias de los bloques de funciones.

### **Representación gráfica**

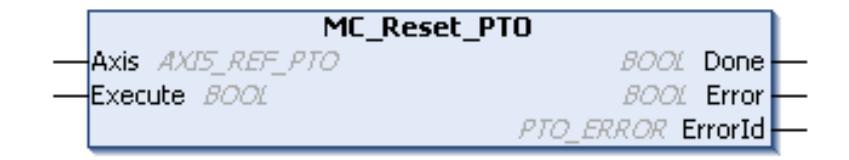

### **Representación IL y ST**

Para ver la representación general en lenguaje IL o ST, consulte el capítulo [Representación de funciones y de bloques de funciones, página 127.](#page-626-0)

### **Variables de entrada**

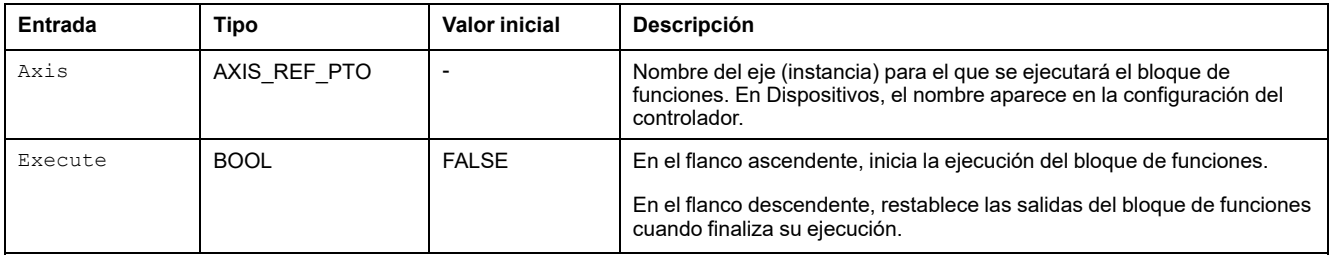

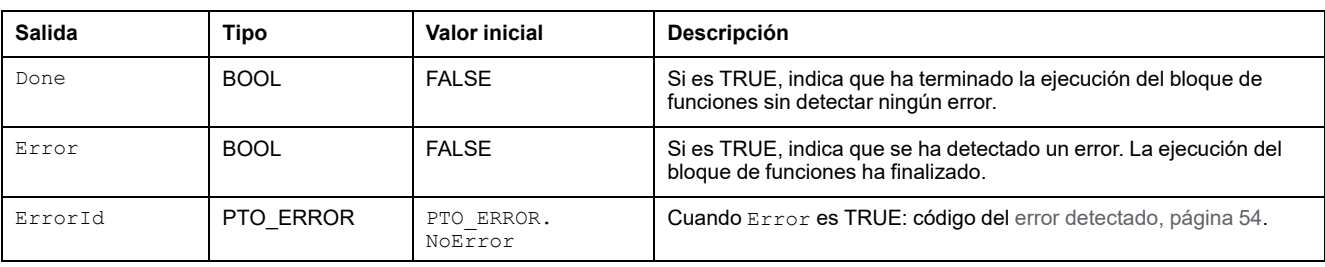

# <span id="page-608-0"></span>**Añadir un bloque de funciones administrativas**

# **Descripción general**

En esta sección se describe cómo añadir un bloque de funciones administrativas.

# **Añadir un bloque de funciones administrativas**

### **Procedimiento**

Siga estos pasos para añadir y crear la instancia de un bloque de funciones administrativas:

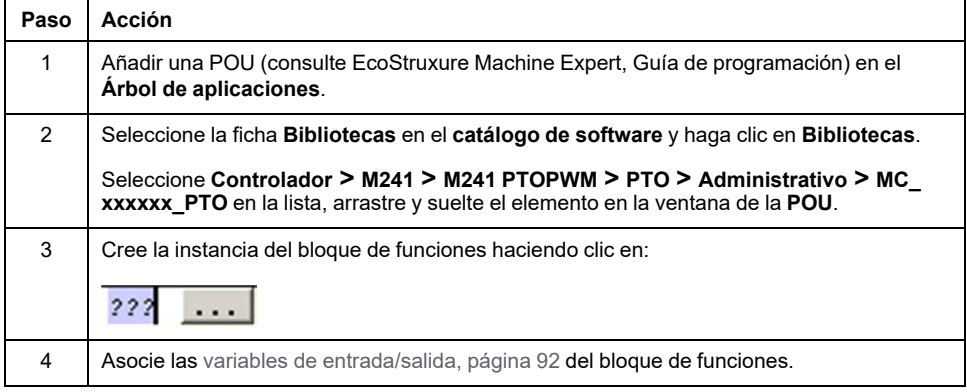

# **Modulación de ancho de pulsos (PWM)**

### **Contenido de esta parte**

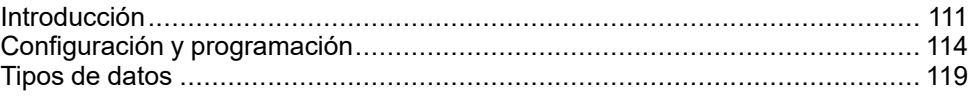

# **Descripción general**

Esta parte describe la función de *Pulse Width Modulation*

# <span id="page-610-0"></span>**Introducción**

#### **Contenido de este capítulo**

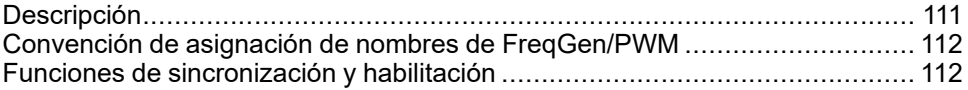

#### **Descripción general**

En este capítulo se proporciona una descripción de las funciones de *PWM*.

# <span id="page-610-1"></span>**Descripción**

### **Descripción general**

La función de modulación de ancho de pulsos genera una señal de onda de pulso programable en una salida especializada con un ciclo de servicio y una frecuencia ajustables.

### **Forma de señal**

La forma de señal depende de los siguientes parámetros de entrada:

- **Frequency** configurable:
	- de 0,1 Hz a 20 kHz con incrementos de 0,1 Hz (salidas rápidas: Q0-Q3)
	- de 0,1 Hz a 1 kHz con incrementos de 0,1 Hz (salidas normales: Q4-Q7)
- **Ciclo de servicio** de la señal de salida del 0 % al 100 % con incrementos de 1 % o de 0,1 % con *HighPrecision*.

Ciclo de servicio=Tp/T

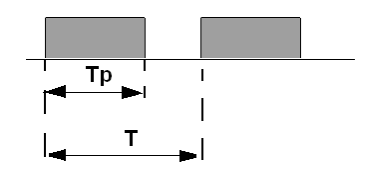

**Tp** ancho de pulso

**T** periodo de pulso (1/frecuencia)

Modificar el ciclo de servicio en el programa modula el ancho de la señal. A continuación, se facilita la ilustración de una señal de salida con ciclos de servicio cambiantes.

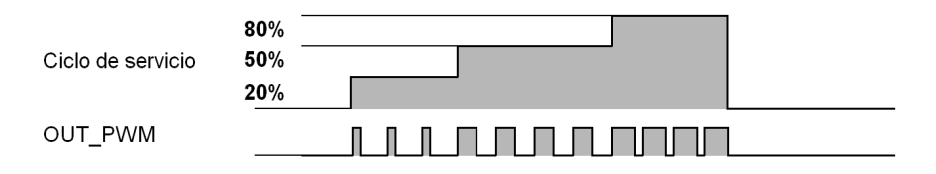

En la siguiente ilustración se muestra un ciclo de servicio del 20 %:

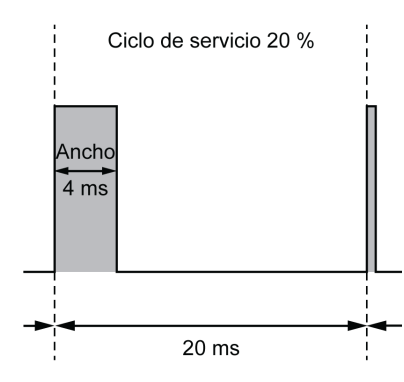

# <span id="page-611-0"></span>**Convención de asignación de nombres de FreqGen/PWM**

# **Definición**

Generador de frecuencias y Modulación de ancho de pulsos utilizan 1 salida física rápida y hasta 2 entradas físicas.

En este documento, utilice la siguiente convención de asignación de nombres:

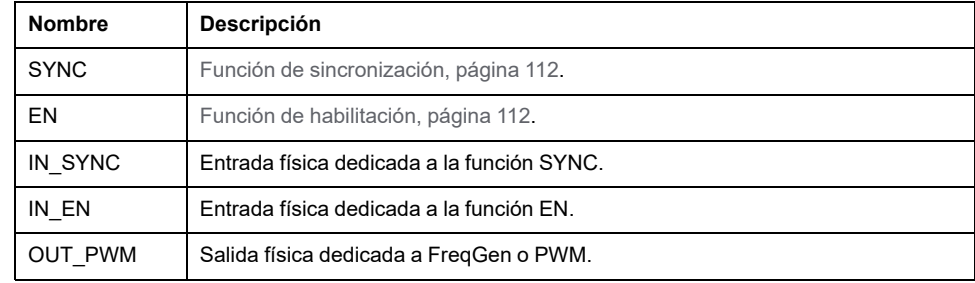

# <span id="page-611-1"></span>**Funciones de sincronización y habilitación**

# **Introducción**

En esta sección se presentan las funciones utilizadas por FreqGen/PWM:

- Función de **sincronización**
- Función de **habilitación**

Cada función utiliza los dos bits de bloques de funciones siguientes:

- **Bit EN** (función): establecer este bit en 1 permite que la (función) opere en una entrada física externa si se ha configurado.
- **Bit F\_(función):** establecer este bit en 1 fuerza la (función).

En el diagrama siguiente se explica cómo se gestiona la función:

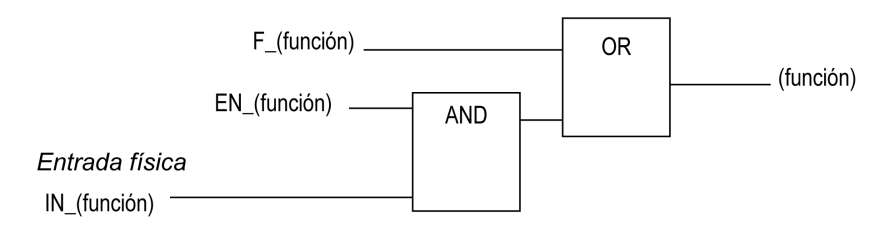
**NOTA:** (función) hace referencia a **Enable** (para la función de habilitación) o **Sync** (para la función de sincronización).

Si se requiere la entrada física, habilítela en la [pantalla de configuración,](#page-613-0) [página 114](#page-613-0).

### **Función de sincronización**

La función **Sincronización** se utiliza para interrumpir el ciclo de FreqGen/PWM actual y reiniciar un nuevo ciclo.

### **Función Habilitar**

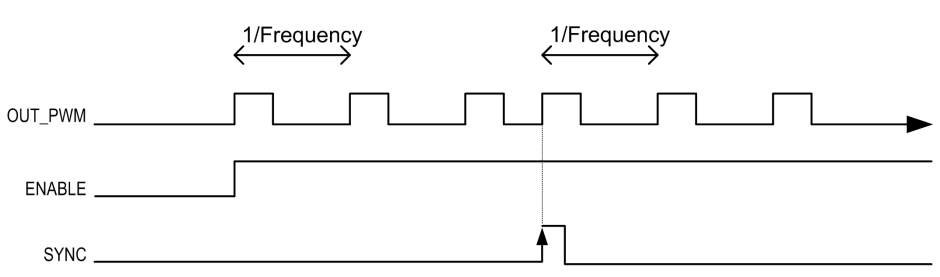

La función **Habilitar** se utiliza para activar FreqGen/PWM:

## <span id="page-613-2"></span>**Configuración y programación**

#### **Contenido de este capítulo**

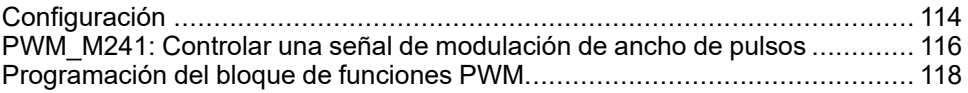

### **Descripción general**

En este capítulo se proporcionan las directrices de configuración y programación para utilizar las funciones de *PWM*.

## <span id="page-613-1"></span>**Configuración**

### <span id="page-613-4"></span>**Descripción general**

Se pueden configurar cuatro funciones de modulación de ancho de pulsos en el controlador.

## <span id="page-613-3"></span>**Adición de una función de modulación de ancho de pulsos**

Para añadir una función de modulación de ancho de pulsos, realice lo siguiente:

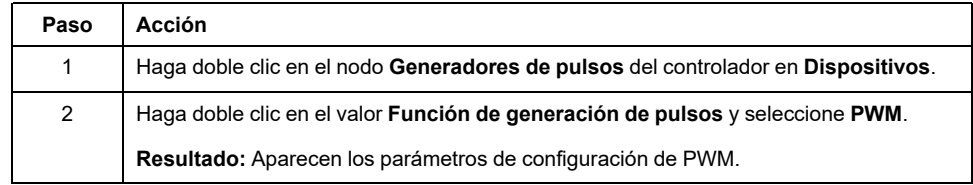

### <span id="page-613-0"></span>**Parámetros**

En esta figura se muestra un ejemplo de una ventana de configuración de PWM:

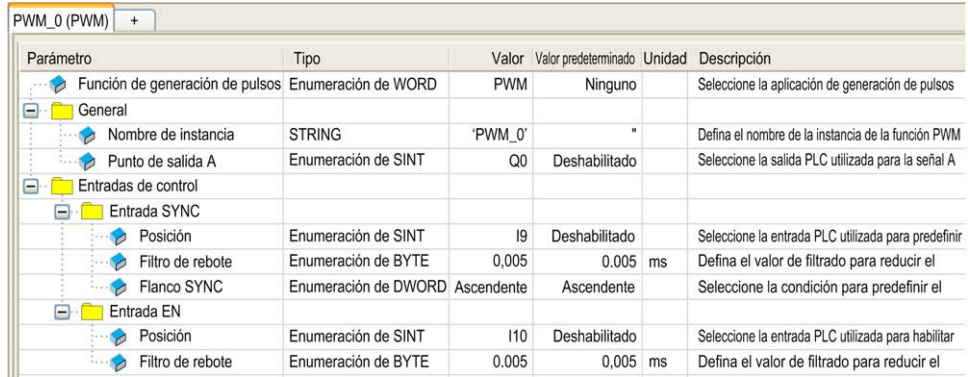

La función de modulación de ancho de pulsos contiene los siguientes parámetros:

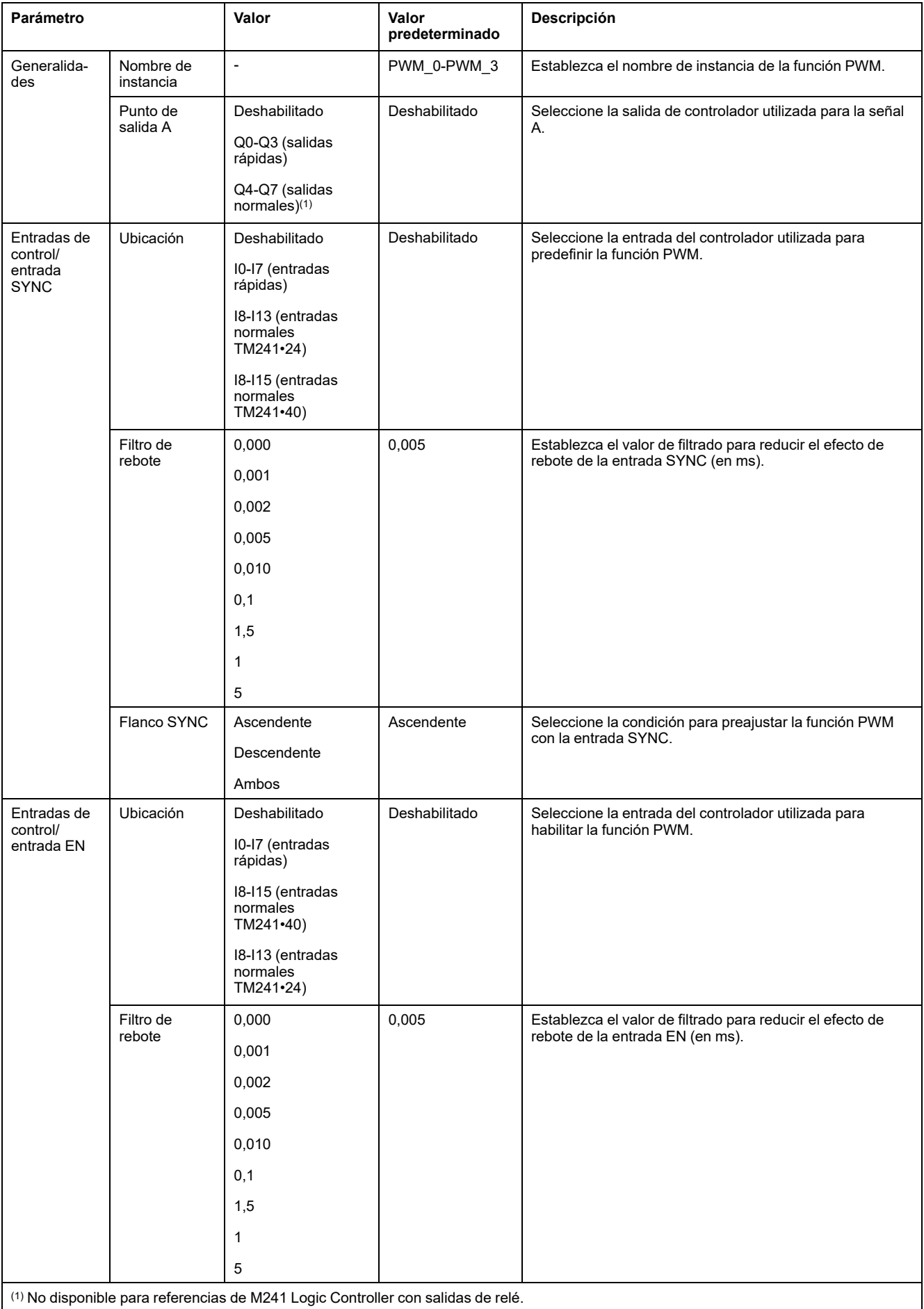

### **Sincronización con un evento externo**

En un flanco ascendente de la entrada física IN\_SYNC (con EN\_Sync = 1), el ciclo actual se interrumpe y PWM reinicia un ciclo nuevo.

En esta ilustración se muestra un diagrama de pulsos para el bloque de funciones *Pulse Width Modulation* con uso de la entrada IN\_SYNC:

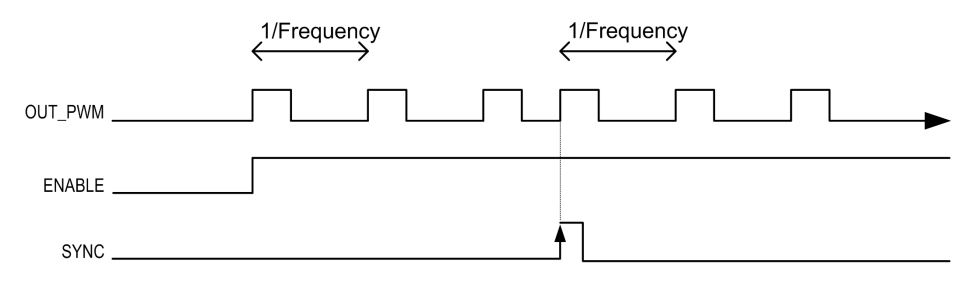

## <span id="page-615-0"></span>**PWM\_M241: Controlar una señal de modulación de ancho de pulsos**

### <span id="page-615-1"></span>**Descripción general**

El bloque de funciones *Pulse Width Modulation* controla una salida de señal modulada de ancho de pulsos en la frecuencia y ciclo de servicio especificados.

### **Representación gráfica**

Esta ilustración corresponde a un bloque de funciones *Pulse Width Modulation*:

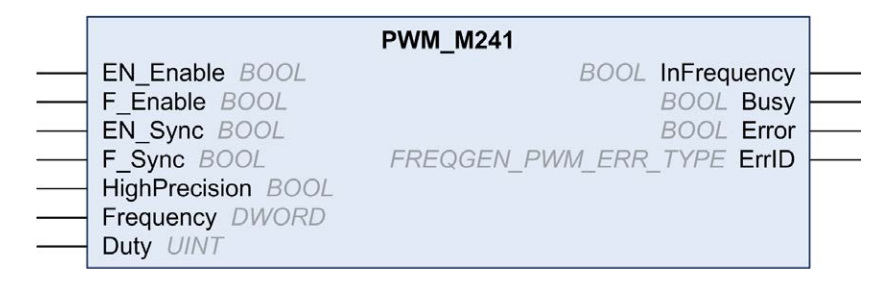

### **Representación IL y ST**

Para ver la representación general en lenguaje IL o ST, consulte el capítulo *[Diferencias entre una función y un bloque de funciones](#page-626-0)*, página 127.

### **Variables de entrada**

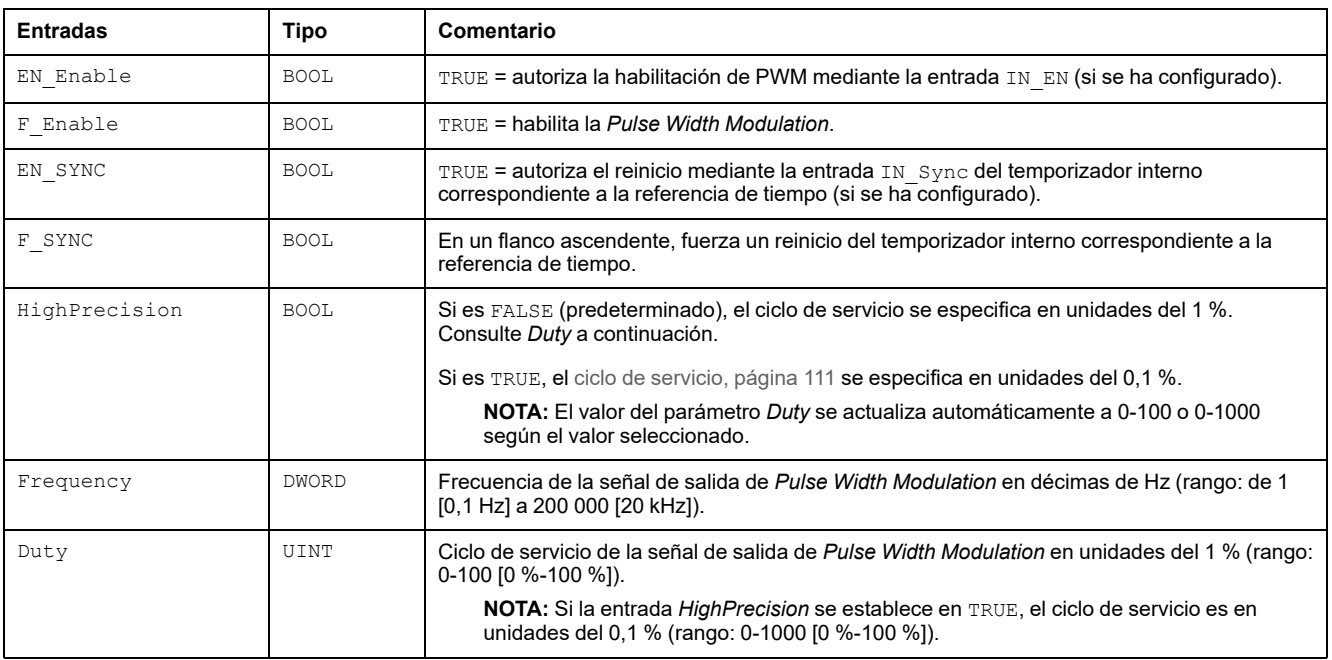

#### En esta tabla se describen las variables de entrada:

## **Variables de salida**

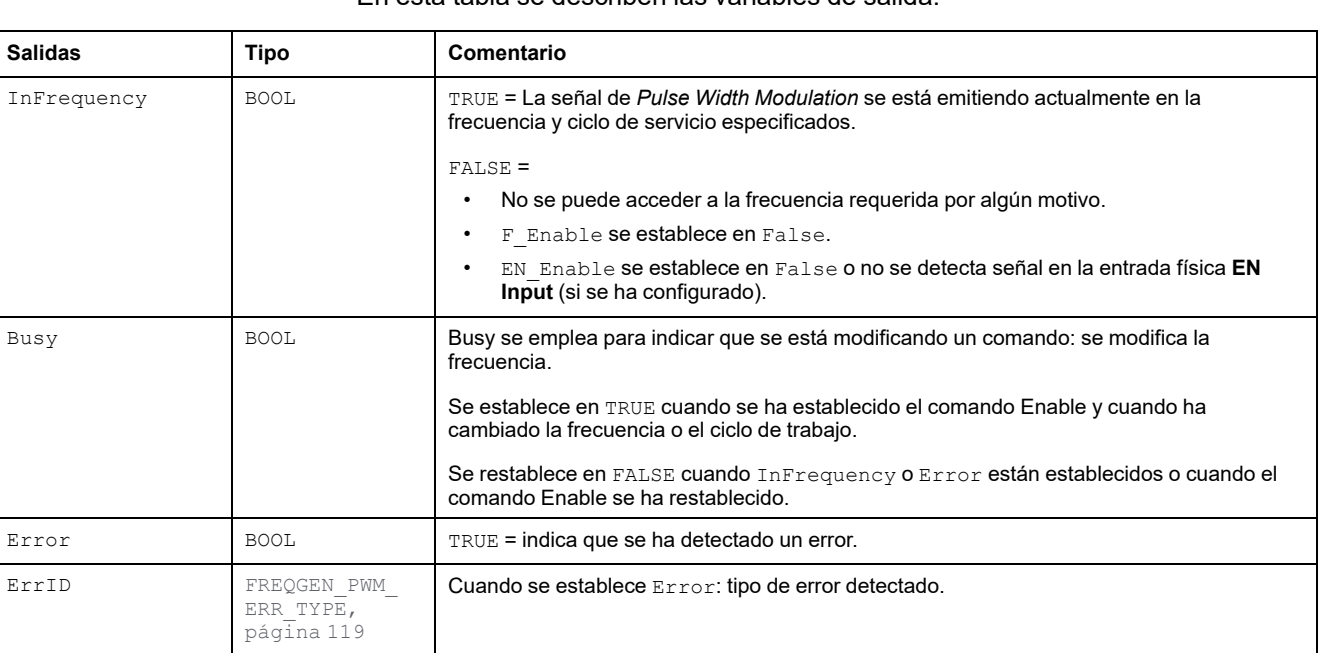

En esta tabla se describen las variables de salida:

**NOTA:** Cuando por algún motivo no se puede alcanzar la frecuencia requerida, la salida InFrequency no se establece como TRUE, pero Error permanece como FALSE.

## <span id="page-617-0"></span>**Programación del bloque de funciones PWM**

## <span id="page-617-1"></span>**Procedimiento**

Siga estos pasos para programar un bloque de funciones **PWM**:

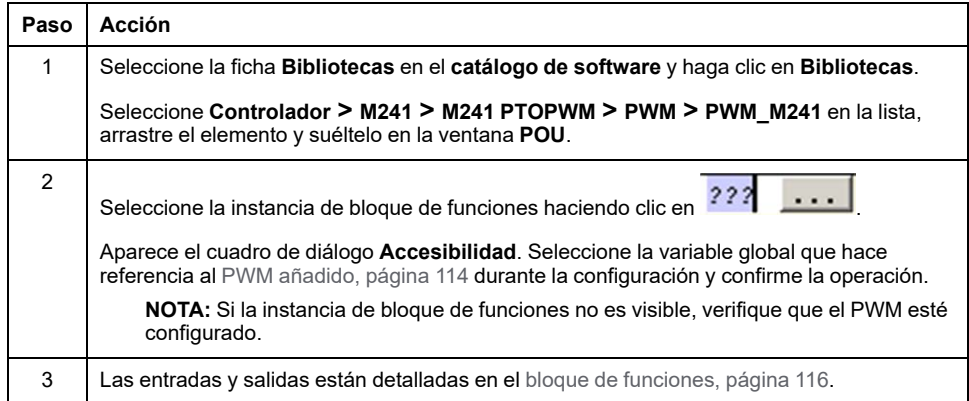

## <span id="page-618-1"></span>**Tipos de datos**

#### **Contenido de este capítulo**

[FREQGEN\\_PWM\\_ERR\\_TYPE .................................................................... 119](#page-618-0)

### **Descripción general**

En este capítulo se proporcionan los tipos de datos de las funciones de *PWM*.

## <span id="page-618-0"></span>**FREQGEN\_PWM\_ERR\_TYPE**

## <span id="page-618-2"></span>**Enumeración de tipos de error**

En esta tabla se muestran los valores de la enumeración de *FREQGEN\_PWM\_ ERR\_TYPE*:

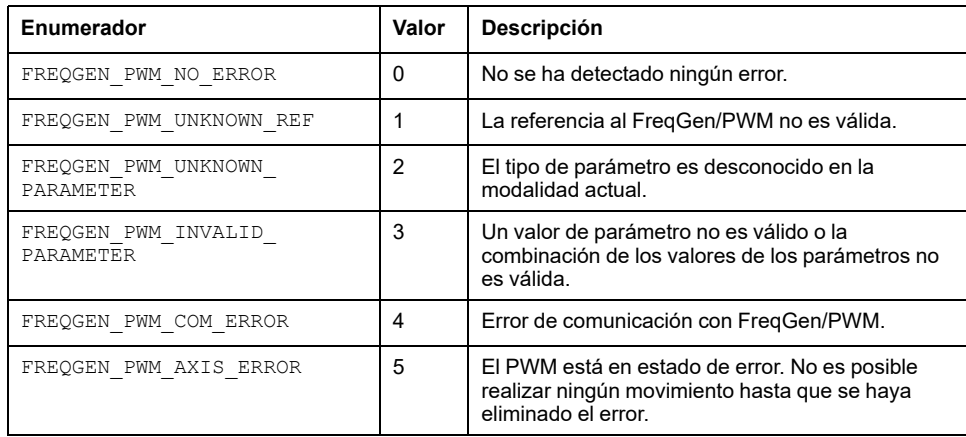

## **Generador de frecuencias (FreqGen)**

### **Contenido de esta parte**

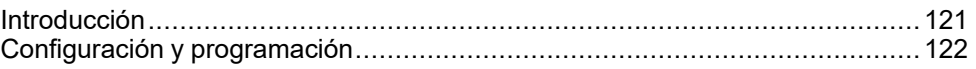

### **Descripción general**

En esta parte se describe la función *Frequency Generator*.

## <span id="page-620-0"></span>**Introducción**

#### **Contenido de este capítulo**

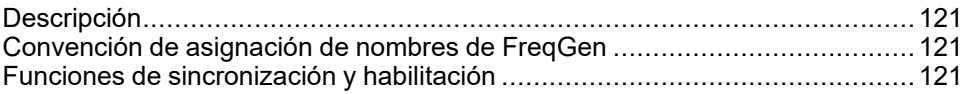

### **Descripción general**

En este capítulo se proporciona una descripción de las funciones de *FreqGen*.

## <span id="page-620-1"></span>**Descripción**

### <span id="page-620-4"></span>**Descripción general**

La función de generador de frecuencias genera una señal de onda cuadrada en canales de salida dedicados con un ciclo de servicio fijo (50%).

**Frecuencia** es configurable de 0,1 Hz a 100 kHz con un paso de 0,1 Hz.

## <span id="page-620-2"></span>**Convención de asignación de nombres de FreqGen**

### **Descripción**

Consulte [Convención de asignación de nombres de FreqGen/PWM, página 112.](#page-611-0)

## <span id="page-620-3"></span>**Funciones de sincronización y habilitación**

### **Descripción**

Consulte [Funciones de sincronización y habilitación, página 112](#page-611-1).

## <span id="page-621-0"></span>**Configuración y programación**

#### **Contenido de este capítulo**

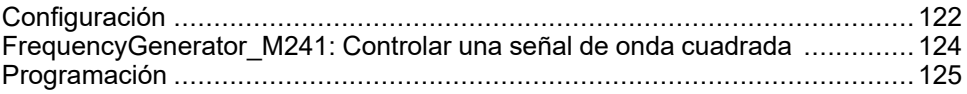

### **Descripción general**

En este capítulo se proporcionan las directrices de configuración y programación para utilizar las funciones de *FreqGen*.

## <span id="page-621-1"></span>**Configuración**

### <span id="page-621-2"></span>**Descripción general**

Pueden configurarse hasta 4 funciones de generador de frecuencias en el controlador.

### **Añadir una función en el generador de frecuencias**

Para añadir una función en el generador de frecuencias, siga estos pasos:

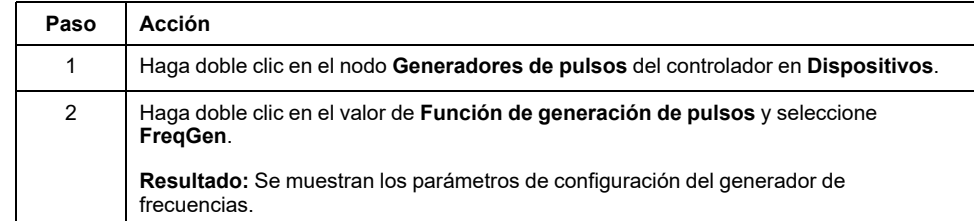

### **Parámetros**

En esta figura se muestra un ejemplo de una ventana de configuración del generador de frecuencias:

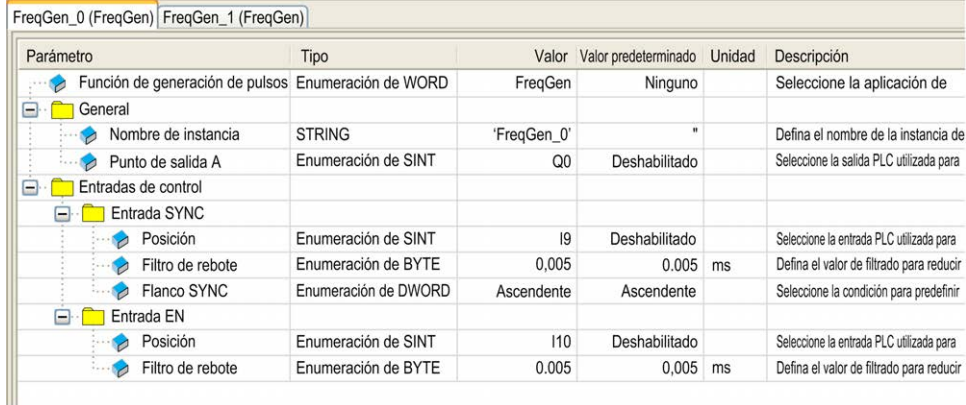

#### La función de generador de frecuencias contiene los siguientes parámetros:

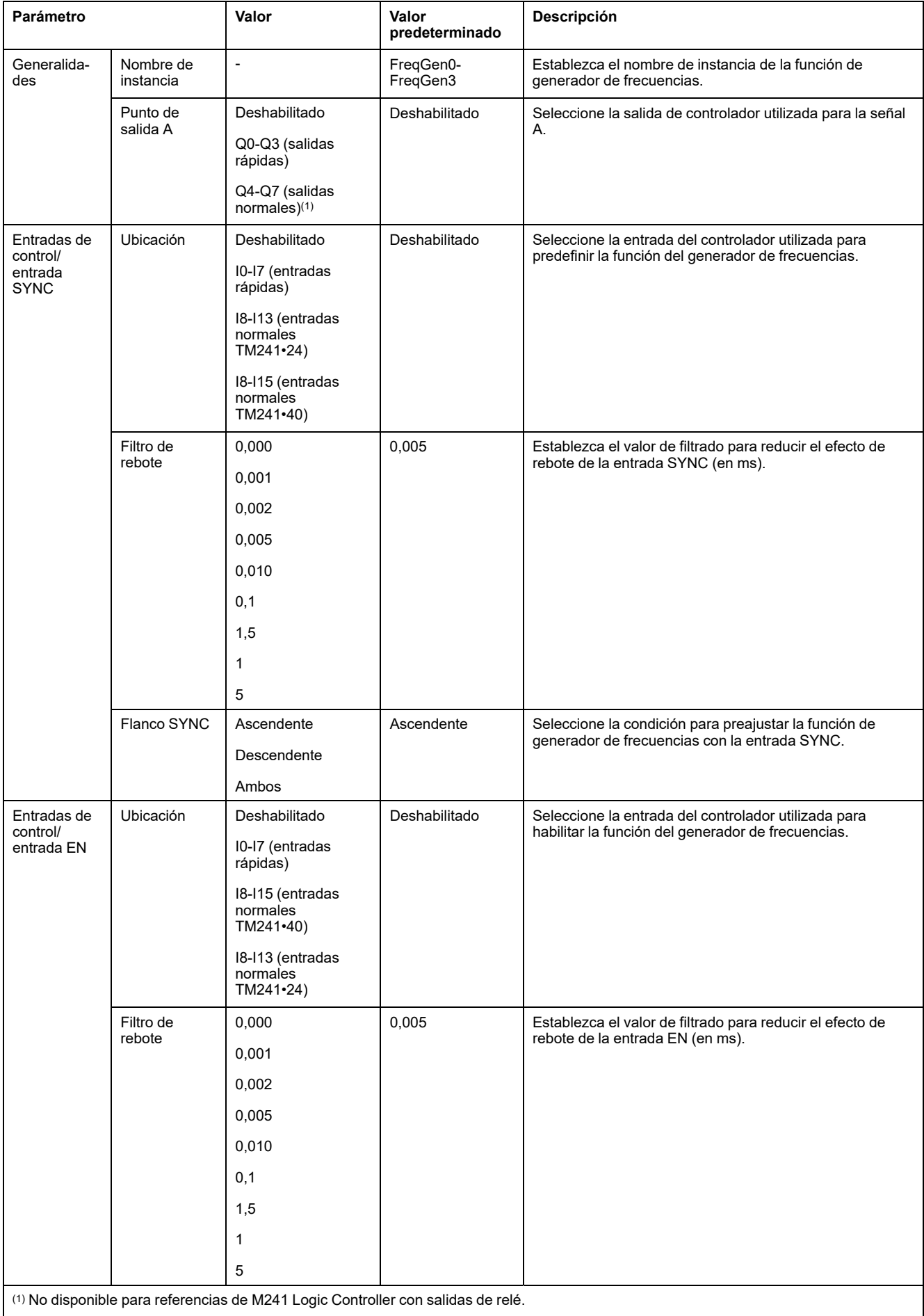

## **Sincronización con un evento externo**

En un flanco ascendente de la entrada física IN\_SYNC (con EN\_Sync = 1), el ciclo actual se interrumpe y FreqGen reinicia un ciclo nuevo.

En esta ilustración se muestra un diagrama de pulsos para el bloque de funciones del generador de frecuencias con la entrada IN\_SYNC:

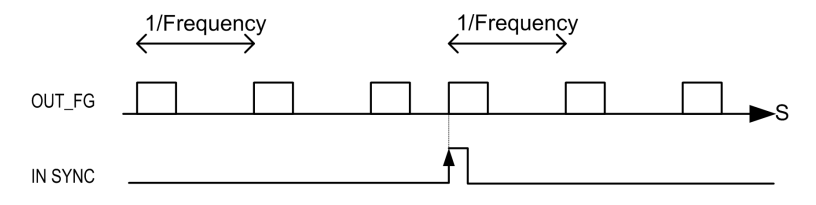

## <span id="page-623-0"></span>**FrequencyGenerator\_M241: Controlar una señal de onda cuadrada**

## <span id="page-623-1"></span>**Descripción general**

El bloque de funciones del *Frequency Generator* controla una salida de señal de ondas cuadradas en la frecuencia especificada.

## **Representación gráfica (LD/FBD)**

Esta ilustración corresponde a un bloque de funciones *Frequency Generator*:

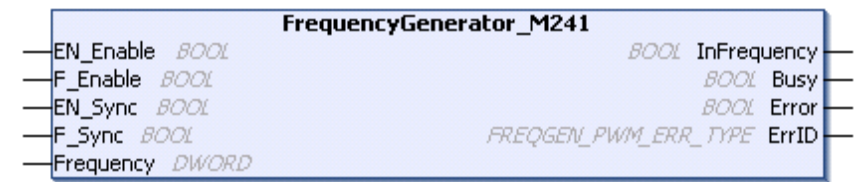

## **Representación IL y ST**

Para ver la representación general en lenguaje IL o ST, consulte el capítulo *[Diferencias entre una función y un bloque de funciones](#page-626-0)*, página 127.

## **Variables de entrada**

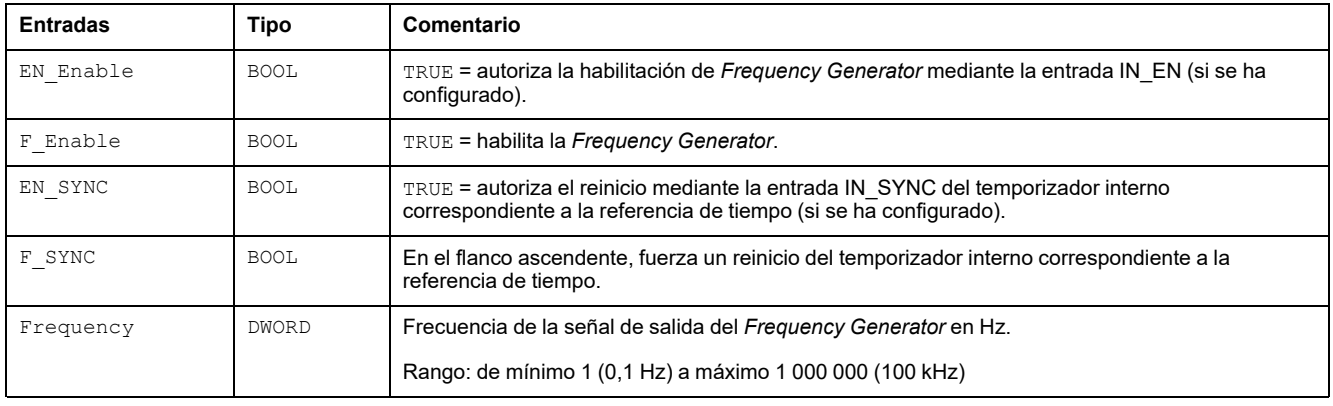

#### En esta tabla se describen las variables de entrada:

### **Variables de salida**

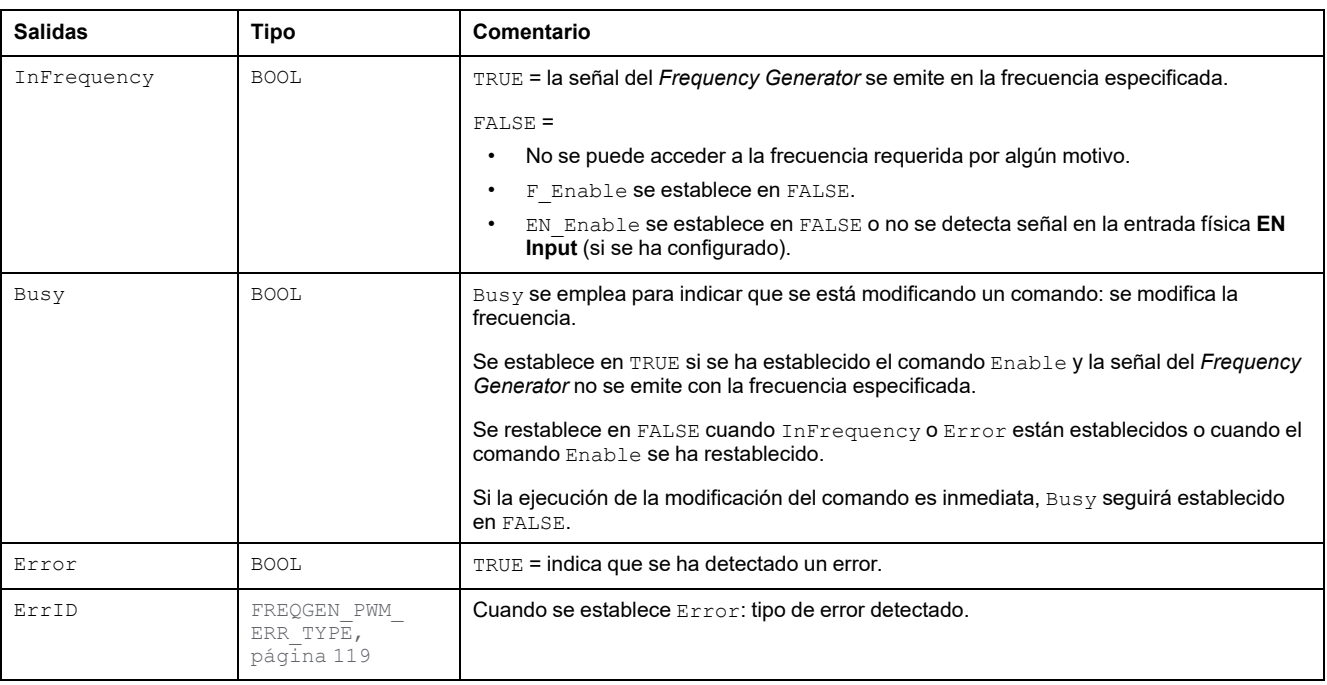

En esta tabla se describen las variables de salida:

**NOTA:** Cuando por algún motivo no se puede alcanzar la frecuencia requerida, la salida InFrequency no se establece como TRUE, pero Error permanece como FALSE.

**NOTA:** Las salidas se fuerzan a 0 cuando el Logic Controller se encuentra en el estado *STOPPED*.

## <span id="page-624-0"></span>**Programación**

## <span id="page-624-1"></span>**Procedimiento**

Siga estos pasos para programar un bloque de funciones *Frequency Generator*:

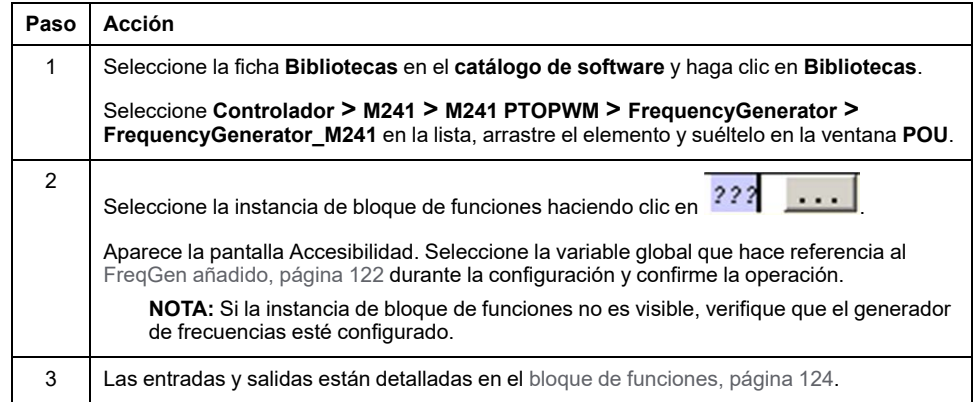

## **Apéndices**

#### **Contenido de esta parte**

[Representación de funciones y de bloques de funciones ................................127](#page-626-1)

### **Descripción general**

Este apéndice contiene extractos de la guía de programación que ayudan a obtener una comprensión técnica de la documentación de la biblioteca.

## <span id="page-626-1"></span>**Representación de funciones y de bloques de funciones**

#### **Contenido de este capítulo**

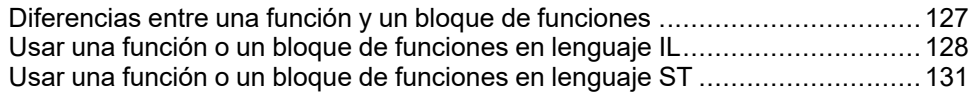

### **Descripción general**

Cada función se puede representar en los lenguajes siguientes:

- IL: Lista de instrucciones
- ST: Texto estructurado
- LD: Diagrama de contactos
- FBD: Diagrama de bloques de funciones
- CFC: Diagrama de función continua

En este capítulo se proporcionan funciones y ejemplos de representación de bloques de funciones y se describe cómo utilizarlas en lenguajes IL y ST.

## <span id="page-626-0"></span>**Diferencias entre una función y un bloque de funciones**

### <span id="page-626-2"></span>**Función**

Una función:

- es una POU (Unidad de organización de programa) que devuelve un resultado inmediato.
- Se le llama directamente por su nombre (y no a través de una instancia).
- No tiene instancias creadas.
- Se puede utilizar como un operando en otras expresiones.

**Ejemplos:** operadores booleanos (AND), cálculos, conversión (BYTE\_TO\_INT)

### **Bloque de funciones**

Un bloque de funciones:

- Es una POU (Unidad de organización de programa) que devuelve una o más salidas.
- Debe ser convocado por una instancia (copia del bloque de funciones con un nombre y variables específicos).
- Todas las instancias tienen un estado persistente (salidas y variables internas) de una llamada a otra desde un bloque de funciones o programa.

**Ejemplos:** temporizadores, contadores

En el ejemplo, Timer\_ON es una instancia del bloque de funciones TON:

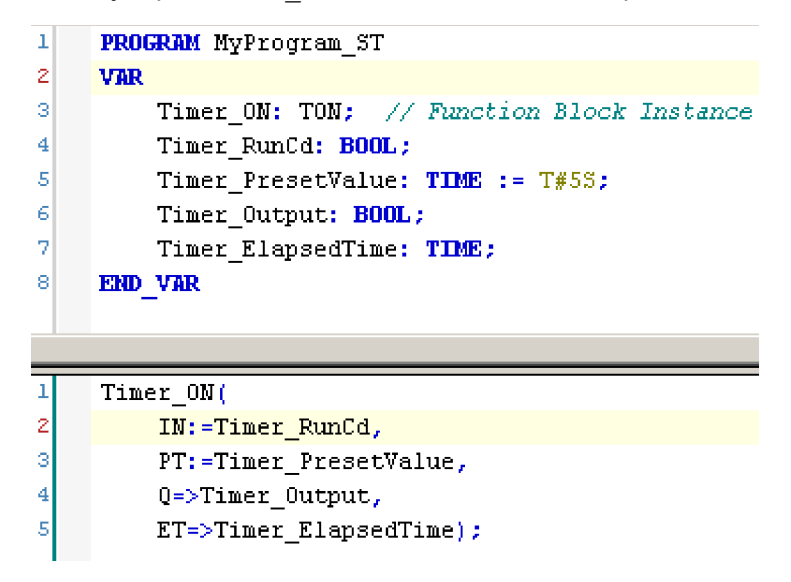

## <span id="page-627-0"></span>**Usar una función o un bloque de funciones en lenguaje IL**

### <span id="page-627-1"></span>**Información general**

En esta sección se describe cómo implementar una función y un bloque de funciones en lenguaje IL.

Las funciones IsFirstMastCycle y SetRTCDrift y el bloque de funciones TON se usan como ejemplos para mostrar implementaciones.

## **Usar una función en lenguaje IL**

En este procedimiento se describe cómo insertar una función en lenguaje IL:

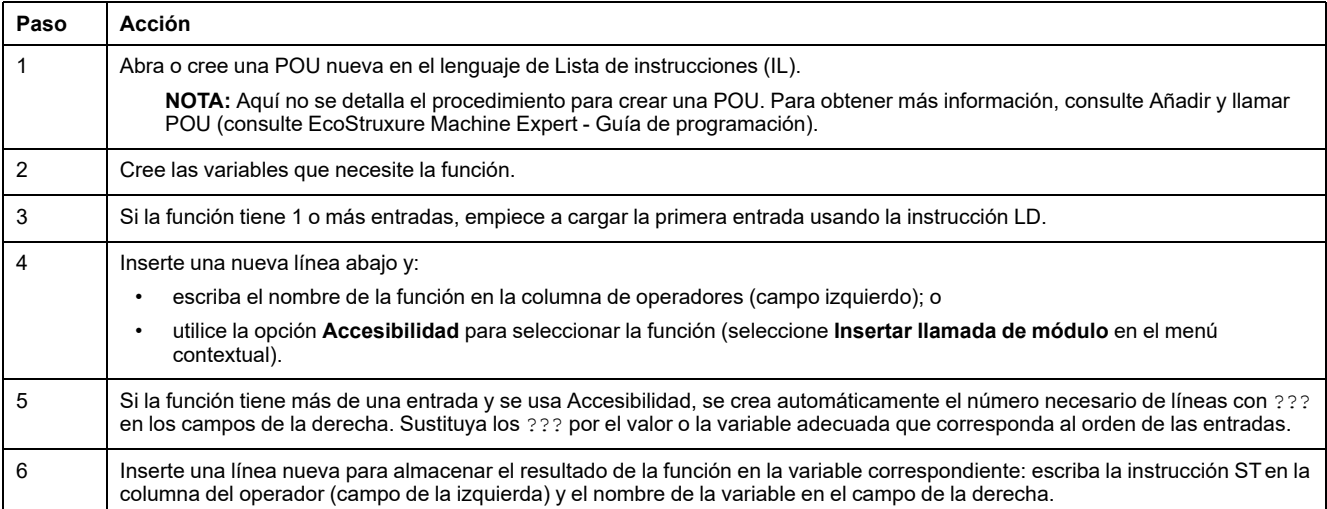

Para ilustrar el procedimiento, considere las funciones  $\texttt{IsFirstMaster}$ parámetro de entrada) y SetRTCDrift (con parámetros de entrada) que se representan gráficamente a continuación:

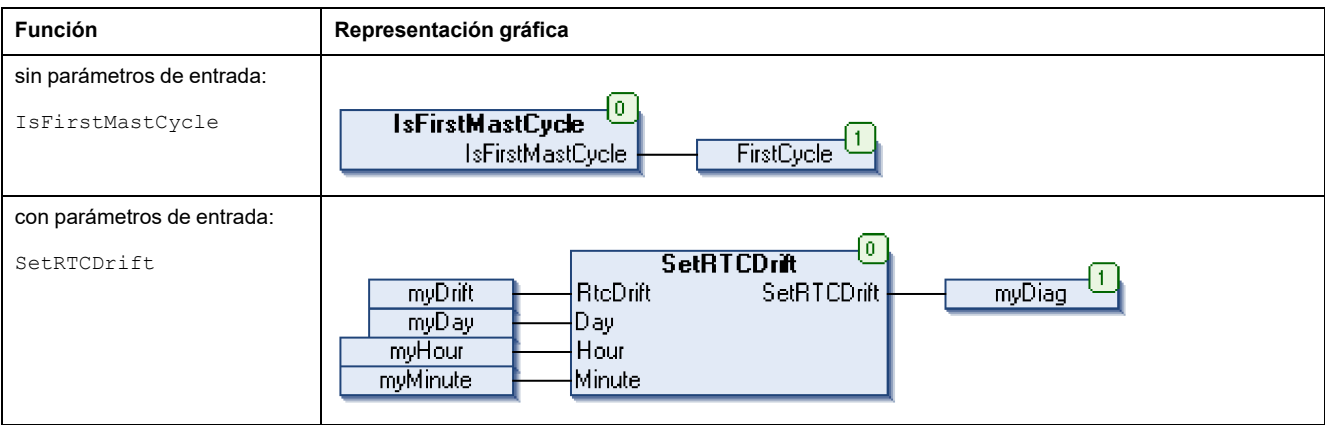

En lenguaje IL, el nombre de la función se usa directamente en la columna de operadores:

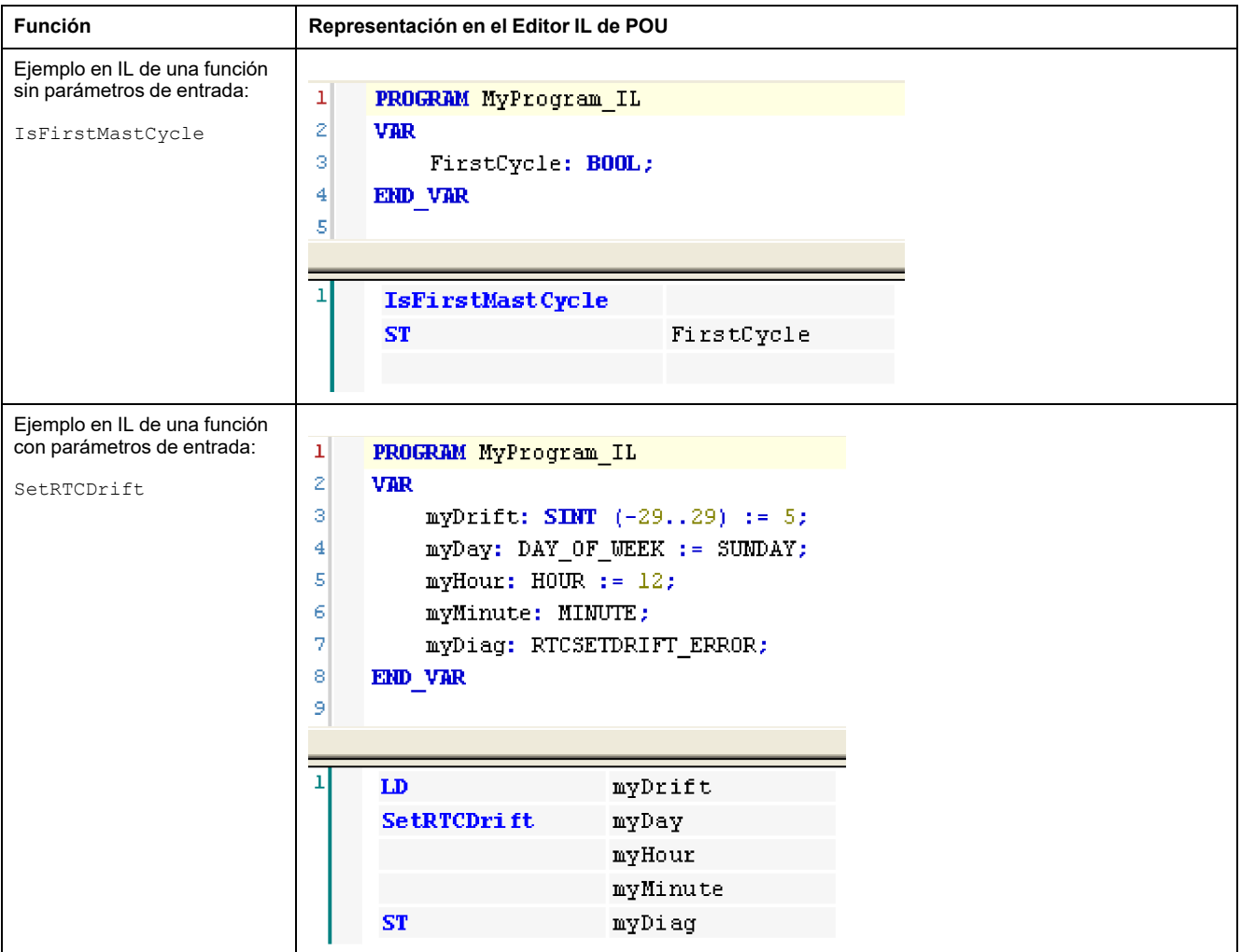

## **Usar un bloque de funciones en lenguaje IL**

En este procedimiento se describe cómo insertar un bloque de funciones en lenguaje IL:

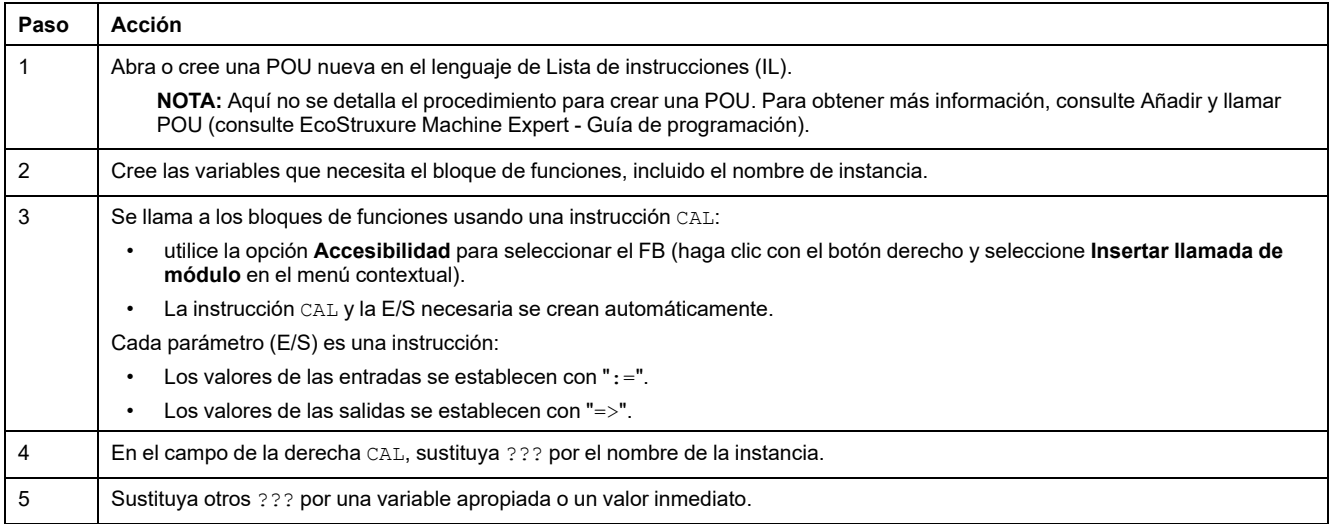

#### Para ilustrar el procedimiento, considere este ejemplo con el bloque de funciones TON que se representa gráficamente a continuación:

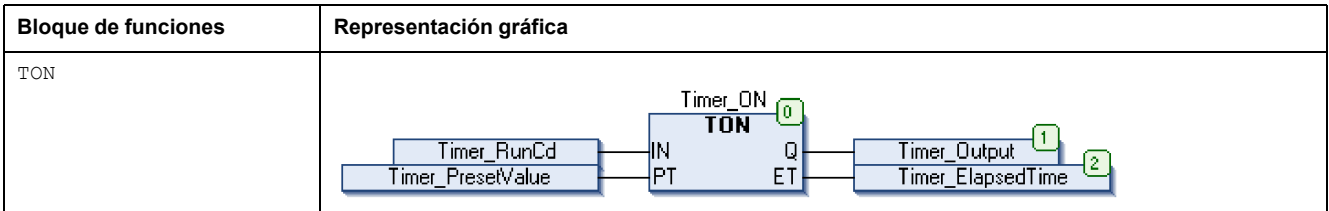

En lenguaje IL, el nombre del bloque de funciones se usa directamente en la columna de operadores:

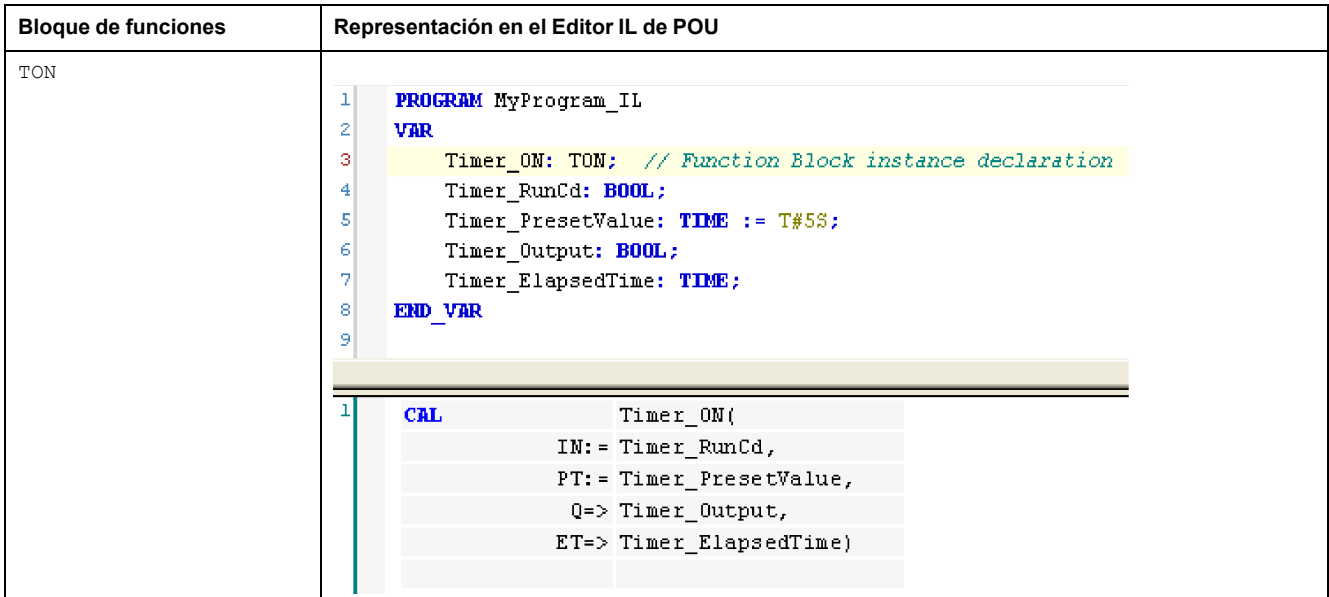

## <span id="page-630-0"></span>**Usar una función o un bloque de funciones en lenguaje ST**

## <span id="page-630-1"></span>**Información general**

En esta sección se describe el modo de implementar una función y un bloque de funciones en lenguaje ST.

La función SetRTCDrift y el bloque de funciones TON se usan como ejemplos para mostrar implementaciones.

## **Usar una función en lenguaje ST**

En este procedimiento se describe cómo insertar una función en lenguaje ST:

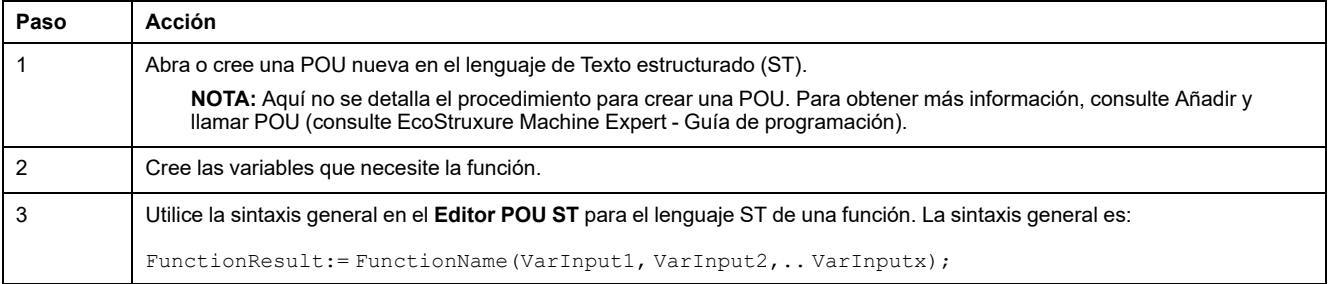

Para ilustrar el procedimiento, considere la función SetRTCDrift que se representa gráficamente a continuación:

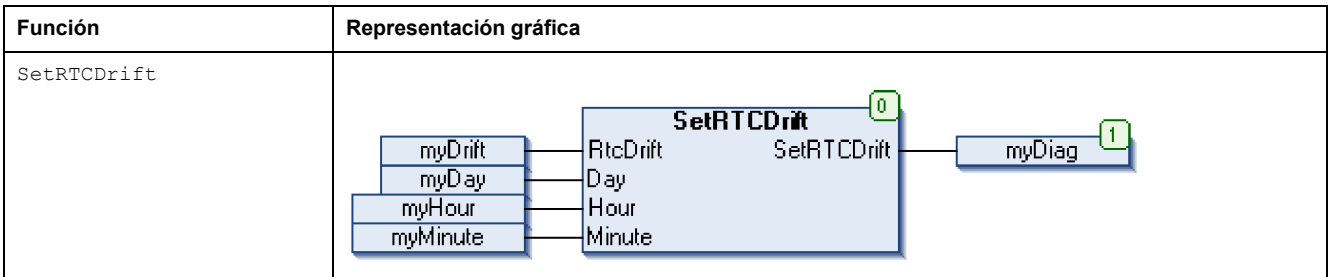

#### El lenguaje ST de esta función es este:

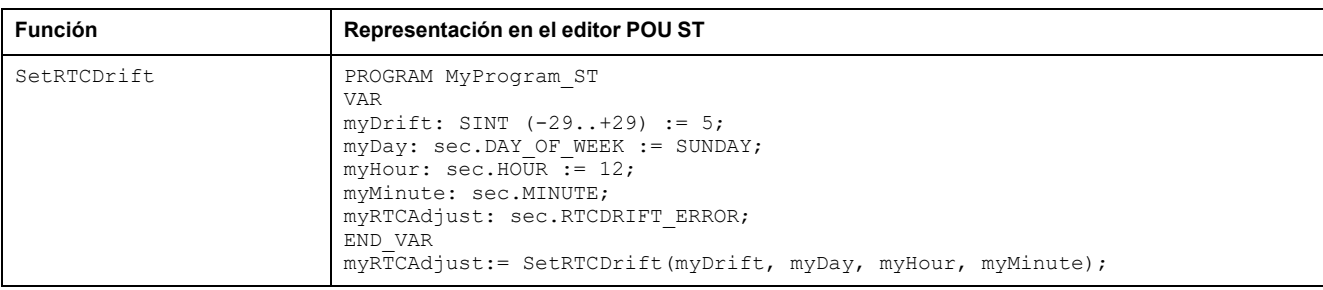

## **Usar un bloque de funciones en lenguaje ST**

En este procedimiento se describe cómo insertar un bloque de funciones en lenguaje ST:

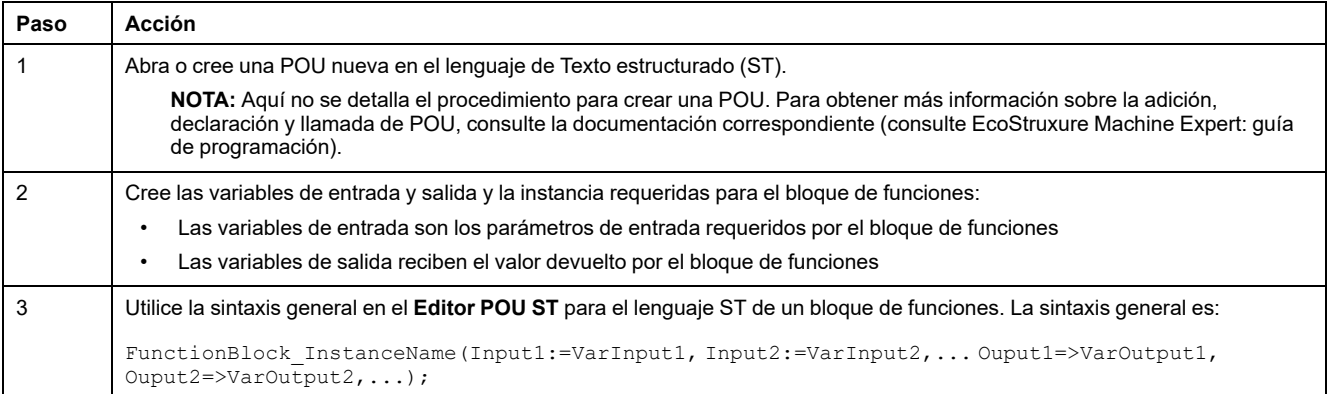

Para ilustrar el procedimiento, considere este ejemplo con el bloque de funciones TON que se representa gráficamente a continuación:

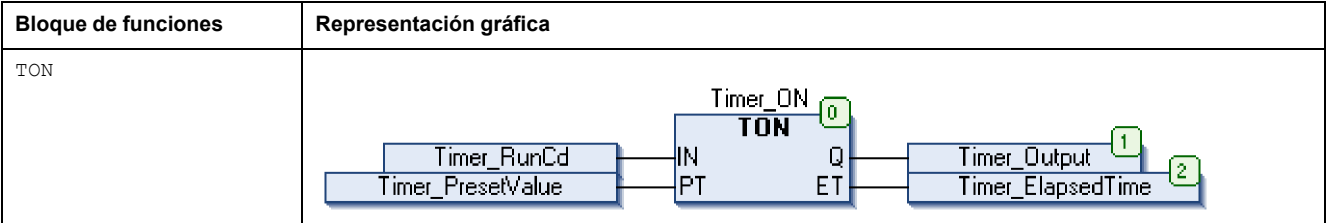

En esta tabla se muestran ejemplos de una llamada de bloque de funciones en lenguaje ST:

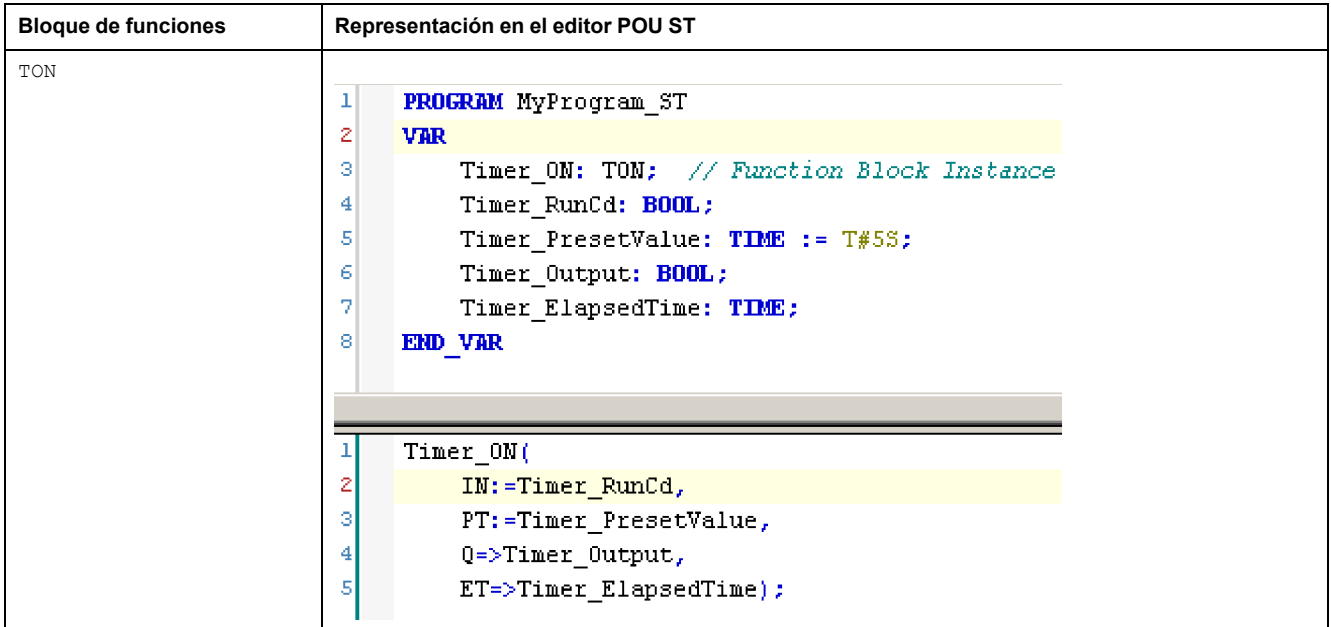

## **Glosario**

### **A**

#### **aceleración/deceleración:**

La aceleración es la tasa del cambio de velocidad, desde la **Velocidad de inicio** hasta la velocidad de destino. La deceleración es la tasa del cambio de velocidad, desde la velocidad de destino hasta la **Velocidad de detención**. Estos cambios de velocidad se gestionan de forma implícita mediante la función PTO de acuerdo con los parámetros de aceleración, deceleración y ratio jerk siguiendo un perfil de curva en S o trapezoidal.

#### **aplicación:**

Un programa que incluye datos de configuración, símbolos y documentación.

#### **B**

#### **byte:**

Un tipo que está codificado en un formato de 8 bits que, en el formato hexadecimal, va de 00 hex a FF hex.

### **C**

#### **CFC:**

(*diagrama de función continua*) Un lenguaje de programación (una ampliación del estándar IEC 61131-3) basado en el lenguaje de diagrama de bloque de funciones (FBD) y que funciona como un diagrama de flujo. Sin embargo, no se utiliza ninguna red y es posible un posicionamiento libre de elementos gráficos, lo que permite bucles de realimentación. En cada bloque, las entradas se sitúan a la izquierda y las salidas, a la derecha. Las salidas del bloque se pueden conectar a las entradas de otros bloques para formar expresiones complejas.

#### **controlador:**

Automatiza procesos industriales (también conocido como controlador lógico programable o controlador programable).

#### **curva en S rampa:**

Una rampa de aceleración/deceleración con un parámetro de JerkRatio mayor que 0%.

#### **D**

#### **diagrama de bloques de funciones:**

Uno de los cinco lenguajes para lógica o control que cumplen con el estándar IEC 61131-3 para sistemas de control. El diagrama de bloques de funciones es un lenguaje de programación orientado gráficamente. Funciona con una lista de redes en la que cada red contiene una estructura gráfica de cuadros y líneas de conexión que representa una expresión lógica o aritmética, la llamada de un bloque de funciones, un salto o una instrucción de retorno.

#### **F**

#### **FB:**

(*bloque de funciones*) Un práctico mecanismo de programación que consolida un grupo de instrucciones de programación para realizar una acción específica y normalizada, por ejemplo, el control de velocidad, el control de intervalo o el conteo. Un bloque de funciones se puede componer de datos de configuración, un conjunto de parámetros de funcionamiento internos o externos y, normalmente, una o diversas entradas y salidas de datos.

#### **función:**

Una unidad de programación que dispone de una entrada y devuelve un resultado inmediato. No obstante, a diferencia de los FBs, se llama directamente por su nombre (y no mediante una instancia), no tiene un estado persistente desde una llamada hasta la siguiente y se puede utilizar como un operando en otras expresiones de programación.

Ejemplos: operadores booleanos (AND), cálculos, conversiones (BYTE\_TO\_INT)

#### **I**

#### **IEC 61131-3:**

Tercera parte de un estándar de tres partes de la IEC para los equipos de automatización industriales. IEC 61131-3 se ocupa de los lenguajes de programación del controlador y define dos estándares de lenguajes de programación gráficos y dos textuales. Los lenguajes de programación gráficos son un diagrama de contactos y un diagrama de bloque de funciones. Los lenguajes de programación textuales incluyen texto estructurado y lista de instrucciones.

#### **IL:**

(*lista de instrucciones*) Un programa escrito en lenguaje que se compone de una serie de instrucciones basadas en texto y ejecutadas secuencialmente por el controlador. Cada instrucción incluye un número de línea, un código de instrucción y un operando (consulte IEC 61131-3).

#### **INT:**

(*entero*) Un número entero con codificación de 16 bits.

#### **J**

#### **jerk ratio:**

La proporción de cambio de la aceleración y deceleración como dependiente del tiempo.

#### **L**

#### **LD:**

(*diagrama de contactos*) Una representación gráfica de instrucciones de un programa de controlador con símbolos para contactos, bobinas y bloques en una serie de escalones ejecutados de forma secuencial por un controlador (consulte IEC 61131-3).

#### **M**

#### **movimiento absoluto:**

Un movimiento hacia una posición definida desde un punto de referencia.

#### **P**

#### **POU:**

(*unidad de organización de programas*) Una declaración variable en el código fuente y el conjunto de instrucciones correspondiente. Las POUs facilitan la reutilización modular de programas de software, funciones y bloques de funciones. Una vez declaradas, cada una de las POUs está disponible para las otras.

#### **punto de referencia:**

El método utilizado para establecer el punto de referencia para un movimiento absoluto.

#### **R**

#### **rampa trapezoidal:**

Una rampa de aceleración/deceleración con un parámetro de JerkRatio en el 0%.

### **S**

#### **ST:**

(*texto estructurado*) Un lenguaje que incluye instrucciones complejas y anidadas (por ejemplo, bucles de repetición, ejecuciones condicionales o funciones). ST cumple con IEC 61131-3.

#### **V**

#### **variable:**

Una unidad de memoria direccionada y modificada por un programa.

#### **velocidad de detención:**

La máxima frecuencia ante la cual un motor paso a paso deja de producir movimiento con una carga aplicada, sin pérdida de pasos.

#### **velocidad de inicio:**

La mínima frecuencia a·la que·un motor paso a paso puede producir movimiento con una carga aplicada y sin pérdida de pasos.

# **Índice**

### **A**

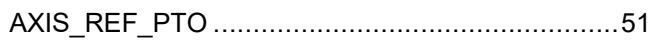

## **B**

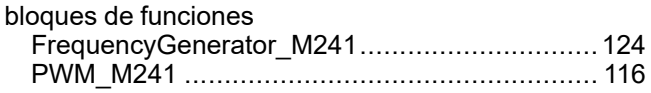

### **E** ej

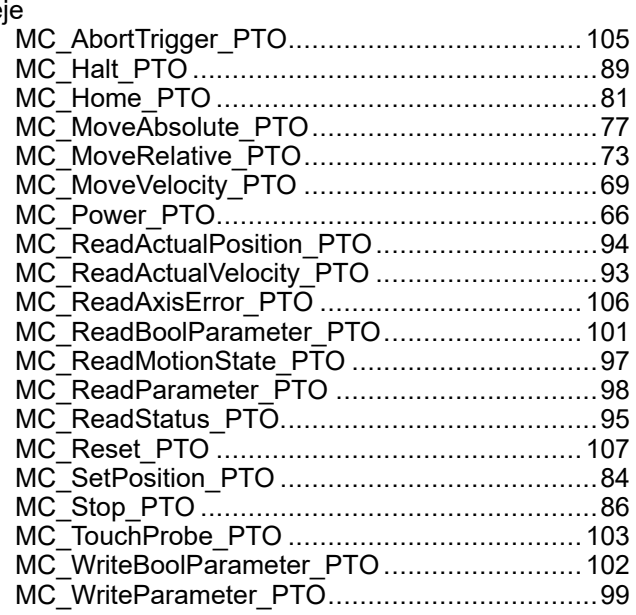

## **F**

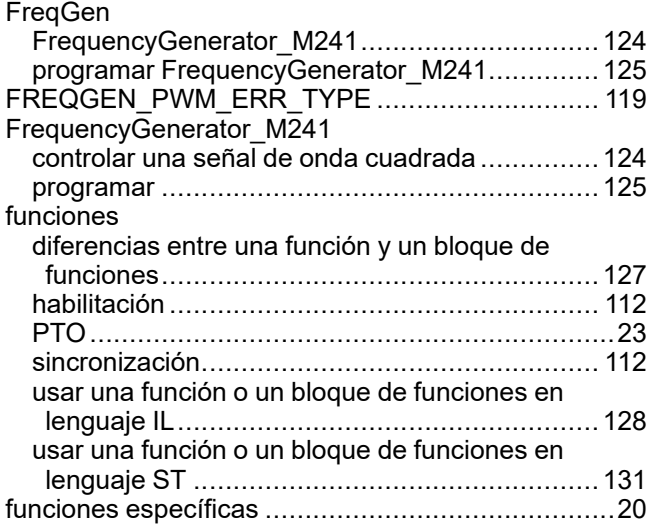

## **G**

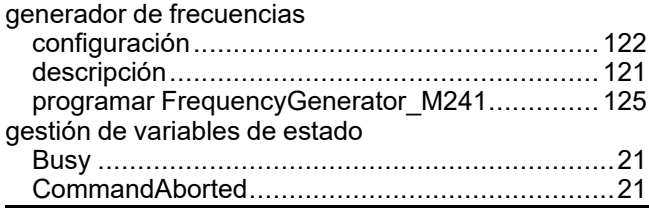

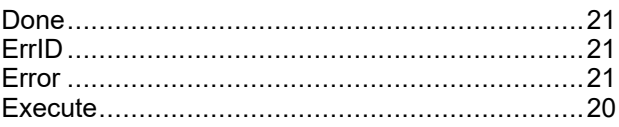

### **J**

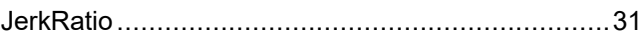

### **M**

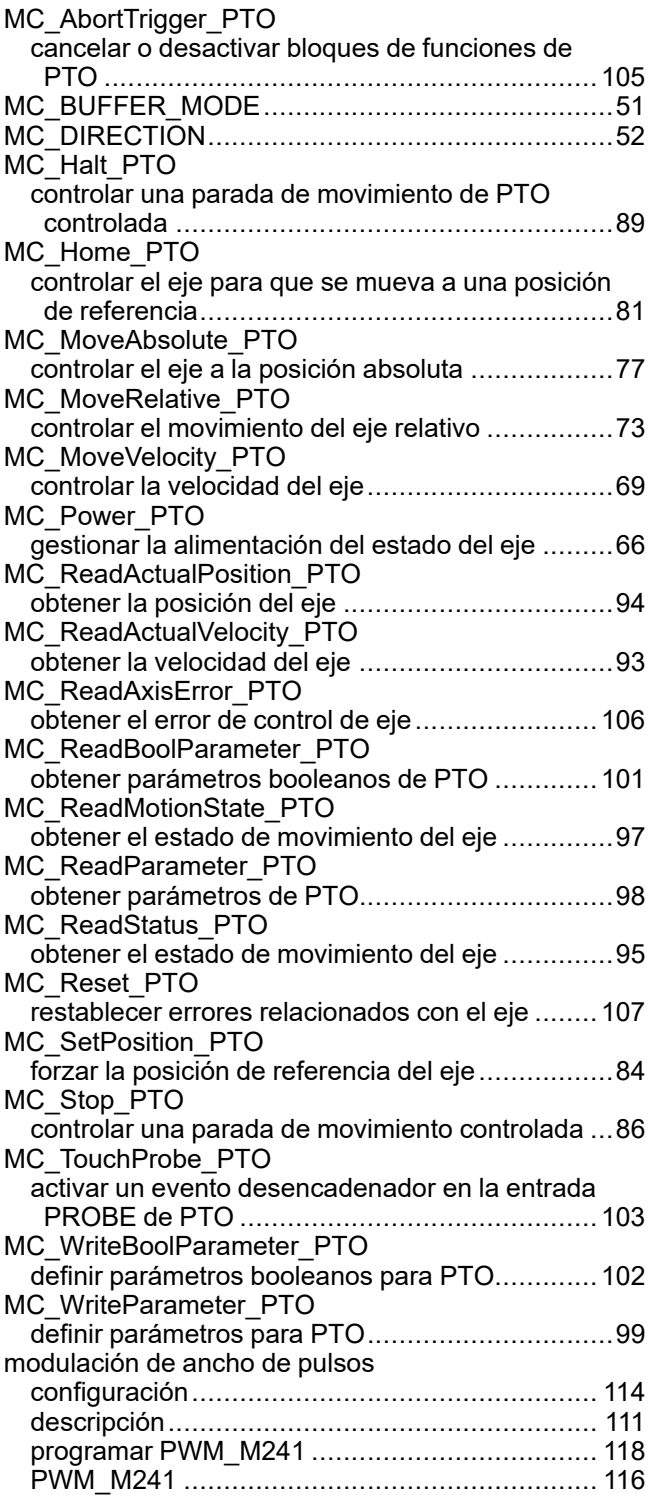

### **P**

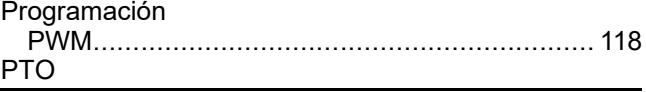

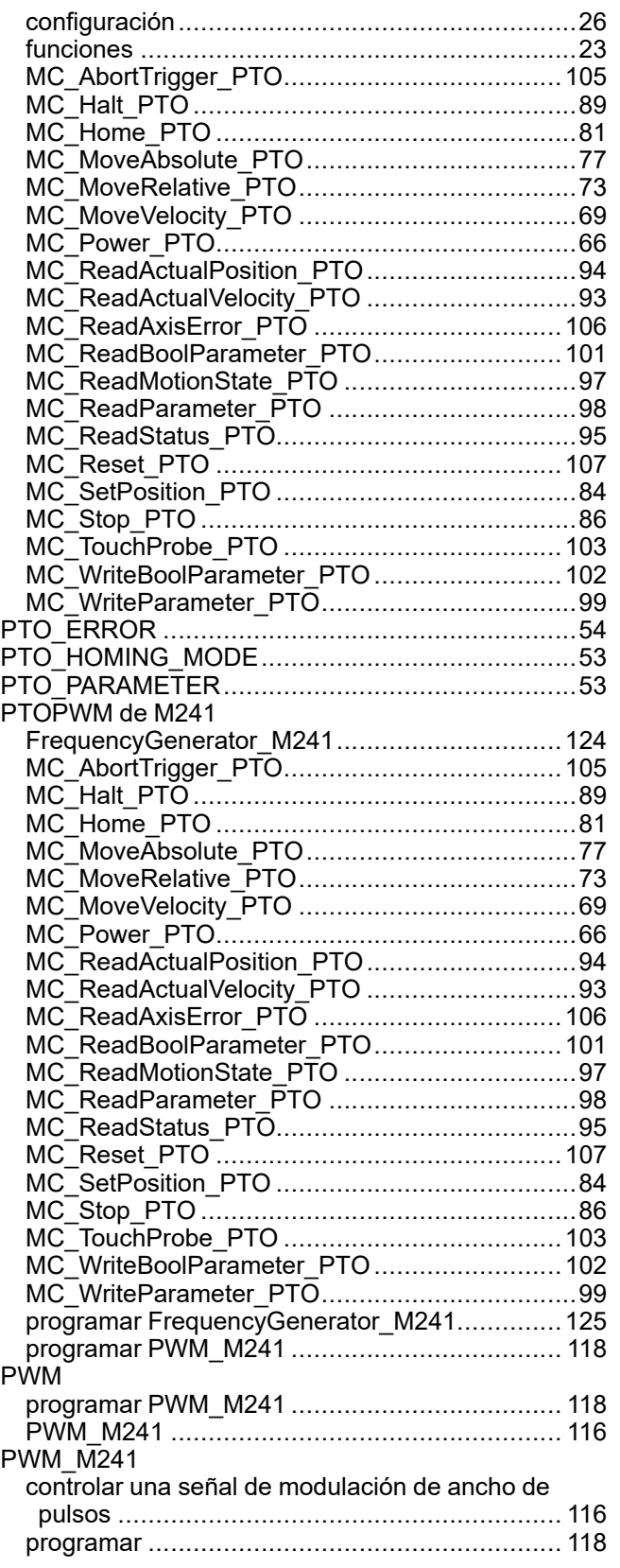

### **R**

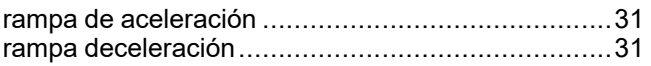

### **T**

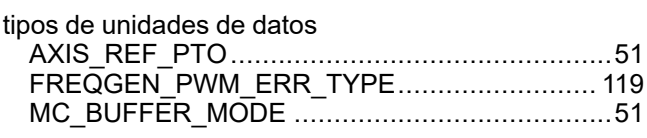

Schneider Electric 35 rue Joseph Monier

92500 Rueil Malmaison France

+ 33 (0) 1 41 29 70 00

[www.se.com](https://www.se.com)

Debido a que las normas, especificaciones y diseños cambian periódicamente, solicite la confirmación de la información dada en esta publicación.

© 2023 Schneider Electric. Reservados todos los derechos.

EIO0000003080.02

# **Modicon M241**

# **Logic Controller**

## **Guía de hardware**

**EIO0000003086.04 11/2022**

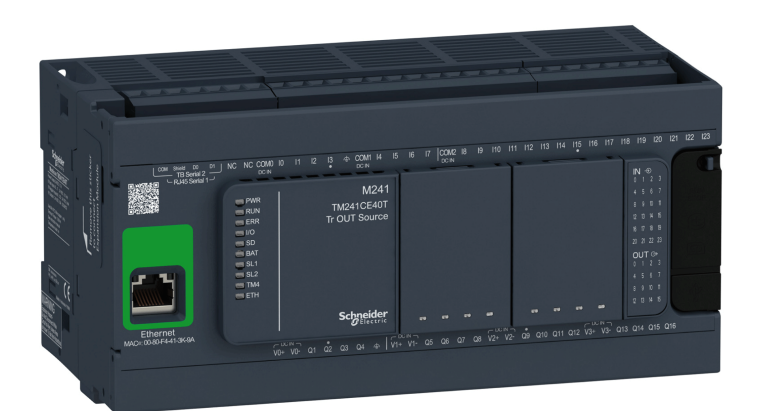

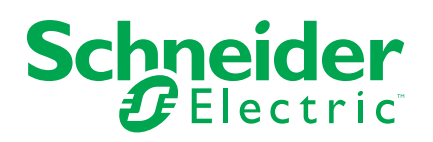

## **Información legal**

La marca Schneider Electric y cualquier otra marca comercial de Schneider Electric SE y sus filiales mencionadas en esta guía son propiedad de Schneider Electric SE o sus filiales. Todas las otras marcas pueden ser marcas comerciales de sus respectivos propietarios. Esta guía y su contenido están protegidos por las leyes de copyright aplicables, y se proporcionan exclusivamente a título informativo. Ninguna parte de este manual puede ser reproducida o transmitida de cualquier forma o por cualquier medio (electrónico, mecánico, fotocopia, grabación u otro), para ningún propósito, sin el permiso previo por escrito de Schneider Electric.

Schneider Electric no concede ningún derecho o licencia para el uso comercial de la guía o su contenido, excepto por una licencia no exclusiva y personal para consultarla "tal cual".

La instalación, utilización, mantenimiento y reparación de los productos y equipos de Schneider Electric la debe realizar solo personal cualificado.

Debido a la evolución de las normativas, especificaciones y diseños con el tiempo, la información contenida en esta guía puede estar sujeta a cambios sin previo aviso.

En la medida permitida por la ley aplicable, Schneider Electric y sus filiales no asumen ninguna responsabilidad u obligación por cualquier error u omisión en el contenido informativo de este material o por las consecuencias derivadas o resultantes del uso de la información contenida en el presente documento.

Como parte de un grupo de empresas responsables e inclusivas, estamos actualizando nuestras comunicaciones que contienen terminología no inclusiva. Sin embargo, hasta que completemos este proceso, es posible que nuestro contenido todavía contenga términos estandarizados del sector que pueden ser considerados inapropiados para nuestros clientes.

© 2022 - Schneider Electric. Todos los derechos reservados.

## **Tabla de contenido**

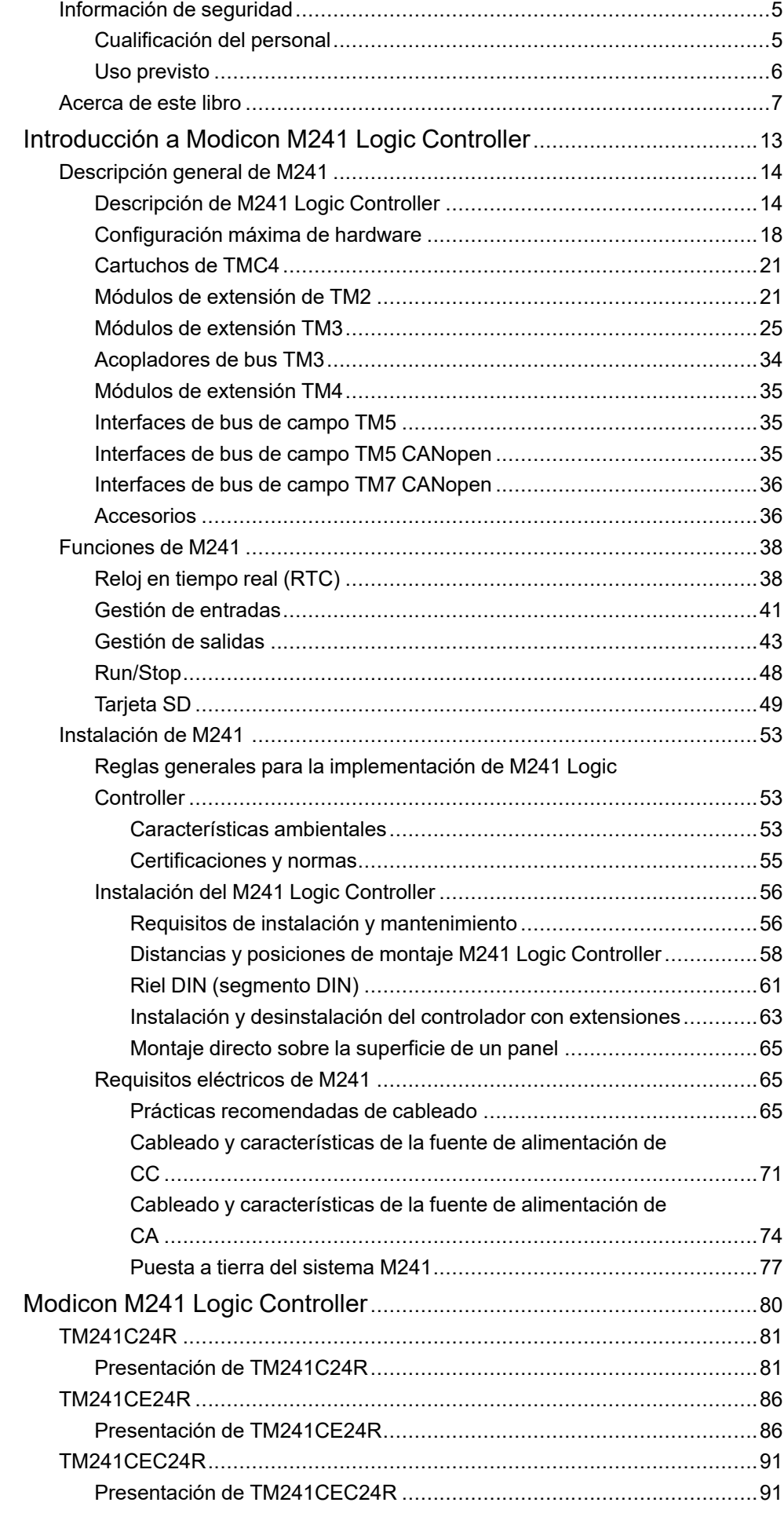

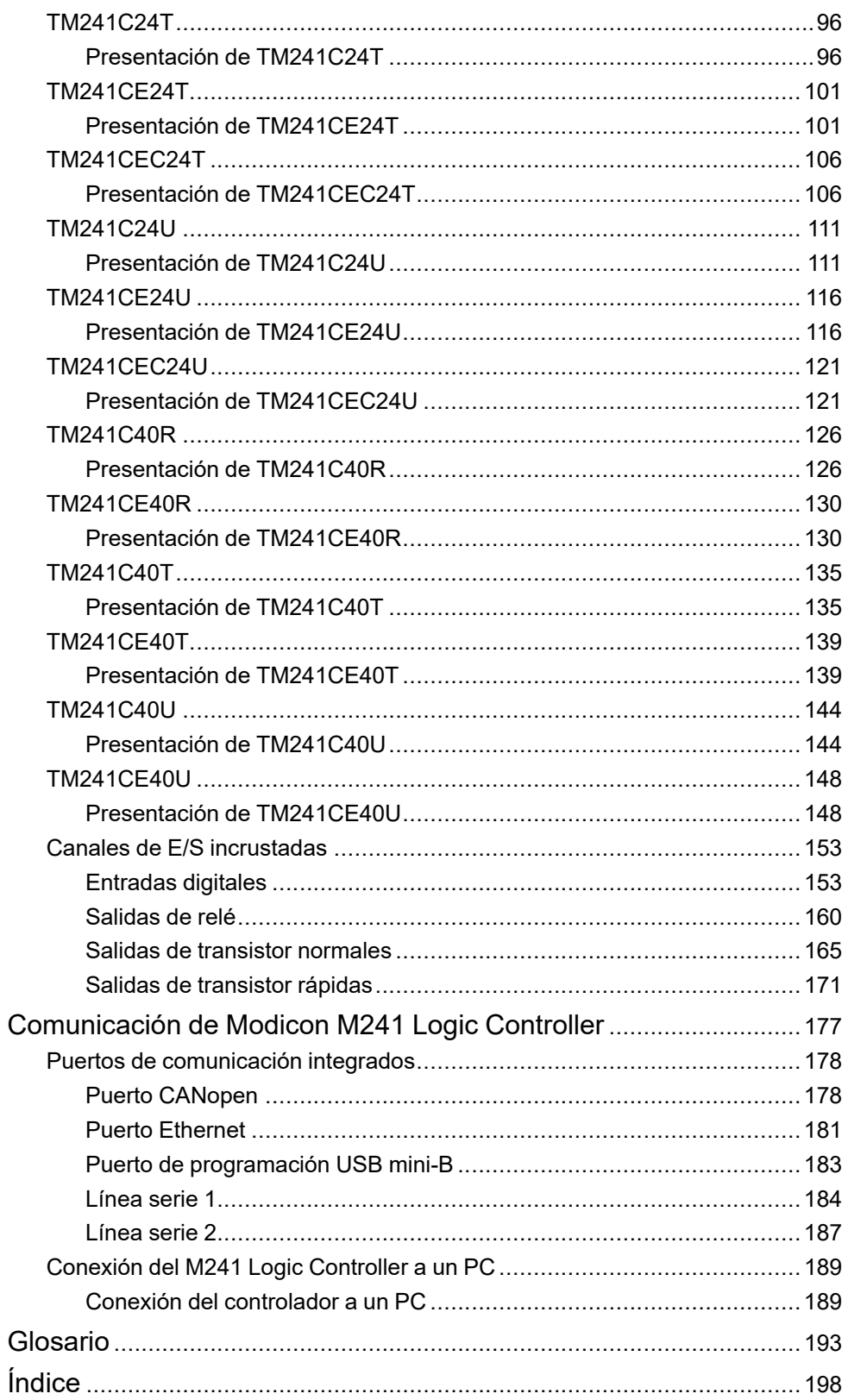

## <span id="page-642-0"></span>**Información de seguridad**

### **Información importante**

Lea atentamente estas instrucciones y observe el equipo para familiarizarse con el dispositivo antes de instalarlo, utilizarlo, revisarlo o realizar su mantenimiento. Los mensajes especiales que se ofrecen a continuación pueden aparecer a lo largo de la documentación o en el equipo para advertir de peligros potenciales, o para ofrecer información que aclara o simplifica los distintos procedimientos.

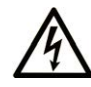

La inclusión de este icono en una etiqueta "Peligro" o "Advertencia" indica que existe un riesgo de descarga eléctrica, que puede provocar lesiones si no se siguen las instrucciones.

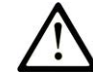

Éste es el icono de alerta de seguridad. Se utiliza para advertir de posibles riesgos de lesiones. Observe todos los mensajes que siguen a este icono para evitar posibles lesiones o incluso la muerte.

### **! PELIGRO**

**PELIGRO** indica una situación de peligro que, si no se evita, **provocará** lesiones graves o incluso la muerte.

### **! ADVERTENCIA**

**ADVERTENCIA** indica una situación de peligro que, si no se evita, **podría provocar** lesiones graves o incluso la muerte.

## **! ATENCIÓN**

**ATENCIÓN** indica una situación peligrosa que, si no se evita, **podría provocar** lesiones leves o moderadas.

### *AVISO*

*AVISO* indica una situación potencialmente peligrosa que, si no se evita, **puede provocar** daños en el equipo.

### **Tenga en cuenta**

La instalación, manejo, puesta en servicio y mantenimiento de equipos eléctricos deberán ser realizados sólo por personal cualificado. Schneider Electric no se hace responsable de ninguna de las consecuencias del uso de este material.

Una persona cualificada es aquella que cuenta con capacidad y conocimientos relativos a la construcción, el funcionamiento y la instalación de equipos eléctricos, y que ha sido formada en materia de seguridad para reconocer y evitar los riesgos que conllevan tales equipos.

## <span id="page-642-1"></span>**Cualificación del personal**

Sólo está autorizado para trabajar con este producto el personal que haya recibido la formación adecuada, que esté familiarizado y entienda el contenido de este manual y de cualquier otra documentación relacionada con el producto.

La persona cualificada debe ser capaz de detectar los peligros potenciales que pueden surgir de la parametrización, la modificación de valores de parámetros y, en general, de los equipos mecánicos, eléctricos o electrónicos. La persona cualificada debe estar familiarizada con los estándares, disposiciones y

normativas para la prevención de accidentes industriales, que deberán seguir cuando diseñen e implementen el sistema.

### <span id="page-643-0"></span>**Uso previsto**

Los productos descritos o afectados por este documento, junto con el software, los accesorios y las opciones son controladores lógicos programables (referidos en este documento como "Logic Controllers"), destinados a uso industrial según las instrucciones, directrices, ejemplos e información de seguridad incluidos en el presente documento y en la documentación adicional.

El producto sólo se puede utilizar si se cumplen todas las normativas y directivas de seguridad, los requisitos especificados y los datos técnicos.

Antes de utilizar el producto, es necesario realizar una evaluación de riesgos en función de la aplicación prevista. Según los resultados, se deberán implementar las medidas de seguridad pertinentes.

Dado que el producto se utiliza como un componente de una máquina o de un proceso general, es necesario garantizar la seguridad de las personas mediante el diseño de este sistema general.

Utilice el producto solo con los cables y accesorios especificados. Utilice únicamente accesorios y piezas de repuesto originales.

Cualquier uso distinto del permitido explícitamente está prohibido y puede ocasionar riesgos imprevistos.

## <span id="page-644-0"></span>**Acerca de este libro**

### **Ámbito del documento**

Utilice este documento para:

- Instalar y utilizar M241 Logic Controller.
- Conectar M241 Logic Controller a un dispositivo de programación equipado con el software EcoStruxure Machine Expert.
- Comunicar M241 Logic Controller con los módulos de extensión de E/S, la HMI y otros dispositivos.
- Familiarizarse con las características de M241 Logic Controller.

**NOTA:** Lea y comprenda este documento y todos los [documentos](#page-644-1) [relacionados, página 7](#page-644-1) antes de instalar, utilizar o mantener el controlador.

### **Campo de aplicación**

Este documento se ha actualizado para la publicación de EcoStruxureTM Machine Expert V2.1.

Este documento se ha actualizado para el lanzamiento de los controladores lógicos TM241C••R y TM241CE••R con una versión de producto (PV) ≥ 12.

Para la conformidad de los productos y la información medioambiental (RoHS, REACH, PEP, EOLI, etc.), vaya a [www.se.com/ww/en/work/support/green](https://www.se.com/ww/en/work/support/green-premium/)[premium/](https://www.se.com/ww/en/work/support/green-premium/).

Las características descritas en el presente documento, así como las descritas en los documentos incluidos a continuación en la sección Documentos relacionados, pueden consultarse en línea. Para acceder a la información en línea, visite la página de inicio de Schneider Electric [www.se.com/ww/en/download/](https://www.se.com/ww/en/download/).

Las características descritas en el presente documento deben coincidir con las características que aparecen en línea. De acuerdo con nuestra política de mejoras continuas, es posible que a lo largo del tiempo revisemos el contenido con el fin de elaborar documentos más claros y precisos. En caso de que detecte alguna diferencia entre el documento y la información online, utilice esta última para su referencia.

### <span id="page-644-1"></span>**Documentos relacionados**

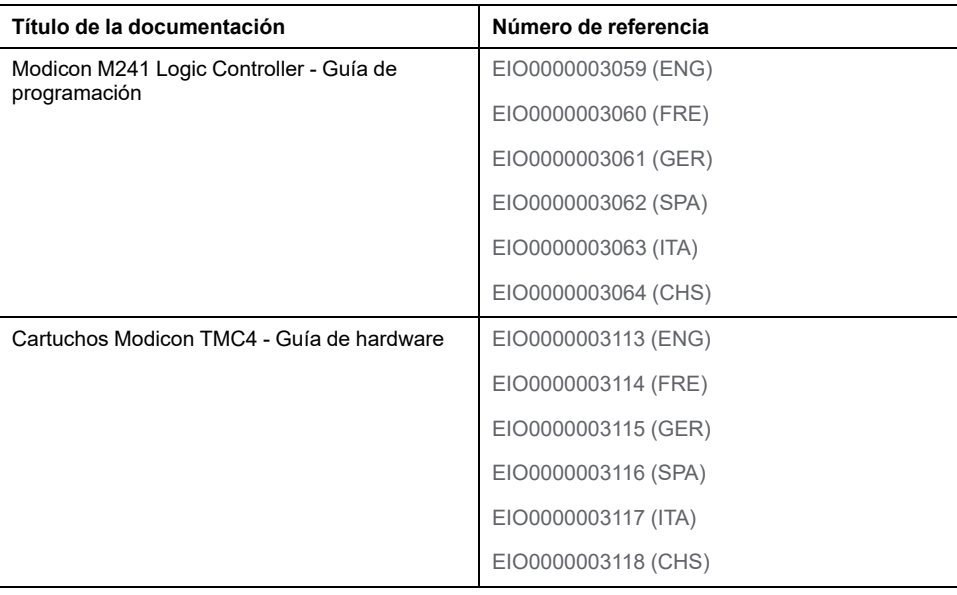

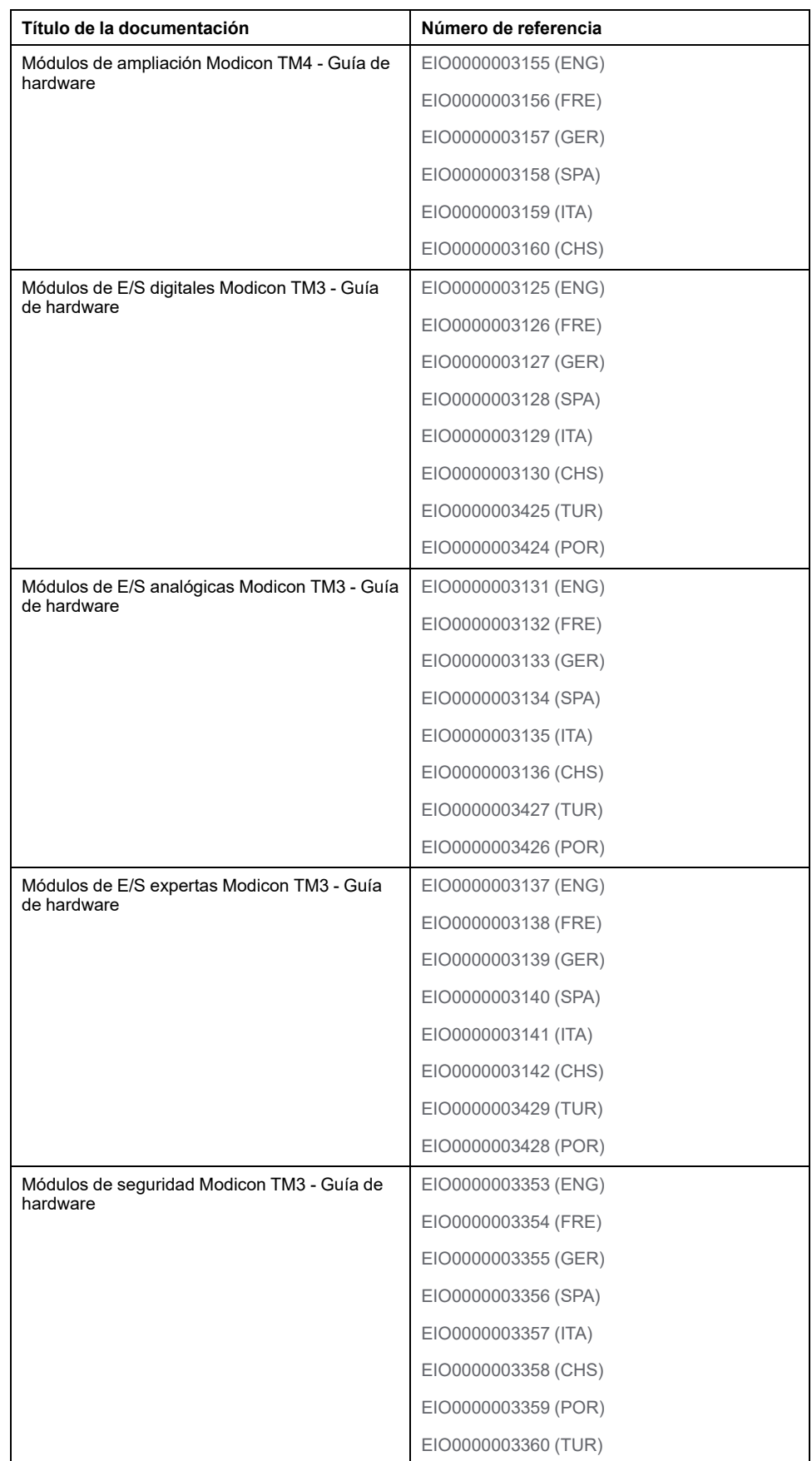

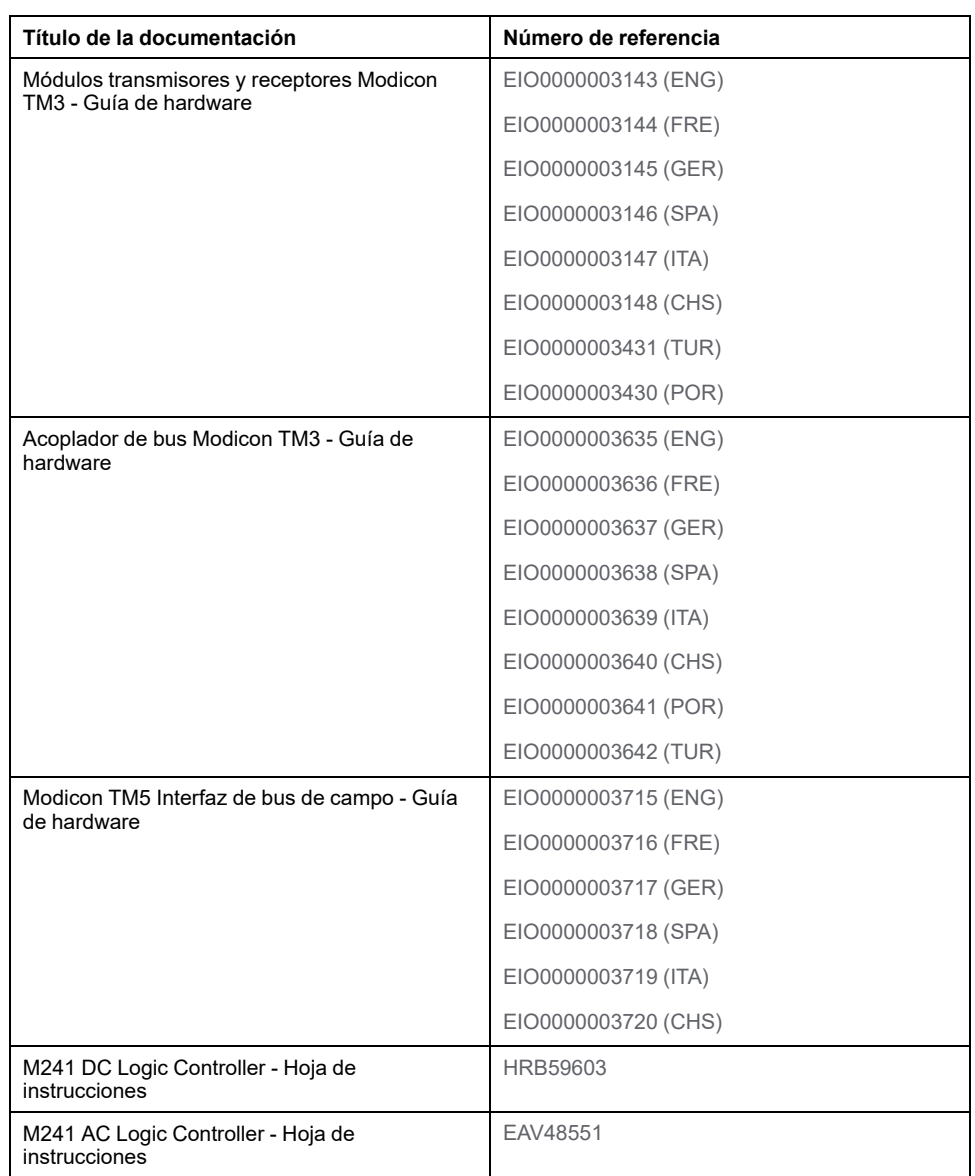

Puede descargar estas publicaciones técnicas y otra información técnica de nuestro sitio [www.se.com/ww/en/download/.](https://www.se.com/ww/en/download/)

### **Información relacionada con el producto**

### **AAPELIGRO**

#### **PELIGRO DE DESCARGA ELÉCTRICA, EXPLOSIÓN O DESTELLO DE ARCO VOLTAICO**

- Desconecte la alimentación de todos los equipos, incluidos los dispositivos conectados, antes de retirar cualquier cubierta o compuerta, o bien antes de instalar o retirar cualquier accesorio, hardware, cable o conductor salvo en las condiciones indicadas en la guía de hardware de este equipo.
- Utilice siempre un dispositivo de detección de tensión de capacidad adecuada para confirmar la ausencia de alimentación eléctrica cuando y donde se indique.
- Vuelva a montar y fijar todas las cubiertas, accesorios, elementos de hardware y cables del sistema y compruebe que haya una conexión a tierra adecuada antes de aplicar alimentación eléctrica a la unidad.
- Utilice este equipo y los productos asociados solo con la tensión indicada.

**Si no se siguen estas instrucciones, se producirán lesiones graves o la muerte.**

## **PELIGRO**

#### **POSIBILIDAD DE EXPLOSIÓN**

- Este equipo se debe utilizar únicamente en ubicaciones no peligrosas o en instalaciones de conformidad con Clase I, División 2, Grupos A, B, C y D.
- No sustituya componentes que puedan anular la conformidad con la Clase I, División 2.
- No conecte ni desconecte el equipo a menos que se haya desconectado la alimentación eléctrica o esté seguro de que la ubicación no es peligrosa.
- No utilice los puertos USB, si están incorporados, a menos que tenga la certeza de que la ubicación no es peligrosa.

#### **Si no se siguen estas instrucciones, se producirán lesiones graves o la muerte.**

## **ADVERTENCIA**

#### **PÉRDIDA DE CONTROL**

- El diseñador del esquema de control debe tener en cuenta los posibles modos de fallo de rutas de control y, para ciertas funciones de control críticas, proporcionar los medios para lograr un estado seguro durante y después de un fallo de ruta. Funciones de control críticas son, por ejemplo, una parada de emergencia y una parada de sobrerrecorrido, un corte de alimentación y un reinicio.
- Para las funciones críticas de control deben proporcionarse rutas de control separadas o redundantes.
- Las rutas de control del sistema pueden incluir enlaces de comunicación. Deben tenerse en cuenta las implicaciones de los retrasos de transmisión no esperados o los fallos en el enlace.
- Tenga en cuenta todas las reglamentaciones para la prevención de accidentes y las directrices de seguridad locales.1
- Cada implementación de este equipo debe probarse de forma individual y exhaustiva antes de entrar en servicio.

#### **Si no se siguen estas instrucciones, pueden producirse lesiones graves, muerte o daños en el equipo.**

<sup>1</sup> Para obtener información adicional, consulte NEMA ICS 1.1 (última edición), "Safety Guidelines for the Application, Installation, and Maintenance of Solid State Control" (Directrices de seguridad para la aplicación, la instalación y el mantenimiento del control de estado estático) y NEMA ICS 7.1 (última edición), "Safety Standards for Construction and Guide for Selection, Installation and Operation of Adjustable-Speed Drive Systems" (Estándares de seguridad para la construcción y guía para la selección, instalación y utilización de sistemas de unidades de velocidad ajustable) o su equivalente aplicable a la ubicación específica.

## **ADVERTENCIA**

#### **FUNCIONAMIENTO IMPREVISTO DEL EQUIPO**

- Utilice sólo software aprobado por Schneider Electric para este equipo.
- Actualice el programa de aplicación siempre que cambie la configuración de hardware física.

#### **Si no se siguen estas instrucciones, pueden producirse lesiones graves, muerte o daños en el equipo.**

### **Normas y términos utilizados**

Los términos técnicos, símbolos y las descripciones correspondientes del presente manual o que aparecen en la parte interior o exterior de los propios
productos se derivan, por lo general, de los términos y las definiciones de estándares internacionales.

En el área de los sistemas de seguridad funcional, unidades y automatización general se incluyen, pero sin limitarse a ellos, términos como *seguridad*, *función de seguridad*, *estado de seguridad*, *fallo*, *reinicio tras fallo*, *avería*, *funcionamiento incorrecto*, *error*, *mensaje de error*, *peligroso*, etc.

Estos estándares incluyen, entre otros:

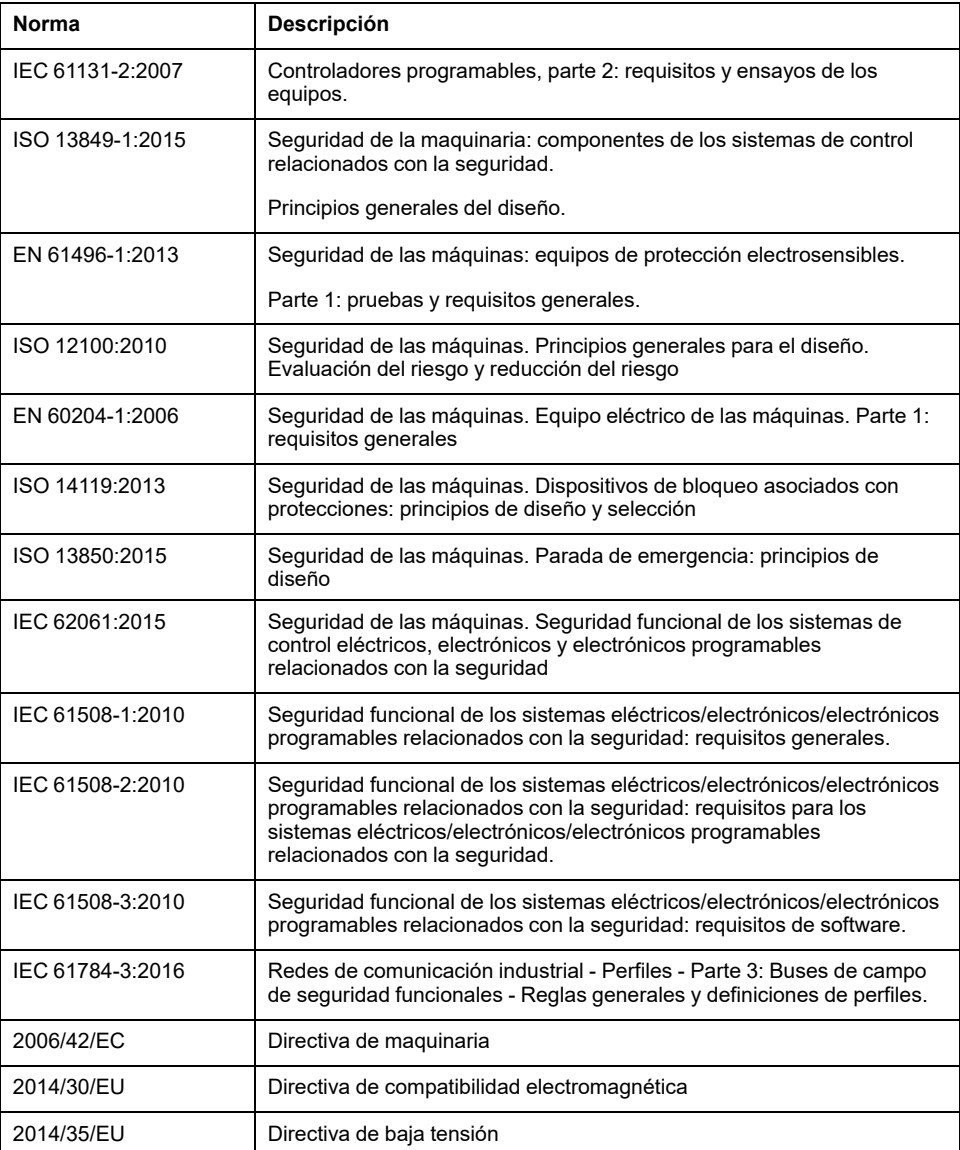

Además, los términos utilizados en este documento se pueden usar de manera tangencial porque se obtienen de otros estándares como:

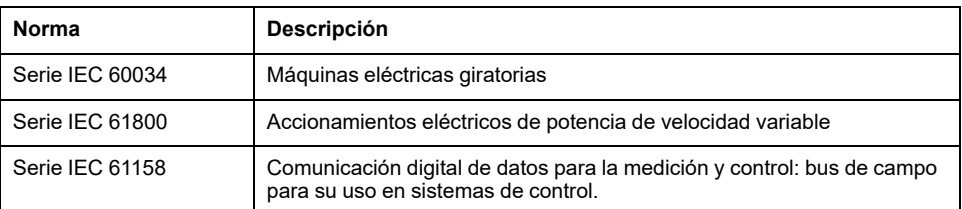

Por último, el término *zona de funcionamiento* se puede utilizar junto con la descripción de peligros específicos, y se define como tal para una *zona de peligro* o una *zona peligrosa* en la *Directiva de maquinaria* (*2006/42/EC*) e *ISO 12100:2010*.

**NOTA:** Los estándares mencionados anteriormente podrían o no aplicarse a los productos específicos citados en la presente documentación. Para obtener más información en relación con los diferentes estándares aplicables a los productos descritos en este documento, consulte las tablas de características de las referencias de dichos productos.

# **Introducción a Modicon M241 Logic Controller**

#### **Contenido de esta parte**

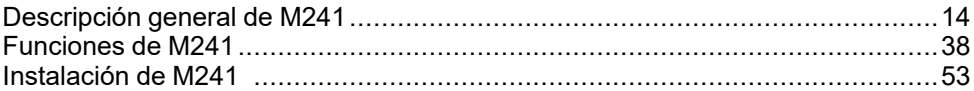

# <span id="page-651-0"></span>**Descripción general de M241**

#### **Contenido de este capítulo**

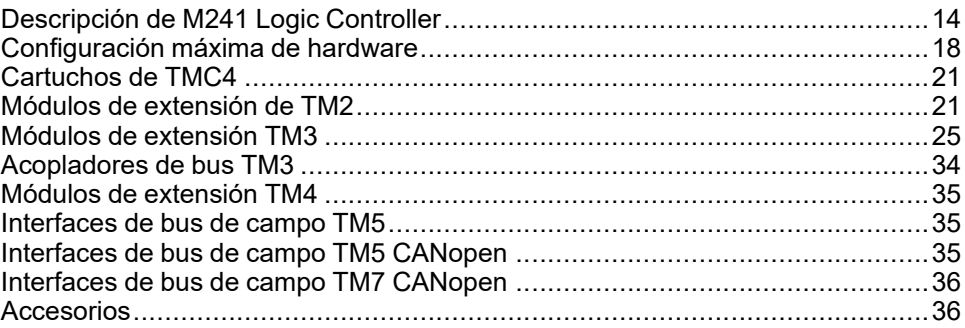

#### **Descripción general**

En este capítulo encontrará información general sobre la arquitectura del sistema del M241 Logic Controller y sus componentes.

# <span id="page-651-1"></span>**Descripción de M241 Logic Controller**

### **Descripción general**

M241 Logic Controller tiene diferentes funciones potentes y puede servir para una amplia gama de aplicaciones.

La configuración del software, la programación y la puesta en servicio se realizan con el software EcoStruxure Machine Expert descrito detalladamente en EcoStruxure Machine Expert - Guía de programación (consulte EcoStruxure Machine Expert - Guía de programación) y M241 Logic Controller - Guía de programación (consulte Modicon M241 Logic Controller - Guía de programación).

### **Lenguajes de programación**

El M241 Logic Controller se configura y programa con el software EcoStruxure Machine Expert, que admite los siguientes lenguajes de programación IEC 61131- 3:

- IL: Lista de instrucciones
- ST: Texto estructurado
- FBD: Diagrama de bloques de funciones
- SFC: Diagrama funcional secuencial
- LD: Diagrama de contactos

El software EcoStruxure Machine Expert también se puede utilizar para programar estos controladores utilizando el lenguaje CFC (Continuous Function Chart).

#### **Fuente de alimentación**

La fuente de alimentación de M241 Logic Controller es de [24 V CC, página 71](#page-708-0) o de [100-240 V CA, página 74.](#page-711-0)

### **Reloj en tiempo real**

M241 Logic Controller incluye un [sistema de reloj en tiempo real \(RTC\), página](#page-675-1) [38.](#page-675-1)

### **Run/Stop**

El M241 Logic Controller se puede utilizar externamente mediante los métodos siguientes:

- un [interruptor Run/Stop, página 48](#page-685-0) de hardware
- Un comando de software de EcoStruxure Machine Expert
- Una operación de [Run/Stop, página 41](#page-678-0) de una entrada digital dedicada, definida en la configuración del software
- La variable del sistema PLC\_W en una tabla de reubicación
- El servidor web

#### **Memoria**

En esta tabla se describen los distintos tipos de memoria:

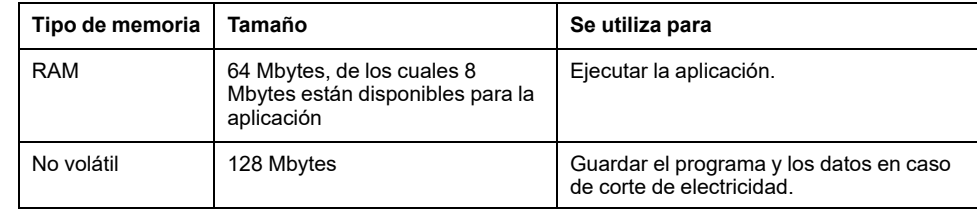

## **Entradas/salidas incrustadas**

En función de la referencia del controlador, están disponibles los siguientes tipos de E/S incrustadas:

- Entradas normales
- Entradas rápidas asociadas con contadores
- Salidas transistorizadas normales (común negativo y positivo)
- Salidas transistorizadas rápidas (común negativo y positivo) asociadas con generadores de pulsos
- Salidas de relé

#### **Almacenamiento extraíble**

Los M241 Logic Controller incorporan un [slot para tarjeta SD, página 49](#page-686-0).

Los usos principales de la tarjeta SD son:

- Inicialización del controlador con una aplicación nueva
- Actualización del firmware del controlador
- Aplicación de archivos de configuración de Post al controlador
- Aplicación de fórmulas
- Recepción de archivos de registro de datos

# **Funciones de comunicación incrustadas**

Están disponibles los siguientes tipos de puertos de comunicación, en función de la referencia del controlador:

- [Maestro CANopen, página 178](#page-815-0)
- [Ethernet, página 181](#page-818-0)
- [USB mini-B, página 183](#page-820-0)
- [Línea serie 1, página 184](#page-821-0)
- [Línea serie 2, página 187](#page-824-0)

### **Compatibilidad de acoplador de bus y módulo de extensión**

Consulte las tablas de compatibilidad de la EcoStruxure Machine Expert - Compatibilidad y migración - Guía del usuario.

# **M241 Logic Controller**

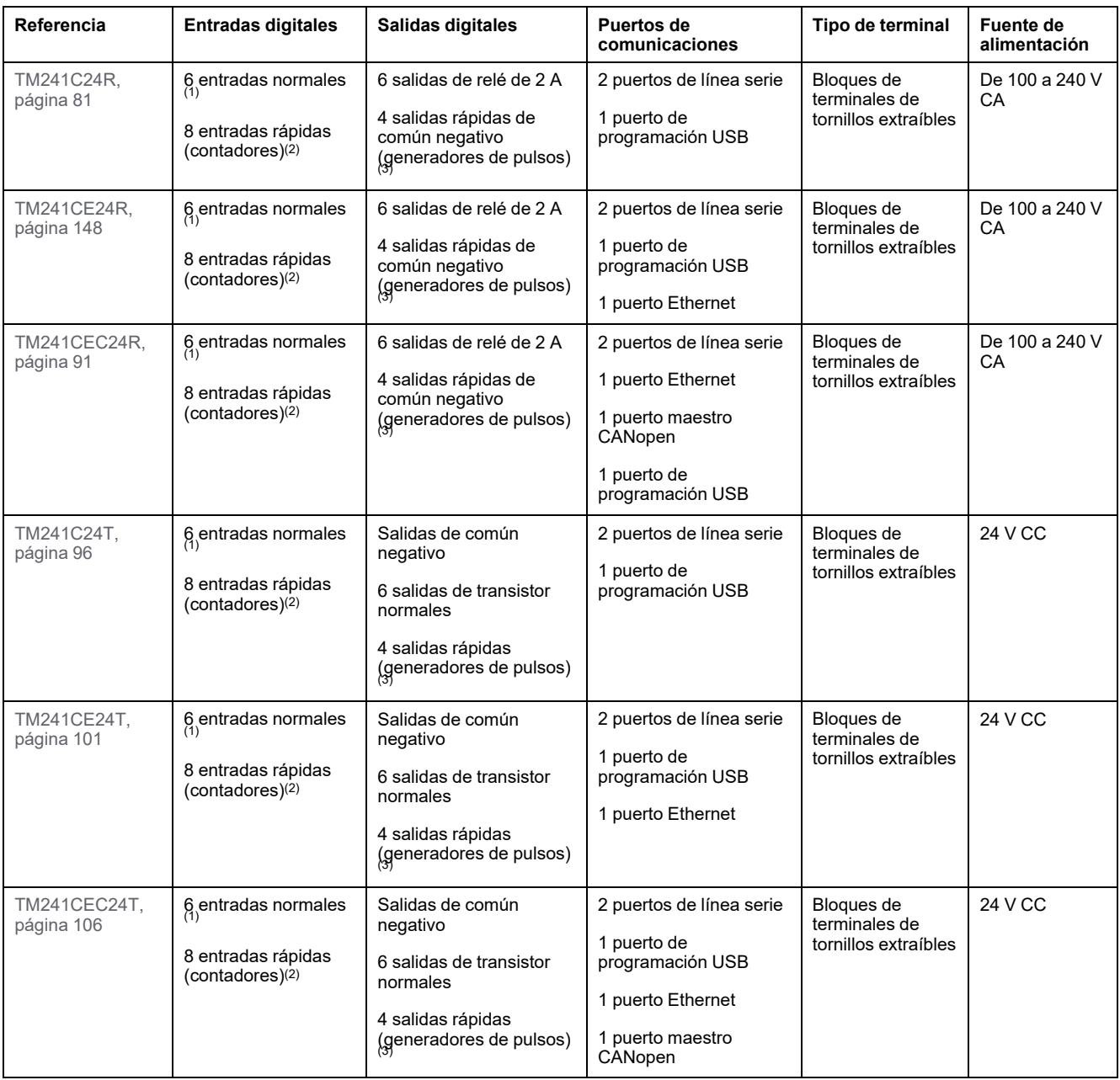

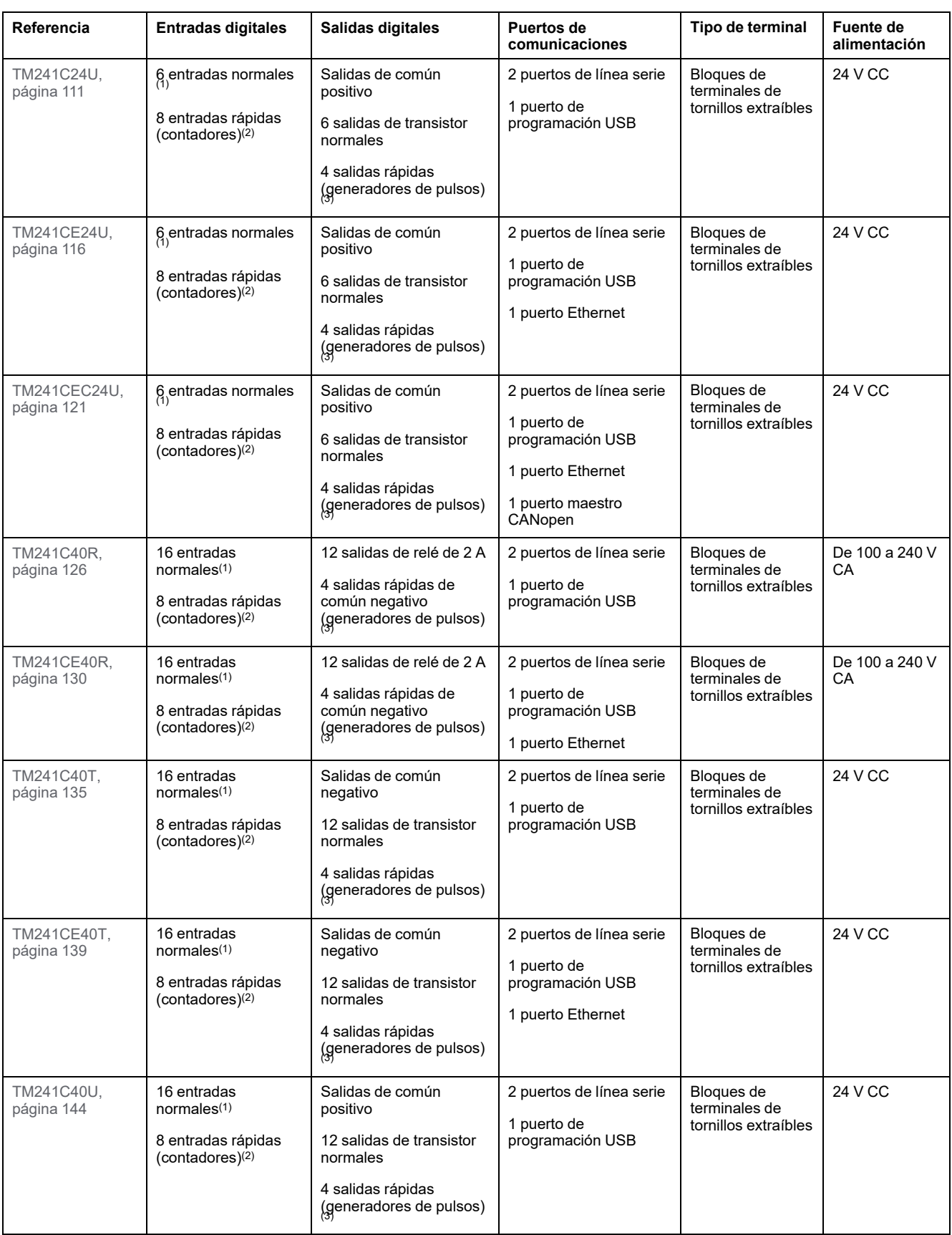

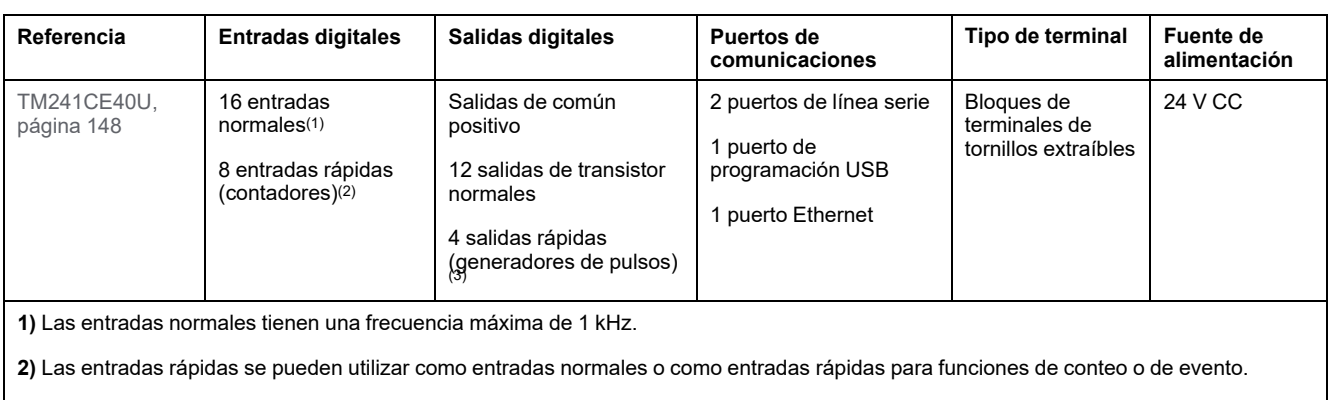

**3)** Las salidas transistorizadas rápidas se pueden utilizar como salidas transistorizadas normales, como salidas Reflex para la función de recuento (HSC) o como salidas transistorizadas rápidas para las funciones del generador de pulsos (FreqGen/PTO/PWM).

# **Contenido que se entrega**

En la siguiente figura se muestra el contenido de la entrega de M241 Logic Controller:

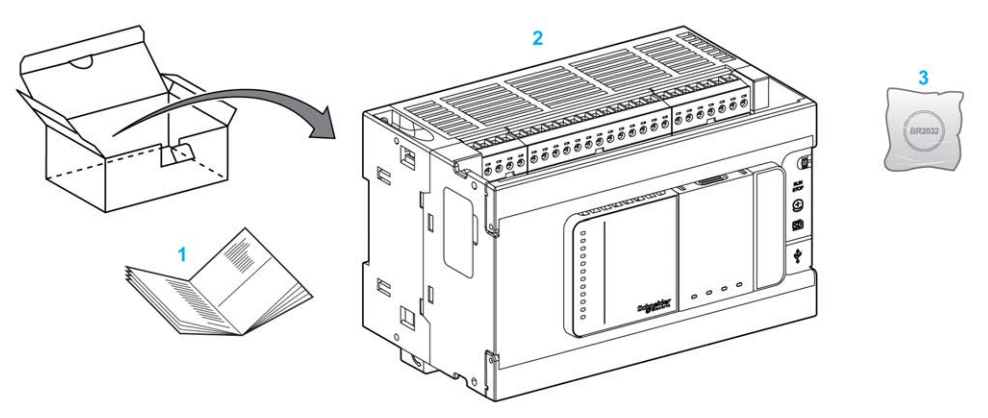

**1** Hoja de instrucciones de M241 Logic Controller

**2** M241 Logic Controller

**3** Batería de monofluoruro de carbono-litio, tipo Panasonic BR2032.

# <span id="page-655-0"></span>**Configuración máxima de hardware**

# **Introducción**

El sistema de control M241 Logic Controller ofrece una solución completa para lograr configuraciones optimizadas y una arquitectura ampliable.

# **Principio de configuración local y remota**

En la siguiente figura se definen las configuraciones local y remota:

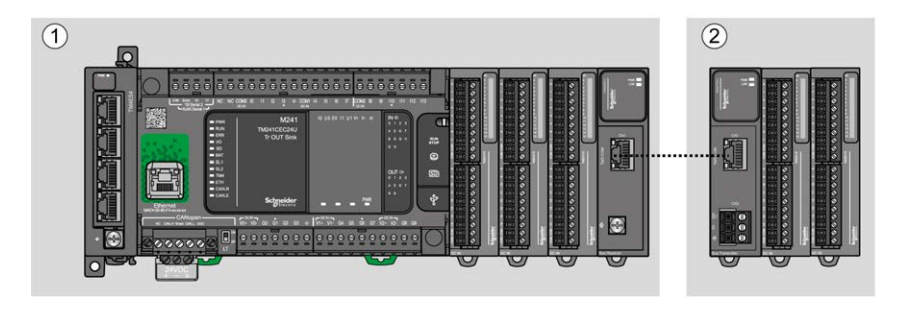

**(1)** Configuración local

**(2)** Configuración remota

### **Arquitectura de configuración local de M241 Logic Controller**

Se consigue una configuración local optimizada y flexibilidad mediante la asociación de:

- M241 Logic Controller
- Módulos de extensión TM4
- Módulos de extensión TM3
- Módulos de extensión TM2

Los requisitos de la aplicación determinan la arquitectura de la configuración de M241 Logic Controller.

En la siguiente figura se representan los componentes de una configuración local:

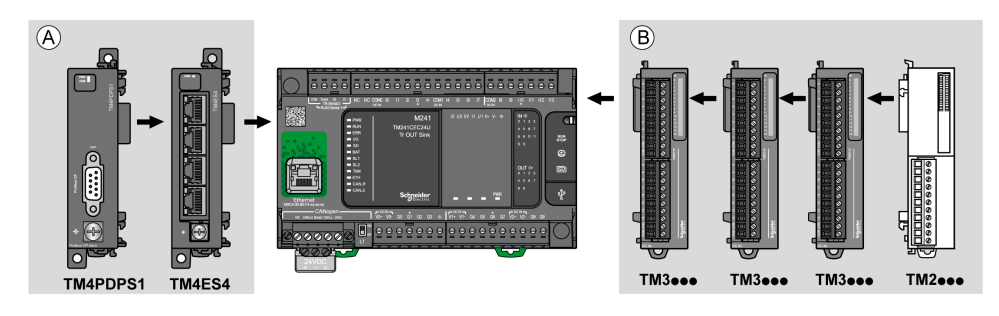

**(A)** Módulos de extensión (máximo 3)

**(B)** Módulos de extensión (máximo 7)

**NOTA:** Está prohibido montar un módulo TM2 después de cualquier módulo TM3, según se indica en la siguiente figura:

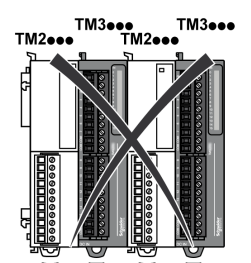

### **Arquitectura de configuración remota de M241 Logic Controller**

Se consigue una configuración remota optimizada y flexibilidad mediante la asociación de los siguientes elementos:

- M241 Logic Controller
- Módulos de extensión TM4
- Módulos de extensión TM3
- Módulos transmisores y receptores TM3

Los requisitos de la aplicación determinan la arquitectura de la configuración de M241 Logic Controller.

**NOTA:** No puede utilizar módulos TM2 en configuraciones que incluyan módulos TM3 transmisores y receptores.

En la siguiente figura se representan los componentes de una configuración remota:

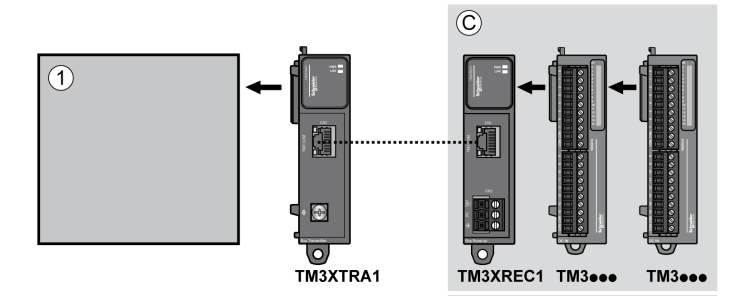

**(1)** Logic Controller y módulos

**(C)** Módulos de extensión TM3 (máximo 7)

#### **Cantidad máxima de módulos**

En la tabla siguiente se muestra la configuración máxima admitida:

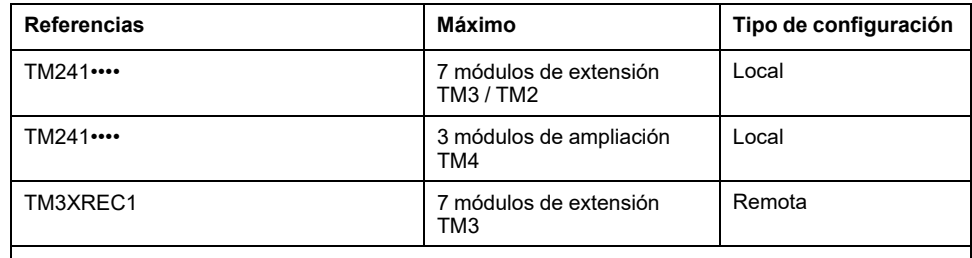

**NOTA:** Los módulos transmisores y receptores TM3 no se incluyen en el recuento del número máximo de módulos de extensión.

**NOTA:** La configuración de sus módulos de extensión TM4, TM3 y TM2 se valida mediante el software de EcoStruxure Machine Expert en la ventana **Configuración**.

**NOTA:** En algunos entornos, la configuración máxima rellenada por módulos de alto consumo, combinada con la distancia máxima permitida entre los módulos TM3 transmisor y receptor, puede presentar problemas de comunicación del bus aunque el software EcoStruxure Machine Expert esté permitido para la configuración. En este caso, necesitará analizar el consumo de los módulos escogidos para su configuración, así como las distancias de cable mínimas que requiere su aplicación y posiblemente busque optimizar sus elecciones.

# <span id="page-658-0"></span>**Cartuchos de TMC4**

# **Descripción general**

Puede ampliar el número de E/S de su Modicon M241 Logic Controller añadiendo cartuchos TMC4.

Para obtener más información, consulte la Guía de hardware de cartuchos de TMC4.

### **Cartuchos TMC4 estándar**

En la tabla siguiente se muestran los cartuchos TMC4 de uso general con el tipo de canal, el rango de corriente/tensión y el tipo de terminal correspondientes:

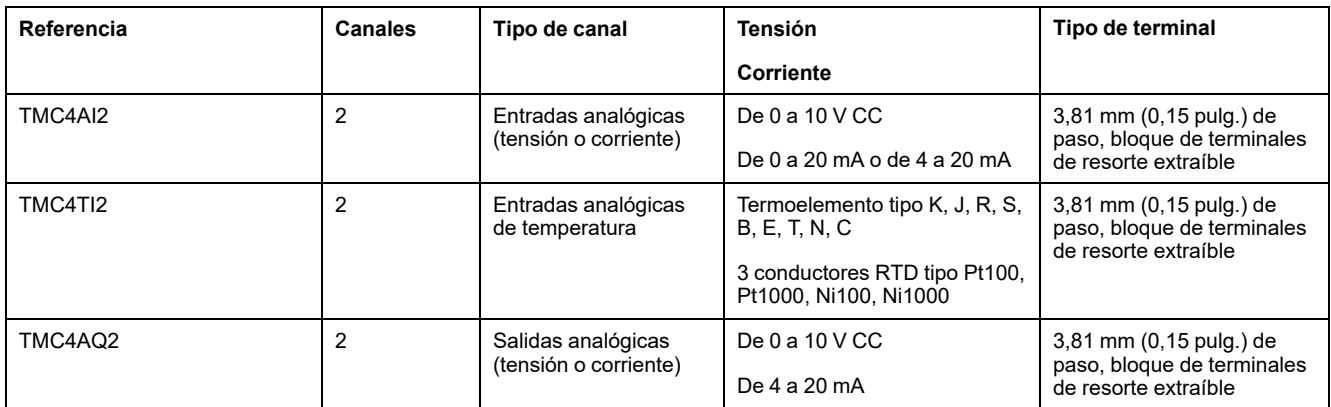

### **Cartuchos TMC4 de aplicación**

En la tabla siguiente se muestran los cartuchos TMC4 de aplicación con el tipo de canal, el rango de corriente/tensión y el tipo de terminal correspondientes:

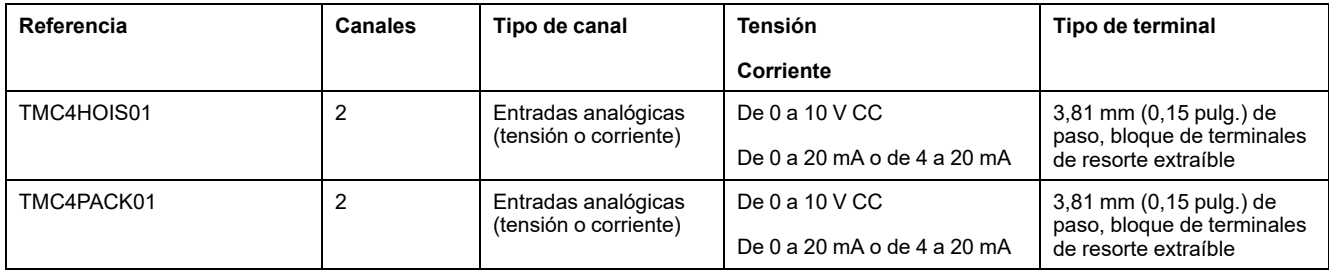

# <span id="page-658-1"></span>**Módulos de extensión de TM2**

### **Descripción general**

Puede aumentar el número de E/S de su M241 Logic Controller agregando módulos de extensión de E/S de TM2.

Se admiten los siguientes tipos de módulos electrónicos:

- Módulos de extensión de E/S digitales de TM2
- Módulos de extensión de E/S analógicas de TM2

Consulte los siguientes documentos para obtener más información:

- TM2 Módulos de extensión de E/S digitales Guía de hardware
- TM2 Módulos de extensión de E/S analógicas Guía de hardware

**NOTA:** Los módulos TM2 solamente se pueden usar en la configuración local, y únicamente si no hay módulos TM3 transmisores y receptores en la configuración.

**NOTA:** No está permitido montar un módulo TM2 después de cualquier módulo TM3. Los módulos TM2 deben montarse y configurarse al final de la configuración local.

### **Módulos de extensión de entradas digitales de TM2**

En la tabla siguiente se muestran los TM2 módulos de extensión de entradas digitales compatibles con el tipo de canal, la tensión/corriente nominal y el tipo de terminal correspondientes:

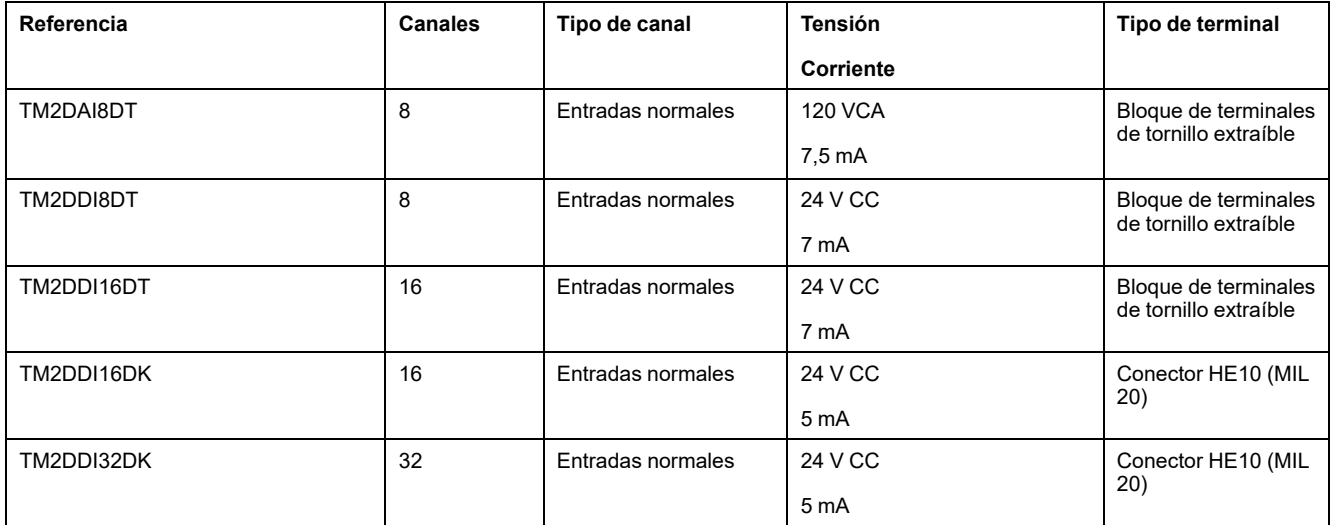

## **Módulos de extensión de salidas digitales de TM2**

En la tabla siguiente se muestran los TM2 módulos de extensión de salidas digitales compatibles con el tipo de canal, la tensión/corriente nominal y el tipo de terminal correspondientes:

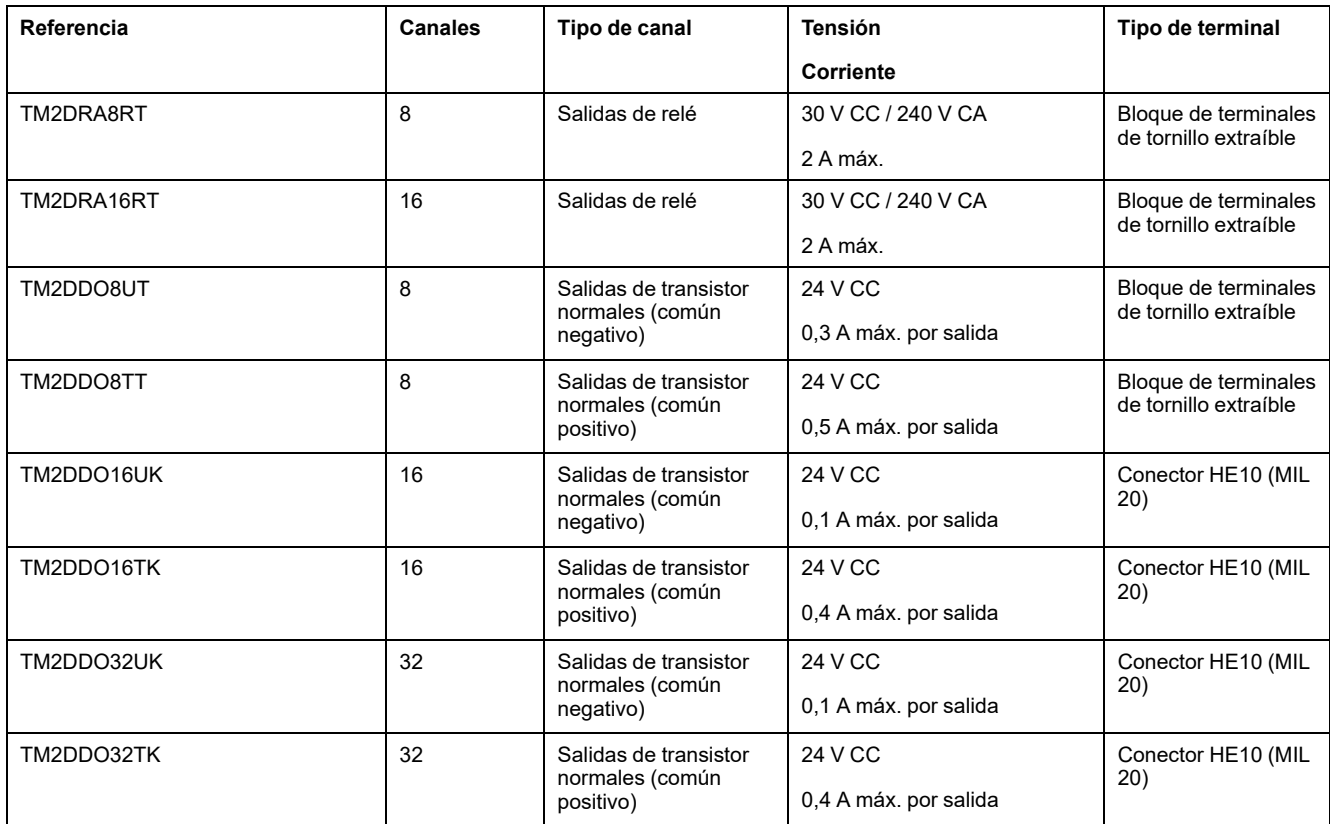

### **Módulos de extensión mixtos de entradas/salidas digitales de TM2**

En la tabla siguiente se muestran los TM2 módulos de extensión de E/S mixtas digitales compatibles con el tipo de canal, la tensión/corriente nominal y el tipo de terminal correspondientes:

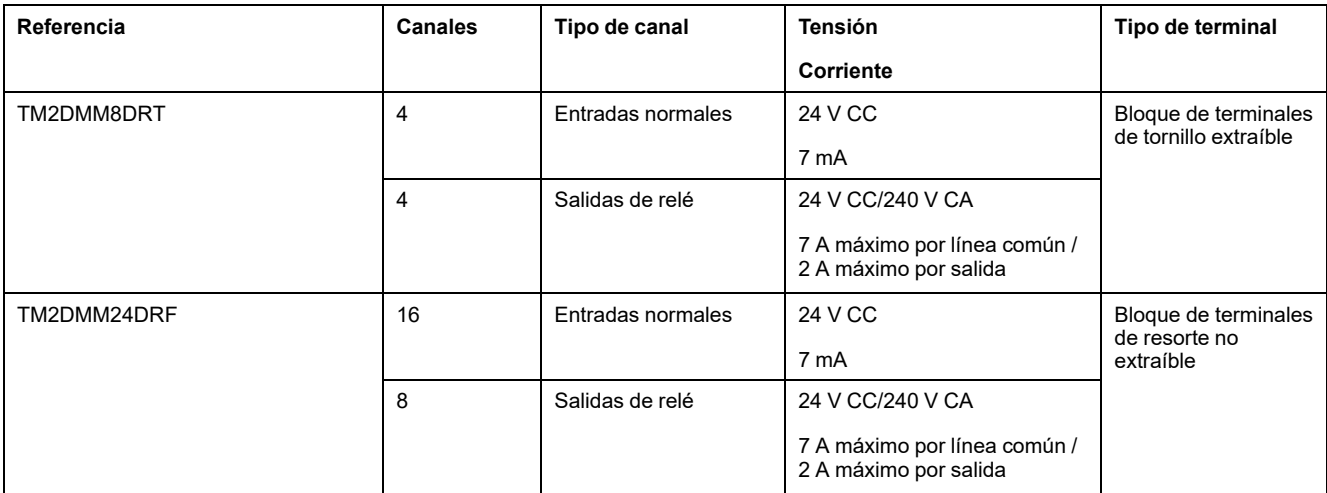

## **Módulos de extensión de entradas analógicas de TM2**

En la tabla siguiente se muestran los TM2 módulos de extensión de entradas analógicas compatibles con el tipo de canal, la tensión/corriente nominal y el tipo de terminal correspondientes:

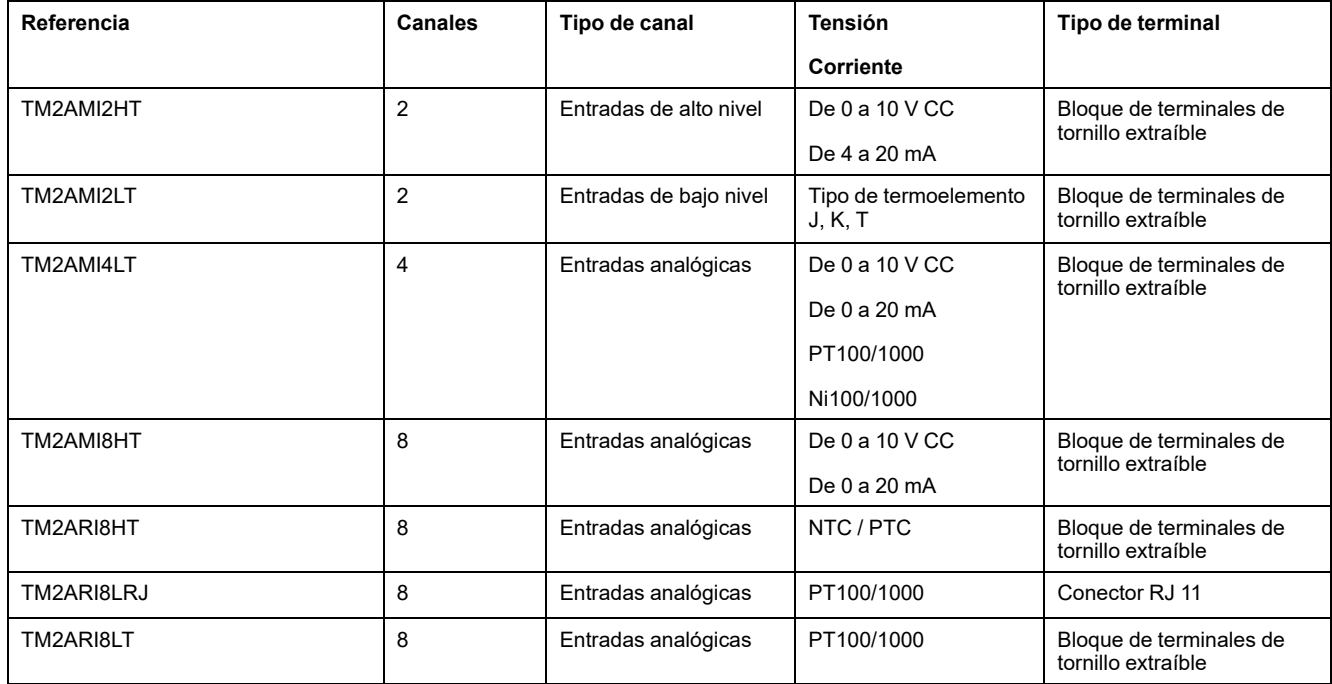

## **Módulos de extensión de entradas analógicas de TM2**

En la tabla siguiente se muestran los TM2 módulos de extensión de salidas analógicas compatibles con el tipo de canal, la tensión/corriente nominal y el tipo de terminal correspondientes:

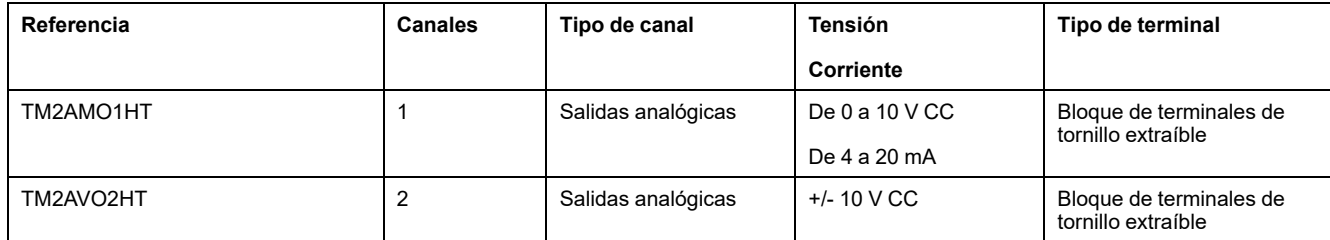

### **Módulos de extensión de entradas/salidas mixtas analógicas de TM2**

En la tabla siguiente se muestran los TM2 módulos de extensión de E/S mixtas analógicas compatibles con el tipo de canal, la tensión/corriente nominal y el tipo de terminal correspondientes:

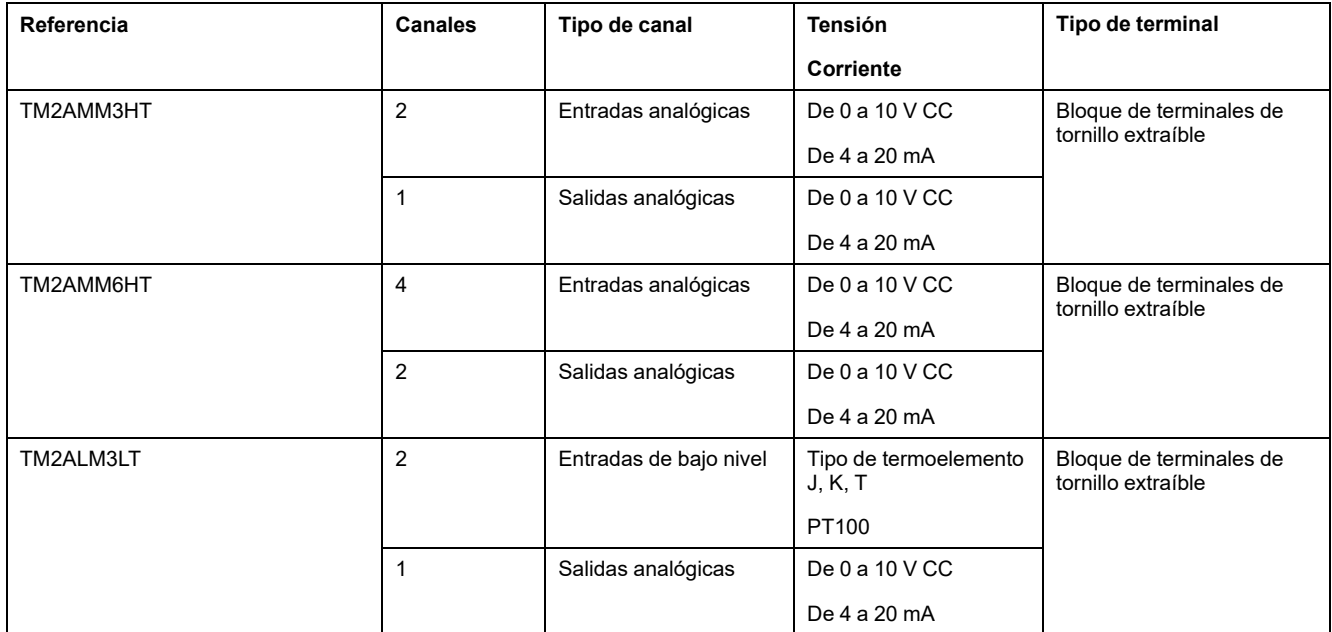

# <span id="page-662-0"></span>**Módulos de extensión TM3**

### **Introducción**

El rango de módulos de extensión de TM3 incluye:

- Módulos digitales, clasificados de la siguiente manera:
	- [Módulos de entrada, página 26](#page-663-0)
	- [Módulos de salida, página 26](#page-663-1)
	- [Módulos mixtos de entrada/salida, página 28](#page-665-0)
- Módulos analógicos, que se clasifican del siguiendo modo:
	- [Módulos de entrada, página 29](#page-666-0)
	- [Módulos de salida, página 30](#page-667-0)
	- [Módulos mixtos de entrada/salida, página 31](#page-668-0)
- [Módulos expertos, página 32](#page-669-0)
- [Módulos de seguridad, página 33](#page-670-0)
- [Módulos transmisores y receptores, página 34](#page-671-1)

Si desea más información, consulte los siguientes documentos en [Documentos](#page-644-1) [relacionados, página 7:](#page-644-1)

- Módulos TM3 de E/S digitales Guía de hardware
- Módulos TM3 de E/S analógicas Guía de hardware
- Módulos de E/S expertas TM3 Guía de hardware
- Módulos de seguridad TM3 Guía de hardware
- Módulos transmisores y receptores TM3 Guía de hardware

# <span id="page-663-0"></span>**Módulos de entradas digitales TM3**

En la tabla siguiente se muestran los módulos de extensión de entradas digitales TM3, con el tipo de canal, la tensión/corriente nominal y el tipo de terminal correspondientes:

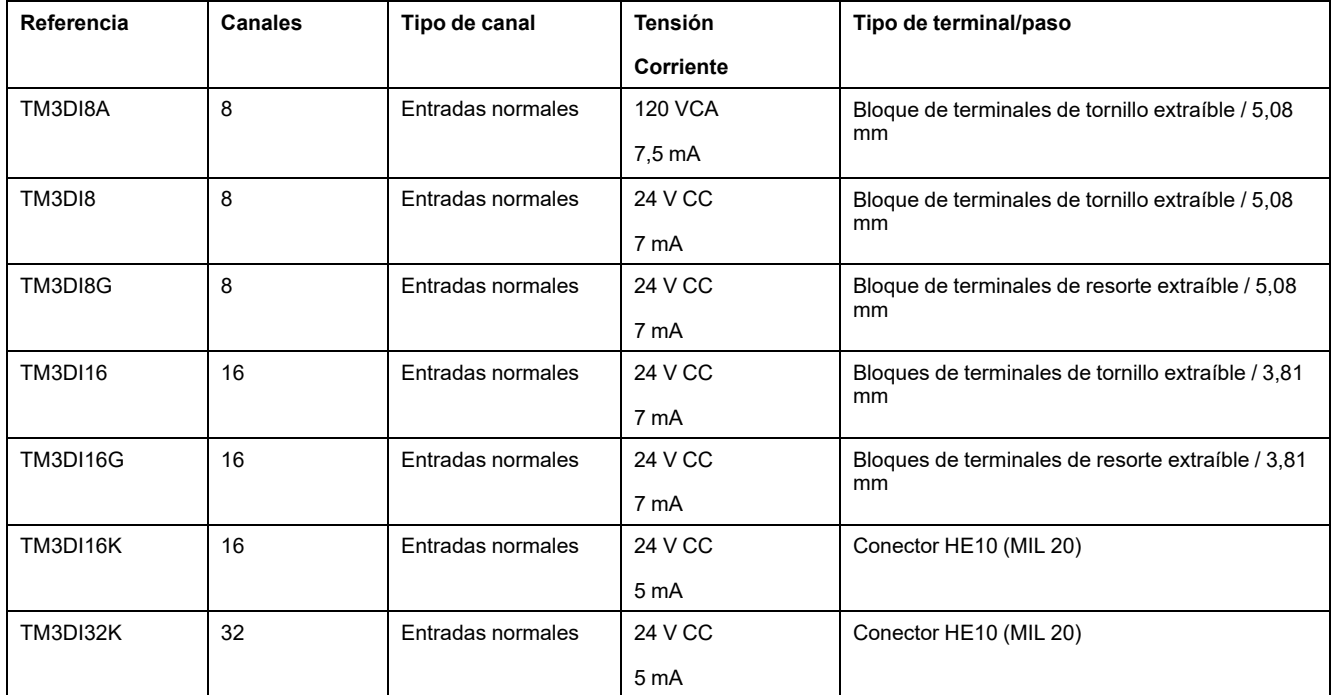

# <span id="page-663-1"></span>**Módulos de salidas digitales TM3**

En la tabla siguiente se muestran los módulos de extensión de salidas digitales TM3, con el tipo de canal, la tensión/corriente nominal y el tipo de terminal correspondientes:

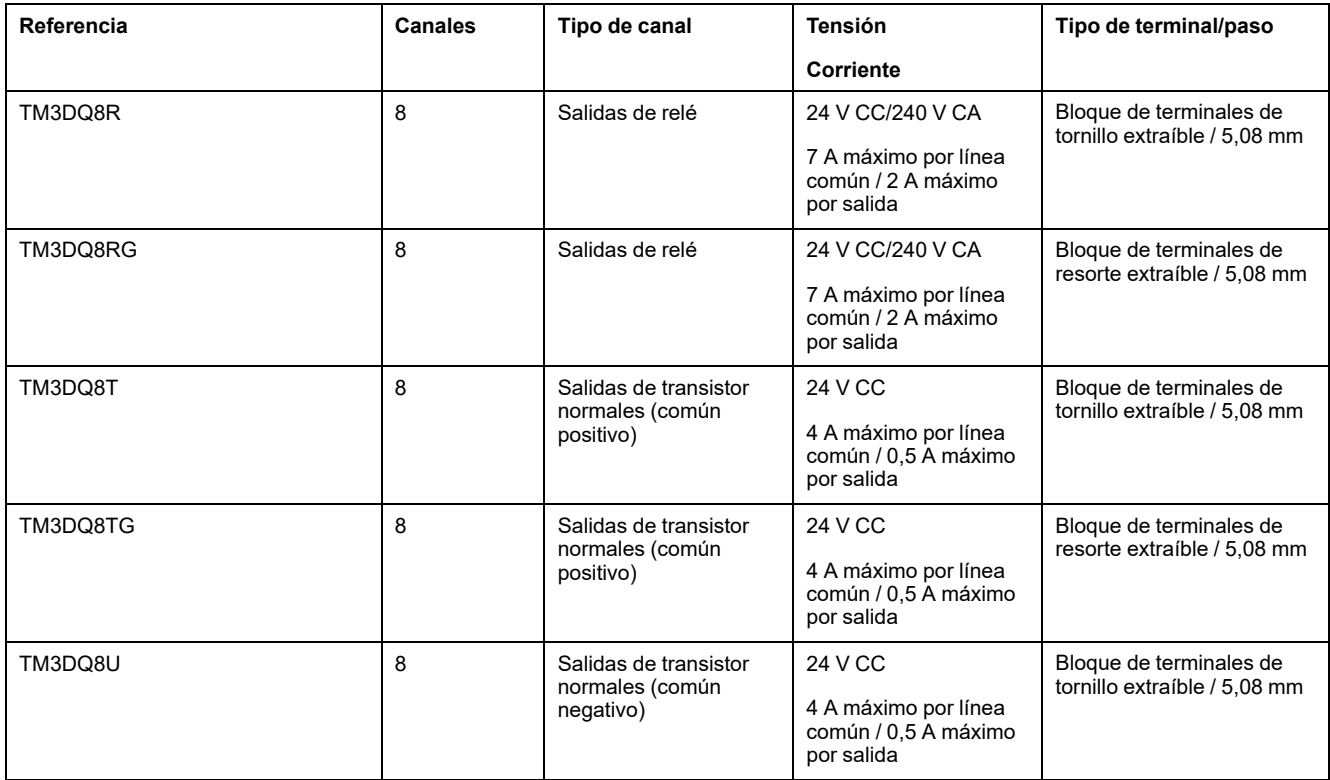

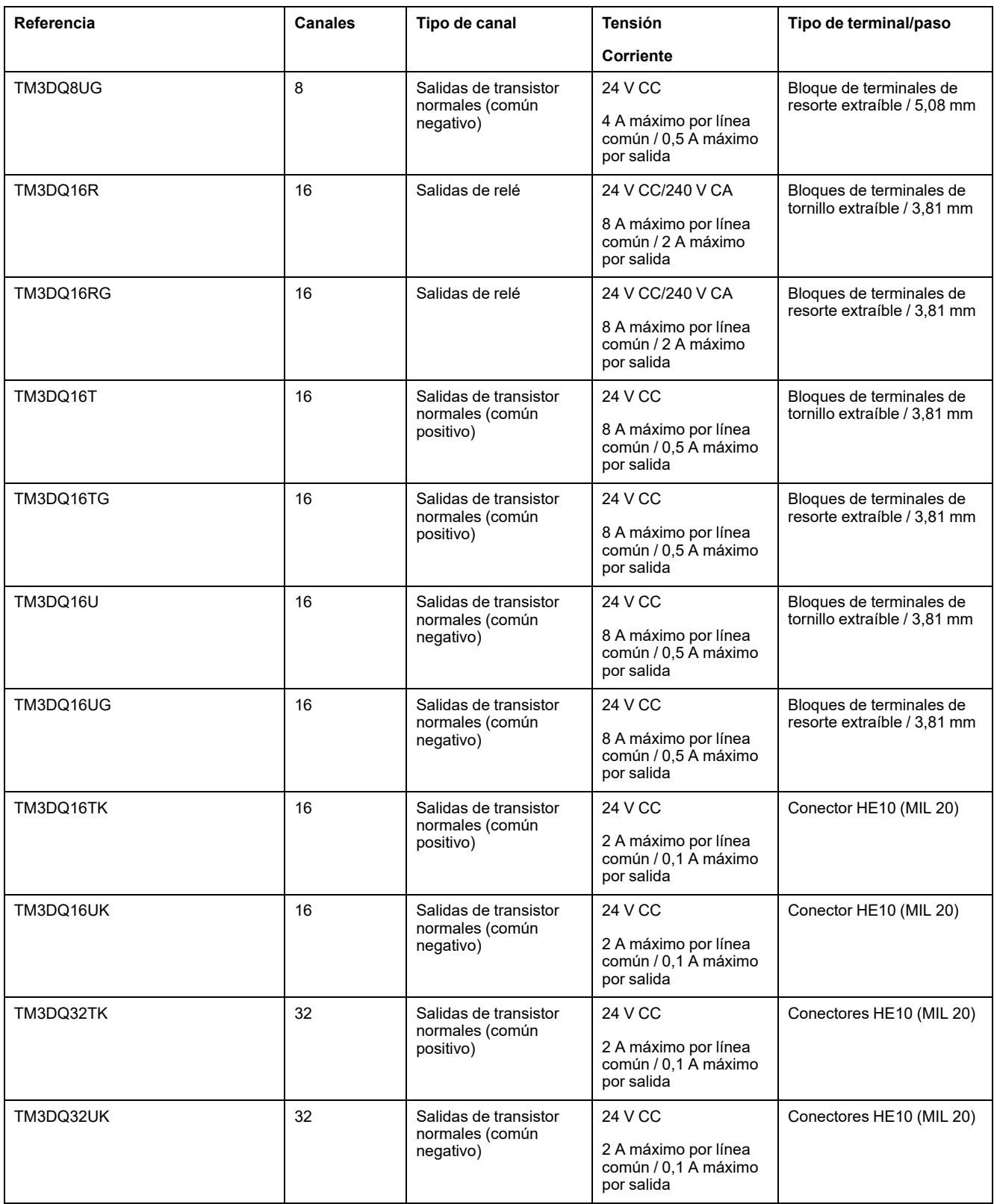

# <span id="page-665-0"></span>**Módulos de entradas/salidas mixtas digitales TM3**

En la siguiente tabla se muestran los módulos de E/S mixtas TM3, con el tipo de canal, la tensión/corriente nominal y el tipo de terminal correspondientes:

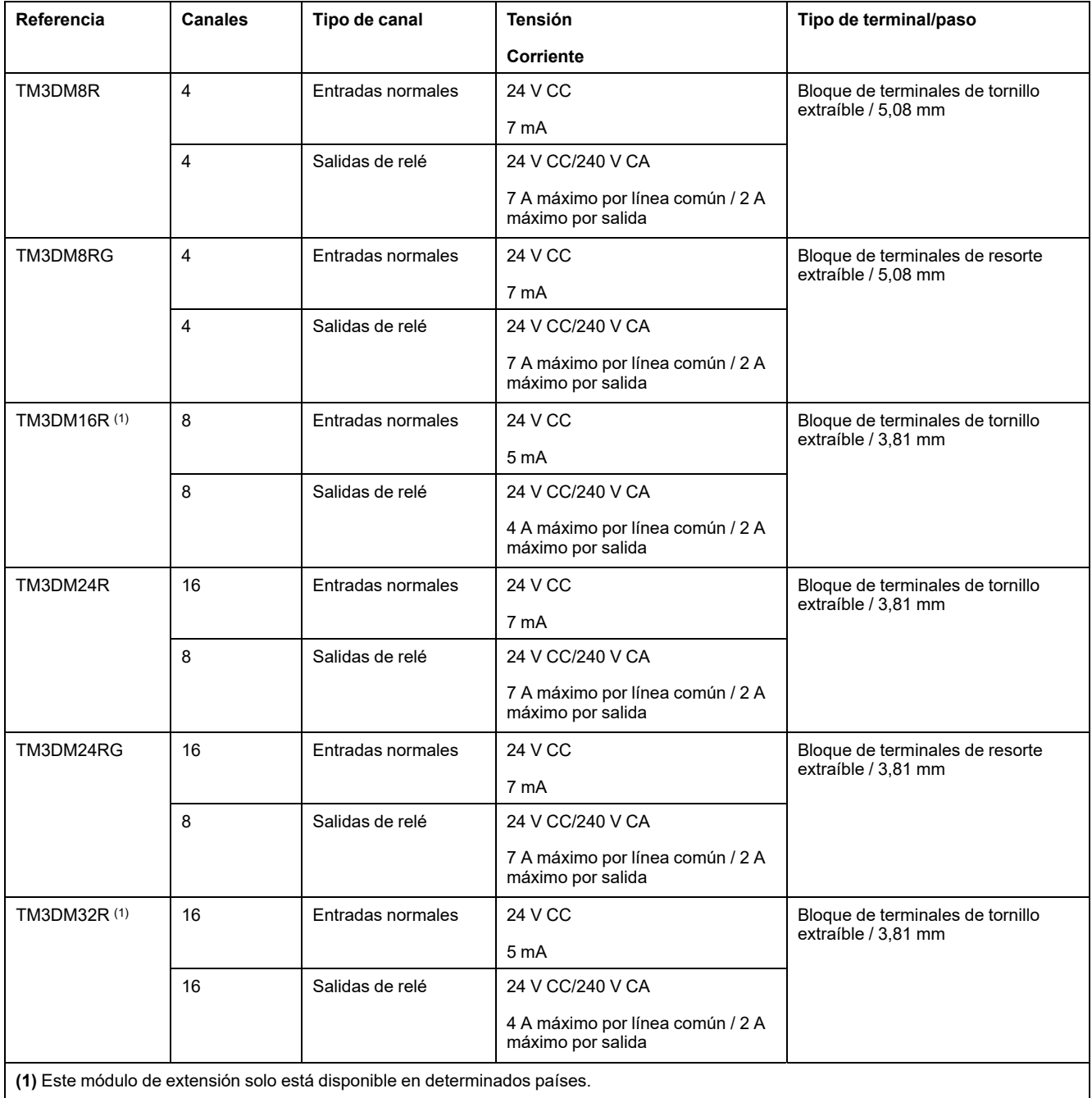

# <span id="page-666-0"></span>**Módulos de entradas analógicas TM3**

En la tabla siguiente se muestran los módulos de extensión de entradas analógicas TM3, con la resolución, el tipo de canal, la tensión/corriente nominal y el tipo de terminal correspondientes:

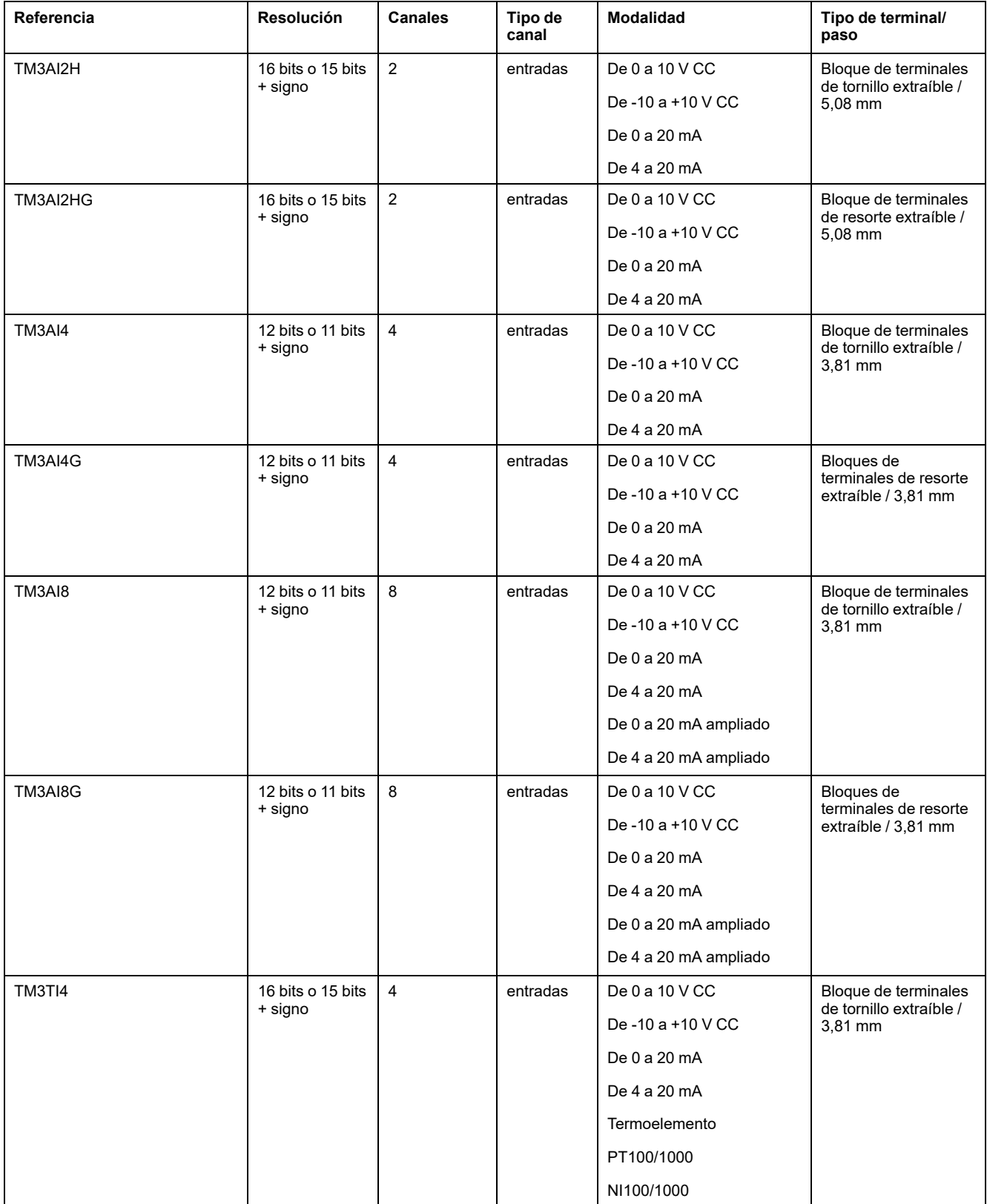

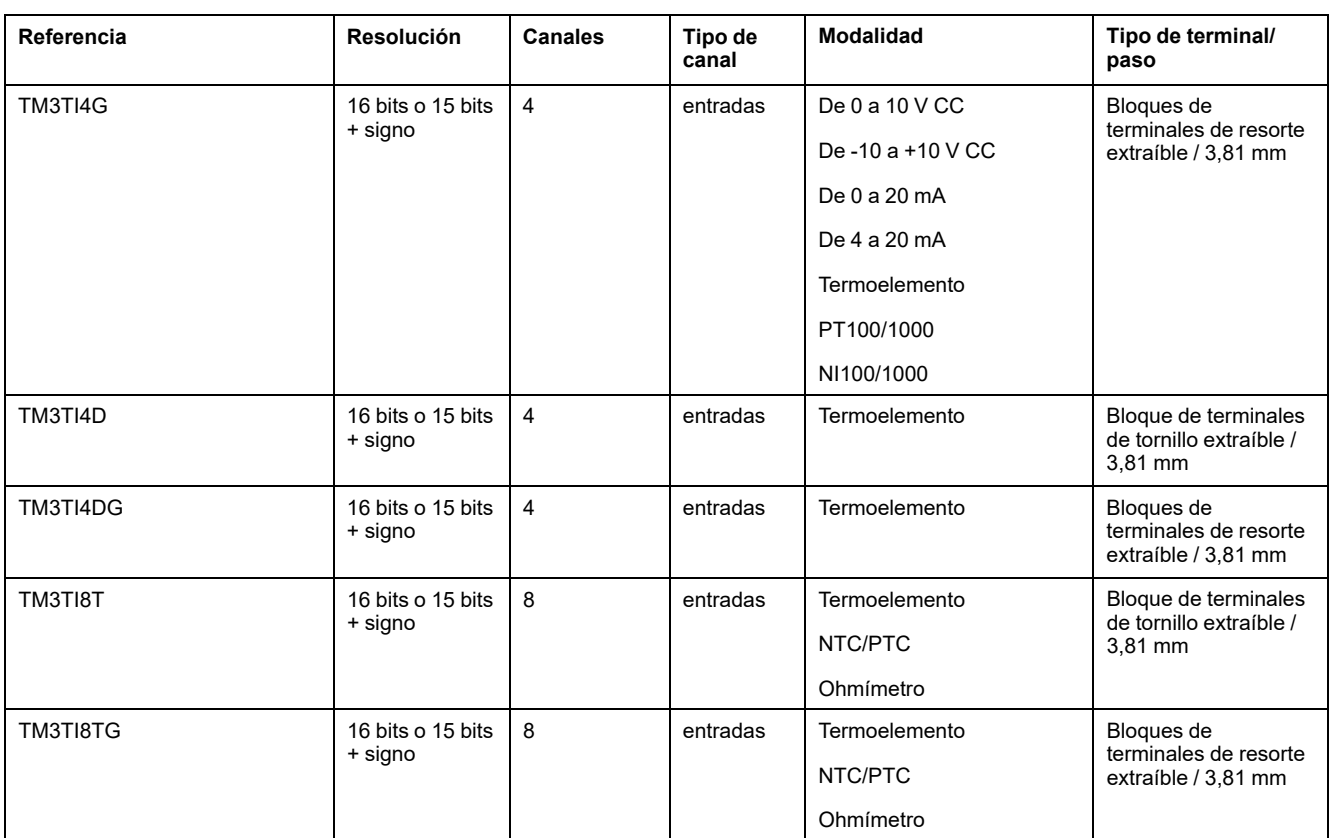

# <span id="page-667-0"></span>**Módulos de salidas analógicas TM3**

En la tabla siguiente se muestran los módulos de salidas analógicas TM3, con la resolución, el tipo de canal, la tensión/corriente nominal y el tipo de terminal correspondientes:

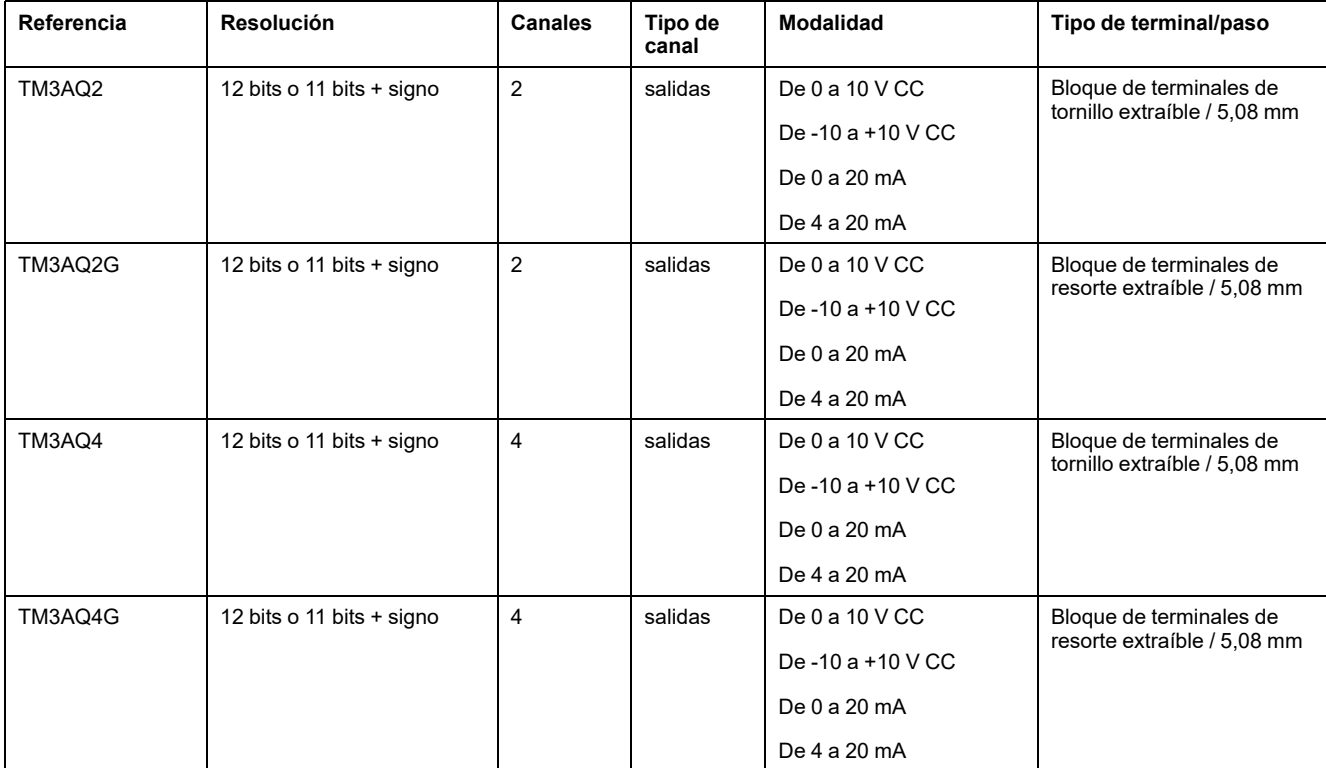

# <span id="page-668-0"></span>**Módulos de entradas/salidas mixtas analógicas TM3**

En la siguiente tabla se muestran los módulos de E/S mixtas analógicas TM3, con la resolución, el tipo de canal, la tensión/corriente nominal y el tipo de terminal correspondientes:

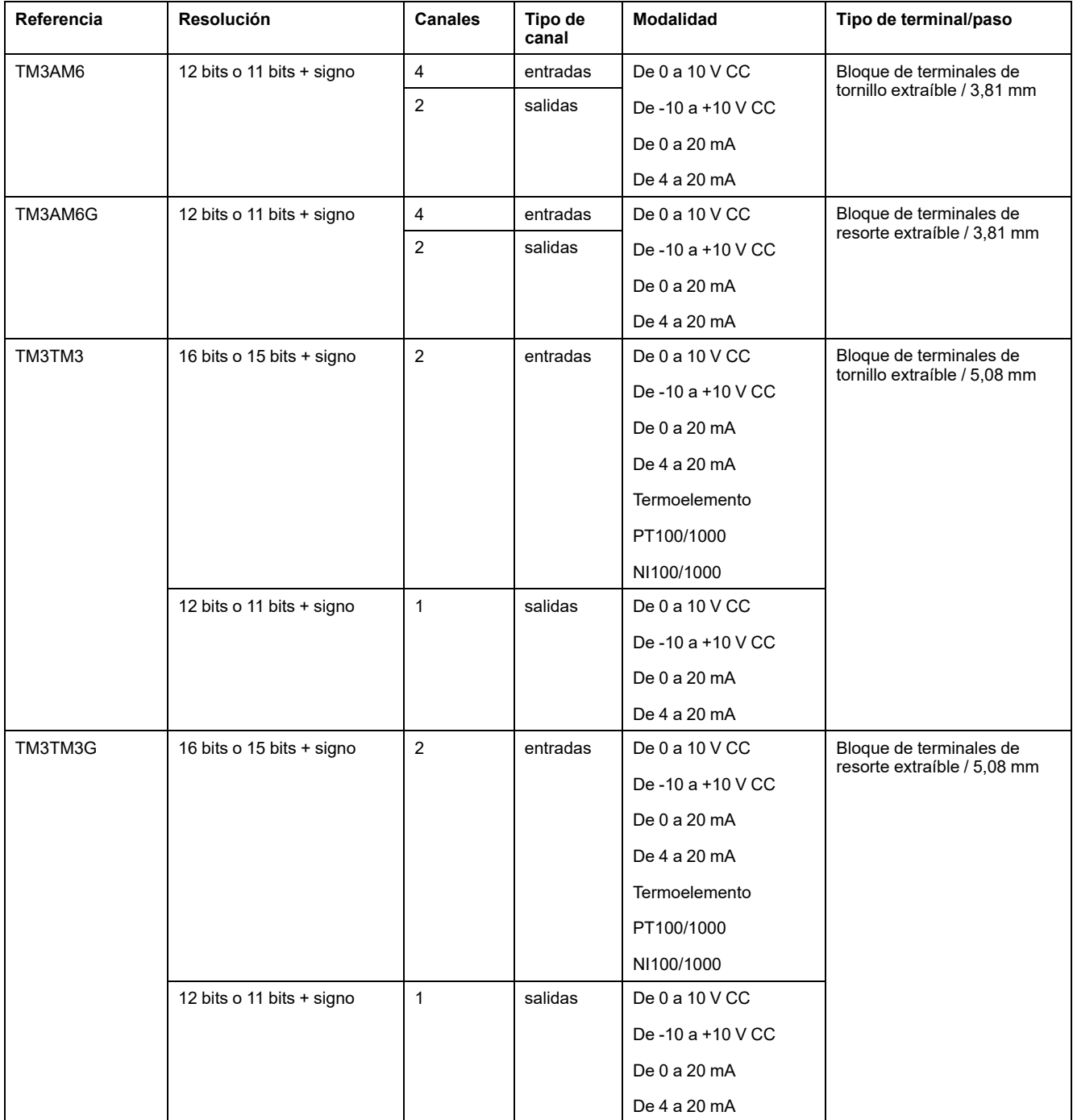

# <span id="page-669-0"></span>**Módulos expertos TM3**

En la siguiente tabla se muestran los módulos de extensión expertos TM3, con los correspondientes tipos de terminal:

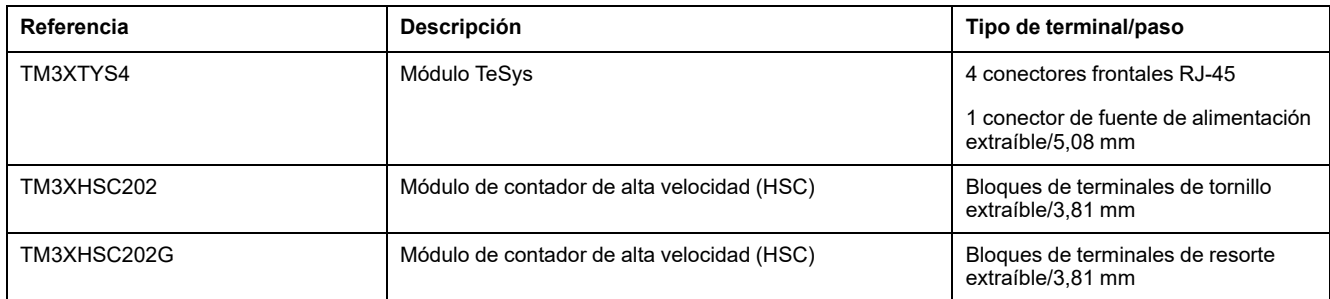

# <span id="page-670-0"></span>**Módulos de seguridad TM3**

En esta tabla se muestran los Seguridad de TM3 módulos con el tipo correspondiente de canal, la tensión/corriente nominal y el tipo de terminal:

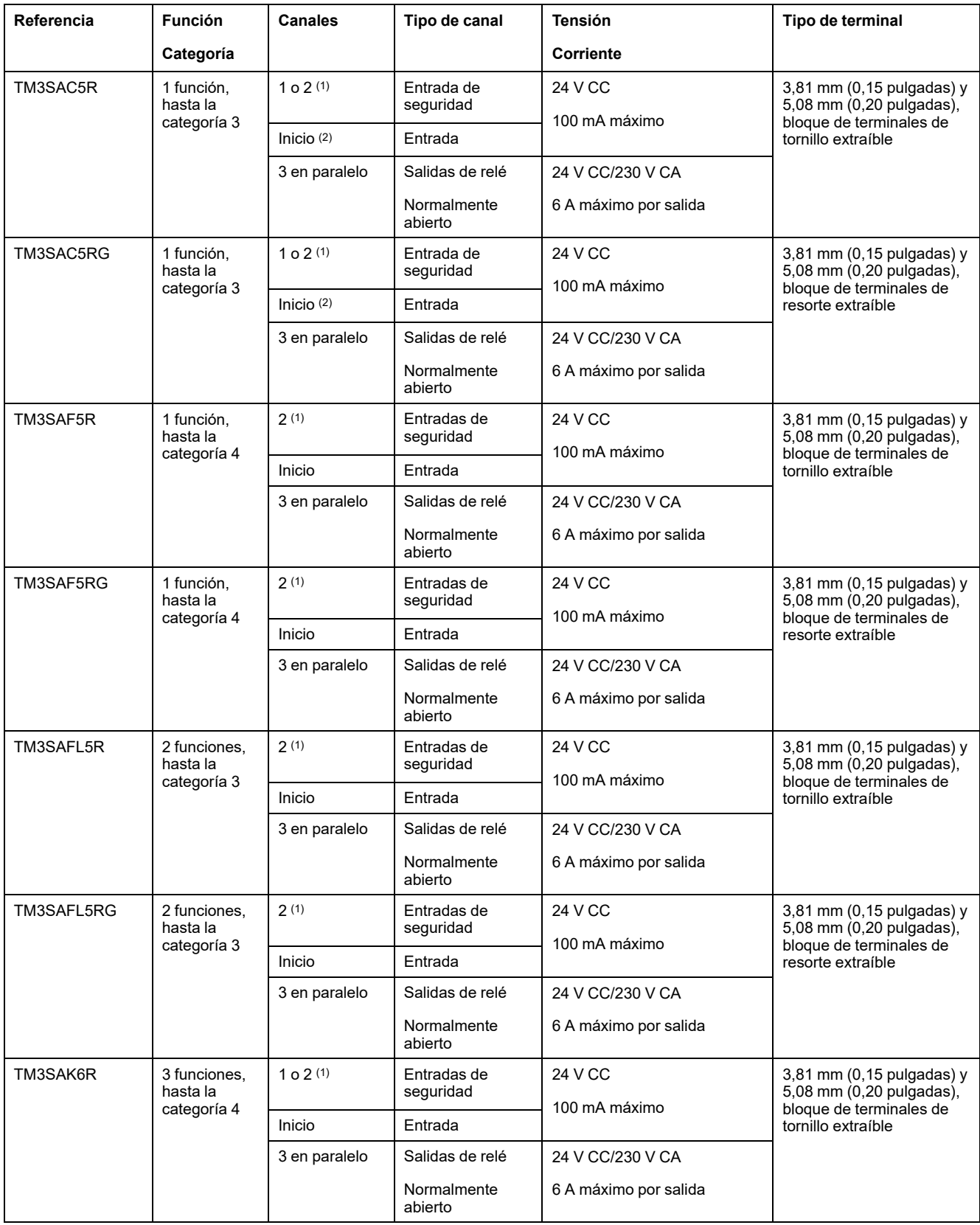

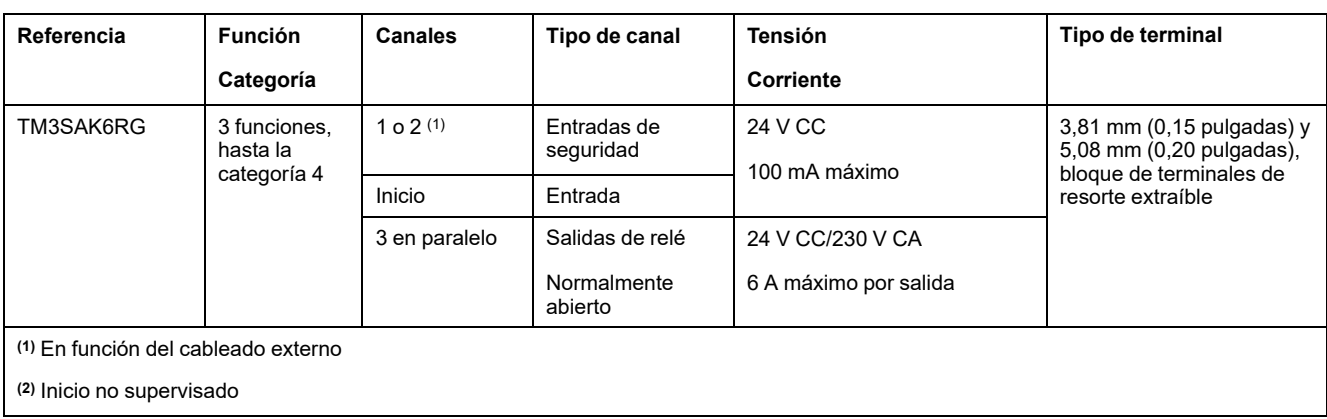

# <span id="page-671-1"></span>**Módulos transmisores y receptores TM3**

En la siguiente tabla se muestran los módulos de extensión transmisores y receptores TM3:

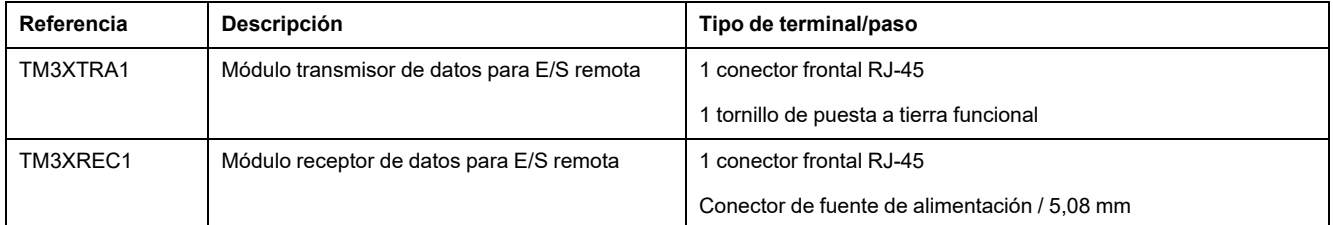

# <span id="page-671-0"></span>**Acopladores de bus TM3**

# **Introducción**

El dispositivo Acoplador de bus TM3 está diseñado para gestionar la comunicación de bus de campo al utilizar los módulos de extensión TM2 y TM3 en una arquitectura distribuida.

Para obtener más información, consulte Acoplador de bus Modicon TM3 - Guía de hardware.

# **Acopladores de bus TM3 de Modicon**

En la siguiente tabla se muestran los acopladores de bus TM3, con los puertos y los tipos de terminales:

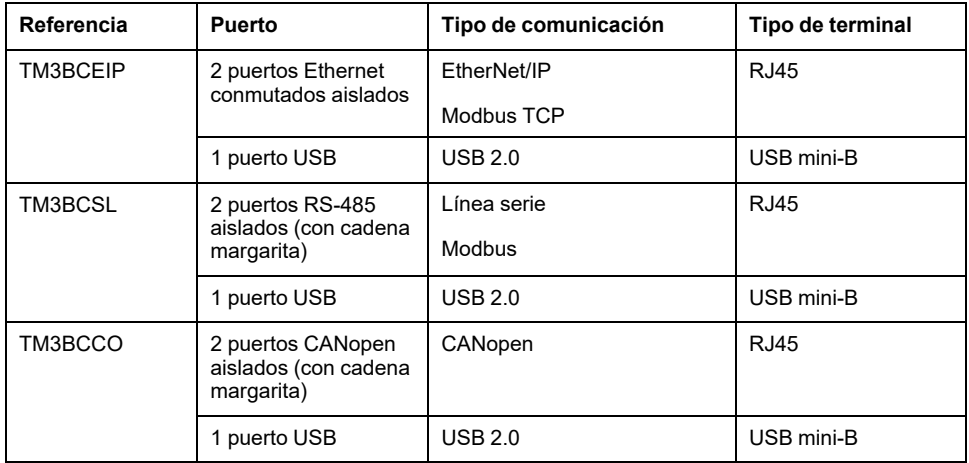

# <span id="page-672-0"></span>**Módulos de extensión TM4**

## **Introducción**

El rango de módulos de extensión TM4 incluye módulos de comunicación.

Para obtener más información, consulte la Módulos de extensión TM4 - Guía de hardware.

### **Módulos de extensión TM4**

En la tabla siguiente se muestran las características de los módulos de extensión TM4:

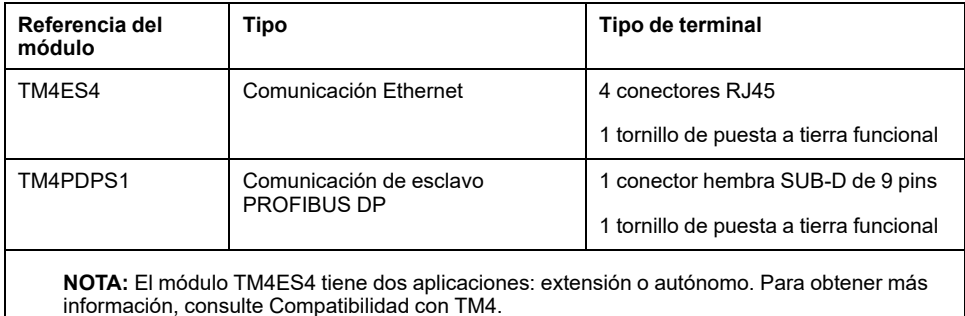

# <span id="page-672-1"></span>**Interfaces de bus de campo TM5**

### **Introducción**

Las interfaces de bus de campo TM5 son dispositivos diseñados para gestionar las comunicaciones EtherNet/IP cuando se utilizan los módulos de extensión Sistema TM5 y TM7 con un controlador en una arquitectura distribuida.

Para obtener más información, consulte Interfaz Modicon Sistema TM5 - Guía de hardware.

### **Interfaces de bus de campo TM5**

En la siguiente tabla se muestran las interfaces de bus de campo TM5 con los puertos y el tipo de terminal:

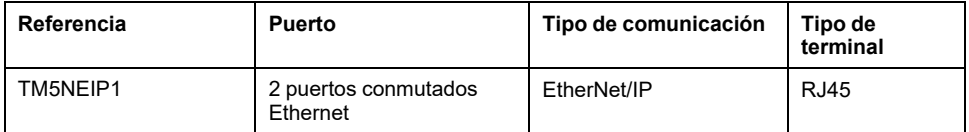

# <span id="page-672-2"></span>**Interfaces de bus de campo TM5 CANopen**

#### **Introducción**

El módulo de bus de campo TM5 es una interfaz CANopen con distribución de alimentación incorporada y es la primera isla TM5 de E/S distribuidas.

Para obtener más información, consulte la Guía de hardware de la interfaz CANopen de Modicon TM5.

### **Interfaces de bus de campo Modicon TM5 CANopen**

En la siguiente tabla se muestran las interfaces de bus de campo TM5 CANopen:

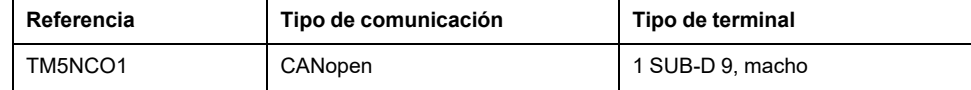

## <span id="page-673-0"></span>**Interfaces de bus de campo TM7 CANopen**

#### **Introducción**

Los módulos de bus de campo TM7 son interfaces CANopen con entrada o salida configurable digital de 24 V CC en 8 o 16 canales.

Para obtener más información, consulte la Guía de hardware de bloques de E/S de la interfaz CANopen de Modicon TM7.

### **Interfaces de bus de campo Modicon TM7 CANopen**

En la siguiente tabla se muestran las interfaces de bus de campo TM7 CANopen:

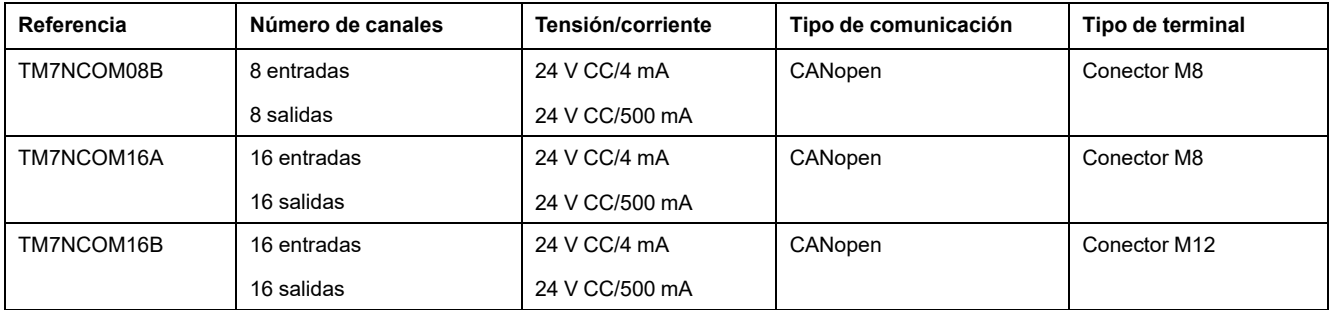

# <span id="page-673-1"></span>**Accesorios**

#### **Descripción general**

En esta sección se describen los accesorios y los cables.

### **Accesorios**

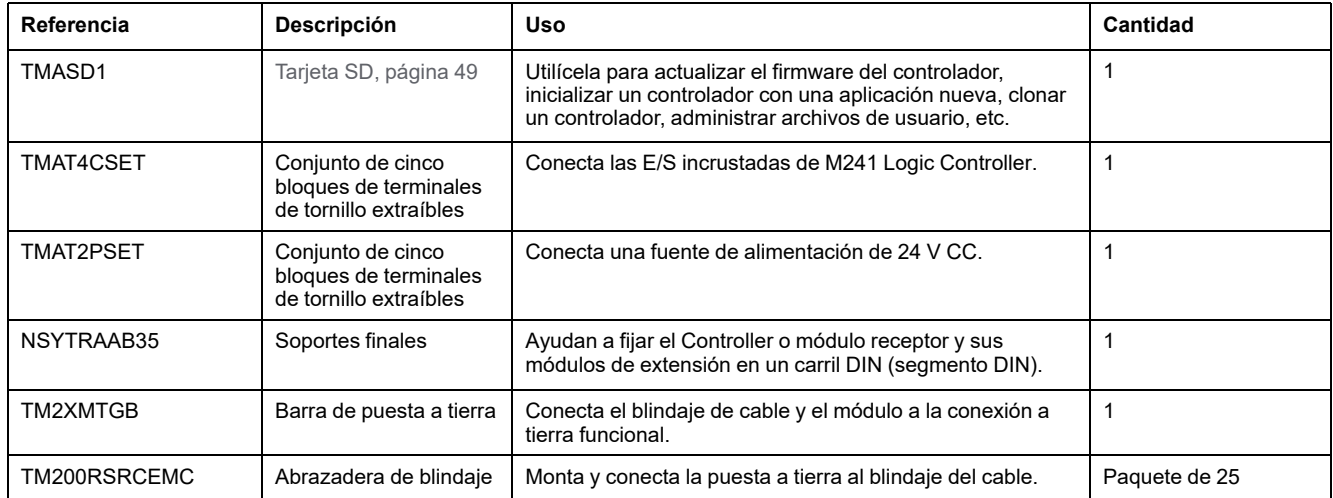

# **Cables**

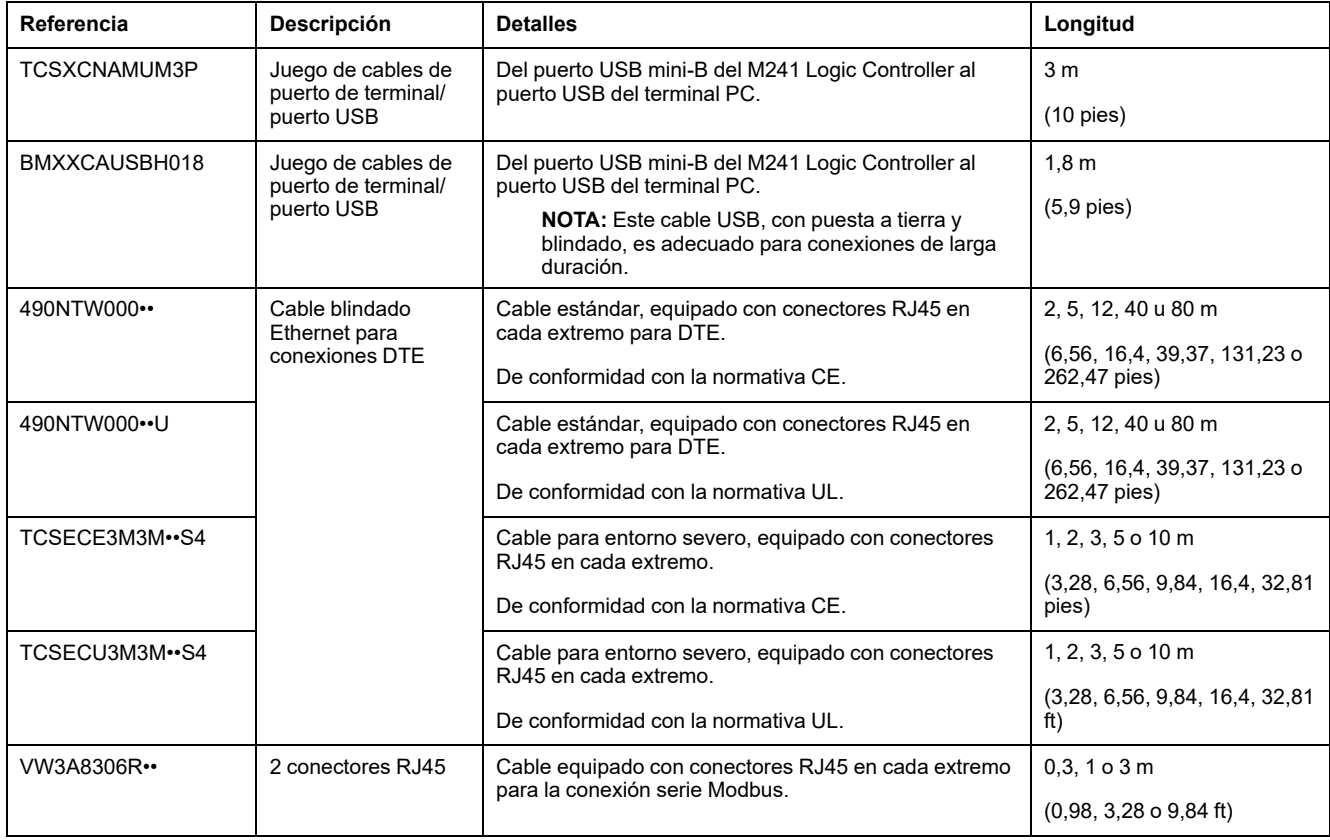

# <span id="page-675-0"></span>**Funciones de M241**

#### **Contenido de este capítulo**

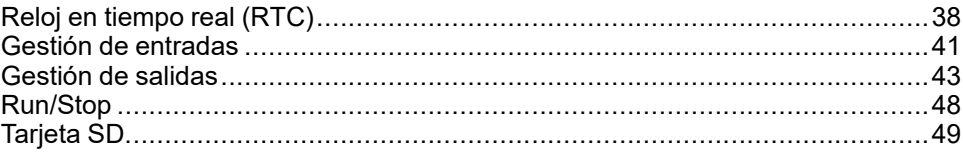

#### **Descripción general**

En este capítulo se describen las funciones de Modicon M241 Logic Controller.

# <span id="page-675-1"></span>**Reloj en tiempo real (RTC)**

### **Descripción general**

Los M241 Logic Controller incluyen un RTC que proporciona información de la fecha y hora del sistema, además de admitir las funciones relacionadas que requieren un reloj en tiempo real. Para mantener la hora cuando se interrumpa la alimentación, se requiere una batería no recargable (consulte la siguiente referencia). Un indicador LED de batería en el panel frontal del controlador indica si la batería se ha agotado o no está presente.

En esta tabla se muestra cómo se gestiona la desviación del RTC:

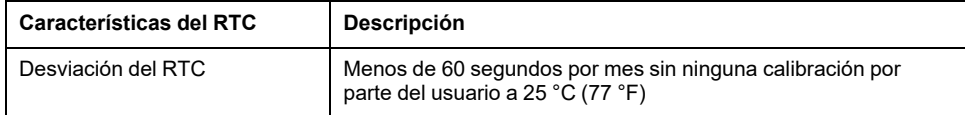

#### **Batería**

El controlador tiene una batería.

En caso de interrupción de la alimentación, la batería de reserva retendrá el RTC del controlador.

En esta tabla se muestran las características de la batería:

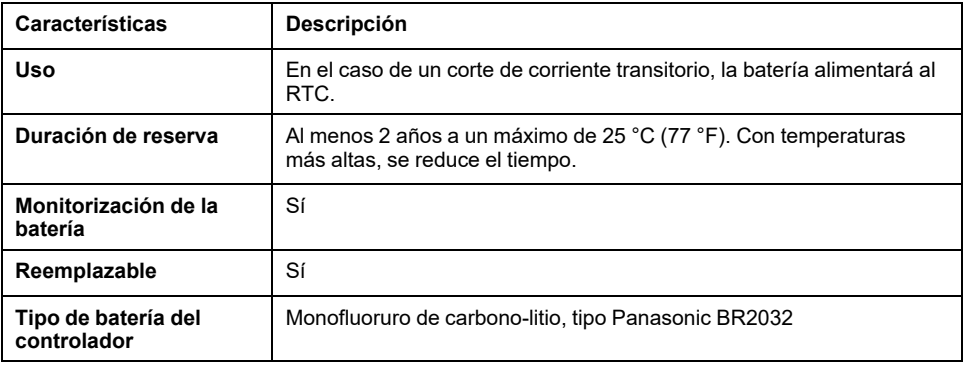

# **Instalación y sustitución de la batería**

Aunque se prefieren las baterías de litio por su descarga lenta y su vida útil prolongada, pueden representar un peligro para el personal, los equipos y el medio ambiente, por lo que deben manipularse de forma adecuada.

# **PELIGRO**

#### **PELIGRO DE EXPLOSIÓN, INCENDIO O QUEMADURAS QUÍMICAS**

- Sustituya la batería por otra idéntica.
- Siga todas las instrucciones del fabricante de la batería.
- Retire todas las baterías sustituibles antes de desechar la unidad.
- Recicle o deseche correctamente las baterías usadas.
- Proteja las baterías de posibles cortocircuitos.
- No las recargue, desmonte o caliente a más de 100 °C (212 °F) ni las incinere.
- Utilice las manos o herramientas aisladas para extraer o sustituir la batería.
- Mantenga la polaridad adecuada cuando inserte y conecte una batería nueva.

#### **Si no se siguen estas instrucciones, se producirán lesiones graves o la muerte.**

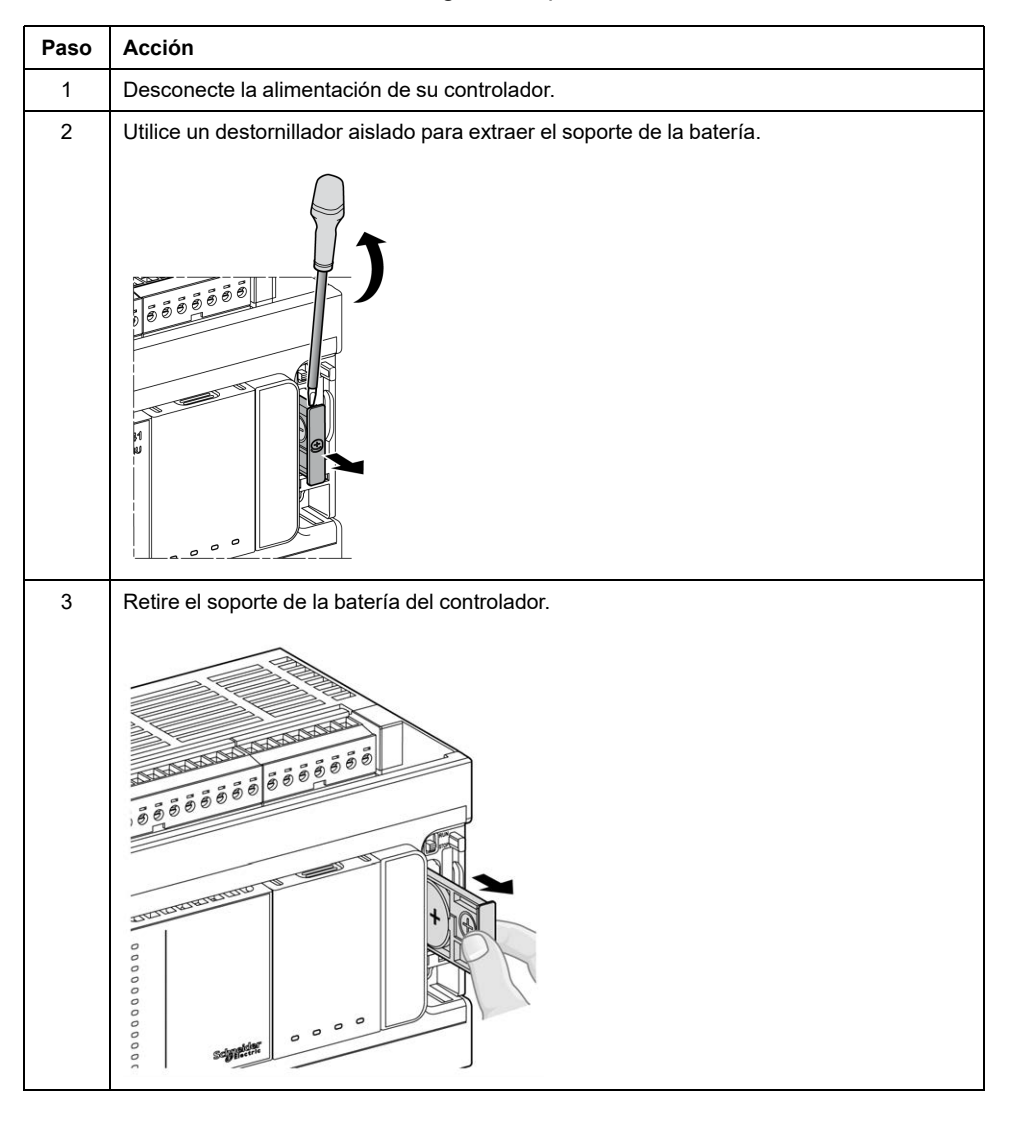

Para instalar o sustituir la batería, siga estos pasos:

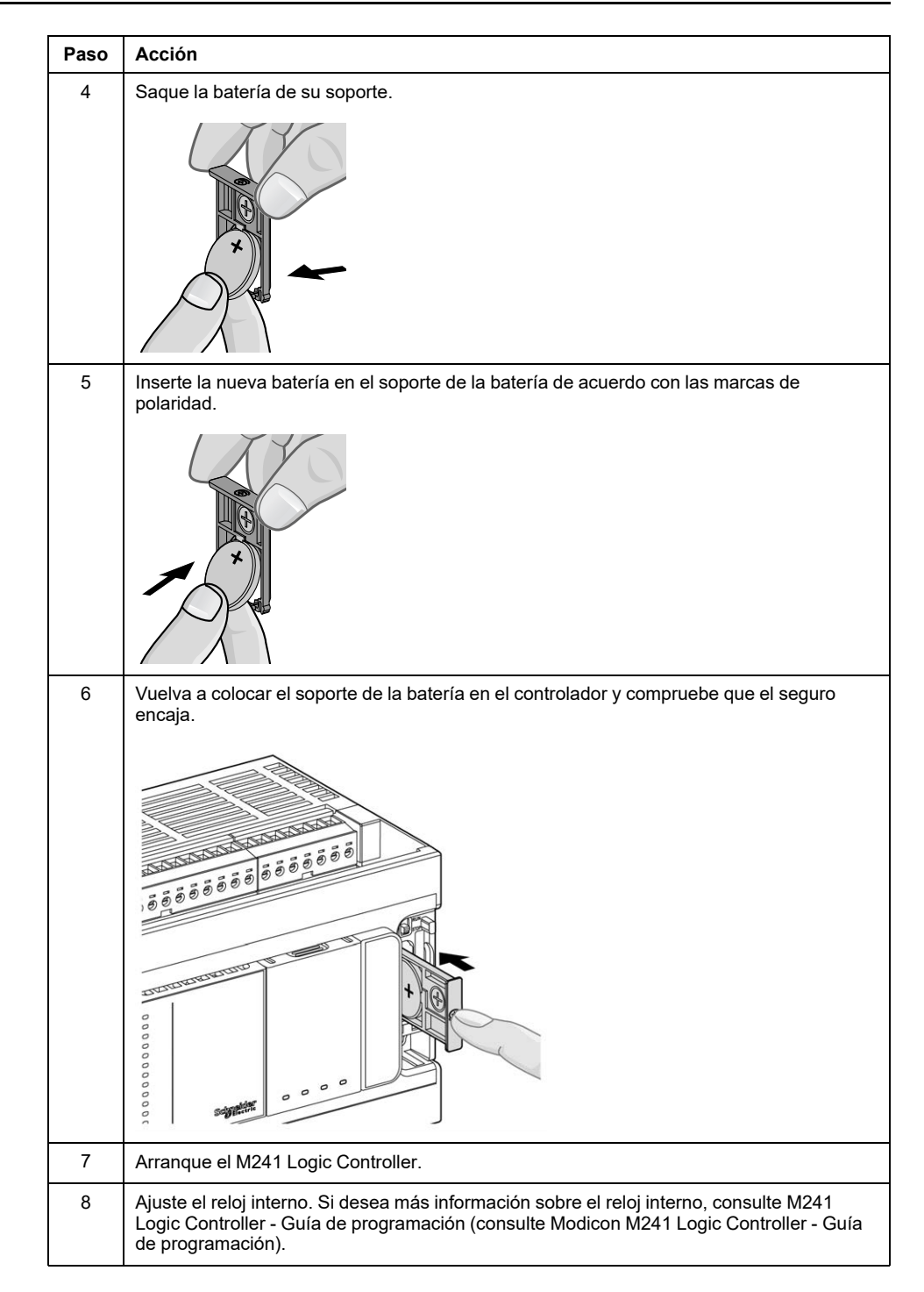

**NOTA:** Sustituir las baterías de los controladores por otras que no sean del tipo especificado en esta documentación puede representar un riesgo de incendio o explosión.

# **ADVERTENCIA**

#### **UNA BATERÍA INADECUADA PUEDE PROVOCAR UN INCENDIO O UNA EXPLOSIÓN**

Sustituya la batería sólo por otra de tipo idéntico: Panasonic tipo BR2032.

**Si no se siguen estas instrucciones, pueden producirse lesiones graves, muerte o daños en el equipo.**

# <span id="page-678-0"></span>**Gestión de entradas**

# **Descripción general**

El M241 Logic Controller dispone de entradas digitales, incluidas 8 entradas rápidas.

Se pueden configurar las funciones siguientes:

- Filtros (depende de la función asociada con la entrada).
- Para la función Run/Stop, se pueden utilizar todas las entradas.
- Se pueden enclavar o utilizar 8 entradas rápidas para eventos (flanco ascendente, flanco descendente o ambos) y, de este modo, se pueden vincular a una tarea externa.

**NOTA:** Todas las entradas se pueden utilizar como entradas normales.

# **Disponibilidad de las funciones de gestión de entradas**

Las entradas digitales incrustadas pueden configurarse como funciones (Run/ Stop, eventos, HSC).

Las entradas no configuradas como funciones se usan como entradas normales.

En la siguiente tabla se muestran los posibles usos de las entradas digitales de M241 Logic Controller:

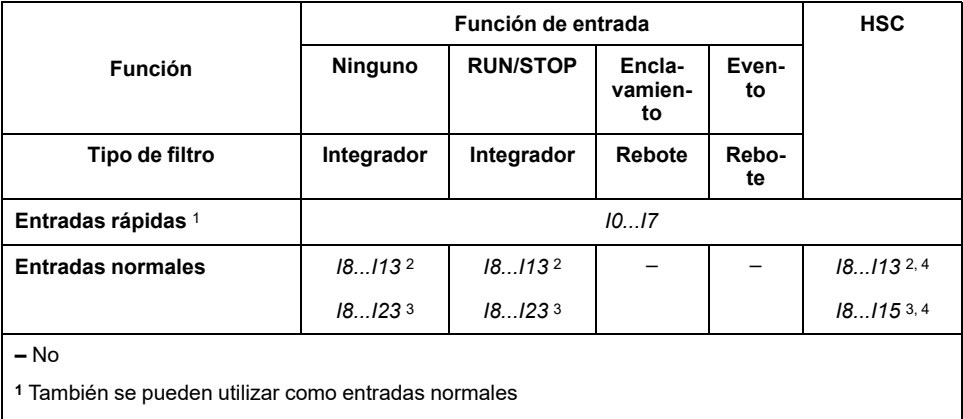

**<sup>2</sup>** Para M241 con 24 canales de E/S

**<sup>3</sup>** Para M241 con 40 canales de E/S

**<sup>4</sup>** Limitado a 1 kHz

### **Principio de filtro integrador**

El filtro integrador está diseñado para reducir el efecto de ruido. La configuración de un valor de filtro permite al Logic Controller ignorar algunos cambios repentinos de los niveles de entrada causados por el ruido.

En el siguiente diagrama de tiempos se muestran los efectos del filtro integrador para un valor de 4 ms:

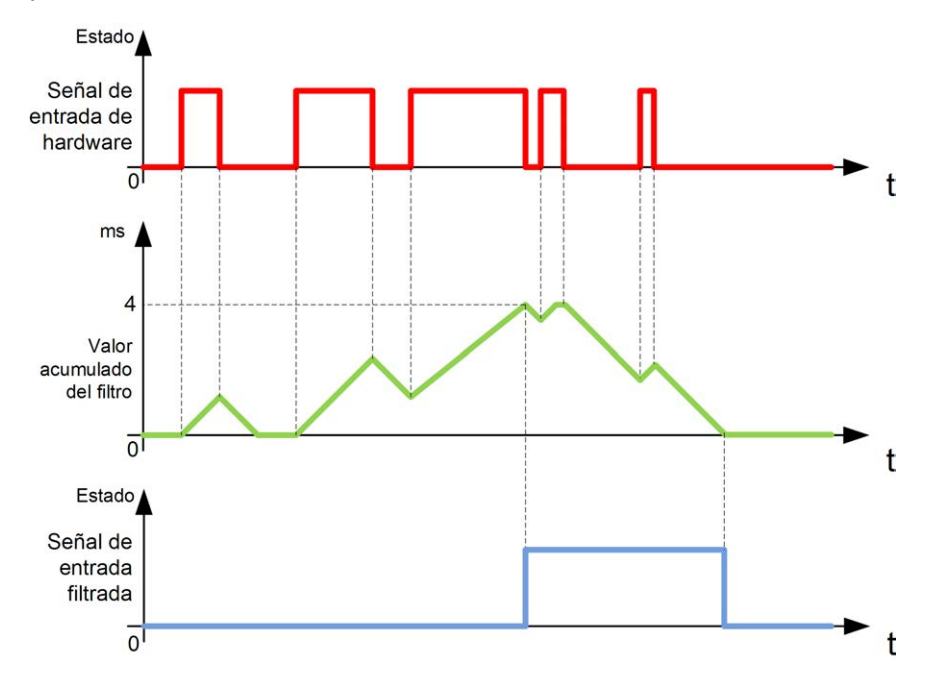

**NOTA:** El valor seleccionado para el parámetro de tiempo del filtro especifica el tiempo total en ms que debe transcurrir antes de que la entrada pueda ser 1.

#### **Principio de filtro de rebote**

El filtro de rebote está diseñado para reducir el efecto de rebote en las entradas. La configuración de un valor de filtro de rebote permite al controlador ignorar algunos cambios repentinos de los niveles de entrada causados por el ruido eléctrico. El filtro de rebote solo está disponible en las entradas rápidas.

En el siguiente diagrama de tiempos se muestran los efectos del filtro antirrebote:

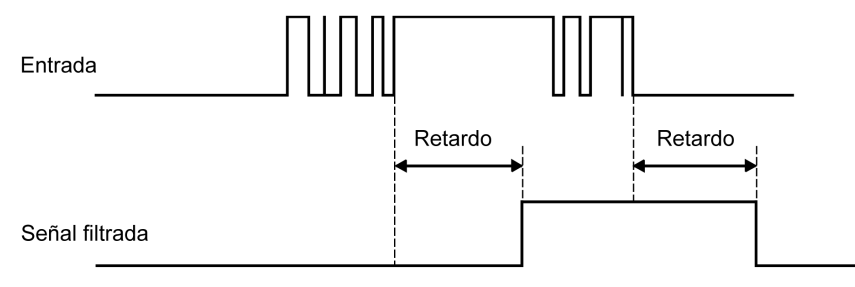

#### **Disponibilidad del filtro de rebote**

Este filtro se puede utilizar en una entrada rápida en los casos siguientes:

- Uso de un enclavamiento o un evento
- HSC está activado

### **Enclavamiento**

La función de enclavamiento puede asignarse a las entradas rápidas de M241 Logic Controller. Esta función se utiliza para memorizar (o enclavar) cualquier pulso con una duración inferior al tiempo de exploración del M241 Logic Controller. Cuando un pulso es más corto que una exploración, el controlador enclava el pulso, que se actualiza en la exploración siguiente. Este mecanismo de enclavamiento solo reconoce los flancos ascendentes. Los flancos descendentes no se pueden enclavar. La asignación de las entradas que se van a enclavar se realiza en la ficha **Configuración de E/S** de EcoStruxure Machine Expert.

En el diagrama de tiempos siguiente se muestran los efectos del enclavamiento:

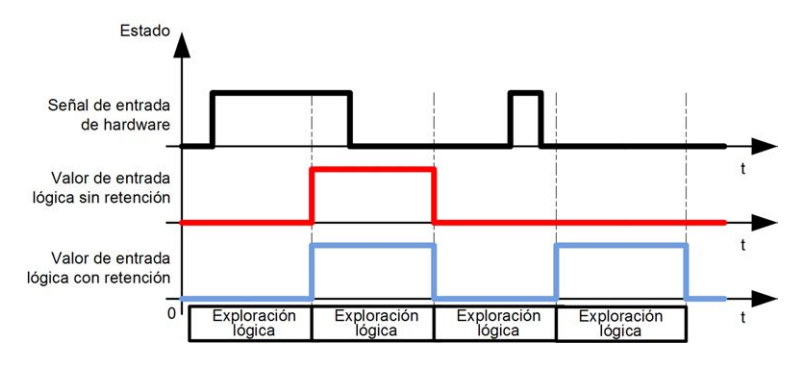

#### **Evento**

Una entrada configurada para evento se puede asociar a una Tarea externa (consulte Modicon M241 Logic Controller - Guía de programación).

### **Run/Stop**

La función Run/Stop se emplea para iniciar o detener un programa de aplicación mediante una entrada. Además del interruptor Run/Stop incrustado, se permite configurar una entrada (y solamente una) como comando adicional de Run/Stop.

Para obtener más información, consulte [Run/Stop, página 48.](#page-685-0)

# **ADVERTENCIA**

**INICIO NO DESEADO DE LA MÁQUINA O DEL PROCESO DE ACTIVACIÓN**

- Compruebe el estado de seguridad de la máquina o del entorno de proceso antes de aplicar electricidad a la entrada Run/Stop.
- Use la entrada Run/Stop para evitar activaciones no deseadas desde ubicaciones remotas.

**Si no se siguen estas instrucciones, pueden producirse lesiones graves, muerte o daños en el equipo.**

### **ADVERTENCIA**

#### **FUNCIONAMIENTO IMPREVISTO DEL EQUIPO**

Utilice la fuente de alimentación del actuador y el sensor sólo para proporcionar alimentación a los sensores o actuadores conectados al módulo.

**Si no se siguen estas instrucciones, pueden producirse lesiones graves, muerte o daños en el equipo.**

# <span id="page-680-0"></span>**Gestión de salidas**

#### **Introducción**

M241 Logic Controller incluye salidas de transistor normales y rápidas (PTO/ PWM/FreqGen).

Las siguientes funciones de salida se pueden configurar en las salidas de transistor:

- Salida de alarma
- HSC (funciones reflejas en umbral de HSC)
- PTO
- PWM
- FreqGen
	- **NOTA:** Todas las salidas se pueden utilizar como salidas normales.

## **Disponibilidad de la gestión de salidas**

En la siguiente tabla se muestran los posibles usos de las salidas digitales M241 Logic Controller en referencias con salidas de transistor:

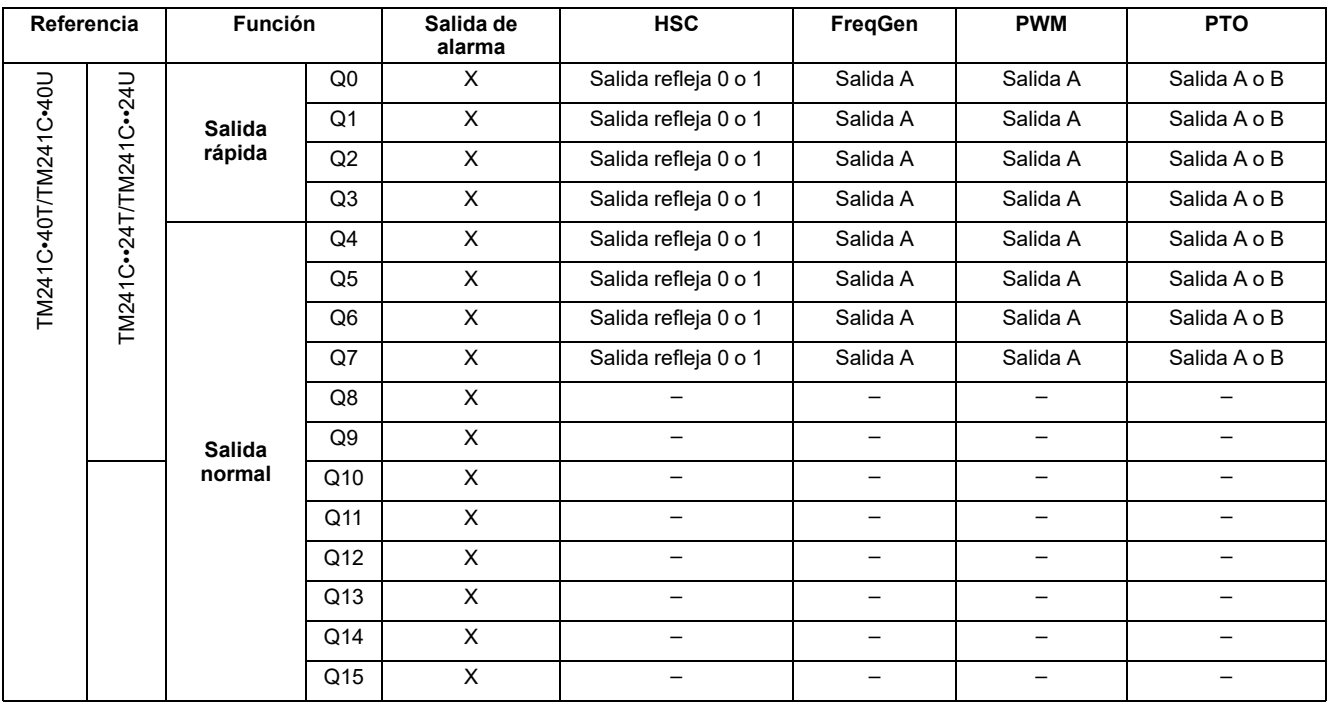

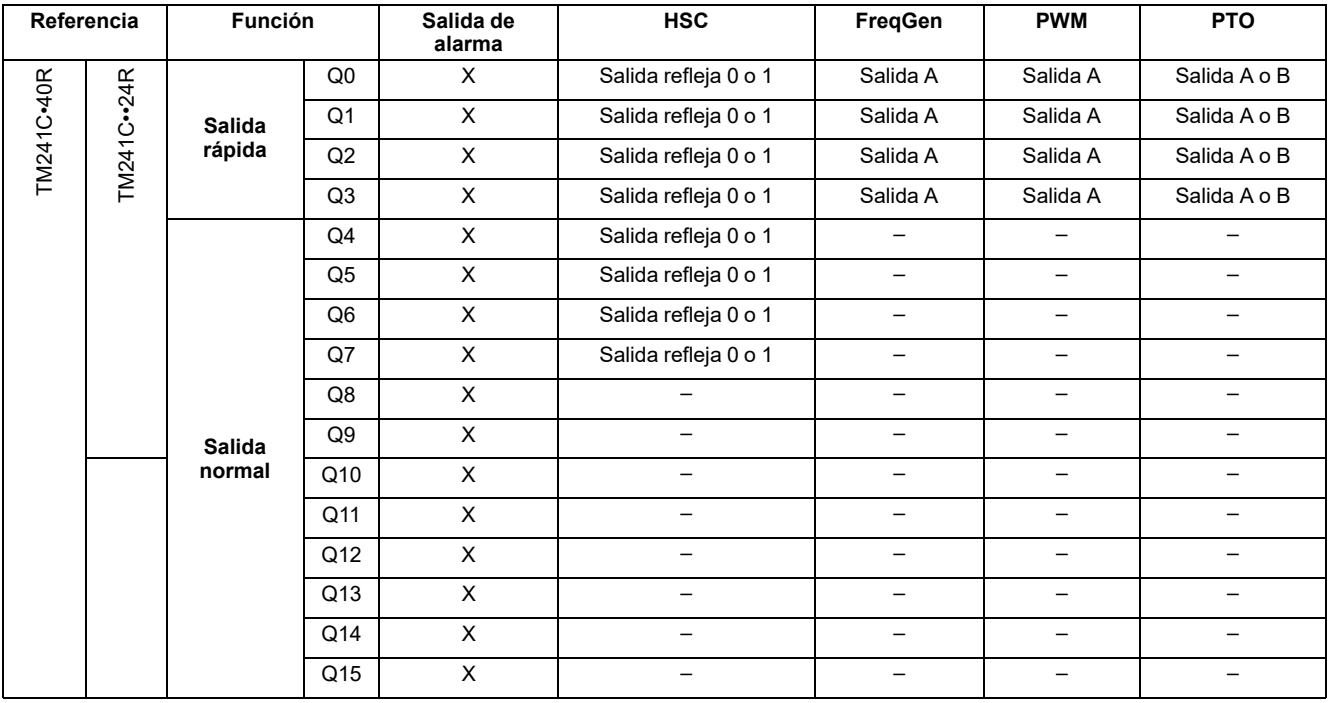

En la siguiente tabla se muestran los posibles usos de M241 Logic Controller en referencias con salidas de relé:

#### **Modalidades de retorno (Comportamiento de las salidas en parada)**

Cuando, por cualquier motivo, el controlador pasa al estado STOPPED (Detenido) o a uno de los estados de excepción, las salidas locales (incrustadas y de extensión) se establecen en el **Valor predeterminado** definido en la aplicación.

En caso de salidas PTO, los valores de retorno se fuerzan a la lógica 0 (0 V CC) y estos valores no se pueden modificar.

### **Cortocircuito o sobrecorriente en las salidas transistorizadas de común negativo**

Las salidas se agrupan en paquetes de cuatro salidas como máximo (menos cuando el número total de salidas del controlador no es múltiplo de 4):

- De **Q0** a **Q3**
- De **Q4** a **Q7**
- De **Q8** a **Q11**
- De **Q12** a **Q15**

Cuando se detecta un cortocircuito o una sobrecarga, la agrupación de cuatro salidas se establece en 0. Se realiza un restablecimiento automático de forma periódica (1 s aproximadamente).

En la tabla siguiente se describen las acciones realizadas en cortocircuitos o sobrecargas de las salidas de transistor Q0 a Q3:

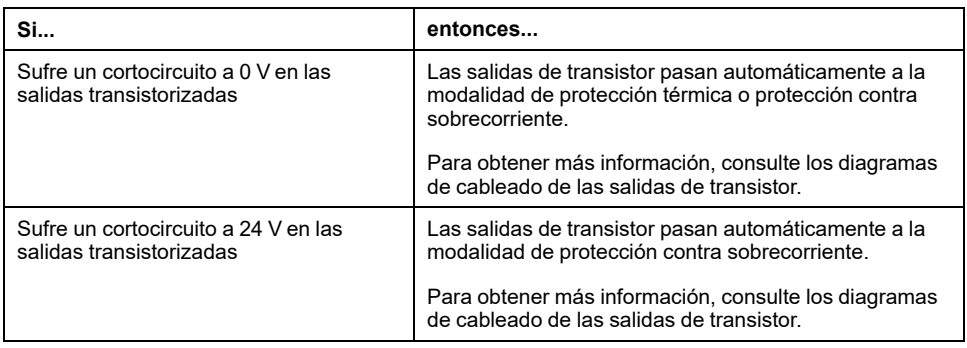

En la tabla siguiente se describen las acciones realizadas en cortocircuitos o sobrecargas de salidas de transistor de Q4 a Q15:

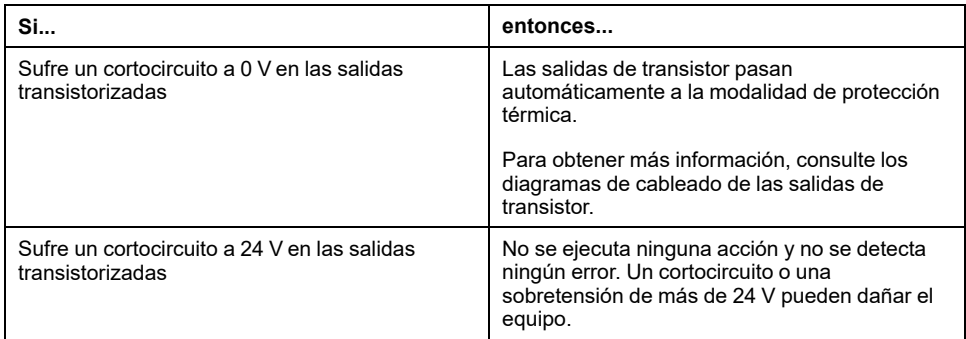

En caso de un cortocircuito o una sobrecarga de corriente, el grupo común de salidas pasa automáticamente a la modalidad de protección térmica (todas las salidas del grupo se establecen en 0) y, a continuación, se rearman periódicamente (cada segundo) para probar el estado de la conexión. Sin embargo, debe ser consciente del efecto de este restablecimiento en la máquina o el proceso que se controla.

# **ADVERTENCIA**

#### **INICIO IMPREVISTO DE LA MÁQUINA**

Inhiba el restablecimiento automático de salidas si esta función implica un comportamiento no deseado para la máquina o el proceso.

**Si no se siguen estas instrucciones, pueden producirse lesiones graves, muerte o daños en el equipo.**

**NOTA:** La función de restablecimiento automático puede inhibirse. Consulte la guía de programación de su controlador para obtener más información.

#### **Cortocircuito o sobrecorriente en las salidas transistorizadas de común positivo**

Las salidas de transistor de común positivo no están protegidas internamente contra sobrecargas o cortocircuitos.
En la tabla siguiente se describen las acciones realizadas en cortocircuitos o sobrecargas de salidas de transistor de común positivo de Q0 a Q3:

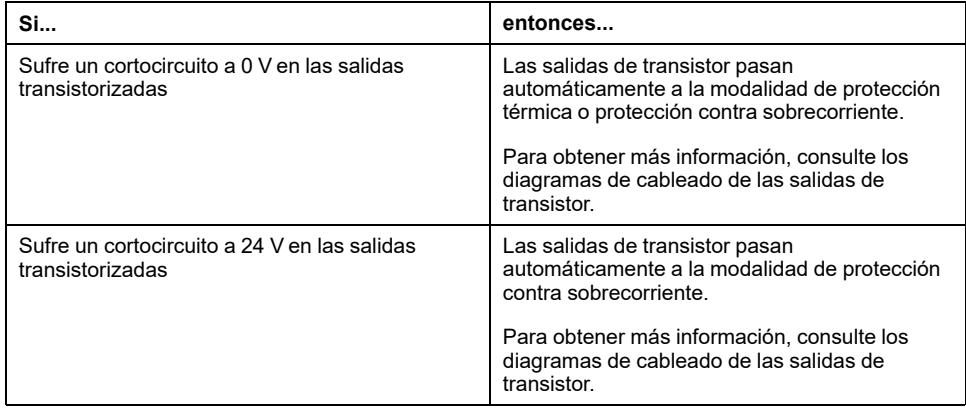

En la tabla siguiente se describen las acciones realizadas en cortocircuitos o sobrecargas de salidas de transistor de común positivo de Q4 a Q15:

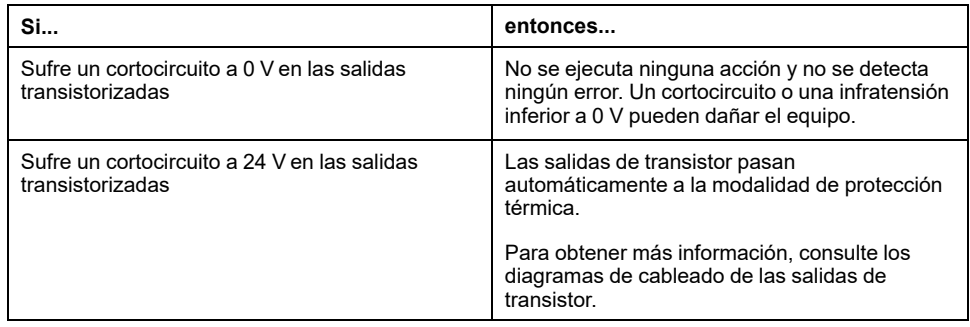

## **Cortocircuito o sobrecorriente en las salidas de relé**

Las salidas de relé no se protegen de forma interna contra sobrecargas o cortocircuitos.

En la tabla siguiente se describen las acciones llevadas a cabo en cortocircuitos o sobrecargas de salidas de relé:

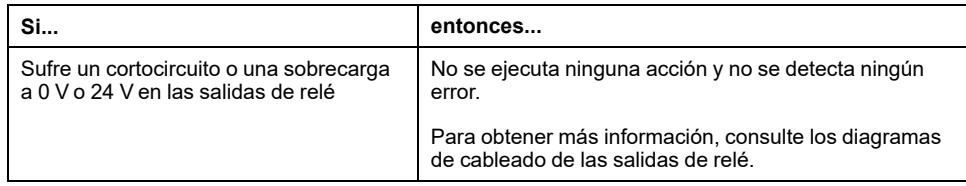

Las salidas de relé son conmutadores electromecánicos que admiten niveles significativos de corriente y tensión. Todos los dispositivos electromecánicos tienen una vida limitada y se deben instalar para minimizar la posibilidad de consecuencias no deseadas.

# **ADVERTENCIA**

#### **SALIDAS NO OPERATIVAS**

En caso de que exista riesgo para el personal o los equipos, utilice los dispositivos de bloqueo de seguridad externos adecuados en las salidas.

**Si no se siguen estas instrucciones, pueden producirse lesiones graves, muerte o daños en el equipo.**

# <span id="page-685-0"></span>**Run/Stop**

## **Descripción general**

El M241 Logic Controller se puede utilizar externamente mediante los métodos siguientes:

- Un interruptor Run/Stop de hardware.
- Un comando de software de EcoStruxure Machine Expert.
- Una operación de Run/Stop de una entrada digital dedicada, definida en la configuración del software (si desea más información, consulte Configuración de E/S incrustadas (consulte Modicon M241 Logic Controller - Guía de programación).
- La variable del sistema PLC\_W en una Tabla de reubicación (consulte Modicon M241 Logic Controller - Guía de programación).
- El Servidor web (consulte Modicon M241 Logic Controller Guía de programación).

El M241 Logic Controller tiene un interruptor Run/Stop de hardware que pone el controlador en el estado RUNNING o STOPPED.

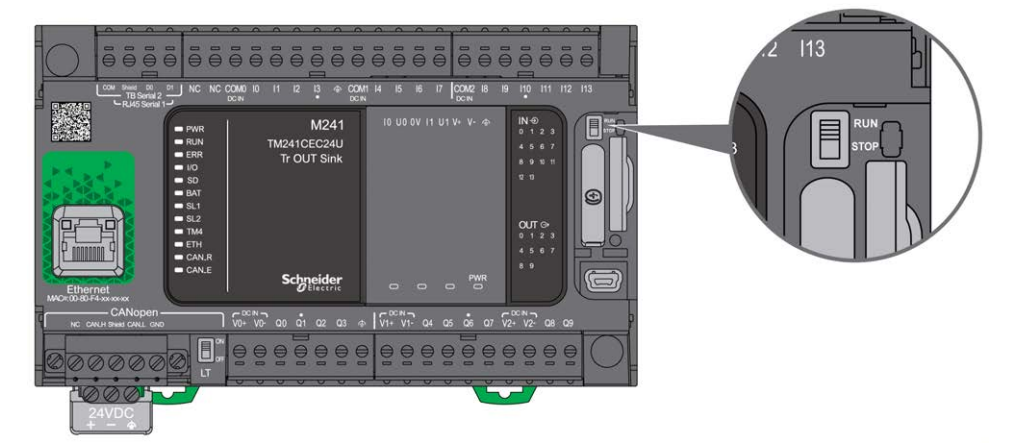

En la siguiente tabla se resume la interacción de los dos operadores externos en el comportamiento del estado del controlador:

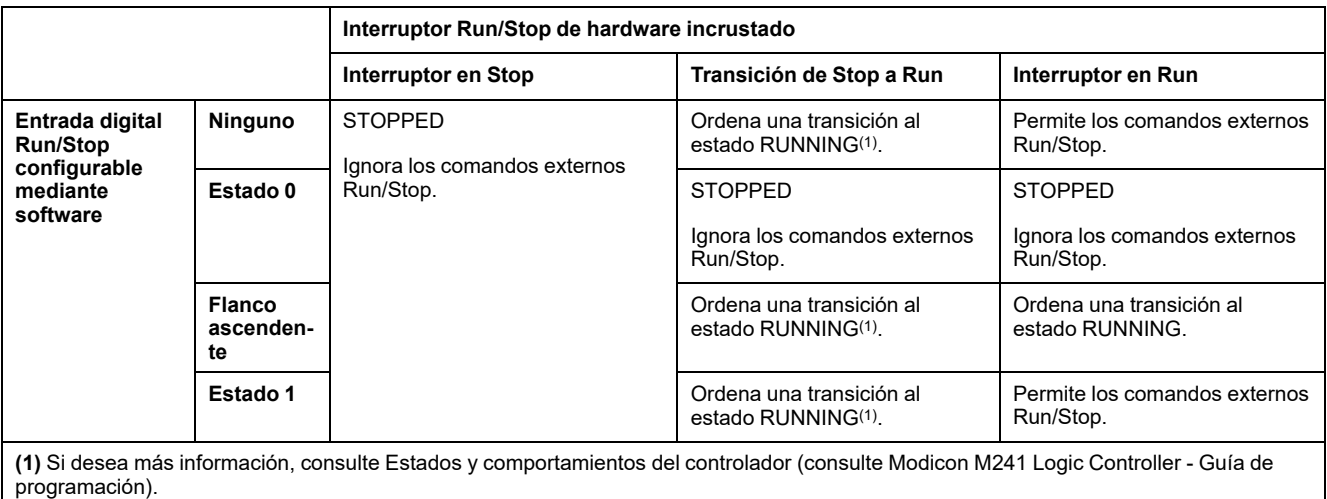

# **ADVERTENCIA**

#### **INICIO NO DESEADO DE LA MÁQUINA O DEL PROCESO DE ACTIVACIÓN**

- Compruebe el estado de seguridad de su máquina o del entorno del proceso antes de conectar la alimentación a la entrada Run/Stop o accionar el interruptor Run/Stop.
- Use la entrada Run/Stop para evitar activaciones no deseadas desde ubicaciones remotas o accionar accidentalmente el interruptor Run/Stop.

**Si no se siguen estas instrucciones, pueden producirse lesiones graves, muerte o daños en el equipo.**

# <span id="page-686-0"></span>**Tarjeta SD**

## **Descripción general**

Cuando manipule la tarjeta SD, siga estas instrucciones a continuación para evitar que se dañen o se pierdan datos internos de dicha tarjeta o que se produzca un funcionamiento incorrecto de la tarjeta SD:

# *AVISO*

#### **PÉRDIDA DE DATOS DE APLICACIÓN**

- No guarde la tarjeta SD en un lugar con electricidad estática o posibles campos electromagnéticos.
- No guarde la tarjeta SD en lugares expuestos a la luz solar directa, cerca de calentadores o en otros lugares con temperaturas elevadas.
- No doble la tarjeta SD.
- No deje caer la tarjeta SD ni la golpee contra otro objeto.
- Mantenga la tarjeta SD seca.
- No toque los conectores de la tarjeta SD.
- No desmonte ni modifique la tarjeta SD.
- Utilice únicamente tarjetas SD formateadas con FAT o FAT32.

**Si no se siguen estas instrucciones, pueden producirse daños en el equipo.**

El M241 Logic Controller no reconoce tarjetas SD formateadas con NTFS. Formatee la tarjeta SD de su equipo con FAT o FAT32.

Cuando utilice el M241 Logic Controller y una tarjeta SD, tenga en cuenta lo siguiente para evitar la pérdida de datos valiosos:

- Pueden producirse pérdidas de datos accidentales en cualquier momento. Si se pierden los datos, no se podrán recuperar.
- Si saca la tarjeta SD a la fuerza, los datos que contiene pueden resultar dañados.
- Extraer una tarjeta SD a la que se está accediendo podría dañar la tarjeta o sus datos.
- Si no se coloca correctamente la tarjeta SD al insertarla en el controlador, los datos de la tarjeta y del controlador podrían resultar dañados.

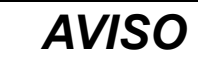

#### **PÉRDIDA DE DATOS DE APLICACIÓN**

- Haga copias de seguridad de la tarjeta SD con regularidad.
- No quite la alimentación ni resetee el controlador y no inserte ni extraiga la tarjeta SD mientras se está accediendo a la tarjeta.

**Si no se siguen estas instrucciones, pueden producirse daños en el equipo.**

En la siguiente figura se muestra el slot para tarjetas SD:

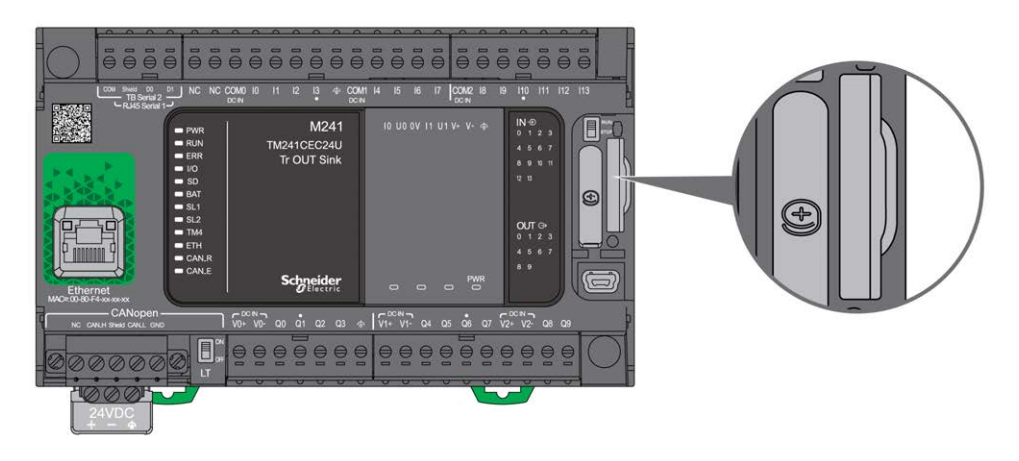

Se puede activar la lengüeta de control de escritura para evitar las operaciones de escritura en la tarjeta SD. Tal como se muestra en el ejemplo de la derecha, empuje la lengüeta hacia arriba para liberar el bloqueo y habilitar la escritura en la tarjeta SD. Antes de utilizar una tarjeta SD, debe leer las instrucciones del fabricante.

Lengüeta para impedir

la escritura en la tarjeta

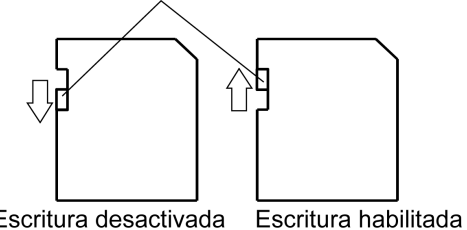

Escritura desactivada (Habilitar para leer)

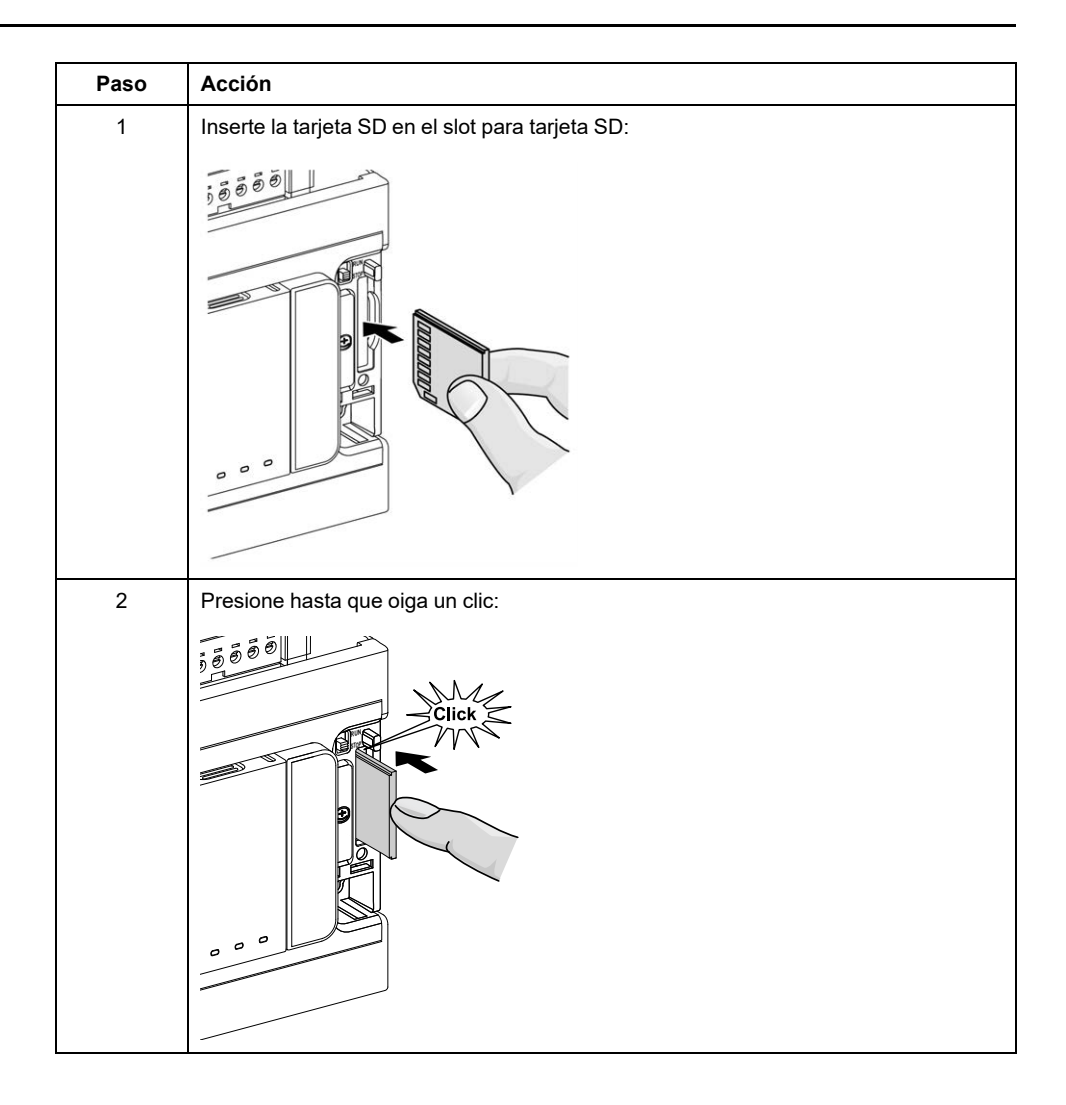

# **Características del slot para tarjeta SD**

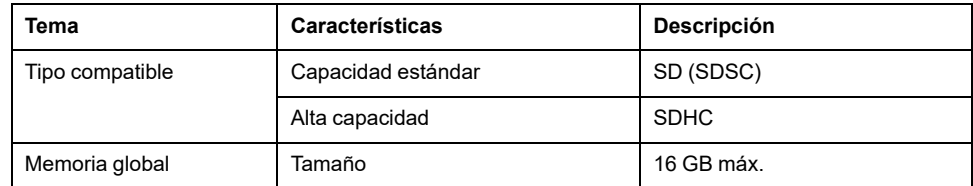

# **Características de TMASD1**

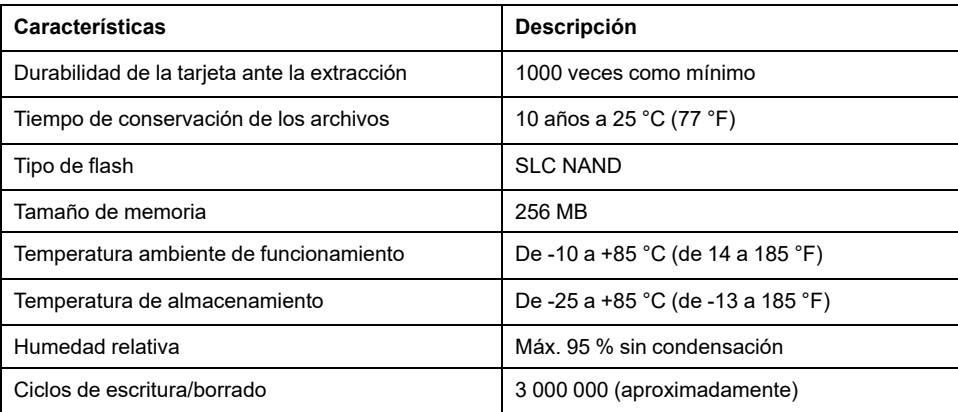

## **Indicador LED de estado**

En la figura siguiente se muestran los indicadores LED de estado:

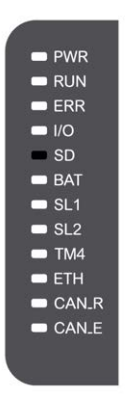

En la tabla siguiente se describe el indicador LED de estado de la tarjeta SD:

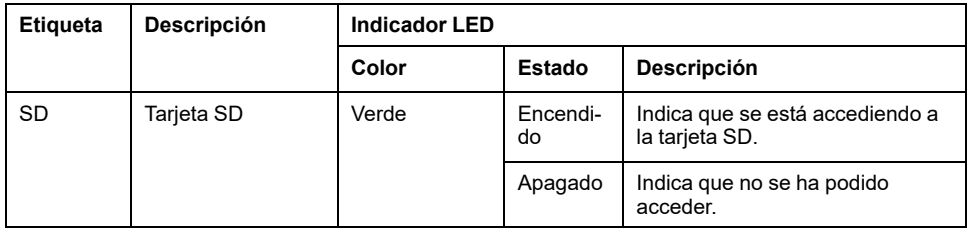

# <span id="page-690-0"></span>**Instalación de M241**

#### **Contenido de este capítulo**

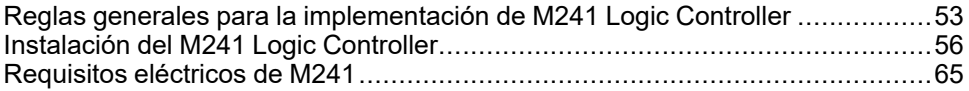

#### **Descripción general**

En este capítulo se proporcionan instrucciones de seguridad para la instalación, dimensiones de los dispositivos, instrucciones de montaje y especificaciones ambientales.

## <span id="page-690-1"></span>**Reglas generales para la implementación de M241 Logic Controller**

## **Características ambientales**

#### **Requisitos de la carcasa**

Los componentes del sistema M241 Logic Controller están diseñados como equipos industriales de zona B y clase A, según la publicación 11 de IEC/CISPR. Si se utilizan en entornos distintos de los descritos en el estándar o en entornos que no cumplen las especificaciones de este manual, pueden surgir dificultades para garantizar la compatibilidad electromagnética, debido a interferencias conducidas o radiadas.

Todos los componentes del sistema M241 Logic Controllercumplen los requisitos de la Comunidad Europea (CE) para equipos abiertos, como se define en IEC/EN 61131-2. Deben instalarse en una carcasa diseñada para condiciones ambientales específicas y para reducir la posibilidad de un contacto no deseado con tensiones peligrosas. Utilice armarios metálicos para mejorar la inmunidad electromagnética de su sistema M241 Logic Controller. Utilice armarios con un mecanismo de bloqueo con clave para minimizar los accesos no autorizados.

#### <span id="page-690-2"></span>**Características ambientales**

Todos los componentes del módulo M241 Logic Controller se aíslan eléctricamente entre el circuito electrónico interno y los canales de entrada/salida dentro de los límites establecidos y descritos por estas características medioambientales. Para obtener más información sobre el aislamiento eléctrico, consulte las especificaciones técnicas del controlador en particular, que aparecen más adelante en este documento. Este equipo cumple los requisitos de la CE tal como se indica en la tabla siguiente. Este equipo está diseñado para el uso en un entorno industrial con un grado de contaminación 2.

# **ADVERTENCIA**

#### **FUNCIONAMIENTO IMPREVISTO DEL EQUIPO**

No supere ninguno de los valores nominales que se especifican en las tablas de características medioambientales y eléctricas.

**Si no se siguen estas instrucciones, pueden producirse lesiones graves, muerte o daños en el equipo.**

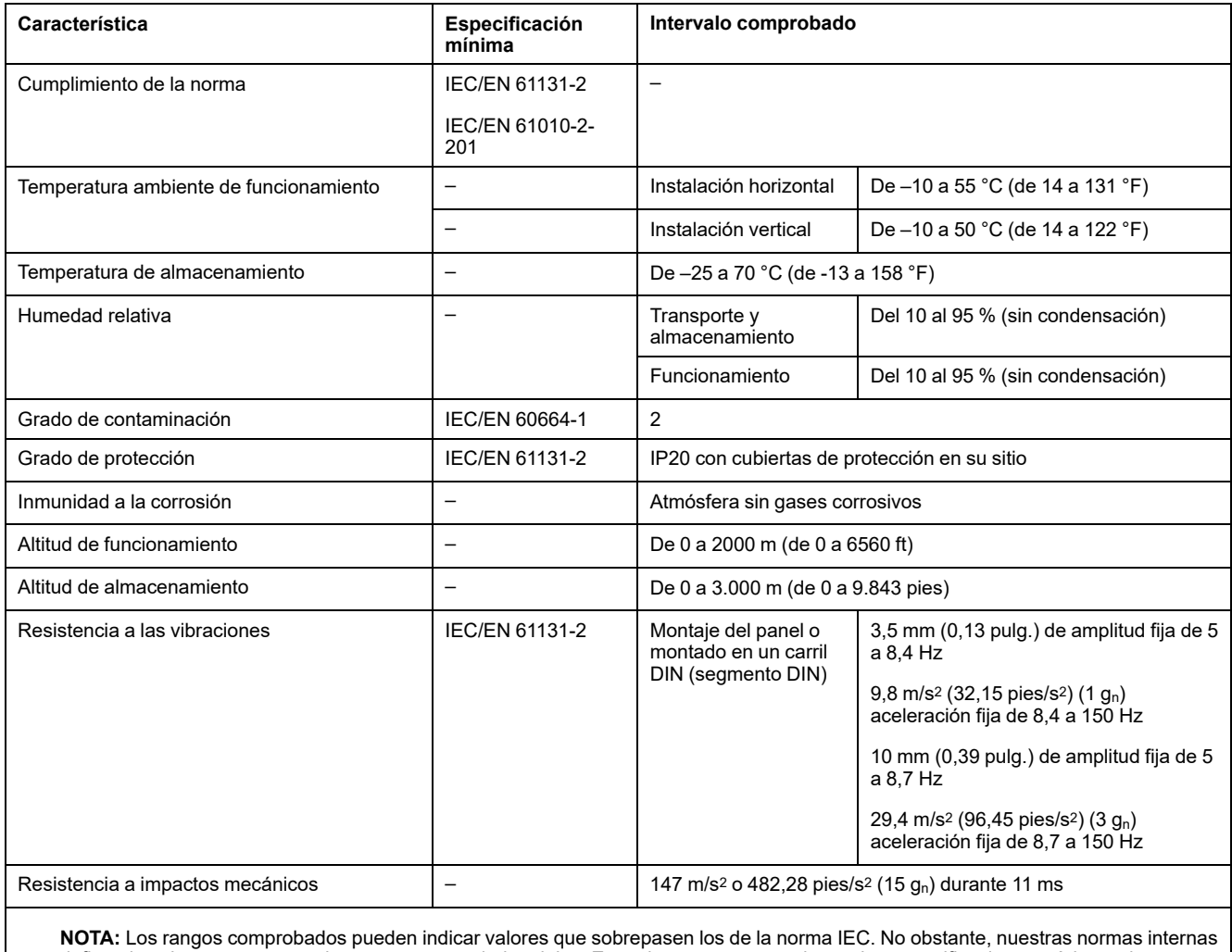

En la tabla siguiente se muestran las características ambientales generales:

definen los elementos necesarios para entornos industriales. En cada caso, recomendamos las especificaciones mínimas siempre

que se indiquen.

## **Susceptibilidad electromagnética**

El sistema M241 Logic Controller cumple las especificaciones de susceptibilidad electromagnética indicadas en la siguiente tabla:

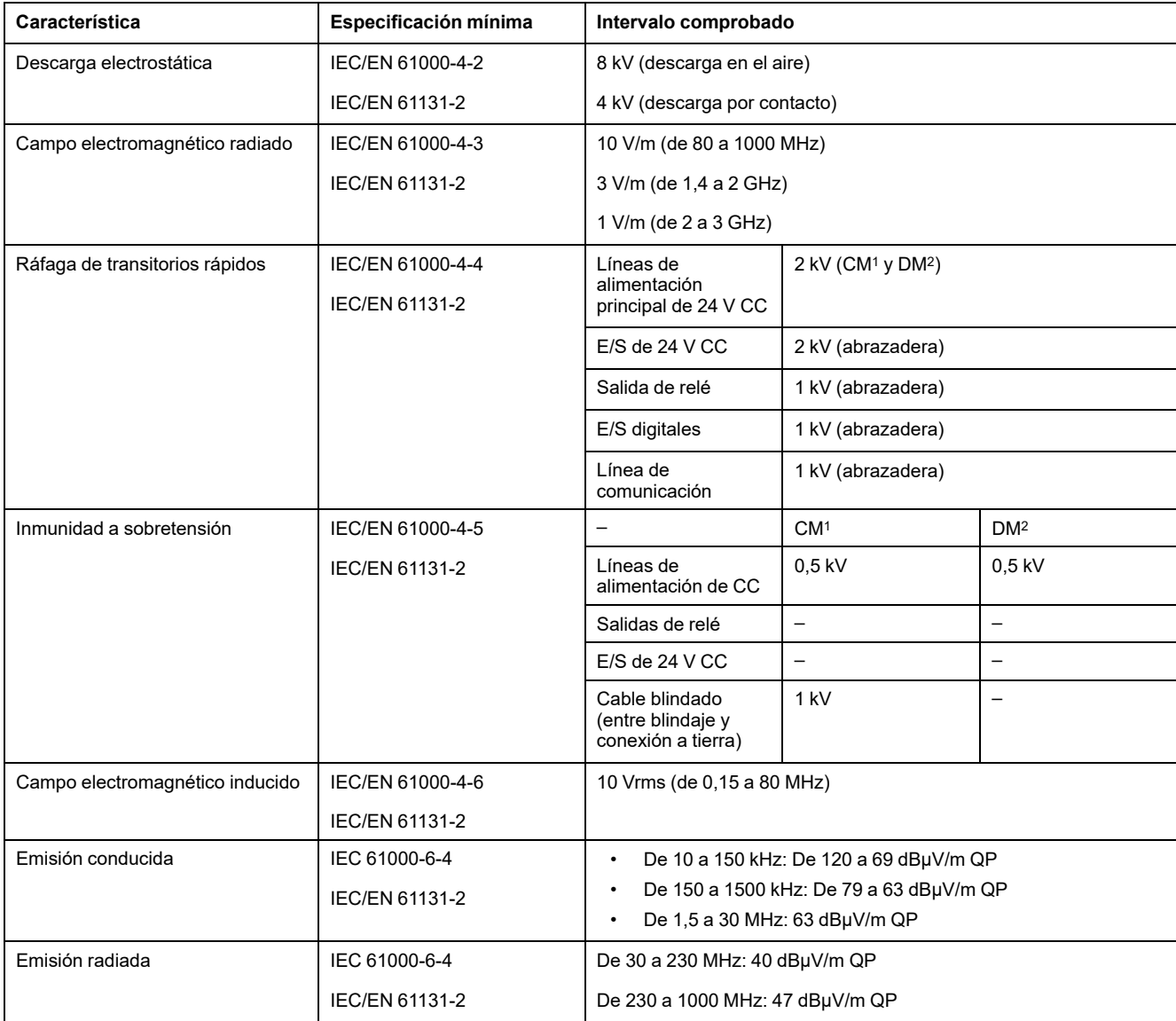

**1** Modalidad común

**2** Modalidad diferencial

**NOTA:** Los rangos comprobados pueden indicar valores que sobrepasen los de la norma IEC. No obstante, nuestras normas internas definen los elementos necesarios para entornos industriales. En cada caso, recomendamos las especificaciones mínimas siempre que se indiquen.

## **Certificaciones y normas**

### **Introducción**

Para obtener información sobre los certificados y conformidad con los estándares, vaya a [www.se.com](https://www.se.com).

Para obtener información sobre la conformidad de los productos y la información medioambiental (RoHS, REACH, PEP, EOLI, etc.), vaya a [www.se.com/green](https://www.se.com/green-premium)[premium.](https://www.se.com/green-premium)

# <span id="page-693-0"></span>**Instalación del M241 Logic Controller**

## **Requisitos de instalación y mantenimiento**

#### **Antes de comenzar**

Debe leer y comprender este capítulo antes de empezar a instalar el sistema.

El uso y la aplicación de la información contenida en el presente documento requieren experiencia en diseño y programación de sistemas de control automatizados. Solamente el usuario, el fabricante o el integrador saben cuáles son las condiciones y los factores presentes durante la instalación y la configuración, el funcionamiento y el mantenimiento de la máquina o del proceso, por lo que pueden decidir la automatización y el equipo asociado, así como las medidas de seguridad y los enclavamientos relacionados que se pueden utilizar de forma efectiva y correcta. Al seleccionar el equipo de control y automatización, y cualquier otro equipo o software relacionado, para una determinada aplicación, también debe tener en cuenta todas las normativas y estándares locales, regionales o nacionales.

Preste especial atención al cumplir la información sobre seguridad, los distintos requisitos eléctricos y los estándares normativos que podrían aplicarse a su máquina o proceso en el uso de este equipo.

### **Desconexión de la alimentación**

Se deben montar e instalar todas las opciones y los módulos antes de instalar el sistema de control en un segmento de montaje, una placa de montaje o un panel. Retire el sistema de control de su segmento de montaje, placa de montaje o panel antes de desmontar el equipo.

## **AAPELIGRO**

#### **PELIGRO DE DESCARGA ELÉCTRICA, EXPLOSIÓN O DESTELLO DE ARCO VOLTAICO**

- Desconecte la alimentación de todos los equipos, incluidos los dispositivos conectados, antes de retirar cualquier cubierta o compuerta, o bien antes de instalar o retirar cualquier accesorio, hardware, cable o conductor salvo en las condiciones indicadas en la guía de hardware de este equipo.
- Utilice siempre un dispositivo de detección de tensión de capacidad adecuada para confirmar la ausencia de alimentación eléctrica cuando y donde se indique.
- Vuelva a montar y fijar todas las cubiertas, accesorios, elementos de hardware y cables del sistema y compruebe que haya una conexión a tierra adecuada antes de aplicar alimentación eléctrica a la unidad.
- Utilice este equipo y los productos asociados solo con la tensión indicada.

**Si no se siguen estas instrucciones, se producirán lesiones graves o la muerte.**

### **Consideraciones sobre la programación**

# **ADVERTENCIA**

#### **FUNCIONAMIENTO IMPREVISTO DEL EQUIPO**

- Utilice sólo software aprobado por Schneider Electric para este equipo.
- Actualice el programa de aplicación siempre que cambie la configuración de hardware física.

**Si no se siguen estas instrucciones, pueden producirse lesiones graves, muerte o daños en el equipo.**

#### **Entorno operativo**

Además de las **Características ambientales**, consulte **Información relacionada con el producto** al inicio del presente documento para obtener información importante sobre la instalación en ubicaciones peligrosas para este equipo específico.

## **ADVERTENCIA**

#### **FUNCIONAMIENTO IMPREVISTO DEL EQUIPO**

Instale y utilice este equipo de acuerdo con las condiciones descritas en las características medioambientales.

**Si no se siguen estas instrucciones, pueden producirse lesiones graves, muerte o daños en el equipo.**

#### **Consideraciones sobre la instalación**

## **ADVERTENCIA**

#### **FUNCIONAMIENTO IMPREVISTO DEL EQUIPO**

- En caso de que exista riesgo para el personal o los equipos, utilice los dispositivos de bloqueo de seguridad adecuados.
- Instale y utilice este equipo en una carcasa adecuada para el entorno correspondiente, y que esté protegida por un mecanismo de bloqueo que use llaves o herramientas.
- Utilice las fuentes de alimentación del actuador y el sensor sólo para proporcionar alimentación a los sensores o actuadores conectados al módulo.
- La línea de alimentación y los circuitos de salida deben estar equipados con cables y fusibles que cumplan los requisitos normativos locales y nacionales relativos a la corriente nominal y la tensión del equipo en cuestión.
- No utilice este equipo en funciones de maquinaria críticas para la seguridad a no ser que esté diseñado como equipo de seguridad funcional y siga los estándares y las normas correspondientes.
- No desmonte, repare ni modifique este equipo.
- No conecte ningún cable a conexiones reservadas y no utilizadas o a conexiones designadas como No Connection (N.C.).

#### **Si no se siguen estas instrucciones, pueden producirse lesiones graves, muerte o daños en el equipo.**

**NOTA:** Los tipos de fusibles JDYX2 o JDYX8 están reconocidos por UL y aprobados por CSA.

## **Distancias y posiciones de montaje M241 Logic Controller**

### **Introducción**

En esta sección se describen las posiciones de montaje para el M241 Logic Controller.

**NOTA:** Mantenga una distancia adecuada para que la ventilación sea correcta y se mantenga la temperatura de funcionamiento indicada en las [características medioambientales, página 53.](#page-690-2)

### <span id="page-695-0"></span>**Posición de montaje correcta**

Siempre que sea posible, el M241 Logic Controller se deberá montar en posición horizontal sobre un plano vertical, tal y como se muestra en la figura siguiente:

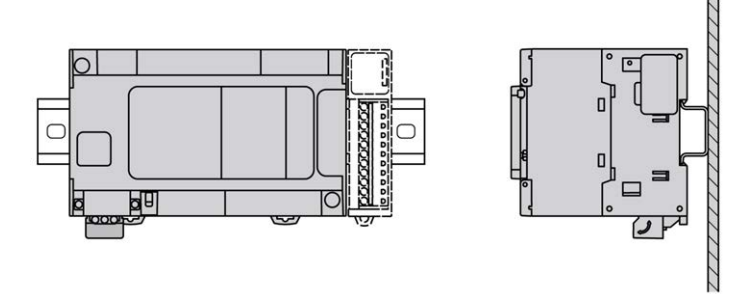

## **Posiciones de montaje aceptables**

El M241 Logic Controller también se puede montar verticalmente con un descenso de temperatura en un plano vertical, como se muestra a continuación.

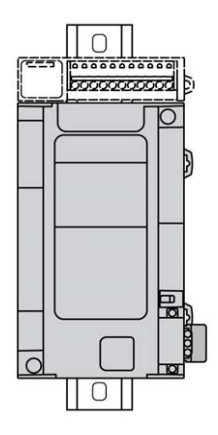

**NOTA:** Los módulos de extensión se deben montar sobre el Logic Controller.

### **Posición de montaje incorrecta**

El M241 Logic Controller sólo se debe colocar tal y como se muestra en la figura [Posición de montaje correcta, página 58](#page-695-0). En las figuras siguientes se muestran las posiciones de montaje incorrectas.

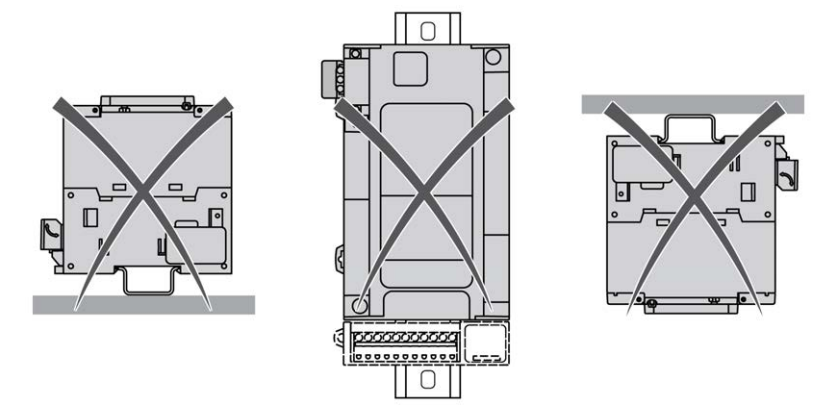

### **Distancias mínimas**

## **ADVERTENCIA**

#### **FUNCIONAMIENTO IMPREVISTO DEL EQUIPO**

- Coloque los dispositivos que disipen más calor en la parte superior del armario y asegure una ventilación adecuada.
- Evite situar este equipo cerca o encima de dispositivos que puedan provocar sobrecalentamiento.
- Instale el equipo en una ubicación que proporcione el mínimo de espacios libres desde todas las estructuras adyacentes y todo el equipo, tal como se indica en este documento.
- Instale todo el equipo según las especificaciones de la documentación relacionada.

**Si no se siguen estas instrucciones, pueden producirse lesiones graves, muerte o daños en el equipo.**

El M241 Logic Controller se ha diseñado como un producto IP20 y se debe instalar en una caja. Deben respetarse las distancias al instalar el producto.

Existen tres tipos de distancias entre:

- El M241 Logic Controller y todos los lados del armario (incluida la puerta del panel).
- Los bloques de terminales del M241 Logic Controller y los conductos del cableado. Esta distancia reduce la interferencia electromagnética entre el controlador y los conductos de cables.
- El M241 Logic Controller y todos dispositivos que generan calor instalados en el mismo armario.

En la siguiente figura se muestran las distancias mínimas que se aplican a todas las referencias del M241 Logic Controller:

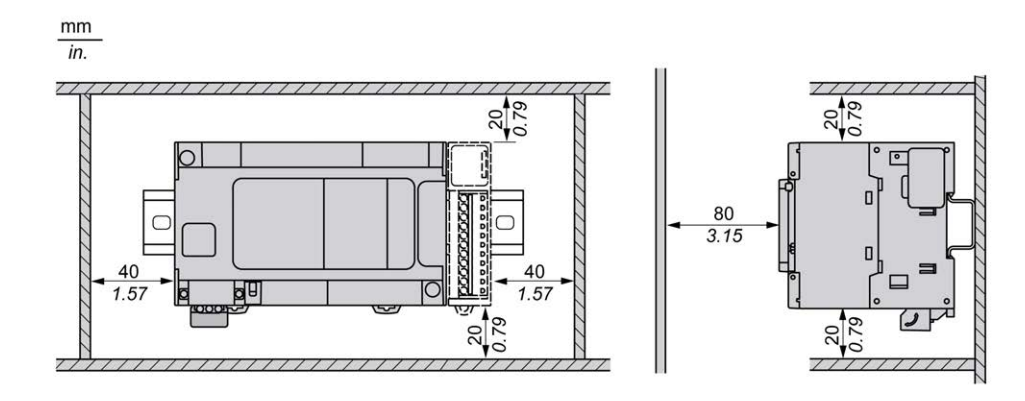

## <span id="page-698-0"></span>**Riel DIN (segmento DIN)**

### **Dimensiones del riel DIN, segmento DIN**

Puede montar el controlador o el receptor y sus extensiones en un riel DIN (segmento DIN) de 35 mm (1,38 pulg.). Se puede adjuntar a una superficie de montaje lisa o suspender de un bastidor EIA o en un armario NEMA.

## **Rieles DIN simétricos (segmento DIN)**

En la ilustración y la tabla siguientes se muestran las referencias de los rieles DIN (segmento DIN) para el rango de montaje en pared:

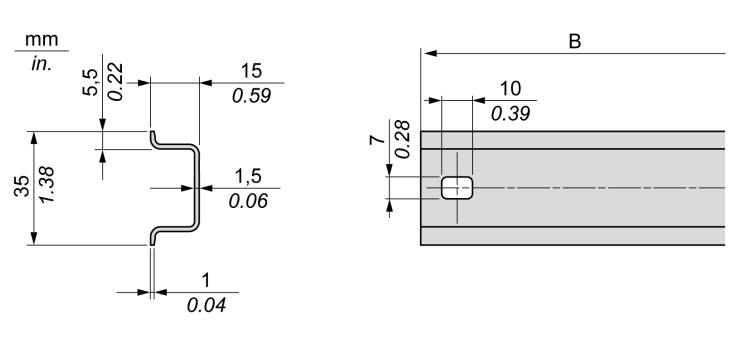

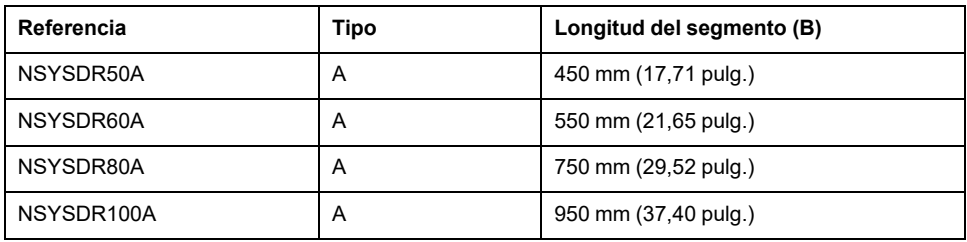

En la ilustración y la tabla siguientes se muestran las referencias de los rieles DIN simétricos (segmento DIN) para el rango de las carcasas de metal:

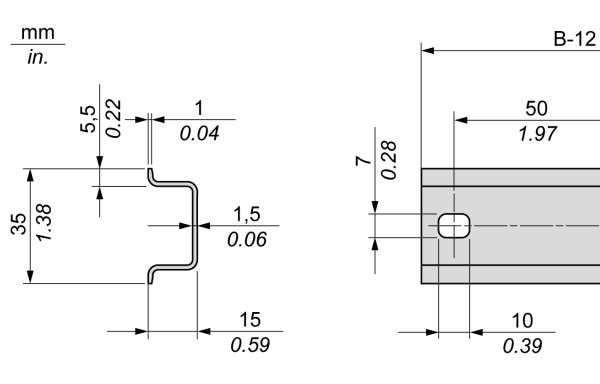

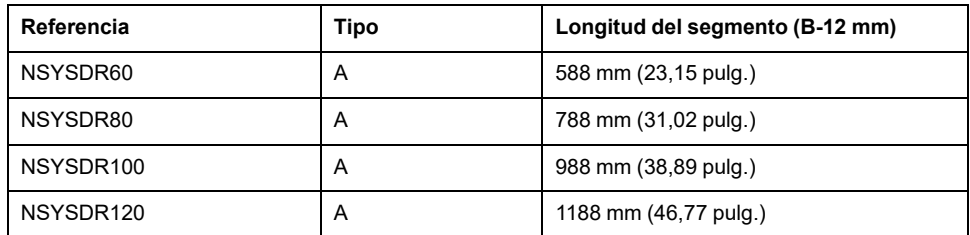

En la ilustración y la tabla siguientes se muestran las referencias de los rieles DIN simétricos (segmento DIN) de 2000 mm (78,74 pulg.):

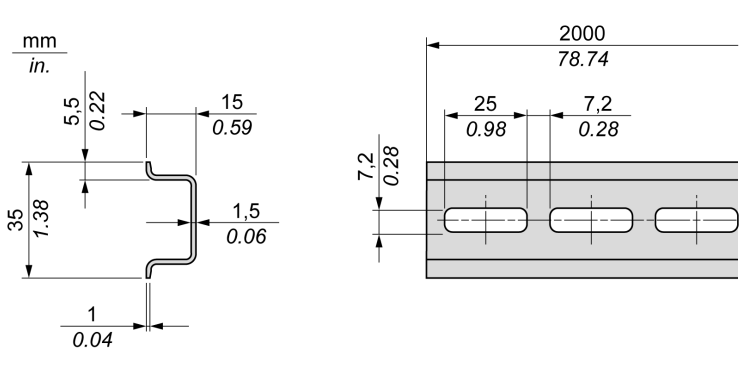

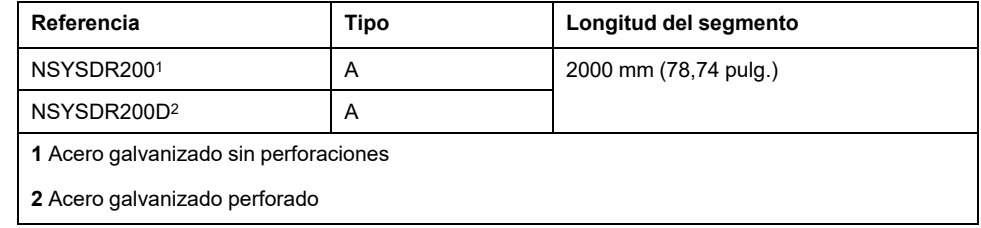

## **Rieles DIN de doble perfil (segmento DIN)**

En la ilustración y la tabla siguientes se muestran las referencias de los rieles DIN de doble perfil (segmentos DIN) para el rango de montaje en pared:

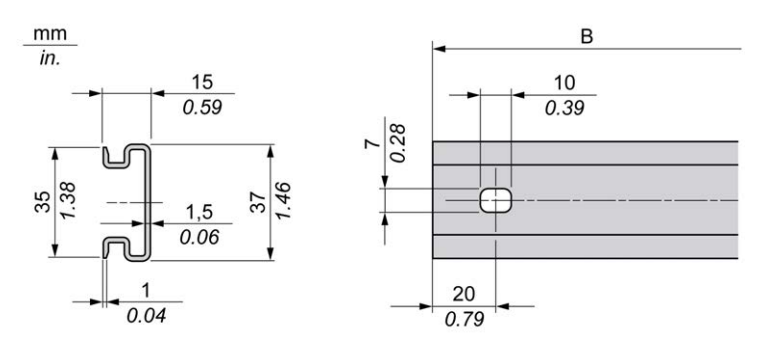

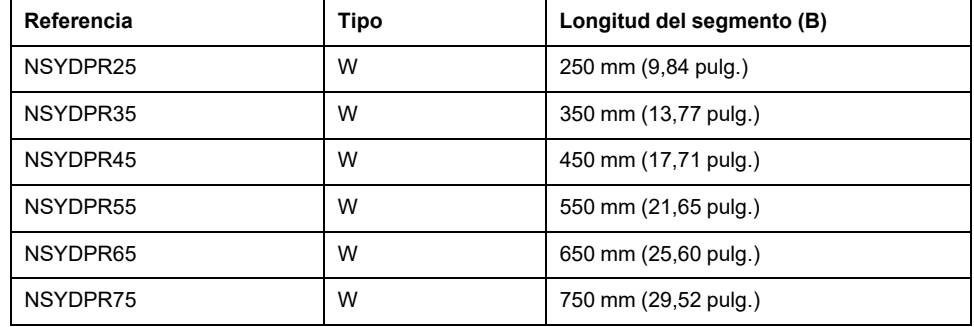

En la ilustración y la tabla siguientes se muestran las referencias de los rieles DIN de doble perfil (segmento DIN) para el rango de montaje en el suelo:

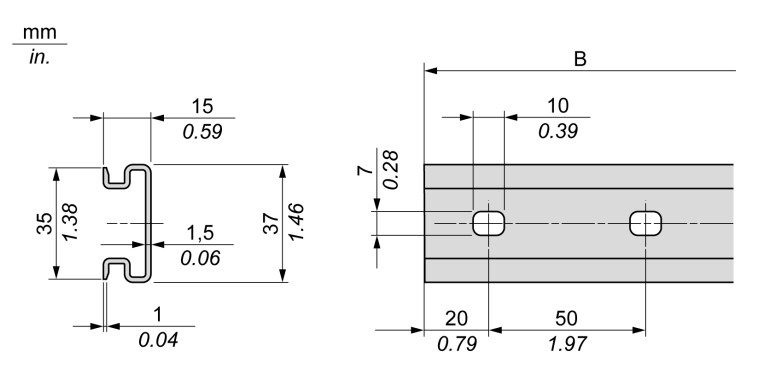

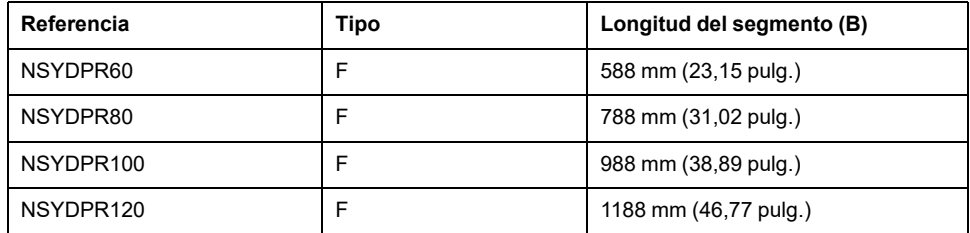

## **Instalación y desinstalación del controlador con extensiones**

### **Descripción general**

En esta sección se explica cómo instalar y desmontar el controlador con sus módulos de extensión desde un riel DIN (segmento DIN).

Para montar módulos de extensión en un controlador, módulo receptor u otros módulos, consulte las guías de hardware de los módulos de extensión correspondientes.

### **Instalación de un controlador con sus extensiones en un segmento DIN**

En el siguiente procedimiento se describe cómo instalar un controlador con sus módulos de extensión en un riel DIN (segmento DIN):

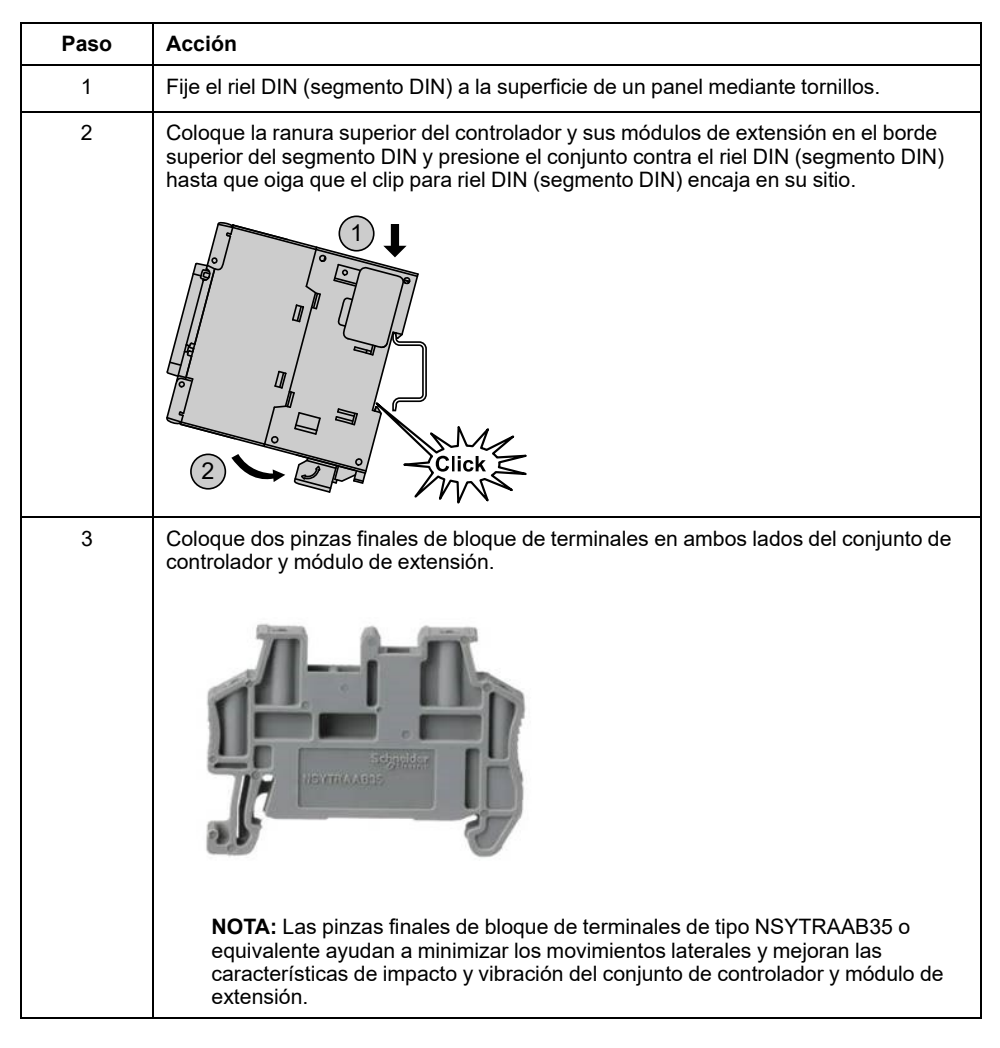

### **Desmontaje de un controlador con sus extensiones de un riel DIN (segmento DIN)**

En el siguiente procedimiento se describe cómo desmontar un controlador con sus módulos de extensión de un riel DIN (segmento DIN):

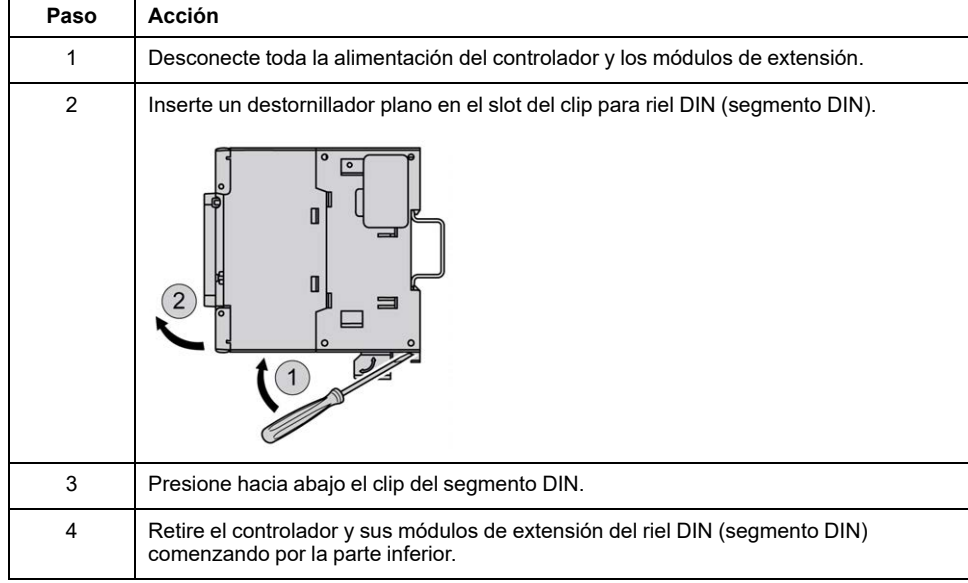

# **Montaje directo sobre la superficie de un panel**

## **Ubicación de los orificios de montaje**

En el siguiente diagrama se muestra la ubicación de los orificios de montaje para M241 Logic Controller con 24 canales de E/S:

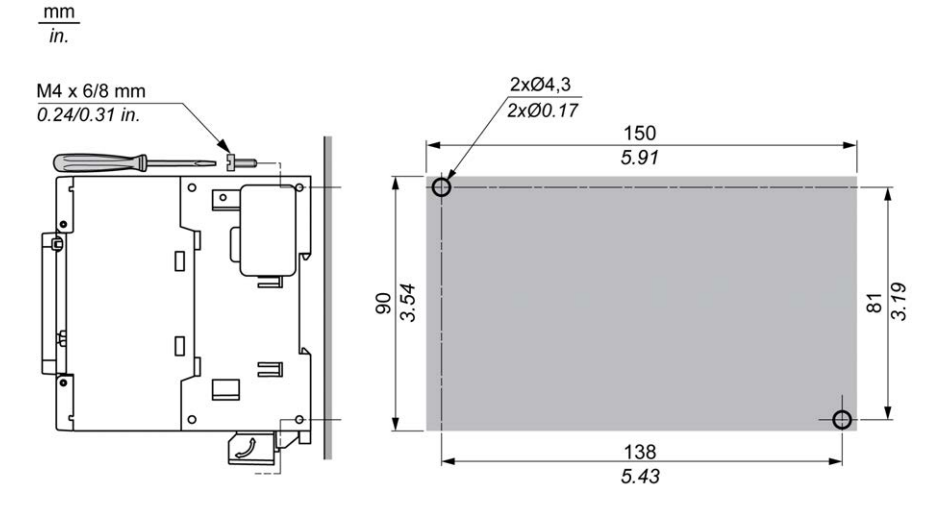

En el siguiente diagrama se muestra la ubicación de los orificios de montaje para M241 Logic Controller con 40 canales de E/S:

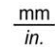

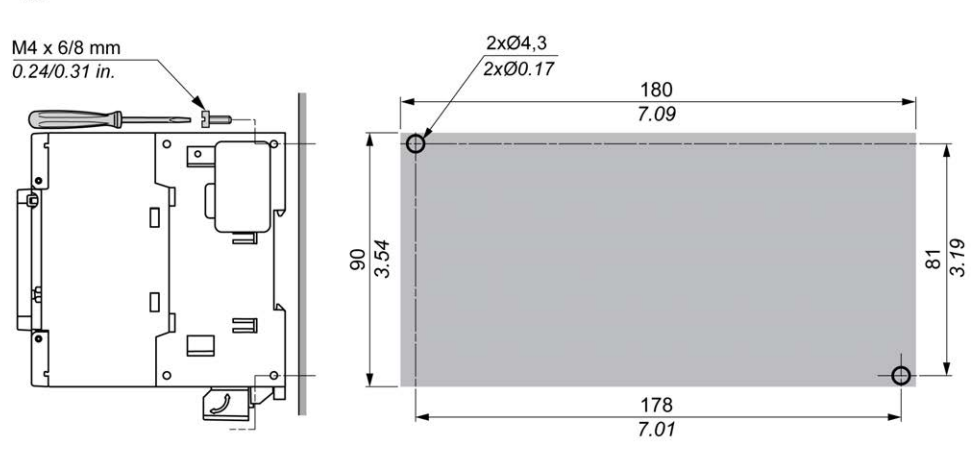

# <span id="page-702-0"></span>**Requisitos eléctricos de M241**

# **Prácticas recomendadas de cableado**

## **Descripción general**

En esta sección se describen las directrices de cableado y las prácticas recomendadas asociadas que se deben respetar al utilizar el sistema M241 Logic Controller.

# **PELIGRO**

#### **PELIGRO DE DESCARGA ELÉCTRICA, EXPLOSIÓN O DESTELLO DE ARCO VOLTAICO**

- Desconecte la alimentación de todos los equipos, incluidos los dispositivos conectados, antes de retirar cualquier cubierta o compuerta, o bien antes de instalar o retirar cualquier accesorio, hardware, cable o conductor salvo en las condiciones indicadas en la guía de hardware de este equipo.
- Utilice siempre un dispositivo de detección de tensión de capacidad adecuada para confirmar la ausencia de alimentación eléctrica cuando y donde se indique.
- Vuelva a montar y fijar todas las cubiertas, accesorios, elementos de hardware y cables del sistema y compruebe que haya una conexión a tierra adecuada antes de aplicar alimentación eléctrica a la unidad.
- Utilice este equipo y los productos asociados solo con la tensión indicada.

**Si no se siguen estas instrucciones, se producirán lesiones graves o la muerte.**

# **ADVERTENCIA**

#### **PÉRDIDA DE CONTROL**

- El diseñador del esquema de control debe tener en cuenta los posibles modos de fallo de rutas de control y, para ciertas funciones de control críticas, proporcionar los medios para lograr un estado seguro durante y después de un fallo de ruta. Funciones de control críticas son, por ejemplo, una parada de emergencia y una parada de sobrerrecorrido, un corte de alimentación y un reinicio.
- Para las funciones críticas de control deben proporcionarse rutas de control separadas o redundantes.
- Las rutas de control del sistema pueden incluir enlaces de comunicación. Deben tenerse en cuenta las implicaciones de los retrasos de transmisión no esperados o los fallos en el enlace.
- Tenga en cuenta todas las reglamentaciones para la prevención de accidentes y las directrices de seguridad locales.1
- Cada implementación de este equipo debe probarse de forma individual y exhaustiva antes de entrar en servicio.

#### **Si no se siguen estas instrucciones, pueden producirse lesiones graves, muerte o daños en el equipo.**

<sup>1</sup> Para obtener información adicional, consulte NEMA ICS 1.1 (última edición), "Safety Guidelines for the Application, Installation, and Maintenance of Solid State Control" (Directrices de seguridad para la aplicación, la instalación y el mantenimiento del control de estado estático) y NEMA ICS 7.1 (última edición), "Safety Standards for Construction and Guide for Selection, Installation and Operation of Adjustable-Speed Drive Systems" (Estándares de seguridad para la construcción y guía para la selección, instalación y utilización de sistemas de unidades de velocidad ajustable) o su equivalente aplicable a la ubicación específica.

### **Directrices de cableado**

Se deben aplicar las reglas siguientes al cablear un sistema M241 Logic Controller:

- Los cables de E/S y comunicación deben estar separados de los cables de alimentación. Enrute estos dos tipos de cableado mediante conductos de cable independientes.
- Compruebe que el entorno y las condiciones de funcionamiento cumplan los valores de las especificaciones.
- Utilice los tamaños de cable correctos para cumplir los requisitos de tensión y corriente.
- Utilice conductores de cobre (obligatorio).
- Utilice cables de par trenzado blindados para E/S analógicas o rápidas.
- Utilice cables de par trenzado blindados para redes y bus de campo.

Utilice cables blindados conectados correctamente a tierra para todas las salidas o entradas analógicas y de alta velocidad, así como para las conexiones de comunicación. Si no utiliza cable blindado para estas conexiones, las interferencias electromagnéticas pueden causar la degradación de la señal. Las señales degradadas pueden provocar que el controlador o los módulos y el equipo conectados a él funcionen de manera inesperada.

## **ADVERTENCIA**

#### **FUNCIONAMIENTO IMPREVISTO DEL EQUIPO**

- Utilice cables blindados para todas las E/S rápidas, las E/S analógicas y las señales de comunicación.
- Conecte a tierra el blindaje de los cables para todas las E/S analógicas, las E/S rápidas y las señales de comunicación en un único punto1.
- Enrute los cables de comunicación y de E/S por separado de los cables de alimentación.

**Si no se siguen estas instrucciones, pueden producirse lesiones graves, muerte o daños en el equipo.**

1La conexión a tierra multipunto se admite (y, en ocasiones, es inevitable) si las conexiones se efectúan con una placa de conexión a tierra equipotencial dimensionada para ayudar a evitar daños en el blindaje del cable en caso de corrientes de cortocircuito del sistema de alimentación.

Para obtener más información, consulte [Puesta a tierra de cables blindados,](#page-714-0) [página 77](#page-714-0).

**NOTA:** Las temperaturas de la superficie pueden superar los 60 °C (140 °F).

Para cumplir la norma IEC 61010, guíe el cableado primario (los cables conectados a la red eléctrica) por separado y lejos del cableado secundario (cableado de tensión extrabaja que proviene de las fuentes de tensión intermedias). Si esto no es posible, será necesario un doble aislamiento como mejora en el conducto o en los cables.

### <span id="page-704-0"></span>**Reglas para el bloque de terminales de tornillo extraíble**

En las siguientes tablas se muestran los tipos y los tamaños de cables para el bloque de terminales de tornillo extraíble con **5,08 de paso** (E/S y fuente de alimentación):

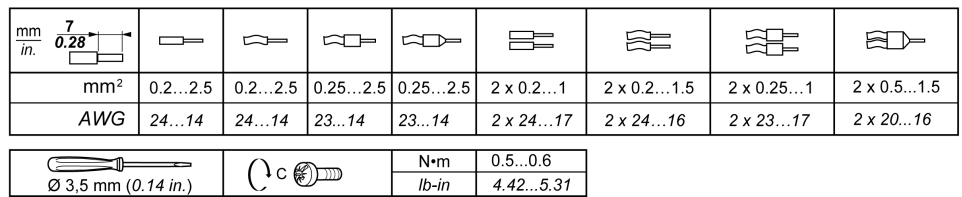

Se requiere el uso de conductores de cobre.

## **AAPELIGRO**

#### **LOS CABLES SUELTOS CAUSAN DESCARGAS ELÉCTRICAS**

Apriete las conexiones de conformidad con las especificaciones del par de apriete.

**Si no se siguen estas instrucciones, se producirán lesiones graves o la muerte.**

## **APELIGRO**

#### **PELIGRO DE INCENDIO**

- Utilice únicamente los tamaños de cable recomendados para la capacidad de corriente máxima de los canales de E/S y las fuentes de alimentación.
- Para el cableado de las salidas de relé (2 A), utilice conductores de al menos 0,5 mm2 (AWG 20) con una temperatura nominal de al menos 80 °C (176 °F).
- Para los conductores comunes del cableado de salidas de relé (7 A) o el cableado de salidas de relé superior a 2 A, utilice conductores de al menos 1,0 mm2 (AWG 16) con una temperatura nominal de al menos 80 °C (176 °  $F$ ).

**Si no se siguen estas instrucciones, se producirán lesiones graves o la muerte.**

## **Eliminación del bloque de terminales de E/S**

En la siguiente figura se muestra la supresión del bloque de terminales de E/S del M241 Logic Controller:

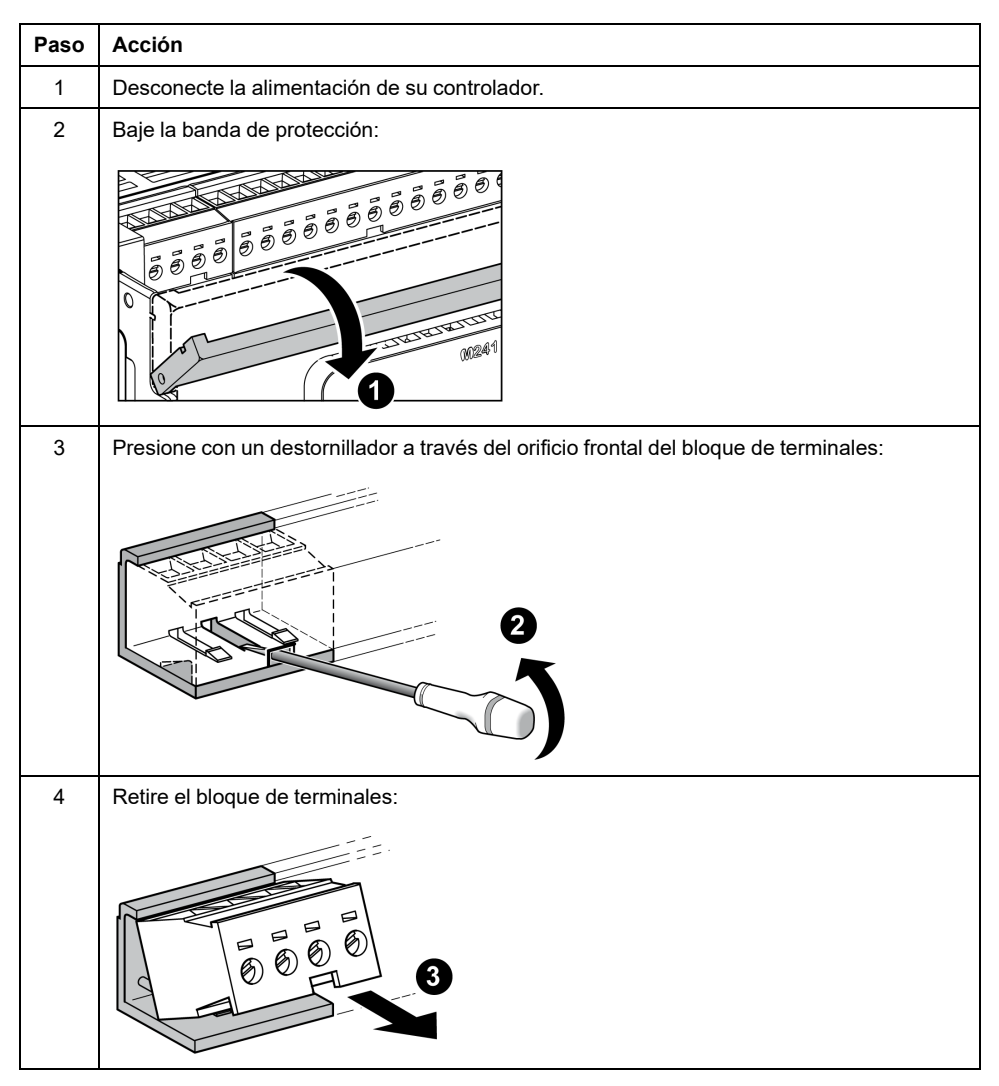

### **Protección de salidas frente a daños por carga inductiva**

En función de la carga, es posible que sea necesario un circuito de protección para las salidas ubicadas en los controladores y determinados módulos. Las cargas inductivas con tensiones de CC pueden crear reflexiones de tensión que provocarán un rebasamiento que dañará o acortará la vida útil de los dispositivos de salida.

# **ATENCIÓN**

#### **DAÑOS EN EL CIRCUITO DE SALIDA DEBIDOS A CARGAS INDUCTIVAS**

Utilice un circuito o dispositivo de protección externo adecuado para reducir el riesgo de daños por carga de corriente continua inductiva.

**Si no se siguen estas instrucciones, pueden producirse lesiones o daños en el equipo.**

Si el controlador o el módulo contienen salidas de relé, estos tipos de salidas pueden soportar hasta 240 V CA. El daño inductivo a este tipo de salidas puede provocar contactos soldados y pérdida de control. Todas las cargas inductivas deben incluir un dispositivo de protección, como un limitador de picos, un circuito RC o un diodo de retorno. Estos relés no soportan cargas capacitivas.

# **ADVERTENCIA**

#### **SALIDAS DE RELÉ SOLDADAS Y CERRADAS**

- Proteja siempre las salidas de relé contra daños de carga de corriente alterna inductiva utilizando un circuito o dispositivo protector externo adecuado.
- No conecte salidas de relé a cargas capacitivas.

#### **Si no se siguen estas instrucciones, pueden producirse lesiones graves, muerte o daños en el equipo.**

Las bobinas de contactor alimentadas por CA son, en determinadas circunstancias, cargas inductivas que generan una interferencia de alta frecuencia pronunciada y transitorios eléctricos al deenergizar la bobina del contactor. Esta interferencia puede provocar que el controlador lógico detecte un error de bus de E/S.

# **ADVERTENCIA**

#### **PÉRDIDA DE CONTROL CONSIGUIENTE**

Instale un limitador de sobretensión de RC o un medio similar, como un relé de interposición, en cada salida de relé de módulo de extensión de TM3 al conectarse a contactores alimentados por CA o a otras formas de cargas inductivas.

**Si no se siguen estas instrucciones, pueden producirse lesiones graves, muerte o daños en el equipo.**

**Circuito de protección A**: este circuito de protección se puede utilizar para circuitos de alimentación de cargas de CA y CC.

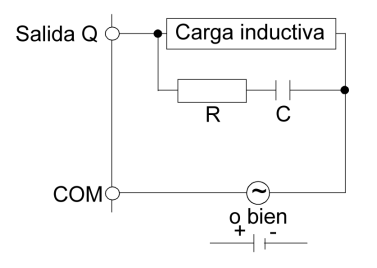

**C** Valor de 0,1 a 1 μF

**R** Resistencia que tiene aproximadamente el mismo valor de resistencia que la carga

**Circuito de protección B**: este circuito de protección se puede utilizar para circuitos de alimentación de cargas de CC.

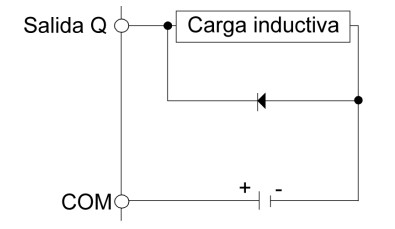

Utilice un diodo con las siguientes características:

- Tensión inversa no disruptiva: tensión de alimentación del circuito de carga × 10.
- Corriente directa: superior a la corriente de carga.

**Circuito de protección C**: este circuito de protección se puede utilizar para circuitos de alimentación de cargas de CA y CC.

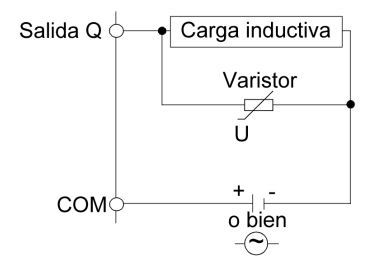

En aplicaciones en las que la carga inductiva se conecta y desconecta con frecuencia o rapidez, asegúrese de que la clasificación de energía continua (J) del varistor sea al menos un 20 % superior a la energía de la carga máxima.

## **Cableado y características de la fuente de alimentación de CC**

#### **Descripción general**

En esta sección se proporcionan las características y los diagramas de cableado de la fuente de alimentación de CC.

#### **Rango de tensión de la fuente de alimentación de CC**

Si no se mantiene el rango de tensión especificado, es posible que las salidas no se activen como se espera. Utilice los dispositivos de bloqueo de seguridad y los circuitos de control de la tensión apropiados.

## **PELIGRO**

#### **PELIGRO DE INCENDIO**

- Utilice únicamente los tamaños de cable recomendados para la capacidad de corriente máxima de los canales de E/S y las fuentes de alimentación.
- Para el cableado de las salidas de relé (2 A), utilice conductores de al menos 0,5 mm2 (AWG 20) con una temperatura nominal de al menos 80 °C  $(176 °F)$ .
- Para los conductores comunes del cableado de salidas de relé (7 A) o el cableado de salidas de relé superior a 2 A, utilice conductores de al menos 1,0 mm2 (AWG 16) con una temperatura nominal de al menos 80 °C (176 ° F).

**Si no se siguen estas instrucciones, se producirán lesiones graves o la muerte.**

# **ADVERTENCIA**

#### **FUNCIONAMIENTO IMPREVISTO DEL EQUIPO**

No supere ninguno de los valores nominales que se especifican en las tablas de características medioambientales y eléctricas.

**Si no se siguen estas instrucciones, pueden producirse lesiones graves, muerte o daños en el equipo.**

### **Requisitos de la fuente de alimentación de CC**

M241 Logic Controller y las E/S asociadas (TM2, TM3 y E/S incrustadas) requieren fuentes de alimentación con una tensión nominal de 24 V CC. Las fuentes de alimentación de 24 V CC deben tener la clasificación de muy baja tensión de seguridad (MBTS) o muy baja tensión de protección (MBTP) según la norma IEC 61140. Estas fuentes de alimentación están aisladas entre los circuitos eléctricos de entrada y salida de la fuente de alimentación.

# **ADVERTENCIA**

**POSIBILIDAD DE SOBRECALENTAMIENTO E INCENDIO**

- No conecte el equipo directamente a la tensión de línea.
- Utilice solo fuentes de alimentación y circuitos MBTP con aislamiento para proporcionar alimentación al equipo1.

**Si no se siguen estas instrucciones, pueden producirse lesiones graves, muerte o daños en el equipo.**

<sup>1</sup> Para cumplir los requisitos de UL (Underwriters Laboratories), la fuente de alimentación deberá cumplir también los diferentes criterios de NEC Class 2 y tener la corriente limitada de forma inherente a una disponibilidad de salida de potencia máxima de menos de 100 VA (unos 4 A con la tensión nominal), o bien no limitada de forma inherente pero con un dispositivo de protección adicional como un interruptor automático o un fusible que cumplan los requisitos de la cláusula 9.4 Circuito de energía limitada de la norma UL 61010-1. En cualquiera de los casos, el límite de corriente no deberá superar en ningún caso el de las características eléctricas y los diagramas de cableado del equipo que se describe en la presente documentación. En cualquiera de los casos, la fuente de alimentación deberá contar con una conexión a tierra, y el usuario deberá separar los circuitos de Class 2 de otros circuitos. Si el valor nominal especificado en las características eléctricas o en los diagramas de cableado es superior al límite de corriente especificado, podrán utilizarse varias fuentes de alimentación de Class 2.

### **Características de CC del controlador**

En la siguiente tabla se muestran las características de la fuente de alimentación de CC requeridas para el controlador:

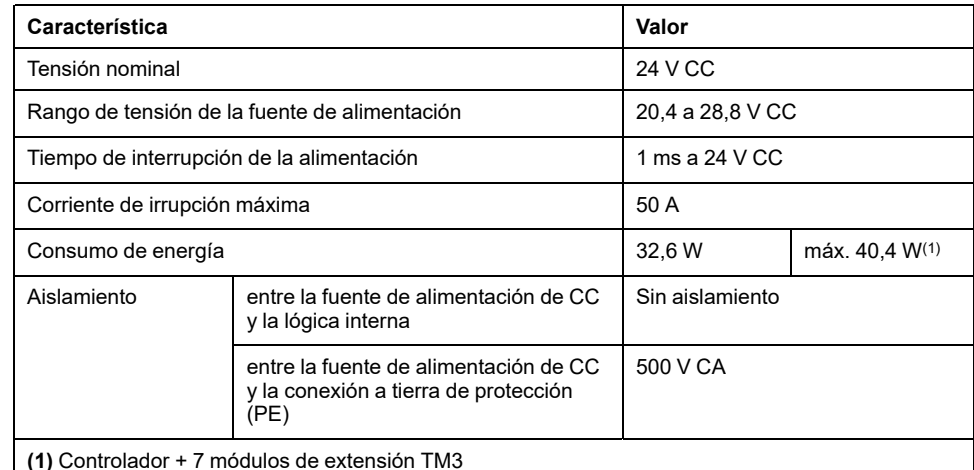

**(1)** Controlador + 7 módulos de extensión TM3

### **Interrupción de la alimentación**

TM241C••24T/TM241C•40T/TM241C••24U y TM241C•40U deben disponer de una fuente de alimentación externa de 24 V. Durante las interrupciones de alimentación, el M241 Logic Controller, junto con la fuente de alimentación

correspondiente, puede seguir funcionando con normalidad durante un mínimo de 10 ms como se especifica en la normativa IEC.

TM241C••24T/TM241C•40T/TM241C••24U y TM241C•40U deben disponer de una fuente de alimentación externa de 24 V. Durante las interrupciones de alimentación, el M241 Logic Controller, junto con la fuente de alimentación correspondiente, puede seguir funcionando con normalidad durante un mínimo de 10 ms como se especifica en la normativa IEC.

Al planificar la gestión de la alimentación suministrada al controlador, debe tener en cuenta la duración de la interrupción de la alimentación debido al tiempo de ciclo rápido del controlador.

Se podrían producir muchas exploraciones de la lógica y, como consecuencia, actualizaciones de la tabla de imágenes de E/S durante la interrupción de la alimentación, mientras no se suministre alimentación externa a las entradas, las salidas, o a ambas, dependiendo de la arquitectura del sistema de alimentación y de las circunstancias de las interrupciones de la alimentación.

## **ADVERTENCIA**

#### **FUNCIONAMIENTO IMPREVISTO DEL EQUIPO**

- Monitorice de forma individual todas las fuentes de alimentación utilizadas en el sistema del controlador, incluidas las fuentes de alimentación de entrada, de salida y del controlador para que el sistema se pueda apagar correctamente durante las interrupciones del sistema de alimentación.
- Las entradas que controlan cada una de las fuentes de alimentación deben ser entradas no filtradas.

**Si no se siguen estas instrucciones, pueden producirse lesiones graves, muerte o daños en el equipo.**

### **Diagrama de cableado de la fuente de alimentación de CC**

En la siguiente figura se muestra el procedimiento de desinstalación del bloque de terminales de la fuente de alimentación:

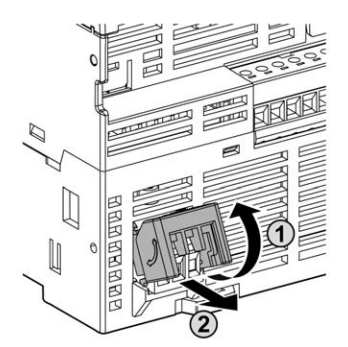

En la figura siguiente se muestra el cableado de la fuente de alimentación de CC:

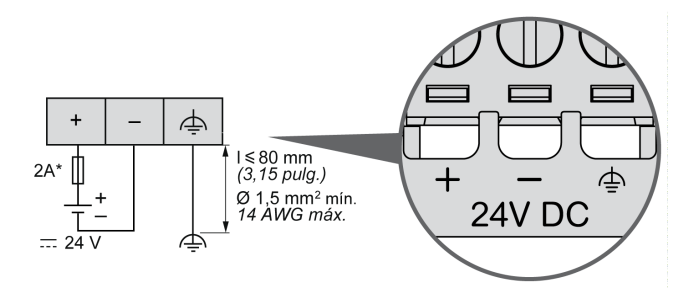

#### **\*** Fusible tipo T

Para obtener más información, consulte [Reglas para el bloque de terminales de](#page-704-0) [tornillo extraíble, página 67](#page-704-0) con 5,08 de paso.

## <span id="page-711-0"></span>**Cableado y características de la fuente de alimentación de CA**

### **Descripción general**

En esta sección se proporcionan los diagramas de cableado y las características de la fuente de alimentación de CA.

### **Rango de tensión de la fuente de alimentación de CA**

Si no se mantiene el rango de tensión especificado, es posible que las salidas no se activen como se espera. Utilice los dispositivos de bloqueo de seguridad y los circuitos de control de la tensión apropiados.

## **PELIGRO**

#### **PELIGRO DE INCENDIO**

- Utilice únicamente los tamaños de cable recomendados para la capacidad de corriente máxima de los canales de E/S y las fuentes de alimentación.
- Para el cableado de las salidas de relé (2 A), utilice conductores de al menos 0,5 mm2 (AWG 20) con una temperatura nominal de al menos 80 °C (176 °F).
- Para los conductores comunes del cableado de salidas de relé (7 A) o el cableado de salidas de relé superior a 2 A, utilice conductores de al menos 1,0 mm2 (AWG 16) con una temperatura nominal de al menos 80 °C (176 ° F).

**Si no se siguen estas instrucciones, se producirán lesiones graves o la muerte.**

# **ADVERTENCIA**

**FUNCIONAMIENTO IMPREVISTO DEL EQUIPO**

No supere ninguno de los valores nominales que se especifican en las tablas de características medioambientales y eléctricas.

**Si no se siguen estas instrucciones, pueden producirse lesiones graves, muerte o daños en el equipo.**

### **Características de CA del controlador**

En la siguiente tabla se muestran las características de la fuente de alimentación de CA:

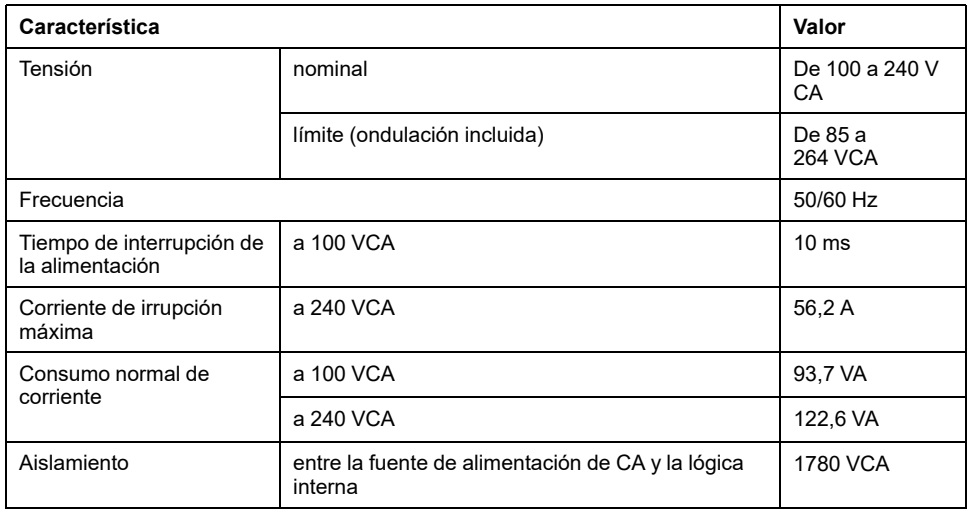

**Característica Valor**

entre la fuente de alimentación de CA y la conexión a tierra de protección (PE)

2500 VCC

**NOTA:** El controlador está destinado a la conexión de sistemas de alimentación monofásicos TN, TT o IT (redes en estrella), tensión de entrada derivada de la tensión de línea a neutro.

**NOTA:** Las temperaturas de la superficie pueden superar los 120 °C (248 °F).

# **ADVERTENCIA**

#### **SUPERFICIES CALIENTES**

- Evite el contacto sin protección con las superficies calientes.
- No coloque ninguna pieza inflamable o sensible al calor en la cercanía de las superficies calientes.
- Realice un funcionamiento de prueba con carga máxima para asegurarse de que la disipación de calor es suficiente.

**Si no se siguen estas instrucciones, pueden producirse lesiones graves, muerte o daños en el equipo.**

### **Interrupción de la alimentación**

La duración de las interrupciones de la alimentación en las que M241 Logic Controller puede seguir funcionando con normalidad varía en función de la carga de la fuente de alimentación del controlador, pero generalmente se mantiene en 10 ms, como mínimo, según lo especificado en la normativa IEC.

Al planificar la gestión de la alimentación suministrada al controlador, debe tener en cuenta la duración debida al tiempo de ciclo FAST.

Se podrían producir muchas exploraciones de la lógica y, como consecuencia, actualizaciones de la tabla de imágenes de E/S durante la interrupción de la alimentación, mientras no se suministre alimentación externa a las entradas, las salidas, o a ambas, dependiendo de la arquitectura del sistema de alimentación y de las circunstancias de las interrupciones de la alimentación.

# **ADVERTENCIA**

#### **FUNCIONAMIENTO IMPREVISTO DEL EQUIPO**

- Monitorice de forma individual todas las fuentes de alimentación utilizadas en el sistema Modicon M241 Logic Controller, incluidas las fuentes de alimentación de entrada, de salida y del controlador para que el sistema se pueda apagar correctamente durante las interrupciones del sistema de alimentación.
- Las entradas que controlan cada una de las fuentes de alimentación deben ser entradas no filtradas.

**Si no se siguen estas instrucciones, pueden producirse lesiones graves, muerte o daños en el equipo.**

## **Diagrama de cableado de la fuente de alimentación de CA**

En la figura siguiente se muestra el cableado de la fuente de alimentación de CA:

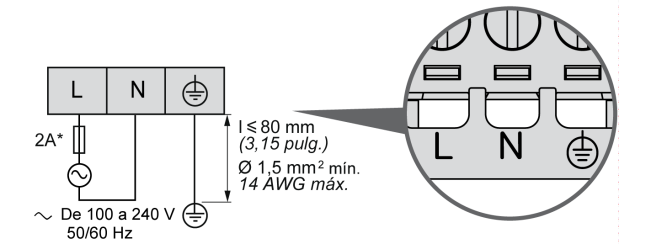

**\*** Utilice un fusible externo de tipo T con retardo.

## <span id="page-714-0"></span>**Puesta a tierra del sistema M241**

### **Descripción general**

Para contribuir a minimizar los efectos de interferencias electromagnéticas, los cables que transportan la E/S rápida, la E/S analógica y las señales de comunicación del bus de campo deben estar blindados.

# **ADVERTENCIA**

#### **FUNCIONAMIENTO IMPREVISTO DEL EQUIPO**

- Utilice cables blindados para todas las E/S rápidas, las E/S analógicas y las señales de comunicación.
- Conecte a tierra los cables blindados para todas las E/S rápidas, las E/S analógicas y las señales de comunicación en un único punto<sup>1</sup>.
- Enrute las comunicaciones y los cables de E/S por separado de los cables de alimentación.

**Si no se siguen estas instrucciones, pueden producirse lesiones graves, muerte o daños en el equipo.**

1La conexión a tierra multipunto se admite (y, en ocasiones, es inevitable) si las conexiones se efectúan con una placa de conexión a tierra equipotencial dimensionada para ayudar a evitar daños en el blindaje del cable en caso de corrientes de cortocircuito del sistema de alimentación.

El uso de cables blindados requiere el cumplimiento de las reglas de cableado siguientes:

- Para las puestas a tierra de protección (PE), se pueden utilizar conductos metálicos para toda la longitud del blindaje o una parte, siempre que no se interrumpa la continuidad de las puestas a tierra. Para una conexión a tierra funcional (FE), el blindaje pretende atenuar las interferencias electromagnéticas y debe ser continuo en toda la longitud del cable. Si el objetivo es tanto funcional como de protección, como suele ser el caso de los cables de comunicación, el cable deberá disponer de un blindaje continuo.
- Siempre que sea posible, mantenga los cables que lleven un tipo de señal separados de los cables con otros tipos de señales o de alimentación.

#### **Puesta a tierra de protección (PE) en la placa de conexiones**

La puesta a tierra de protección (PE) se debe conectar a la placa de conexiones conductora mediante un cable de alta resistencia, normalmente un cable trenzado de cobre con la sección de cable máxima permitida.

#### **Conexiones de cables de blindaje**

Los cables que transportan la E/S rápida, la E/S analógica y las señales de comunicación del bus de campo deben estar blindados. El blindaje debe estar puesto a tierra de un modo seguro. Los blindajes de E/S rápidas y E/S analógicas pueden estar conectados a la puesta a tierra funcional (FE) o a la puesta a tierra de protección (PE) del M241 Logic Controller. Los blindajes del cable de comunicación del bus de campo deben estar conectados a la puesta a tierra de protección (PE) con bornes de conexión fijados en la placa de conexiones conductora de la instalación.

# **ADVERTENCIA**

**DESCONEXIÓN ACCIDENTAL DE LA PUESTA A TIERRA DE PROTECCIÓN (PE)**

- No utilice la placa de conexión a tierra TM2XMTGB para proporcionar una puesta a tierra de protección (PE).
- Utilice la placa de puesta a tierra TM2XMTGB solo para proporcionar una puesta a tierra funcional (FE).

**Si no se siguen estas instrucciones, pueden producirse lesiones graves, muerte o daños en el equipo.**

El blindaje del cable Modbus debe estar conectado a la puesta a tierra de protección (PE).

# **AAPELIGRO**

#### **PELIGRO DE DESCARGA ELÉCTRICA**

- Se debe utilizar la conexión de terminal de puesta a tierra (PE) para proporcionar una puesta a tierra de protección en todo momento.
- Asegúrese de que haya un cable trenzado de tierra apropiado conectado al terminal de tierra PE/PG antes de conectar el cable de red al equipo o de desconectarlo de este.

**Si no se siguen estas instrucciones, se producirán lesiones graves o la muerte.**

### **Blindaje del cable a tierra de protección (PE)**

Para poner a tierra el blindaje de un cable mediante una abrazadera de puesta a tierra:

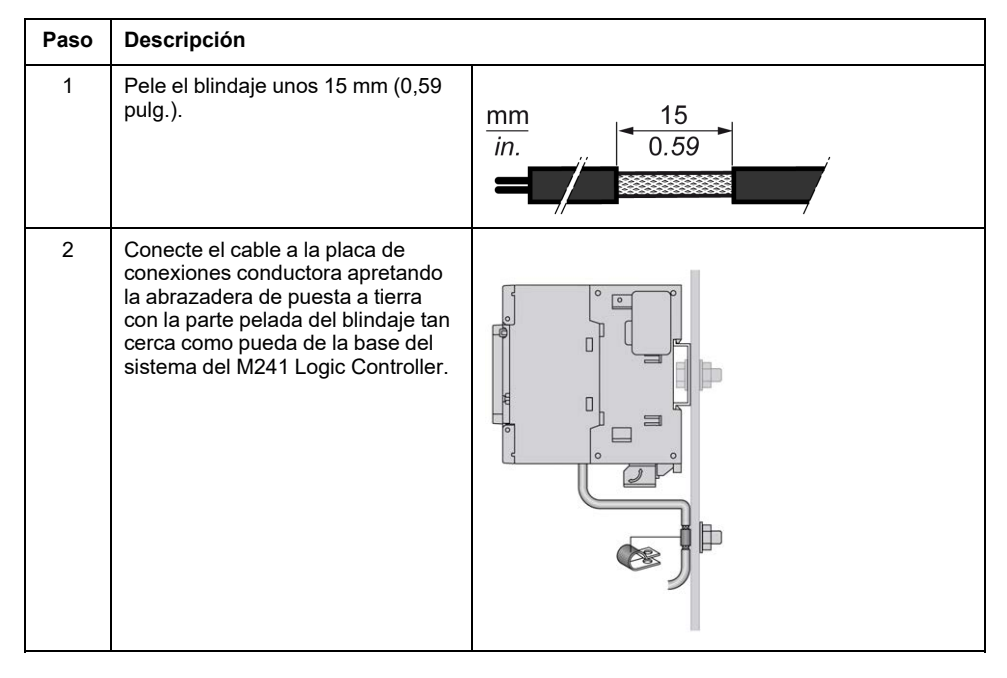

**NOTA:** El blindaje debe asegurarse bien a la placa de conexiones conductora para lograr un contacto correcto.

### **Blindaje del cable de puesta a tierra funcional (FE)**

Para conectar el blindaje de un cable mediante una barra de puesta a tierra:

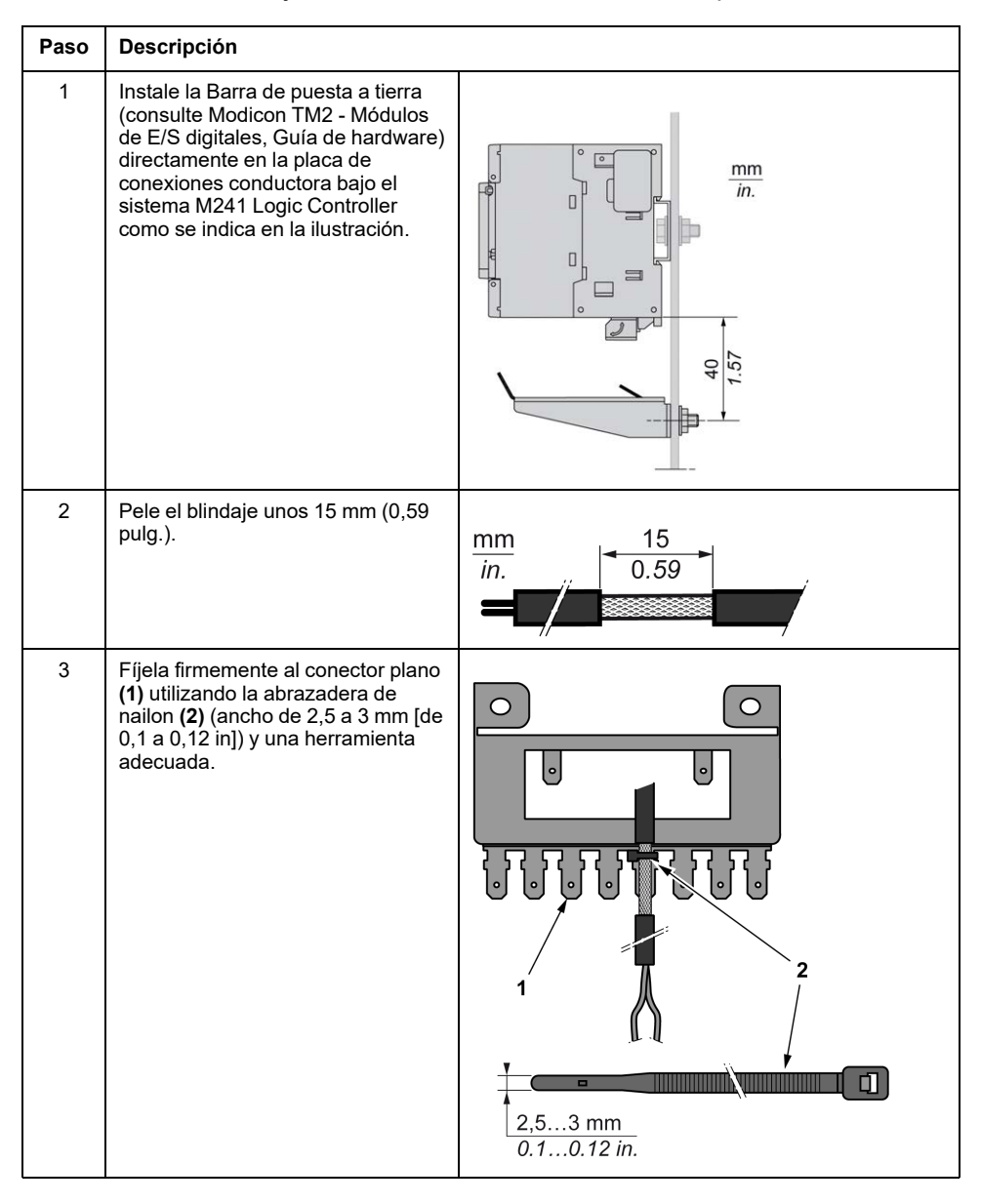

**NOTA:** Use la barra de puesta a tierra TM2XMTGB para puestas a tierra funcionales (FE).

# **Modicon M241 Logic Controller**

### Contenido de esta parte

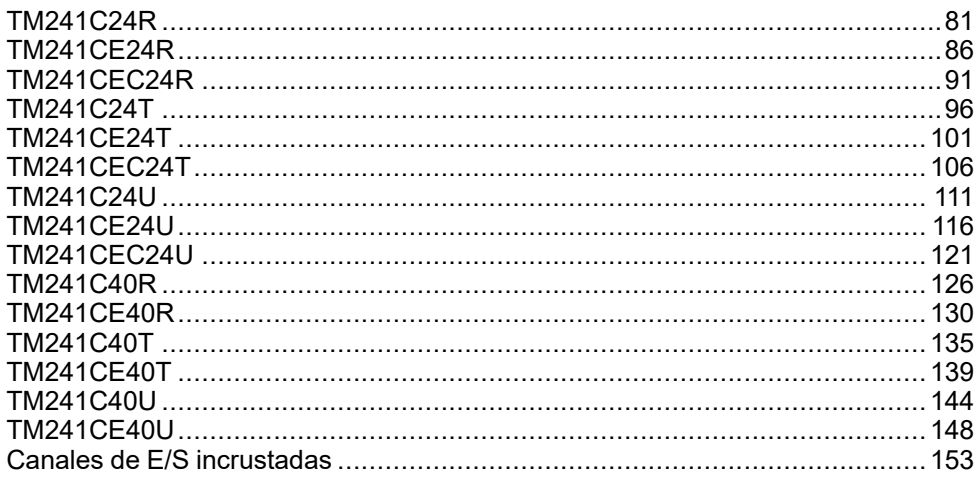

# <span id="page-718-0"></span>**TM241C24R**

#### **Contenido de este capítulo**

[Presentación de TM241C24R ........................................................................81](#page-718-1)

### **Descripción general**

En este capítulo se describe el TM241C24R Logic Controller.

# <span id="page-718-1"></span>**Presentación de TM241C24R**

## **Descripción general**

- TM241C24R Logic controller:
	- 14 entradas digitales
		- 8 entradas rápidas
		- 6 entradas normales
	- 10 salidas digitales
		- 4 salidas rápidas
		- 6 salidas de relé (2 A)
	- Puerto de comunicación
		- 2 puertos de línea serie
		- 1 puerto de programación USB mini-B

## **Descripción**

En la siguiente figura se muestran los distintos componentes del controlador lógico TM241C24R:

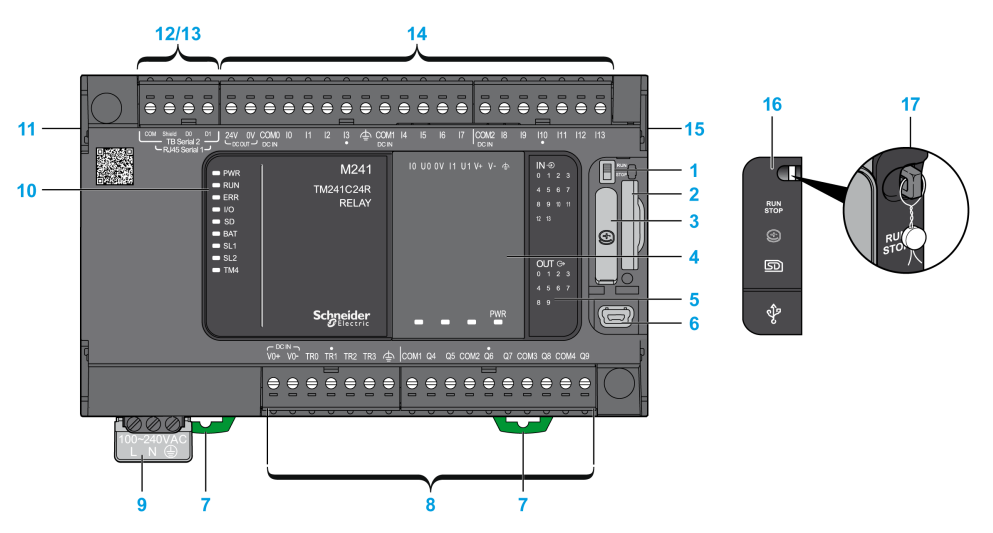

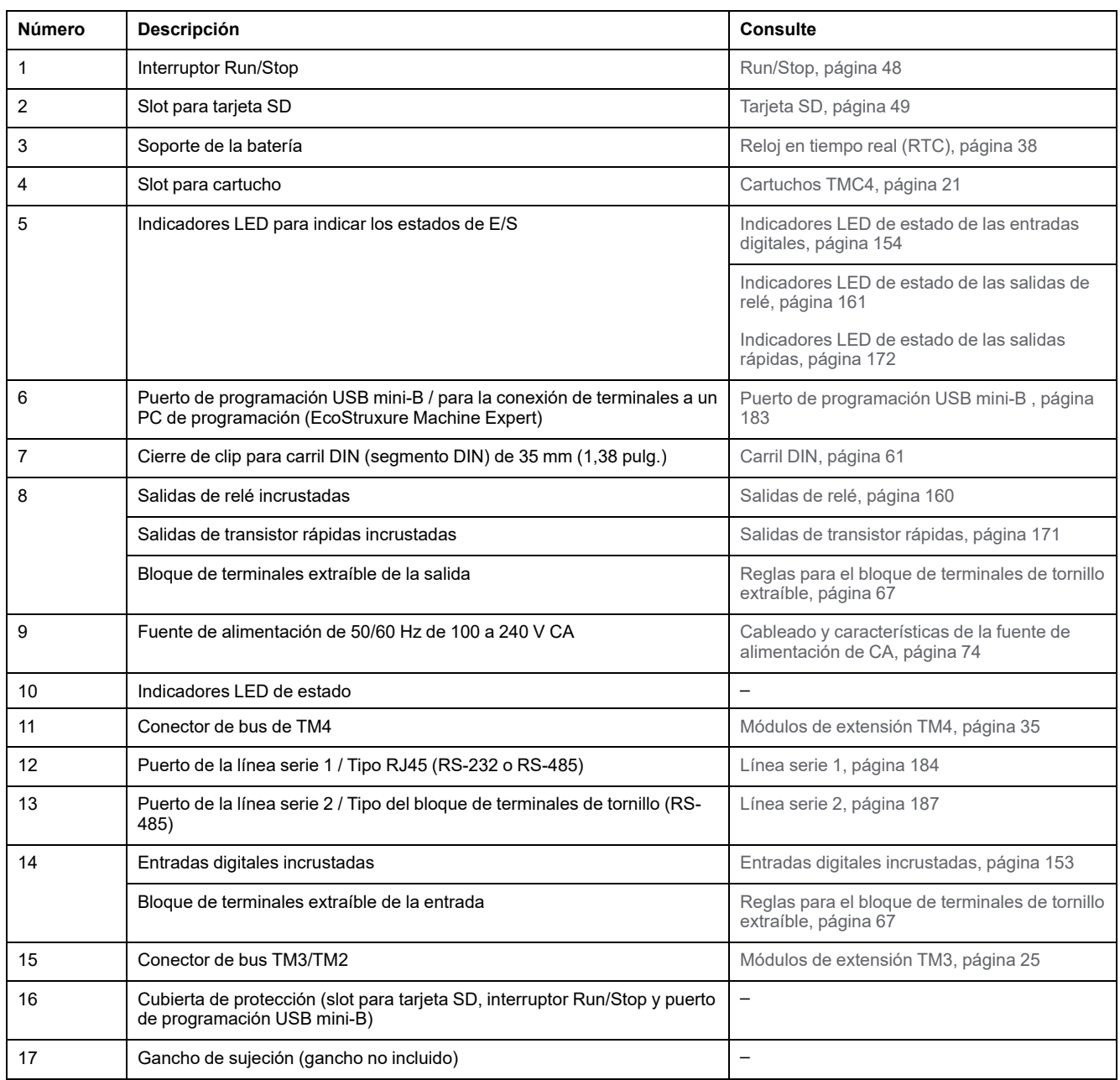
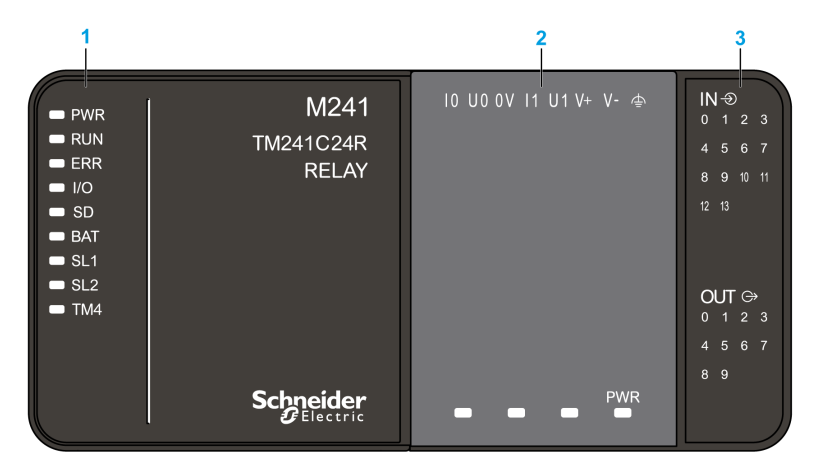

- **1** Indicadores LED de estado del sistema
- **2** Indicadores LED de estado del cartucho (opcional)
- **3** Indicadores LED de estado de E/S

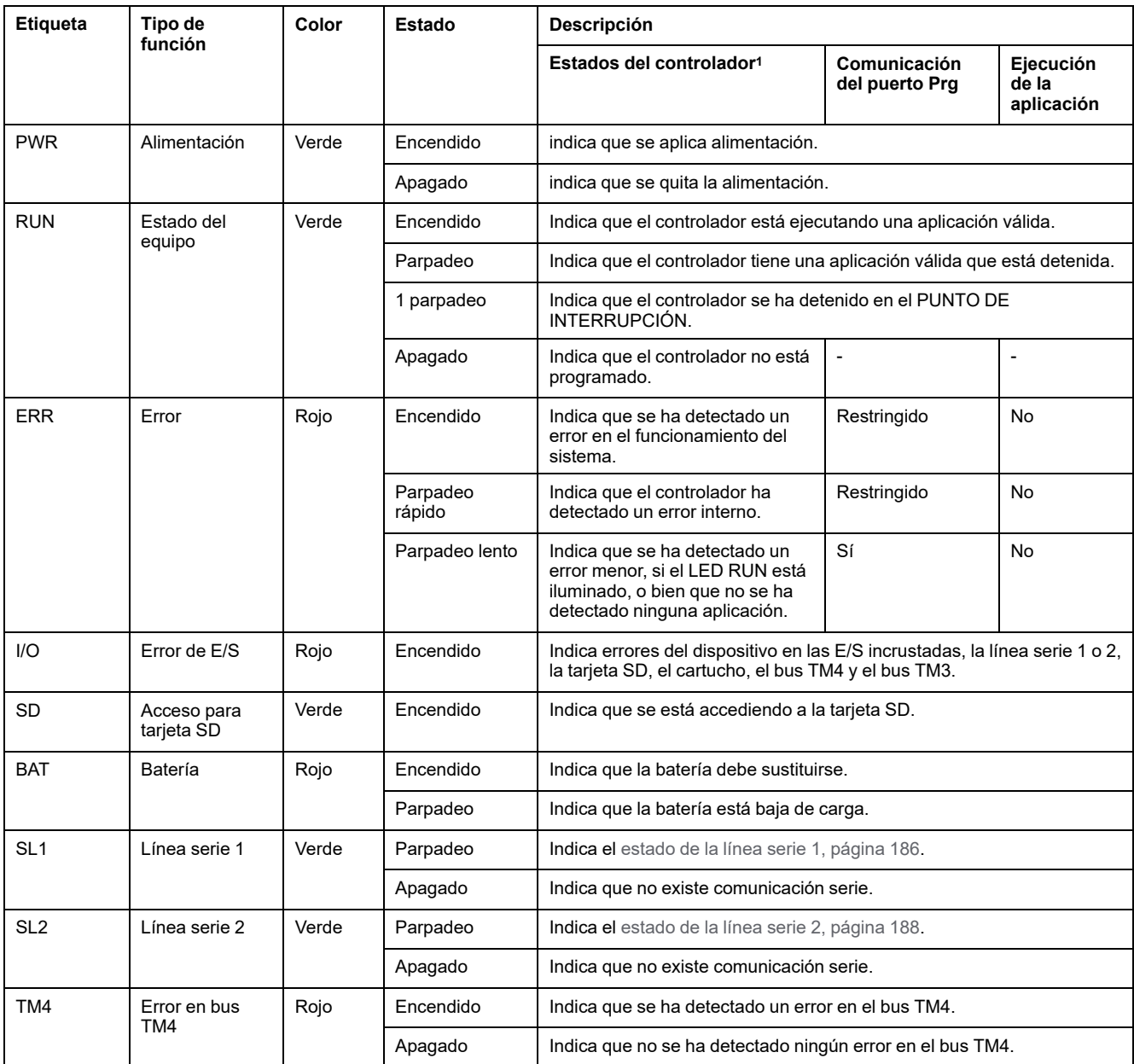

<sup>1</sup> Para obtener más información sobre la descripción del estado del controlador, consulte M241 Logic Controller - Guía de programación.

## **Dimensiones**

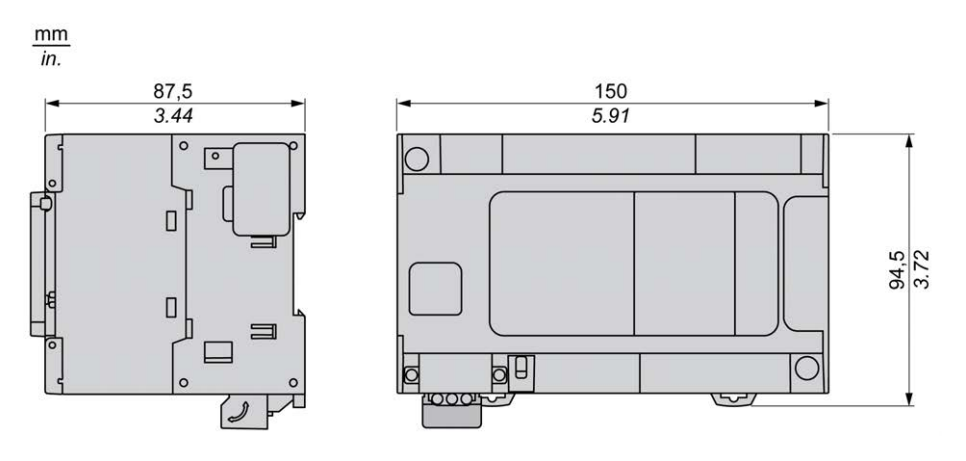

# <span id="page-723-0"></span>**TM241CE24R**

#### **Contenido de este capítulo**

[Presentación de TM241CE24R ......................................................................86](#page-723-1)

#### **Descripción general**

En este capítulo se describe el TM241CE24R Logic Controller.

# <span id="page-723-1"></span>**Presentación de TM241CE24R**

## **Descripción general**

TM241CE24R Logic controller:

- 14 entradas digitales
	- 8 entradas rápidas
	- 6 entradas normales
- 10 salidas digitales
	- 4 salidas rápidas
	- 6 salidas de relé (2 A)
- Puerto de comunicación
	- 2 puertos de línea serie
	- 1 puerto Ethernet
	- 1 puerto de programación USB mini-B

#### **Descripción**

En la siguiente figura se muestran los distintos componentes del controlador lógico TM241CE24R:

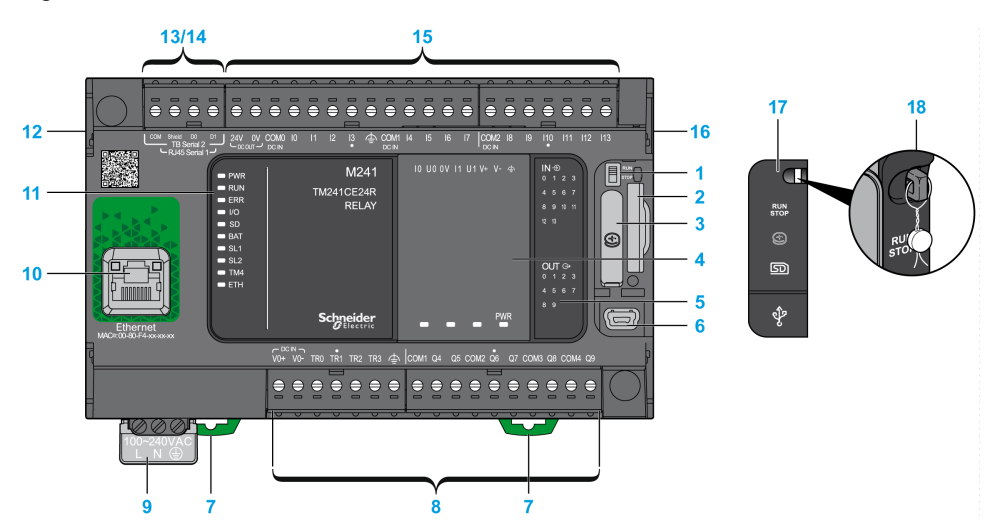

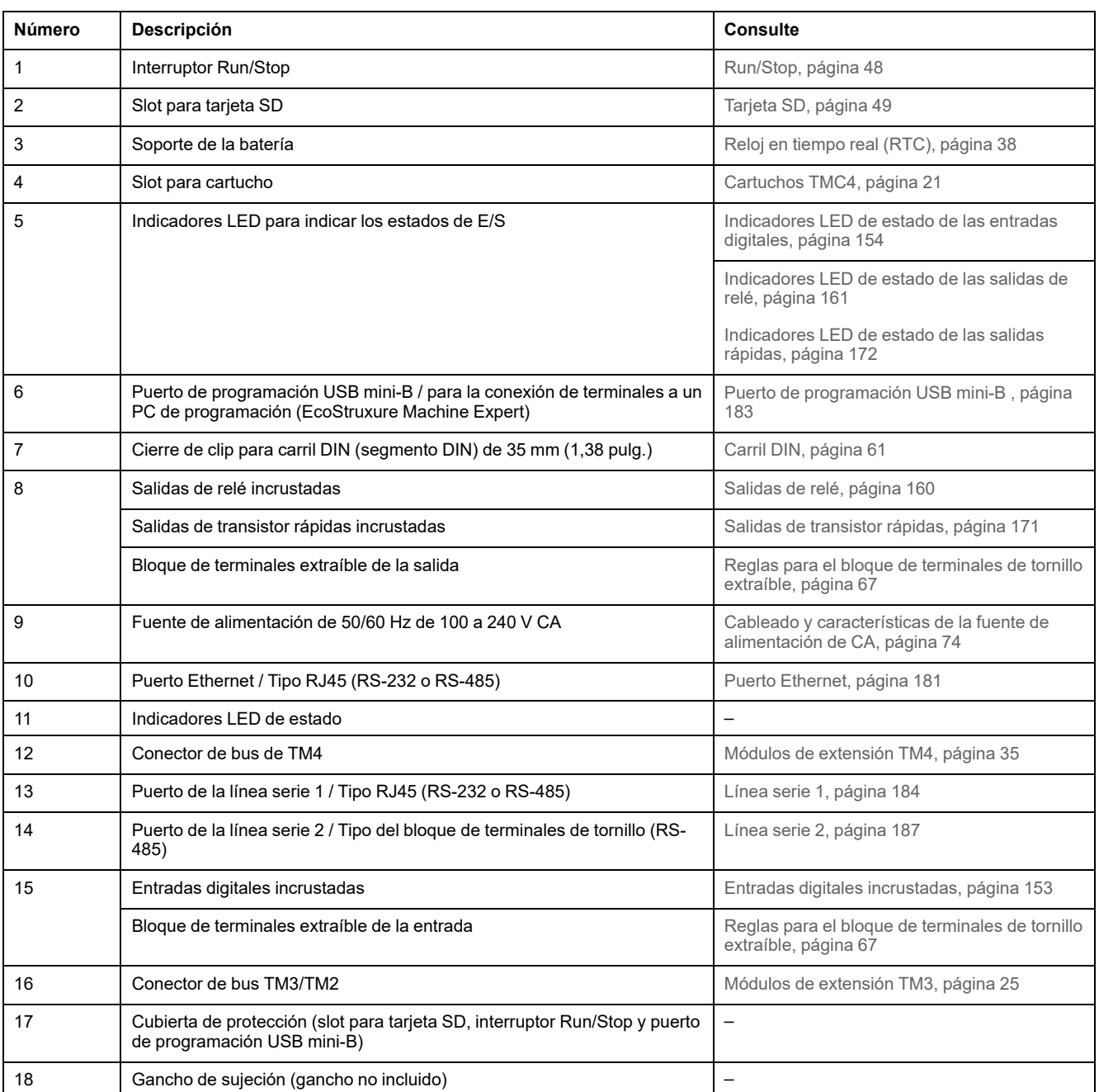

 $\frac{2}{1}$  $IN \oplus$ M241  $\blacksquare$  PWR  $\overline{0}$  $\blacksquare$  RUN TM241CE24R  $\overline{A}$   $\overline{B}$  $^{\circ}$  6  $= ERR$ **RELAY** 8 9 10 11  $\blacksquare$   $\blacksquare$  $12 \quad 13$  $\bullet$  SD  $\blacksquare$  BAT  $\blacksquare$  SL1  $\blacksquare$  SL2 OUT  $\oplus$ <br>0 1 2 3  $\blacksquare$  TM4  $=$  ETH -6 **PWR Schneider** 

- **1** Indicadores LED de estado del sistema
- **2** Indicadores LED de estado del cartucho (opcional)
- **3** Indicadores LED de estado de E/S

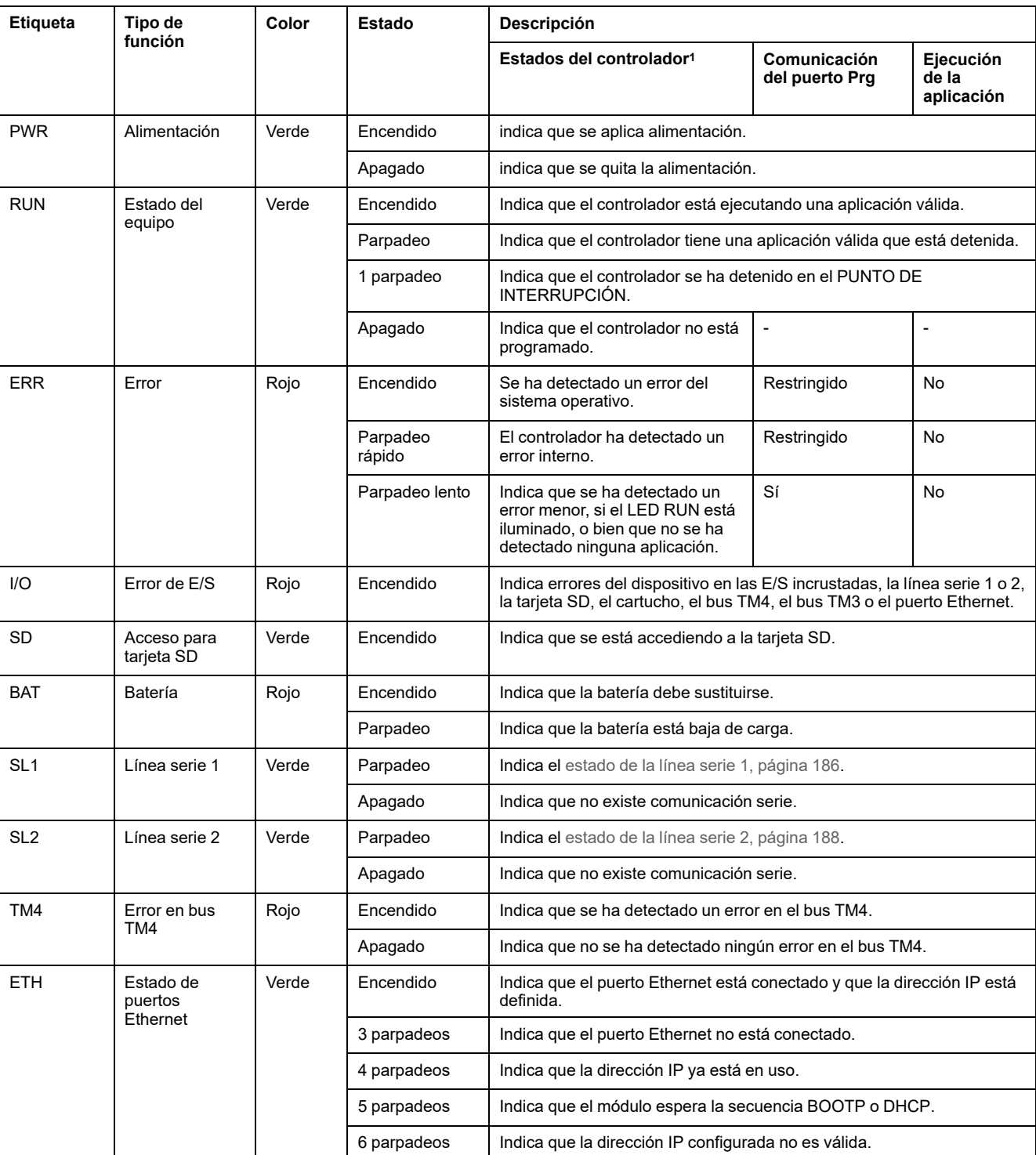

<sup>1</sup> Para obtener más información sobre la descripción del estado del controlador, consulte M241 Logic Controller - Guía de programación.

## **Dimensiones**

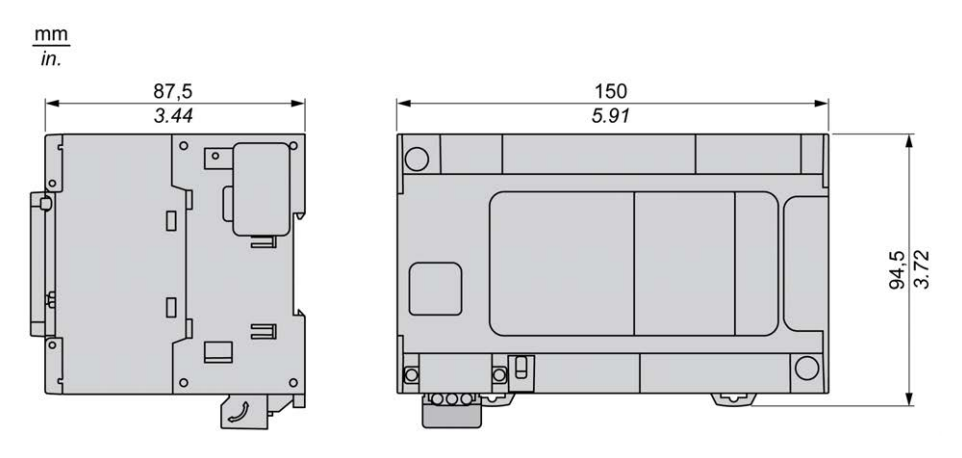

# <span id="page-728-0"></span>**TM241CEC24R**

#### **Contenido de este capítulo**

[Presentación de TM241CEC24R....................................................................91](#page-728-1)

#### **Descripción general**

En este capítulo se describe el TM241CEC24R Logic Controller.

# <span id="page-728-1"></span>**Presentación de TM241CEC24R**

#### **Descripción general**

- El TM241CEC24R Logic Controller tiene:
	- 14 entradas digitales
		- 8 entradas rápidas
		- 6 entradas normales
	- 10 salidas digitales
		- 4 salidas rápidas
		- 6 salidas de relé (2 A)
	- Puerto de comunicación
		- 2 puertos de línea serie
		- 1 puerto Ethernet
		- 1 puerto CANopen
		- 1 puerto de programación USB mini-B

#### **Descripción**

En la siguiente figura se muestran los distintos componentes del controlador lógico TM241CEC24R:

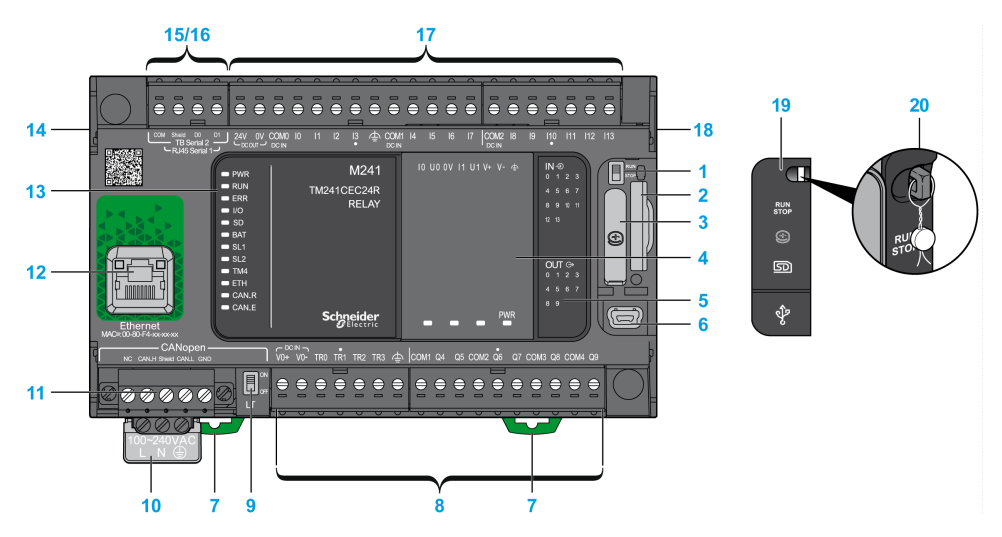

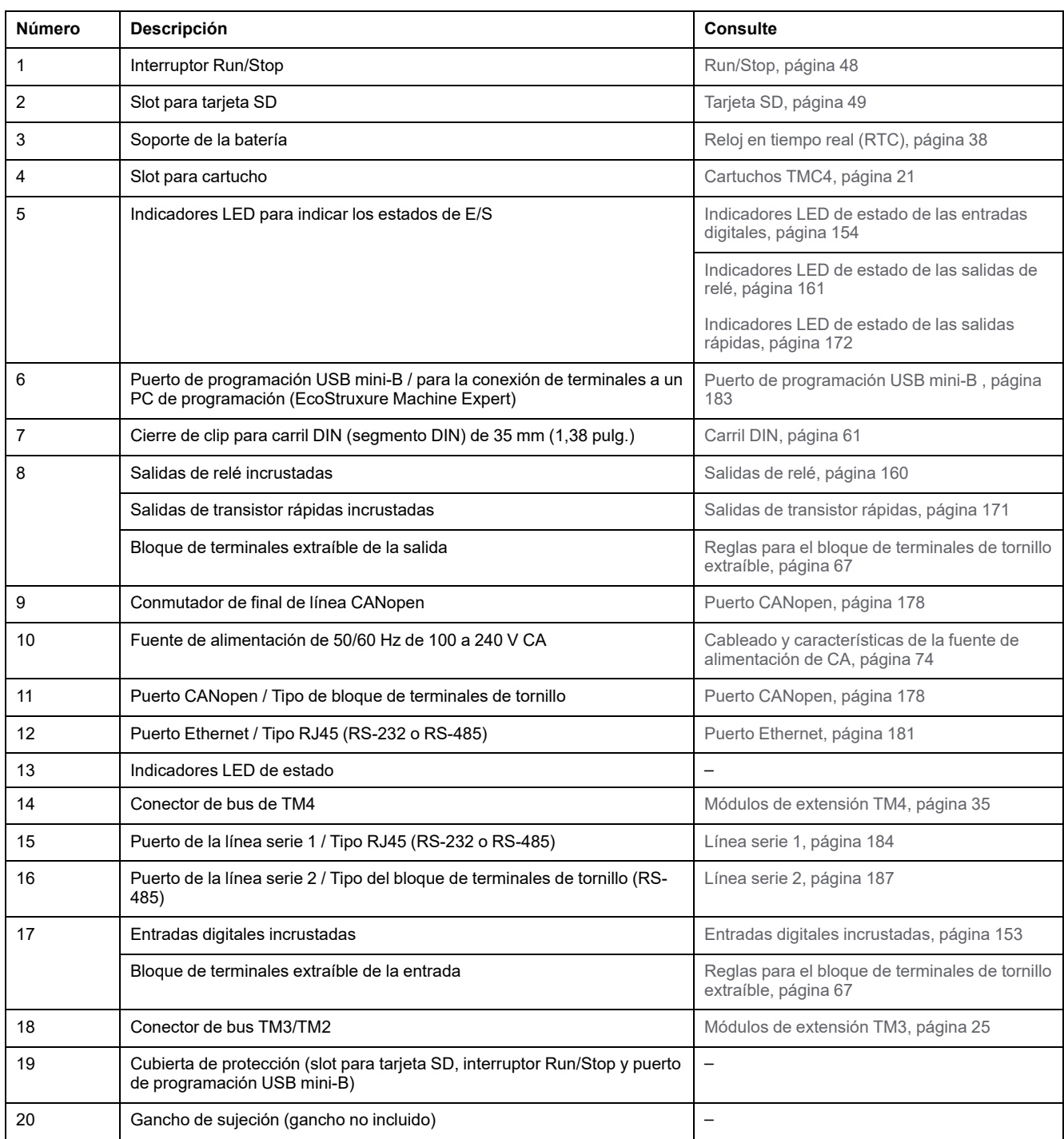

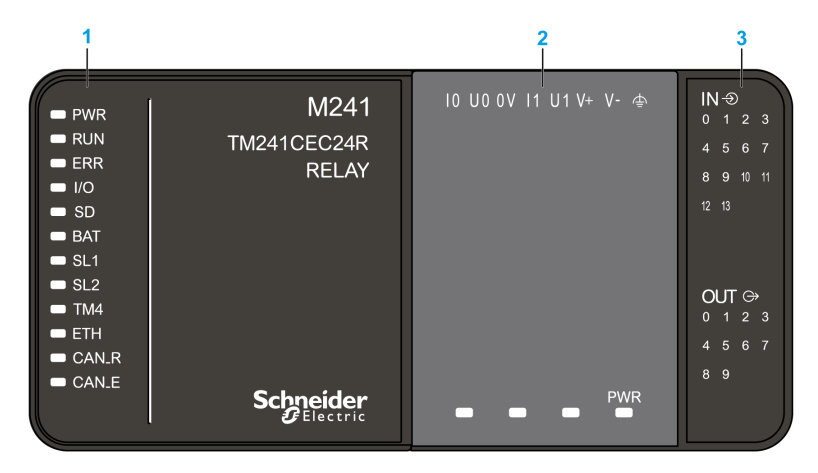

- **1** Indicadores LED de estado del sistema
- **2** Indicadores LED de estado del cartucho (opcional)
- **3** Indicadores LED de estado de E/S

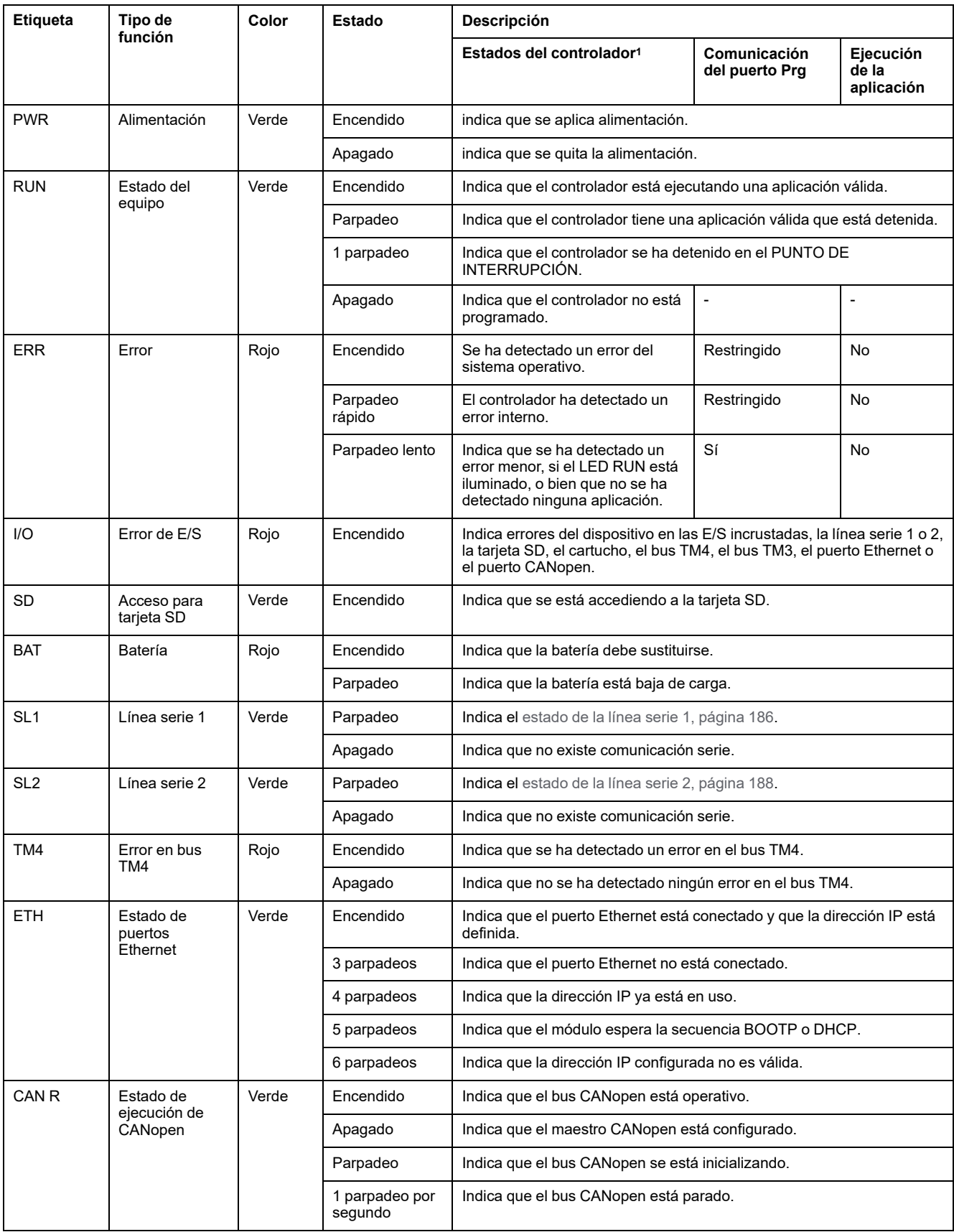

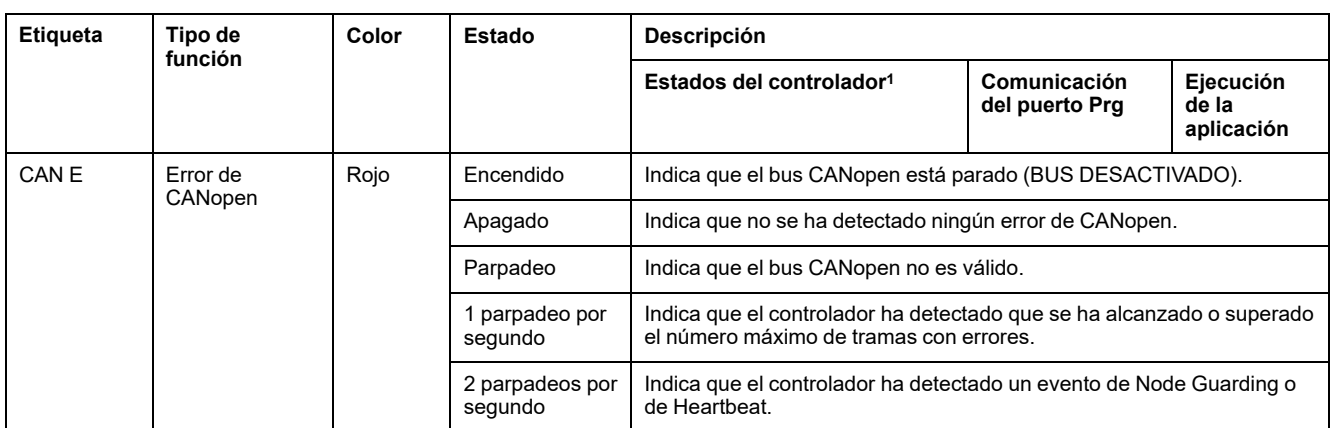

<sup>1</sup> Para obtener más información sobre la descripción del estado del controlador, consulte M241 Logic Controller - Guía de programación.

## **Dimensiones**

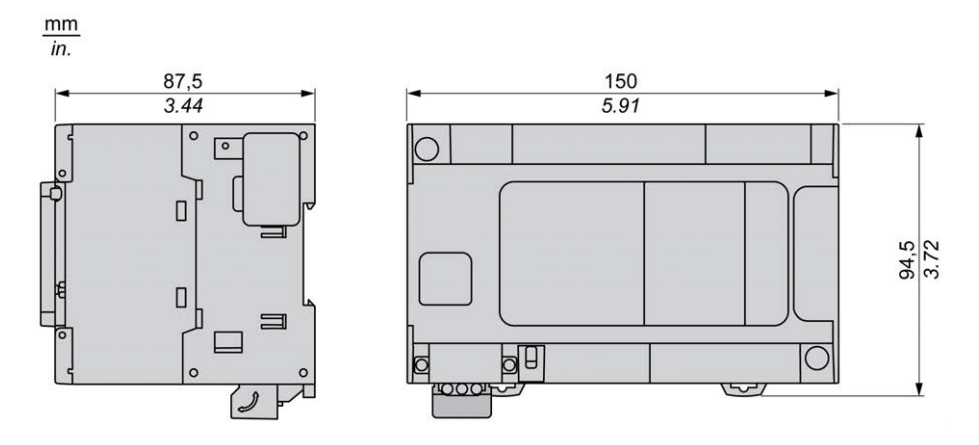

# <span id="page-733-0"></span>**TM241C24T**

#### **Contenido de este capítulo**

[Presentación de TM241C24T.........................................................................96](#page-733-1)

#### **Descripción general**

En este capítulo se describe el TM241C24T Logic Controller.

# <span id="page-733-1"></span>**Presentación de TM241C24T**

## **Descripción general**

TM241C24T Logic controller:

- 14 entradas digitales
	- 8 entradas rápidas
	- 6 entradas normales
- 10 salidas digitales
	- 4 salidas rápidas
	- 6 salidas normales
- Puerto de comunicación
	- 2 puertos de línea serie
	- 1 puerto de programación USB mini-B

## **Descripción**

En la siguiente figura se muestran los distintos componentes del controlador lógico TM241C24T:

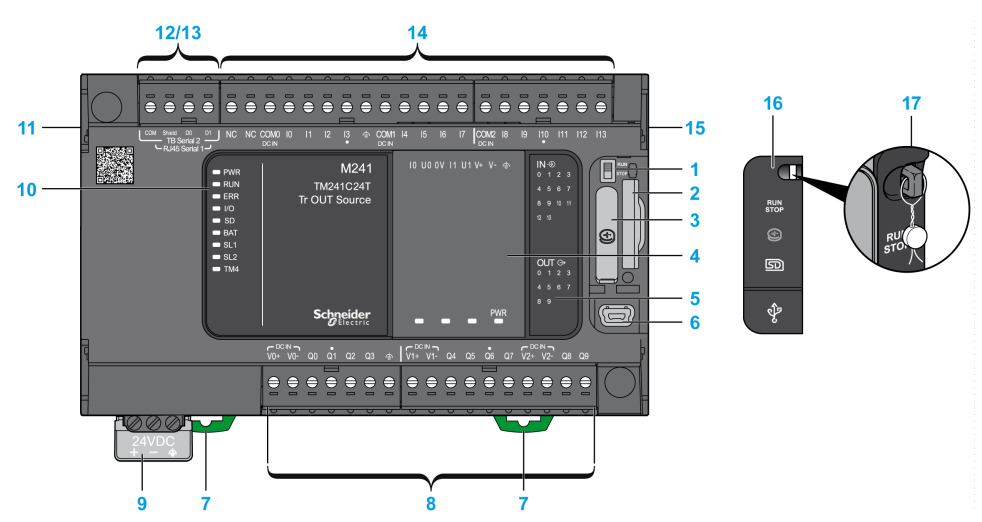

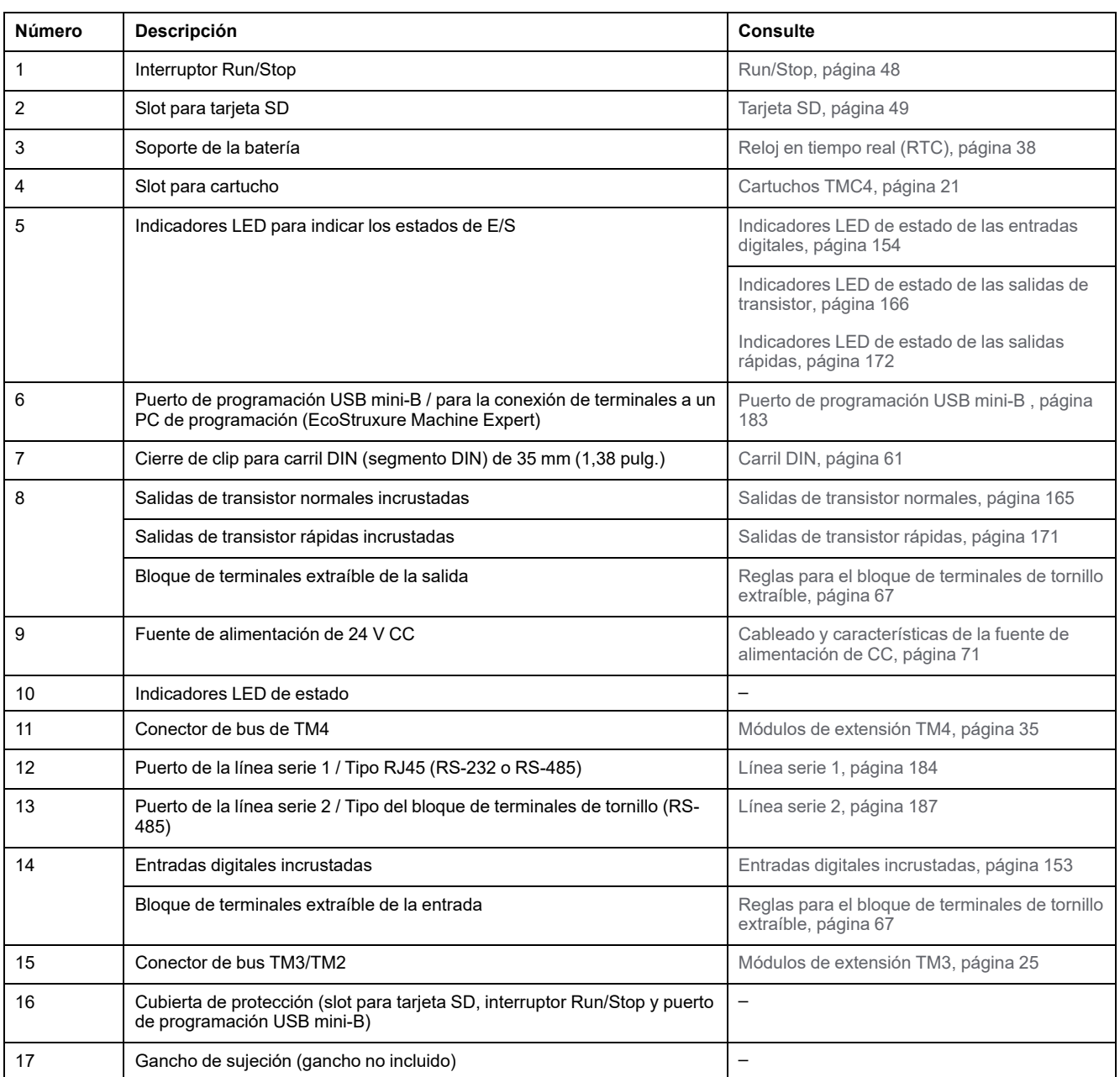

 $\begin{array}{c|c|c|c|c|c} & & & & & & & 1 \ 10 & 01 & 01 & 11 & 01 & 0+ & 0 & \hline \end{array}$  $IN \oplus$ M241  $\blacksquare$  PWR  $\blacksquare$  RUN TM241C24T  $= ERR$ Tr OUT Source  $\blacksquare$  I/O  $\blacksquare$  SD  $\blacksquare$  BAT  $\bullet$  SL1  $\blacksquare$  SL2 OUT  $\oplus$  $\blacksquare$  TM4 6 **Schneider** PWR

- **1** Indicadores LED de estado del sistema
- **2** Indicadores LED de estado del cartucho (opcional)
- **3** Indicadores LED de estado de E/S

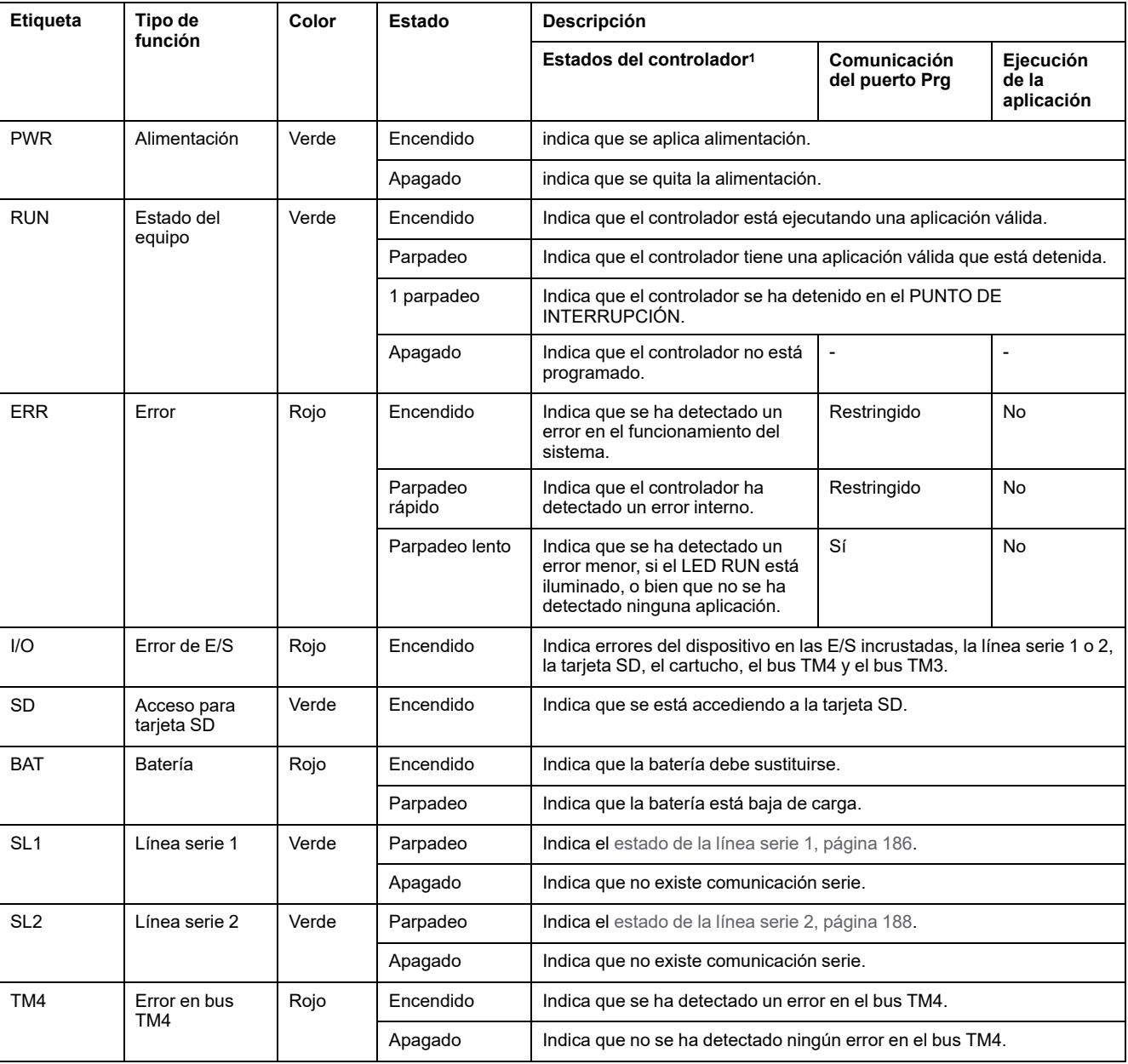

<sup>1</sup> Para obtener más información sobre la descripción del estado del controlador, consulte M241 Logic Controller - Guía de programación.

# **Dimensiones**

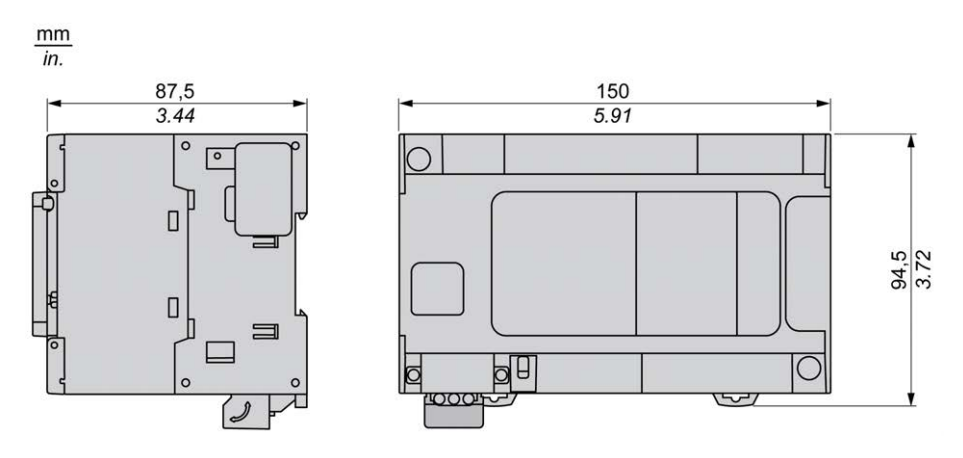

# <span id="page-738-0"></span>**TM241CE24T**

#### **Contenido de este capítulo**

[Presentación de TM241CE24T ....................................................................101](#page-738-1)

#### **Descripción general**

En este capítulo se describe el TM241CE24T Logic Controller.

# <span id="page-738-1"></span>**Presentación de TM241CE24T**

## **Descripción general**

- TM241CE24T Logic controller:
	- 14 entradas digitales
		- 8 entradas rápidas
		- 6 entradas normales
	- 10 salidas digitales
		- 4 salidas rápidas
		- 6 salidas normales
	- Puerto de comunicación
		- 2 puertos de línea serie
		- 1 puerto Ethernet
		- 1 puerto de programación USB mini-B

#### **Descripción**

En la siguiente figura se muestran los distintos componentes del controlador lógico TM241CE24T:

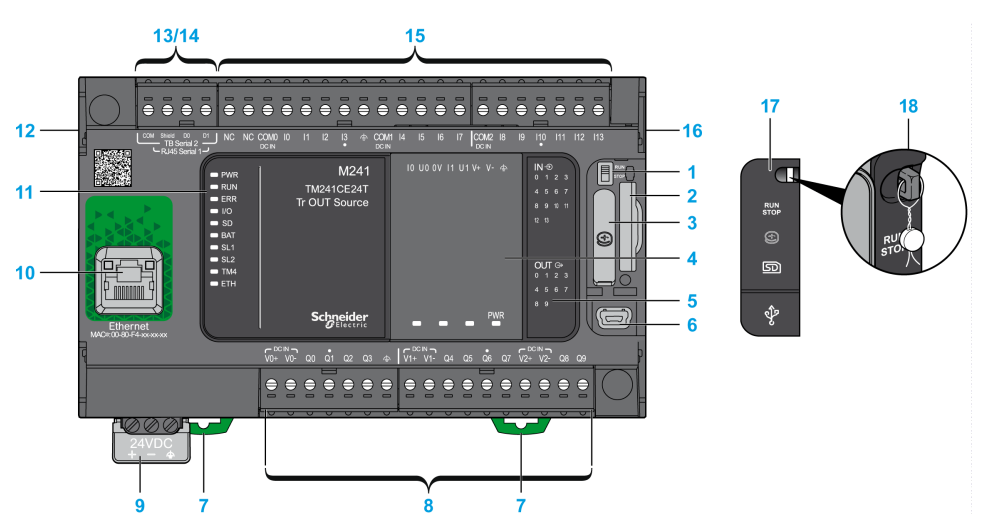

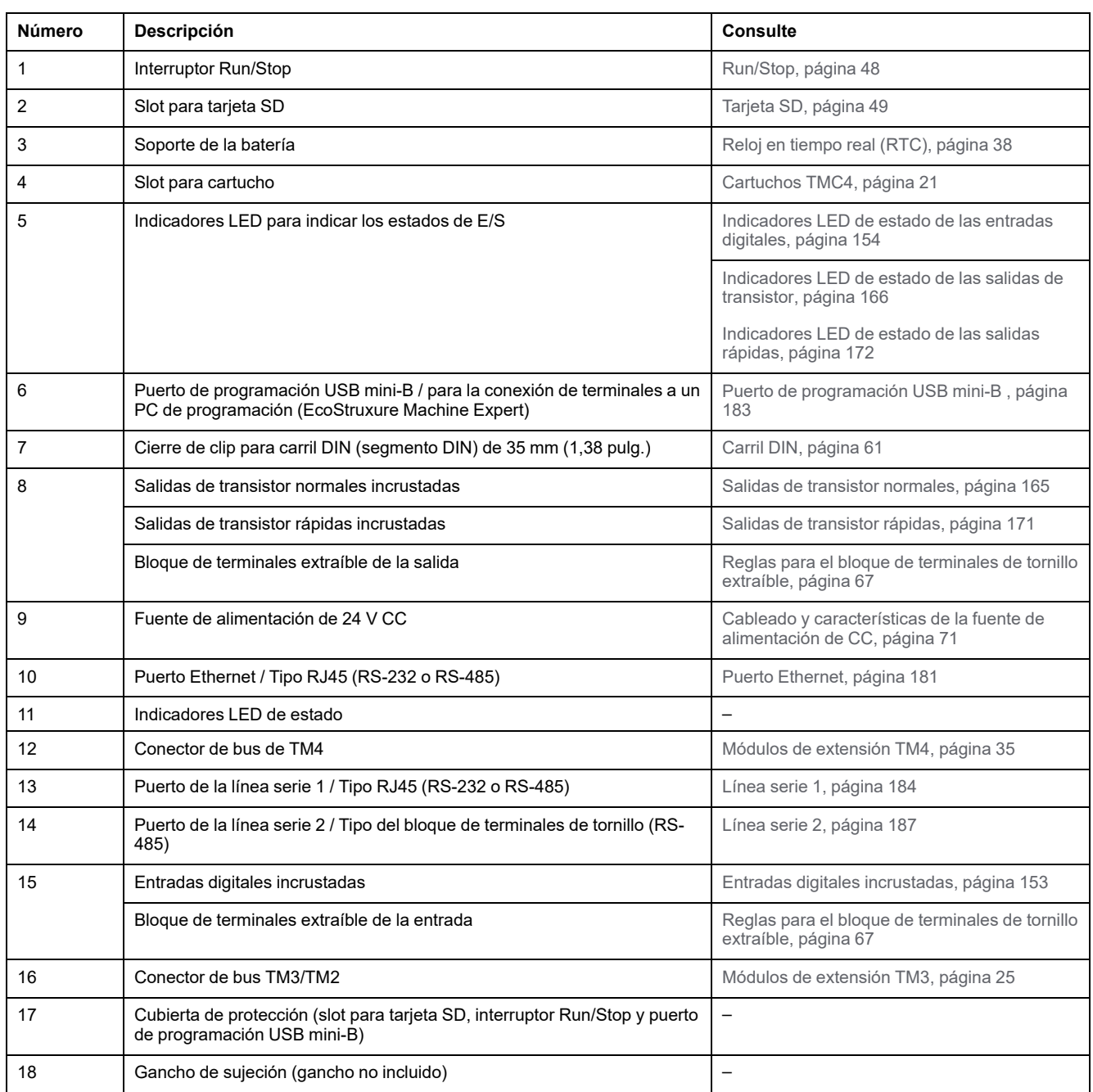

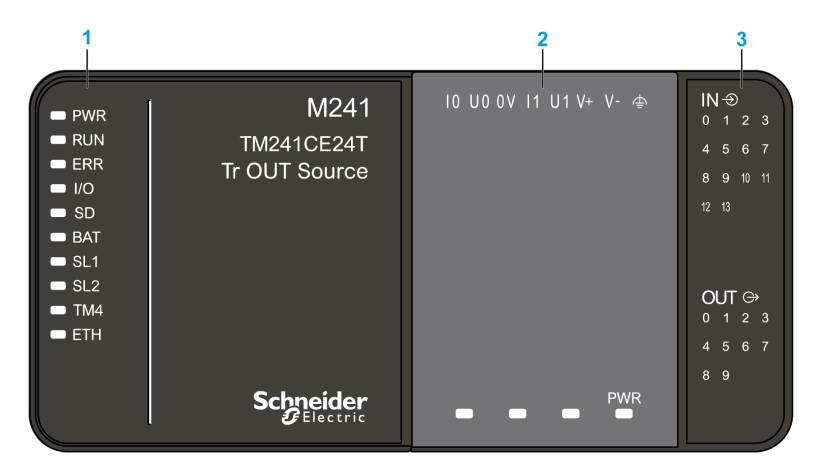

- **1** Indicadores LED de estado del sistema
- **2** Indicadores LED de estado del cartucho (opcional)
- **3** Indicadores LED de estado de E/S

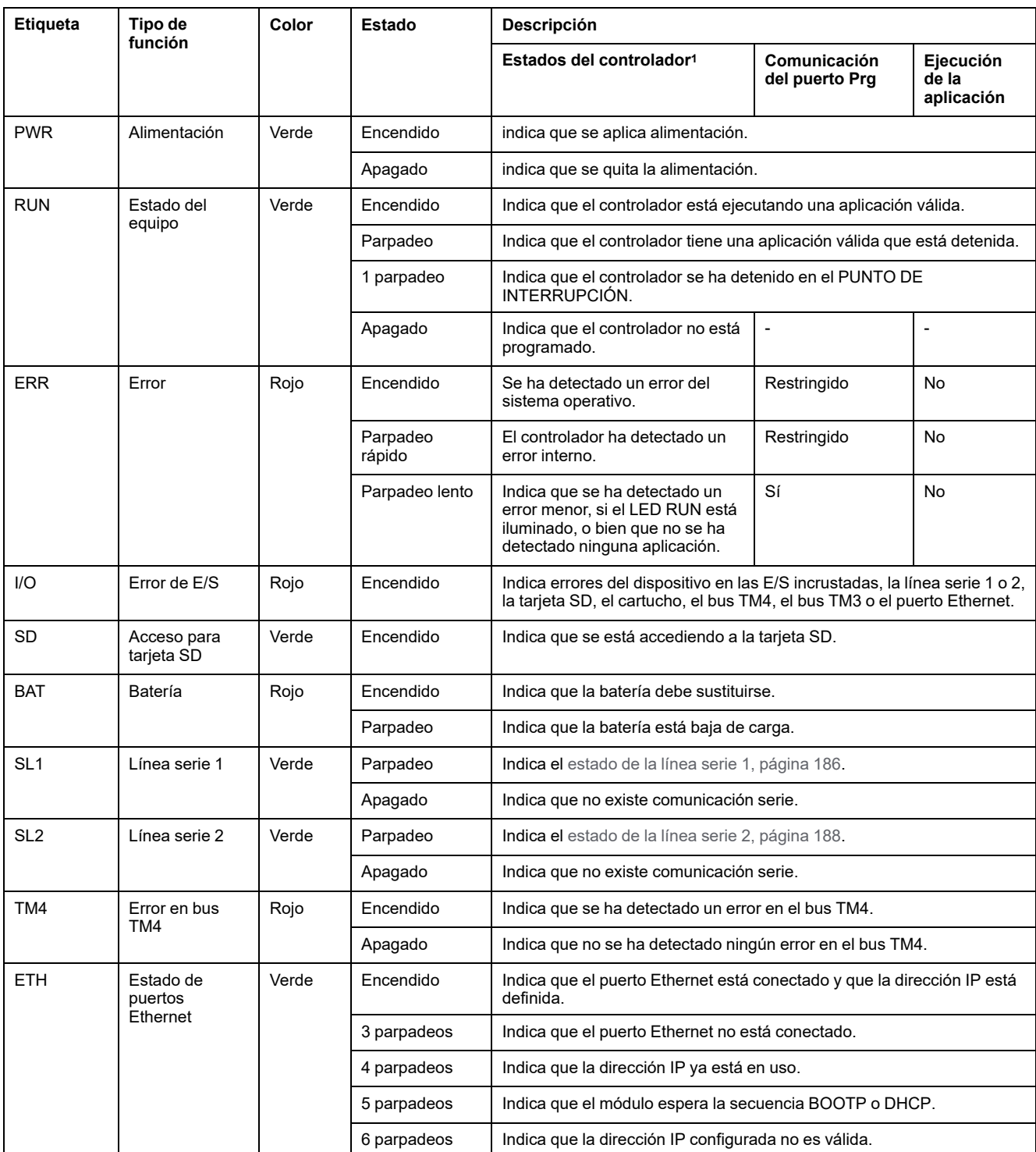

<sup>1</sup> Para obtener más información sobre la descripción del estado del controlador, consulte M241 Logic Controller - Guía de programación.

## **Dimensiones**

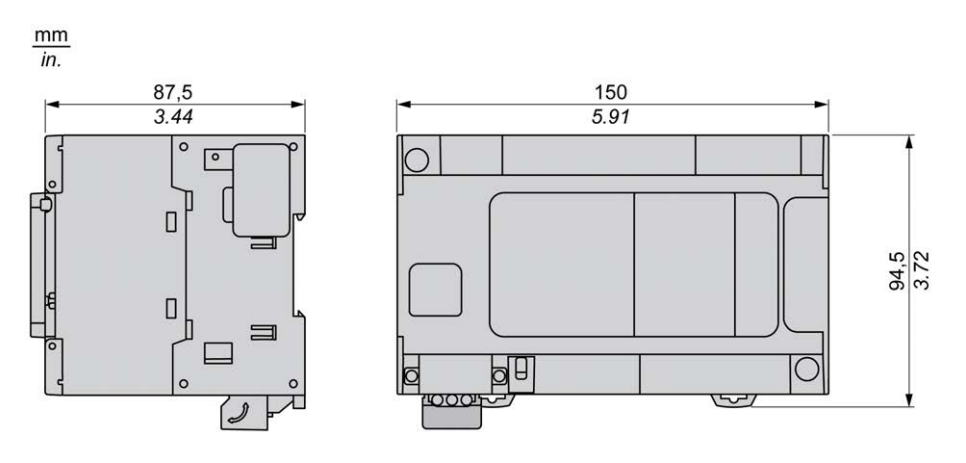

# <span id="page-743-0"></span>**TM241CEC24T**

#### **Contenido de este capítulo**

[Presentación de TM241CEC24T ..................................................................106](#page-743-1)

#### **Descripción general**

En este capítulo se describe el TM241CEC24T Logic Controller.

# <span id="page-743-1"></span>**Presentación de TM241CEC24T**

## **Descripción general**

TM241CEC24T Logic controller:

- 14 entradas digitales
- 8 entradas rápidas
- 6 entradas normales
- 10 salidas digitales
	- 4 salidas rápidas
	- 6 salidas normales
- Puerto de comunicación
	- 2 puertos de línea serie
	- 1 puerto Ethernet
	- 1 puerto CANopen
	- 1 puerto de programación USB mini-B

## **Descripción**

En la siguiente figura se muestran los distintos componentes del controlador lógico TM241CEC24T:

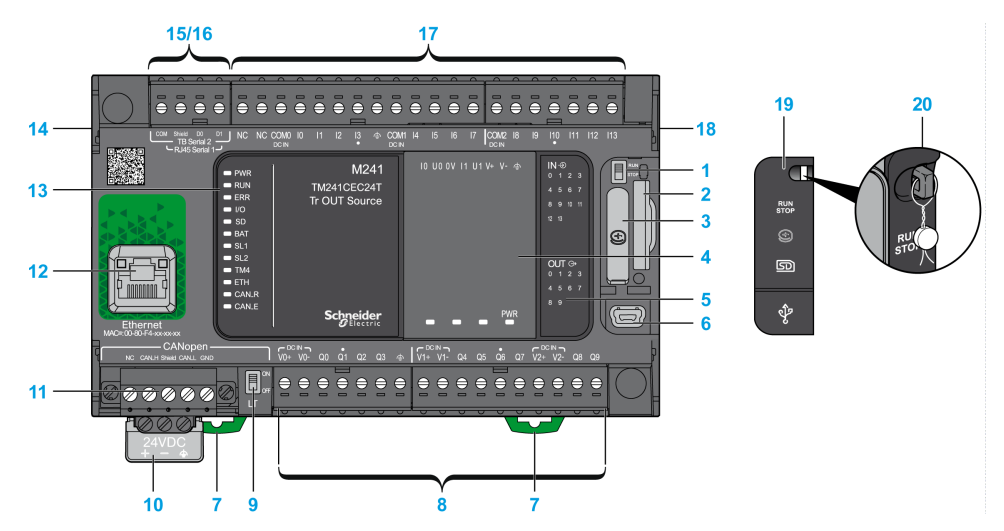

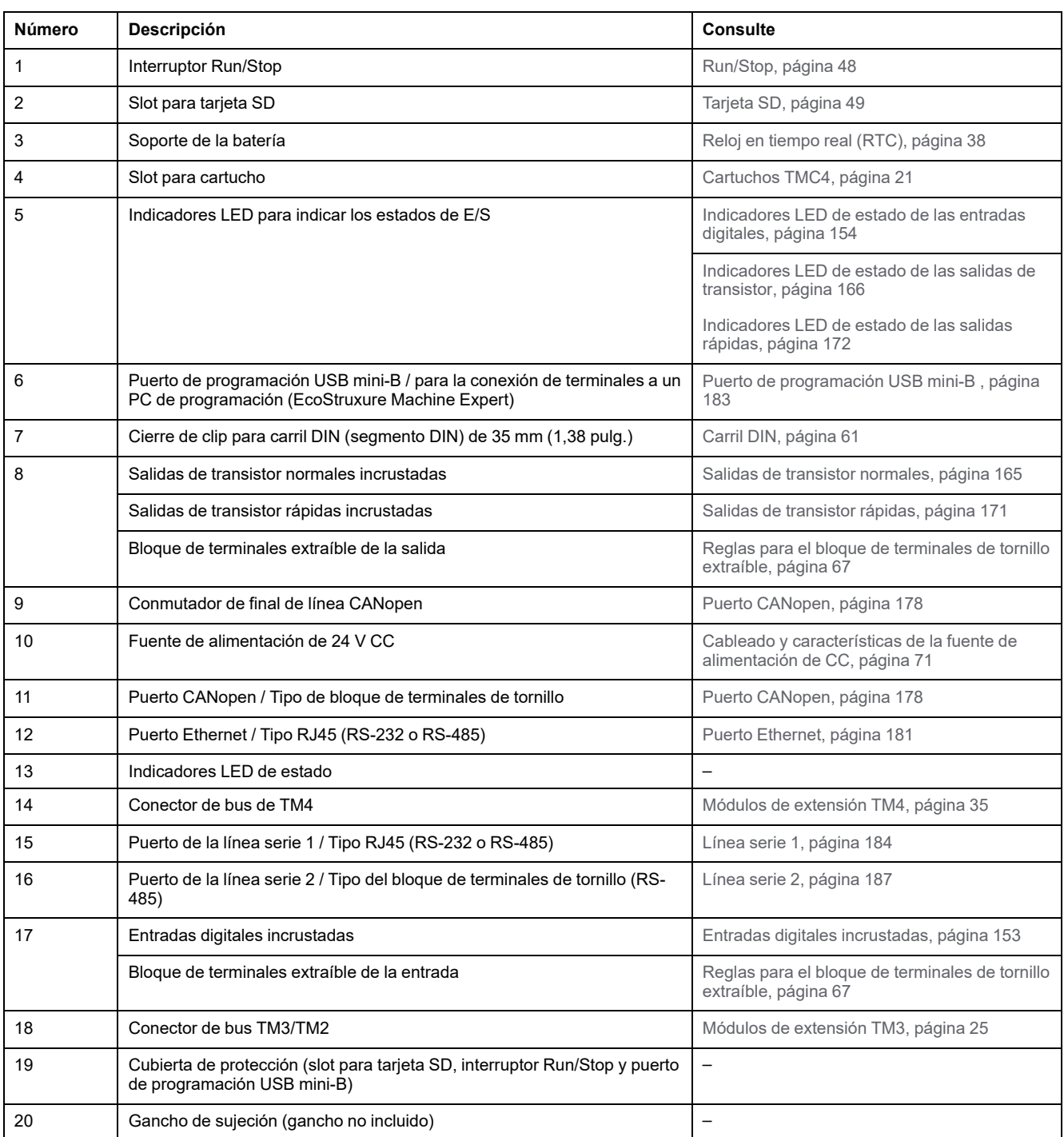

 $\frac{2}{1}$  $10$  U0 0V  $11$  U1 V+ V-  $\triangleq$  $IN \oplus$ M241  $\blacksquare$  PWR  $\overline{0}$  $\blacksquare$  RUN **TM241CEC24T**  $4\quad 5\quad 6$  $= ERR$ Tr OUT Source 8 9 10 11  $\blacksquare$   $\blacksquare$  $12 \quad 13$  $\bullet$  SD  $\bullet$  BAT  $\blacksquare$  SL1  $\blacksquare$  SL2 OUT  $\oplus$ <br>0 1 2 3  $\blacksquare$  TM4  $=$  ETH -6  $\blacksquare$  CAN\_R  $\bullet$  CAN.E PWR **Schneider** 

- **1** Indicadores LED de estado del sistema
- **2** Indicadores LED de estado del cartucho (opcional)
- **3** Indicadores LED de estado de E/S

**Etiqueta Tipo de función Color Estado Descripción Estados del controlador1 Comunicación del puerto Prg Ejecución de la aplicación** PWR Alimentación Verde Encendido indica que se aplica alimentación. Apagado indica que se quita la alimentación. RUN Estado del equipo Verde | Encendido | Indica que el controlador está ejecutando una aplicación válida. Parpadeo | Indica que el controlador tiene una aplicación válida que está detenida. 1 parpadeo | Indica que el controlador se ha detenido en el PUNTO DE INTERRUPCIÓN. Apagado Indica que el controlador no está programado. - - ERR | Error | Rojo | Encendido | Se ha detectado un error del sistema operativo. Restringido | No Parpadeo rápido El controlador ha detectado un error interno. Restringido | No Parpadeo lento | Indica que se ha detectado un error menor, si el LED RUN está iluminado, o bien que no se ha detectado ninguna aplicación. Sí No I/O Frror de E/S Rojo | Encendido | Indica errores del dispositivo en las E/S incrustadas, la línea serie 1 o 2, la tarjeta SD, el cartucho, el bus TM4, el bus TM3, el puerto Ethernet o el puerto CANopen. SD Acceso para tarjeta SD Verde | Encendido | Indica que se está accediendo a la tarjeta SD. BAT Batería Rojo Encendido Indica que la batería debe sustituirse. Parpadeo | Indica que la batería está baja de carga. SL1 Línea serie 1 Verde Parpadeo Indica el [estado de la línea serie 1, página 186](#page-823-0). Apagado Indica que no existe comunicación serie. SL2 Línea serie 2 Verde Parpadeo Indica el [estado de la línea serie 2, página 188](#page-825-0). Apagado Indica que no existe comunicación serie. TM4 Error en bus TM4 Rojo | Encendido | Indica que se ha detectado un error en el bus TM4. Apagado Indica que no se ha detectado ningún error en el bus TM4. ETH Estado de puertos Ethernet Verde | Encendido | Indica que el puerto Ethernet está conectado y que la dirección IP está definida. 3 parpadeos | Indica que el puerto Ethernet no está conectado. 4 parpadeos | Indica que la dirección IP ya está en uso. 5 parpadeos | Indica que el módulo espera la secuencia BOOTP o DHCP. 6 parpadeos | Indica que la dirección IP configurada no es válida. CAN R Estado de ejecución de CANopen Verde | Encendido | Indica que el bus CANopen está operativo. Apagado Indica que el maestro CANopen está configurado. Parpadeo Indica que el bus CANopen se está inicializando. 1 parpadeo por segundo Indica que el bus CANopen está parado.

#### En la tabla siguiente se describen los indicadores LED de estado del sistema:

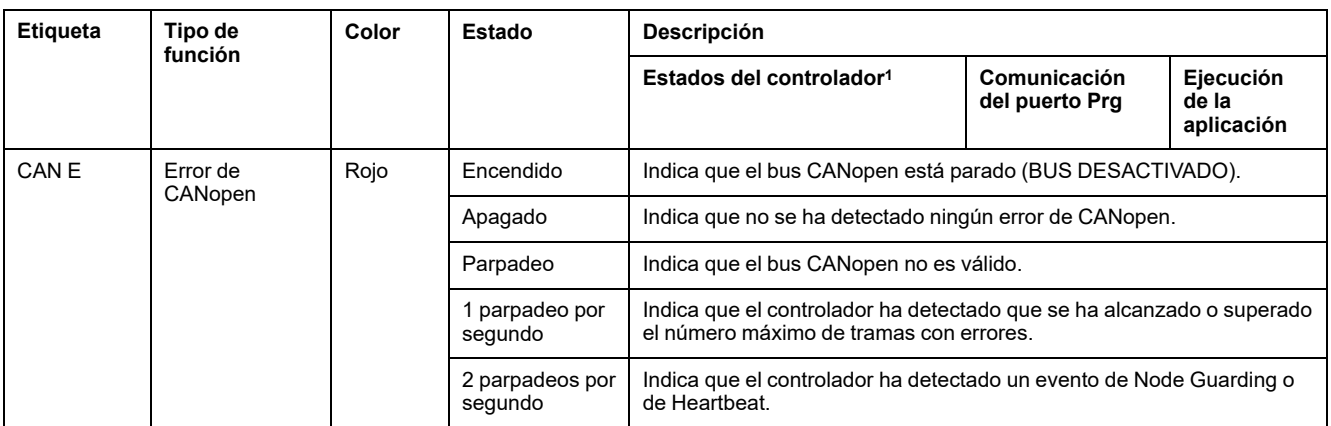

<sup>1</sup> Para obtener más información sobre la descripción del estado del controlador, consulte M241 Logic Controller - Guía de programación.

## **Dimensiones**

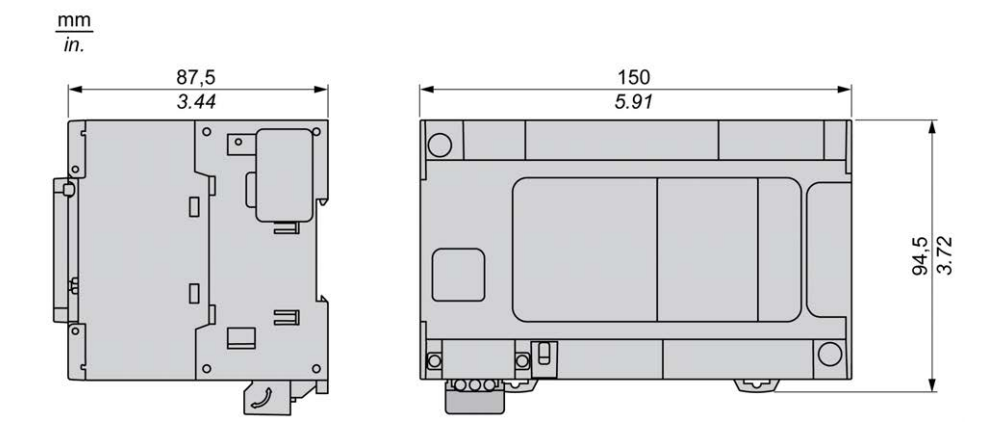

# <span id="page-748-0"></span>**TM241C24U**

#### **Contenido de este capítulo**

[Presentación de TM241C24U ...................................................................... 111](#page-748-1)

#### **Descripción general**

En este capítulo se describe el TM241C24U Logic Controller.

# <span id="page-748-1"></span>**Presentación de TM241C24U**

#### **Descripción general**

- TM241C24U Logic controller:
	- 14 entradas digitales
		- 8 entradas rápidas
		- 6 entradas normales
	- 10 salidas digitales
		- 4 salidas rápidas
		- 6 salidas normales
	- Puerto de comunicación
		- 2 puertos de línea serie
		- 1 puerto de programación USB mini-B

## **Descripción**

En la siguiente figura se muestran los distintos componentes del controlador lógico TM241C24U:

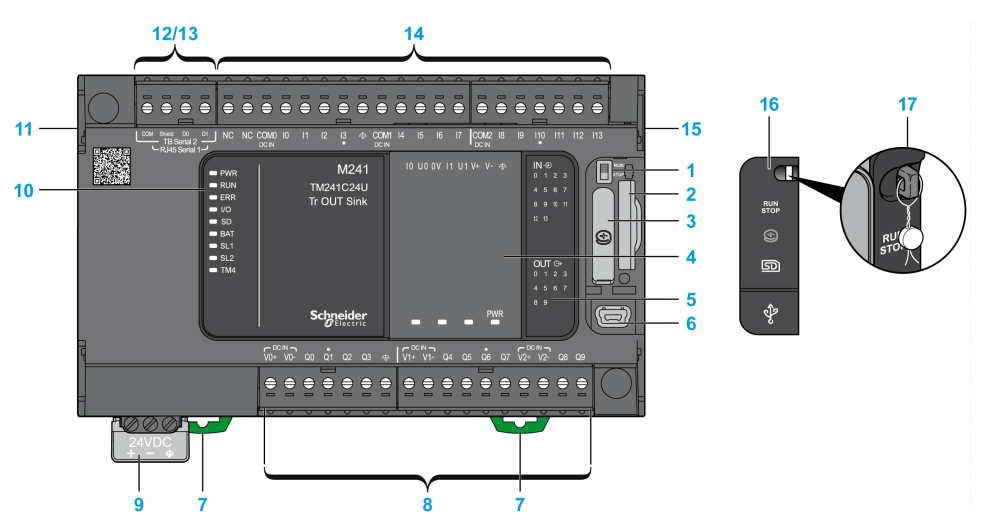

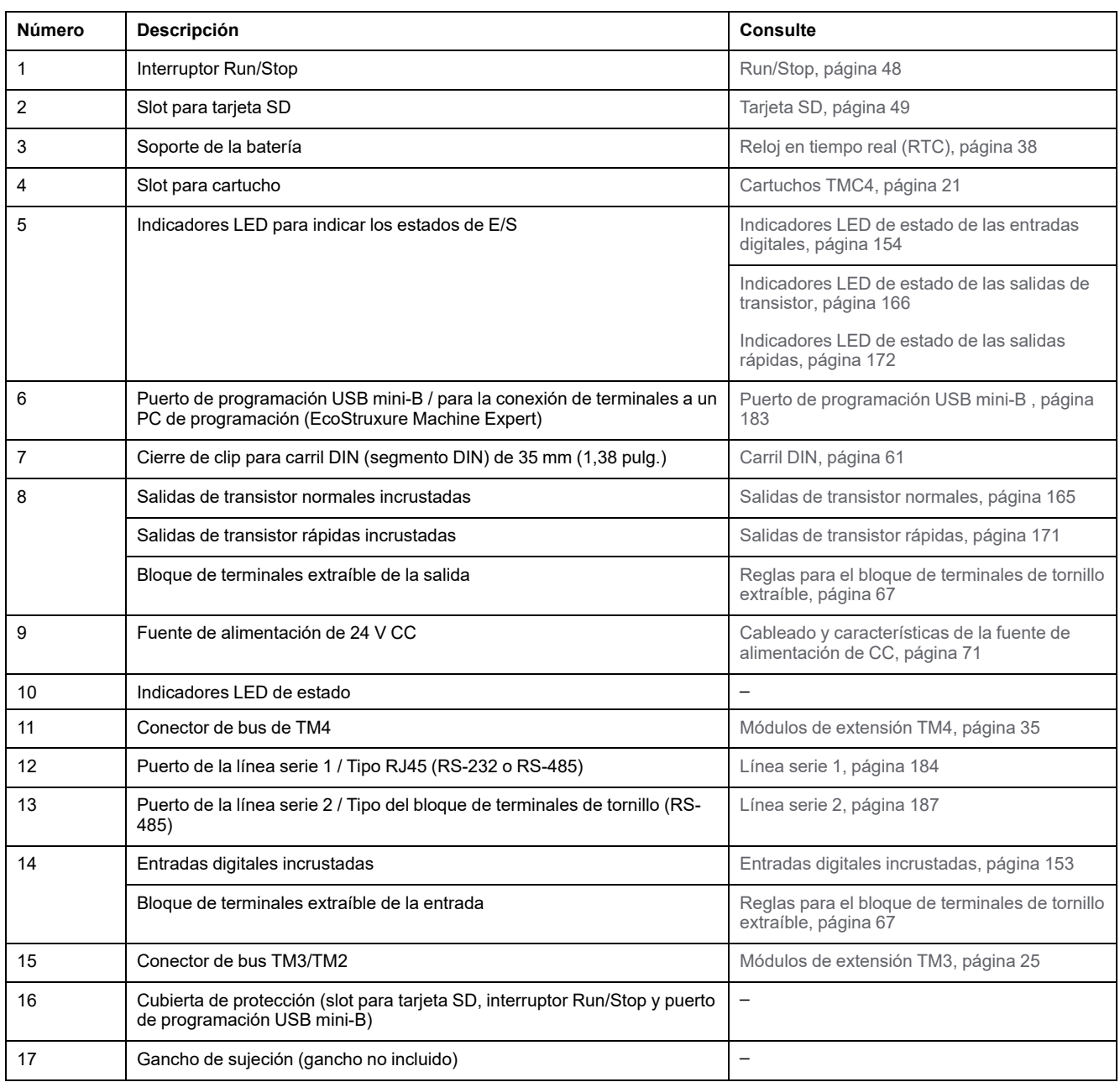

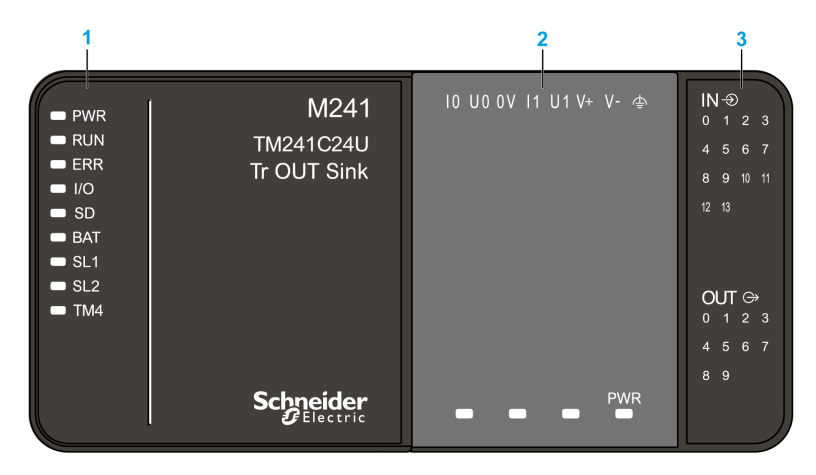

- **1** Indicadores LED de estado del sistema
- **2** Indicadores LED de estado del cartucho (opcional)
- **3** Indicadores LED de estado de E/S

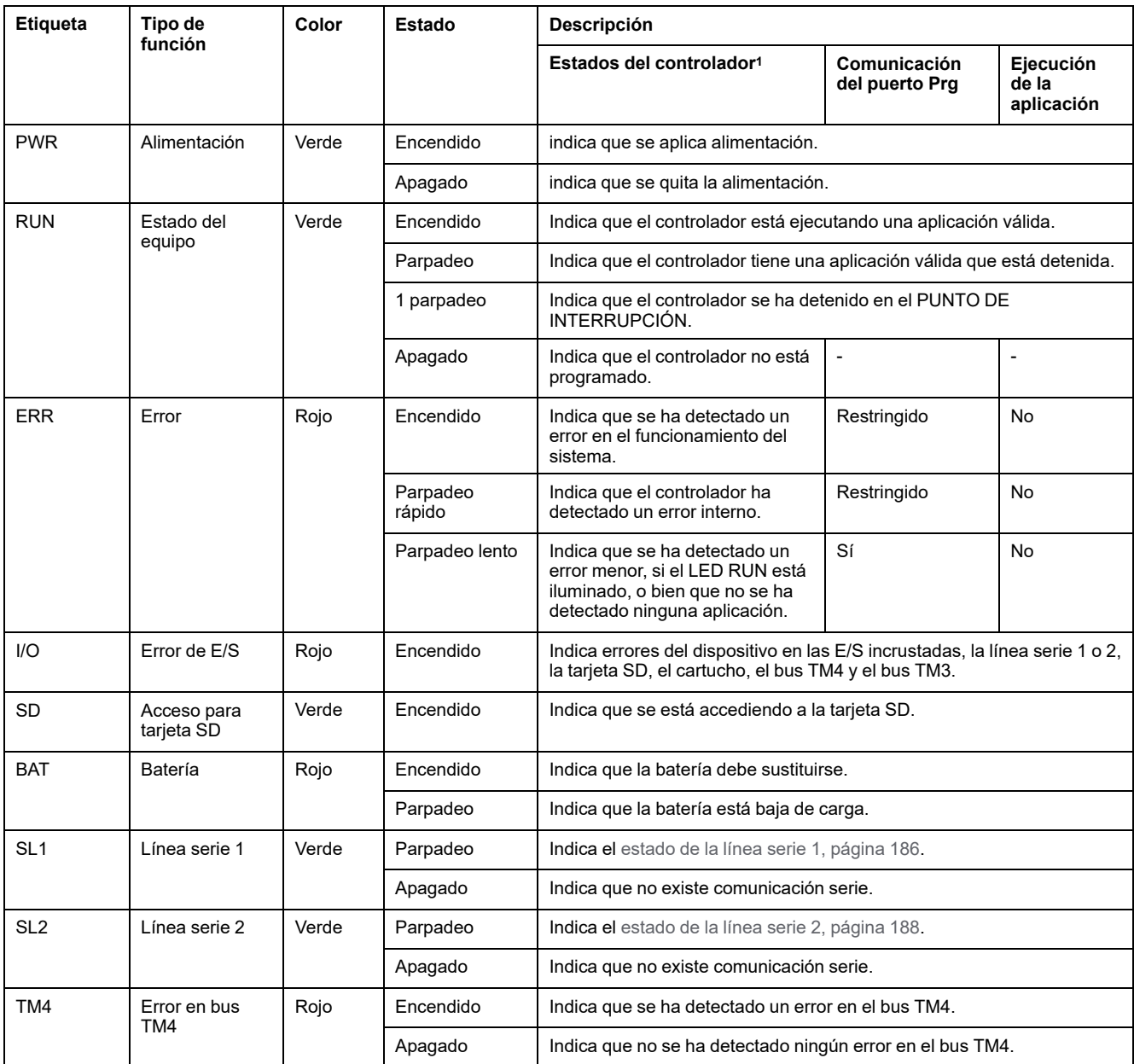

<sup>1</sup> Para obtener más información sobre la descripción del estado del controlador, consulte M241 Logic Controller - Guía de programación.

## **Dimensiones**

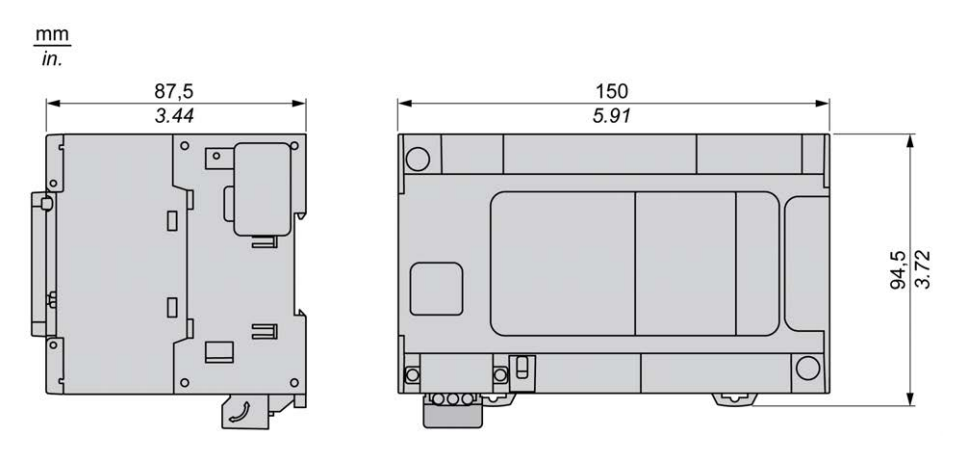

# <span id="page-753-0"></span>**TM241CE24U**

#### **Contenido de este capítulo**

[Presentación de TM241CE24U .................................................................... 116](#page-753-1)

#### **Descripción general**

En este capítulo se describe el TM241CE24U Logic Controller.

# <span id="page-753-1"></span>**Presentación de TM241CE24U**

## **Descripción general**

TM241CE24U Logic controller:

- 14 entradas digitales
	- 8 entradas rápidas
	- 6 entradas normales
- 10 salidas digitales
	- 4 salidas rápidas
	- 6 salidas normales
- Puerto de comunicación
	- 2 puertos de línea serie
	- 1 puerto Ethernet
	- 1 puerto de programación USB mini-B

## **Descripción**

En la siguiente figura se muestran los distintos componentes del controlador lógico TM241CE24U:

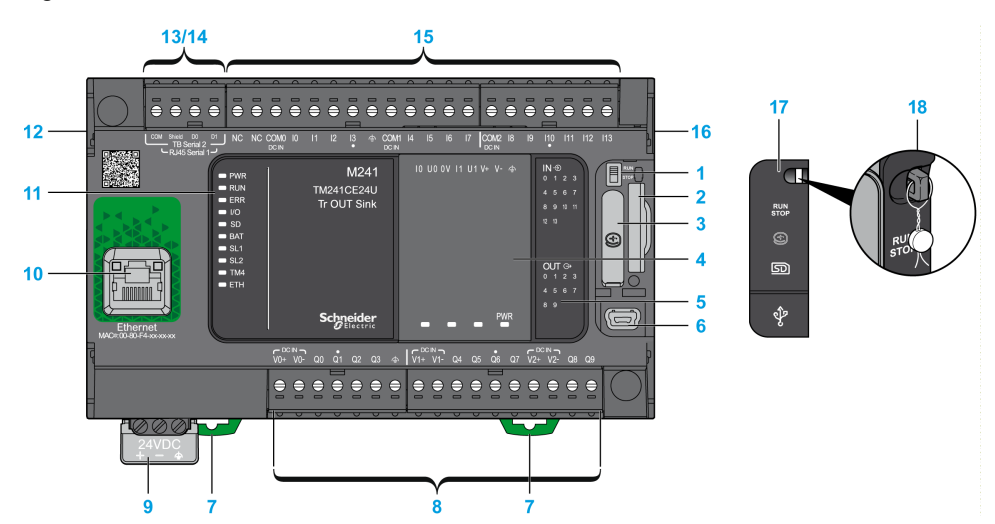

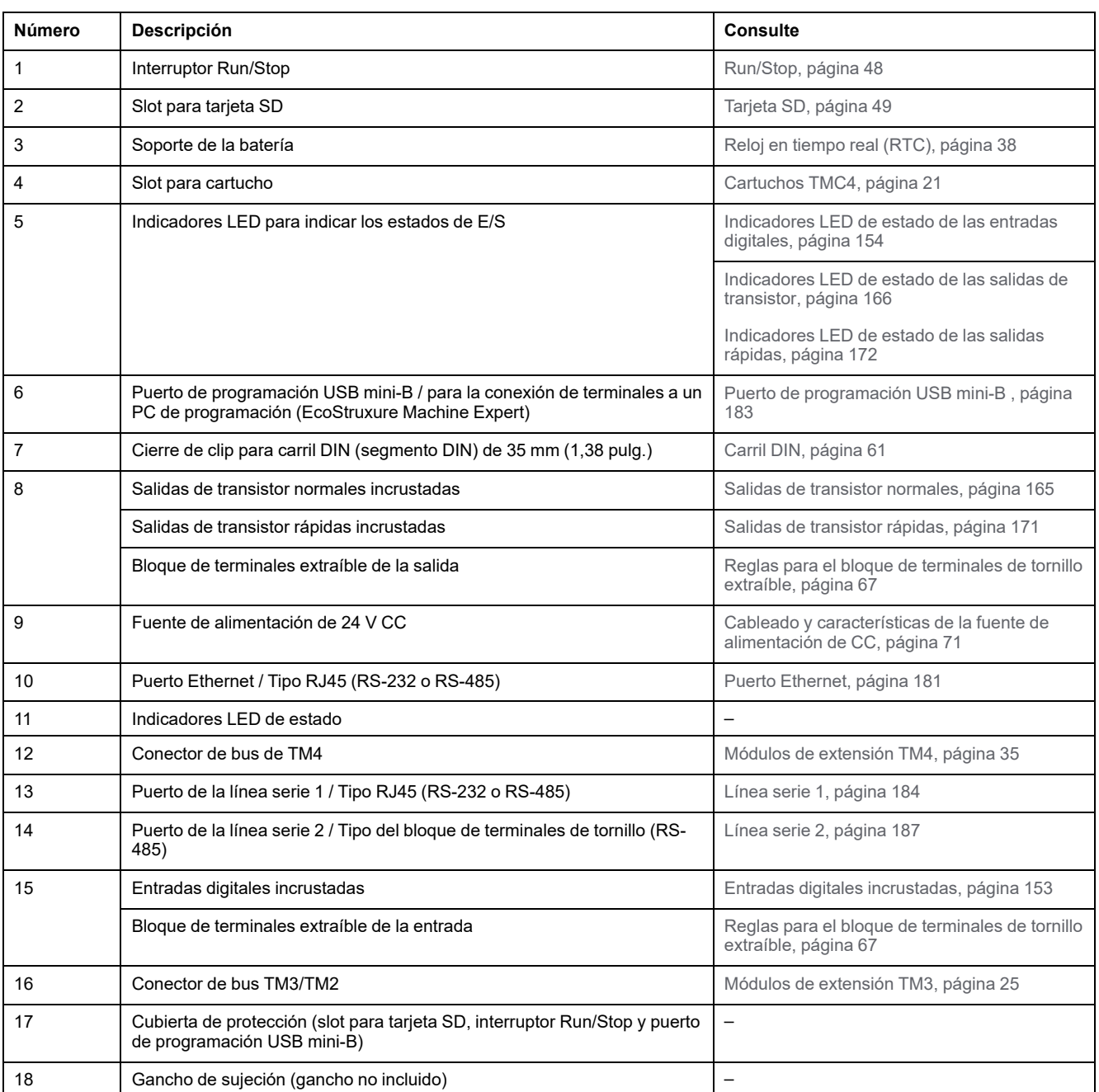

 $\frac{2}{1}$  $10 \,$  U0 0V 11 U1 V+ V-  $\triangleq$  $IN \oplus$ M241  $\blacksquare$  PWR  $\overline{0}$  $\blacksquare$  RUN TM241CE24U  $\overline{A}$   $\overline{B}$  $^{\circ}$  6  $= ERR$ Tr OUT Sink 8 9 10 11  $\blacksquare$   $\blacksquare$  $12 \quad 13$  $\bullet$  SD  $\blacksquare$  BAT  $\blacksquare$  SL1  $\blacksquare$  SL2 OUT  $\oplus$ <br>0 1 2 3  $\blacksquare$  TM4  $\blacksquare$  ETH -6 PWR **Schneider** 

- **1** Indicadores LED de estado del sistema
- **2** Indicadores LED de estado del cartucho (opcional)
- **3** Indicadores LED de estado de E/S
**Etiqueta Tipo de función Color Estado Descripción Estados del controlador1 Comunicación del puerto Prg Ejecución de la aplicación** PWR Alimentación Verde Encendido indica que se aplica alimentación. Apagado indica que se quita la alimentación. RUN Estado del equipo Verde | Encendido | Indica que el controlador está ejecutando una aplicación válida. Parpadeo | Indica que el controlador tiene una aplicación válida que está detenida. 1 parpadeo | Indica que el controlador se ha detenido en el PUNTO DE INTERRUPCIÓN. Apagado Indica que el controlador no está programado. - - ERR | Error | Rojo | Encendido | Se ha detectado un error del sistema operativo. Restringido | No Parpadeo rápido El controlador ha detectado un error interno. Restringido | No Parpadeo lento | Indica que se ha detectado un error menor, si el LED RUN está iluminado, o bien que no se ha detectado ninguna aplicación. Sí No I/O Frror de E/S Rojo | Encendido | Indica errores del dispositivo en las E/S incrustadas, la línea serie 1 o 2, la tarjeta SD, el cartucho, el bus TM4, el bus TM3, el puerto Ethernet o el puerto CANopen. SD Acceso para tarjeta SD Verde | Encendido | Indica que se está accediendo a la tarjeta SD. BAT Batería Rojo Encendido Indica que la batería debe sustituirse. Parpadeo | Indica que la batería está baja de carga. SL1 Línea serie 1 Verde Parpadeo Indica el [estado de la línea serie 1, página 186](#page-823-0). Apagado Indica que no existe comunicación serie. SL2 Línea serie 2 Verde Parpadeo Indica el [estado de la línea serie 2, página 188](#page-825-0). Apagado Indica que no existe comunicación serie. TM4 Error en bus TM4 Rojo | Encendido | Indica que se ha detectado un error en el bus TM4. Apagado Indica que no se ha detectado ningún error en el bus TM4. ETH Estado de puertos Ethernet Verde | Encendido | Indica que el puerto Ethernet está conectado y que la dirección IP está definida. 3 parpadeos | Indica que el puerto Ethernet no está conectado. 4 parpadeos | Indica que la dirección IP ya está en uso. 5 parpadeos | Indica que el módulo espera la secuencia BOOTP o DHCP. 6 parpadeos | Indica que la dirección IP configurada no es válida. CAN R Estado de ejecución de CANopen Verde | Encendido | Indica que el bus CANopen está operativo. Apagado Indica que el maestro CANopen está configurado. Parpadeo Indica que el bus CANopen se está inicializando. 1 parpadeo por segundo Indica que el bus CANopen está parado.

#### En la tabla siguiente se describen los indicadores LED de estado del sistema:

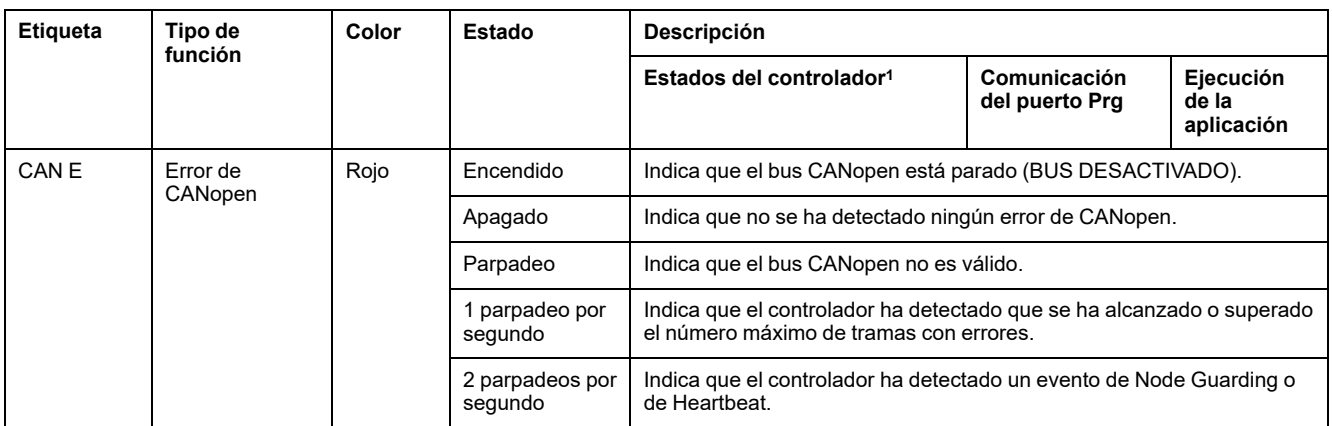

<sup>1</sup> Para obtener más información sobre la descripción del estado del controlador, consulte M241 Logic Controller - Guía de programación.

# **Dimensiones**

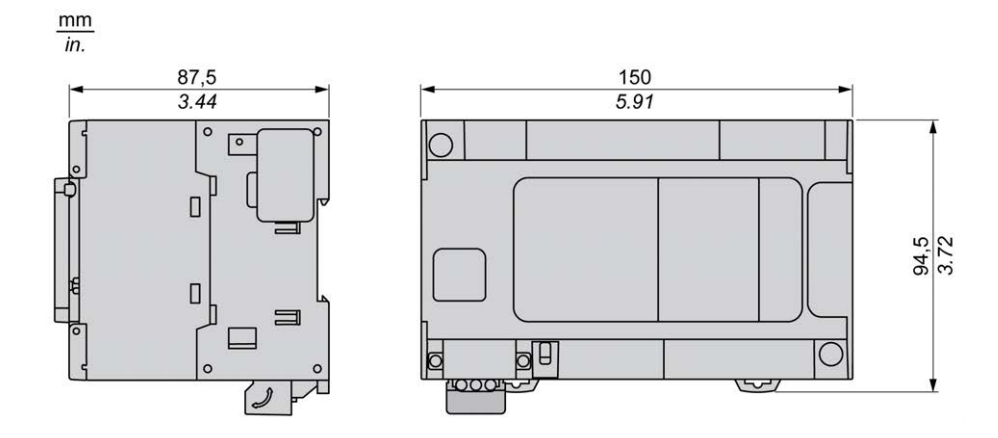

# <span id="page-758-0"></span>**TM241CEC24U**

#### **Contenido de este capítulo**

[Presentación de TM241CEC24U..................................................................121](#page-758-1)

### **Descripción general**

En este capítulo se describe el TM241CEC24U Logic Controller.

# <span id="page-758-1"></span>**Presentación de TM241CEC24U**

### **Descripción general**

#### TM241CEC24U Logic controller:

- 14 entradas digitales
	- 8 entradas rápidas
	- 6 entradas normales
- 10 salidas digitales
	- 4 salidas rápidas
	- 6 salidas normales
- Puerto de comunicación
	- 2 puertos de línea serie
	- 1 puerto Ethernet
	- 1 puerto CANopen
	- 1 puerto de programación USB mini-B

### **Descripción**

En la siguiente figura se muestran los distintos componentes del controlador lógico TM241CEC24U:

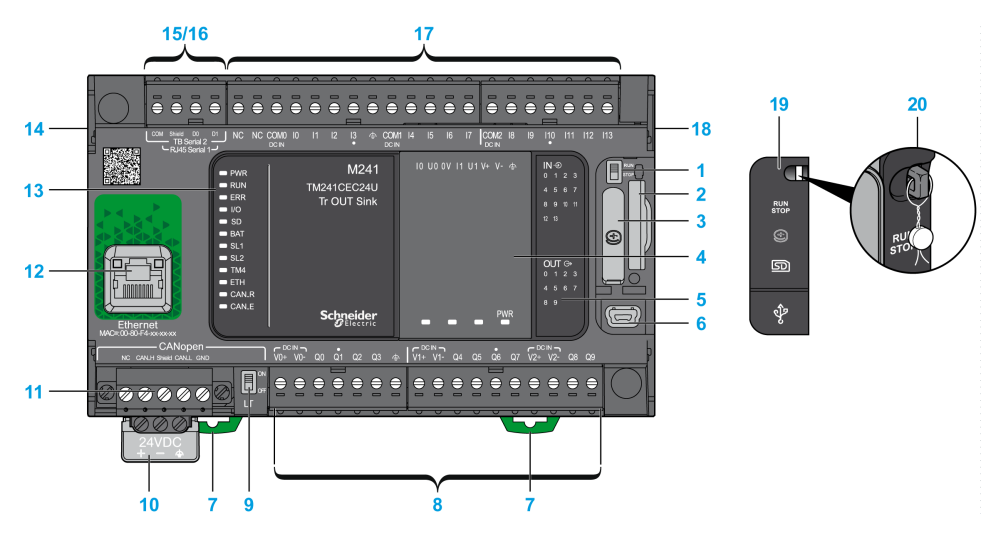

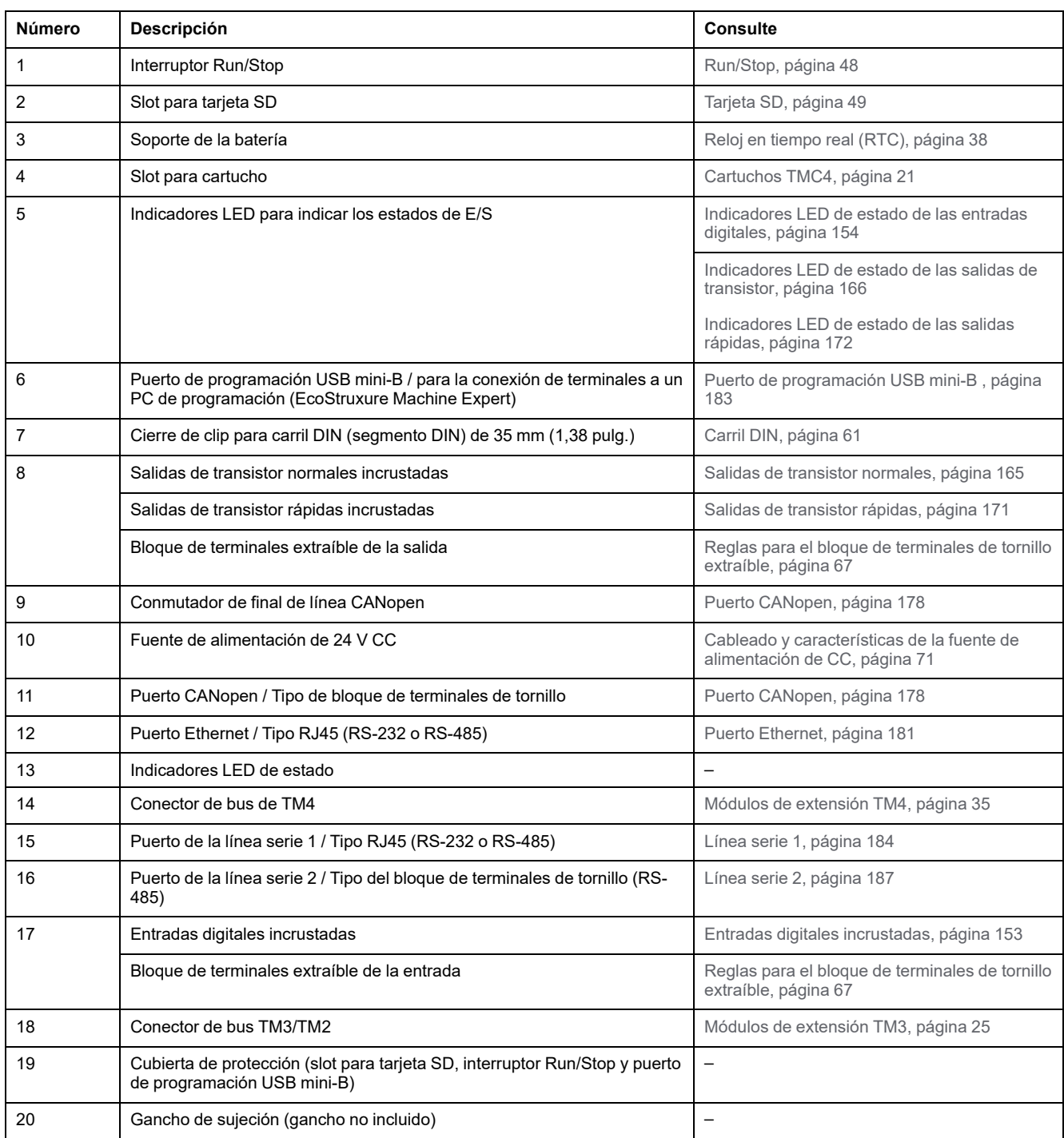

En la figura siguiente se muestran los indicadores LED de estado:

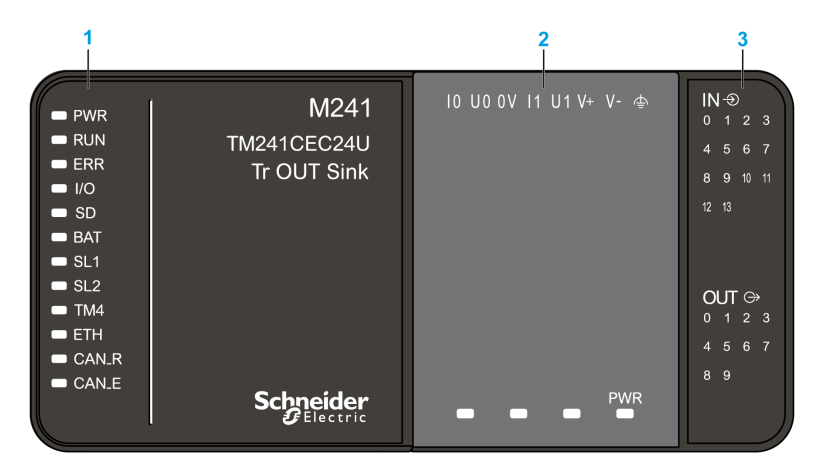

- **1** Indicadores LED de estado del sistema
- **2** Indicadores LED de estado del cartucho (opcional)
- **3** Indicadores LED de estado de E/S

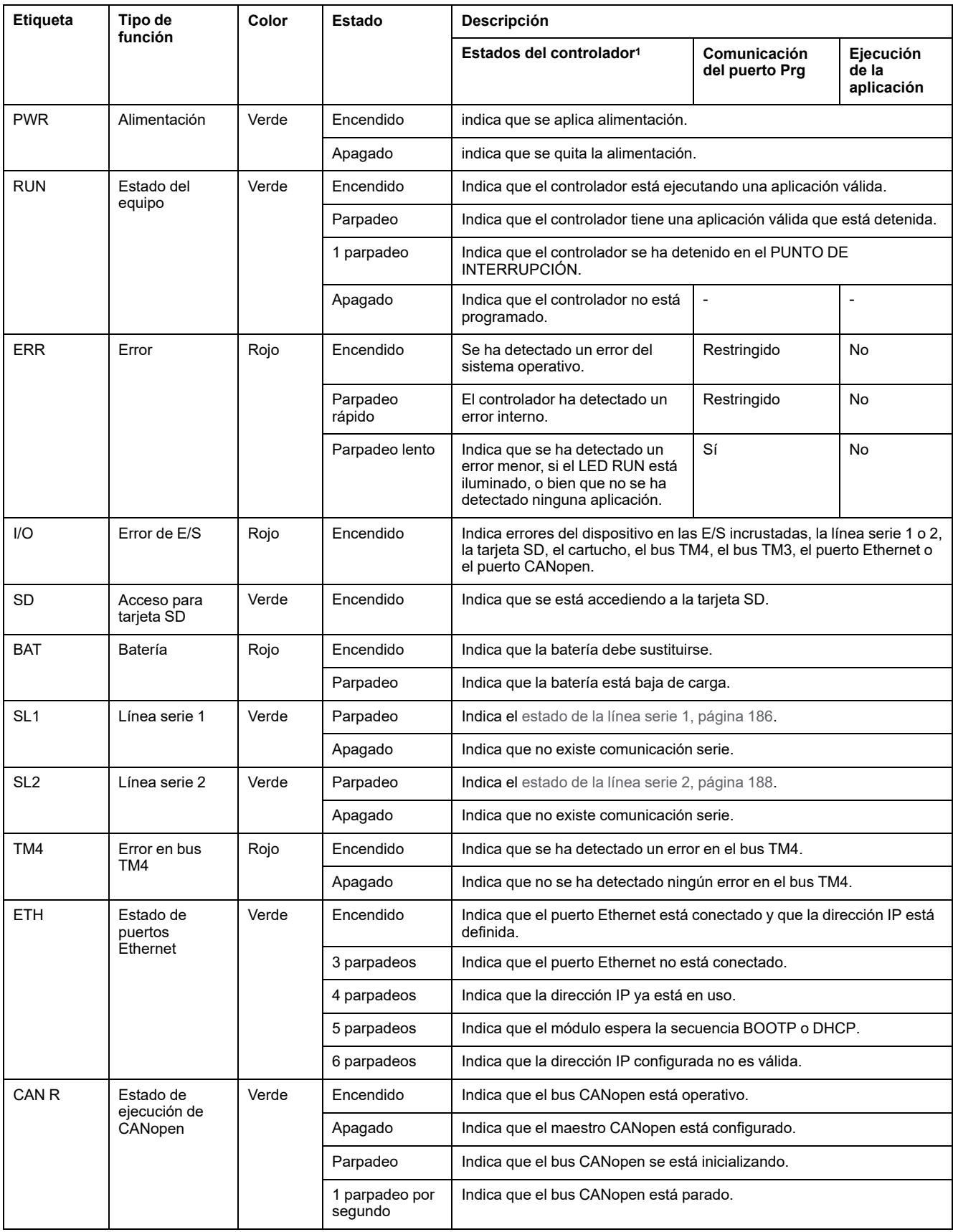

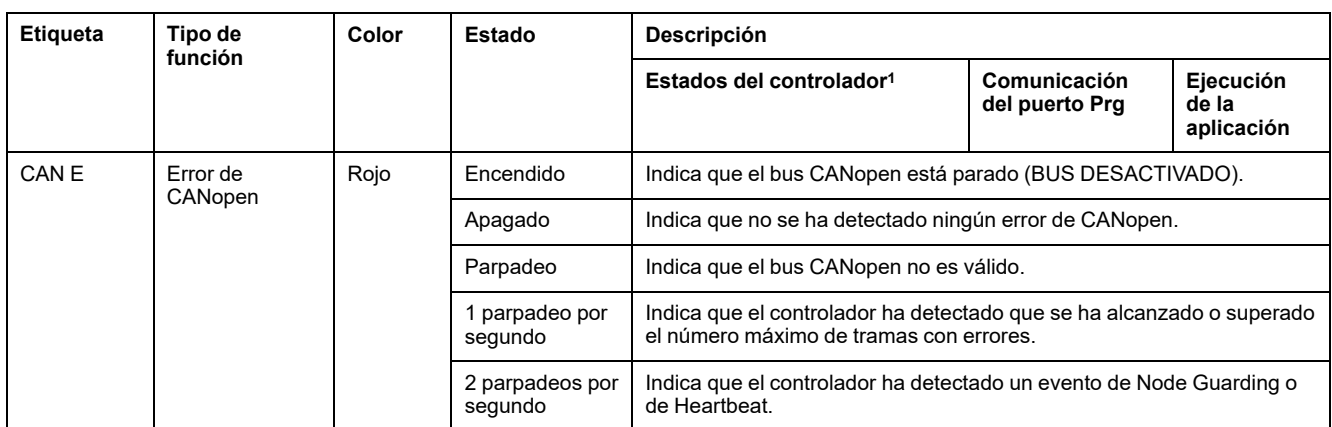

<sup>1</sup> Para obtener más información sobre la descripción del estado del controlador, consulte M241 Logic Controller - Guía de programación.

# **Dimensiones**

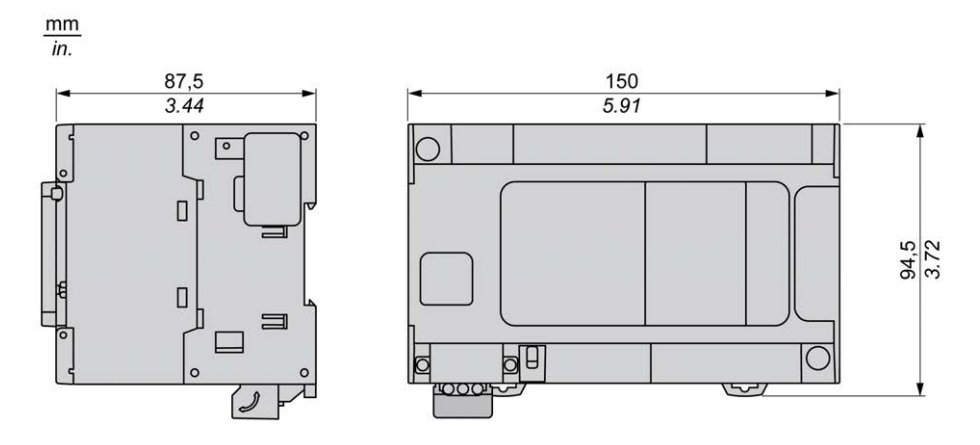

# <span id="page-763-0"></span>**TM241C40R**

#### **Contenido de este capítulo**

[Presentación de TM241C40R ......................................................................126](#page-763-1)

### **Descripción general**

En este capítulo se describe el TM241C40R Logic Controller.

# <span id="page-763-1"></span>**Presentación de TM241C40R**

# **Descripción general**

TM241C40R Logic controller:

- 24 entradas digitales
	- 8 entradas rápidas
	- 16 entradas normales
- 16 salidas digitales
	- 4 salidas rápidas
	- 12 salidas de relé (2 A)
- Puerto de comunicación
	- 2 puertos de línea serie
	- 1 puerto de programación USB mini-B

# **Descripción**

En la siguiente figura se muestran los distintos componentes del controlador lógico TM241C40R:

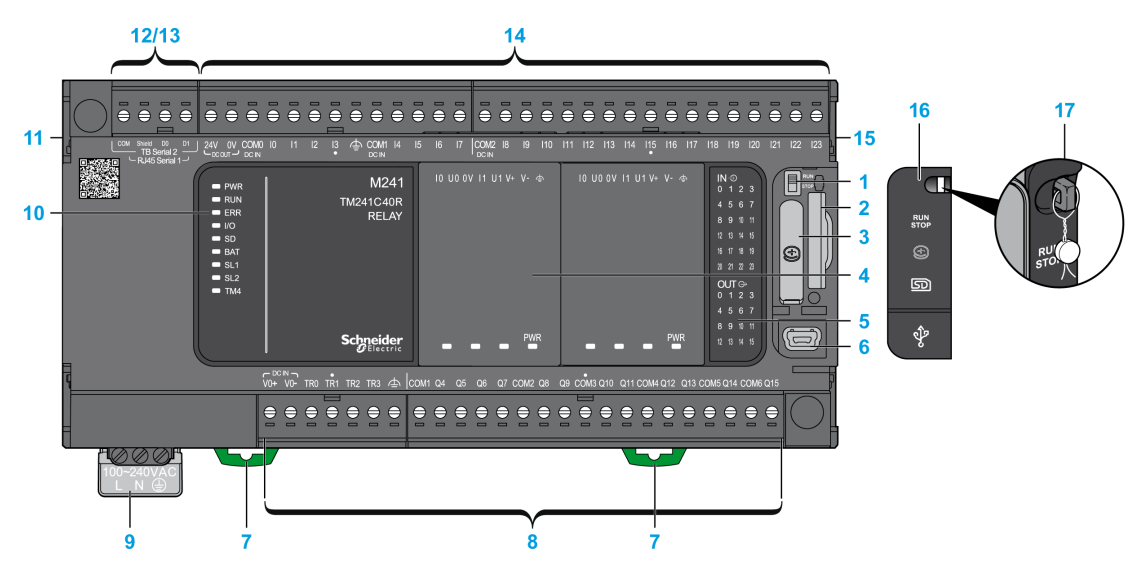

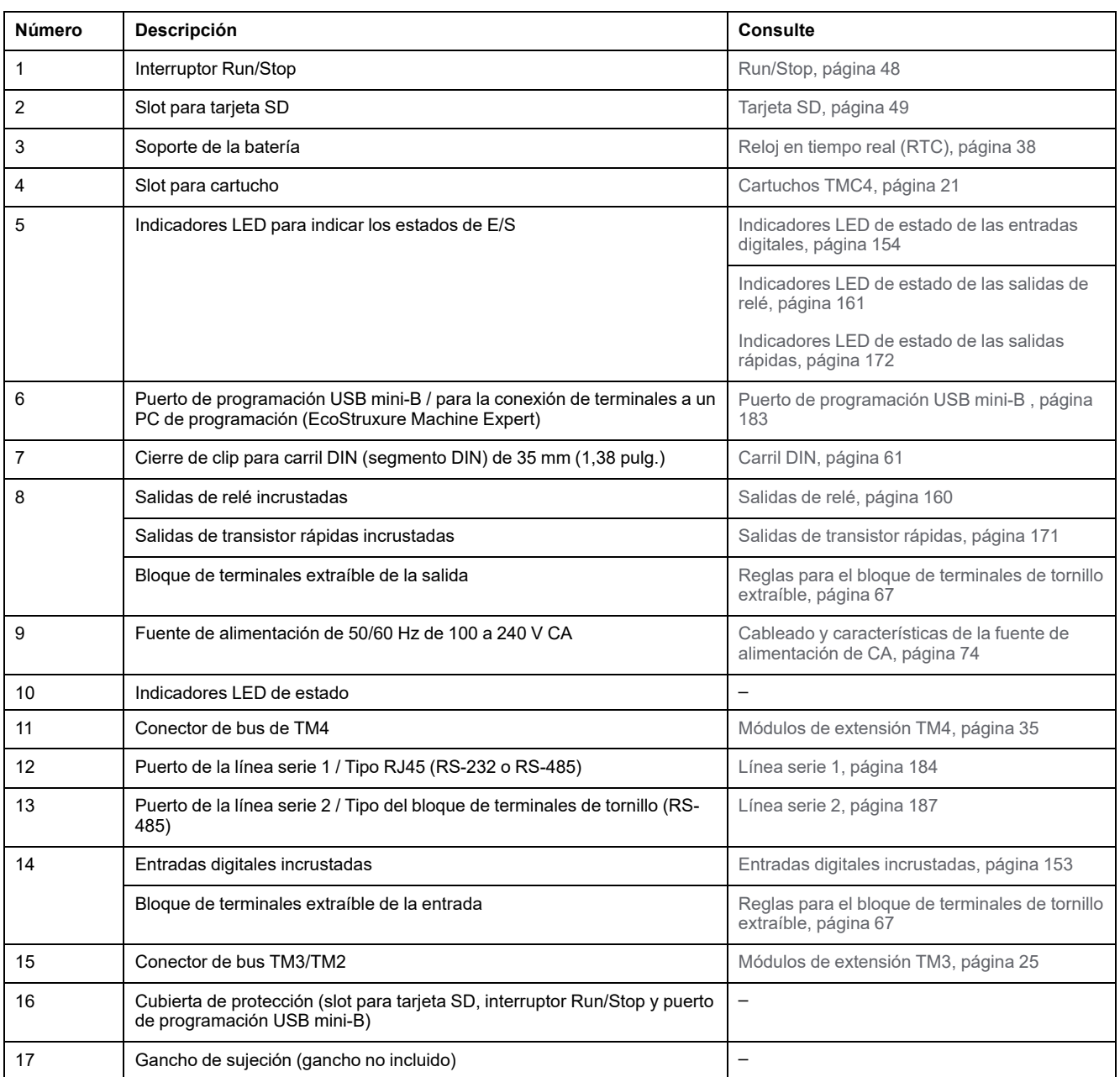

En la figura siguiente se muestran los indicadores LED de estado:

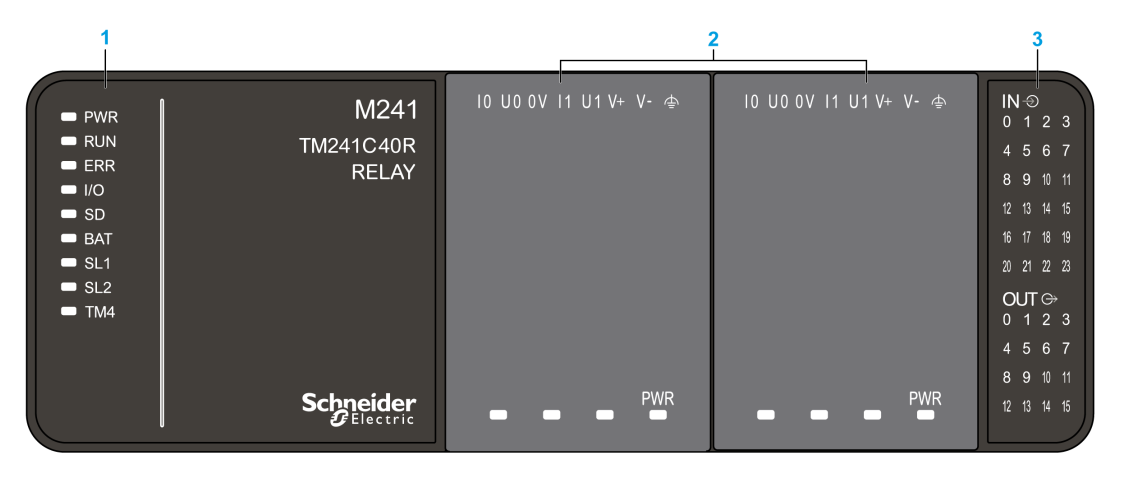

- **1** Indicadores LED de estado del sistema
- **2** Indicadores LED de estado del cartucho (opcional)
- **3** Indicadores LED de estado de E/S

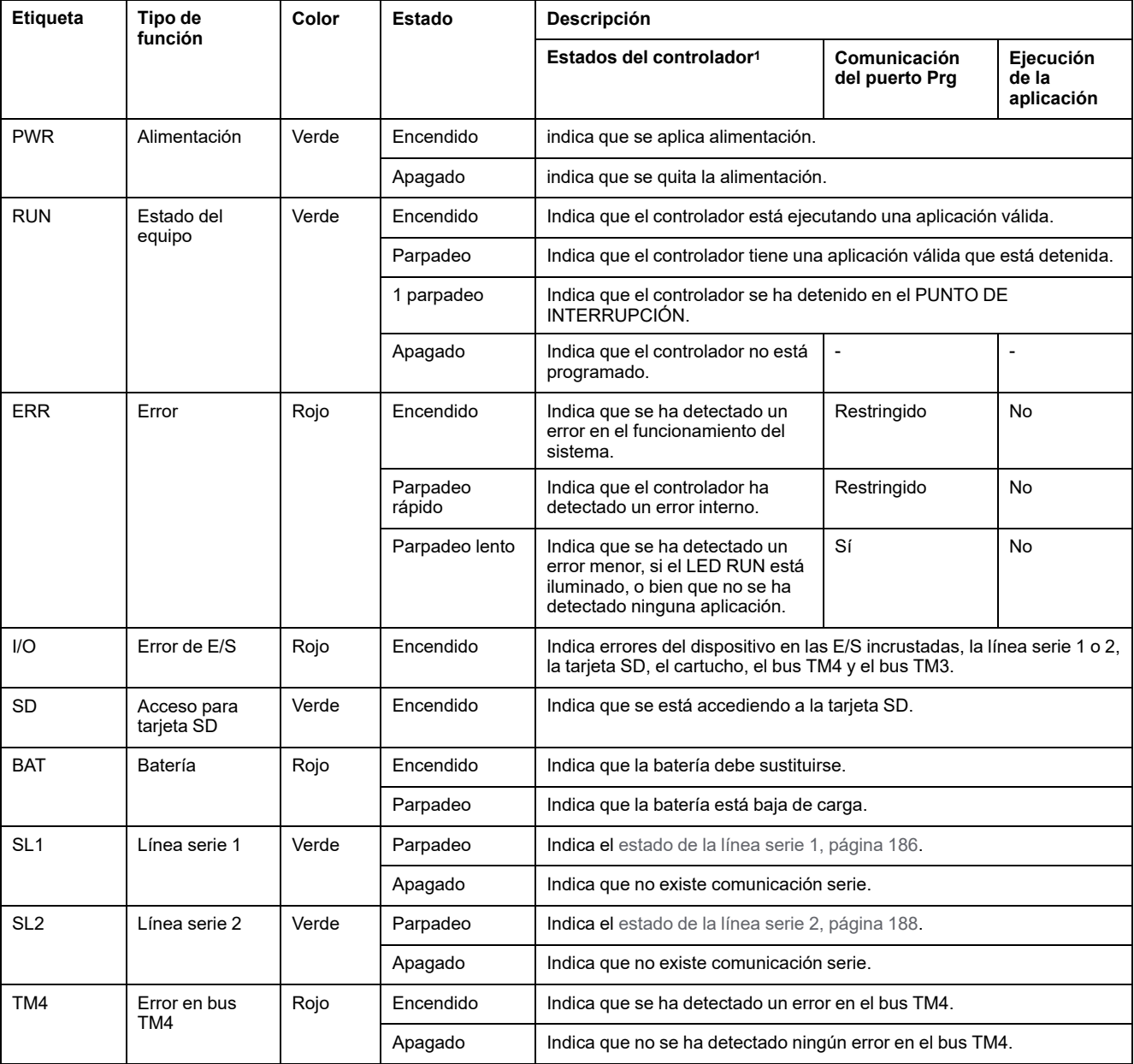

<sup>1</sup> Para obtener más información sobre la descripción del estado del controlador, consulte M241 Logic Controller - Guía de programación.

# **Dimensiones**

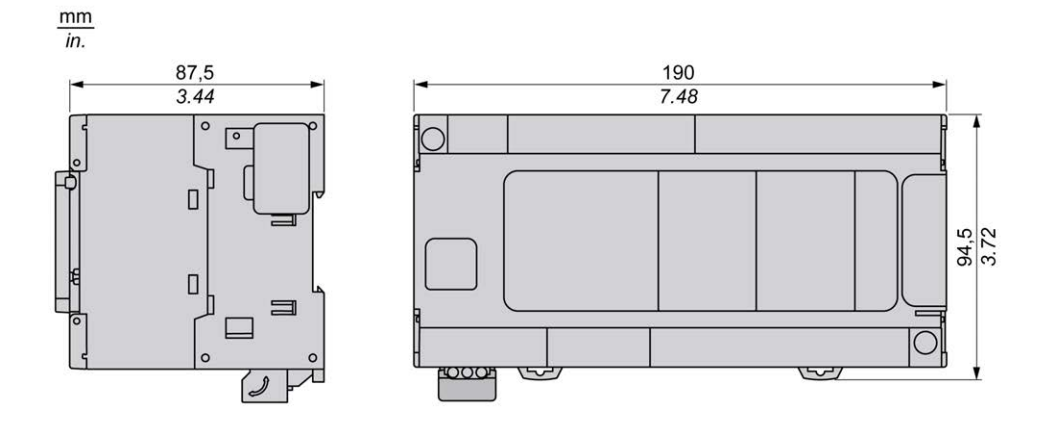

# <span id="page-767-0"></span>**TM241CE40R**

#### **Contenido de este capítulo**

[Presentación de TM241CE40R ....................................................................130](#page-767-1)

### **Descripción general**

En este capítulo se describe el TM241CE40R Logic Controller.

# <span id="page-767-1"></span>**Presentación de TM241CE40R**

# **Descripción general**

TM241CE40R Logic controller:

- 24 entradas digitales
	- 8 entradas rápidas
	- 16 entradas normales
- 16 salidas digitales
	- 4 salidas rápidas
	- 12 salidas de relé (2 A)
- Puerto de comunicación
	- 2 puertos de línea serie
	- 1 puerto Ethernet
	- 1 puerto de programación USB mini-B

# **Descripción**

En la siguiente figura se muestran los distintos componentes del controlador lógico TM241CE40R:

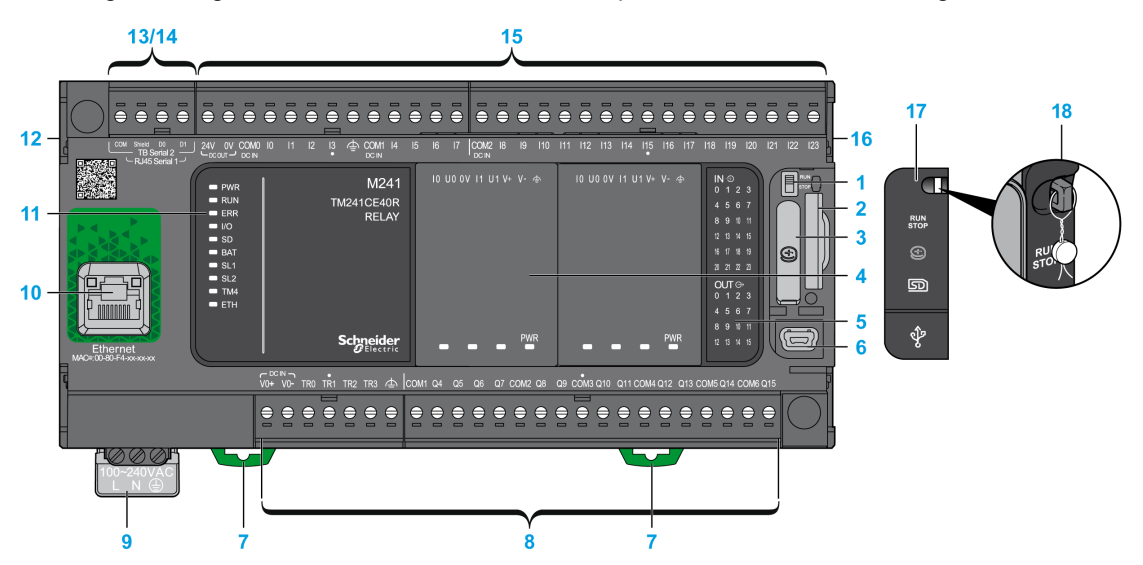

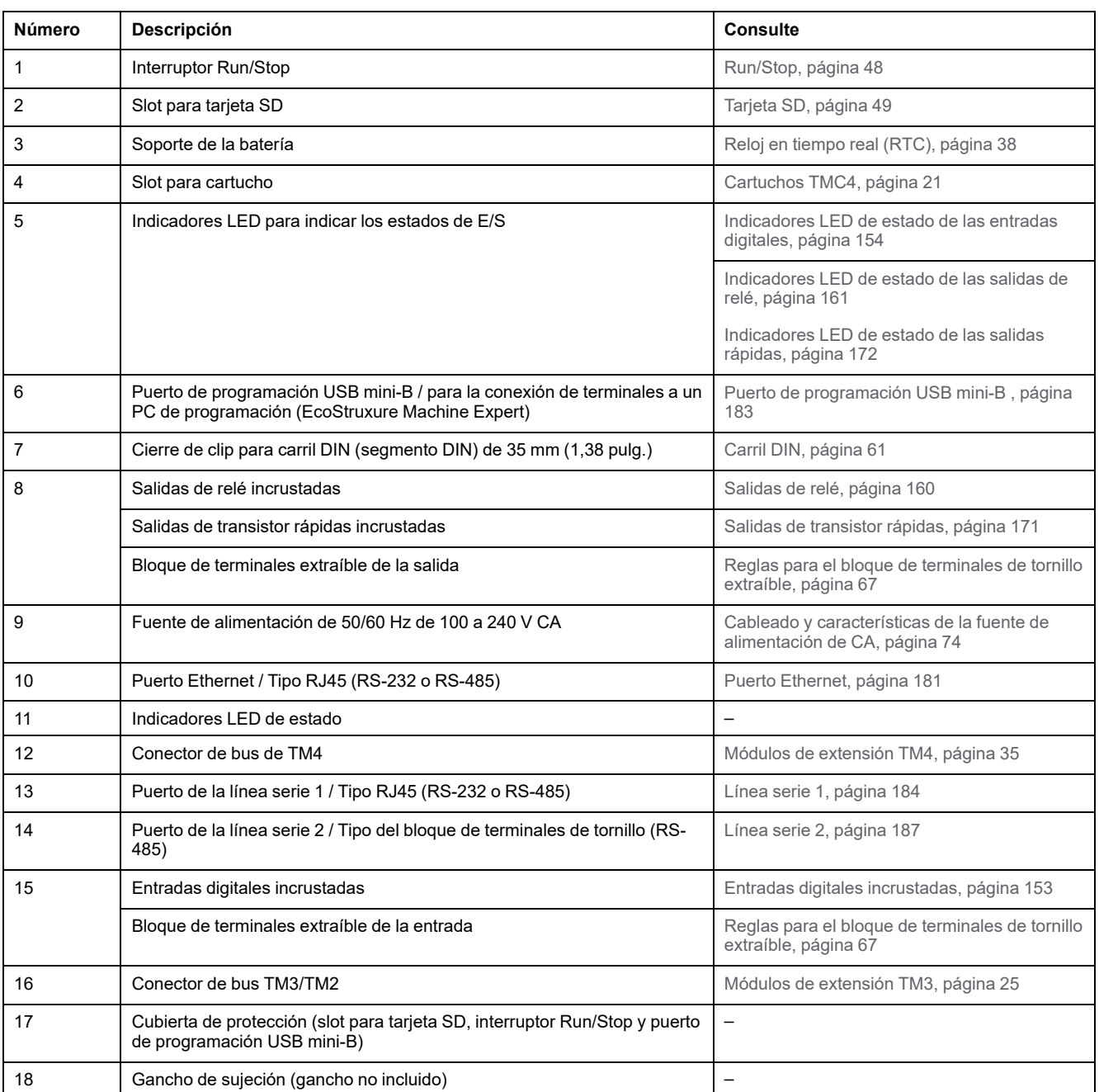

En la figura siguiente se muestran los indicadores LED de estado:

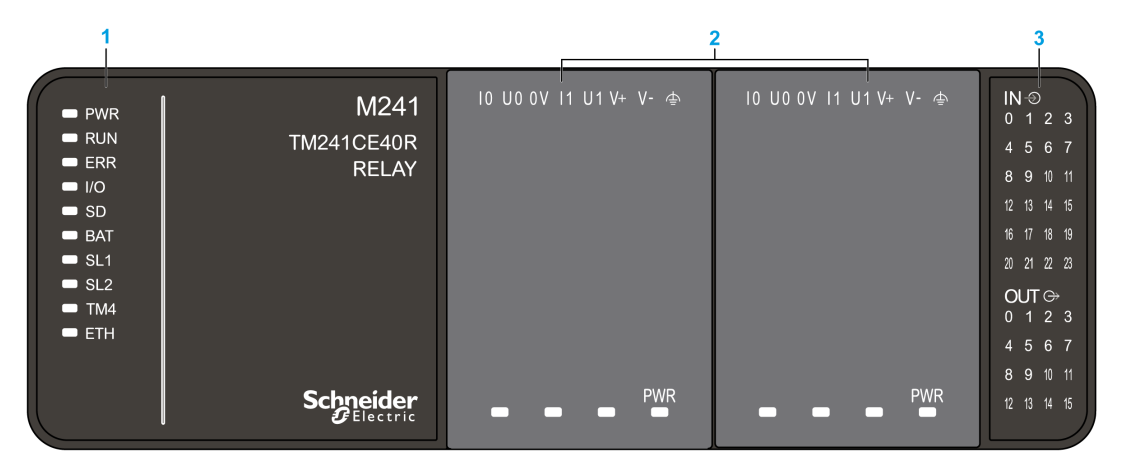

- **1** Indicadores LED de estado del sistema
- **2** Indicadores LED de estado del cartucho (opcional)

**3** Indicadores LED de estado de E/S

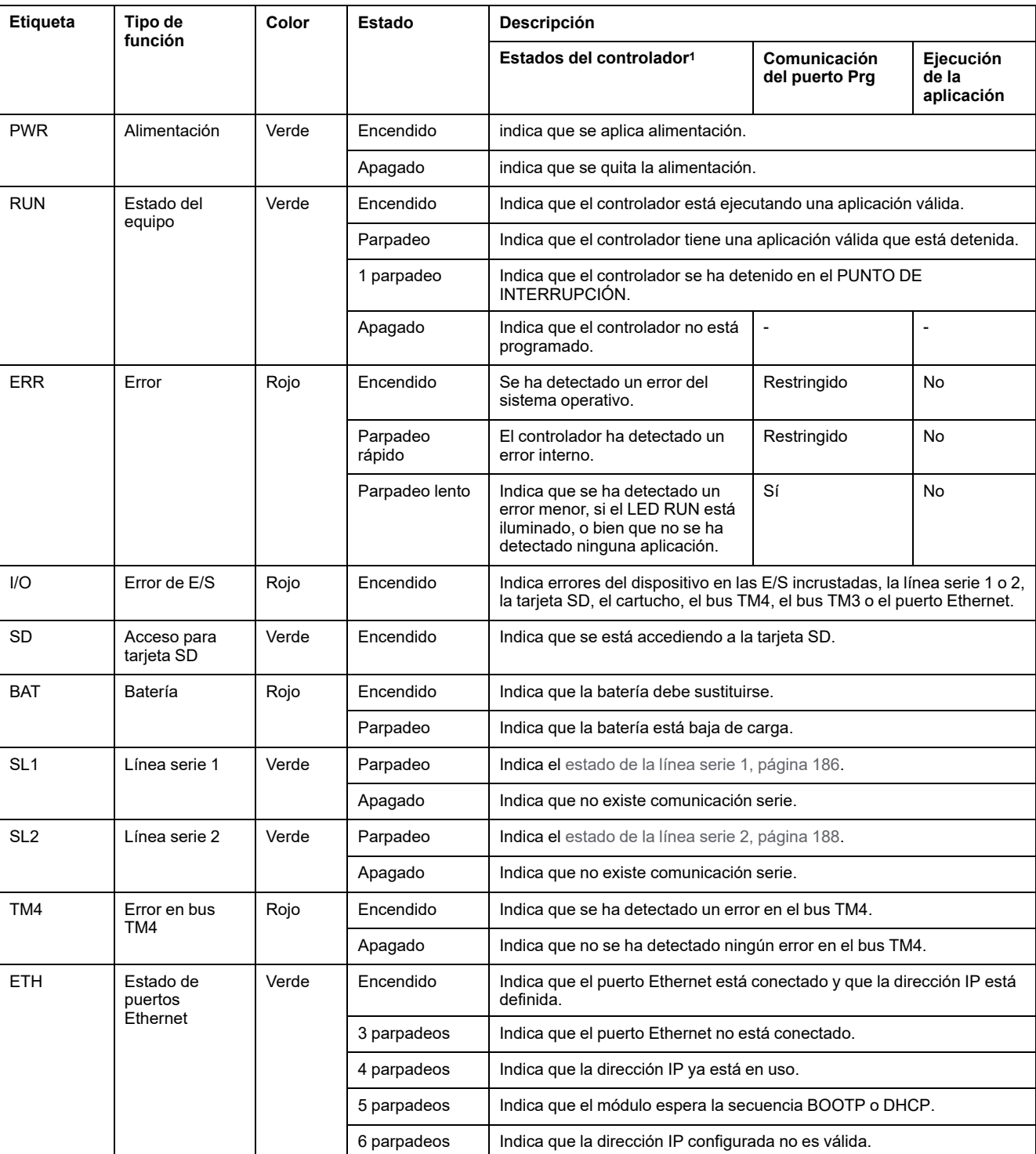

<sup>1</sup> Para obtener más información sobre la descripción del estado del controlador, consulte M241 Logic Controller - Guía de programación.

# **Dimensiones**

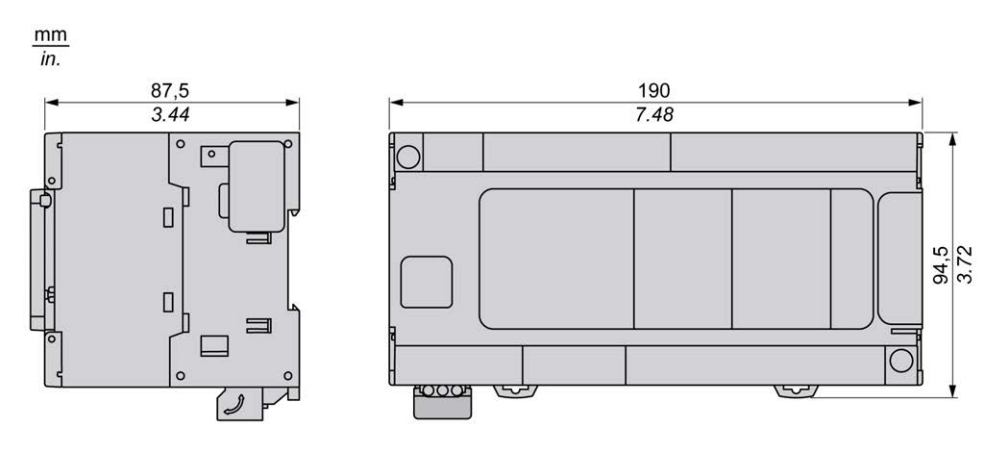

# <span id="page-772-0"></span>**TM241C40T**

#### **Contenido de este capítulo**

[Presentación de TM241C40T.......................................................................135](#page-772-1)

#### **Descripción general**

En este capítulo se describe el TM241C40T Logic Controller.

# <span id="page-772-1"></span>**Presentación de TM241C40T**

### **Descripción general**

- TM241C40T Logic controller:
	- 24 entradas digitales
		- 8 entradas rápidas
	- 16 entradas normales
	- 16 salidas digitales
		- 4 salidas rápidas
		- 12 salidas normales
	- Puerto de comunicación
		- 2 puertos de línea serie
		- 1 puerto de programación USB mini-B

### **Descripción**

En la siguiente figura se muestran los distintos componentes del controlador lógico TM241C40T:

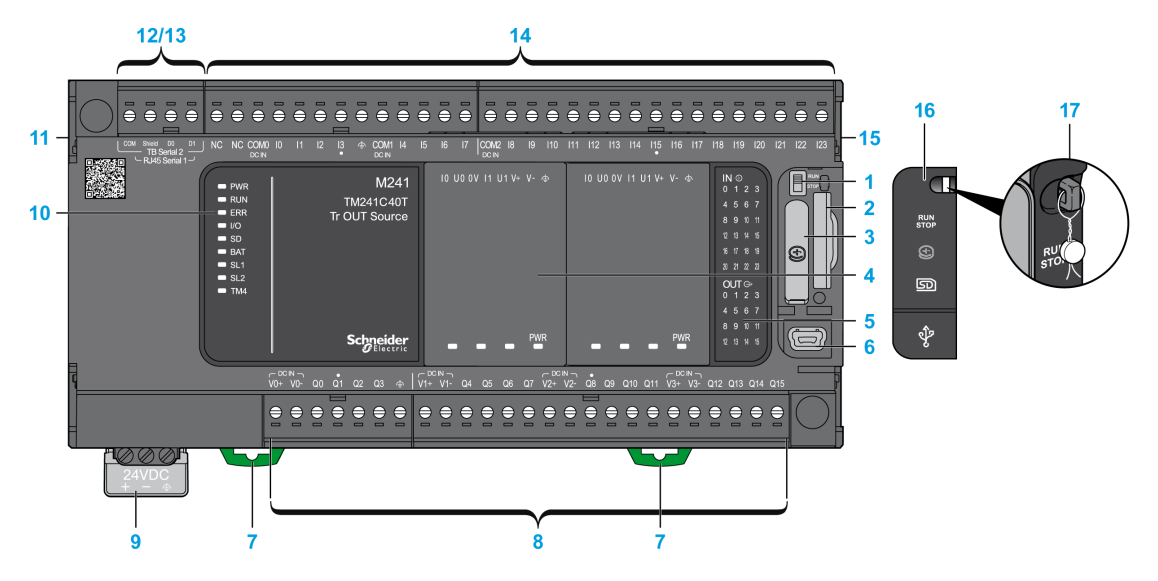

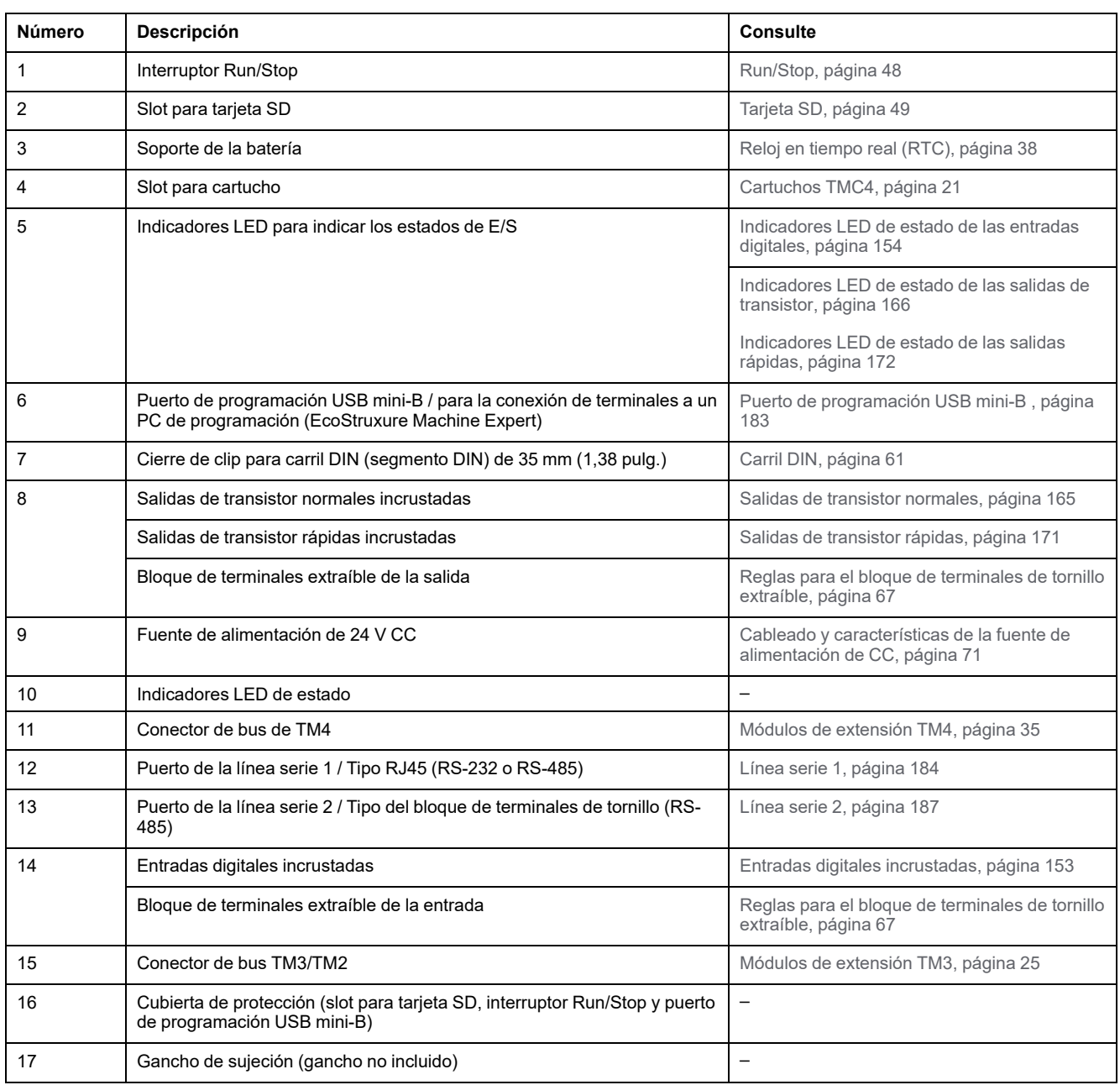

En la figura siguiente se muestran los indicadores LED de estado:

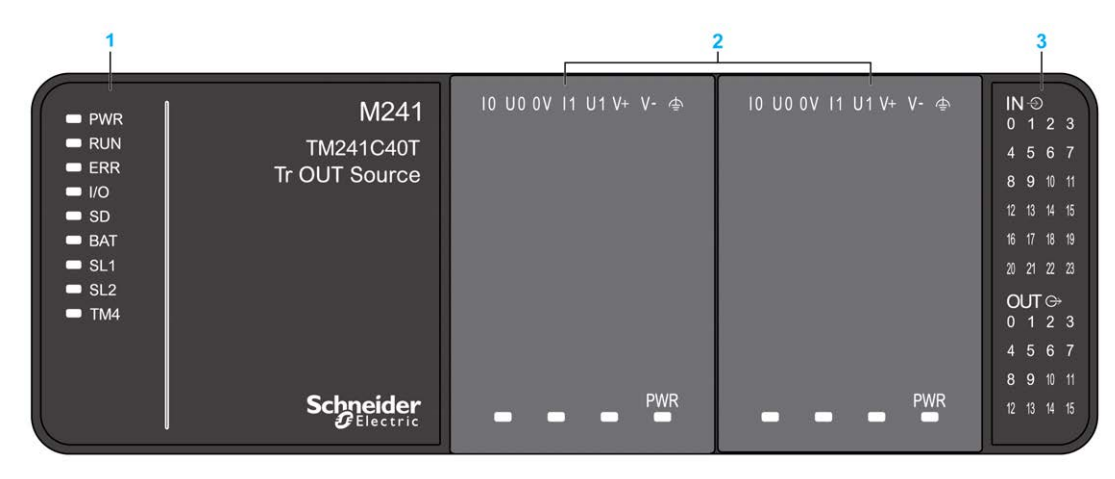

- **1** Indicadores LED de estado del sistema
- **2** Indicadores LED de estado del cartucho (opcional)

**3** Indicadores LED de estado de E/S

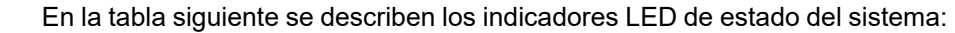

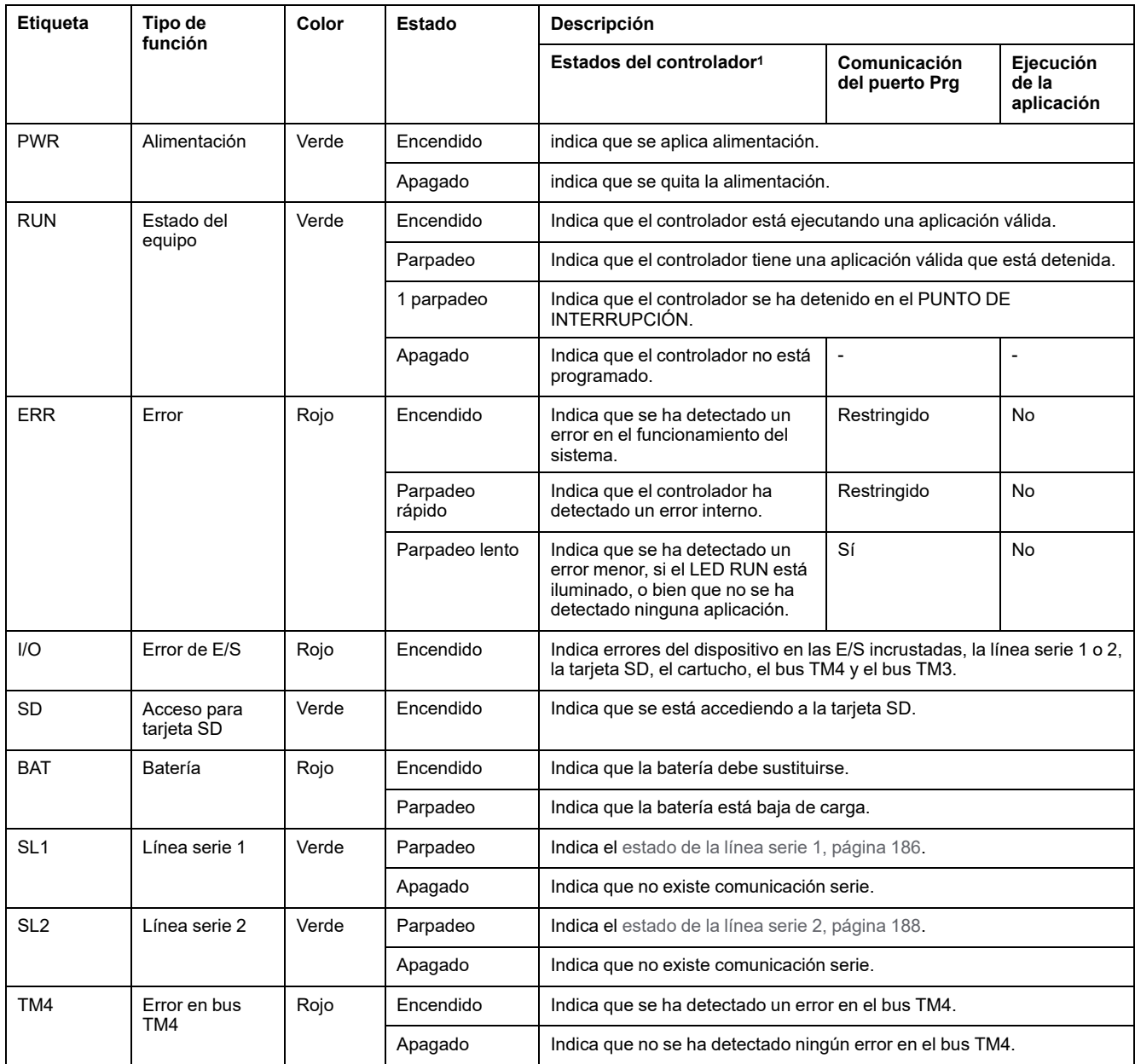

<sup>1</sup> Para obtener más información sobre la descripción del estado del controlador, consulte M241 Logic Controller - Guía de programación.

# **Dimensiones**

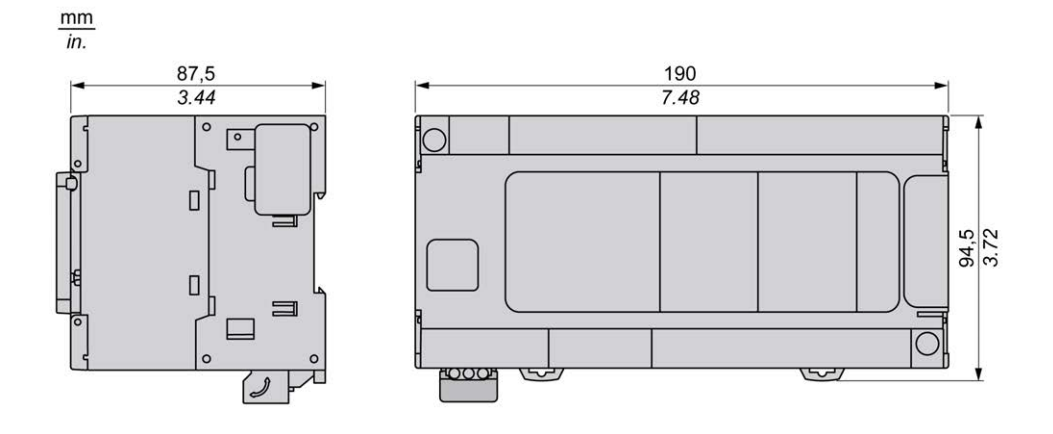

# <span id="page-776-0"></span>**TM241CE40T**

#### **Contenido de este capítulo**

[Presentación de TM241CE40T ....................................................................139](#page-776-1)

### **Descripción general**

En este capítulo se describe el TM241CE40T Logic Controller.

# <span id="page-776-1"></span>**Presentación de TM241CE40T**

### **Descripción general**

- TM241CE40T Logic controller:
	- 24 entradas digitales
		- 8 entradas rápidas
		- 16 entradas normales
	- 16 salidas digitales
		- 4 salidas rápidas
		- 12 salidas normales
	- Puerto de comunicación
		- 2 puertos de línea serie
		- 1 puerto Ethernet
		- 1 puerto de programación USB mini-B

# **Descripción**

En la siguiente figura se muestran los distintos componentes del controlador lógico TM241CE40T:

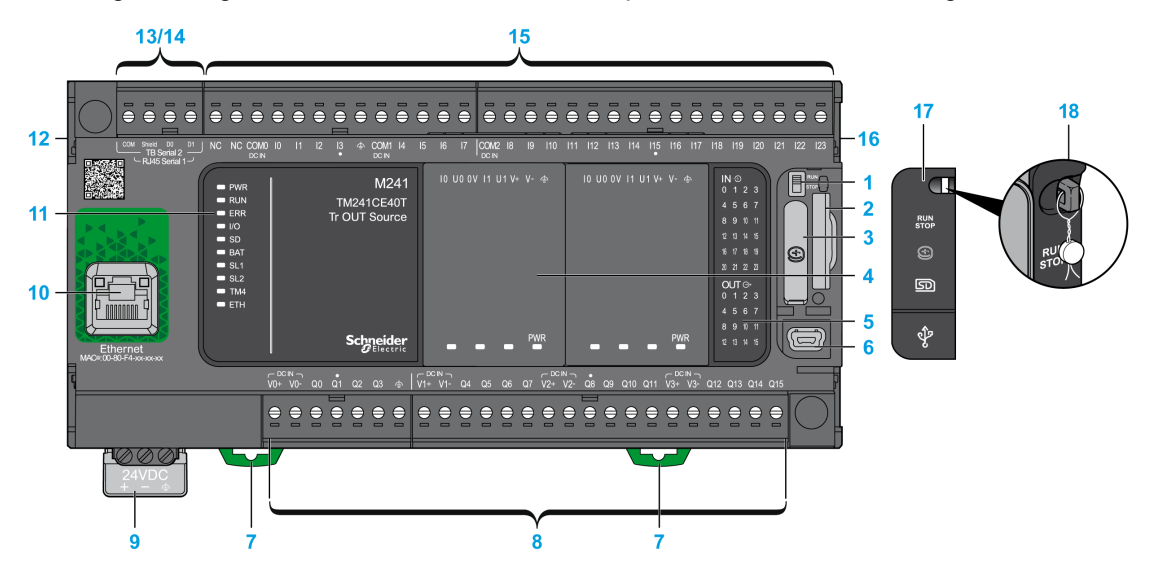

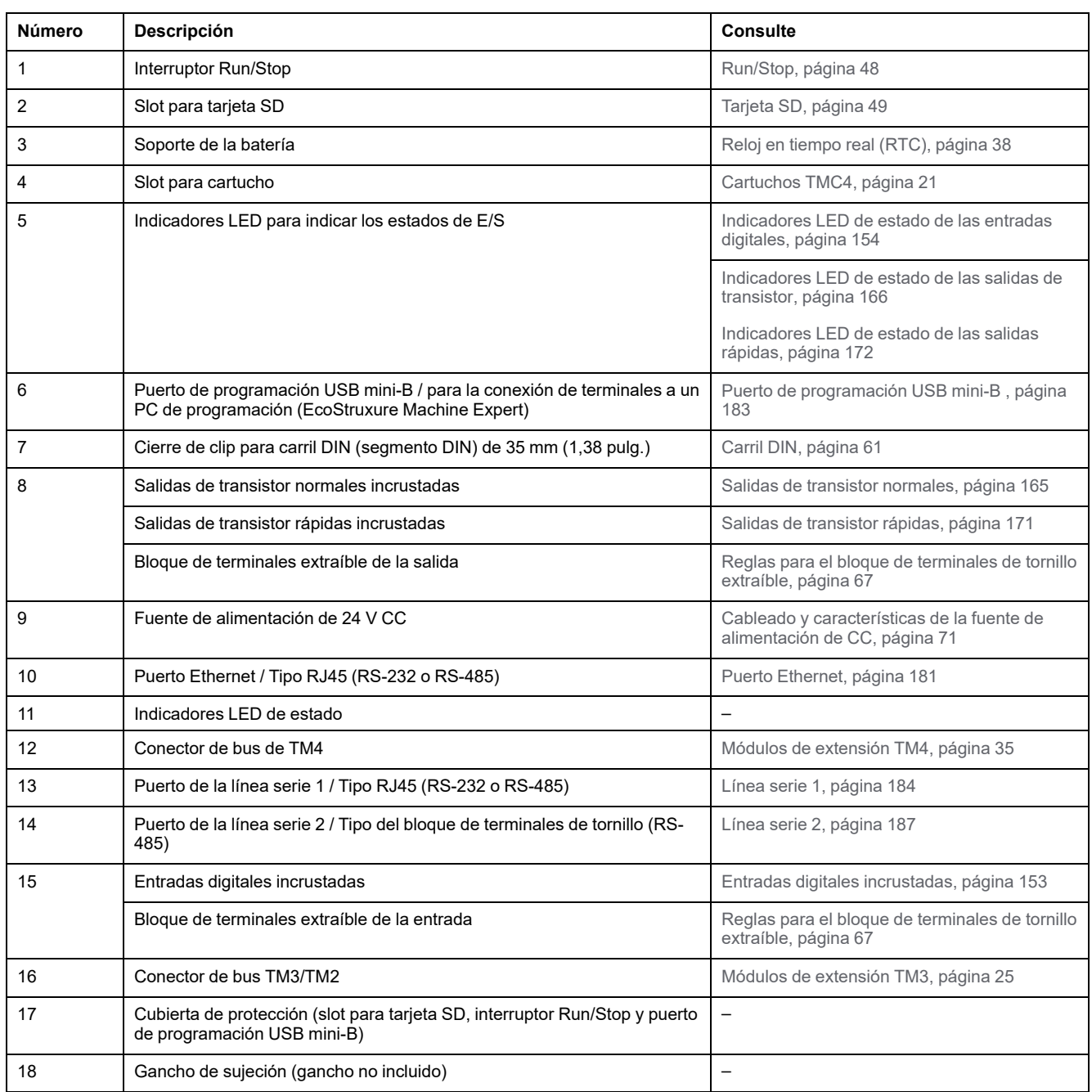

En la figura siguiente se muestran los indicadores LED de estado:

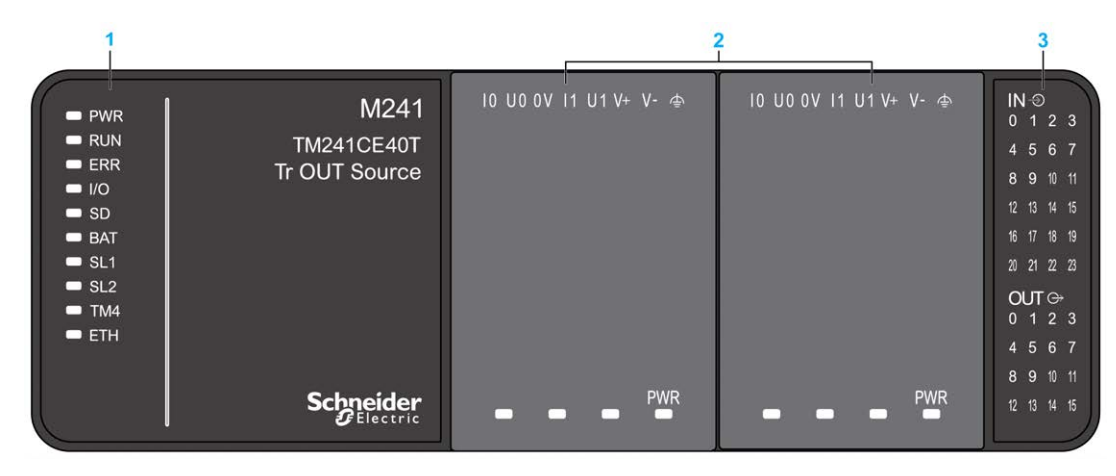

**1** Indicadores LED de estado del sistema

**2** Indicadores LED de estado del cartucho (opcional)

**3** Indicadores LED de estado de E/S

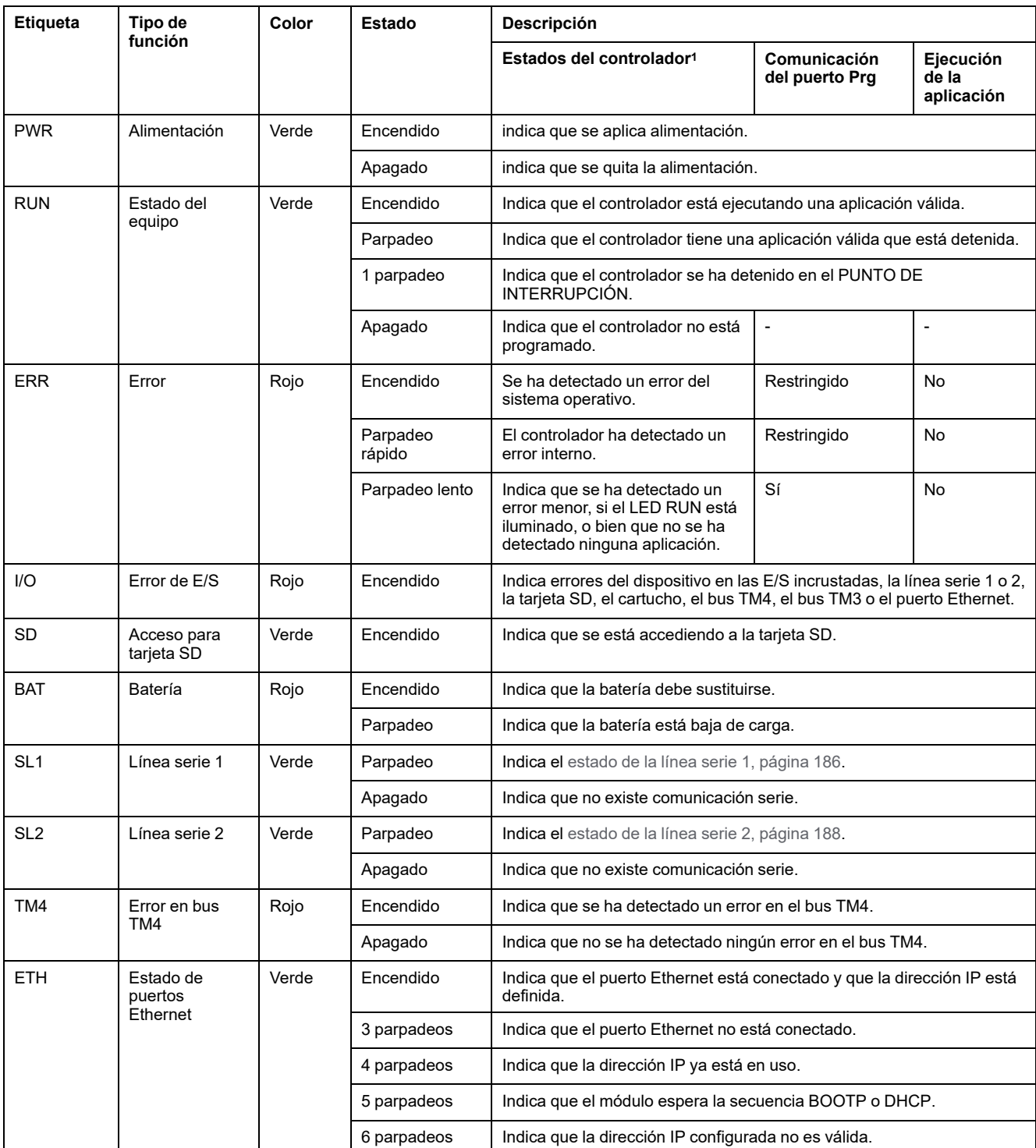

<sup>1</sup> Para obtener más información sobre la descripción del estado del controlador, consulte M241 Logic Controller - Guía de programación.

# **Dimensiones**

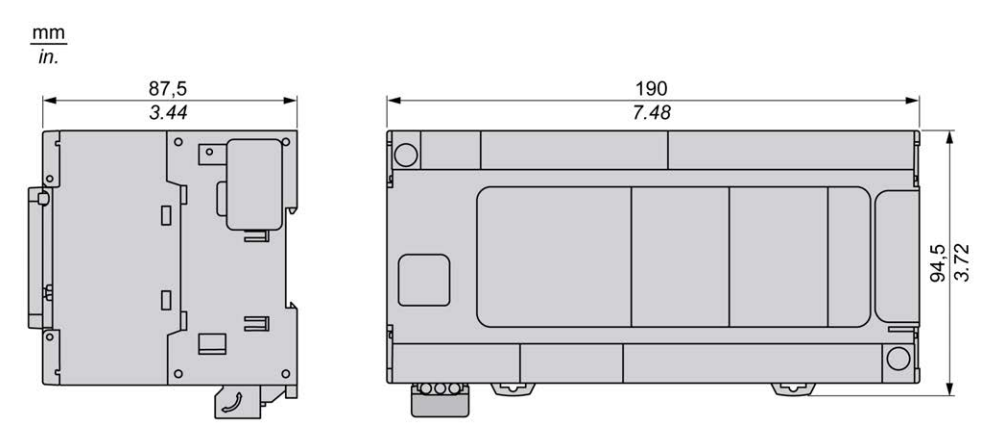

# <span id="page-781-0"></span>**TM241C40U**

#### **Contenido de este capítulo**

[Presentación de TM241C40U ......................................................................144](#page-781-1)

### **Descripción general**

En este capítulo se describe el TM241C40U Logic Controller.

# <span id="page-781-1"></span>**Presentación de TM241C40U**

# **Descripción general**

TM241C24U Logic controller:

- 24 entradas digitales
	- 8 entradas rápidas
	- 16 entradas normales
- 16 salidas digitales
	- 4 salidas rápidas
	- 12 salidas normales
- Puerto de comunicación
	- 2 puertos de línea serie
	- 1 puerto de programación USB mini-B

# **Descripción**

En la siguiente figura se muestran los distintos componentes del controlador lógico TM241C40U:

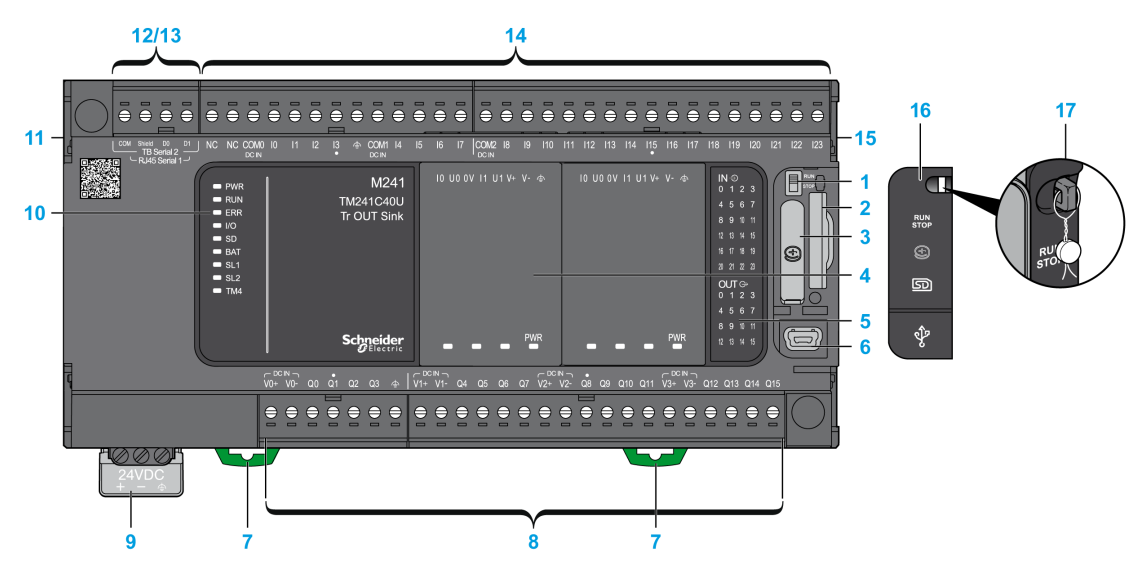

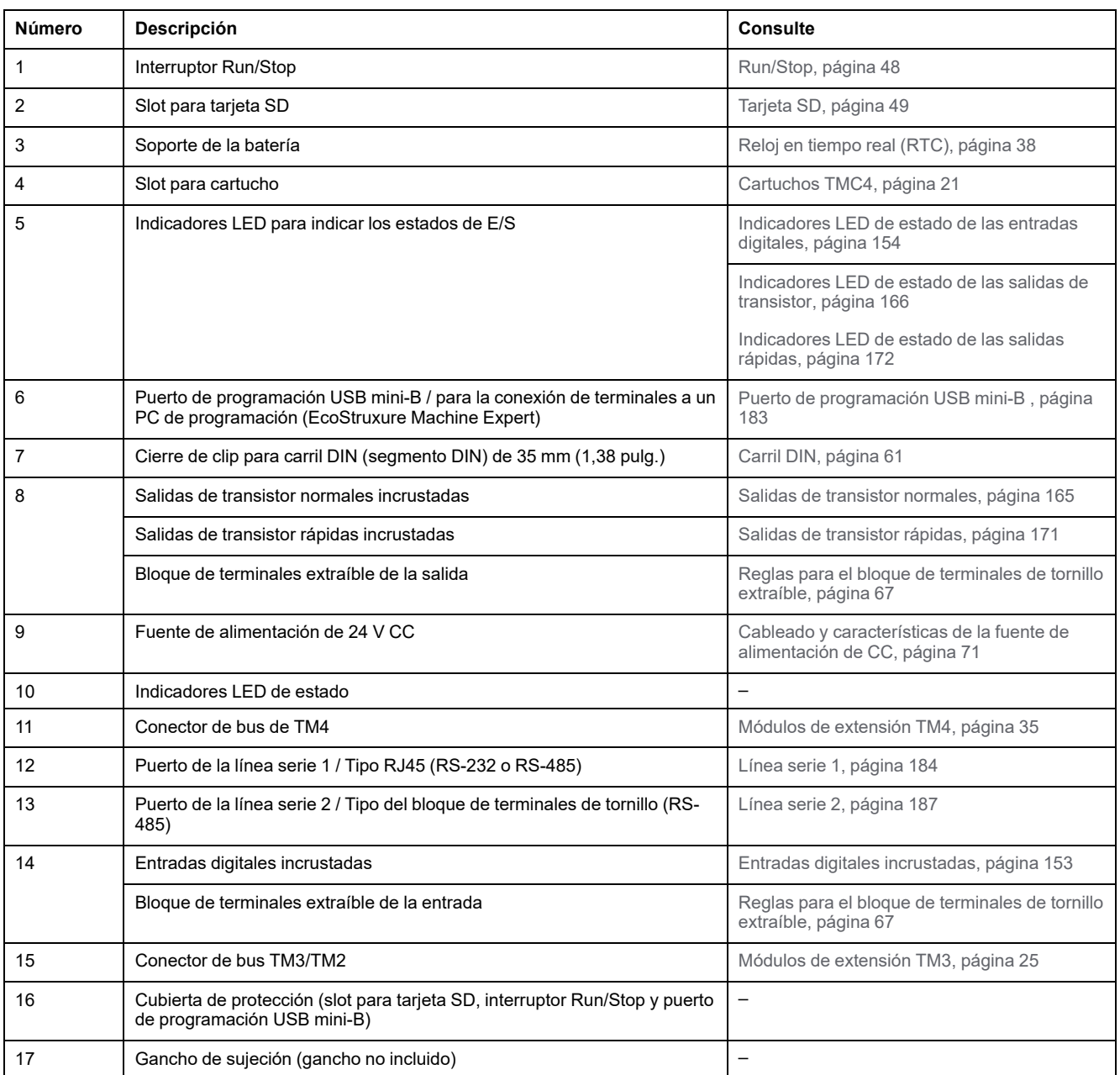

En la figura siguiente se muestran los indicadores LED de estado:

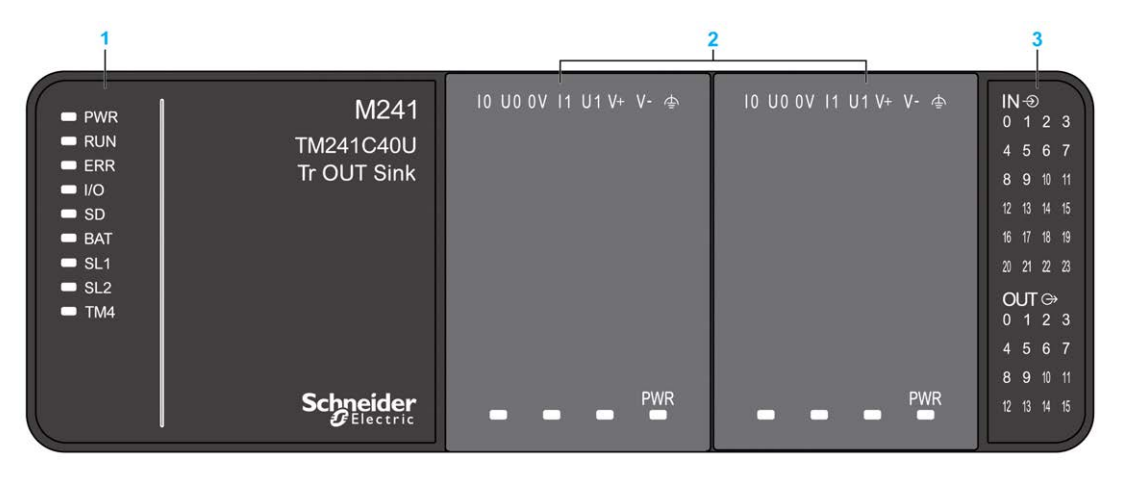

- **1** Indicadores LED de estado del sistema
- **2** Indicadores LED de estado del cartucho (opcional)
- **3** Indicadores LED de estado de E/S

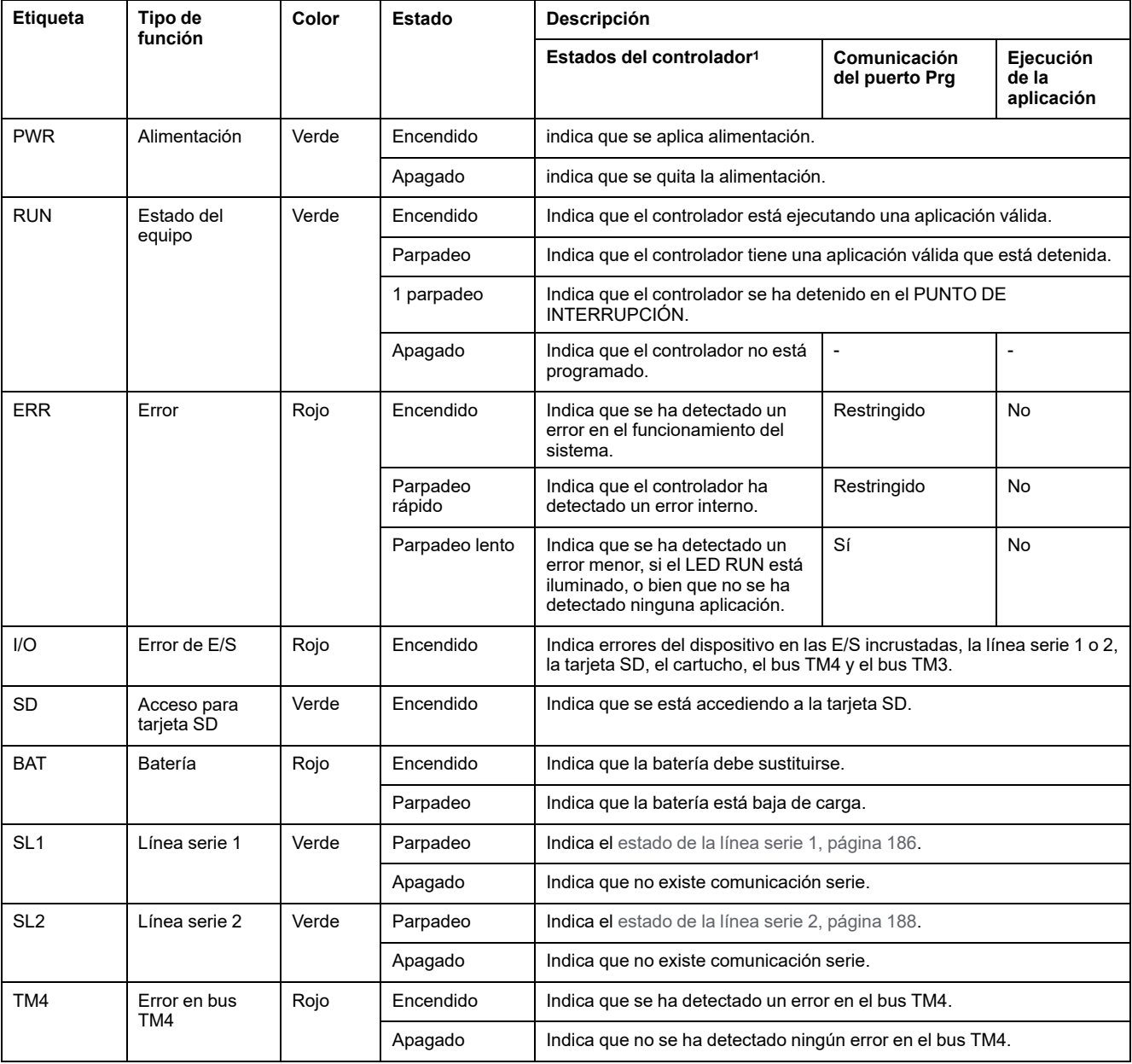

<sup>1</sup> Para obtener más información sobre la descripción del estado del controlador, consulte M241 Logic Controller - Guía de programación.

# **Dimensiones**

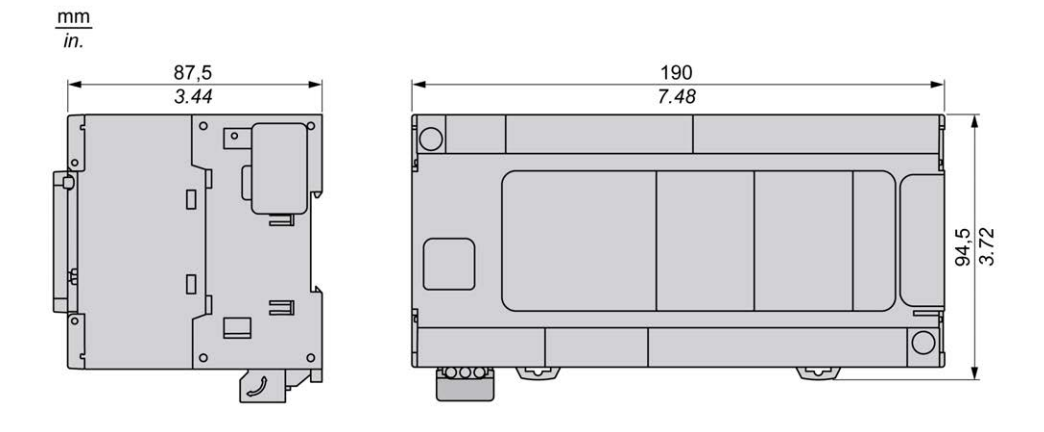

# <span id="page-785-0"></span>**TM241CE40U**

#### **Contenido de este capítulo**

[Presentación de TM241CE40U ....................................................................148](#page-785-1)

### **Descripción general**

En este capítulo se describe el TM241CE40U Logic Controller.

# <span id="page-785-1"></span>**Presentación de TM241CE40U**

# **Descripción general**

Controladores optimizados TM241CE40U:

- 24 entradas digitales
	- 8 entradas rápidas
	- 16 entradas normales
- 16 salidas digitales
	- 4 salidas rápidas
	- 12 salidas normales
- Puerto de comunicación
	- 2 puertos de línea serie
	- 1 puerto Ethernet
	- 1 puerto de programación USB mini-B

# **Descripción**

En la siguiente figura se muestran los distintos componentes del controlador lógico TM241CE40U:

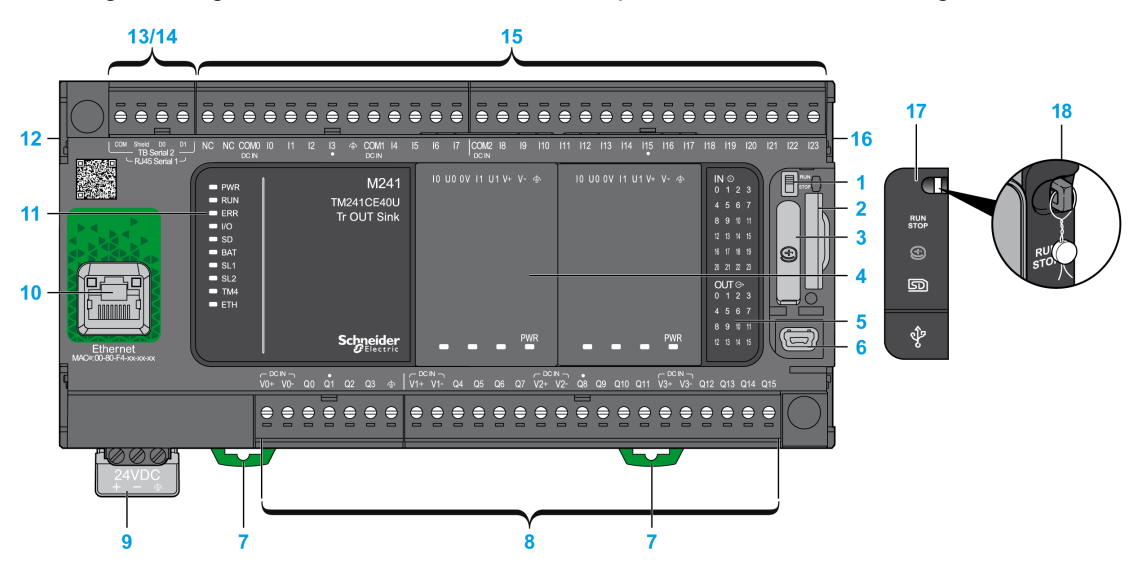

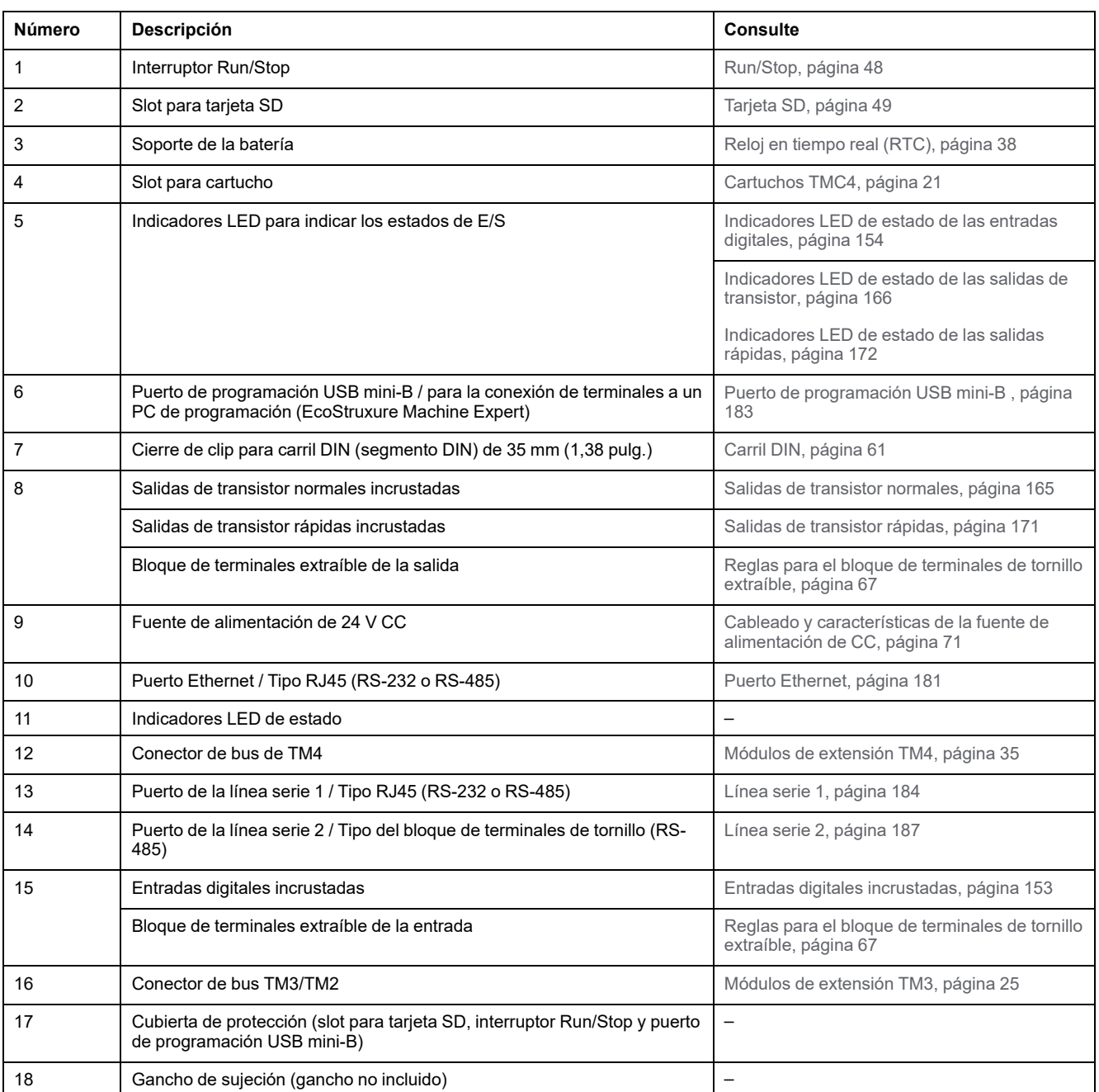

En la figura siguiente se muestran los indicadores LED de estado:

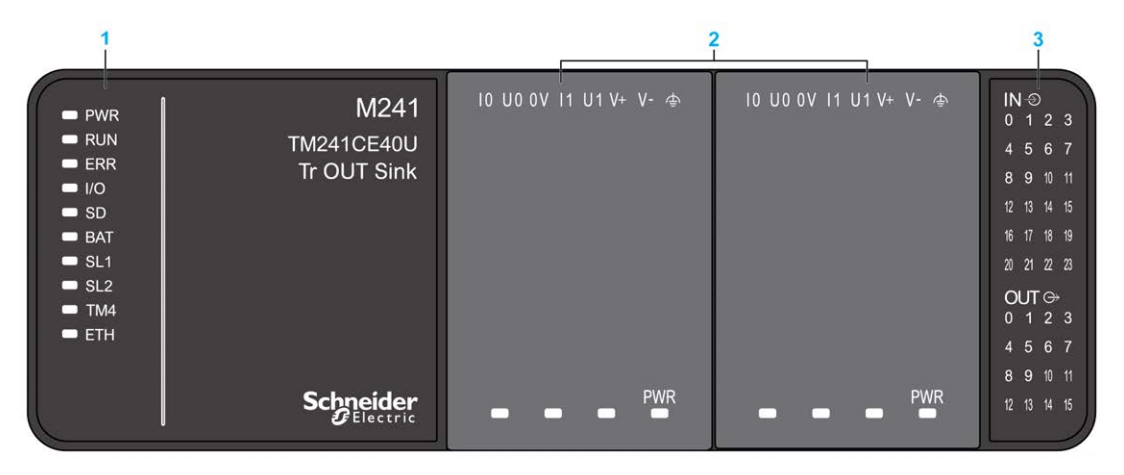

- **1** Indicadores LED de estado del sistema
- **2** Indicadores LED de estado del cartucho (opcional)

**3** Indicadores LED de estado de E/S

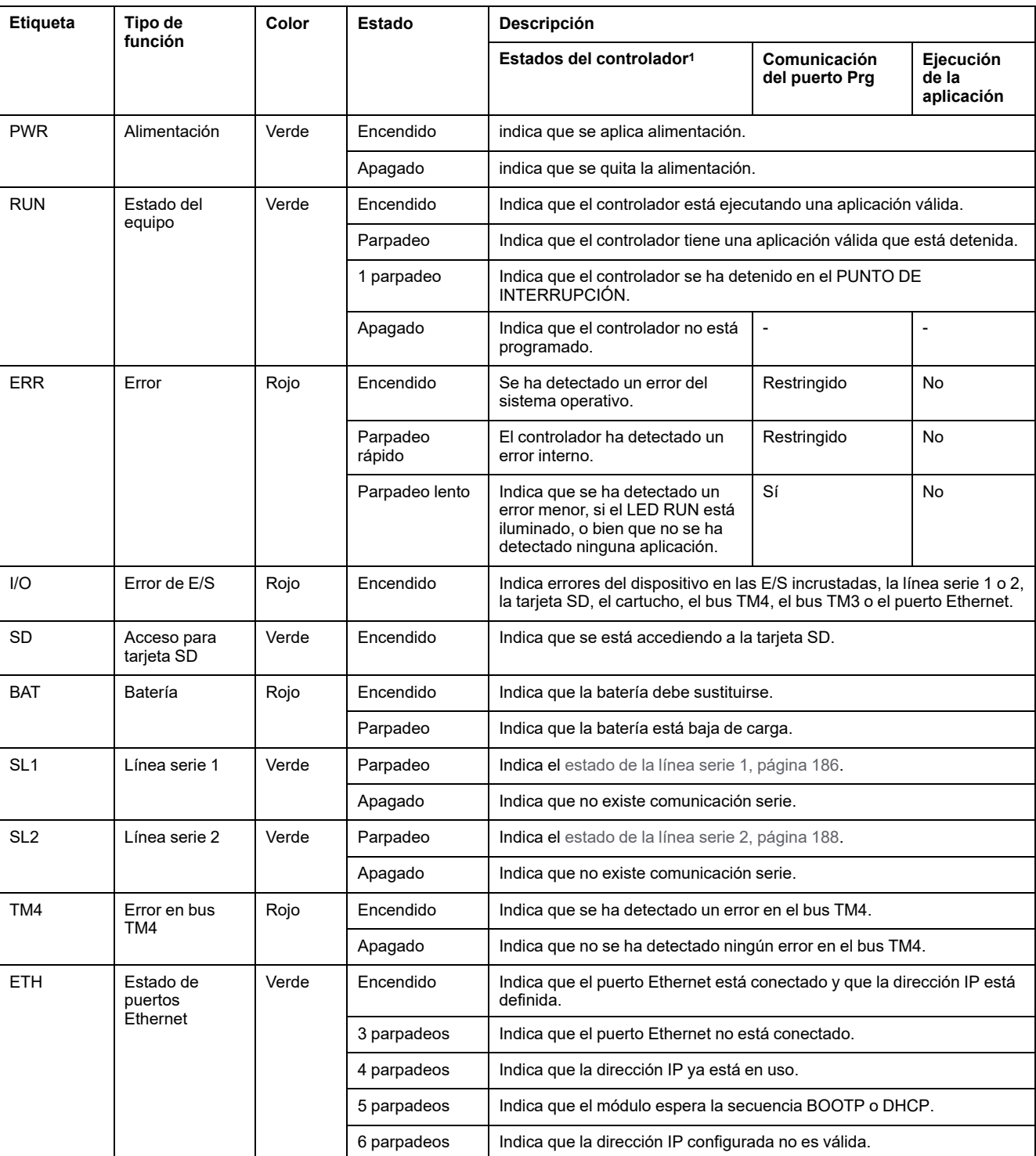

<sup>1</sup> Para obtener más información sobre la descripción del estado del controlador, consulte M241 Logic Controller - Guía de programación.

# **Dimensiones**

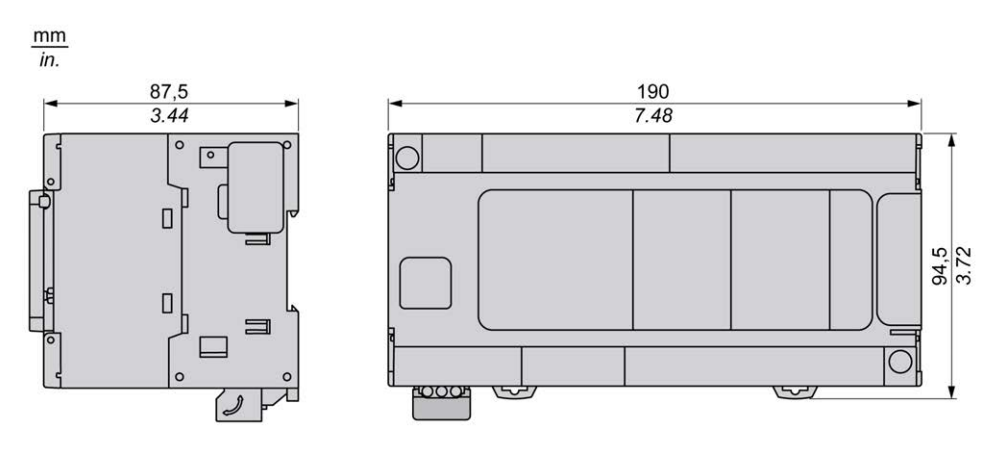

# <span id="page-790-1"></span>**Canales de E/S incrustadas**

#### **Contenido de este capítulo**

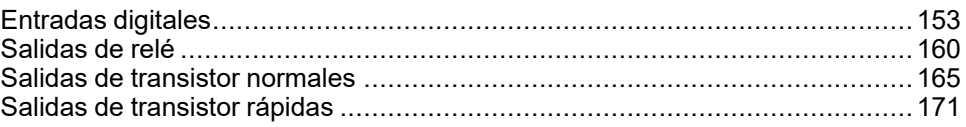

#### **Descripción general**

En este capítulo se describen los canales de E/S incrustadas.

# <span id="page-790-0"></span>**Entradas digitales**

# **Descripción general**

El Modicon M241 Logic Controller tiene entradas digitales incrustadas:

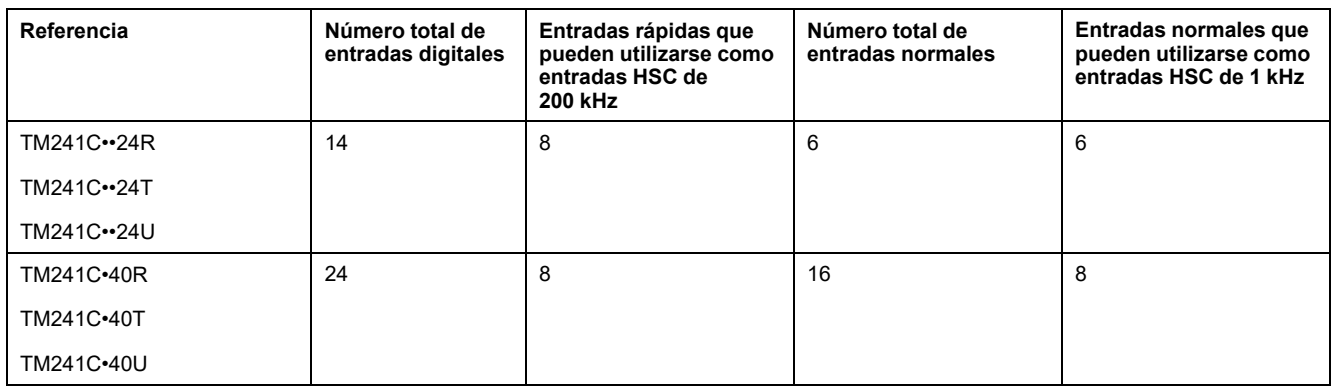

Para obtener más información, consulte [Gestión de entradas, página 41](#page-678-0).

### **APELIGRO**

#### **PELIGRO DE INCENDIO**

- Utilice únicamente los tamaños de cable recomendados para la capacidad de corriente máxima de los canales de E/S y las fuentes de alimentación.
- Para el cableado de las salidas de relé (2 A), utilice conductores de al menos 0,5 mm2 (AWG 20) con una temperatura nominal de al menos 80 °C (176 °F).
- Para los conductores comunes del cableado de salidas de relé (7 A) o el cableado de salidas de relé superior a 2 A, utilice conductores de al menos 1,0 mm2 (AWG 16) con una temperatura nominal de al menos 80 °C (176 ° F).

**Si no se siguen estas instrucciones, se producirán lesiones graves o la muerte.**

# **ADVERTENCIA**

#### **FUNCIONAMIENTO IMPREVISTO DEL EQUIPO**

No supere ninguno de los valores nominales que se especifican en las tablas de características medioambientales y eléctricas.

**Si no se siguen estas instrucciones, pueden producirse lesiones graves, muerte o daños en el equipo.**

# <span id="page-791-0"></span>**Indicadores LED de estado de entradas digitales**

En la siguiente figura se muestran los indicadores LED de estado para el controlador TM241C••24• (los controladores TM241C•40• son similares con 40 LED):

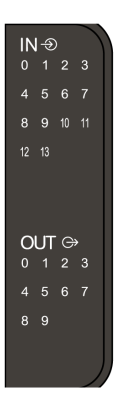

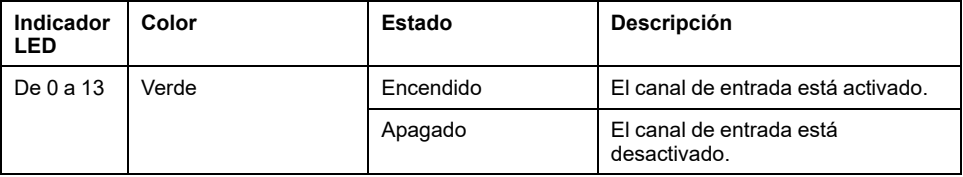

# **Características de entradas normales**

En la tabla siguiente se describen las características del M241 Logic Controller con entradas normales:

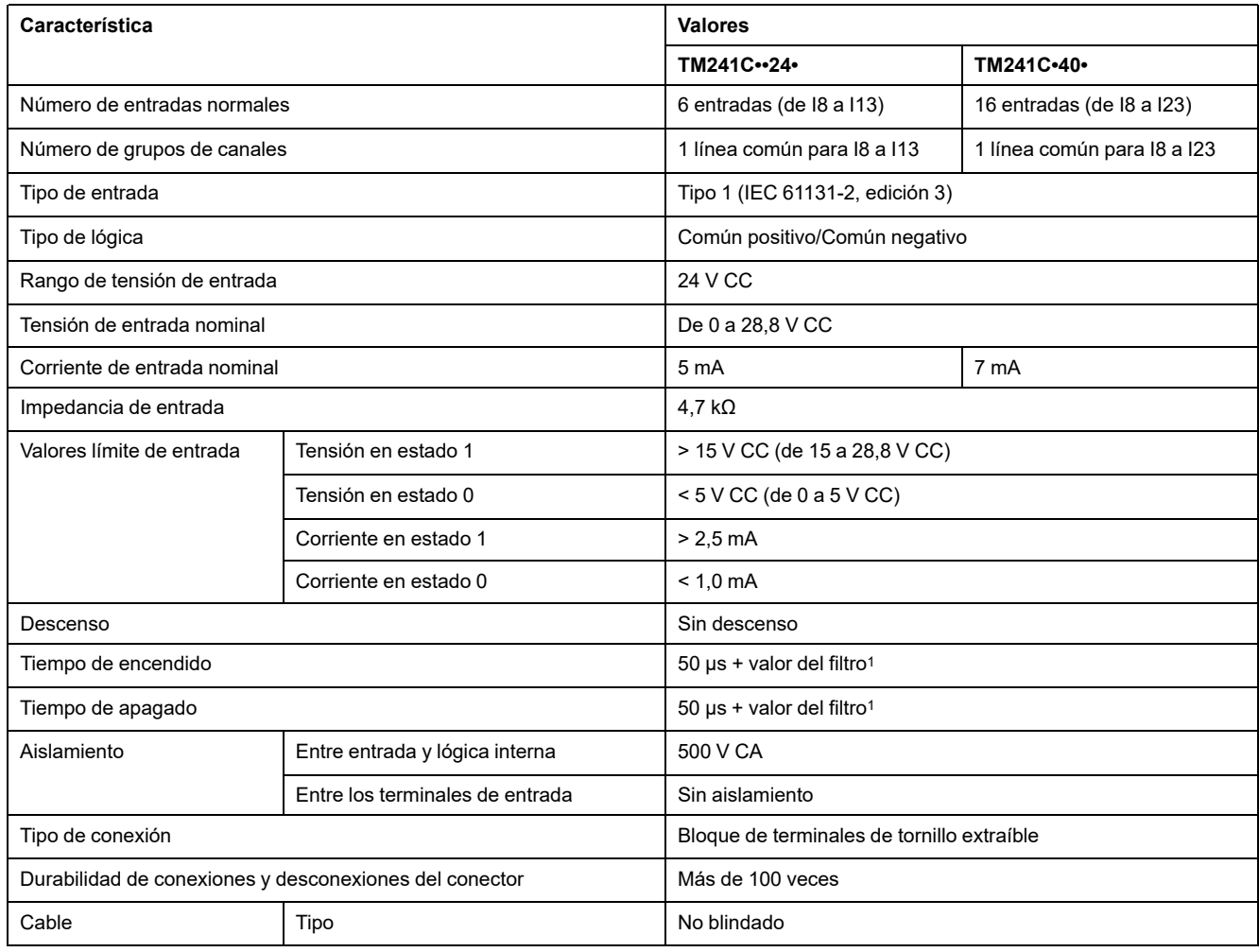
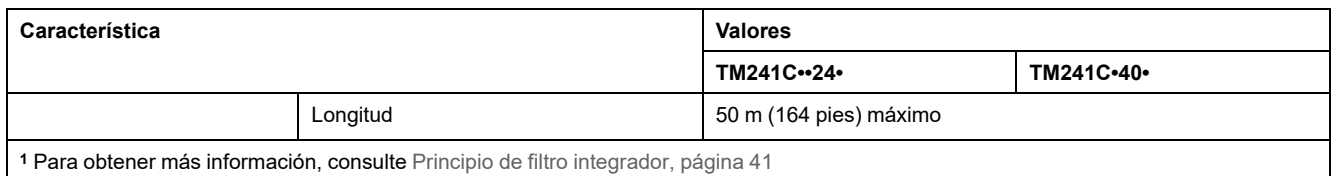

# **Características de entradas rápidas**

En la tabla siguiente se describen las características del M241 Logic Controller con entradas rápidas:

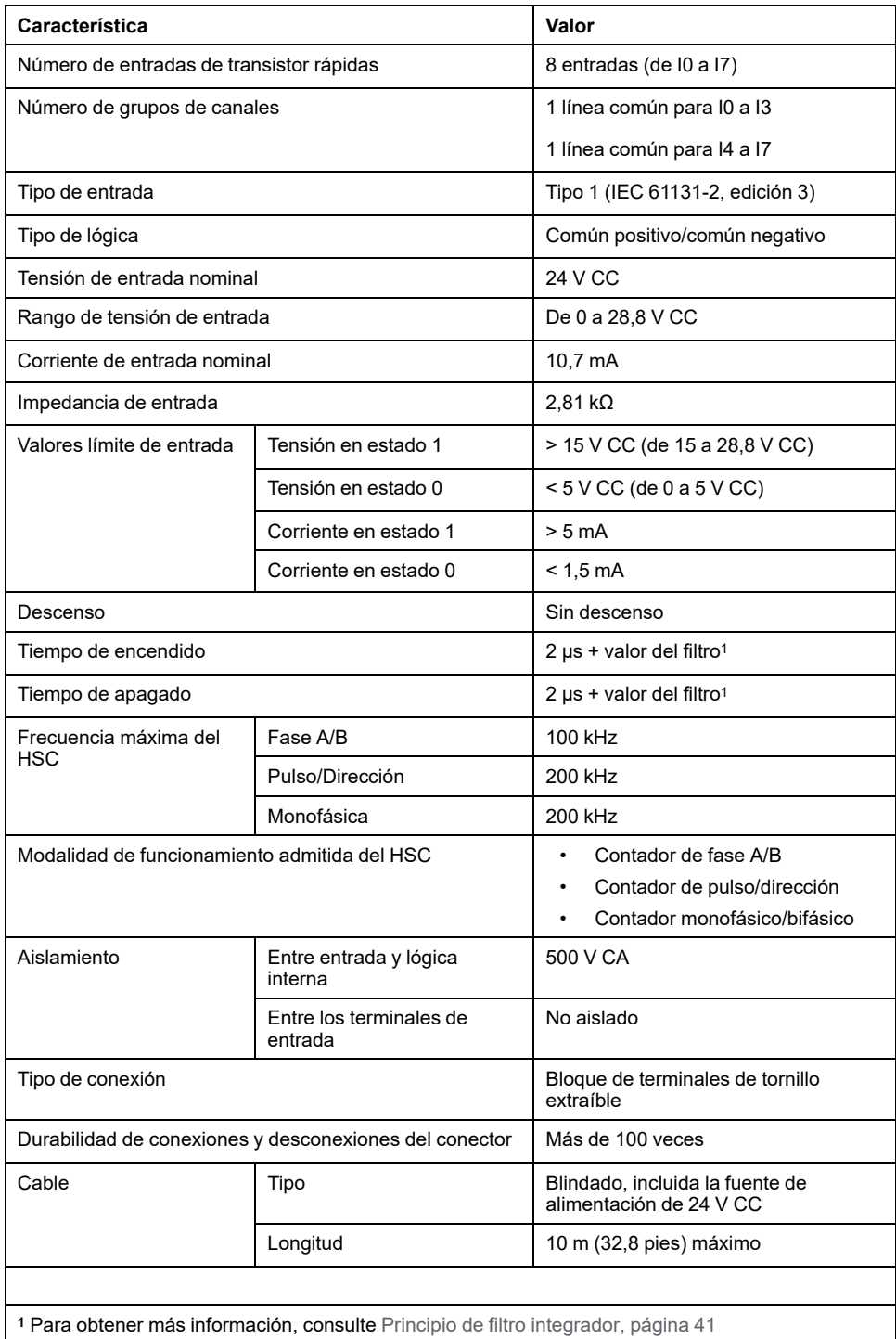

## **Eliminación del bloque de terminales**

Consulte [Eliminación del bloque de terminales, página 69](#page-706-0).

## **Diagramas de cableado TM241C••24R**

En la siguiente figura se muestra el cableado de común positivo (lógica positiva) de las entradas digitales del controlador:

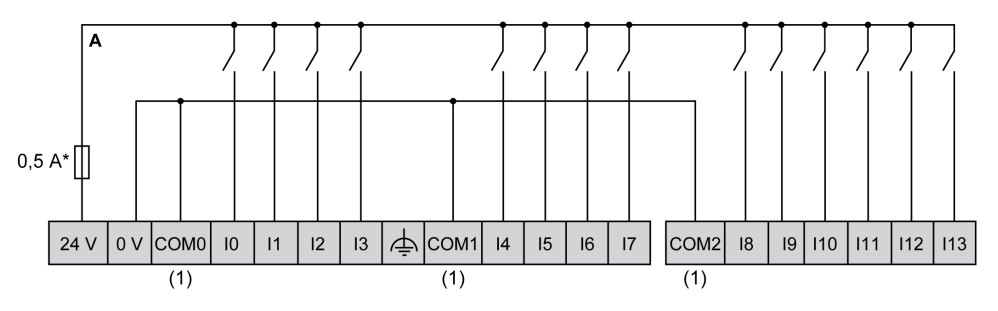

**\*** Fusible tipo T

**(1)** Los terminales COM0, COM1 y COM2 **no** están conectados internamente.

En la siguiente figura se muestra el cableado de común negativo (lógica negativa) de las entradas digitales del controlador:

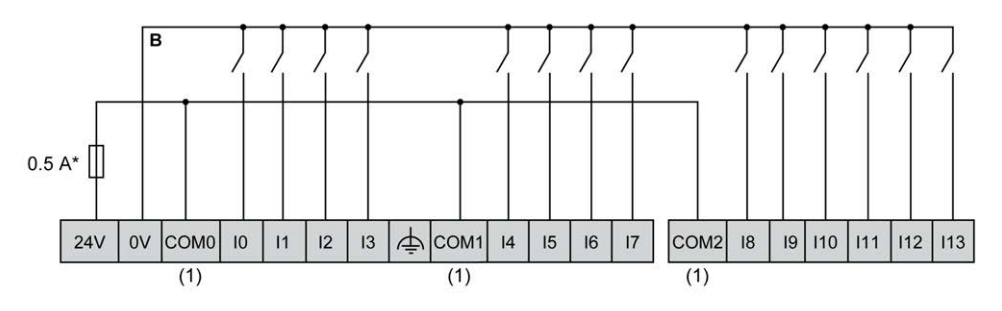

**\*** Fusible tipo T

**(1)** Los terminales COM0, COM1 y COM2 **no** están conectados internamente.

Cableado de entrada rápida de I0 a I7:

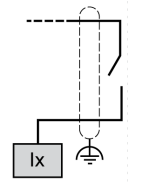

## **Diagramas de cableado TM241C•40R**

En la siguiente figura se muestra el cableado de común positivo (lógica positiva) de las entradas digitales del controlador:

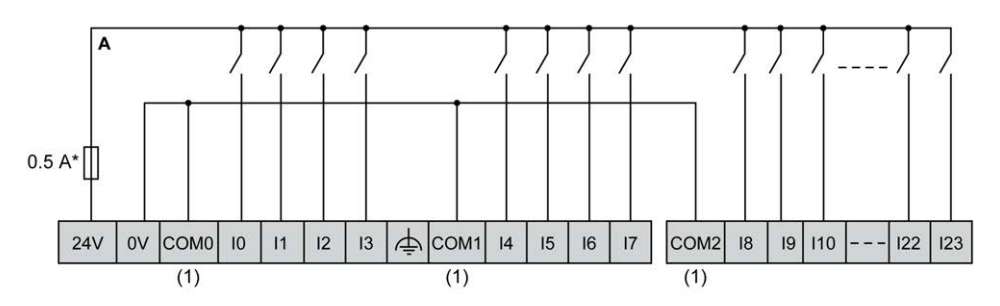

**\*** Fusible tipo T

**(1)** Los terminales COM0, COM1 y COM2 **no** están conectados internamente.

En la siguiente figura se muestra el cableado de común negativo (lógica negativa) de las entradas digitales del controlador:

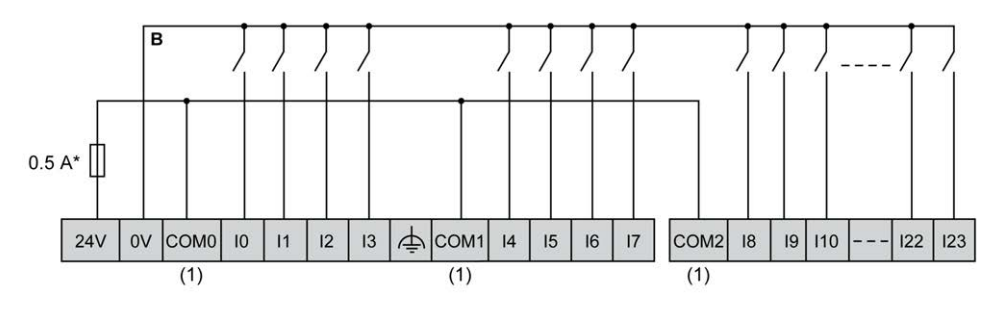

**\*** Fusible tipo T

**(1)** Los terminales COM0, COM1 y COM2 **no** están conectados internamente.

Cableado de entrada rápida de I0 a I7:

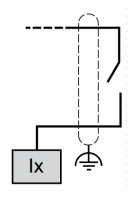

### **Diagramas de cableado TM241C••24T/TM241C••24U**

En la siguiente figura se muestra la conexión de las entradas digitales del controlador:

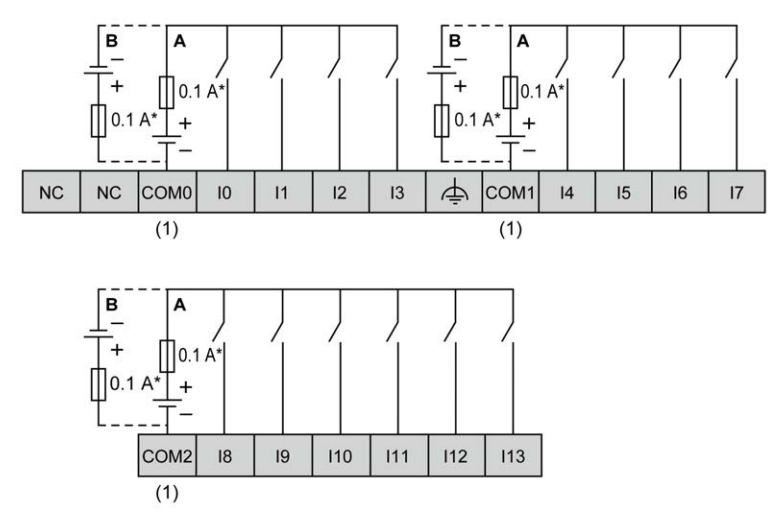

**\*** Fusible tipo T

**(1)** Los terminales COM0, COM1 y COM2 **no** están conectados internamente.

**A** Cableado de común positivo (lógica positiva).

**B** Cableado de común negativo (lógica negativa).

Cableado de entrada rápida de I0 a I7:

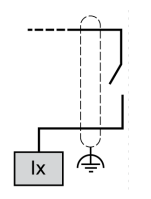

## **ADVERTENCIA**

#### **FUNCIONAMIENTO IMPREVISTO DEL EQUIPO**

No conecte ningún cable a conexiones reservadas y no utilizadas o a conexiones designadas como "No Connection (N.C.)".

### **Diagramas de cableado TM241C•40T/TM241C•40U**

En la siguiente figura se muestra la conexión de las entradas digitales del controlador:

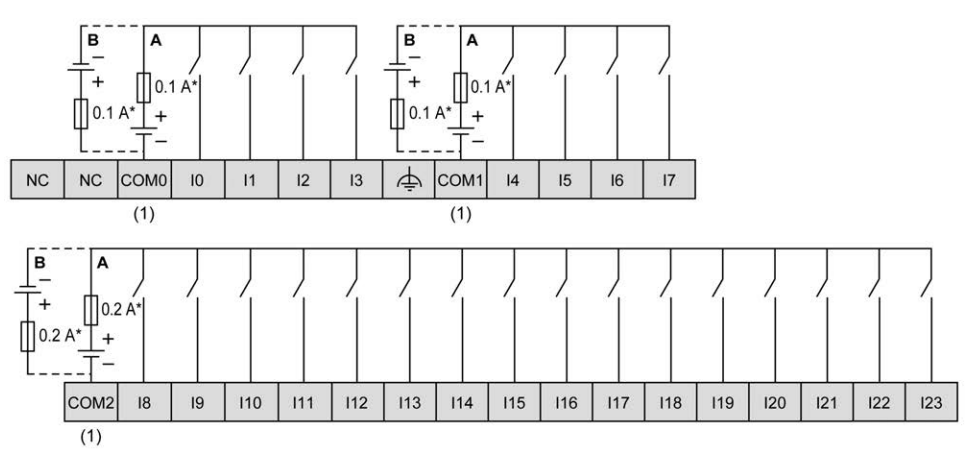

**\*** Fusible tipo T

**(1)** Los terminales COM0, COM1 y COM2 **no** están conectados internamente.

**A** Cableado de común positivo (lógica positiva).

**B** Cableado de común negativo (lógica negativa).

Cableado de entrada rápida de I0 a I7:

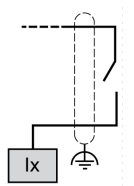

## **ADVERTENCIA**

#### **FUNCIONAMIENTO IMPREVISTO DEL EQUIPO**

No conecte ningún cable a conexiones reservadas y no utilizadas o a conexiones designadas como "No Connection (N.C.)".

# **Salidas de relé**

# **Descripción general**

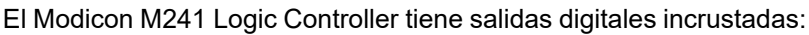

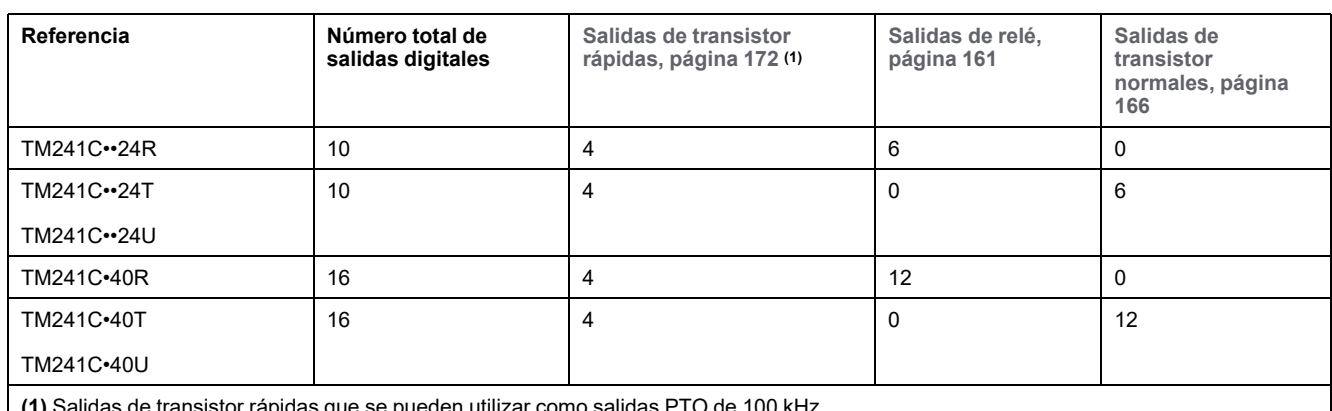

**(1)** Salidas de transistor rápidas que se pueden utilizar como salidas PTO de 100 kHz

Para obtener más información, consulte [Gestión de salidas, página 43](#page-680-0).

## **PELIGRO**

#### **PELIGRO DE INCENDIO**

- Utilice únicamente los tamaños de cable recomendados para la capacidad de corriente máxima de los canales de E/S y las fuentes de alimentación.
- Para el cableado de las salidas de relé (2 A), utilice conductores de al menos 0,5 mm2 (AWG 20) con una temperatura nominal de al menos 80 °C  $(176 °F)$ .
- Para los conductores comunes del cableado de salidas de relé (7 A) o el cableado de salidas de relé superior a 2 A, utilice conductores de al menos 1,0 mm2 (AWG 16) con una temperatura nominal de al menos 80 °C (176 °  $F$ ).

#### **Si no se siguen estas instrucciones, se producirán lesiones graves o la muerte.**

# **ADVERTENCIA**

#### **FUNCIONAMIENTO IMPREVISTO DEL EQUIPO**

No supere ninguno de los valores nominales que se especifican en las tablas de características medioambientales y eléctricas.

### <span id="page-798-0"></span>**Indicadores LED de estado de las salidas de relé**

En la siguiente figura se muestran los indicadores LED de estado para el controlador TM241C••24• (los controladores TM241C•40• son similares con 40 LED):

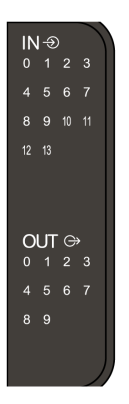

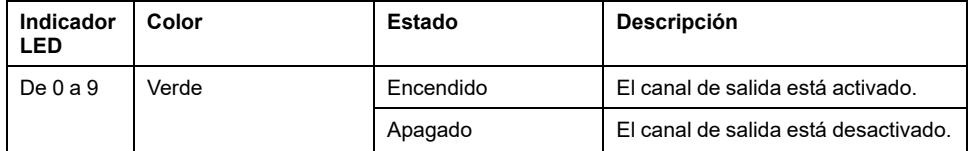

### **Características de las salidas de relé**

En la tabla siguiente se describen las características de las salidas de relé de M241 Logic Controller:

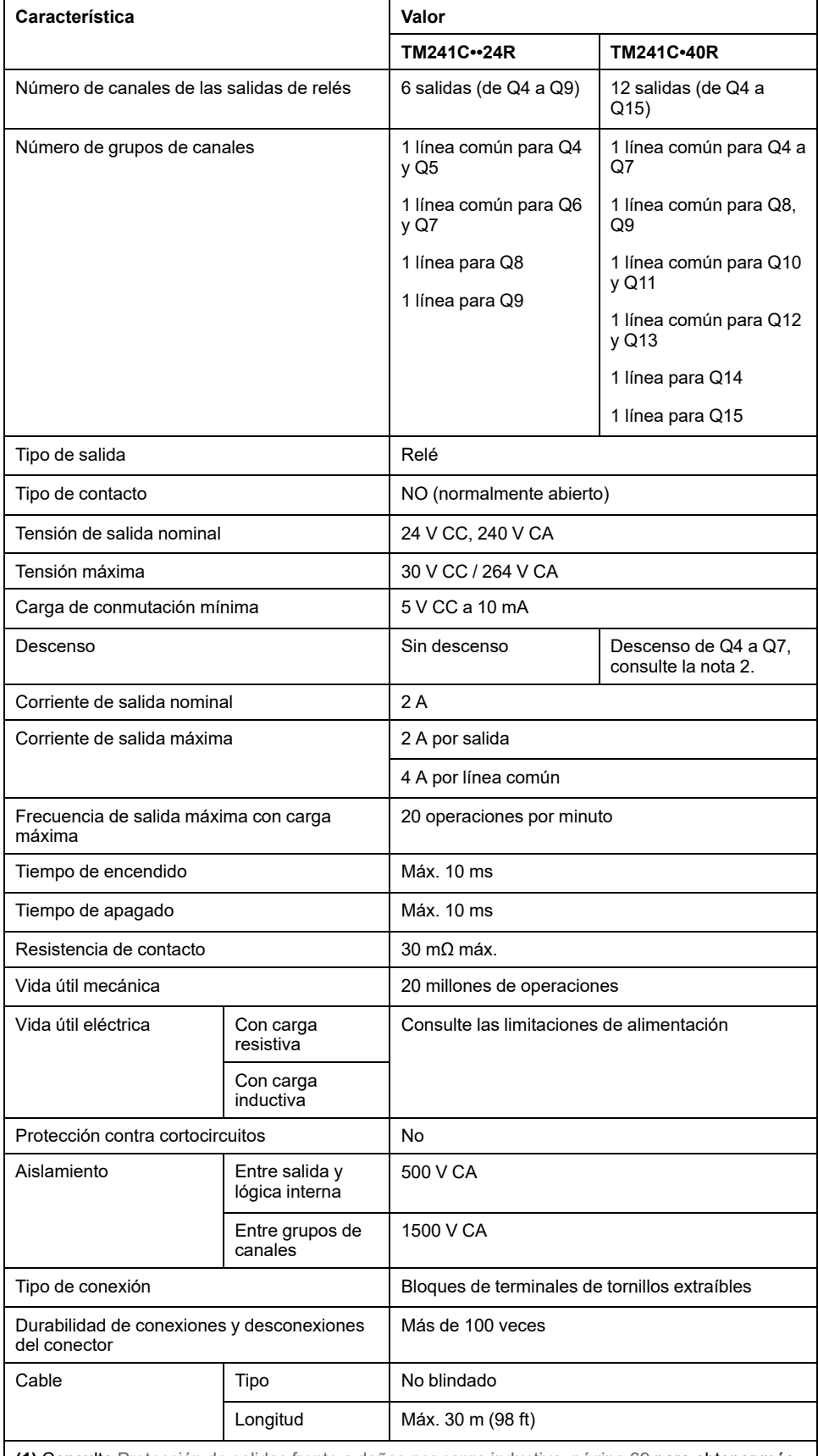

**(1)** Consulte [Protección de salidas frente a daños por carga inductiva, página 69](#page-706-1) para obtener más información sobre la protección de las salidas.

**(2)** Cuando Q4, Q5, Q6 y Q7 están en la misma línea común (corriente de salida máxima 4 A), las cuatro salidas usadas simultáneamente presentan un descenso del 50 %.

## **Limitación de alimentación**

En la tabla siguiente se describen las limitaciones de potencia de las salidas de relé en función de la tensión, el tipo de carga y el número de operaciones requeridas.

Estos controladores no admiten cargas capacitivas.

## **ADVERTENCIA**

#### **SALIDAS DE RELÉ SOLDADAS Y CERRADAS**

- Proteja siempre las salidas de relé contra daños de carga de corriente alterna inductiva utilizando un circuito o dispositivo protector externo adecuado.
- No conecte salidas de relé a cargas capacitivas.

**Si no se siguen estas instrucciones, pueden producirse lesiones graves, muerte o daños en el equipo.**

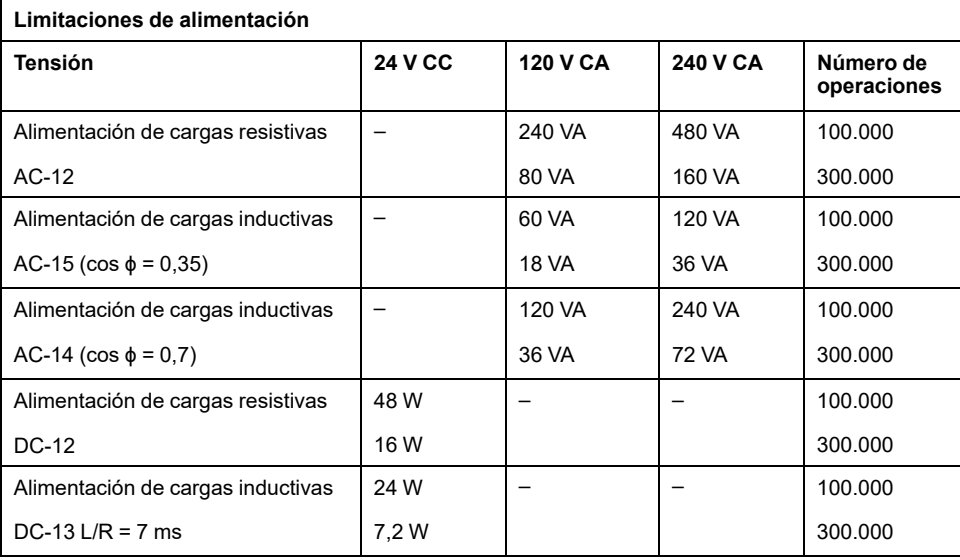

## **Eliminación del bloque de terminales**

Consulte [Eliminación del bloque de terminales, página 69.](#page-706-0)

# **Diagramas de cableado de salidas de relé TM241C••24R**

lh.  $(1)$  $(1)$  $(1)$  $(1)$  $(2)$ COM1  $Q<sub>4</sub>$  $Q<sub>5</sub>$ COM<sub>2</sub>  $Q6$  $Q7$ COM<sub>3</sub>  $Q8$ COM4  $Q9$  $\prod$ 2 A M2 A  $2A$  $2<sub>1</sub>$  $\circ$ (2)  $\circ$ <sup>2</sup>

En la ilustración siguiente se muestra el cableado de las salidas:

**\*** Fusible tipo T

**(1)** Los terminales del COM1 al COM4 **no** están conectados internamente.

**(2)** Para mejorar la vida útil de los contactos y como protección contra posibles daños por carga inductiva, debe conectar en paralelo un diodo de ejecución libre a cada una de las cargas inductivas de CC o en paralelo una supresión RC a cada una de las cargas inductivas de CA.

Para obtener más información sobre la protección de las salidas, consulte [Protección de salidas frente a daños por carga inductiva, página 69](#page-706-1).

**NOTA:** Los valores de fusibles asignados se han especificado para las características máximas actuales de E/S del controlador y los elementos comunes asociados. Puede tener otras consideraciones que sean de aplicación según los tipos de dispositivos de entrada y salida que conecte, por lo que deberá medir sus fusibles en consonancia.

## **Diagramas de cableado de salidas de relé TM241C•40R**

En la ilustración siguiente se muestra el cableado de las salidas:

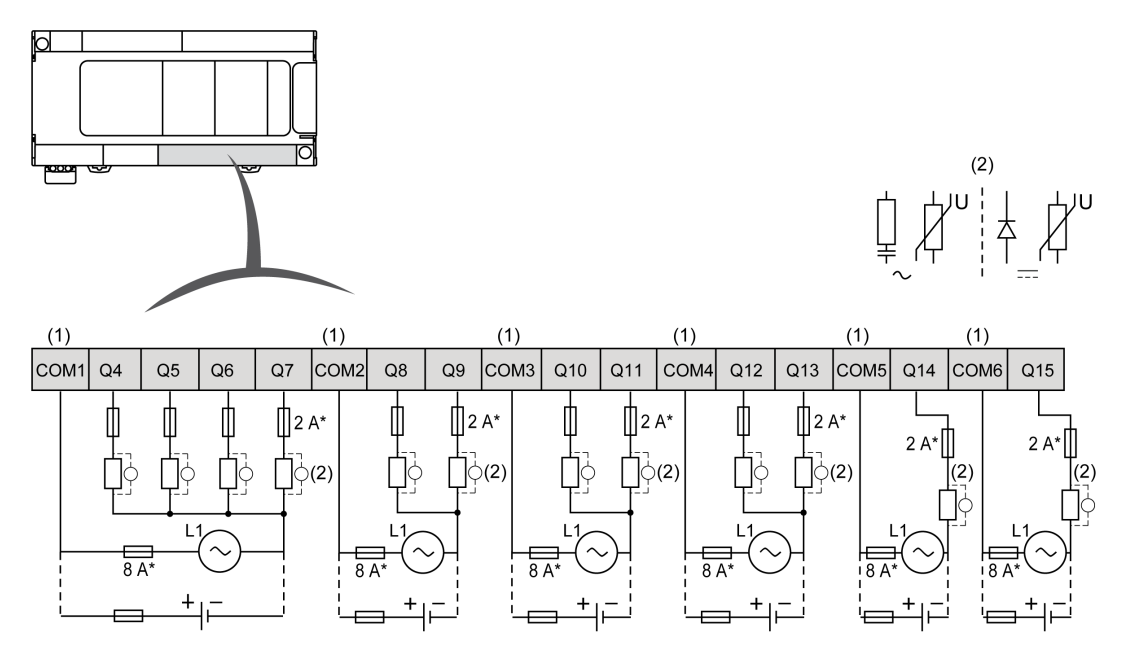

**\*** Fusible tipo T

**(1)** Los terminales del COM1 al COM6 **no** están conectados internamente.

**(2)** Para mejorar la vida útil de los contactos y como protección contra posibles daños por carga inductiva, debe conectar en paralelo un diodo de ejecución libre a cada una de las cargas inductivas de CC o en paralelo una supresión RC a cada una de las cargas inductivas de CA.

> Para obtener más información sobre la protección de las salidas, consulte [Protección de salidas frente a daños por carga inductiva, página 69.](#page-706-1)

**NOTA:** Los valores de fusibles asignados se han especificado para las características máximas actuales de E/S del controlador y los elementos comunes asociados. Puede tener otras consideraciones que sean de aplicación según los tipos de dispositivos de entrada y salida que conecte, por lo que deberá medir sus fusibles en consonancia.

## **Salidas de transistor normales**

## **Descripción general**

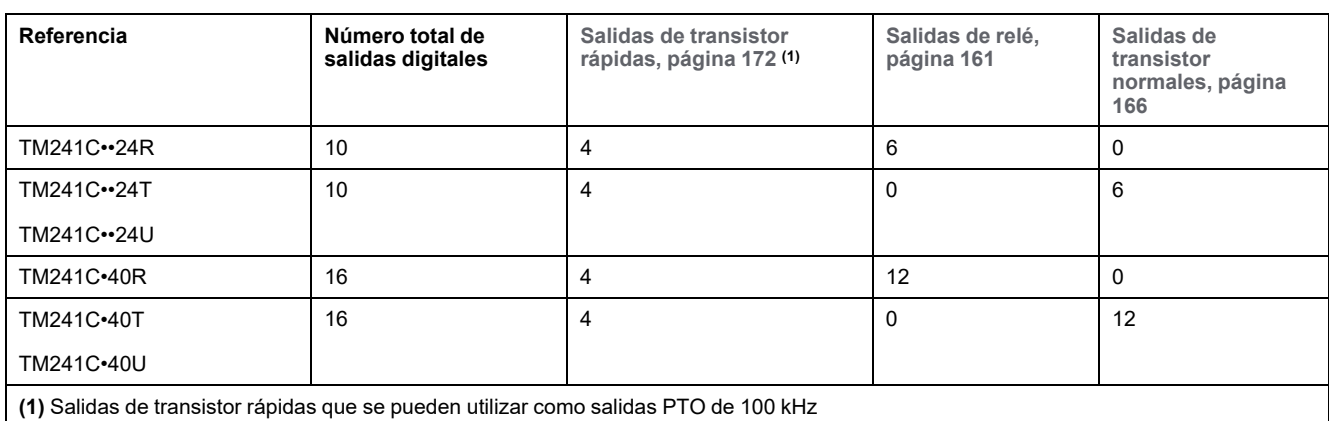

El Modicon M241 Logic Controller tiene salidas digitales incrustadas:

Para obtener más información, consulte [Gestión de salidas, página 43.](#page-680-0)

# **APELIGRO**

#### **PELIGRO DE INCENDIO**

- Utilice únicamente los tamaños de cable recomendados para la capacidad de corriente máxima de los canales de E/S y las fuentes de alimentación.
- Para el cableado de las salidas de relé (2 A), utilice conductores de al menos 0,5 mm2 (AWG 20) con una temperatura nominal de al menos 80 °C (176 °F).
- Para los conductores comunes del cableado de salidas de relé (7 A) o el cableado de salidas de relé superior a 2 A, utilice conductores de al menos 1,0 mm2 (AWG 16) con una temperatura nominal de al menos 80 °C (176 °  $F$ ).

**Si no se siguen estas instrucciones, se producirán lesiones graves o la muerte.**

# **ADVERTENCIA**

#### **FUNCIONAMIENTO IMPREVISTO DEL EQUIPO**

No supere ninguno de los valores nominales que se especifican en las tablas de características medioambientales y eléctricas.

**Si no se siguen estas instrucciones, pueden producirse lesiones graves, muerte o daños en el equipo.**

### <span id="page-803-0"></span>**Indicadores LED de estado de las salidas transistorizadas normales**

En la siguiente figura se muestran los indicadores LED de estado para el controlador TM241C••24• (los controladores TM241C•40• son similares con 40 LED):

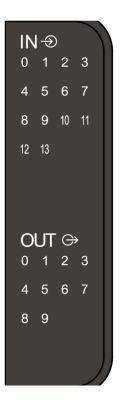

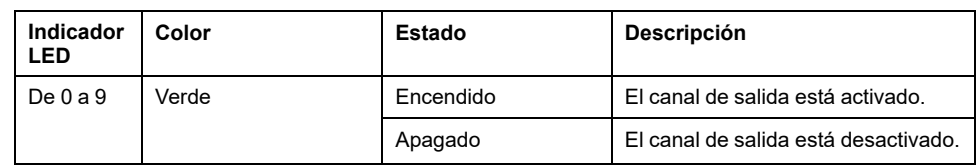

### **Características de las salidas transistorizadas normales**

En la tabla siguiente se describen las características de las salidas de transistor normales de M241 Logic Controller:

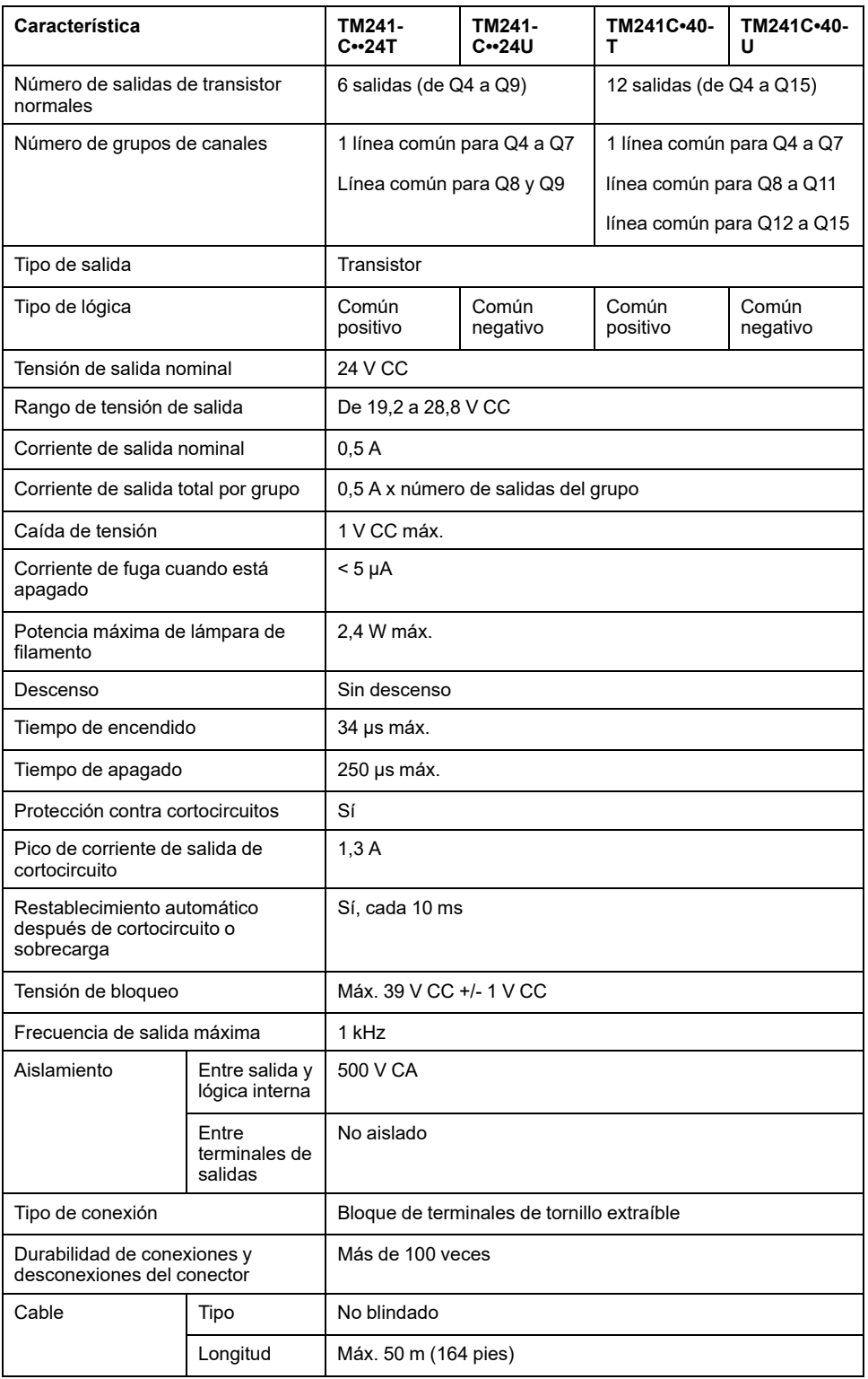

## **Retirada del bloque de terminales**

Consulte [Eliminación del bloque de terminales, página 69.](#page-706-0)

### **Diagrama de cableado de común negativo de salidas transistorizadas normales TM241C••24T**

En la ilustración siguiente se muestra el cableado de común negativo (lógica negativa) de las salidas:

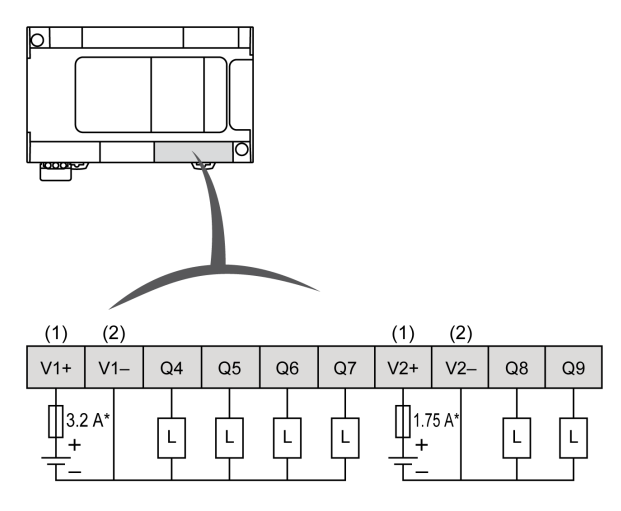

**\*** Fusible tipo T

**(1)** Los terminales V1+ y V2+ **no** están conectados internamente.

**(2)** Los terminales V1- y V2- **no** están conectados internamente.

## **ADVERTENCIA**

#### **FUNCIONAMIENTO IMPREVISTO DEL EQUIPO**

Asegúrese de que el cableado físico respete las conexiones indicadas en el diagrama de cableado y, en particular, que tanto V•+ como V•- estén conectados, que los terminales V•+ estén conectados únicamente a una alimentación de 24 V CC y que los terminales V•- estén conectados únicamente a una alimentación de 0 V CC.

### **Diagrama de cableado de común negativo de salidas transistorizadas normales TM241C•40T**

En la ilustración siguiente se muestra el cableado de común negativo (lógica negativa) de las salidas:

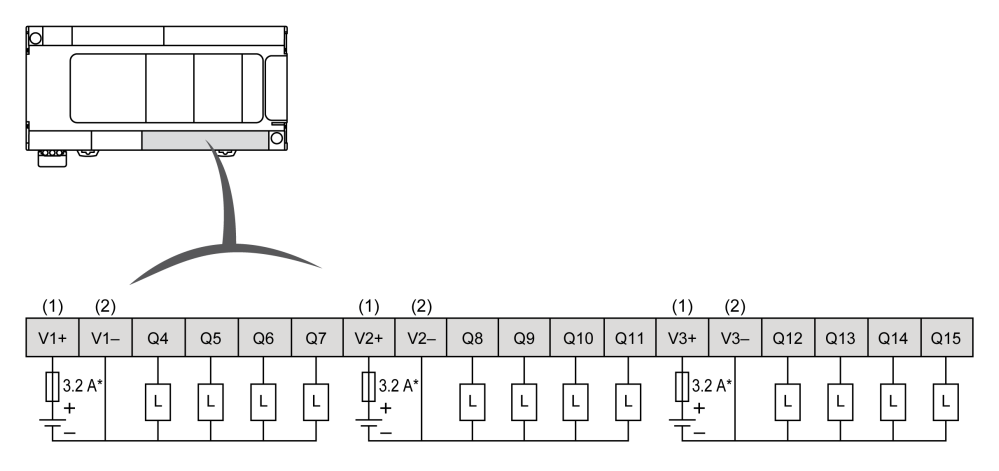

**\*** Fusible tipo T

- **(1)** Los terminales V1+, V2+ y V3+ **no** están conectados internamente.
- **(2)** Los terminales V1-, V2- y V3- **no** están conectados internamente.

## **ADVERTENCIA**

#### **FUNCIONAMIENTO IMPREVISTO DEL EQUIPO**

Asegúrese de que el cableado físico respete las conexiones indicadas en el diagrama de cableado y, en particular, que tanto V•+ como V•- estén conectados, que los terminales V•+ estén conectados únicamente a una alimentación de 24 V CC y que los terminales V•- estén conectados únicamente a una alimentación de 0 V CC.

### **Diagramas de cableado de común positivo de salidas transistorizadas normales TM241C••24U**

En la ilustración siguiente se muestra el cableado de común positivo (lógica positiva) de las salidas:

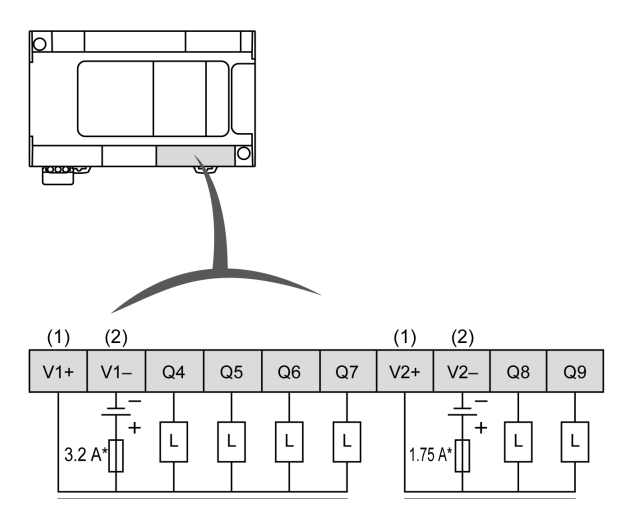

**\*** Fusible tipo T

**(1)** Los terminales V1+ y V2+ **no** están conectados internamente.

**(2)** Los terminales V1- y V2- **no** están conectados internamente.

## **ADVERTENCIA**

#### **FUNCIONAMIENTO IMPREVISTO DEL EQUIPO**

Asegúrese de que el cableado físico respete las conexiones indicadas en el diagrama de cableado y, en particular, que tanto V•+ como V•- estén conectados, que los terminales V•+ estén conectados únicamente a una alimentación de 24 V CC y que los terminales V•- estén conectados únicamente a una alimentación de 0 V CC.

### **Diagramas de cableado de común positivo de salidas transistorizadas normales TM241C•40U**

En la ilustración siguiente se muestra el cableado de común positivo (lógica positiva) de las salidas:

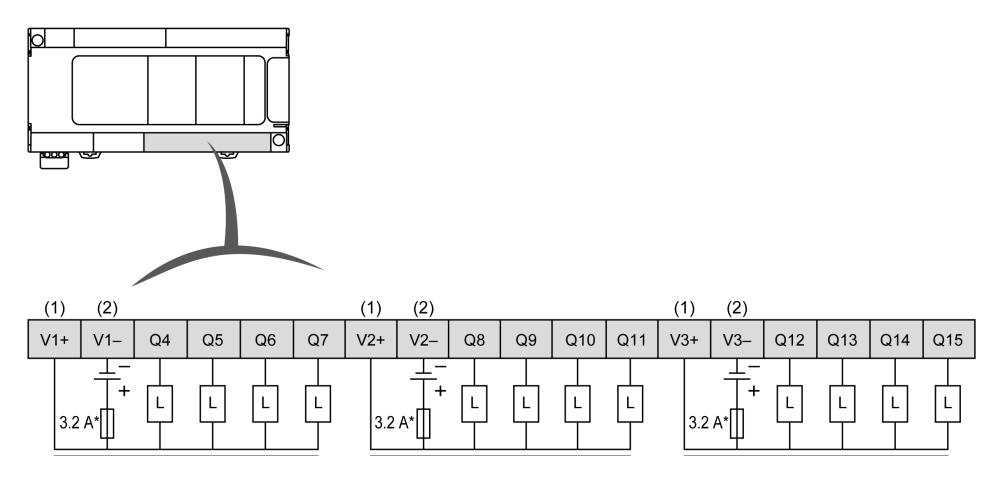

**\*** Fusible tipo T

**(1)** Los terminales V1+, V2+ y V3+ **no** están conectados internamente.

**(2)** Los terminales V1-, V2- y V3- **no** están conectados internamente.

# **ADVERTENCIA**

#### **FUNCIONAMIENTO IMPREVISTO DEL EQUIPO**

Asegúrese de que el cableado físico respete las conexiones indicadas en el diagrama de cableado y, en particular, que tanto V•+ como V•- estén conectados, que los terminales V•+ estén conectados únicamente a una alimentación de 24 V CC y que los terminales V•- estén conectados únicamente a una alimentación de 0 V CC.

**Si no se siguen estas instrucciones, pueden producirse lesiones graves, muerte o daños en el equipo.**

# **Salidas de transistor rápidas**

## **Descripción general**

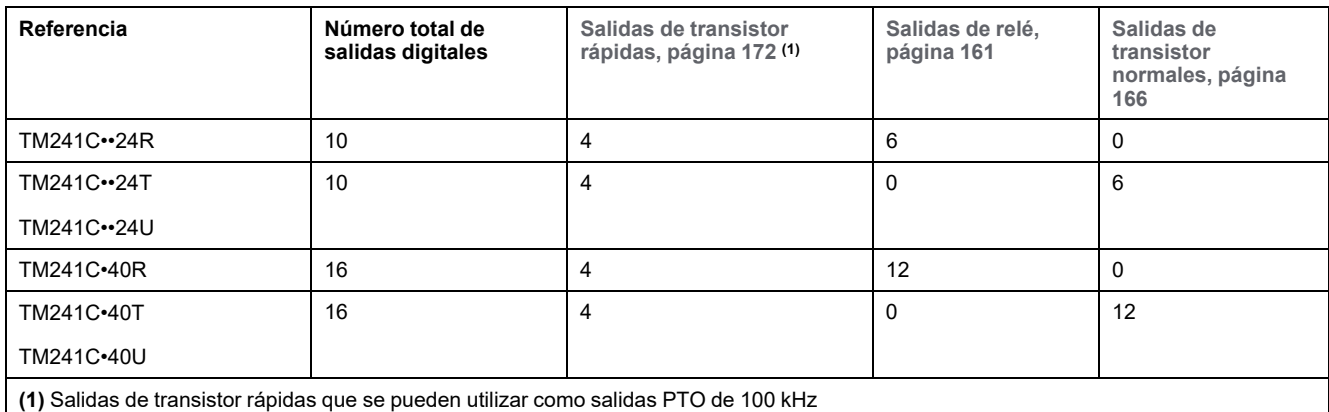

El Modicon M241 Logic Controller tiene salidas digitales incrustadas:

Para obtener más información, consulte [Gestión de salidas, página 43.](#page-680-0)

# **APELIGRO**

#### **PELIGRO DE INCENDIO**

- Utilice únicamente los tamaños de cable recomendados para la capacidad de corriente máxima de los canales de E/S y las fuentes de alimentación.
- Para el cableado de las salidas de relé (2 A), utilice conductores de al menos 0,5 mm2 (AWG 20) con una temperatura nominal de al menos 80 °C (176 °F).
- Para los conductores comunes del cableado de salidas de relé (7 A) o el cableado de salidas de relé superior a 2 A, utilice conductores de al menos 1,0 mm2 (AWG 16) con una temperatura nominal de al menos 80 °C (176 °  $F$ ).

**Si no se siguen estas instrucciones, se producirán lesiones graves o la muerte.**

# **ADVERTENCIA**

#### **FUNCIONAMIENTO IMPREVISTO DEL EQUIPO**

No supere ninguno de los valores nominales que se especifican en las tablas de características medioambientales y eléctricas.

**Si no se siguen estas instrucciones, pueden producirse lesiones graves, muerte o daños en el equipo.**

### <span id="page-809-0"></span>**Indicadores LED de estado de las salidas transistorizadas rápidas**

En la siguiente figura se muestran los indicadores LED de estado para el controlador TM241C••24• (los controladores TM241C•40• son similares con 40 LED):

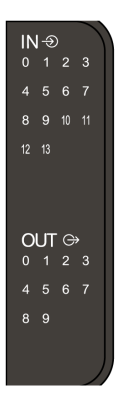

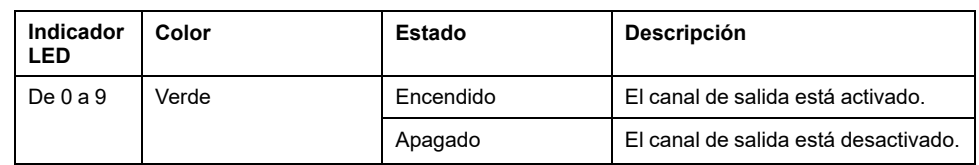

## **Características de las salidas transistorizadas rápidas**

En la tabla siguiente se describen las características de las salidas de transistor rápidas de M241 Logic Controller:

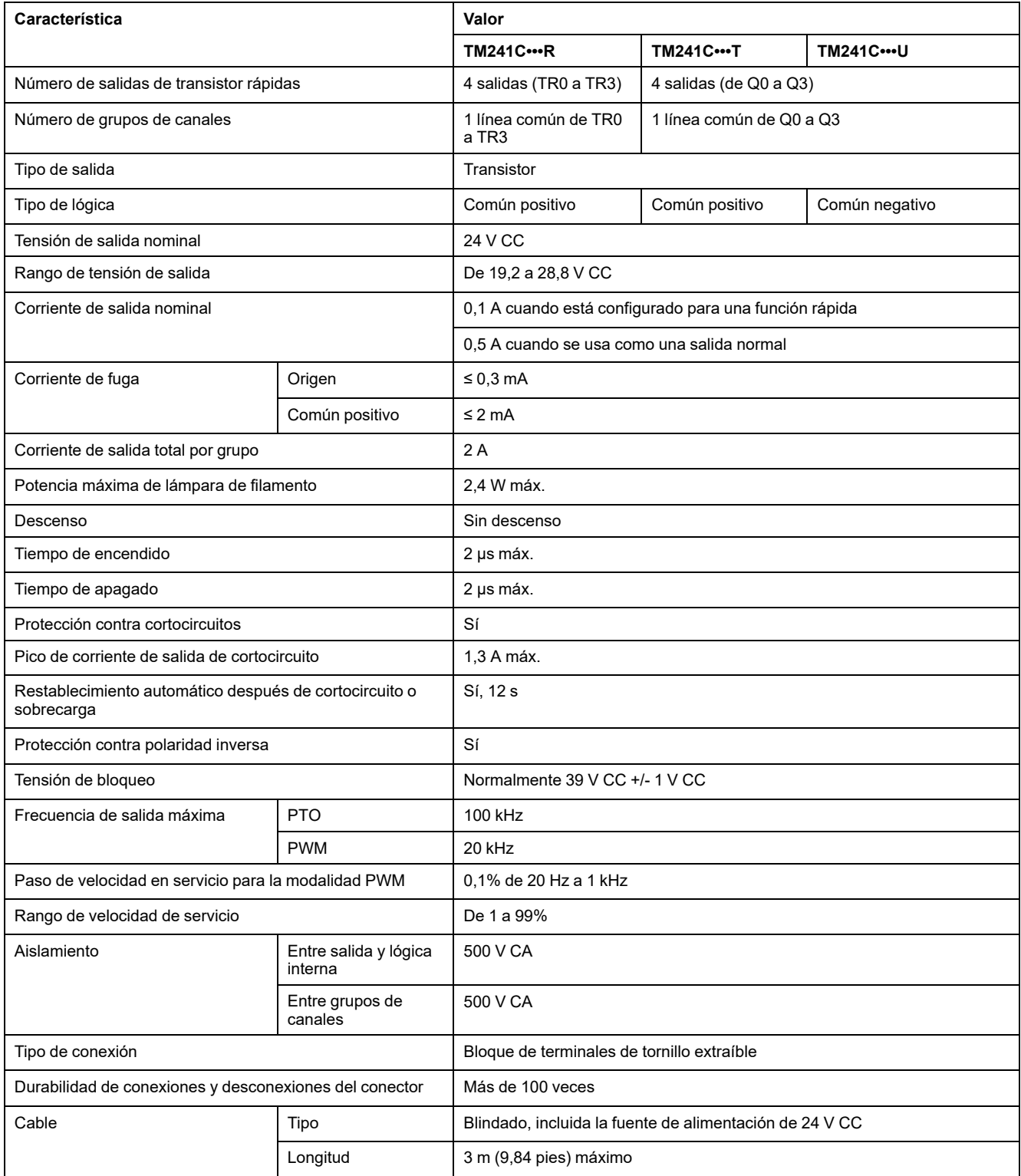

## **Retirada del bloque de terminales**

Consulte [Eliminación del bloque de terminales, página 69.](#page-706-0)

### **Diagramas de cableado de las salidas transistorizadas rápidas TM241C••24R/TM241C•40R**

En la figura siguiente se muestra la conexión de las salidas de transistor rápidas:

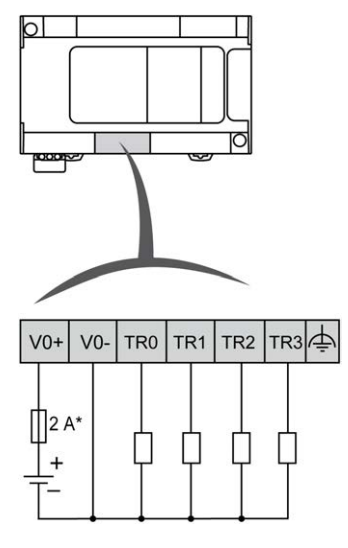

**\*** Fusible de 2 A de acción rápida

Cableado de salidas rápidas para TR0 a TR3:

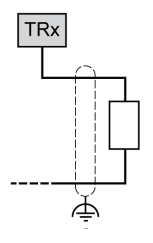

## **ADVERTENCIA**

#### **FUNCIONAMIENTO IMPREVISTO DEL EQUIPO**

Asegúrese de que el cableado físico respete las conexiones indicadas en el diagrama de cableado y, en particular, que tanto V•+ como V•- estén conectados, que los terminales V•+ estén conectados únicamente a una alimentación de 24 V CC y que los terminales V•- estén conectados únicamente a una alimentación de 0 V CC.

### **Diagramas de cableado de las salidas transistorizadas rápidas TM241C••••T**

En la figura siguiente se muestra la conexión de las salidas de transistor rápidas:

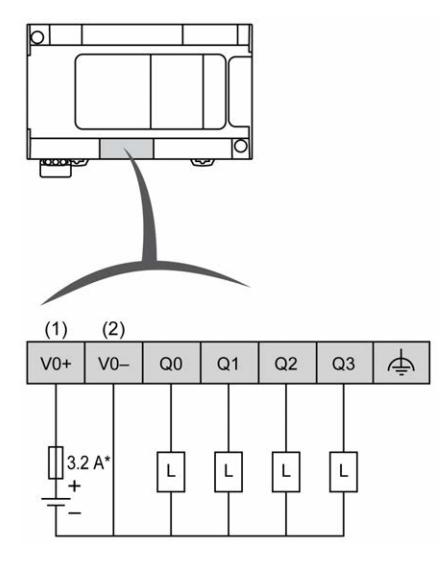

**\*** Fusible tipo T

**(1)** Los terminales V0+, V1+, V2+ y V3+ **no** están conectados internamente.

**(2)** Los terminales V0-, V1-, V2- y V3- **no** están conectados internamente.

Cableado de salidas rápidas para Q0 a Q3:

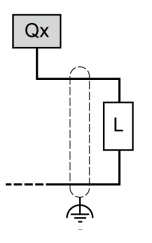

## **ADVERTENCIA**

#### **FUNCIONAMIENTO IMPREVISTO DEL EQUIPO**

Asegúrese de que el cableado físico respete las conexiones indicadas en el diagrama de cableado y, en particular, que tanto V•+ como V•- estén conectados, que los terminales V•+ estén conectados únicamente a una alimentación de 24 V CC y que los terminales V•- estén conectados únicamente a una alimentación de 0 V CC.

### **Diagramas de cableado de las salidas transistorizadas rápidas TM241C••••U**

En la figura siguiente se muestra la conexión de las salidas de transistor rápidas:

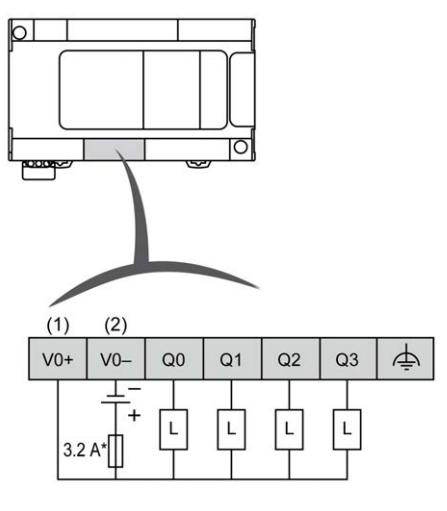

**\*** Fusible tipo T

**(1)** Los terminales V0+, V1+, V2+ y V3+ **no** están conectados internamente.

**(2)** Los terminales V0-, V1-, V2- y V3- **no** están conectados internamente.

Cableado de salidas rápidas para Q0 a Q3:

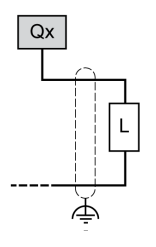

# **ADVERTENCIA**

#### **FUNCIONAMIENTO IMPREVISTO DEL EQUIPO**

Asegúrese de que el cableado físico respete las conexiones indicadas en el diagrama de cableado y, en particular, que tanto V•+ como V•- estén conectados, que los terminales V•+ estén conectados únicamente a una alimentación de 24 V CC y que los terminales V•- estén conectados únicamente a una alimentación de 0 V CC.

# **Comunicación de Modicon M241 Logic Controller**

### **Contenido de esta parte**

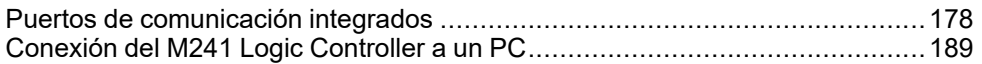

# <span id="page-815-0"></span>**Puertos de comunicación integrados**

#### **Contenido de este capítulo**

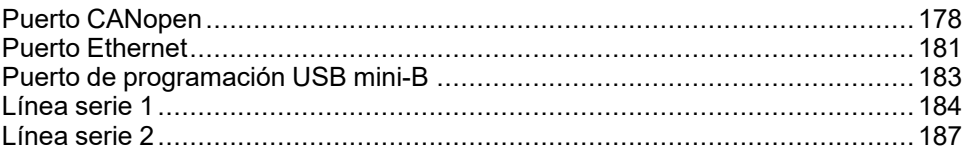

# <span id="page-815-1"></span>**Puerto CANopen**

## **Funciones de CANopen**

El maestro CANopen de Modicon M241 Logic Controller tiene las funciones siguientes:

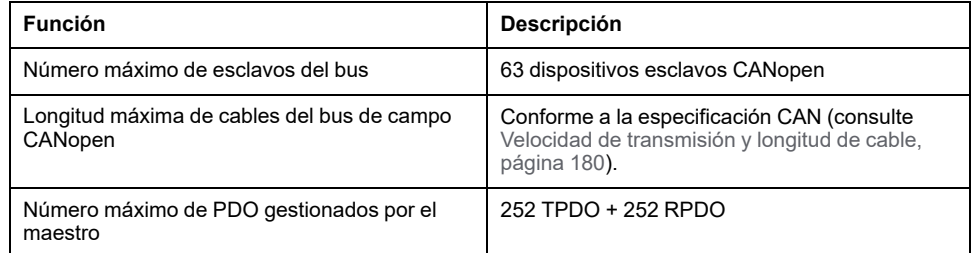

Para cada esclavo CANopen adicional:

- De media, el tamaño de la aplicación aumenta 10 kbytes, lo que puede provocar que se superen los límites de memoria.
- Aumenta el tiempo de inicialización de la configuración al inicio, lo que puede provocar que se supere el tiempo de espera del watchdog.

Aunque EcoStruxure Machine Expert no se lo impide, no sobrepase la cantidad de 63 módulos esclavos CANopen (o 252 TPDO y 252 RPDO) con el fin de tener suficiente tolerancia de rendimiento y evitar la pérdida de rendimiento.

# **ADVERTENCIA**

#### **FUNCIONAMIENTO IMPREVISTO DEL EQUIPO**

No conecte más de 63 dispositivos esclavos CANopen con el controlador para evitar la sobrecarga del sistema que conduce a la condición de watchdog.

**Si no se siguen estas instrucciones, pueden producirse lesiones graves, muerte o daños en el equipo.**

## *AVISO*

#### **PÉRDIDA DE RENDIMIENTO**

No supere los 252 TPDO ni los 252 RPDO para el Modicon M241 Logic Controller.

**Si no se siguen estas instrucciones, pueden producirse daños en el equipo.**

## **Funciones de J1939**

El maestro J1939 de Modicon M241 Logic Controller tiene las funciones siguientes:

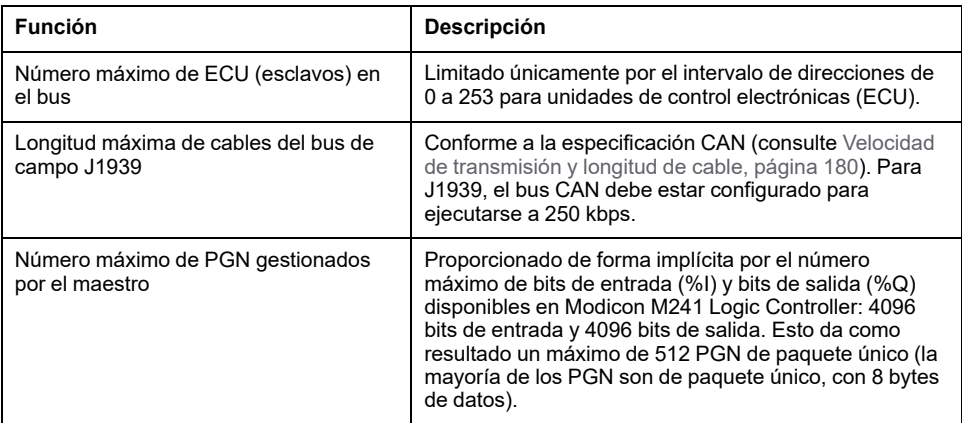

Para cada ECU adicional con aproximadamente 10 números de grupo de parámetros (PGN) configurados (trama única):

- El tamaño de la aplicación aumenta en una media de 15 kbytes. Esta cifra incluye la memoria consumida por variables generadas implícitamente para los números de parámetros sospechosos (SPN) configurados. Este aumento del tamaño de la aplicación podría provocar que se superaran los límites de memoria.
- El número de bits de entrada (%I) usado en el controlador lógico aumenta en proporción al número y el tamaño de los PGN configurados como "Señales TX" en una ECU no local o como "Señales RX" en una ECU local.
- El número de bits de salida (%Q) usado en el controlador lógico aumenta en proporción al número y el tamaño de los PGN configurados como "Señales TX" en una ECU local.

**NOTA:** Pruebe minuciosamente en su aplicación el número de ECU J1939 configuradas conectadas al controlador y el número de PGN configurados en cada ECU para evitar un estado de watchdog debido a una sobrecarga del sistema o un rendimiento menor.

Para obtener más información, consulte Configuración de interfaz J1939 (consulte Modicon M241 Logic Controller - Guía de programación).

### **Retirada del bloque de terminales**

Consulte [Eliminación del bloque de terminales, página 69.](#page-706-0)

### **Diagrama de cableado CAN**

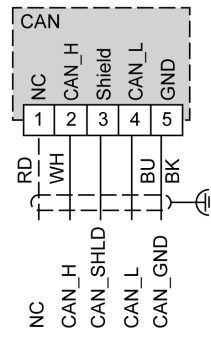

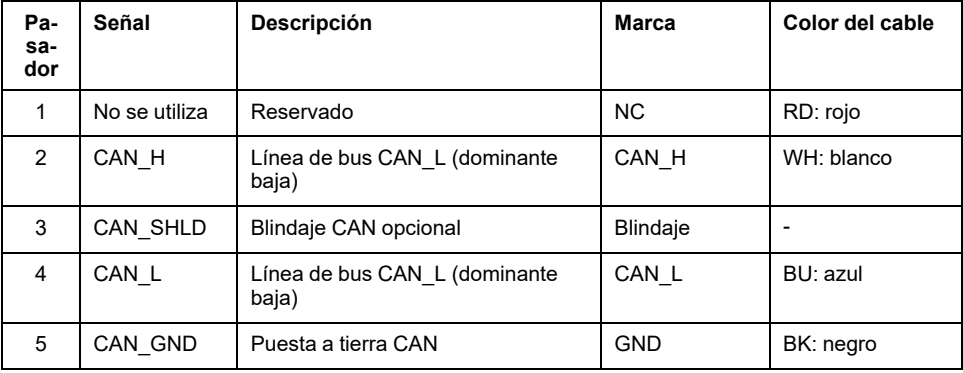

# **ADVERTENCIA**

#### **FUNCIONAMIENTO IMPREVISTO DEL EQUIPO**

No conecte ningún cable a conexiones reservadas y no utilizadas o a conexiones designadas como "No Connection (N.C.)".

**Si no se siguen estas instrucciones, pueden producirse lesiones graves, muerte o daños en el equipo.**

## <span id="page-817-0"></span>**Velocidad de transmisión y longitud de cable**

La velocidad de transmisión está limitada por la longitud del bus y el tipo de cable utilizado.

En la siguiente tabla se describe la relación entre la velocidad de transmisión máxima y la longitud del bus (en un segmento CAN sin repetidor):

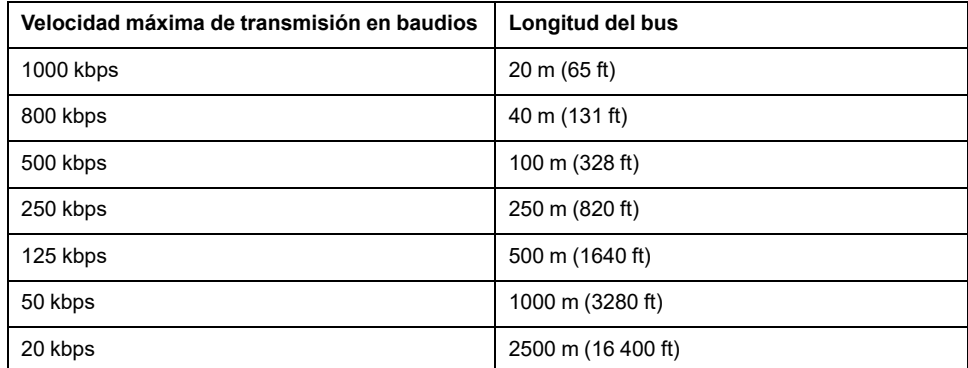

**NOTA:** El cable CAN debe ser blindado.

# <span id="page-818-0"></span>**Puerto Ethernet**

## **Descripción general**

El TM241CE••• está equipado con un puerto de comunicaciones Ethernet.

En la figura siguiente se muestra la ubicación del puerto Ethernet en el controlador:

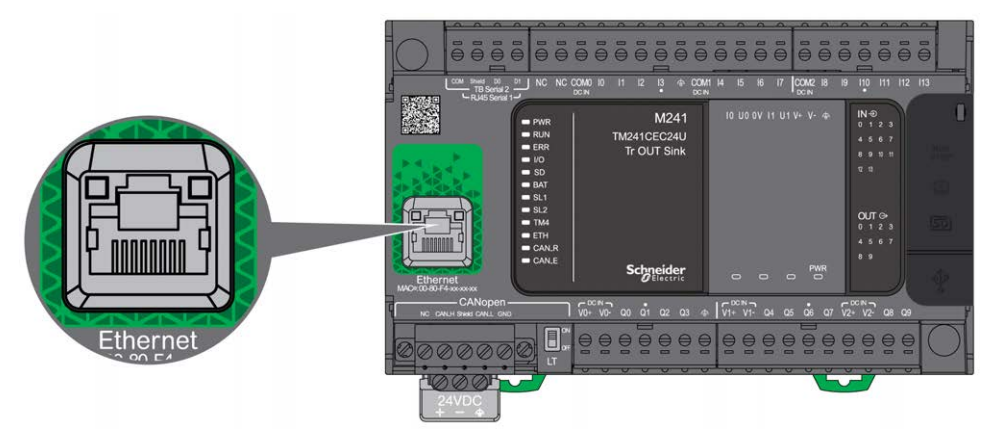

## **Características**

En la tabla siguiente se describen las características de Ethernet:

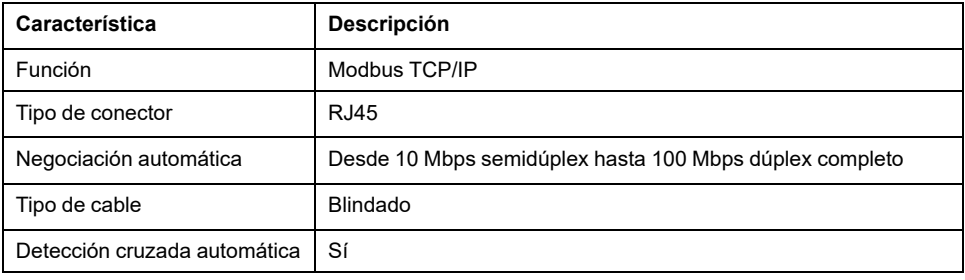

### **Asignación de pines**

En la siguiente figura se muestra la asignación de pins del conector Ethernet RJ45:

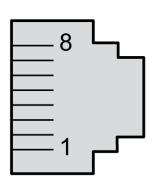

En la tabla siguiente se describen los pins del conector Ethernet RJ45:

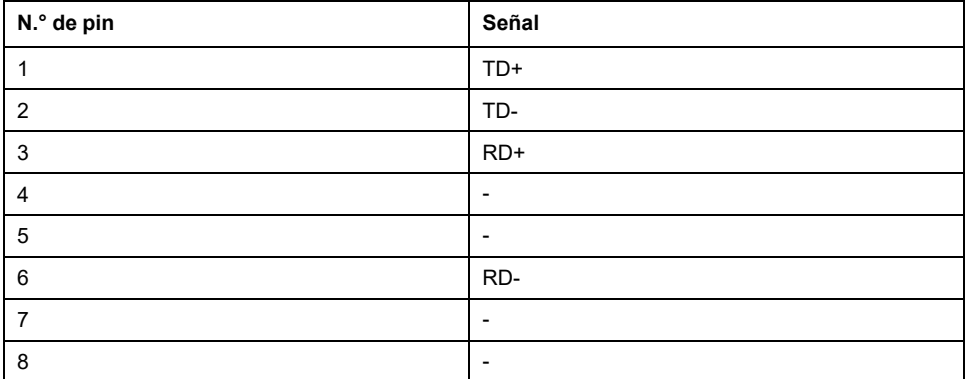

**NOTA:** El controlador admite la función de cable de cruce automático MDI/ MDIX. No es necesario utilizar cables cruzados especiales para conectar dispositivos directamente a este puerto (conexiones sin un concentrador o un conmutador Ethernet).

**NOTA:** La desconexión del cable Ethernet se detecta a cada segundo. Cuando se producen desconexiones de corta duración (< 1 segundo), es posible que el estado de la red no indique la desconexión.

### **Indicadores LED de estado**

En la siguiente figura se muestran los indicadores LED de estado del conector RJ45:

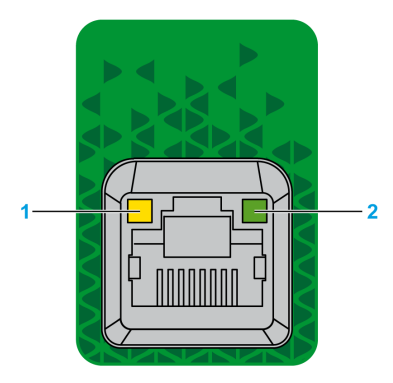

En la tabla siguiente se describen los indicadores LED de estado de Ethernet:

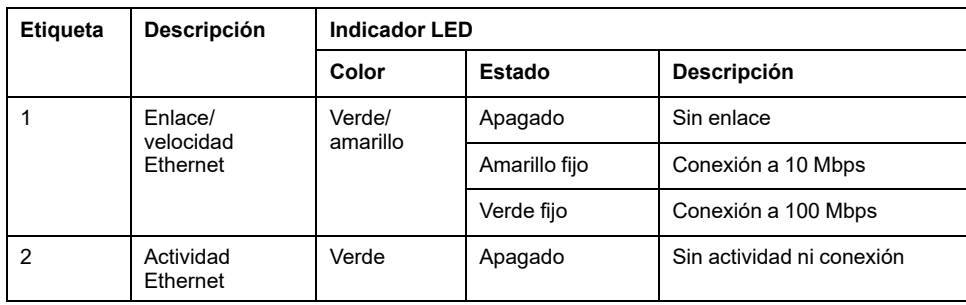

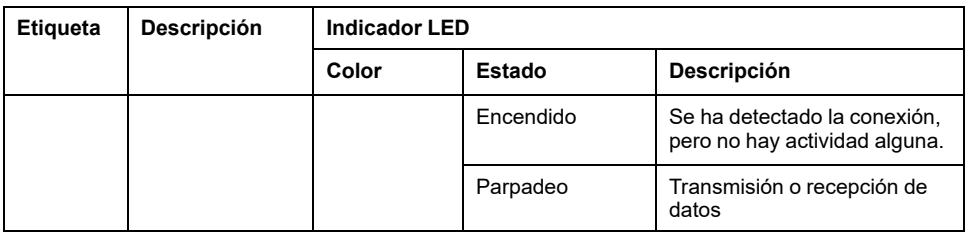

# <span id="page-820-0"></span>**Puerto de programación USB mini-B**

## **Descripción general**

El puerto USB mini-B es el puerto de programación que pueden utilizar para conectar un PC con un puerto host USB mediante el software de EcoStruxure Machine Expert. Con un cable USB típico, esta conexión es adecuada para las actualizaciones rápidas del programa o las conexiones de corta duración para realizar el mantenimiento e inspeccionar los valores de los datos. No es adecuada para las conexiones a largo plazo, como la puesta en marcha o la supervisión, sin el uso de cables adaptados especialmente para ayudar a minimizar los efectos de las interferencias electromagnéticas.

# **ADVERTENCIA**

#### **FUNCIONAMIENTO IMPREVISTO DEL EQUIPO O EQUIPO INOPERATIVO**

- Deberá usar un cable USB como BMX XCAUSBH0•• asegurado a la puesta a tierra funcional (FE) del sistema para cualquier conexión a largo plazo.
- No conecte más de un controlador o acoplador de bus a la vez mediante conexiones USB.
- No utilice los puertos USB, si están incorporados, a menos que tenga la certeza de que la ubicación no es peligrosa.

**Si no se siguen estas instrucciones, pueden producirse lesiones graves, muerte o daños en el equipo.**

En la figura siguiente se muestra la ubicación del puerto de programación USB mini-B:

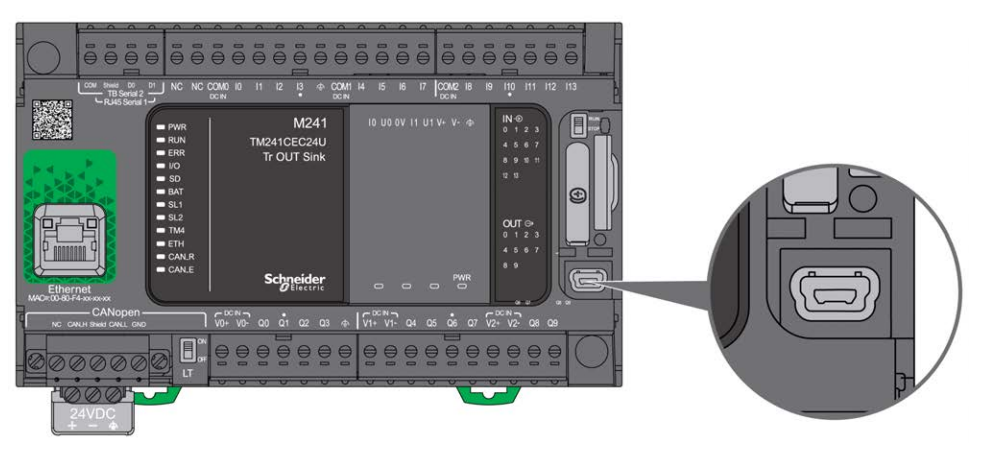

### **Características**

En esta tabla se describen las características del puerto de programación USB Mini-B:

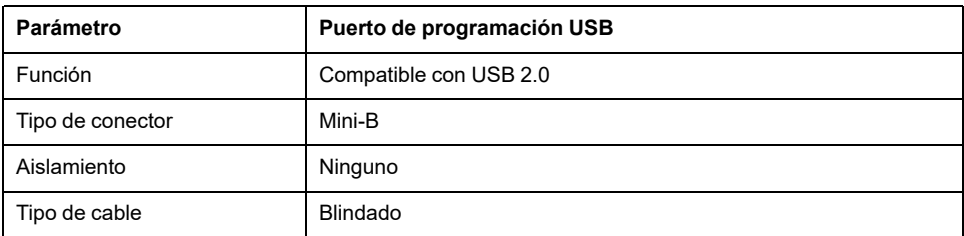

# <span id="page-821-0"></span>**Línea serie 1**

## **Descripción general**

La línea serie 1:

- Se puede utilizar para comunicarse con dispositivos compatibles con el protocolo Modbus como maestro o esclavo, el protocolo ASCII (impresora, módem, etc.) y el protocolo Machine Expert (HMI, etc.).
- Proporciona una distribución de la alimentación de 5 V CC.

En la figura siguiente se muestra la ubicación del puerto de línea serie 1:

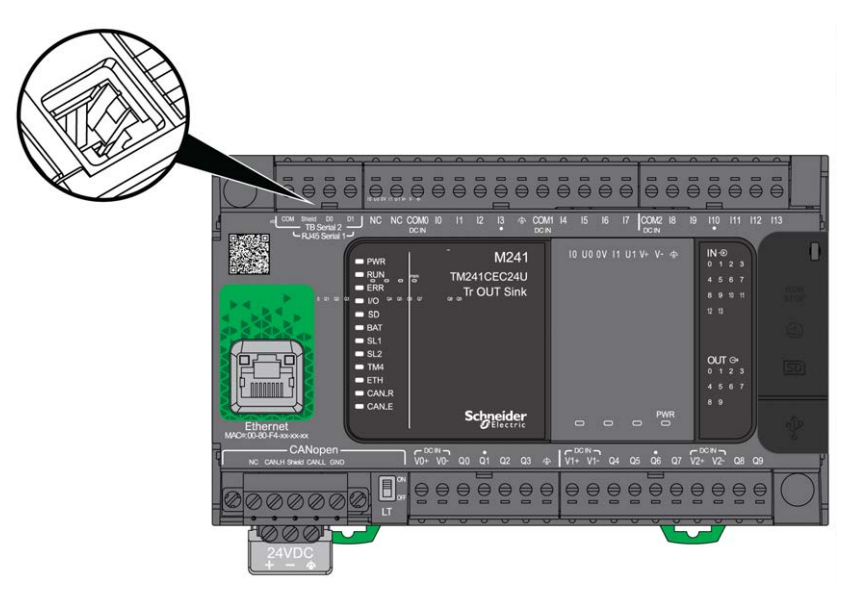

### **Características**

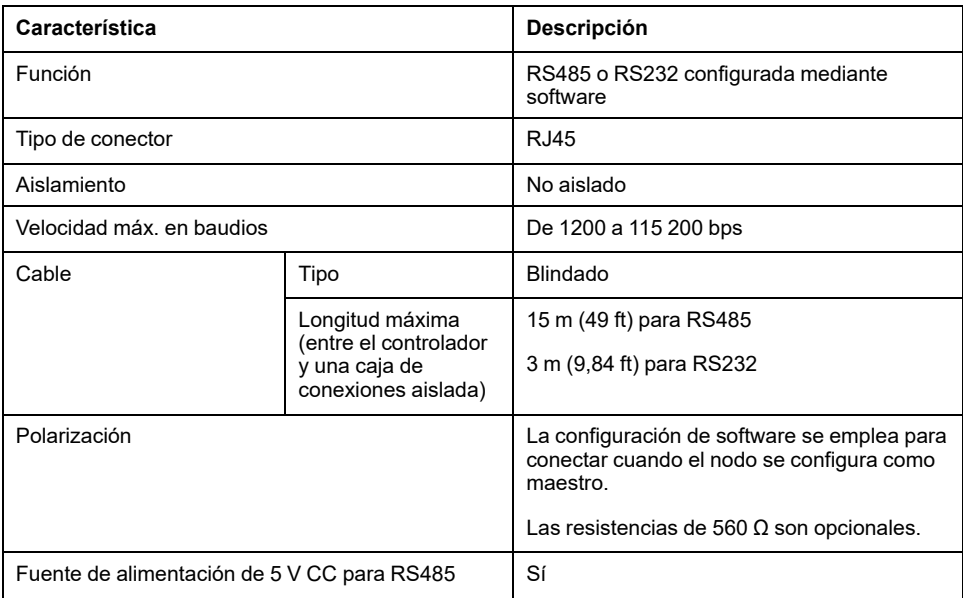

**NOTA:** Algunos dispositivos proporcionan tensión en conexiones serie RS485. No conecte estas líneas de tensión al controlador, ya que pueden dañar la electrónica del puerto serie del controlador y dejarlo inoperativo.

## *AVISO*

#### **EQUIPO INOPERATIVO**

Utilice solo el cable serie VW3A8306R•• para conectar los dispositivos RS485 al controlador.

**Si no se siguen estas instrucciones, pueden producirse daños en el equipo.**

### **Asignación de pines**

En la siguiente figura se muestran los pines del conector RJ45:

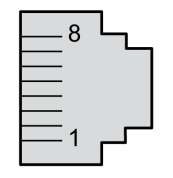

En la siguiente tabla se describe la asignación de pines del conector RJ45:

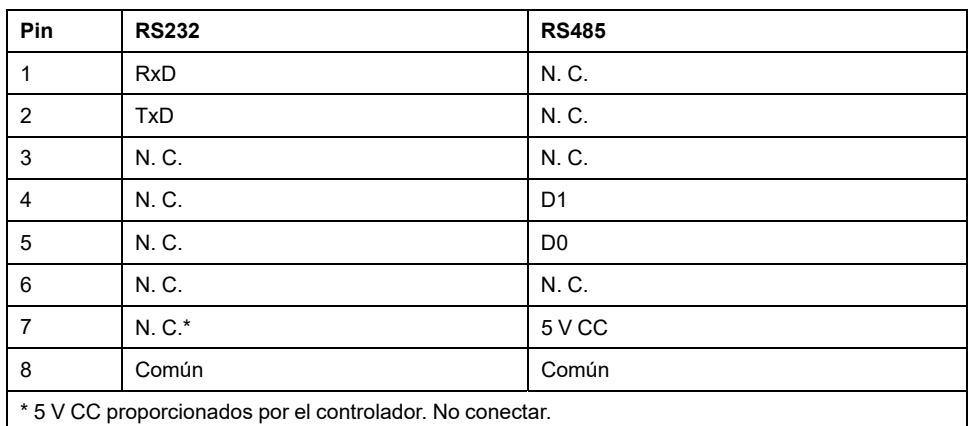

N. C.: sin conexión

RxD: datos recibidos

TxD: datos transmitidos

# **ADVERTENCIA**

#### **FUNCIONAMIENTO IMPREVISTO DEL EQUIPO**

No conecte ningún cable a conexiones reservadas y no utilizadas o a conexiones designadas como "No Connection (N.C.)".

**Si no se siguen estas instrucciones, pueden producirse lesiones graves, muerte o daños en el equipo.**

### **Indicador LED de estado**

En la figura siguiente se muestra el LED de estado de la línea serie 1:

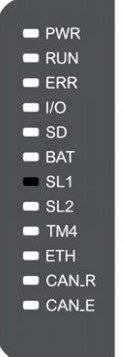

En la tabla siguiente se describe el LED de estado de la línea serie 1:

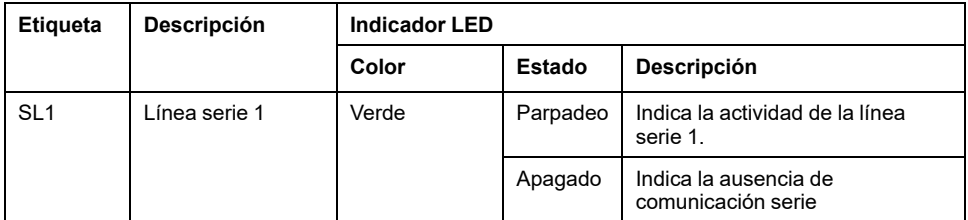

# <span id="page-824-0"></span>**Línea serie 2**

## **Descripción general**

La línea serie 2 se emplea para comunicarse con dispositivos que admiten el protocolo Modbus como maestro o esclavo y el protocolo ASCII (impresora, módem, etc.) y admite RS485 solamente.

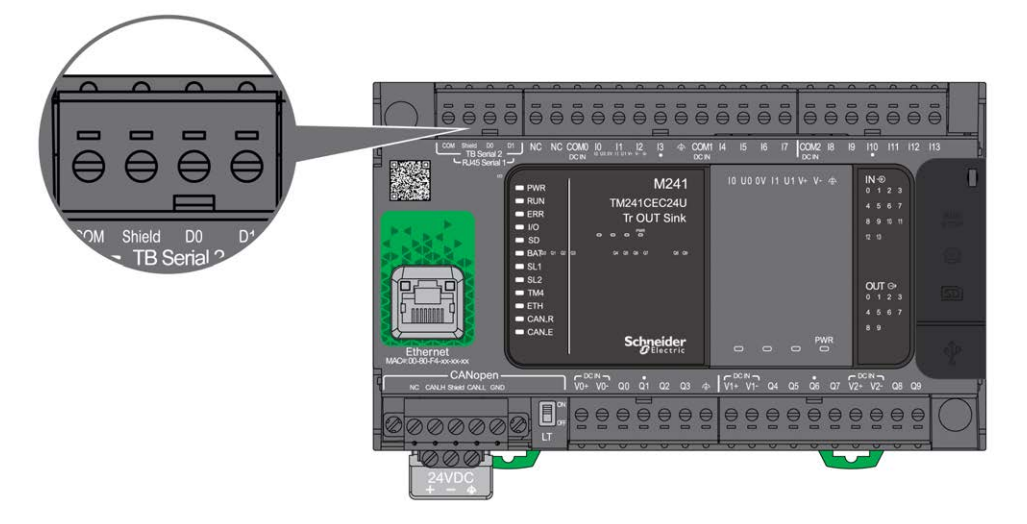

### **Características**

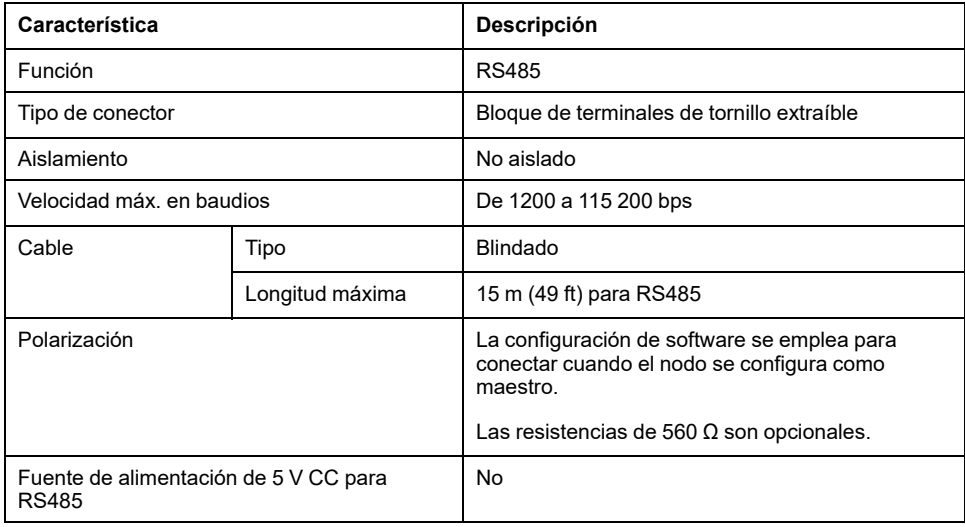

# **Asignación de pines**

En la figura siguiente se muestran los pines del bloque de terminales extraíble:

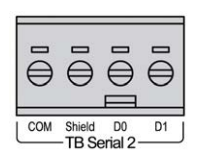

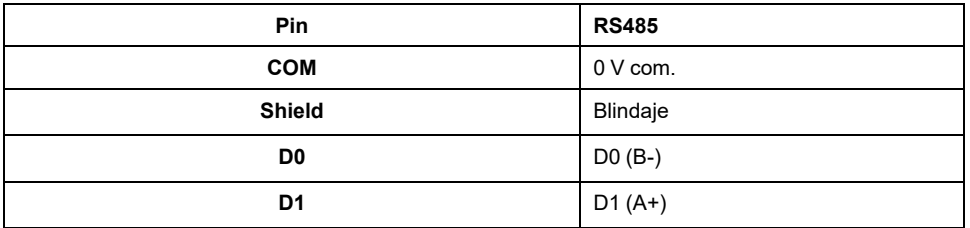

Consulte [Eliminación del bloque de terminales, página 69](#page-706-0).

## **Indicador LED de estado**

En el siguiente gráfico se muestra el indicador LED de estado:

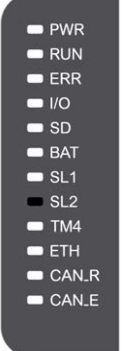

En la tabla siguiente se describe el indicador LED de estado de la línea serie 2:

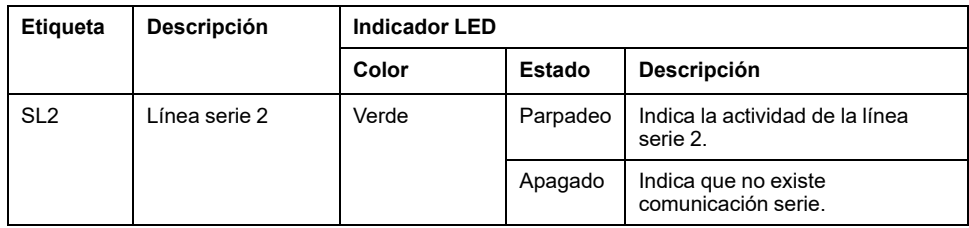

# <span id="page-826-0"></span>**Conexión del M241 Logic Controller a un PC**

#### **Contenido de este capítulo**

[Conexión del controlador a un PC ................................................................189](#page-826-1)

# <span id="page-826-1"></span>**Conexión del controlador a un PC**

### **Descripción general**

Para transferir, ejecutar y monitorizar las aplicaciones, conecte el controlador a un equipo que tenga instalado EcoStruxure Machine Expert mediante un cable USB o una conexión Ethernet (para referencias compatibles con puertos Ethernet).

*AVISO*

#### **EQUIPO INOPERATIVO**

Conecte siempre el cable de comunicación al PC antes de conectarlo al controlador.

**Si no se siguen estas instrucciones, pueden producirse daños en el equipo.**

### **Descarga USB con alimentación**

Para ejecutar operaciones limitadas, el M241 Logic Controller tiene la capacidad de recibir alimentación a través del puerto USB mini-B. Un mecanismo de diodos evita que el controlador lógico reciba alimentación por USB y por la fuente de alimentación normal o que suministre tensión en el puerto USB.

Cuando solo recibe alimentación por USB, el controlador lógico ejecuta el firmware y el proyecto de inicio (si existe), y el panel de E/S no recibe alimentación durante el arranque (la misma duración que un arranque normal). La descarga USB con alimentación inicializa la memoria flash interna con algunos firmwares o algunas aplicaciones y parámetros cuando el controlador recibe alimentación por USB. La herramienta preferida para conectarse al controlador es el **Asistente del controlador**. Consulte la *Guía de usuario del Asistente del controlador de EcoStruxure Machine Expert .*

El empaquetado del controlador permite un acceso rápido al puerto USB mini-B sin necesidad de abrir demasiado el empaquetado. Puede conectar el controlador al PC con un cable USB. Los cables largos no son adecuados para la descarga USB con alimentación.

# **ADVERTENCIA**

#### **ALIMENTACIÓN INSUFICIENTE PARA DESCARGA USB**

No utilice un cable USB de más de 3 m (9,8 pies) para la descarga USB con alimentación.

**Si no se siguen estas instrucciones, pueden producirse lesiones graves, muerte o daños en el equipo.**

**NOTA:** La descarga USB con alimentación no está diseñada para utilizarse en un controlador instalado. En función del número de módulos de extensión de E/S en la configuración física del controlador instalado, es posible que no se reciba la potencia suficiente desde el puerto USB del PC para completar la descarga.

## **Conexión a través del puerto USB mini-B**

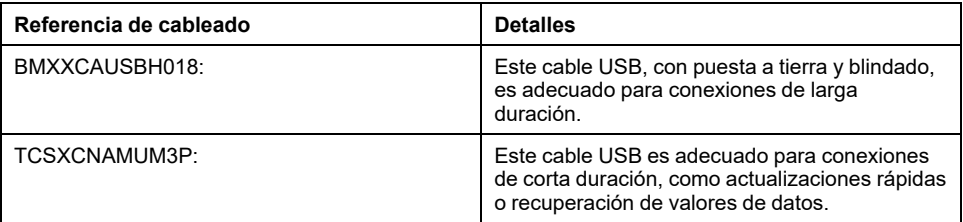

**NOTA:** Solo se puede conectar un controlador o cualquier otro dispositivo asociado con el EcoStruxure Machine Expert y su componente al PC de forma simultánea.

El puerto USB mini-B es el puerto de programación que pueden utilizar para conectar un PC con un puerto host USB mediante el software de EcoStruxure Machine Expert. Con un cable USB típico, esta conexión es adecuada para las actualizaciones rápidas del programa o las conexiones de corta duración para realizar el mantenimiento e inspeccionar los valores de los datos. No es adecuada para las conexiones a largo plazo, como la puesta en marcha o la supervisión, sin el uso de cables adaptados especialmente para ayudar a minimizar los efectos de las interferencias electromagnéticas.

# **ADVERTENCIA**

#### **FUNCIONAMIENTO IMPREVISTO DEL EQUIPO O EQUIPO INOPERATIVO**

- Deberá usar un cable USB como BMX XCAUSBH0•• asegurado a la puesta a tierra funcional (FE) del sistema para cualquier conexión a largo plazo.
- No conecte más de un controlador o acoplador de bus a la vez mediante conexiones USB.
- No utilice los puertos USB, si están incorporados, a menos que tenga la certeza de que la ubicación no es peligrosa.

**Si no se siguen estas instrucciones, pueden producirse lesiones graves, muerte o daños en el equipo.**

El cable de comunicación debe conectarse primero al PC para minimizar la posibilidad de que una descarga electrostática afecte al controlador.

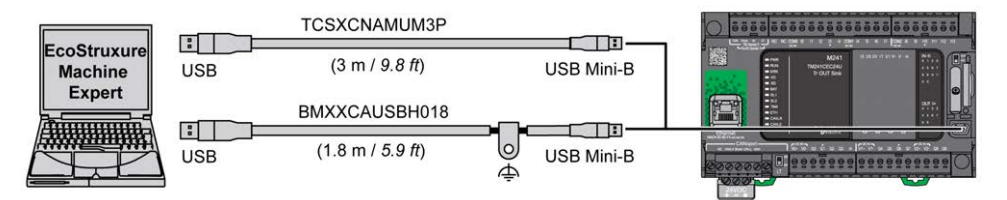

Para conectar el cable USB al controlador, siga estos pasos:

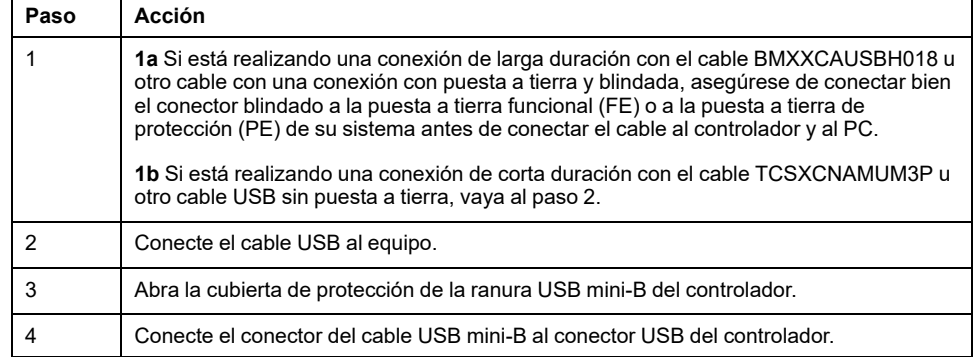
# **Conexión al puerto Ethernet**

También puede conectar el controlador a un PC mediante un cable Ethernet.

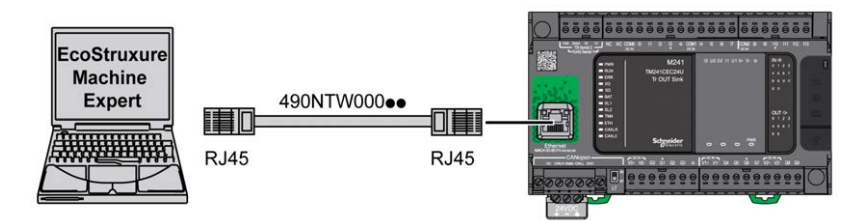

Para conectar el controlador al PC, haga lo siguiente:

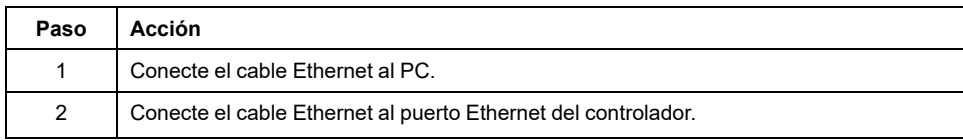

# **Glosario**

## **A**

### **aplicación:**

Un programa que incluye datos de configuración, símbolos y documentación.

### **ASCII:**

(*Código estándar estadounidense para el intercambio de información*) Un protocolo que representa caracteres alfanuméricos (letras, números y algunos caracteres gráficos y de control).

## **B**

### **bastidor EIA:**

(*bastidor de Electronic Industries Alliance*) Sistema estandarizado (EIA 310-D, IEC 60297 y DIN 41494 SC48D) para montar varios módulos electrónicos en una pila o un bastidor de 19 pulgadas (482,6 mm) de ancho.

### **bloque de terminales:**

(*bloque de terminales*) El componente que se monta en un módulo electrónico y proporciona las conexiones eléctricas entre el controlador y los dispositivos de campo.

### **bps:**

(*bits por segundo*) Una definición de velocidad de transmisión, también proporcionada en combinación con los multiplicadores kilo (kbps) y mega (mbps).

## **C**

### **CANopen:**

Un protocolo de comunicaciones y una especificación de perfiles de dispositivos (EN 50325-4) abiertos estándar en el sector.

## **CFC:**

(*diagrama de función continua*) Un lenguaje de programación (una ampliación del estándar IEC 61131-3) basado en el lenguaje de diagrama de bloque de funciones (FBD) y que funciona como un diagrama de flujo. Sin embargo, no se utiliza ninguna red y es posible un posicionamiento libre de elementos gráficos, lo que permite bucles de realimentación. En cada bloque, las entradas se sitúan a la izquierda y las salidas, a la derecha. Las salidas del bloque se pueden conectar a las entradas de otros bloques para formar expresiones complejas.

### **configuración:**

Organización e interconexión de los componentes de hardware en un sistema y los parámetros del hardware y software que determina las características operativas del sistema.

### **controlador:**

Automatiza procesos industriales (también conocido como controlador lógico programable o controlador programable).

### **CTS:**

(*listo para enviar*) Una señal de transmisión de datos que reconoce la señal RDS desde la estación transmisora.

## **D**

## **DIN:**

(*Deutsches Institut für Normung*) Una institución alemana que establece estándares de ingeniería y dimensiones.

## **E**

#### **entrada analógica:**

Convierte los niveles de tensión o corriente recibidos en valores numéricos. Puede almacenar y procesar estos valores en el controlador lógico.

#### **E/S:**

(*entrada/salida*)

### **EN:**

EN identifica uno de los muchos estándares europeos apoyados por el CEN (*Comité Europeo de Normalización*), el CENELEC (*Comité Europeo de Normalización Eléctrica*) o el ETSI (*Instituto Europeo de Normas de Telecomunicación*).

## **F**

## **FBD:**

(*diagrama de bloques de funciones*) Uno de los cinco lenguajes para lógica o control que cumplen con el estándar IEC 61131-3 para sistemas de control. El diagrama de bloques de funciones es un lenguaje de programación de orientación gráfica. Funciona con una lista de redes en la que cada red contiene una estructura gráfica de cuadros y líneas de conexión que representa una expresión lógica o aritmética, la llamada de un bloque de funciones, un salto o una instrucción de retorno.

### **FE:**

*(conexión a tierra funcional*) Una toma de tierra común para mejorar o, si no, permitir el funcionamiento normal de equipos accionados con electricidad (también llamada Functional Ground en Norteamérica).

A diferencia de una conexión a tierra de protección, una conexión a tierra funcional sirve para un objetivo distinto de la protección contra descargas eléctricas y normalmente puede llevar corriente. Entre los dispositivos que emplean conexiones a tierra funcionales se encuentran los limitadores de tensión, los filtros de interferencia electromagnética, algunas antenas y los instrumentos de medición.

#### **FreqGen:**

(*generador de frecuencias*) Función que genera una señal de onda cuadrada con frecuencia programable.

## **G**

### **GRAFCET:**

El funcionamiento de una operación secuencial de forma gráfica y estructurada.

Método analítico que divide cualquier sistema de control secuencial en una serie de pasos a los que se asocian acciones, transiciones y condiciones.

## **H**

**HE10:**

Conector rectangular para señales eléctricas con frecuencias inferiores a 3 MHz, conforme a IEC 60807-2.

## **HSC:**

(*contador de alta velocidad*) Una función que cuenta pulsos en el controlador o en entradas del módulo de extensión.

## **I**

#### **IEC 61131-3:**

Tercera parte de un estándar de tres partes de la IEC para los equipos de automatización industriales. IEC 61131-3 se ocupa de los lenguajes de programación del controlador y define dos estándares de lenguajes de programación gráficos y dos textuales. Los lenguajes de programación gráficos son un diagrama de contactos y un diagrama de bloque de funciones. Los lenguajes de programación textuales incluyen texto estructurado y lista de instrucciones.

#### **IEC:**

(*International Electrotechnical Commission*) Una organización de estándares internacional sin ánimo de lucro y no gubernamental que prepara y publica estándares internacionales para todas las tecnologías eléctricas, electrónicas y relacionadas.

#### **IL:**

(*lista de instrucciones*) Un programa escrito en lenguaje que se compone de una serie de instrucciones basadas en texto y ejecutadas secuencialmente por el controlador. Cada instrucción incluye un número de línea, un código de instrucción y un operando (consulte IEC 61131-3).

#### **IP 20:**

(*protección de entrada*) La clasificación de protección según IEC 60529 ofrecida por una carcasa, identificada con la letra IP y dos dígitos. El primer dígito indica dos factores: ayudar a la protección de las personas y del equipo. El segundo dígito, la protección contra el agua. Los dispositivos IP 20 sirven de protección contra el contacto eléctrico de objetos de más de 12,5 mm de tamaño pero no contra el agua.

## **L**

## **LD:**

(*diagrama de contactos*) Una representación gráfica de instrucciones de un programa de controlador con símbolos para contactos, bobinas y bloques en una serie de escalones ejecutados de forma secuencial por un controlador (consulte IEC 61131-3).

### **lenguaje de diagrama de contactos:**

Una representación gráfica de instrucciones de un programa de controlador con símbolos para contactos, bobinas y bloques en una serie de escalones ejecutados de forma secuencial por un controlador (consulte IEC 61131-3).

### **lenguaje de gráfica de función continua:**

Un lenguaje de programación gráfico (una ampliación del estándar IEC61131-3) basado en el lenguaje de diagrama del bloque de funciones y que funciona como un diagrama de flujo. Sin embargo, no se utiliza ninguna red y es posible un posicionamiento libre de elementos gráficos, lo que permite bucles de realimentación. En cada bloque, las entradas se sitúan a la izquierda y las salidas, a la derecha. Las salidas del bloque se pueden conectar a las entradas de otros bloques para formar expresiones complejas.

### **lenguaje de la lista de instrucciones:**

Un programa escrito en el lenguaje de la lista de instrucciones que se compone de una serie de instrucciones basadas en texto y ejecutadas secuencialmente por el controlador. Cada instrucción incluye un número de línea, un código de instrucción y un operando (consulte IEC 61131-3).

## **M**

#### **maestro/esclavo:**

La única dirección de control en una red que implementa la modalidad maestro/ esclavo.

### **Modbus:**

El protocolo de comunicaciones que permite las comunicaciones entre muchos dispositivos conectados a la misma red.

## **N**

#### **NEMA:**

(*National Electrical Manufacturers Association*) El estándar para el rendimiento de diversas clases de carcasas eléctricas. Los estándares de NEMA abarcan la resistencia a la corrosión, la capacidad de protección contra la lluvia y la inmersión, etc. Para los países adheridos a IEC, la norma IEC 60529 clasifica el grado de protección contra la entrada de las carcasas.

### **P**

#### **PDO:**

(*objeto de datos de proceso*) Un mensaje de difusión sin confirmar o enviado desde un dispositivo productor a un dispositivo consumidor en una red basada en CAN. El PDO transmitido desde el dispositivo productor tiene un identificador específico que corresponde al PDO recibido de los dispositivos consumidores.

#### **PE:**

(*tierra de protección*) Una conexión a tierra común para riesgos de descargas eléctricas al exponer las superficies conductoras de un dispositivo al potencial de tierra. Para evitar posibles caídas de tensión, en este conductor no circula corriente (conocido también como *conexión a tierra de protección* en Norteamérica o como conexión a tierra del equipo según el US National Electrical Code).

#### **programa:**

El componente de una aplicación consistente en código fuente compilado capaz de poder ser instalado en la memoria de un controlador lógico.

#### **PTO:**

(*salidas de tren de pulsos*) Una salida rápida que oscila entre apagado y encendido en un ciclo de servicio fijo 50-50, que produce una forma de onda cuadrada. La PTO resulta especialmente útil para aplicaciones como motores paso a paso, conversores de frecuencia, controles de servomotor, etc.

#### **PWM:**

(*modulación de ancho de pulsos*) Una salida rápida que oscila entre el apagado y el encendido en un ciclo de servicio ajustable, que produce una forma de onda rectangular (aunque se puede ajustar para que produzca una onda cuadrada).

## **R**

## **RJ45:**

Un conector estándar de 8 pins para cables de red definido para Ethernet.

#### **RPDO:**

(*objeto de datos de proceso de recepción*) Mensaje de difusión sin confirmar o enviado desde un dispositivo productor a un dispositivo consumidor en una red basada en CAN. El PDO transmitido desde el dispositivo productor tiene un identificador específico que corresponde al PDO recibido de los dispositivos consumidores.

## **RS-232:**

Un tipo estándar de bus de comunicación serie basado en tres cables (también conocido como EIA RS-232C o V.24).

#### **RS-485:**

Un tipo estándar de bus de comunicación serie basado en dos cables (también conocido como EIA RS-485).

### **RTS:**

(*petición de envío*) Una señal de transmisión de datos y señal CTS que reconoce la señal RTS desde el nodo de destino.

### **RxD:**

La línea que recibe datos de un origen a otro.

## **S**

## **SFC:**

(*diagrama funcional secuencial*) Un lenguaje formado por pasos con acciones asociadas, transiciones con una condición lógica asociada y enlaces dirigidos entre pasos y transiciones. (La norma SFC está definida en IEC 848. Es conforme con IEC 61131-3.)

### **ST:**

(*texto estructurado*) Un lenguaje que incluye instrucciones complejas y anidadas (por ejemplo, bucles de repetición, ejecuciones condicionales o funciones). ST cumple con IEC 61131-3.

## **T**

## **TPDO:**

(*objeto de datos de proceso de transmisión*) Un mensaje de difusión sin confirmar o enviado desde un dispositivo productor a un dispositivo consumidor en una red basada en CAN. El PDO transmitido desde el dispositivo productor tiene un identificador específico que corresponde al PDO recibido de los dispositivos consumidores.

### **TxD:**

La línea que envía datos de un origen a otro.

# **Índice**

# **A**

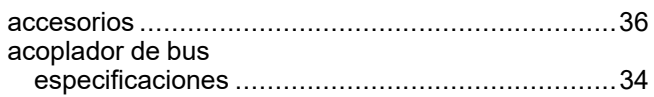

# **C**

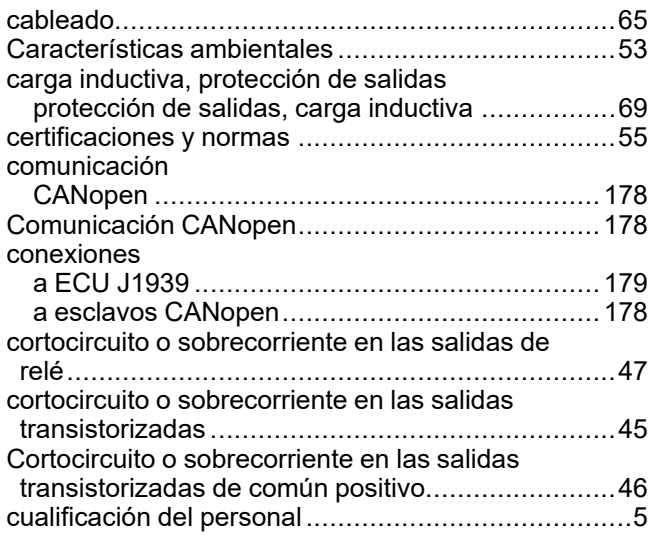

# **E**

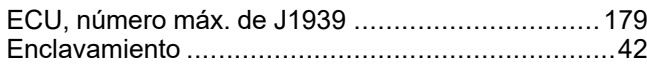

# **F**

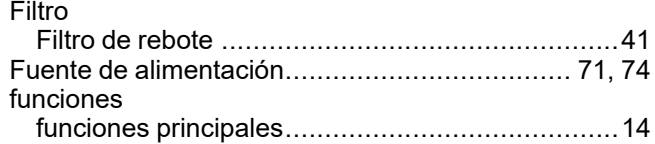

# **G**

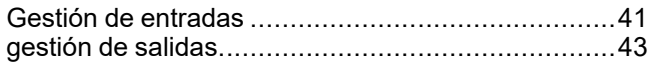

# **I**

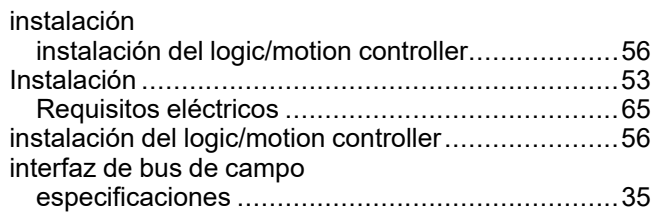

# **J**

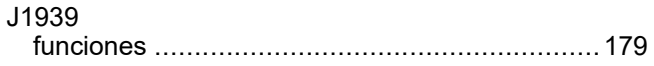

# **L**

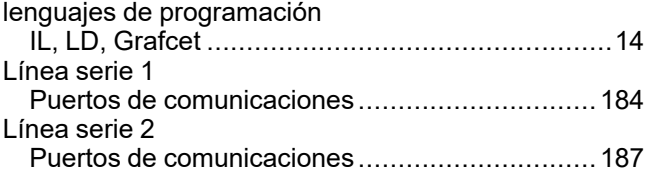

# **M**

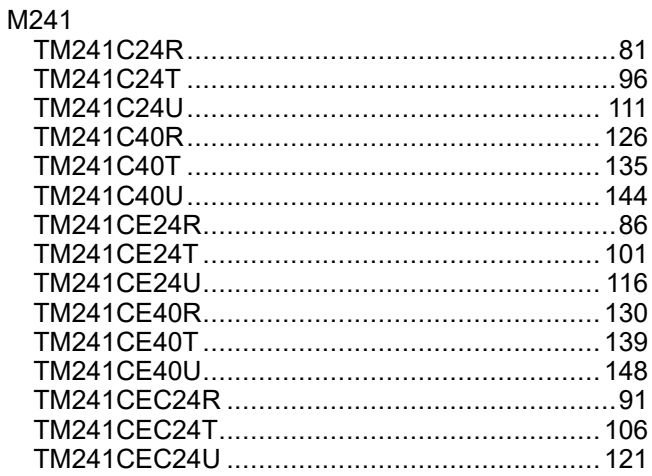

# **P**

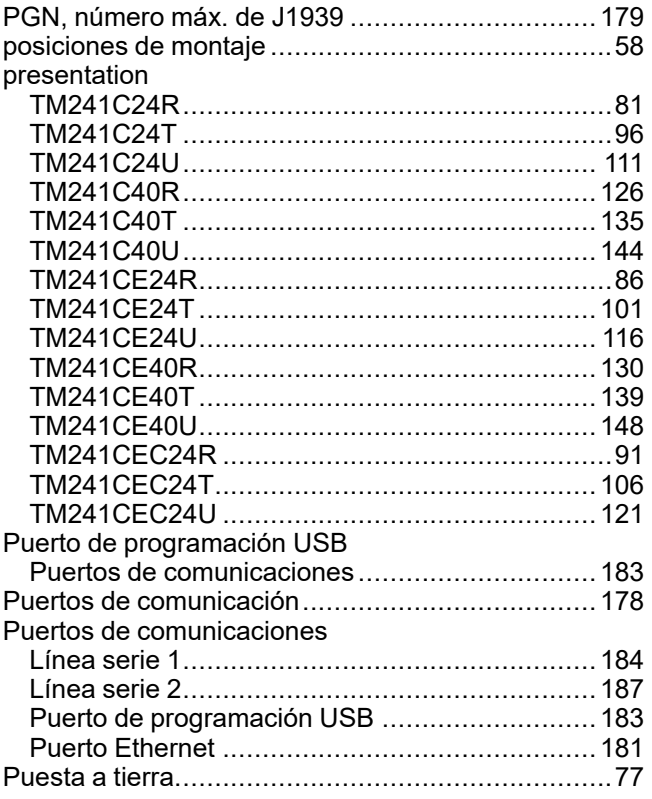

# **R**

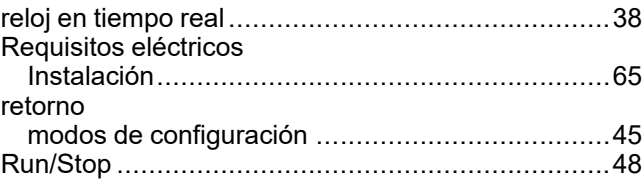

# $\overline{\mathbf{s}}$

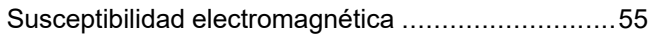

# $\overline{\mathrm{T}}$

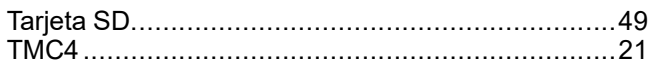

# $\overline{U}$

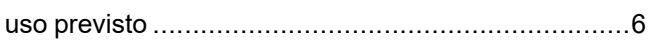

Schneider Electric 35 rue Joseph Monier

92500 Rueil Malmaison France

+ 33 (0) 1 41 29 70 00

www.se.com

Debido a que las normas, especificaciones y diseños cambian periódicamente, solicite la confirmación de la información dada en esta publicación.

© 2022 Schneider Electric. Reservados todos los derechos.

EIO0000003086.04

# **Modicon TMC4**

# **Cartuchos**

**Guía de programación**

**EIO0000003110.01 12/2023**

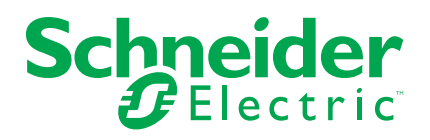

# **Información legal**

La información proporcionada en este documento contiene descripciones generales, características técnicas o recomendaciones relacionadas con productos o soluciones.

Este documento no pretende sustituir a un estudio detallado o un plan de desarrollo o esquemático específico de operaciones o sitios. No debe usarse para determinar la adecuación o la fiabilidad de los productos o las soluciones para aplicaciones de usuario específicas. Es responsabilidad del usuario realizar o solicitar a un experto profesional (integrador, especificador, etc.) que realice análisis de riesgos, evaluación y pruebas adecuados y completos de los productos o las soluciones con respecto a la aplicación o el uso específicos de dichos productos o dichas soluciones.

La marca Schneider Electric y cualquier otra marca comercial de Schneider Electric SE y sus filiales mencionadas en este documento son propiedad de Schneider Electric SE o sus filiales. Todas las otras marcas pueden ser marcas comerciales de sus respectivos propietarios.

Este documento y su contenido están protegidos por las leyes de copyright aplicables, y se proporcionan exclusivamente a título informativo. Ninguna parte de este documento puede ser reproducida o transmitida de cualquier forma o por cualquier medio (electrónico, mecánico, fotocopia, grabación u otro), para ningún propósito, sin el permiso previo por escrito de Schneider Electric.

Schneider Electric no otorga ningún derecho o licencia para el uso comercial del documento o su contenido, excepto por una licencia no exclusiva y personal para consultarla "tal cual".

Schneider Electric se reserva el derecho de realizar cambios o actualizaciones con respecto a o en el contenido de este documento o con respecto a o en el formato de dicho documento en cualquier momento sin previo aviso.

**En la medida permitida por la ley aplicable, Schneider Electric y sus filiales no asumen ninguna responsabilidad u obligación por cualquier error u omisión en el contenido informativo de este documento o por el uso no previsto o el mal uso del contenido de dicho documento.**

© 2023 – Schneider Electric. Todos los derechos reservados.

# Tabla de contenido

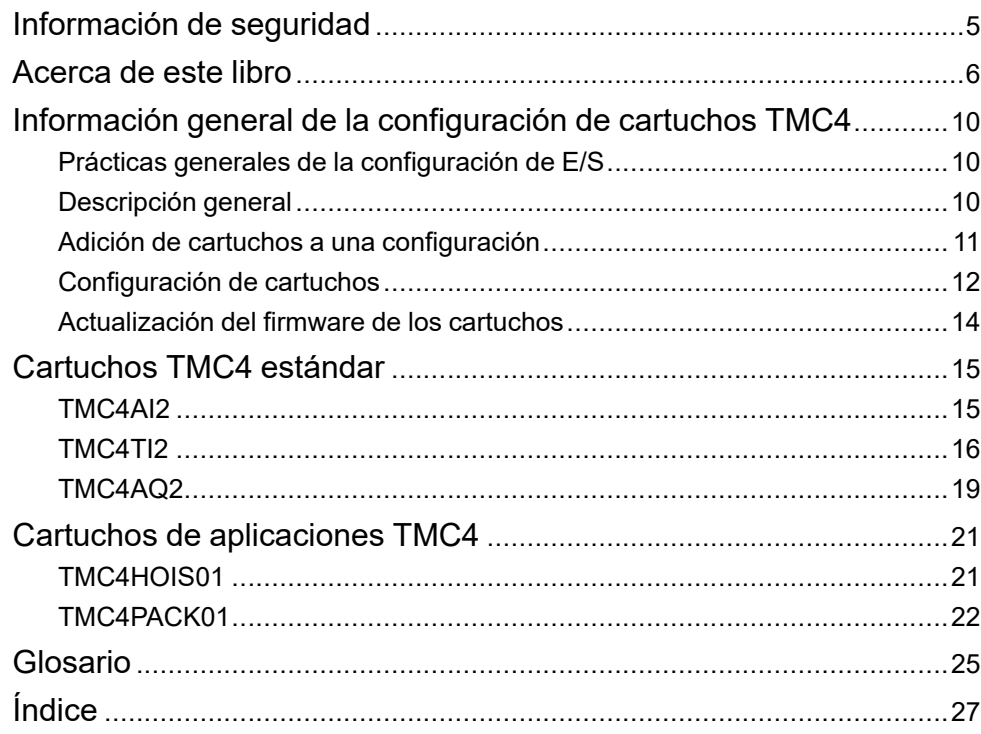

# <span id="page-842-0"></span>**Información de seguridad**

# **Información importante**

Lea atentamente estas instrucciones y observe el equipo para familiarizarse con el dispositivo antes de instalarlo, utilizarlo, revisarlo o realizar su mantenimiento. Los mensajes especiales que se ofrecen a continuación pueden aparecer a lo largo de la documentación o en el equipo para advertir de peligros potenciales, o para ofrecer información que aclara o simplifica los distintos procedimientos.

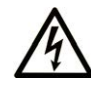

La inclusión de este icono en una etiqueta "Peligro" o "Advertencia" indica que existe un riesgo de descarga eléctrica, que puede provocar lesiones si no se siguen las instrucciones.

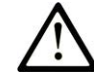

Éste es el icono de alerta de seguridad. Se utiliza para advertir de posibles riesgos de lesiones. Observe todos los mensajes que siguen a este icono para evitar posibles lesiones o incluso la muerte.

# **! PELIGRO**

**PELIGRO** indica una situación de peligro que, si no se evita, **provocará** lesiones graves o incluso la muerte.

# **! ADVERTENCIA**

**ADVERTENCIA** indica una situación de peligro que, si no se evita, **podría provocar** lesiones graves o incluso la muerte.

# **! ATENCIÓN**

**ATENCIÓN** indica una situación peligrosa que, si no se evita, **podría provocar** lesiones leves o moderadas.

## *AVISO*

*AVISO* indica una situación potencialmente peligrosa que, si no se evita, **puede provocar** daños en el equipo.

## **Tenga en cuenta**

La instalación, manejo, puesta en servicio y mantenimiento de equipos eléctricos deberán ser realizados sólo por personal cualificado. Schneider Electric no se hace responsable de ninguna de las consecuencias del uso de este material.

Una persona cualificada es aquella que cuenta con capacidad y conocimientos relativos a la construcción, el funcionamiento y la instalación de equipos eléctricos, y que ha sido formada en materia de seguridad para reconocer y evitar los riesgos que conllevan tales equipos.

# <span id="page-843-0"></span>**Acerca de este libro**

## **Ámbito del documento**

En este documento se describe la configuración del software de los cartuchos de TMC4 para EcoStruxure Machine Expert. Para obtener más información, consulte los documentos independientes que se ofrecen en la ayuda online de EcoStruxure Machine Expert.

## **Campo de aplicación**

Este documento se ha actualizado para la publicación de EcoStruxure™ Machine Expert V2.2.

Las características descritas en el presente documento, así como las descritas en los documentos incluidos a continuación en la sección Documentos relacionados, pueden consultarse en línea. Para acceder a la información en línea, visite la página de inicio de Schneider Electric [www.se.com/ww/en/download/.](https://www.se.com/ww/en/download/)

Las características descritas en el presente documento deben coincidir con las características que aparecen en línea. De acuerdo con nuestra política de mejoras continuas, es posible que a lo largo del tiempo revisemos el contenido con el fin de elaborar documentos más claros y precisos. En caso de que detecte alguna diferencia entre el documento y la información online, utilice esta última para su referencia.

## **Documentos relacionados**

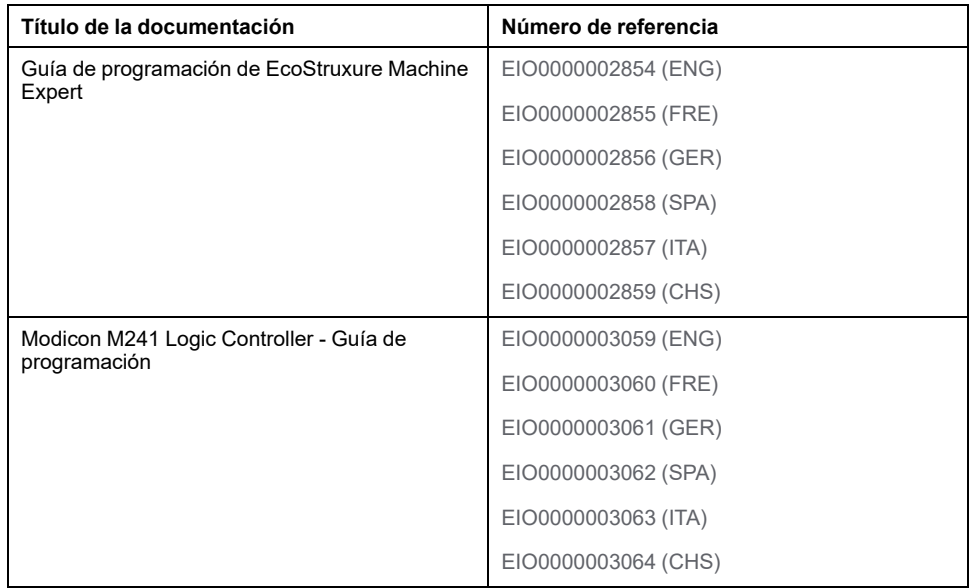

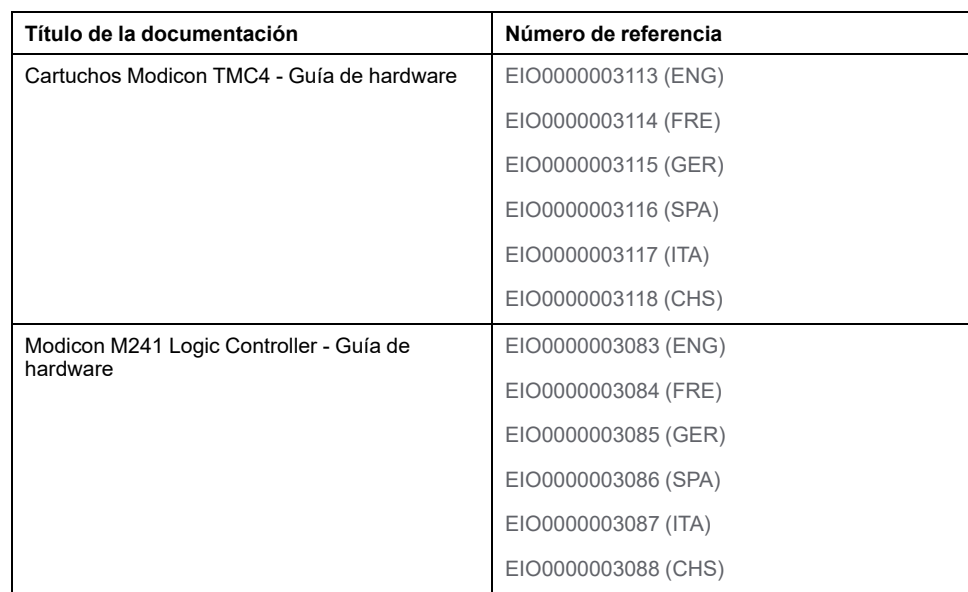

## **Información relacionada con el producto**

# **ADVERTENCIA**

## **PÉRDIDA DE CONTROL**

- Realice un análisis de efecto o de modalidad de fallo (FMEA), o un análisis de riesgo equivalente, de su aplicación y aplique controles preventivos y de detección antes de la implementación.
- Proporcione un estado de recuperación para los eventos o las secuencias de control no deseados.
- Proporcione rutas de control separadas o redundantes donde se necesiten.
- Proporcione los parámetros adecuados, en especial respecto a límites.
- Revise las implicaciones de los retrasos en la transmisión y tome medidas para mitigarlos.
- Revise las implicaciones de las interrupciones del enlace de comunicación y tome medidas para mitigarlas.
- Proporcione rutas independientes para las funciones de control (por ejemplo, parada de emergencia, condiciones de superación de los límites y condiciones de error) de acuerdo con su evaluación de riesgos y con los códigos y normativas aplicables.
- Aplique las regulaciones y directrices locales de seguridad y prevención de accidentes.1
- Realice pruebas de todas las implementaciones de un sistema para verificar que funcione correctamente antes de ponerlas en servicio.

### **Si no se siguen estas instrucciones, pueden producirse lesiones graves, muerte o daños en el equipo.**

<sup>1</sup> Para obtener información adicional, consulte NEMA ICS 1.1 (última edición), *Safety Guidelines for the Application, Installation, and Maintenance of Solid State Control* (Directrices de seguridad para la aplicación, la instalación y el mantenimiento del control de estado estático) y NEMA ICS 7.1 (última edición), *Safety Standards for Construction and Guide for Selection, Installation and Operation of Adjustable-Speed Drive Systems* (Estándares de seguridad para la construcción y guía para la selección, instalación y utilización de sistemas de unidades de velocidad ajustable) o su equivalente aplicable a la ubicación específica.

# **ADVERTENCIA**

## **FUNCIONAMIENTO IMPREVISTO DEL EQUIPO**

- Utilice solo software aprobado por Schneider Electric para este equipo.
- Actualice el programa de aplicación siempre que cambie la configuración de hardware física.

**Si no se siguen estas instrucciones, pueden producirse lesiones graves, muerte o daños en el equipo.**

## **Terminología derivada de los estándares**

Los términos técnicos, símbolos y las descripciones correspondientes del presente manual o que aparecen en la parte interior o exterior de los propios productos se derivan, por lo general, de los términos y las definiciones de estándares internacionales.

En el área de los sistemas de seguridad funcional, unidades y automatización general se incluyen, pero sin limitarse a ellos, términos como *seguridad*, *función de seguridad*, *estado de seguridad*, *fallo*, *reinicio tras fallo*, *avería*, *funcionamiento incorrecto*, *error*, *mensaje de error*, *peligroso*, etc.

Estos estándares incluyen, entre otros:

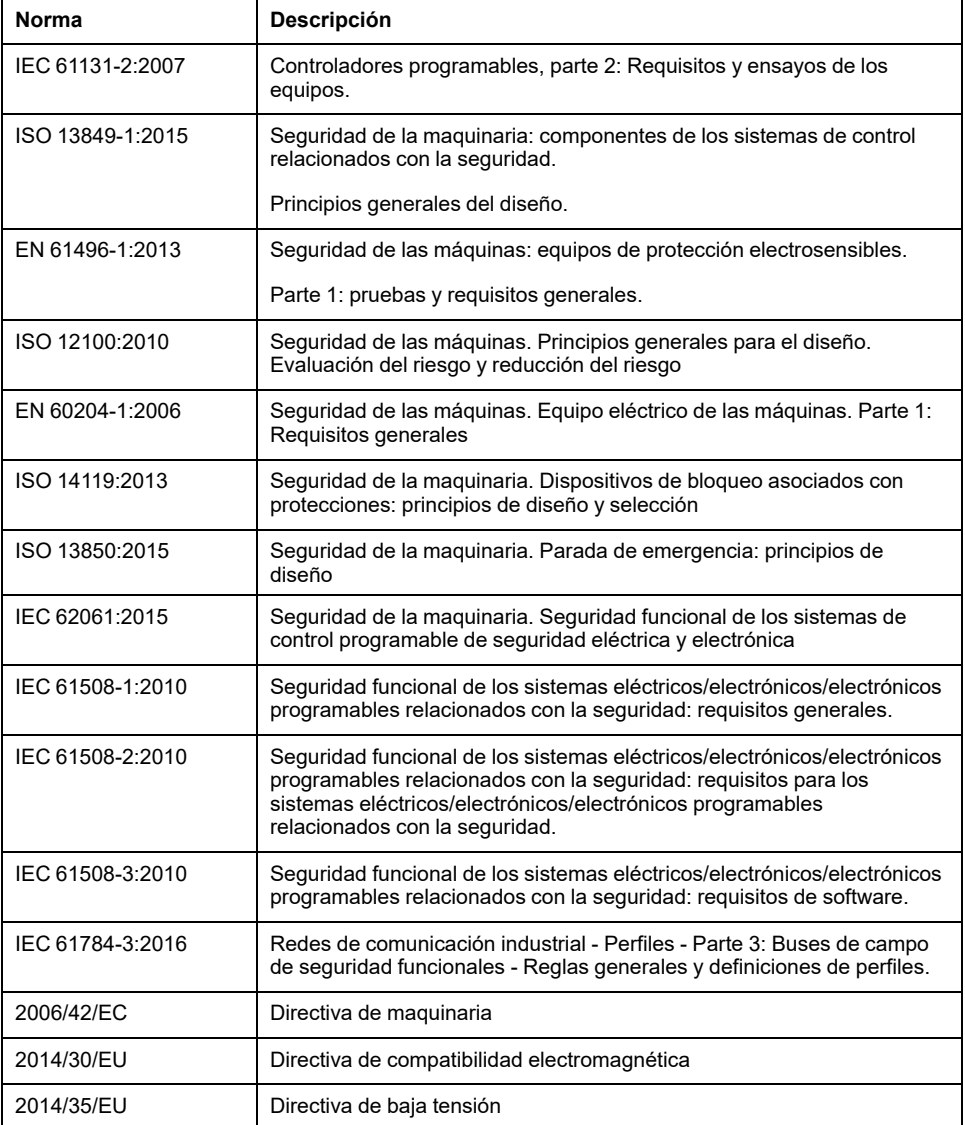

Además, los términos utilizados en este documento se pueden usar de manera tangencial porque se obtienen de otros estándares como:

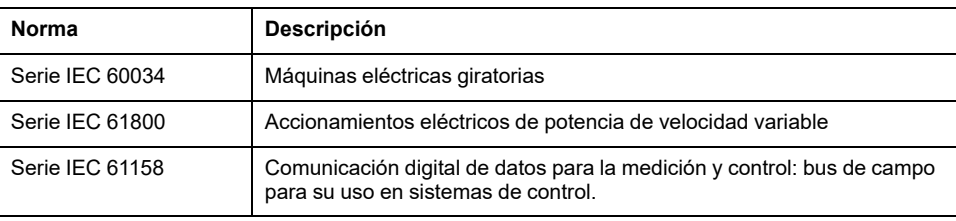

Por último, el término *zona de funcionamiento* se puede utilizar junto con la descripción de peligros específicos, y se define como tal para una *zona de peligro* o *zona peligrosa* en la *Directiva de maquinaria* (*2006/42/EC*) y *ISO 12100:2010*.

**NOTA:** Los estándares mencionados anteriormente podrían o no aplicarse a los productos específicos citados en la presente documentación. Para obtener más información en relación con los diferentes estándares aplicables a los productos descritos en este documento, consulte las tablas de características de las referencias de dichos productos.

# <span id="page-847-0"></span>**Información general de la configuración de cartuchos TMC4**

## **Introducción**

En este capítulo se ofrece información general para ayudarle a configurar los cartuchos TMC4 para EcoStruxure Machine Expert.

# <span id="page-847-1"></span>**Prácticas generales de la configuración de E/S**

# **Hacer coincidir la configuración de hardware y software**

La E/S que puede estar integrada en su controlador es independiente de la E/S que puede haber añadido en forma de ampliación de E/S. Es importante que la configuración de E/S lógica dentro de su programa coincida con la configuración de E/S física de su instalación. Si añade o elimina cualquier E/S física desde o hacia el bus de ampliación de E/S o, en función de la referencia del controlador, desde o hacia el controlador (en forma de cartuchos), es obligatorio que actualice la configuración de su aplicación. Esto también se aplica a cualquier dispositivo de bus de campo que pueda tener en su instalación. En caso contrario, existe la posibilidad de que el bus de ampliación o el bus de campo dejen de funcionar mientras la E/S incrustada que puede haber en su controlador continúa funcionando.

# **ADVERTENCIA**

## **FUNCIONAMIENTO IMPREVISTO DEL EQUIPO**

Actualice la configuración del programa cada vez que añada o elimine cualquier tipo de ampliación de E/S en el bus de E/S, o si añade o elimina cualquier dispositivo en el bus de campo.

**Si no se siguen estas instrucciones, pueden producirse lesiones graves, muerte o daños en el equipo.**

# <span id="page-847-2"></span>**Descripción general**

# **Introducción**

Los cartuchos TMC4 se conectan a Controladores lógicos Modicon M241 para aumentar el número de E/S disponibles en el controlador.

# **Características de cartuchos**

En la tabla siguiente se describen las funciones de los cartuchos TMC4:

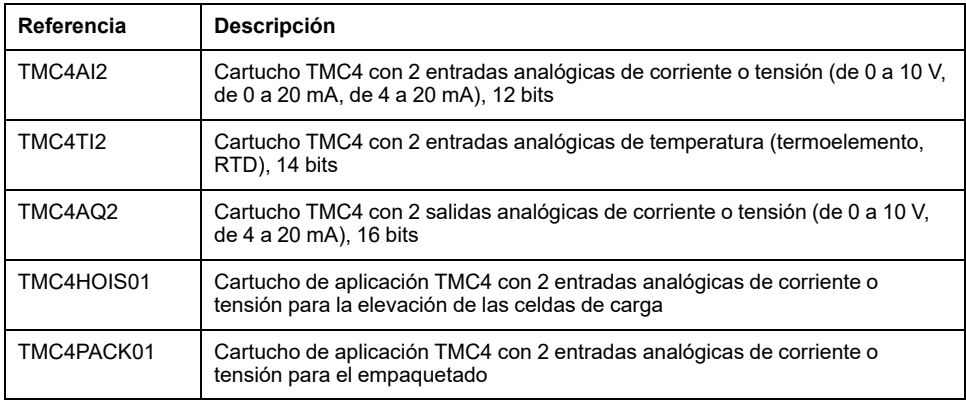

# **Compatibilidad del controlador lógico**

En la tabla siguiente se describe el número de cartuchos TMC4 que se pueden instalar en un Modicon M241 Logic Controller:

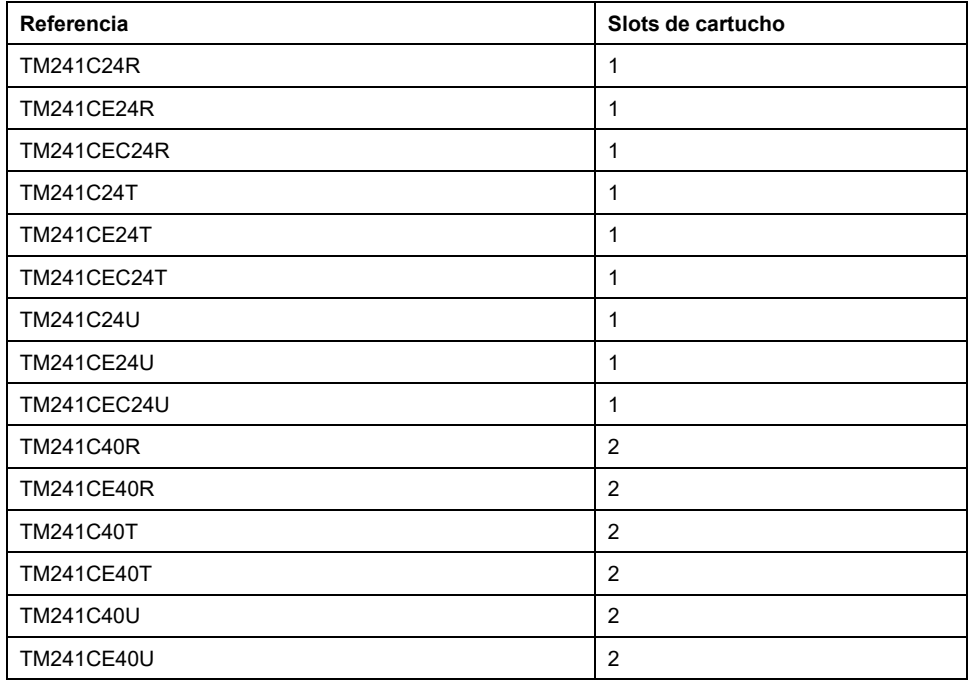

**NOTA:** Para obtener más información sobre la compatibilidad de los cartuchos con controladores específicos, consulte la guía de hardware específica del controlador.

# <span id="page-848-0"></span>**Adición de cartuchos a una configuración**

# **Adición de un cartucho**

Los cartuchos TMC4 se pueden conectar a Controladores lógicos Modicon M241 con 1 o 2 ranuras para cartuchos disponibles.

Para agregar un cartucho a la configuración, seleccione el cartucho en el **Catálogo de hardware**, arrástrelo hasta el **árbol de dispositivos**y colóquelo en uno de los nodos resaltados.

Para obtener más información sobre cómo añadir un dispositivo al proyecto, consulte:

• Uso del método de arrastrar y colocar (véase EcoStruxure Machine Expert, Programming Guide)

• Uso del menú contextual o el botón Más (véase EcoStruxure Machine Expert, Programming Guide)

# <span id="page-849-0"></span>**Configuración de cartuchos**

# **Configuración de E/S**

La configuración de un cartucho se lleva a cabo a través de las fichas **Asignación de E/S** y **Configuración de E/S** del módulo del cartucho.

Para visualizar las fichas de configuración:

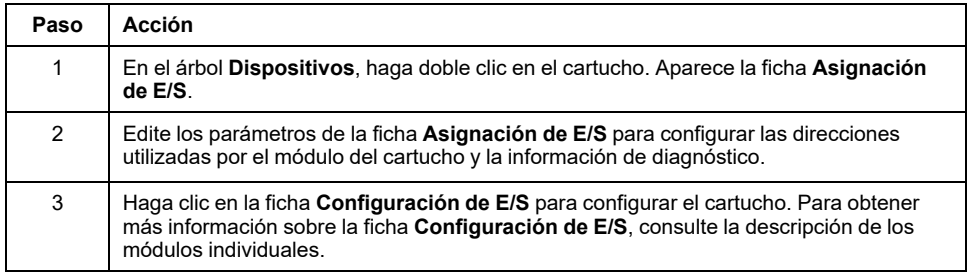

# <span id="page-849-1"></span>**Descripción de la ficha de asignación de E/S**

La ficha **Asignación de E/S** permite:

- Asignar canales de entradas y salidas en variables.
- Ver la información de diagnóstico relacionada con el estado del cartucho.
- En esta figura se muestra un ejemplo de la ficha **Asignación de E/S**:

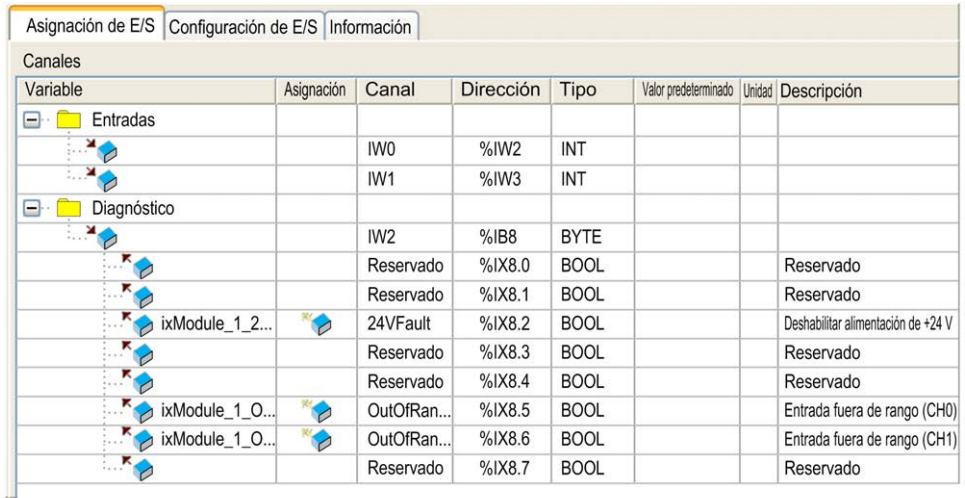

# **Asignación de E/S para entradas y salidas**

En esta tabla se describen todos los parámetros de la ficha **Asignación de E/S** para entradas y salidas:

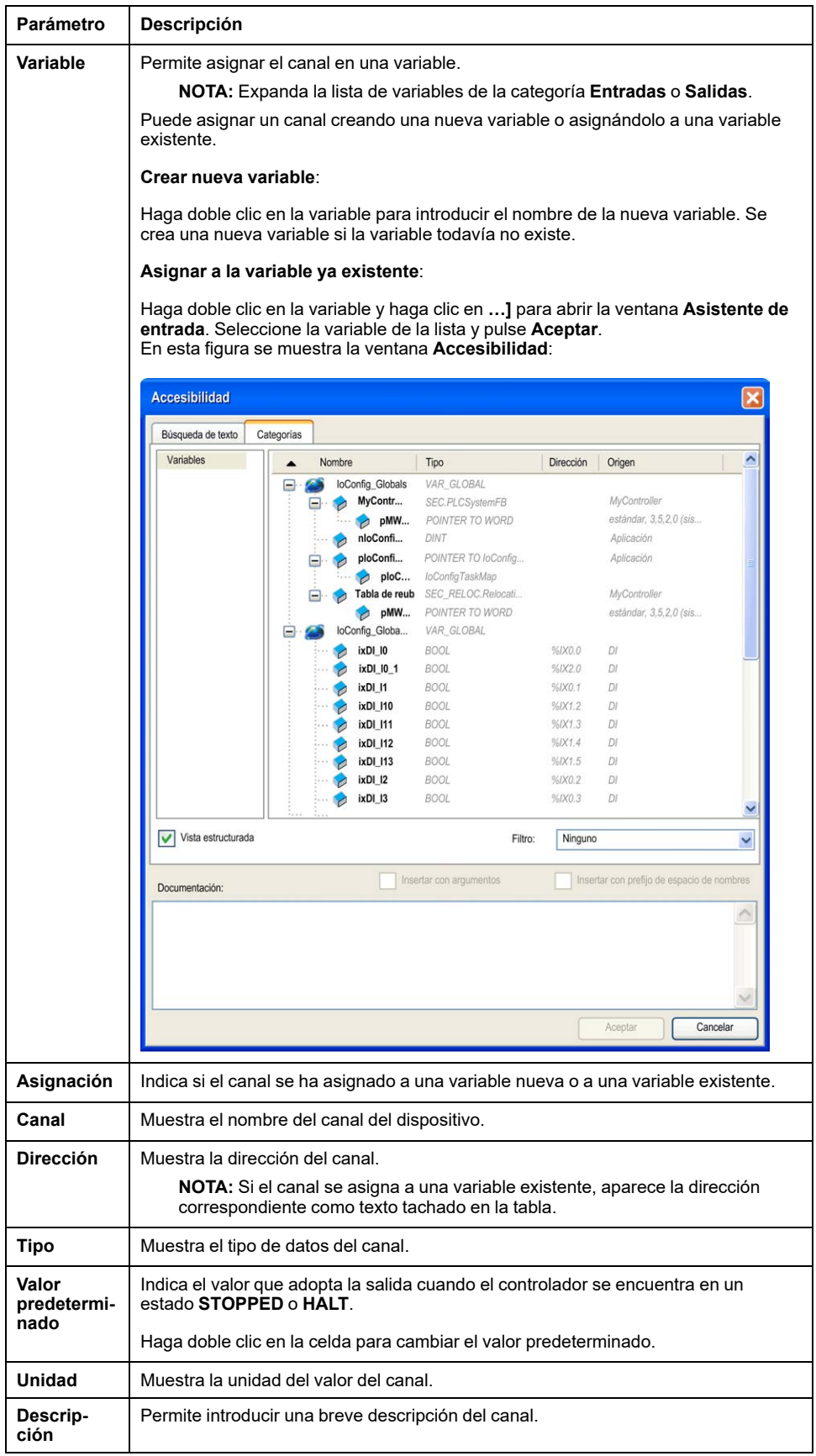

# <span id="page-851-0"></span>**Actualización del firmware de los cartuchos**

# **Introducción**

Los cartuchos TMC4 cuentan con un firmware que se puede actualizar. El firmware únicamente se puede actualizar cuando el cartucho está montado en el controlador.

La versión del firmware del cartucho se puede ver en la variable *i\_ uifirmwareVersion* del CART\_R\_STRUCT (see Modicon M241 Logic Controller, System Functions and Variables, PLCSystem Library Guide) en la guía de la biblioteca PLCSystem M241.

El firmware del cartucho se entrega en los archivos *.bin*.

# **Descripción**

Cuando se inicia, el controlador comprueba si hay un archivo denominado *cart1. bin* o *cart2.bin* en el directorio */sys/OS* del sistema interno de archivos. Si se encuentra este archivo y hay un cartucho instalado y configurado en el controlador, comenzará la actualización del firmware del cartucho.

**NOTA:** El firmware solo se actualizará si el archivo del firmware es distinto al firmware del cartucho.

La operación de actualización del firmware dura aproximadamente 10 segundos por cartucho.

# **Procedimiento**

Lleve a cabo este procedimiento para actualizar el firmware del cartucho:

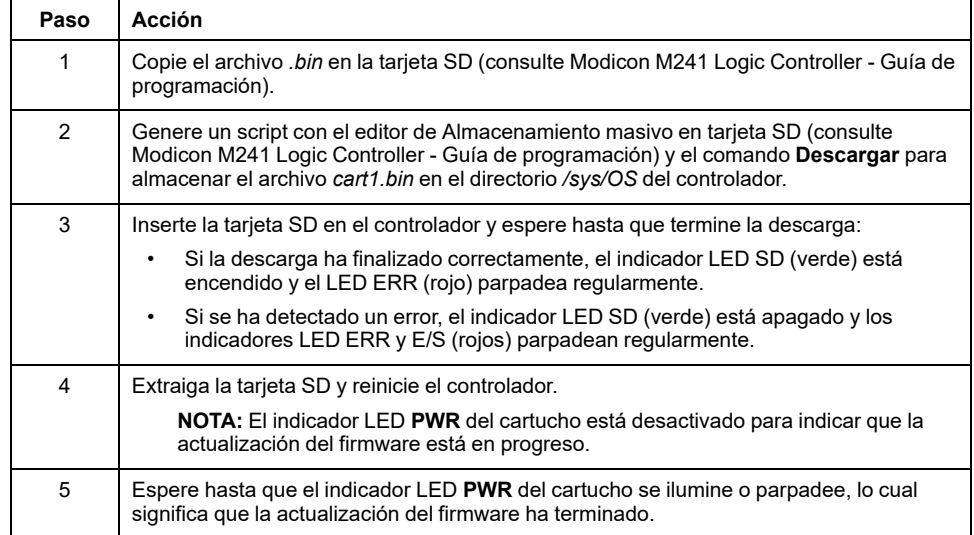

# <span id="page-852-0"></span>**Cartuchos TMC4 estándar**

# <span id="page-852-1"></span>**TMC4AI2**

# **Introducción**

El cartucho TMC4AI2 presenta dos canales de entrada analógicas de corriente o tensión con una resolución de 12 bits.

Los tipos de entradas de canales son:

- De 0 a 10 V
- De 0 a 20 mA
- De 4 a 20 mA

Para obtener más información sobre el hardware, consulte TMC4AI2 (consulte Modicon TMC4 Cartuchos - Guía de hardware).

Si ha conectado físicamente el canal analógico para una señal de tensión y configura el canal para una señal de corriente en EcoStruxure Machine Expert, puede dañar el circuito analógico.

# *AVISO*

## **EQUIPO INOPERATIVO**

Verifique que el cableado físico del circuito analógico es compatible con la configuración de software del canal analógico.

**Si no se siguen estas instrucciones, pueden producirse daños en el equipo.**

# **Ficha Asignación E/S**

Consulte [Configuración de cartuchos, página 12](#page-849-0) para obtener una descripción sobre cómo configurar las entradas y salidas del módulo.

Las variables pueden definirse y nombrarse en la ficha **Asignación E/S**. También estará disponible en esta ficha información adicional, como el direccionamiento topológico.

En esta tabla se describe la ficha **Asignaciónde E/S**:

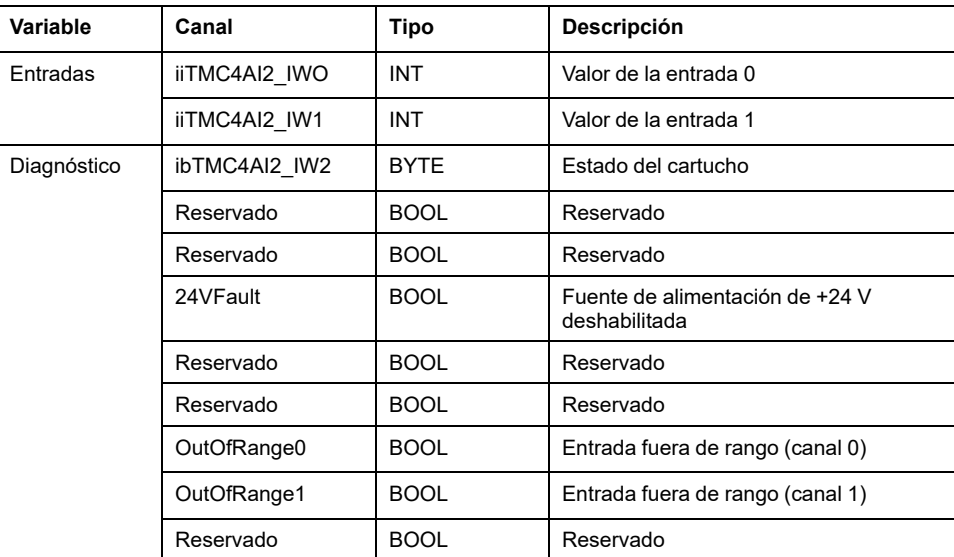

Para obtener más información genérica, consulte [Descripción de la ficha](#page-849-1) [Asignación de E/S, página 12](#page-849-1).

# **Ficha Configuración de E/S**

Para cada entrada, puede definir:

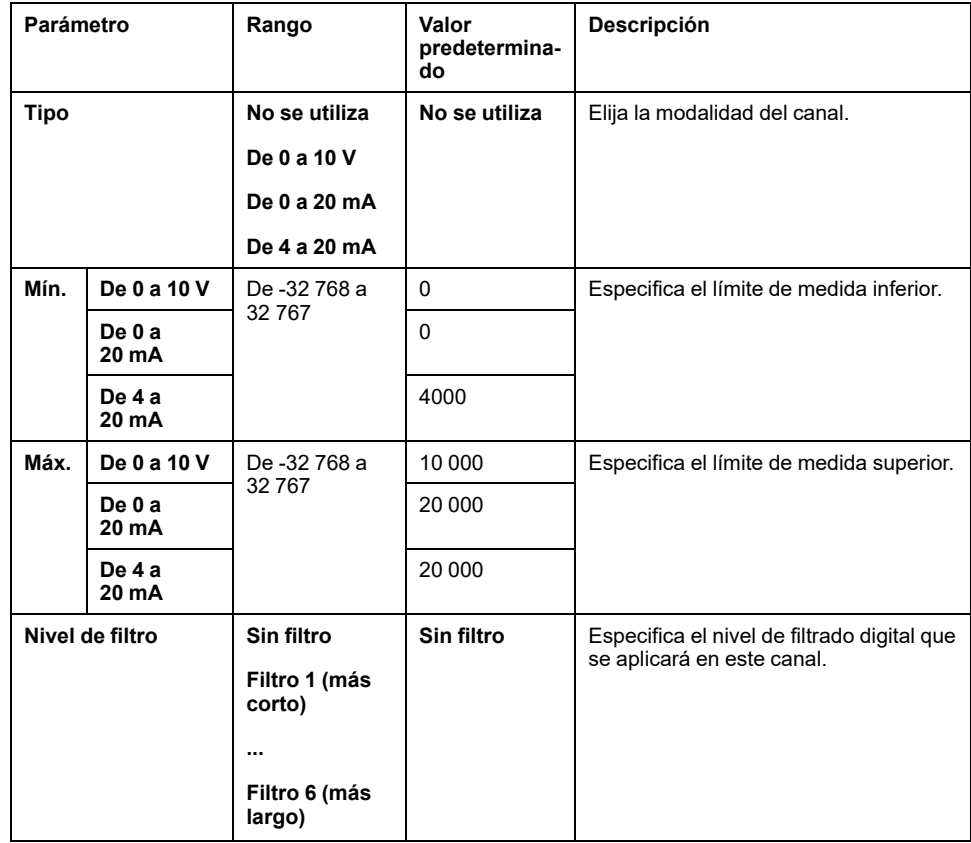

# <span id="page-853-0"></span>**TMC4TI2**

# **Introducción**

El cartucho TMC4TI2 presenta dos canales de entrada analógicas con una resolución de 14 bits.

Los tipos de entradas del canal son:

- Termoelemento K
- Termoelemento J
- Termoelemento R
- Termoelemento S
- Termoelemento B
- Termoelemento E
- Termoelemento T
- Termoelemento N
- PT100
- PT1000
- NI100
- NI1000

Para obtener más información sobre el hardware, consulte TMC4TI2 (consulte Modicon TMC4 Cartuchos - Guía de hardware).

# **Ficha Asignación E/S**

Consulte [Configuración de cartuchos, página 12](#page-849-0) para obtener una descripción sobre cómo configurar las entradas y salidas del módulo.

Las variables pueden definirse y nombrarse en la ficha **Asignación E/S**. También estará disponible en esta ficha información adicional, como el direccionamiento topológico.

En esta tabla se describe la ficha **Asignaciónde E/S**:

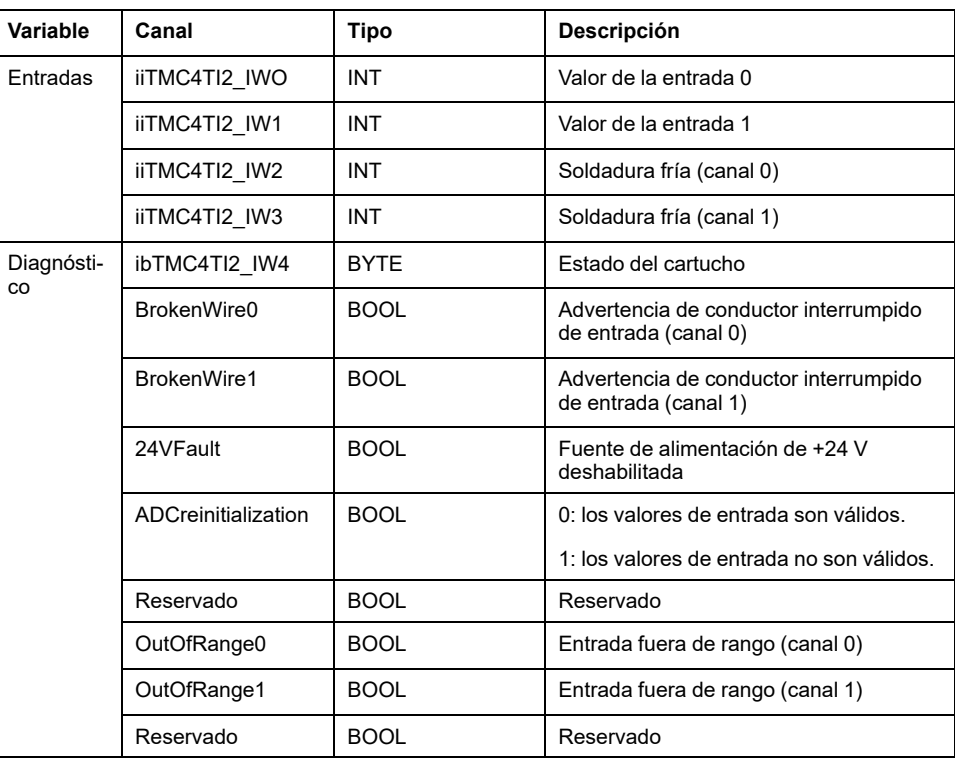

Para obtener más información genérica, consulte [Descripción de la ficha](#page-849-1) [Asignación de E/S, página 12.](#page-849-1)

# **Ficha Configuración de E/S**

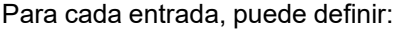

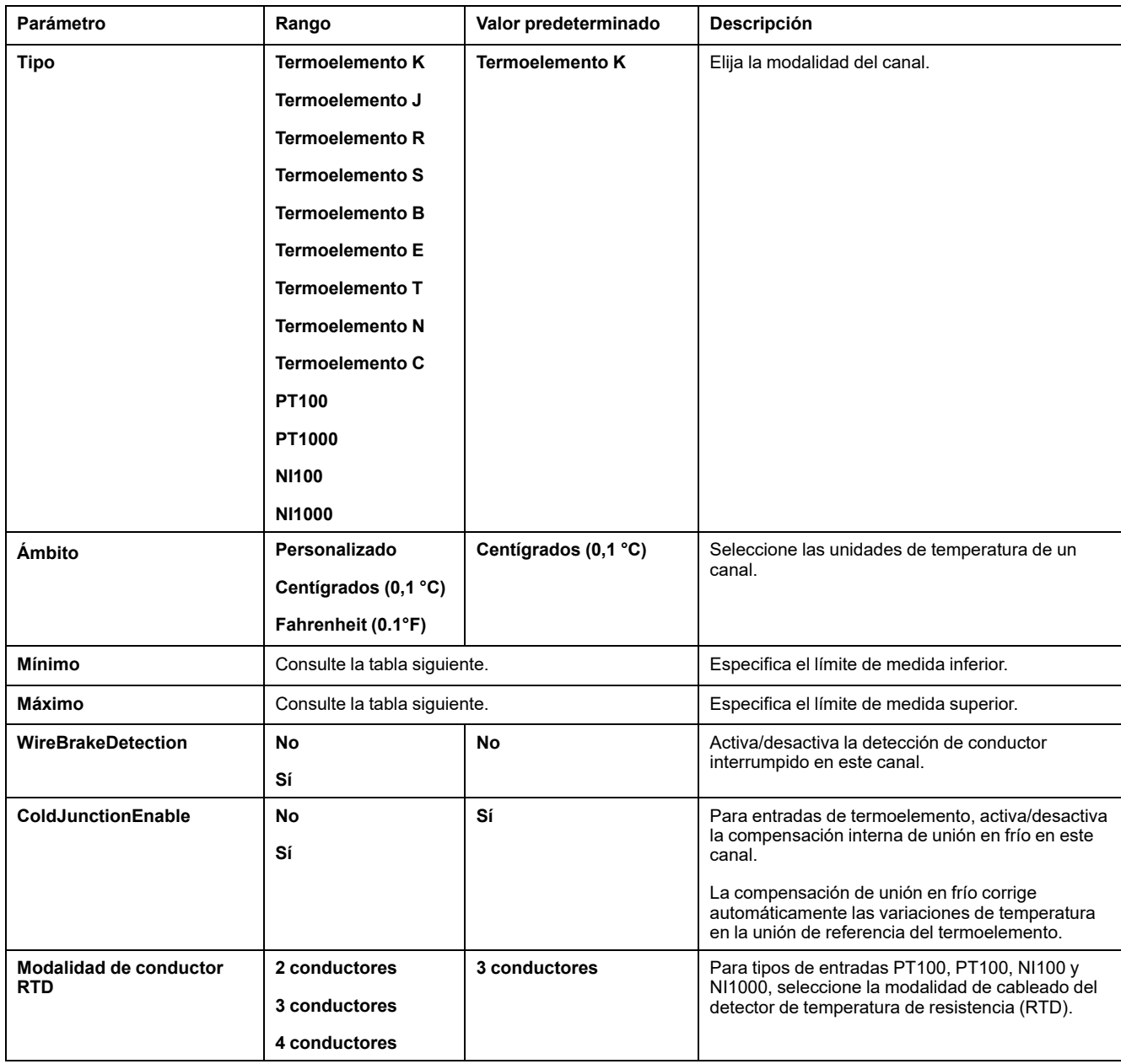

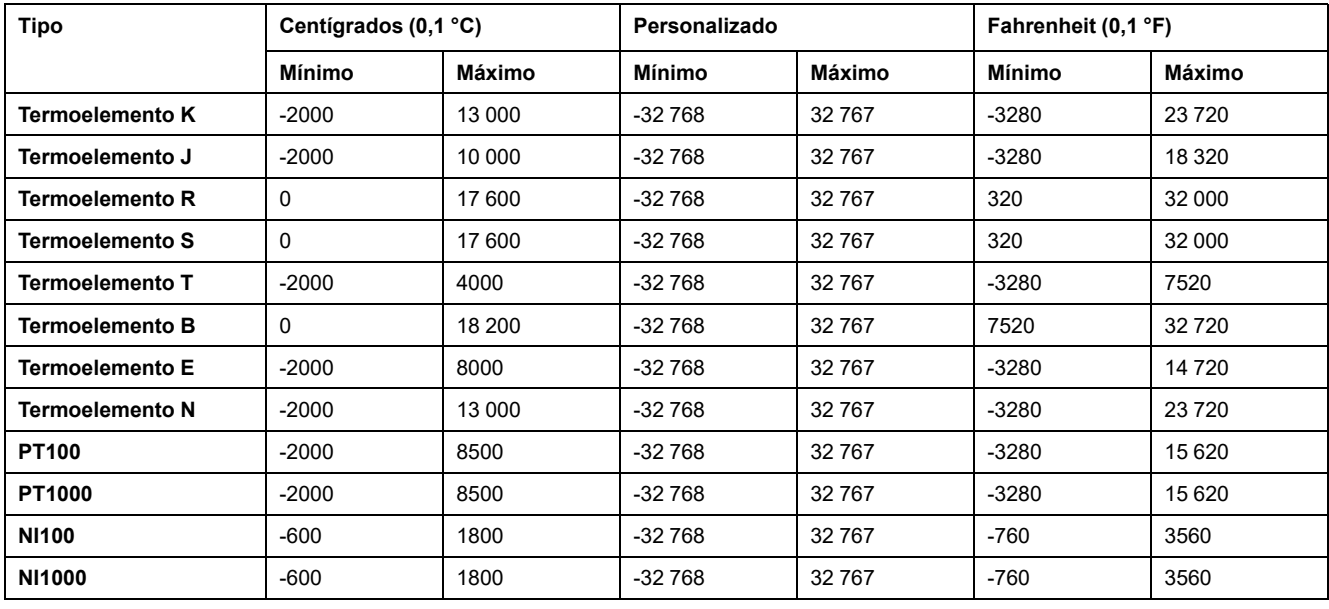

# <span id="page-856-0"></span>**TMC4AQ2**

# **Introducción**

El cartucho TMC4AQ2 presenta dos canales de salida analógica de corriente o tensión con una resolución de 16 bits.

Los tipos de salidas del canal son:

- De 0 a 10 V
- De 4 a 20 mA

Para obtener más información sobre el hardware, consulte TMC4AQ2 (consulte Modicon TMC4 Cartuchos - Guía de hardware).

Si ha conectado físicamente el canal analógico para una señal de tensión y configura el canal para una señal de corriente en EcoStruxure Machine Expert, puede dañar el circuito analógico.

*AVISO*

# **EQUIPO INOPERATIVO**

Verifique que el cableado físico del circuito analógico es compatible con la configuración de software del canal analógico.

**Si no se siguen estas instrucciones, pueden producirse daños en el equipo.**

# **Ficha Asignación E/S**

Consulte [Configuración de cartuchos, página 12](#page-849-0) para obtener una descripción sobre cómo configurar las entradas y salidas del módulo.

Las variables pueden definirse y nombrarse en la ficha **Asignación E/S**. También estará disponible en esta ficha información adicional, como el direccionamiento topológico.

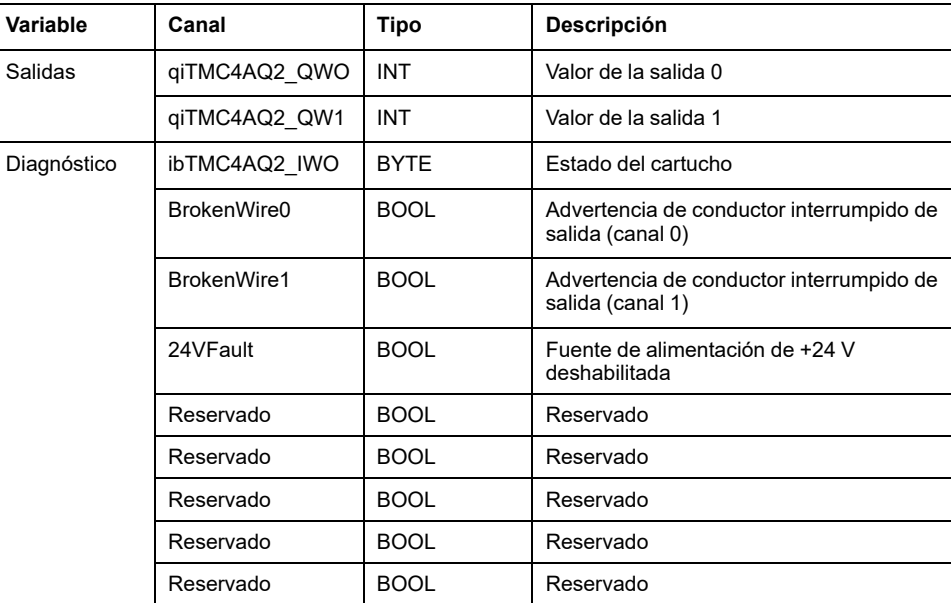

En esta tabla se describe la ficha **Asignaciónde E/S**:

Para obtener más información genérica, consulte [Descripción de la ficha](#page-849-1) [Asignación de E/S, página 12.](#page-849-1)

# **Ficha Configuración de E/S**

Para cada salida, puede definir:

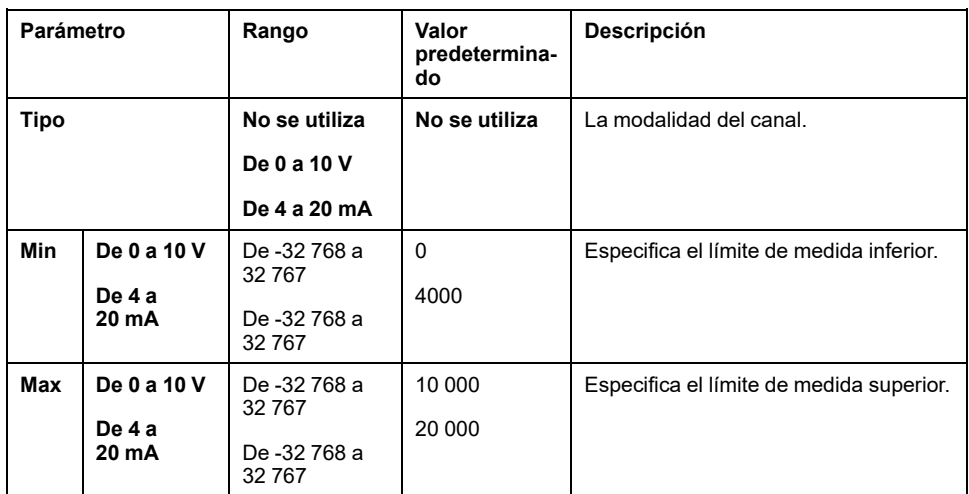

# <span id="page-858-0"></span>**Cartuchos de aplicaciones TMC4**

# <span id="page-858-1"></span>**TMC4HOIS01**

# **Introducción**

El cartucho TMC4HOIS01 presenta dos canales de entrada analógicas de corriente o tensión con una resolución de 12 bits.

Los tipos de entradas del canal son:

- De 0 a 10 V
- De 0 a 20 mA
- De 4 a 20 mA

Para obtener más información sobre el hardware, consulte TMC4HOIS01 (consulte Modicon TMC4 Cartuchos - Guía de hardware).

Si ha conectado físicamente el canal analógico para una señal de tensión y configura el canal para una señal de corriente en EcoStruxure Machine Expert, puede dañar el circuito analógico.

# *AVISO*

### **EQUIPO INOPERATIVO**

Verifique que el cableado físico del circuito analógico es compatible con la configuración de software del canal analógico.

**Si no se siguen estas instrucciones, pueden producirse daños en el equipo.**

# **Ficha Asignación E/S**

Consulte [Configuración de cartuchos, página 12](#page-849-0) para obtener una descripción sobre cómo configurar las entradas y salidas del módulo.

Las variables pueden definirse y nombrarse en la ficha **Asignación E/S**. También estará disponible en esta ficha información adicional, como el direccionamiento topológico.

En esta tabla se describe la ficha **Asignaciónde E/S**:

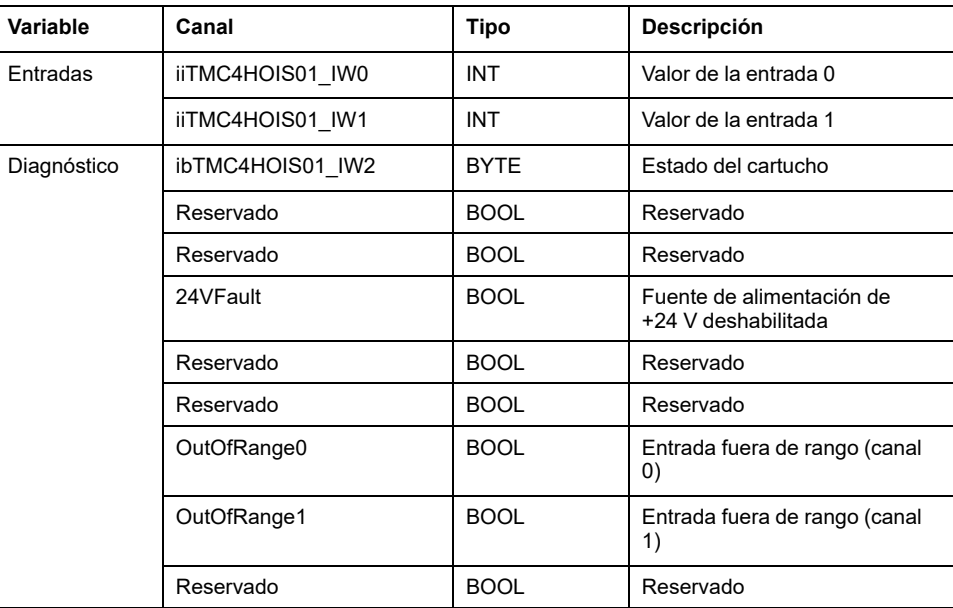

Para obtener más información genérica, consulte [Descripción de la ficha](#page-849-1) [Asignación de E/S, página 12](#page-849-1).

# **Ficha Configuración de E/S**

Para cada entrada, puede definir:

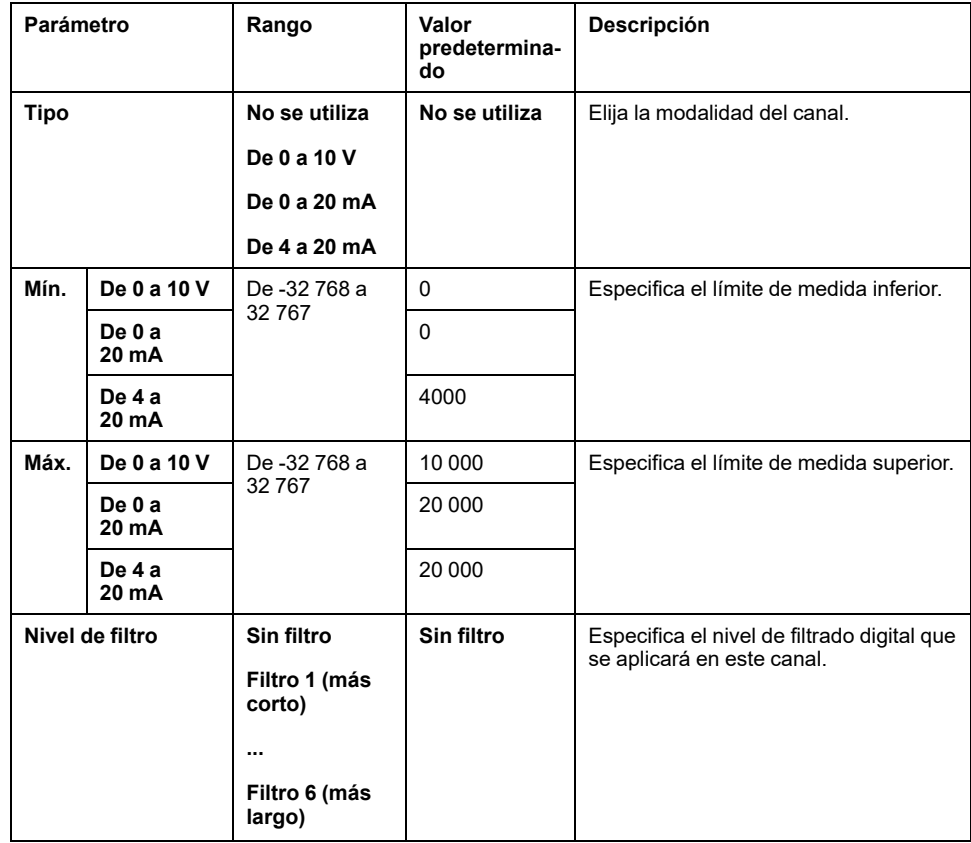

# <span id="page-859-0"></span>**TMC4PACK01**

# **Introducción**

El módulo de cartuchos TMC4PACK01 presenta dos canales de entrada analógica de corriente o tensión con una resolución de 12 bits.

Los tipos de entradas del canal son:

- De 0 a 10 V
- De 0 a 20 mA
- $\cdot$  De 4 a 20 mA

Para obtener más información sobre el hardware, consulte TMC4PACK01 (consulte Modicon TMC4 Cartuchos - Guía de hardware).

Si ha conectado físicamente el canal analógico para una señal de tensión y configura el canal para una señal de corriente en EcoStruxure Machine Expert, puede dañar el circuito analógico.

# *AVISO*

## **EQUIPO INOPERATIVO**

Verifique que el cableado físico del circuito analógico es compatible con la configuración de software del canal analógico.

**Si no se siguen estas instrucciones, pueden producirse daños en el equipo.**

# **Ficha Asignación E/S**

Consulte [Configuración de cartuchos, página 12](#page-849-0) para obtener una descripción sobre cómo configurar las entradas y salidas del módulo.

Las variables pueden definirse y nombrarse en la ficha **Asignación E/S**. También estará disponible en esta ficha información adicional, como el direccionamiento topológico.

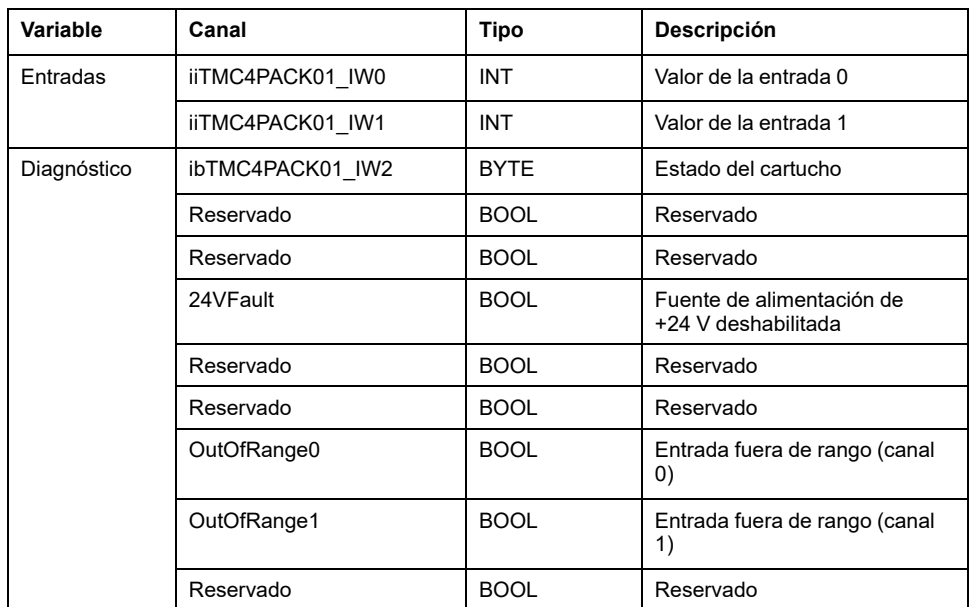

En esta tabla se describe la ficha **Asignaciónde E/S**:

Para obtener más información genérica, consulte [Descripción de la ficha](#page-849-1) [Asignación de E/S, página 12.](#page-849-1)

# **Ficha Configuración de E/S**

Para cada entrada, puede definir:

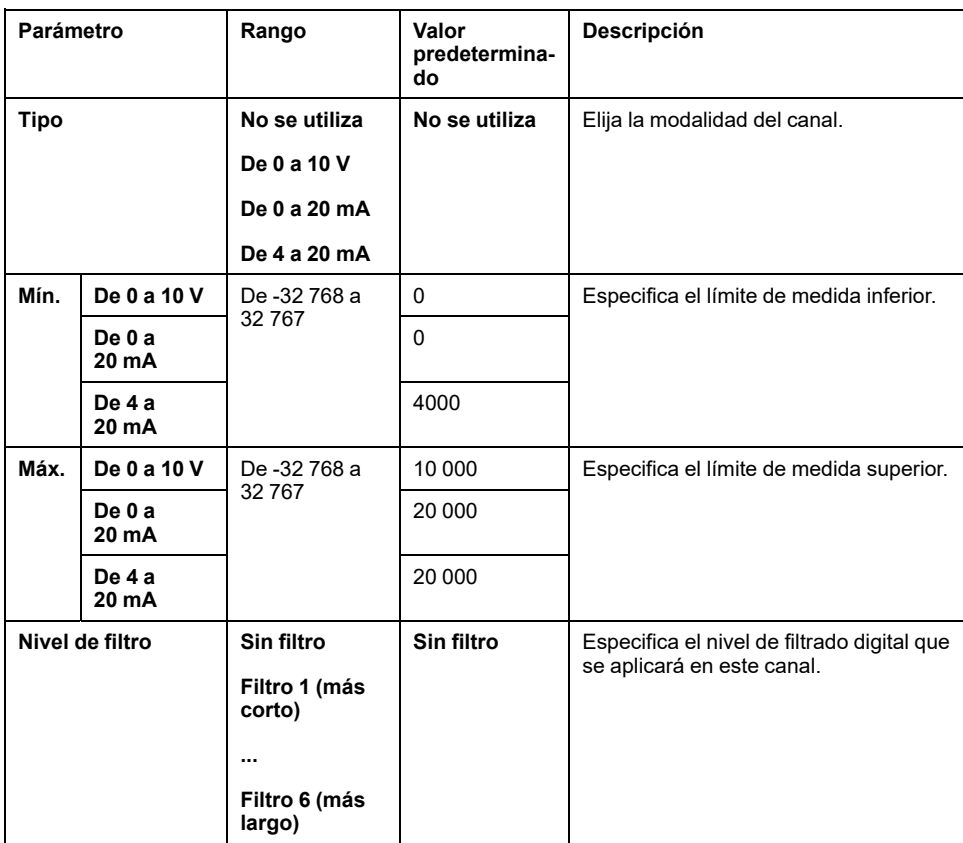

# <span id="page-862-0"></span>**Glosario**

## **A**

**aplicación:**

Un programa que incluye datos de configuración, símbolos y documentación.

## **B**

## **BOOL:**

(*booleano*) Un tipo de datos básico en informática. Una variable BOOL puede tener uno de estos valores: 0 (FALSE) o 1 (TRUE). Un bit extraído de una palabra es de tipo BOOL, por ejemplo, %MW10.4 es un quinto bit con un número de palabra de memoria 10.

### **bus de extensión:**

Bus de comunicación electrónico entre los módulos de E/S de extensión y un controlador o acoplador de bus.

### **byte:**

Un tipo que está codificado en un formato de 8 bits que, en el formato hexadecimal, va de 00 hex a FF hex.

## **C**

### **configuración:**

Organización e interconexión de los componentes de hardware en un sistema y los parámetros del hardware y software que determina las características operativas del sistema.

### **controlador:**

Automatiza procesos industriales (también conocido como controlador lógico programable o controlador programable).

## **E**

## **entrada analógica:**

Convierte los niveles de tensión o corriente recibidos en valores numéricos. Puede almacenar y procesar estos valores en el controlador lógico.

## **equipo:**

Una parte de la máquina que incluye subconjuntos tales como cintas transportadoras, plataformas giratorias, etc.

## **E/S:**

(*entrada/salida*)

## **F**

## **firmware:**

Representa el BIOS, los parámetros de datos y las instrucciones de programación que constituyen el sistema operativo en un controlador. El firmware se almacena en la memoria no volátil del controlador.

## **IEC:**

**I**

(*International Electrotechnical Commission*) Una organización de estándares internacional sin ánimo de lucro y no gubernamental que prepara y publica estándares internacionales para todas las tecnologías eléctricas, electrónicas y relacionadas.

## **INT:**

(*entero*) Un número entero con codificación de 16 bits.

## **L**

## **LED:**

(*diodo electroluminiscente*) Un indicador que se ilumina con una carga eléctrica de nivel bajo.

## **N**

### **nodo:**

Un dispositivo direccionable en una red de comunicaciones.

## **O**

## **OS:**

(*sistema operativo*) Una colección de software que gestiona los recursos de hardware para ordenador y ofrece servicios comunes para los programas informáticos.

## **P**

#### **programa :**

El componente de una aplicación consistente en código fuente compilado capaz de poder ser instalado en la memoria de un controlador lógico.

## **S**

### **salida analógica:**

Convierte los valores numéricos del controlador lógico y envía niveles de tensión o corriente proporcionales.

### **símbolo:**

Una cadena con un máximo de 32 caracteres alfanuméricos cuyo primer carácter es alfabético. Permite personalizar un objeto del controlador para facilitar el mantenimiento de la aplicación.

## **V**

### **variable:**

Una unidad de memoria direccionada y modificada por un programa.
# Índice

### $\mathbf c$

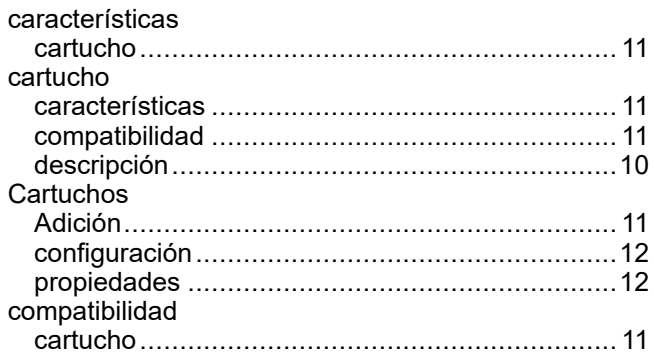

# $\mathbf{D}$

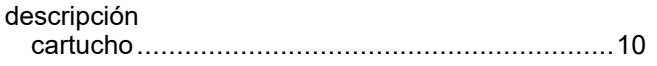

### $\begin{array}{c} \hline \end{array}$

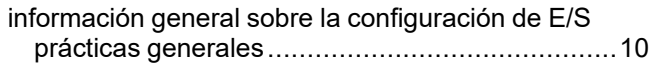

### M

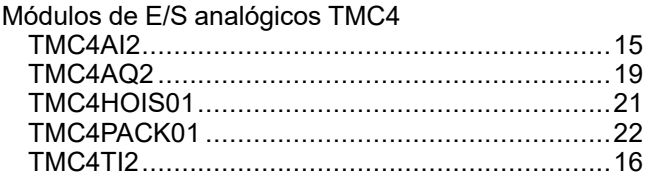

Schneider Electric 35 rue Joseph Monier

92500 Rueil Malmaison France

+ 33 (0) 1 41 29 70 00

[www.se.com](https://www.se.com)

Debido a que las normas, especificaciones y diseños cambian periódicamente, solicite la confirmación de la información dada en esta publicación.

© 2023 Schneider Electric. Reservados todos los derechos.

EIO0000003110.01

# **Modicon TMC4**

# **Cartuchos**

# **Guía de hardware**

**EIO0000003116.01 12/2023**

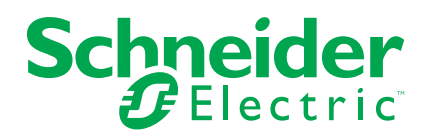

# **Información legal**

La información proporcionada en este documento contiene descripciones generales, características técnicas o recomendaciones relacionadas con productos o soluciones.

Este documento no pretende sustituir a un estudio detallado o un plan de desarrollo o esquemático específico de operaciones o sitios. No debe usarse para determinar la adecuación o la fiabilidad de los productos o las soluciones para aplicaciones de usuario específicas. Es responsabilidad del usuario realizar o solicitar a un experto profesional (integrador, especificador, etc.) que realice análisis de riesgos, evaluación y pruebas adecuados y completos de los productos o las soluciones con respecto a la aplicación o el uso específicos de dichos productos o dichas soluciones.

La marca Schneider Electric y cualquier otra marca comercial de Schneider Electric SE y sus filiales mencionadas en este documento son propiedad de Schneider Electric SE o sus filiales. Todas las otras marcas pueden ser marcas comerciales de sus respectivos propietarios.

Este documento y su contenido están protegidos por las leyes de copyright aplicables, y se proporcionan exclusivamente a título informativo. Ninguna parte de este documento puede ser reproducida o transmitida de cualquier forma o por cualquier medio (electrónico, mecánico, fotocopia, grabación u otro), para ningún propósito, sin el permiso previo por escrito de Schneider Electric.

Schneider Electric no otorga ningún derecho o licencia para el uso comercial del documento o su contenido, excepto por una licencia no exclusiva y personal para consultarla "tal cual".

Schneider Electric se reserva el derecho de realizar cambios o actualizaciones con respecto a o en el contenido de este documento o con respecto a o en el formato de dicho documento en cualquier momento sin previo aviso.

**En la medida permitida por la ley aplicable, Schneider Electric y sus filiales no asumen ninguna responsabilidad u obligación por cualquier error u omisión en el contenido informativo de este documento o por el uso no previsto o el mal uso del contenido de dicho documento.**

© 2023 – Schneider Electric. Todos los derechos reservados.

# **Tabla de contenido**

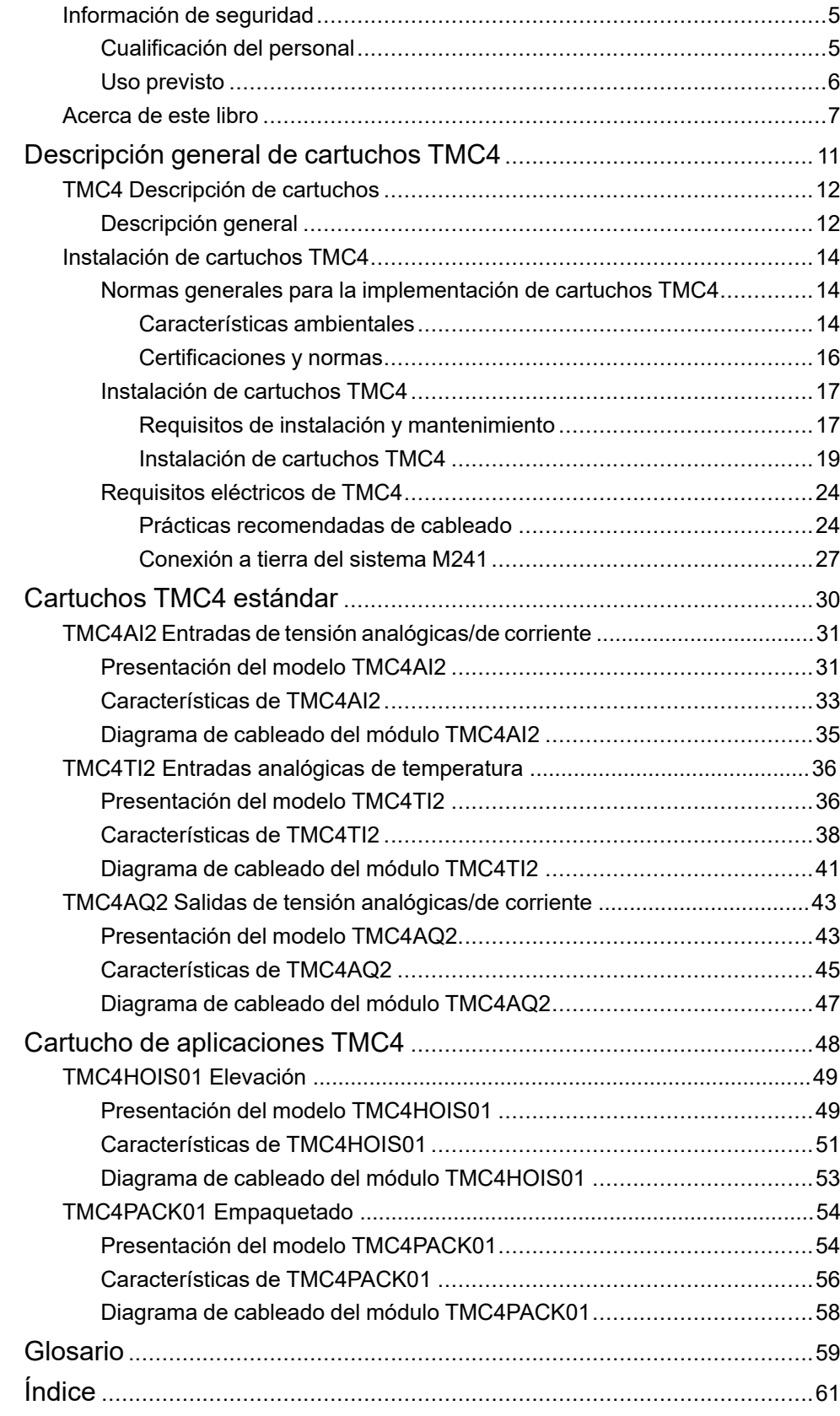

# <span id="page-870-0"></span>**Información de seguridad**

### **Información importante**

Lea atentamente estas instrucciones y observe el equipo para familiarizarse con el dispositivo antes de instalarlo, utilizarlo, revisarlo o realizar su mantenimiento. Los mensajes especiales que se ofrecen a continuación pueden aparecer a lo largo de la documentación o en el equipo para advertir de peligros potenciales, o para ofrecer información que aclara o simplifica los distintos procedimientos.

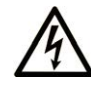

La inclusión de este icono en una etiqueta "Peligro" o "Advertencia" indica que existe un riesgo de descarga eléctrica, que puede provocar lesiones si no se siguen las instrucciones.

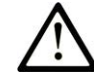

Éste es el icono de alerta de seguridad. Se utiliza para advertir de posibles riesgos de lesiones. Observe todos los mensajes que siguen a este icono para evitar posibles lesiones o incluso la muerte.

## **! PELIGRO**

**PELIGRO** indica una situación de peligro que, si no se evita, **provocará** lesiones graves o incluso la muerte.

### **! ADVERTENCIA**

**ADVERTENCIA** indica una situación de peligro que, si no se evita, **podría provocar** lesiones graves o incluso la muerte.

## **! ATENCIÓN**

**ATENCIÓN** indica una situación peligrosa que, si no se evita, **podría provocar** lesiones leves o moderadas.

#### *AVISO*

*AVISO* indica una situación potencialmente peligrosa que, si no se evita, **puede provocar** daños en el equipo.

#### **Tenga en cuenta**

La instalación, manejo, puesta en servicio y mantenimiento de equipos eléctricos deberán ser realizados sólo por personal cualificado. Schneider Electric no se hace responsable de ninguna de las consecuencias del uso de este material.

Una persona cualificada es aquella que cuenta con capacidad y conocimientos relativos a la construcción, el funcionamiento y la instalación de equipos eléctricos, y que ha sido formada en materia de seguridad para reconocer y evitar los riesgos que conllevan tales equipos.

# <span id="page-870-1"></span>**Cualificación del personal**

Sólo está autorizado para trabajar con este producto el personal que haya recibido la formación adecuada, que esté familiarizado y entienda el contenido de este manual y de cualquier otra documentación relacionada con el producto.

La persona cualificada debe ser capaz de detectar los peligros potenciales que pueden surgir de la parametrización, la modificación de valores de parámetros y, en general, de los equipos mecánicos, eléctricos o electrónicos. La persona cualificada debe estar familiarizada con los estándares, disposiciones y

normativas para la prevención de accidentes industriales, que deberán seguir cuando diseñen e implementen el sistema.

## <span id="page-871-0"></span>**Uso previsto**

Los productos descritos o afectados por este documento, junto con el software, los accesorios y las opciones son controladores lógicos programables (referidos en este documento como "Logic Controllers"), destinados a uso industrial según las instrucciones, directrices, ejemplos e información de seguridad incluidos en el presente documento y en la documentación adicional.

El producto sólo se puede utilizar si se cumplen todas las normativas y directivas de seguridad, los requisitos especificados y los datos técnicos.

Antes de utilizar el producto, es necesario realizar una evaluación de riesgos en función de la aplicación prevista. Según los resultados, se deberán implementar las medidas de seguridad pertinentes.

Dado que el producto se utiliza como un componente de una máquina o de un proceso general, es necesario garantizar la seguridad de las personas mediante el diseño de este sistema general.

Utilice el producto solo con los cables y accesorios especificados. Utilice únicamente accesorios y piezas de repuesto originales.

Cualquier uso distinto del permitido explícitamente está prohibido y puede ocasionar riesgos imprevistos.

# <span id="page-872-0"></span>**Acerca de este libro**

### **Ámbito del documento**

En esta guía se describe la instalación del hardware de cartuchos TMC4. Se proporciona la descripción de los componentes, las características, los diagramas de cableado y los detalles de instalación de cartuchos TMC4.

### **Campo de aplicación**

La información contenida en este manual **solamente** es aplicable a los productos TMC4.

Este documento se ha actualizado para la publicación de EcoStruxure™ Machine Expert V2.2.

Para la conformidad de los productos y la información medioambiental (RoHS, REACH, PEP, EOLI, etc.), vaya a [www.se.com/ww/en/work/support/green](https://www.se.com/ww/en/work/support/green-premium/)[premium/](https://www.se.com/ww/en/work/support/green-premium/).

Las características descritas en el presente documento, así como las descritas en los documentos incluidos a continuación en la sección Documentos relacionados, pueden consultarse en línea. Para acceder a la información en línea, visite la página de inicio de Schneider Electric [www.se.com/ww/en/download/](https://www.se.com/ww/en/download/).

Las características descritas en el presente documento deben coincidir con las características que aparecen en línea. De acuerdo con nuestra política de mejoras continuas, es posible que a lo largo del tiempo revisemos el contenido con el fin de elaborar documentos más claros y precisos. En caso de que detecte alguna diferencia entre el documento y la información online, utilice esta última para su referencia.

#### **Documentos relacionados**

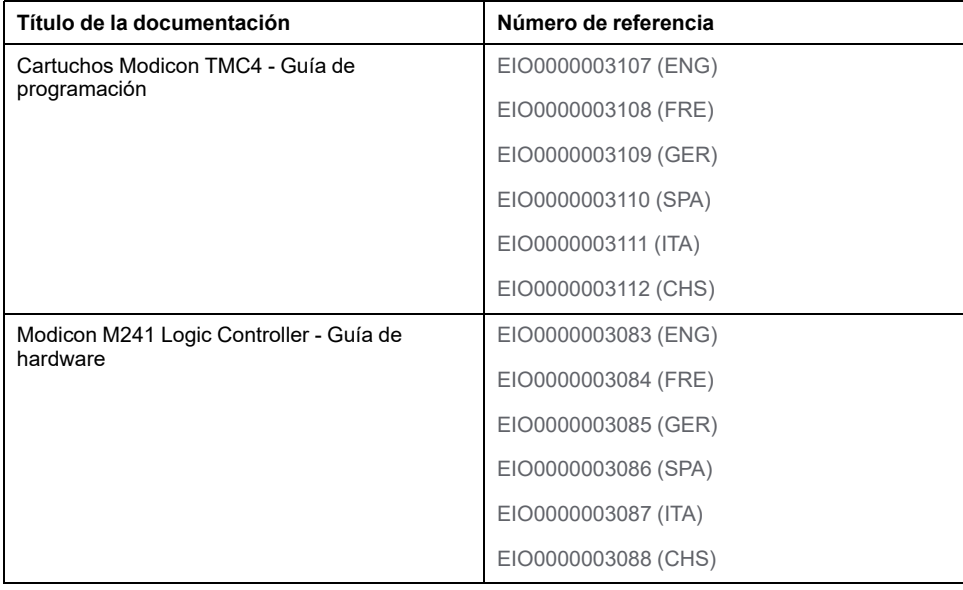

### <span id="page-873-0"></span>**Información relacionada con el producto**

# **AAPELIGRO**

#### **RIESGO DE DESCARGA ELÉCTRICA, EXPLOSIÓN O ARCO VOLTAICO**

- Desconecte la alimentación de todos los equipos, incluidos los dispositivos conectados, antes de retirar cualquier cubierta o compuerta, o bien antes de instalar o retirar cualquier accesorio, hardware, cable o conductor salvo en las condiciones indicadas en la guía de hardware de este equipo.
- Utilice siempre un dispositivo de detección de tensión de capacidad adecuada para confirmar la ausencia de alimentación eléctrica cuando y donde se indique.
- Vuelva a montar y fijar todas las cubiertas, accesorios, elementos de hardware, cables y conductores y compruebe que haya una conexión a tierra adecuada antes de aplicar alimentación eléctrica a la unidad.
- Aplique sólo la tensión especificada cuando utilice este equipo y los productos asociados.

**Si no se siguen estas instrucciones, se producirán lesiones graves o la muerte.**

## **APELIGRO**

#### **POSIBILIDAD DE EXPLOSIÓN**

- Este equipo se debe utilizar únicamente en ubicaciones no peligrosas o en instalaciones conforme a Clase I, División 2, Grupos A, B, C y D.
- No sustituya componentes que puedan anular la conformidad con la Clase I, División 2.
- No conecte ni desconecte el equipo a menos que haya quitado la alimentación eléctrica o esté seguro de que la ubicación no es peligrosa.
- No utilice los puertos USB, si están incorporados, a menos que tenga la certeza de que la ubicación no es peligrosa.

**Si no se siguen estas instrucciones, se producirán lesiones graves o la muerte.**

## **ADVERTENCIA**

#### **PÉRDIDA DE CONTROL**

- Realice un análisis de efecto o de modalidad de fallo (FMEA), o un análisis de riesgo equivalente, de su aplicación y aplique controles preventivos y de detección antes de la implementación.
- Proporcione un estado de recuperación para los eventos o las secuencias de control no deseados.
- Proporcione rutas de control separadas o redundantes donde se necesiten.
- Proporcione los parámetros adecuados, en especial respecto a límites.
- Revise las implicaciones de los retrasos en la transmisión y tome medidas para mitigarlos.
- Revise las implicaciones de las interrupciones del enlace de comunicación y tome medidas para mitigarlas.
- Proporcione rutas independientes para las funciones de control (por ejemplo, parada de emergencia, condiciones de superación de los límites y condiciones de error) de acuerdo con su evaluación de riesgos y con los códigos y normativas aplicables.
- Aplique las regulaciones y directrices locales de seguridad y prevención de accidentes.1
- Realice pruebas de todas las implementaciones de un sistema para verificar que funcione correctamente antes de ponerlas en servicio.

**Si no se siguen estas instrucciones, pueden producirse lesiones graves, muerte o daños en el equipo.**

<sup>1</sup> Para obtener información adicional, consulte NEMA ICS 1.1 (última edición), *Safety Guidelines for the Application, Installation, and Maintenance of Solid State Control* (Directrices de seguridad para la aplicación, la instalación y el mantenimiento del control de estado estático) y NEMA ICS 7.1 (última edición), *Safety Standards for Construction and Guide for Selection, Installation and Operation of Adjustable-Speed Drive Systems* (Estándares de seguridad para la construcción y guía para la selección, instalación y utilización de sistemas de unidades de velocidad ajustable) o su equivalente aplicable a la ubicación específica.

# **ADVERTENCIA**

#### **FUNCIONAMIENTO IMPREVISTO DEL EQUIPO**

- Utilice solo software aprobado por Schneider Electric para este equipo.
- Actualice el programa de aplicación siempre que cambie la configuración de hardware física.

**Si no se siguen estas instrucciones, pueden producirse lesiones graves, muerte o daños en el equipo.**

#### **Terminología derivada de los estándares**

Los términos técnicos, símbolos y las descripciones correspondientes del presente manual o que aparecen en la parte interior o exterior de los propios productos se derivan, por lo general, de los términos y las definiciones de estándares internacionales.

En el área de los sistemas de seguridad funcional, unidades y automatización general se incluyen, pero sin limitarse a ellos, términos como *seguridad*, *función de seguridad*, *estado de seguridad*, *fallo*, *reinicio tras fallo*, *avería*, *funcionamiento incorrecto*, *error*, *mensaje de error*, *peligroso*, etc.

Estos estándares incluyen, entre otros:

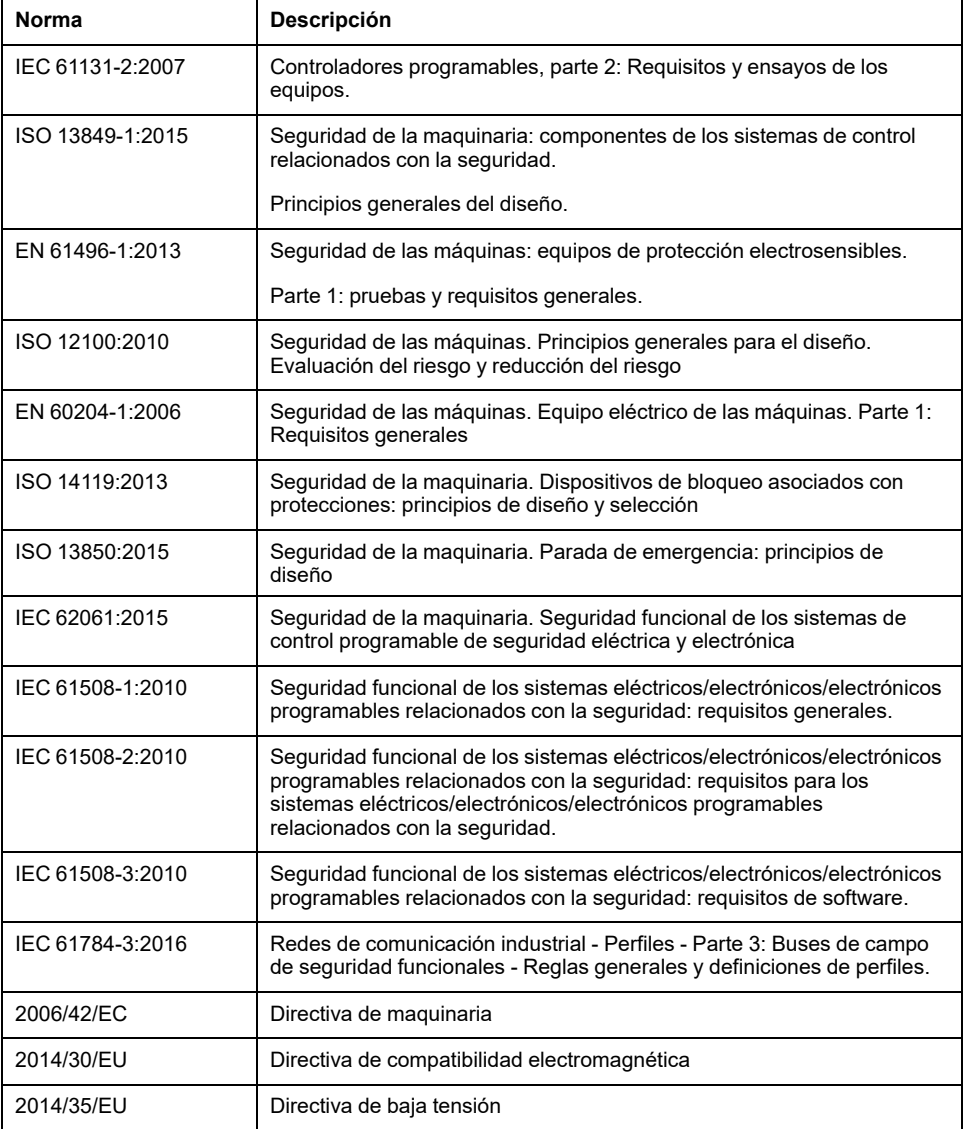

Además, los términos utilizados en este documento se pueden usar de manera tangencial porque se obtienen de otros estándares como:

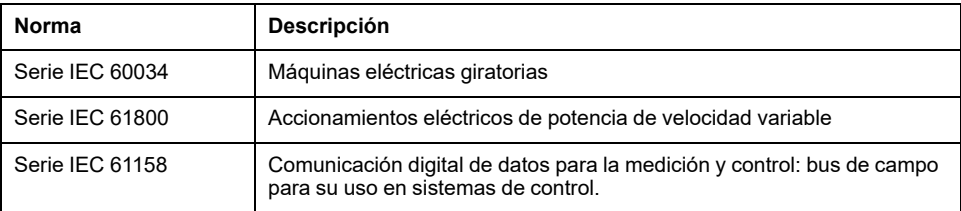

Por último, el término *zona de funcionamiento* se puede utilizar junto con la descripción de peligros específicos, y se define como tal para una *zona de peligro* o *zona peligrosa* en la *Directiva de maquinaria* (*2006/42/EC*) y *ISO 12100:2010*.

**NOTA:** Los estándares mencionados anteriormente podrían o no aplicarse a los productos específicos citados en la presente documentación. Para obtener más información en relación con los diferentes estándares aplicables a los productos descritos en este documento, consulte las tablas de características de las referencias de dichos productos.

# <span id="page-876-0"></span>**Descripción general de cartuchos TMC4**

#### **Contenido de esta parte**

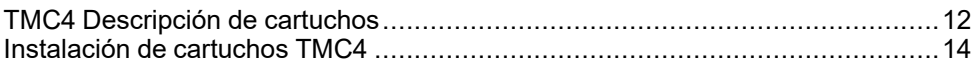

# <span id="page-877-0"></span>**TMC4 Descripción de cartuchos**

#### **Contenido de este capítulo**

[Descripción general.......................................................................................12](#page-877-1)

# <span id="page-877-1"></span>**Descripción general**

### **Introducción**

Los cartuchos están diseñados para conectarlos a la gama de Modicon M241 Logic Controller.

## **Características de cartuchos**

En la tabla siguiente se describen las funciones de los cartuchos TMC4:

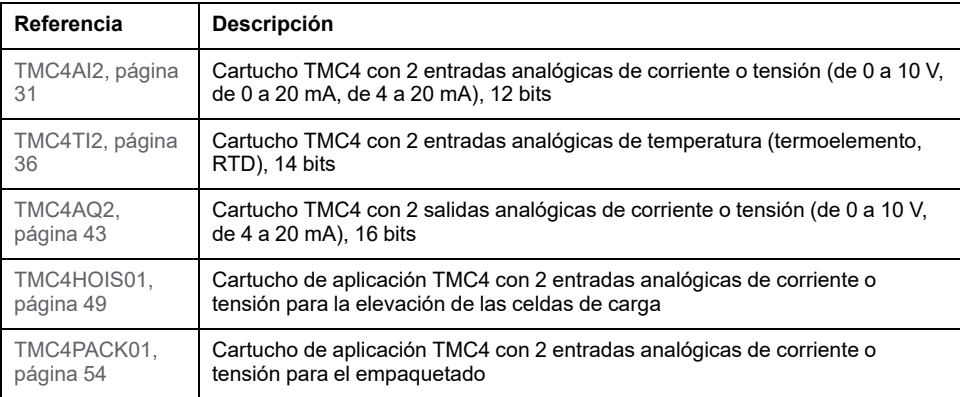

## **Compatibilidad del controlador lógico**

En la tabla siguiente se describe el número de cartuchos TMC4 que se pueden instalar en un Modicon M241 Logic Controller:

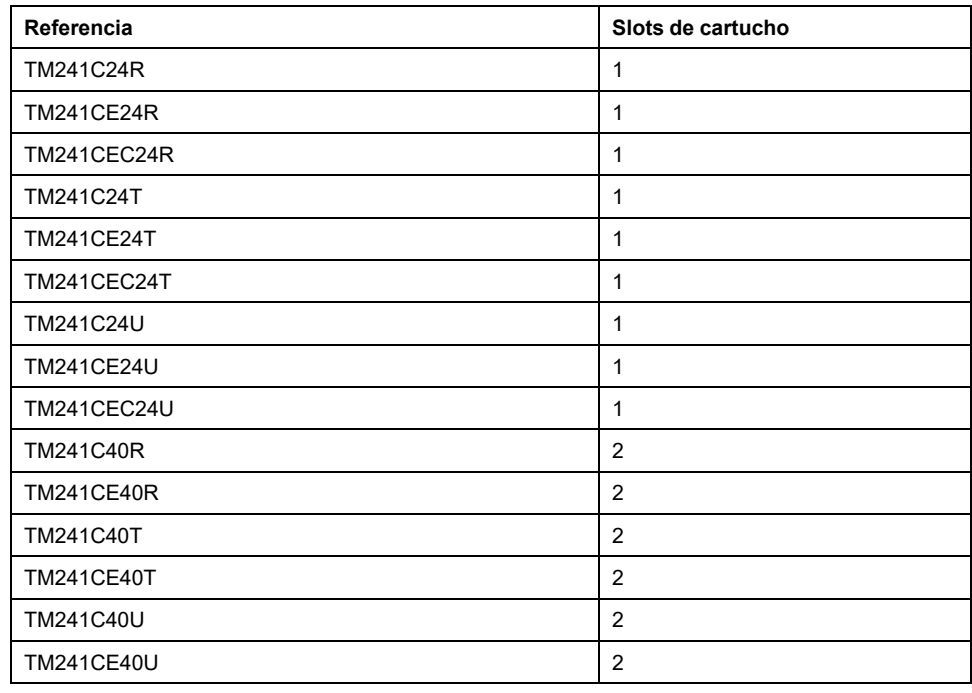

**NOTA:** Para obtener más información sobre la compatibilidad de los cartuchos con controladores específicos, consulte la guía de hardware específica del controlador.

### *AVISO*

#### **DESCARGA ELECTROSTÁTICA**

- Verifique que las ranuras vacías del cartucho tienen las cubiertas en su sitio antes de aplicar electricidad al controlador.
- No toque los contactos del cartucho.
- Manipule el cartucho únicamente en la carcasa.
- Adopte las medidas de protección necesarias contra descargas electrostáticas.

#### **Si no se siguen estas instrucciones, pueden producirse daños en el equipo.**

# <span id="page-879-0"></span>**Instalación de cartuchos TMC4**

#### **Contenido de este capítulo**

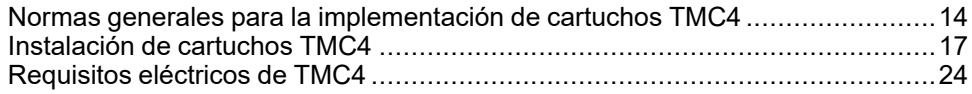

## <span id="page-879-1"></span>**Normas generales para la implementación de cartuchos TMC4**

### <span id="page-879-2"></span>**Características ambientales**

#### **Requisitos de la carcasa**

Los componentes del sistema M241 Logic Controller están diseñados como equipos industriales de zona B y clase A, según la publicación 11 de IEC/CISPR. Si se utilizan en entornos distintos de los descritos en el estándar o en entornos que no cumplen las especificaciones de este manual, pueden surgir dificultades para garantizar la compatibilidad electromagnética, debido a interferencias conducidas o radiadas.

Todos los componentes del sistema M241 Logic Controllercumplen los requisitos de la Comunidad Europea (CE) para equipos abiertos, como se define en IEC/EN 61131-2. Deben instalarse en una carcasa diseñada para condiciones ambientales específicas y para reducir la posibilidad de un contacto no deseado con tensiones peligrosas. Utilice armarios metálicos para mejorar la inmunidad electromagnética de su sistema M241 Logic Controller. Utilice armarios con un mecanismo de bloqueo con clave para minimizar los accesos no autorizados.

#### **Características medioambientales**

Todos los componentes del módulo M241 Logic Controller se aíslan eléctricamente entre el circuito electrónico interno y los canales de entrada/salida dentro de los límites establecidos y descritos por estas características medioambientales. Para obtener más información sobre el aislamiento eléctrico, consulte las especificaciones técnicas que aparecen más adelante en este documento. Este equipo cumple los requisitos de la CE tal como se indica en la tabla siguiente. Este equipo está diseñado para el uso en un entorno industrial con un grado de contaminación 2.

# **ADVERTENCIA**

#### **FUNCIONAMIENTO IMPREVISTO DEL EQUIPO**

No supere ninguno de los valores nominales que se especifican en las tablas de características medioambientales y eléctricas.

**Si no se siguen estas instrucciones, pueden producirse lesiones graves, muerte o daños en el equipo.**

En la tabla siguiente se muestran las características ambientales generales:

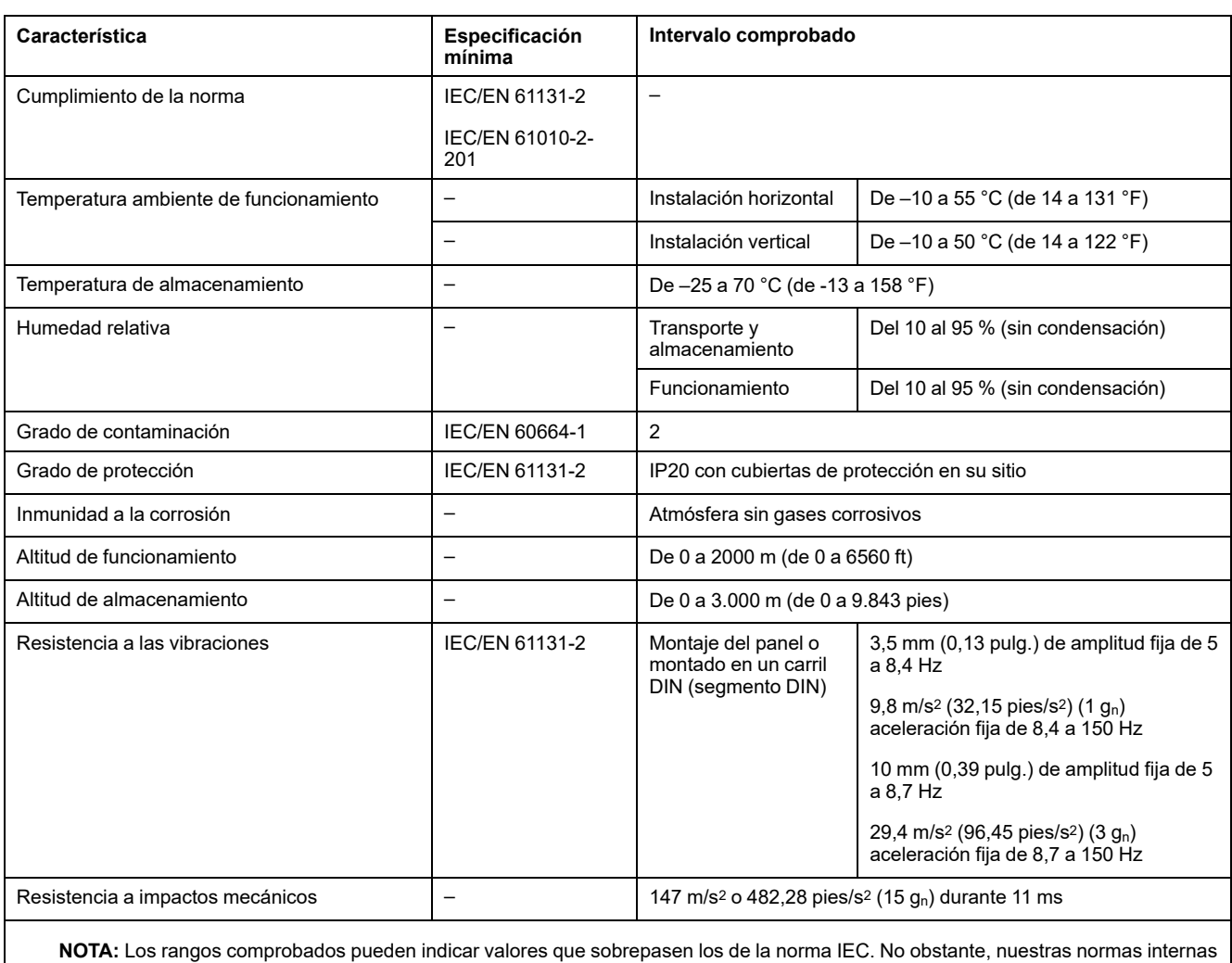

definen los elementos necesarios para entornos industriales. En cada caso, recomendamos las especificaciones mínimas siempre que se indiquen.

## **Susceptibilidad electromagnética**

El sistema M241 Logic Controller cumple las especificaciones de susceptibilidad electromagnética indicadas en la siguiente tabla:

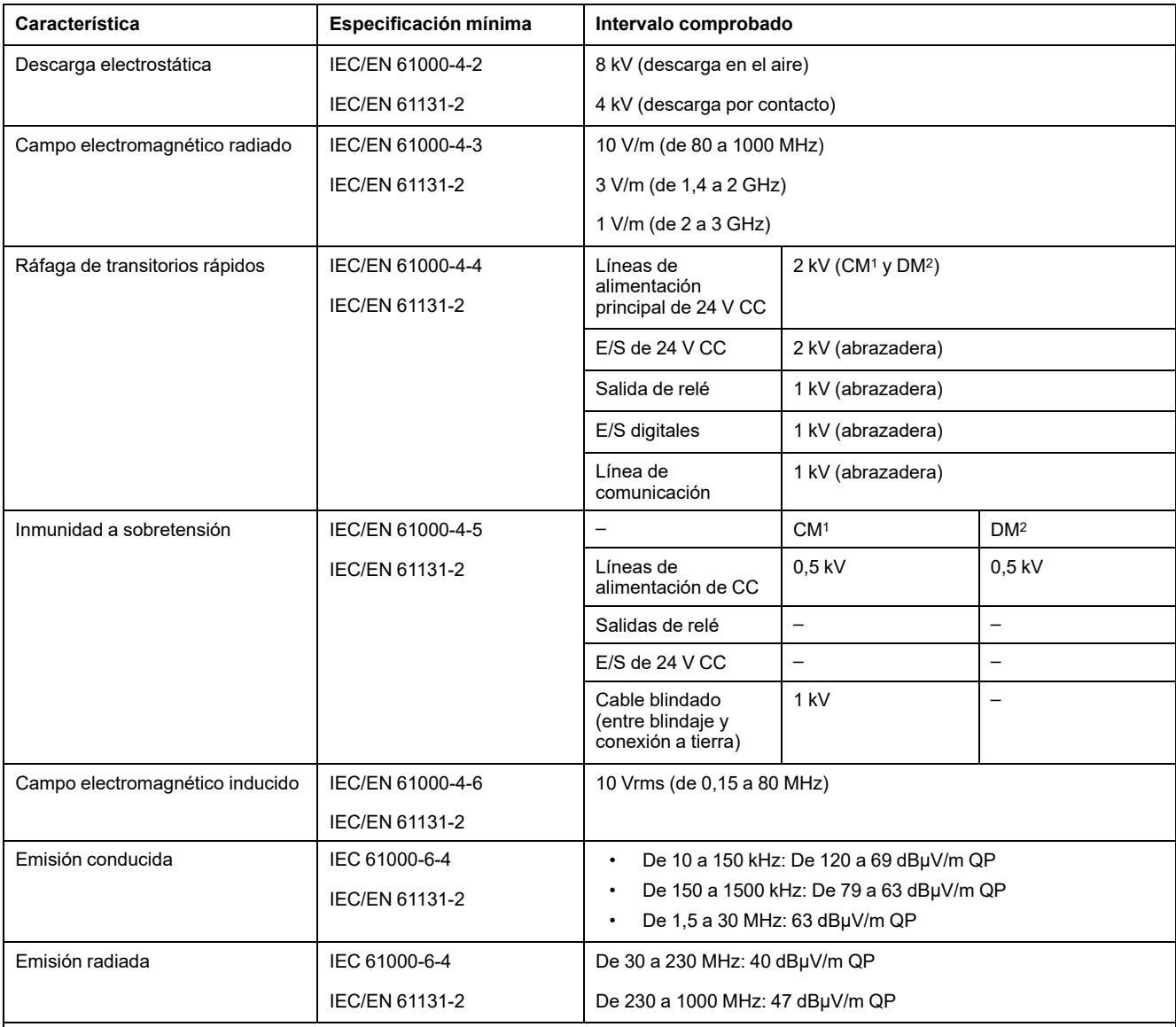

**1** Modalidad común

**2** Modalidad diferencial

**NOTA:** Los rangos comprobados pueden indicar valores que sobrepasen los de la norma IEC. No obstante, nuestras normas internas definen los elementos necesarios para entornos industriales. En cada caso, recomendamos las especificaciones mínimas siempre que se indiquen.

## <span id="page-881-0"></span>**Certificaciones y normas**

### **Introducción**

Para obtener información sobre los certificados y conformidad con los estándares, vaya a [www.se.com.](https://www.se.com)

Para obtener información sobre la conformidad de los productos y la información medioambiental (RoHS, REACH, PEP, EOLI, etc.), vaya a [www.se.com/green](https://www.se.com/green-premium)[premium](https://www.se.com/green-premium).

## <span id="page-882-0"></span>**Instalación de cartuchos TMC4**

### <span id="page-882-1"></span>**Requisitos de instalación y mantenimiento**

#### **Antes de comenzar**

Lea y comprenda este capítulo antes de comenzar la instalación de su sistema.

El uso y la aplicación de la información contenida aquí requiere experiencia en el diseño y programación de sistemas de control automatizado. Solo usted, el usuario, el integrador o el constructor de la máquina, puede ser consciente de todas las condiciones y los factores presentes durante la instalación, configuración, funcionamiento y mantenimiento de la máquina o el proceso, y puede por tanto determinar el equipo de automatización y el equipo asociado, y las medidas de protección y los bloqueos relacionados que pueden usarse eficaz y adecuadamente. Al seleccionar el equipo de control y automatización, y cualquier otro software o equipo relacionado para una aplicación particular, debe considerar también las regulaciones o normas nacionales, regionales o locales correspondientes.

Preste atención en especial al cumplimiento de toda la información de seguridad, los diferentes requisitos eléctricos y las normas que se aplican a su máquina o proceso con el uso de este equipo.

#### **Desconexión de la alimentación**

Se deben montar e instalar todas las opciones y los módulos antes de instalar el sistema de control en un segmento de montaje, una placa de montaje o un panel. Retire el sistema de control de su segmento de montaje, placa de montaje o panel antes de desmontar el equipo.

## **AAPELIGRO**

#### **RIESGO DE DESCARGA ELÉCTRICA, EXPLOSIÓN O ARCO VOLTAICO**

- Desconecte la alimentación de todos los equipos, incluidos los dispositivos conectados, antes de retirar cualquier cubierta o compuerta, o bien antes de instalar o retirar cualquier accesorio, hardware, cable o conductor salvo en las condiciones indicadas en la guía de hardware de este equipo.
- Utilice siempre un dispositivo de detección de tensión de capacidad adecuada para confirmar la ausencia de alimentación eléctrica cuando y donde se indique.
- Vuelva a montar y fijar todas las cubiertas, accesorios, elementos de hardware, cables y conductores y compruebe que haya una conexión a tierra adecuada antes de aplicar alimentación eléctrica a la unidad.
- Aplique sólo la tensión especificada cuando utilice este equipo y los productos asociados.

#### **Si no se siguen estas instrucciones, se producirán lesiones graves o la muerte.**

### **Consideraciones sobre la programación**

# **ADVERTENCIA**

#### **FUNCIONAMIENTO IMPREVISTO DEL EQUIPO**

- Utilice solo software aprobado por Schneider Electric para este equipo.
- Actualice el programa de aplicación siempre que cambie la configuración de hardware física.

**Si no se siguen estas instrucciones, pueden producirse lesiones graves, muerte o daños en el equipo.**

#### **Entorno operativo**

Además de las [Características ambientales, página 14,](#page-879-2) consulte la [Información](#page-873-0) [relacionada con el producto, página 8](#page-873-0) al principio del presente documento para obtener información importante con respecto a la instalación en ubicaciones peligrosas para este equipo específico.

## **ADVERTENCIA**

#### **FUNCIONAMIENTO IMPREVISTO DEL EQUIPO**

Instale y utilice este equipo de acuerdo con las condiciones descritas en las características medioambientales.

**Si no se siguen estas instrucciones, pueden producirse lesiones graves, muerte o daños en el equipo.**

### **Consideraciones acerca de la instalación**

## **ADVERTENCIA**

#### **FUNCIONAMIENTO IMPREVISTO DEL EQUIPO**

- En caso de que exista riesgo para el personal o los equipos, utilice los dispositivos de bloqueo de seguridad adecuados.
- Instale y utilice este equipo en una carcasa adecuada para el entorno correspondiente, y que esté protegida por un mecanismo de bloqueo que use llaves o herramientas.
- Utilice las fuentes de alimentación del actuador y el sensor solo para proporcionar alimentación a los sensores o actuadores conectados al módulo.
- La línea de alimentación y los circuitos de salida deben estar equipados con cables y fusibles que cumplan los requisitos normativos locales y nacionales relativos a la corriente nominal y la tensión del equipo en cuestión.
- No utilice este equipo en funciones de maquinaria críticas para la seguridad a no ser que esté diseñado como equipo de seguridad funcional y siga los estándares y las normas correspondientes.
- No desmonte, repare ni modifique este equipo.
- No conecte ningún cable a conexiones reservadas y no utilizadas o a conexiones designadas como No Connection (N.C.).

#### **Si no se siguen estas instrucciones, pueden producirse lesiones graves, muerte o daños en el equipo.**

**NOTA:** Los tipos de fusibles JDYX2 o JDYX8 están reconocidos por cULus.

## <span id="page-884-0"></span>**Instalación de cartuchos TMC4**

### **Consideraciones acerca de la instalación**

El cartucho TMC4 está diseñado para funcionar dentro del mismo rango de temperaturas que los controladores, incluido el reajuste del controlador para funcionamiento con aumento de temperatura, así como las restricciones de temperatura asociadas a las posiciones de montaje. Consulte distancias y posiciones de montaje del controlador (consulte Modicon M241 Logic Controller - Guía de hardware) para obtener más información.

### **Instalación**

# **AAPELIGRO**

#### **DESCARGA ELÉCTRICA O ARCO ELÉCTRICO**

- Desconecte la alimentación del equipo, incluidos los dispositivos conectados, antes de quitar las cubiertas o puertas, o bien, de instalar o quitar cualquier accesorio, hardware, cable o conductor.
- Utilice siempre un dispositivo de detección de tensión de capacidad adecuada para confirmar la ausencia de alimentación eléctrica cuando y donde se indique.
- Use guantes protectores cuando instale o quite los cartuchos.
- Vuelva a montar y fijar todas las cubiertas, accesorios, elementos de hardware, cables y conductores y compruebe que haya una conexión a tierra adecuada antes de aplicar alimentación eléctrica a la unidad.
- Aplique solo la tensión especificada cuando utilice este equipo y los productos asociados.

**Si no se siguen estas instrucciones, se producirán lesiones graves o la muerte.**

## *AVISO*

#### **DESCARGA ELECTROSTÁTICA**

- Verifique que las ranuras vacías del cartucho tienen las cubiertas en su sitio antes de aplicar electricidad al controlador.
- No toque los contactos del cartucho.
- Manipule el cartucho únicamente en la carcasa.
- Adopte las medidas de protección necesarias contra descargas electrostáticas.

**Si no se siguen estas instrucciones, pueden producirse daños en el equipo.**

En la tabla siguiente se describen los distintos pasos para instalar un cartucho TMC4 en el controlador:

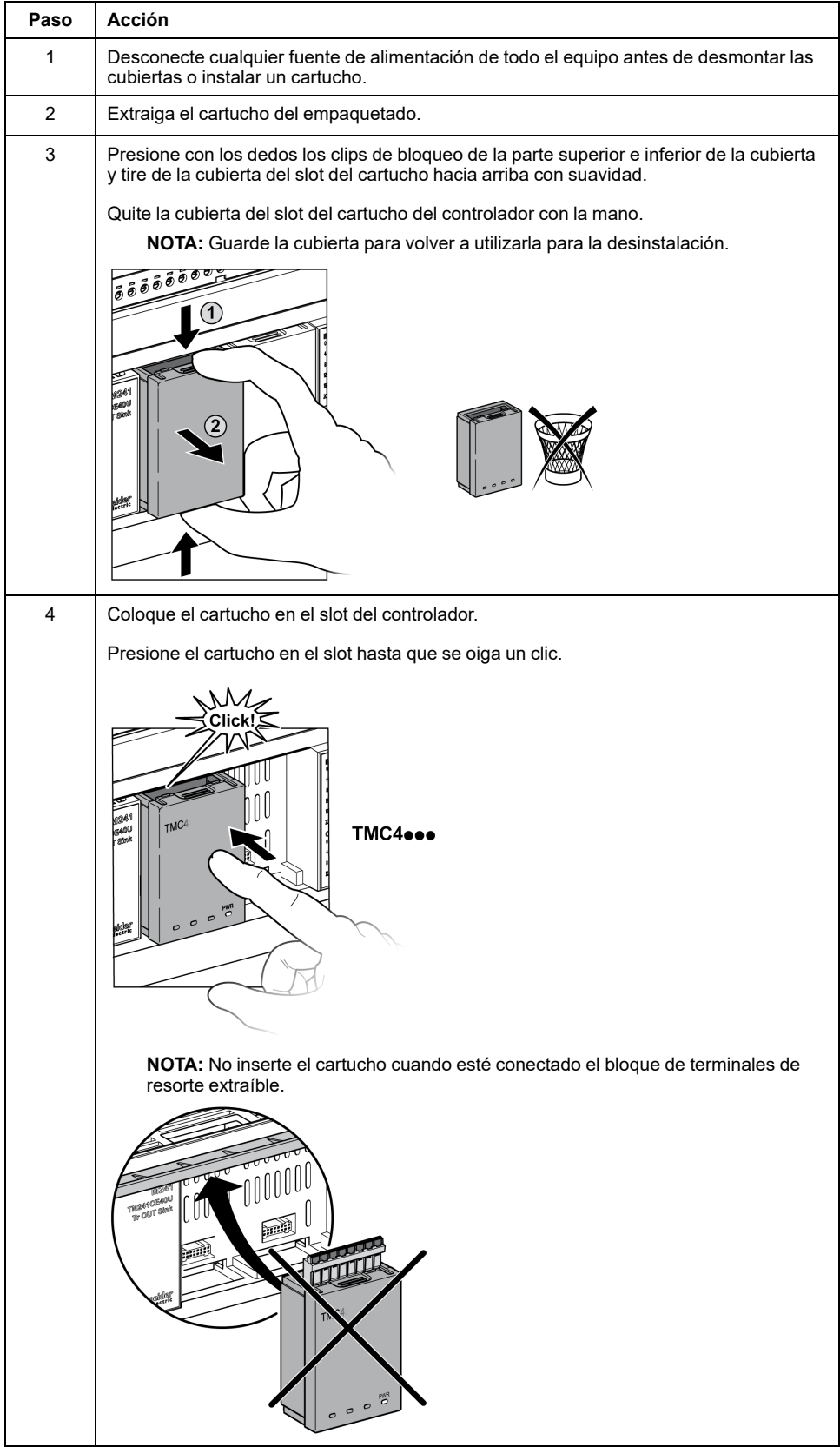

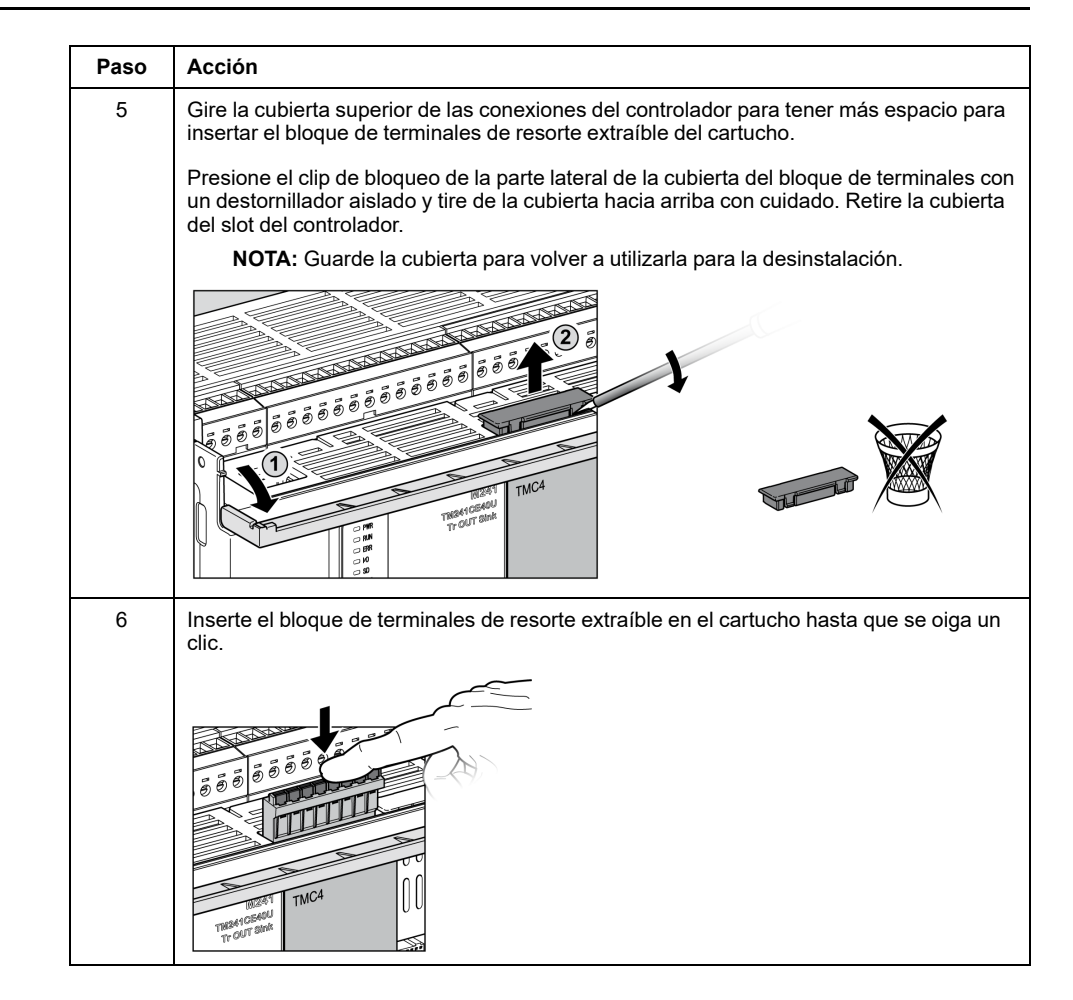

#### **Desinstalación**

#### **PELIGRO**  $\boldsymbol{A}$

#### **DESCARGA ELÉCTRICA O ARCO ELÉCTRICO**

- Desconecte la alimentación del equipo, incluidos los dispositivos conectados, antes de quitar las cubiertas o puertas, o bien, de instalar o quitar cualquier accesorio, hardware, cable o conductor.
- Utilice siempre un dispositivo de detección de tensión de capacidad adecuada para confirmar la ausencia de alimentación eléctrica cuando y donde se indique.
- Use quantes protectores cuando instale o quite los cartuchos.
- Vuelva a montar y fijar todas las cubiertas, accesorios, elementos de hardware, cables y conductores y compruebe que haya una conexión a tierra adecuada antes de aplicar alimentación eléctrica a la unidad.
- Aplique solo la tensión especificada cuando utilice este equipo y los productos asociados.

**Si no se siguen estas instrucciones, se producirán lesiones graves o la muerte.**

# *AVISO*

#### **DESCARGA ELECTROSTÁTICA**

- Verifique que las ranuras vacías del cartucho tienen las cubiertas en su sitio antes de aplicar electricidad al controlador.
- No toque los contactos del cartucho.
- Manipule el cartucho únicamente en la carcasa.
- Adopte las medidas de protección necesarias contra descargas electrostáticas.

**Si no se siguen estas instrucciones, pueden producirse daños en el equipo.**

En la tabla siguiente se describen los diversos pasos para desinstalar un cartucho TMC4 del controlador:

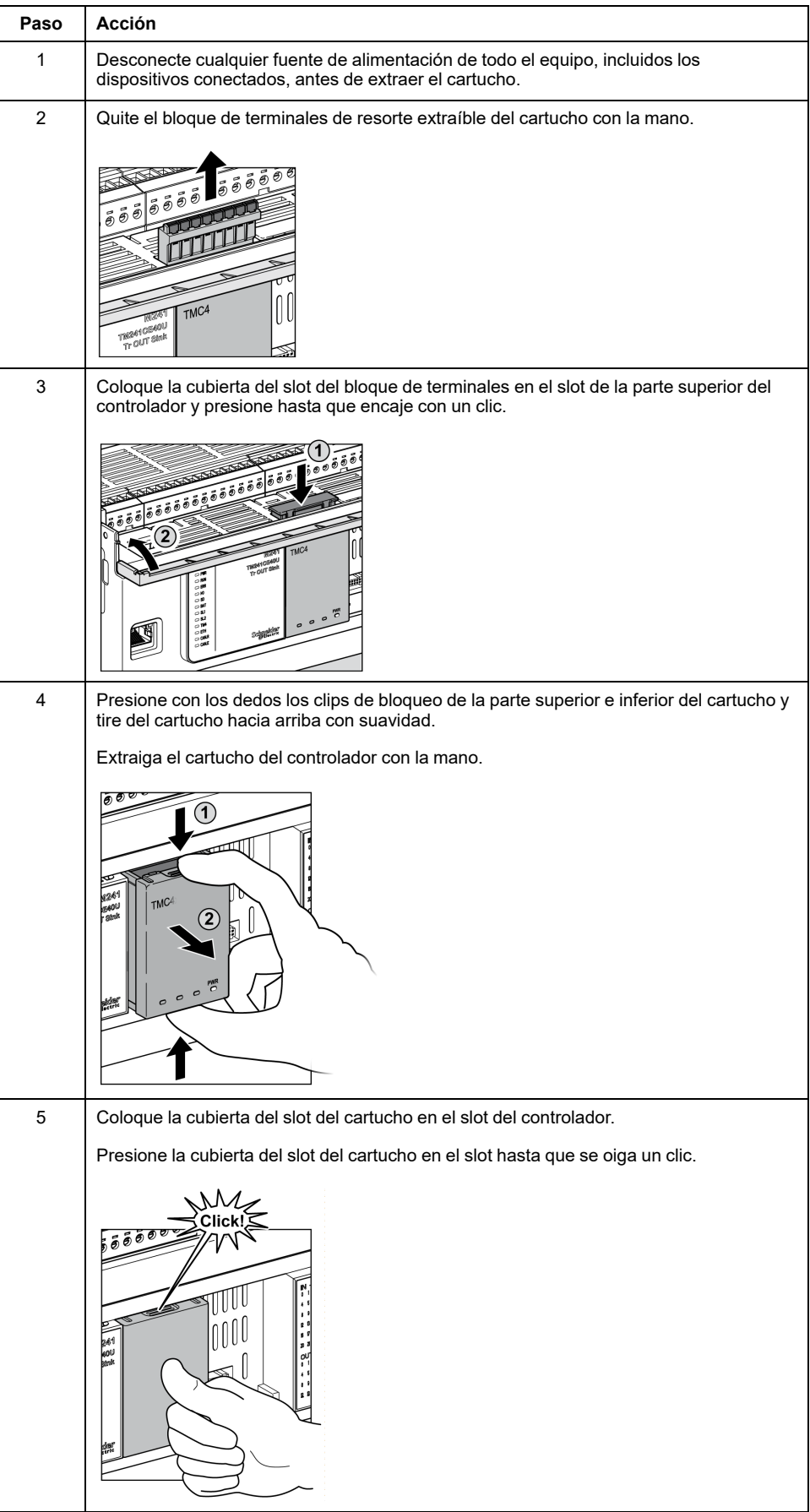

# <span id="page-889-0"></span>**Requisitos eléctricos de TMC4**

# <span id="page-889-1"></span>**Prácticas recomendadas de cableado**

## **Descripción general**

En esta sección se describen las directrices de cableado y las prácticas recomendadas asociadas que se deben respetar al utilizar el sistema M241 Logic Controller.

## **PELIGRO**

#### **RIESGO DE DESCARGA ELÉCTRICA, EXPLOSIÓN O ARCO VOLTAICO**

- Desconecte la alimentación de todos los equipos, incluidos los dispositivos conectados, antes de retirar cualquier cubierta o compuerta, o bien antes de instalar o retirar cualquier accesorio, hardware, cable o conductor salvo en las condiciones indicadas en la guía de hardware de este equipo.
- Utilice siempre un dispositivo de detección de tensión de capacidad adecuada para confirmar la ausencia de alimentación eléctrica cuando y donde se indique.
- Vuelva a montar y fijar todas las cubiertas, accesorios, elementos de hardware, cables y conductores y compruebe que haya una conexión a tierra adecuada antes de aplicar alimentación eléctrica a la unidad.
- Aplique sólo la tensión especificada cuando utilice este equipo y los productos asociados.

**Si no se siguen estas instrucciones, se producirán lesiones graves o la muerte.**

## **ADVERTENCIA**

#### **PÉRDIDA DE CONTROL**

- Realice un análisis de efecto o de modalidad de fallo (FMEA), o un análisis de riesgo equivalente, de su aplicación y aplique controles preventivos y de detección antes de la implementación.
- Proporcione un estado de recuperación para los eventos o las secuencias de control no deseados.
- Proporcione rutas de control separadas o redundantes donde se necesiten.
- Proporcione los parámetros adecuados, en especial respecto a límites.
- Revise las implicaciones de los retrasos en la transmisión y tome medidas para mitigarlos.
- Revise las implicaciones de las interrupciones del enlace de comunicación y tome medidas para mitigarlas.
- Proporcione rutas independientes para las funciones de control (por ejemplo, parada de emergencia, condiciones de superación de los límites y condiciones de error) de acuerdo con su evaluación de riesgos y con los códigos y normativas aplicables.
- Aplique las regulaciones y directrices locales de seguridad y prevención de accidentes.1
- Realice pruebas de todas las implementaciones de un sistema para verificar que funcione correctamente antes de ponerlas en servicio.

**Si no se siguen estas instrucciones, pueden producirse lesiones graves, muerte o daños en el equipo.**

<sup>1</sup> Para obtener información adicional, consulte NEMA ICS 1.1 (última edición), *Safety Guidelines for the Application, Installation, and Maintenance of Solid State Control* (Directrices de seguridad para la aplicación, la instalación y el mantenimiento del control de estado estático) y NEMA ICS 7.1 (última edición), *Safety Standards for Construction and Guide for Selection, Installation and Operation of Adjustable-Speed Drive Systems* (Estándares de seguridad para la construcción y guía para la selección, instalación y utilización de sistemas de unidades de velocidad ajustable) o su equivalente aplicable a la ubicación específica.

### **Directrices de cableado**

Se deben aplicar las reglas siguientes al cablear un sistema M241 Logic Controller:

- Los cables de E/S y comunicación deben estar separados de los cables de alimentación. Realice estos dos tipos de cableado mediante conductos de cable independientes.
- Compruebe que el entorno y las condiciones de funcionamiento cumplan los valores de las especificaciones.
- Utilice los tamaños de cable correctos para cumplir los requisitos de tensión y corriente.
- Utilice conductores de cobre (obligatorio).
- Utilice cables de par trenzado blindados para E/S analógicas o rápidas.
- Utilice cables de par trenzado blindados para redes y bus de campo.

Utilice cables blindados conectados correctamente a tierra para todas las salidas o entradas analógicas y de alta velocidad, así como para las conexiones de comunicación. Si no utiliza cable blindado para estas conexiones, las interferencias electromagnéticas pueden causar la degradación de la señal. Las señales degradadas pueden provocar que el controlador o los módulos y el equipo conectados a él funcionen de manera inesperada.

# **ADVERTENCIA**

#### **FUNCIONAMIENTO IMPREVISTO DEL EQUIPO**

- Utilice cables blindados para todas las E/S rápidas, las E/S analógicas y las señales de comunicación.
- Conecte a tierra el blindaje de los cables para todas las E/S analógicas, las E/S rápidas y las señales de comunicación en un único punto<sup>1</sup>.
- Enrute los cables de comunicación y de E/S por separado de los cables de alimentación.

**Si no se siguen estas instrucciones, pueden producirse lesiones graves, muerte o daños en el equipo.**

1La conexión a tierra multipunto se admite si las conexiones se efectúan con una placa de conexión a tierra equipotencial dimensionada para ayudar a evitar daños en el blindaje del cable en caso de corrientes de cortocircuito del sistema de alimentación.

Para obtener más información, consulte Puesta a tierra de cables blindados.

**NOTA:** Las temperaturas de la superficie pueden superar los 60 °C (140 °F). Para cumplir la norma IEC 61010, guíe el cableado primario (los cables conectados a la red eléctrica) por separado y lejos del cableado secundario (cableado de tensión extrabaja que proviene de las fuentes de tensión intermedias). Si esto no es posible, será necesario un doble aislamiento como mejora en el conducto o en los cables.

#### **Reglas para el bloque de terminales de resorte extraíble**

En la tabla siguiente se muestran los tipos de cable y los tamaños de conductor de un bloque de terminales de resorte extraíble de **3,81 mm (0,15 pulgadas) de paso**:

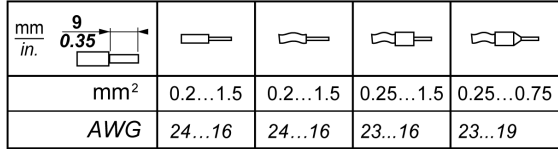

Es obligatorio el uso de conductores de cobre.

## **PELIGRO**

#### **PELIGRO DE INCENDIO**

- Utilice solamente los tamaños de cable correctos para la capacidad de corriente de los canales de E/S y fuentes de alimentación.
- Para el cableado de las salidas de relé (2 A), utilice conductores de al menos 0,5 mm2 (AWG 20) con una temperatura nominal de al menos 80 °C (176 °F).
- Para los conductores comunes del cableado de salidas de relé (7 A) o cableado de salidas de relé superior a 2 A, utilice conductores de al menos 1,0 mm2 (AWG 16) con una temperatura nominal de como mínimo 80 °C  $(176 °F)$ .

**Si no se siguen estas instrucciones, se producirán lesiones graves o la muerte.**

Los conectores de la abrazadera de resorte del bloque de terminales están diseñados para un solo conductor o extremo de cable. En el caso de dos conductores con un mismo conector, estos deberán instalarse con un extremo de cable de doble conductor con el fin de evitar que se aflojen.

# **AAPELIGRO**

#### **LOS CABLES SUELTOS CAUSAN DESCARGAS ELÉCTRICAS**

No inserte más de un conductor por cada conector de los bloques de terminales de resorte a menos que utilice un extremo de cable de doble conductor (puntera).

**Si no se siguen estas instrucciones, se producirán lesiones graves o la muerte.**

### <span id="page-892-0"></span>**Conexión a tierra del sistema M241**

#### **Descripción general**

Para contribuir a minimizar los efectos de interferencias electromagnéticas, los cables que transportan la E/S rápida, la E/S analógica y las señales de comunicación del bus de campo deben estar blindados.

## **ADVERTENCIA**

#### **FUNCIONAMIENTO IMPREVISTO DEL EQUIPO**

- Utilice cables blindados para todas las E/S rápidas, las E/S analógicas y las señales de comunicación.
- Conecte a tierra los cables blindados para todas las E/S rápidas, las E/S analógicas y las señales de comunicación en un único punto<sup>1</sup>.
- Enrute las comunicaciones y los cables de E/S por separado de los cables de alimentación.

**Si no se siguen estas instrucciones, pueden producirse lesiones graves, muerte o daños en el equipo.**

1La conexión a tierra multipunto se admite (y, en ocasiones, es inevitable) si las conexiones se efectúan con una placa de conexión a tierra equipotencial dimensionada para ayudar a evitar daños en el blindaje del cable en caso de corrientes de cortocircuito del sistema de alimentación.

El uso de cables blindados requiere el cumplimiento de las reglas de cableado siguientes:

- Para las conexiones a tierra de protección (PE), se pueden utilizar conductos metálicos para toda la longitud del blindaje o una parte, siempre que no se interrumpa la continuidad de las conexiones a tierra. Para una conexión a tierra funcional (FE), el blindaje pretende atenuar las interferencias electromagnéticas y debe ser continuo en toda la longitud del cable. Si el objetivo es tanto funcional como de protección, como suele ser el caso de los cables de comunicación, el cable deberá disponer de un blindaje continuo.
- Siempre que sea posible, mantenga los cables que lleven un tipo de señal separados de los cables con otros tipos de señales o de alimentación.

#### **Puesta a tierra de protección (PE) en la placa de conexiones**

La puesta a tierra de protección (PE) se debe conectar a la placa de conexiones conductora mediante un cable de alta resistencia, normalmente un cable trenzado de cobre con la sección de cable máxima permitida.

#### **Conexiones de cables blindados**

El blindaje del cable Modbus debe estar conectado a la conexión a tierra de protección (PE).

# **AAPELIGRO**

#### **PELIGRO DE DESCARGA ELÉCTRICA**

- Se debe utilizar la conexión de terminal de puesta a tierra (PE) para proporcionar una puesta a tierra de protección en todo momento.
- Asegúrese de que haya un cable trenzado de tierra apropiado conectado al terminal de tierra PE/PG antes de conectar el cable de red al equipo o de desconectarlo de este.

#### **Si no se siguen estas instrucciones, se producirán lesiones graves o la muerte.**

Los cables que transportan la E/S rápida, la E/S analógica y las señales de comunicación del bus de campo deben estar blindados. El blindaje debe estar puesto a tierra de un modo seguro. Los blindajes de E/S rápidas y E/S analógicas pueden estar conectados a la puesta a tierra funcional (FE) o a la puesta a tierra de protección (PE) del M241 Logic Controller. Los blindajes del cable de comunicación del bus de campo deben estar conectados a la puesta a tierra de protección (PE) con bornes de conexión fijados en la placa de conexiones conductora de la instalación.

# **ADVERTENCIA**

**DESCONEXIÓN ACCIDENTAL DE LA PUESTA A TIERRA DE PROTECCIÓN (PE)**

- No utilice la placa de conexión a tierra TM2XMTGB para proporcionar una puesta a tierra de protección (PE).
- Utilice la placa de puesta a tierra TM2XMTGB solo para proporcionar una puesta a tierra funcional (FE).

**Si no se siguen estas instrucciones, pueden producirse lesiones graves, muerte o daños en el equipo.**

### **Blindaje del cable de la conexión a tierra de protección (PE)**

Para poner a tierra el blindaje de un cable mediante una abrazadera de puesta a tierra:

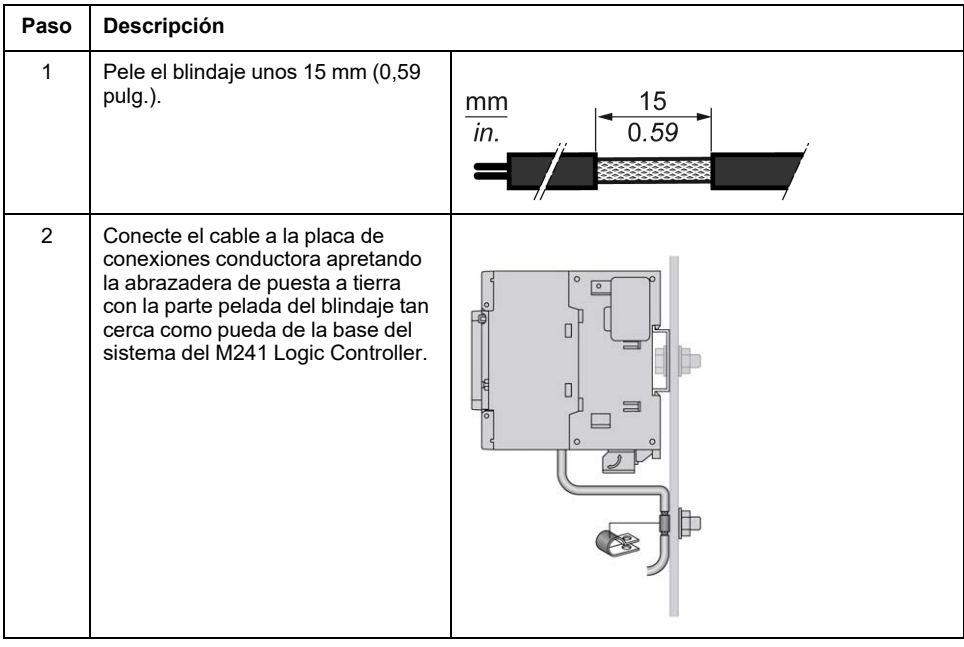

**NOTA:** El blindaje debe asegurarse bien a la placa de conexiones conductora para lograr un contacto correcto.

### **Blindaje del cable de puesta a tierra funcional (FE)**

Para conectar el blindaje de un cable mediante una barra de puesta a tierra:

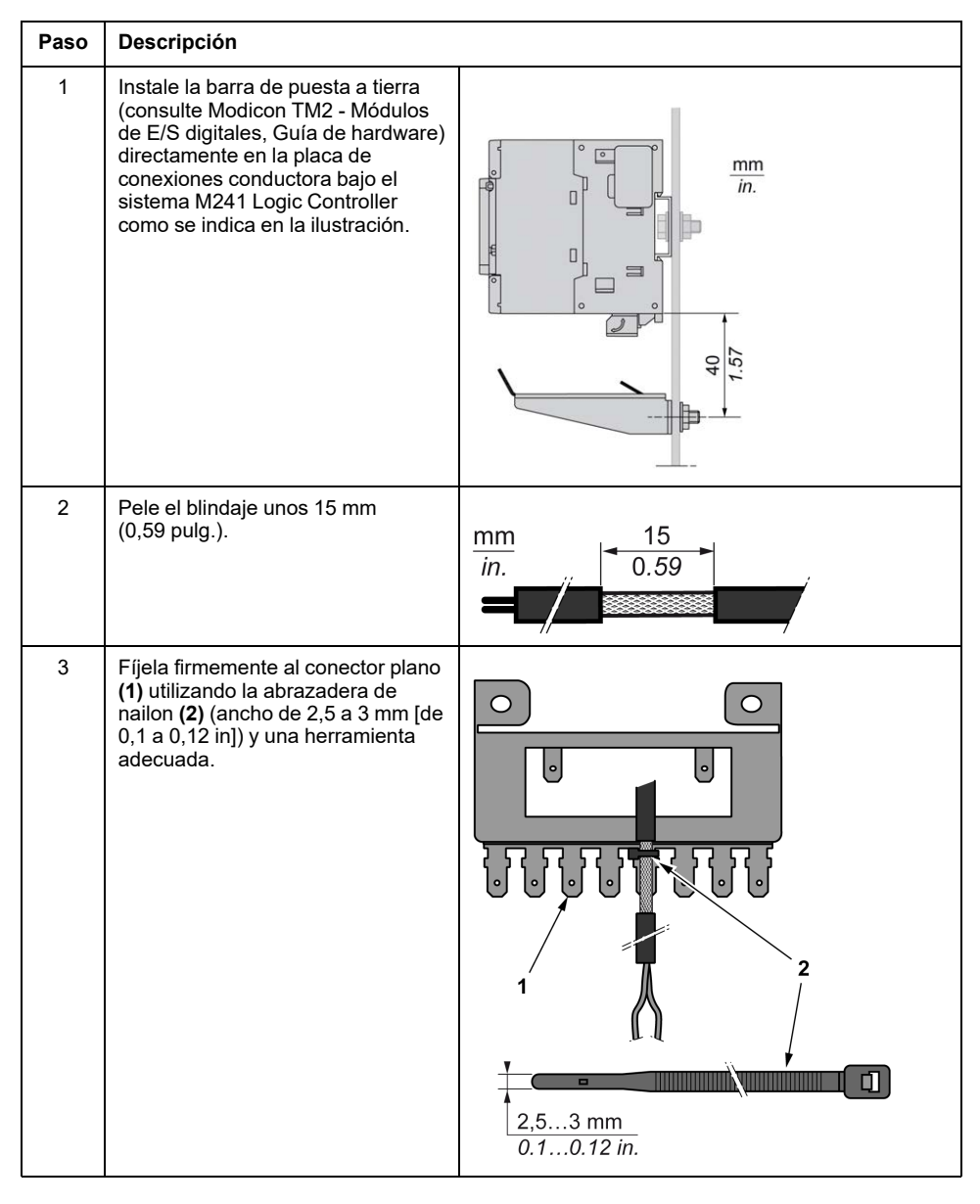

**NOTA:** Use la barra de conexión a tierra TM2XMTGB para conexiones a tierra funcional (FE).

# <span id="page-895-0"></span>**Cartuchos TMC4 estándar**

#### **Contenido de esta parte**

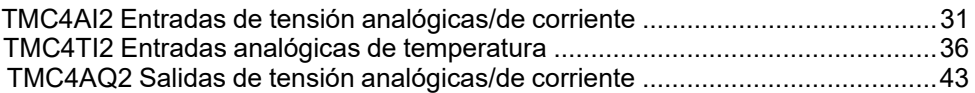

# <span id="page-896-0"></span>**TMC4AI2 Entradas de tensión analógicas/de corriente**

#### **Contenido de este capítulo**

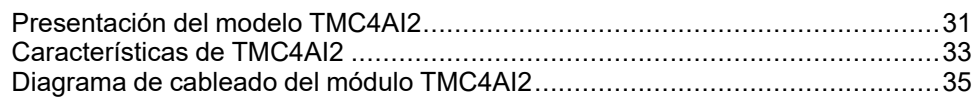

#### **Descripción general**

En este capítulo se describe el cartucho TMC4AI2, así como sus características y conexiones.

# <span id="page-896-1"></span>**Presentación del modelo TMC4AI2**

### **Descripción general**

Las siguientes funciones se integran en el cartucho TMC4AI2:

- 2 entradas analógicas (tensión o corriente)
- bloque de terminales de resorte extraíble de 3,81 mm (0,15 pulg) de paso

### **Características principales**

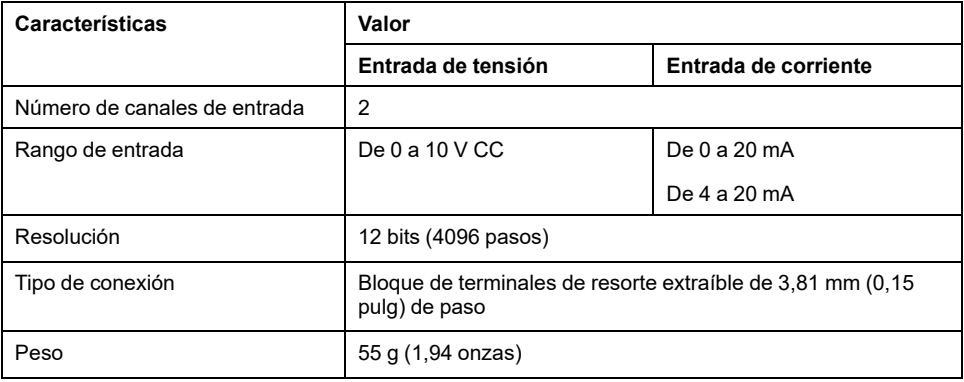

## **Indicador LED de alimentación**

En el diagrama siguiente se muestra un cartucho TMC4AI2 con su indicador LED de alimentación etiquetado **PWR**:

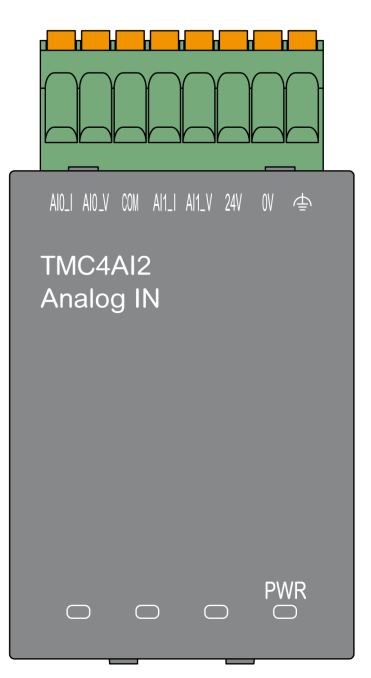

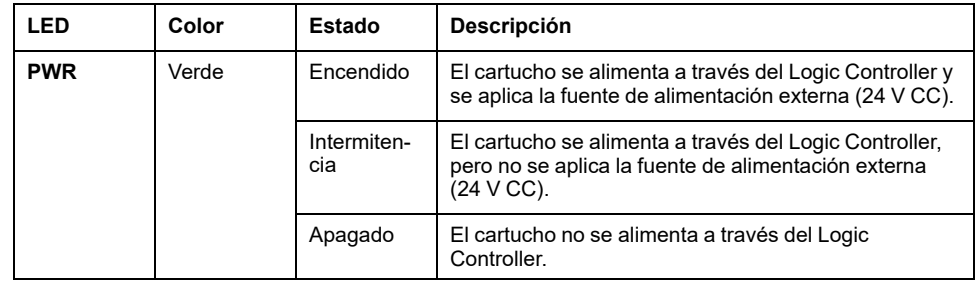

# <span id="page-898-0"></span>**Características de TMC4AI2**

## **Introducción**

En esta sección se proporciona una descripción general de las características del cartucho TMC4AI2.

Consulte también [Características ambientales, página 14](#page-879-2).

# **ADVERTENCIA**

#### **FUNCIONAMIENTO IMPREVISTO DEL EQUIPO**

No supere ninguno de los valores nominales que se especifican en las tablas de características medioambientales y eléctricas.

**Si no se siguen estas instrucciones, pueden producirse lesiones graves, muerte o daños en el equipo.**

### **Conectores**

En el siguiente diagrama se muestran los conectores y las marcas del cartucho TMC4AI2:

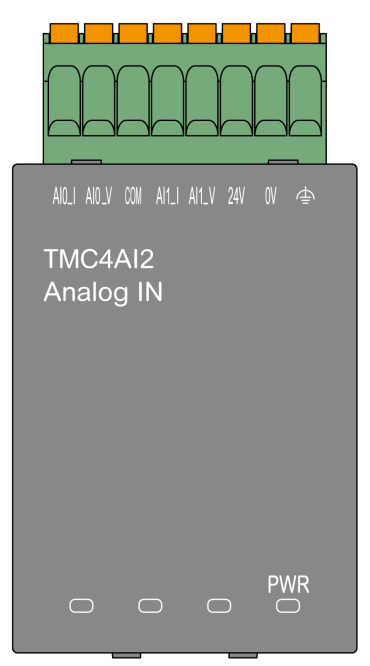

## **Características de entrada**

En la tabla siguiente se describen las características de entrada del cartucho:

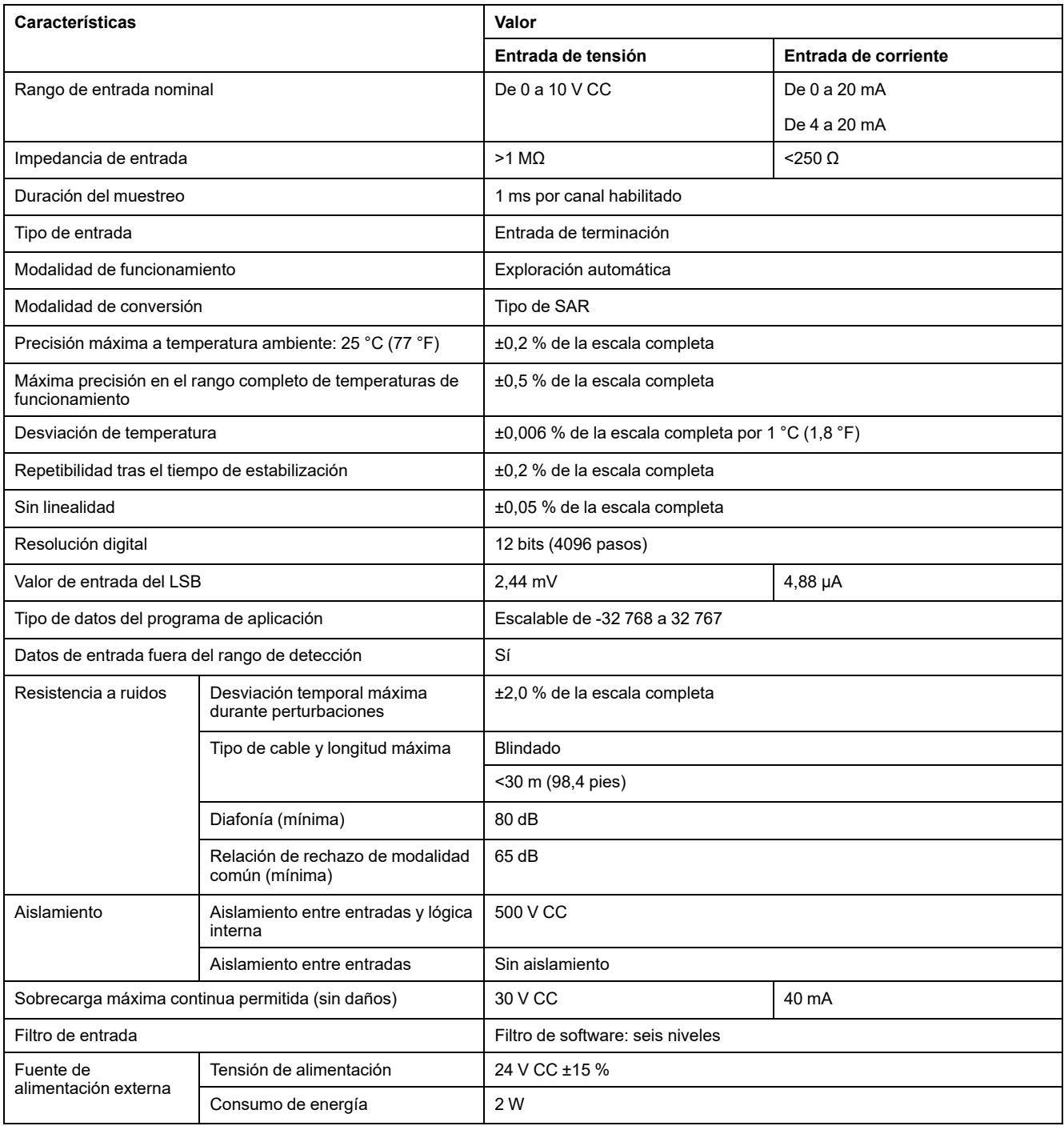
# **Diagrama de cableado del módulo TMC4AI2**

## **Introducción**

Para conectar las entradas, este cartucho tiene un bloque de terminales de resorte extraíble.

#### **Normas de cableado**

Consulte la sección [Prácticas recomendadas relativas al cableado, página 24](#page-889-0).

### **Diagrama de cableado**

En la siguiente figura aparece un ejemplo de la conexión de entrada de corriente y tensión:

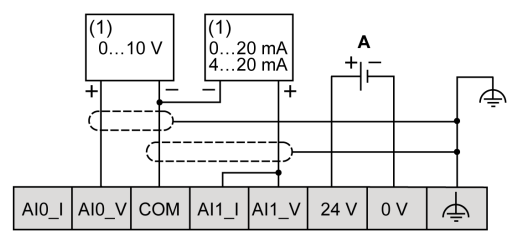

**(1)**: Dispositivo de salida analógica de tensión y corriente

**A:** Fuente de alimentación externa

**NOTA:** Cada entrada se puede conectar a una entrada de tensión o corriente.

# <span id="page-901-1"></span>**TMC4TI2 Entradas analógicas de temperatura**

#### **Contenido de este capítulo**

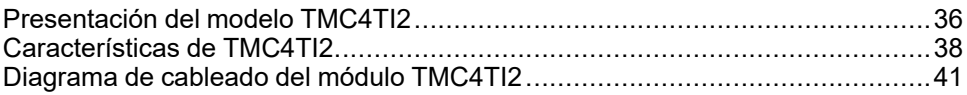

#### <span id="page-901-2"></span>**Descripción general**

En este capítulo se describe el cartucho TMC4TI2, así como sus características y conexiones.

# <span id="page-901-0"></span>**Presentación del modelo TMC4TI2**

### **Descripción general**

Las siguientes funciones se integran en el cartucho TMC4TI2:

- 2 entradas de temperatura analógicas (termoelemento o RTD)
- bloque de terminales de resorte extraíble de 3,81 mm (0,15 pulg) de paso

## **Características principales**

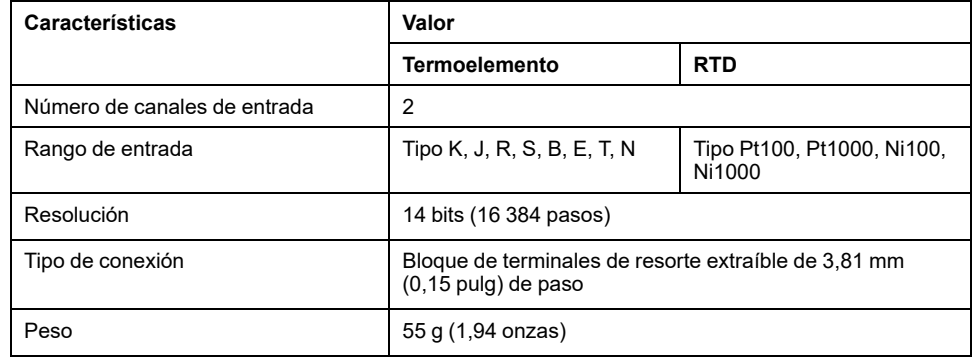

## **Indicador LED de alimentación**

En el diagrama siguiente se muestra un cartucho TMC4TI2 con su indicador LED de alimentación etiquetado **PWR**:

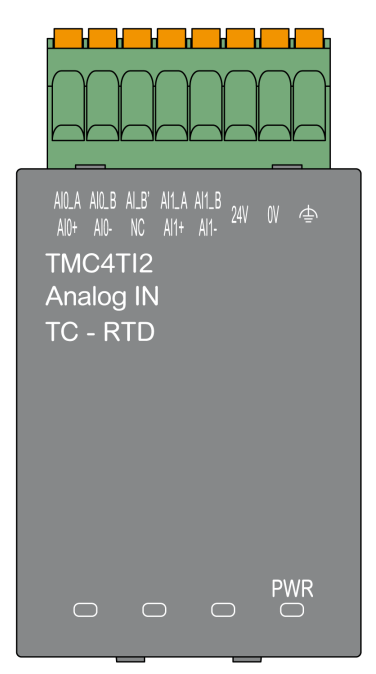

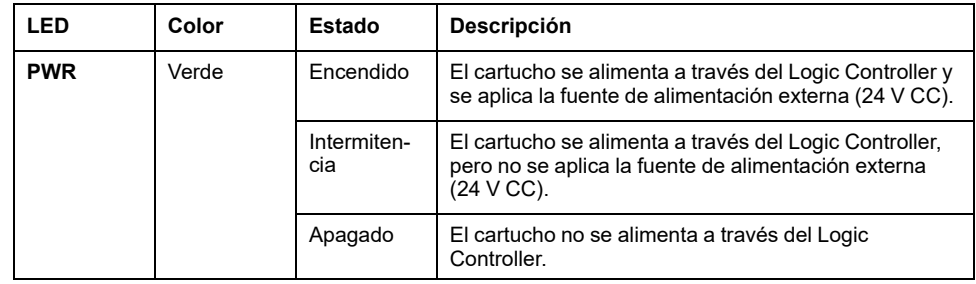

# <span id="page-903-0"></span>**Características de TMC4TI2**

## **Introducción**

En esta sección se proporciona una descripción general de las características del cartucho TMC4TI2.

Consulte también [Características ambientales, página 14.](#page-879-0)

# **ADVERTENCIA**

#### **FUNCIONAMIENTO IMPREVISTO DEL EQUIPO**

No supere ninguno de los valores nominales que se especifican en las tablas de características medioambientales y eléctricas.

**Si no se siguen estas instrucciones, pueden producirse lesiones graves, muerte o daños en el equipo.**

#### **Conectores**

En el siguiente diagrama se muestran los conectores y las marcas del cartucho TMC4TI2:

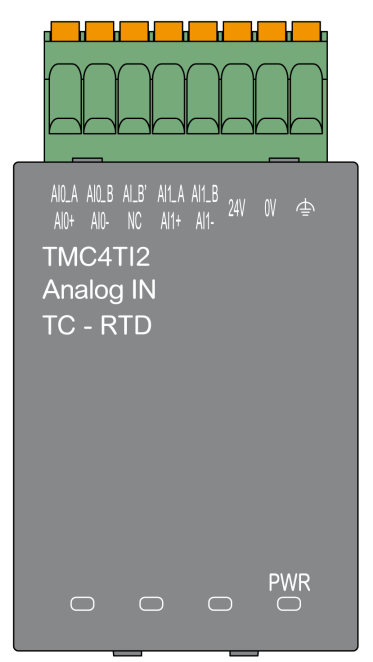

### **Características de entrada**

En la tabla siguiente se describen las características de entrada del cartucho:

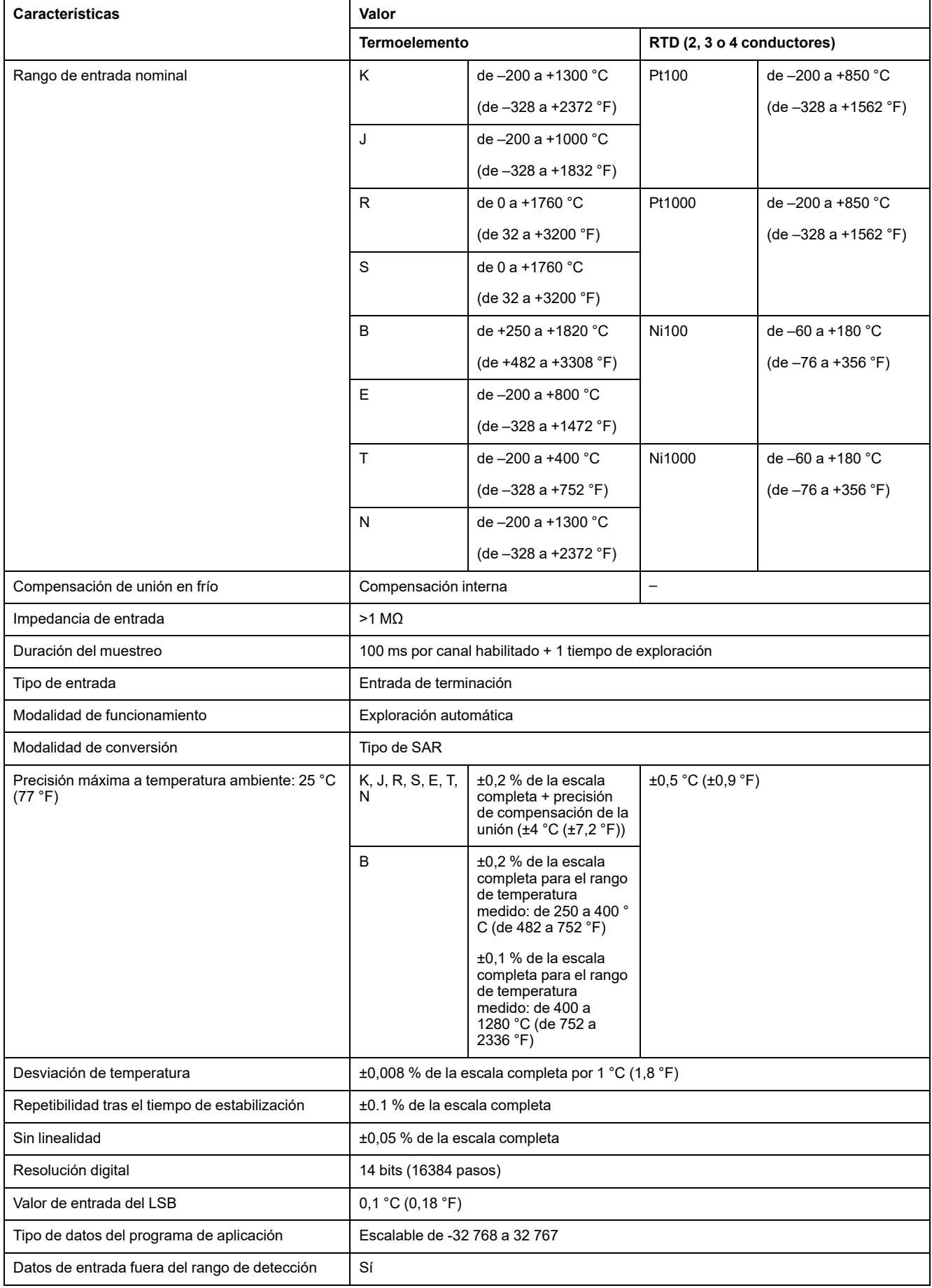

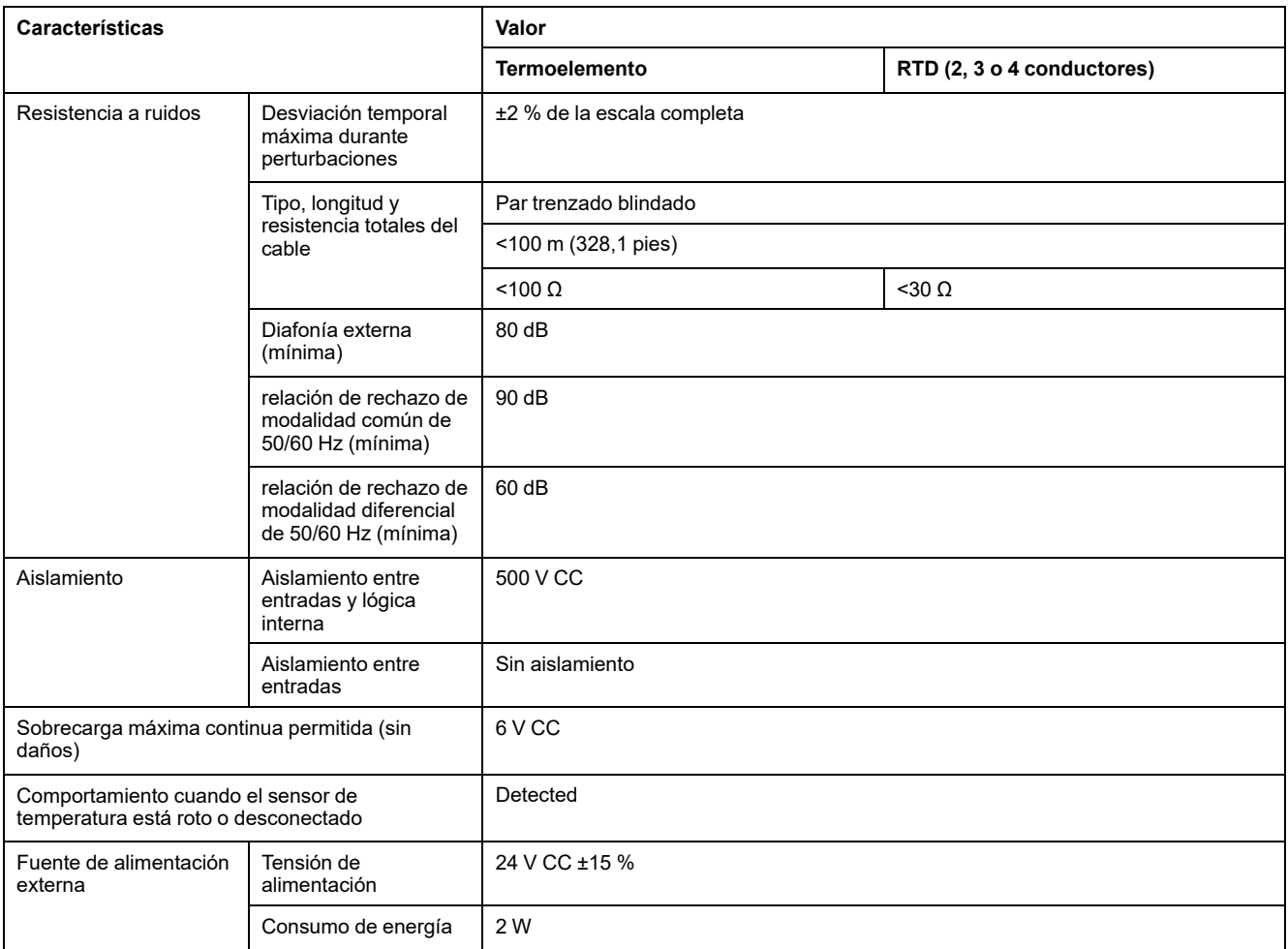

# <span id="page-906-0"></span>**Diagrama de cableado del módulo TMC4TI2**

## **Introducción**

Para conectar las entradas, este cartucho tiene un bloque de terminales de resorte extraíble.

#### **Normas de cableado**

Consulte la sección [Prácticas recomendadas relativas al cableado, página 24](#page-889-0).

### **Diagrama de cableado**

En la figura siguiente se muestra un ejemplo de las conexiones de la sonda de termoelemento y RTD de tres conductores:

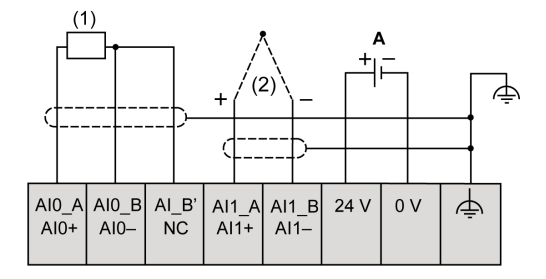

**(1)**: RTD

**(2)**: Termoelemento

**A:** Fuente de alimentación externa

En la figura siguiente se muestra un ejemplo de un par de conexiones RTD de tres conductores:

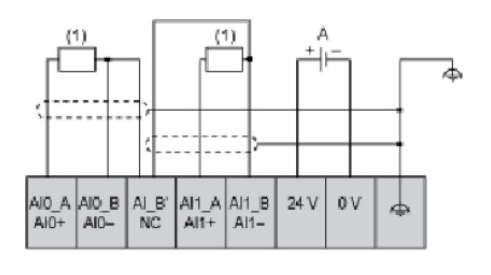

**(1)**: RTD

**A:** Fuente de alimentación externa

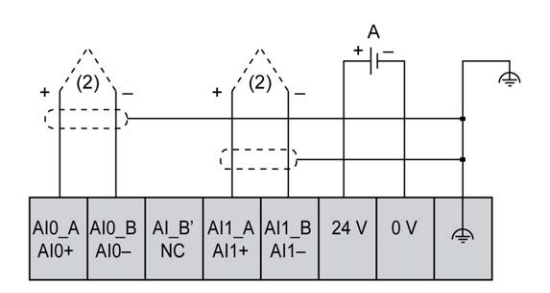

**(2)**: Termoelemento

**A:** Fuente de alimentación externa

En la figura siguiente se muestra un ejemplo de las conexiones de la sonda de termoelemento y RTD de cuatro conductores:

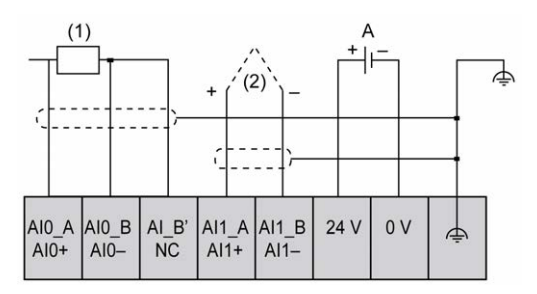

**(1)**: RTD

**(2)**: Termoelemento

**A:** Fuente de alimentación externa

**NOTA:** Cada entrada se puede conectar tanto a una sonda de termoelemento como a un RTD.

# **ADVERTENCIA**

#### **FUNCIONAMIENTO IMPREVISTO DEL EQUIPO**

No conecte ningún cable a conexiones reservadas y no utilizadas o a conexiones designadas como "No Connection (N.C.)".

**Si no se siguen estas instrucciones, pueden producirse lesiones graves, muerte o daños en el equipo.**

# <span id="page-908-1"></span>**TMC4AQ2 Salidas de tensión analógicas/de corriente**

#### **Contenido de este capítulo**

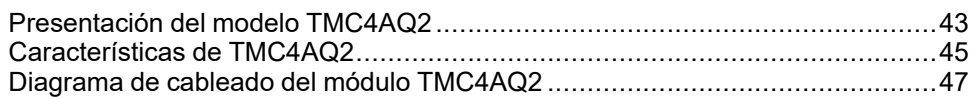

#### <span id="page-908-2"></span>**Descripción general**

En este capítulo se describe el cartucho TMC4AQ2, así como sus características y conexiones.

# <span id="page-908-0"></span>**Presentación del modelo TMC4AQ2**

### **Descripción general**

Las siguientes funciones se integran en el cartucho TMC4AQ2:

- 2 salidas analógicas (tensión o corriente)
- bloque de terminales de resorte extraíble de 3,81 mm (0,15 pulg) de paso

### **Características principales**

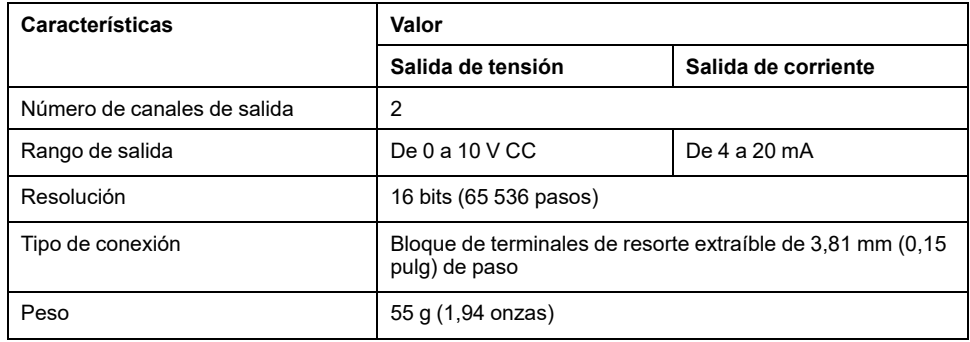

### **Indicador LED de alimentación**

En el diagrama siguiente se muestra un cartucho TMC4AQ2 con su indicador LED de alimentación etiquetado **PWR**:

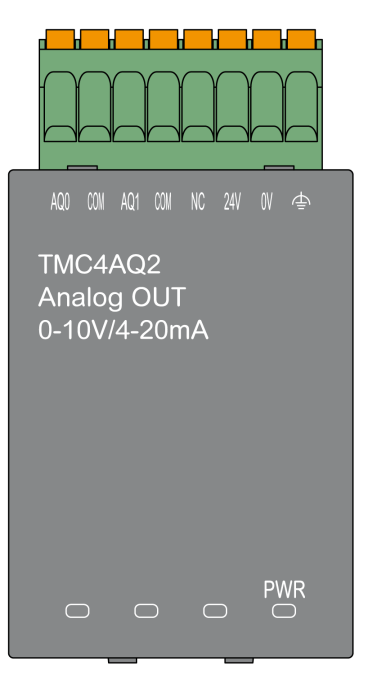

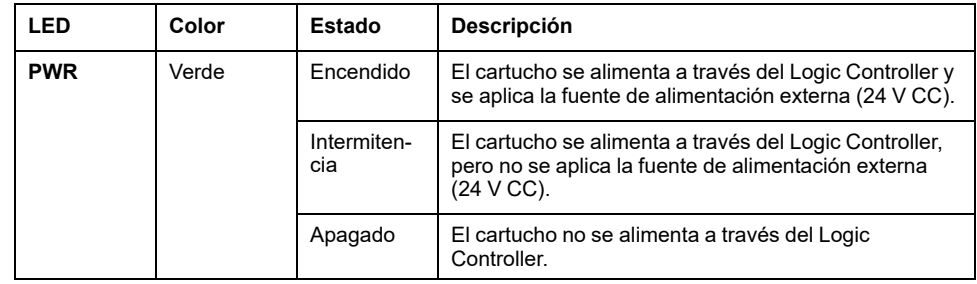

# <span id="page-910-0"></span>**Características de TMC4AQ2**

## **Introducción**

En esta sección se proporciona una descripción general de las características del cartucho TMC4AQ2.

Consulte también [Características ambientales, página 14](#page-879-0).

# **ADVERTENCIA**

#### **FUNCIONAMIENTO IMPREVISTO DEL EQUIPO**

No supere ninguno de los valores nominales que se especifican en las tablas de características medioambientales y eléctricas.

**Si no se siguen estas instrucciones, pueden producirse lesiones graves, muerte o daños en el equipo.**

#### **Conectores**

En el siguiente diagrama se muestran los conectores y las marcas del cartucho TMC4AQ2:

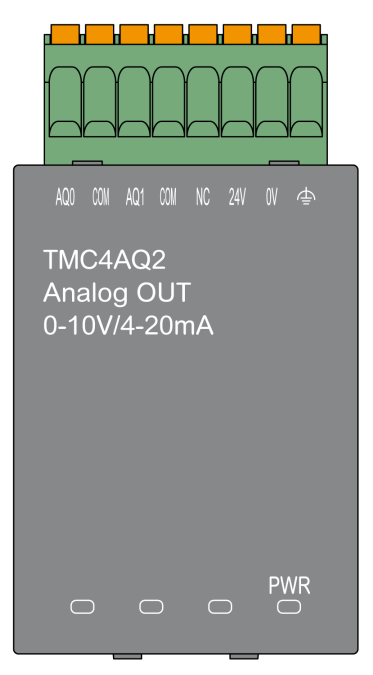

## **Características de salida**

En la tabla siguiente se describen las características de salida del cartucho:

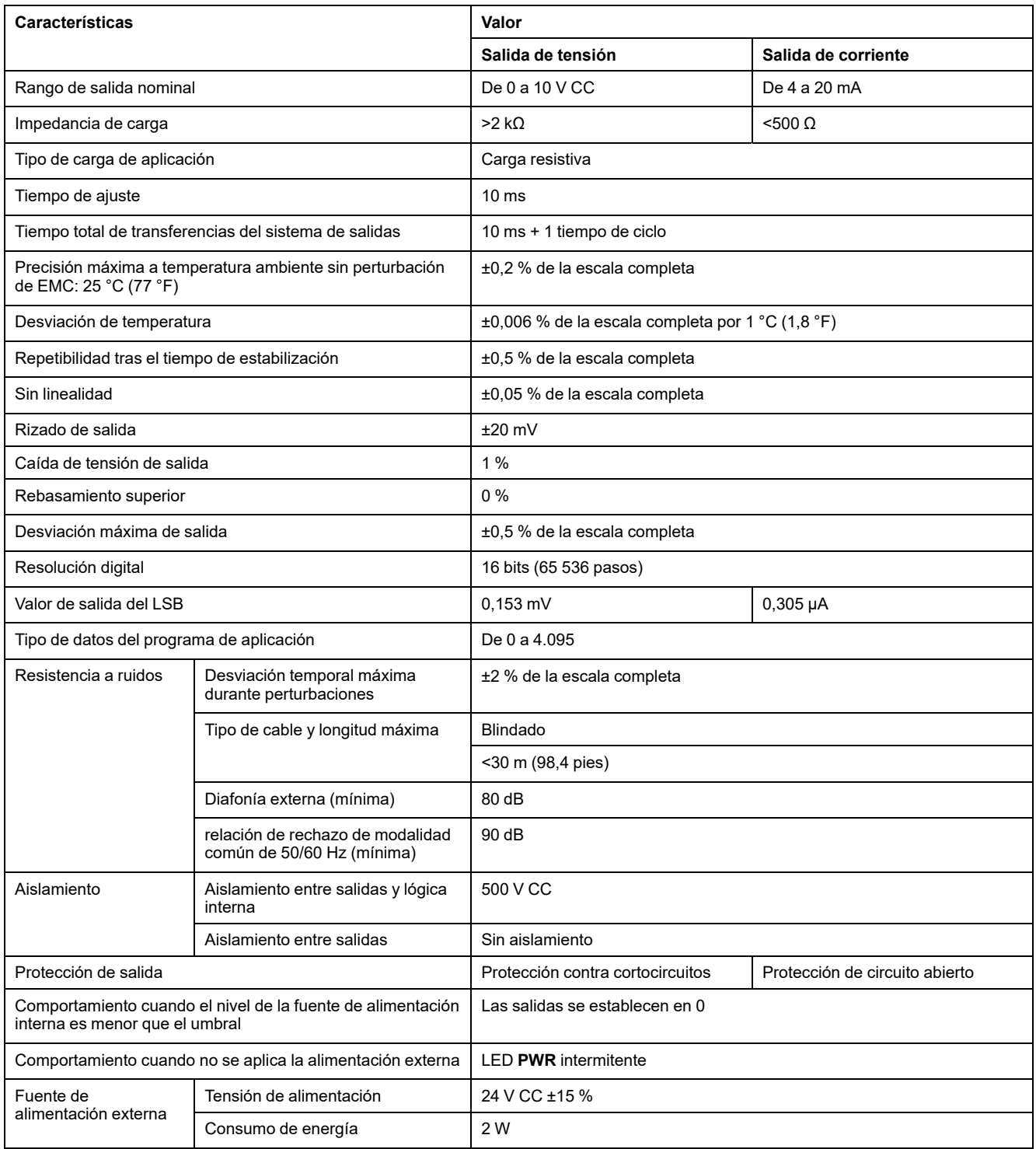

# <span id="page-912-0"></span>**Diagrama de cableado del módulo TMC4AQ2**

## **Introducción**

Para conectar las salidas, este cartucho tiene un bloque de terminales de resorte extraíble.

#### **Normas de cableado**

Consulte la sección [Prácticas recomendadas relativas al cableado, página 24](#page-889-0).

### **Diagrama de cableado**

En la figura siguiente se muestra un ejemplo de la conexión de salidas de corriente y tensión:

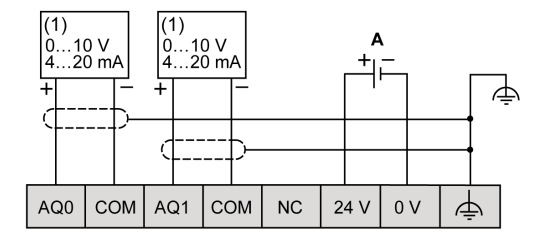

**(1)**: Dispositivo de entrada analógica de tensión y corriente

**A:** Fuente de alimentación externa

**NOTA:** Cada salida se puede conectar como salida de tensión o de corriente.

## **ADVERTENCIA**

#### **FUNCIONAMIENTO IMPREVISTO DEL EQUIPO**

No conecte ningún cable a conexiones reservadas y no utilizadas o a conexiones designadas como "No Connection (N.C.)".

**Si no se siguen estas instrucciones, pueden producirse lesiones graves, muerte o daños en el equipo.**

# <span id="page-913-0"></span>**Cartucho de aplicaciones TMC4**

#### **Contenido de esta parte**

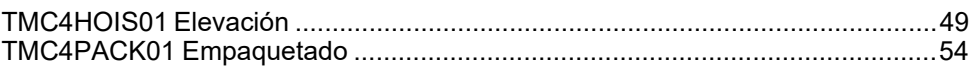

# <span id="page-914-0"></span>**TMC4HOIS01 Elevación**

#### **Contenido de este capítulo**

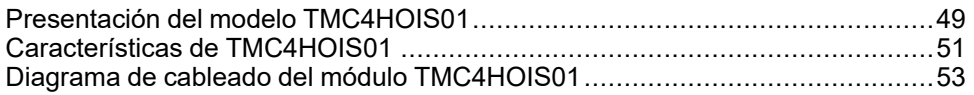

#### <span id="page-914-2"></span>**Descripción general**

En este capítulo se describe el cartucho TMC4HOIS01, así como sus características y conexiones.

## <span id="page-914-1"></span>**Presentación del modelo TMC4HOIS01**

#### **Descripción general**

Las siguientes funciones se integran en el cartucho TMC4HOIS01:

- 2 entradas analógicas (tensión o corriente) para la elevación de la celda de carga
- bloque de terminales de resorte extraíble de 3,81 mm (0,15 pulg) de paso

### **Características principales**

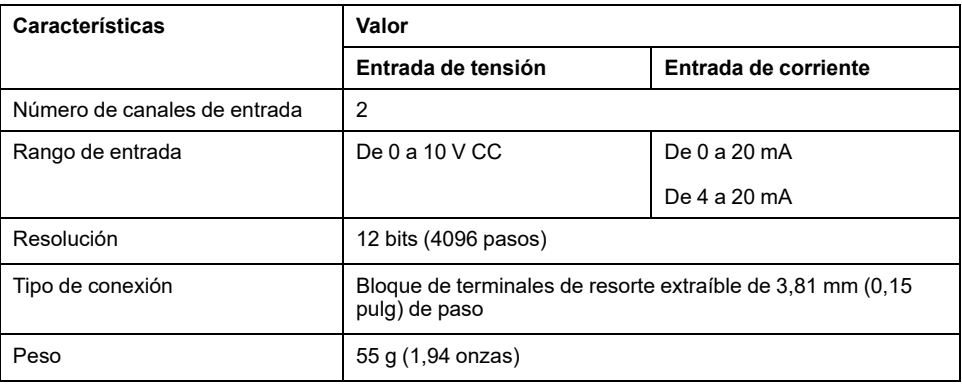

### **Indicador LED de alimentación**

En el diagrama siguiente se muestra un cartucho TMC4HOIS01 con su indicador LED de alimentación etiquetado **PWR**:

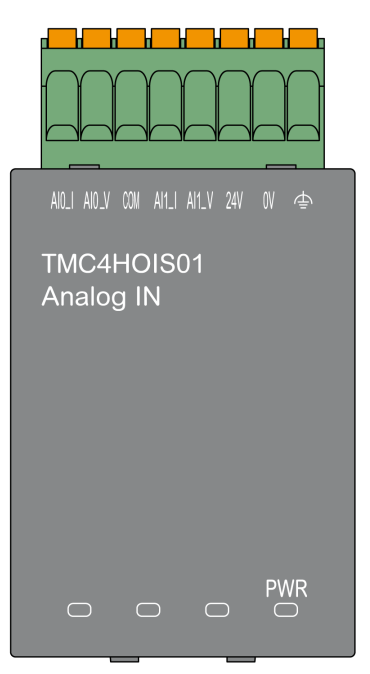

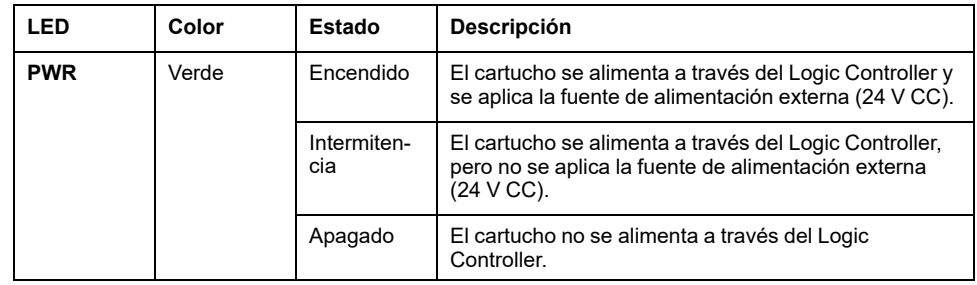

# <span id="page-916-0"></span>**Características de TMC4HOIS01**

## **Introducción**

En esta sección se proporciona una descripción general de las características del cartucho TMC4HOIS01.

Consulte también [Características ambientales, página 14](#page-879-0).

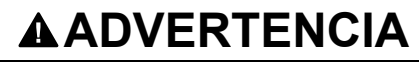

#### **FUNCIONAMIENTO IMPREVISTO DEL EQUIPO**

No supere ninguno de los valores nominales que se especifican en las tablas de características medioambientales y eléctricas.

**Si no se siguen estas instrucciones, pueden producirse lesiones graves, muerte o daños en el equipo.**

#### **Conectores**

En el siguiente diagrama se muestran los conectores y las marcas del cartucho TMC4HOIS01:

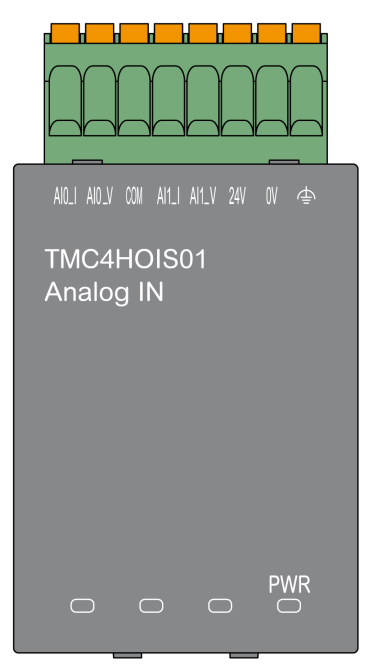

## **Características de entrada**

En la tabla siguiente se describen las características de entrada del cartucho:

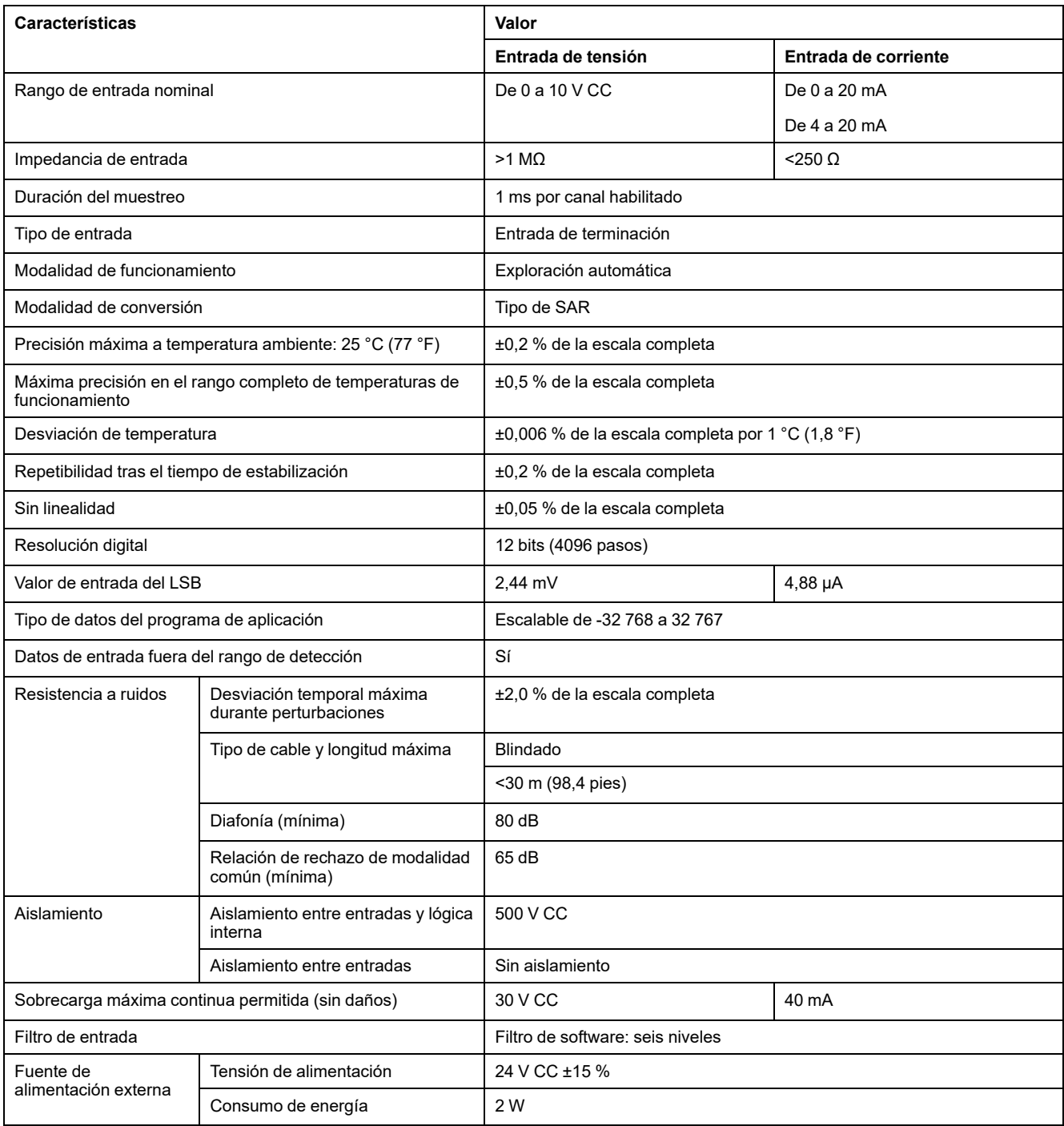

# <span id="page-918-0"></span>**Diagrama de cableado del módulo TMC4HOIS01**

## **Introducción**

Para conectar las entradas, este cartucho tiene un bloque de terminales de resorte extraíble.

#### **Normas de cableado**

Consulte la sección [Prácticas recomendadas relativas al cableado, página 24](#page-889-0).

### **Diagrama de cableado**

En la siguiente figura aparece un ejemplo de la conexión de entrada de corriente y tensión:

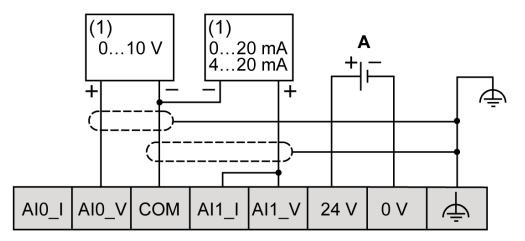

**(1)**: Dispositivo de salida analógica de tensión y corriente

**A:** Fuente de alimentación externa

**NOTA:** Cada entrada se puede conectar a una entrada de tensión o corriente.

# <span id="page-919-0"></span>**TMC4PACK01 Empaquetado**

#### **Contenido de este capítulo**

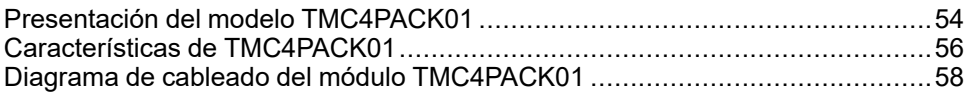

#### <span id="page-919-2"></span>**Descripción general**

En este capítulo se describe el cartucho TMC4PACK01, así como sus características y conexiones.

# <span id="page-919-1"></span>**Presentación del modelo TMC4PACK01**

### **Descripción general**

Las siguientes funciones están integradas en el cartucho TMC4PACK01:

- 2 entradas analógicas (tensión o corriente) para el empaquetado
- bloque de terminales de resorte extraíble de 3,81 mm (0,15 pulg) de paso

## **Características principales**

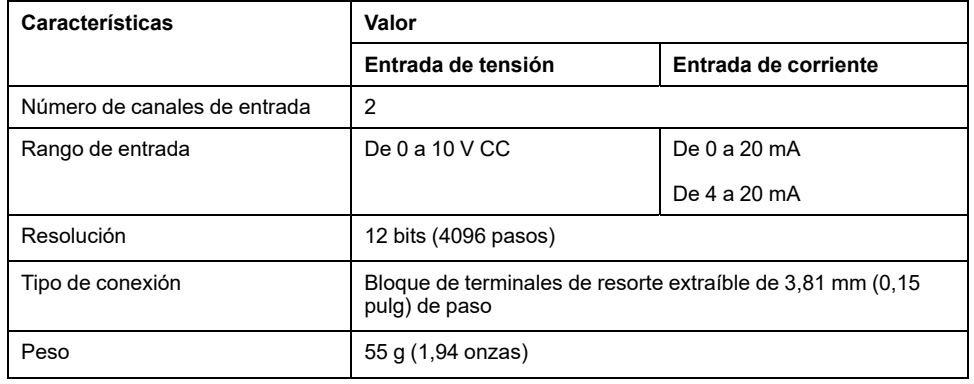

### **Indicador LED de alimentación**

En el diagrama siguiente se muestra un cartucho TMC4PACK01 con su indicador LED de alimentación etiquetado **PWR**:

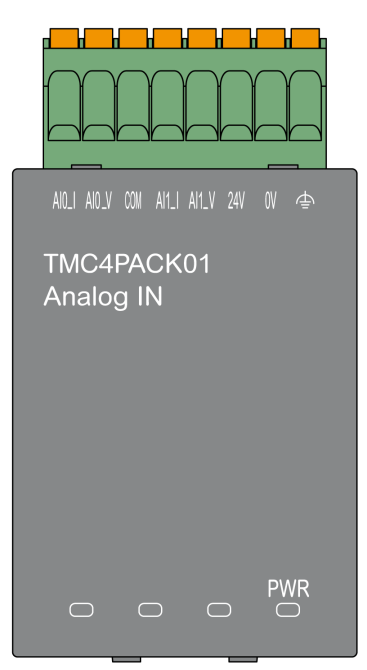

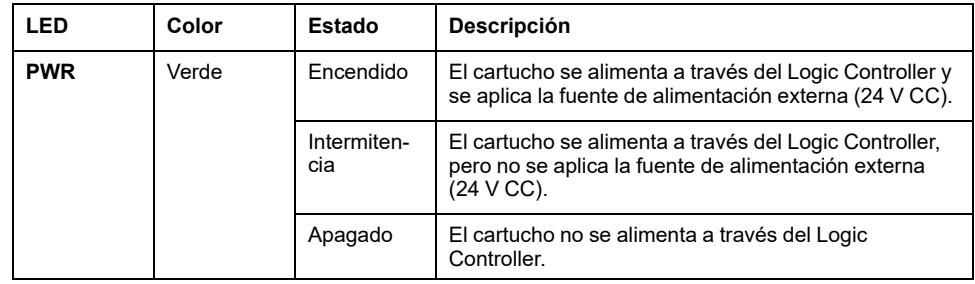

# <span id="page-921-0"></span>**Características de TMC4PACK01**

## **Introducción**

En esta sección se proporciona una descripción general de las características del cartucho TMC4PACK01.

Consulte también [Características ambientales, página 14.](#page-879-0)

# **ADVERTENCIA**

#### **FUNCIONAMIENTO IMPREVISTO DEL EQUIPO**

No supere ninguno de los valores nominales que se especifican en las tablas de características medioambientales y eléctricas.

**Si no se siguen estas instrucciones, pueden producirse lesiones graves, muerte o daños en el equipo.**

### **Conectores**

En el siguiente diagrama se muestran los conectores y las marcas del cartucho TMC4PACK01:

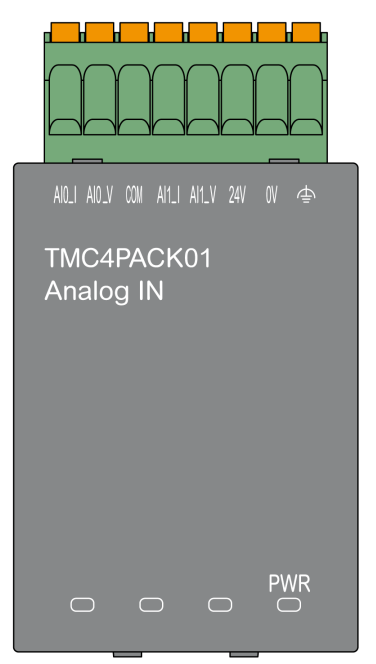

### **Características de entrada**

En la tabla siguiente se describen las características de entrada del cartucho:

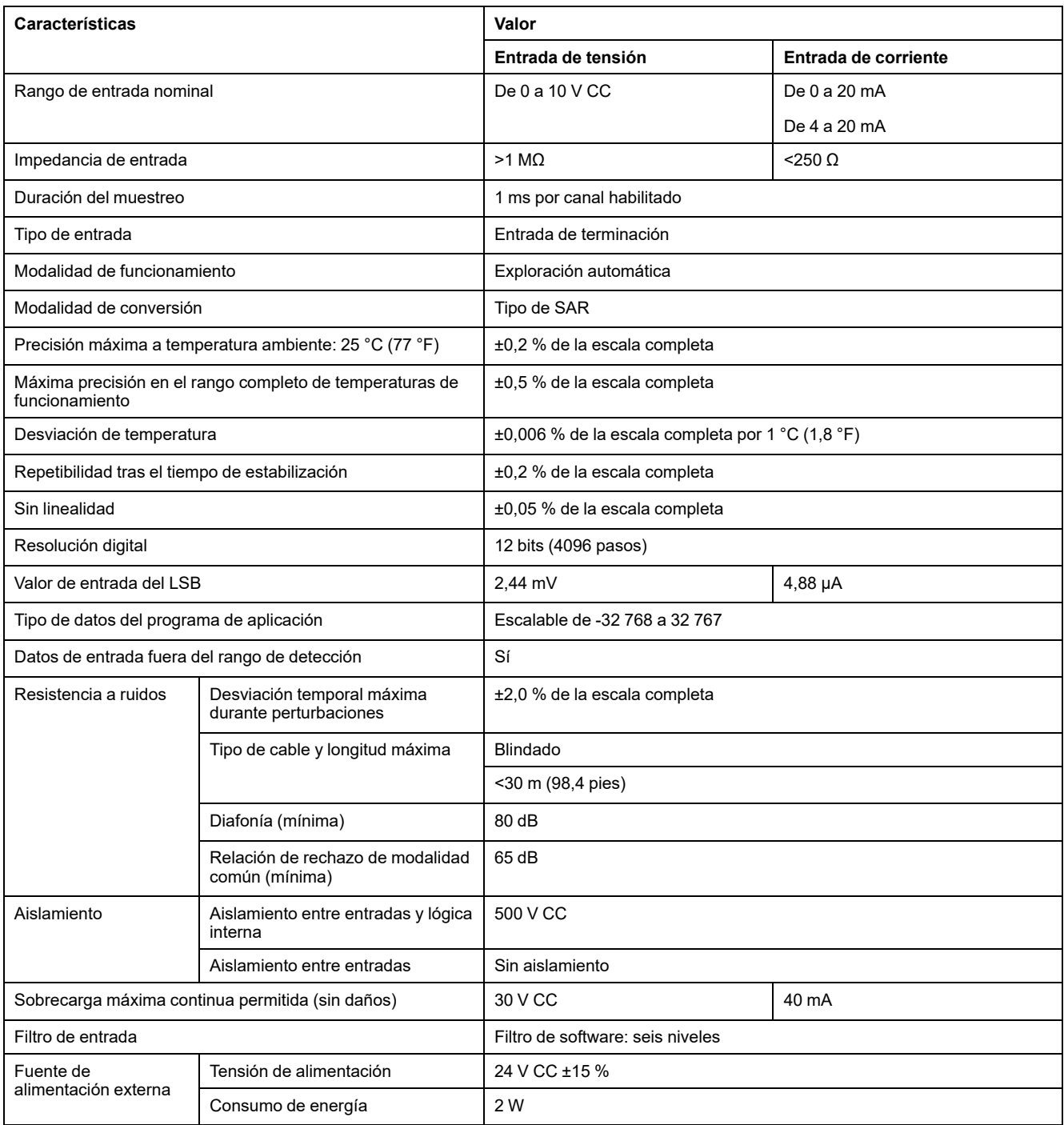

# <span id="page-923-0"></span>**Diagrama de cableado del módulo TMC4PACK01**

## **Introducción**

Para conectar las entradas, este cartucho tiene un bloque de terminales de resorte extraíble.

### **Normas de cableado**

Consulte la sección [Prácticas recomendadas relativas al cableado, página 24.](#page-889-0)

### **Diagrama de cableado**

En la siguiente figura aparece un ejemplo de la conexión de entrada de corriente y tensión:

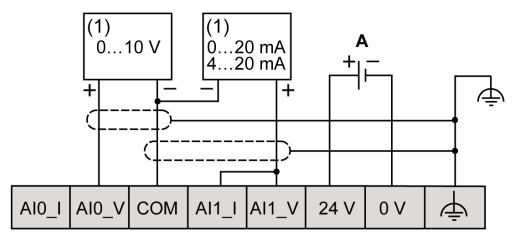

**(1)**: Dispositivo de salida analógica de tensión y corriente

**A:** Fuente de alimentación externa

**NOTA:** Cada entrada se puede conectar a una entrada de tensión o corriente.

# **Glosario**

#### **A**

#### **aplicación:**

Un programa que incluye datos de configuración, símbolos y documentación.

#### **C**

#### **configuración:**

Organización e interconexión de los componentes de hardware en un sistema y los parámetros del hardware y software que determina las características operativas del sistema.

#### **controlador:**

Automatiza procesos industriales (también conocido como controlador lógico programable o controlador programable).

#### **E**

#### **EN:**

EN identifica uno de los muchos estándares europeos apoyados por el CEN (*Comité Europeo de Normalización*), el CENELEC (*Comité Europeo de Normalización Eléctrica*) o el ETSI (*Instituto Europeo de Normas de Telecomunicación*).

#### **entrada analógica:**

Convierte los niveles de tensión o corriente recibidos en valores numéricos. Puede almacenar y procesar estos valores en el controlador lógico.

#### **E/S:**

(*entrada/salida*)

#### **F**

#### **FE:**

*(conexión a tierra funcional*) Una toma de tierra común para mejorar o, si no, permitir el funcionamiento normal de equipos accionados con electricidad (también llamada Functional Ground en Norteamérica).

A diferencia de una conexión a tierra de protección, una conexión a tierra funcional sirve para un objetivo distinto de la protección contra descargas eléctricas y normalmente puede llevar corriente. Entre los dispositivos que emplean conexiones a tierra funcionales se encuentran los limitadores de tensión, los filtros de interferencia electromagnética, algunas antenas y los instrumentos de medición.

#### **I**

#### **IEC:**

(*International Electrotechnical Commission*) Una organización de estándares internacional sin ánimo de lucro y no gubernamental que prepara y publica estándares internacionales para todas las tecnologías eléctricas, electrónicas y relacionadas.

#### **M**

#### **Modbus:**

El protocolo de comunicaciones que permite las comunicaciones entre muchos dispositivos conectados a la misma red.

#### **N**

#### **NEMA:**

(*National Electrical Manufacturers Association*) El estándar para el rendimiento de diversas clases de carcasas eléctricas. Los estándares de NEMA abarcan la resistencia a la corrosión, la capacidad de protección contra la lluvia y la inmersión, etc. Para los países adheridos a IEC, la norma IEC 60529 clasifica el grado de protección contra la entrada de las carcasas.

#### **P**

#### **PE:**

(*tierra de protección*) Una conexión a tierra común para riesgos de descargas eléctricas al exponer las superficies conductoras de un dispositivo al potencial de tierra. Para evitar posibles caídas de tensión, en este conductor no circula corriente (conocido también como *conexión a tierra de protección* en Norteamérica o como conexión a tierra del equipo según el US National Electrical Code).

#### **programa:**

El componente de una aplicación consistente en código fuente compilado capaz de poder ser instalado en la memoria de un controlador lógico.

# Índice

### $\mathbf c$

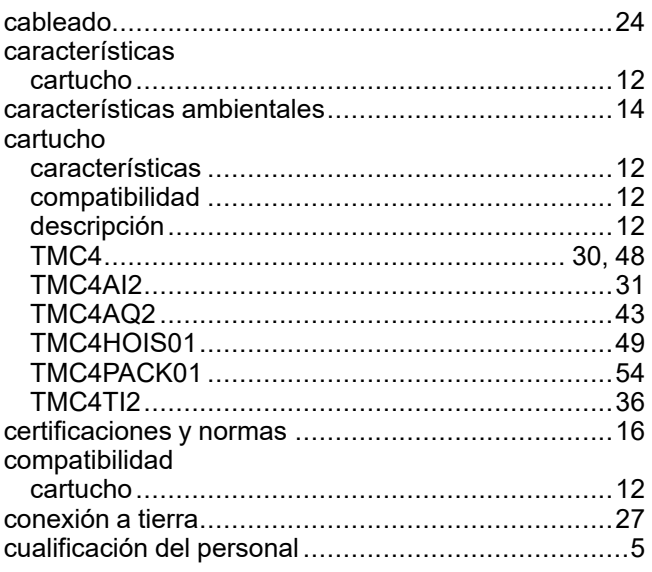

## $\mathbf{D}$

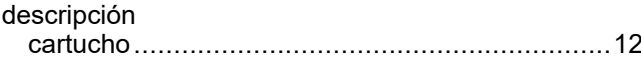

### S

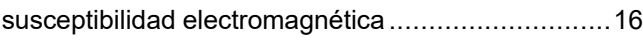

## $\bar{\mathbf{T}}$

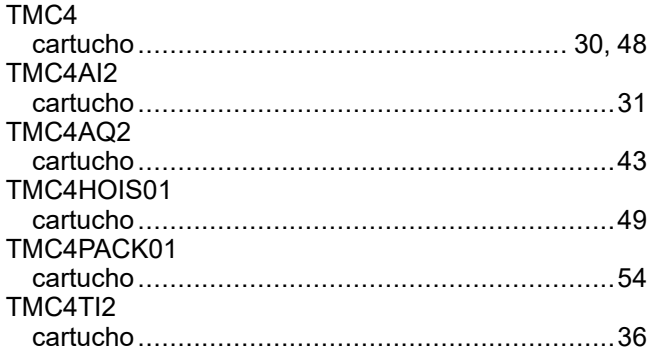

### $\overline{\mathsf{U}}$

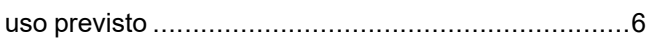

Schneider Electric 35 rue Joseph Monier

92500 Rueil Malmaison France

+ 33 (0) 1 41 29 70 00

[www.se.com](https://www.se.com)

Debido a que las normas, especificaciones y diseños cambian periódicamente, solicite la confirmación de la información dada en esta publicación.

© 2023 Schneider Electric. Reservados todos los derechos.

EIO0000003116.01